## GE Healthcare

# Voluson® E8 / Voluson® E8 Expert

## Service Manual

- Voluson® E8 systems with Software version SW 6.x.x (BT06)
- Voluson® E8 / Voluson® E8 Expert systems with Software version SW 7.x.x (BT08)

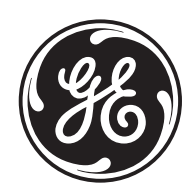

Part Number: KTI106056 Revision: 5

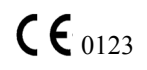

# *Important Precautions*

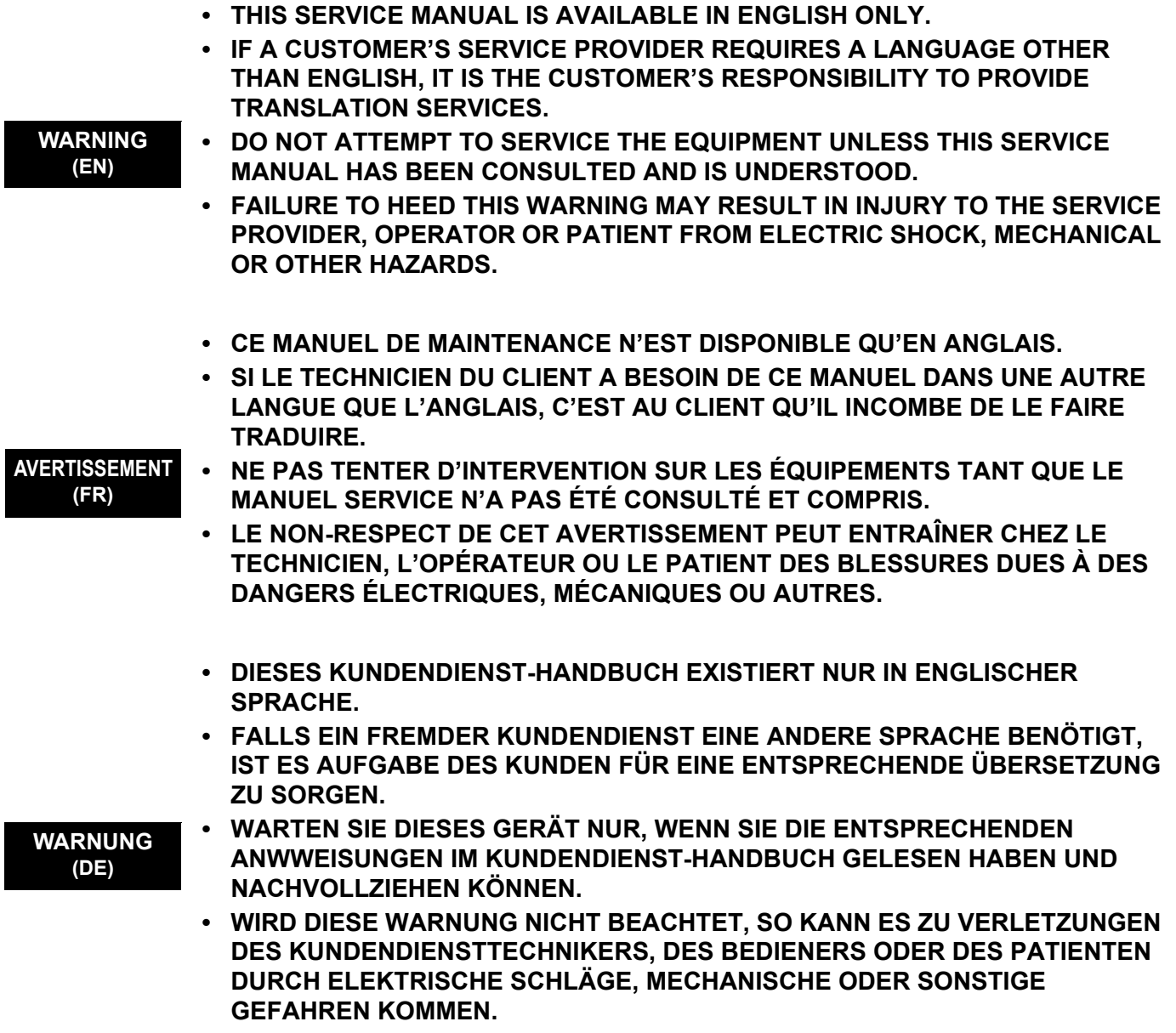

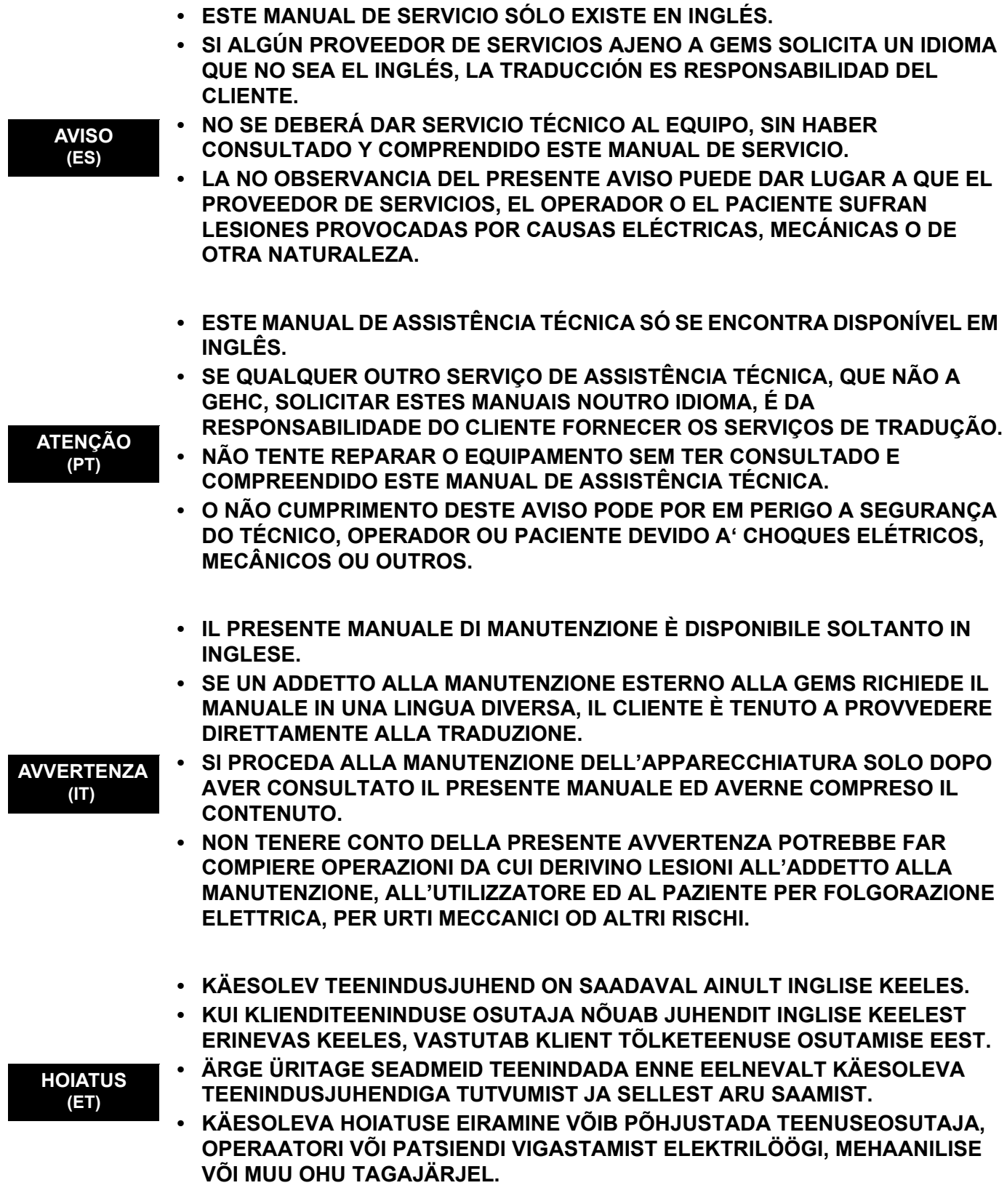

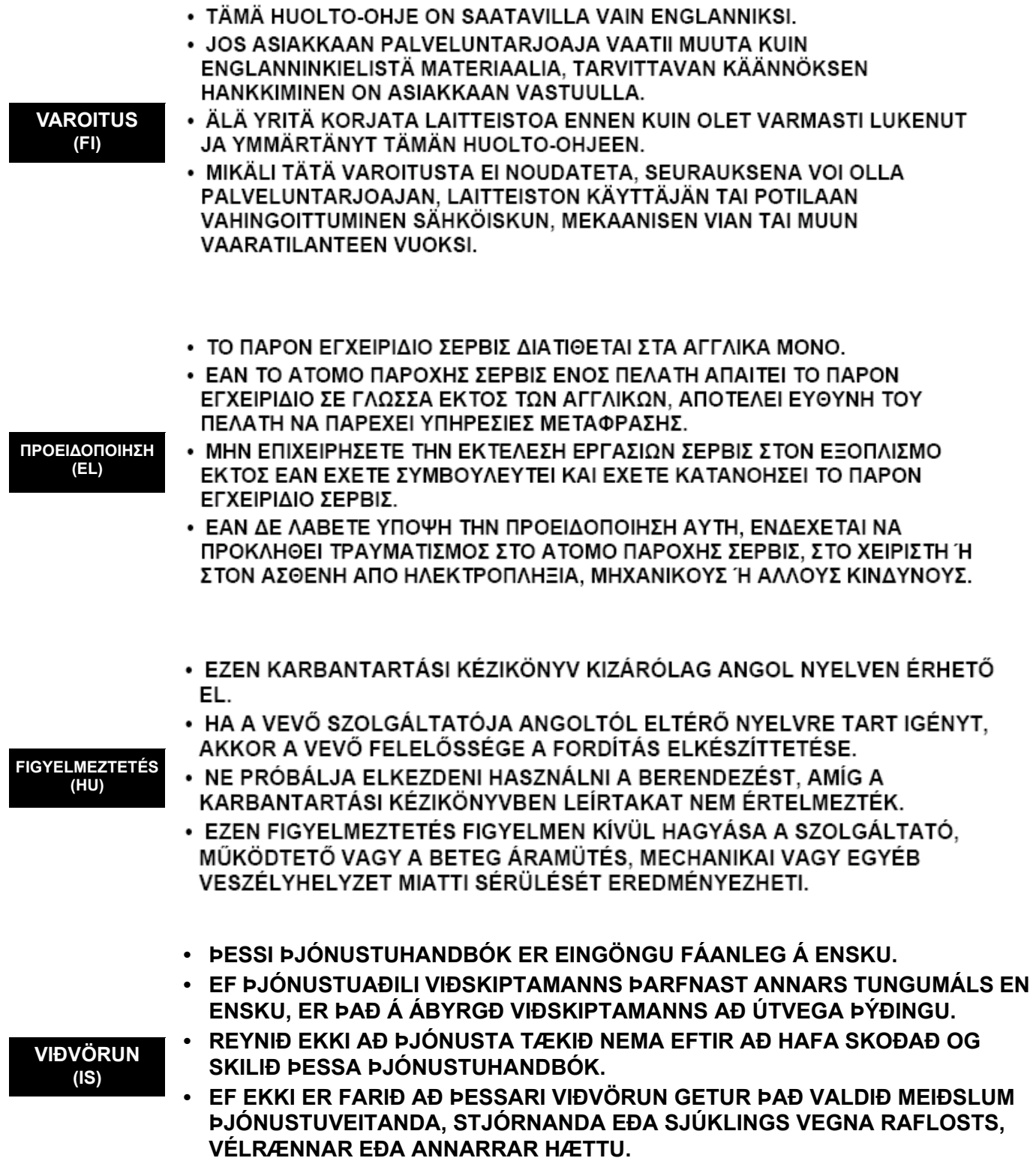

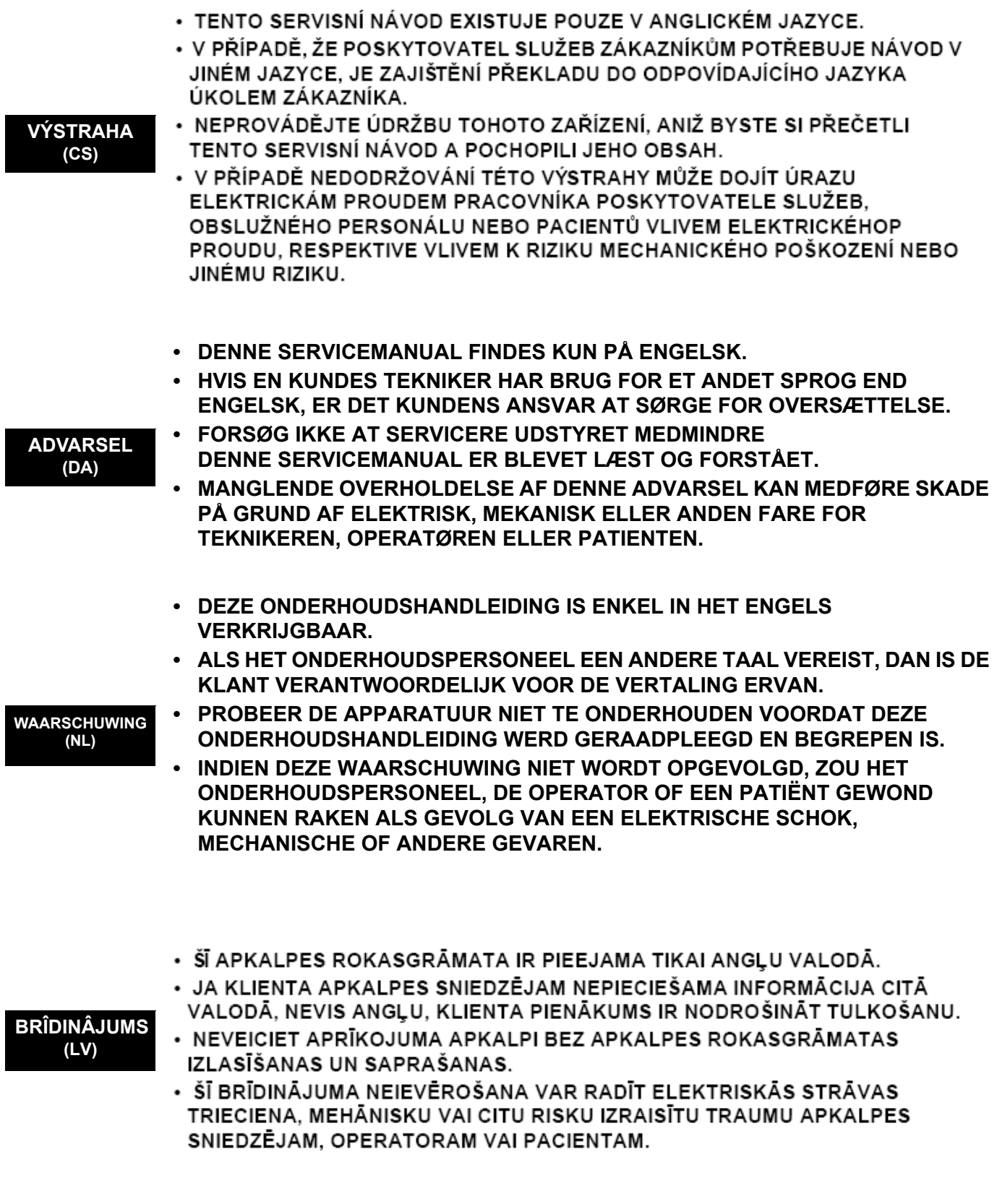

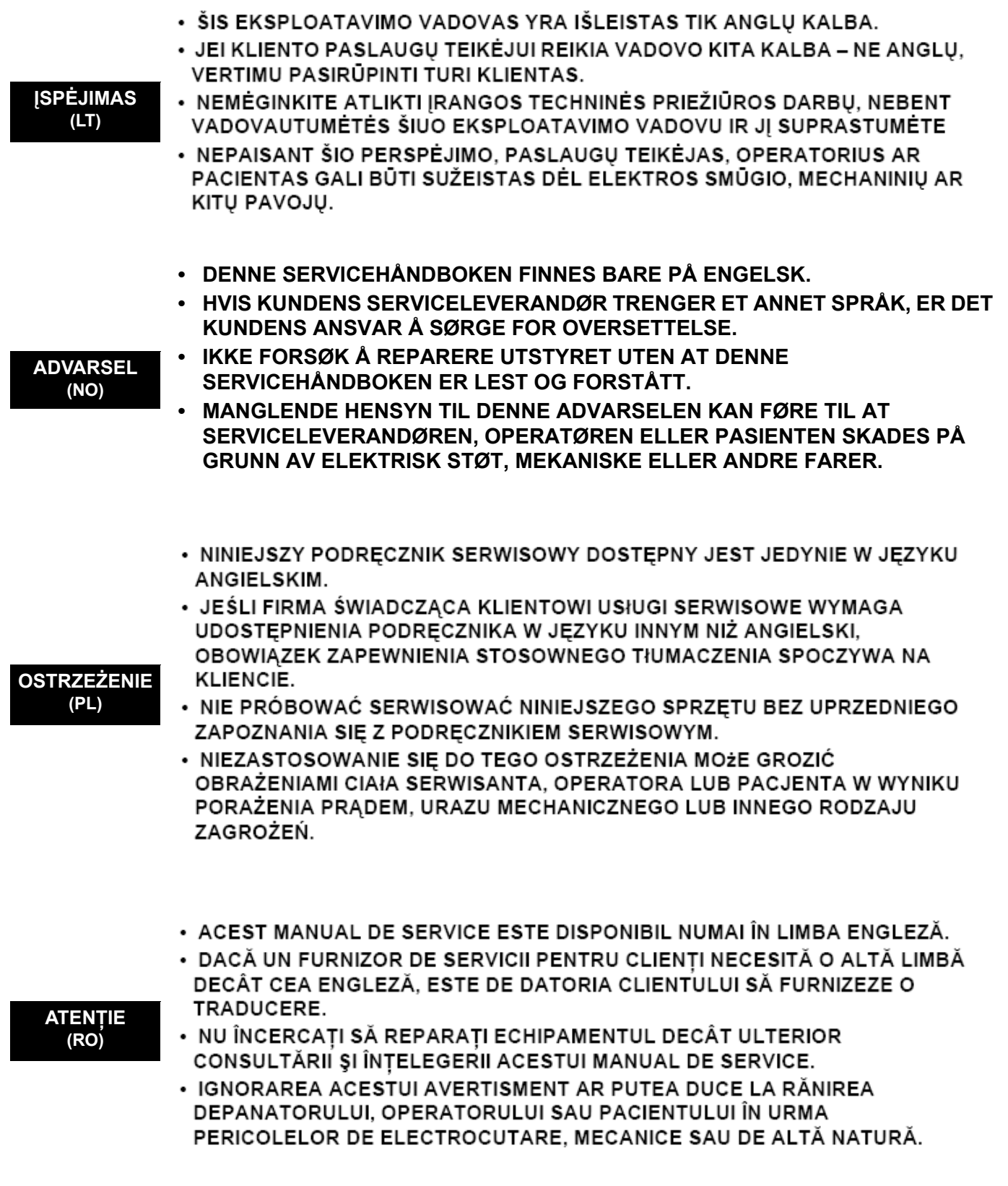

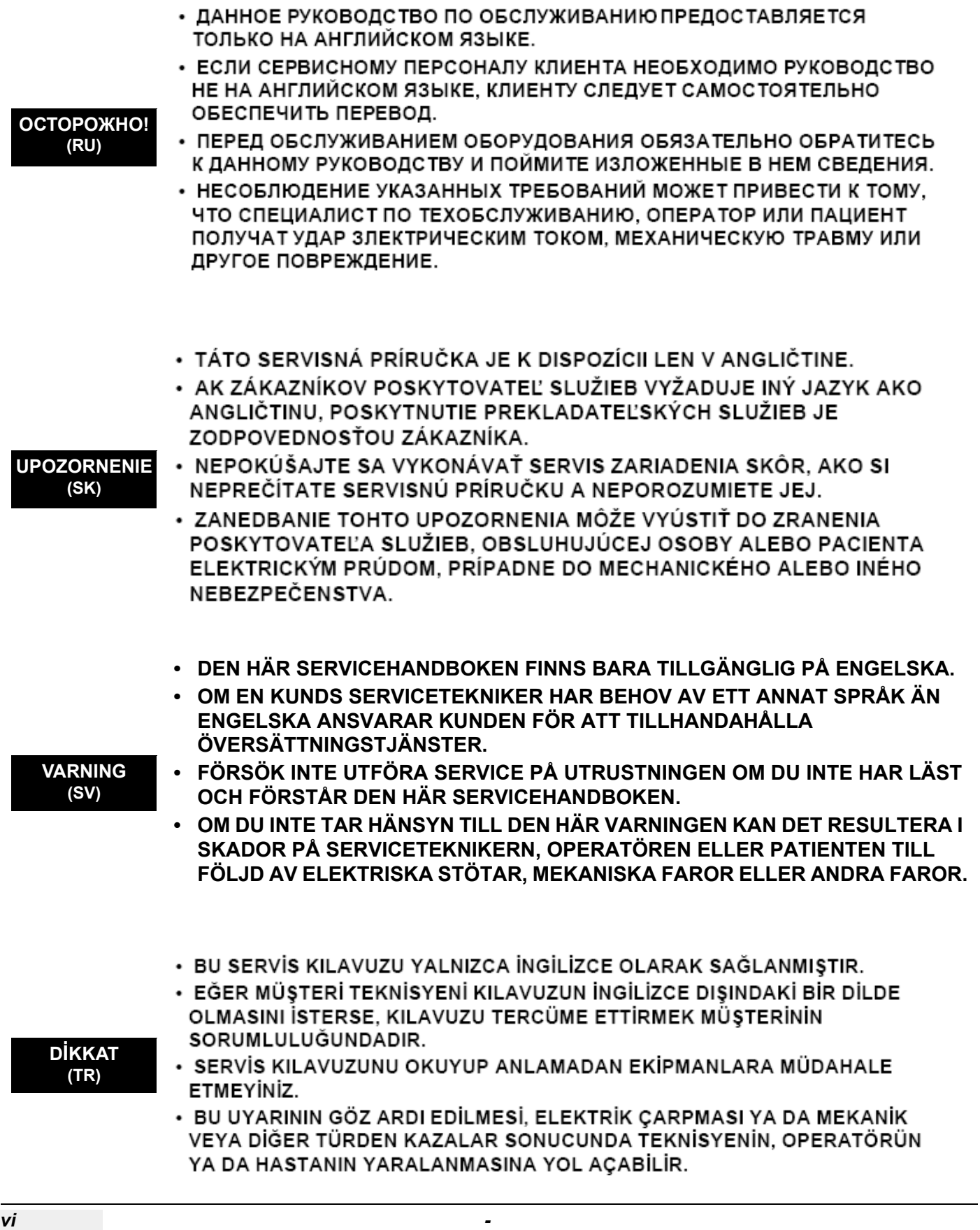

**(JA)**

警告

このサービスマニュアルには英語版しかありません。

GEHC 以外でサービスを担当される業者が英語以外の言語を要求さ れる場合、翻訳作業はその業者の責任で行うものとさせていただきま す。

このサービスマニュアルを熟読し理解せずに、装置のサービスを行わ ないで下さい。

この警告に従わない場合、サービスを担当される方、操作員あるいは 患者さんが、感電や機械的又はその他の危険により負傷する可能性が あります。

### 本维修手册仅存有英文本。

非 GEHC 公司的维修员要求非英文本的维修手册时, 客户需自行负责翻译。

未详细阅读和完全了解本手册之前,不得进行维修。 忽略本注意事项会对维修员,操作员或病人造成触 电,机械伤害或其他伤害。

● 본 서쐬 - 지최는 - 영뢰 - 만 이kh실 - 수 있습다 - .

- 고의 서버 제퐝가 영어이의 언됨 요활 경우,번역서버를 제큥는 것은고의 책임대.
- 본 서쏴 지횖를 참했고 이해지 않는 한은 해당 장릨 수례砲 -시탎지 마심오
- 이경떼 유쾌지 않떌 전기쇼크,기쳉의 혹은다른 위혈부터 서봐 제공 운영 혹은환째게 위쾶 - 가할 수 있싊다 -

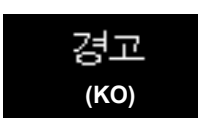

**(ZH-CN)**

注意:

 *- vii*

### **DAMAGE IN TRANSPORTATION - FOR USA ONLY**

All packages should be closely examined at time of delivery. If damage is apparent write "Damage In Shipment" on ALL copies of the freight or express bill BEFORE delivery is accepted or "signed for" by a GE representative or hospital receiving agent. Whether noted or concealed, damage MUST be reported to the carrier immediately upon discovery, or in any event, within 14 days after receipt, and the contents and containers held for inspection by the carrier. A transportation company will not pay a claim for damage if an inspection is not requested within this 14 day period.

### **CERTIFIED ELECTRICAL CONTRACTOR STATEMENT - FOR USA ONLY**

All electrical Installations that are preliminary to positioning of the equipment at the site prepared for the equipment shall be performed by licensed electrical contractors. Other connections between pieces of electrical equipment, calibrations and testing shall be performed by qualified GE Healthcare personnel. In performing all electrical work on these products, GE will use its own specially trained field engineers. All of GE's electrical work on these products will comply with the requirements of the applicable electrical codes.

The purchaser of GE equipment shall only utilize qualified personnel (i.e., GE's field engineers, personnel of third-party service companies with equivalent training, or licensed electricians) to perform electrical servicing on the equipment.

### **OMISSIONS & ERRORS**

If there are any omissions, errors or suggestions for improving this documentation, please contact the GE Healthcare Global Documentation Group with specific information listing the system type, manual title, part number, revision number, page number and suggestion details. Mail the information to:

Service Documentation, 9900 Innovation Drive (RP-2123), Wauwatosa, WI 53226, USA.

GE Healthcare employees should use the iTrak System to report all documentation errors or omissions.

#### **SERVICE SAFETY CONSIDERATIONS**

- **DANGER DANGEROUS VOLTAGES, CAPABLE OF CAUSING DEATH, ARE PRESENT IN THIS EQUIPMENT. USE EXTREME CAUTION WHEN HANDLING, TESTING AND ADJUSTING.**
- **WARNING WARNING** *Use all Personal Protection Equipment (PPE) such as gloves, safety shoes, safety glasses, and kneeling pad, to reduce the risk of injury.*

# *LEGAL NOTES*

The contents of this publication may not be copied or duplicated in any form, in whole or in part, without prior written permission of GE Healthcare.

GE Healthcare - Kretztechnik may revise this publication from time to time without written notice.

### **TRADEMARKS**

All products and their name brands are trademarks of their respective holders.

### **COPYRIGHTS**

All Material Copyright© 2006 - 2009 by General Electric Inc. All Rights Reserved.

# *Revision History*

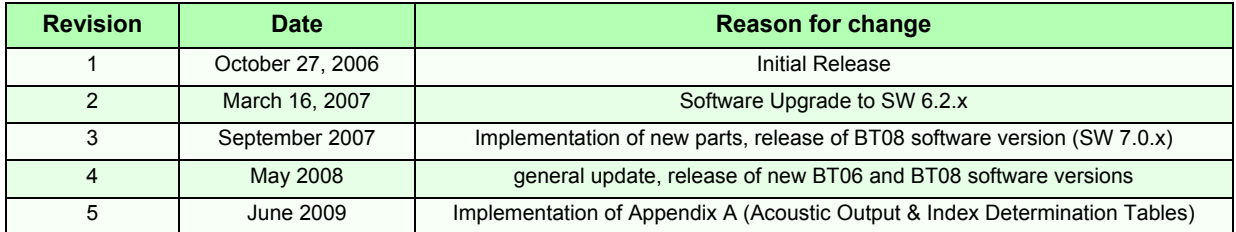

## *List of Effected Pages*

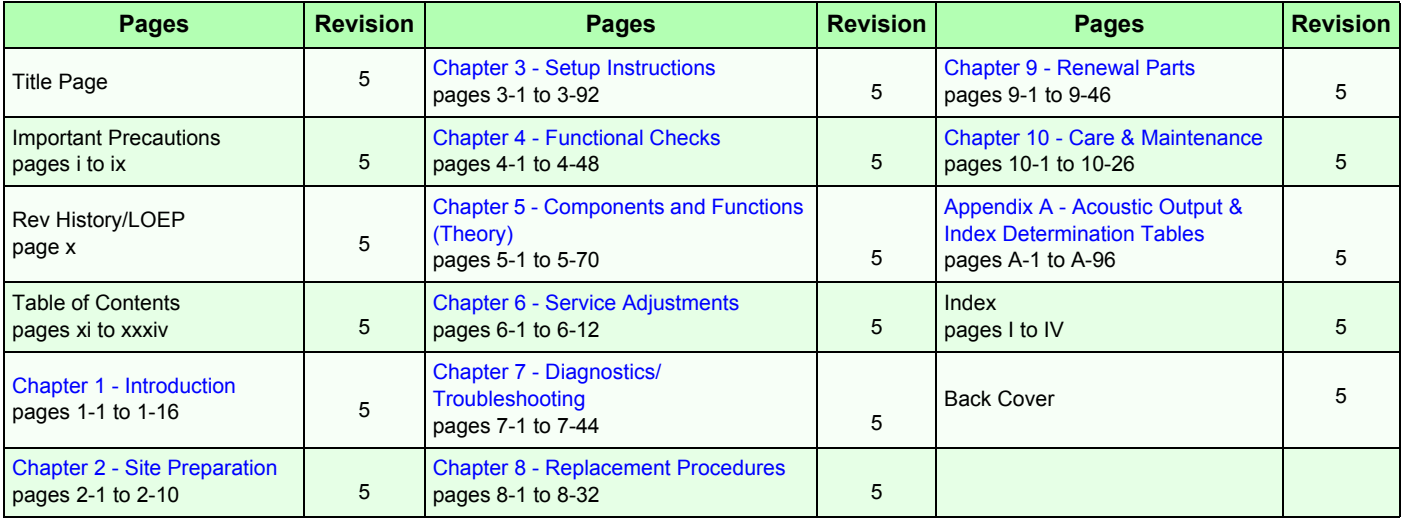

# **Table of Contents**

### *CHAPTER 1* **Introduction**

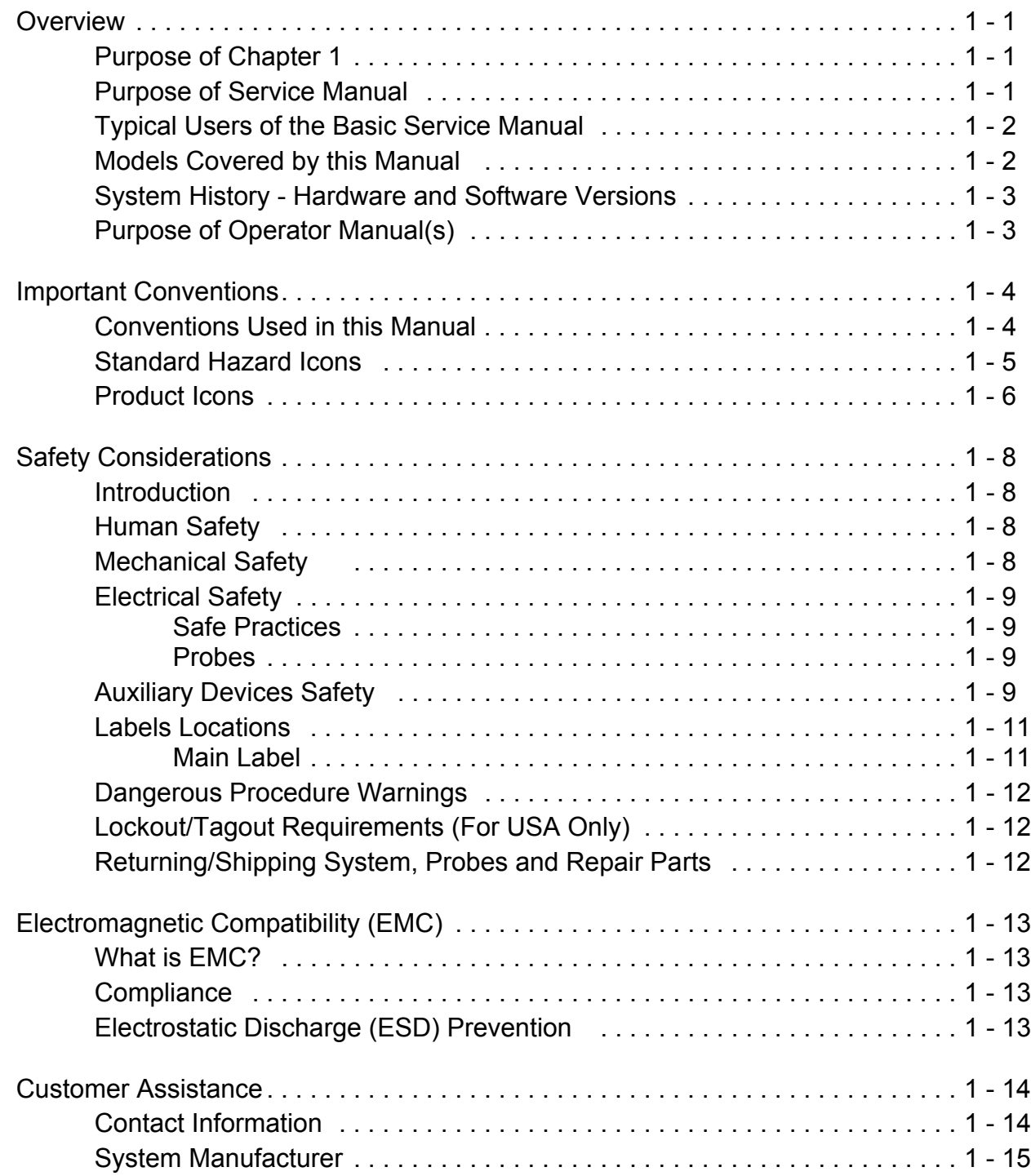

### *CHAPTER 2* **Site Preparation**

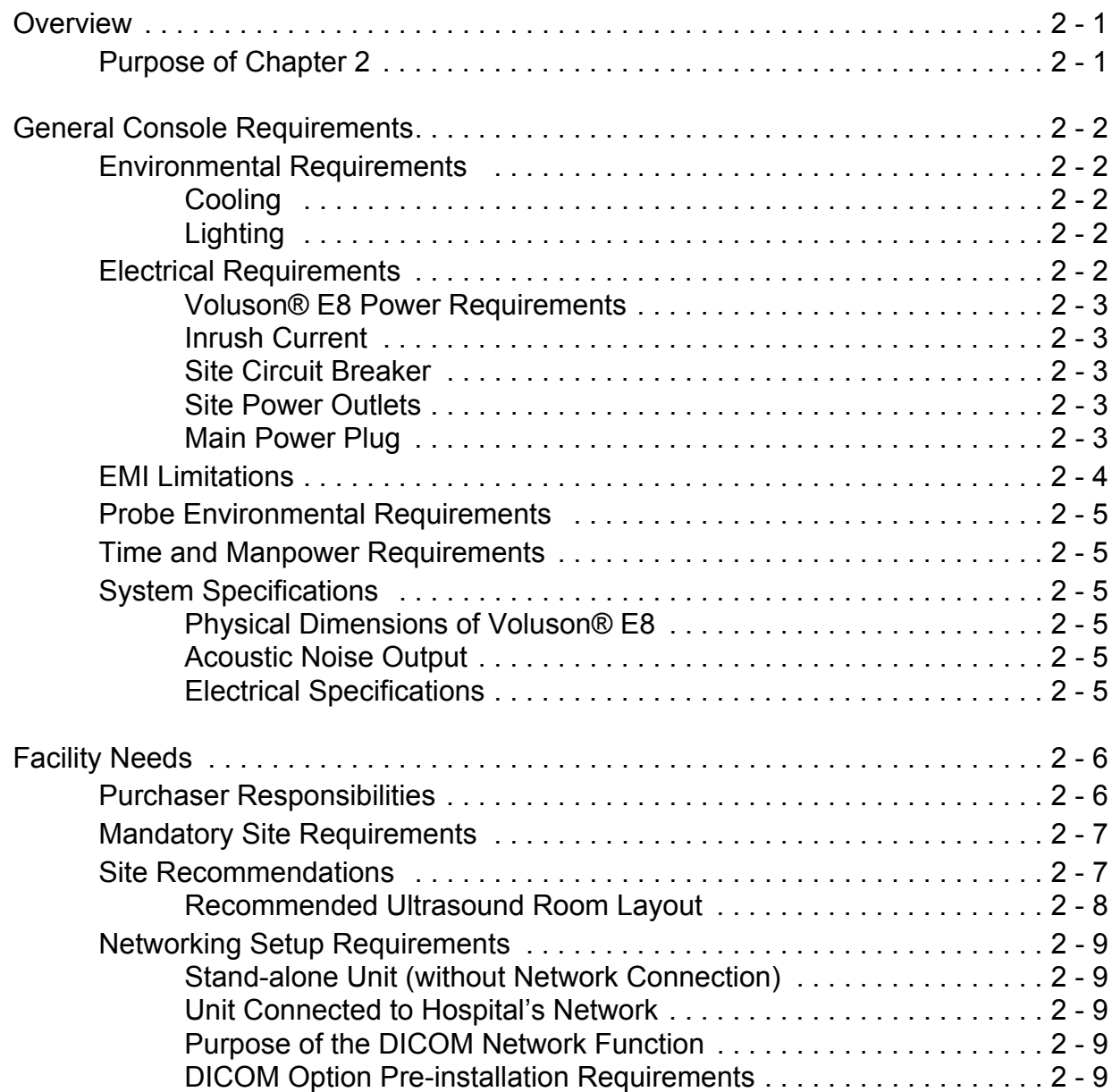

## *CHAPTER 3* **Setup Instructions**

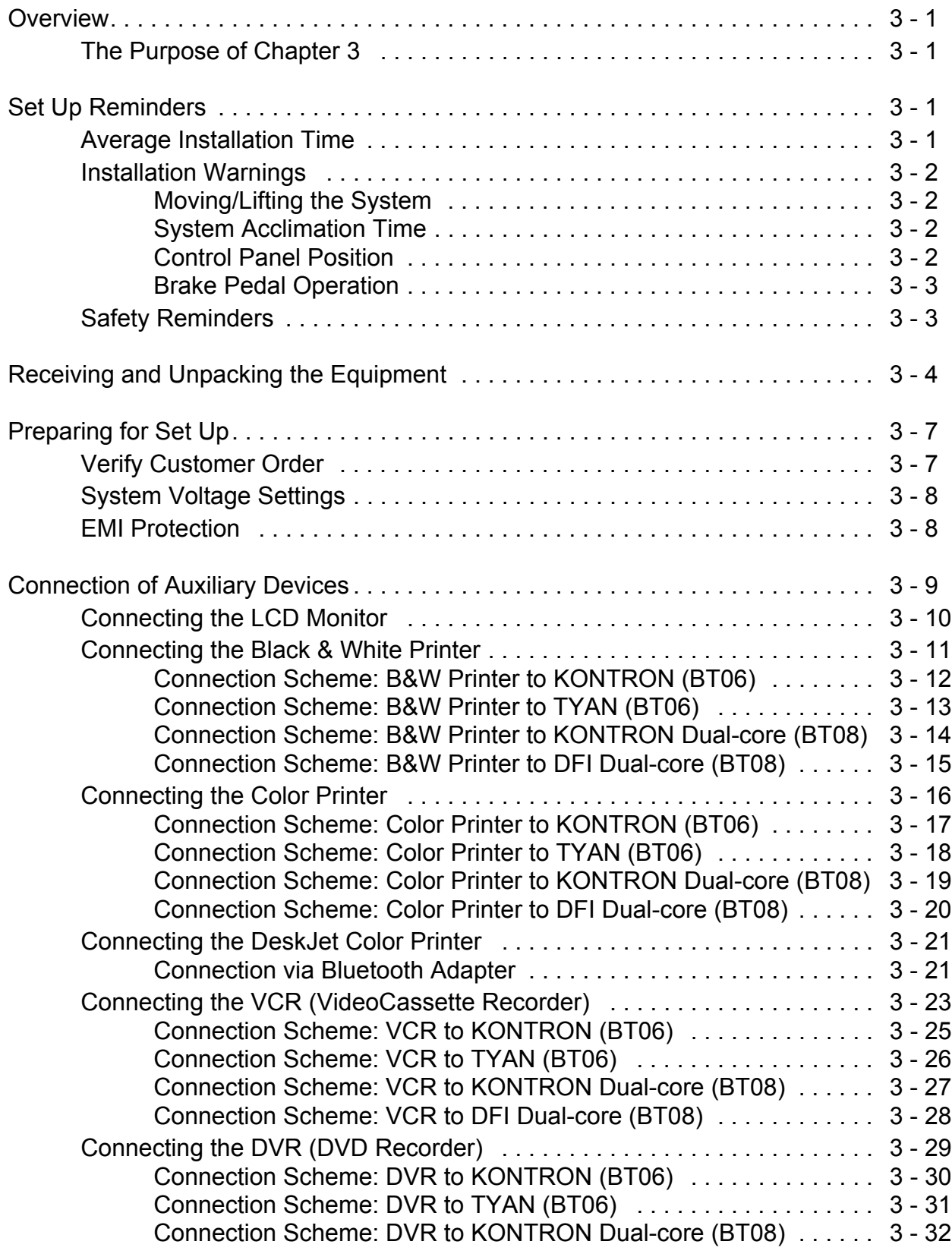

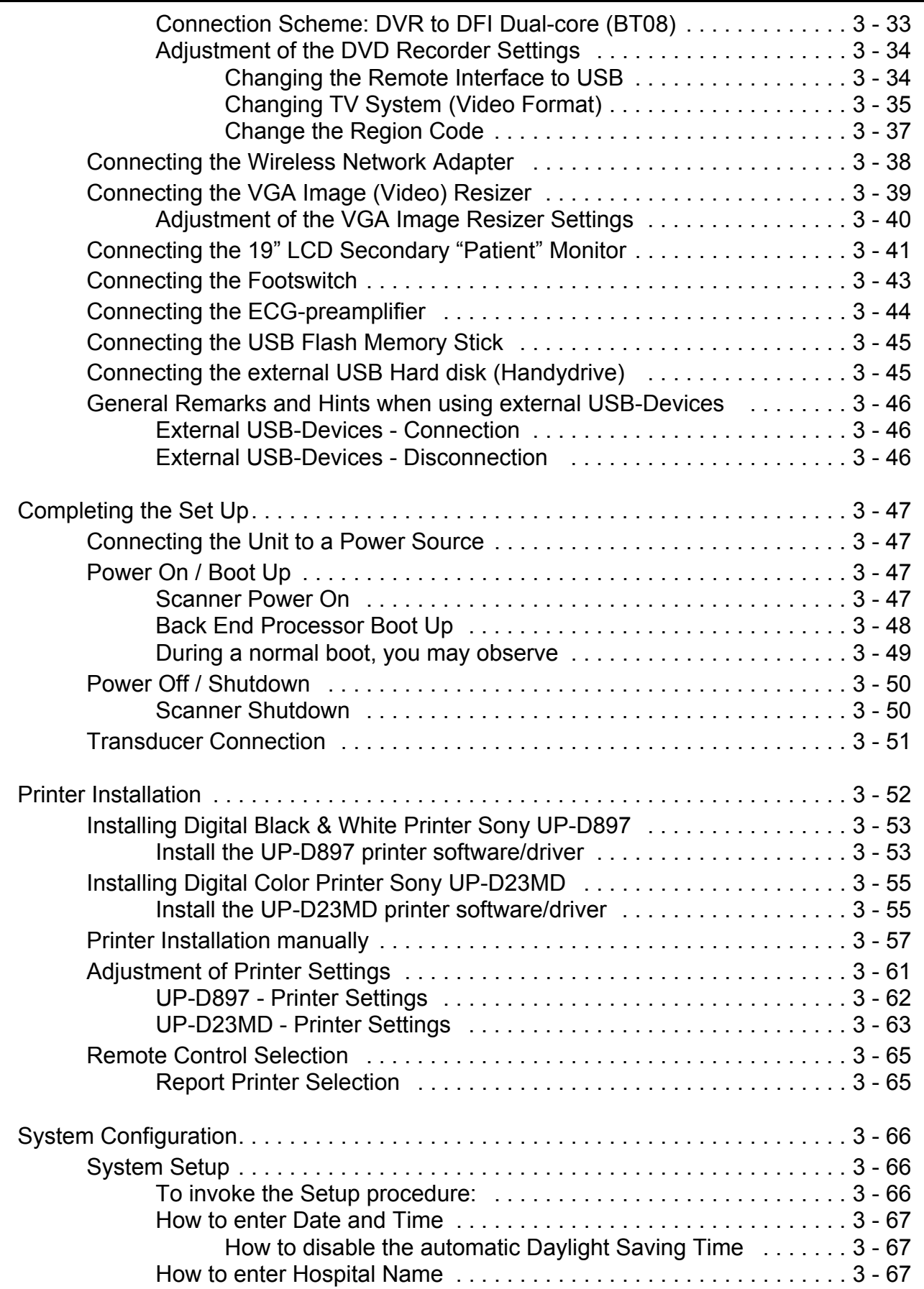

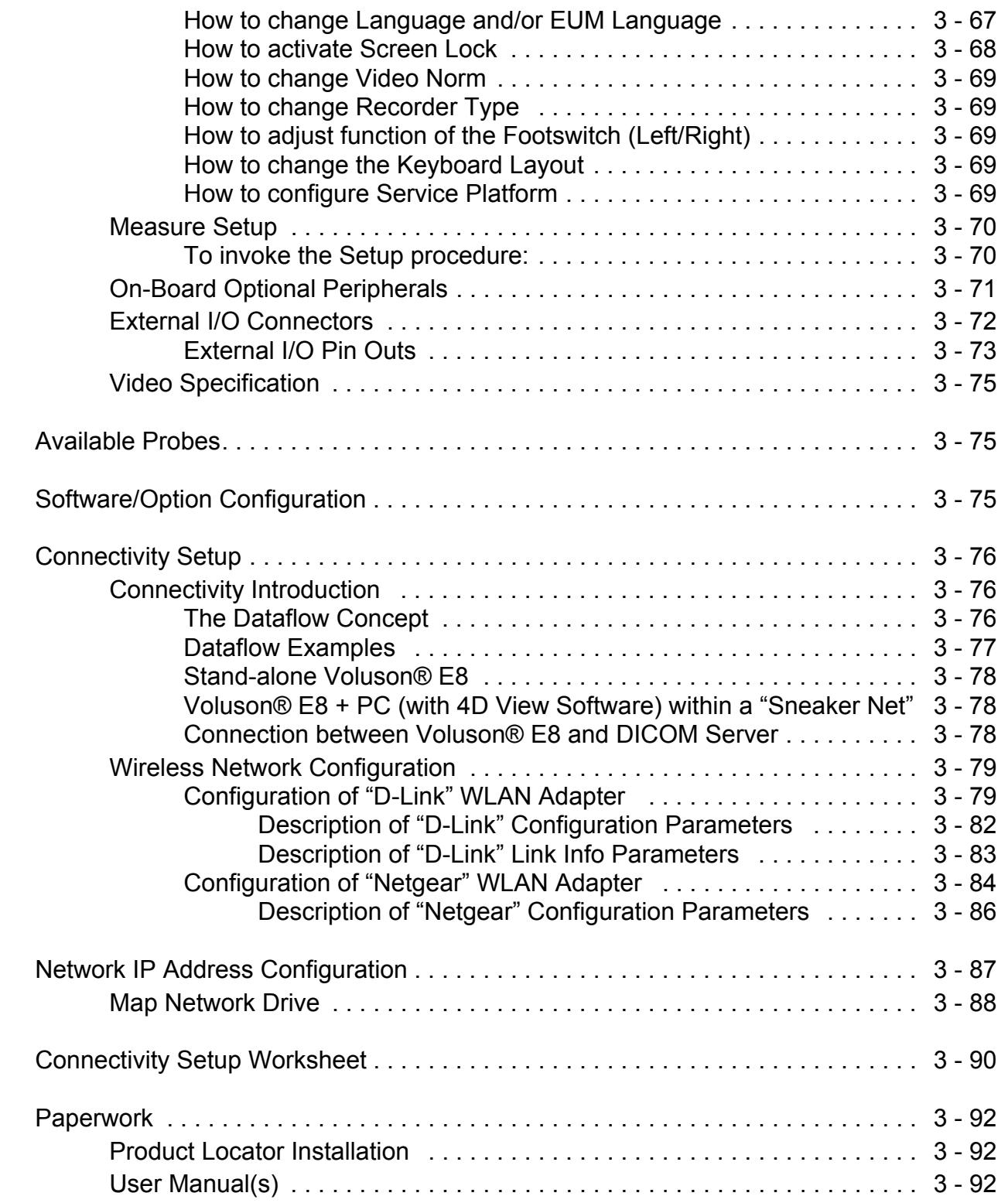

### *CHAPTER 4* **Functional Checks**

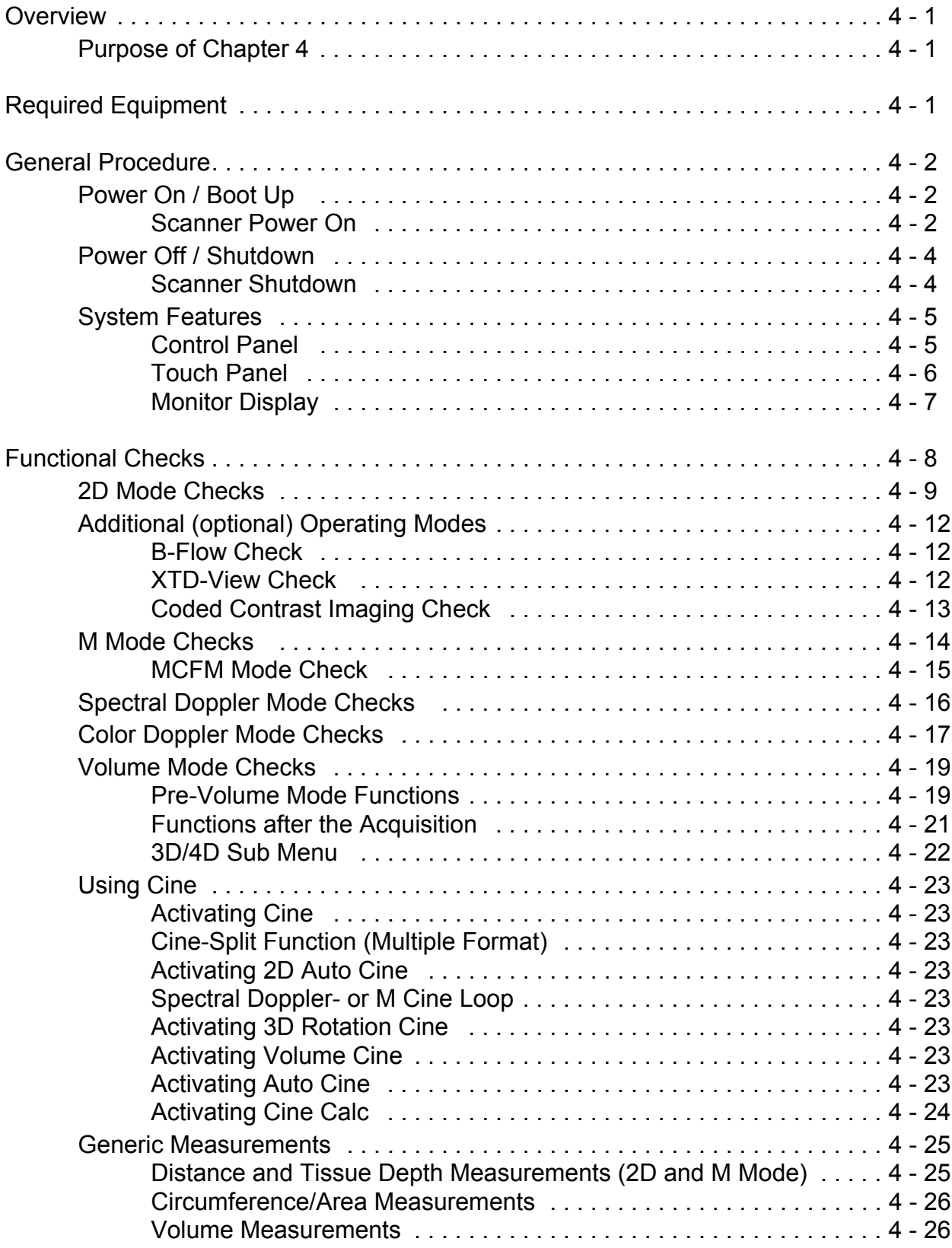

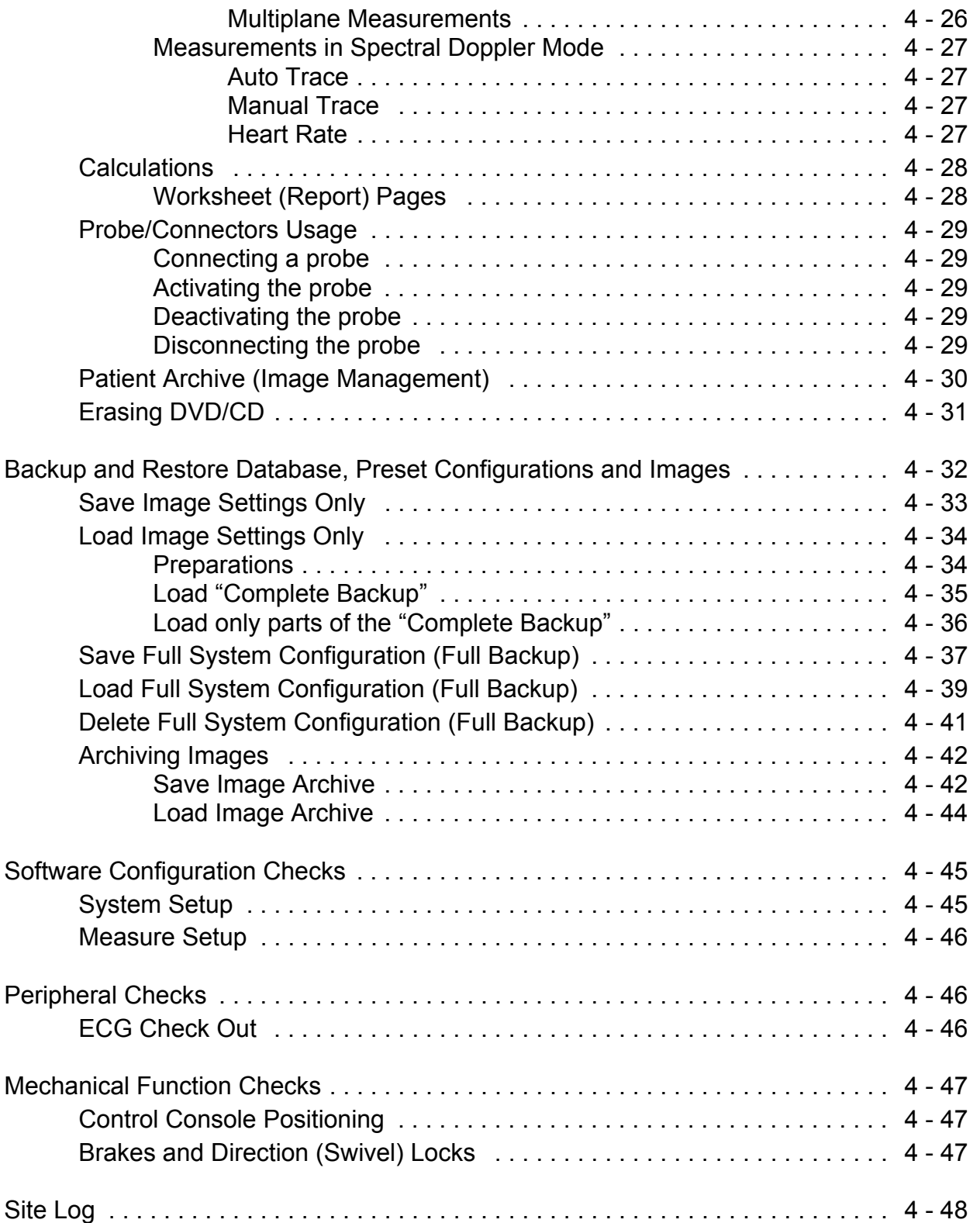

## *CHAPTER 5* **Components and Functions (Theory)**

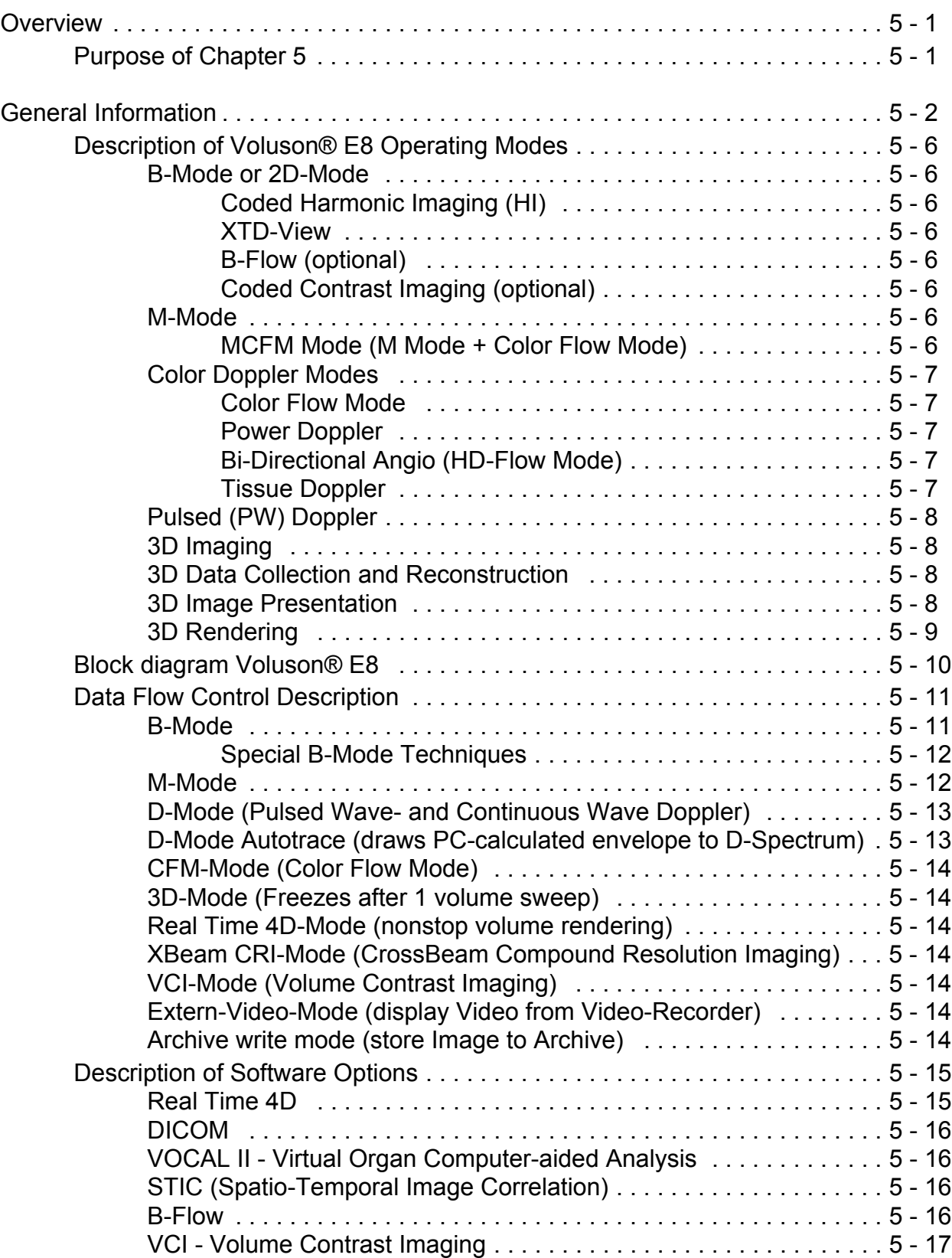

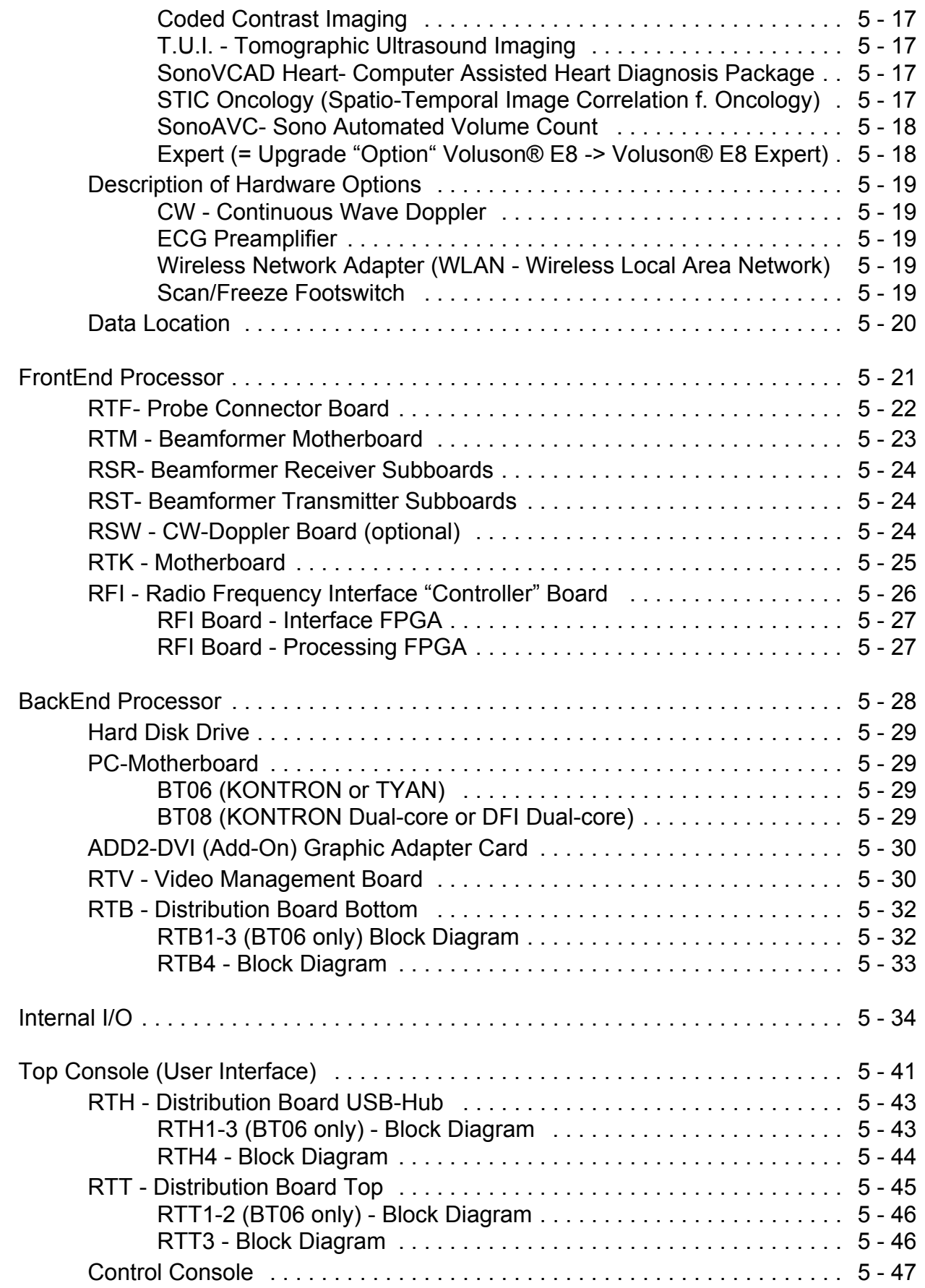

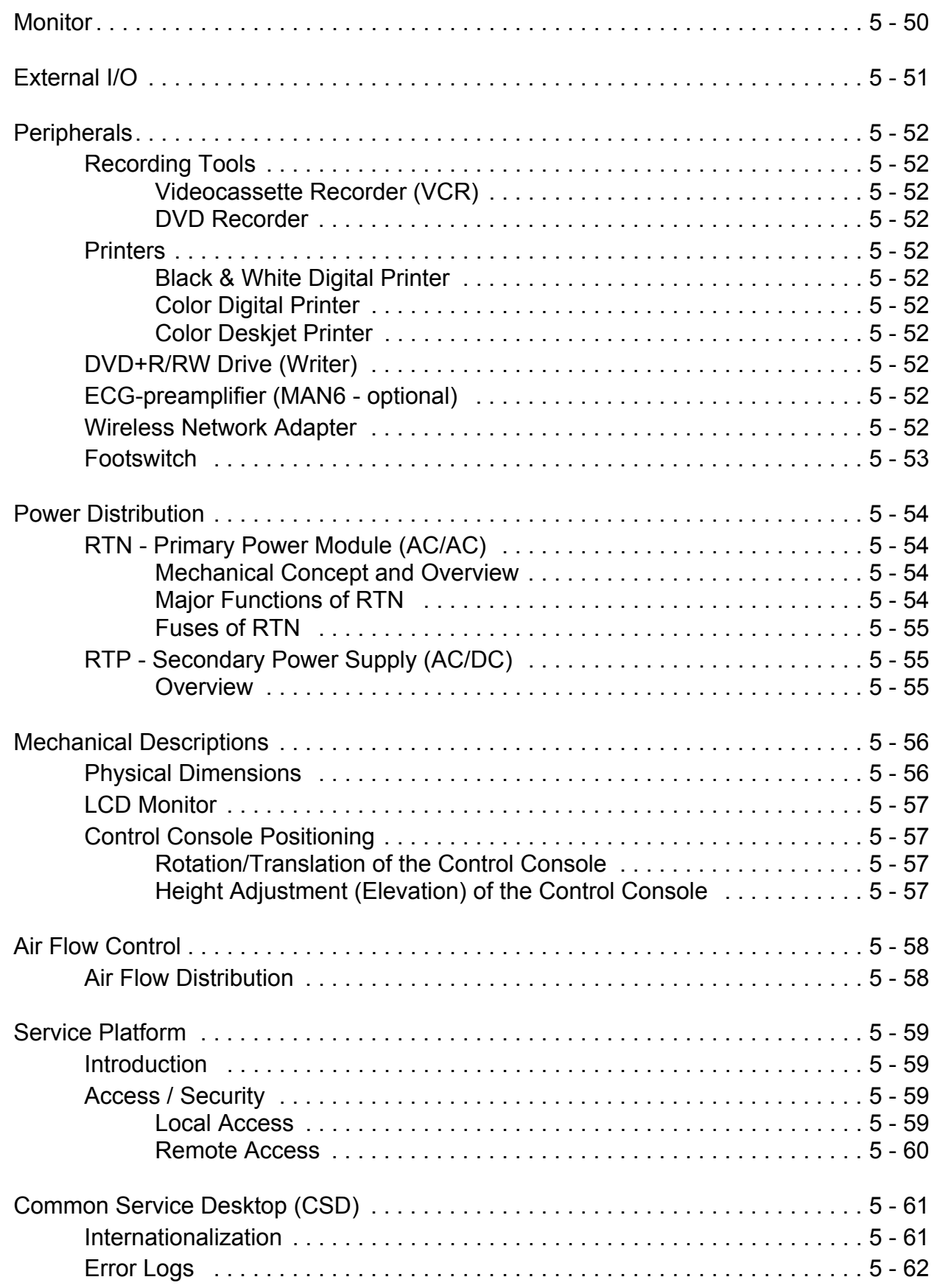

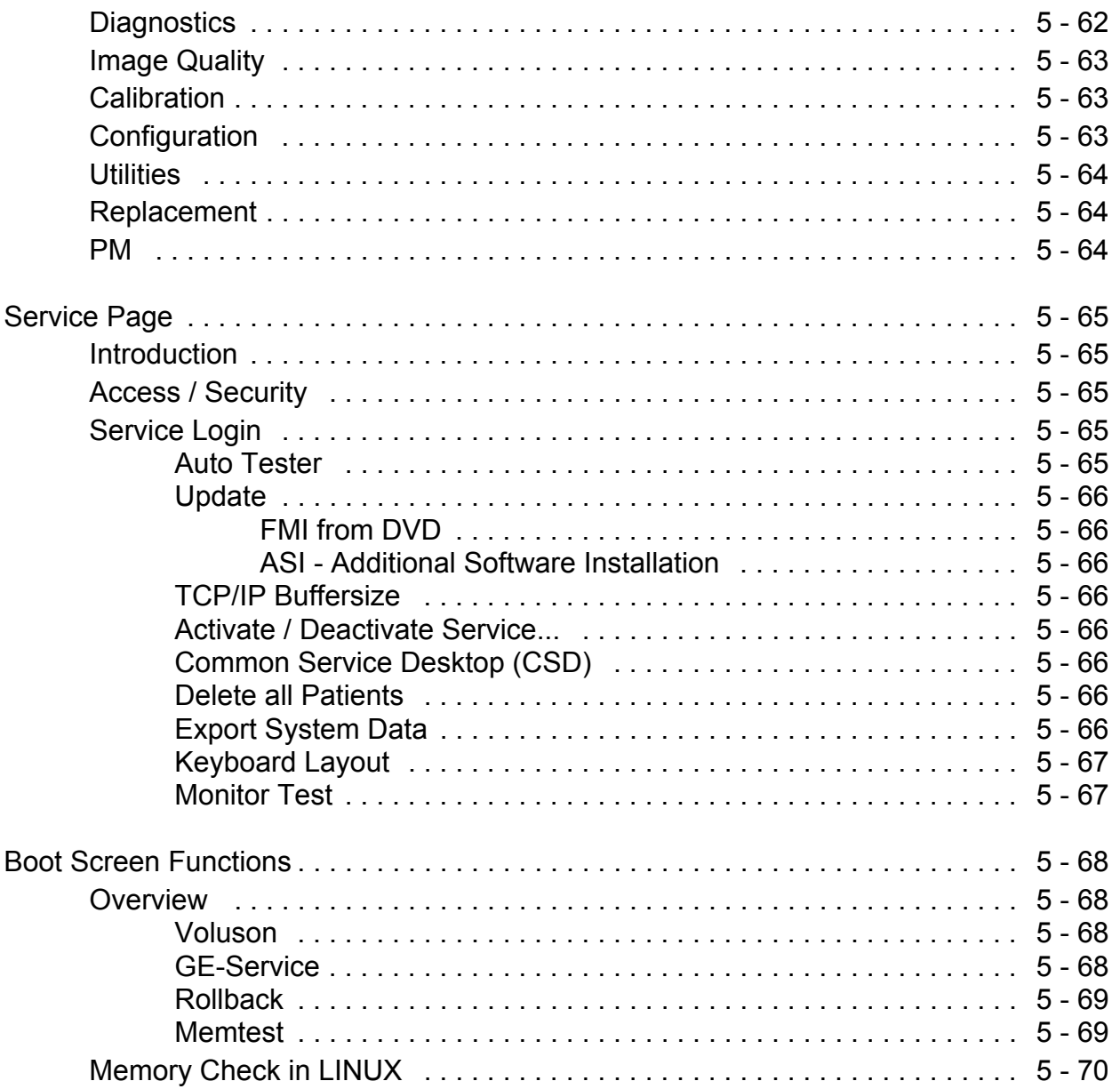

## *CHAPTER 6* **Service Adjustments**

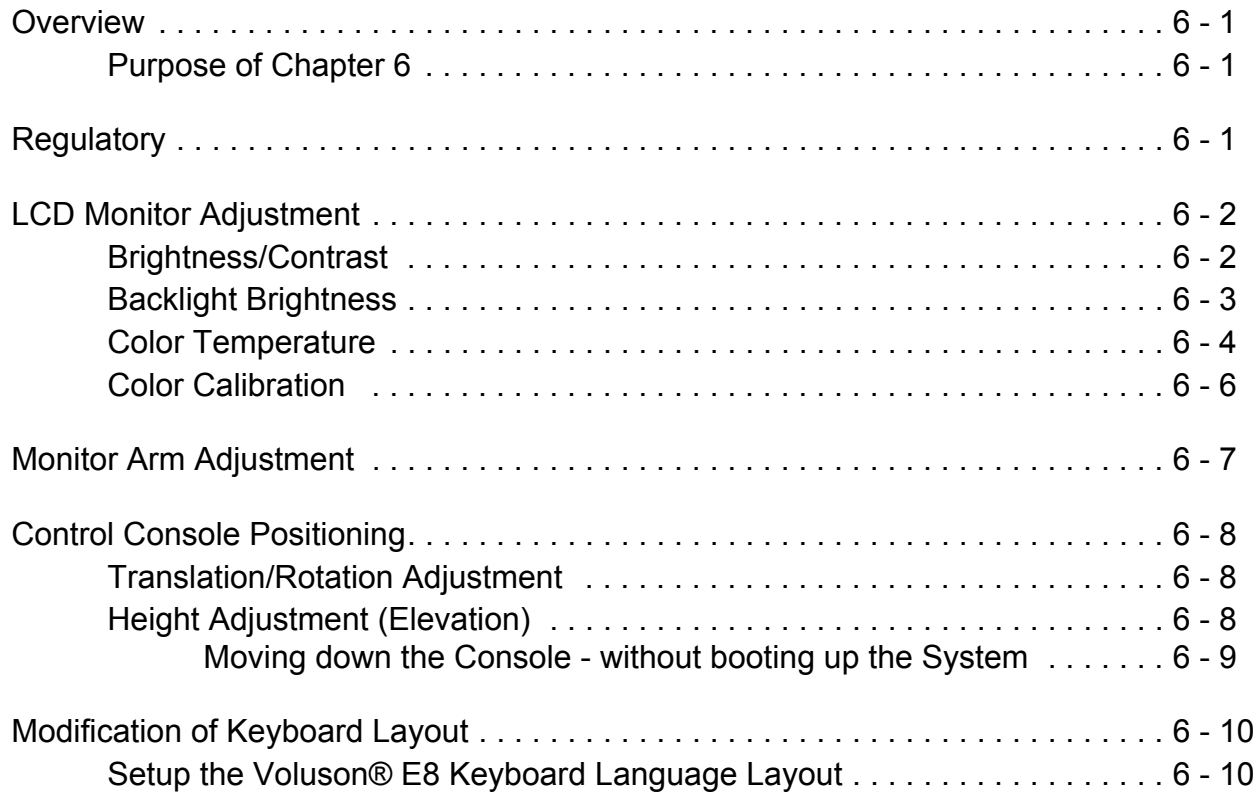

### *CHAPTER 7* **Diagnostics/Troubleshooting**

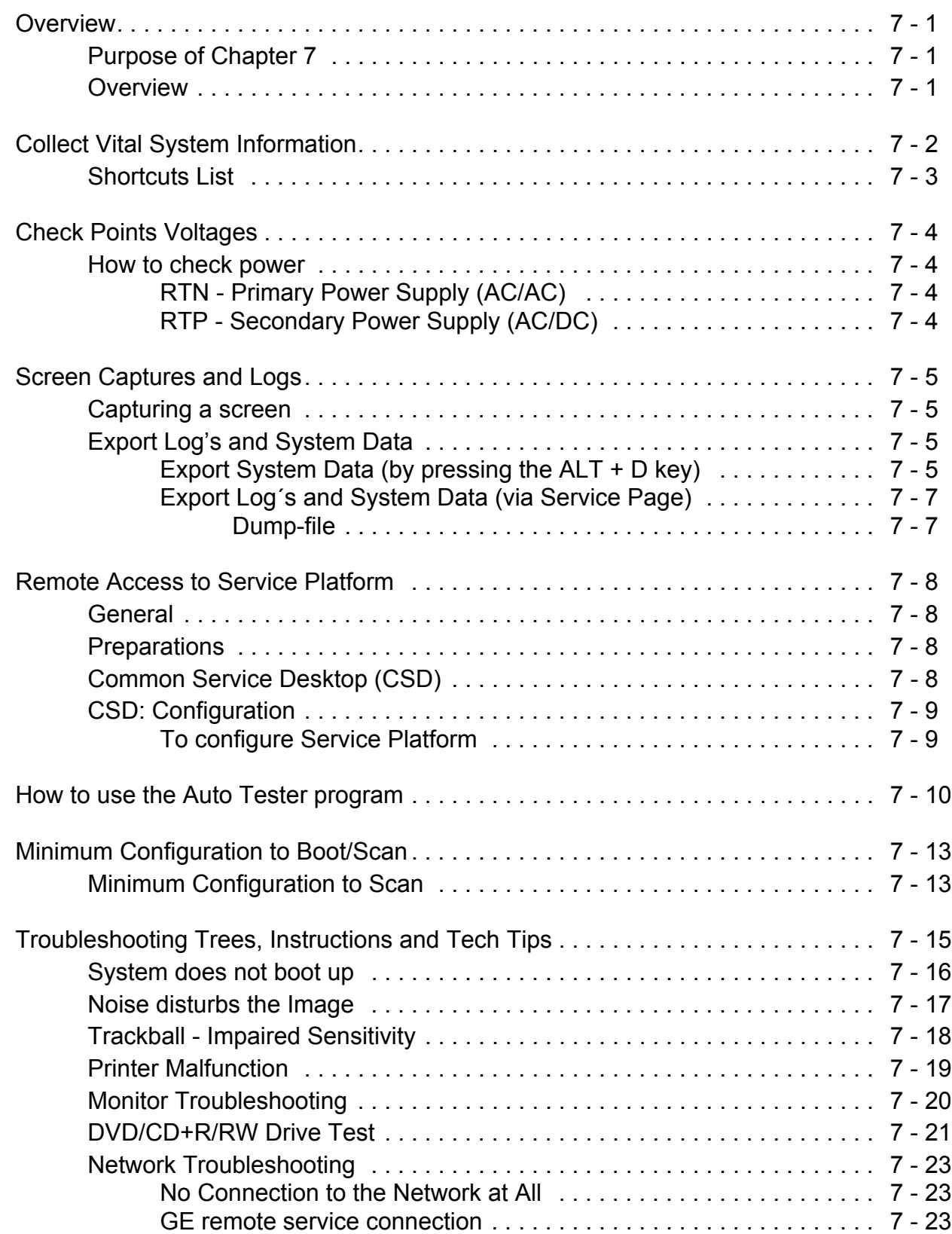

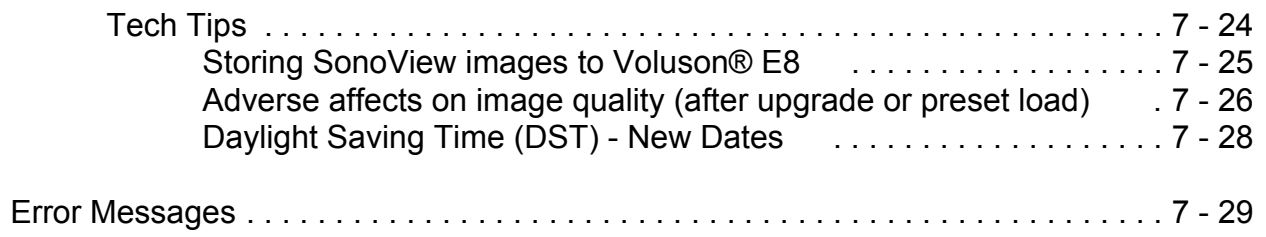

### *CHAPTER 8* **Replacement Procedures**

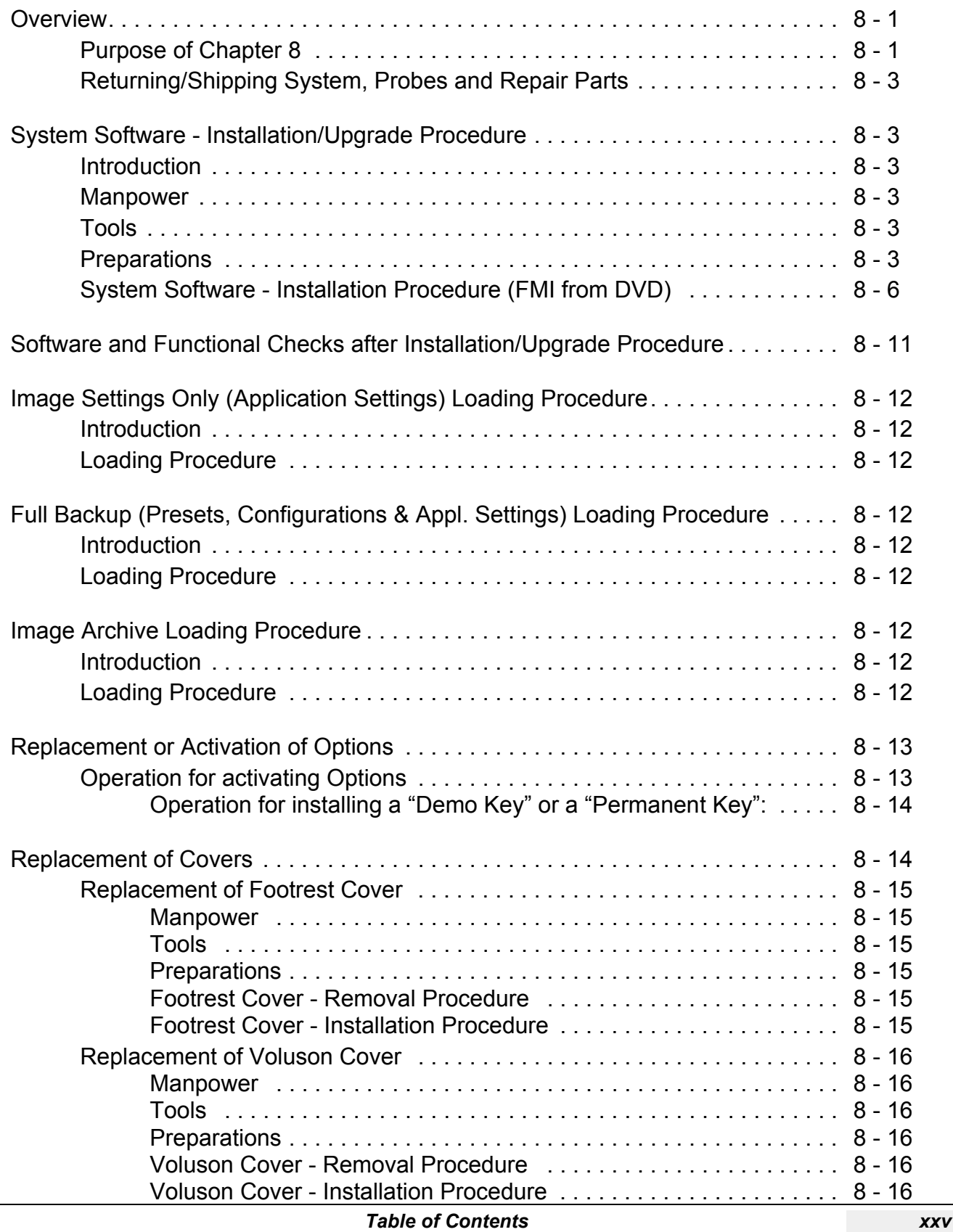

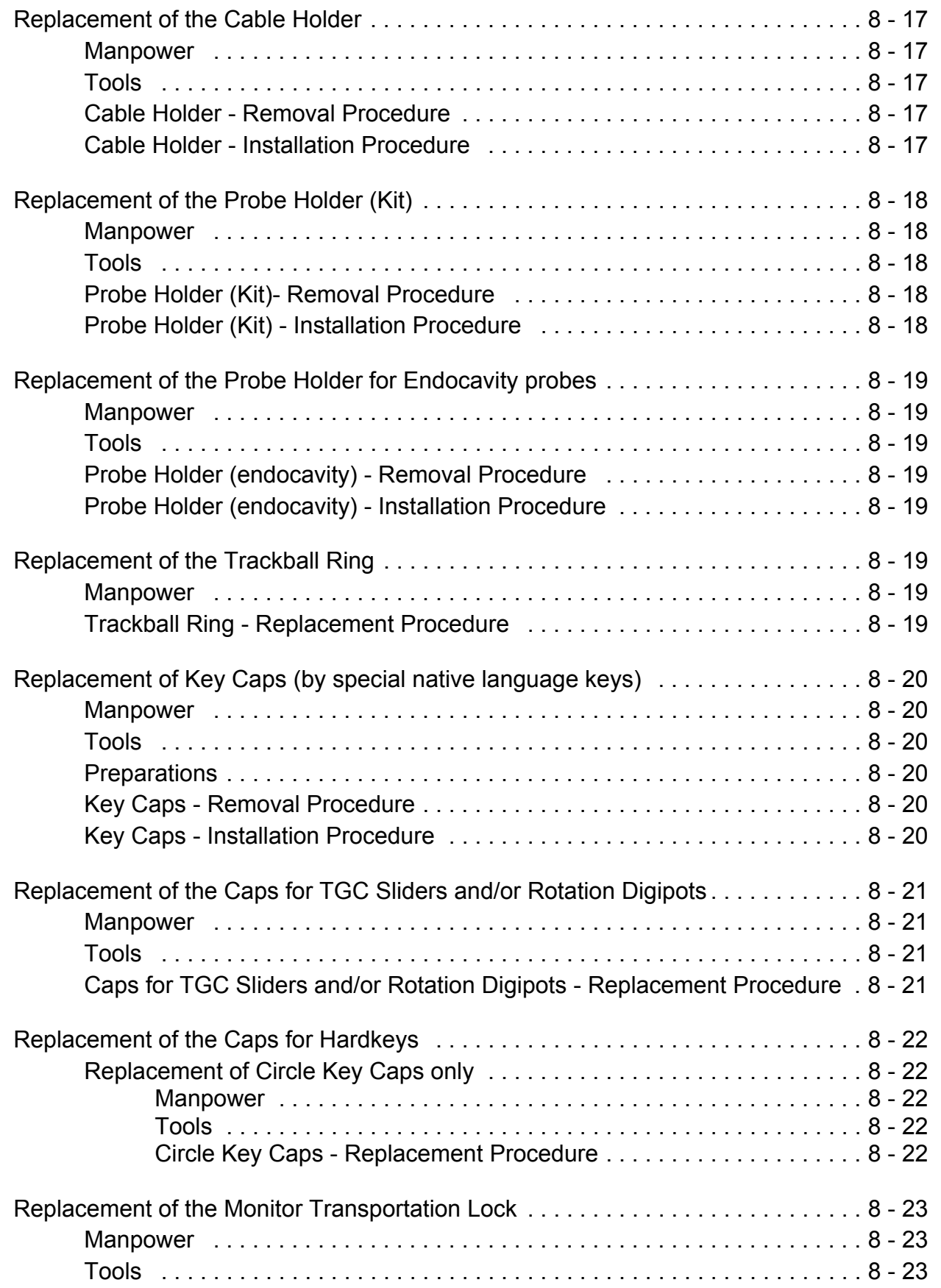

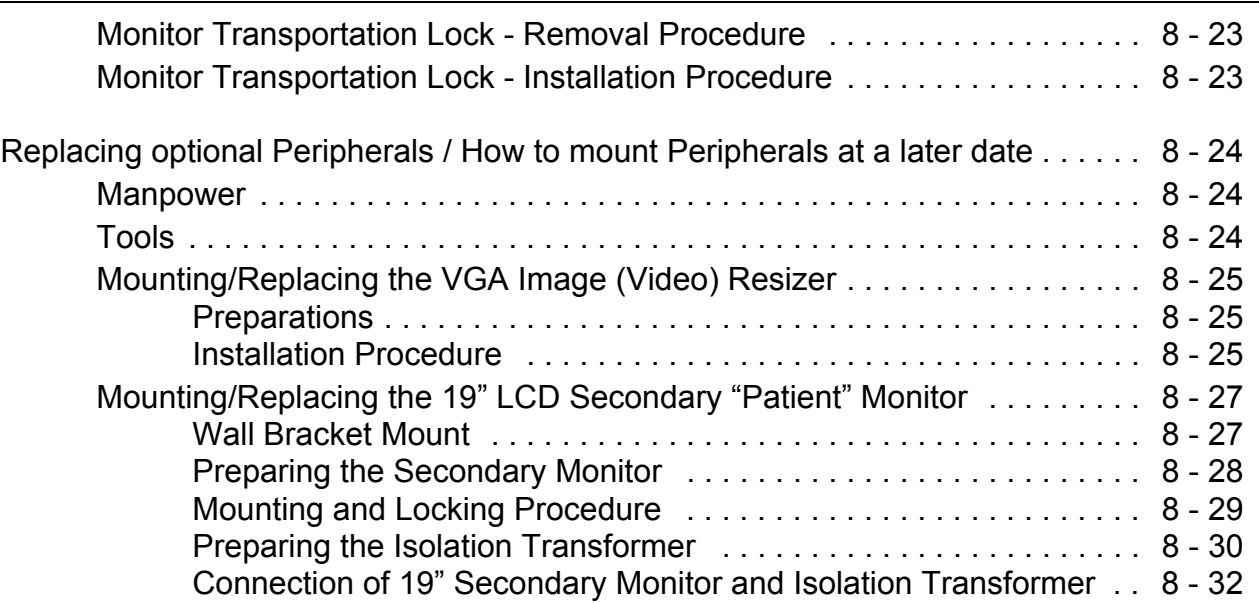

### *CHAPTER 9* **Renewal Parts**

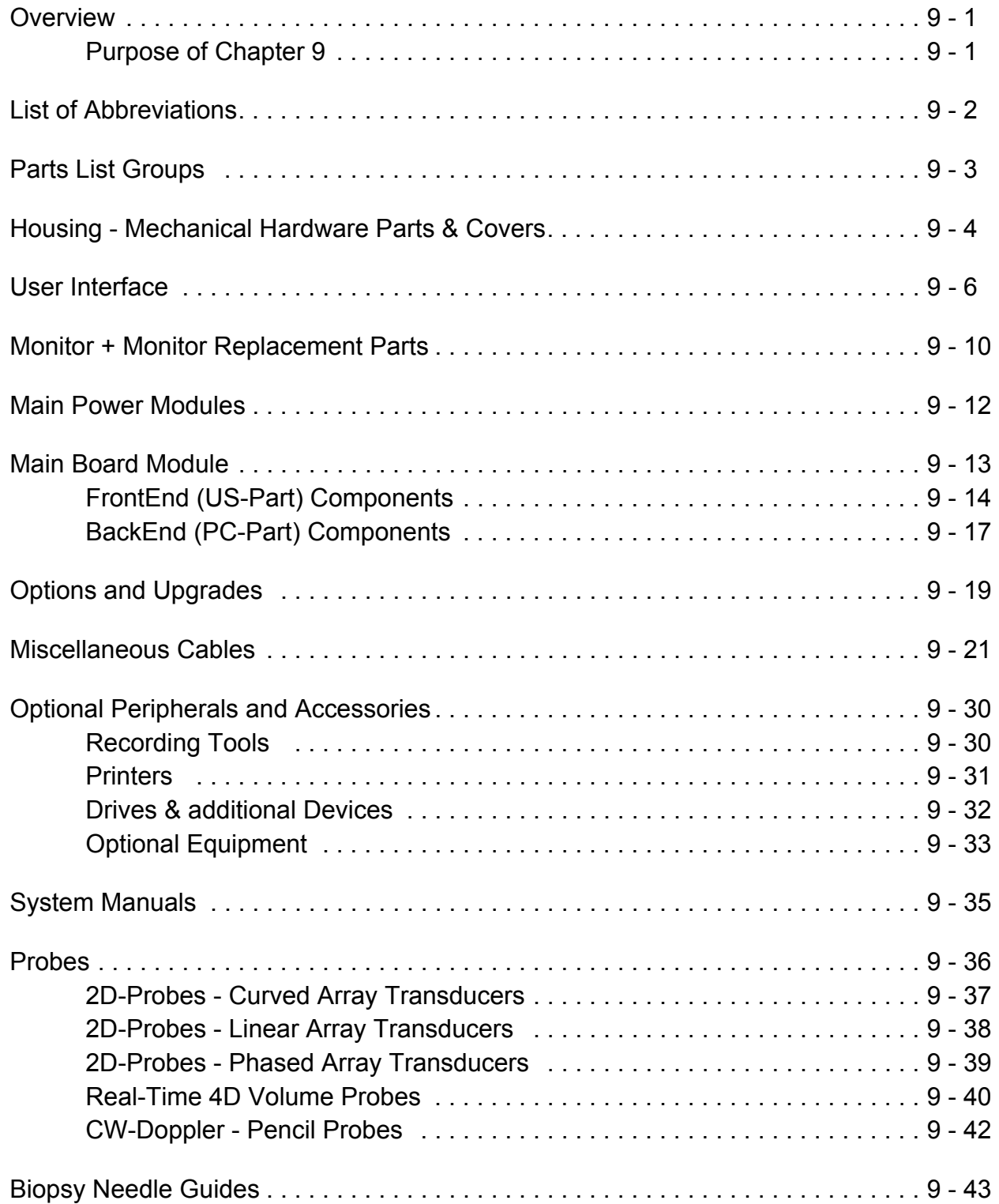

### *CHAPTER 10* **Care & Maintenance**

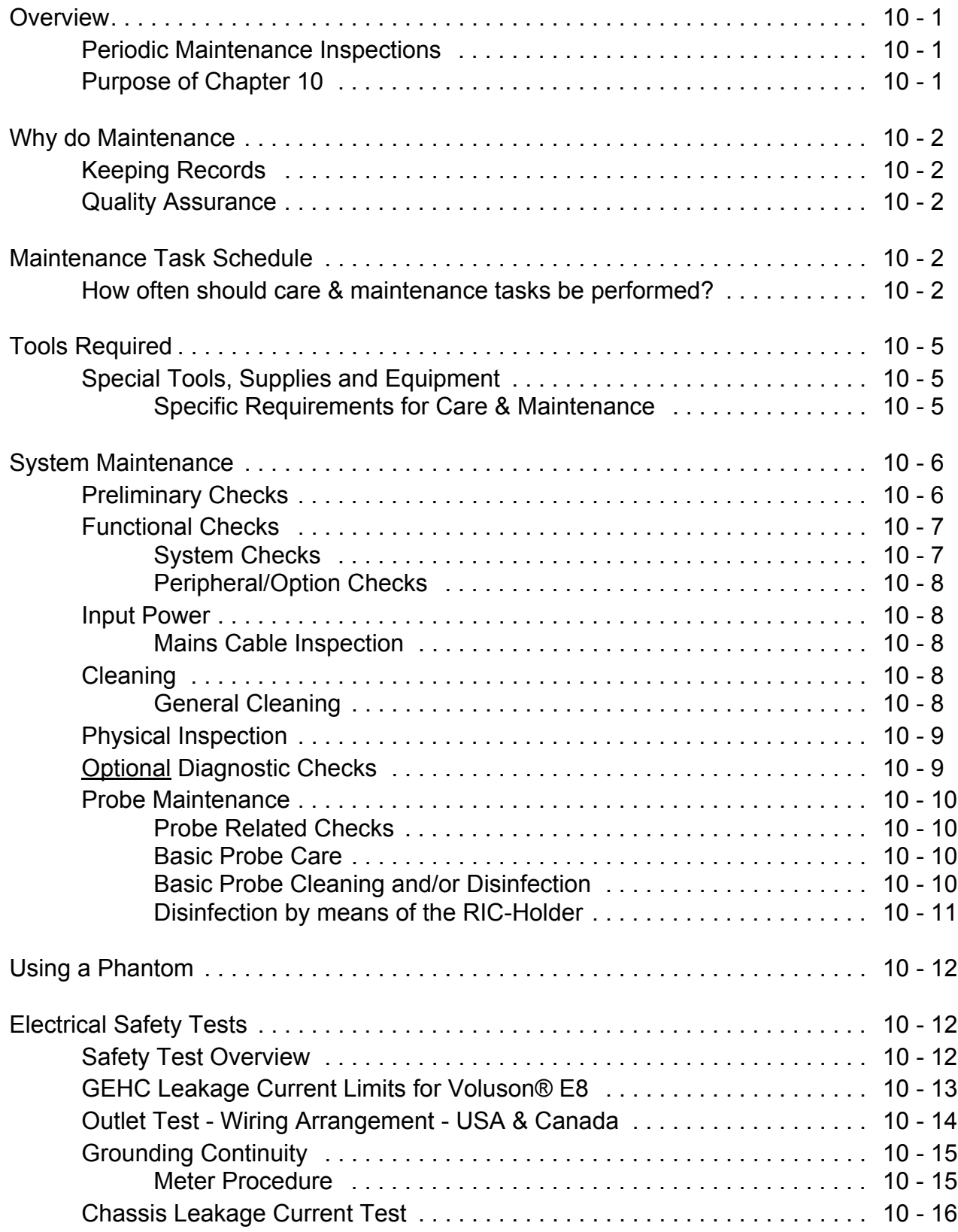

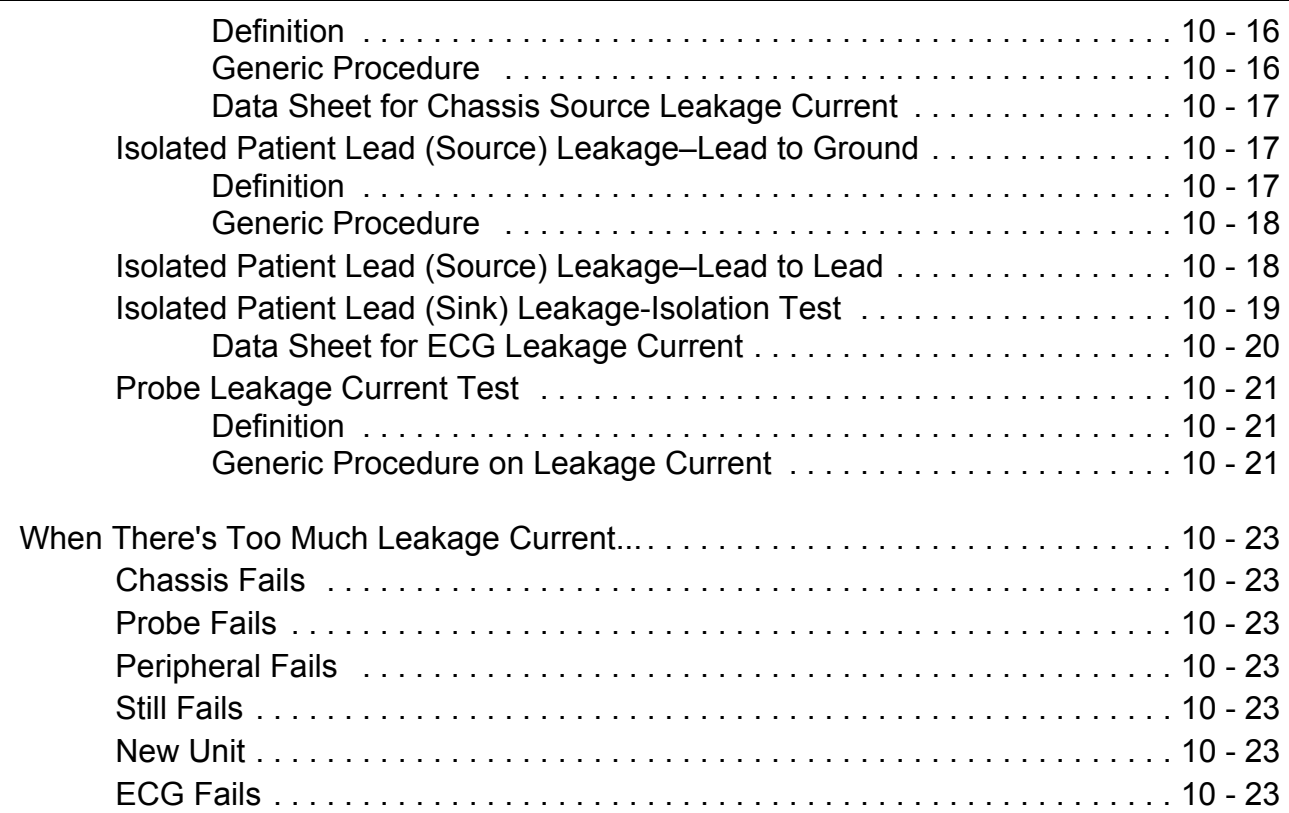

## *APPENDIX A* **Acoustic Output & Index Determination Tables**

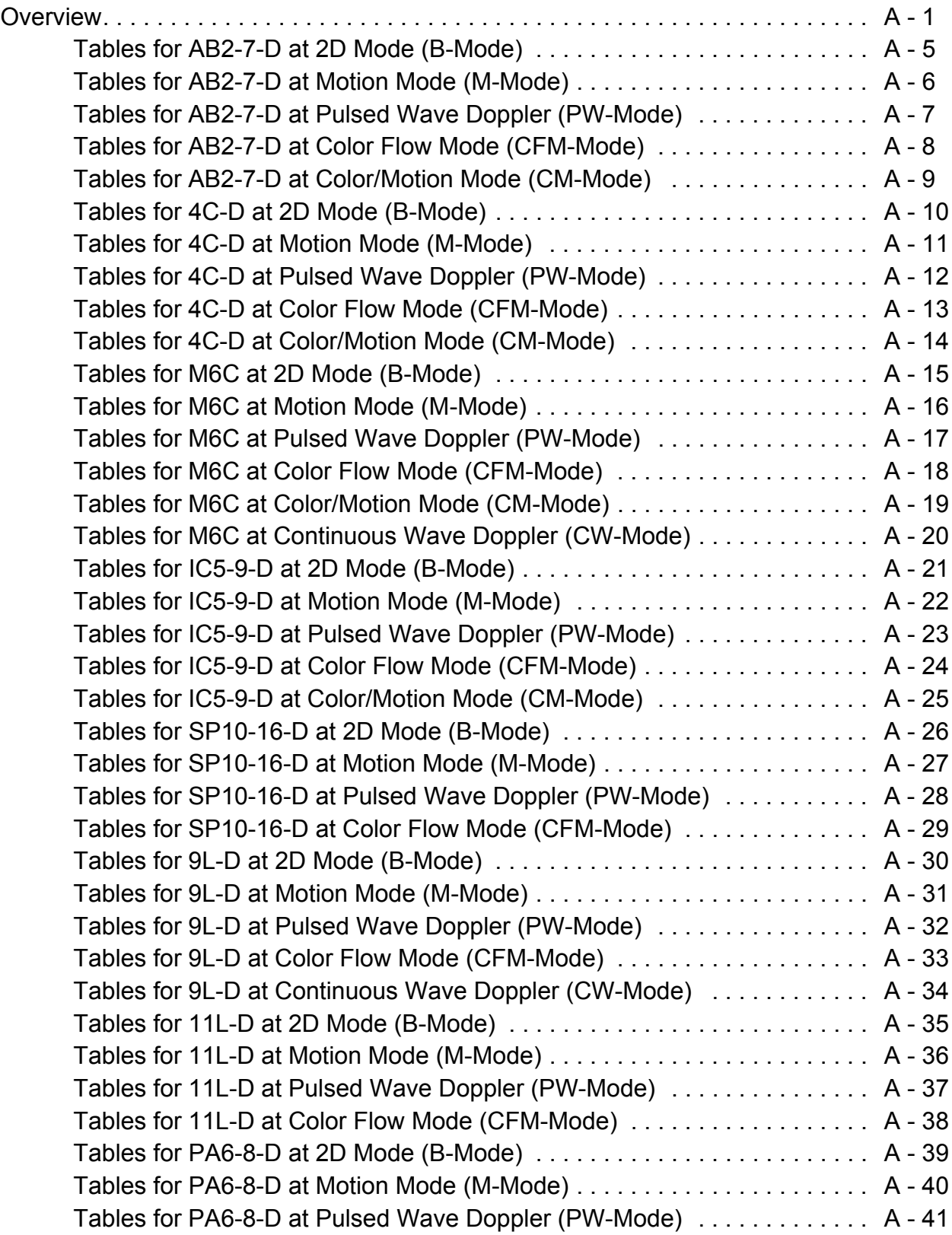

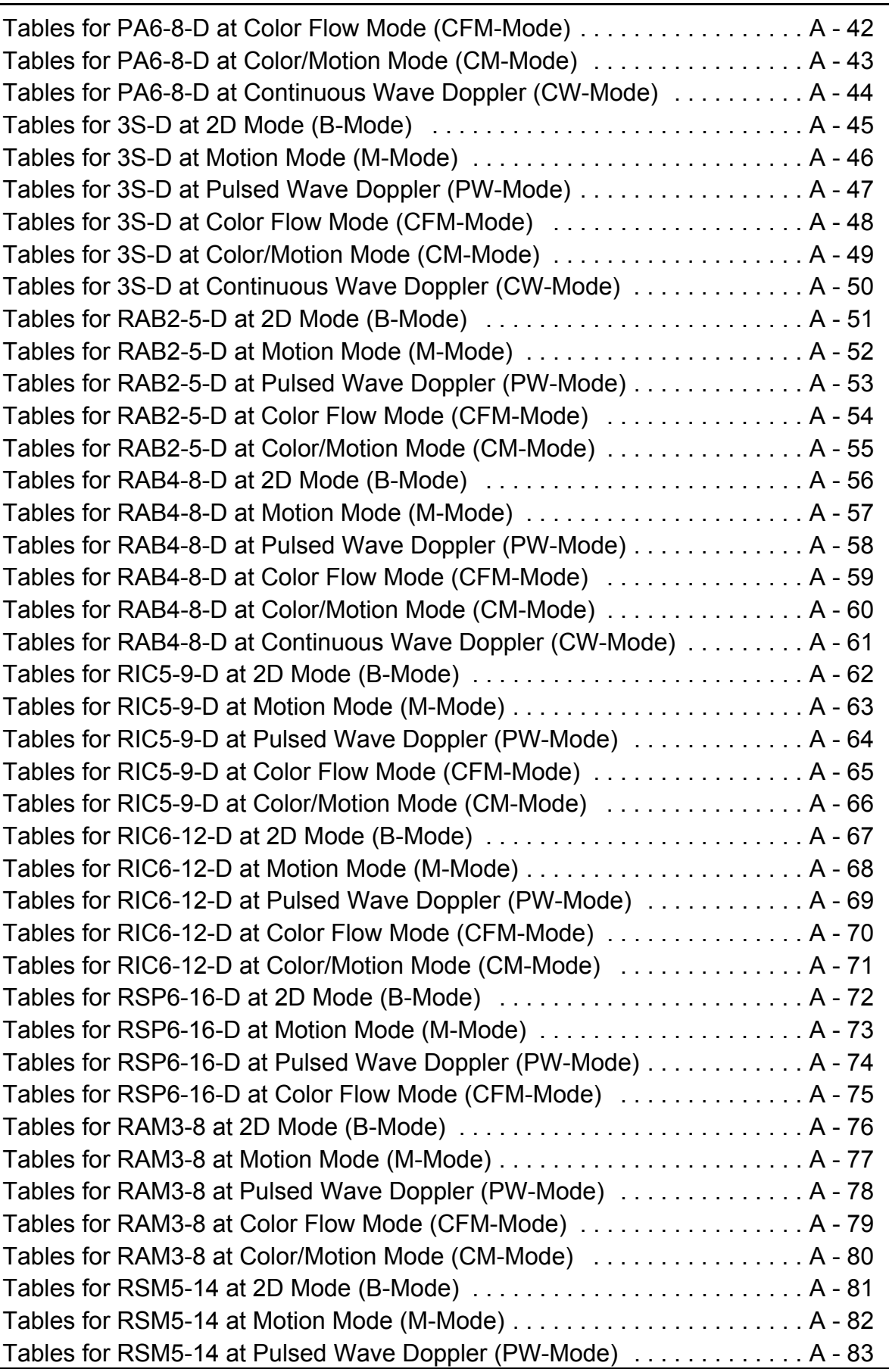

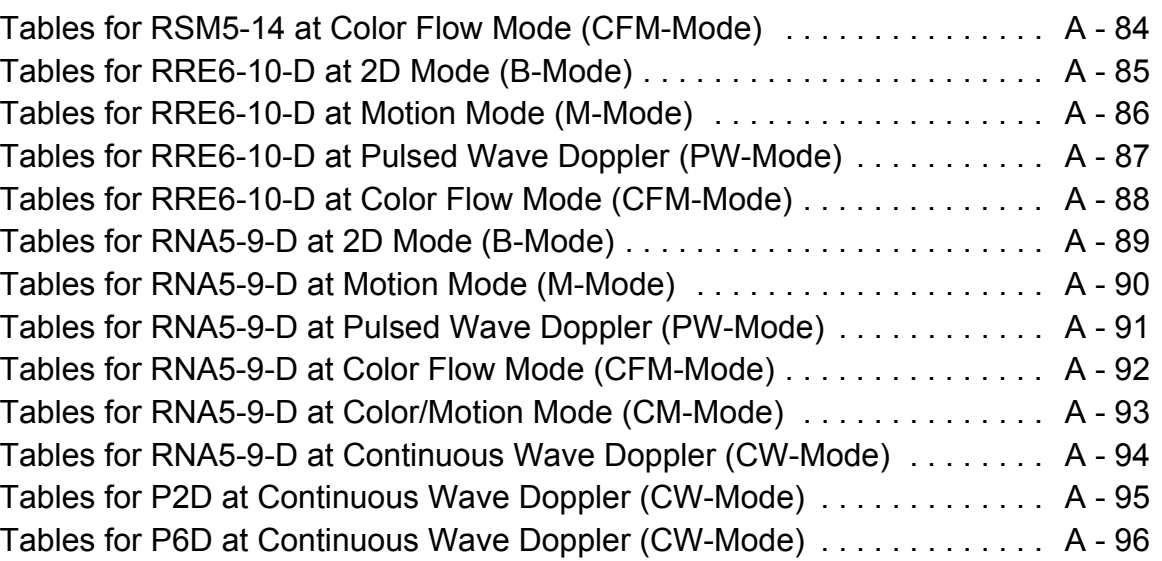
# *Chapter 1 Introduction*

## **Section 1-1 Overview**

## **1-1-1 Purpose of Chapter 1**

This chapter describes important issues related to safely servicing the **Voluson® E8** and/or **Voluson® E8 Expert** ultrasound system. The service provider must read and understand all the information presented in this manual before installing or servicing a unit.

| <b>Section</b> | <b>Description</b>                  | <b>Page Number</b> |
|----------------|-------------------------------------|--------------------|
| $1 - 1$        | Overview                            | $1 - 1$            |
| $1 - 2$        | <b>Important Conventions</b>        | $1 - 4$            |
| $1 - 3$        | <b>Safety Considerations</b>        | $1 - 8$            |
| $1 - 4$        | Electromagnetic Compatibility (EMC) | $1 - 13$           |
| $1-5$          | <b>Customer Assistance</b>          | $1 - 14$           |

**Table 1-1 Contents in Chapter 1**

## **1-1-2 Purpose of Service Manual**

**NOTICE** *This Service Manual is valid for Voluson® E8 and Voluson® E8 Expert ultrasound systems. For the sake of simplicity, descriptions in this manual will be briefly denoted with "Voluson® E8", if no special differentiation is required.*

> This Service Manual provides installation and service information for the Voluson® E8 Ultrasound Scanning System and contains the following chapters:

- 1.) **Chapter 1 Introduction:** Contains a content summary and warnings.
- 2.) **Chapter 2 Site Preparation:** Contains pre-installation requirements for the Voluson® E8.
- 3.) **Chapter 3 Setup Instructions:** Contains setup and installation procedures.
- 4.) **Chapter 4 Functional Checks:** Contains functional checks that are recommended as part of the installation, or as required during servicing and periodic maintenance.
- 5.) **Chapter 5 Components and Functions (Theory):** Contains block diagrams and functional explanations of the electronics.
- 6.) **Chapter 6 Service Adjustments:** Contains instructions on how to make available adjustments to the Voluson® E8.
- 7.) **Chapter 7 Diagnostics/Troubleshooting:** Provides procedures for running diagnostic or related routines for the Voluson® E8.
- 8.) **Chapter 8 Replacement Procedures:** Provides disassembly procedures and reassembly procedures for all changeable Field Replaceable Units (FRU).
- 9.) **Chapter 9 Renewal Parts:** Contains a complete list of field replaceable parts for the Voluson® E8.
- 10.)**Chapter 10 Care & Maintenance:** Provides periodic maintenance procedures for the Voluson® E8.

## **1-1-3 Typical Users of the Basic Service Manual**

- GE Service Personnel (installation, maintenance, etc.).
- Hospital's Service Personnel
- Contractors (Some parts of Chapter 2 Site Preparation)

## **1-1-4 Models Covered by this Manual**

#### **Table 1-2 Voluson® E8 - Model Designations**

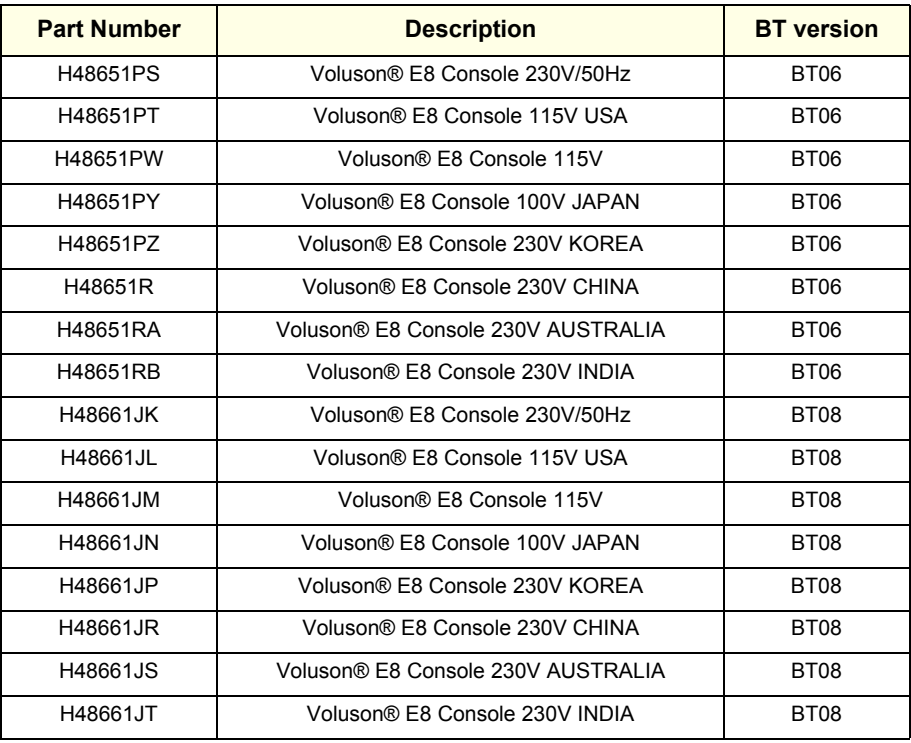

#### **Table 1-3 Voluson® E8 Expert - Model Designations**

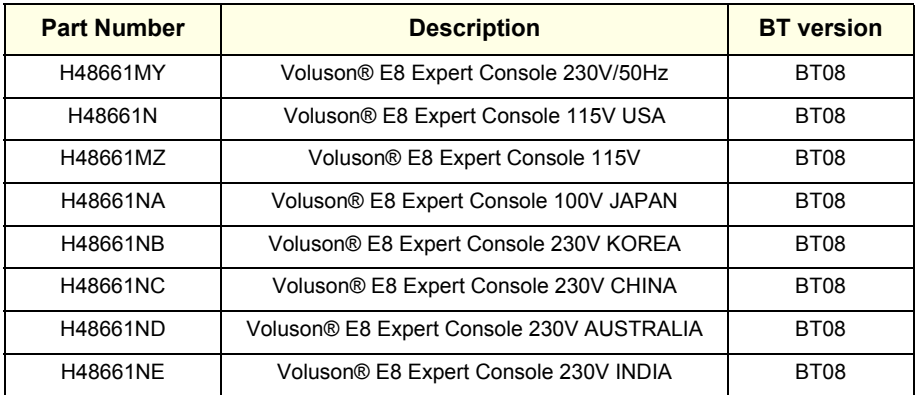

## **1-1-5 System History - Hardware and Software Versions**

This manual applies to:

- Voluson® E8 systems with Software version 6.0.x (BT06) installed
- Voluson® E8 systems with Software version 6.1.x (BT06) installed
- Voluson® E8 systems with Software version 6.2.x (BT06) installed
- Voluson® E8 / Voluson® E8 Expert systems with Software version 7.0.x (BT08) installed

**NOTICE** The **Voluson® E8 Expert** offers full functionality and performance of "standard" Voluson® E8 platform by providing the new feature "'Wide Sector" (extended field of view of curved array probes by means of beam steering) on all probes capable of this feature. Secondly the function of the Matrix Volume Probes (RAM3-8 and RSM5-14) and the high resolution transvaginal probe RIC6-12 is enabled.

> The **Voluson® E8 Expert** system is only distinguished by the **P**ermanent activated "Expert option" (see: *Figure 8-16: System Setup - Administration - OPTIONS page (BT08 systems) on page 8-14*) and the "Expert" label on the User Interface (right above the Touch Panel); it has NO own serial number!

## **1-1-6 Purpose of Operator Manual(s)**

The Operator Manual(s) should be fully read and understood before operating the Voluson® E8 and also kept near the unit for quick reference.

## **Section 1-2 Important Conventions**

## **1-2-1 Conventions Used in this Manual**

#### **Model Designations**

This manual covers the Voluson® E8 ultrasound units listed in Table 1-2 on page 1-2.

#### **Icons**

Pictures, or icons, are used wherever they reinforce the printed message. The icons, labels and conventions used on the product and in the service information are described in this chapter.

#### **Safety Precaution Messages**

Various levels of safety precaution messages may be found on the equipment and in the service information. The different levels of concern are identified by a flag word that precedes the precautionary message. Known or potential hazards are labeled in one of following ways:

## **DANGER INDICATES THE PRESENCE OF A HAZARD THAT WILL CAUSE SEVERE PERSONAL INJURY OR DEATH IF THE INSTRUCTIONS ARE IGNORED.**

**WARNING WARNING** *INDICATES THE PRESENCE OF A HAZARD THAT CAN CAUSE SEVERE PERSONAL INJURY AND PROPERTY DAMAGE IF INSTRUCTIONS ARE IGNORED.*

**CAUTION Indicates the presence of a hazard that will or can cause minor personal injury and property damage if instructions are ignored.**

#### **NOTICE Equipment Damage Possible**  $\sqrt{N}$

**Notice is used when a hazard is present that can cause property damage but has absolutely no personal injury risk.** 

*Example***:** Disk drive will crash.

#### **BT Version:** Is used when options or features are specific for BT-Software versions.

*NOTE: Notes provide important information about an item or a procedure. Information contained in a NOTE can often save you time or effort.*

## **1-2-2 Standard Hazard Icons**

Important information will always be preceded by the exclamation point contained within a triangle, as seen throughout this chapter. In addition to text, several different graphical icons (symbols) may be used to make you aware of specific types of hazards that could cause harm. Even if a symbol isn't used in this manual, it is included for your reference.

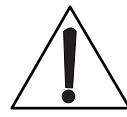

## **Table 1-4 Standard Hazard Icons**

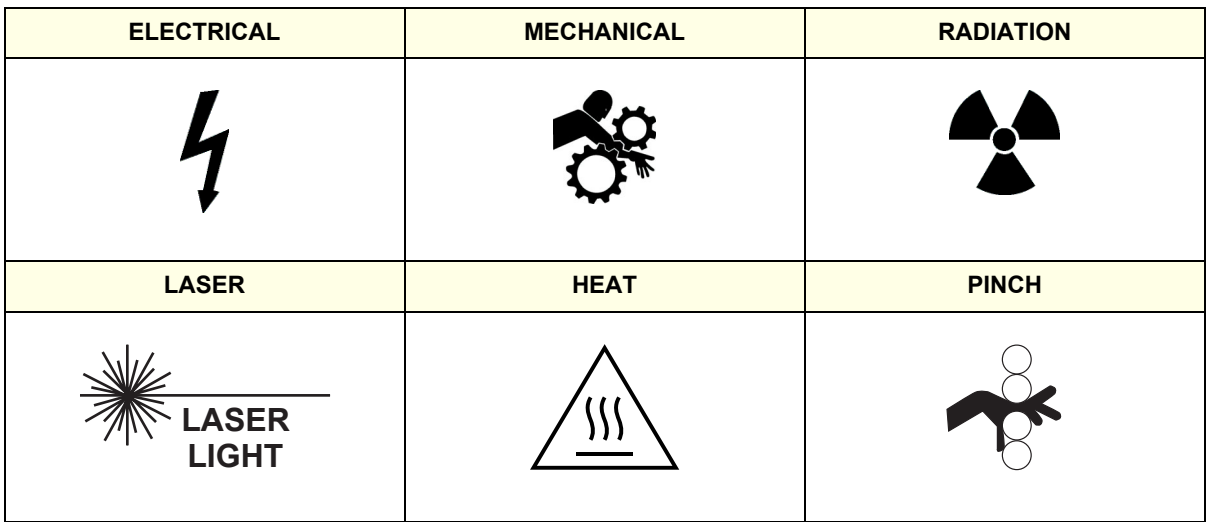

Other hazard icons make you aware of specific procedures that should be followed.

## **Table 1-5 Standard Icons Indicating a Special Procedure be Used**

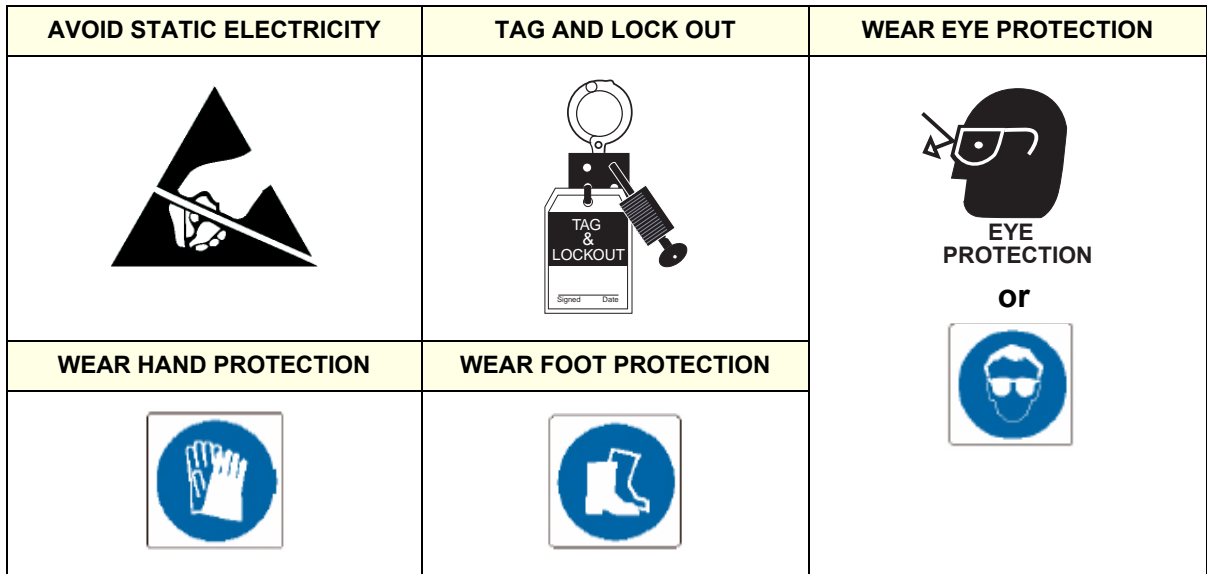

## **1-2-3 Product Icons**

The following table describes the purpose and location of safety labels and other important information provided on the equipment.

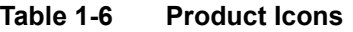

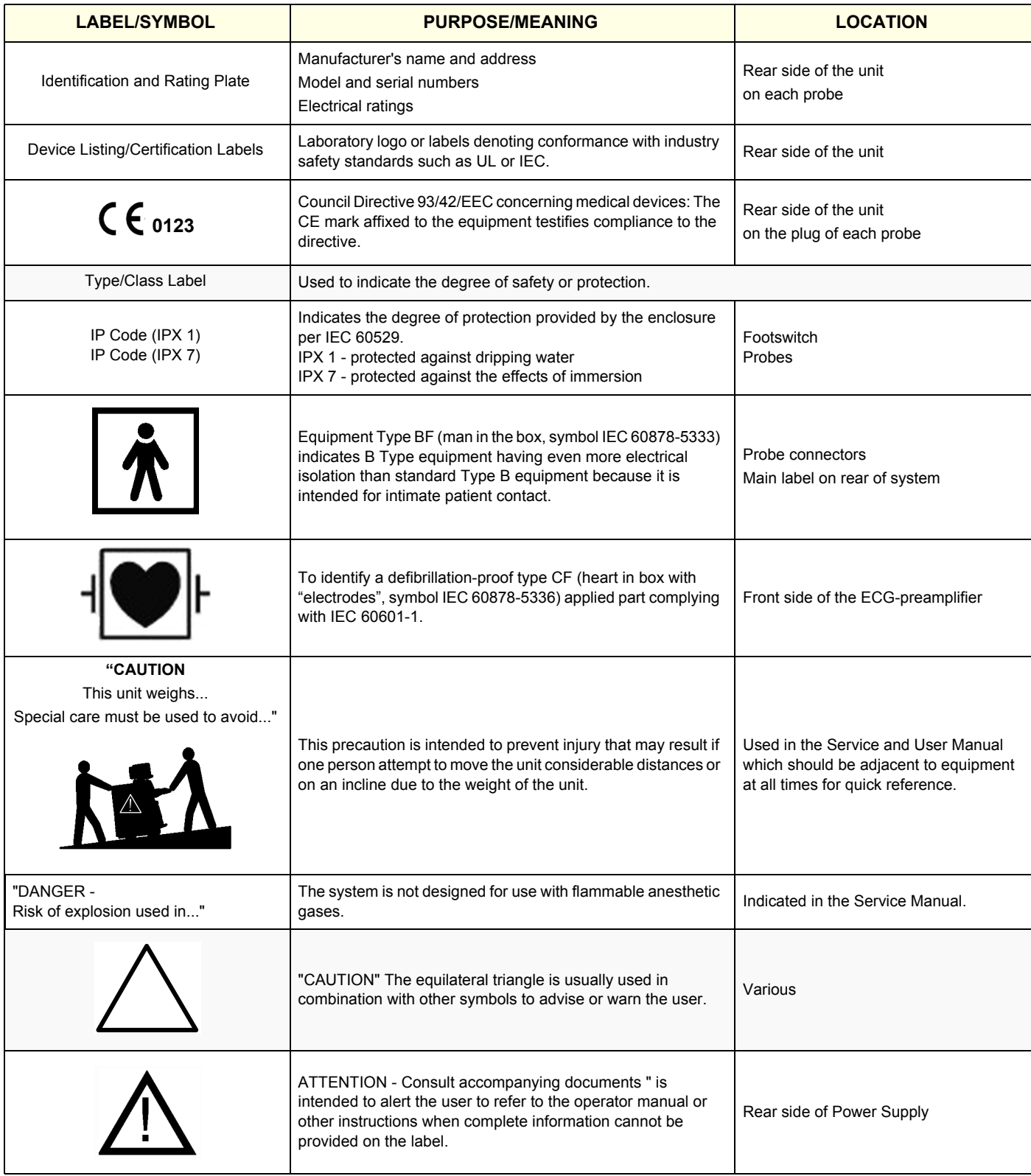

| <b>LABEL/SYMBOL</b>                                                      | <b>PURPOSE/MEANING</b>                                                                                                    | <b>LOCATION</b>                                                                                                    |
|--------------------------------------------------------------------------|----------------------------------------------------------------------------------------------------|----------------------------------------------------------------------------------------------------|
|                                                                          | "CAUTION - Dangerous voltage" (the lightning flash with<br>arrowhead in equilateral triangle) is used to indicate electric<br>shock hazards.                                                                                                    | Rear side of Monitor                                                                                                    |
|                                                                          | "Mains OFF" Indicates the power off position of the mains<br>power switch.                                                                                                    | rear of system at mains switch<br>(on primary power supply - RTN)                                                       |
|                                                                          | "OFF/Standby" Indicates the power off/standby position of the<br>power switch.<br><b>CAUTION</b><br>This Power Switch DOES NOT ISOLATE Mains Supply                                                                                                    | Adjacent to On-Off/Standby switch left<br>below the Control panel.                                                      |
|                                                                          | "Mains ON" Indicates the power on position of the mains<br>power switch.                                                                                                    | rear of system at mains switch<br>(on primary power supply - RTN)                                                       |
|                                                                          | "Protective Earth" Indicates the protective earth (grounding)<br>terminal.                                                                                                    | rear of system at mains switch<br>(on primary power supply - RTN)                                                       |
|                                                                          | "Equipotentiality" Indicates the terminal to be used for<br>connecting equipotential conductors when interconnecting<br>(grounding) with other equipment.                                                                                                    | rear of system at mains switch<br>(on primary power supply - RTN)                                                       |
|                                                                          | Waste Electrical and Electronic Equipment (WEEE) Disposal.<br>This symbol indicates that waste electrical and electronic<br>equipment must not be disposed as unsorted municipal waste<br>and must be collected separately. Please contact an<br>authorized representative of the manufacturer for information<br>concerning the decommissioning of your equipment.                                                                                                   | Rear side of the unit<br>on the plug of each probe                                                                      |
|                                                                          | These symbols indicate that at least one of the six hazardous<br>substances of the China RoHS Labelling Standard is above<br>the RoHS limitation.<br>The number inside the circle is referred to as the<br>Environmental Friendly Use Period (EFUP). It indicates the<br>number of years that the product, under normal use, will<br>remain harmless to health of humans or the environment.<br>EFUP = 10 for Short Use Products<br>EFUP = 20 for Medium Use Products | Rear side of the unit<br>on the plug of each probe                                                                      |
| AMP CONTAINS MERCURY,<br><b>DISPOSE ACCORDING TO</b><br>STATE/LOCAL LAW. | This product consists of devices that may contain mercury,<br>which must be recycled or disposed of in accordance with<br>local, state, or country laws.<br>(Within this system, the backlight lamps in the monitor and the<br>Touch Panel display, contain mercury.)                                                                                                    | Rear side of the unit<br>not visible:<br>- below the cover on read side of Monitor<br>- on rear side of the Touch Panel |
|                                                                          | Loading prohibited                                                                                                    | at top cover of the system                                                                                              |

**Table 1-6 Product Icons (Continued)**

## **Section 1-3 Safety Considerations**

## **1-3-1 Introduction**

The following safety precautions must be observed during all phases of operation, service and repair of this equipment. Failure to comply with these precautions or with specific warnings elsewhere in this manual, violates safety standards of design, manufacture and intended use of the equipment.

## **1-3-2 Human Safety**

Operating personnel must not remove the system covers. Servicing should be performed by authorized personnel only. Only personnel who have participated in a Voluson® E8 Training are authorized to service the equipment.

## **1-3-3 Mechanical Safety**

**CAUTION The Voluson® E8 weighs 130 kg or more, depending on installed peripherals, (300 lbs., or more) when ready for use.** 

**Care must be used when moving it or replacing its parts. Failure to follow the precautions listed could result in injury, uncontrolled motion and costly damage. ALWAYS:**

- **Use the handle to move the system. Be sure the pathway is clear.**
- **Use slow, careful motions. Do not let the system strike walls or door frames.**

**Two people are required when moving on inclines or lifting more than 16 kg (35 lbs).**

**WARNING WARNING** *USE EXTREME CAUTION WHEN ELEVATING THE UNIT, OR IF IT IS RAISED FOR A REPAIR OR MOVED ALONG ANY INCLINE. THE VOLUSON® E8 SYSTEM MAY BECOME UNSTABLE WHICH COULD CAUSE A TIP OVER.*

**WARNING WARNING** *ULTRASOUND PROBES ARE HIGHLY SENSITIVE MEDICAL INSTRUMENTS THAT CAN EASILY BE DAMAGED BY IMPROPER HANDLING. USE CARE WHEN HANDLING AND PROTECT FROM DAMAGE WHEN NOT IN USE. DO NOT USE A DAMAGED OR DEFECTIVE PROBE. FAILURE TO FOLLOW THESE PRECAUTIONS CAN RESULT IN SERIOUS INJURY AND EQUIPMENT DAMAGE.*

**WARNING WARNING** *NEVER USE A PROBE THAT HAS FALLEN TO THE FLOOR. EVEN IF IT LOOKS OK, IT MAY BE DAMAGED.*

**CAUTION Always lower and center the Operator I/O Panel before moving the scanner.**

**CAUTION Before you move or transport the system, make sure to lock the LCD monitor firmly and flip down the monitor to prevent damage to the system.**

*NOTE: Special care should be taken when transporting the unit in a vehicle:*

- *Eject any DVD/CD from the drive.*
- *Place the probes in their carrying cases.*
- *DO NOT use the Control Panel as an anchor point.*
- *Secure the systems with straps in an upright position and lock the caster wheels (brake).*
- Ensure that the Voluson® E8 system is firmly secured while inside the vehicle.
- Prevent vibration damage by driving cautiously. Avoid unpaved roads, excessive speeds, and erratic stops or starts.

## **1-3-4 Electrical Safety**

#### **1-3-4-1 Safe Practices**

To minimize shock hazard, the equipment chassis must be connected to an electrical ground. The system is equipped with a three-conductor AC power cable. This must be plugged into an approved electrical outlet with safety ground. If an extension cord is used with the system, make sure that the total current rating of the system does not exceed the extension cord rating.

The power outlet used for this equipment should not be shared with other types of equipment. Both the system power cable and the power connector meet international electrical standards.

## **WARNING WARNING** *CONNECTING A VOLUSON® E8 SCANNER TO THE WRONG VOLTAGE LEVEL WILL MOST LIKELY DESTROY THE SCANNER.*

#### **1-3-4-2 Probes**

All the probes for the Voluson® E8 are designed and manufactured to provide trouble-free, reliable service. To ensure this, correct handling of probes is important and the following points should be noted:

- Do not drop a probe or strike it against a hard surface, as this may damage the transducer elements, acoustic lens, or housing.
- Inspect the probe prior to each use for damage or degradation to the Housing, Cable strain relief, Lens and Seal.
- Do not use a cracked or damaged probe. In this event, call your field service representative immediately to obtain a replacement.
- Avoid pulling, pinching or kinking the probe cable, since a damaged cable may compromise the electrical safety of the probe.
- To avoid the risk of a probe accidentally falling, do not allow the probe cables to become entangled, or to be caught in the machine's wheels.
- Never immerse the probe connector or adapter into any liquid.
- *NOTE: For detailed information on handling probes, refer to the Voluson® E8 Basic User Manual and the care card supplied with the probe.*

## **1-3-5 Auxiliary Devices Safety**

**WARNING WARNING** *Power Supplies for additional equipment MUST comply with IEC 60601-1.*

**WARNING WARNING** *DO NOT attempt to use different peripherals and accessories (brand and model; connected via USB ports) other than approved and provided by GE Healthcare! The ultrasound system is an extremely sensitive and complex medical system. Any unauthorized peripherals may cause system failure or damage!*

> The Voluson® E8 is equipped with an isolation transformer to provide the required separation from mains for both, the system and the auxiliary devices.

One AUX main outlet is located at the primary power supply. It is used for connecting the threefold splitter whose outlets are led to the shelves intend for auxiliary devices (e.g., printers) and the AUX main outlet that is accessible on the back of the control console.

The IEC 60601-1-1 standard provides a guideline for safely interconnecting medical devices in systems. "Equipment connected to the analog or digital interface must comply with the respective IEC/UL standards (e.g. IEC 60950 / UL 60950 for data processing equipment and IEC 60601-1 / UL 60601-1 for medical equipment).

## **1-3-5 Auxiliary Devices Safety** (cont'd)

Everybody who connects additional equipment to the signal input portion or signal output portion configures a medical system, and is therefore responsible that the system complies with the requirements of the system standard IEC 60601-1-1.

Special care has to be taken, if the device is connected to computer network (e.g., Ethernet), because other devices could be connected without any control. There could be a potential difference between the protective earth and any line of the computer network including the shield.

In this case the only way to operate the system safely is to use an isolated signal link with minimum 4mm creepage distance, 2.5mm air clearance of the isolation device. For computer networks there are media converters available which convert the electrical to optical signals. Please consider that this converter has to comply with IEC xxx standards**\*** and is battery operated or connected to the isolation mains output of the Voluson® E8 ultrasound system.

**\*** IEC xxx stands for standards such as:

- IEC 60601 for medical devices
- IEC 60950 for information technology equipment etc.

**NOTICE The system integrator** (any person connecting the medical device to other devices) **is responsible that the connections are safe.**

If in doubt, consult the technical service department or your local representative.

**CAUTION The leakage current of the entire system including any / all auxiliary equipment must not exceed the limit values as per EN 60601-1-1:1990 (IEC 60601-1-1) respectively other valid national or international standards. All equipment must comply with UL, CSA and IEC requirements.**

**CAUTION Please observe that some printers may not be medical devices! If the Bluetooth Printer and/or Line Printers are no medical devices, they have to be located outside of the patient environment (according to IEC 60601-1 / UL 60601-1).**

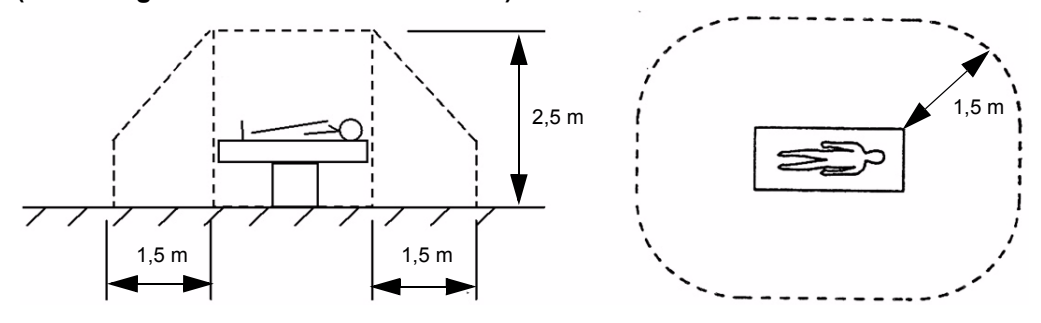

**CAUTION Auxiliary equipment must only be connected to the main console with the special main outlet provided for the electrical safety of the system.**

**CAUTION Auxiliary equipment with direct main connection requires galvanic separation of the signal and/ or control leads.**

For hardware installation procedures see: Chapter 3 - Connection of Auxiliary Devices, on page 3-9.

#### **WARNING WARNING** *After each installation, the leakage currents have to be measured according to IEC 60601-1 respectively UL 60601-1.*

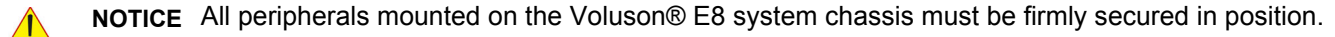

## **1-3-6 Labels Locations**

The Voluson® E8 ultrasound system comes equipped with product labels and icons. These labels and icons represent pertinent information regarding the operation of the unit.

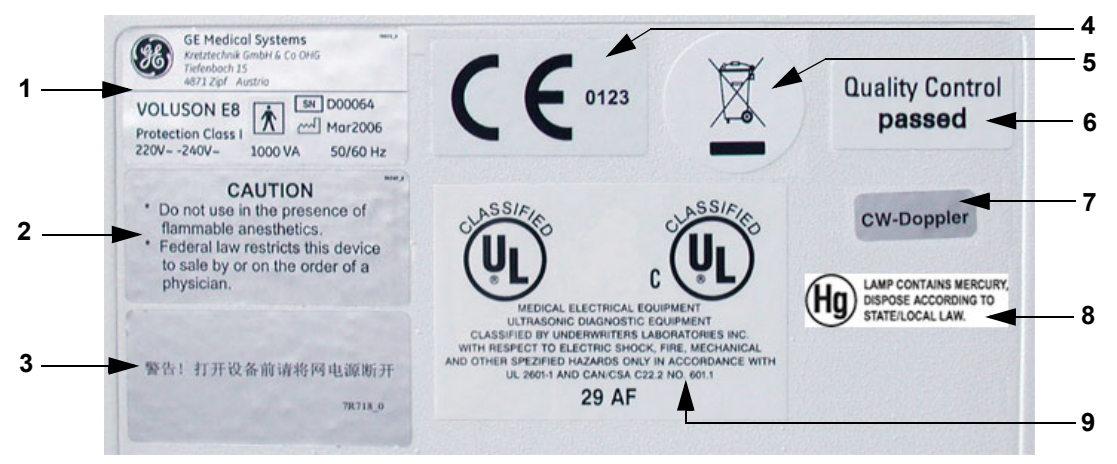

**Figure 1-1 Labeling (on rear of the Voluson® E8 system)**

- **1 Main Label 6 Quality Control Label**
- **2 Caution 7 CW-Doppler (only if the CW-Doppler option is installed)**
- **3 Warning label (for China only) 8 Hg Vermont Label**
- 
- **5 WEEE Disposal Icon**
- **4 CE Label 9 UL Label or TUEV NRTL Label**

## **1-3-6-1 Main Label**

The Main Label is located on the rear of the Voluson® E8 system.

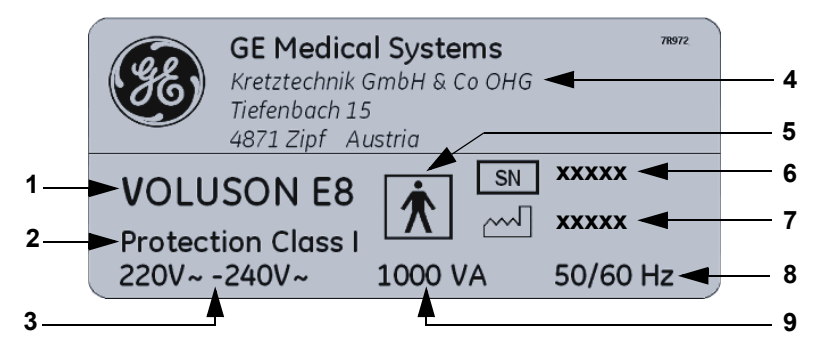

#### **Figure 1-2 Main Label (located on rear of Voluson® E8)**

- **1 Model Type 6 System Serial Number**
- **2 Protection Class I 7 Manufacturing date**
- **3 System Voltage Setting 8 Frequency**
- **4 Manufacturer 9 Power Consumption nominal**
- **5 Safety type: Type BF**

## **1-3-7 Dangerous Procedure Warnings**

Warnings, such as the examples below, precede potentially dangerous procedures throughout this manual. Instructions contained in the warnings must be followed.

## **DANGER DANGEROUS VOLTAGES, CAPABLE OF CAUSING DEATH, ARE PRESENT IN THIS EQUIPMENT.**

**USE EXTREME CAUTION WHEN HANDLING, TESTING AND ADJUSTING.**

## **WARNING WARNING** *EXPLOSION WARNING*

*DO NOT OPERATE THE EQUIPMENT IN AN EXPLOSIVE ATMOSPHERE. OPERATION OF ANY ELECTRICAL EQUIPMENT IN SUCH AN ENVIRONMENT CONSTITUTES A DEFINITE SAFETY HAZARD.*

#### **WARNING WARNING** *DO NOT SUBSTITUTE PARTS OR MODIFY EQUIPMENT*

*BECAUSE OF THE DANGER OF INTRODUCING ADDITIONAL HAZARDS, DO NOT INSTALL SUBSTITUTE PARTS OR PERFORM ANY UNAUTHORIZED MODIFICATION OF THE EQUIPMENT.*

## **1-3-8 Lockout/Tagout Requirements (For USA Only)**

Follow OSHA Lockout/Tagout requirements to protect service personnel from injuries caused by unexpected energizing or start-up of equipment during service, repair, or maintenance.

When servicing parts of the system where there is exposure to voltage greater than 30 Volts:

#### **NOTICE** Energy Control and Power Lockout for Voluson® E8.

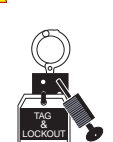

Signed Date

Unplug the system Maintain control of the system power plug

There are no test points to verify isolation, you must wait for at least 20 seconds for capacitors to discharge.

Beware that the Power Supply, Front End Processor and Back End Processor may be energized even if the power is turned off when the cord is still plugged into the AC Outlet.

## **1-3-9 Returning/Shipping System, Probes and Repair Parts**

When returning or shipping the Voluson® E8 system in the original packaging:

- system must be lowered to its minimum height with monitor flapped down (see Figure on page 3-6)
- the Control Console has to be centered and locked in "unextended" position
- *NOTE: For Control Console Positioning refer to Section 6-5 on page 6-8.*

Equipment being returned must be clean and free of blood and other infectious substances.

GEHC policy states that body fluids must be properly removed from any part or equipment prior to shipment. GEHC employees, as well as customers, are responsible for ensuring that parts/equipment have been properly decontaminated prior to shipment. Under no circumstance should a part or equipment with visible body fluids be taken or shipped from a clinic or site (for example, body coils or and ultrasound probe).

The purpose of the regulation is to protect employees in the transportation industry, as well as the people who will receive or open this package.

## **1-3-9 Returning/Shipping System, Probes and Repair Parts** (cont'd)

*NOTE: The US Department of Transportation (DOT) has ruled that "items what were saturated and/or dripping with human blood that are now caked with dried blood; or which were used or intended for use in patient care" are "regulated medical waste" for transportation purpose and must be transported as a hazardous material.*

## **Section 1-4 Electromagnetic Compatibility (EMC)**

## **1-4-1 What is EMC?**

Electromagnetic compatibility describes a level of performance of a device within its electromagnetic environment. This environment consists of the device itself and its surroundings including other equipment, power sources and persons with which the device must interface. Inadequate compatibility results when a susceptible device fails to perform as intended due interference from its environment or when the device produces unacceptable levels of emission to its environment. This interference is often referred to as radio–frequency or electromagnetic interference (RFI/EMI) and can be radiated through space or conducted over interconnecting power of signal cables. In addition to electromagnetic energy, EMC also includes possible effects from electrical fields, magnetic fields, electrostatic discharge and disturbances in the electrical power supply.

For applicable standards refer to Chapter 2 in the Basic User Manual of the Voluson® E8.

#### **1-4-2 Compliance**

The Voluson® E8 unit conforms to all applicable conducted and radiated emission limits and to immunity from electrostatic discharge, radiated and conducted RF fields, magnetic fields and power line transient requirements as mentioned in IEC 60601-1-2.

*NOTE: For CE Compliance, it is critical that all covers, screws, shielding, gaskets, mesh, clamps, are in good condition, installed tightly without skew or stress. Proper installation following all comments noted in this service manual is required in order to achieve full EMC performance.*

## **1-4-3 Electrostatic Discharge (ESD) Prevention**

**WARNING WARNING** *DO NOT touch any boards with integrated circuits prior to taking the necessary ESD precautions:* 

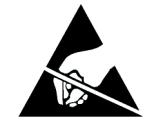

- *1.) When installing boards, ESD may cause damage to a board. ALWAYS connect yourself, via an arm-wrist strap, to the advised ESD connection point located on the rear of the system (to the right of the power connector).*
- *2.) Follow general guidelines for handling of electrostatic sensitive equipment.*

**WARNING WARNING** *Risk of electrical shock: System must be turned off. Avoid all contact with electrical contacts, conductors and components. Always use non-conductive handles designed for the removal and replacement of ESD sensitive parts. All parts that have the potential for storing energy must be discharged or isolated before making contact.*

## **Section 1-5 Customer Assistance**

## **1-5-1 Contact Information**

If this equipment does not work as indicated in this service manual or in the Basic User Manual, or if you require additional assistance, please contact the local distributor or appropriate support resource, as listed below.

*NOTE: Prepare vital system information (see: Section 7-2 on page 7-2) before you call:*

- System Type
- System Serial number (also visible on label on back of the system)
- Application Software version
- **Backup version**
- additional information about installed software

#### **Table 1-7 Phone Numbers for Customer Assistance**

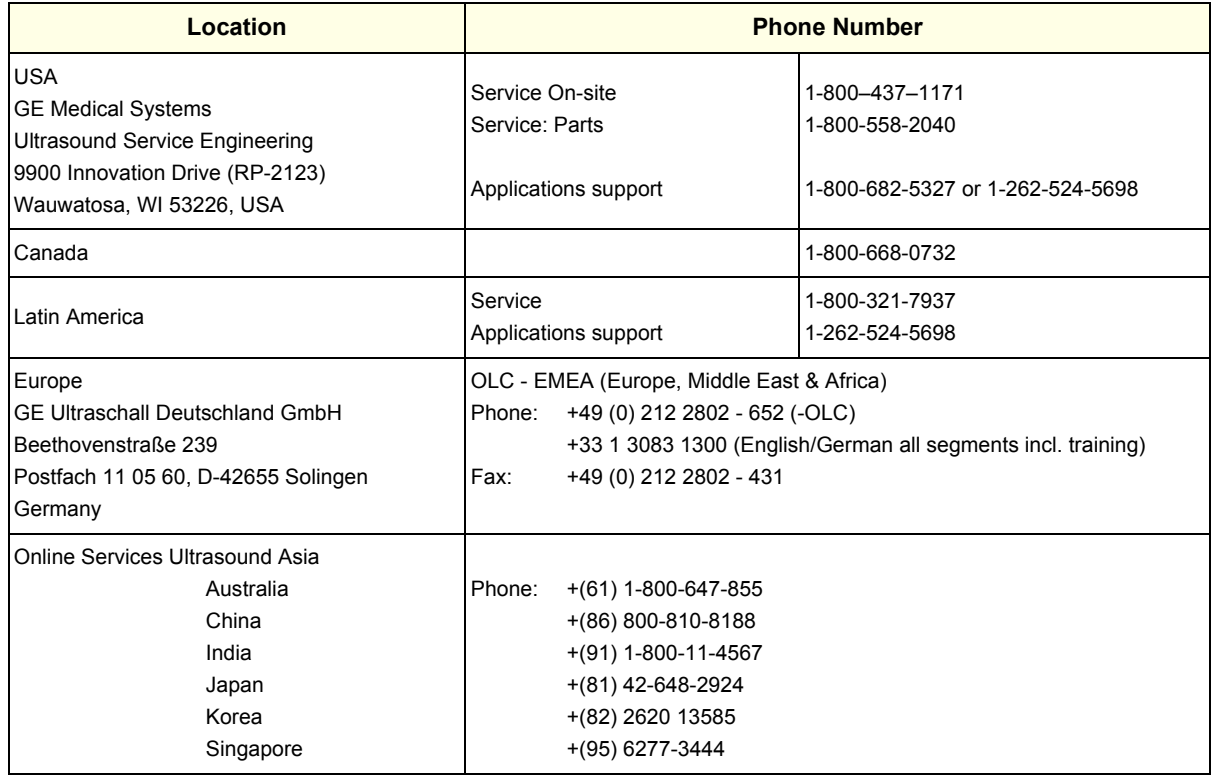

# **1-5-2 System Manufacturer**

## **Table 1-8 System Manufacturer**

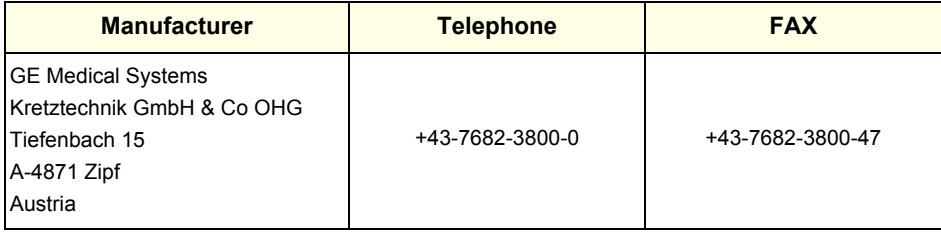

This page was intentionally left blank.

# *Chapter 2 Site Preparation*

## **Section 2-1 Overview**

## **2-1-1 Purpose of Chapter 2**

This chapter provides the information required to plan and prepare for the installation of a Voluson® E8 ultrasound unit. Included are descriptions of the facility and electrical needs to be met by the purchaser.

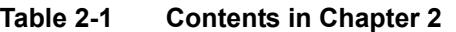

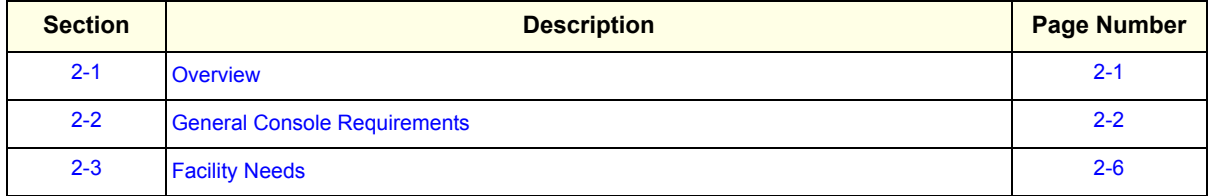

## **Section 2-2 General Console Requirements**

## **2-2-1 Environmental Requirements**

#### **Table 2-2 Environmental Requirements**

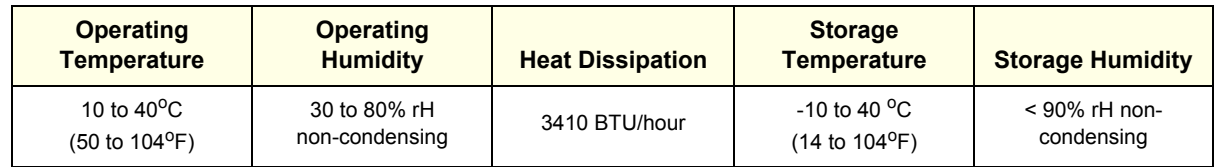

**CAUTION** If the system has been in storage or has been transported, please see the acclimation requirements *before* powering ON and/or using the system (see: Section 3-2-2 "Installation Warnings" on page 3-2).

#### **2-2-1-1 Cooling**

The cooling requirement for the Voluson® E8 is 3410 BTU/hr. This figure does not include cooling needed for lights, people, or other equipment in the room.

*NOTE: Each person in the room places an additional 300 BTU/hr. demand on the cooling system.*

#### **2-2-1-2 Lighting**

Bright light is needed for system installation, updates and repairs. However, operator and patient comfort may be optimized if the room light is subdued and indirect. Therefore a combination lighting system (dim/bright) is recommended. Keep in mind that lighting controls and dimmers can be a source of EMI which could degrade image quality. These controls should be selected to minimize possible interference.

## **2-2-2 Electrical Requirements**

*NOTE: GE Healthcare requires a dedicated power and ground for the proper operation of its Ultrasound equipment. This dedicated power shall originate at the last distribution panel before the system.* 

> The dedicated line shall consist of one phase, a neutral (not shared with any other circuit), and a full size Ground wire from the distribution panel to the Ultrasound outlet.

*NOTE: Please note that image artifacts can occur, if at any time within the facility, the Ground from the main facility's incoming power source to the Ultrasound unit is only a conduit.*

#### **2-2-2-1 Voluson® E8 Power Requirements**

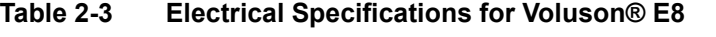

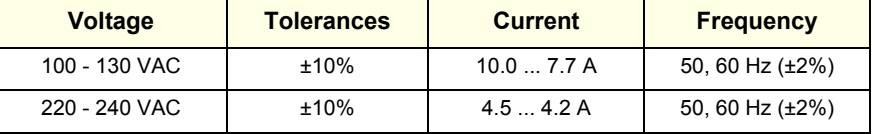

Power Consumption nominal 1000 VA including all options.

Mains outlet: Mains socket AUX for accessories.

All mains outlets are co-switched by the unit's mains switch via built-in isolation transformer. Output voltage for AUX: 115V or 230V.

#### **CAUTION Modification of voltage setting only by an authorized service person! The maximum power consumption of equipment (inclusive of the color LCD monitor) connected to these outlets must not exceed 345VA!**

#### **2-2-2-2 Inrush Current**

Inrush current is not a factor to consider due to the inrush current limiting properties of the power supplies.

#### **2-2-2-3 Site Circuit Breaker**

It is recommended that the branch circuit breaker for the machine be readily accessible.

#### **CAUTION POWER OUTAGE MAY OCCUR.**

**The Voluson® E8 requires a dedicated single branch circuit. To avoid circuit overload and possible loss of critical care equipment, make sure you DO NOT have any other equipment operating on the same circuit.**

#### **2-2-2-4 Site Power Outlets**

A dedicated AC power outlet must be within reach of the unit without extension cords. Other adequate outlets for the external peripherals, medical and test equipment needed to support this unit must also be present within 1 m (3.2 ft.) of the unit. Electrical installation must meet all current local, state, and national electrical codes.

#### **2-2-2-5 Main Power Plug**

The Voluson® E8 ultrasound system is supplied with a main power plug, as standard. In the event that the unit arrives without a power plug, or with the wrong plug, contact your GE dealer. When necessary, the installation engineer will supply the appropriate power plug to meet the applicable local regulations.

## **2-2-3 EMI Limitations**

Ultrasound systems are susceptible to Electromagnetic Interference (EMI) from radio frequencies, magnetic fields, and transients in the air or wiring. Ultrasound machines also generate EMI. The Voluson® E8 complies with limits as stated on the EMC label. However, there is no guarantee that interference will not occur in a particular installation.

**NOTICE** Possible EMI sources should be identified before the unit is installed.  $\sqrt{N}$ 

> Electrical and electronic equipment may produce EMI unintentionally as the result of a defect. Sources of EMI include the following:

- medical lasers
- scanners
- cauterizing guns
- computers
- monitors
- fans
- gel warmers
- microwave oven
- light dimmers
- portable phones
- broadcast stations and mobile broadcasting machines

#### **Table 2-4 EMI Prevention/Abatement**

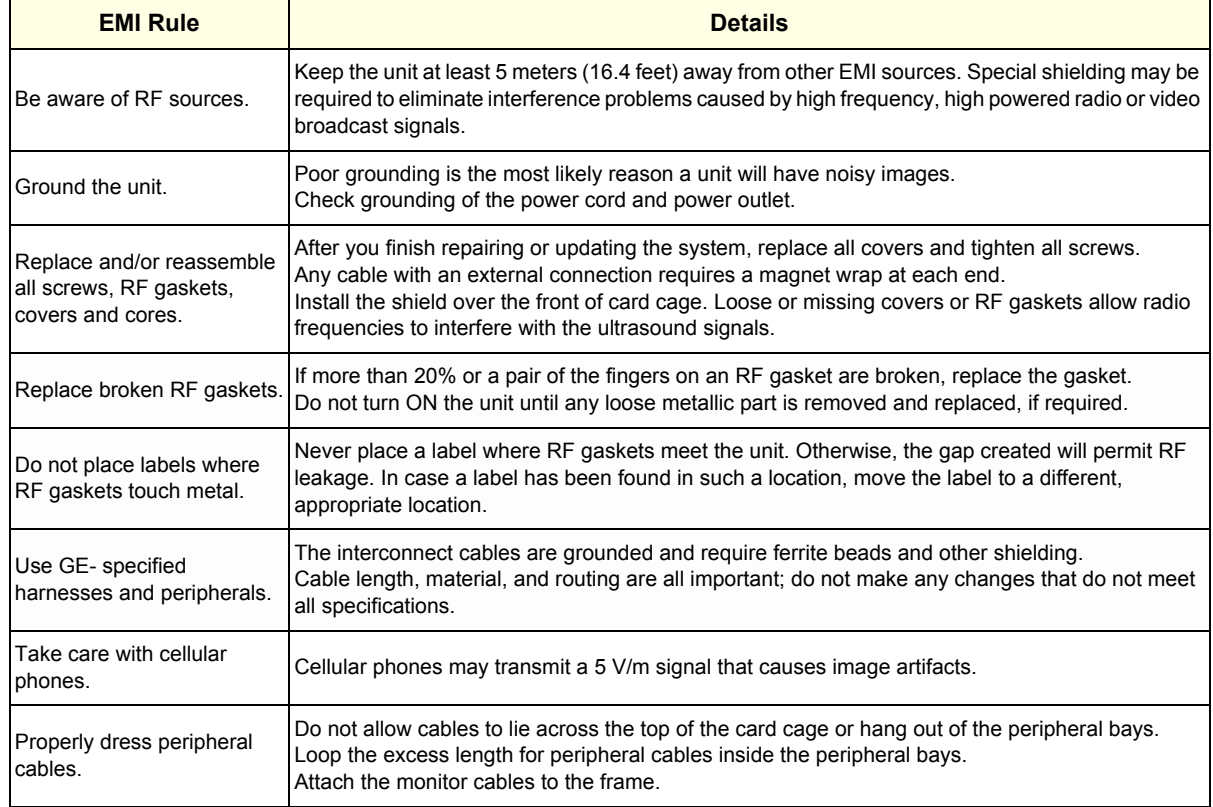

## **2-2-4 Probe Environmental Requirements**

Operation: Ambient temperature 18° to 30° C

Storage: -10° to 50° C

*NOTE: Temperature in degrees C. Conversion to degrees F = °C (9/5) + 32).*

**NOTICE SYSTEMS AND ELECTRONIC PROBES ARE DESIGNED FOR STORAGE TEMPERATURES OF -10 TO + 50 degrees C. WHEN EXPOSED TO LARGE TEMPERATURE VARIATIONS, THE PRODUCT SHOULD BE KEPT IN ROOM TEMPERATURE FOR 10 HOURS BEFORE USE.**

#### **2-2-5 Time and Manpower Requirements**

Site preparation takes time. Begin Pre-installation checks as soon as possible. If possible, allow six weeks before delivery, for enough time to make necessary changes.

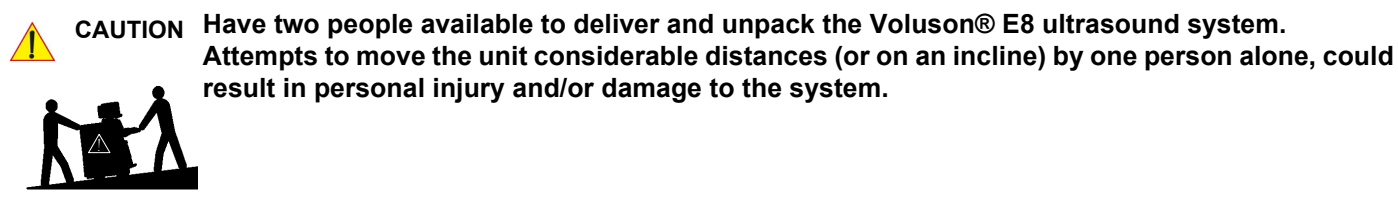

#### **2-2-6 System Specifications**

#### **2-2-6-1 Physical Dimensions of Voluson® E8**

The physical dimensions and weight (without Peripherals) of the Voluson® E8 unit are summarized in Table 2-5.

*NOTE: Physical dimensions (especially height and depth) depend on control console and monitor positioning. For more details refer to Chapter 5 - Control Console Positioning, on page 5-57.* 

**Table 2-5 Physical Dimensions and Weight (without Monitor and Peripherals)**

| <b>Height</b>                                                              | <b>Width</b>       | <b>Depth</b>                                     | Weight              |
|----------------------------------------------------------------------------|--------------------|--------------------------------------------------|---------------------|
| 1520 mm / 59.9 inch *<br>1320 mm / 52.0 inch **<br>1120 mm / 44.1 inch *** | 580 mm / 22.8 inch | 1160 mm / 45.6 inch $*$<br>960 mm / 37.8 inch ** | 130 kg / 286.6 lbs. |

\* maximum at "normal" Monitor position (control console is elevated and moved forwards to the maximum)

\*\* \*\*\* minimum at "normal" Monitor position (no control console elevation or forwards movement)

absolute minimum (Monitor flapped down)

#### **2-2-6-2 Acoustic Noise Output**

max. 55 dB(A)

#### **2-2-6-3 Electrical Specifications**

Please refer to Section 2-2-2-1 "Voluson® E8 Power Requirements" on page 2-3.

## **Section 2-3 Facility Needs**

## **2-3-1 Purchaser Responsibilities**

The work and materials needed to prepare the site is the responsibility of the purchaser. Delay, confusion, and waste of manpower can be avoided by completing pre installation work before delivery.

Use the Pre-installation checklist (provided in Table 2-6) to verify that all needed steps have been taken.

#### **Table 2-6 Voluson® E8 Pre-Installation Check List**

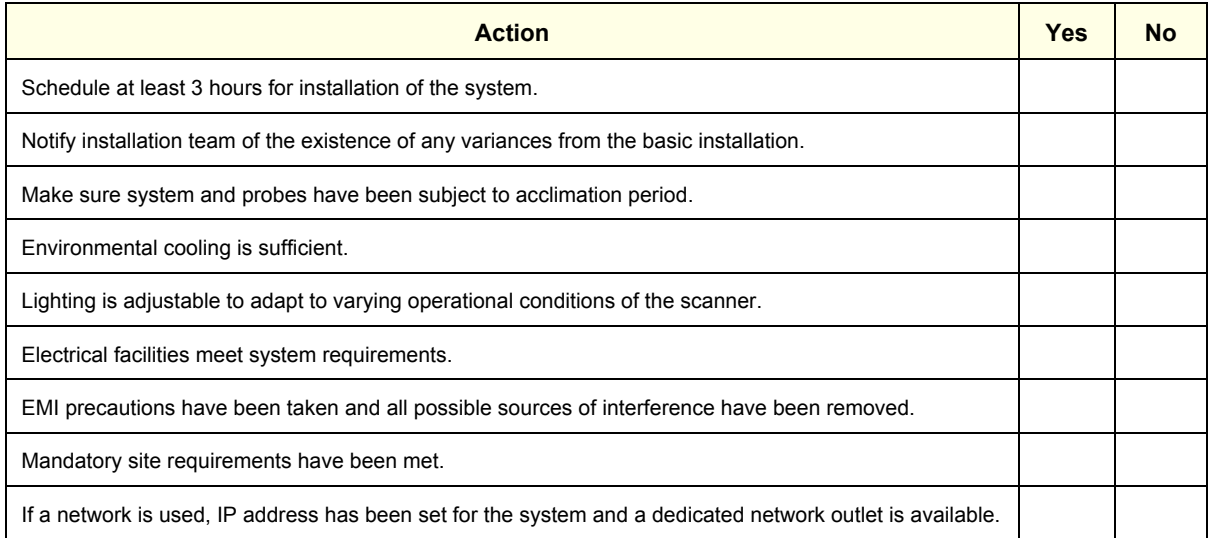

Purchaser responsibility includes:

- Procuring the materials required.
- Completing the preparations before delivery of the ultrasound system.
- Paying the costs for any alterations and modifications not specifically provided in the sales contract.
- *NOTE: All electrical installations that are preliminary to the positioning of the equipment at the site prepared for the equipment must be performed by licensed electrical contractors. Other connections between pieces of electrical equipment, calibrations, and testing must also be performed by qualified personnel. The products involved (and the accompanying electrical installations) are highly sophisticated and special engineering competence is required. All electrical work on these products must comply with the requirements of applicable electrical codes. The purchaser of GE equipment must only utilize qualified personnel to perform electrical servicing on the equipment.*

The desire to use a non–listed or customer provided product or to place an approved product further from the system than the interface kit allows presents challenges to the installation team. To avoid delays during installation, such variances should be made known to the individuals or group performing the installation at the earliest possible date (preferably prior to the purchase).

The ultrasound suite must be clean prior to delivery of the machine. Carpet is not recommended because it collects dust and creates static. Potential sources of EMI (electromagnetic interference) should also be investigated before delivery. Dirt, static, and EMI can negatively impact system reliability.

## **2-3-2 Mandatory Site Requirements**

The following are mandatory site requirements. Additional (optional) recommendations, as well as a recommended ultrasound room layout, are provided in Section 2-3-3 "Site Recommendations" .

- A dedicated single branch power outlet of adequate amperage (see Table 2-3 on page 2-3) that meets all local and national codes and is located less than 2.5 m (8.2 ft) from the unit's proposed location. Refer to: Section 2-2-2 "Electrical Requirements" on page 2-2.
- A door opening of at least 76 cm (2.5 ft) in width.
- The proposed location for the unit is at least  $0.2 \text{ m}$  (0.67 ft) from the walls, to enable cooling.
- Clean and protected space for storage of probes (either in their case or on a rack).
- Material to safely clean probes (performed using a plastic container, never metal).
- Power outlet and place for any external peripheral are within 2 m (6.5 ft.) of each other with peripheral within 1 m of the unit to connect cables.
- *NOTE: The Voluson® E8 has four outlets inside the unit. One is for the monitor and three for on board peripherals.*

In case of network option:

- An active network outlet in the vicinity of the ultrasound unit.
- A network cable of appropriate length (regular Pin-to-Pin network cable).
- An IT administrator who will assist in configuring the unit to work with your local network. A fixed IP address is required. Refer to the form provided in Figure 3-89 on page 3-91 for network details that are required.
- *NOTE: All relevant preliminary network port installations at the prepared site must be performed by authorized contractors. The purchaser of GE equipment must utilize only qualified personnel to perform servicing of the equipment.*

## **2-3-3 Site Recommendations**

The following are (optional) site recommendations. Mandatory site requirements are provided in the *Mandatory Site Requirements* section, above.

- Door opening of 90 cm (3 ft) in width.
- Accessible circuit breaker for a dedicated power outlet.
- Sink with hot and cold running water.
- Receptacle for bio–hazardous waste, for example, used probe sheaths.
- Emergency oxygen supply.
- Storage area for linens and equipment.
- Nearby waiting room, lavatory, and dressing room.
- Dual level lighting (bright and dim).
- Lockable cabinet for software and manuals.

#### **2-3-3-1 Recommended Ultrasound Room Layout**

Figure 2-1 below shows a floor plan illustrating the recommended layout of the Ultrasound Room and depicting the minimal room layout requirements.

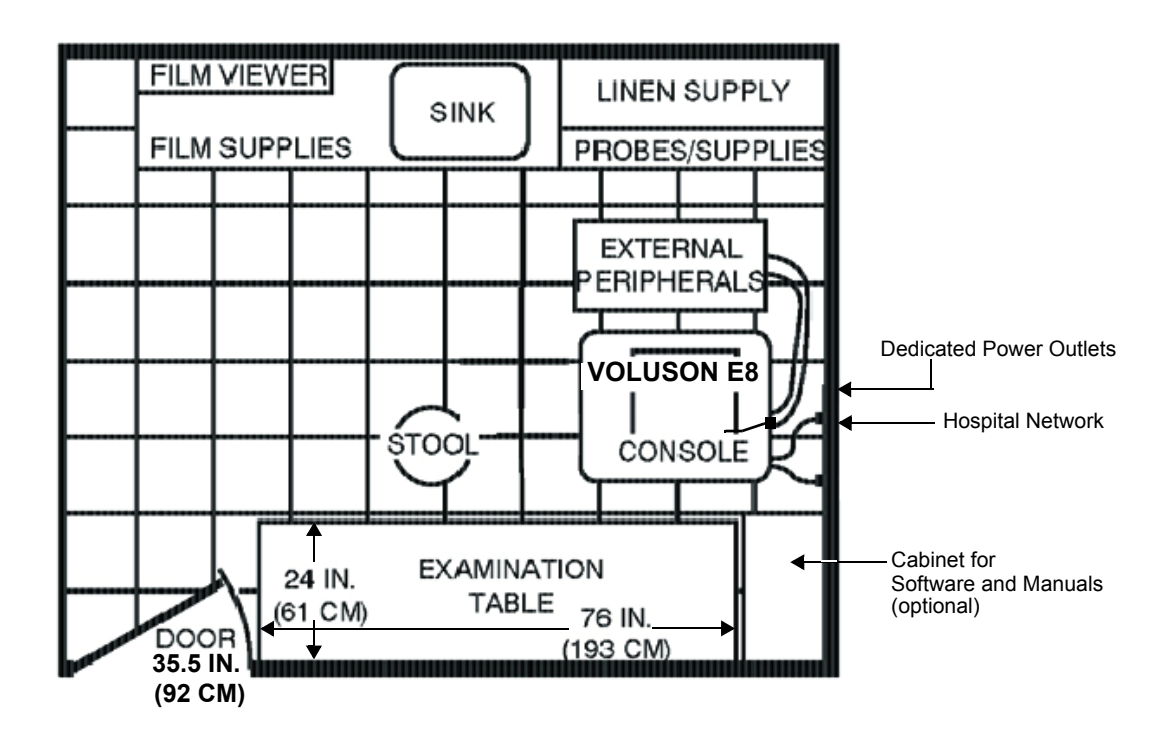

**Figure 2-1 Recommended Floor Plan 4.3m x 5.2m (14ft x 17ft)**

## **2-3-4 Networking Setup Requirements**

- **2-3-4-1 Stand-alone Unit (without Network Connection)** None
- **2-3-4-2 Unit Connected to Hospital's Network** Supported networks:
	- **Ethernet**
	- Wireless LAN

#### **2-3-4-3 Purpose of the DICOM Network Function**

DICOM (**D**igital **I**maging and **Co**mmunications in **M**edicine) services provide the operator with clinically useful features for moving images and patient information over a hospital network. Examples of DICOM services include the transfer of images to workstations for viewing or transferring images to remote printers. As an added benefit, transferring images in this manner frees up the onboard monitor and peripherals, enabling viewing to be done while scanning continues. With DICOM, images can be archived, stored, and retrieved faster, easier, and at a lower cost.

#### **2-3-4-4 DICOM Option Pre-installation Requirements**

To configure the Voluson® E8 ultrasound unit to work with other network connections, the network administrator must provide some necessary information.

Use the Connectivity Setup Worksheet on page 3-90 to record required information that must include:

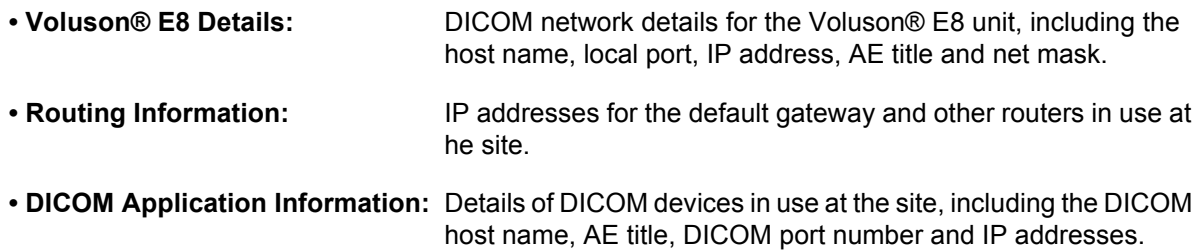

Installation see: Section 3-12 "Network IP Address Configuration" on page 3-87.

This page was intentionally left blank.

# *Chapter 3 Setup Instructions*

## **Section 3-1 Overview**

## **3-1-1 The Purpose of Chapter 3**

This chapter contains information needed to setup the Voluson® E8 ultrasound system. Included are procedures to receive, unpack and configure the equipment. A worksheet is provided (see: page 3-90 to page 3-91) to help ensure that all the required information is available, prior to setup the system.

| <b>Section</b> | <b>Description</b>                      | <b>Page Number</b> |
|----------------|-----------------------------------------|--------------------|
| $3 - 1$        | <b>Overview</b>                         | $3 - 1$            |
| $3 - 2$        | <b>Set Up Reminders</b>                 | $3 - 1$            |
| $3 - 3$        | Receiving and Unpacking the Equipment   | $3 - 4$            |
| $3-4$          | <b>Preparing for Set Up</b>             | $3 - 7$            |
| $3-5$          | <b>Connection of Auxiliary Devices</b>  | $3-9$              |
| $3-6$          | <b>Completing the Set Up</b>            | $3 - 47$           |
| $3 - 7$        | <b>Printer Installation</b>             | $3 - 52$           |
| $3 - 8$        | <b>System Configuration</b>             | $3 - 66$           |
| $3-9$          | <b>Available Probes</b>                 | $3 - 75$           |
| $3 - 10$       | <b>Software/Option Configuration</b>    | $3 - 75$           |
| $3 - 11$       | <b>Connectivity Setup</b>               | $3 - 76$           |
| $3 - 12$       | <b>Network IP Address Configuration</b> | $3 - 87$           |
| $3 - 13$       | <b>Connectivity Setup Worksheet</b>     | $3 - 90$           |
| $3 - 14$       | Paperwork                               | $3 - 92$           |

**Table 3-1 Contents in Chapter 3**

## **Section 3-2 Set Up Reminders**

## **3-2-1 Average Installation Time**

Once the site has been prepared, the average installation time required is shown in Table 3-2 below.

**Table 3-2 Average Installation Time**

| <b>Description</b>                          | <b>Average Installation Time</b> | <b>Comments</b>                         |
|---------------------------------------------|----------------------------------|-----------------------------------------|
| Unpacking the scanner                       | 0.5 hours                        |                                         |
| Installing the scanner / options / printers | 0.5 to 1.5 hours                 | Dependant on the required configuration |
| DICOM Option (connectivity)                 | $0.5 - 1.5$ hours                | Dependant on the configuration amount   |

## **3-2-2 Installation Warnings**

- 1.) Since the Voluson® E8 weighs approximately 130 kg (286.6 lbs.) without peripherals, two people are required to unpack it.
- 2.) There are no operator serviceable components. To prevent shock, do not remove any covers or panels. Should problems or malfunctions occur, unplug the power cord. **Only** qualified service personnel should carry out servicing and troubleshooting.

#### **3-2-2-1 Moving/Lifting the System**

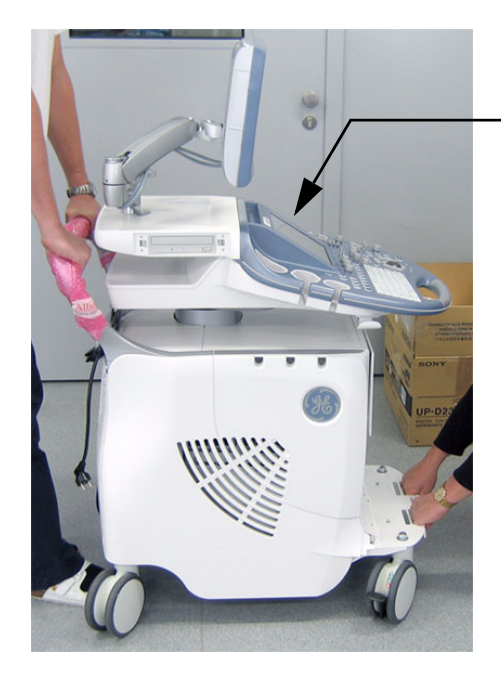

When moving or lifting the system, **grasp it only** at the rear handle and the "handles" underneath the footrest cover.

To remove the footrest cover, turn the 2 quick release devices below the footrest 90° (see: Figure 8-17 on page 8-15).

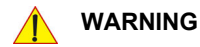

Do **NOT** pull or lift the system with the front handle of the user interface (operator panel).

**Figure 3-1 moving or lifting the system**

## **3-2-2-2 System Acclimation Time**

After being transported, the Voluson® E8 system may be very cold or hot. It requires one hour for each 2.5°C increment if it's temperature is below 10°C or above 40°C.

#### **CAUTION Equipment damage possibility. Turning the system on without acclimation after arriving at site may cause the system to be damaged.**

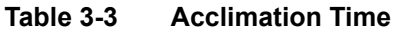

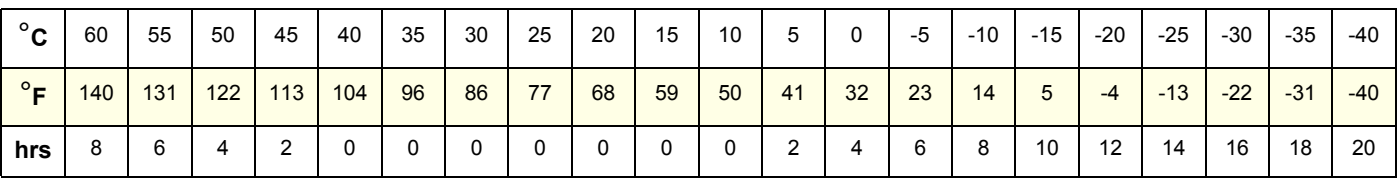

## **3-2-2-3 Control Panel Position**

If weight is placed on the Control Panel (UI) in it's extended position the console could tip over.

WARNING The system should NOT be moved with the Control Panel (UI) extended. Move the *Control Panel to it's centered and locked position. Refer to Section 6-5 on page 6-8.*

## **WARNING WARNING** *Monitor mounting mechanism may break if not properly supported (e.g., with packing foam) during transportation.*

#### **3-2-2-4 Brake Pedal Operation**

**WARNING WARNING** *REMEMBER: If the front wheel brakes are engaged for transportation, release brake pedals (brakes on front wheels under the foot rest) to disengage the lock.* 

**3-2-3 Safety Reminders**

**DANGER WHEN USING ANY TEST INSTRUMENT THAT IS CAPABLE OF OPENING THE AC GROUND LINE (I.E., METER'S GROUND SWITCH IS OPEN), DO NOT TOUCH THE UNIT!**

**CAUTION Two people should unpack the unit because of its weight.** 

**Two people are required whenever a part weighing 16kg (35 lb.) or more must be lifted.**

- **CAUTION If the unit is very cold or hot, do NOT turn on its power until it has had sufficient time to acclimate to its operating environment.**
- **CAUTION To prevent electrical shock, connect the unit to a properly grounded power outlet. DO NOT use a three to two prong adapter. This defeats safety grounding.**
- **CAUTION DO NOT wear the ESD wrist strap when you work on live circuits and more than 30 V peak is present.**
- **CAUTION DO NOT use a 20 Amp to 15 Amp adapter on the 120 Vac unit's power cord. This unit requires a dedicated 16 A circuit.**
- **CAUTION DO NOT operate this unit unless all board covers and frame panels are securely in place, to ensure optimal system performance and cooling. (When covers are removed, EMI may be present).**

#### **CAUTION OPERATOR MANUAL(S)**

**The User Manual(s) should be fully read and understood before operating the Voluson® E8. Keep manuals near the unit for reference.**

**CAUTION ACOUSTIC OUTPUT HAZARD**

**Although the ultrasound energy transmitted from the Voluson® E8 ultrasound system is within FDA limitations, avoid unnecessary exposure. Ultrasound energy can produce heat and mechanical damage.**

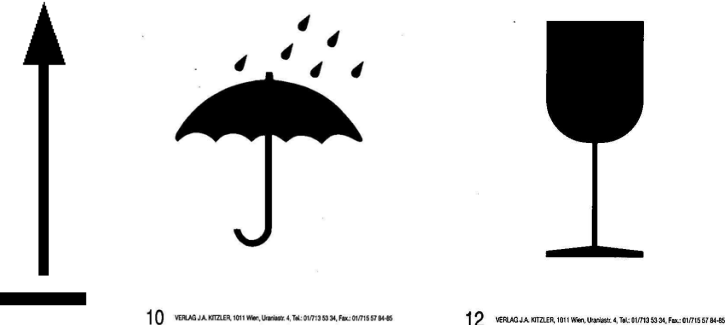

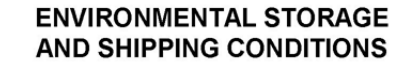

-10 $^{\circ}$ C to +40 $^{\circ}$ C +14°F to +104°F

max. 90% RH no condensation

700 to 1060 hPa

**Figure 3-2 Environmental Labels**

4B416-0

## **Section 3-3 Receiving and Unpacking the Equipment**

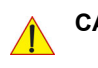

#### **CAUTION Please read this section carefully before unpacking the Voluson® E8 ultrasound system and its (optional) peripherals.**

The Voluson® E8 ultrasound system, together with peripherals, probes and accessories are shipped from the factory in a single durable shipping crate which is mounted on a raised wooden platform base.

**CAUTION Transport only with forklift or stacker truck.**

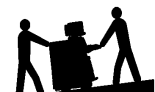

**During transport pay attention to the point of gravity ("tilt and drop" indicator)! Have two people available to unpack the Voluson® E8. Attempts to move the unit considerable distances (or on an incline) by one person alone, could result in personal injury, and/or damage to the system.**

#### **Table 3-4 Shipping Carton - Dimensions and Weight**

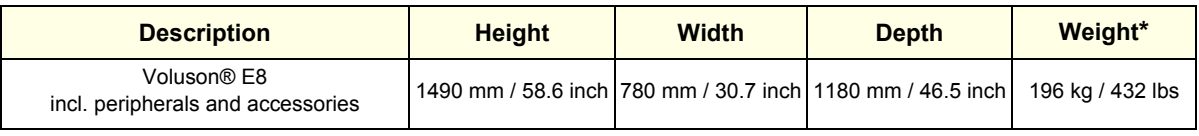

\* Weight is approximate and will vary depending upon the supplied peripherals

#### **Before unpacking the unit:**

- Inspect the crate for visible damage.
- Inspect the Drop and Tilt Indicator for evidence of accidental shock or tilting during transit (damage incident, see: Figure 3-3 below).

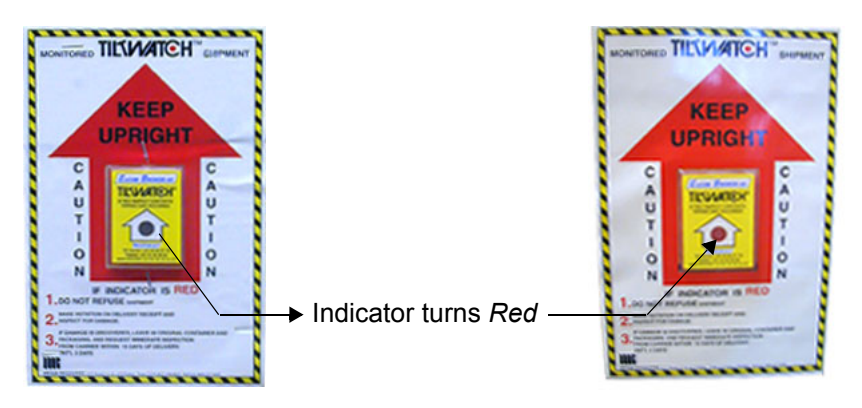

**Figure 3-3 Drop and Tilt Indicator**

#### **NOTICE The device must only be transported in the original packaging!**  $\sqrt{N}$

Each shipping crate is sealed with cross-head screws. A Phillips 2 screwdriver is needed to open the crate. It is recommended to keep and store the shipping crate and all other packing materials (including the support foams, anti-static plastic cover, etc.), in case the unit has to be moved to a different location.

Unpack the devices such a way that packaging can be reused.

For warranty purposes, storage of the above is required for one year from date of purchase.

**NOTICE** If the shipping crate is damaged, please inform the GE Healthcare - Kretztechnik sales representative immediately.

## **Section 3-3 Receiving and Unpacking the Equipment (cont'd)**

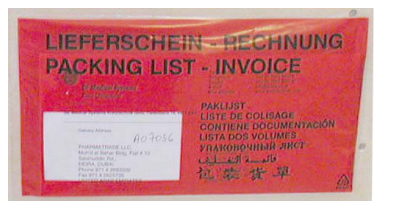

The envelope with delivery address, packing list and invoice is located on the front panel of the crate.

Check whether delivery is complete (according to packing list) and check visual damage!

#### **Figure 3-4 envelope at front panel of the crate**

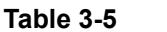

#### **Table 3-5 Unpacking Procedure**

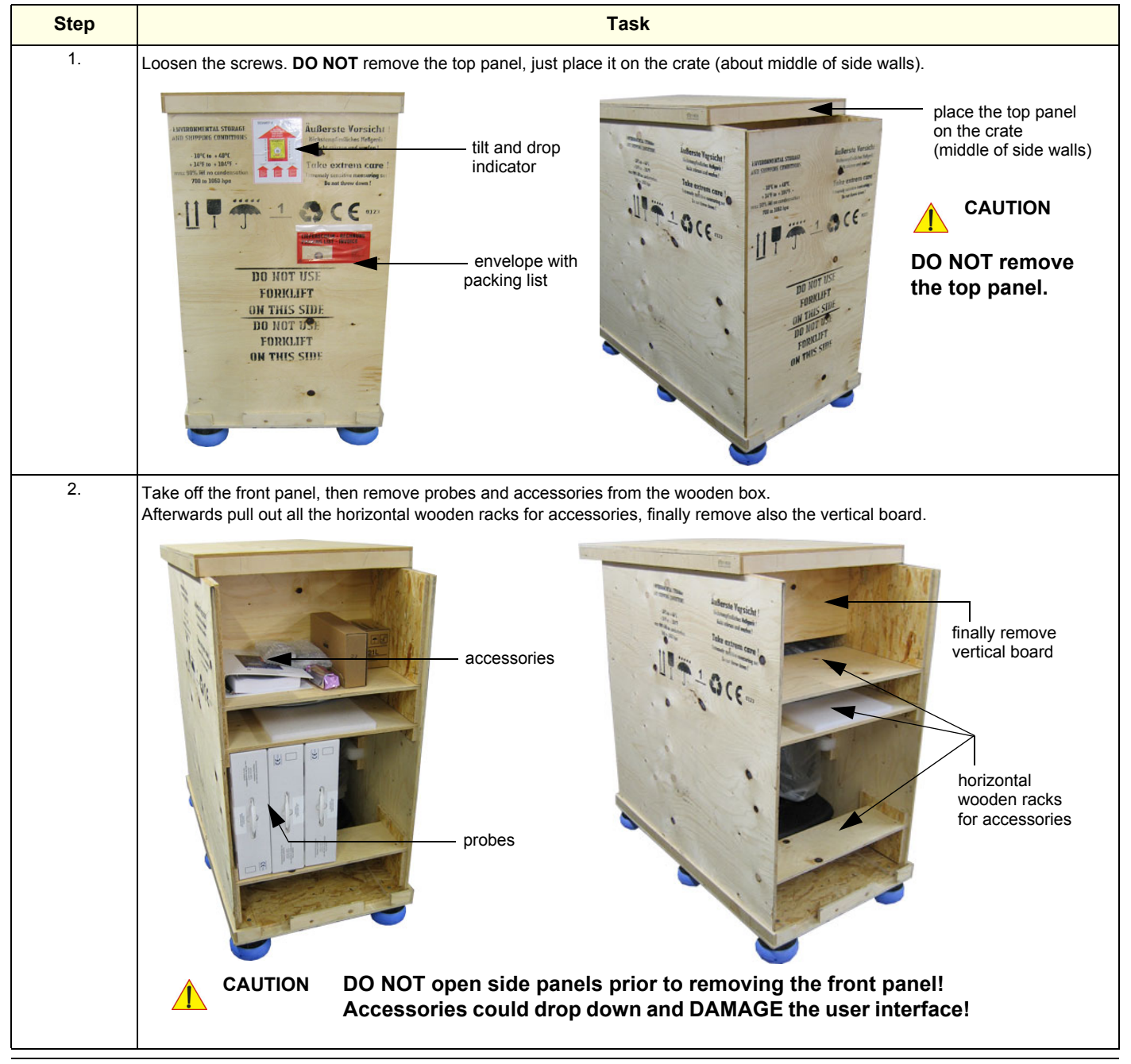

*Chapter 3 - Setup Instructions 3-5*

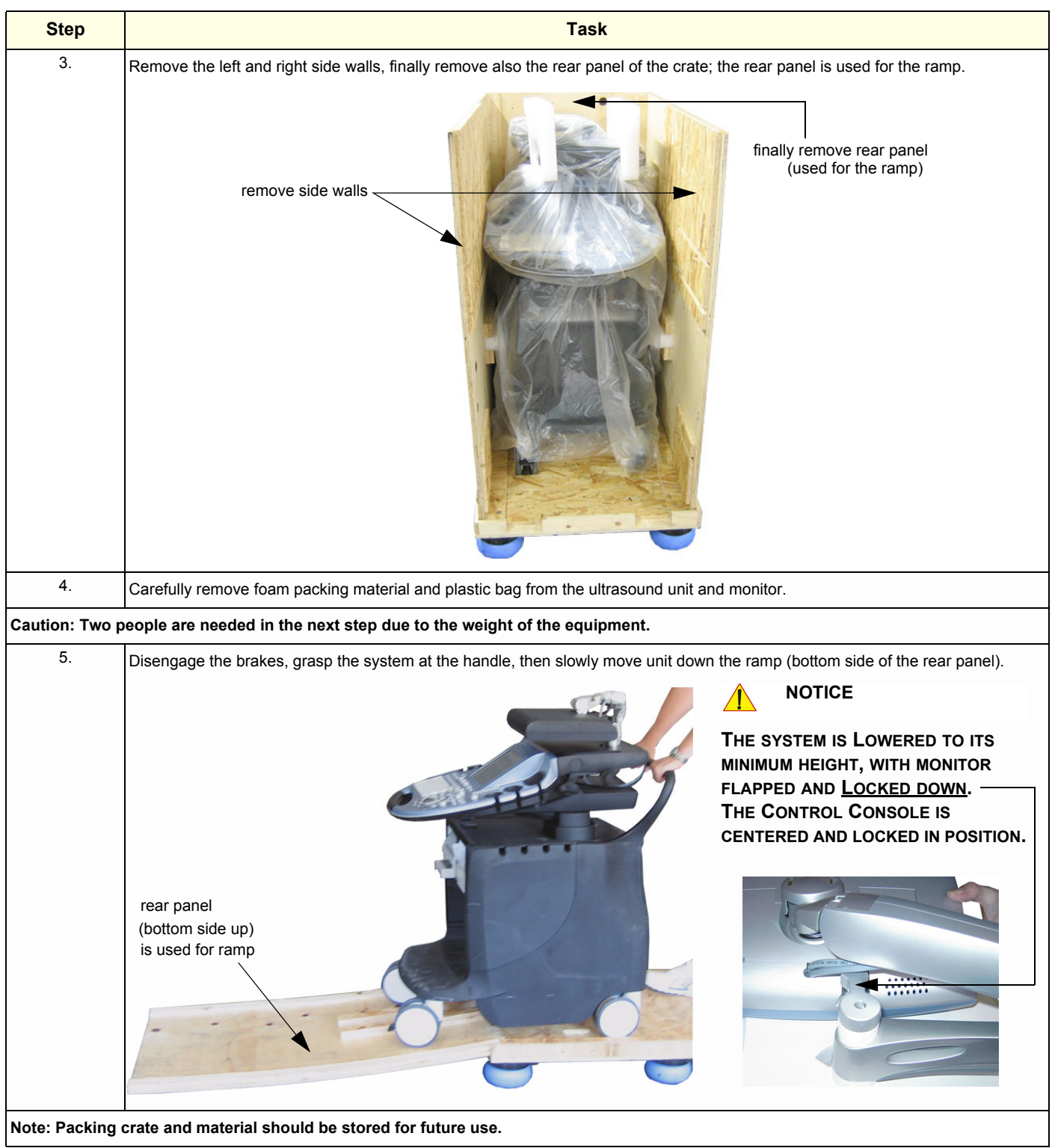

#### **Table 3-5 Unpacking Procedure**

## **Section 3-4 Preparing for Set Up**

## **3-4-1 Verify Customer Order**

- 1.) After unpacking the equipment, it is important to verify that all items ordered by the customer have been received. Compare all items listed on the packing slip (delivery note) with those received.
- **NOTICE** It is recommended to keep and store the shipping carton and all other packing materials (including the support foams, anti-static plastic cover, etc.), in case the unit has to be moved to a different location. Unpack the devices such a way that packaging can be reused. For warranty purposes, storage of the above is required for one year from date of purchase.
	- 2.) Visually inspect the system components using the following checklist.

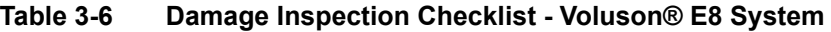

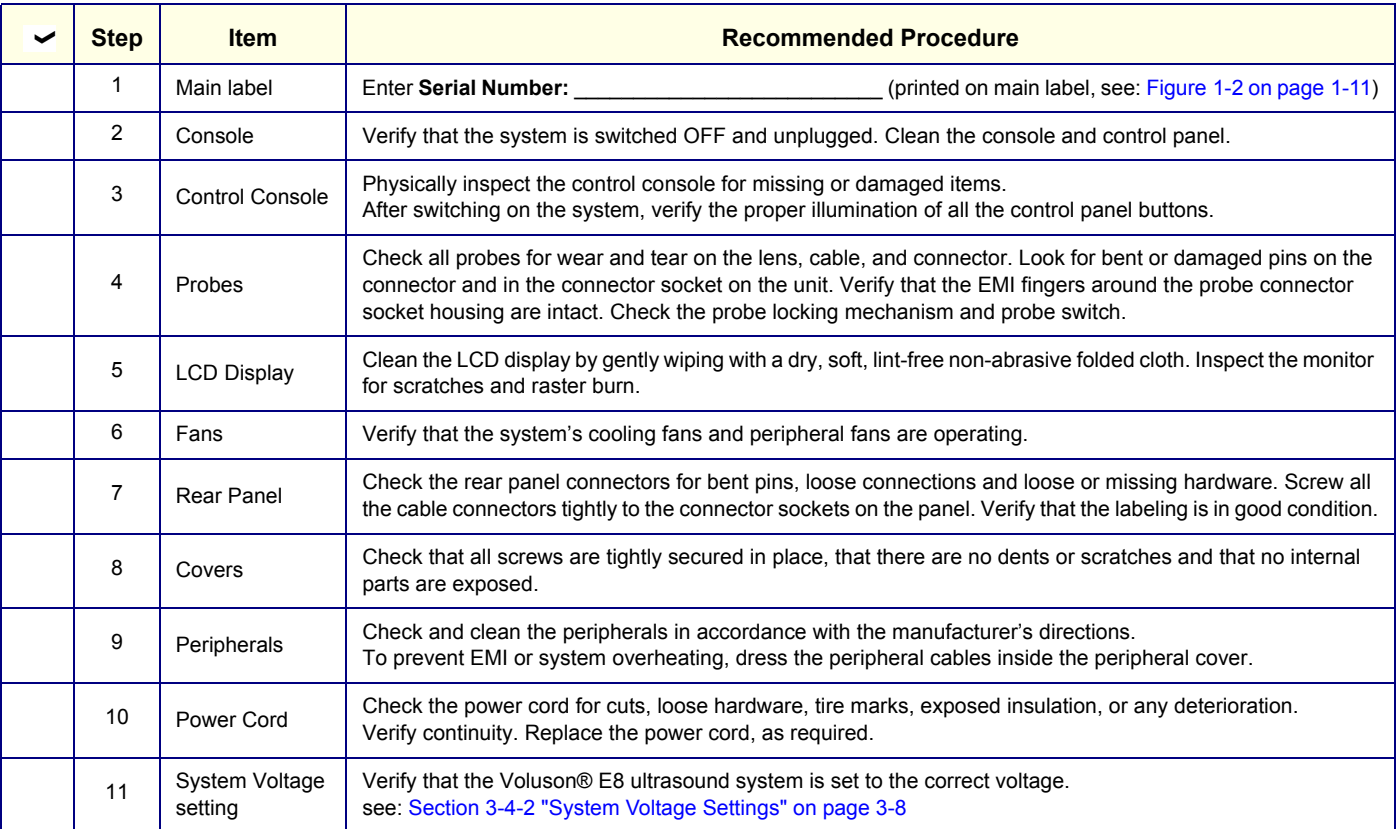

*NOTE: Report any items that are missing, back-ordered, or damaged, to your GE Healthcare - Kretztechnik sales representative. The contact address is shown in Contact Information on page 1-14.*

## **3-4-2 System Voltage Settings**

Verify that the scanner is set to the correct voltage. The Voltage setting for the Voluson® E8 Scanner is found on the identification plate, on the rear of the system.

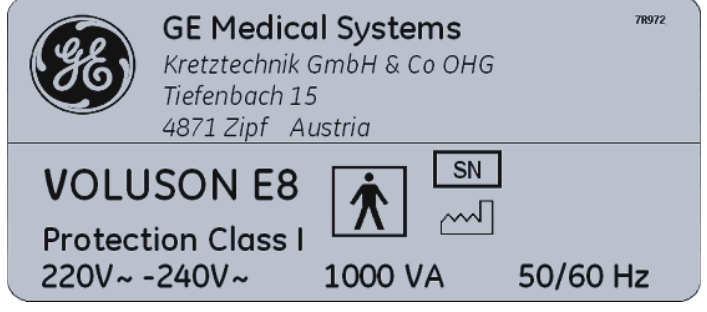

**Figure 3-5 Identification Plate**

#### **WARNING WARNING** *CONNECTING A Voluson® E8 SCANNER TO THE WRONG VOLTAGE LEVEL WILL MOST LIKELY DESTROY THE SCANNER.*

## **3-4-3 EMI Protection**

This unit has been designed to minimize the effects of Electo-Magnetic Interference (EMI). Many of the covers, shields, and screws are provided primarily to protect the system from image artifacts caused by this interference. For this reason, it is imperative that all covers and hardware are installed and secured before the unit is put into operation.

Ensure that the system is protected from electromagnetic interference (EMI), as follows:

- Operate the system at least 15 feet away from equipment that emits strong electromagnetic radiation.
- Operate the system in an area enclosed by walls, floors and ceilings comprised of wood, plaster or concrete, which help prevent EMI.
- Shield the system when operating it in the vicinity of radio broadcast equipment, if necessary.
- Do not operate mobile phones or other EMI emitting devices in the ultrasound room.
- Verify that all EMI rules listed in the following table are followed:

The Voluson® E8 ultrasound unit is approved for use in hospitals, clinics and other environmentally qualified facilities, in terms of the prevention of radio wave interference. Operation of the ultrasound unit in an inappropriate environment can cause electronic interference to radios and television sets situated near the medical equipment.

For further details and EMI Prevention/Abatement refer to Section 2-2-3 "EMI Limitations" on page 2-4.

## **Section 3-5 Connection of Auxiliary Devices**

#### *NOTE: Normally auxiliary devices and peripherals come pre-installed with the system.*

Table 3-7 below outlines Voluson® E8 hardware installation procedures described in the sub-sections.

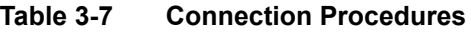

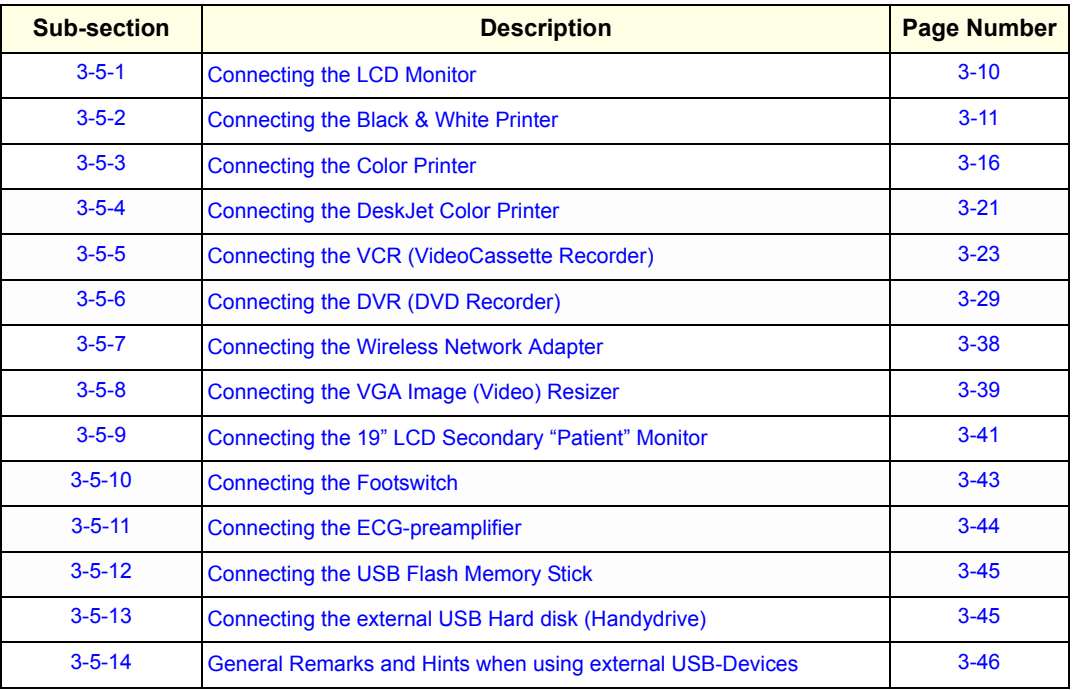

**NOTICE** It is impossible to attach a Black&White printer, a Color printer and a DVR in the console at the same time, as there is not enough space for them all.

At the left shelf you can place either a color printer or a DVD recorder (DVR).

**NOTICE** The VideoCassette Recorder (VCR) has to be located on external position (e.g., cupboard next to the Voluson® E8 system, see: Figure 3-17 on page 3-23). **DO NOT** put it on the top cover. It could be damaged when lowering the control console.

**WARNING WARNING** *After each installation, the leakage currents have to be measured according to IEC 60601-1 respectively UL 60601-1.*

**CAUTION Please observe that some printers may not be medical devices! If the Bluetooth Printer and/or Line Printers are not medical devices, they have to be located outside of the patient environment (according to IEC 60601-1 / UL 60601-1).**

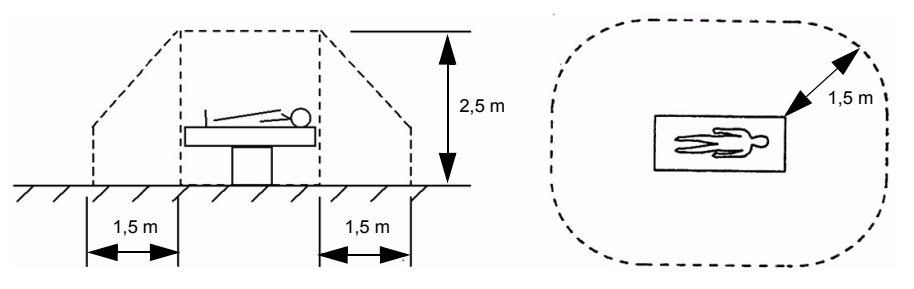

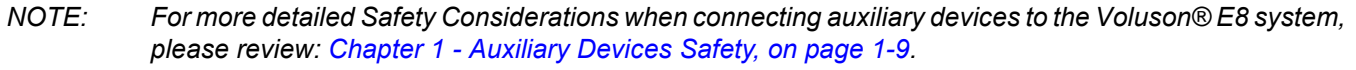

## **3-5-1 Connecting the LCD Monitor**

*NOTE: The LCD monitor comes pre-installed with the system.*

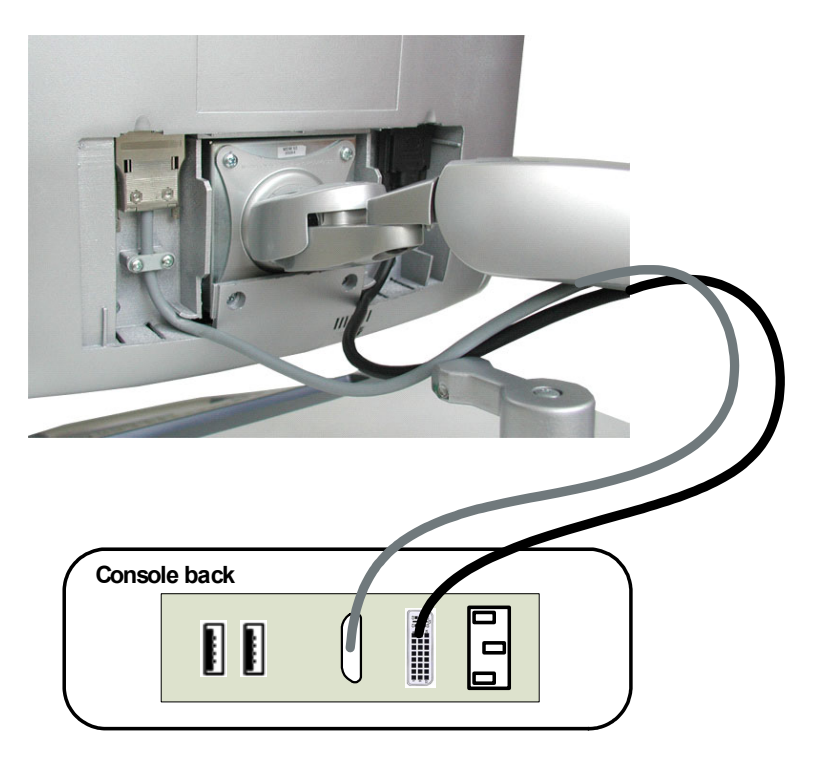

**Figure 3-6 Connection Scheme - LCD Monitor**
# **3-5-2 Connecting the Black & White Printer**

- 1.) Power OFF/Shutdown the system as described in: Section 3-6-3 on page 3-50.
- 2.) Connect the Black & White printer according to correct connection scheme.
- **BT Version:** Please observe that connection schemes depend on BT-version of the Voluson® E8 system.
	- **BT06** (SW 6.x.x installed):
		- if "Kontron" PC-Motherboard is installed, see: Figure 3-7 on page 3-12
		- if "Tyan" PC-Motherboard is installed, see: Figure 3-8 on page 3-13
	- **BT08** (SW 7.x.x installed):
		- if "**Kontron Dual-core**" PC-Motherboard is installed, see: Figure 3-9 on page 3-14
		- if "DFI Dual-core" PC-Motherboard is installed, see: Figure 3-10 on page 3-15
	- *NOTE: The Black & White printer should be connected to the USB3 port of the Voluson® E8´s PC-part.*
		- 3.) When all the cables are connected, press the Power ON switch on the Black & White printer.
		- 4.) Power ON/Boot up the Voluson® E8 system as described in Section 3-6-2 on page 3-47. All software drivers are pre-installed for the designated Black & White printer only.
		- 5.) After physical connection to the Voluson® E8 system, assign the printer to a remote key (**P1**, **P2**, **P3** and/or **P4**) as described in Section 3-7-5 "Remote Control Selection" on page 3-65*.*
	- **NOTICE** If the printer driver contrary to expectations is not pre-installed (print test image for verification) follow installation instructions as described in *Section 3-7-1 on page 3-53.*

### **WARNING WARNING** *After each installation, the leakage currents have to be measured according to IEC 60601-1 respectively UL 60601-1.*

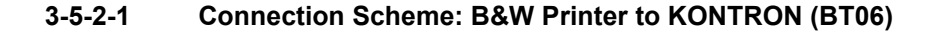

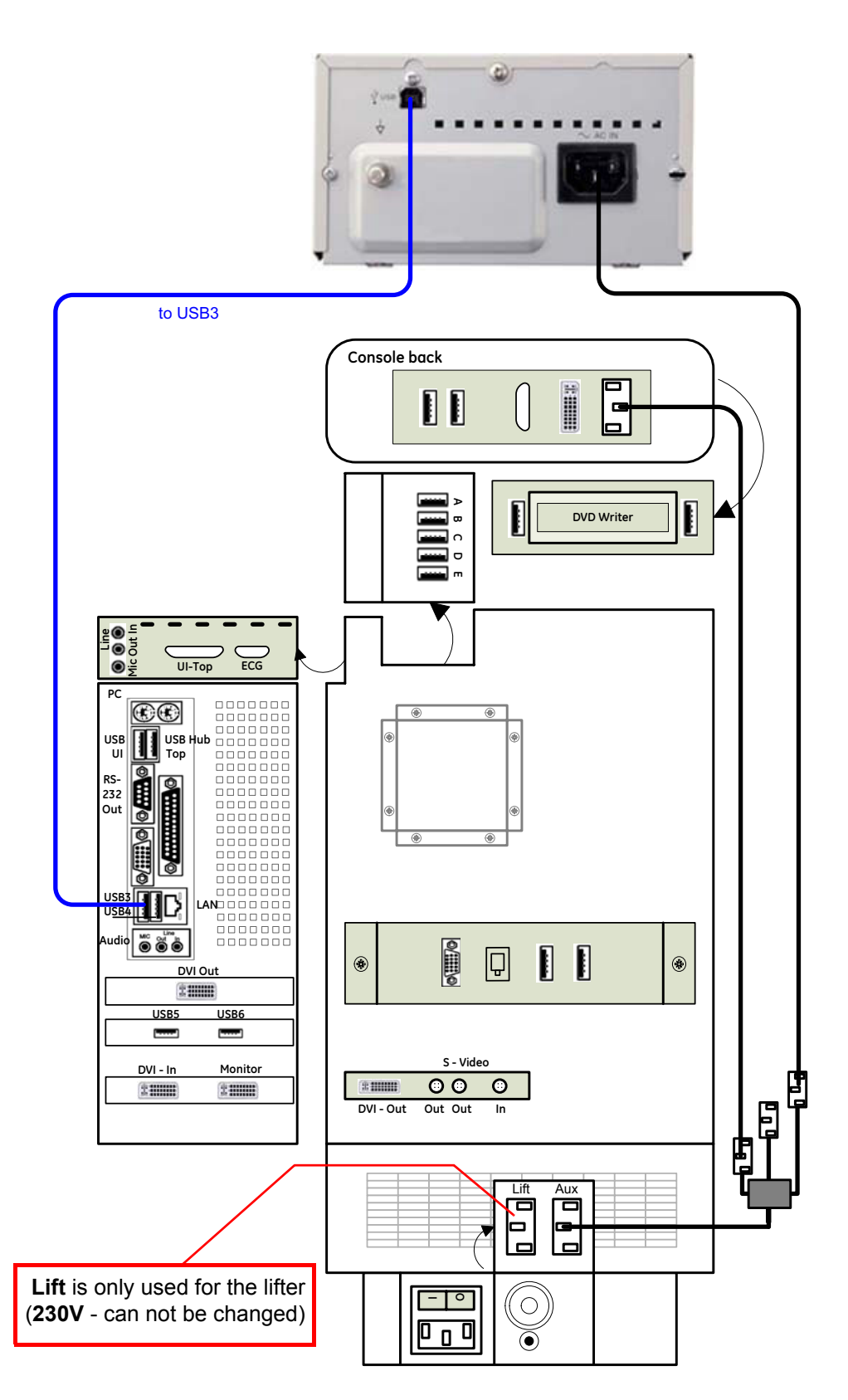

**Figure 3-7 Black & White Printer connection (BT06: KONTRON PC-Motherboard installed)**

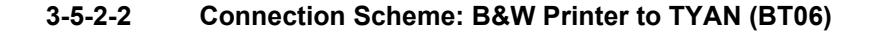

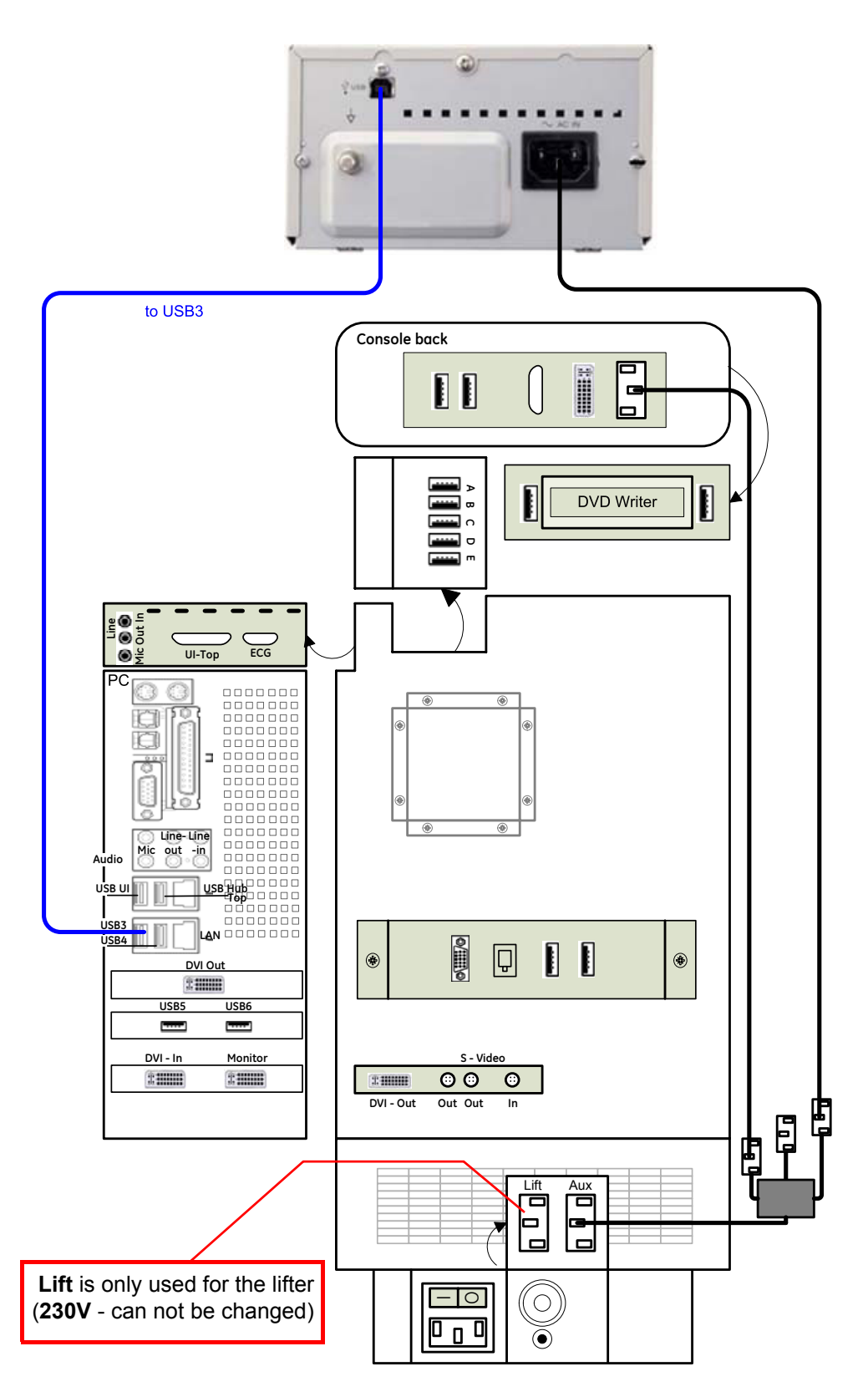

**Figure 3-8 B&W Printer connection (BT06: TYAN PC-Motherboard installed)**

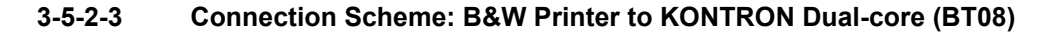

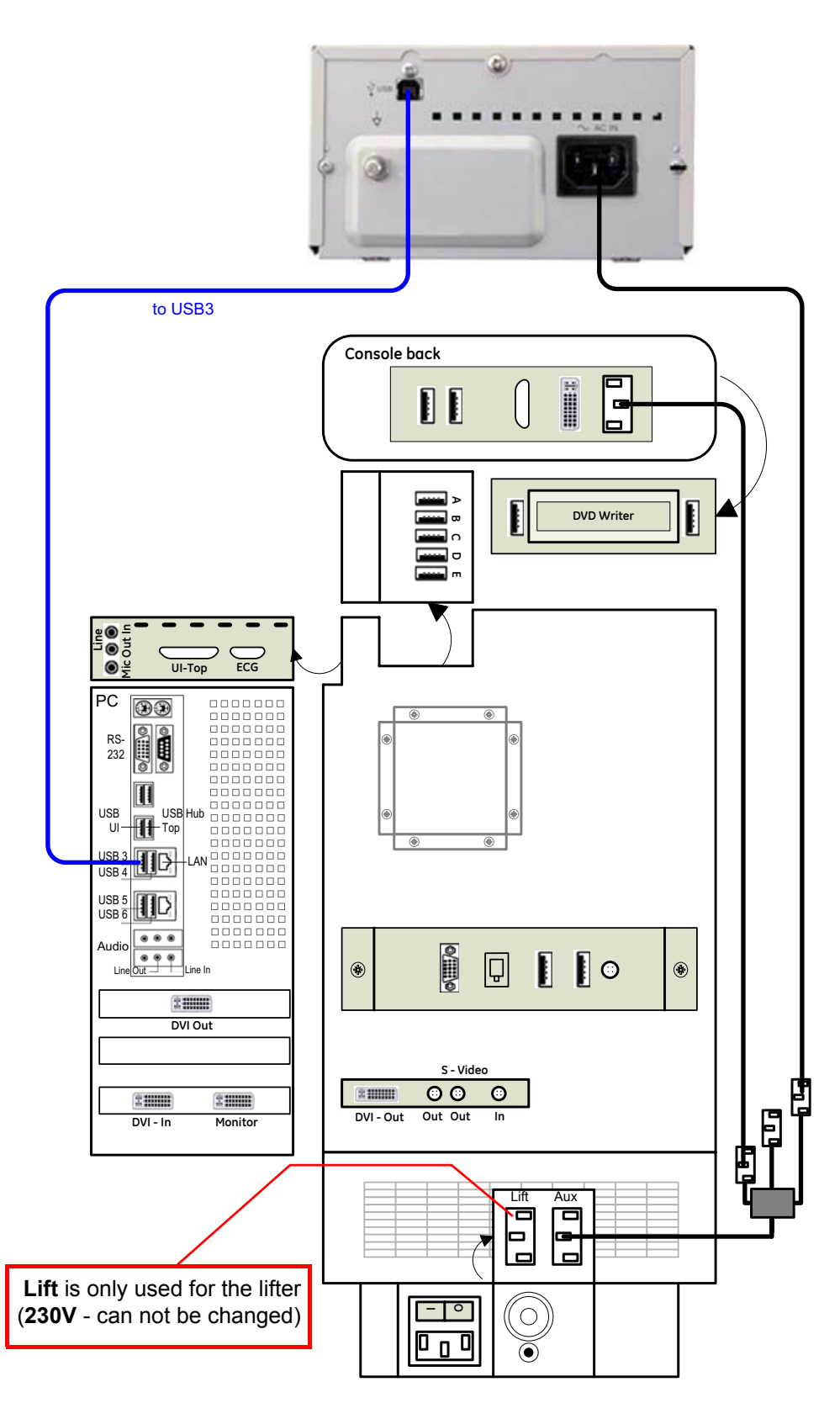

**Figure 3-9 B&W Printer connection (BT08: KONTRON Dual-core PC-Motherboard installed)**

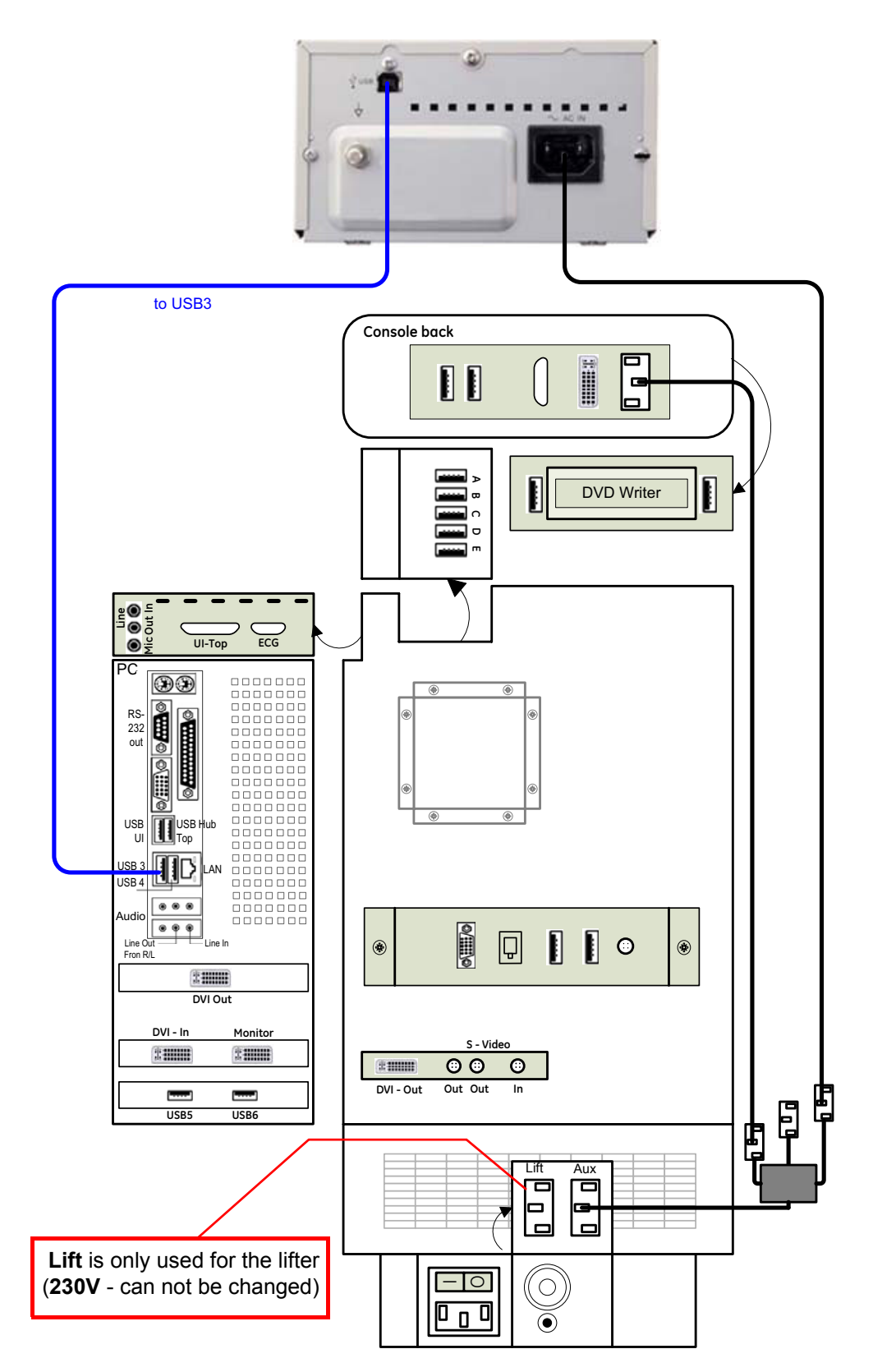

# **3-5-2-4 Connection Scheme: B&W Printer to DFI Dual-core (BT08)**

**Figure 3-10 B&W Printer connection (BT08: DFI Dual-core PC-Motherboard installed)**

# **3-5-3 Connecting the Color Printer**

- 1.) Power OFF/Shutdown the system as described in: Section 3-6-3 on page 3-50.
- 2.) Connect the Color printer according to correct connection scheme.
- **BT Version:** Please observe that connection schemes depend on BT-version of the Voluson® E8 system.
	- **BT06** (SW 6.x.x installed):
		- if **"Kontron"** PC-Motherboard is installed, see: Figure 3-11 on page 3-17.
		- if **"Tyan"** PC-Motherboard is installed, see: Figure 3-12 on page 3-18.
	- **BT08** (SW 7.x.x installed):
		- if **"Kontron Dual-core"** PC-Motherboard is installed, see: Figure 3-13 on page 3-19.
			- if **"DFI Dual-core"** PC-Motherboard is installed, see: Figure 3-14 on page 3-20.
	- *NOTE: The Color printer should be connected to the USB4 port of the Voluson® E8´s PC-part.*
		- 3.) When all the cables are connected, press the Power ON switch on the Color printer.
		- 4.) Power ON/Boot up the Voluson® E8 system as described in Section 3-6-2 on page 3-47. All software drivers are pre-installed for the designated Color printer only.
		- 5.) After physical connection to the Voluson® E8 system, assign the printer to a remote key (**P1**, **P2**, **P3** and/or **P4**) as described in Section 3-7-5 "Remote Control Selection" on page 3-65*.*
- **NOTICE** If the printer driver contrary to expectations is not pre-installed (print test image for verification) follow  $\sqrt{N}$ installation instructions as described in *Section 3-7-2 on page 3-55.*

### **WARNING WARNING** *After each installation, the leakage currents have to be measured according to IEC 60601-1 respectively UL 60601-1.*

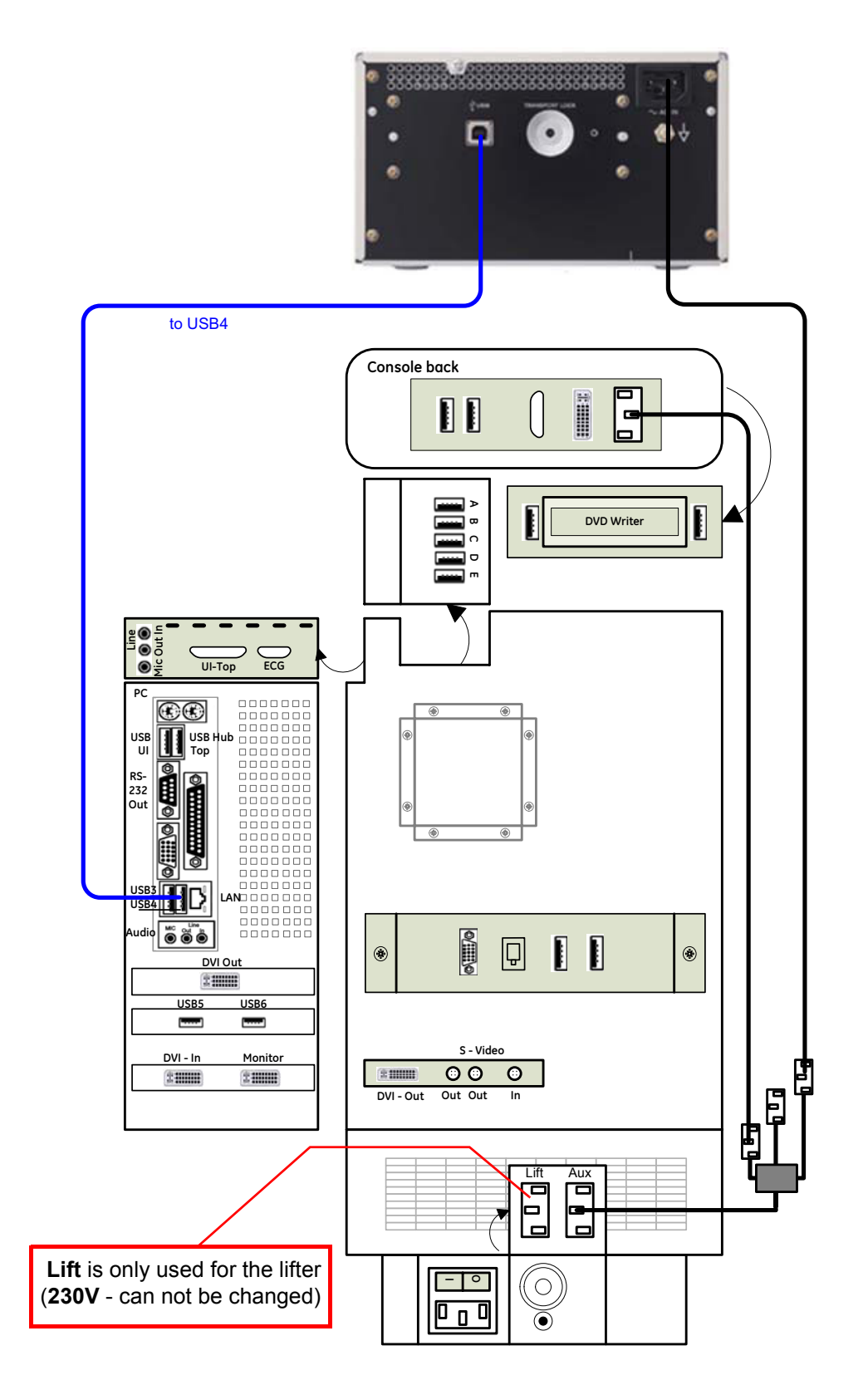

#### **3-5-3-1 Connection Scheme: Color Printer to KONTRON (BT06)**

**Figure 3-11 Color Printer connection (BT06: KONTRON PC-Motherboard installed)**

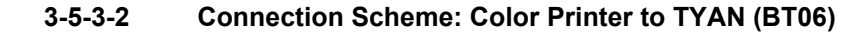

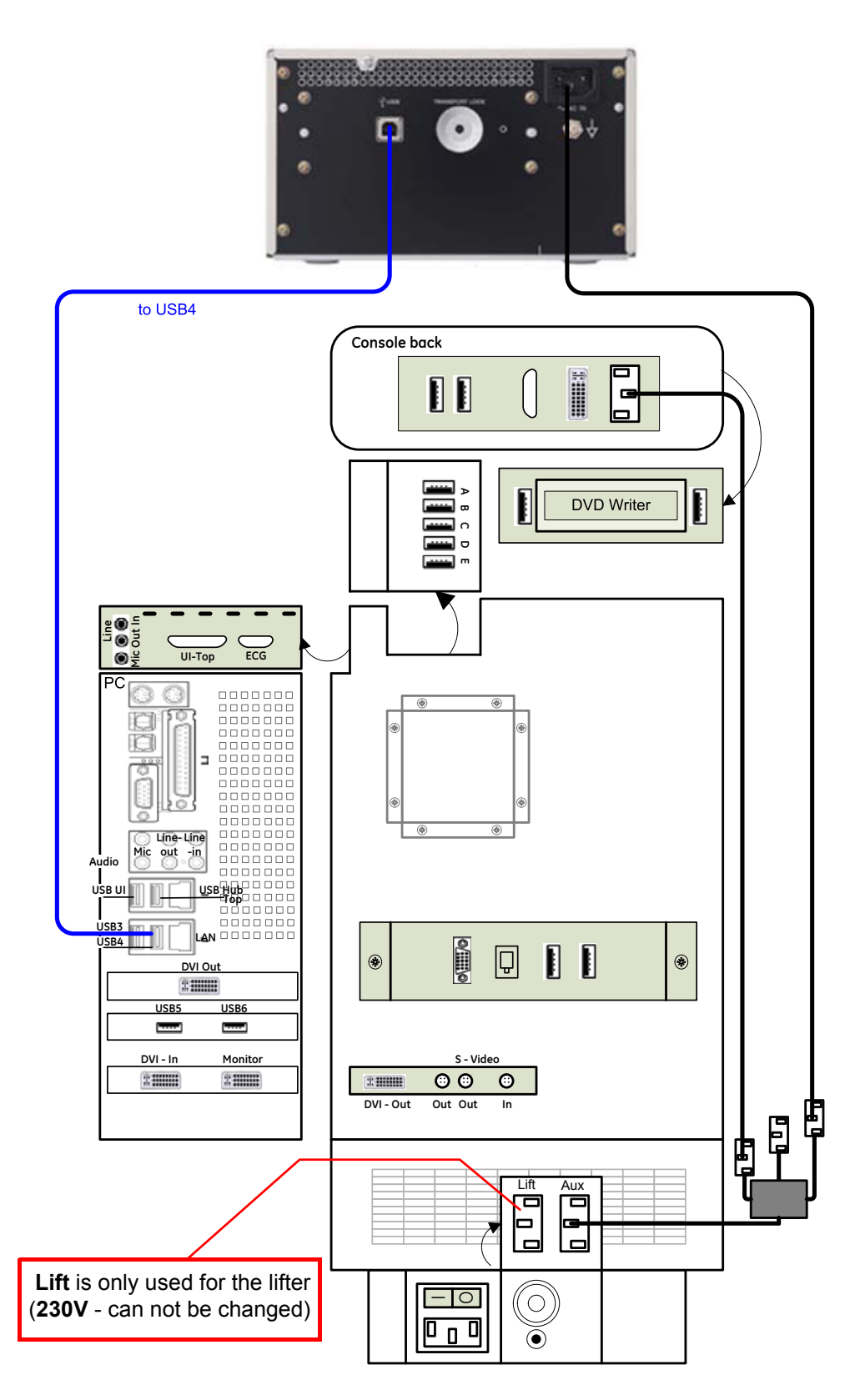

**Figure 3-12 Color Printer connection (BT06: TYAN PC-Motherboard installed)**

#### **to USB4**<br>  $\frac{1}{2}$  **C**<br>  $\frac{1}{2}$ **Console back** 后 Ĩ  $\bigcap$  $\blacksquare$  $\blacksquare$ <u>lo</u> **A** I **DVD Writer B** $\Omega$ **DE Line UI-Top ECG**  $\bullet$ **Mic** PC  $\circledcirc$ RS-232  $\frac{1}{\sqrt{2}}$ Ħ LAN USB 3 0000000 USB USB Hub Top ں۔<br>الا  $\frac{1}{1}$ ∰D USB 5 USB 6  $\bullet\bullet\bullet$  $\frac{1}{\sqrt{2}}$ Audio  $\blacksquare$  $\begin{array}{|c|c|c|}\n\hline\n\text{I} & \text{I} & \text{I} & \text{I} \\
\hline\n\text{I} & \text{I} & \text{I} & \text{I} \\
\hline\n\end{array}$ 冋  $\circledast$  $^\circledR$  $333333$ **DVI Out S - Video**  $\circ \circ$  $\pm 1000$  $24444$  $2200$ **DVI - Out Out Out In DVI - In Monitor** Lift Aux ά 冋 0 œ  $\Box$ ∣o Lift is only used for the lifter (**230V** - can not be changed) $\overline{O}$  $\sqrt{p_0 p_1}$  $\boldsymbol{\widetilde{\circ}}$

#### **3-5-3-3 Connection Scheme: Color Printer to KONTRON Dual-core (BT08)**

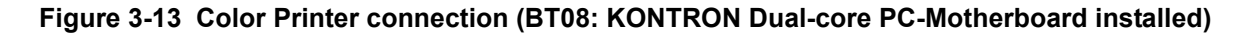

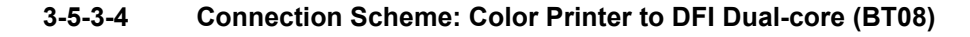

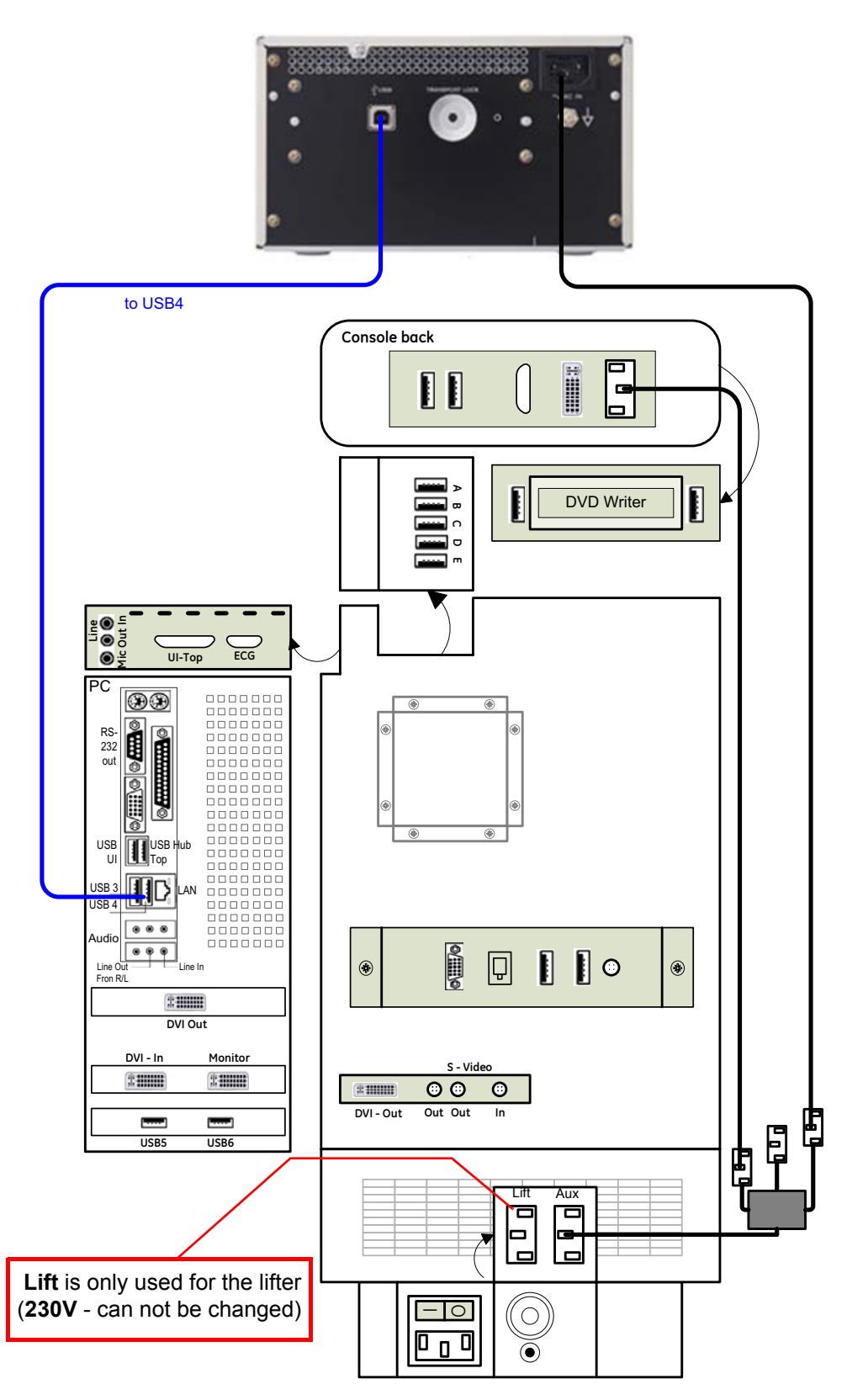

**Figure 3-14 Color Printer connection (BT08: DFI Dual-core PC-Motherboard installed)**

# **3-5-4 Connecting the DeskJet Color Printer**

#### **3-5-4-1 Connection via Bluetooth Adapter**

The DeskJet Color Printer can be connected to an external, non-isolated power source. The bluetooth adapter should be directly connected to the indicated USB port **E** on the RTB Distribution Board Bottom.

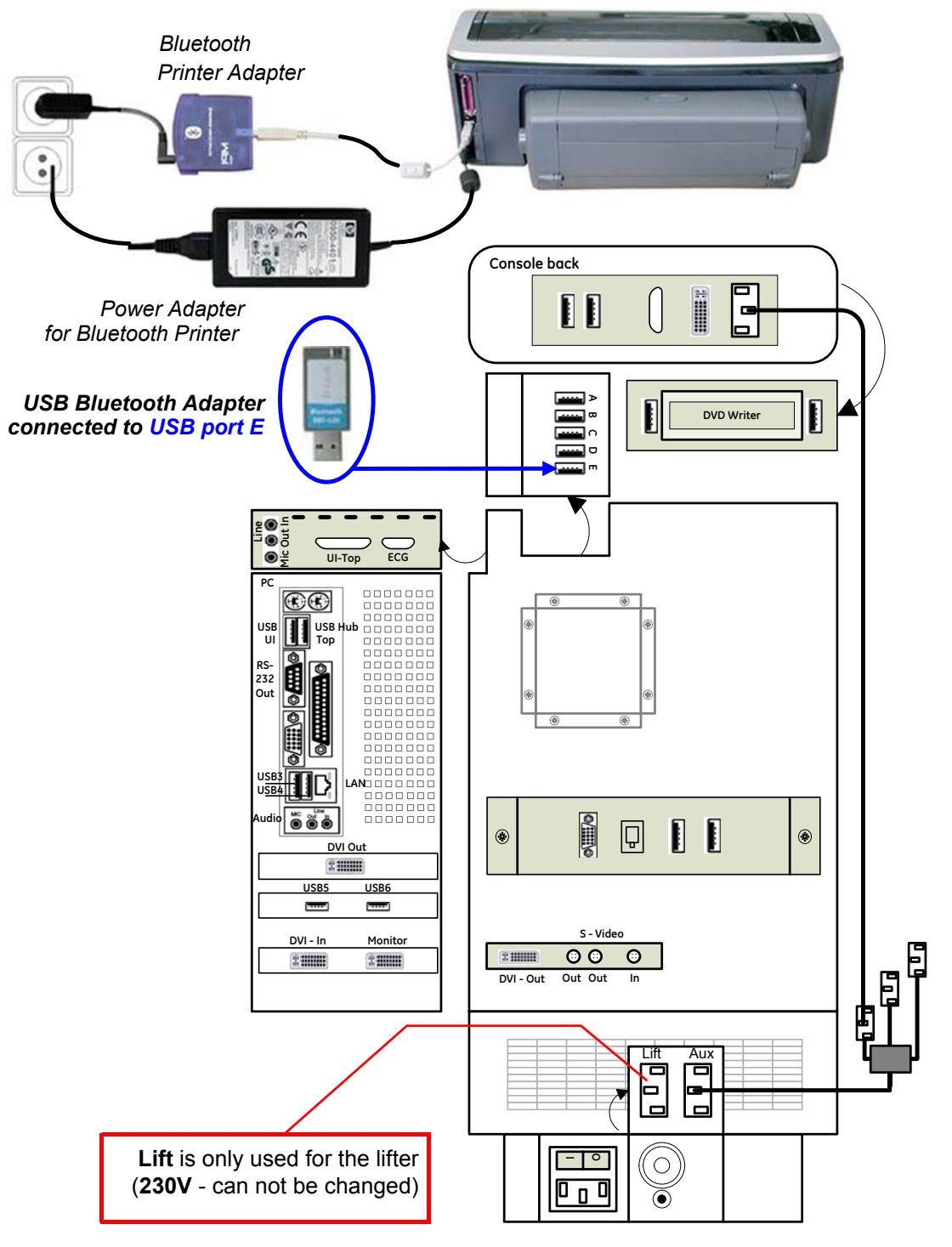

**Figure 3-15 HP5940 DeskJet Printer connection (via Bluetooth Adapter)**

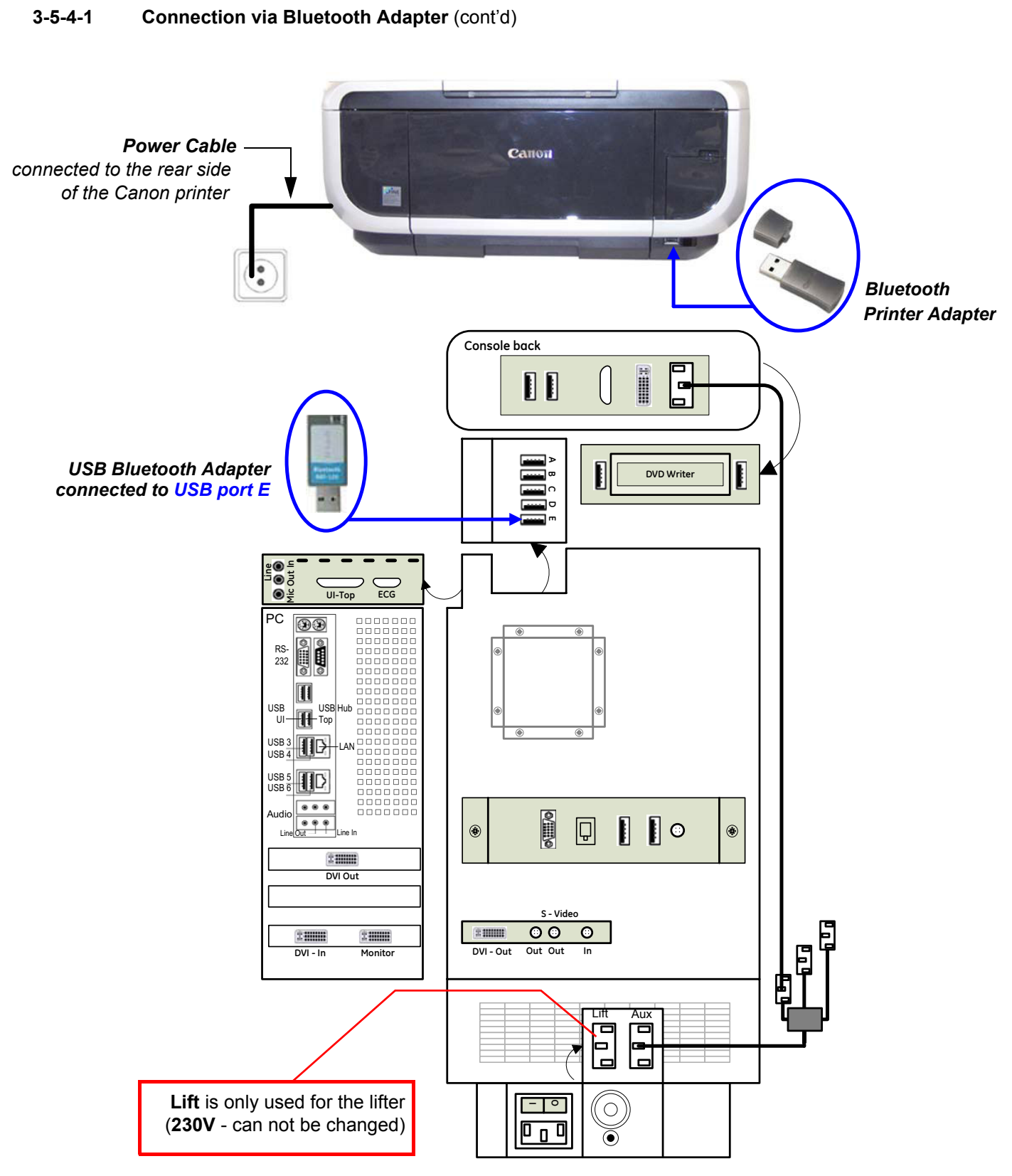

**Figure 3-16 Canon Pixma MP600/MP610 DeskJet Printer connection (via Bluetooth Adapter)**

## **3-5-4-1 Connection via Bluetooth Adapter** (cont'd)

- **CAUTION Please observe that the complete Bluetooth Printer Assembly has to be located outside of the patient environment (according to IEC 60601-1 / UL 60601-1).**
- **CAUTION The printer being used may not be a medical device. The Bluetooth Printer Set and the Power Supply of the Bluetooth Printer Adapter is also not a medical device. The equipment meets the requirements of the EN 60950 Standard.**
- **NOTICE** Please use the proper Bluetooth Printer Connection set. see: Chapter 9 - Printers, on page 9-31.

# **3-5-5 Connecting the VCR (VideoCassette Recorder)**

*NOTE: There are two types of Mitsubishi HS-MD3000 VCR (PAL and NTSC) approved by GE Healthcare - Kretztechnik. Use the standard VCR type (PAL or NTSC) that is suited to your region.*

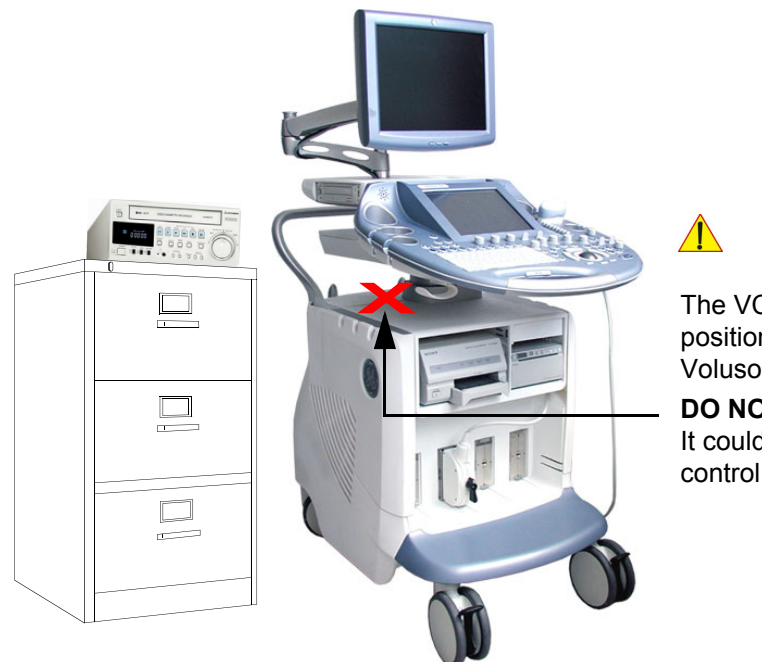

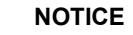

**XIMUTTE**<br>The VCR has to be located on external position (e.g., cupboard next to the Voluson® E8 system).

**DO NOT put it on the top cover!** It could be damaged when lowering the control console.

**Figure 3-17 VCR located on external position** 

# **3-5-5 Connecting the VCR (VideoCassette Recorder)** (cont'd)

- 1.) Power OFF/Shutdown the system as described in: Section 3-6-3 on page 3-50.
- 2.) Set DIP switches: Remove screw A & B, pull the plate out of the VCR, set switch number **7** to **ON**. (The others must be switched OFF.) Reassemble the plate on the VCR.
- 3.) Connect the VCR according to correct connection scheme.

**BT Version:** Please observe that connection schemes depend on BT-version of the Voluson® E8 system.

- **BT06** (SW 6.x.x installed):
	- if **"Kontron"** PC-Motherboard is installed, see: Figure 3-18 on page 3-25.
	- if **"Tyan"** PC-Motherboard is installed, see: Figure 3-19 on page 3-26.
- **BT08** (SW 7.x.x installed):
	- if **"Kontron Dual-core"** PC-Motherboard is installed, see: Figure 3-20 on page 3-27.
	- if **"DFI Dual-core"** PC-Motherboard is installed, see: Figure 3-21 on page 3-28.

*NOTE: The VCR should be connected to the USB port A of the RTB Distribution board inside the Voluson® E8.*

- 4.) When all power and signal cables are connected to the system and VCR, proceed as follows:
	- a.) Press the power ON switch on the VCR.
	- b.) Turn ON the power of the Voluson® E8 system.
- 5.) After physical connection to the Voluson® E8 system:
	- a.) Check and if necessary change the Video Norm, see: Section 3-8-1-6 on page 3-69.
	- b.) Check and if necessary change the Recorder Type, see: Section 3-8-1-7 on page 3-69.
	- c.) Assign the VCR recorder control to a remote key **P1**, **P2**, **P3** and/or **P4** as described in Section 3-7-5 "Remote Control Selection" on page 3-65.

### **WARNING WARNING** *After each installation, the leakage currents have to be measured according to IEC 60601-1 respectively UL 60601-1.*

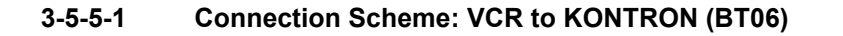

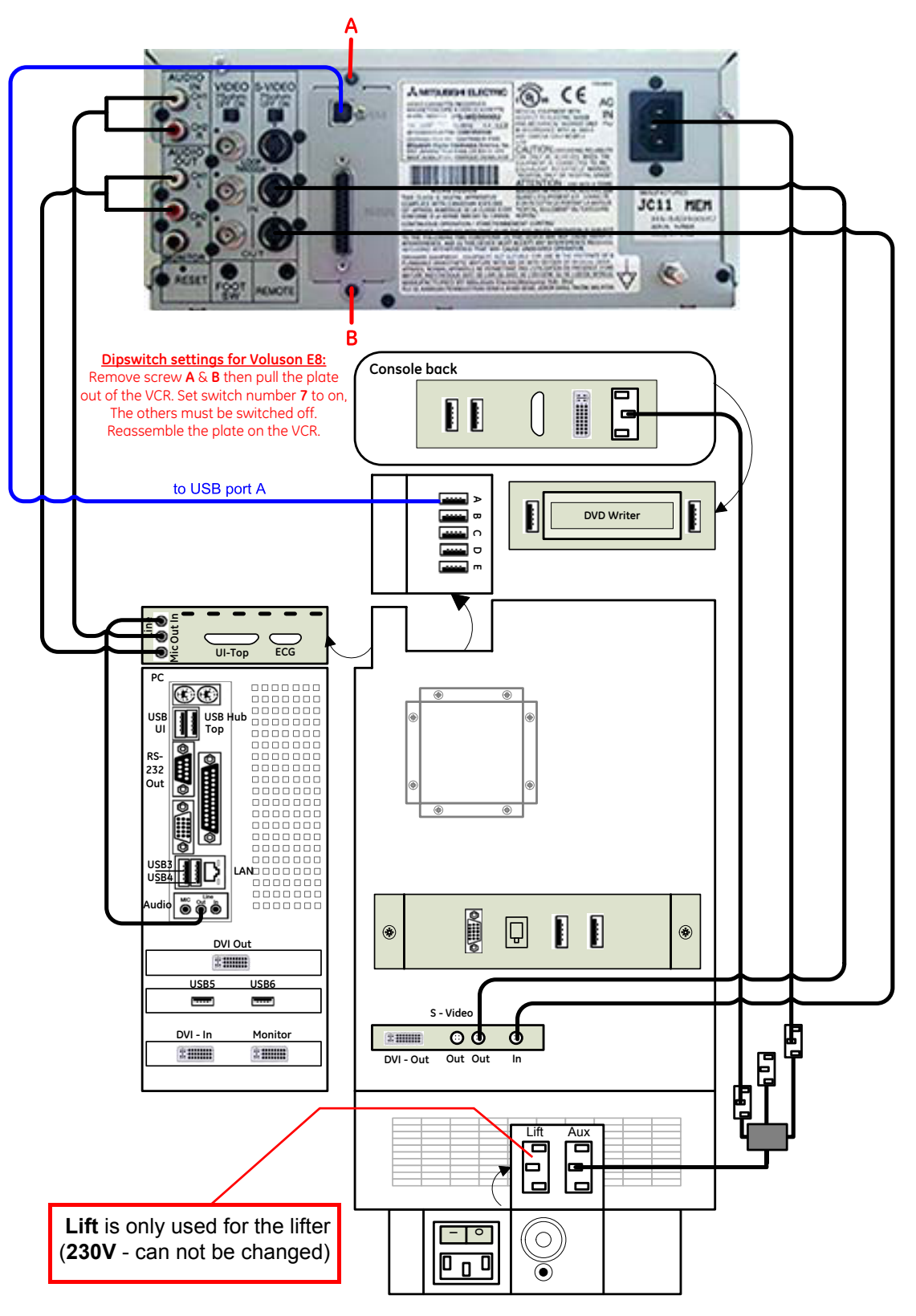

**Figure 3-18 Video Recorder connection (BT06: KONTRON PC-Motherboard installed)**

#### **3-5-5-2 Connection Scheme: VCR to TYAN (BT06)**

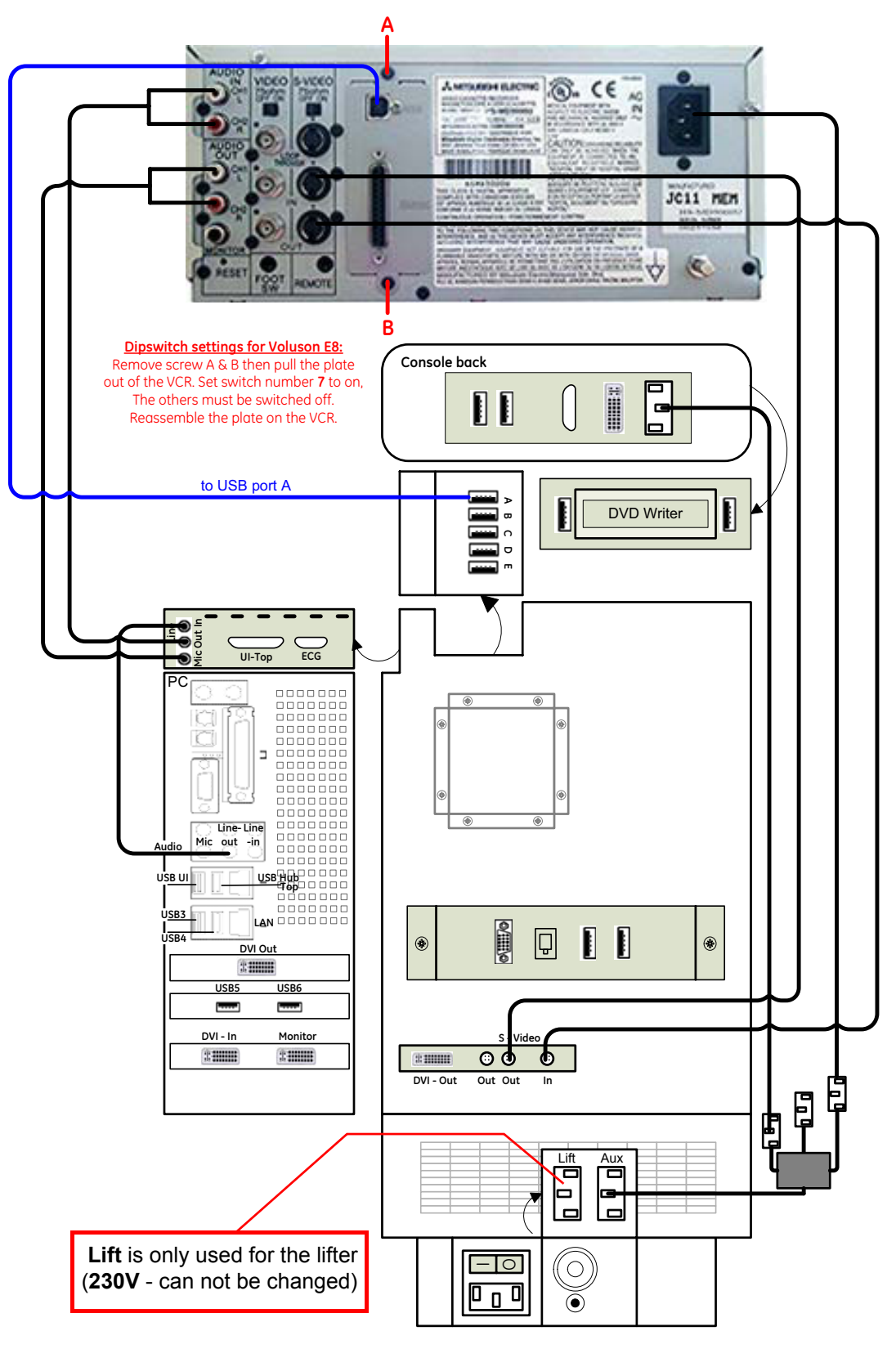

**Figure 3-19 Video Recorder connection (BT06: TYAN PC-Motherboard installed)**

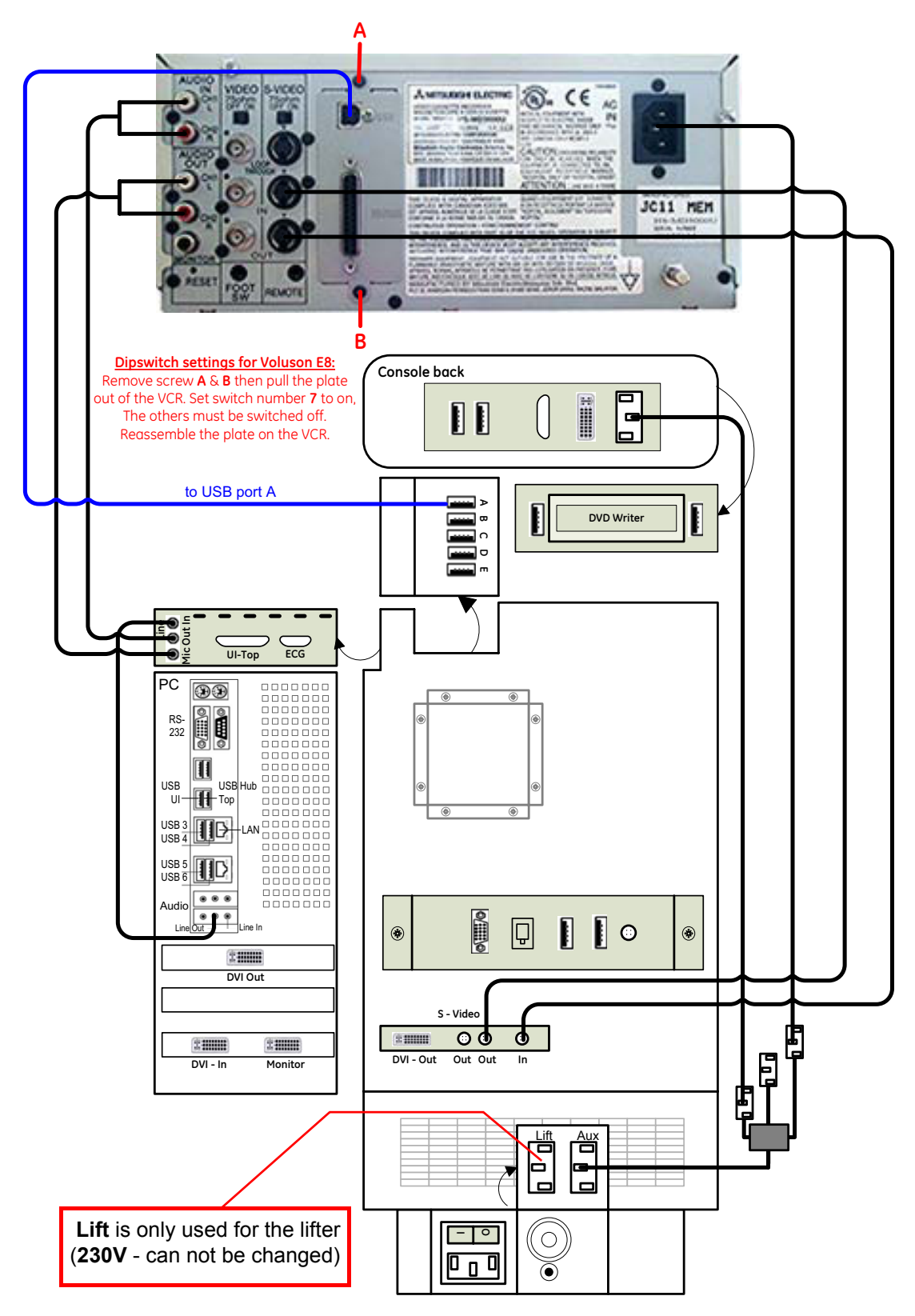

#### **3-5-5-3 Connection Scheme: VCR to KONTRON Dual-core (BT08)**

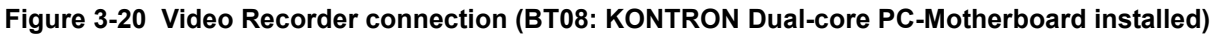

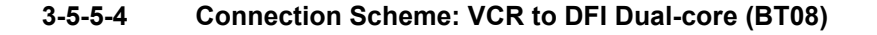

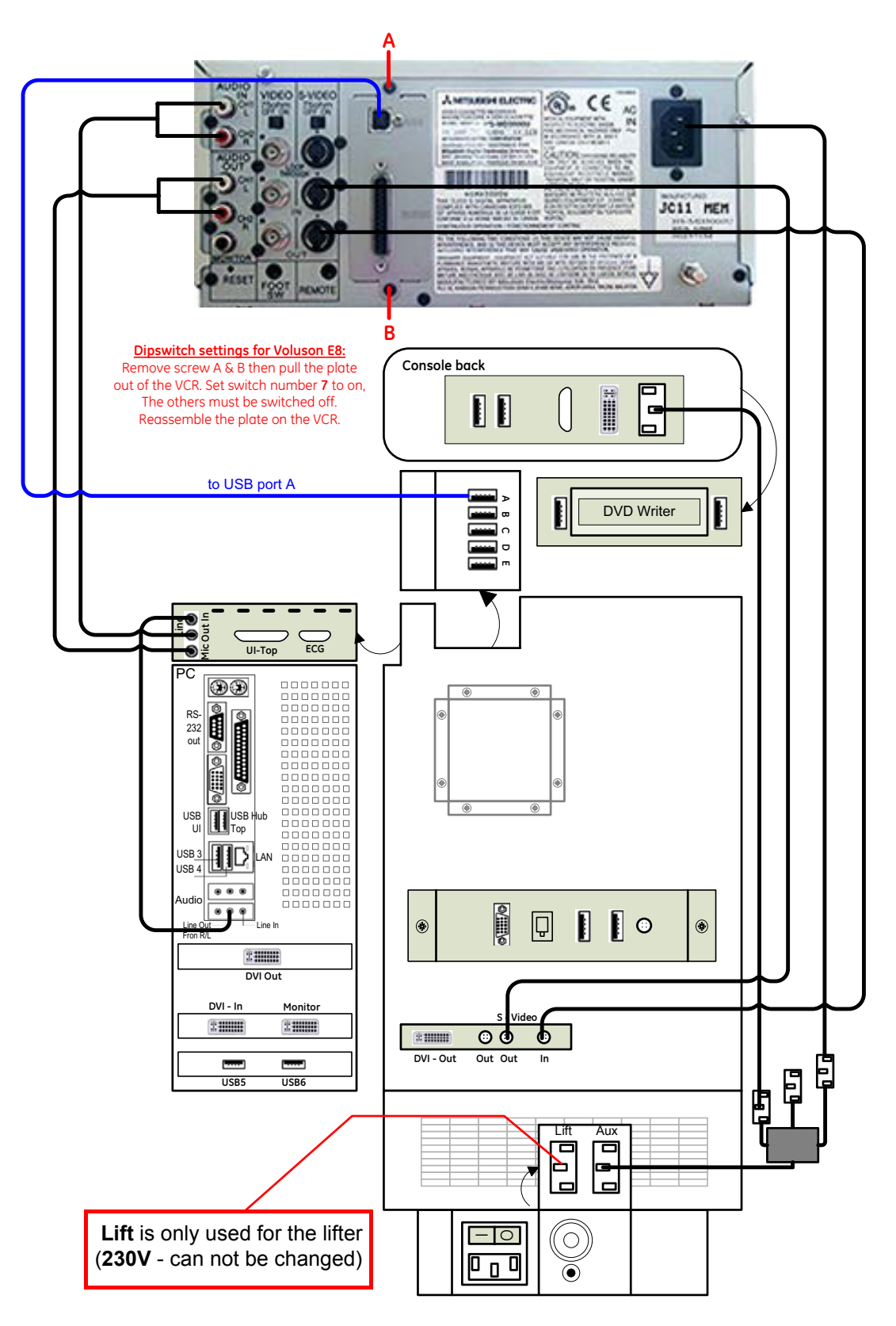

**Figure 3-21 Video Recorder connection (BT08: DFI Dual-core PC-Motherboard installed)**

# **3-5-6 Connecting the DVR (DVD Recorder)**

**NOTICE** The Sony DVO-1000MD DVD recorder is **only** able to read and write on DVD**+RW** (ReWriteable) media! Please check on your DVD case before using.

- 1.) Power OFF/Shutdown the system as described in: Section 3-6-3 on page 3-50.
- 2.) Connect the DVD Recorder according to correct connection scheme.

**BT Version:** Please observe that connection schemes depend on BT-version of the Voluson® E8 system.

- **BT06** (SW 6.x.x installed):
	- if "Kontron" PC-Motherboard is installed, see: Figure 3-22 on page 3-30.
	- if **"Tyan"** PC-Motherboard is installed, see: Figure 3-23 on page 3-31.
- **BT08** (SW 7.x.x installed):
	- if **"Kontron Dual-core"** PC-Motherboard is installed, see: Figure 3-24 on page 3-32.
	- if **"DFI Dual-core"** PC-Motherboard is installed, see: Figure 3-25 on page 3-33.
- *NOTE: The DVD recorder should be connected to the USB port A of the RTB Distribution board inside the Voluson® E8.*
	- 3.) When all power and signal cables are connected to the system and DVD recorder, proceed as follows:
		- a.) Press the power ON switch on the DVD recorder.
		- b.) Turn ON the power of the Voluson® E8 system.
	- 4.) After physical connection to the Voluson® E8 system:
		- a.) Adjust the DVD Recorder settings as described in Section 3-5-6-5 on page 3-34.
		- b.) Check and if necessary change the Video Norm, see: Section 3-8-1-6 on page 3-69.
		- c.) Check and if necessary change the Recorder Type, see: Section 3-8-1-7 on page 3-69.
		- d.) Assign the recorder control to a remote key **P1**, **P2**, **P3** and/or **P4** as described in Section 3-7-5 "Remote Control Selection" on page 3-65.

**WARNING WARNING** *After each installation, the leakage currents have to be measured according to IEC 60601-1 respectively UL 60601-1.*

#### **3-5-6-1 Connection Scheme: DVR to KONTRON (BT06)**

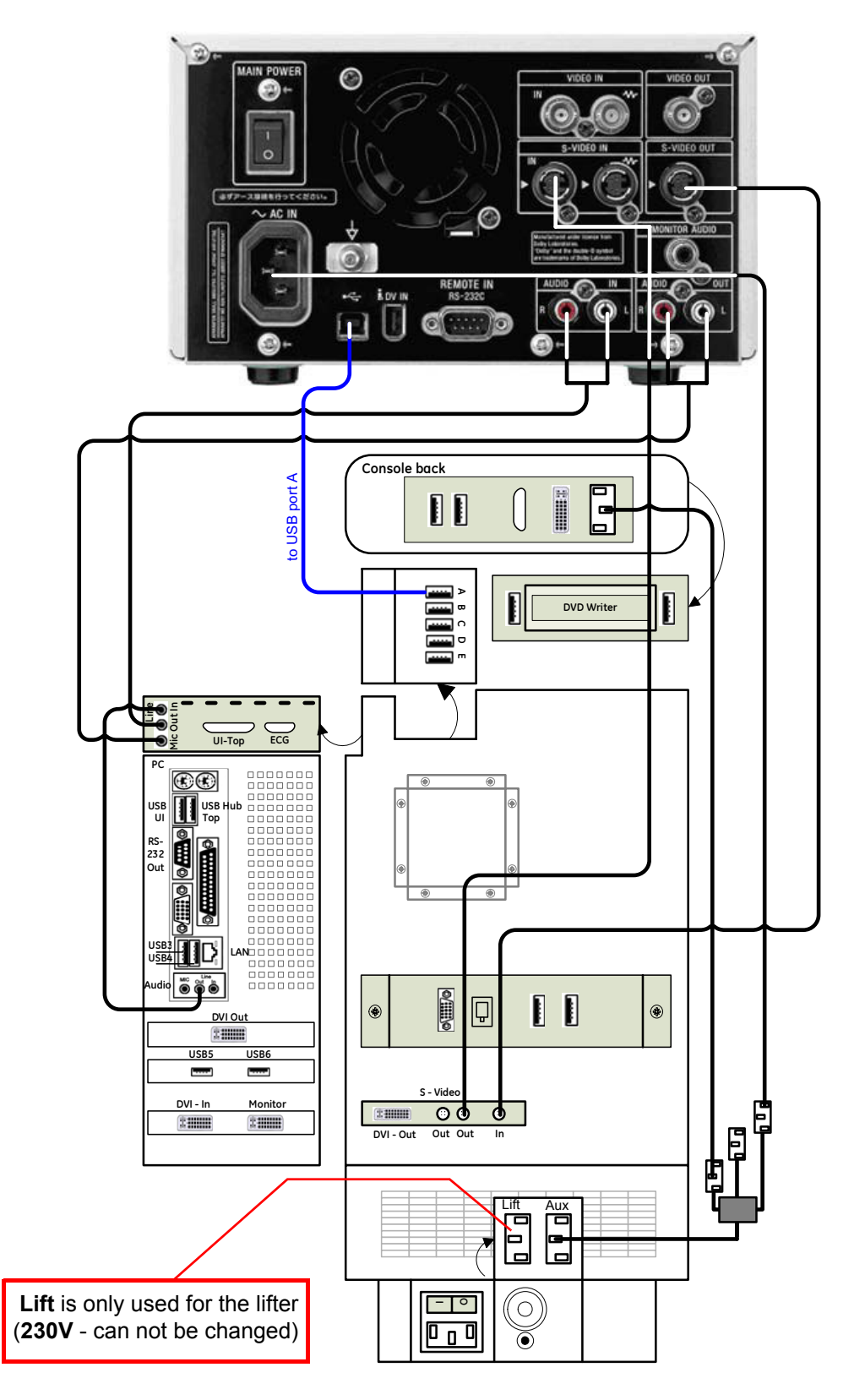

**Figure 3-22 DVD Recorder connection (BT06: KONTRON PC-Motherboard installed)**

#### **3-5-6-2 Connection Scheme: DVR to TYAN (BT06)**

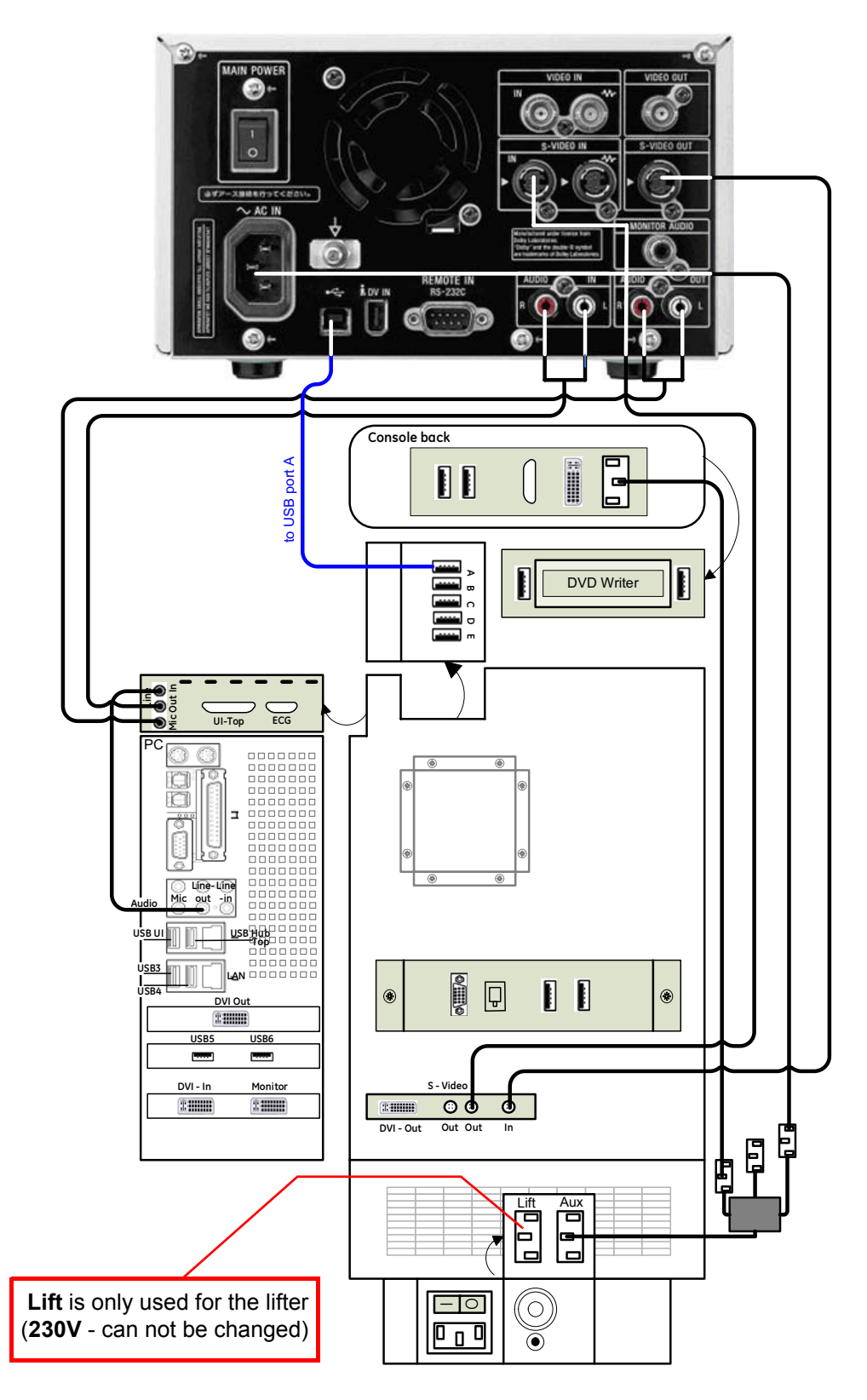

**Figure 3-23 DVD Recorder connection (BT06: TYAN PC-Motherboard installed)**

#### **3-5-6-3 Connection Scheme: DVR to KONTRON Dual-core (BT08)**

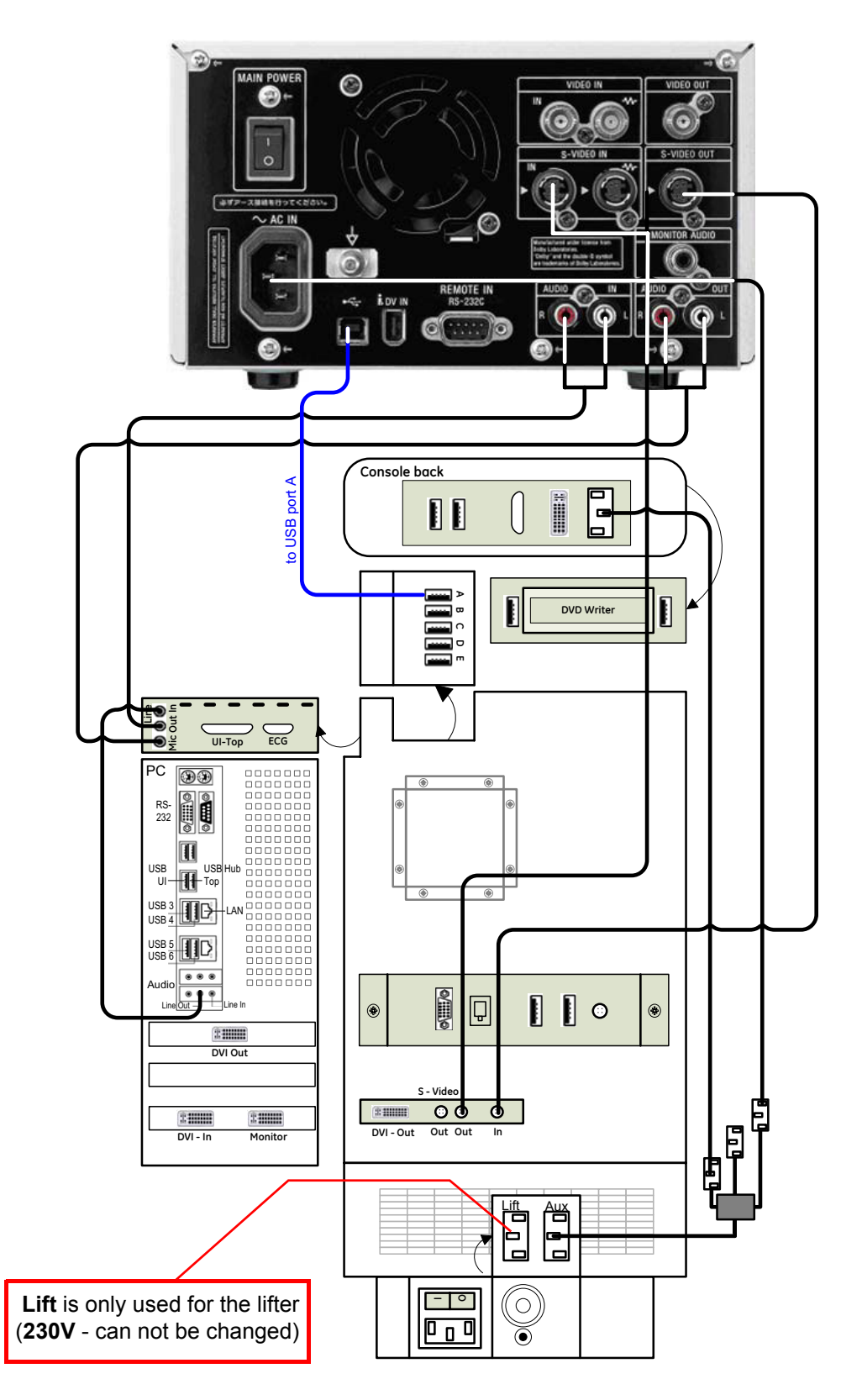

**Figure 3-24 DVD Recorder connection (BT08: KONTRON Dual-core PC-Motherboard installed)**

#### **3-5-6-4 Connection Scheme: DVR to DFI Dual-core (BT08)**

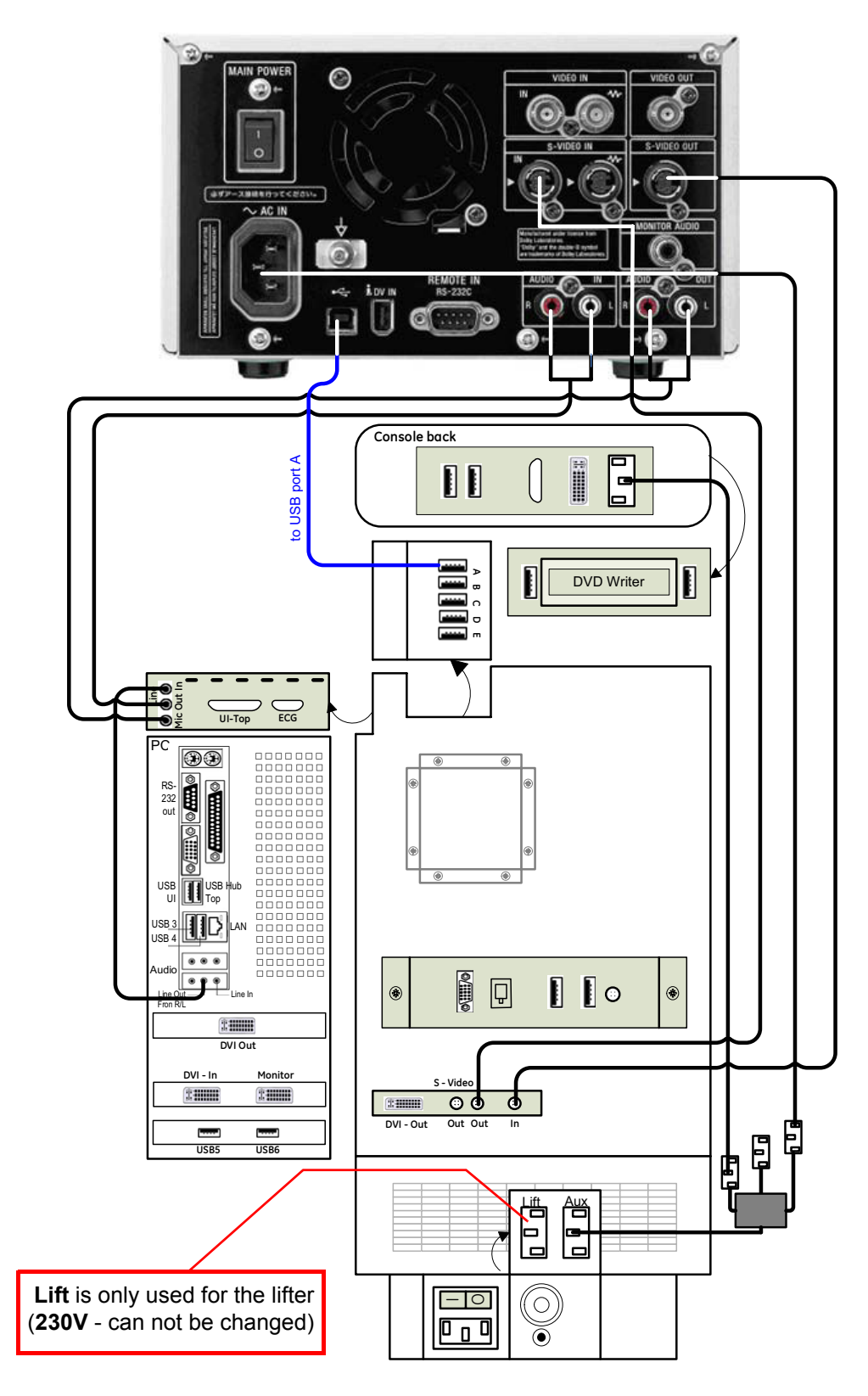

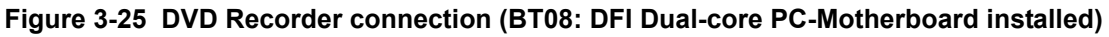

#### **3-5-6-5 Adjustment of the DVD Recorder Settings**

- *TIP: If you press the* **UTILITIES** *key on the Voluson® E8 console and then* EXT.VIDEO*, you will see the actual screens (as shown here in this manual). You can use the on-screen programming menu's instead of the LCD to setup the DVR. This ensures that all cables have been properly connected first!*
- 3-5-6-5-1 Changing the Remote Interface to USB
	- 1.) If not already done, switch on the Sony DVO-1000MD DVD recorder.
	- 2.) Press the **MENU** button **(A)** located on the front of the DVD recorder see Figure 3-26 below.

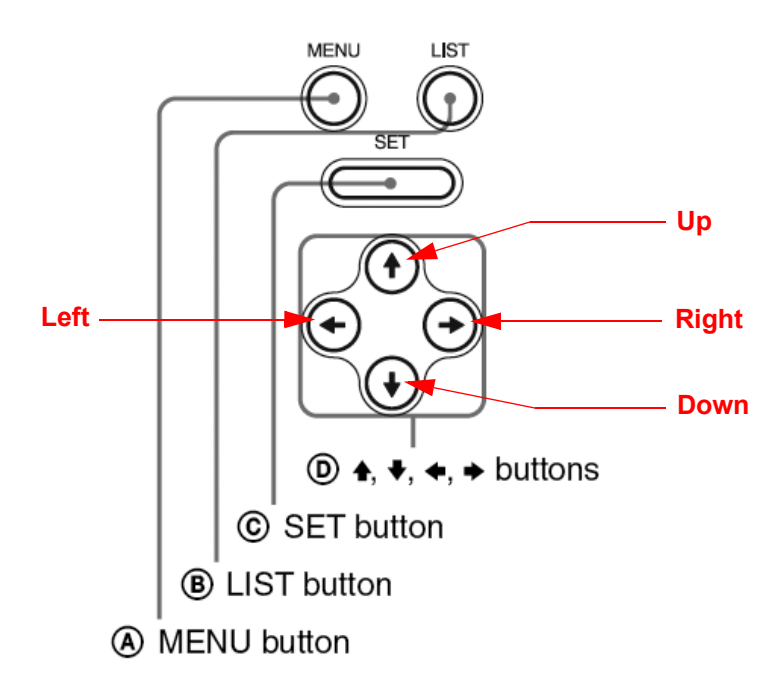

#### **Figure 3-26 Keys on the front of the recorder**

3.) The "Main Menu" appears on the LCD screen of the DVD recorder, see: Figure 3-27 below.

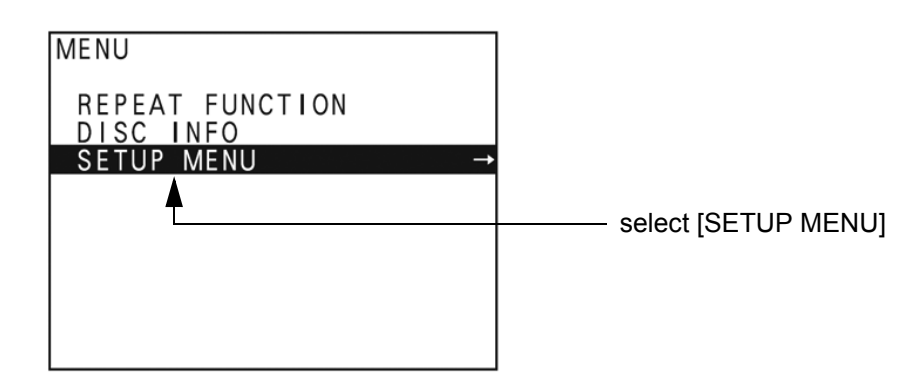

**Figure 3-27 "Main Menu" - [SETUP MENU] highlighted**

- 4.) Press the  $\sqrt{1}$  (down) button on the front of the recorder repeatedly until the [SETUP MENU] item is highlighted.
- *NOTE: Each time you press the* ↑ *(up) or* ↓ *(down) button, the highlight cursor moves up/down item by item.*
	- 5.) Press the  $\overline{\rightarrow}$  (right) button. The "Setup Menu" appears.

6.) Press the  $\mathbb{U}$  (down) button on the front of the recorder repeatedly until [REMOTE I/F] is highlighted, see Figure 3-30 on page 3-36.

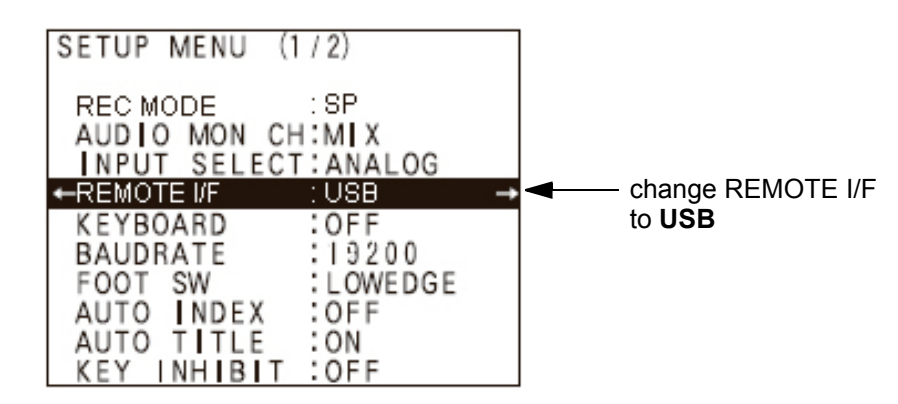

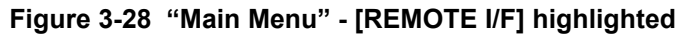

- 7.) Press the  $\rightarrow$  (right) button to enter the REMOTE I/F menu.
- 8.) Press the  $\sqrt{ }$  (down) button until you see **USB** on the screen.
- 9.) Press the **SET** button **(C)** on the front of the DVR to select USB.

Your DVD recorder is now using USB Remote Interface.

- 3-5-6-5-2 Changing TV System (Video Format)
	- *NOTE: To check Video format needed, see:* Table 3-8, "TV-System and Region Code," on page 3-37*.*
		- 1.) If not already done, switch on the Sony DVO-1000MD DVD recorder.
		- 2.) Press the **MENU** button **(A)** located on the front of the DVR, see: Figure 3-26 on page 3-34.
		- 3.) The "Main Menu" appears on the LCD screen of the DVD recorder, see: Figure 3-29 below.

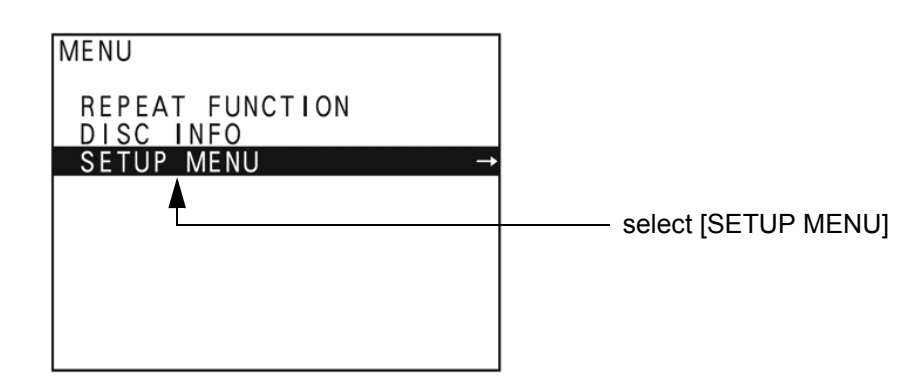

**Figure 3-29 "Main Menu" - [SETUP MENU] highlighted**

- 4.) Press the  $\sqrt{ }$  (down) button on the front of the recorder repeatedly until the [SETUP MENU] item is highlighted.
- 5.) Press the  $\rightarrow$  (right) button. The "Setup Menu" appears, see Figure 3-30 on page 3-36.

6.) Press the  $\mathbb{U}$  (down) button repeatedly, until [MENU GRADE] is highlighted.

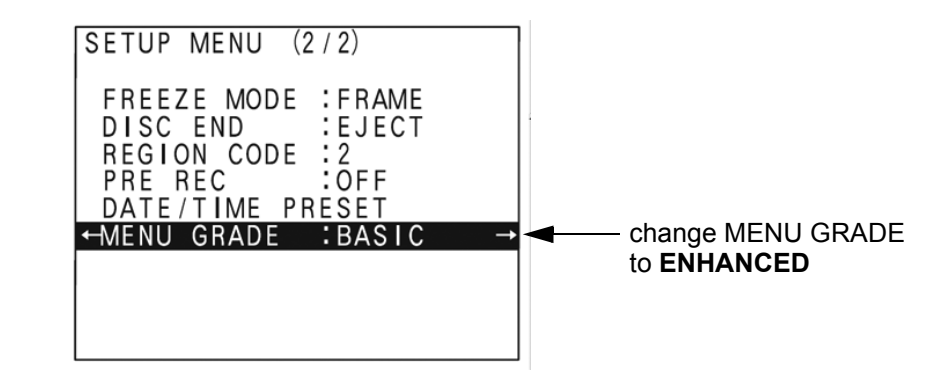

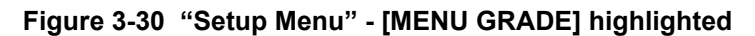

- 7.) Press the  $\rightarrow$  (right) button and select [ENHANCED].
- 8.) Press the  $\leftarrow$  (left) button, to exit the "Menu Grade" menu.
- *NOTE: Now additional items (see: Figure 3-31 on page 3-36) are displayed in the "Setup Menu".*
	- 9.) Select [TV SYSTEM] by pressing the  $\sqrt{ }$  (down) button.

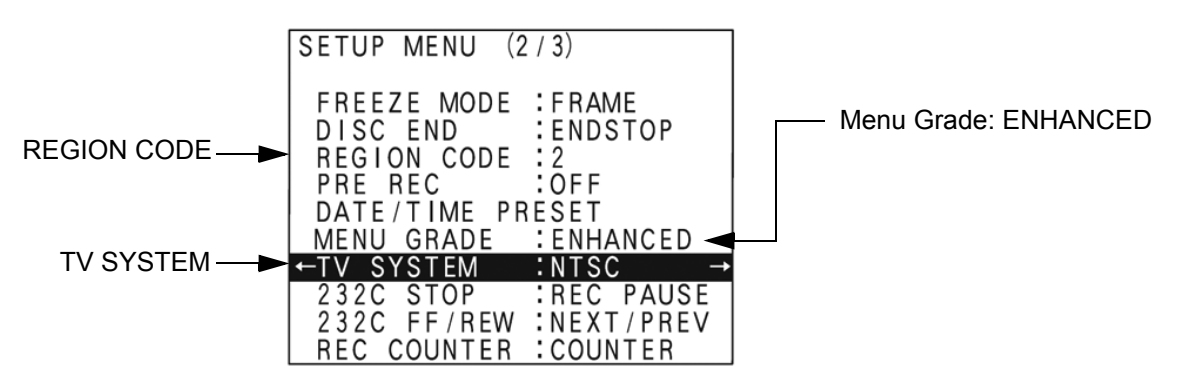

**Figure 3-31 "Setup Menu" - [TV SYSTEM] highlighted**

- 10.)Press the  $\overline{\rightarrow}$  (right) button. The "TV System" Sub menu appears.
- 11.)Select the appropriate video signal by pressing the  $\uparrow$  (up) or  $\downarrow$  (down) button respectively. To check the video signal, see: Table 3-8, "TV-System and Region Code," on page 3-37.
- 12.)Press the **SET** button **(C)**.
	- The message *"Now loading..."* appears and the unit starts to save the settings.
- 13.)When *"Power off"* appears on the display, press the **POWER** switch on the front of the DVD recorder to turn power off.
- 14.)Press the **POWER** switch again to turn power on.
- 3-5-6-5-3 Change the Region Code
	- *NOTE: To specify the correct region code, see:* Table 3-8, "TV-System and Region Code," on page 3-37*.*
		- 1.) If not already done, switch on the Sony DVO-1000MD DVD recorder.
		- 2.) Press the **MENU** button **(A)** located on the front of the DVR, see: Figure 3-26 on page 3-34.
		- 3.) The "Main Menu" appears on the LCD screen of the DVD recorder, see: Figure 3-32 below.

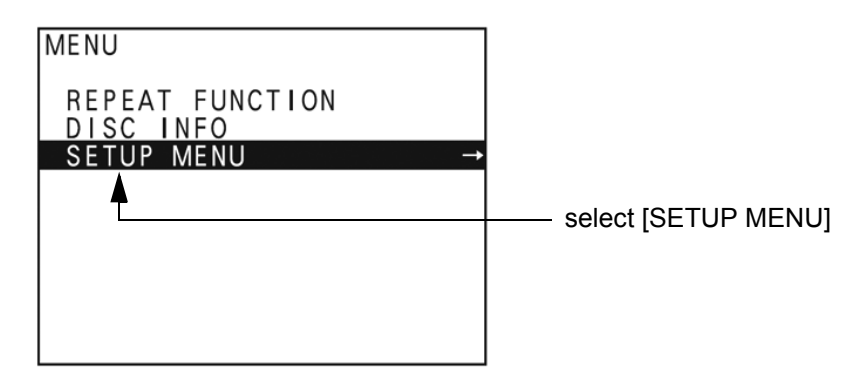

**Figure 3-32 "Main Menu" - [SETUP MENU] highlighted**

- 4.) Press the  $\bar{\psi}$  (down) button on the front of the recorder repeatedly until the [SETUP MENU] item is highlighted.
- 5.) Press the  $\rightarrow$  (right) button. The "Setup Menu" appears, see Figure 3-31 on page 3-36.
- 6.) Press the  $\bar{\psi}$  (down) button repeatedly, until IREGION CODE lis highlighted.
- 7.) Press the  $\rightarrow$  (right) button. The "Region Code Menu" appears.
- 8.) Select the appropriate region code by pressing the  $\uparrow$  (up) or  $\downarrow$  (down) button respectively. To check the region code, see: Table 3-8, "TV-System and Region Code," on page 3-37.
- 9.) Press the **SET** button **(C)**. The message *"Now loading..."* appears and the unit starts to save the settings.
- 10.)When *"Power off"* appears on the display, press the **POWER** switch on the front of the DVD recorder to turn power off.
- 11.)Press the **POWER** switch again to turn power on.

**Table 3-8 TV-System and Region Code**

| <b>Country</b>                                   | <b>Region Code</b> | <b>TV-System</b> |
|--------------------------------------------------|--------------------|------------------|
| <b>IUSA and Canada</b>                           |                    | <b>NTSC</b>      |
| Western Europe, Middle East, South Africa        | 2                  | PAL              |
| Japan                                            | $\overline{2}$     | <b>NTSC</b>      |
| Southeast Asia, incl. Hong Kong                  | 3                  | <b>PAL/NTSC</b>  |
| Central and South America, Australia             | 4                  | PAL              |
| Africa                                           | 5                  | <b>NTSC</b>      |
| Eastern Europe, Russia, Central Asia incl. India | 5                  | PAL              |
| China                                            | 6                  | PAL              |

# **3-5-7 Connecting the Wireless Network Adapter**

**BT Version:** The Wireless Network USB Adapter is only applicable at systems with BT08 software.

The Wireless Network Adapter can be connected to any accessible USB port of the Voluson® E8.

*NOTE: Connection of the WLAN Adapter is always the same (no differences between PC-Motherboard installed in the system).*

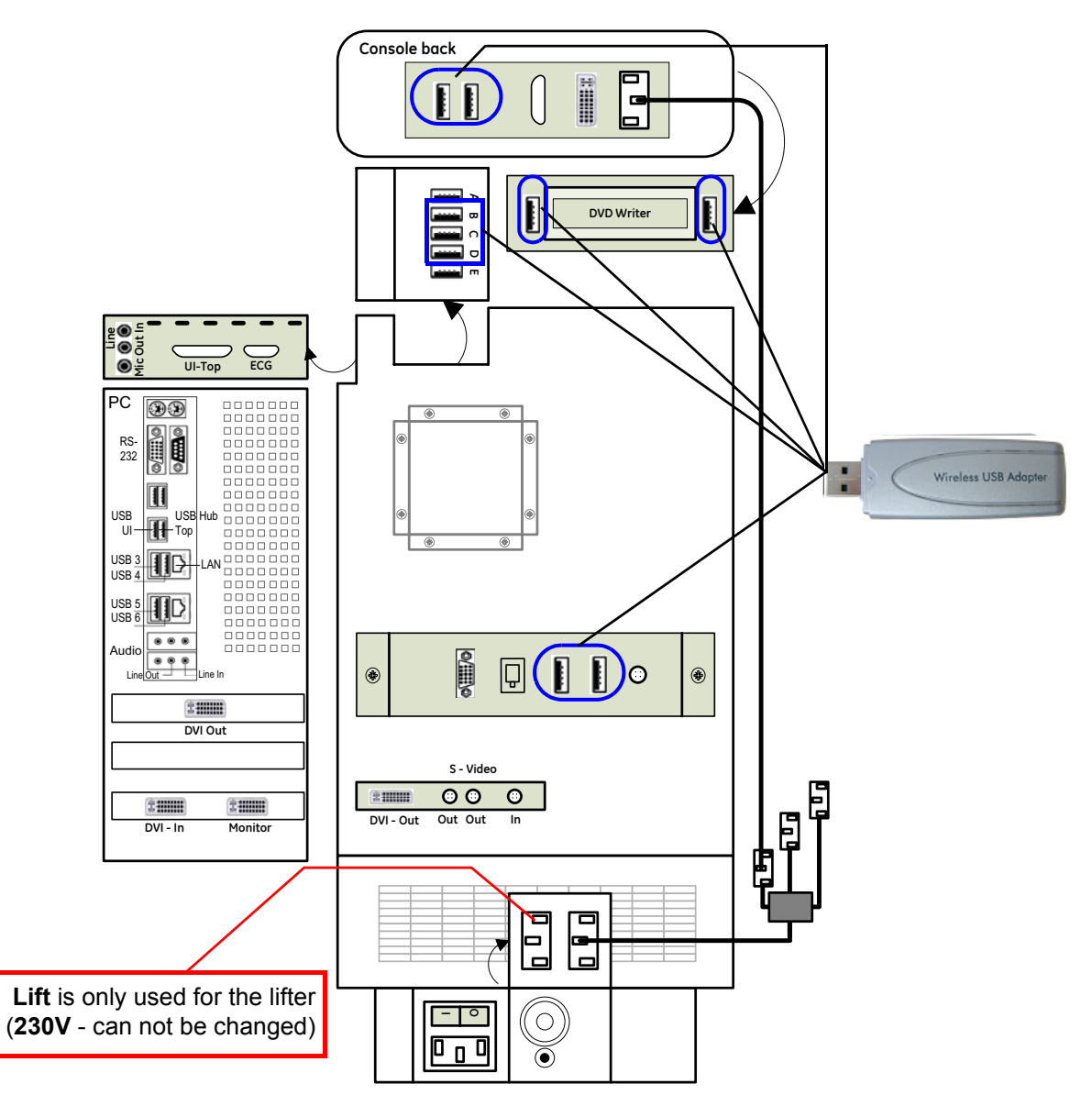

### **Figure 3-33 Connection Scheme - Wireless (USB) Network Adapter**

- 1.) Turn ON the power of the system and wait till the system has booted.
- 2.) Plug the Wireless Network adapter into an accessible USB port of the Voluson® E8. All software drivers are pre-installed for the designated Wireless Network adapter only.
- *NOTE: After physical connection of the WLAN adapter to the Voluson® E8 system, follow the procedure described in Section 3-11-2 "Wireless Network Configuration" on page 3-79.*

# **3-5-8 Connecting the VGA Image (Video) Resizer**

**NOTICE** The VGA Image (Video) Resizer is required whenever the used Secondary "Patient" Monitor has a  $\sqrt{N}$ different screen resolution than the Voluson® E8 system!

*NOTE: Connection of the VGA Image Resizer is always the same (no differences between PC-Motherboard and/or BT-version of the system).* 

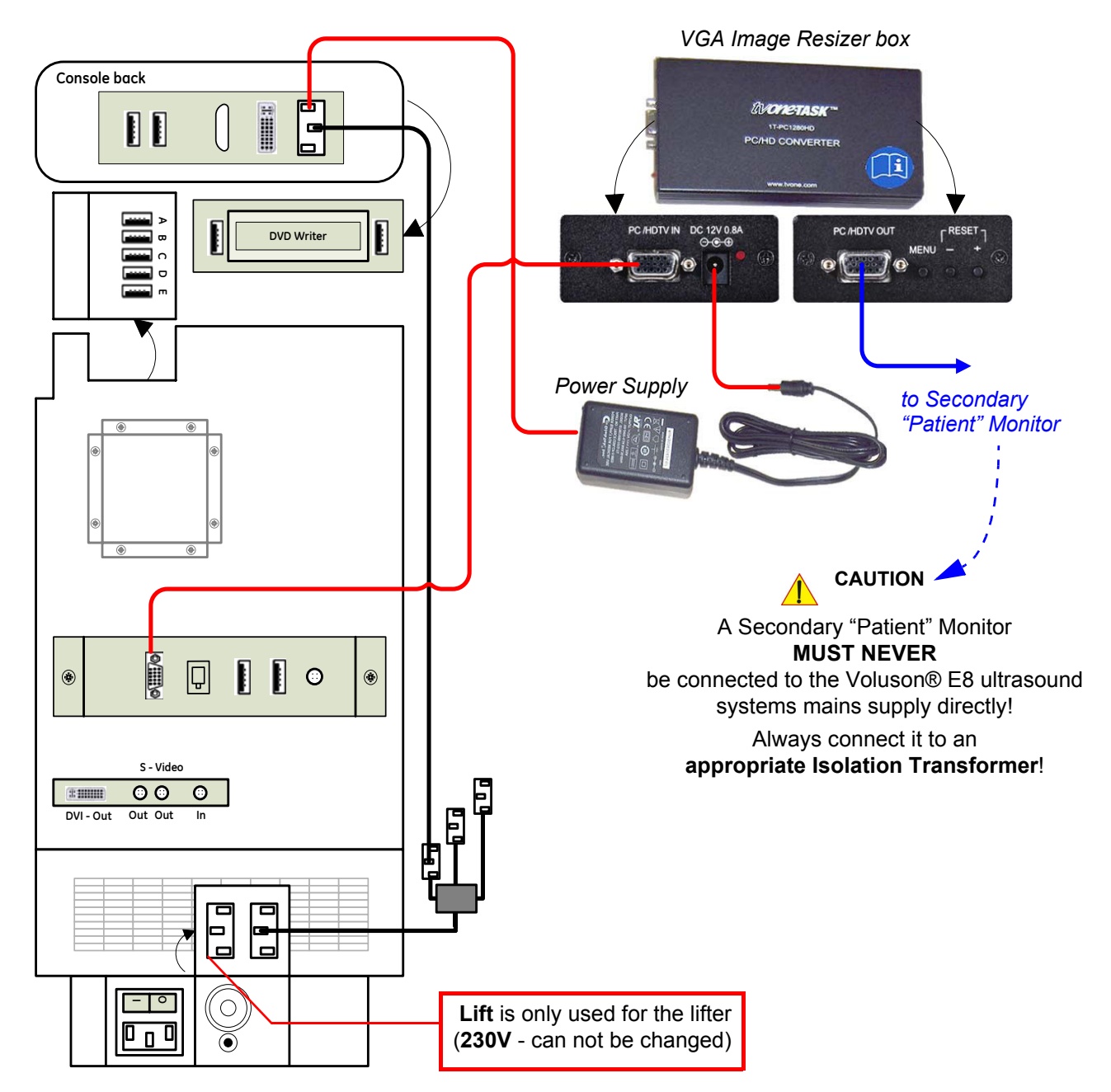

**Figure 3-34 Connection Scheme - VGA Image Resizer**

*NOTE: After physical connection of the VGA Image Resizer to the Voluson® E8 system, follow the procedure described in Section 3-5-8-1 "Adjustment of the VGA Image Resizer Settings" on page 3-40.* 

### **3-5-8-1 Adjustment of the VGA Image Resizer Settings**

To get the best results in image quality out of this Resizer Box you should make the following settings.

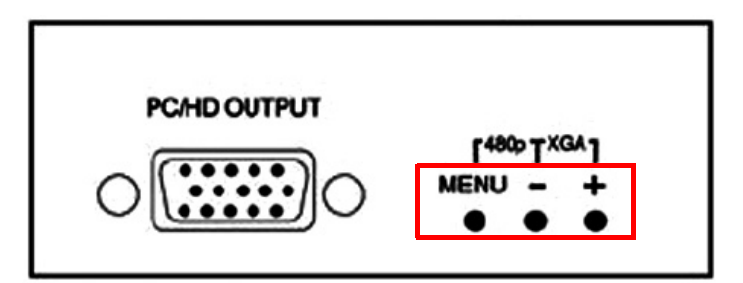

**Figure 3-35 keys on Image Resizer**

- 1.) Set the output resolution of the Image Resizer to the native resolution of the monitor:
	- a.) Press the **MENU** key at the Image Resizer and use **+** (plus) and **-** (minus) key to navigate to *Output Setup* using the On Screen Menu.
	- b.) Press the **MENU** key to enter the sub menu output setup, press the **MENU** key again to highlight the *Mode Setting*.
	- c.) Choose mode with **+** and **-** key. When correct mode is displayed press **MENU** key to activate the setting.
	- d.) Navigate to menu item *Exit* and press **MENU** key to leave the On Screen Menu.

**NOTICE** Changes get effective immediately. If monitor is not showing anything after a change, your setting might be wrong. To reset the Image Resizer in case that anything went wrong, press either the **MENU** and  key or the **+** and **-** key until the image reappears. Try other settings that are supported by your monitor.

- 2.) Use high quality Video cables especially for longer distances. High quality cables improve overall image quality due to lower sensitivity on electromagnetic interferences.
- 3.) Set Brightness & Contrast for best and detailed image display.
	- a.) Press **MENU** key, select *Picture Adj.* using the On Screen Menu.
	- b.) Select first item *Cont.* (means contrast) by pressing the **MENU** key and adjust it (using **+** and **-** key) until you think you get the best result on your monitor and then press the **MENU** key.
	- c.) Navigate to *Bright.* (means brightness) and press **MENU** key again to highlight item.
	- d.) Set brightness to any value you think it results in the best quality image for your monitor and then press the **MENU** key.
- *NOTE: You may change the Color setting in the same way if you think adjustment is necessary.*
	- e.) When everything is done, navigate to *Exit* and press **MENU** key to leave the On Screen Menu.

 $\sqrt{N}$ 

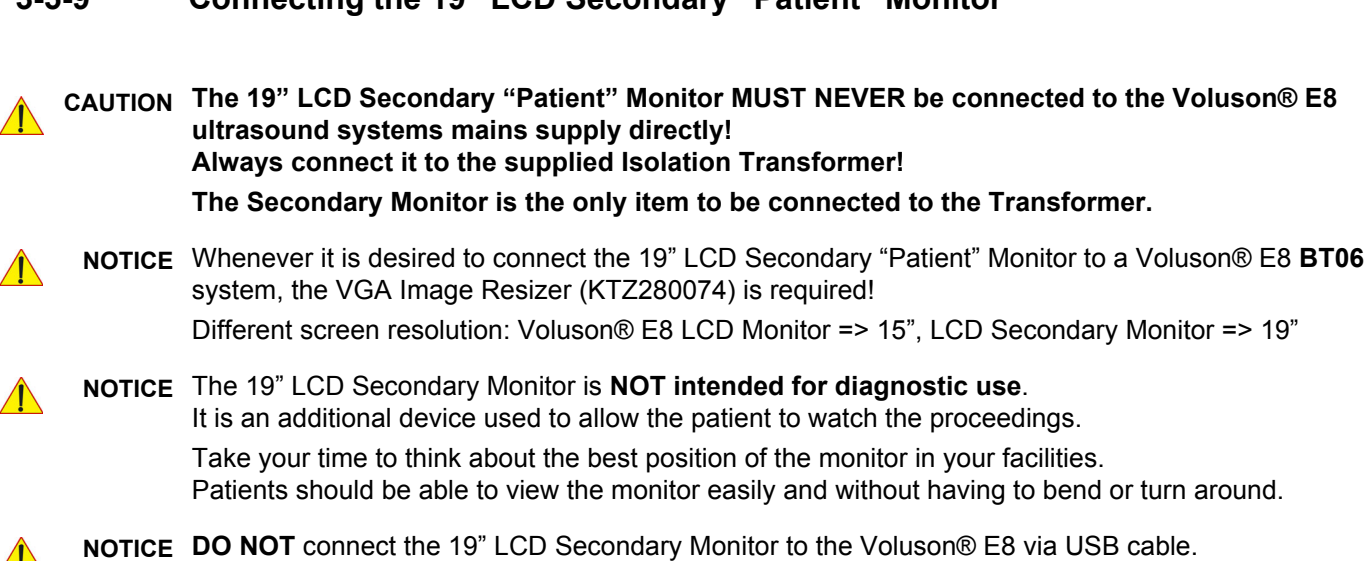

# **3-5-9 Connecting the 19" LCD Secondary "Patient" Monitor**

1.) Power OFF/Shutdown the system as described in: Section 3-6-3 on page 3-50.

- 2.) Connect the Secondary Monitor according to connection scheme (see: Figure 3-36 on page 3-42).
- *NOTE: Connection of the 19" LCD Secondary "Patient" Monitor is always the same (no differences between PC-Motherboard and/or BT-version of the system).*

Use the supplied VGA cable.

# **3-5-9 Connecting the 19" LCD Secondary "Patient" Monitor** (cont'd)

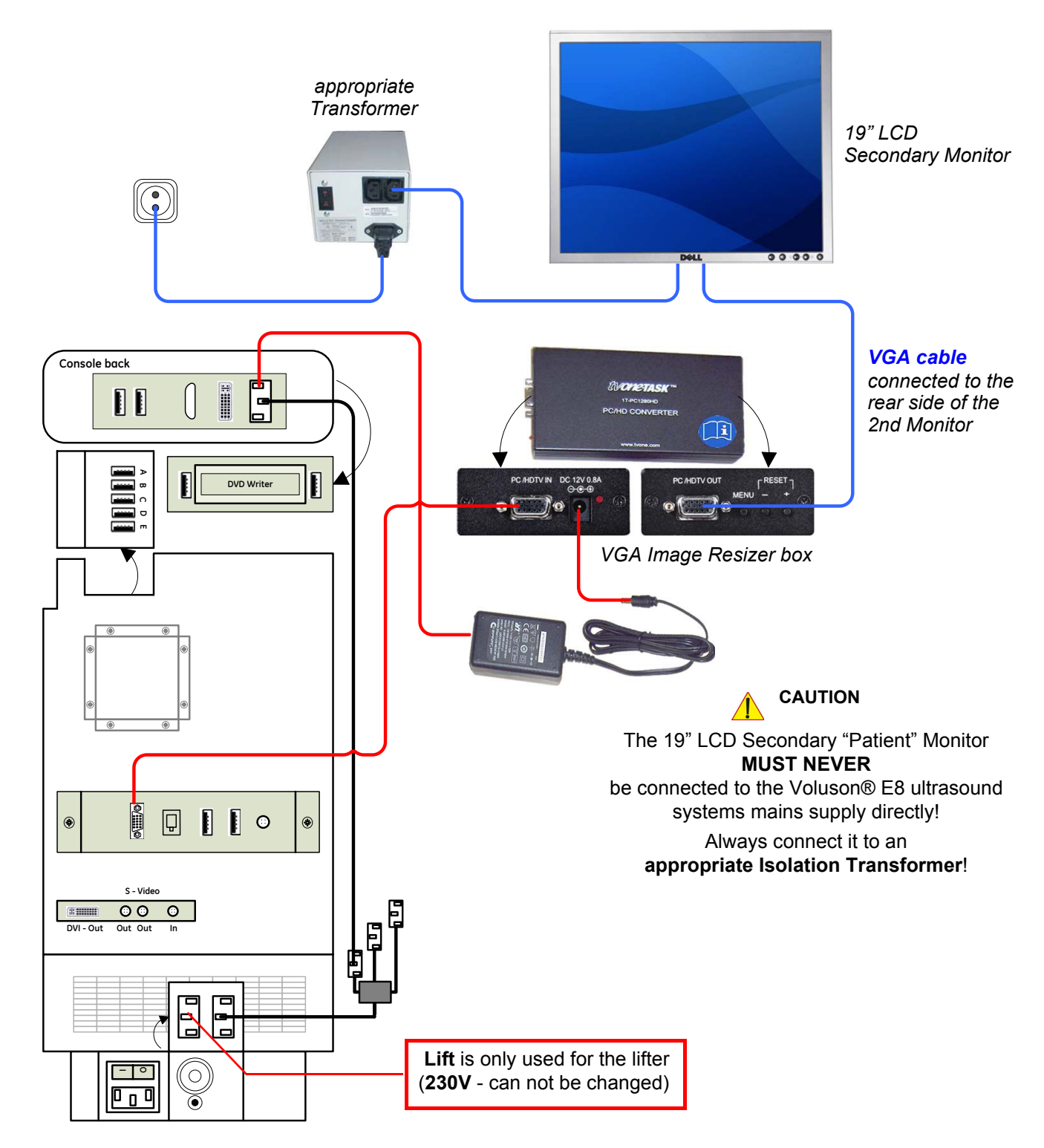

**Figure 3-36 Connection Scheme - 19" Secondary LCD Monitor**

### **3-5-10 Connecting the Footswitch**

The footswitch should be directly connected to any accessible USB-port on the Voluson® E8 (e.g., on rear of the system).

*NOTE: Connection of the Footswitch is always the same (no differences between PC-Motherboard and/or BT-version of the system).*

> After physical connection, adjust the Footswitch (Left/Right) as described in Section 3-8-1-8 "How to adjust function of the Footswitch (Left/Right)" on page 3-69.

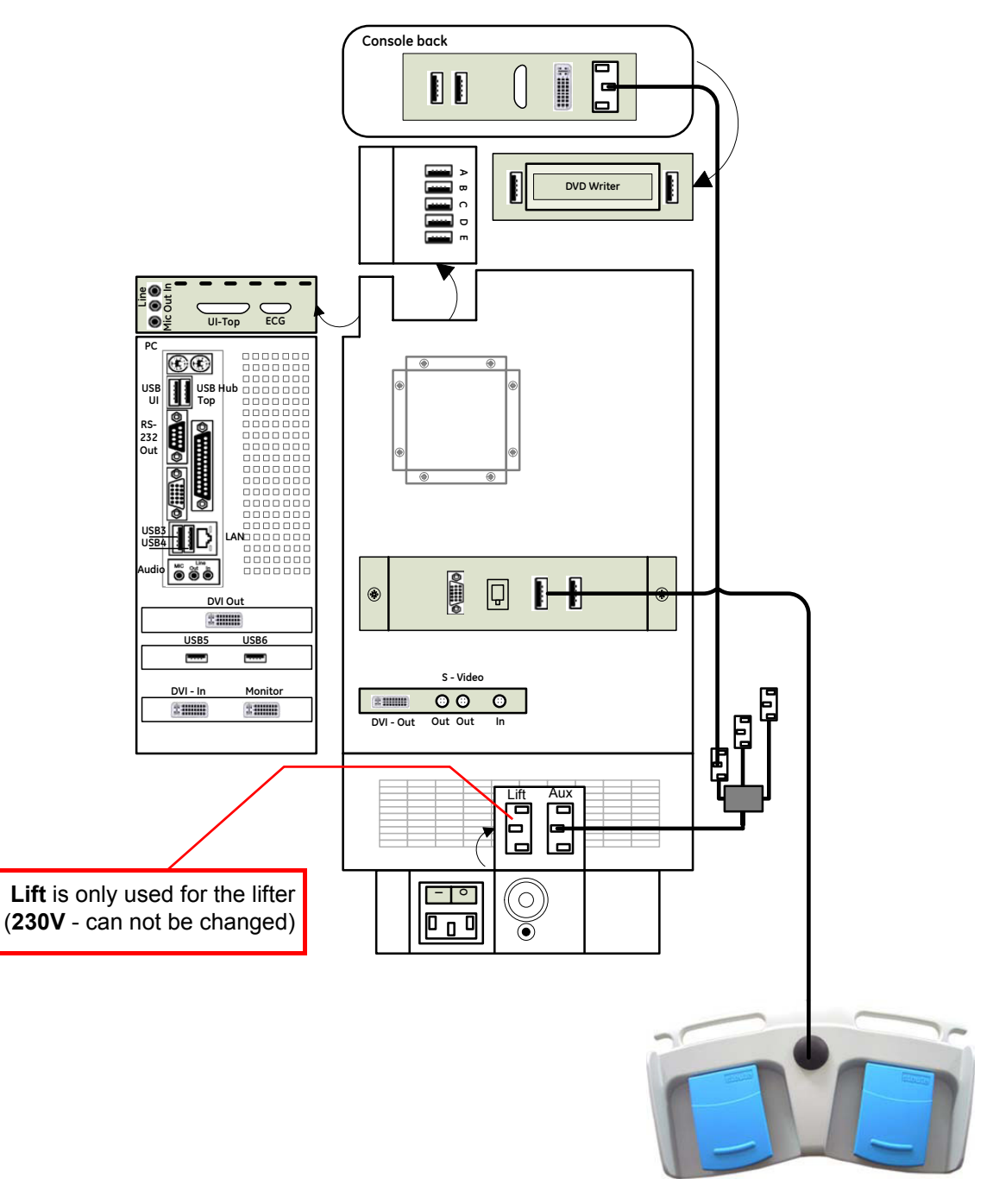

**Figure 3-37 Connection Scheme - Footswitch**

# **3-5-11 Connecting the ECG-preamplifier**

*NOTE: Connection of the ECG is always the same (no differences between PC-Motherboard and/or BT-version of the system).*

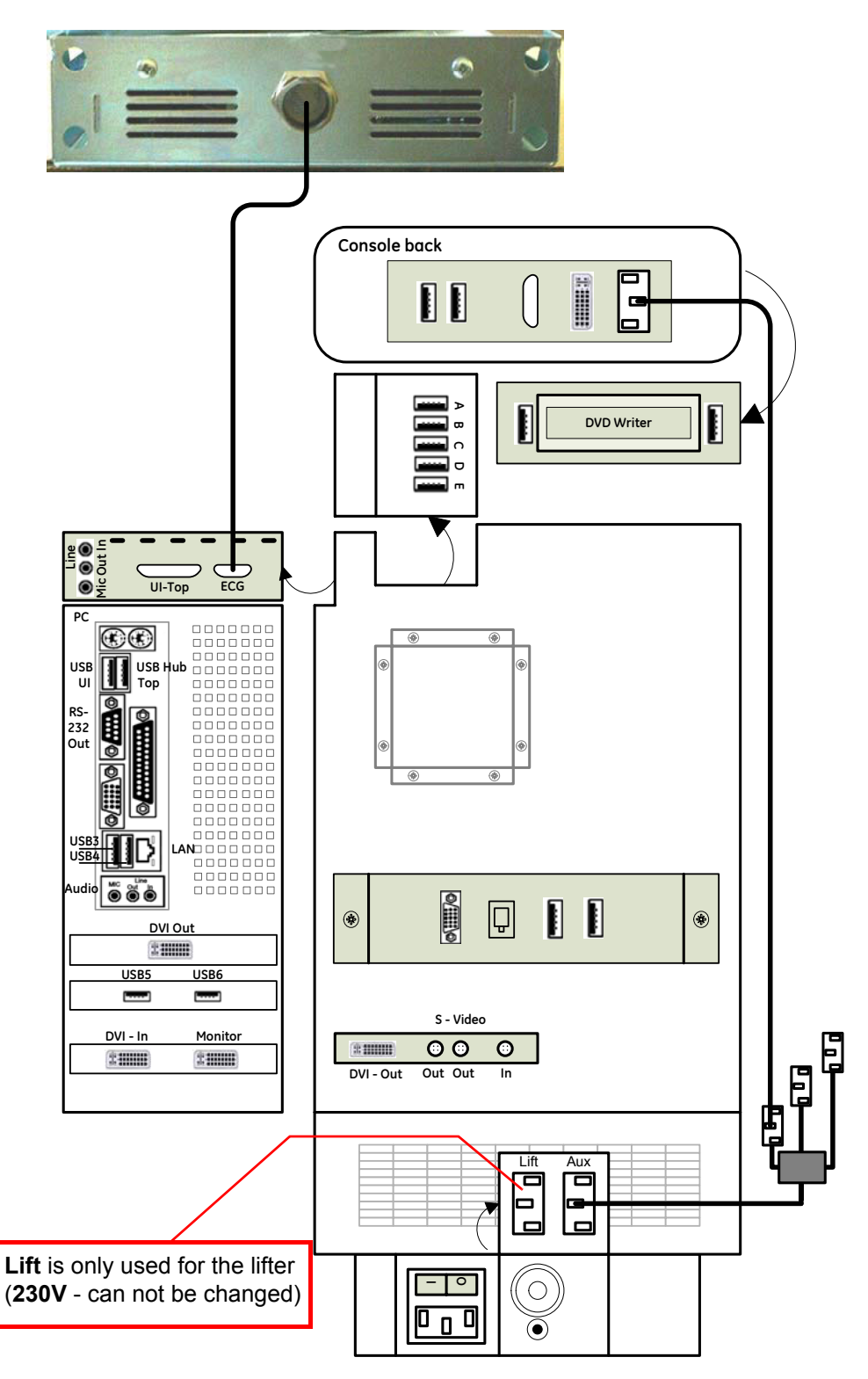

**Figure 3-38 Connection Scheme - ECG-preamplifier**

# **3-5-12 Connecting the USB Flash Memory Stick**

**NOTICE** Before connecting an USB device, please read General Remarks and Hints when using external USB-Devices on page 3-46.

> The USB Flash Memory Stick may be connected to an accessible USB port of the Voluson® E8 system (e.g., on back of control console).

An external USB Flash Memory Stick can be connected once the system is powered ON, or after shutdown. The Voluson® E8, Windows detects the device and automatically installs a driver. During this process several dialogs may pop up, starting with the "Found New Hardware" dialog.

*NOTE: Memory drives or sticks may be sensitive to EMC interference. This may affect system performance and/or image quality.*

**NOTICE** Before disconnecting an external USB-device (e.g., USB Stick), the system has to be informed about the removal of the device! For this purpose press the **USB** button on the keyboard. For further details refer to: Section 3-5-14-2 "External USB-Devices - Disconnection" on page 3-46.

# **3-5-13 Connecting the external USB Hard disk (Handydrive)**

**NOTICE** Before connecting an USB device, please read General Remarks and Hints when using external USB-Devices on page 3-46.

The external "Handydrive" HDD may be connected to an accessible USB port of the Voluson® E8 system (e.g., on back of control console).

An external USB Hard Disk Drive can be connected once the system is powered ON, or after shutdown. The Voluson® E8, Windows detects the device and automatically installs a driver. During this process several dialogs may pop up, starting with the "Found New Hardware" dialog.

*NOTE: Memory drives or sticks may be sensitive to EMC interference. This may affect system performance and/or image quality.*

**NOTICE** Before disconnecting an external USB-device (e.g., USB Hard disk), the system has to be informed about the removal of the device! For this purpose press the **USB** button on the keyboard. For further details refer to: Section 3-5-14-2 "External USB-Devices - Disconnection" on page 3-46.

# **3-5-14 General Remarks and Hints when using external USB-Devices**

**WARNING WARNING** *Do not connect or disconnect any external USB-devices to or from the system while scanning a patient! The appearing dialogs could distract you from the scan!*

#### **3-5-14-1 External USB-Devices - Connection**

When an external USB-storage device (such as a USB-memory stick or an external hard disk) is connected to the Voluson® E8, Windows detects the device and automatically installs a driver. During this process, several dialogs may pop up, starting with the "Found New Hardware" dialog.

#### *NOTE: If an external drive was not recognized automatically after connecting it, click* RESCAN DRIVE*.*

The device is then accessible using the drive letter the system assigned to it.

**NOTICE** When connecting external USB devices, be sure to execute Safety Directions found in the Voluson® E8 Basic User Manual.

#### **3-5-14-2 External USB-Devices - Disconnection**

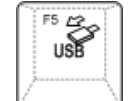

Before an external USB-device (e.g., USB-memory stick) can be disconnected, the system has to be informed about the removal of the device! For this purpose press the **USB** button on the keyboard.

#### **CAUTION Unplugging or ejecting USB devices without first stopping them can often cause the system to crash and possibly result in loss of valuable data.**

By pressing the **USB** key on the keyboard, a dialog window (see: Figure 3-39 below) is displayed. The "Connect USB and Network Drives" window shows all USB and Network drives connected to the system. Using this dialog, the USB-devices can be stopped before they are physically disconnected.

| <b>Device</b>                  | <b>Type</b> | Label                        | <b>Size</b> | <b>Free</b> Connect to  |
|--------------------------------|-------------|------------------------------|-------------|-------------------------|
| Memorex TD Classic 003C  Stick | <b>DVD</b>  | VOLI_20070214<br>TRAVELDRIVE | 1G<br>978M  | $-EXT1$<br>93M not used |
|                                |             |                              |             |                         |

**Figure 3-39 Connect USB and Network Drives**

To stop the external device, select it and then click the STOP DEVICE button.

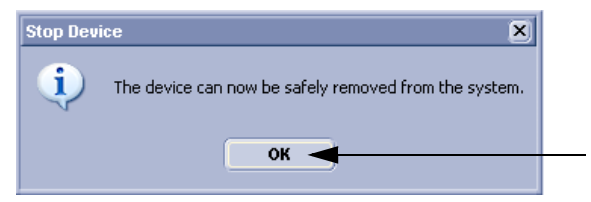

**Figure 3-40 Device can now be safely removed**

Confirm the 'Stop Device' dialog with OK and CANCEL the "Connect USB and Network Drives" window.
# **Section 3-6 Completing the Set Up**

# **3-6-1 Connecting the Unit to a Power Source**

The connection of the Voluson® E8 ultrasound unit to a power source should be performed by a qualified person who has completed basic Voluson® E8 System User Training. Use only the power cords, cables and plugs provided by or designated by GE Healthcare - Kretztechnik to connect the unit to the power source.

- **CAUTION Prior to connect the Voluson® E8 unit to a power source, verify compliance with all electrical and safety requirements. Check the power cord to verify that it is intact and of hospital-grade. Products equipped with a power source (wall outlet) plug should be connected to the fixed power socket that has a protective grounding conductor. Never use an adapter or converter to connect with a power source plug (for example, a three-prong to two-prong converter).**
- **WARNING WARNING** *The unit's power must be supplied from a separate, properly rated outlet to avoid risk of fire. Refer to Section 2-2-2-1 "Voluson® E8 Power Requirements" on page 2-3 for rating information. The power cord should not, under any circumstances, be altered to a configuration rated less than that specified for the current.*
- **CAUTION Whenever disconnecting the Voluson® E8 system from the electrical outlet, always observe the safety precautions. First unplug the main power cable from the wall outlet socket, then from the unit itself. Remove by pulling on the cable connector - DO NOT pull on the cable.**
- **CAUTION The Voluson® E8 requires all covers! Operate this system only when all board covers and frame panels are securely in place. The covers are required for safe operation, good system performance and cooling purposes.**

# **3-6-2 Power On / Boot Up**

#### **3-6-2-1 Scanner Power On**

- 1.) Connect the Main Power Cable to the back of the system.
- 2.) If not already done, screw on the pull-out protection of the mains power cable with the 2 screws.
- 3.) Connect the Main Power Cable to a hospital grade power outlet with the proper rated voltage. Never use an adapter that would defeat the safety ground.
- 4.) Switch ON the Circuit Breaker at the rear of the system.

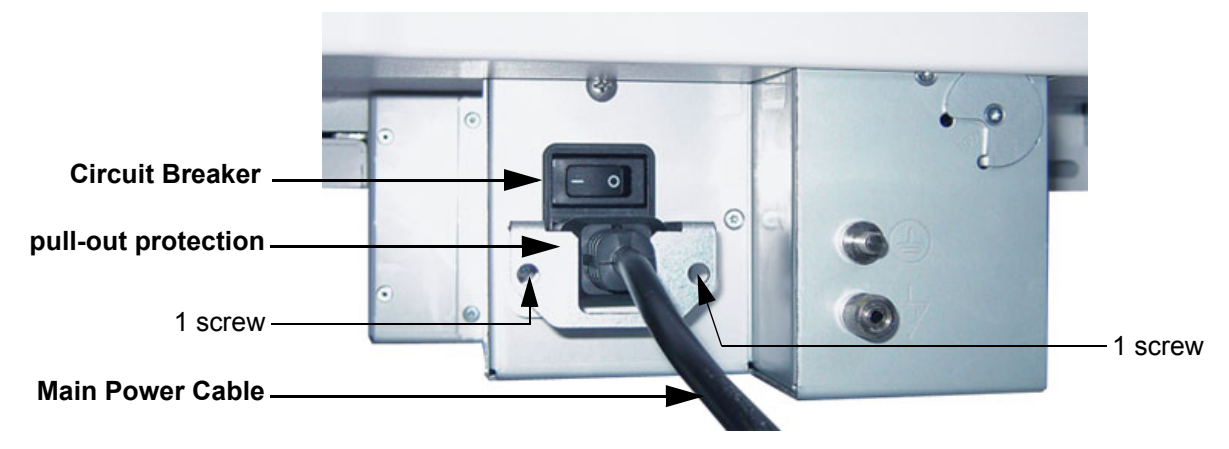

**Figure 3-41 Circuit Breaker, pull-out protection and main power cable at rear of system**

### **3-6-2-2 Back End Processor Boot Up**

- **NOTICE** When AC power is applied to the scanner, the **ON/OFF** button on the control panel illuminates amber, indicating that the System (including the Back-end Processor) is in *Standby* mode.
	- 5.) Hold down the **On/Off** button (see: Figure 3-42) on the control panel for ~3 seconds.
	- *NOTE: The mains outlet of the system for peripheral auxiliary equipment are commonly switched with the ON/OFF button. The power switch of any attached printer(s) needs to be in ON position before starting the system. However, be aware some auxiliary equipment may switch itself to standby mode (e.g., Color video printer) and must therefore be switched on separately.*

When the **ON/OFF** button on the control panel is pressed, the System (including the Back-end Processor) starts and the operating system is loaded which then leads the application software to activate the scanner.

The system automatically performs an initialization sequence which includes the following:

- Loading the operating system.
- Running a quick diagnostic check of the system.
- Detecting connected probes

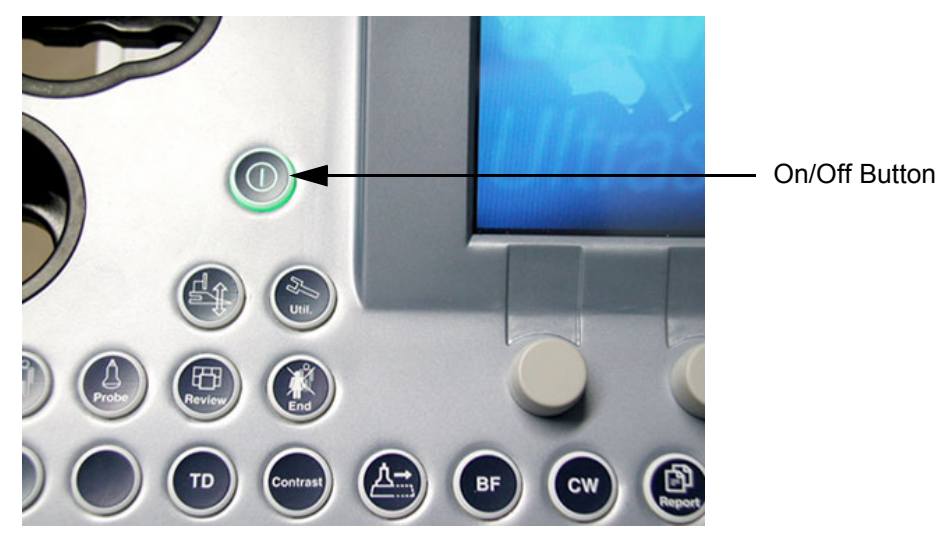

**Figure 3-42 On/Off Button on Control Panel**

As soon as the software has been loaded, the system enters 2D-Mode with the probe and application that were used before the system was shut down.

- *NOTE: Total time used for start-up is about 2 minutes.*
	- 6.) Adjust Height and position of control console. Refer to Section 6-5 "Control Console Positioning" on page 6-8.

#### **3-6-2-3 During a normal boot, you may observe**

- A.) Power is distributed to Peripherals, Operator Panel (control panel), Monitor, Front-End and Back-End Processor.
- B.) The Back-End Processor and rest of the scanner starts with the sequence listed in following steps:
	- 1.) First of all, the BIOS version is shown on the monitor.
	- 2.) Afterwards the "Boot Screen" is displayed. (**Voluson** is highlighted, Figure 3-43 below).

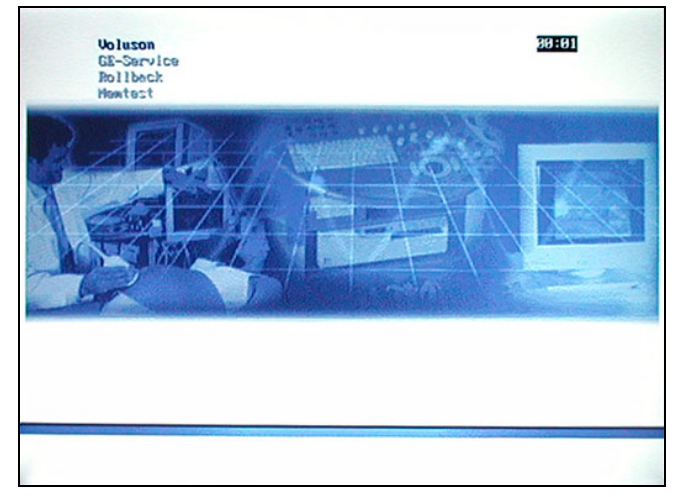

**Figure 3-43 Boot screen**

- 3.) Back-End Processor is turned ON and starts to load the software.
- 4.) The Start Screen (Voluson E8) is displayed on the monitor.
- 5.) Start-up progress bars indicating software loading procedures, are displayed on the monitor, as shown in Figure 3-44 below.

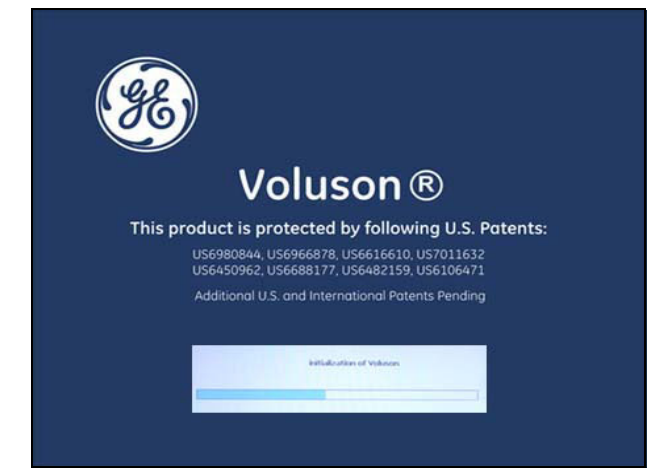

**Figure 3-44 GE Healthcare wallpaper with progress bar**

- 6.) The software initiates and sets up the Front-End electronics and the rest of the scanner (incl. the clicking sound of the relays on the RTF board).
- 7.) The Keyboard backlight is lit.
- 8.) As soon as the software has been loaded, the 2D screen is displayed on the monitor.

### **3-6-3 Power Off / Shutdown**

**NOTICE** After turning off a system, wait at least 10 seconds before turning it on again. The system may not be able to boot if power is recycled too quickly.

#### **3-6-3-1 Scanner Shutdown**

- 1.) If not already in read mode, freeze the image.
- 2.) Press the **ON/OFF** button (see: Figure 3-42) on the control panel. Following dialog appears.

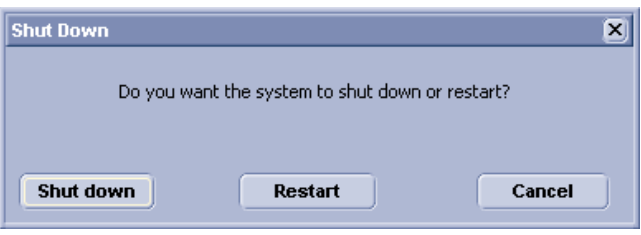

**Figure 3-45 Shutdown, Restart or Cancel**

- 3.) Select the SHUTDOWN button. The system performs an automatic full shutdown sequence.
- *NOTE: Full shut down is also performed when pressing the ON/OFF button on the control panel twice.*
	- 4.) Switch OFF the Circuit Breaker at the rear of the system.
- *NOTE: The mains outlet of the system for peripheral auxiliary equipment are commonly switched with the ON/OFF button. So the auxiliary equipment need not to be switched ON/OFF separately.*

#### **WARNING WARNING** *Disconnection of the Main Power Cable is necessary! For Example: When repairing the system.*

5.) After complete power down, unscrew the 2 screws and remove the pull-out protection to disconnect the main power cable from the system or unplug it from the AC wall outlet socket.

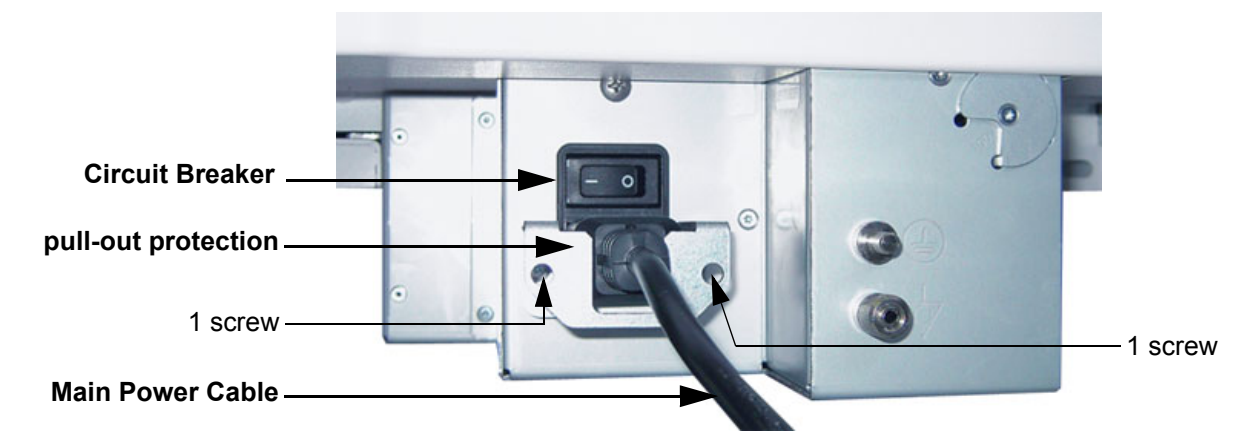

#### **Figure 3-46 Circuit Breaker, pull-out protection and main power cable at rear of system**

- 6.) Press on the brakes to block the front caster wheels.
- 7.) Disconnect probes. (Turn the probe locking handle counterclockwise and then pull the connector straight out of the probe port.)

#### **CAUTION DO NOT disconnect a probe while running (Live Scan "Write" mode)! A software error may occur. In this case switch the unit OFF (perform a reset).**

### **3-6-4 Transducer Connection**

*NOTE: When the probe is connected, it is automatically activated. Once connected, the probes can be selected for different applications.*

Connect a transducer to one of the three rightmost transducer receptacle as follows:

- 1.) Inspect the probe and probe socket to verify that it is free of debris.
- 2.) Ensure that the probe locking lever is at horizontal position.
- 3.) Insert the connector on the receptacle guide pin until it touches the receptacle mating surface.
- 4.) Twist the probe locking lever clockwise (to vertical position) to lock it in place.

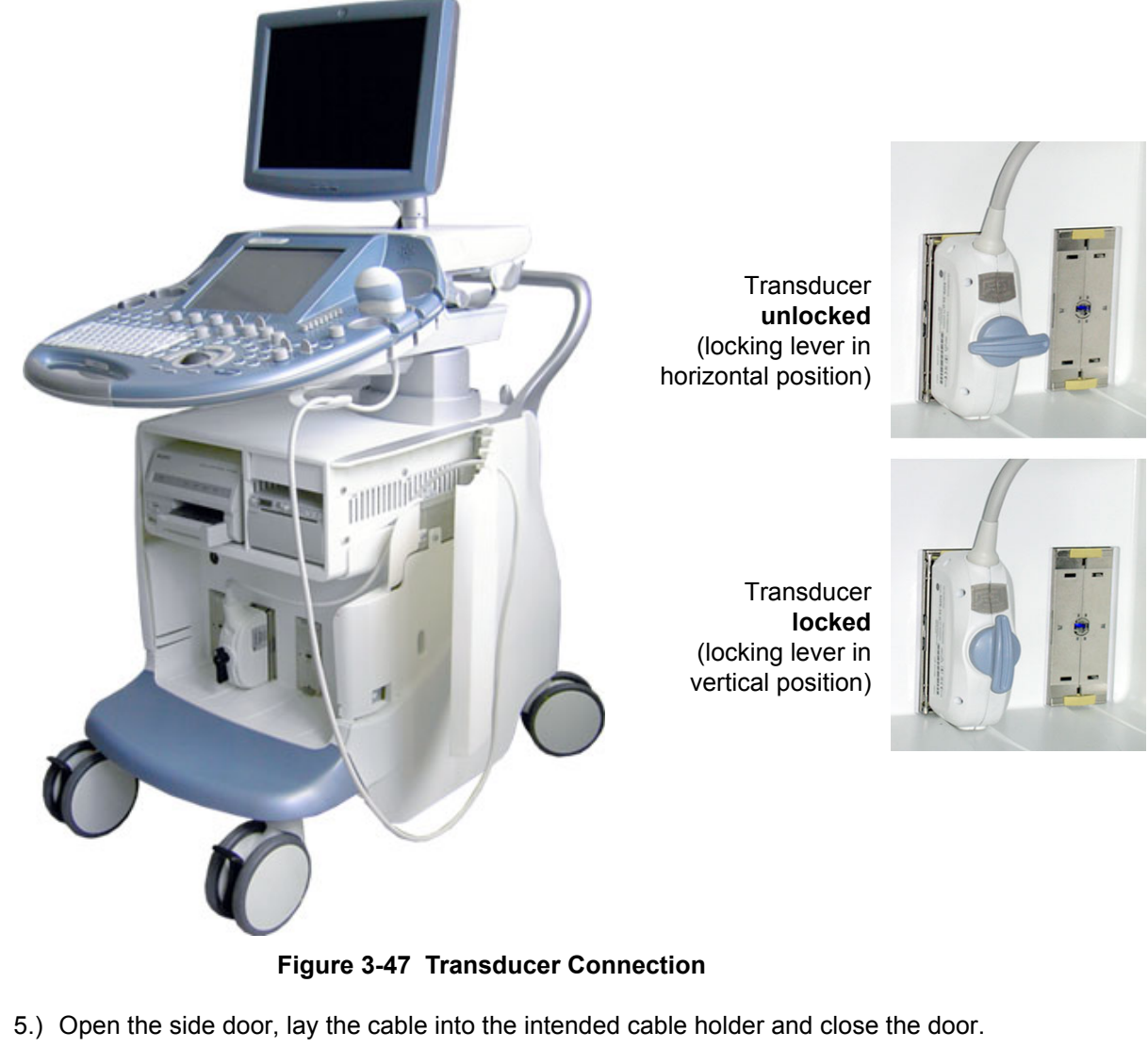

6.) Carefully position the probe cord so that it is free to move and is not resting on the floor.

**CAUTION Do not** bend the probe cable acutely. **Fault conditions can result in electric shock hazard. Do not** touch the surface of probe connectors which are exposed when the probe is removed. **Do not** touch the patient when connecting or disconnecting a probe.

*NOTE: Prior to connecting or disconnecting a probe, freeze the image. It is not necessary to turn OFF power to connect or disconnect a transducer.*

# **Section 3-7 Printer Installation**

*NOTE: For Connection schemes refer to Section 3-5 "Connection of Auxiliary Devices" on page 3-9.*

For further installation instructions see:

- Section 3-7-1 "Installing Digital Black & White Printer Sony UP-D897" on page 3-53
- Section 3-7-2 "Installing Digital Color Printer Sony UP-D23MD" on page 3-55
- Section 3-7-3 "Printer Installation manually" on page 3-57
- Section 3-7-4 "Adjustment of Printer Settings" on page 3-61

### **CAUTION The Bluetooth Printer Connection set as well as the Color Deskjet printer MUST NOT be installed by the user!**

**For installation please contact your local distributor or GE service representative.**

### **3-7-1 Installing Digital Black & White Printer Sony UP-D897**

- 1.) Power off/Shutdown the system as described in: Section 3-6-3 on page 3-50.
- 2.) Connect the printer as described on page 3-11.
- **NOTICE** Do not connect the USB-cable to the printer!
- *NOTE: "Mouse functions" can be performed by using the trackball for moving the cursor. "Normal select" (Click) = left/right trackball key ; "Opening a context menu" = upper trackball key*
	- 3.) Turn ON the printer, then switch ON the power of the system and wait till the system has booted.
- *NOTE: The power switch of the printer has to be in ON position before starting the system!*

#### **3-7-1-1 Install the UP-D897 printer software/driver**

Perform the following steps if this printer was never installed on the Voluson® E8!

1.) Connect the USB cable to the printer and the system. The windows 'Searching for Drivers …', 'Found new Hardware …' and finally the following windows appear.

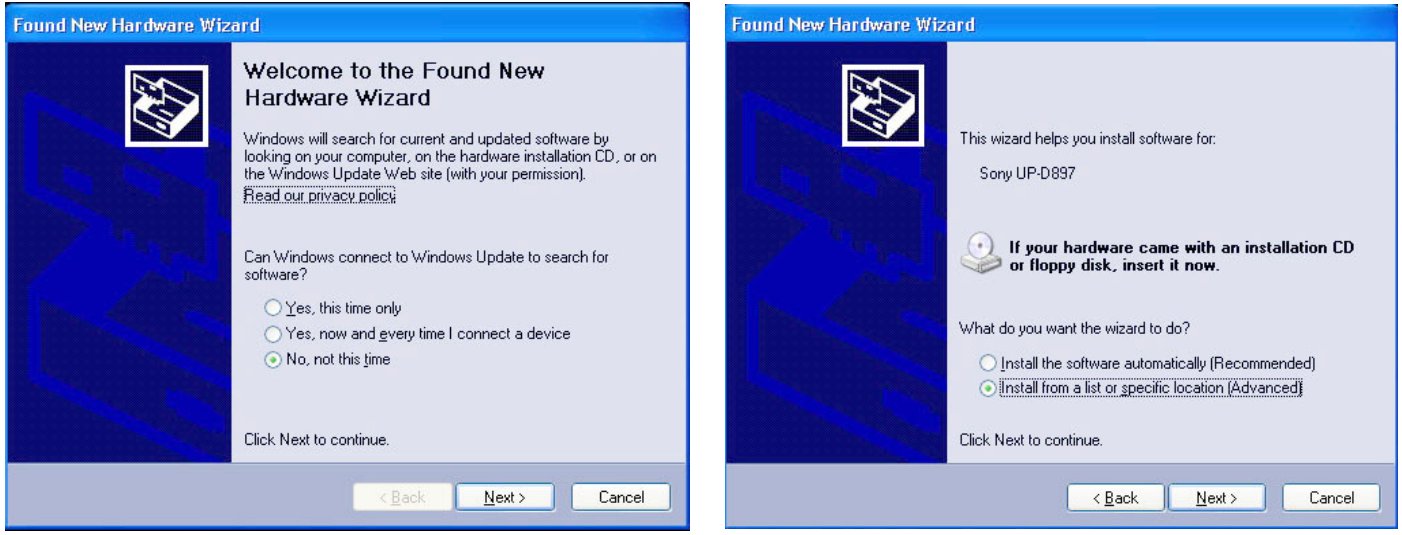

**Figure 3-48 Found New Hardware Wizard**

- 2.) Select "No, not this time" and verify with  $\overline{\text{NEXT}}$ .
- 3.) In the next window, select "Install from a list or specific location!" and then click on NEXT.
- 4.) Select "Search for the best driver in these locations" and check mark "Include this location in the search" (see: Figure 3-49 on page 3-54).

#### **3-7-1-1 Install the UP-D897 printer software/driver** (cont'd)

*NOTE:* If path (R:\system\....) is different from what is shown in Figure 3-49, click on the **BROWSE** button to *search correct driver.*

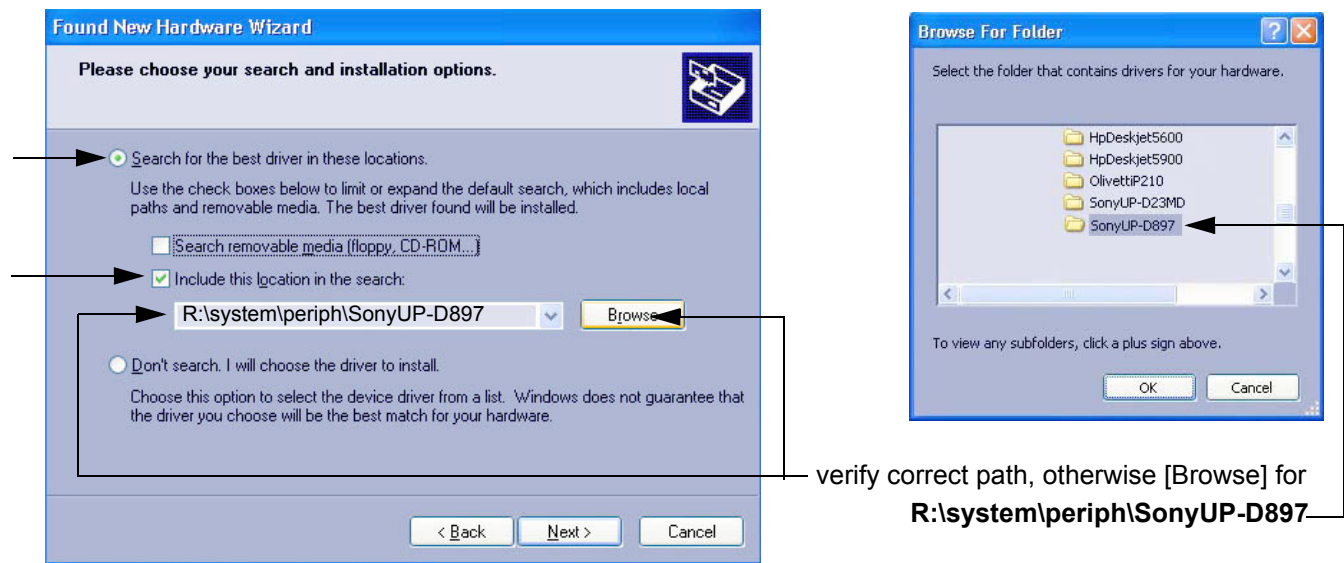

**Figure 3-49 Search for Network path**

- 5.) Confirm the correct path and click NEXT to install the driver. All necessary files are copied.
- 6.) If the following Warning message appears, click CONTINUE ANYWAY.

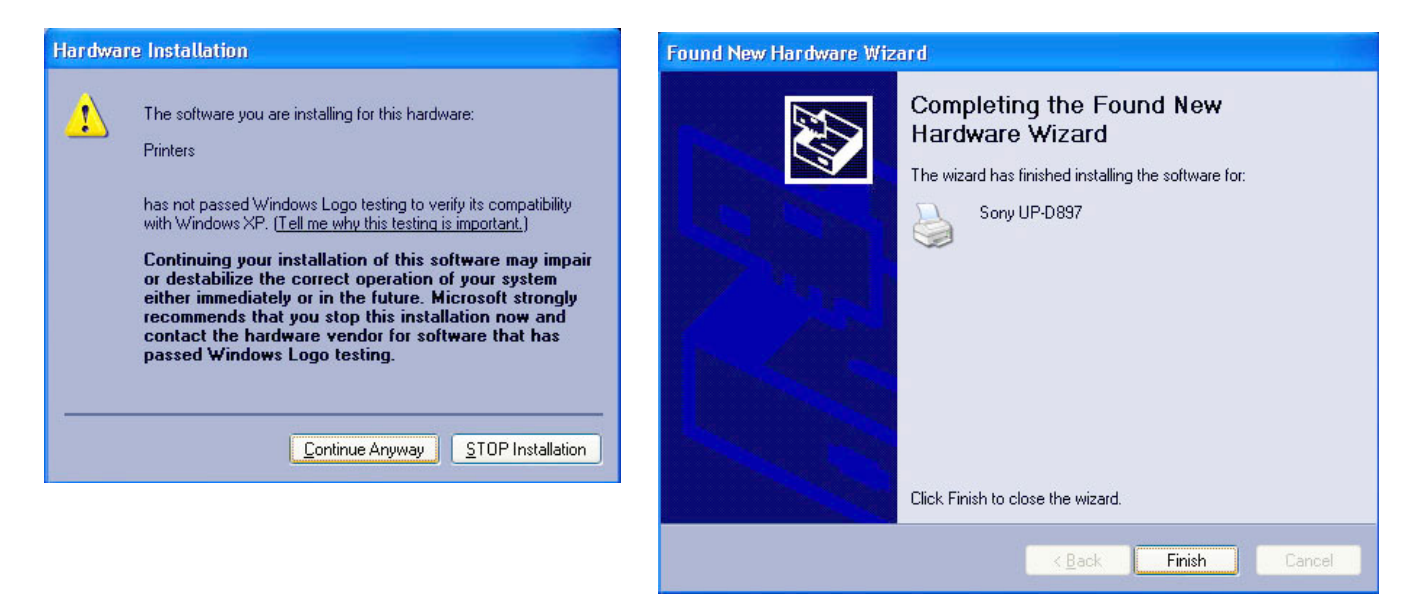

### **Figure 3-50 Finish installation**

- 7.) Confirm the installation by clicking FINISH to close the Hardware Wizard.
- 8.) Close all open windows and restart the system (turn off and on the system).

**NOTICE** After boot up of the system, verify the correct settings in the printer "Properties", see: Section 3-7-4 "Adjustment of Printer Settings" on page 3-61.

### **3-7-2 Installing Digital Color Printer Sony UP-D23MD**

- 1.) Power off/Shutdown the system as described in: Section 3-6-3 on page 3-50.
- 2.) Connect the printer as described on page 3-16.
- **NOTICE** Do not connect the USB-cable to the printer!
- *NOTE: "Mouse functions" can be performed by using the trackball for moving the cursor. "Normal select" (Click) = left/right trackball key ; "Opening a context menu" = upper trackball key*
	- 3.) Turn ON the printer, then switch ON the power of the system and wait till the system has booted.
- *NOTE: The power switch of the printer has to be in ON position before starting the system!*

#### **3-7-2-1 Install the UP-D23MD printer software/driver**

Perform the following steps if this printer was never installed on the Voluson® E8!

1.) Connect the USB cable to the printer and the system. The windows 'Searching for Drivers …', 'Found new Hardware …' and finally the following windows appear.

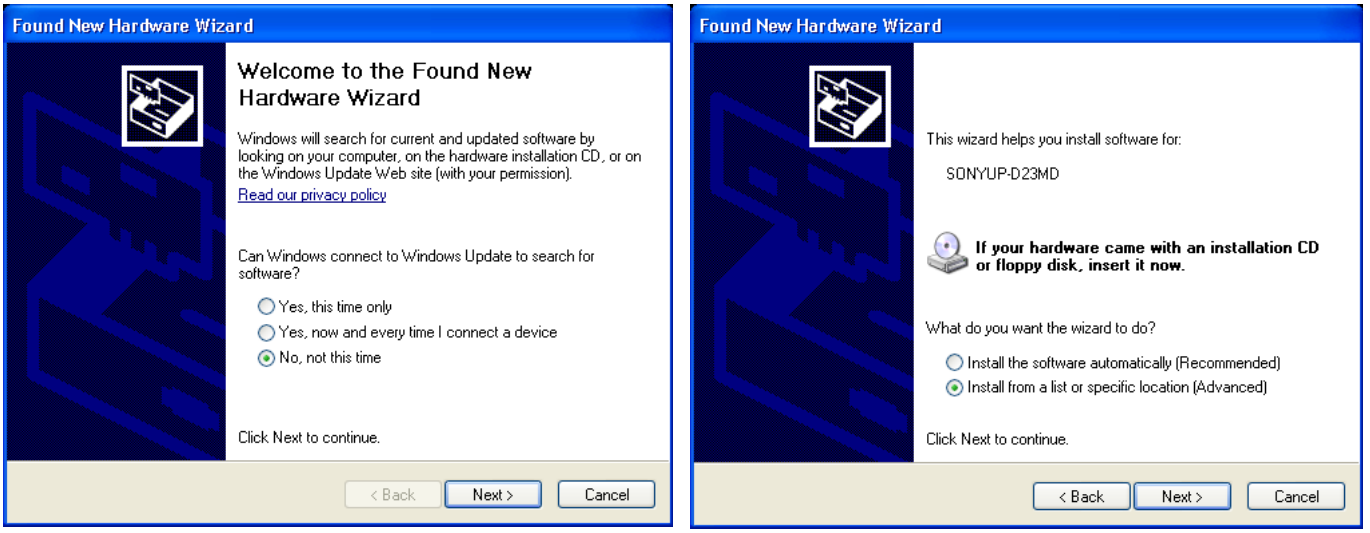

**Figure 3-51 Found New Hardware Wizard**

- 2.) Select "No, not this time" and verify with  $\overline{\text{NEXT}}$ .
- 3.) In the next window, select "Install from a list or specific location!" and then click on NEXT.
- 4.) Select "Search for the best driver in these locations" and check mark "Include this location in the search" (see: Figure 3-52 on page 3-56).

#### **3-7-2-1 Install the UP-D23MD printer software/driver** (cont'd)

*NOTE:* If path (R:\system\....) is different from what is shown in Figure 3-49, click on the **BROWSE** button to *search correct driver.*

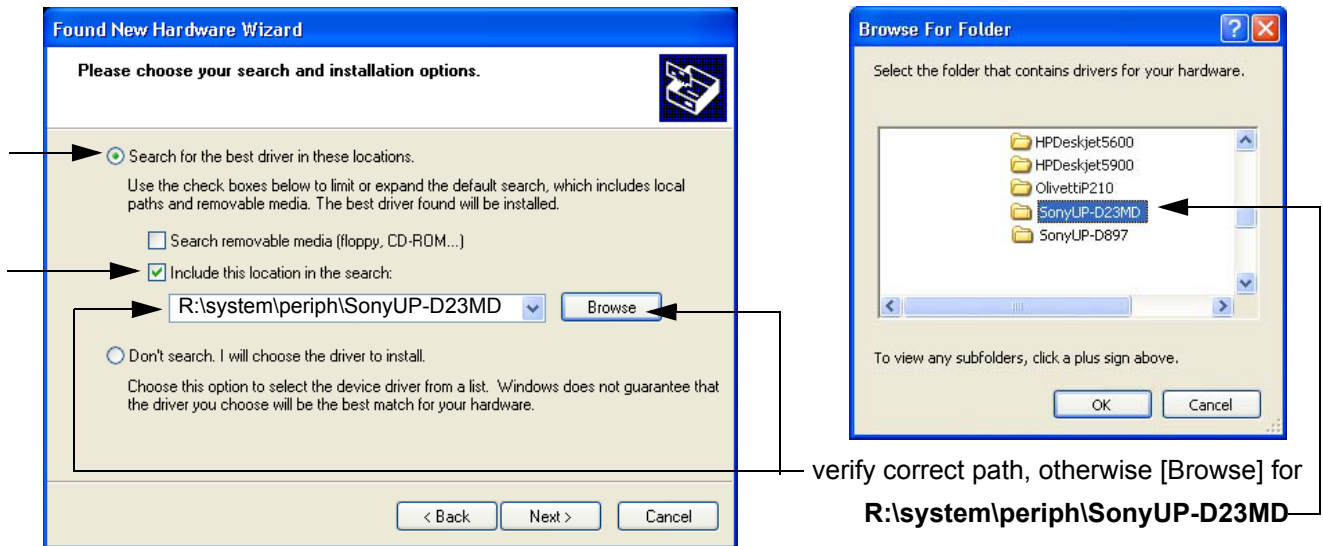

**Figure 3-52 Search for Network path**

- 5.) Confirm the correct path and click NEXT to install the driver. All necessary files are copied.
- 6.) If the following Warning message appears, click CONTINUE ANYWAY.

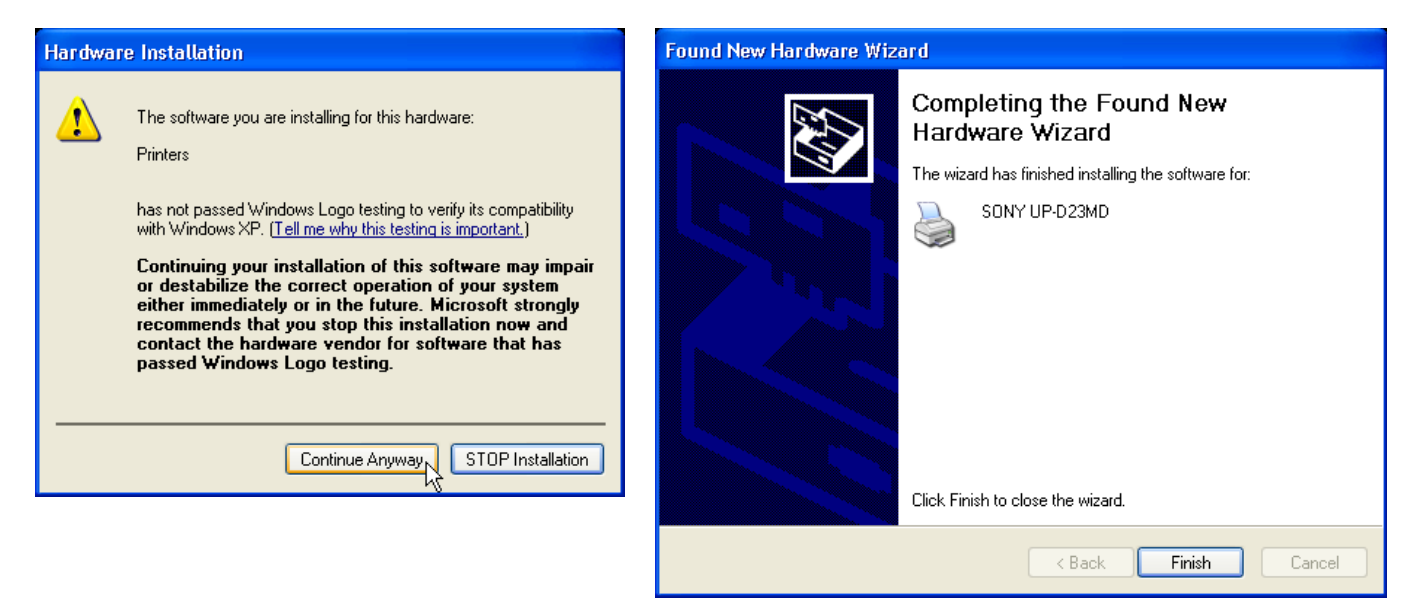

### **Figure 3-53 Finish installation**

- 7.) Confirm the installation by clicking FINISH to close the Hardware Wizard.
- 8.) Close all open windows and restart the system (turn off and on the system).

**NOTICE** After boot up of the system, verify the correct settings in the printer "Properties", see: Section 3-7-4 "Adjustment of Printer Settings" on page 3-61.

### **3-7-3 Printer Installation manually**

- 1.) Press the **UTILITIES** key on the control panel.
- 2.) In the "Utilities" menu touch SYSTEM SETUP to invoke the setup desktop on the screen.
- 3.) On the left side of the screen select CONNECTIVITY and then click on the **PERIPHERALS** tab.

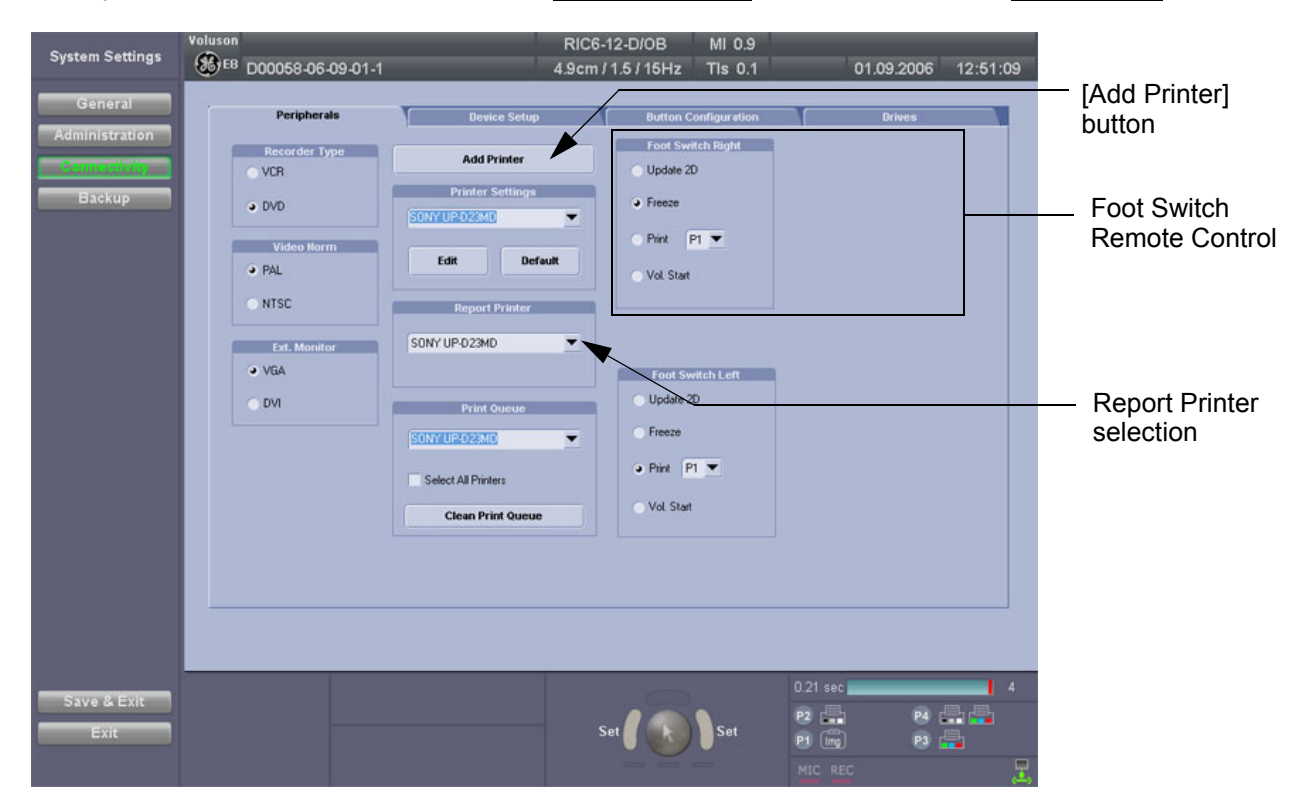

**Figure 3-54 System Setup - Connectivity - PERIPHERALS page**

4.) Click the ADD PRINTER button (see: Figure 3-54 above).

Please read the displayed message carefully and click YES if you have skills to do this.

- 5.) Click the NEXT button to start the Add Printer Wizard.
- 6.) Select the 'Local Printer', deselect "Automatically install Plug and Play printer" and then click NEXT.

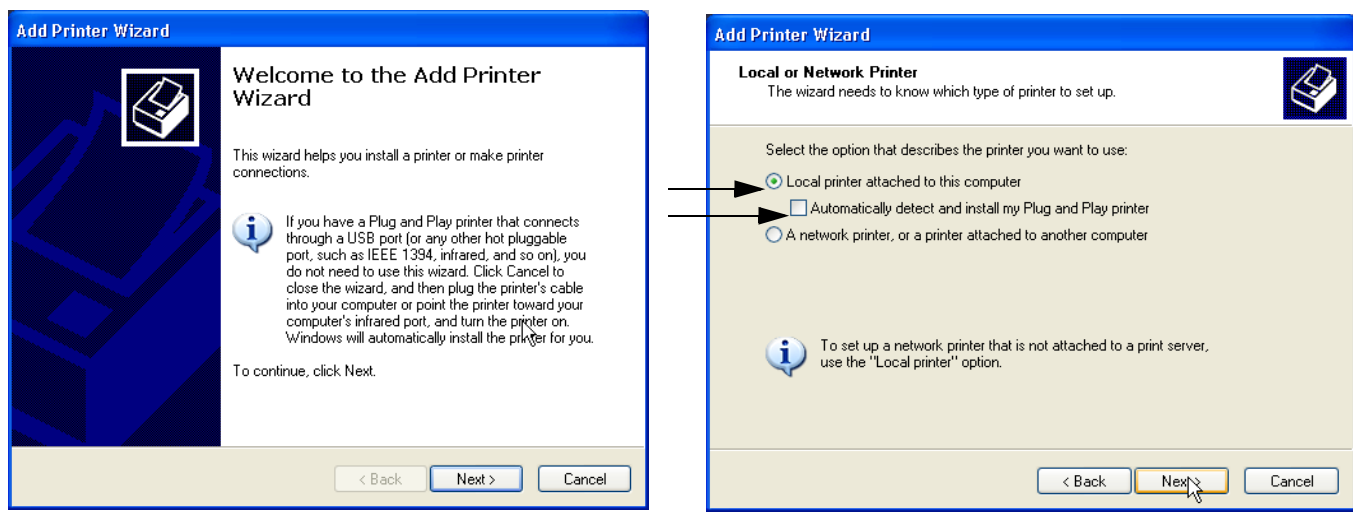

**Figure 3-55 Add Printer Wizard**

*Chapter 3 - Setup Instructions 3-57*

### **3-7-3 Printer Installation manually (cont'd)**

7.) Select the corresponding Printer Port (e.g., Figure  $3-56$  = USB001) and click NEXT.

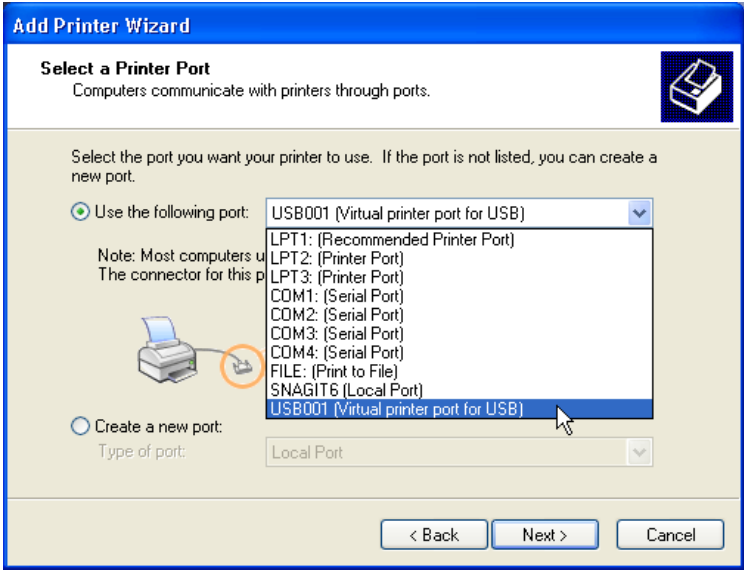

**Figure 3-56 Select Printer Port**

8.) In the following window select the HAVE DISK button.

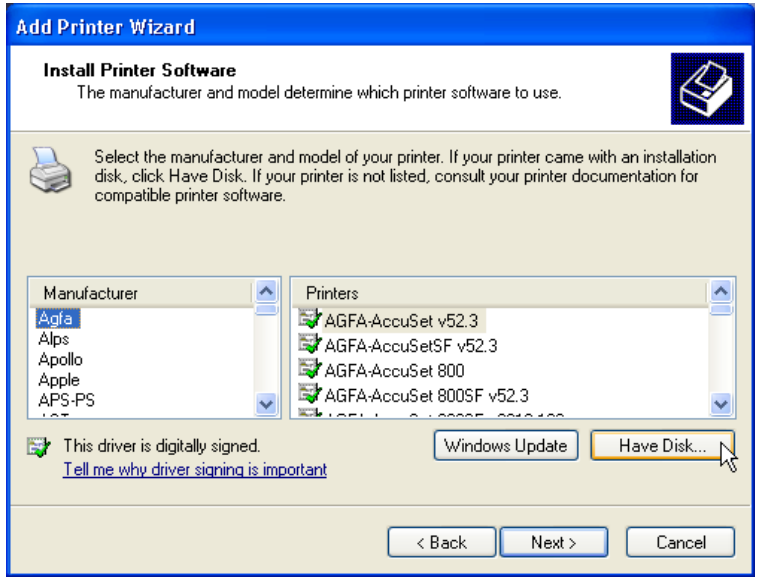

**Figure 3-57 Have Disk...**

9.) Use the BROWSE button to search the Printer Driver path (**R:\system\periph\xxxx**).

# **3-7-3 Printer Installation manually (cont'd)**

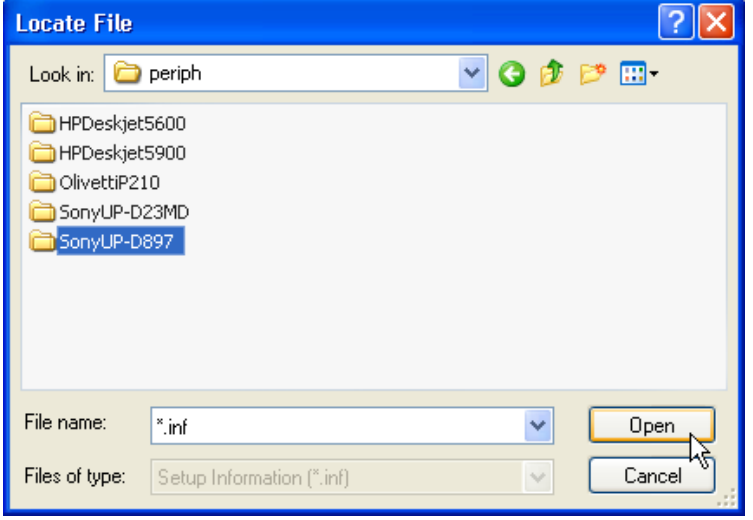

**Figure 3-58 Select Printer Driver path (R:\system\periph\....)**

10.)Click OPEN, select the "xxx.inf" file and click OPEN again.

11.) Verify the selected Printer Driver path and confirm with  $\overline{\text{OK}}$ .

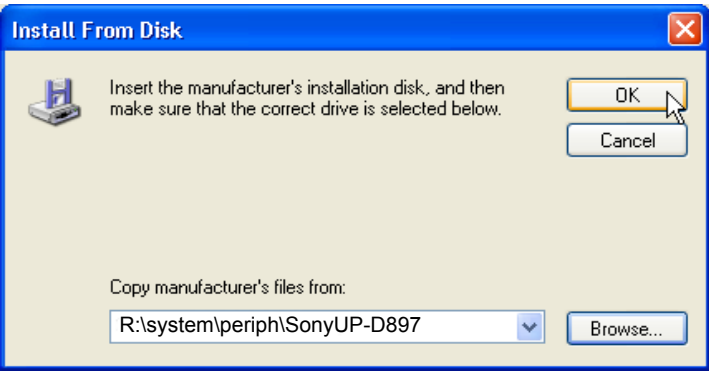

**Figure 3-59 verify selected Printer Driver path**

12.)Select the manufacturer and model of your printer and confirm with the NEXT button.

### **3-7-3** Printer Installation manually (cont'd)

13.)Assign a name, decide if printer should be used as default printer and confirm with  $\overline{\text{NEXT}}$ .

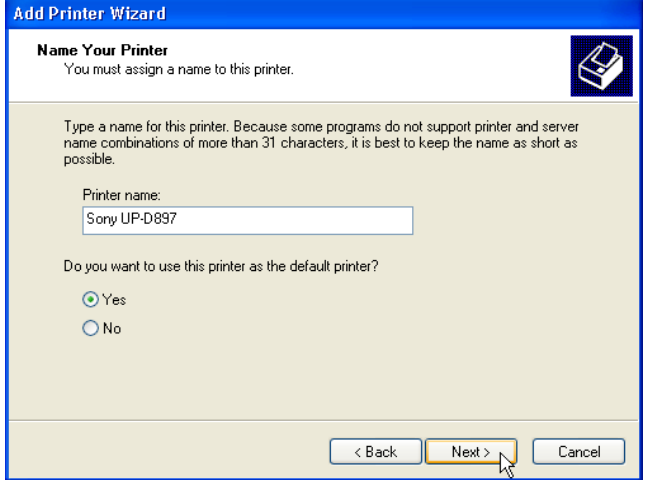

**Figure 3-60 Assign name**

*NOTE: If the "Printer Sharing" window appears, select 'Do not share this printer' and confirm with* NEXT*.*

14.)The "Complete the Add Printer Wizard" window appears on the screen.

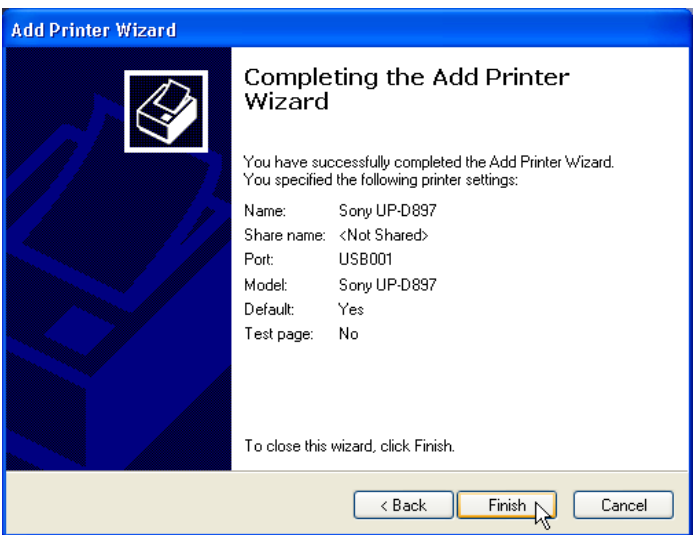

**Figure 3-61 Complete manual Printer Installation**

15.)Complete the manual Printer Installation with the FINISH button.

- *NOTE: If the message "The software you are installing for this hardware has not passed Windows ...." appears, click* CONTINUE ANYWAY*.*
	- 16.)Close all open windows, close the "System Setup" with SAVE & EXIT and restart the system (turn off and on the system).
- **NOTICE** After boot up of the system, verify the correct settings in the printer "Properties", see: Section 3-7-4 "Adjustment of Printer Settings" on page 3-61. Afterwards assign the Printer to the remote keys **P1**, **P2**, **P3** and/or **P4**, see: Section 3-7-5 "Remote Control Selection" on page 3-65.

# **3-7-4 Adjustment of Printer Settings**

- 1.) After system restart, press the **UTILITIES** key on the control panel.
- 2.) In the "Utilities" menu touch SYSTEM SETUP to invoke the setup desktop on the screen.
- 3.) On the left side of the screen select CONNECTIVITY and then click on the **PERIPHERALS** tab.
- 4.) Select the desired printer from the Printer Settings pull-down menu and click the **EDIT** button.
- 5.) Confirm the warning message with the YES button. The **"Printer Properties"** appear.

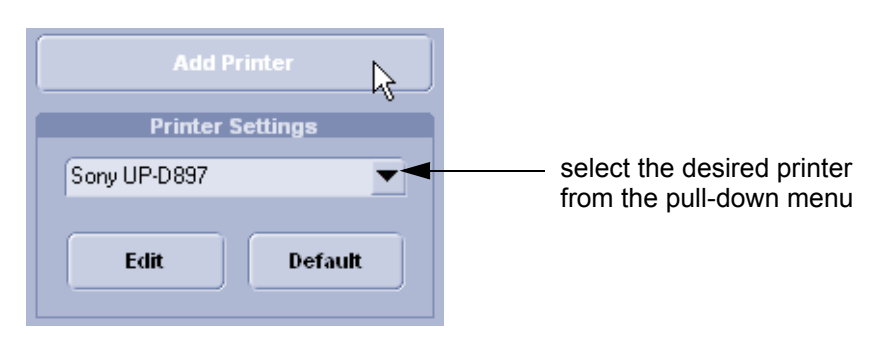

**Figure 3-62 Select the desired printer**

To adjust the UP-D897 printer see: Section 3-7-4-1 "UP-D897 - Printer Settings" .

To adjust the UP-D23MD Printer see: Section 3-7-4-2 "UP-D23MD - Printer Settings" .

**WARNING WARNING** *After each printer installation, the leakage currents have to be measured acc. IEC 60601-1 resp. UL 60601-1.*

### **3-7-4-1 UP-D897 - Printer Settings**

- 1.) Call up the **'Printer Preferences'**; operation see: Section 3-7-4 "Adjustment of Printer Settings" .
- 2.) Select the **LAYOUT** page (see: Figure 3-63 below) and select:
	- Paper: **960x1280**
	- Orientation: **Portrait**
	- Interpolation Method: **Bilinear**

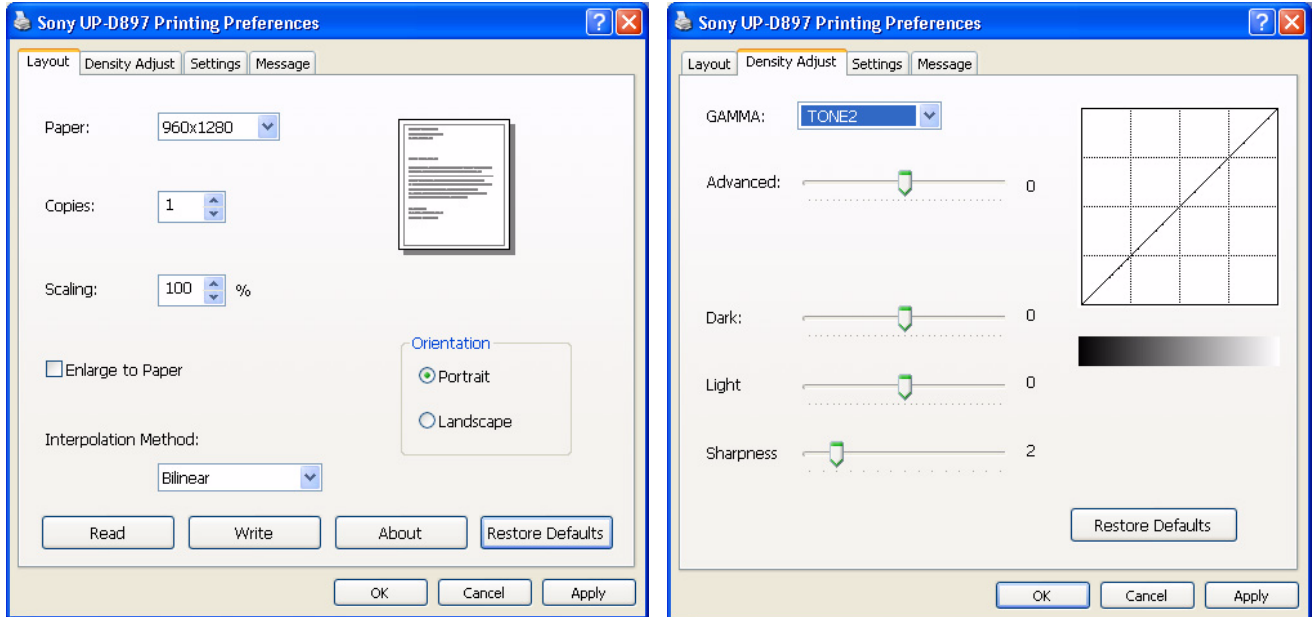

**Figure 3-63 Layout + Density Adjust page**

- 3.) Select the **DENSITY ADJUST** page (see: Figure 3-63 above) and select:
	- Gamma: **TONE2**
	- Sharpness = **0**; Dark = **0**; Light = **0** ; Sharpness = **2**
- 4.) For saving the adjusted printer settings click  $\overline{APPLY}$  and then  $\overline{OK}$ . Finally close the 'Printers' -window with the close button and exit System Setup with SAVE&EXIT.
- 5.) Assign the Printer to the remote keys **P1**, **P2**, **P3** and/or **P4**; see: Section 3-7-5 "Remote Control Selection" on page 3-65.

### **3-7-4-2 UP-D23MD - Printer Settings**

- 1.) Call up the **'Printer Preferences'**; operation see: Section 3-7-4 "Adjustment of Printer Settings" .
- **NOTICE** Settings for Paper Size MUST match with the used Paper (large/small) and also the right color ink  $\sqrt{N}$ cartridge has to be used. Otherwise you will get an error message at printing.
	- 2.) Select the **PAPER** page and select:
		- Paper Size: **UPC-23L** (large) / UPC-23S (small)
		- Orientation: **Landscape** (recommended when using large paper size)
		- **High Speed** (check mark on)

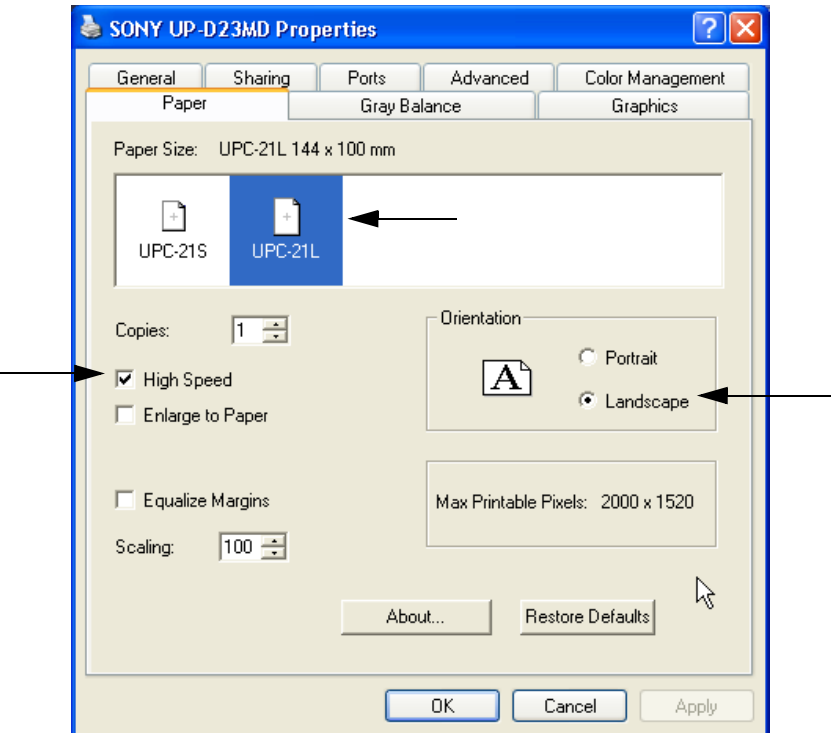

**Figure 3-64 Paper page**

### **3-7-4-2 UP-D23MD - Printer Settings** (cont'd)

- 3.) Select the **GRAPHICS** page. From the "Color Adjust" pop-up menu select:
	- a.) Color Balance: Cyan = **0**; Magenta = **0**; Yellow = **0**
	- b.) Gamma Select: **Gamma 1**

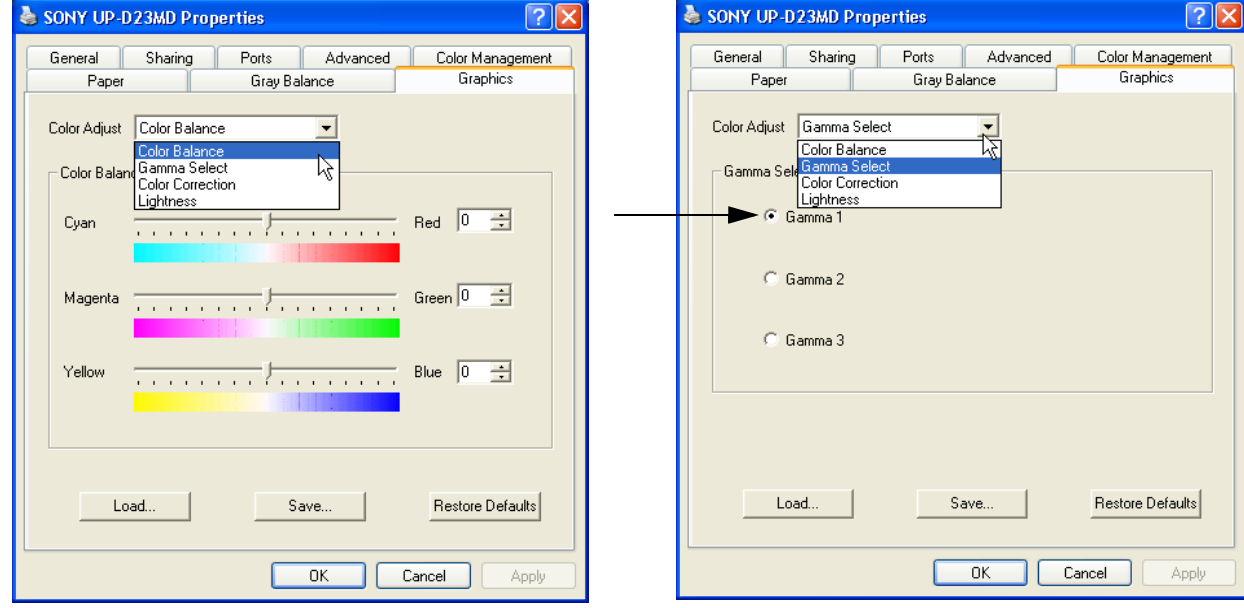

**Figure 3-65 Graphics page (Color Balance + Gamma Select)**

- c.) Color Correction: set **Printer Hardware Color Correction**
- d.) Lightness: Sharpness = **7** or **8**; Dark = **0**; Gamma = **-12**; Light = **8**

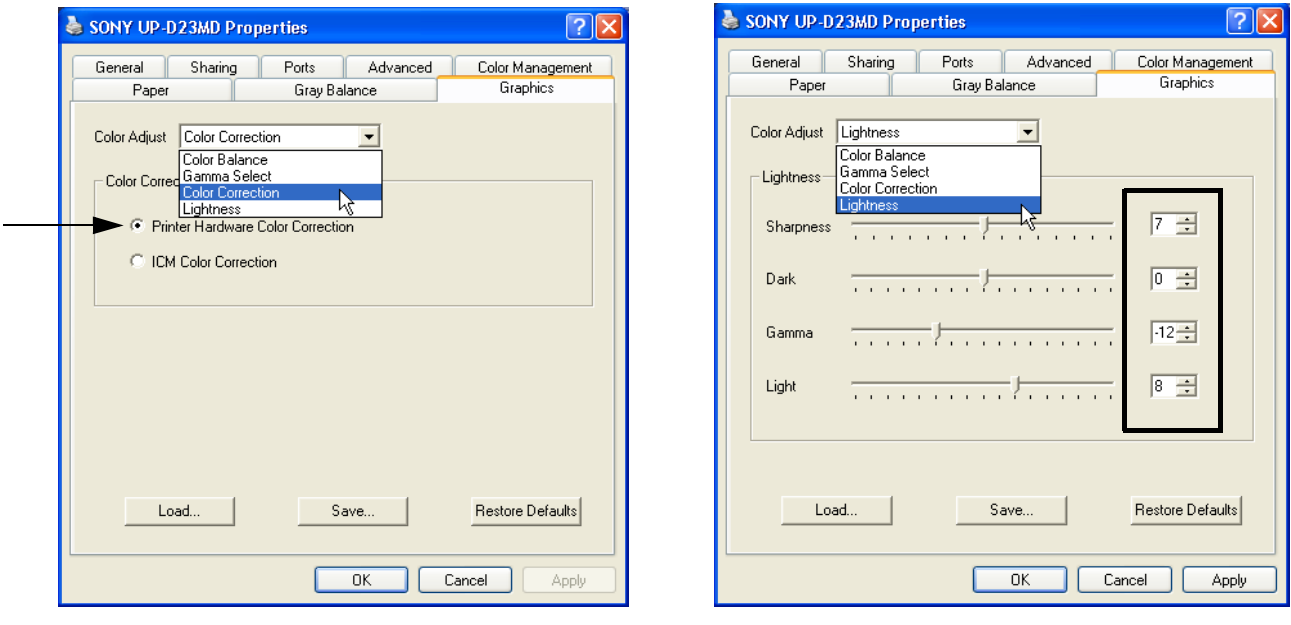

**Figure 3-66 Graphics page (Color Correction + Lightness)**

- 4.) For saving the adjusted printer settings click  $\overline{\text{APPLY}}$  and then  $\overline{\text{OK}}$ . Finally close the 'Printers'-window with the close button and exit System Setup with SAVE&EXIT.
- 5.) Assign the Printer to the remote keys **P1**, **P2**, **P3** and/or **P4**; see: Section 3-7-5 on page 3-65.

### **3-7-5 Remote Control Selection**

To assign an auxiliary device (e.g., printer) to the remote keys **P1**, **P2**, **P3** and/or **P4**:

- 1.) Press the **UTILITIES** key on the control panel.
- 2.) In the "Utilities" menu touch SYSTEM SETUP to invoke the setup desktop on the screen.
- 3.) On the left side of the screen select CONNECTIVITY and then click the **BUTTON CONFIGURATION** tab.

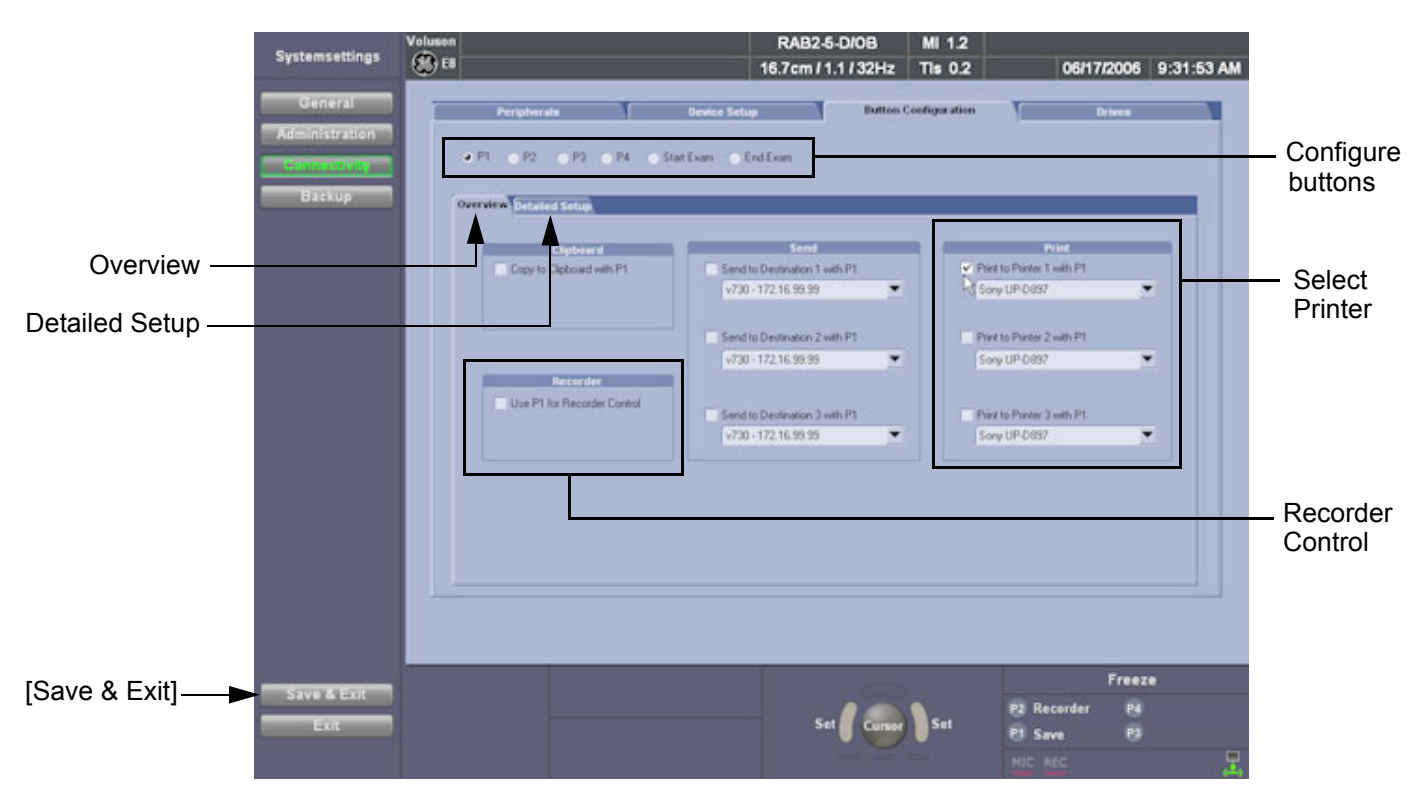

#### **Figure 3-67 System Setup - Connectivity - BUTTON CONFIGURATION page (Overview)**

- **Overview** tab:
	- Configure "Remote" Buttons: Select the desired remote control button.
	- Select Printer: Check mark and select the desired Printer for the remote control button.
	- Recorder Control: Check mark this item to use the selected **P?** key for Recorder Control.

*NOTE: Optionally the Printer Remote Control can be done by the Foot switch. (refer to: Figure 3-54: System Setup - Connectivity - PERIPHERALS page on page 3-57*)

#### • **Detailed Setup** tab:

If it is desired, check mark "Use Report Printer for Reports"

#### **3-7-5-1 Report Printer Selection**

 $\sqrt{N}$ 

- 1.) Click on the **PERIPHERALS** tab. (refer to:*Figure 3-54: System Setup - Connectivity - PERIPHERALS page on page 3-57*)
- 2.) Select the desired Report Printer from the drop-down menu.
- **NOTICE** The selected Report Printer is usually used for printing reports and images from the Archive.

# **Section 3-8 System Configuration**

### **3-8-1 System Setup**

Modifications of system parameters and settings are supported by 4 major groups. Each major group contains diverse dialog pages and sub windows.

**• General:** Date, Time, Clinic Name, (EUM) Language, Screen saver, etc.

- **User Settings:** to save User programs, 3D/4D programs, Auto Text, Doppler 2D Refresh, etc.
- **Patient Info Display:** Drop Down Management, Capitalize Letter in Patient Names, etc.

Administration • Service tab: enter the password to get access to the Service Tools functions

- **System Info:** shows which Software/Hardware version is installed in the system
	- **Options:** shows which options are installed in the system For information on configuring Software Options refer to Section 8-7 on page 8-13

**• Peripherals:** Video Norm selection, Foot switch assignment, Add Printer, Edit Printer settings, etc. **Connectivity** 

- **Device Setup:** to set up all DICOM, Archive and Network configuration nodes
- **Button Configuration:** to adjust assignment of Remote keys **P1**, **P2**, **P3**, ... (e.g, Printer selection)
- **Drives:** USB and Network drives: stop devices, map network drive, Erase CD

#### **• System Configuration:** Save/Load Settings only, Save/Load/Delete Full System Configuration **Backup • Image Archive:** to save or load Image Archive

**NOTICE** More detailed information pertaining System Setup adjustments is found in the Voluson® E8 Basic User Manual; see: Table 9-21, "System Manuals - Voluson® E8 / Voluson® E8 Expert," on page 9-35.

### **3-8-1-1 To invoke the Setup procedure:**

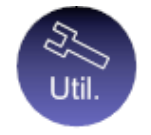

- 1.) Press the **UTILITIES** key on the control panel.
- 2.) In the "Utilities" menu touch SYSTEM SETUP to activate the setup desktop screen.
- 3.) Select the corresponding major group from the left side of the screen and then click the desired tab.

In general operations are done with the trackball and the trackball keys (mouse emulation).

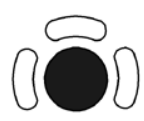

**Trackball** (mouse position): positions the pointing device (arrow) on the desktop

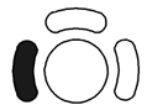

l**eft trackball key** (left mouse button): sets, fixates markers and activates pages/buttons etc. marked by the pointing device

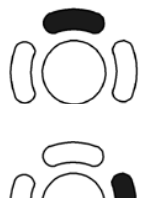

**upper trackball key** (right mouse button): no function in system desktop

**right trackball key** (left mouse button): sets, fixates markers and activates pages/buttons etc. marked by the pointing device

#### **3-8-1-2 How to enter Date and Time**

- 1.) Invoke System Setup as described in Section 3-8-1-1 on page 3-66.
- 2.) On the left side of the screen select GENERAL and then click on the **GENERAL** tab.

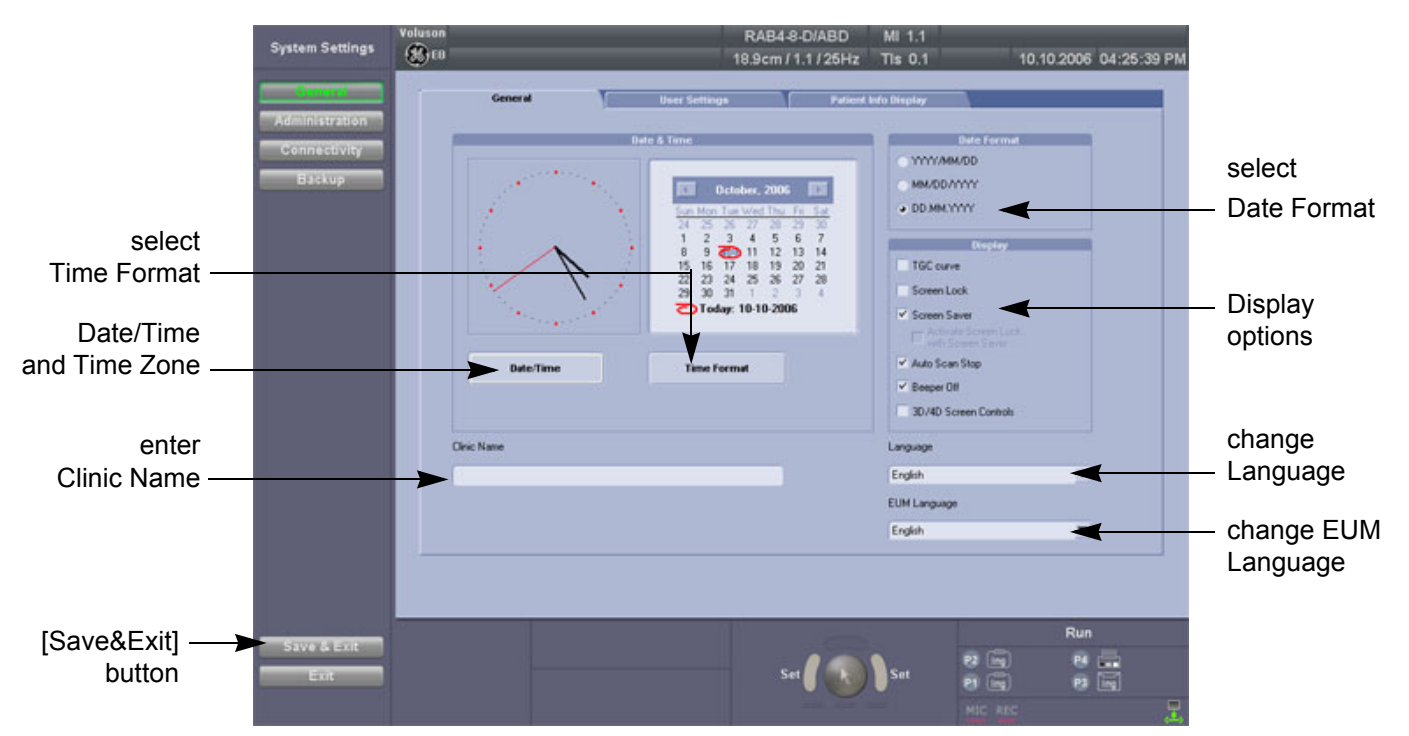

**Figure 3-68 System Setup - General - GENERAL page**

- 3.) Select the "Date Format" (only one can be active).
- 4.) Click the DATE/TIME button to activate a sub dialog window to enter date, time and time zone.
- 5.) Click the TIME FORMAT button to activate a sub dialog window to choose preferred time format.
- 6.) Select the "Date Format" display.
- 7.) Click SAVE&EXIT to save Settings and exit System Setup.
- 3-8-1-2-1 How to disable the automatic Daylight Saving Time see: Chapter 7 - Daylight Saving Time (DST) - New Dates, on page 7-28

#### **3-8-1-3 How to enter Hospital Name**

- 1.) Invoke System Setup as described in Section 3-8-1-1 on page 3-66.
- 2.) On the left side of the screen select GENERAL and then click on the **GENERAL** tab.
- 3.) Select the text box to enter a new "Clinic Name" with the keyboard.
- 4.) Click SAVE&EXIT to save Settings and exit System Setup.

The clinic name will be copied into the Hospital ID in the information header.

### **3-8-1-4 How to change Language and/or EUM Language**

- 1.) Invoke System Setup as described in Section 3-8-1-1 on page 3-66.
- 2.) On the left side of the screen select GENERAL and then click on the **GENERAL** tab.
- 3.) Select the desired language from the pop-up menu.
- 4.) Click SAVE&EXIT to save Settings and exit System Setup.
- *NOTE: After changing the language the system has to reboot.*

### **3-8-1-5 How to activate Screen Lock**

- 1.) Invoke System Setup as described in Section 3-8-1-1 on page 3-66.
- 2.) On the left side of the screen select GENERAL and then click on the **GENERAL** tab.
- 3.) Check mark "Screen Lock".
	- a.) If no password previously entered, the following dialog appears.

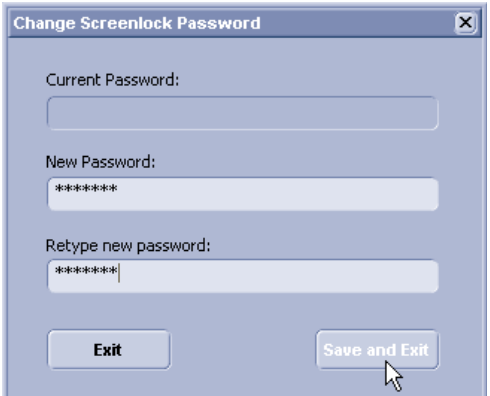

**Figure 3-69 Screenlock Password**

- b.) Enter "New Password".
- *NOTE: A new screen lock password must be at least 6 characters long and has a maximum length of 80 characters. The password must contain at least 2 non-letter characters, 0...9 or !@#\$%^\*().*
	- c.) "Retype new Password" and then click **SAVE&EXIT** to save new screen lock password.
	- 4.) Click SAVE&EXIT to save Settings and exit System Setup.
- *NOTE: If screen is locked you have to enter the password to get full system control.*

If password is unknown click EMERGENCY. This enables standard - but limited - operation.

**NOTICE** The Screen Lock password cannot be reset by the user! Please contact your GE service representative.

 $\sqrt{N}$ 

#### **3-8-1-6 How to change Video Norm**

- 1.) Invoke System Setup as described in Section 3-8-1-1 on page 3-66.
- 2.) On the left side of the screen select CONNECTIVITY and then click on the **PERIPHERALS** tab.

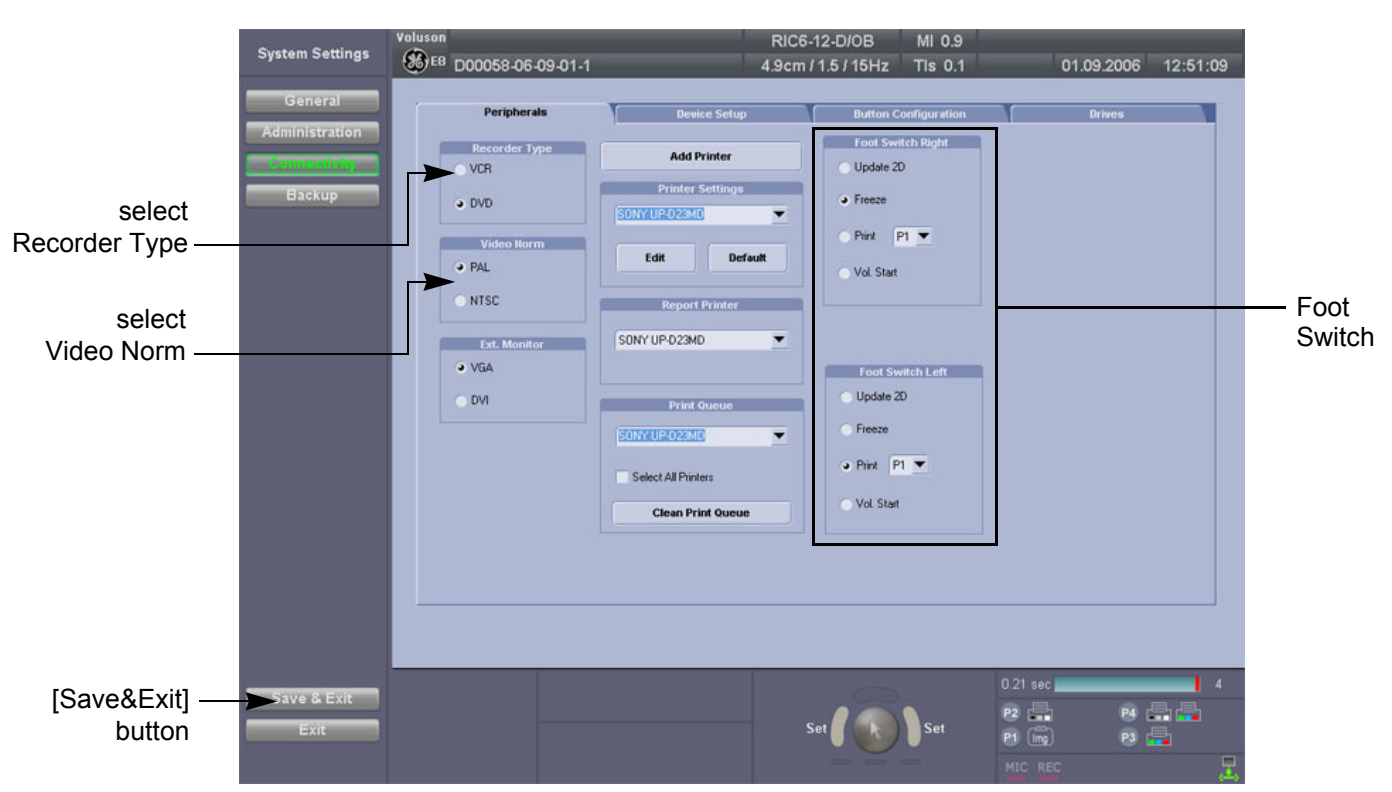

**Figure 3-70 System Setup - Connectivity - PERIPHERALS page**

- 3.) If not currently selected, click the desired field PAL (50Hz) or NTSC (60Hz).
- 4.) Click SAVE&EXIT to save Settings and exit System Setup.
- 5.) The system will reboot.

#### **3-8-1-7 How to change Recorder Type**

- 1.) Invoke System Setup as described in Section 3-8-1-1 on page 3-66.
- 2.) On the left side of the screen select CONNECTIVITY and then click on the **PERIPHERALS** tab.
- 3.) Depending on the used Recorder type, click the desired field VCR or DVD.
- 4.) Click SAVE&EXIT to save Settings and exit System Setup.

#### **3-8-1-8 How to adjust function of the Footswitch (Left/Right)**

- 1.) Invoke System Setup as described in Section 3-8-1-1 on page 3-66.
- 2.) On the left side of the screen select CONNECTIVITY and then click on the **PERIPHERALS** tab.
- 3.) Select desired function of the Footswitch Left and Right.
- 4.) Click SAVE&EXIT to save Settings and exit System Setup.

**3-8-1-9 How to change the Keyboard Layout** see: Chapter 6 - Modification of Keyboard Layout, on page 6-10.

### **3-8-1-10 How to configure Service Platform**

see: Chapter 7 - To configure Service Platform, on page 7-9.

### **3-8-2 Measure Setup**

Modifications of system parameters are supported by diverse dialog pages and windows on the measure setup desktop:

**NOTICE** Parameters and possible adjustments mostly depend on the selected Application!

- **Measure & Calc**  shows all settings, which are used for generic measurements as well as calculations in different applications
- **Application Parameters** to adjust: status on freeze for different modes, Manual Trace method, Calculation Ratio, etc.
- **Global Parameters** to select: if the measurement results should be deleted (= Yes), or kept on screen (= No) as soon as cine mode is activated, cursor type and size, Font size and color of measure results, position of measure results for different modes, etc.
- **NOTICE** More detailed information pertaining Measure Setup adjustments is found in the Voluson® E8 Basic User Manual; see: Table 9-21, "System Manuals - Voluson® E8 / Voluson® E8 Expert," on page 9-35.

#### **3-8-2-1 To invoke the Setup procedure:**

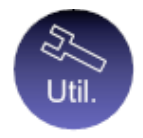

- 1.) Press the **UTILITIES** key on the control panel.
- 2.) In the "Utilities" menu touch MEASURE SETUP to activate the setup desktop screen.

In general operations are done with the trackball and the trackball keys (mouse emulation).

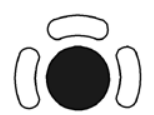

**Trackball** (mouse position): positions the pointing device (arrow) on the desktop

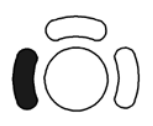

l**eft trackball key** (left mouse button): sets, fixates markers and activates pages/buttons etc. marked by the pointing device

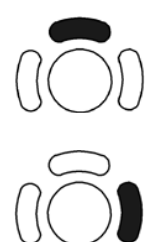

**upper trackball key** (right mouse button): no function in system desktop

**right trackball key** (left mouse button): sets, fixates markers and activates pages/buttons etc. marked by the pointing device

### **3-8-3 On-Board Optional Peripherals**

Mains outlets: Mains socket AUX for accessories. All mains outlets are co-switched by the unit's mains switch via built-in isolation transformer. Output voltage for AUX: 115V or 230V.

#### **CAUTION Modification of voltage setting only by an authorized service person!**   $\sqrt{N}$ **The maximum power consumption of equipment (inclusive of the color LCD monitor) connected to these outlets must not exceed 345VA!**

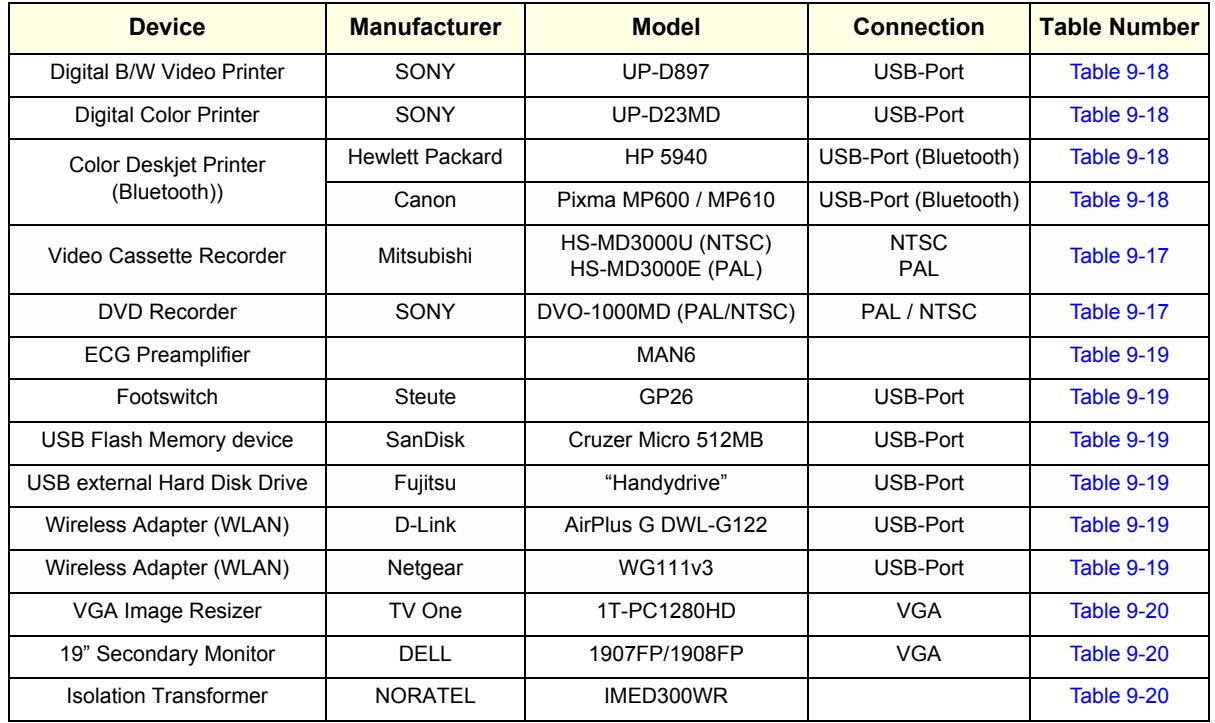

#### **Table 3-9 Approved Peripherals**

# **3-8-4 External I/O Connectors**

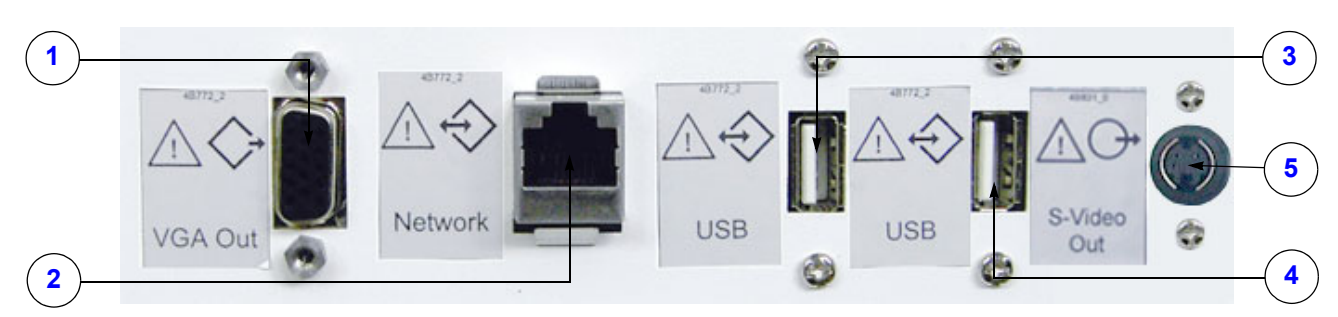

**Figure 3-71 External I/O Connectors - on Rear of System**

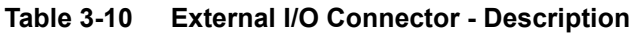

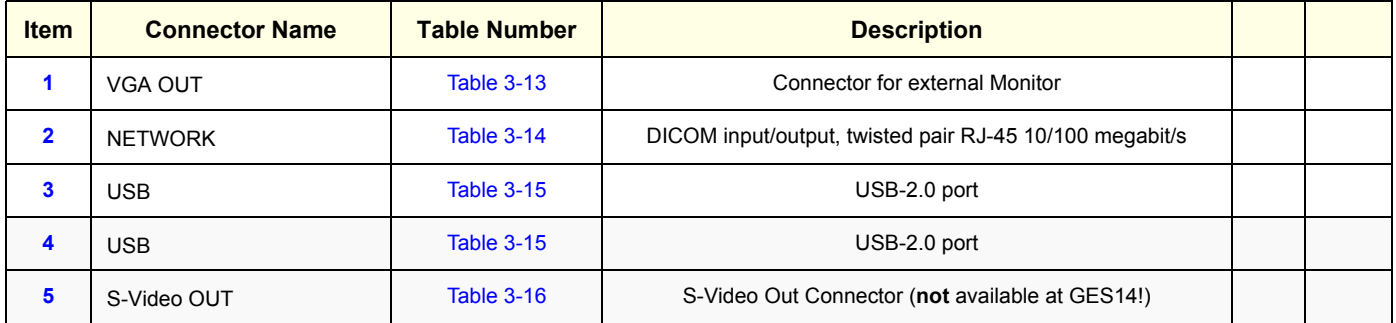

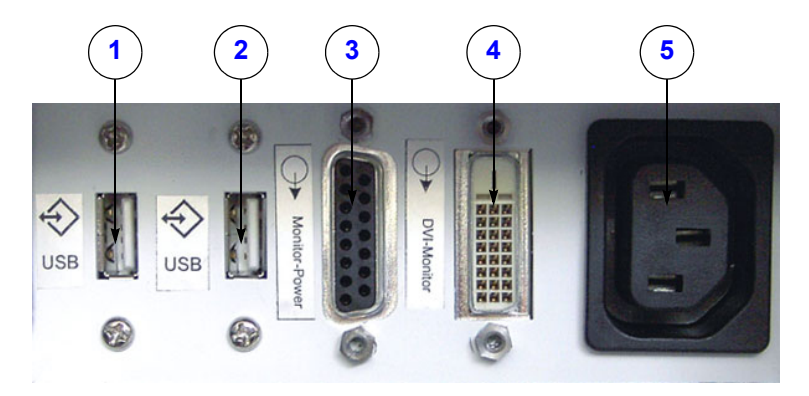

**Figure 3-72 External I/O Connectors - on Back of Console**

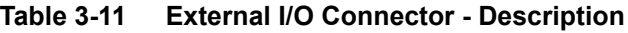

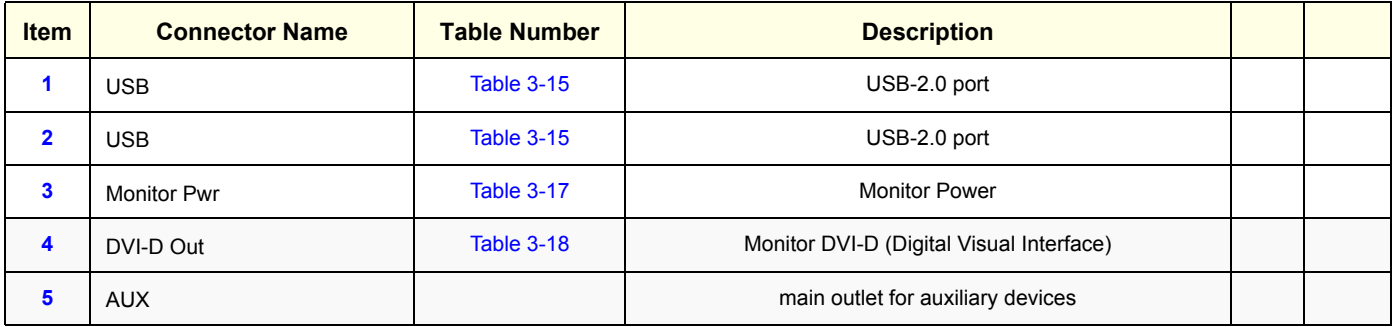

*3-72 Section 3-8 - System Configuration*

### **3-8-4 External I/O Connectors** (cont'd)

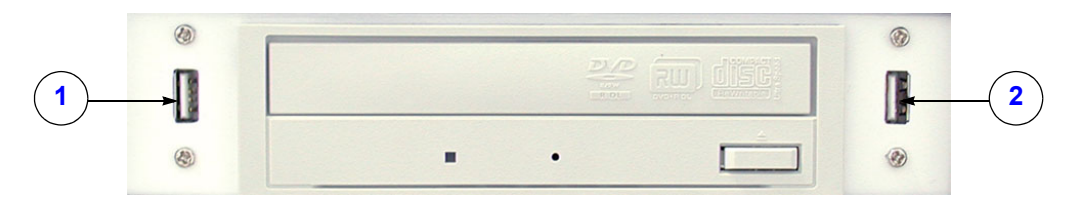

**Figure 3-73 External I/O Connectors - next to DVD Drive**

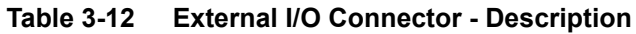

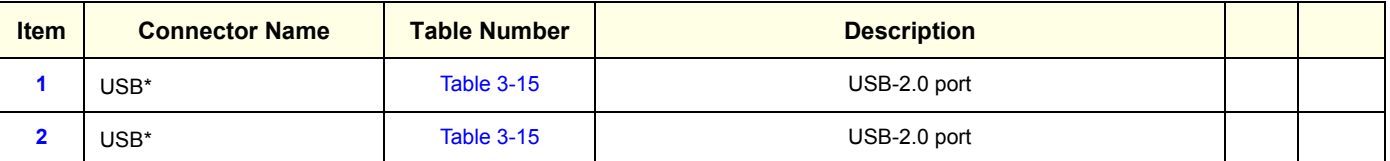

*NOTE: \* If these USB cables need to be replaced, use Item No.: 725 in Chapter 9 - Renewal Parts. Remove USB connectors from the metal bracket and use here.*

### **3-8-4-1 External I/O Pin Outs**

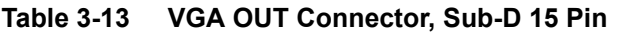

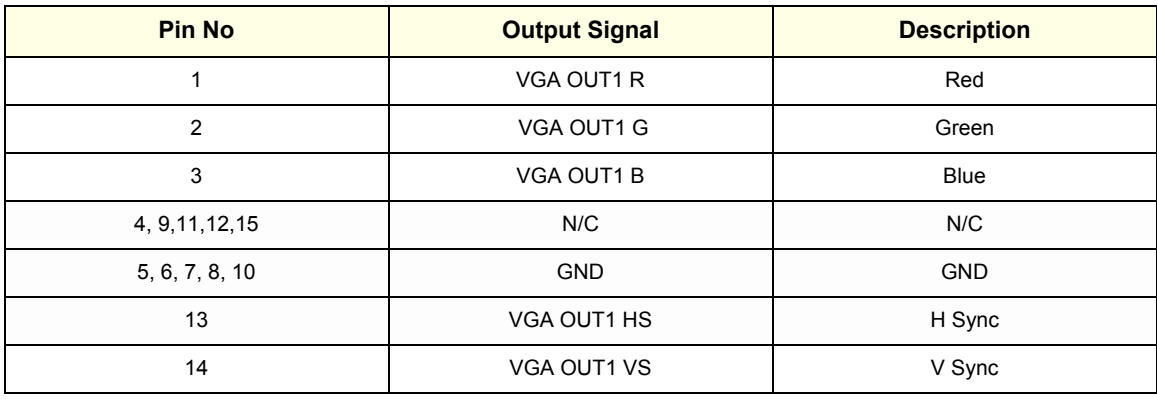

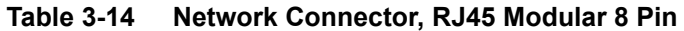

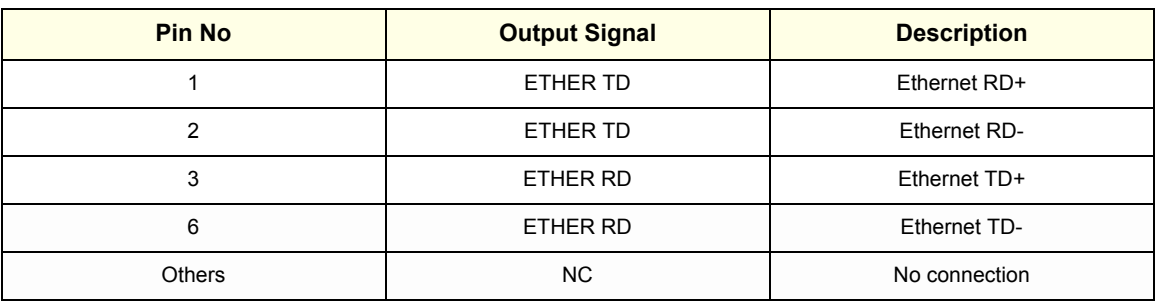

### **3-8-4-1 External I/O Pin Outs** (cont'd)

### **Table 3-15 USB Connectors**

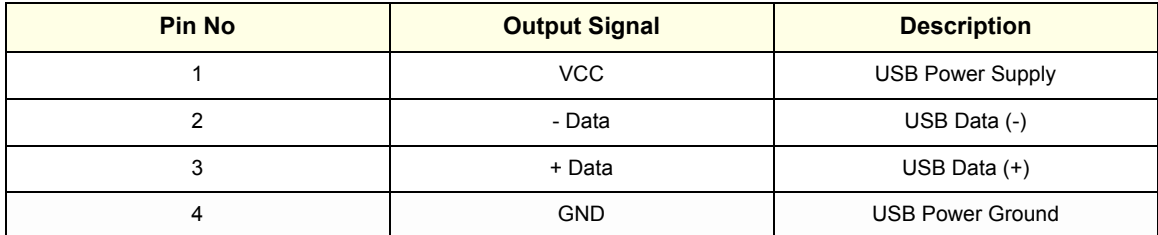

### **Table 3-16 S-Video OUT Connector (4 pin)**

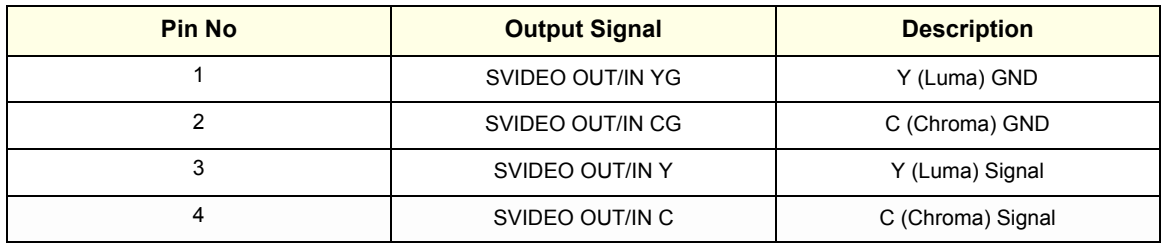

### **Table 3-17 Monitor Power (15 pin)**

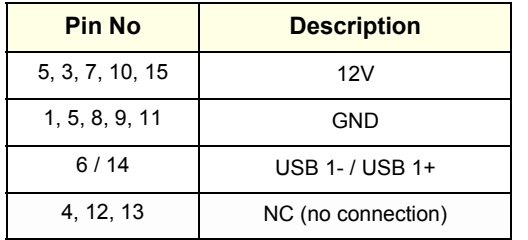

### **Table 3-18 DVI-D OUT Connector**

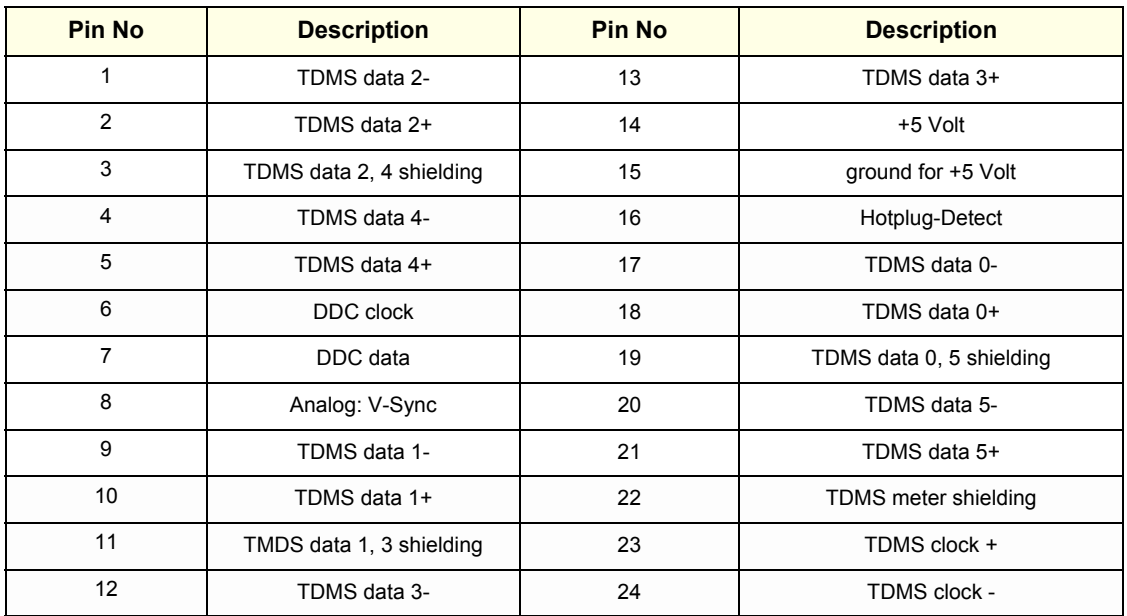

### **3-8-5 Video Specification**

Video specifications may be needed to be able to connect laser cameras or other devices to the Voluson® E8.

DVI-D/VGA-Connector:

- Visible resolution ... 1024x768
- Screen refresh rate ... 60Hz

S-Video Connector:

- Type: Separate Video (Y/C)
- Video modes: PAL (50Hz), NTSC (60Hz)

# **Section 3-9 Available Probes**

See *Chapter 9 - Probes, on page 9-36,* for part numbers to be used when ordering new or replacement service probes.

# **Section 3-10 Software/Option Configuration**

For description refer to:

- Section 3-8-1 "System Setup" on page 3-66 and
- Section 3-8-2 "Measure Setup" on page 3-70

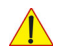

**NOTICE** More detailed information pertaining System Setup and Measure Setup adjustments is found in the Voluson® E8 Basic User Manual, which is available in different languages.

# **Section 3-11 Connectivity Setup**

The Voluson® E8 ultrasound systemcan be connected to various connectivity devices. The following sections describe how to connect the system to a remote archive/work station or a DICOM service, using a TCP/IP connection.

# **3-11-1 Connectivity Introduction**

This section describes communication and connection options between the Voluson® E8 ultrasound unit and other devices in the hospital information system.

The following scenarios are covered:

- A stand-alone Voluson® E8 scanner; see: Section 3-11-1-3 on page 3-78.
- A Voluson® E8 and one or several PC workstations with Software 4D View installed within a "Sneaker Net" environment. ("Sneaker Net" means that you use a DVD/CD to move data because no network is available); see: Section 3-11-1-4 on page 3-78.
- A Voluson® E8 and a DICOM server in a network; see: Section 3-11-1-5 on page 3-78.

### **3-11-1-1 The Dataflow Concept**

Communication between the Voluson® E8 ultrasound unit and other information providers on the network takes the form of data flows. Each dataflow defines the transfer of patient information from either an input source to the unit, or from the unit to an output source (see examples in Figure 3-74 on page 3-77).

Patient information can include demographic data and images, as well as reports and Measurement and Analysis (M&A) data.

A dataflow is a set of pre-configured services. Selecting a dataflow will automatically customize the ultrasound unit to work according to the services associated with this dataflow.

By utilizing data flows, the user can configure the Voluson® E8 ultrasound unit to optimally meet the needs of the facility, while keeping the user interface unchanged. Once the dataflow is selected, the actual location of the database is entirely transparent.

### **3-11-1-2 Dataflow Examples**

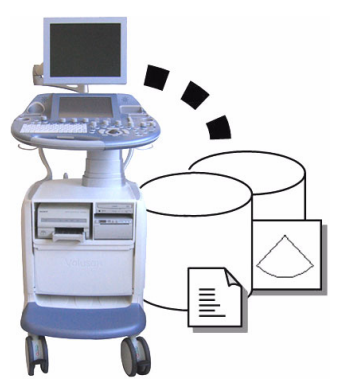

The local database is used for patient archiving. Images are stored to internal hard drive.

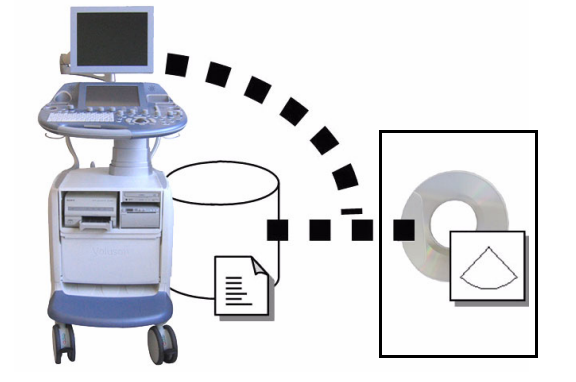

The local database is used for patient archiving. Afterwards images are stored to a DVD/CD or external USB device, etc.

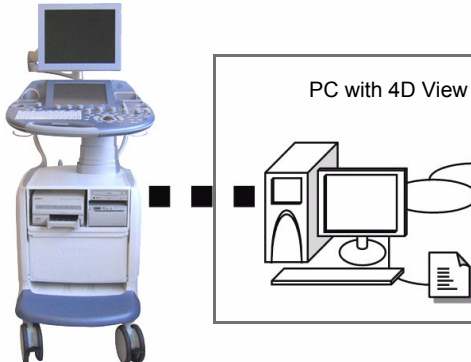

A remote database is used for patient archiving. Images are also stored to a remote archive.

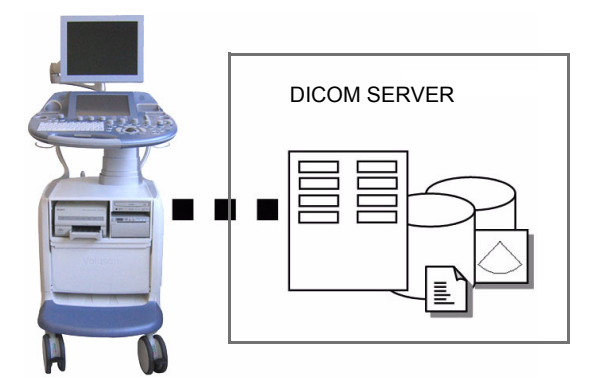

Search in the DICOM Modality Worklist, the patient found is copied into local database. The patient information and the examination results are stored to the local database.

Images are stored to a DICOM server and to an image network volume on the local hard drive.

**Figure 3-74 Examples of Dataflows**

#### **3-11-1-3 Stand-alone Voluson® E8**

If digital images or 3D/4D data sets are stored, they should be saved in the Archive (Image Management System software).

For Image Management functionality refer to the Basic User Manual of the Voluson® E8.

**NOTICE** To avoid loss of essential data, it is highly recommended to **export/backup patient data** as well as measurements **at least once a month**.

#### Physical Connection:

No network connection needed.

#### **3-11-1-4 Voluson® E8 + PC (with 4D View Software) within a "Sneaker Net"**

A PC (one or several with 4D View software installed) is used for review and work on studies acquired on one or more Voluson® E8 scanners without being connected in a network.

The images are first stored on the Voluson® E8 scanner's hard drive (Archive) and then exported from the scanner's hard drive to a sneaker device (e.g., DVD/CD), and finally imported from the sneaker device to the "4D View" PC's internal hard drive.

For Image Management functionality refer to the Basic User Manual of the Voluson® E8.

**NOTICE** To avoid loss of essential data, it is highly recommended to **export/backup patient data** as well as measurements **at least once a month**.

#### Physical Connection:

No network connection needed.

#### **3-11-1-5 Connection between Voluson® E8 and DICOM Server**

In this configuration, the Voluson® E8 is configured to work with a DICOM server in a network environment. Usually, this will be the hospital network. Images are first saved on the local image buffer on the scanner. At the end of the examination, the images are sent to the DICOM server via a DICOM spooler. This scenario requires that the scanner is configured to be connected to the DICOM server.

#### Physical Connection:

You will need one network cable.

- 1.) Connect one end of the cable to the Ethernet connector on the Voluson® E8.
- 2.) Connect the other end of the cable to the wall outlet.
- *NOTE: If a Peer-to-Peer Network is connected to the hospital's network, you may connect the Voluson® E8 to the Peer-to-Peer Network.*

For more details refer to Section 3-12 "Network IP Address Configuration" on page 3-87.

 $\sqrt{N}$ 

### **3-11-2 Wireless Network Configuration**

The procedure to configure the Voluson® E8 system for a wireless network environment depend on the used Wireless Network Adapter:

- Configuration of "D-Link" WLAN Adapter on page 3-79
- Configuration of "Netgear" WLAN Adapter on page 3-84

#### **3-11-2-1 Configuration of "D-Link" WLAN Adapter**

**BT Version:** The Wireless Network USB Adapter is only applicable at Voluson® E8 systems with BT08 software.

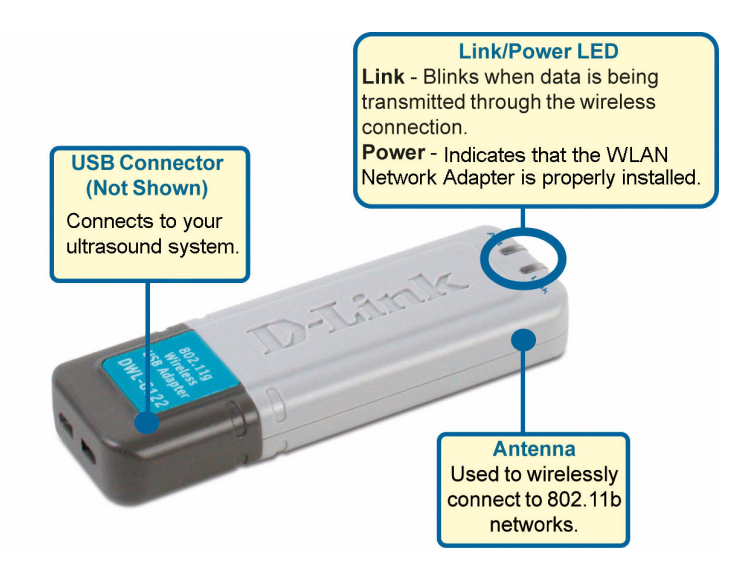

**NOTICE** To configure the Voluson® E8 ultrasound unit to work with WLAN, **the hospital's network administrator has to provide the required information**.

- 1.) Connect the Wireless Network adapter as described in Section 3-5-7 on page 3-38.
- 2.) Press the **UTILITIES** key on the control panel and touch SYSTEM SETUP to invoke setup desktop.
- 3.) On the left side of the screen select CONNECTIVITY and then click the **DEVICE SETUP** tab.
- 4.) Click the WLAN CONFIGURATION button.

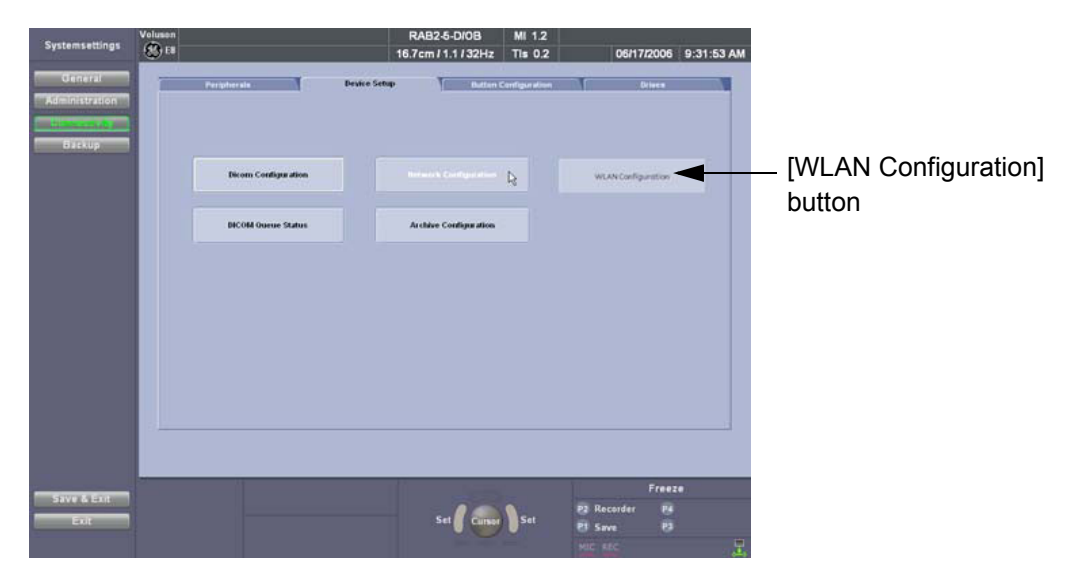

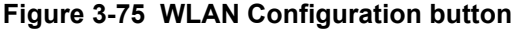

### **3-11-2-1 Configuration of "D-Link" WLAN Adapter** (cont'd)

5.) Select the **CONFIGURATION** tab, enter "SSID", check/adjust all other settings and then click APPLY.

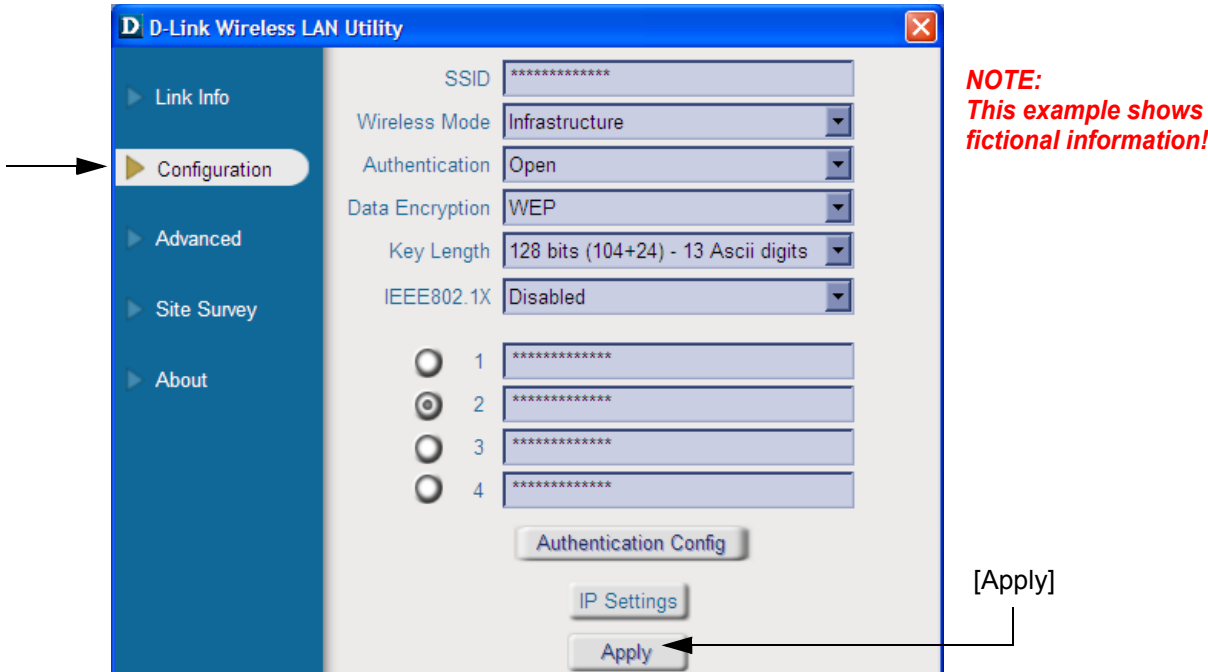

**Figure 3-76 WLAN - Configuration**

- *NOTE: For detailed description of available parameters, refer to Section 3-11-2-1-1 "Description of "D-Link" Configuration Parameters" on page 3-82.*
	- 6.) Select the **SITE SURVEY** tab, highlight the currently adjusted "Profile" and then click CONNECT.

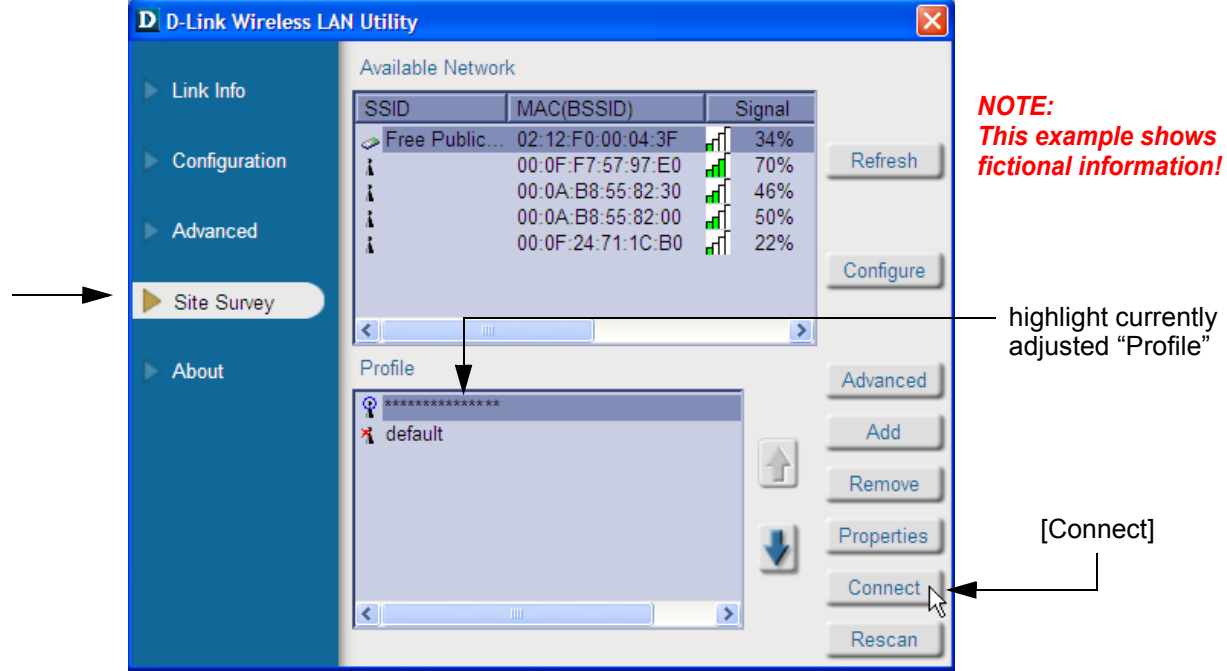

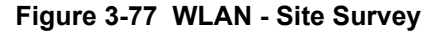

#### **3-11-2-1 Configuration of "D-Link" WLAN Adapter** (cont'd)

7.) Finally select the **LINK INFO** tab and wait a few seconds... As soon as the "Connection Info" field shows *Connected*, you have successfully installed WLAN, are connected to a wireless network and are ready to communicate!

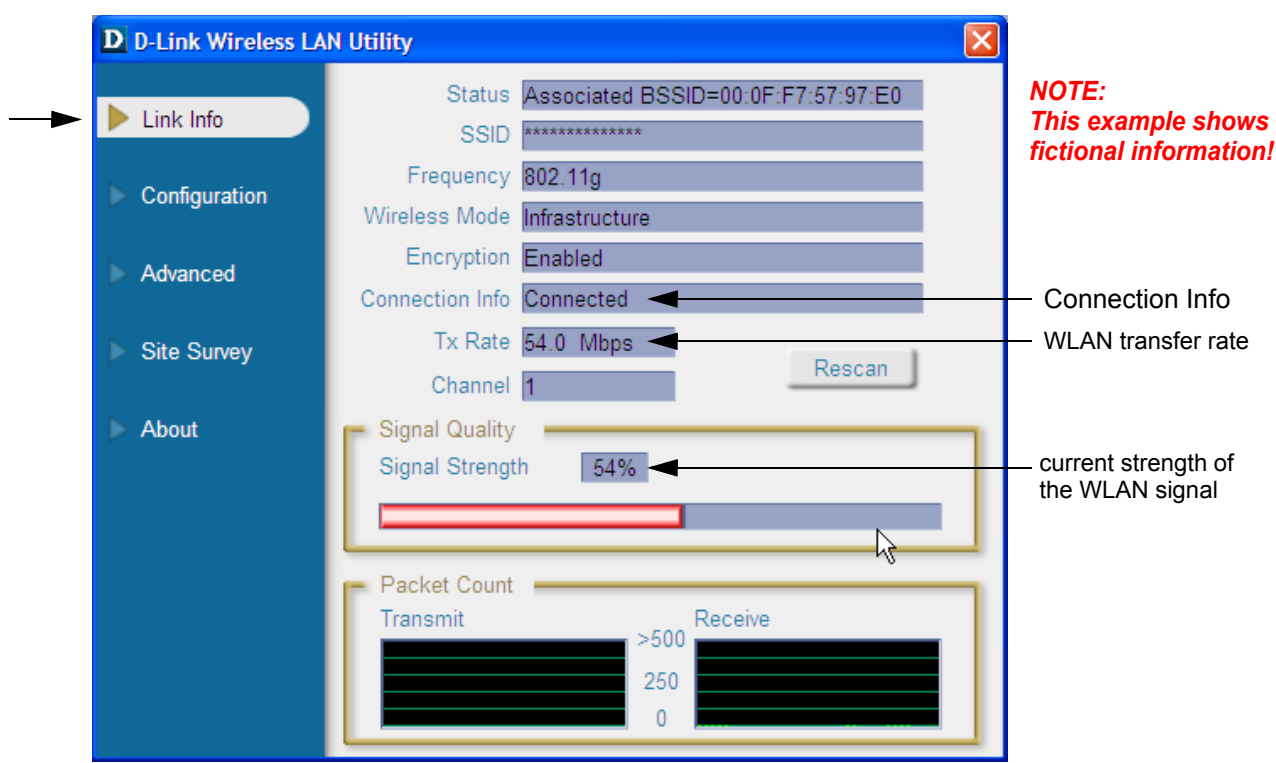

**Figure 3-78 WLAN- Link Info**

*NOTE: For detailed description, refer to Section 3-11-2-1-2 "Description of "D-Link" Link Info Parameters" on page 3-83.*

#### **NOTICE Once the Wireless Network is configured:**

After a few seconds waiting, the field [Connection Info] on the "Link Info" screen (see: Figure 3-78) should show *Connected* and the other values are entered automatically, whenever the WLAN CONFIGURATION button (see: Figure 3-75 on page 3-79) is clicked.

### 3-11-2-1-1 Description of "D-Link" Configuration Parameters

**J. SSID:** The Service Set Identifier is the name assigned to the wireless network. The factory SSID setting is set to **default**. Make changes here to match the SSID on existing Wireless Router or Access Point.

**K. Wireless Mode:** The factory setting is set to **Infrastructure**. Ad-Hoc mode is used for peer-to-peer networking.

**L. Data Encryption:** The default setting is set to **Disabled**. The adapter supports WEP when encryption is enabled.

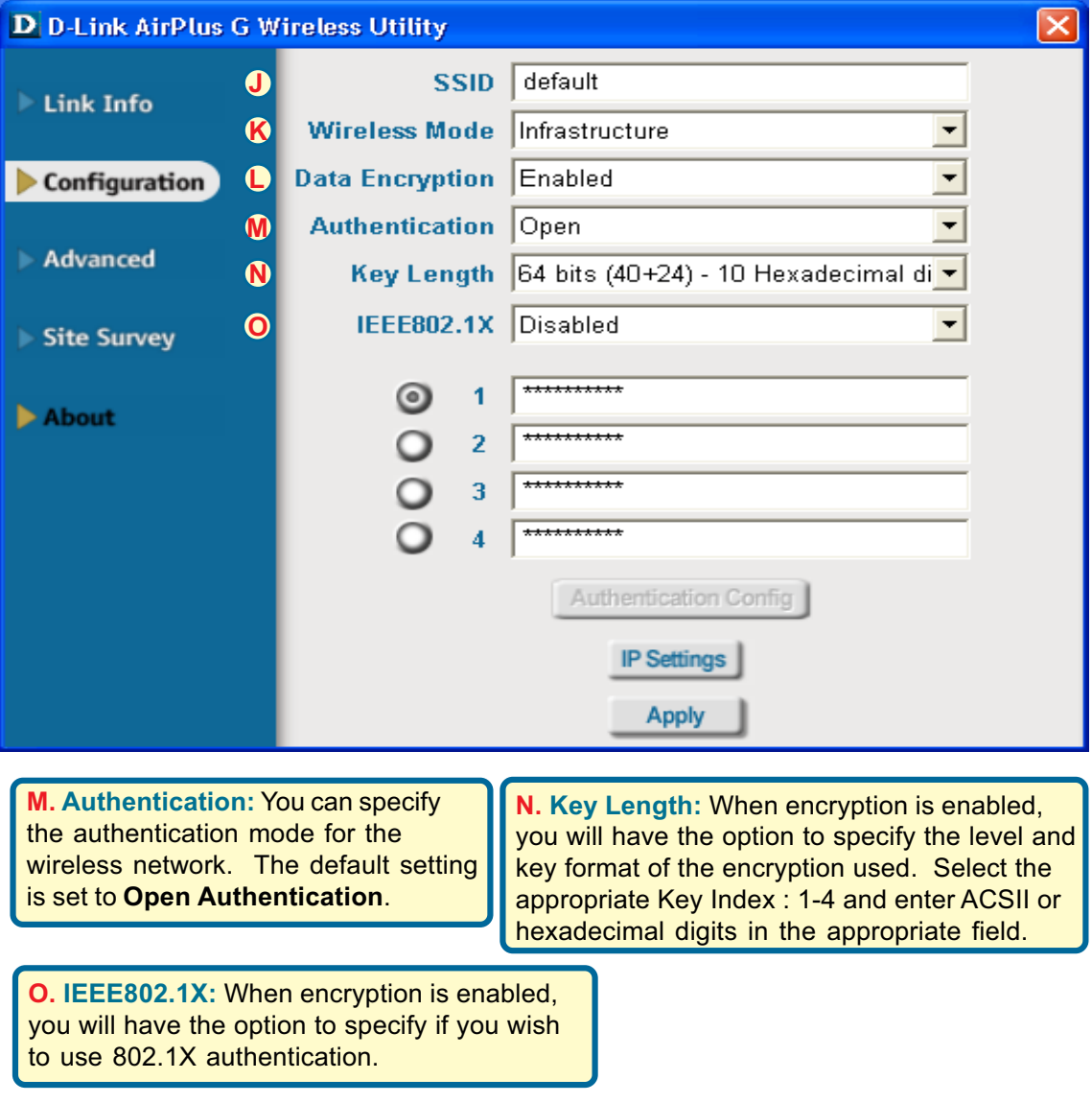

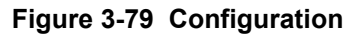
#### 3-11-2-1-2 Description of "D-Link" Link Info Parameters

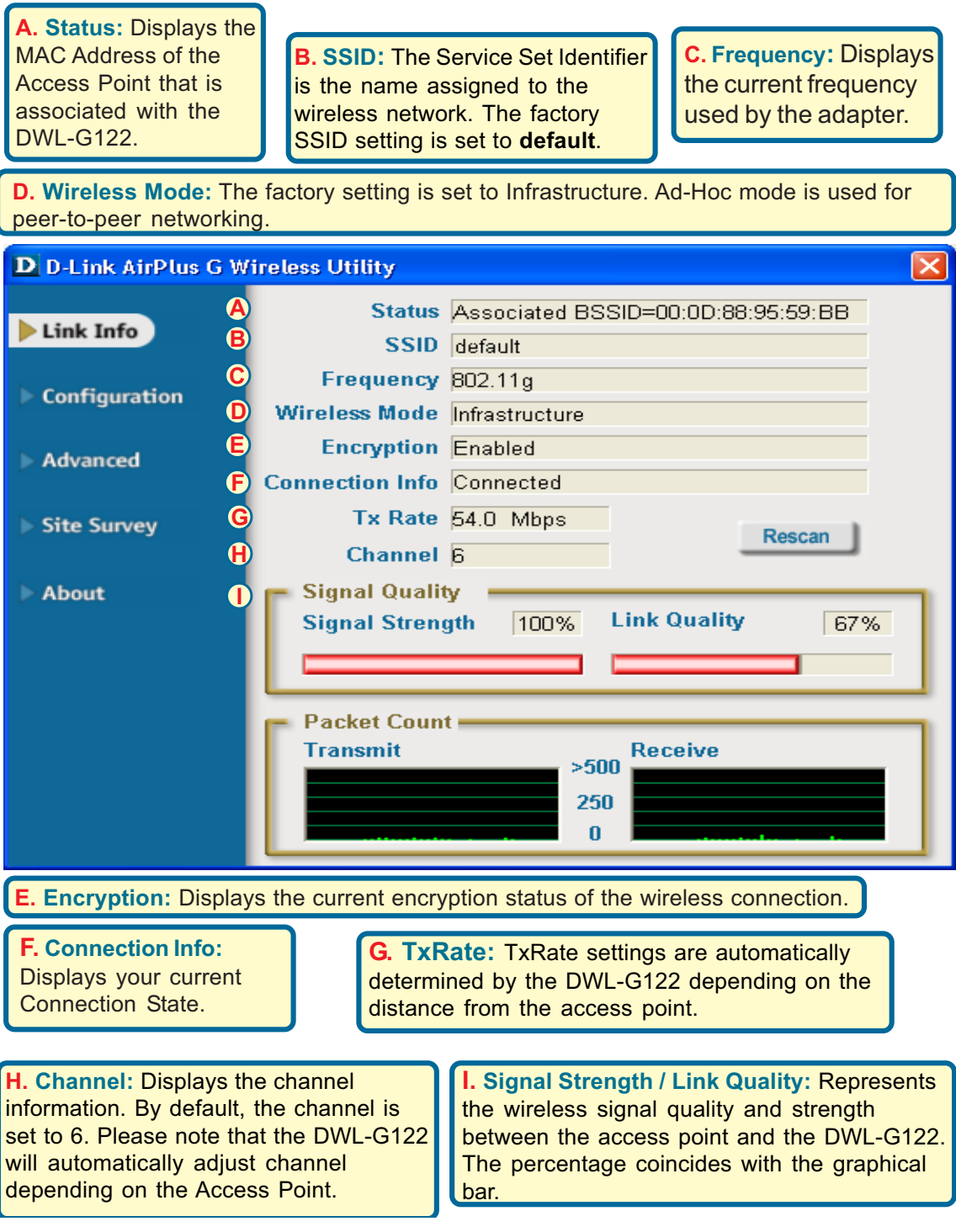

**Figure 3-80 Link Info**

#### **3-11-2-2 Configuration of "Netgear" WLAN Adapter**

**BT Version:** The Wireless Network USB Adapter is only applicable at Voluson® E8 systems with BT08 software. Software version **7.0.2** or higher is required!

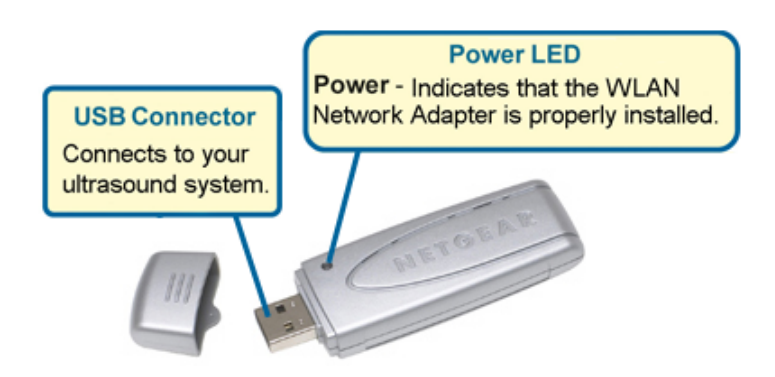

**NOTICE** To configure the Voluson® E8 ultrasound unit to work with WLAN, **the hospital's network administrator has to provide the required information.**

- 1.) Connect the Wireless Network adapter as described in Section 3-5-7 on page 3-38.
- 2.) Press the **UTILITIES** key on the control panel and touch SYSTEM SETUP to invoke setup desktop.
- 3.) On the left side of the screen select CONNECTIVITY and then click the **DEVICE SETUP** tab.
- 4.) Click the WLAN CONFIGURATION button.

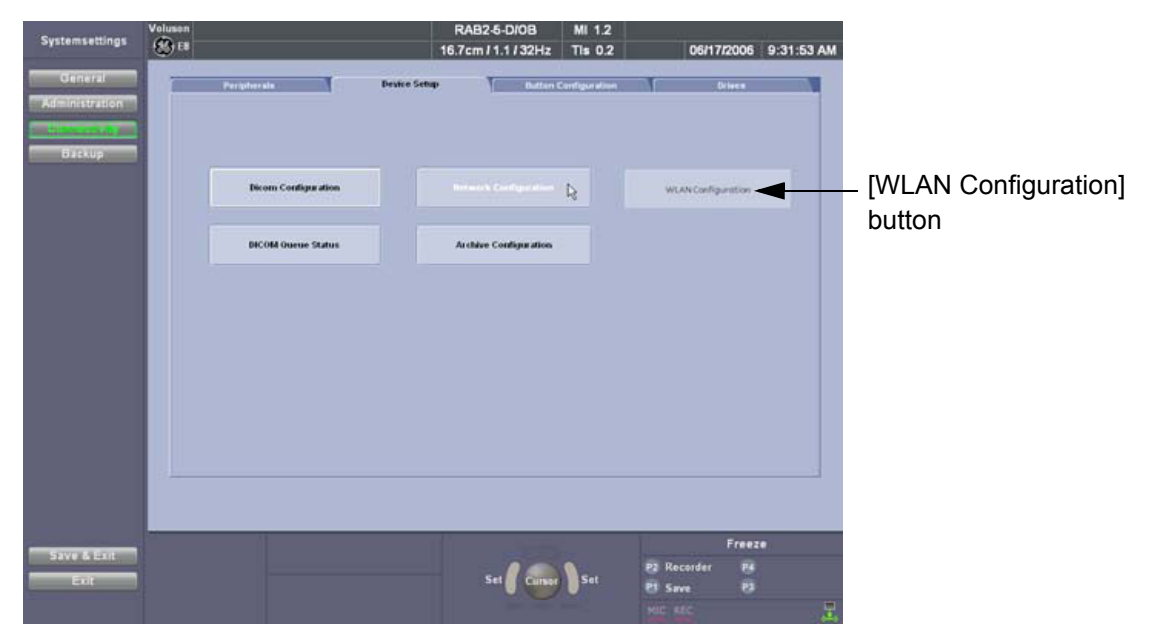

**Figure 3-81 WLAN Configuration button**

 $\sqrt{N}$ 

#### **3-11-2-2 Configuration of "Netgear" WLAN Adapter** (cont'd)

5.) Select the country where you will use the wireless USB adapter from the "pull-down menu" and then click AGREE.

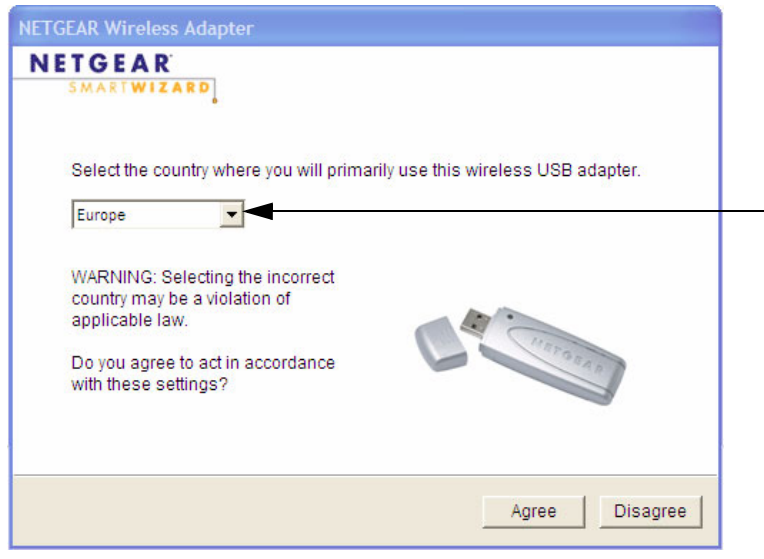

**Figure 3-82 select the country**

The Setup Wizard window appears:

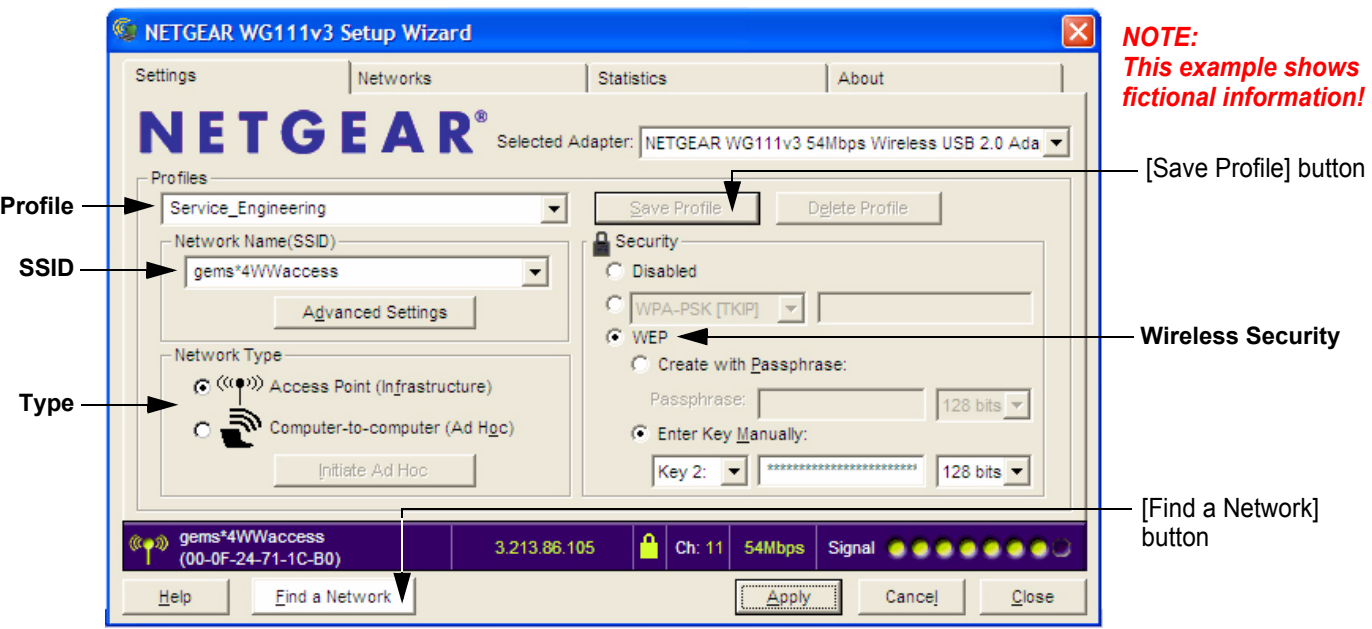

**Figure 3-83 Setup wizard - Settings**

6.) Enter "Network Name (SSID)" and check/adjust all other settings.

*NOTE: For detailed description of available parameters, refer to Section 3-11-2-2-1 "Description of "Netgear" Configuration Parameters" on page 3-86.*

- 7.) Type a suitable name for the new profile into the "Profiles" box and then click SAVE PROFILE.
- 8.) Finally click FIND NETWORK and wait a few seconds....

#### **3-11-2-2 Configuration of "Netgear" WLAN Adapter** (cont'd)

After a few seconds waiting, following information appear in the status bar at the bottom of the page. You have successfully installed WLAN, are connected to a wireless network and ready to communicate!

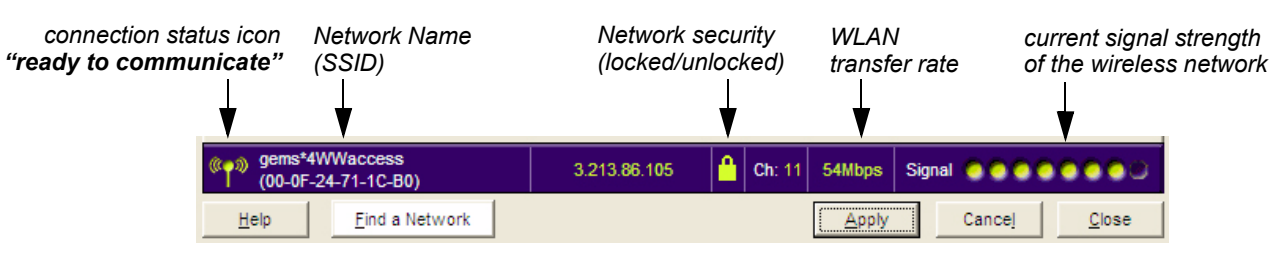

**Figure 3-84 Status bar at bottom of the page**

9.) Click APPLY and CLOSE to finish configuration.

#### **NOTICE Once the Wireless Network is configured:**

After a few seconds waiting, the connection status icon indicates "ready to communicate" (see: Figure 3-84 above) and the other values are shown automatically, whenever the WLAN CONFIGURATION button (see: Figure 3-81 on page 3-84) is clicked.

#### 3-11-2-2-1 Description of "Netgear" Configuration Parameters

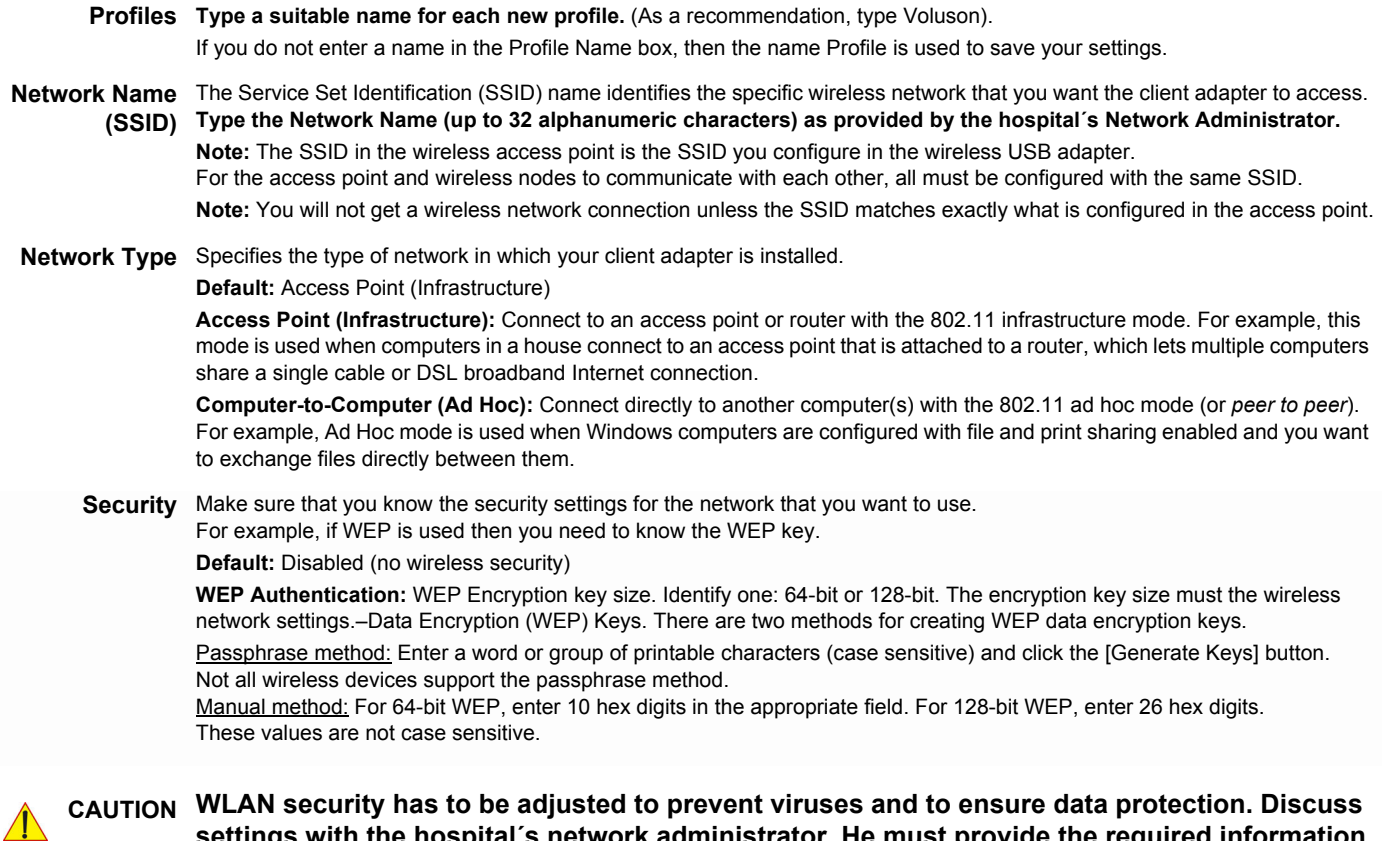

**settings with the hospital´s network administrator. He must provide the required information.**

 $\sqrt{N}$ 

# **Section 3-12 Network IP Address Configuration**

*NOTE: Following Information must be provided by customer or hospital engineer before you can start: A Station name, AE Title, IP address and Port Number for the Voluson® E8. The IP addresses for the default gateway and other routers at the site for ROUTING INFORMATION. Only if necessary (e.g. for Internet access).*

- 1.) Press the **UTILITIES** key on the control panel.
- 2.) In the "Utilities" menu touch SYSTEM SETUP to invoke the setup desktop on the screen.
- 3.) On the left side of the screen select CONNECTIVITY and then click the **DEVICE SETUP** tab.
- 4.) Click the NETWORK CONFIGURATION button, read the message and confirm with YES.

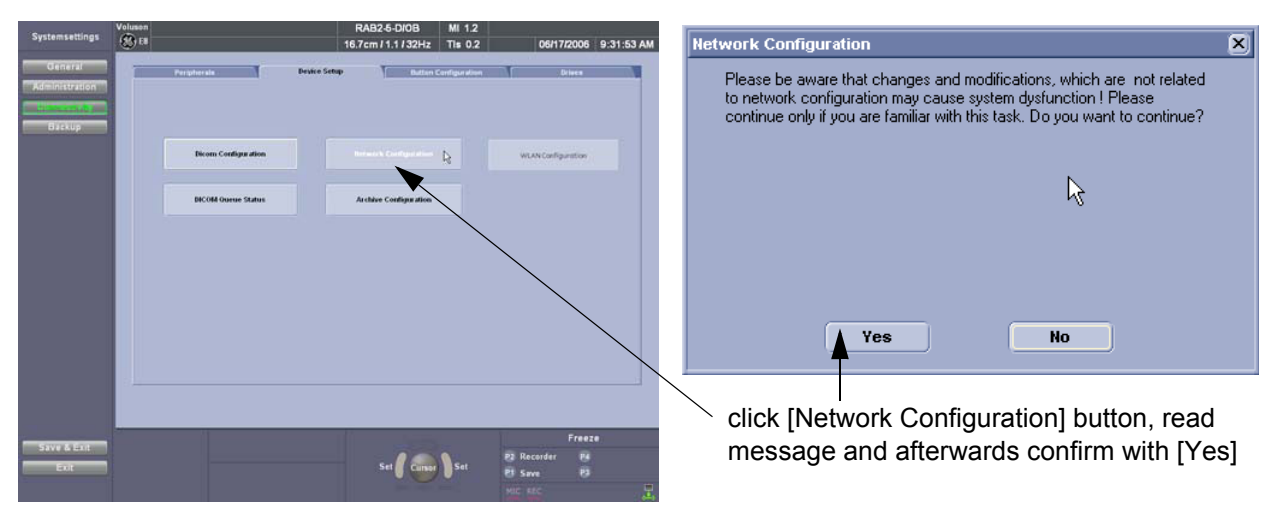

**Figure 3-85 Network Configuration**

5.) The "Internet Protocol (TCP/IP) Properties" dialog page appears.

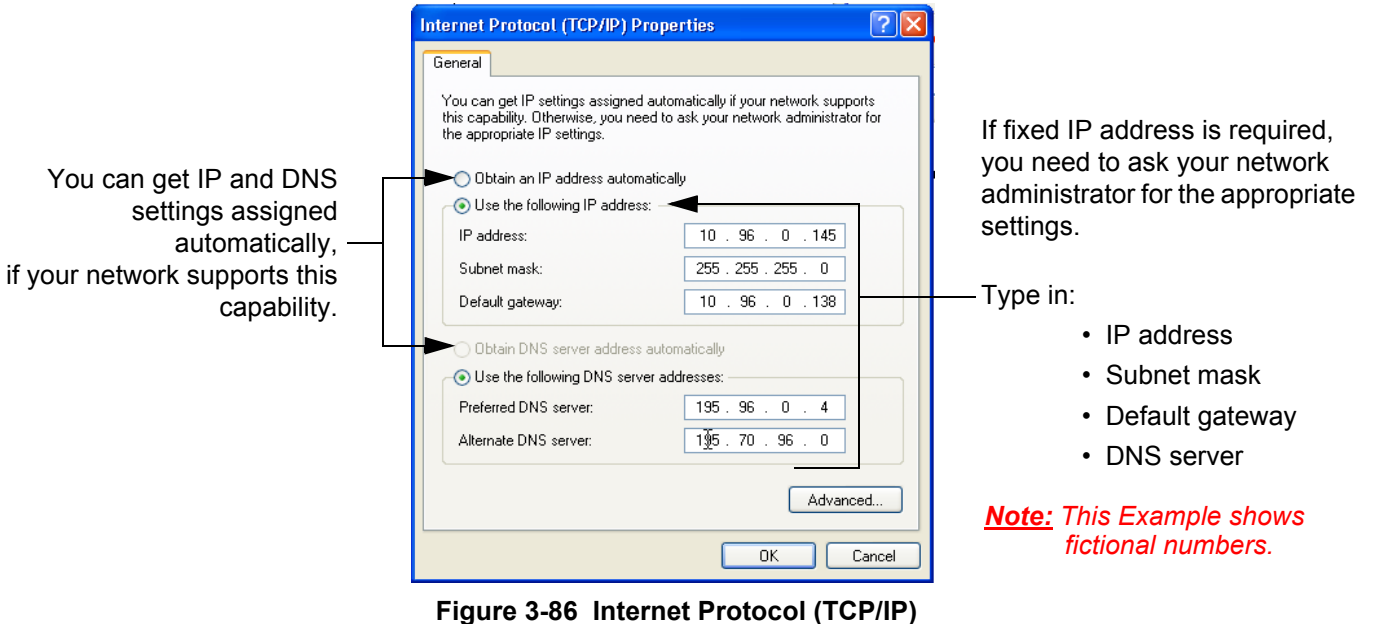

To specify a DICOM Address, follow the instructions of described in the Basic User Manual, Chapter 17 of the Voluson® E8.

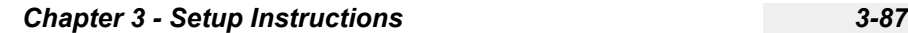

# **3-12-1 Map Network Drive**

- 1.) Press the **UTILITIES** key on the control panel.
- 2.) In the "Utilities" menu touch SYSTEM SETUP to invoke the setup desktop on the screen.
- 3.) On the left side of the screen select CONNECTIVITY and then click the **DRIVES** tab.

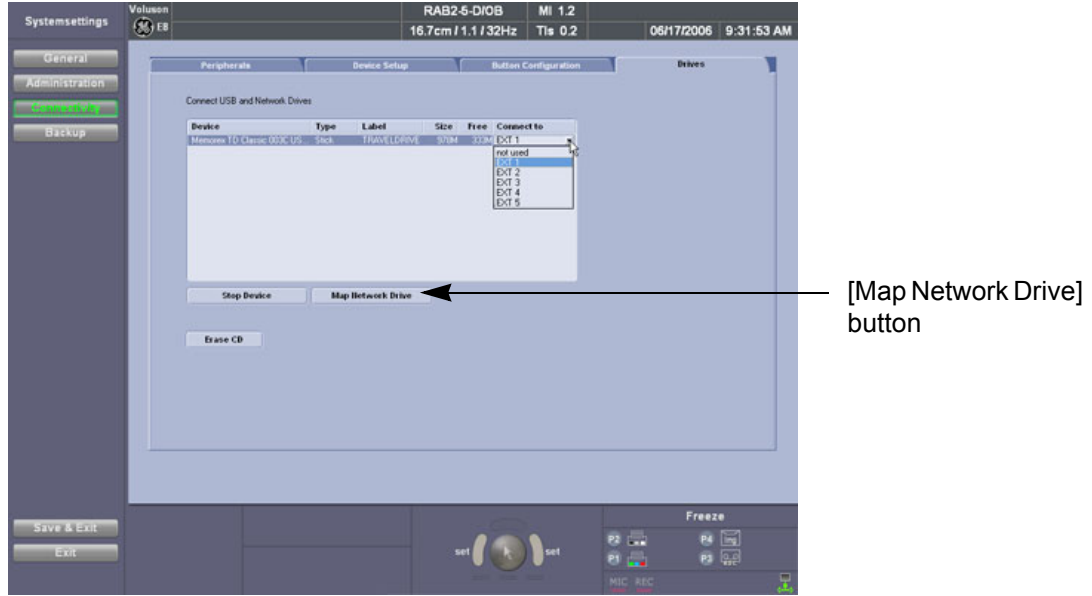

**Figure 3-87 System Setup - Connectivity - DRIVES page**

4.) Select the MAP NETWORK DRIVE button to open a dialog where the system can be connected to a shared network drive of another server.

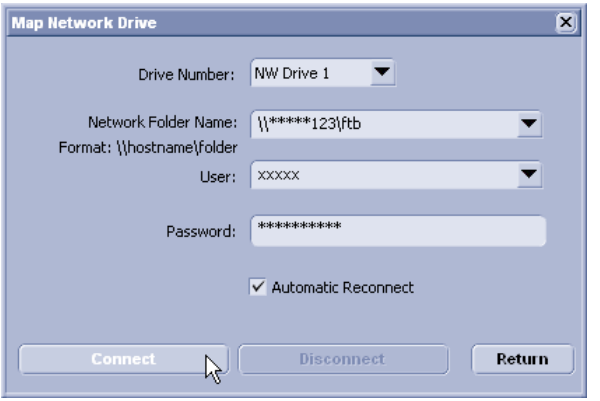

**Figure 3-88 Map Network Drive window**

- **NOTICE** The MAP NETWORK DRIVE button is also accessible in the "Connect USB and Network Drives" dialog  $\sqrt{N}$ window that appears when pressing the **USB** (= F5) key on the alphanumeric keyboard.
	- 5.) Enter the name of the shared network folder in the "Network Folder Name" field.
	- 6.) Supply a valid user name and a password for this folder.
	- *NOTE: If you check the "Automatic Reconnect" box, the system tries to establish the connection again when starting up. Otherwise, the connection must be re-established manually after a shutdown or reboot.*

# **3-12-1 Map Network Drive (cont'd)**

- 7.) Select the CONNECT button to establish the connection to the remote machine. If successful, the DISCONNECT button becomes active.
- **NOTICE** If there is an error during the connection, a warning message appears inside the dialog.  $\sqrt{N}$ In this case, please verify the data in the dialog.
- **NOTICE** If there already is a connection to the remote server, the CONNECT button is grayed.  $\sqrt{N}$ To change the existing connection, first click on DISCONNECT and then enter the new settings.

WARNING Please make sure that the server you are connecting to is trustworthy and reliable. *For details, contact your local system administrator. If you backup Archive data to this server, all the patients' demographic data will be copied to this server!*

# **Section 3-13 Connectivity Setup Worksheet**

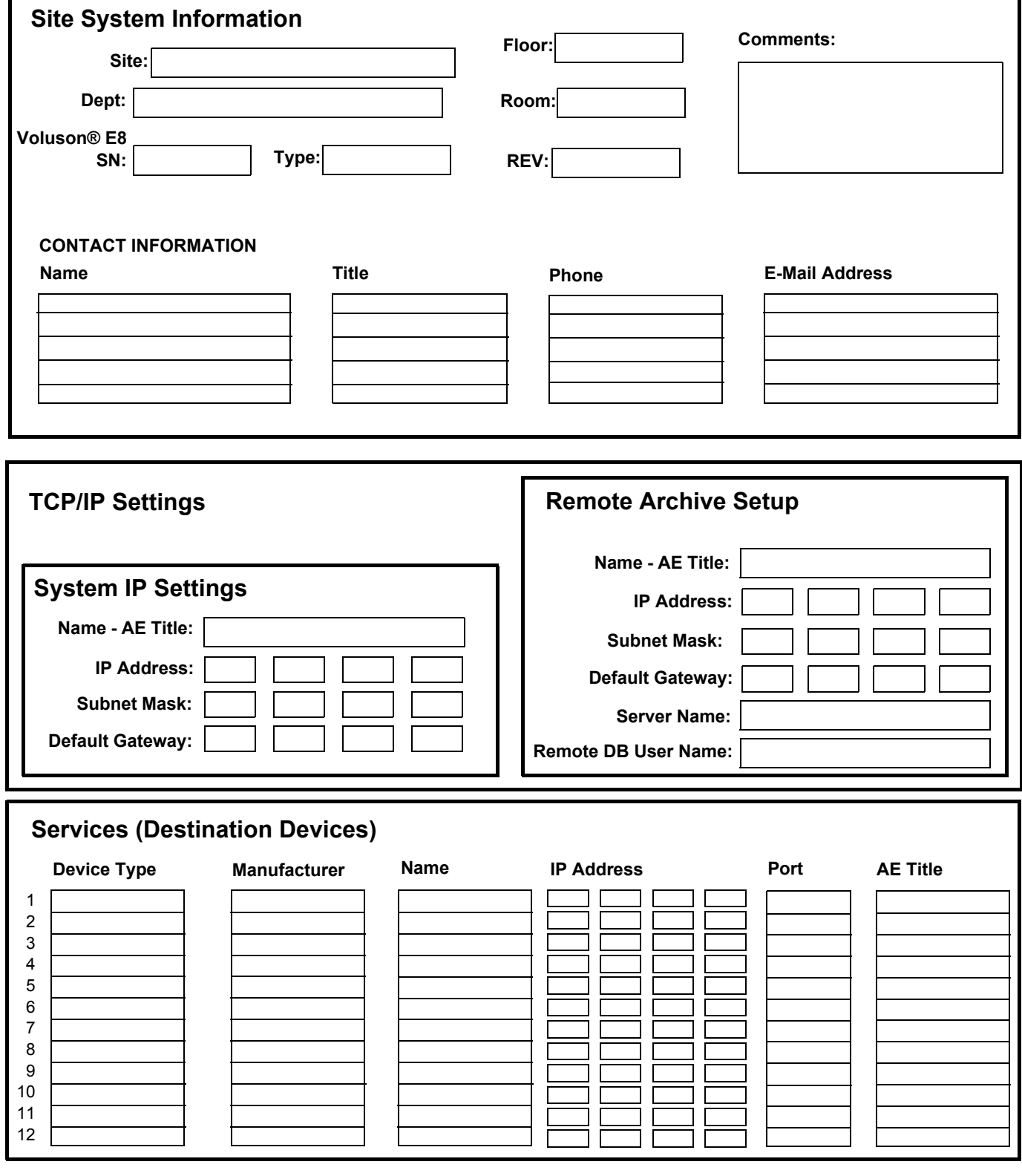

# **Section 3-13 Connectivity Setup Worksheet (cont'd)**

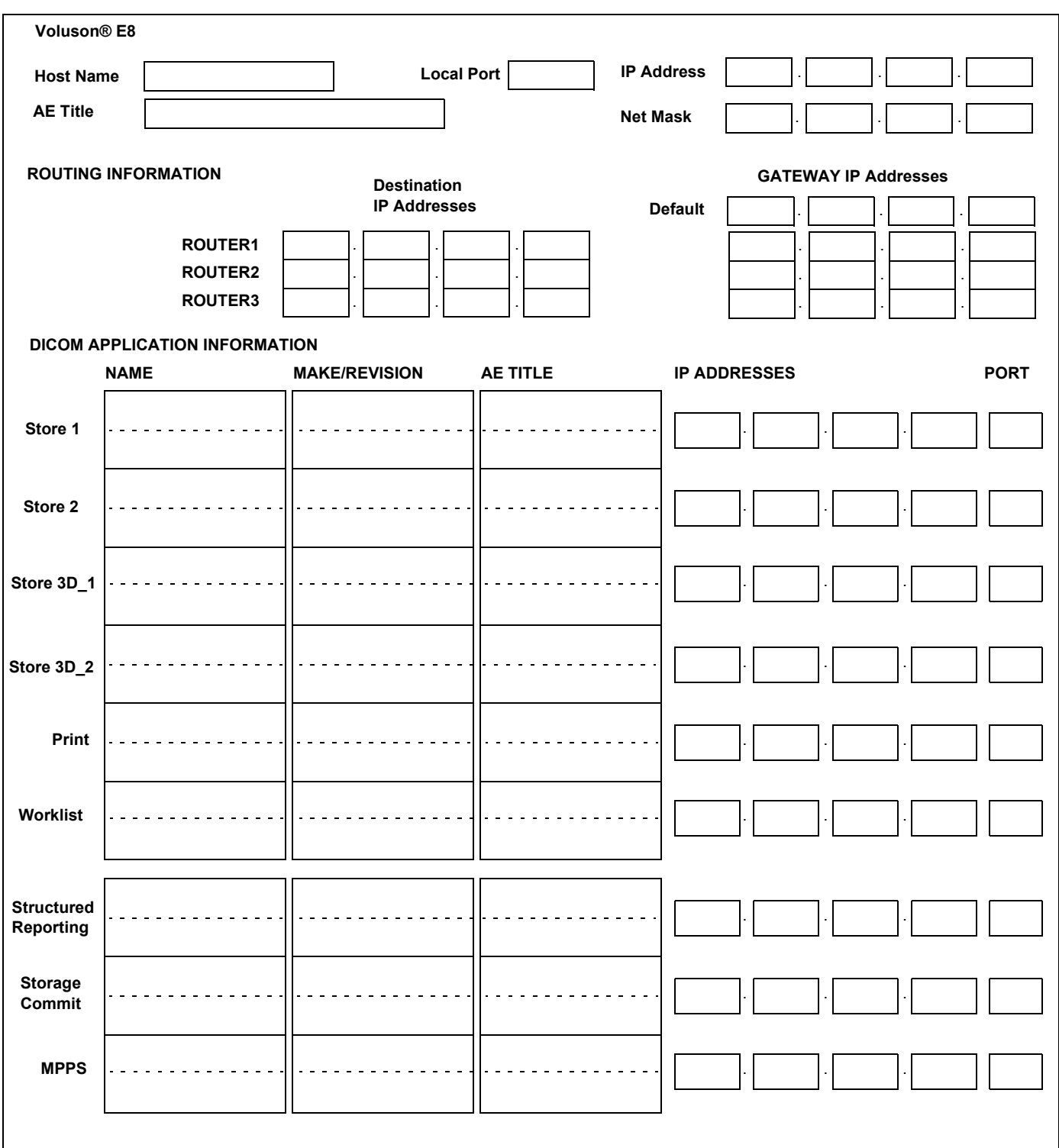

**Figure 3-89 Worksheet for DICOM Network Information**

# **Section 3-14 Paperwork**

*NOTE: During and after installation, the documentation (i.e. User Manual, Installation Manual,...) for the peripheral units must be kept as part of the original system documentation. This will ensure that all relevant safety and user information is available during the operation and service of the complete system.*

# **3-14-1 Product Locator Installation**

*NOTE: The Product Locator Installation Card shown may not be same as the provided Product Locator card.*

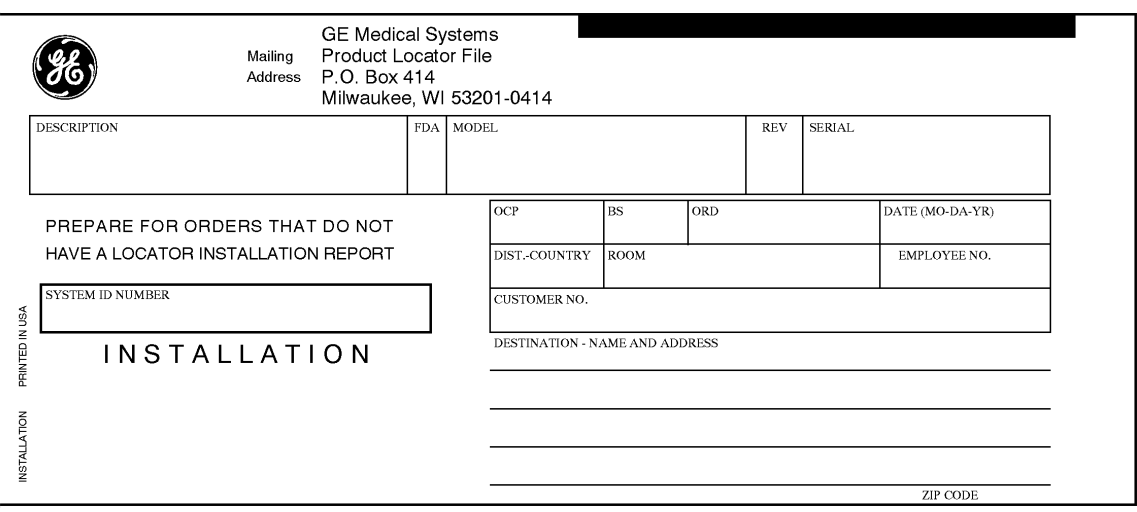

**Figure 3-90 Product Locator Installation Card**

# **3-14-2 User Manual(s)**

Check that the correct User Manual(s) for the system and software revision, is included with the installation. Specific language versions of the User Manual may also be available. Check with your GE Sales Representative for availability.

# *Chapter 4 Functional Checks*

# **Section 4-1 Overview**

# **4-1-1 Purpose of Chapter 4**

This chapter provides procedures for quickly checking major functions of the Voluson® E8 scanner diagnostics by using the built-in service software, and power supply adjustments.

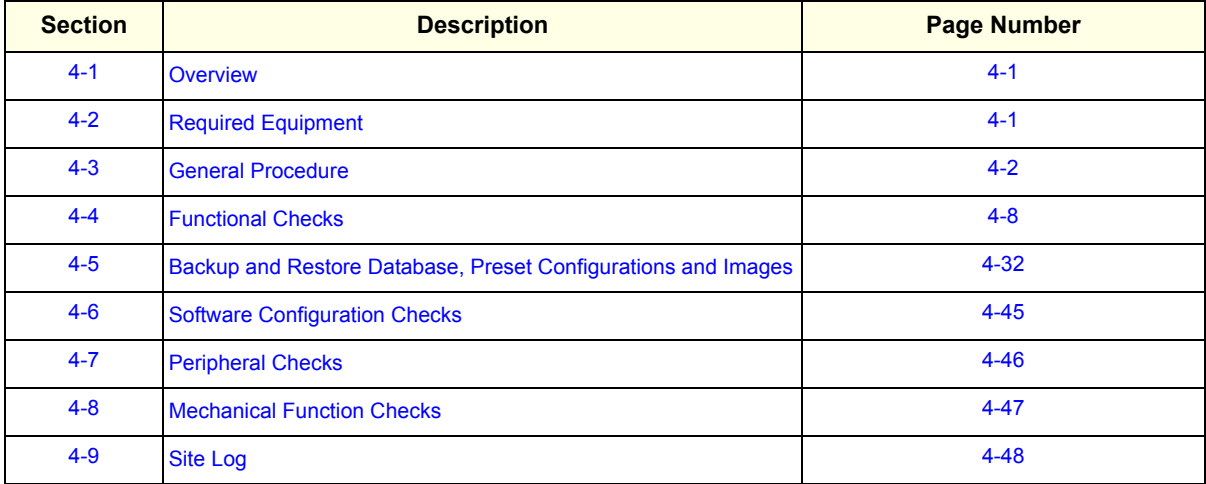

#### **Table 4-1 Contents in Chapter 4**

**NOTICE** Most of the information pertaining to this Functional Checks chapter is found in the Voluson® E8  $\sqrt{N}$ Basic User Manual; see: Table 9-21, "System Manuals - Voluson® E8 / Voluson® E8 Expert," on page 9-35.

# **Section 4-2 Required Equipment**

- An empty (blank) DVD/CD+R/RW and/or external USB device (stick or hard disk drive).
- At least one transducer. See *Chapter 9 Probes, on page 9-36* for an overview. (normally you should check all the transducers used on the system)

#### **CAUTION SYSTEM REQUIRES ALL COVERS Operate this unit only when all board covers and frame panels are securely in place. The covers are required for safe operation, good system performance and cooling purposes. NOTICE** Lockout/Tagout Requirements (For USA only)

Follow OSHA Lockout/Tagout requirements by ensuring you are in total control of the Power Cable

TAG & LOCKOUT

Signed Date

# **4-3-1 Power On / Boot Up**

on the system.

**NOTICE** After turning off a system, wait at least 10 seconds before turning it on again. The system may not be able to boot if power is recycled too quickly.

#### **4-3-1-1 Scanner Power On**

- 1.) Connect the Main Power Cable to the back of the system.
- 2.) If not already done, screw on the pull-out protection of the mains power cable with the 2 screws.
- 3.) Connect the Main Power Cable to a hospital grade power outlet with the proper rated voltage. Never use an adapter that would defeat the safety ground.
- 4.) Switch ON the Circuit Breaker at the rear of the system.

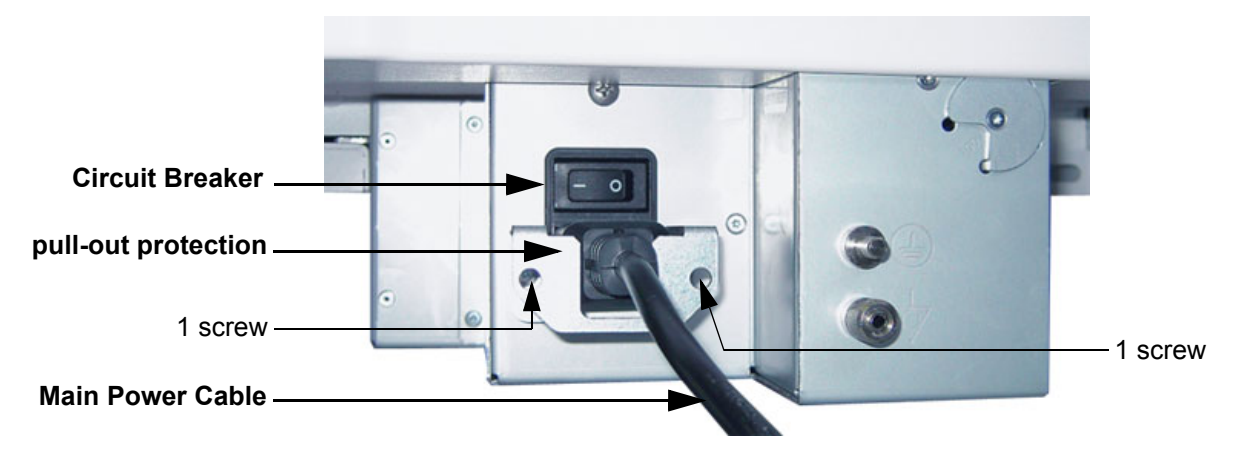

**Figure 4-1 Circuit Breaker, pull-out protection and main power cable at rear of system**

**NOTICE** When AC power is applied to the scanner, the **ON/OFF** button on the control panel illuminates amber, indicating that the System (including the Back-end Processor) is in *Standby* mode.

#### **4-3-1-1 Scanner Power On** (cont'd)

- 5.) Hold down the **On/Off** button (see: Figure 4-2) on the control panel for ~3 seconds.
- *NOTE: The mains outlet of the system for peripheral auxiliary equipment are commonly switched with the ON/OFF button. The power switch of any attached printer(s) needs to be in ON position before starting the system. However, be aware some auxiliary equipment may switch itself to standby mode (e.g., Color video printer) and must therefore be switched on separately.*

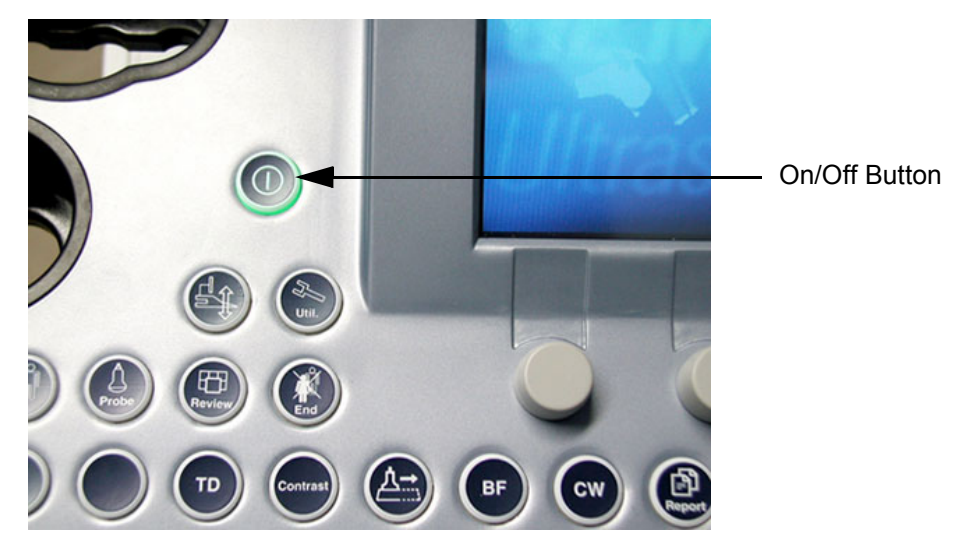

**Figure 4-2 On/Off Button on Control Panel**

As soon as the software has been loaded, the system enters 2D-Mode with the probe and application that were used before the system was shut down. Total time used for start-up is about 2 minutes.

*NOTE: The mains outlet of the system for peripheral auxiliary equipment are commonly switched with the ON/OFF button. So the auxiliary equipment need not to be switched ON/OFF separately.*

# **4-3-2 Power Off / Shutdown**

**NOTICE** After turning off a system, wait at least 10 seconds before turning it on again. The system may not be able to boot if power is recycled too quickly.

#### **4-3-2-1 Scanner Shutdown**

- 1.) If not already in read mode, freeze the image.
- 2.) Press the **ON/OFF** button (see: Figure 4-2) on the control panel. Following dialog appears.

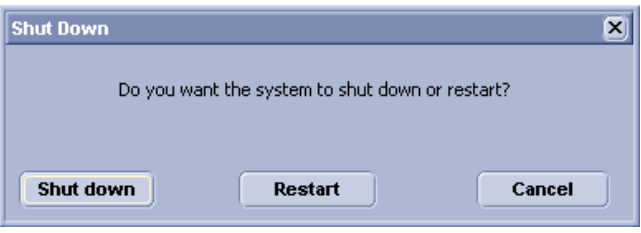

**Figure 4-3 Shutdown, Restart or Cancel**

- 3.) Select the SHUTDOWN button. The system performs an automatic full shutdown sequence.
- *NOTE: Full shut down is also performed when pressing the ON/OFF button on the control panel twice.*
	- 4.) Switch OFF the Circuit Breaker at the rear of the system.
- *NOTE: The mains outlet of the system for peripheral auxiliary equipment are commonly switched with the ON/OFF button. So the auxiliary equipment need not to be switched ON/OFF separately.*

#### **WARNING WARNING** *Disconnection of the Main Power Cable is necessary! For Example: When repairing the system.*

5.) After complete power down, unscrew the 2 screws and remove the pull-out protection to disconnect the main power cable from the system or unplug it from the AC wall outlet socket.

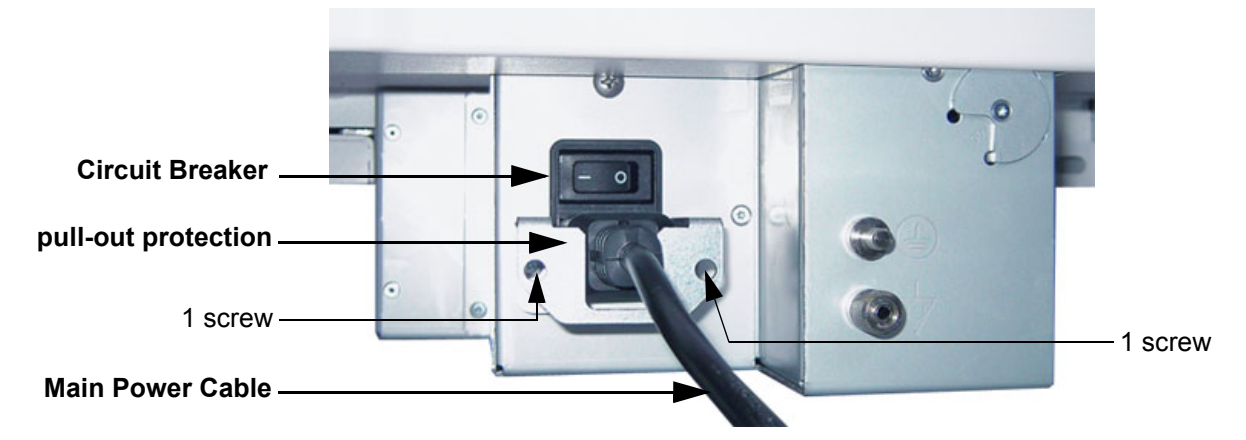

#### **Figure 4-4 Circuit Breaker, pull-out protection and main power cable at rear of system**

- 6.) Press on the brakes to block the front caster wheels.
- 7.) Disconnect probes. (Turn the probe locking handle counterclockwise and then pull the connector straight out of the probe port.)

**CAUTION DO NOT disconnect a probe while running (Live Scan "Write" mode)! A software error may occur. In this case switch the unit OFF (perform a reset).**

## **4-3-3 System Features**

#### **4-3-3-1 Control Panel**

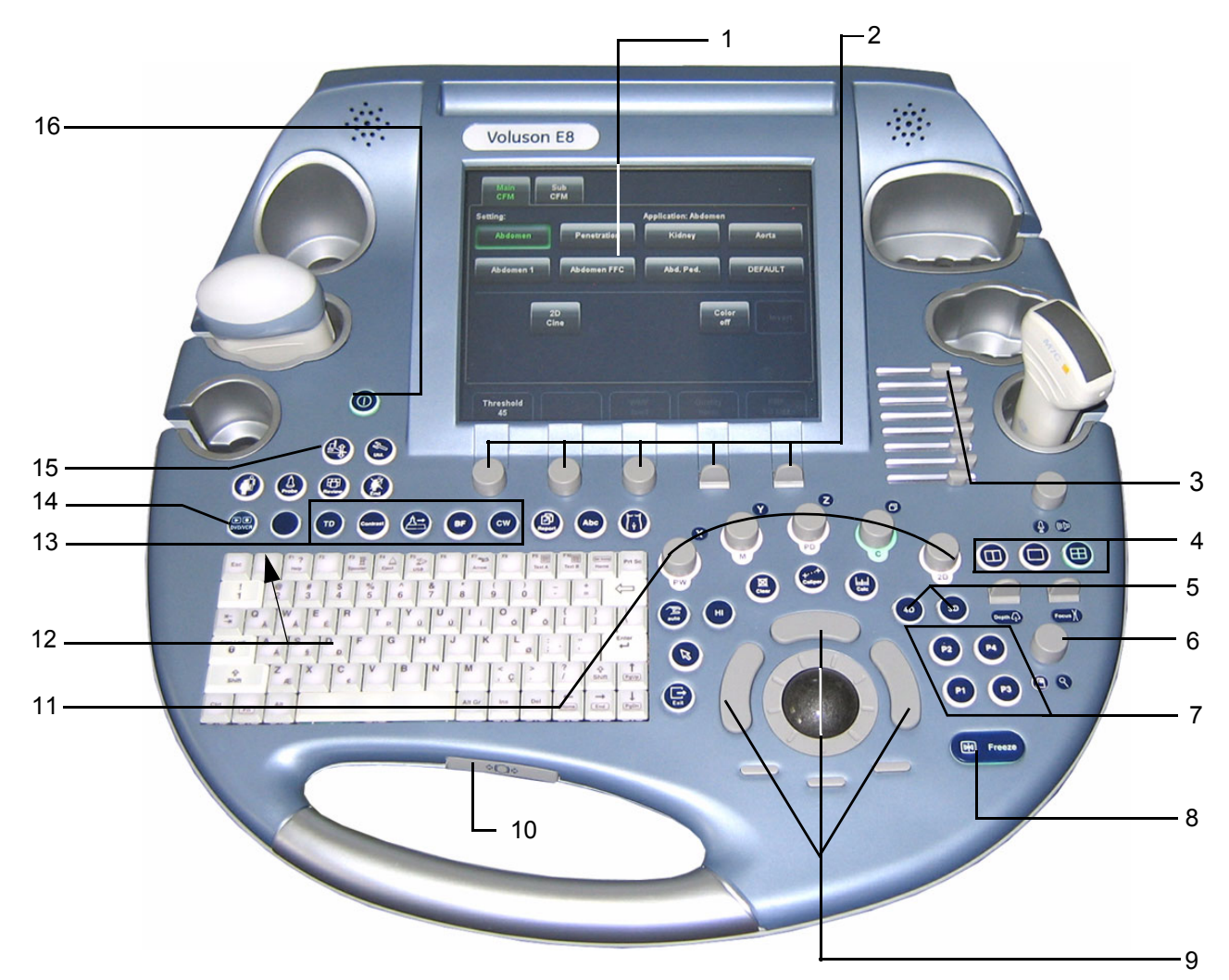

**Figure 4-5 Control Panel Tour**

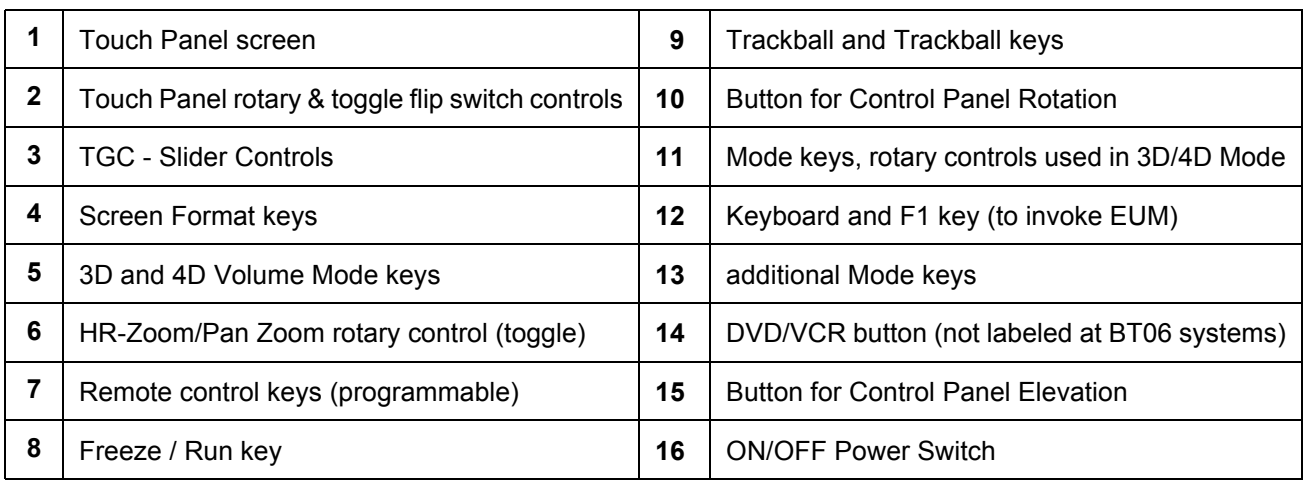

**4-3-3-2 Touch Panel**

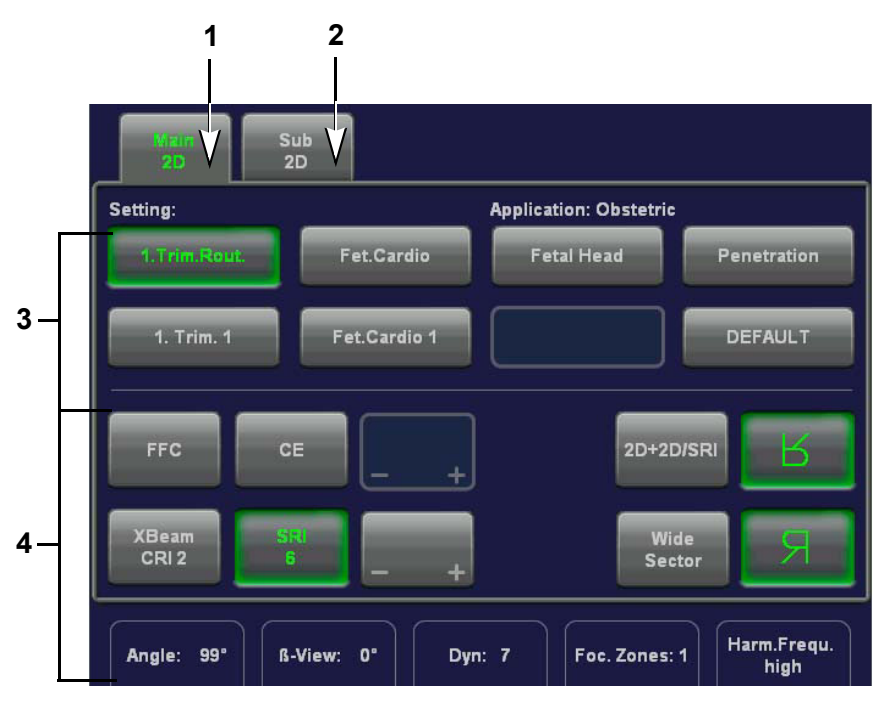

**Figure 4-6 Touch Panel - Main Menu**

- 1.) Main menu key: to change from "Sub menu" back to appendant "Main" mode menu
- 2.) Sub menu key: the "Sub menu" (to adjust settings of the selected "Main" mode) is displayed
- 3.) Setting window: shows all settings for the active application. The active one is highlighted.
- 4.) Additional functions which are supported by the selected Mode.

# *NOTE: Different menus are displayed depending on which Touch Panel menu is selected.*

At the bottom of the Touch Panel, there are combination rotary dials/push buttons and flip switch controls. The functionality of these controls changes, depending upon the currently displayed menu.

# **4-3-3-3 Monitor Display**

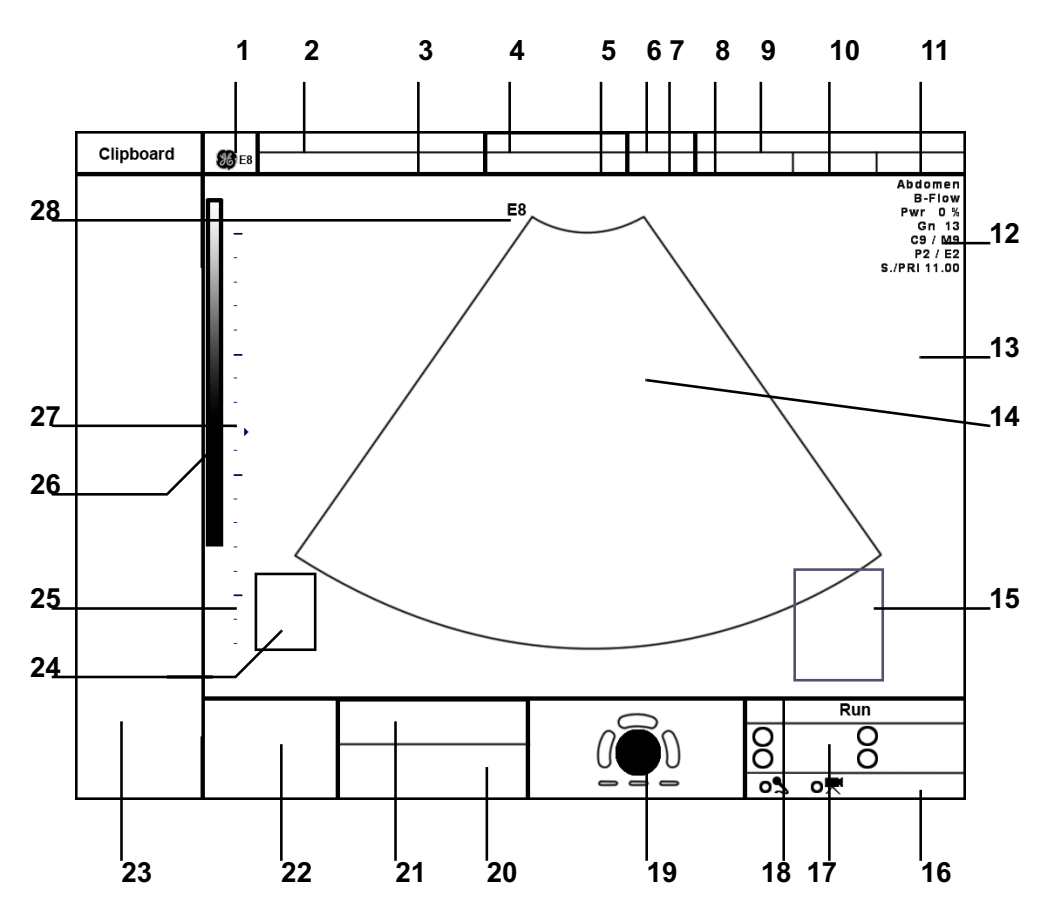

**Figure 4-7 Monitor Display Tour**

#### **Table 4-2 Monitor Display Features**

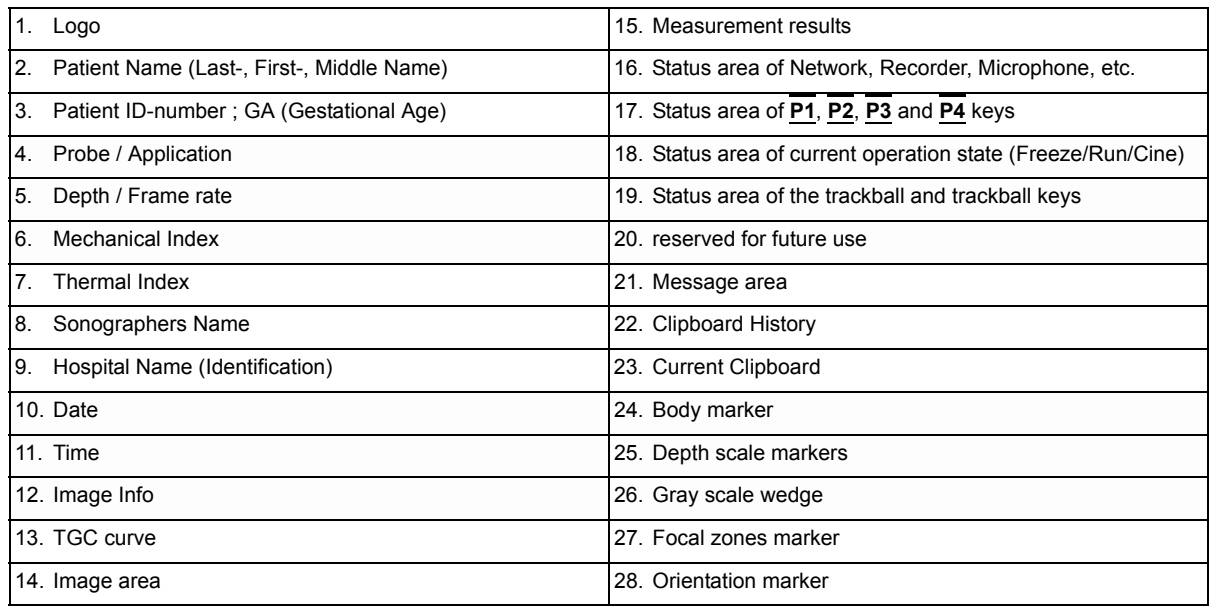

# **Section 4-4 Functional Checks**

For a basic functional check of the system's different modes, following pages will familiarize you with image optimization for:

- 2D Mode (B Mode), see: Section 4-4-1 on page 4-9
- Additional (optional) Operating Modes, see: Section 4-4-2 on page 4-12
	- B-Flow
	- XTD-View
	- Coded Contrast Imaging
	- M Mode, see: Section 4-4-3 on page 4-14
		- MCFM Mode
- Spectral Doppler Modes, see: Section 4-4-4 on page 4-16
	- PW Pulsed Wave Doppler
	- CW Continuous Wave Doppler
- Color Doppler Modes, see: Section 4-4-5 on page 4-17
	- CFM Color Flow Mode
	- PD Power Doppler
	- TD Tissue Doppler
	- HD-Flow Bi-Directional Angio
- Volume Modes, see: Section 4-4-6 on page 4-19
	- 3D Static
	- 4D Real Time
	- 4D Biopsy
	- VCI Volume Contrast Imaging (A-Plane, C-Plane and VCI Static)
	- STIC
	- T.U.I. (Tomographic Ultrasound Imaging)
	- **VOCAL II**
- *NOTE: Some software may be considered standard depending upon system configuration. If any Modes or Options are not part of the system configuration, the check can be omitted.*
- *NOTE: Different menus are displayed depending on which Touch Panel Menu and which Mode is selected. Some function keys only appear on the Touch Panel if they are available for the selected probe.*

# **4-4-1 2D Mode Checks**

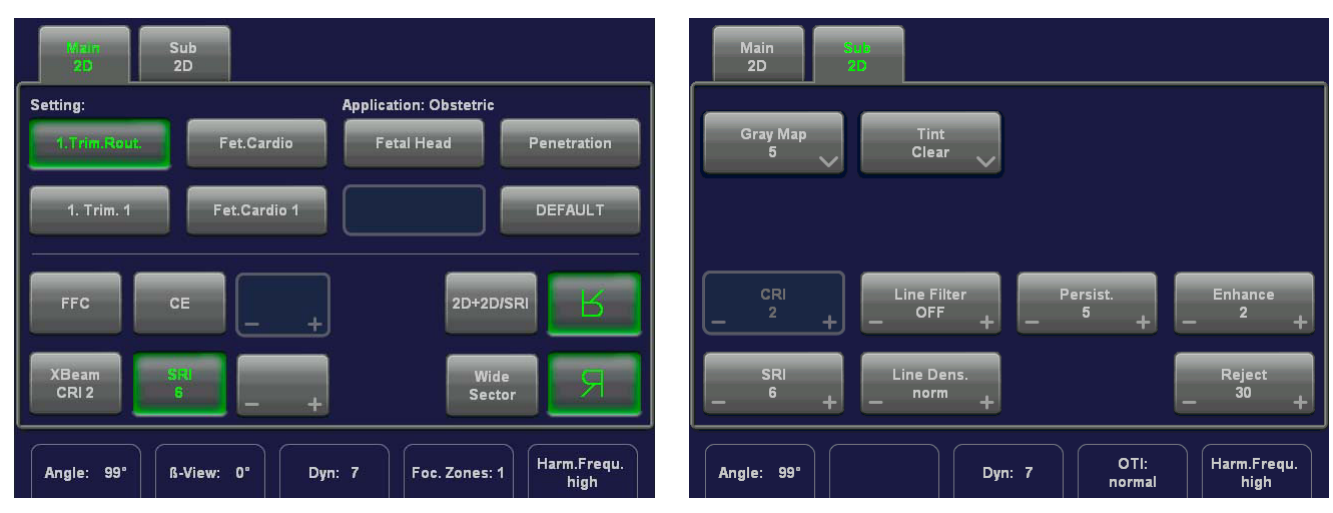

**Figure 4-8 2D Main and 2D Sub Menu**

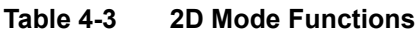

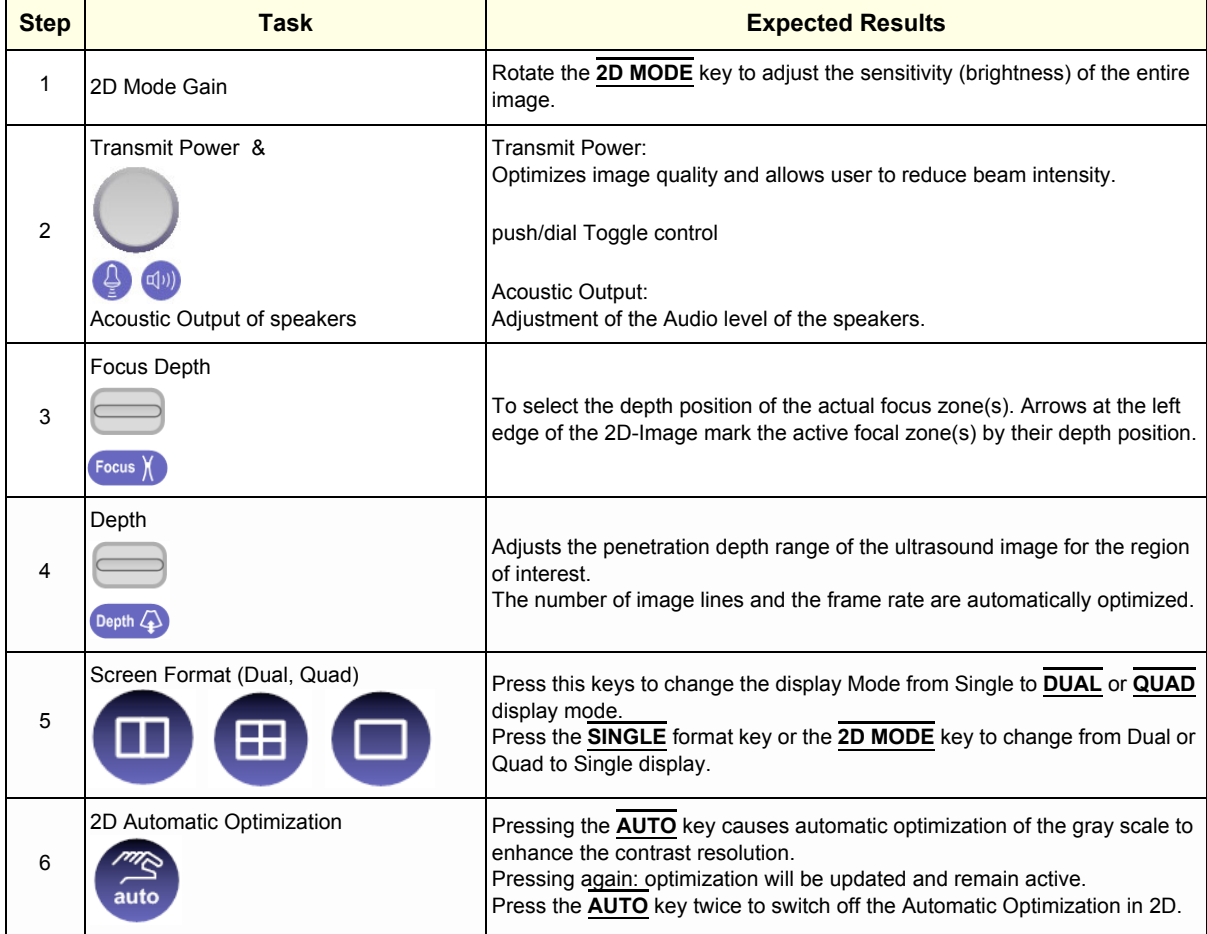

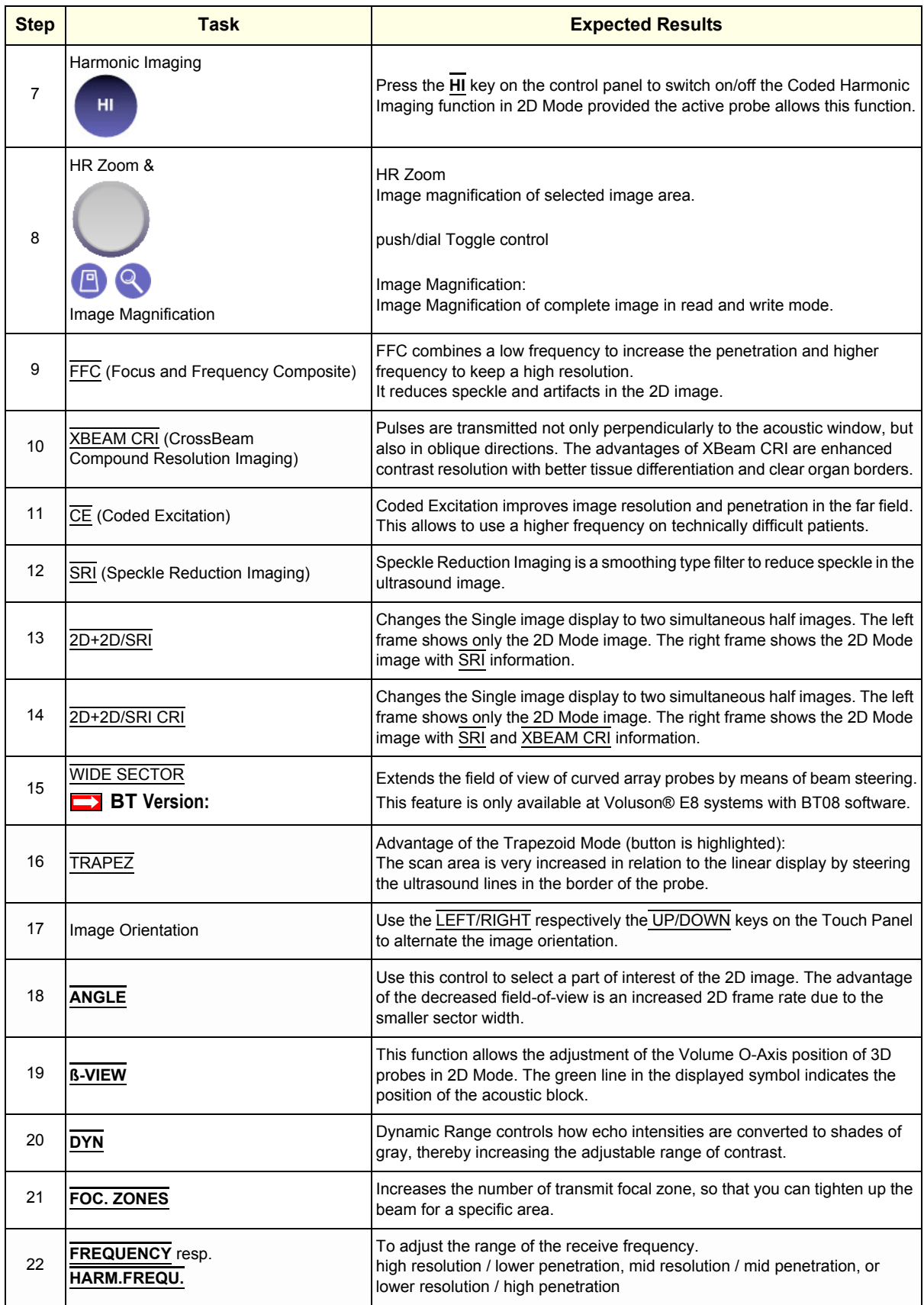

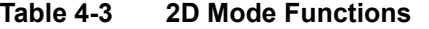

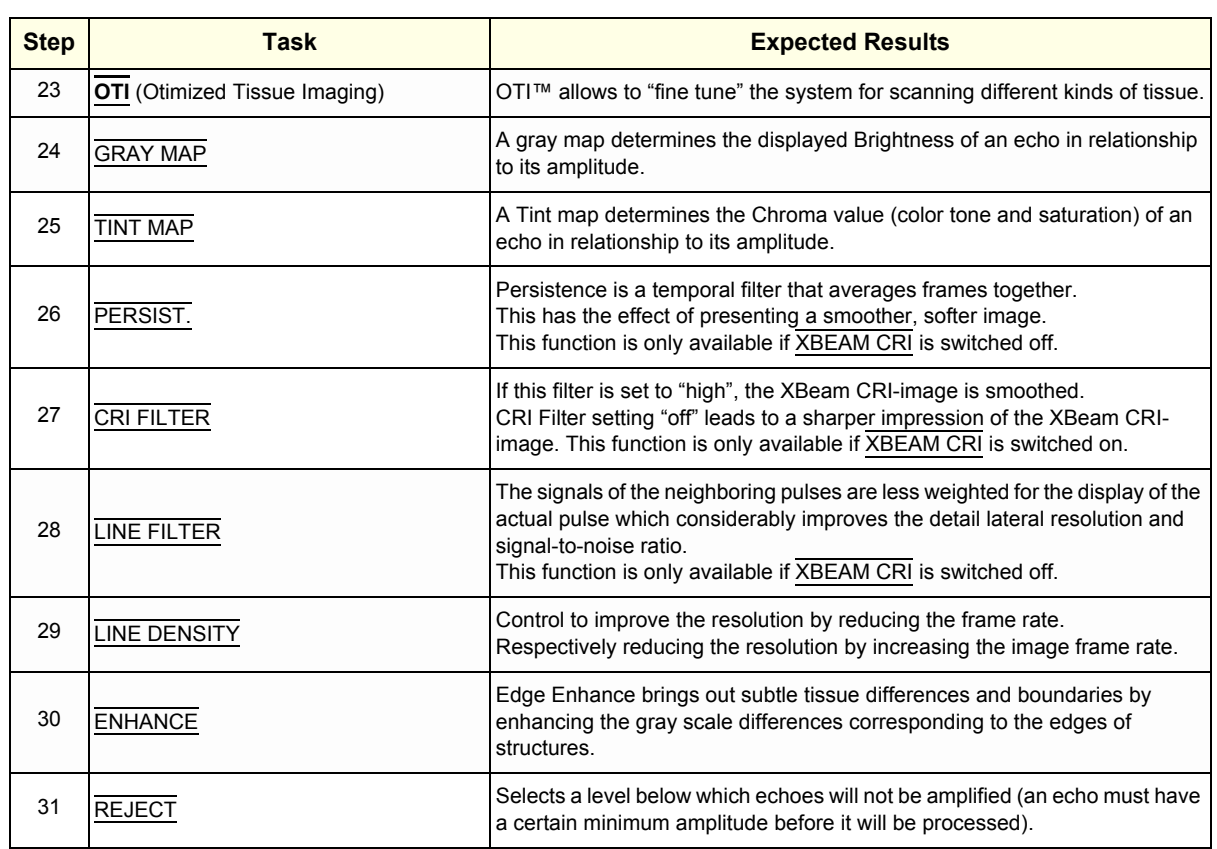

#### **Table 4-3 2D Mode Functions**

For further details refer to the Voluson® E8 Basic User Manual, Chapter 5, 2D Mode.

# **4-4-2 Additional (optional) Operating Modes**

#### **4-4-2-1 B-Flow Check**

**BF** 

B-Flow On/Off switch

Press the **BF** key to activate/deactivate the B-Flow mode.

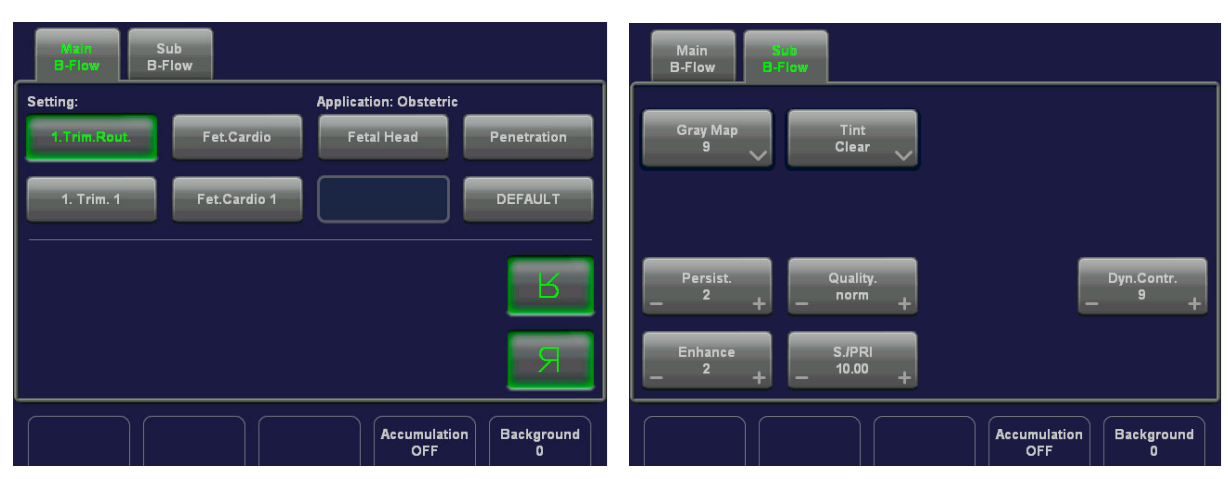

**Figure 4-9 B-Flow Main and B-Flow Sub Menu**

For further details refer to the Voluson® E8 Basic User Manual, Chapter 5.5.

# **4-4-2-2 XTD-View Check**

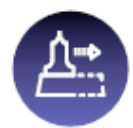

XTD-View On/Off switch

Press the **XTD** key to activate/deactivate the XTD-View mode.

A blue box is displayed at the border of the 2D image.

Start and Stop the XTD-image acquisition with the **right trackball key**.

| <b>Main</b><br>Sub<br><b>XTD</b><br><b>XTD</b>   | Sub<br>Main<br><b>XTD</b><br><b>XTD</b>                                              |
|--------------------------------------------------|--------------------------------------------------------------------------------------|
| <b>Acquisition Display</b><br>moving<br>centered | <b>Gray Map</b><br><b>Tint</b><br><b>OFF</b><br>$\blacktriangledown$<br>$\checkmark$ |
| $\overline{\mathsf{R}}$                          |                                                                                      |
| SRI<br>Я<br>Trapez<br>6                          | <b>SRI</b><br>6,<br>$+$                                                              |
| Frequency<br>Foc. Zones: 4<br>resol              | OTI:<br>Frequency<br>resol<br>normal                                                 |

**Figure 4-10 XTD-View Main Menu**

For further details refer to the Voluson® E8 Basic User Manual, Chapter 5.6.

# **4-4-2 Additional (optional) Operating Modes** (cont'd)

#### **4-4-2-3 Coded Contrast Imaging Check**

Coded Contrast Imaging On/Off switch

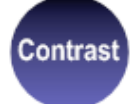

Press the **CONTRAST** key to activate/deactivate the Coded Contrast Imaging mode.

| Main<br>Contrast           | Sub<br>Contrast                                               |                               |                         | Main<br>Contrast                 | Sub <sub>1</sub><br><b>Contrast</b> |                                           |                            |                                              |
|----------------------------|---------------------------------------------------------------|-------------------------------|-------------------------|----------------------------------|-------------------------------------|-------------------------------------------|----------------------------|----------------------------------------------|
| Setting:                   |                                                               | <b>Application: Obstetric</b> |                         |                                  |                                     |                                           |                            |                                              |
| Routine                    | 1. Trim.                                                      | 1.Trim.Card                   | $2+3.$ Trim.            | <b>Gray Map</b>                  |                                     | <b>Tint</b><br><b>OFF</b><br>$\checkmark$ |                            |                                              |
| Routine 1                  | <b>Fetal Cardio</b>                                           | Penetration                   | <b>DEFAULT</b>          |                                  |                                     |                                           |                            |                                              |
| Coded<br>Harmonic<br>Angio | <b>Standard</b><br>Coded PI<br>Image                          | <b>Enhance</b><br>Max         | $\overline{\mathsf{R}}$ | Persist.                         |                                     | Quality.<br>norm<br>$+$                   |                            | Dyn.Contr.<br>6<br>$\ddot{\phantom{1}}$<br>- |
|                            | SRI<br>6                                                      | Contrast<br><b>Clock</b>      | Я                       | <b>Enhance</b><br>$\overline{2}$ | ÷<br>-                              | S./PRI<br>4.00<br>$+$                     |                            |                                              |
|                            | <b>Accumulation</b><br><b>Time Delay</b><br>0.0<br><b>OFF</b> |                               |                         |                                  | <b>Time Delay</b><br>0.0            |                                           | <b>Accumulation</b><br>OFF |                                              |

**Figure 4-11 Contrast Main and Contrast Sub Menu**

For further details refer to the Voluson® E8 Basic User Manual, Chapter 5.7.

# **4-4-3 M Mode Checks**

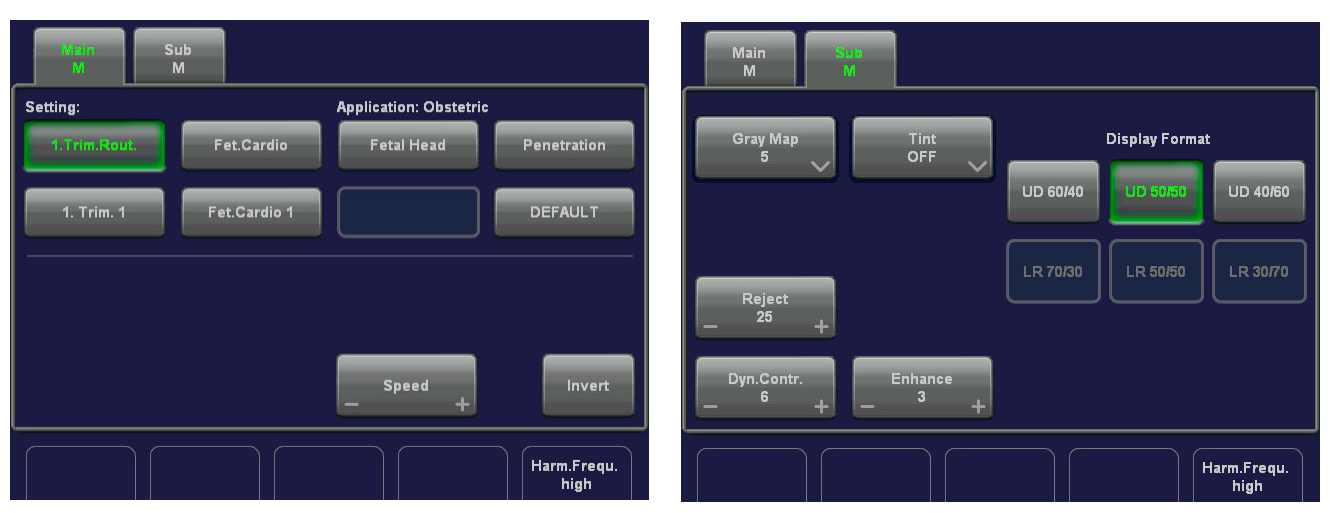

**Figure 4-12 M Main and M Sub Menu**

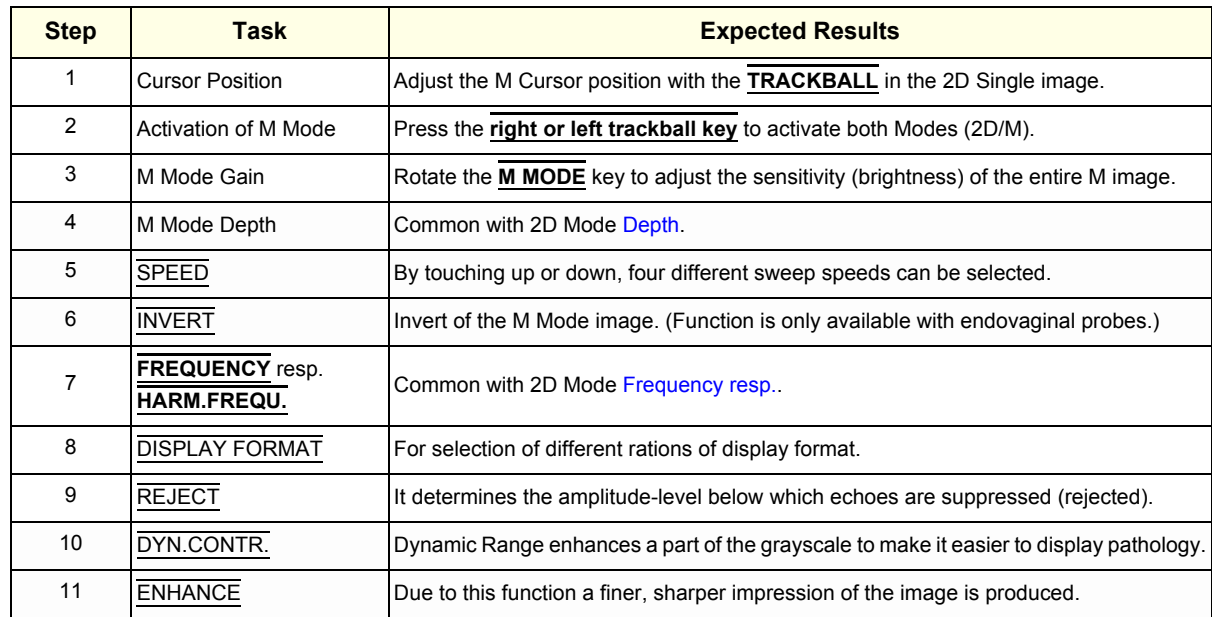

#### **Table 4-4 M Mode Functions**

For further details refer to the Voluson® E8 Basic User Manual, Chapter 6, M Mode.

#### **4-4-3-1 MCFM Mode Check**

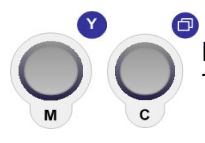

By pressing the **M** control and the **C** control, the MCFM mode is switched on in the preparation mode. The M-cursor with M-Color window appears on the active 2D image.

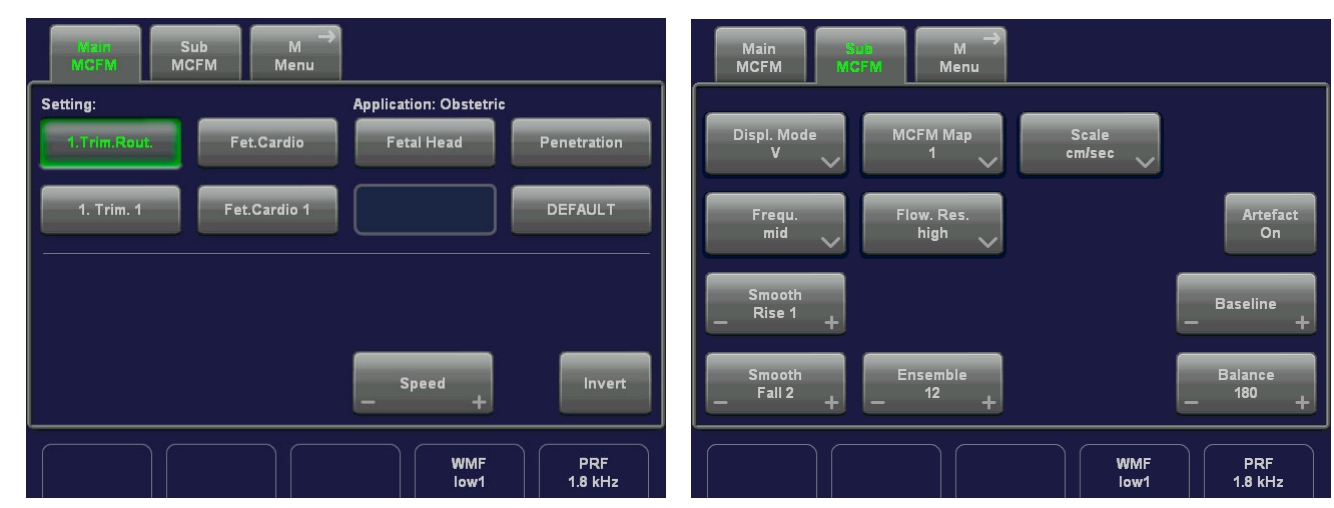

**Figure 4-13 MCFM Main and MCFM Sub Menu**

For further details refer to the Voluson® E8 Basic User Manual, Chapter 6.4.

# **4-4-4 Spectral Doppler Mode Checks**

- *NOTE: Different menus are displayed depending on which Spectral Doppler Mode (PW or CW) is selected.*
- *NOTE: The Continuous Wave Doppler Mode is an Option. The* **CW** *key is only illuminated if the option is installed and the selected probe is capable for the Continuous Wave Doppler Mode.*

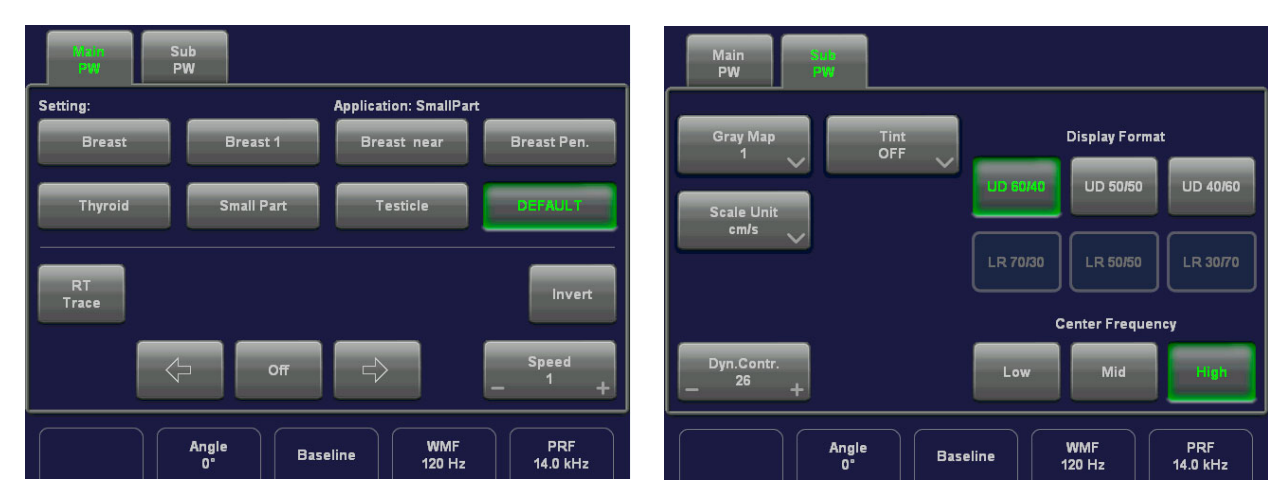

**Figure 4-14 PW Main and PW Sub Menu**

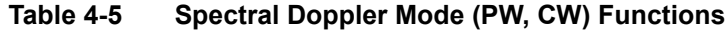

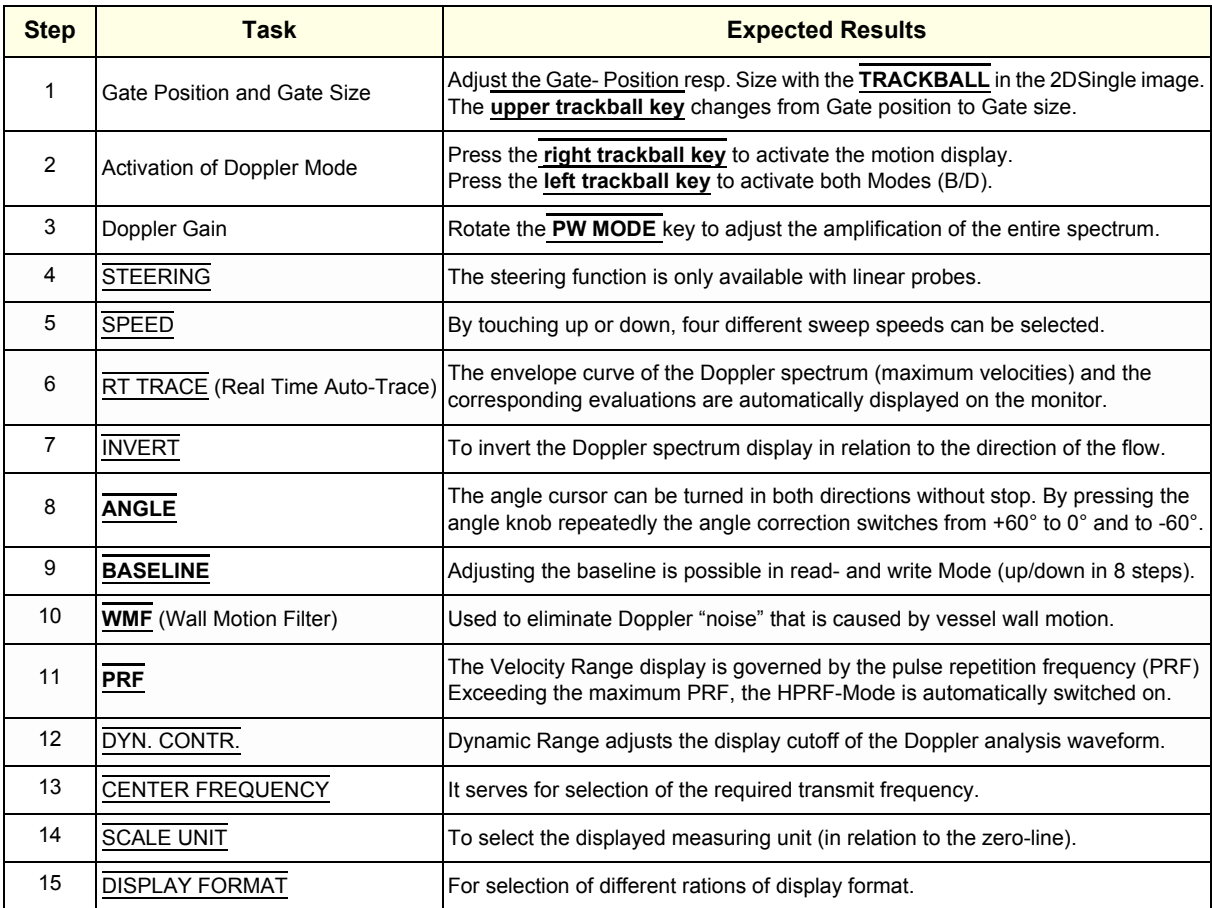

For further details see: Voluson® E8 Basic User Manual, Chapter 7, Spectral Doppler Mode.

# **4-4-5 Color Doppler Mode Checks**

- *NOTE: Different menus are displayed depending on which Color Doppler Mode (CFM, PD, HD-FLow or TD) is selected.*
- *NOTE: After pressing the* **PD** *key on the control panel, the* HD-FLOW *key (to activate the Bi-Directional Angio Mode) can be seen.*

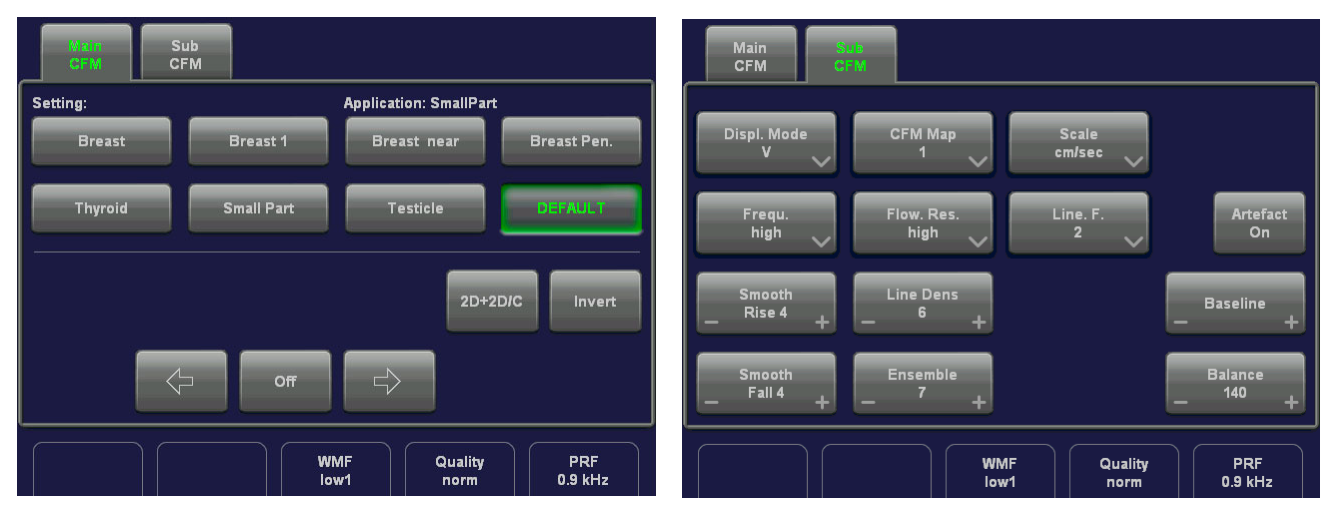

**Figure 4-15 CFM Main and CFM Sub Menu**

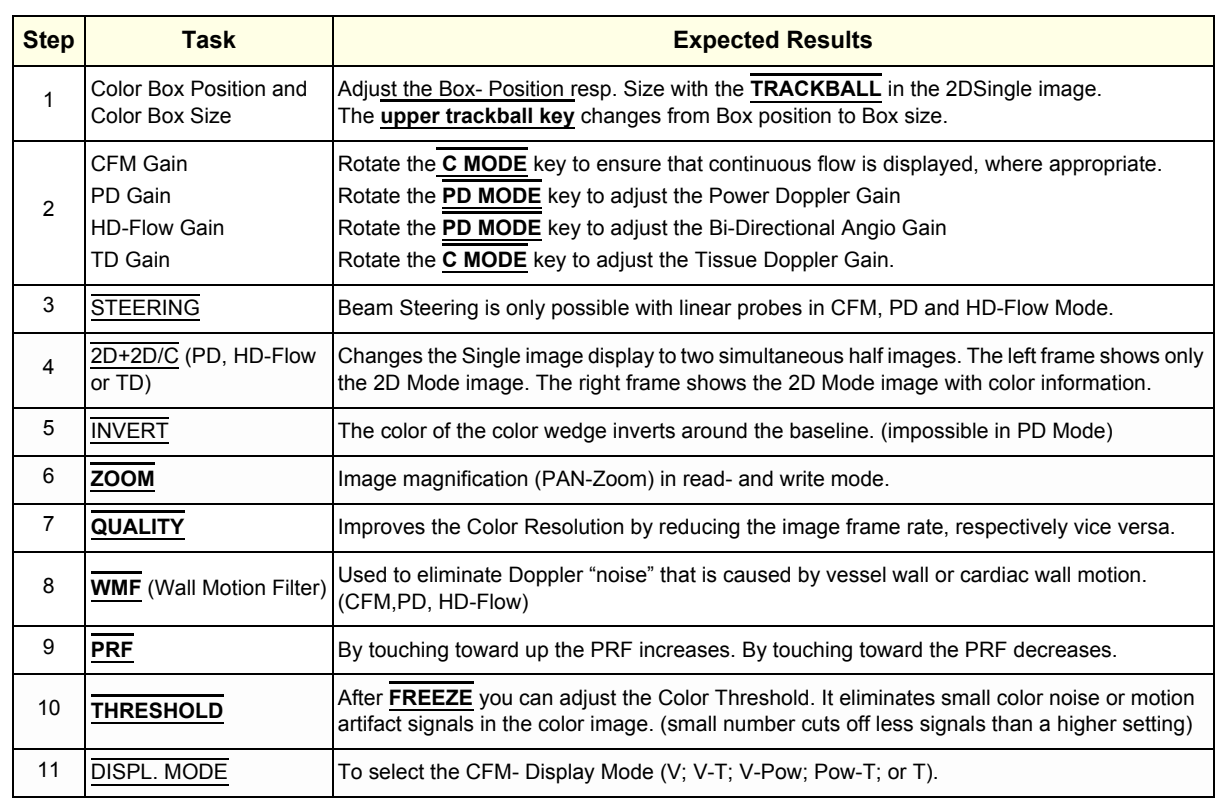

#### **Table 4-6 Color Doppler Mode (CFM, PD, HD-Flow, TD) Functions**

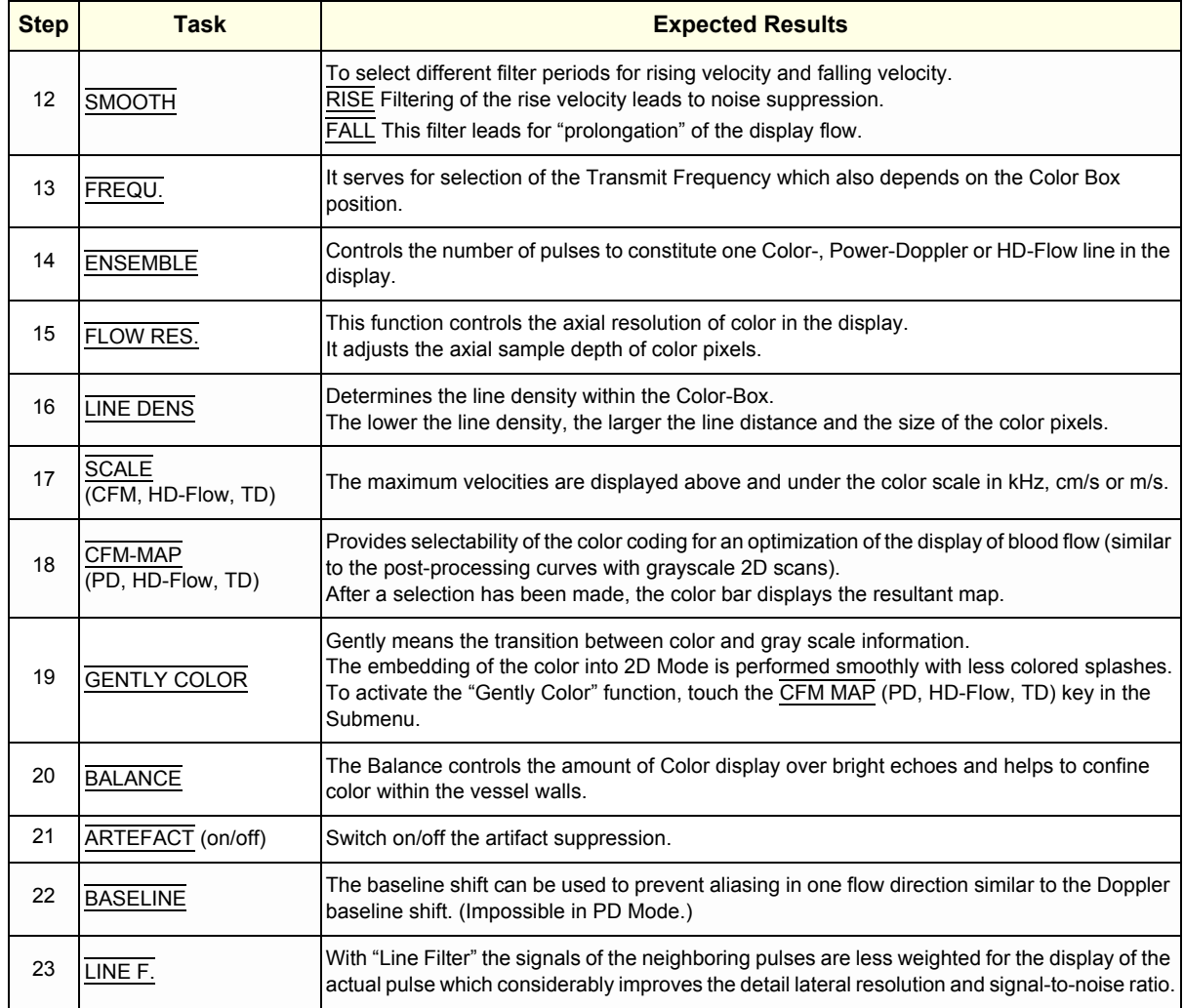

#### **Table 4-6 Color Doppler Mode (CFM, PD, HD-Flow, TD) Functions**

For further details refer to the Voluson® E8, Basic User Manual:

- Chapter 8, CFM Mode (Color Flow Mode)
- Chapter 9, PD Mode (Power Doppler Mode)
- Chapter 9, HD-Flow Mode (Bi-Directional Angio Mode)
- Chapter 10, TD Mode (Tissue Doppler Mode)

### **4-4-6 Volume Mode Checks**

- **NOTICE** Real Time 4D, STIC, VCI, TUI, VOCAL II, VCAD Heart, STIC Oncology and SonoAVC are Options.  $\sqrt{N}$ If these options are not part of the system configuration, the appendant checks can be omitted.
- **BT Version:** The options "STIC Oncology" and "SonoAVC" are only applicable at systems with BT08 software.
	- *NOTE: Different menus are displayed depending on which Touch Panel menu and which Volume Mode is selected.*
	- *NOTE: Some function keys only appear on the Touch Panel if they are available for the selected Probe.*

#### **4-4-6-1 Pre-Volume Mode Functions**

#### **1. select the desired Volume Mode:**

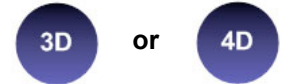

The Volume Mode function is switched on, the "3D Pre" respectively "4D Pre" menu appears on the screen (write mode) and the volume box appears on the Image area.

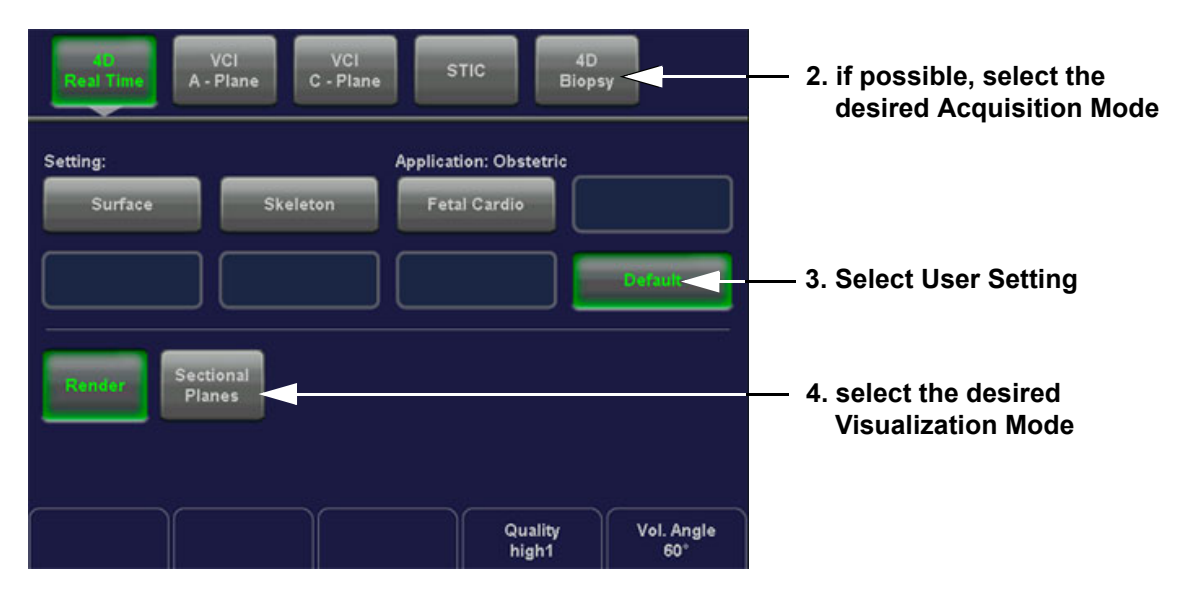

**5. Start the Volume Acquisition with the Freeze key resp. the right trackball key.** 

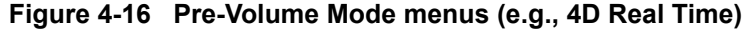

| <b>Step</b> | <b>Task</b>           | <b>Expected Results</b>                                                                     |
|-------------|-----------------------|---------------------------------------------------------------------------------------------|
|             | <b>AQUISITION:</b>    |                                                                                             |
|             | $\cdot$ 3D STATIC     | (3D Volume Mode - Static volume acquisition (also in combination with PD, HD-Flow or CFM)   |
|             | <b>. 4D REAL TIME</b> | Real Time 4D - continuous volume acquisition and parallel calculation of 3D rendered images |

**Table 4-7 Pre-Volume Mode Functions**

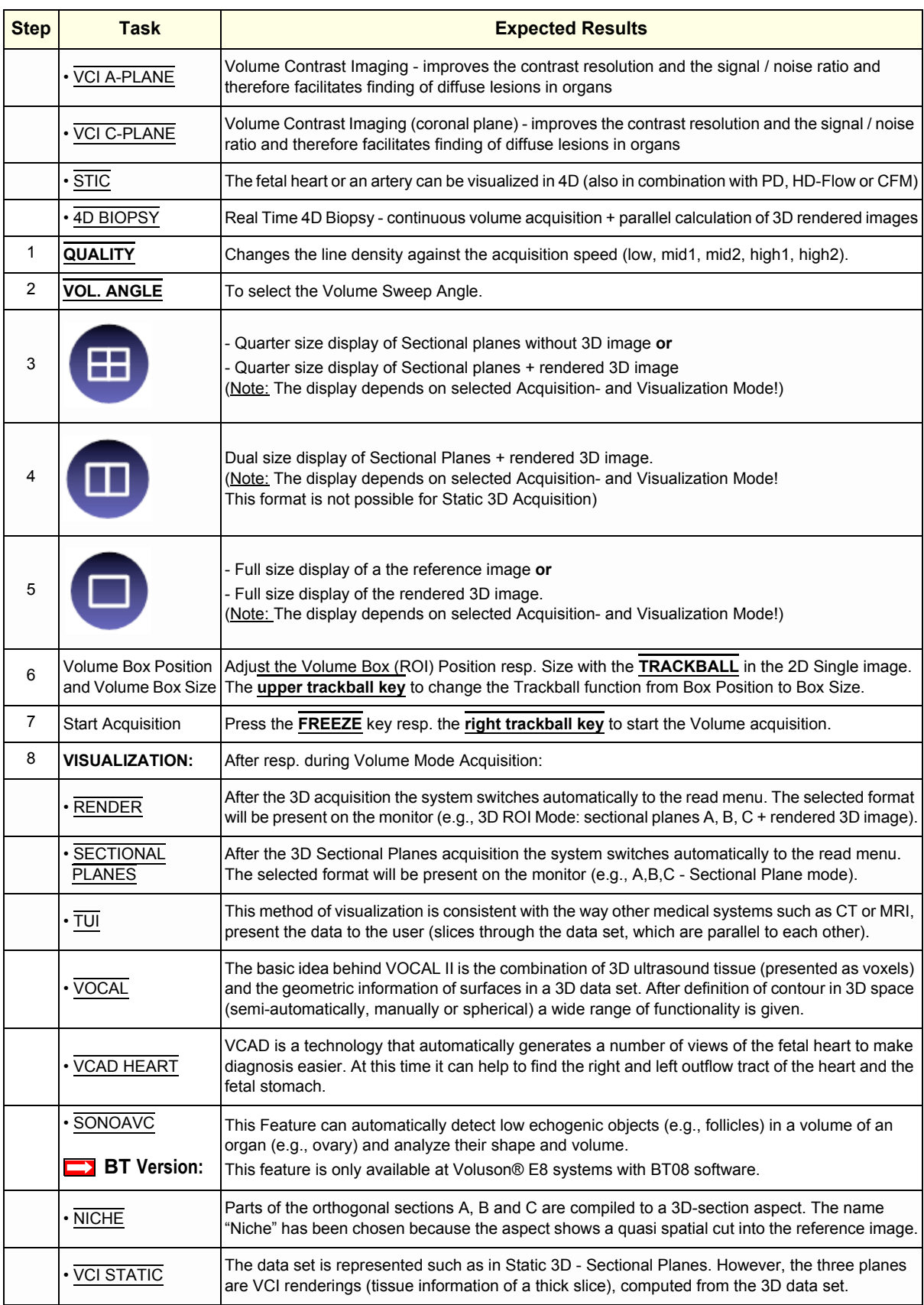

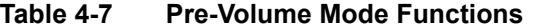

#### **4-4-6-2 Functions after the Acquisition**

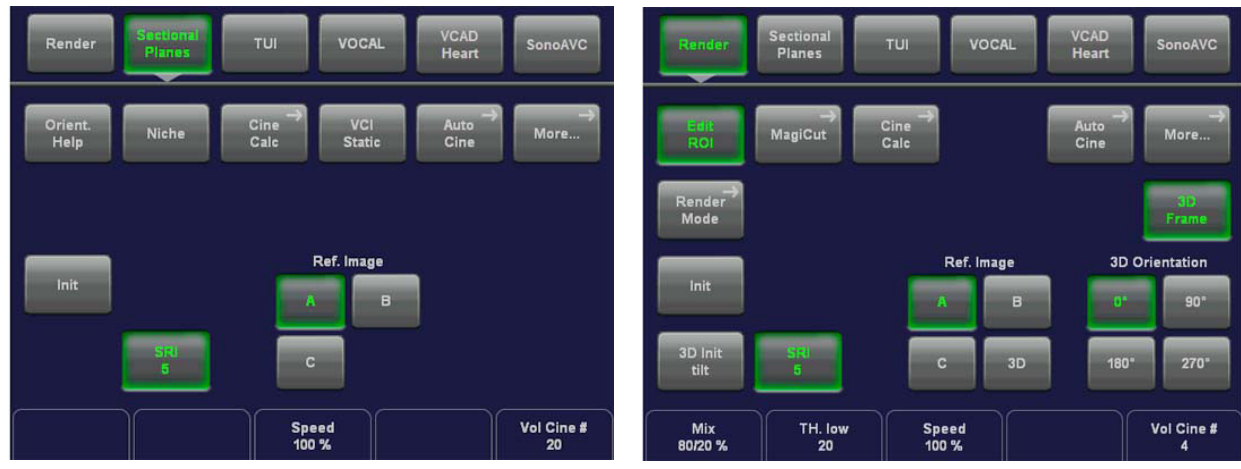

**Figure 4-17 Sectional Planes and Image Rendering**

#### **Table 4-8 Functions after the 3D Acquisition**

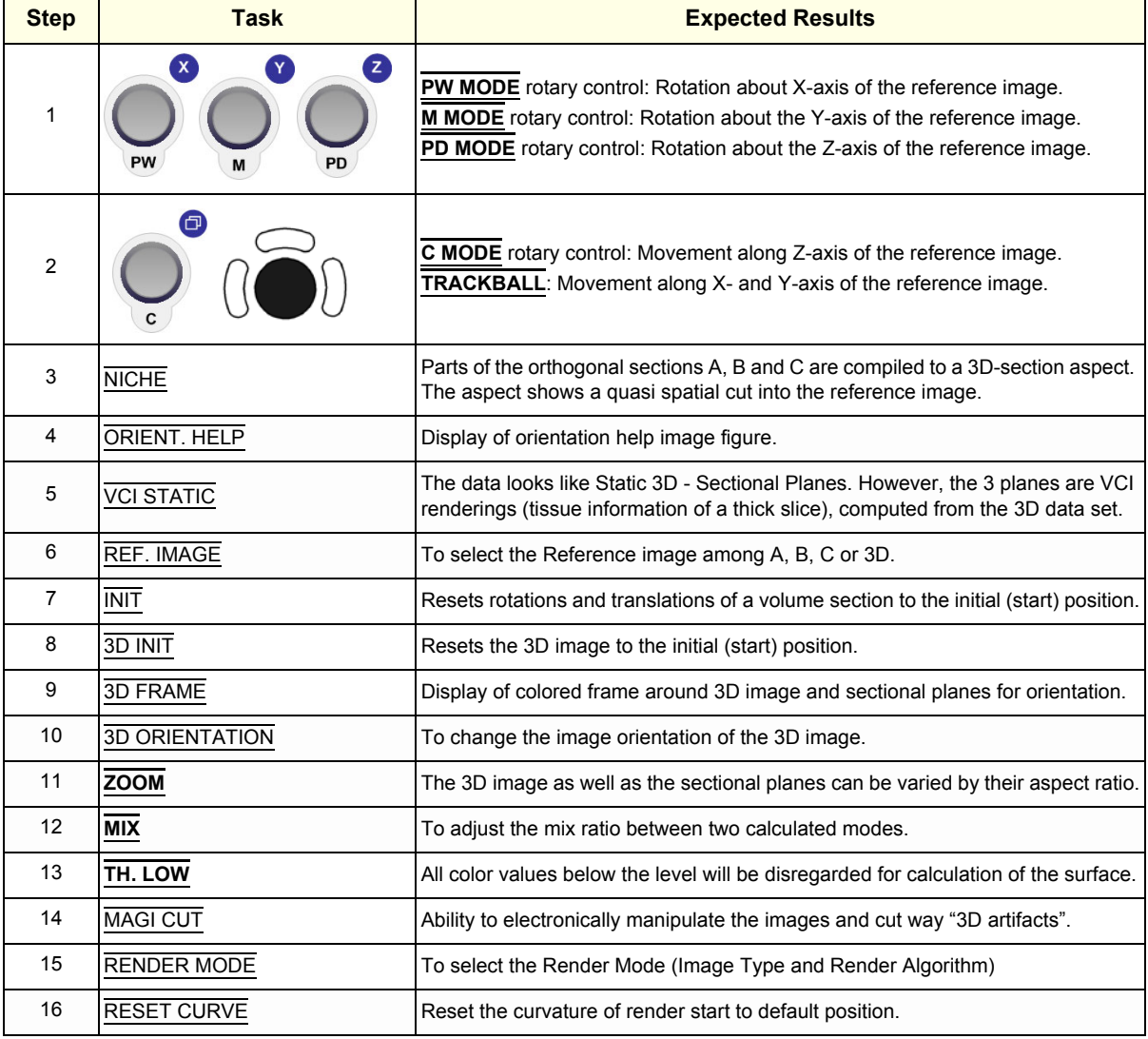

*Chapter 4 - Functional Checks 4-21*

**4-4-6-3 3D/4D Sub Menu** 

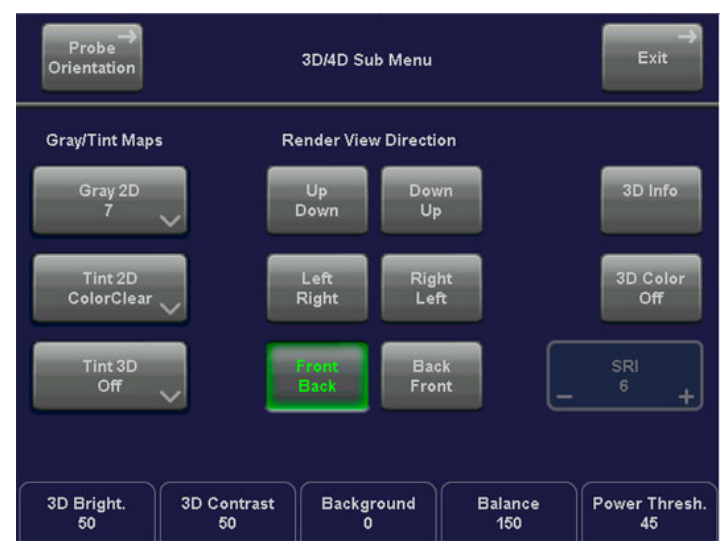

**Figure 4-18 3D/4D Sub Menu**

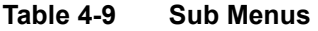

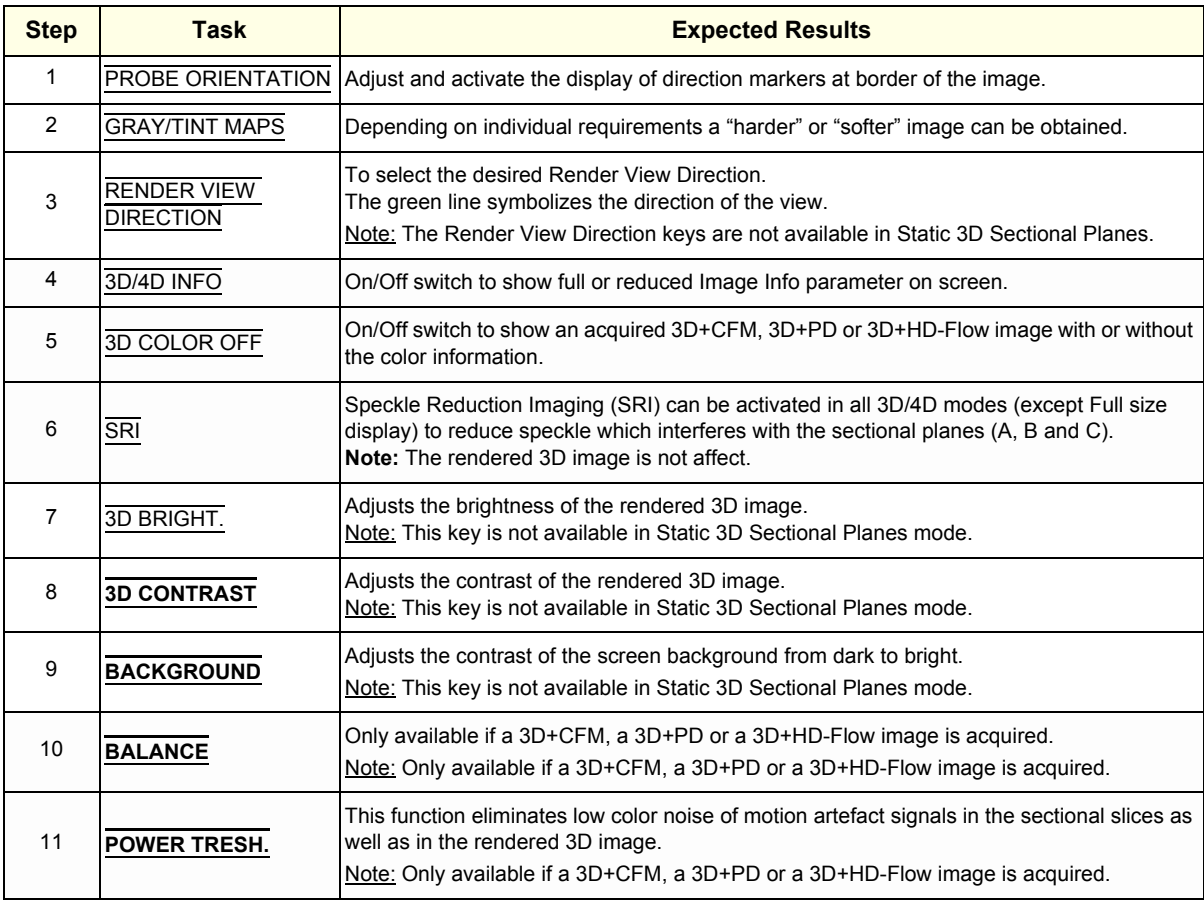

For further details refer to the Voluson® E8 Basic User Manual, Chapter 11.

#### **4-4-7 Using Cine**

#### **4-4-7-1 Activating Cine**

Press **FREEZE**, then roll the **TRACKBALL** to display the images of the stored sequence one by one.

#### **4-4-7-2 Cine-Split Function (Multiple Format)**

After **FREEZE** of a sequence in 2D Mode two or four different images of the sequence can be displayed simultaneously in Dual respectively Quad Display Mode.

Move the **TRACKBALL** to display the images of the stored sequence. Use the **FORMAT** keys to change to the next (part of) frozen 2D image sequence to play back the cine memory.

*NOTE: The Cine-Split function (multiple format) is also possible in 2D Auto Cine mode.* 

#### **4-4-7-3 Activating 2D Auto Cine**

- 1.) After Freeze touch the 2D CINE key on the Touch Panel.
- 2.) Select the **START IMAGE** of the sequence.The selected image is simultaneously displayed.
- 3.) Turn the **END IMAGE** digipot to the end of the sequence. The selected image is displayed.
- 4.) Select the review **SPEED** and the read **ZOOM** factor.
- 5.) Select the Cine Mode review direction.
- 6.) To start/stop the Cine Loop playback touch 2D CINE START/STOP.

After stopping the sequence, move the **TRACKBALL** to display the images one by one.

#### **4-4-7-4 Spectral Doppler- or M Cine Loop**

Press **FREEZE**, then roll the **TRACKBALL** to display the Cine / Loop one by one.

The **UPPER TRACKBALL KEY** changes from the 2D Cine to the D Loop (respectively M Loop).

*NOTE: The active Cine is displayed on the monitor screen: 2D/D(M)-image or 2D/D(M)-image.*

#### **4-4-7-5 Activating 3D Rotation Cine**

- 1.) After 3D Volume acquisition touch the 3D ROT. CINE key on the Touch Panel.
- 2.) Select the Rotation angle with the touch keys or select it manually with the **START IMAGE** and **END IMAGE** rotary controls.
- 3.) Select the Step angle and the Rotation axis.
- 4.) Touch the CALCULATE CINE SEQUENCE key to start the calculation.
- 5.) To start/stop the 3D Rotation Cine sequence touch START/STOP.

#### **4-4-7-6 Activating Volume Cine**

1.) After Real Time 4D acquisition move the **TRACKBALL** horizontally to display the Volumes of the stored sequence one by one. (Alternative use the **VOL CINE #** control to select the desired volume.) For further details refer to the Voluson® E8 Basic User Manual, Chapter 11.6.

#### **4-4-7-7 Activating Auto Cine**

- 1.) After Real Time 4D acquisition touch the AUTO CINE key on the Touch Panel.
- 2.) Select the **START VOLUME** and the **END VOLUME** of the sequence with the rotary controls.
- 3.) Select the Cine Mode direction and the review **SPEED**.
- 4.) To start/stop the Cine sequence touch the START/STOP key.
- *NOTE: After stopping a sequence, move the* **TRACKBALL** *to display the images / volumes one by one.*

#### **4-4-7-8 Activating Cine Calc**

- 1.) After 3D Volume or Real Time 4D acquisition touch the CINE CALC key on the Touch Panel.
- 2.) Choose desired Cine Calc display mode.
- 3.) Select Step Size and Reference image.
- 4.) Select the **START IMAGE** and the **END IMAGE** of the sequence with the rotary controls.
- 5.) Touch the CALCULATE CINE SEQUENCE key to start the calculation.
- 6.) To start/stop the calculated Cine sequence touch **START/STOP**.

**BT Version:** The CINE CALC feature is only available at Voluson® E8 systems with BT08 software.

#### **4-4-8 Generic Measurements**

*NOTE: Different menus are displayed depending on:* 

- *the currently selected Application and Display Mode,*
- *the selected "Study",*
- *and the settings in the Measure Setup* **MEASURE & CALC** *page.*

For further details refer to the Voluson® E8 Basic User Manual, Chapter 13.

#### **General remarks to perform Generic Measurements:**

- By pressing the **CALIPER** key on the control panel the Generic Measurement function is switched on.
- Positioning of measurement marks is done with the **TRACKBALL**.
- Entering and storage of measuring marks is done with **SET** (right or left trackball key).
- To change measuring marks before completion press **CHANGE** (upper trackball key).
- Depending on the setting in the Measure Setup, also the **FREEZE** key can be used for confirming the last measuring mark of the currently performed measurement.
- The status bar area shows the current function of the trackball.
- To cancel the measurement of the currently selected item, touch CANCEL on the Touch Panel.
- To delete all measurement results of the selected "Study" from the monitor as well as from the corresponding Worksheet, touch the CLEAR STUDY key on the Touch Panel.
- All measurement results will be automatically included in the "Generic" patient worksheet.
- To erase measurement results from the screen, press the **CLEAR** key on the control panel or press the **DEL** key on the keyboard.
- To exit from Generic measurements touch the EXIT key on the Touch Panel, press the **CALIPER** key or the **EXIT** key on the control panel.
- *NOTE: The following instructions assume that you first scan the patient and then press* **FREEZE**.

#### **4-4-8-1 Distance and Tissue Depth Measurements (2D and M Mode)**

- 1.) Press the **CALIPER** key and then touch GENERIC DIST. on the Touch Panel.
- 2.) Touch the appropriate item on the Touch Panel. An active cursor appears.
- 3.) To position the active cursor at the start point (distance) or the most anterior point (tissue depth), move the **TRACKBALL**.
- 4.) To fix the start point, press **SET** (the right or left trackball key). The system fixes the first cursor and displays a second active caliper.
- 5.) To position the second active caliper at the end point (distance) or the most posterior point (tissue depth), move the **TRACKBALL**.
- 6.) To complete the measurement, press **SET**.

The system displays the distance or tissue depth value in the measurement results window.

Before you complete a measurement:

To toggle between active calipers, or to re-adjust the traced line, press the upper trackball key.

To erase results, touch the DELETE key on the Touch Panel, press the **CLEAR ALL** key on the control panel or the **DELETE MEAS.** key on the keyboard.

- *NOTE: To alternate the control from one cursor to the other, press* **CHANGE** *(the upper trackball key). To re-adjust a traced line, press* **UNDO** *(the upper trackball key) repeatedly.*
- *NOTE: To exit Generic measurements, touch the* EXIT *key on the Touch Panel, press the* **CALIPER** *key or the*  **EXIT** *key on the control panel.*

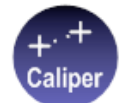

#### **4-4-8 Generic Measurements** (cont'd)

#### **4-4-8-2 Circumference/Area Measurements**

- 1.) Press the **CALIPER** key and then touch GENERIC AREA on the Touch Panel.
- 2.) Touch the corresponding item on the Touch Panel. An active cursor displays.
- 3.) To position the active cursor, move the **TRACKBALL**.
- 4.) To fix the start point, press **SET** (the right or left trackball key). The system fixes the first cursor and displays a second active caliper.
- 5.) To position the second caliper, move the **TRACKBALL** and press **SET** (Rt./Lt. trackball key).
- *NOTE: If you have selected a "trace" item, the measurement is finished and the area and circumference results appear on the screen.*
	- 6.) An ellipse appears the axis of which is defined by these two points. To adjust the width of the ellipse, move the **TRACKBALL**.
	- 7.) To toggle between calipers, or to readjust a traced line, press the upper trackball key.
	- 8.) To complete the measurement, press **SET** (right or left trackball key). The system displays the circumference and area in the measurement results area.

Before you complete a measurement:

- To erase the ellipse resp. trace and the current data measured, touch DELETE once. The original caliper is displayed to restart the measurement.
- To exit the measurement function without completing the measurement, touch EXIT on the Touch Panel, press the **CALIPER** key again or press **EXIT** on the control panel.

#### **4-4-8-3 Volume Measurements**

- 1.) Press the **CALIPER** key and then touch GENERIC VOLUME on the Touch Panel.
- 2.) Select the appropriate item.
- 3.) Perform the measurement(s) using the **TRACKBALL** and **SET** (right or left trackball key). For further details: Section 4-4-8-1 on page 4-25 and Section 4-4-8-2 on page 4-26.
- 4-4-8-3-1 Multiplane Measurements
- *NOTE: This volume measurement is only possible in 3D Mode.*
	- 1.) Select the reference image in which the measurement is to be performed (A, B or C).
	- 2.) Press the **CALIPER** key once and then touch MULTIPLANE on the Touch Panel.
	- 3.) Select the first section through the body by rotating the **REF.SLICE** digipot below the Touch Panel or by rotating the **C MODE** digipot. (first section should be set at the edge of the object)
	- 4.) Position the start dot of the area which should be surrounded and store it with **SET**.
	- 5.) Surround the area with the trackball, then press **SET** (right or left trackball key). The area is calculated and displayed. It may even be "zero". Press the **SET** key twice.
	- 6.) Select the next parallel section with the **REF. SLICE** digipot or the **C MODE** digipot, and measure the area.
	- 7.) Repeat 5. and 6. until the edge of the measured object is reached.
- *NOTE: The contour of the measured area is not erased if a new section is adjusted. To call back the measured areas touch the* PREV. *respectively the* NEXT *key on the Touch Panel.*
- *NOTE: To erase the results, touch the* INIT *key on the Touch Panel.*
# **4-4-8 Generic Measurements** (cont'd)

## **4-4-8-4 Measurements in Spectral Doppler Mode**

*NOTE: The Spectral Doppler image is displayed based on time (X-axis) and velocity (Y-axis).*

## 4-4-8-4-1 Auto Trace

- 1.) Press the **CALIPER** key.
- 2.) Touch AUTO TRACE on the Touch Panel. It traces the Spectral Doppler image automatically and displays the results (according to the Measure Setup).
- 3.) Select the **SENSITIVITY** of the envelope curve (to eliminate artifacts).
- 4.) Select the **TRACE MODE** channel of the envelope curve (upper, both, lower).
- 5.) If necessary, select the Angle and the Baseline.
- 6.) Press the right or left trackball key **SET** to finish the measurement.

Before you complete the measurement:

- To readjust the start cycle (vertical yellow line), press **CHANGE** (upper trackball key). Press **SET** (right or left trackball key) to fix the line.
- Press the **CHANGE** key again to readjust the end cycle (vertical green line). Press **SET** to fix the line.

### *NOTE: The determination of the envelope curve requires a clear and low-noise record of the Doppler spectrum. Otherwise the reliability of the displayed measurement results may not be ensured!*

- 4-4-8-4-2 Manual Trace
	- 1.) Press the **CALIPER** key.
	- 2.) Touch MANUAL TRACE on the Touch Panel. A cursor appears on the screen.
	- 3.) Move the cursor with the **TRACKBALL** to the start point of the measurement and press **SET** (right or left trackball key) to fix the marker.
	- 4.) Trace to the end of the period and press the **SET** key again to fix the mark. The measurement results appear on the screen.

Before you complete the measurement:

To readjust the traced line, press **UNDO** (upper trackball key) repeatedly.

- 4-4-8-4-3 Heart Rate
	- 1.) Press the **CALIPER** key.
	- 2.) Touch HR on the Touch Panel. A line appears on the screen.
	- 3.) Move the line with the **TRACKBALL** to the start point of the period and press **SET** (right or left trackball key). A second line appears.
	- 4.) Move the second line to the end point of the period.
	- 5.) Select the number of "HR cycles" for the measurement with the digipot below the Touch Panel.
	- 6.) Press the **SET** (right or left trackball key) again to fix the line. The Heart Rate is displayed.
- *NOTE: For further Doppler Measurements and other details refer to the Voluson® E8 Basic User Manual, Chapter 13*

## **4-4-9 Calculations**

The Voluson® E8 system supports calculation packages and application-oriented patient Worksheets (Reports) for following applications:

- Abdomen Calculations
- **Small Parts Calculations**
- Obstetric Calculations
- Cardiology Calculations
- Urology Calculations
- Vascular Calculations
- Gynecology Calculations
- Pediatric Calculations
- **Neurology Calculations**
- Orthopedics Calculations

*NOTE: Confirm that the patient information is correct and the probe and application are selected properly.*

## *NOTE: Different menus are displayed depending on:*

- *the currently chosen Application*
- *the selected Display Mode,*
- *the selected "Study",*
- *and the settings in the Measure Setup* **MEASURE & CALC** *page.*

For further details refer to the Voluson® E8 Basic User Manual, Chapter 14

# huduul Calc.

## *General remarks to perform Calculations:*

- By pressing the **CALC** key on the control panel the Calculation function is switched on.
- Positioning of measurement marks is done with the **TRACKBALL**.
- Entering and storage of measuring marks is done with **SET** (right or left trackball key).
- To change measuring marks before completion press **CHANGE** (upper trackball key).
- Depending on the setting in the Measure Setup, also the **FREEZE** key can be used for confirming the last measuring mark of the currently performed measurement.
- The status bar area shows the current function of the trackball.
- To cancel the measurement of the currently selected item, touch CANCEL on the Touch Panel.
- To delete the results of the last measured item, touch DELETE LAST on the Touch Panel.
- To delete all measurement results of the selected "Study" from the monitor as well as from the corresponding Worksheet, touch the CLEAR STUDY key on the Touch Panel.
- All measurement results will be automatically included in the corresponding patient worksheet.
- To erase measurement results from the screen, press the **CLEAR** key on the control panel or press the **DEL** key on the keyboard.
- To exit from Calculations touch the EXIT key on the Touch Panel, press the **CALC** key or press the **EXIT** key on the control panel.

## **4-4-9-1 Worksheet (Report) Pages**

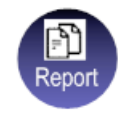

Press the **REPORT** key on the control panel to view the "application dependent" patient worksheet pages that contain the results of calculations and measurements. Any stored patient worksheet can be edited, printed, transferred, saved in the Archive or sent to DICOM server.

# **4-4-10 Probe/Connectors Usage**

## **4-4-10-1 Connecting a probe**

- 1.) Place the probe's carrying case on a stable surface and open the case.
- 2.) Carefully remove the probe and unwrap the probe cable.
- 3.) DO NOT allow the probe head to hang free.
	- Impact to the probe head could result in irreparable damage.
- 4.) Turn the connector locking handle counterclockwise.
- 5.) Align the connector with the probe port and carefully push into place.
- 6.) Turn the connector locking handle clockwise to secure the probe connector.
- 7.) Open the side door, lay the cable into the intended cable holders and close the door. So it is free to move, but not resting on the floor.

## **4-4-10-2 Activating the probe**

- 1.) Press the **PROBE** key to activate the "Probe Select" menu.
- 2.) Select the appropriate probe by touching the corresponding key.
- 3.) Upon selection of an "Application", the programmed user presets appear.
- 4.) Touching a "Setting" key causes loading of the preset.

The probe is initialized, the Touch Panel shows the main menu (2D mode) and the ultrasound image appears on the monitor in write mode (real time display).

#### **4-4-10-3 Deactivating the probe**

When deactivating the probe, the probe is automatically placed in standby mode (read mode).

### 1.) Press the **FREEZE** key.

- 2.) Gently wipe the excess gel from the face of the probe. (Refer to the Basic User Manual of Voluson® E8 for complete cleaning instructions.)
- 3.) Carefully slide the probe around the side of the keyboard, toward the probe holder. Ensure that the probe is placed gently in the probe holder.

## **4-4-10-4 Disconnecting the probe**

Prior to disconnect a probe freeze the image. It is unnecessary to switch the unit off.

#### **CAUTION If a probe is disconnected while running (write mode) a software error may occur. In this case switch the unit OFF (perform a reset).**

- 1.) Open the side door, remove the cable from the cable holder and close the door.
- 2.) Turn the probe locking handle counterclockwise. Pull the probe and connector straight out of the probe port.
- 3.) Carefully slide the probe and connector away from the probe port and around the right side of the keyboard. Ensure the cable is free.

# **4-4-11 Patient Archive (Image Management)**

The Voluson® E8 provides an Patient/Image Management System that allows fast and extremely easy patient, exam and image management.

| <b>Archive</b>           | Source   Local Atchive                   | $\overline{\phantom{a}}$ | Search Patent ID  |                |                         |                          |                        | Search                 |
|--------------------------|------------------------------------------|--------------------------|-------------------|----------------|-------------------------|--------------------------|------------------------|------------------------|
|                          | Local Archive<br>· Patentine Line        | <b>CONTRACTOR</b>        |                   | $\mathbf{u}$   | AND                     | $C$ OR                   |                        |                        |
| <b>Lettrons Progress</b> |                                          |                          | Eases Date        | $-1$           |                         | (10.10.2006 米)           |                        | <b>Show All</b>        |
| <b>Address</b>           | Patients:                                |                          |                   |                |                         |                          |                        |                        |
|                          | <b>B</b> Patient ID                      | Patient Name             | <b>Extractate</b> |                |                         | Sex Last Exam            | Capacity.<br>Used      | 134.45 GB<br>839.51 MB |
| <b>Image History</b>     | 9999-06-10-10-1                          |                          |                   |                |                         | 10.10.2006               | Free:                  | 133.63 GB              |
| Exem Roylew              | 9999-06-10-10-4                          | 0.01.012                 | 12.03.2004        |                | м                       | 10.10.2006               |                        |                        |
|                          | 9999-06-10-10-13<br>9999-06-10-10-8      | abodef                   | 22.11.2001        |                | M                       | 10.10.2006<br>10.10.2006 |                        |                        |
|                          | D00111-06-10-09-2                        |                          |                   | 3              |                         | 09.10.2006               | Nr. of Patients:       | 5/5                    |
|                          |                                          |                          |                   |                |                         |                          | Selected Patients 0    |                        |
| Archive - Exam           |                                          |                          |                   |                |                         |                          | <b>Selected Exams:</b> |                        |
|                          |                                          |                          |                   |                |                         |                          | Selected Images:       | э                      |
|                          |                                          |                          |                   |                |                         |                          |                        | 13.62 MB               |
| Reopen Freim             |                                          |                          |                   |                |                         |                          |                        |                        |
| <b>Exam agains</b>       | Examt                                    |                          |                   |                |                         |                          |                        |                        |
|                          | <b>D</b> Exam Date A Exam Time Exam Type |                          | <b>ALC</b>        |                | <b>Ing</b> Exam Connect |                          | <b>Last Modified</b>   |                        |
| <b>HERPFIEL</b>          | 10.10.2006                               | 03:44:33 PM              | Y.                | $\bf{0}$       |                         |                          | 10.10.2006             |                        |
|                          | 10.10.2006                               | 03:04:56 PM              | Y                 | $\overline{3}$ |                         |                          | 10.10.2006             |                        |
| <b><i>VICESSIERS</i></b> |                                          |                          |                   |                |                         |                          |                        |                        |
|                          |                                          |                          |                   |                |                         |                          |                        |                        |
|                          |                                          |                          |                   |                |                         |                          |                        |                        |
| <b>LADIOG</b>            |                                          |                          |                   |                |                         |                          |                        |                        |
| <b>MARKET CONTROL</b>    |                                          |                          |                   |                |                         |                          |                        |                        |
|                          |                                          |                          |                   |                |                         |                          |                        |                        |
|                          |                                          |                          |                   |                |                         |                          |                        | ∢                      |
|                          |                                          |                          |                   |                |                         |                          |                        | $\triangleright$       |
|                          |                                          |                          |                   |                |                         |                          |                        |                        |
|                          |                                          |                          | h,                |                |                         |                          |                        |                        |
|                          |                                          |                          |                   |                |                         |                          |                        |                        |
|                          |                                          |                          |                   |                |                         |                          |                        |                        |
|                          |                                          |                          |                   |                |                         |                          |                        |                        |
|                          |                                          |                          |                   |                |                         |                          | <b>19 sec</b>          | 1322                   |
| $-711$                   |                                          |                          |                   |                |                         |                          |                        |                        |
|                          |                                          |                          |                   |                |                         |                          | 20 年                   |                        |
|                          |                                          |                          |                   |                |                         |                          |                        |                        |
|                          |                                          |                          |                   |                |                         |                          | 한 군                    | 8 E)                   |

**Figure 4-19 Patient Archive - ARCHIVE**

## • **Current Patient:**

The entered patient data will be used in calculations, patient worksheets, DICOM settings and is displayed on the screen to identify images.

#### • **Archive:**

The patient archive database is used for searching a particular exam and/or patient. Via the DATA TRANSFER button, it is possible to send images over the DICOM network, print exams/images, export exams/images, import exams/images, etc.

## • **Image History:**

Image History gives you access to all the US pictures and exams of a particular patient.

#### • **Exam Review:**

Exam Review allows you to view all exams of a particular patient. Additionally it is possible to view image properties, input comments and voice annotations, etc.

- *NOTE: For detailed description of image management functionality and its topics refer to Chapter 15 in the Basic User Manual of Voluson® E8.*
- *NOTE:* Images can be backed up and restored by means of the **Image Archive** function in the System Setup. *Operation see: Section 4-5-6 "Archiving Images" on page 4-42.*

# **4-4-12 Erasing DVD/CD**

- 1.) Press the **UTILITIES** key on the control panel.
- 2.) In the "Utilities" menu touch SYSTEM SETUP to invoke the setup desktop on the screen.
- 3.) On the left side of the screen select CONNECTIVITY and then click the **DRIVES** tab.

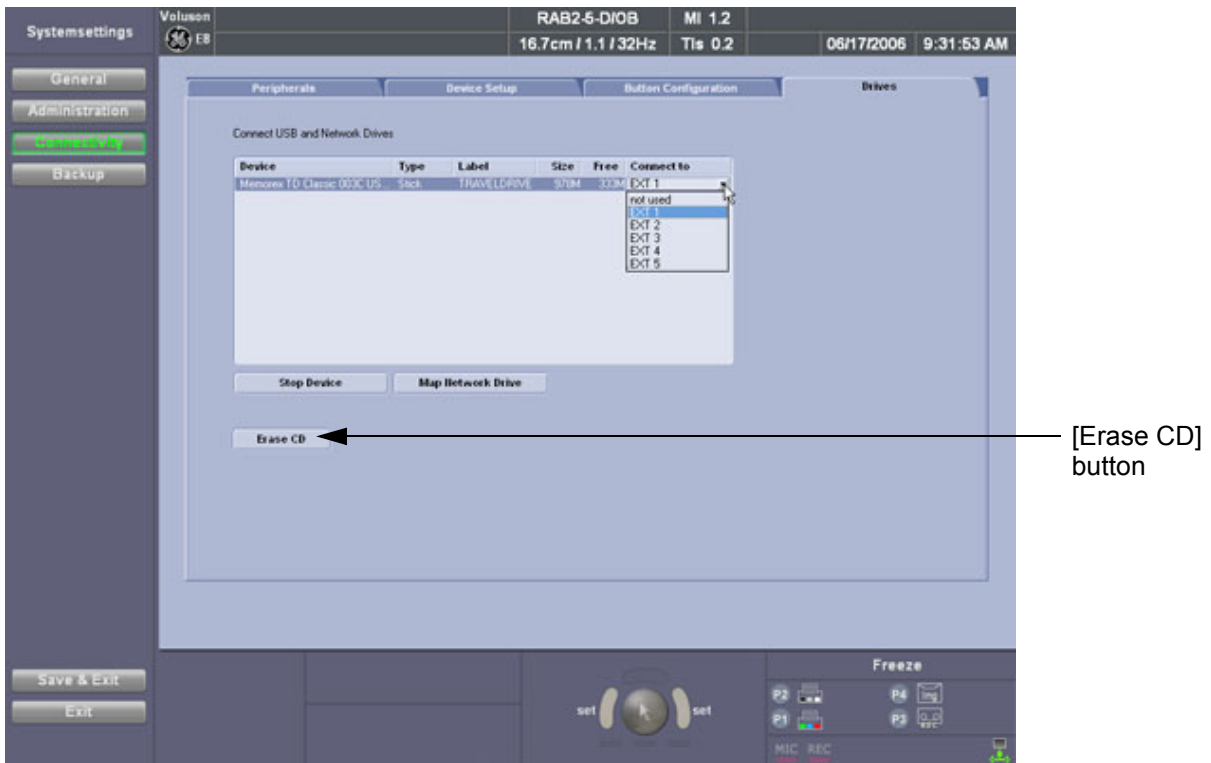

**Figure 4-20 System Setup - Connectivity - DRIVES page**

- 4.) Click the **ERASE CD** button to displays the "Erase DVD/CD" window as shown in Figure 4-21.
- 5.) Select the "Erase Mode" and click the [OK] button to start the process.
- **NOTICE** It is highly recommended to use the complete erase mode, to avoid problems with the CD+(R)W! When using a DVD+R/RW, the complete erase mode is not possible.

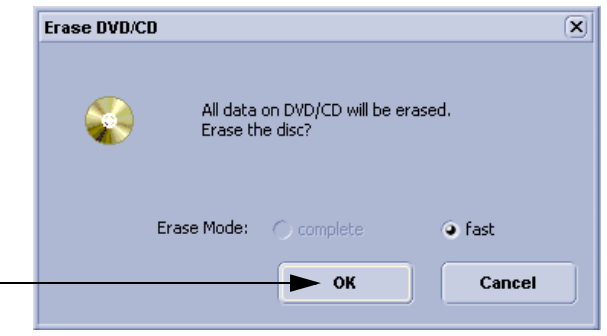

**Figure 4-21 Erase DVD/CD Window**

6.) When erasing is finished, select  $\overline{\text{EXIT}}$  to return to the Scan Mode.

# **Section 4-5 Backup and Restore Database, Preset Configurations and Images**

**CAUTION** It is recommended to **Backup the Full System Configuration** (Section 4-5-3 on page 4-37) and the **Image Archive** (Section 4-5-6 on page 4-42) **once a week.**

- 1.) Press the **UTILITIES** key on the control panel.
- 2.) In the "Utilities" menu touch SYSTEM SETUP to invoke the setup desktop on the screen.
- 3.) On the left side of the screen select BACKUP and then click the **SYSTEM CONFIGURATION** tab.

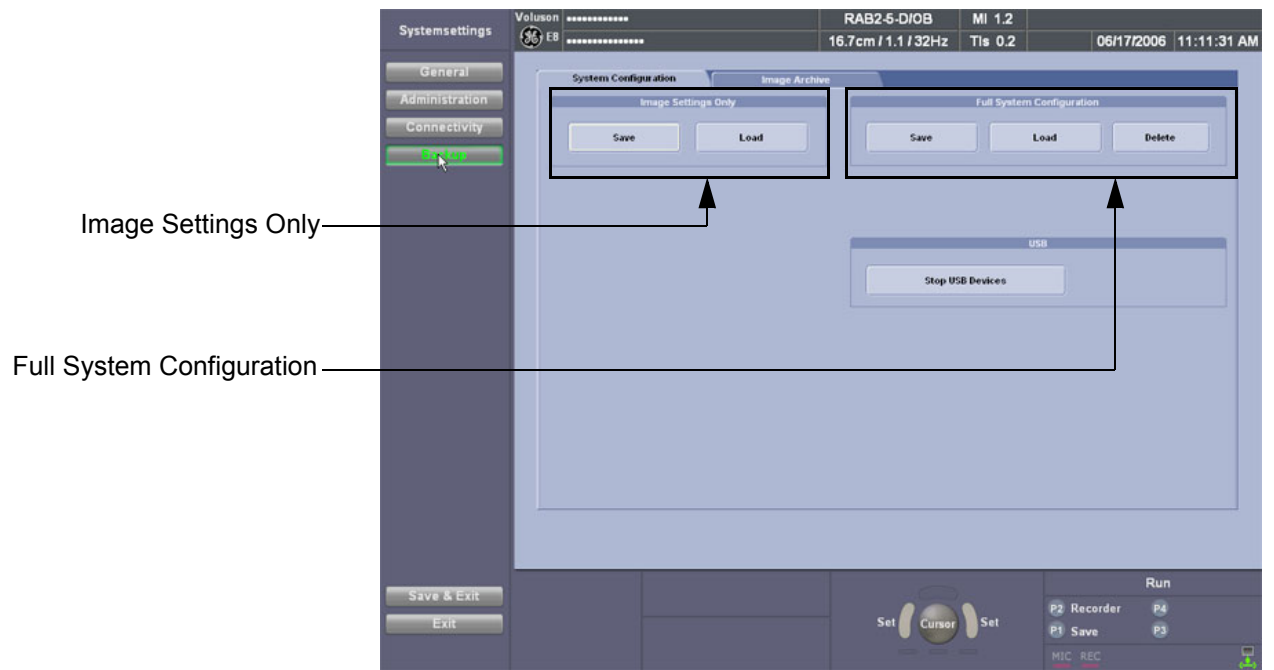

## **Figure 4-22 System Setup - Backup - SYSTEM CONFIGURATION page**

The **SYSTEM CONFIGURATION** page is subdivided in 2 main groups:

#### **A.) Image Settings Only**

- Section 4-5-1 "Save Image Settings Only" on page 4-33
- Section 4-5-2 "Load Image Settings Only" on page 4-34

## **B.) Full System Configuration**

- Section 4-5-3 "Save Full System Configuration (Full Backup)" on page 4-37
- Section 4-5-4 "Load Full System Configuration (Full Backup)" on page 4-39
- Section 4-5-5 "Delete Full System Configuration (Full Backup)" on page 4-41

The Image Settings and/or Full System Configuration can be saved to the following destinations:

- D: partition of internal hard disk
- DVD/CD+R/RW
- Mapped Network Drive, see: Section 3-12-1 "Map Network Drive" on page 3-88
- Any other drive connected to the system (e.g.; USB-Stick) **Note:** This function is only available in the Full Backup utility. For further details review: Section 3-5-14 on page 3-46

# **4-5-1 Save Image Settings Only**

The Image Settings contains:

- Application Settings
- User Programs
- **Auto Text**
- 3D/4D Programs
- 1.) Insert a DVD/CD+R/RW into the drive or connect an external USB device.
- 2.) Press the **UTILITIES** key on the control panel.
- 3.) In the "Utilities" menu touch SYSTEM SETUP to invoke the setup desktop on the screen.
- 4.) On the left side of the screen select BACKUP and then click the **SYSTEM CONFIGURATION** tab.
- 5.) Click the SAVE button of the "Image Settings Only" group.

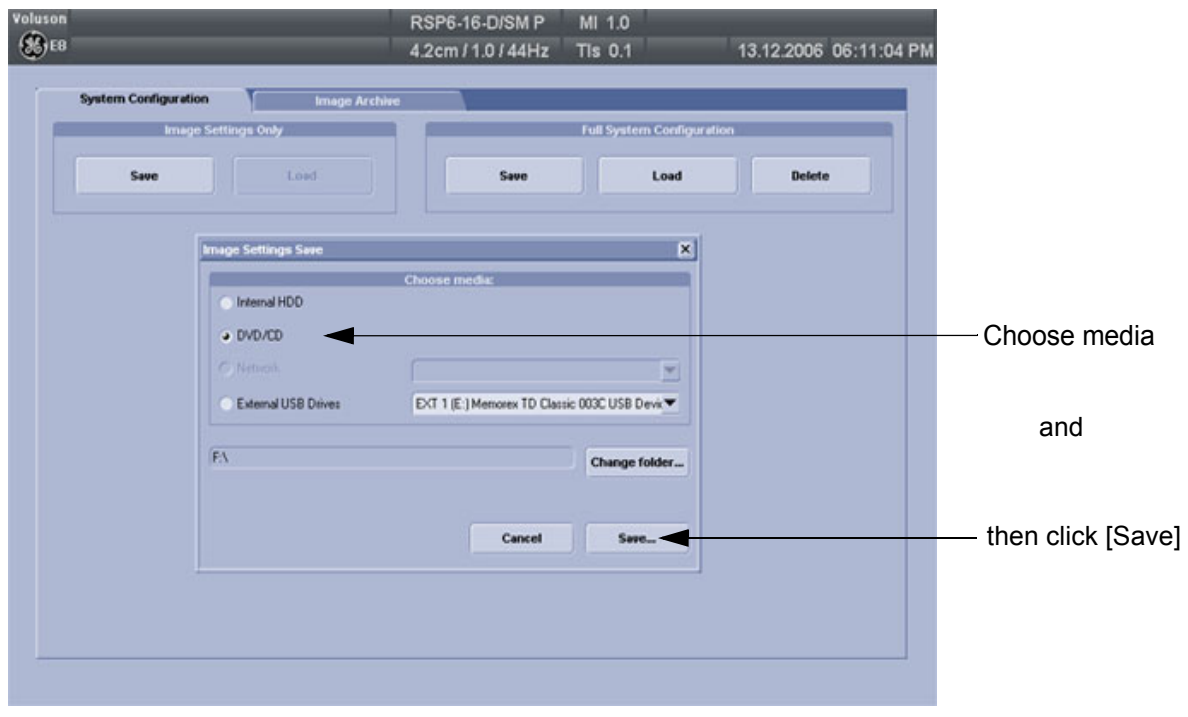

**Figure 4-23 Image Settings Only - Save window**

- 6.) Choose the media and click the SAVE button.
- 7.) Select the NEW FILE... key and enter a file name (without extension).
- 8.) Click the  $\overline{OK}$  key to start the process. When the saving has been completed, click  $\overline{OK}$ .

# **4-5-2 Load Image Settings Only**

**CAUTION** The loading procedure overwrites the existing image settings on the local hard drive. Make sure to insert the correct DVD/CD. Additionally you can load the image settings from D:\usersettings\FactoryDefault\V830

## **4-5-2-1 Preparations**

- 1.) Insert a DVD/CD+R/RW into the drive.
- 2.) Press the **UTILITIES** key on the control panel.
- 3.) Touch SYSTEM SETUP button to invoke the setup desktop.
- 4.) On the left side of the screen select BACKUP and then click the **SYSTEM CONFIGURATION** tab.
- 5.) Click the LOAD button of the "Image Settings Only" group.

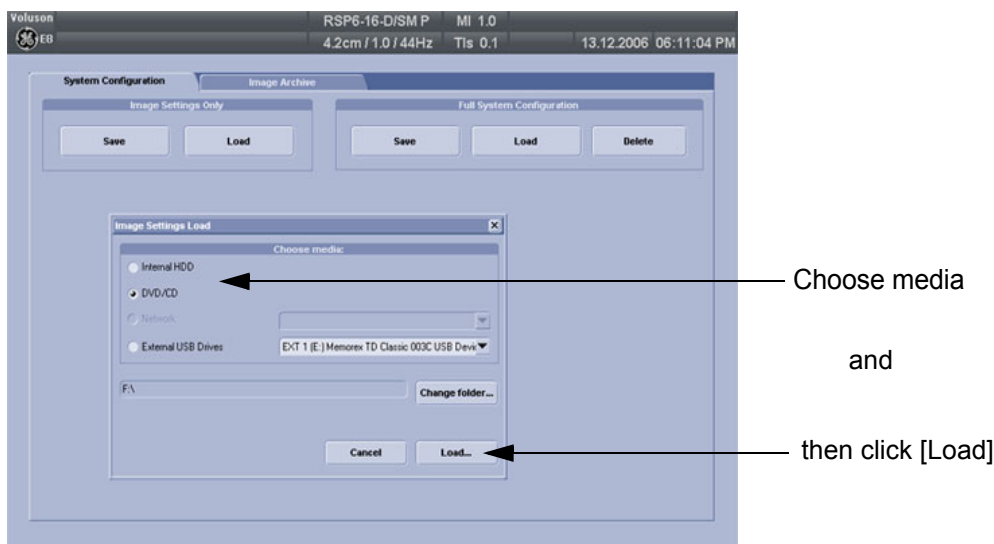

**Figure 4-24 Image Settings Only - Load window**

- 6.) Choose the media and click LOAD.
- *NOTE: If it is desired to load image settings from media Internal HDD, click on the* CHANGE FOLDER *button, browse for the folder "D:\usersettings\FactoryDefault\V830" and then click the LOAD button.*

Two Image Settings are available which slightly differ:

- **General** = for rest of the world
- USA = for United States (e.g., image orientation UP/DOWN inverted at transvaginal probes)
- 7.) Select the appropriate file and click OK.
- 8.) Select the desired loading procedure:
	- Load "Complete Backup" on page 4-35
	- Load only parts of the "Complete Backup" on page 4-36

## **4-5-2-2 Load "Complete Backup"**

- *NOTE: Following procedure should be used, if the user prefers factory default settings, which are adapted for the installed Application Software version.*
	- 1.) Perform Preparations on page 4-34.
	- 2.) Select the **"Complete Backup"** (marked blue; see: Figure 4-25 below) and click the >> button to copy the Complete Backup into the Load Data field.

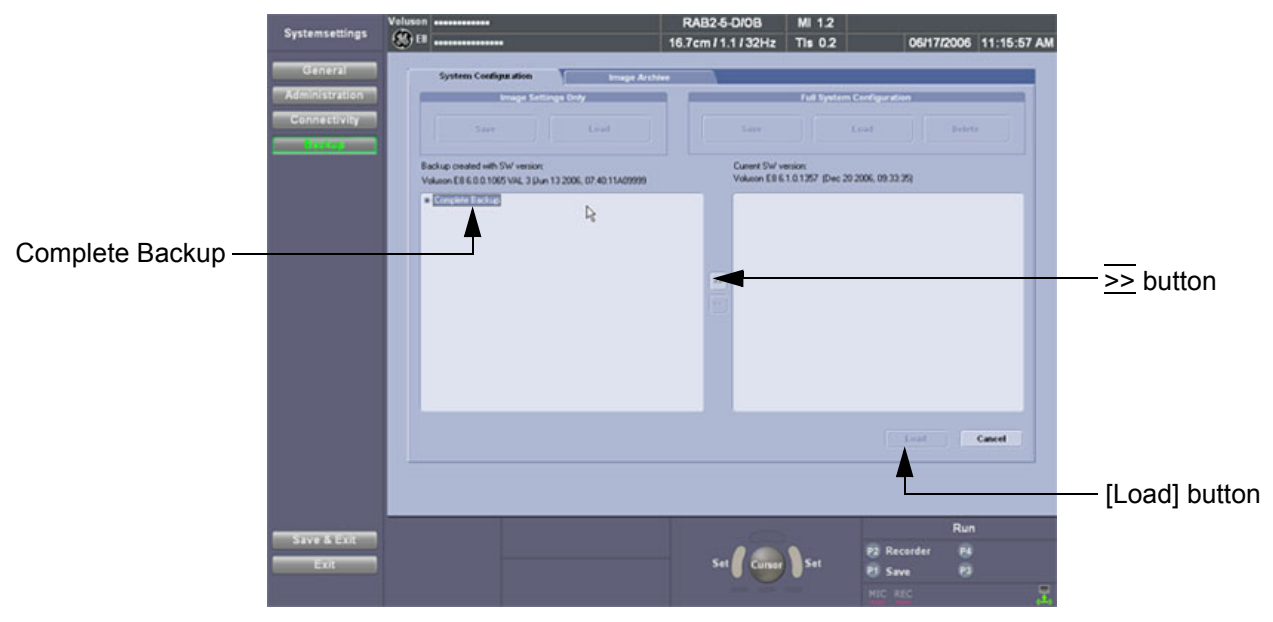

**Figure 4-25 Load Backup Data**

3.) Click the LOAD button to start the loading procedure of the complete backup into the system. The US Application Software restarts.

#### **4-5-2-3 Load only parts of the "Complete Backup"**

- *NOTE: Following procedure is required, if the user prefers to keep his "old" setting, but new presets have to be added to match the installed Application Software version (e.g., User Programs and 3D/4D Programs for new probe, etc.)*
- **NOTICE** Whenever a system is upgraded or new presets are loaded, **it is essential to load (at least!) the proper Application Settings (image presets)**, adapted for the used system software version. (Tune version has to match Application software version!)

**Please note:** When reloading these Application Settings, any existing User Programs, 3D/4D Programs and Auto Text **remain unaffected**!

For more details refer to the troubleshooting section: Adverse affects on image quality (after upgrade or preset load) on page 7-26.

- 1.) Perform Preparations on page 4-34.
- 2.) Click the + sign (next to "Complete Backup") to open the content tree.
- 3.) Select "ApplicationSettings" and copy the content by clicking the >> button.

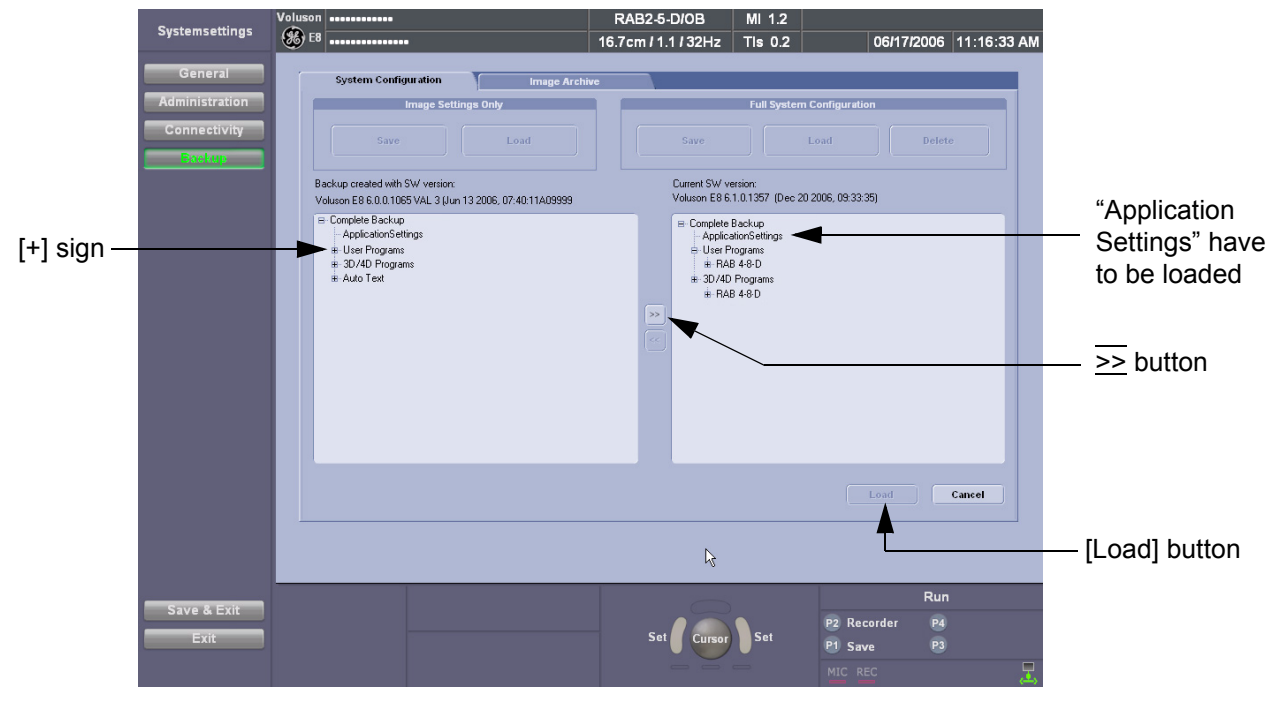

**Figure 4-26 Load image settings for probe (e.g., RAB4-8-D)**

- 4.) If desired, click the + sign next to "UserPrograms", select the probe(s) and copy the content by clicking the  $\overline{\phantom{a}}$  button.
- 5.) If desired, click the  $\overline{+}$  sign next to "3D/4D Programs", select the probe(s) and copy the content by clicking the >> button.
- *NOTE:* To return selected items from the "Load Data" field to "Backup Data" field select the  $\leq$  button.
	- 6.) Confirm selection with the LOAD button.

Settings will be loaded and the US Application Software restarts.

# **4-5-3 Save Full System Configuration (Full Backup)**

A backup of the Full System Configuration always contains the following data

- User Settings (databases and files containing gray curves and the user settings)
- Measure Configuration (user specific measure setup settings)
- Patient Archive (database containing patient demographic data and measurements) **no images**
- V830 Settings (general settings such as language, time/date format and the enabled options)
- Image Transfer Configuration (DICOM settings e.g., DICOM servers, AE Title, Station Name, etc.)
- Network Configuration (network settings including the computer name)
- Service Platform (state of the Service Software)

*NOTE: It is recommended to "Full Backup" system configuration data before upgrading the software and/or*  image settings (presets). This ensures that if settings need to be reloaded, will be the same ones the *customer was using prior to service.*

- 1.) Press the **UTILITIES** key on the control panel.
- 2.) In the "Utilities" menu touch SYSTEM SETUP to invoke the setup desktop on the screen.
- 3.) On the left side of the screen select BACKUP and then click the **SYSTEM CONFIGURATION** tab.
- 4.) Click the SAVE button of the "Full System Configuration" group.

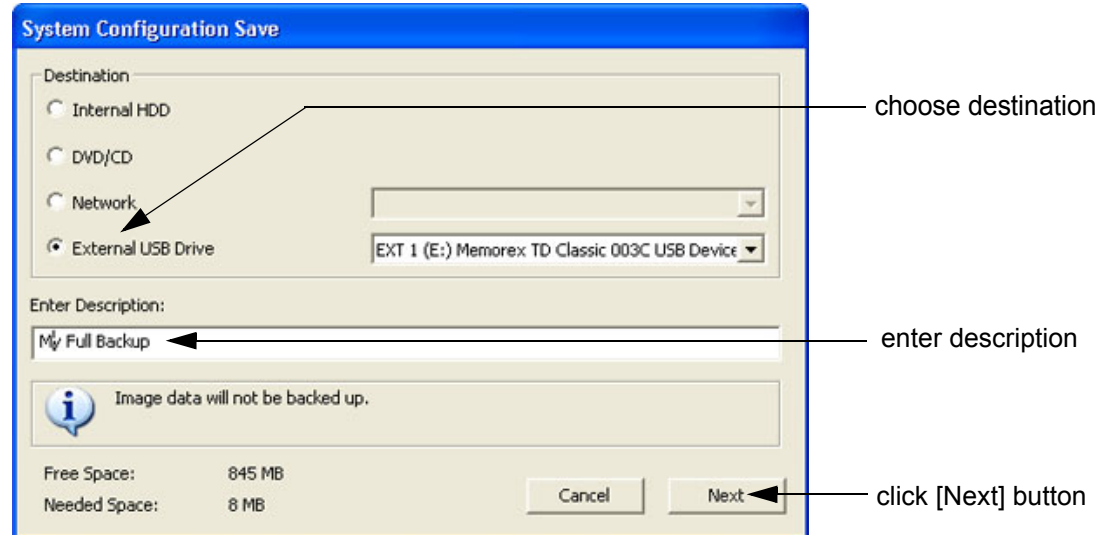

**Figure 4-27 System Configuration Save**

- 5.) Choose the Destination.
- 6.) Enter the description of the full backup.

#### **CAUTION Image data will not be backed up! To backup the Image Archive, refer to Section 4-5-6 on page 4-42.**

- 7.) Select the NEXT button.
	- 8.) To start the backup process click YES.

After copying the data, the Voluson® E8 reboots and the application starts again.

# **4-5-3 Save Full System Configuration (Full Backup)** (cont'd)

When the "Full Backup" is saved on a network drive (to map a network drive see: Section 3-12-1 "Map Network Drive" on page 3-88*)*, it may be desirable to move the data (e.g., for backup or maintenance).

The backups reside in sub folders of the main "*fullbackup*" -folder found at the root of the drive. For Example: Backups on the mapped **Network Drive** are below path **Z:\fullbackup**.

The directory structure of the full backup data is as follows:

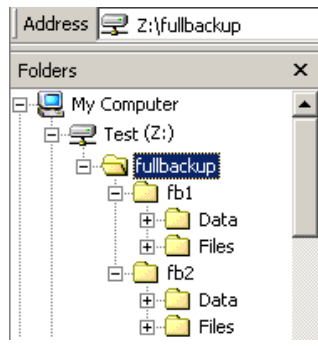

The sub folders have the names *fbX* where *X* is a number (e.g., Z:\fullbackup\fb1).

The data resides within a directory structure within these sub folders. It is possible to move the *fbX* sub folders, even leaving gaps in the numeration sequence.

However, **NO** change **MUST** be made to the contents of the *fbX* folders itself, otherwise the backup data cannot be restored!

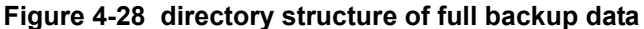

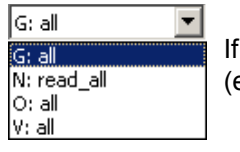

If the destination "Other drive" is selected, the available drives (e.g., external USB-memory stick) can be chosen from the drop down menu.

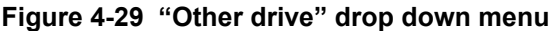

**NOTICE** When the backup is saved to an external USB-device, the system has to be informed about the removal of the hardware. For this purpose every last dialog of "Full Backup Save" and "Full Backup Delete" has a STOP USB DEVICES button (see: Figure 4-30).

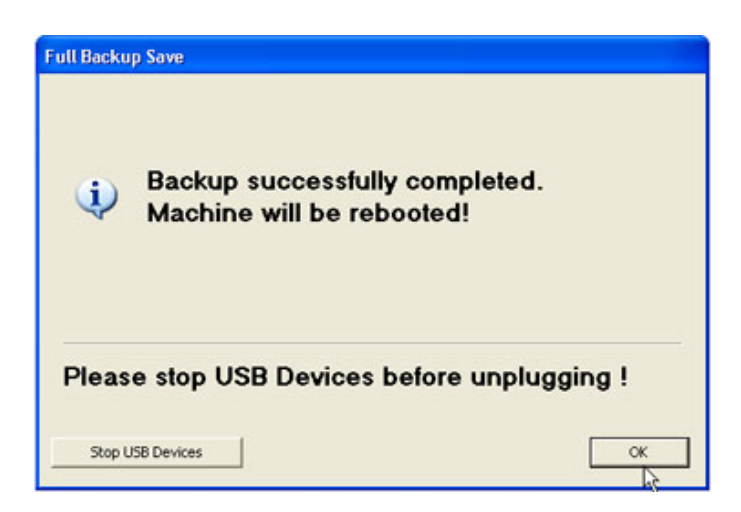

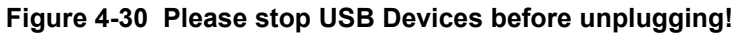

For further details review: Section 3-5-14 on page 3-46.

# **4-5-4 Load Full System Configuration (Full Backup)**

**WARNING WARNING** *It is recommended to backup data before an upgrade; see: Section 4-5-3 on page 4-37. The "Full Backup" loading procedure replaces (overwrites) ALL the existing data on the local hard drive of the Voluson® E8 system!*  **NOTICE** It is **neither required nor advisable to reload a previously stored "Full Backup"** after a software upgrade that was performed by means of the FMI FROM DVD button! **NOTICE** After "Full Backup" loading procedure, **it is essential to load (at least!) the proper Application Settings (image presets)**, adapted for the used system software version. Refer to Section 4-5-2 "Load Image Settings Only" on page 4-34. **Please note:** When reloading these Application Settings, any previous modifications done by the user to his user settings (sub menu parameters, naming, …) will **NOT be affected! CAUTION There are circumstances where it is not possible to load (restore) all the data. The following rules specify these restrictions:** 1.) Generally, **only** restoring data from an older to a newer software version is possible. Loading a backup into a system that has a lower software version than the system the backup was created on is prohibited. 2.) Options can **only** be restored on the same Voluson® E8 system within the same major software version. 3.) When loading a backup into a system with a software version that has a higher major number  $(6.x.x -> 7.x.x)$ , the following items will not be restored: A.) V830 Settings B.) Options C.) State of the Service Platform 4.) The **user** is **only** allowed to restore data to a different system if and only if the software version on this system is the same as in the backup. 5.) The **user** is **only** allowed to restore data onto the same system if and only if the software version on this system is equal or higher than the version in the backup. 6.) The **user** is **not** allowed to restore the following items to a different system: A.) Windows Network Settings B.) Options C.) DICOM AE Title D.) DICOM Station Name

E.) State of the Service Platform

# **4-5-4 Load Full System Configuration (Full Backup)** (cont'd)

- 1.) Press the **UTILITIES** key on the control panel.
- 2.) In the "Utilities" menu touch SYSTEM SETUP to invoke the setup desktop on the screen.
- 3.) On the left side of the screen select BACKUP and then click the **SYSTEM CONFIGURATION** tab.
- 4.) Click the LOAD button of the "Full System Configuration" group.

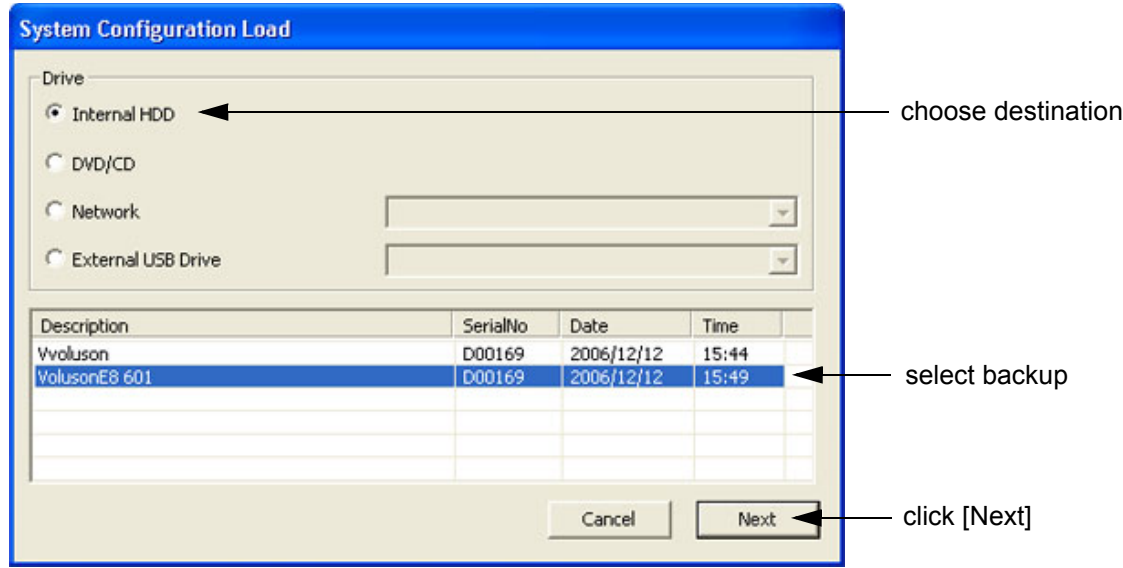

**Figure 4-31 System Configuration Load**

- 5.) Choose the Destination.
- 6.) Click on the backup to be restored (additional information is displayed in the table).
- 7.) Select the NEXT button. The following window will be displayed.

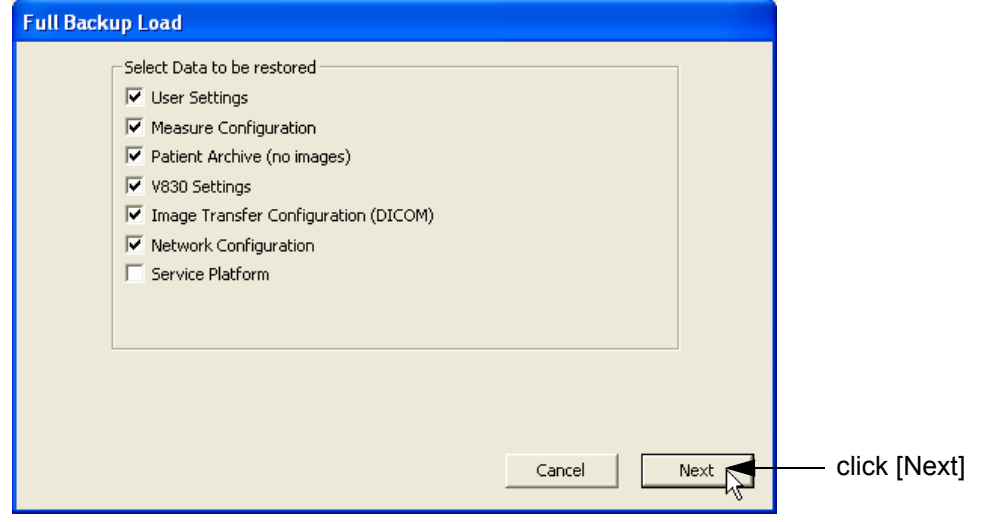

**Figure 4-32 Select Data to be restored**

- 8.) Select the data to be restored to the Voluson® E8 system.
- *NOTE: For description of the check box names refer to: A backup of the Full System Configuration always contains the following data on page 4-37.*

# **4-5-4 Load Full System Configuration (Full Backup)** (cont'd)

9.) Click the  $\overline{\text{NEXT}}$  button and then select  $\overline{\text{YES}}$  to start, or  $\overline{\text{NO}}$  to cancel the restore procedure.

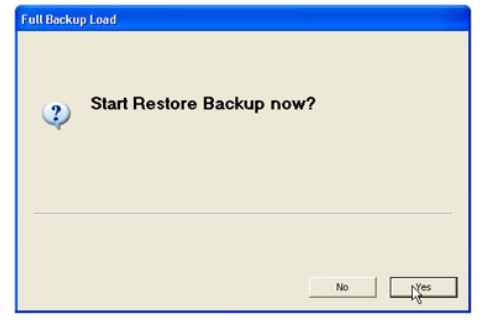

**WARNING WARNING**

*When clicking "YES", the current data on the system will be permanently replaced by the data of the backup and can not be restored!* 

**Figure 4-33 Start Restore Backup now?**

After restoring the data, the Voluson® E8 reboots and the application starts again.

- 10.)Load proper Application Settings as described in Section 4-5-2 on page 4-34.
- 11.)Confirm that the date and time are set correctly and that the Windows automatic DST feature is offRefer to Section 7-8-8-3 "Daylight Saving Time (DST) - New Dates" on page 7-28.

# **4-5-5 Delete Full System Configuration (Full Backup)**

- 1.) Press the **UTILITIES** key on the control panel.
- 2.) In the "Utilities" menu touch SYSTEM SETUP to invoke the setup desktop on the screen.
- 3.) On the left side of the screen select BACKUP and then click the **SYSTEM CONFIGURATION** tab.
- 4.) Click the DELETE button of the "Full System Configuration" group.

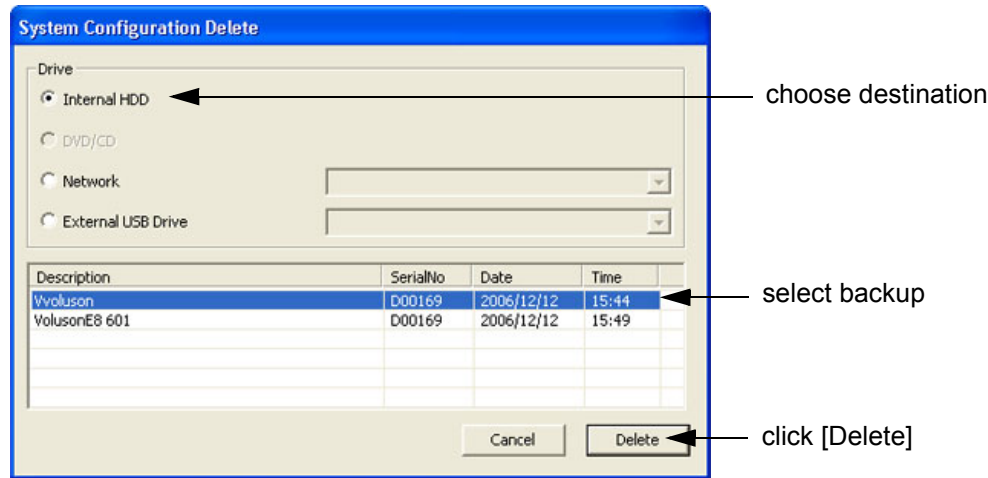

**Figure 4-34 System Configuration Delete**

- 5.) Choose the Destination.
- 6.) Click on the backup to be deleted (additional information is displayed in the table).
- 7.) Select the DELETE button.

# **WARNING WARNING** *There is no " UNDO" function for this action!*

## **4-5-6 Archiving Images**

**CAUTION** It is recommended to **Save Image Archive** (Section 4-5-6-1 on page 4-42) and **Backup the Full System Configuration** (Section 4-5-3 on page 4-37) **once a week.**

#### **4-5-6-1 Save Image Archive**

- *NOTE: A backup of the Image Archive always contains the Patient Archive (database containing patient demographic data and measurements) + images of the selected exams.*
	- 1.) Press the **UTILITIES** key on the control panel.
	- 2.) In the "Utilities" menu touch SYSTEM SETUP to invoke the setup desktop on the screen.
	- 3.) On the left side of the screen select BACKUP and then click the **IMAGE ARCHIVE** tab.

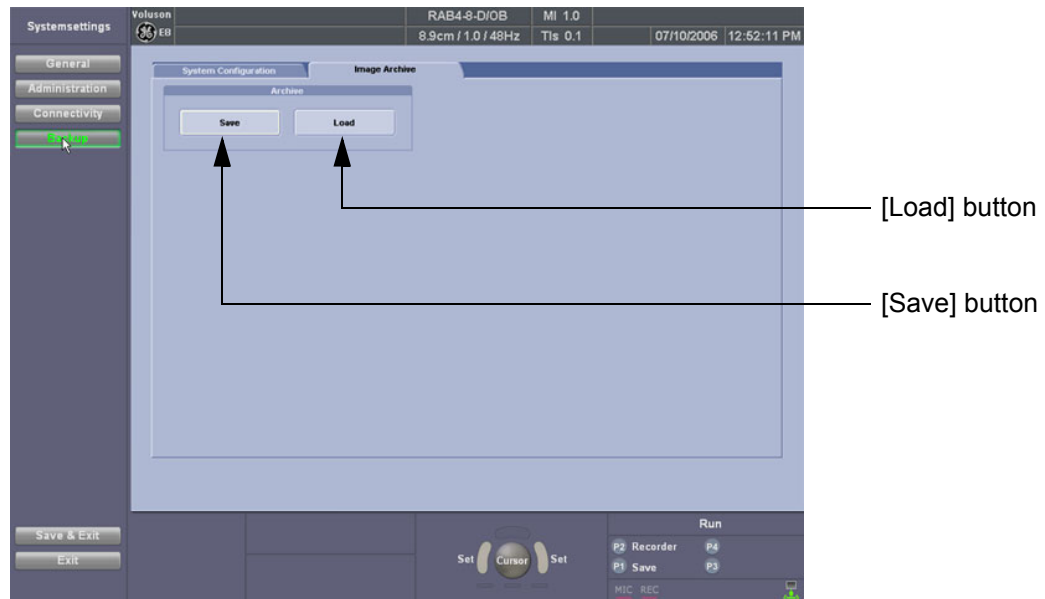

**Figure 4-35 System Setup - Backup - IMAGE ARCHIVE page**

4.) Click the SAVE button.

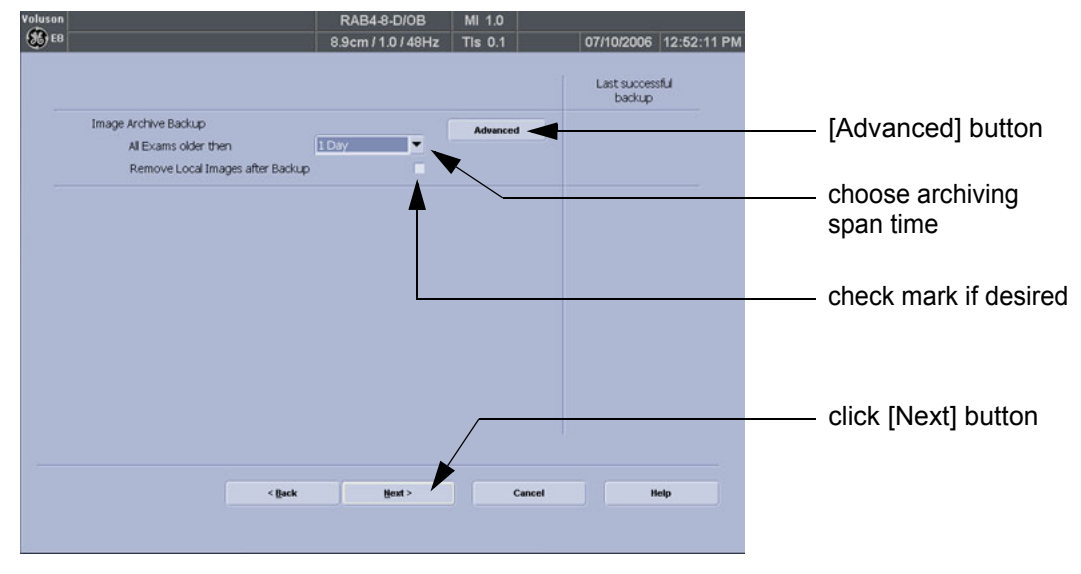

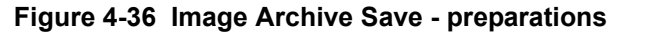

*4-42 Section 4-5 - Backup and Restore Database, Preset Configurations and Images*

## **4-5-6-1 Save Image Archive** (cont'd)

5.) Choose archiving span time from the pop-up menu.

**NOTICE** If for example "All images older than" **1 Day** is chosen (see Figure 4-36 on page 4-42), images of the current day will not be archived! However, if you click the [Advanced] button you can put this right.

- 6.) If desired, check mark "Remove Local Images after Backup".
- 7.) Click the ADVANCED button if it is desired to adapt archive data.
- 8.) Select the NEXT button.

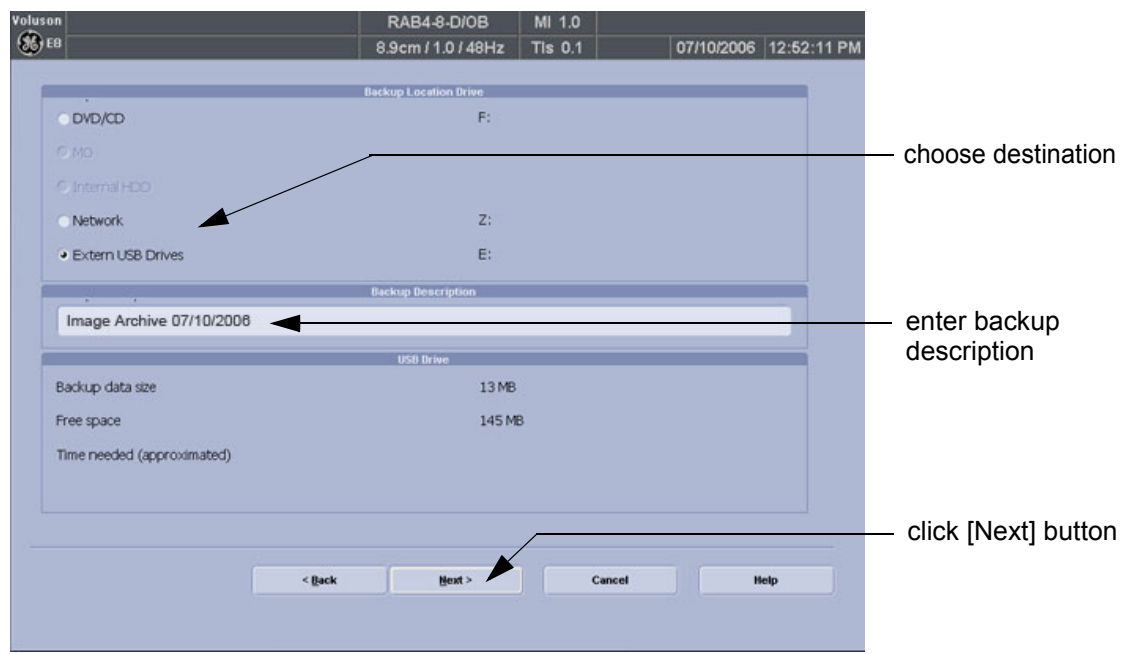

**Figure 4-37 Image Archive Save - choose destination**

- 9.) Choose the Destination.
- 10.)Enter the description of the image backup.

**CAUTION Voluson® E8 presets, configurations and image settings will not be backed up! To Backup the Full System Configuration refer to Section 4-5-3 on page 4-37.**

- 11.) Select the NEXT button.
- 12.)To start the backup process click YES.

## **4-5-6-2 Load Image Archive**

- 1.) Press the **UTILITIES** key on the control panel.
- 2.) In the "Utilities" menu touch SYSTEM SETUP to invoke the setup desktop on the screen.
- 3.) On the left side of the screen select BACKUP and then click the **IMAGE ARCHIVE** tab.
- 4.) Click the LOAD button (see: Figure 4-35 on page 4-42).

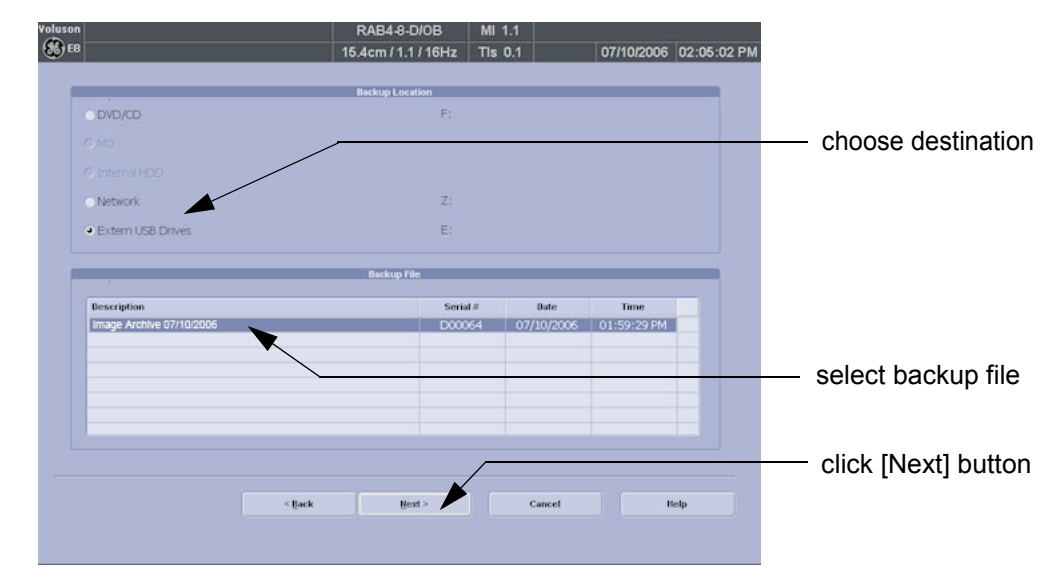

**Figure 4-38 Image Archive Load - choose destination**

- 5.) Choose the Destination.
- 6.) Click on the backup to be restored (additional information is displayed in the table).
- 7.) Select the NEXT button. The following window will be displayed.

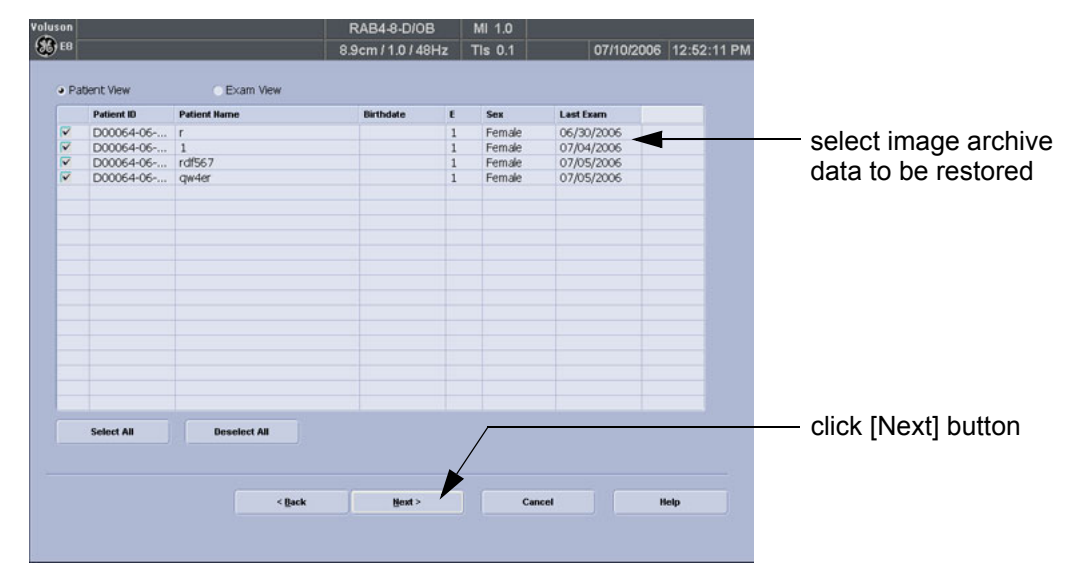

**Figure 4-39 select image archive data to be restored**

- 8.) Select (check mark) the image archive data to be restored to the Voluson® E8 system.
- 9.) Click the  $\overline{\text{NEXT}}$  button and then select  $\overline{\text{YES}}$  to start, or  $\overline{\text{NO}}$  to cancel the restore procedure.

# **Section 4-6 Software Configuration Checks**

# **4-6-1 System Setup**

Press the **UTILITIES** key on the control panel and then touch SYSTEM SETUP. On the left side of the screen select the desired major group. Each major group contains different pages to check:

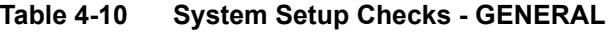

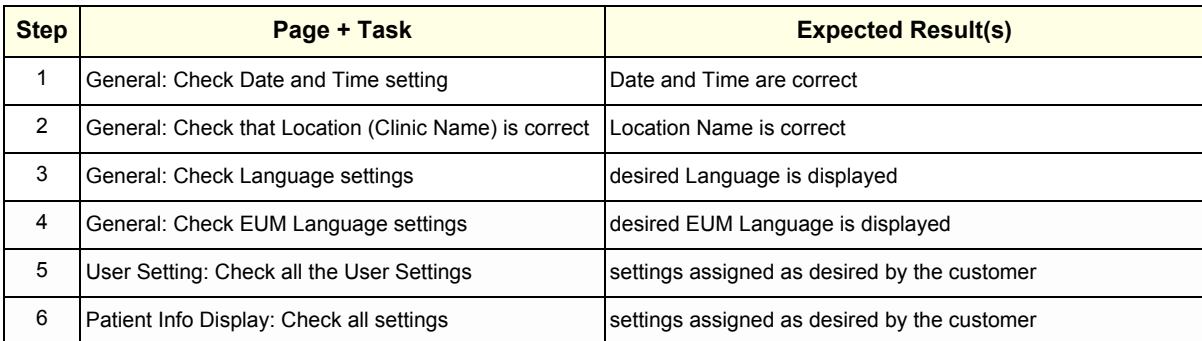

### **Table 4-11 System Setup Checks - ADMINISTRATION**

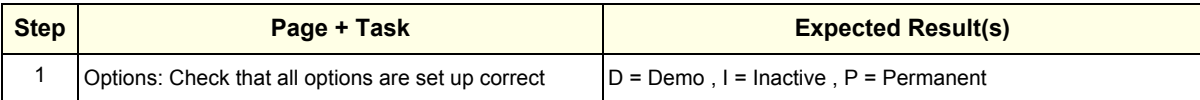

#### **Table 4-12 System Setup Checks - CONNECTIVITY**

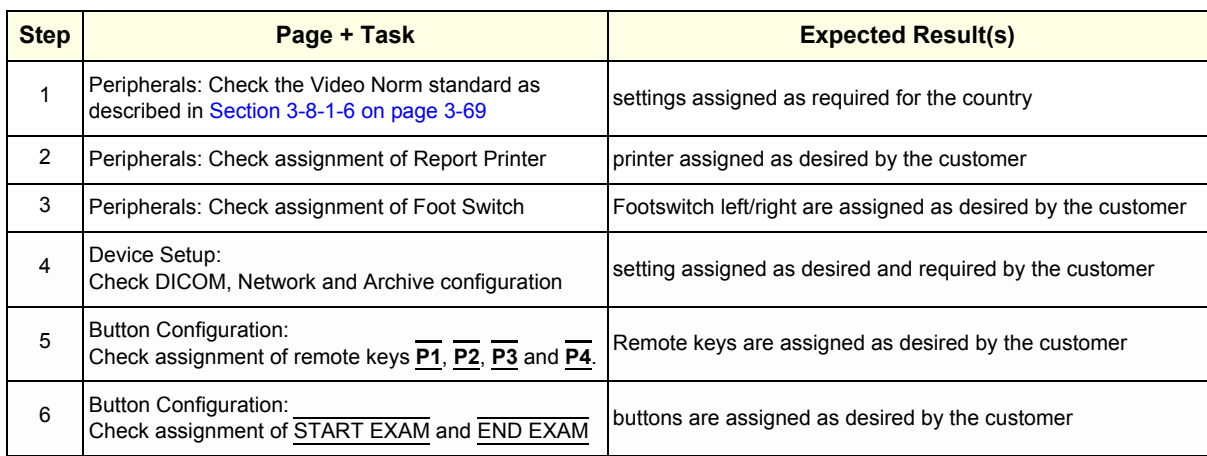

## **4-6-2 Measure Setup**

Press the **UTILITIES** key on the control panel and then touch MEASURE SETUP. The Measure Setup desktop offers three different pages to check.

**NOTICE** Parameters and possible adjustments depend on the selected Application. To view, add, delete, reorder, edit or when creating a new parameter (in the **MEASURE & CALC** page), it is very important that all items are chosen correctly and that the relevant item is highlighted. For further information refer to Chapter 18 in the Basic User Manual of Voluson® E8.

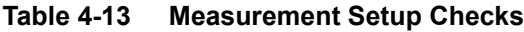

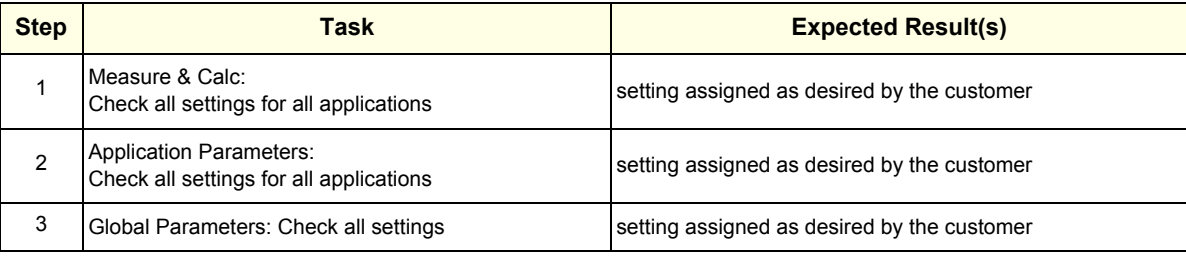

# **Section 4-7 Peripheral Checks**

Check that peripherals work as described below:

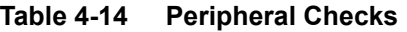

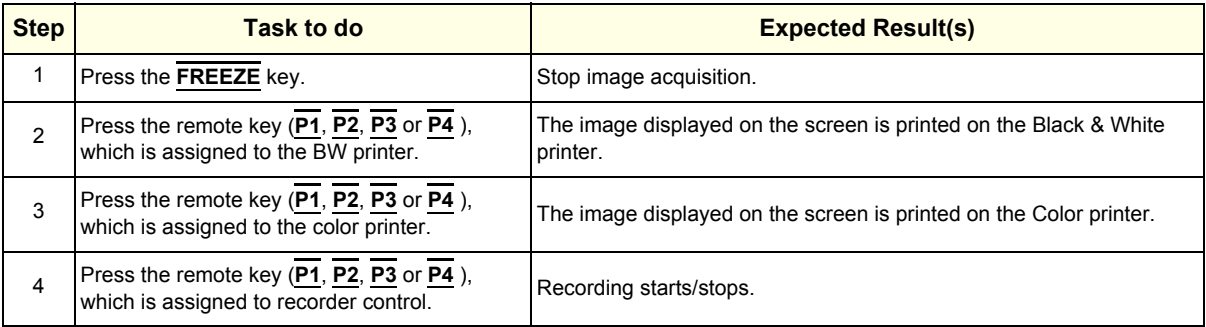

# **4-7-1 ECG Check Out**

Connect the ECG preamplifier MAN and check:

## **Table 4-15 ECG preamplifier Check**

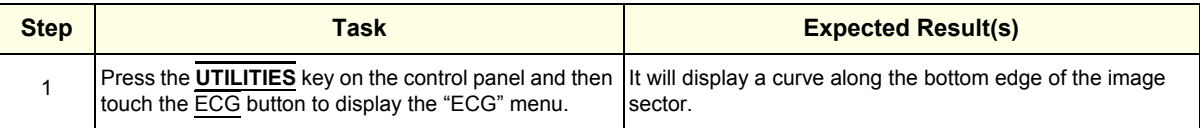

# **Section 4-8 Mechanical Function Checks**

# **4-8-1 Control Console Positioning**

The control console can be rotated, translated and adjusted in height (**electronically** only).

*NOTE: For further details refer to Section 5-11-3 on page 5-57 and/or Section 6-5 on page 6-8.*

# **4-8-2 Brakes and Direction (Swivel) Locks**

Check the brakes and swivel locks function as described below.

## **Table 4-16 Brakes and Direction (Swivel) Lock**

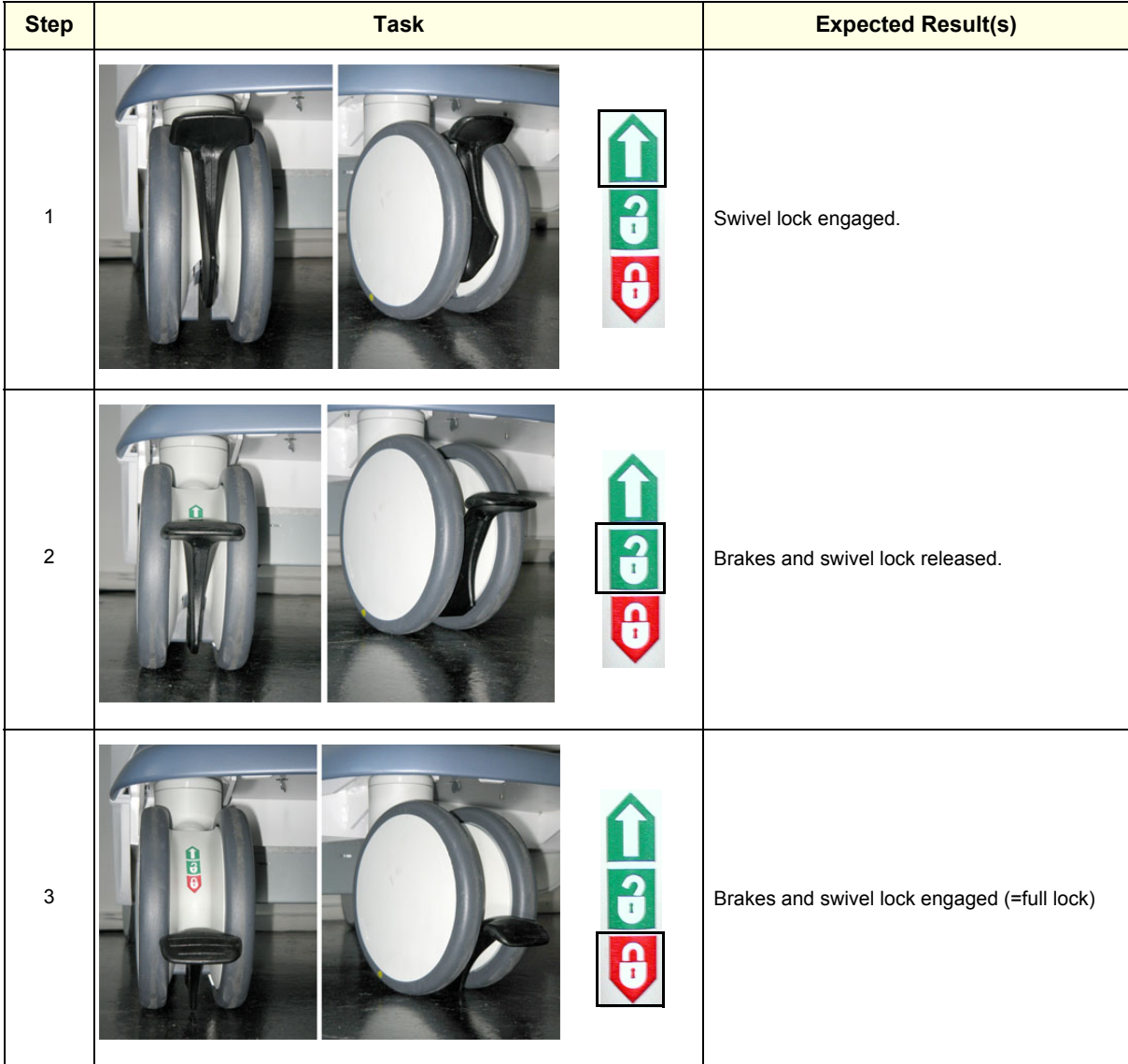

# **Section 4-9 Site Log**

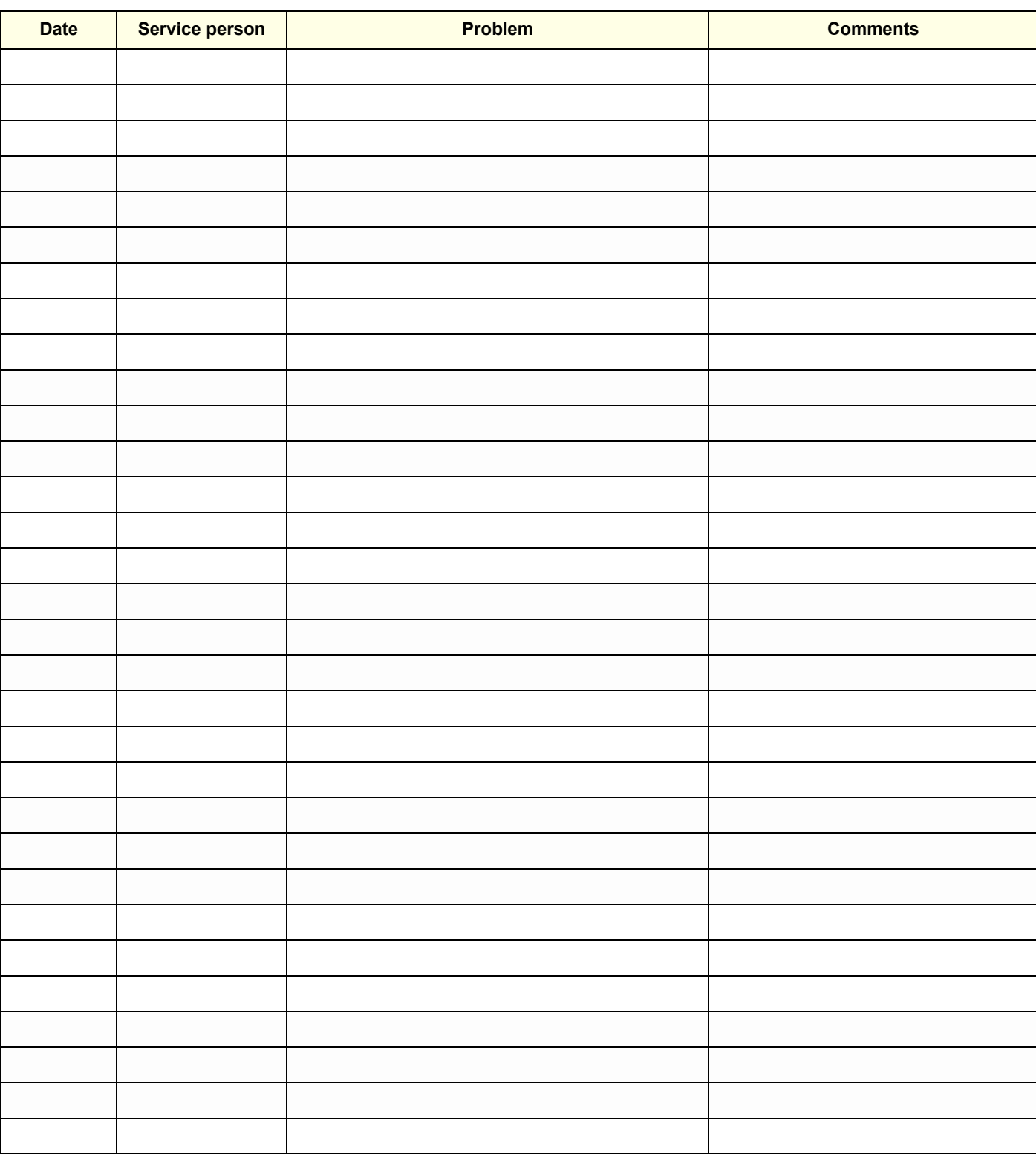

# **Table 4-17 Voluson® E8 - Site Log (Paper Documentation)**

# *Chapter 5 Components and Functions (Theory)*

# **Section 5-1 Overview**

# **5-1-1 Purpose of Chapter 5**

This chapter explains Voluson® E8's system concepts, component arrangement, and subsystem function. It also describes the Power Distribution System (PDS) and probes.

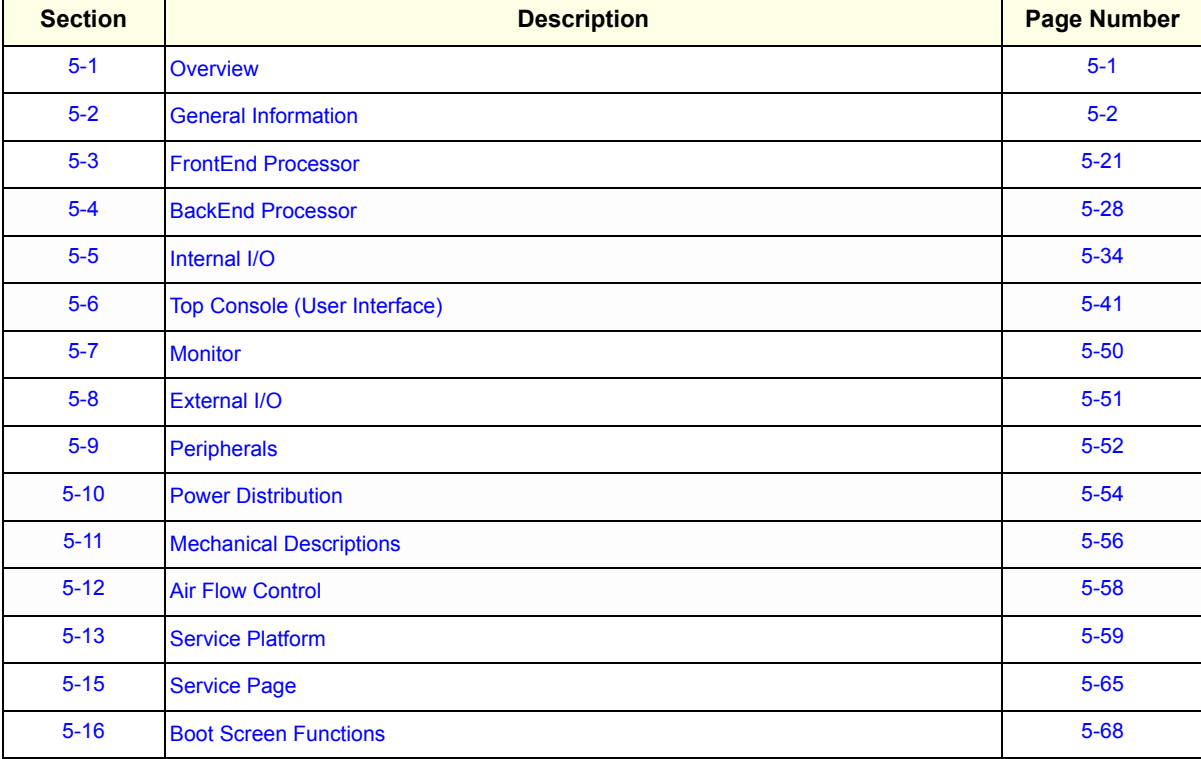

#### **Table 5-1 Contents in Chapter 5**

# **Section 5-2 General Information**

Voluson® E8 is a digital beamforming curved-, linear- and phased array ultrasound imaging system. It has provisions for analog input sources like ECG and Phono. A CW-Doppler probe may also be connected and used.

The system can be used for:

- 2D Mode Imaging and additional Operating Modes (B-Flow, XTD-View, Coded Contrast Imaging)
- Color Doppler Imaging (CFM, PD, TD and HD-Flow)
- M Mode + MCFM Imaging
- Doppler (PW, CW)
- 3D Mode and Real Time 4D Imaging
- Different combinations of the above modes

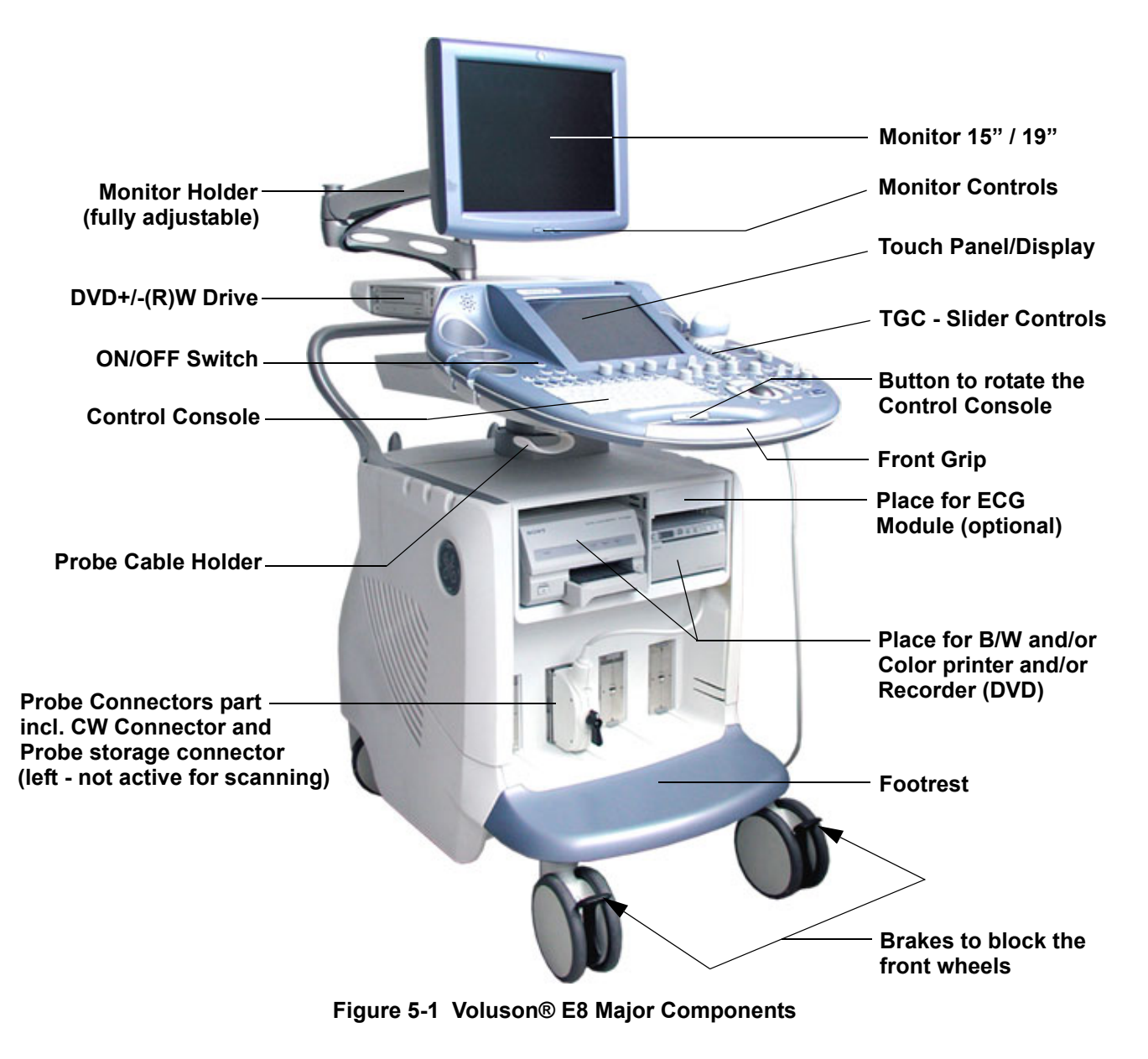

# **Section 5-2 General Information (cont'd)**

Among other significant features of the Voluson® E8 ultrasound system are the following:

- Integrated FrontEnd (uses advanced ASIC and FGPA technologies)
- Open connectivity using USB ports
- Bluetooth wireless connectivity
- high performance 15"/19" LCD monitor
- Low profile, backlit Keyboard

Voluson® E8 has a digital beam forming system (incorporated in the FrontEnd) which can handle up to 256 element probes by use of multiplexing.

Signal flow from the Probe Connector Panel, to the FrontEnd (FE) Electronics, to the BackEnd Processor (BEP), and finally is displayed on the LCD monitor and peripherals.

Voluson® E8 internal electronics are divided into three:

- Front End (FE) Processor
- Back End Processor (BEP)
- Power Supply Unit

Interconnecting signals from FrontEnd, BackEnd, keyboard, monitor, and power distribution subsystems are routed internally.

## **Major System Components:**

- FrontEnd processor: Section 5-3 on page 5-21
- BackEnd processor: Section 5-4 on page 5-28
- Top Console User interface (System I/O with hard keys, Touch Panel and EL-Display): Section 5-6 on page 5-41
- Monitor: Section 5-7 on page 5-50
- External I/O: Section 5-8 on page 5-51
- Peripherals: Section 5-9 on page 5-52
- RTN: Primary Power supply and Isolation transformer for the peripherals Section 5-10 on page 5-54
- System mechanical chassis: trolley to keep all major components Section 5-11 on page 5-56

# **Section 5-2 General Information (cont'd)**

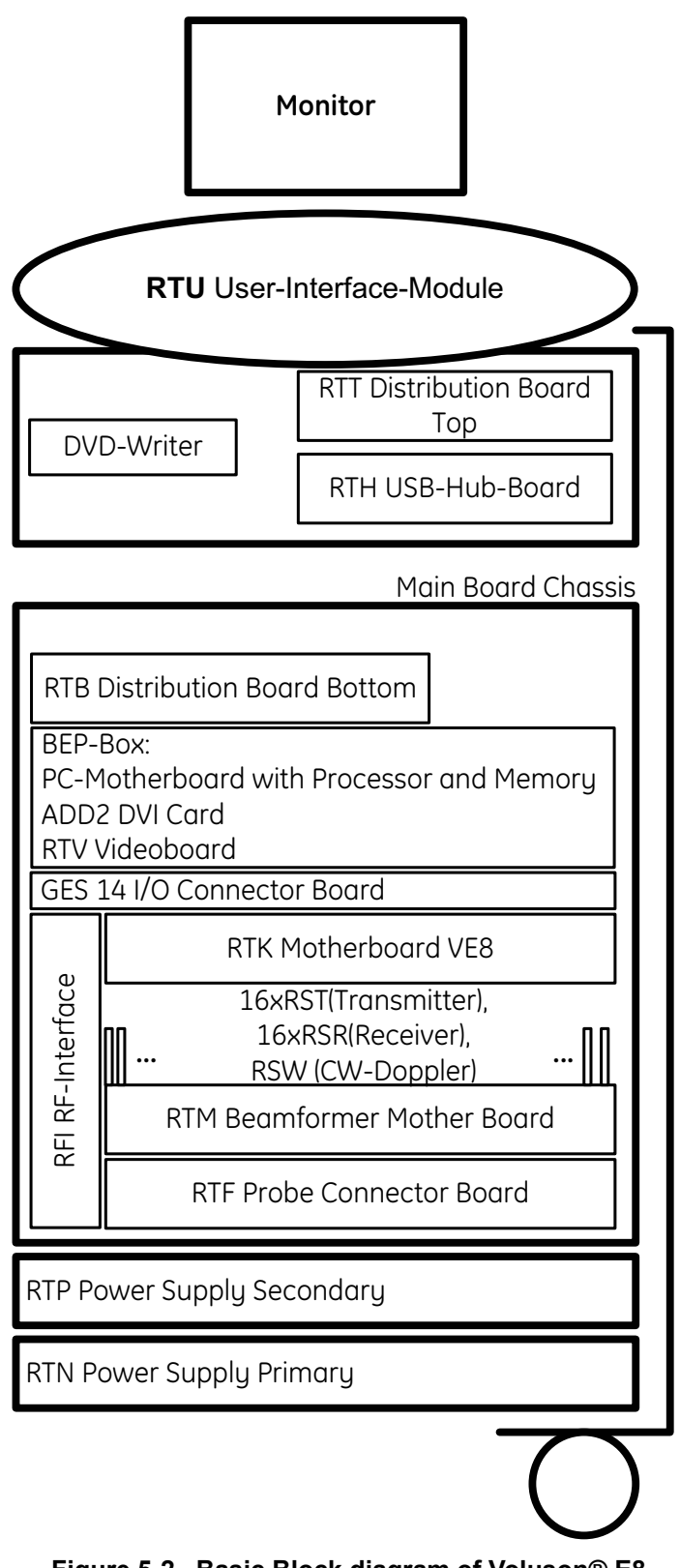

# **Section 5-2 General Information (cont'd)**

The Voluson® E8 used digital beamforming technology which provides high resolution and high penetration performance. It is a general purpose, mobile, software controlled diagnostic ultrasound scanner. Its function is to acquire ultrasound data and to display the data of different modes. Voluson® E8 gives the operator the ability to measure anatomical structures and offers analysis packages that provide information that is used to make a diagnosis by competent health care professionals.

The Calculation and Report function supports following application packages:

- Abdomen (ABD)
- Obstetrics (OB)
- Gynecology (GYN)
- Cardiology (CARD)
- Urology (URO)
- Vascular (VAS)
- Neurology (NEURO)
- Small Parts (SM P)
- Pediatrics (PED)
- Orthopedics (ORTHO)

The Voluson® E8 supports a variety of linear-, curved-, phased array and pencil probes for various clinical applications. Any 3 probes may be connected at the same time (+ 1 pencil CW-probe).

Medical application fields include:

- **Obstetrics**
- Gynecology and Fertility
- Radiology
- Internal Medicine
- **Neurology**
- **Cardiology**
- Oncology
- **Urology**
- **Orthopedics**
- **Pediatrics**

The system is designed for follow-up expansion.

In addition to the initial operational settings for each transducer pre-programmed in the system, usercustomized parameter settings for each transducer may be inserted by the operator and stored for recall as needed via the system control panel. System configuration is stored on the hard drive and all necessary software is loaded from the hard drive on power up.

Biopsy guidelines are provided on screen to assist in the collection of tissue samples, using biopsy guide adapters offered as an optional accessory.

The system provides the ability to perform remote viewing of images without compression, via DICOM 3.0 compatible output. Management of patient history is possible by image-filing function. High-resolution images are provided by utilizing a technology called digital dynamic receive focusing.

For more detailed explanations of functions and controls refer to the Voluson® E8 Basic User Manual.

# **5-2-1 Description of Voluson® E8 Operating Modes**

### **5-2-1-1 B-Mode or 2D-Mode**

B-Mode or 2D-mode is a two-dimensional image of the amplitude of the echo signal. It is used for location and measurement of anatomical structures and for spatial orientation during operation of other modes. In 2D-mode, a two-dimensional cross-section of a three-dimensional soft tissue structure such as the heart is displayed in real time. Ultrasound echoes of different intensities are mapped to different gray scale or color values in the display. The outline of the 2D cross-section may be a rectangle, parallelogram, sector or 360-degree circle, depending on the particular transducer used. 2D-mode can be used in combination with any other mode.

#### 5-2-1-1-1 Coded Harmonic Imaging (HI)

In Harmonic Imaging, acoustic aberrations due to tissue are minimized by receiving and processing the second harmonic signal that is generated within the insonified tissue. Voluson® E8´s high performance HI provides superb detail resolution and penetration, outstanding contrast resolution, excellent acoustic clutter rejection and an easy to operate user interface.

Coded Harmonics enhances near field resolution for improved small parts imaging as well as far field penetration. It diminishes low frequency amplitude noise and improves imaging technically difficult patients. It may be especially beneficial when imaging isoechoic lesions in shallow-depth anatomy in the breast, liver and hard-to-visualize fetal anatomy.

Coded Harmonics may improve the B-Mode image quality without introducing a contrast agent.

#### 5-2-1-1-2 XTD-View

XTD-View (Extended View) provides the ability to construct and view a static 2D image which is wider than the field of view of a given transducer. This feature allows viewing and measurement of anatomy that is larger than what would fit in a single image. XTD-View constructs the extended image from individual image frames as the operator slides the transducer along the surface of the skin in direction of the scan plane.

Examples include scanning of vascular structures and connective tissues in the arms and legs.

## 5-2-1-1-3 B-Flow (optional)

For details review: Section 5-2-4-5 "B-Flow" on page 5-16

## 5-2-1-1-4 Coded Contrast Imaging (optional)

For details review: Section 5-2-4-7 "Coded Contrast Imaging" on page 5-17

## **5-2-1-2 M-Mode**

In M-mode, soft tissue structure is presented as scrolling display, with depth on the Y-axis and time on the X-axis. It is used primarily for cardiac measurements such as value timing on septal wall thickness when accurate timing information is required. M-mode is also known as T-M mode or time-motion mode. Ultrasound echoes of different intensities are mapped to different gray scale values in the display. M-mode displays time motion information of the ultrasound data derived from a stationary beam. Depth is arranged along the vertical axis with time along the horizontal axis. M-mode is normally used in conjunction with a 2D image for spatial reference. The 2D image has a graphical line (M-line) superimposed on the 2D image indicating where the M-mode beam is located.

## 5-2-1-2-1 MCFM Mode (M Mode + Color Flow Mode)

Color Flow Mode and Color M Mode are Doppler modes intended to add color-coded qualitative information concerning the relative velocity and direction of fluid motion within the 2D mode or M mode image. Color Flow overlays color on the M mode trace using velocity and variance color maps. The Color Flow wedge overlays the 2D mode image and M mode timeline.

## **5-2-1-3 Color Doppler Modes**

Color Doppler is used to detect motion presented as a two-dimensional display. There are following applications of this technique:

- Color Flow Mode (C) used to visualize blood flow velocity and direction
- Power Doppler (PD) used to visualize the spatial distribution of blood
- Bi-Directional Angio (HD-Flow) used to visualize flow direction with spatial resolution and low artifact visibility
- Tissue Doppler (TD) used to visualize tissue motion direction and velocity

## 5-2-1-3-1 Color Flow Mode

A real-time two-dimensional cross-section image of blood flow is displayed. The 2D cross-section is presented as a full color display, with various colors being used to represent blood flow (velocity, variance, power and/or direction). Often, to provide spatial orientation, the full color blood flow crosssection is overlaid on top of the grayscale cross-section of soft tissue structure (2D echo). For each pixel in the overlay, the decision of whether to display color (Doppler), gray scale (echo) information or a blended combination is based on the relative strength of return echoes from the soft tissue structures and from the red blood cells. Blood velocity is the primary parameter used to determine the display colors, but power and variance may also used. A high pass filter (wall filter) is used to remove the signals from stationary or slowly moving structures. Tissue motion is discriminated from blood flow by assuming that blood is moving faster than the surrounding tissue, although additional parameters may also be used to enhance the discrimination. Color flow can be used in combination with 2D and Spectral Doppler modes as well as with 3D mode.

## 5-2-1-3-2 Power Doppler

A real-time two dimensional cross-section of blood flow is displayed. The 2D cross-section is presented as a full color display, with various colors being used to represent the power in blood flow echoes. Often, to provide spatial orientation, the full color blood flow cross-section is overlaid on top of the gray scale cross-section of soft tissue structure (2D echo). For each pixel in the overlay, the decision of whether to display color (Doppler power), gray scale (echo) information or a blended combination is based on the relative strength of return echoes from the soft-tissue structures and from the red blood cells. A high pass filter (wall filter) is used to remove the signals from stationary or slowly moving structures. Tissue motion is discriminated from blood flow by assuming that blood is moving faster than the surrounding tissue, although additional parameters may also be used to enhance the discrimination. The power in the remaining signal after wall filtering is then averaged over time (persistence) to present a steady state image of blood flow distribution. Power Doppler can be used in combination with 2D and Spectral Doppler modes as well as with 3D mode.

## 5-2-1-3-3 Bi-Directional Angio (HD-Flow Mode)

Directional Power Doppler is a Power Doppler mode incorporating the flow direction (much like Color Doppler) into the displayed image. The focus of the settings for Directional Power Doppler is for high spatial resolution and low artifact visibility, allowing vessels to be seen with less blooming and finer detail.

## 5-2-1-3-4 Tissue Doppler

The Tissue Color Doppler Imaging is used for color encoded evaluation of heart movements. The TD image provides information about tissue motion direction and velocity.

### **5-2-1-4 Pulsed (PW) Doppler**

PW Doppler processing is one of two spectral Doppler modalities, the other being CW Doppler. In spectral Doppler, blood flow is presented as a scrolling display, with flow velocity on the Y-axis and time on the X-axis. The presence of spectral broadening indicates turbulent flow, while the absence of spectral broadening indicates laminar flow. PW Doppler provides real time spectral analysis of pulsed Doppler signals. This information describes the Doppler shifted signal from the moving reflectors in the sample volume. PW Doppler can be used alone but is normally used in conjunction with a 2D image with an M-line and sample volume marker superimposed on the 2-D image indicating the position of the Doppler sample volume. The sample volume size and location are specified by the operator. Sample volume can be overlaid by a flow direction cursor which is aligned, by the operator, with the direction of flow in the vessel, thus determining the Doppler angle. This allows the spectral display to be calibrated in flow velocity (m/sec.) as well as frequency (Hz). PW Doppler also provides the capability of performing spectral analysis at a selectable depth and sample volume size. PW Doppler can be used in combination with 2D and Color Flow modes.

## **5-2-1-5 3D Imaging**

The Voluson® E8 Ultrasound System will be used to acquire multiple, sequential 2D images which can be combined to reconstruct a three dimensional image. These 3D images are useful in visualizing threedimensional structures, and in understanding the spatial or temporal relationships between the images in the 2D sequence. The 3D image is presented using standard visualization techniques, such as surface or volume rendering.

## **5-2-1-6 3D Data Collection and Reconstruction**

2D gray scale images including Color Flow or Power Doppler information may be reconstructed. The acquisition of volume data sets is performed by sweeping 2D-scans with special transducers (called 3D-transducers) designed for the 2D-scans and the 3D-sweep.

2D ultrasound imaging modes are used to view a two dimensional cross-sections of parts of the body. For example in 2D gray scale imaging, a 2 dimensional cross-section of a 3-dimensional soft-tissue structure such as the heart is displayed in real time. Typically, the user of an ultrasound machine manipulates the position and orientation of this 2D cross-section in real time during an ultrasound exam.

By changing the position of the cross-section, a variety of views of the underlying structure are obtained, and these views can be used to understand a 3-dimensional structure in the body.

To complete survey a 3-dimensional structure in the body, it is necessary to collect 2D images which span a volume containing the structure. One way is to sweep the imaging cross-section by translating it in a direction perpendicular to the cross-section. Another example method is to rotate the cross section about a line contained in the cross section. The Voluson® E8 Ultrasound System uses the automated so called C-Scan for the motion perpendicular to automated B-scan. Once a representative set of 2D cross-sections are obtained, standard reconstruction techniques can be used to construct other 2D cross-sections, or to view the collection of the cross-sections as a 3D images.

## **5-2-1-7 3D Image Presentation**

Several techniques can be used to aid the human observer in understanding the resulting 2D image as a representation of a three-dimensional object. One is to rotate the volume of data, and present the resulting sequence of 2D projections to the observer. The changing direction of observation helps the observer to separate the features in the volume according to their distance from the observer.

## **5-2-1-8 3D Rendering**

The 3D (volume) rendering is a calculation process to visualize certain 3D-structures of a scanned volume by means of a 2D-image. The gray value for each pixel of the 2D-image is calculated from the voxels along the corresponding projection path (analyzing beam) through the volume. The render (calculation) algorithm, surface or transparent mode, determines how 3D-structures are visualized.

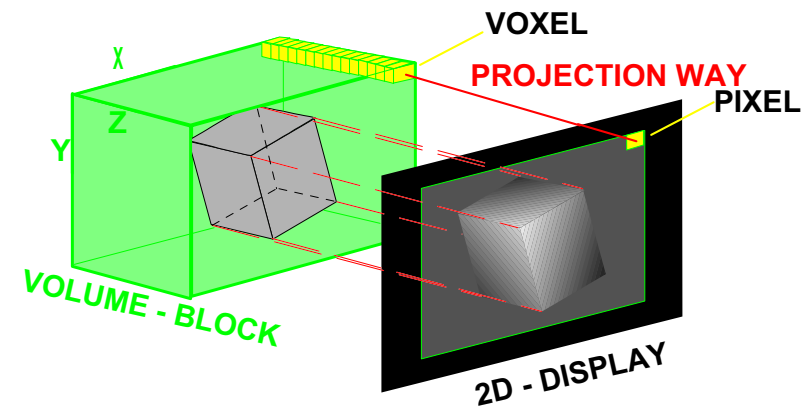

**Figure 5-3 Principle: Volume Rendering**

# **5-2-2 Block diagram Voluson® E8**

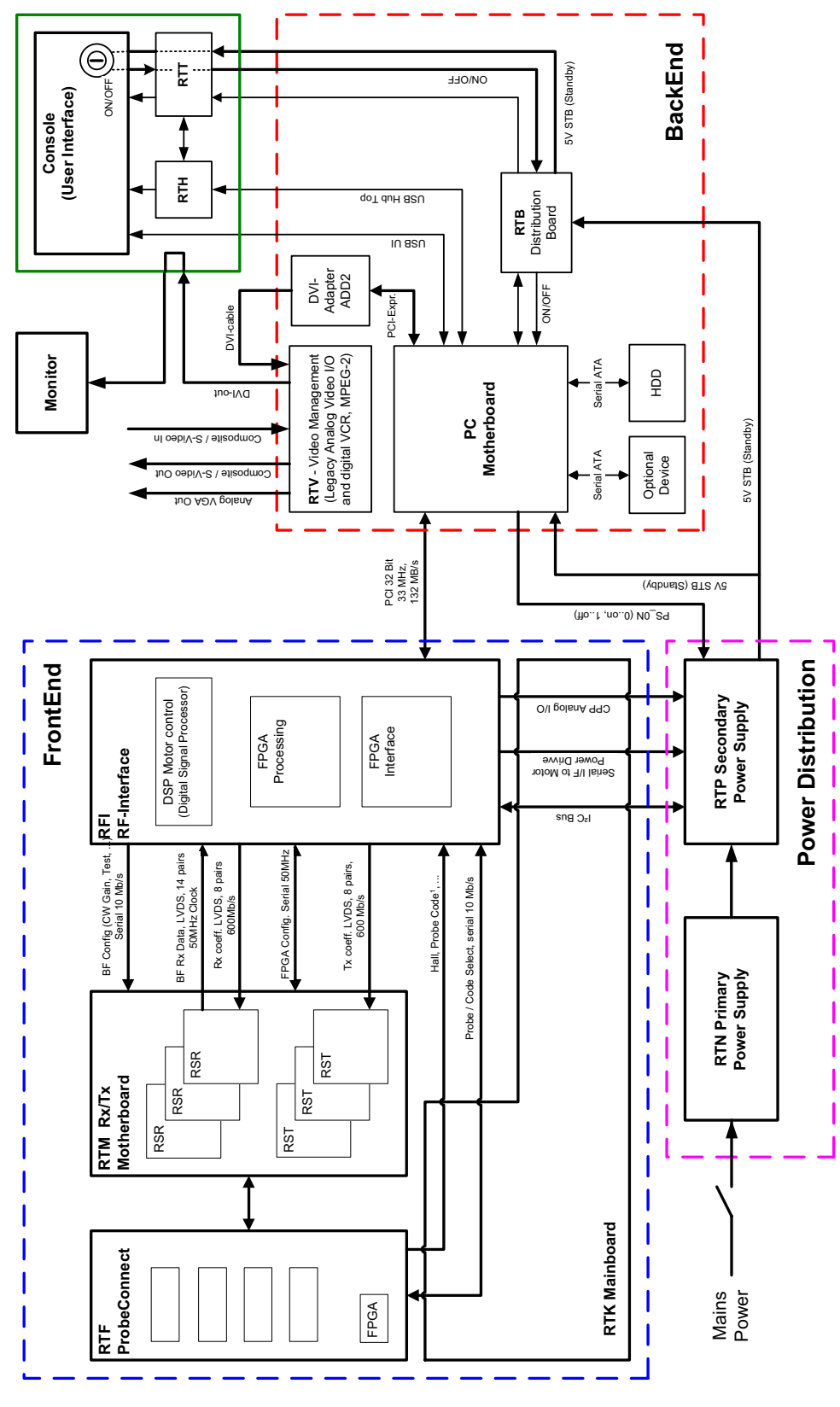

**Figure 5-4 Voluson® E8 - Block diagram**

# **5-2-3 Data Flow Control Description**

This section describes the functions of the Voluson® E8 Boards vs different Operation Modes.

- RTM Beamformer Motherboard
- RFI Mid-Processor, System Control and DMA Controller
- RTV Video Management Board

## **5-2-3-1 B-Mode**

1.) RFI

The RFI contains the Clock-Management and PRF-Generator.

It generates(drives) BF(=Beamformer)-ASIC-Clock (200MHz) and Shot-Trigger for the RTM. Configures RTF (Probe Connector board) and Beamformer (RSR and RST Subboards on RTM) with TX-Frequ, TX-Focus, RX-Focus, LineNo (lateral Position), TX- Apodisation, RX-Apodisation, Multibeam, etc. The RFI board also contains the TX-Power-Reference-DAC.

Furthermore it contains Multibeam-DeInterleave, Subtraction Filter (for HI-Mode, see: Section 5-2- 3-1-1 "Special B-Mode Techniques" on page 5-12, DigitalTGC, DC-Canceler, Mixer (Part of Demodulator), LowPassFilter, Decimation (Pixel rate Conversion), Magnitude Calculator (Part of Demodulator), Logarithmic Amplifier, Re-Sample, Edge Enhance (Contrast Enhancement through differentiation), Frame Filter, Blending (adapting Brightness in order to perfectly combine Nearfield-Frame with Farfield-Frame in FFC-Mode, see: Section 5-2-3-1-1 "Special B-Mode Techniques" on page 5-12.

Multibeam-DeInterleave means: Incoming Pixel order shot1**pix1**-shot2**pix1**-shot3**pix1**-shot4**pix1** shot1**pix2**-shot2**pix2**-shot3**pix2**-shot4**pix2**... is converted to the new order: **shot1**pix1-**shot1**pix2-**shot1**pix3..... - **shot2**pix1-**shot2**pix2-**shot2**pix3.....

After DC-cancelling the signal is mixed with RX-Frequency and brought to LF-Spectrum, where the LowPassFilter cuts HF. Mixer and Magnitude-Calculator arrange Complex Demodulation, and Logarithmic Amplifier arrange the conversion from High-Dynamic LinearSignal to the Low-Dynamik(e.g.8Bit) Log-Signal. Several Postprocessing steps (LineFilter, FrameFilter, ReSample, Edge Enhance) enable smooth image quality while keeping contrast high.

a.) Direct Memory Access (DMA) section

B-mode-Data from RFI is written via Signal Processor (SP) Channel 0 into SDRAM Fifo Buffer memory. DMA Controller 0 transfers the data into PC main memory where scan conversion is performed per software.

Cine Mode: Reserved area in PC main memory is used.

2.) RTM

Contains 16 RSR (Receiver) and 16 RST (Transmitter) Beamformer Subboards. This Beamformer Subboards consist of Beamformer-ASIC, TX-Amplifier, RX-TGC-Amplifier, Signal-ADC. Each RST can support 16TX-Channels, each RSR can support 16RX-Channels.

- TX-Channel: ASIC generates TX-Freq through dividing 200MHz by 2,3,4,5,... and TX-Focus.
- RX-Channel: ASIC generates Sample-Clocks for the ADC, manages RX-Focus (Delay and Chain-Adder) and Apodization.
- 3.) RTV Video section

Video Information is provided by the PC on the DVI (Digital Visual Interface) output connector. The signal is connected to RTV, where the analog VGA signals for the monitor and standard video timing outputs are generated.

5-2-3-1-1 Special B-Mode Techniques

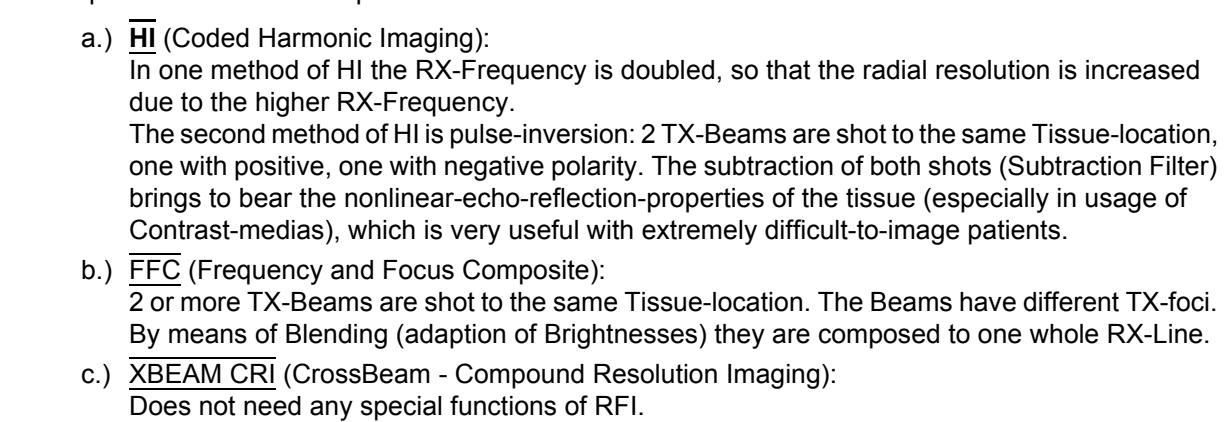

Image is composed of more than one different-direction-steered images. PC-calculated.

d.) VCI (Volume Contrast Imaging): Does not need any special functions of RFI. Image is composed of more than 2 small angle neighbored images. PC-calculated. (Only possible with 4D-Probes).

## **5-2-3-2 M-Mode**

1.) RFI

see: 5-2-3-1 B-Mode

a.) DMA section

B-mode-Data from RFI is written via SP0 into SDRAM Fifo Buffer memory. DMA Controller 1 transfers the data into PC main memory where scan conversion is performed per software, i.e. the sweep image is generated (scaling and interpolation between lines). CineMode: CineMode-Memory is the PC main memory.

CineMode with ECG: CineMode-Memory for the ECG-Curve is inside PC-Memory. Software has to take care that M-Mode-Image and ECG-Curve are placed exactly one upon the other, means: have the same Cine-Shift.

2.) RTM

see: 5-2-3-1 B-Mode

3.) RTV - Video section see: 5-2-3-1 B-Mode

### **5-2-3-3 D-Mode (Pulsed Wave- and Continuous Wave Doppler)**

- 1.) RFI
	- PRF-generator; see: 5-2-3-1 B-Mode
	- After DC-cancelling the signal is mixed with RX-Frequency and brought to LF-Spectrum, where the LowPassFilter cuts HF. Mixer and Magnitude-Calculator arrange Complex Demodulation.
	- a.) DMA section

D-mode-Data from RFI is written via SP0 into SDRAM Fifo Buffer memory. DMA Controller 1 transfers the data into PC main memory where FFT and scan conversion is performed per software, i.e. the sweep image is generated (scaling and interpolation between lines). CineMode: CineMode-Memory is the PC main memory.

CineMode with ECG: CineMode-Memory for the ECG-Curve is inside PC-Memory. Software has to take care that D-Mode-Image and ECG-Curve are placed exactly one upon the other, means: have the same Cine-Shift.

2.) RTV - Video section

see: 5-2-3-1 B-Mode

# **5-2-3-4 D-Mode Autotrace (draws PC-calculated envelope to D-Spectrum) (ECG-Curve is similar to Autotrace-Curve)**

- 1.) RFI
	- PRF-generator; see: 5-2-3-1 B-Mode
	- After DC-cancelling the signal is mixed with RX-Frequency and brought to LF-Spectrum, where the LowPassFilter cuts HF. Mixer and Magnitude-Calculator arrange Complex Demodulation.
		-
	- D-Mode Data use the dedicated 16-bit Bus SP0 to the RTV.
	- a.) DMA section

D-mode-Data from RFI is written via SP0 into SDRAM Fifo Buffer memory. PC calculates Autotrace-Curve from D-Mode data. Cine Mode with Autotrace/ECG: Cine Mode-Memory for the Autotrace/ECG-Curve is inside PC-Memory.

Software has to take care that D-Spectrum and Autotrace/ECG-Curve are placed exactly one upon the other, means: have the same Cine-Shift.

2.) RTV - Video section

see: 5-2-3-1 B-Mode

**5-2-3-5 CFM-Mode (Color Flow Mode)**

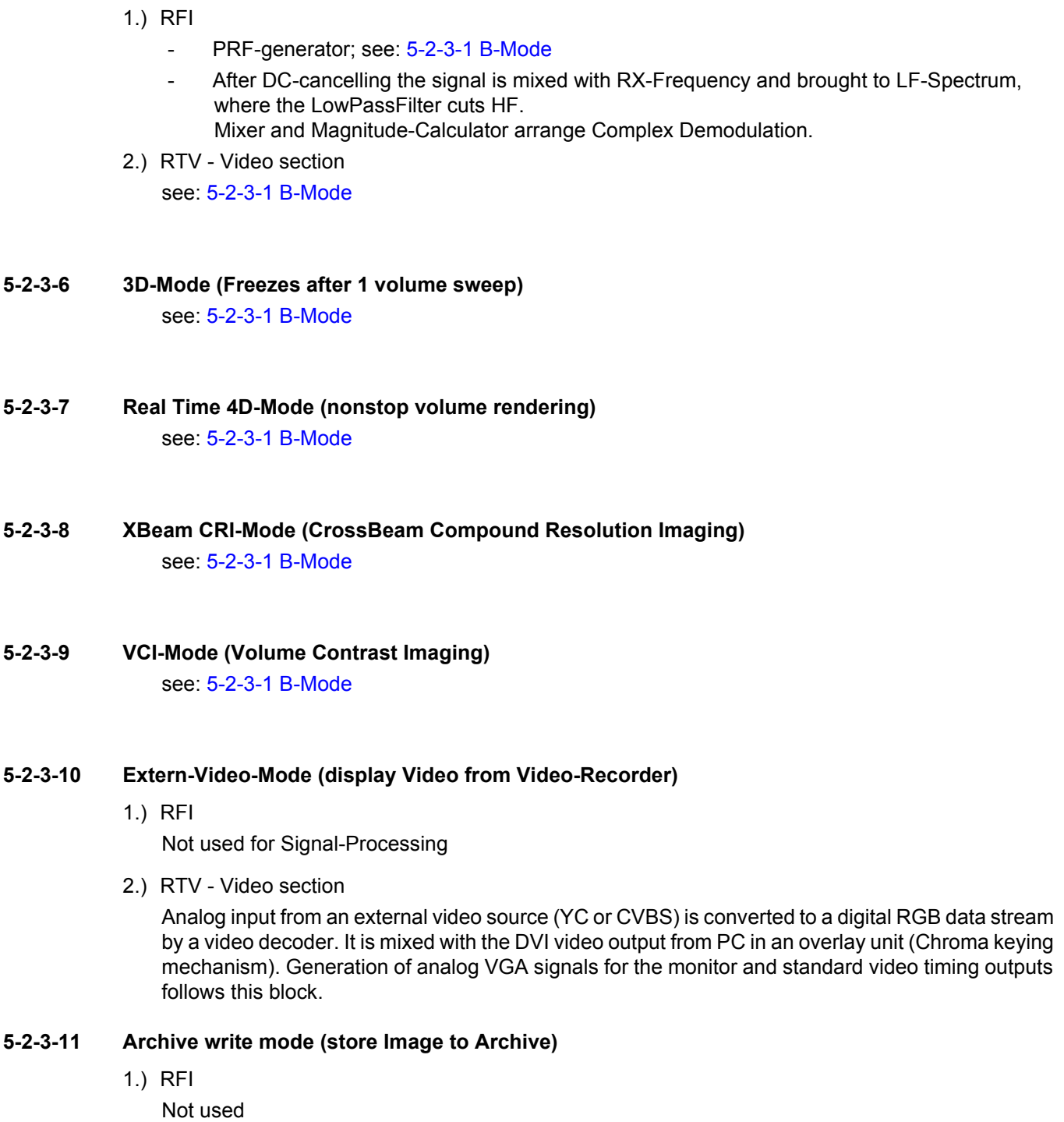

2.) RTV - Video section Not used
## **5-2-4 Description of Software Options**

To activate the software options:

- 1.) Press the **UTILITIES** key on the control panel.
- 2.) In the "Utilities" menu touch SYSTEM SETUP to activate the setup desktop screen.
- 3.) On the left side of the screen select ADMINISTRATION and then click the **OPTIONS** tab.

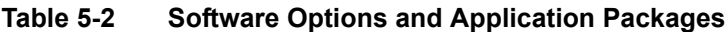

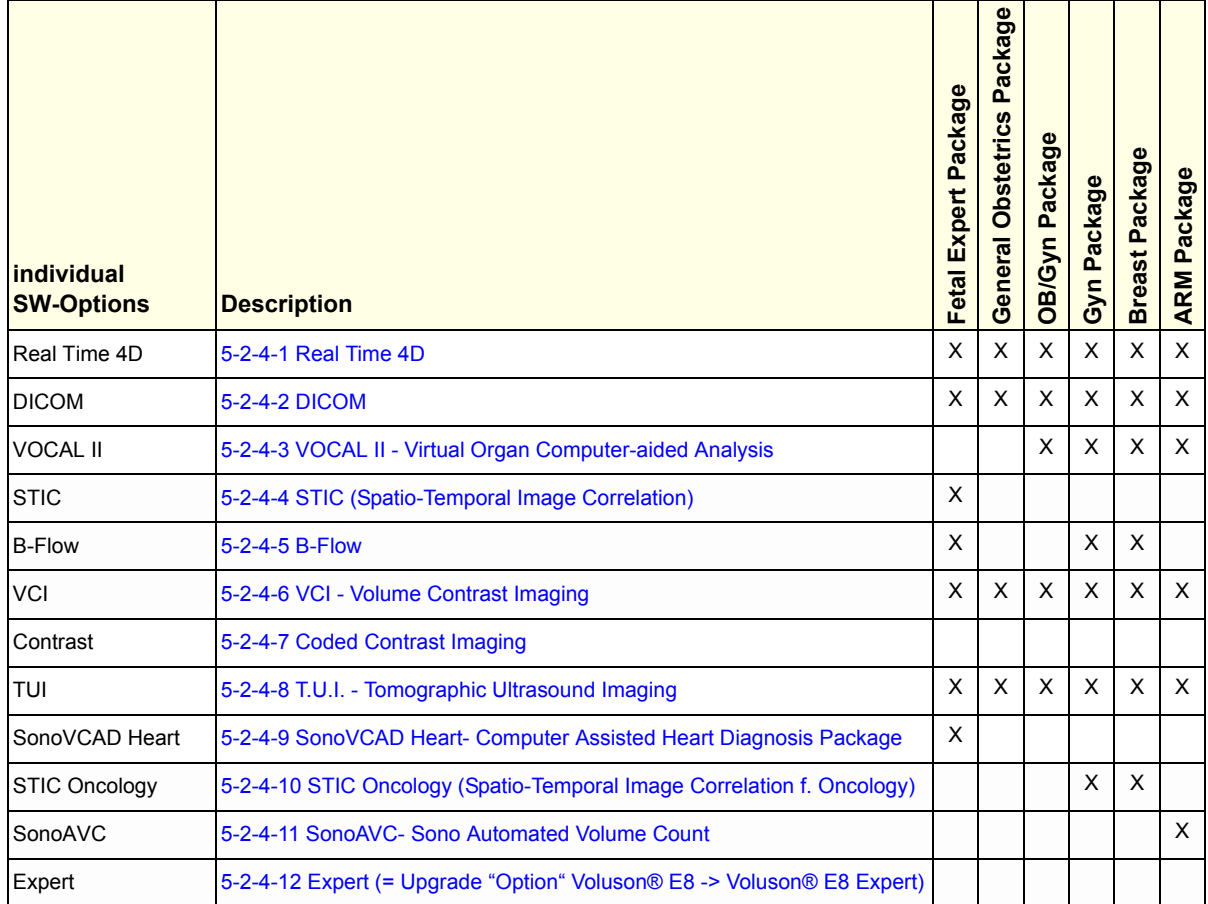

*NOTE: Additional options are not yet implemented.* 

**BT Version:** The options "STIC Oncology" and "SonoAVC" are only applicable at systems with BT08 software.

**BT Version:** Application Packages are only available for systems with BT08 software.

#### **5-2-4-1 Real Time 4D**

Real Time 4D mode is obtained through continuous volume acquisition and parallel calculation of 3D rendered images. In Real Time 4D mode the volume acquisition box is at the same time the render box. All information in the volume box is used for the render process. In Real Time 4D mode a "frame rate" of up 40 volumes/second is possible. By freezing the acquired volumes, size can be adjusted, manipulated manually as known from the Voluson 3D Mode.

#### **5-2-4-2 DICOM**

Software package providing following DICOM functionality:

- Storage Service Class
- Print Management Service Class
- Structured Reporting Service Class
- Storage Commit Service Class
- Modality Performed Procedure Step Service Class

**Sending of reports -** Additionally all OB/Gyn measurements can be sent to a PC\*. Receiving of these reports is supported by ViewPoint workstation "PIA" only. All other workstations can be adapted individually.

\* Without using structured reporting.

#### **5-2-4-3 VOCAL II - Virtual Organ Computer-aided Analysis**

Diagnosis and therapy of cancer is one of the most important issues in medical care. The VOCAL II - Imaging program allows completely new possibilities in cancer diagnosis, therapy planning and follow-up therapy control.

#### **VOCAL II offers additional functions:**

- Manual or Semi automatic Contour detection of structures (such as tumor lesion, cyst, prostate, etc.) and subsequent volume calculation. The accuracy of the process can be visually controlled by the examiner in multi-planar display.
- Construction of a virtual shell around the contour of the lesion. The wall thickness of the shell can be defined. The shell can be imagined as a layer of tissue around the lesion, where the tumor vascularization takes place.
- Automatic calculation of the vascularization within the shell by 3D color histogram by comparing the number of color voxels to the number of grayscale voxels.

#### **5-2-4-4 STIC (Spatio-Temporal Image Correlation)**

With this acquisition method the fetal heart or an artery can be visualized in 4D. It is not a Real Time 4D technique, but a post processed 3D acquisition.

In order to archive a good result, try to adjust the size of the volume box and the sweep angle to be as small as possible. The longer the acquisition time, the better the spatial resolution will be. A good STIC, STIC CFM (2D+CFM), STIC PD (2D+PD) or STIC HD (2D+HD-Flow) data set shows a regular and synchronous pumping of the fetal heart or of an artery.

The user must be sure that there is minimal movement of the participating persons (e.g., mother and fetus), and that the probe is held absolutely still throughout the acquisition period. Movement will cause a failure of the acquisition. The acquired images are post processed to calculate a 4D Volume Cine sequence. Please make sure that the borders of the fetal heart or the artery are smooth and there are no sudden discontinuities. If the user (trained operator) clearly recognizes a disturbance during the acquisition period, the acquisition has to be cancelled.

- STIC Fetal Cardio is only available on RAB & RIC probes in the OB/GYN application.
- STIC Vascular is only available on the RSP probe in the Peripheral Vascular application.

#### **5-2-4-5 B-Flow**

B-Flow is especially intuitive when viewing blood flow, for acute thrombosis, parenchymal flow and jets. It helps to visualize complex hemodynamics and highlights moving blood in tissue. B-Flow is less angle dependent, no velocity aliasing artifacts, displays a full field of view and provides

better resolution when compared with Color-Doppler Mode. It is therefore a more realistic (intuitive) representation of flow information, allowing to view both high and low velocity flow at the same time.

#### **5-2-4-6 VCI - Volume Contrast Imaging**

Volume Contrast Imaging utilizes 4D transducers to automatically scan multiple adjacent slices and delivers a real-time display of the ROI.

This image results from a special rendering mode consisting of texture and transparency information. VCI improves the contrast resolution and therefore facilitates finding of diffuse lesions in organs. VCI has more information (from multiple slices) and is of advantage in gaining contrast due to improved signal/noise ratio.

**Static VCI** is a part of the VCI option, which allow to apply the contrast enhancing VCI method to 3D data sets after the acquisition.

#### **5-2-4-7 Coded Contrast Imaging**

Injected contrast agents re-emit incident acoustic energy at a harmonic frequency much more efficiently than the surrounding tissue. Blood containing the contrast agent stands out brightly against a dark background of normal tissue.

Possible clinical uses are to detect and characterize tumors of the liver, kidney and pancreas and to enhance flow signals in the determination of stenosis or thrombus.

## **5-2-4-8 T.U.I. - Tomographic Ultrasound Imaging**

TUI is a new visualization mode for 3D and 4D data sets. The data is presented as slices through the data set which are parallel to each other. An overview image, which is orthogonal to the parallel slices, shows which parts of the volume are displayed in the parallel planes. This method of visualization is consistent with the way other medical systems such as CT or MRI, present the data to the user. The distance between the different planes can be adjusted to the requirements of the given data set. In addition it is possible to set the number of planes. The planes and the overview image can also be printed to a DICOM printer, for easier comparison of the ultrasound data with CT and/or MRI data.

#### **5-2-4-9 SonoVCAD Heart- Computer Assisted Heart Diagnosis Package**

VCAD is a technology that automatically generates a number of views of the fetal heart to make diagnosis easier. At this time it can help to find the right and left outflow tract of the heart and the fetal stomach.

### **5-2-4-10 STIC Oncology (Spatio-Temporal Image Correlation f. Oncology)**

Clinical application and advantage:

The STIC function, that is generally used to display high flow velocities at the heart, is now used to represent slow flow (tumor blood circulation) of vessels over the time. One of the objectives is, to display ovarian tumors (which are frequently found in GYN applications), to observe them over the time and consequently visualize them in 4D and/or evaluate them via histogram.

#### Function:

Similar to STIC Cardio-acquisitions, a volume sweep is made of the lesion. Afterwards the computer displays the heart rate and vessels in multiplanar view and/or visualizes it in 4D.

**BT Version:** The option "STIC Oncology" is only applicable at systems with BT08 software.

#### **5-2-4-11 SonoAVC- Sono Automated Volume Count**

This Feature can automatically detect low echogenic objects (e.g., follicles) in a volume of an organ (e.g., ovary) and analyze their shape and volume. From the calculated volume an average diameter can be calculated. It also lists the objects according to their size.

"Separation" is controlling a parameter of the segmentation algorithm that defines an initial threshold to separate objects. Increasing this parameter will prevent objects from being identified as multiple objects (e.g. when there is noise within the object), but might prevent small objects from being found correctly.

"Growth" is controlling a parameter in the segmentation algorithm that defines the final shape of the objects found. Increasing this parameter will allow the objects to fit tighter to the visible boundary. A value too large might cause the objects to grow over the boundary and cover areas no longer part of the objects of interest.

**BT Version:** The option "SonoAVC" is only applicable at systems with BT08 software.

#### **5-2-4-12 Expert (= Upgrade "Option" Voluson® E8 -> Voluson® E8 Expert)**

- enables the full functionality and performance of "standard" Voluson® E8 platform by providing the new feature "'Wide Sector" (extending the field of view of curved array probes by the means of beam steering) on all probes capable of this feature
- secondly this function is needed to enable the function of the Matrix Volume Probes (RAM3-8 and RSM5-14) and the high resolution transvaginal probe RIC6-12

**BT Version:** This "Expert" *Upgrade option* is only applicable at systems with BT08 software.

# **5-2-5 Description of Hardware Options**

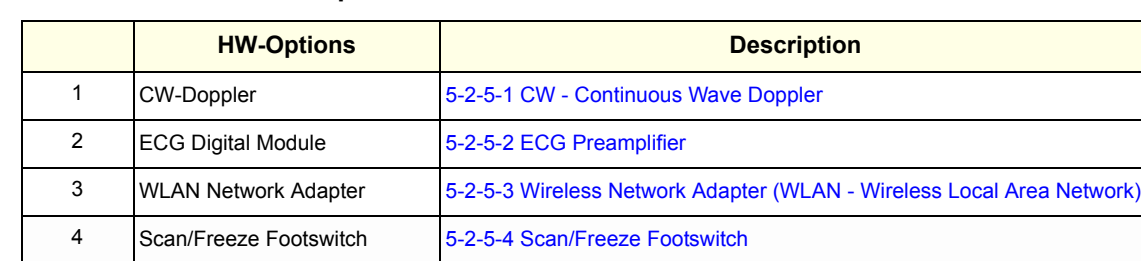

#### **Table 5-3 Hardware Options**

### **5-2-5-1 CW - Continuous Wave Doppler**

CW Doppler mode provides real time spectral analysis of CW Doppler signals. This information describes the Doppler shifted signal from the moving reflectors in the CW Doppler beam. CW Doppler can be referenced through a small pencil probe or phased array scan head, but it can also be used in conjunction with a 2D image which has an M-line superimposed on the 2D image indicating the position of the Doppler sample volume. For through-the-beamformer CW, this beam is steerable by the operator, and is done by adjusting the location of the M-line. The CW Doppler beam, or M-mode line, can be steered allowing interrogation along an operator-selected line within the image. This option can be upgraded by implementing the CW-Doppler board (RSW).

**BT Version:** The option CW-Doppler is only available at Voluson® E8 systems with BT08 software.

#### **5-2-5-2 ECG Preamplifier**

MAN6 (internal, digital version)

For details see: Section 5-9-4 "ECG-preamplifier (MAN6 - optional)" on page 5-52.

**5-2-5-3 Wireless Network Adapter (WLAN - Wireless Local Area Network)** For details see: Section 5-9-5 "Wireless Network Adapter" on page 5-52.

#### **5-2-5-4 Scan/Freeze Footswitch**

For details see: Section 5-9-6 "Footswitch" on page 5-53.

## **5-2-6 Data Location**

The Voluson® E8 has a 160 GB Hard disk divided into 4 partitions:

**C:** System partition:

- Operating System (Windows XP) including all Windows settings (IP-address, Network Name, etc.)
- US-Application Software (UISAPP)
- Global Service Platform Software
- Software Options

**D:** User partition:

- User Presets (Backup) database
- Images (Archive), Patient-ID´s and Reports database
- Service database
- System settings database

**R:** Rescue partition:

- Factory Images of C:Partition for System recovery after HDD (Windows) crash
- Printer Drivers

LINUX partition: (not visible in Windows)

- Linux operating system for rescue functionality

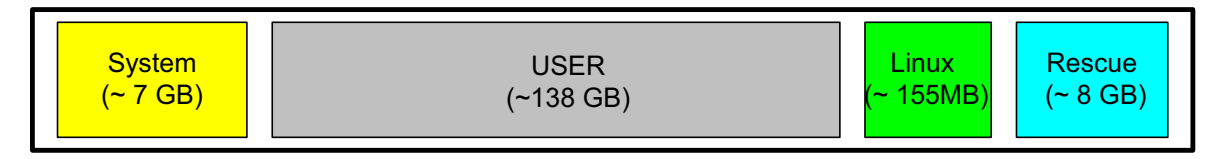

**Figure 5-5 Data Location - distribution of partitions**

# **Section 5-3 FrontEnd Processor**

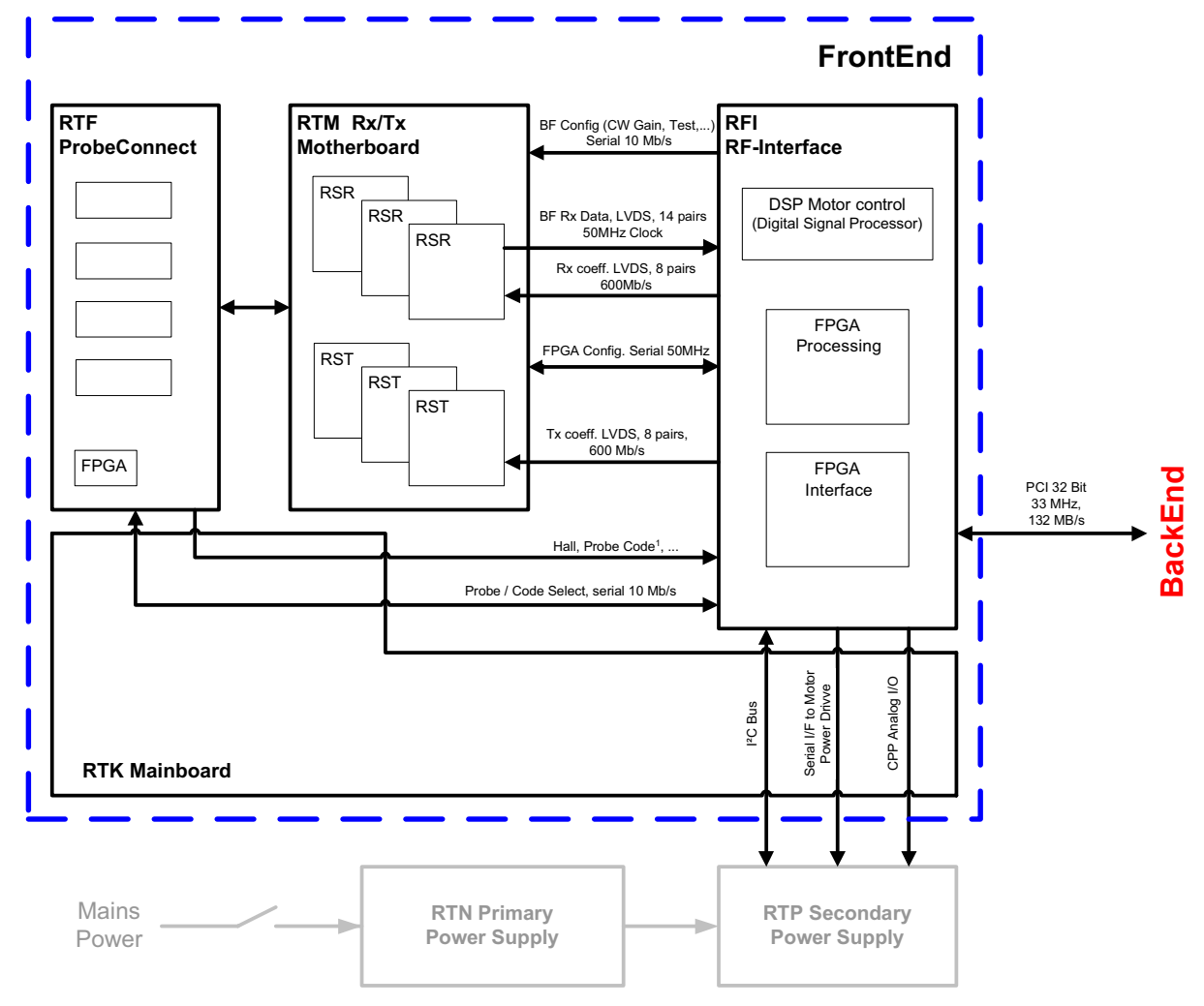

**Figure 5-6 Front End Processor - Block diagram**

Table 5-4 below outlines the Voluson® E8 Front End components described in the sub-sections.

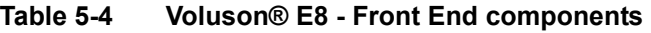

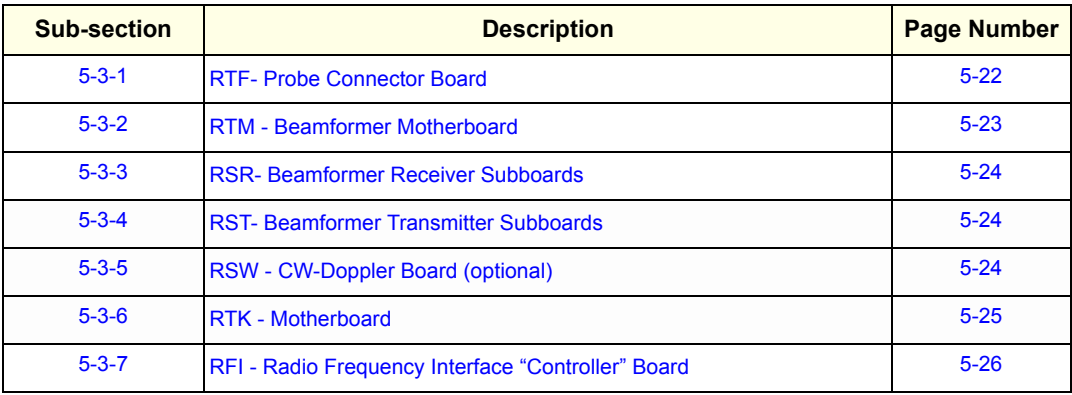

## **5-3-1 RTF- Probe Connector Board**

Switches the Probe Connectors (3 DLP-Connectors, 1 CW-Connector) and recognizes Probes

- 1 CW-Probe Connector
- 3 Probe-Connectors 408pin
- 1 Dummy-Probe Connector 408pin
- Probe Select Relays
- Probe Recognition

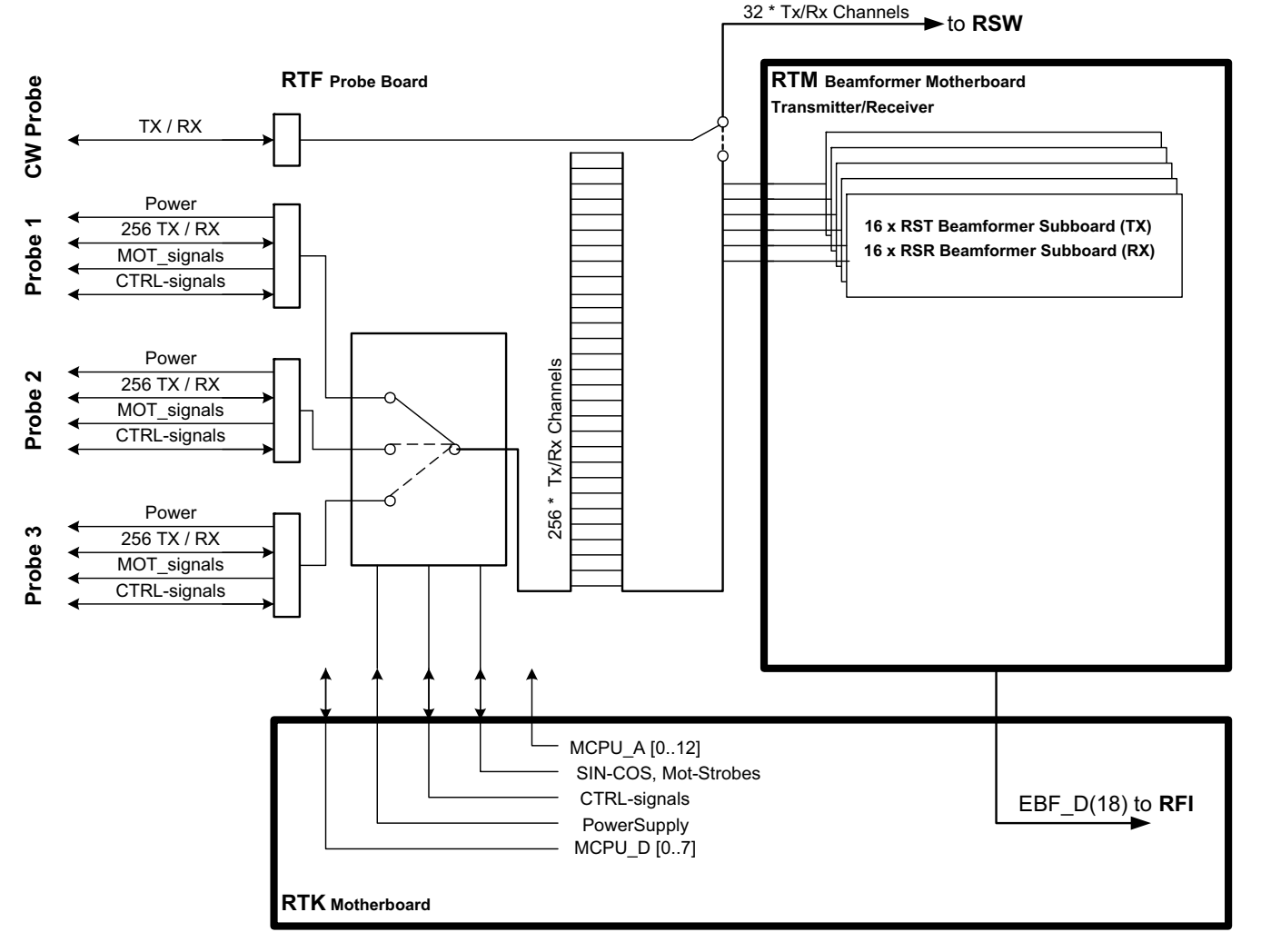

**Figure 5-7 RTF + Beamformer (RTM)**

## **5-3-2 RTM - Beamformer Motherboard**

Connects Transmitter- and Receiver Subboards

The RTM Beamformer Motherboard contains:

- 16 pieces of RSR (see: Section 5-3-3 "RSR- Beamformer Receiver Subboards" on page 5-24)
- 16 pieces of RST (see: Section 5-3-4 "RST- Beamformer Transmitter Subboards" on page 5-24)
- 1 (optional) RSW (see: Section 5-3-5 "RSW CW-Doppler Board (optional)" on page 5-24)

## **5-3-3 RSR- Beamformer Receiver Subboards**

Time Gain Correction (TGC), Anti Aliasing-Filtering, Focus-Delay and Analog to Digital Conversion of the Analog receiving signals is performed.

1x : Beamformer-ASIC (NATHAN):

- Rx Focus Delay and Summation
- 16 RX-Channels: TGC + Anit Aliasing Filter + Analog Digital Conversion (ADC)

### **5-3-4 RST- Beamformer Transmitter Subboards**

1x : Beamformer-ASIC (DAVID):

- generates TX-Pulses +TX-Apodization + TX-Focus
- 16 TX-Channels

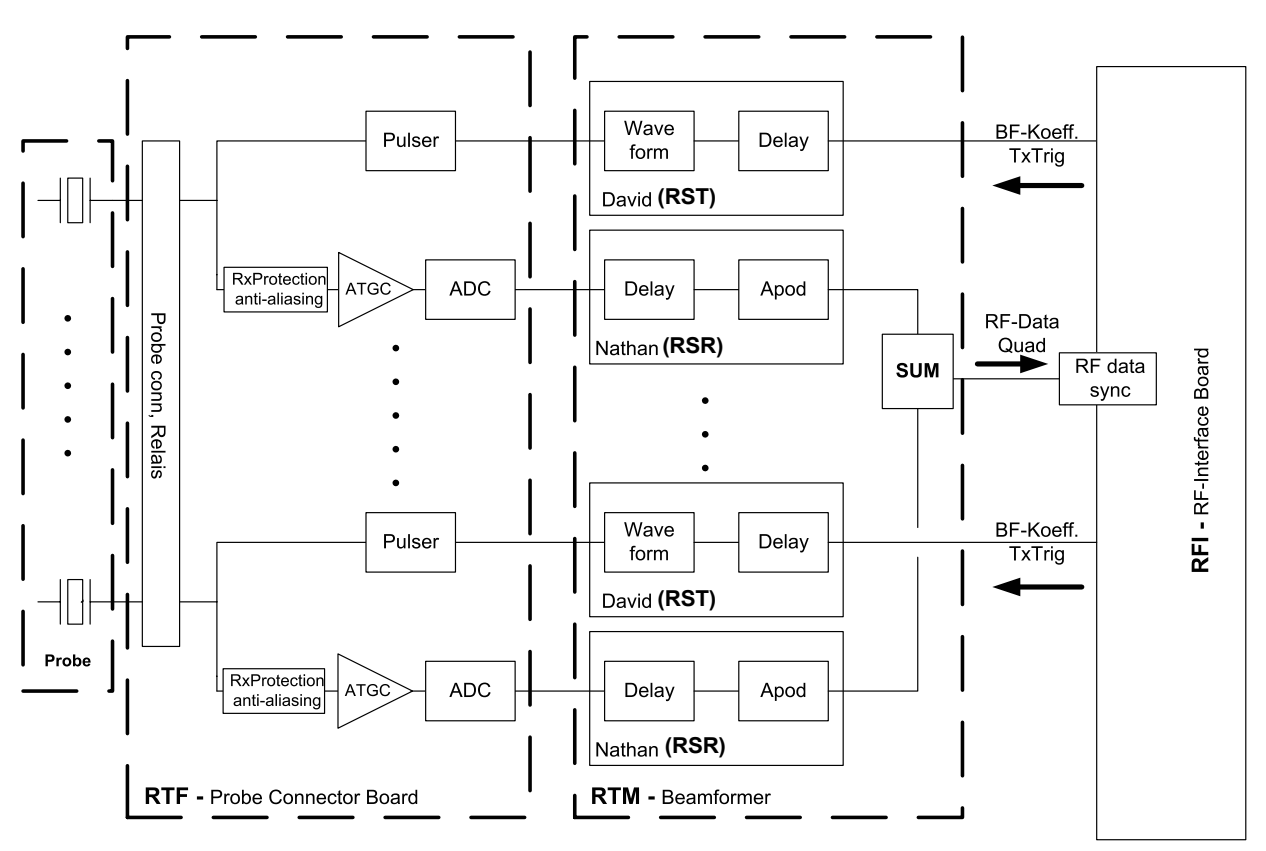

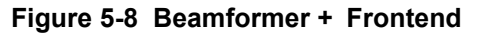

# **5-3-5 RSW - CW-Doppler Board (optional)**

- **Receiver Amplifiers**
- IQ Demodulators
- BF (Phase Shift)
- WMF
- Anti Aliasing filter for ADC
- ADC (18 Bit, 390 kHz)
- FPGA for Controlling
- Mid Board Interface

## **5-3-6 RTK - Motherboard**

Connects the following boards/components (connection board only, no active electronics)

- RTF- Probe Connector Board on page 5-22
- RTM Beamformer Motherboard on page 5-23
- RFI Radio Frequency Interface "Controller" Board on page 5-26
- RTN Primary Power Module (AC/AC) on page 5-54
- RTP Secondary Power Supply (AC/DC) on page 5-55
- Fans Fan Tray (3 Fans)

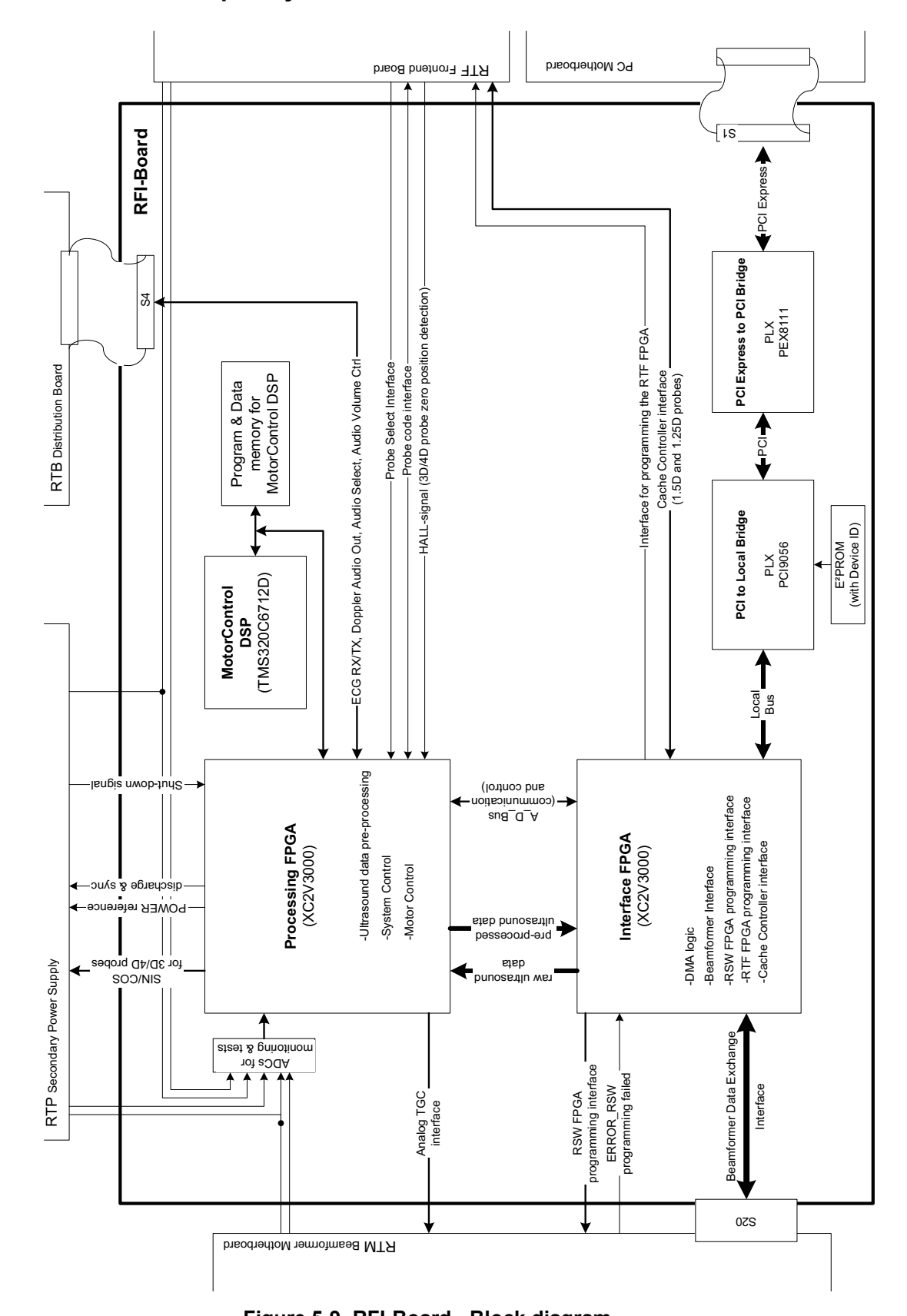

# **5-3-7 RFI - Radio Frequency Interface "Controller" Board**

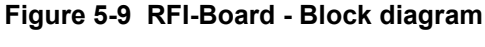

## *5-26 Section 5-3 - FrontEnd Processor*

### **5-3-7-1 RFI Board - Interface FPGA**

- A.) DMA logic
- B.) Beamformer Interface
- C.) RSW FPGA programming interface
- D.) RTF FPGA programming interface
- E.) RTF FPGA programming interface

#### **5-3-7-2 RFI Board - Processing FPGA**

- A.) Ultrasound Data Pre-Processing
- B.) System Control
- C.) Motor Control

# **Section 5-4 BackEnd Processor**

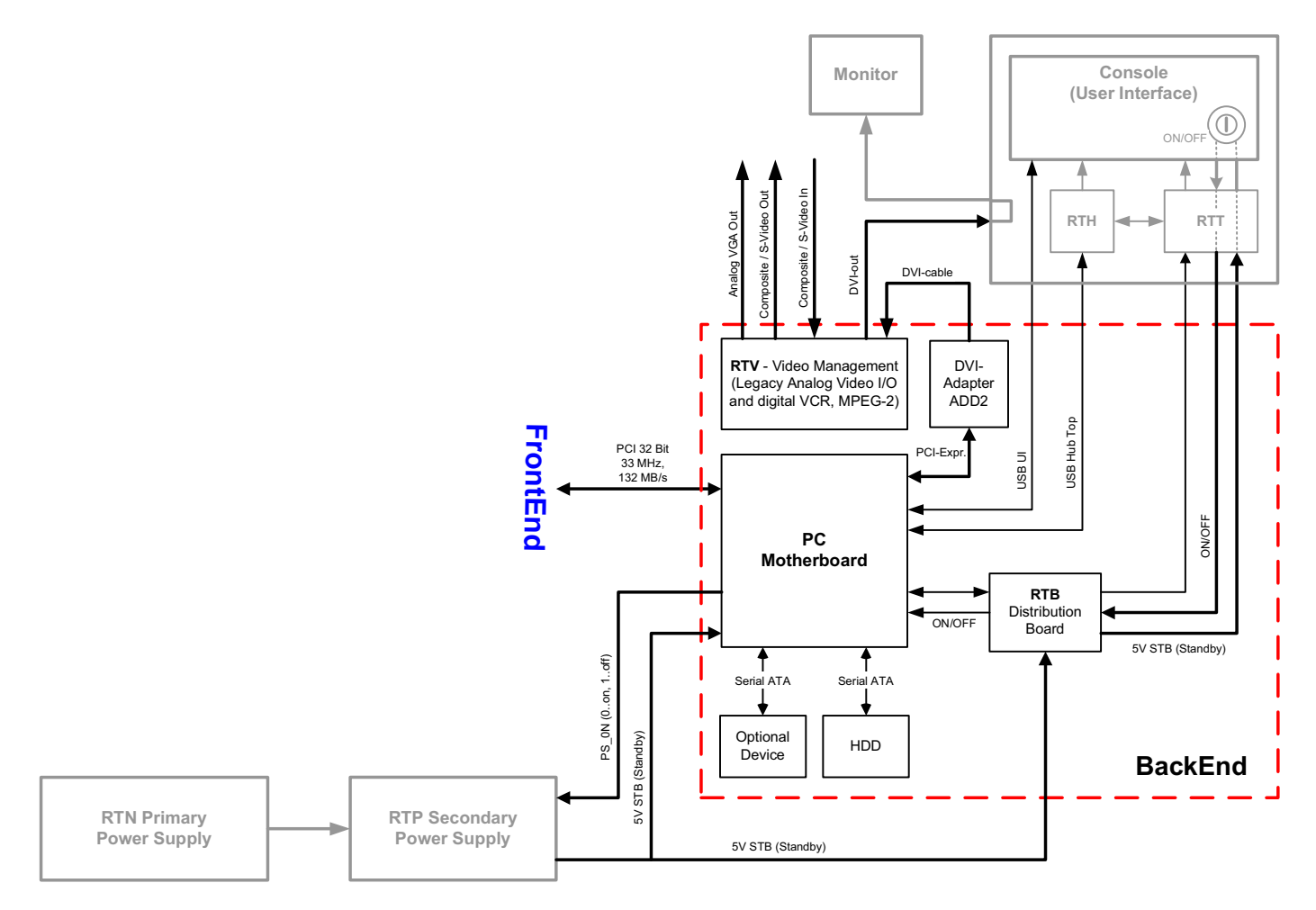

**Figure 5-10 BackEnd Processor - Block diagram**

Table 5-5 below outlines the Voluson® E8 BackEnd components described in the sub-sections.

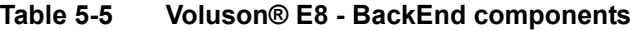

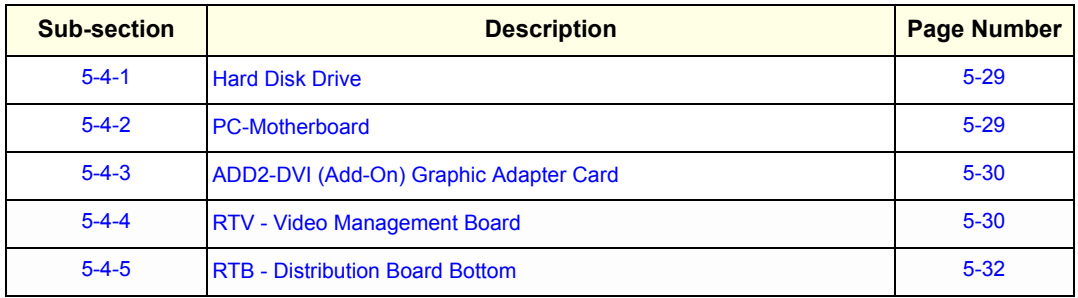

## **5-4-1 Hard Disk Drive**

The Hard Disk is the main storage device of the Voluson® E8 ultrasound system. The Voluson® E8 160GB Hard disk is divided into 4 partitions.

For further details see: Section 5-2-6 "Data Location" on page 5-20.

## **5-4-2 PC-Motherboard**

## **5-4-2-1 BT06 (KONTRON or TYAN)**

Built in or external Components:

- On Board VGA
- LAN
- USB 2.0
- **Sound**
- CPU: 3401 MHz

Major Tasks:

- System Control
- 2D- / 3D- / 4D- Image processing and Rendering
- Control DVD drive (USB)
- Control User Interface (USB)

#### **5-4-2-2 BT08 (KONTRON Dual-core or DFI Dual-core)**

Built in or external Components:

- On Board VGA
- LAN
- USB 2.0
- Sound
- CPU: 2133 MHz Dual

Major Tasks:

- System Control
- 2D- / 3D- / 4D- Image processing and Rendering
- Control DVD drive (USB)
- Control User Interface (USB)

# **5-4-3 ADD2-DVI (Add-On) Graphic Adapter Card**

DVI graphic extension card which supplies RTV (Video manager) board with DVI Video

# **5-4-4 RTV - Video Management Board**

Distributes DVI-D-information coming from the ADD2-DVI Graphic Adapter Card to the DVI-D (digital) and DVI-I (integrated) connectors. Converts DVI-D-inputs to S-Video output(s). Displays external playback video and adds overlay graphics to it.

- DVI-D input, connection with the ADD-2-DVI Graphic Adapter Card (see: Section 5-4-3)
- DVI-D output for the System Main Monitor
- DVI-I output for external device (only RGB signals used)
- S-Video output (2 channels)
- S-Video input for external devices
- USB connector for board configuration

# **5-4-4 RTV - Video Management Board** (cont'd)

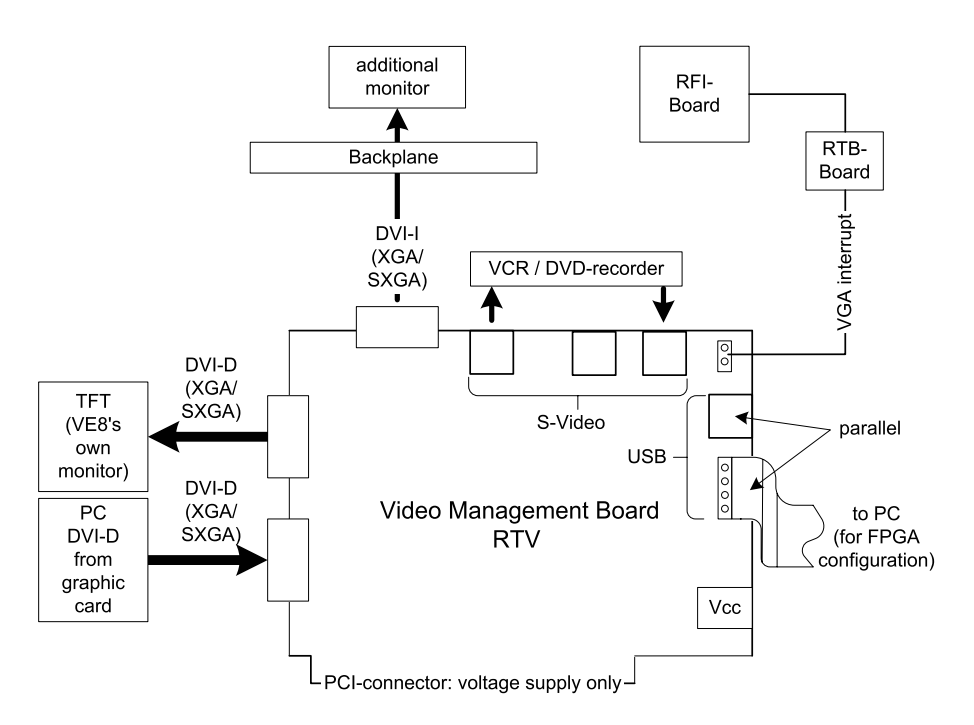

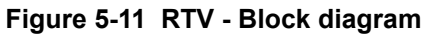

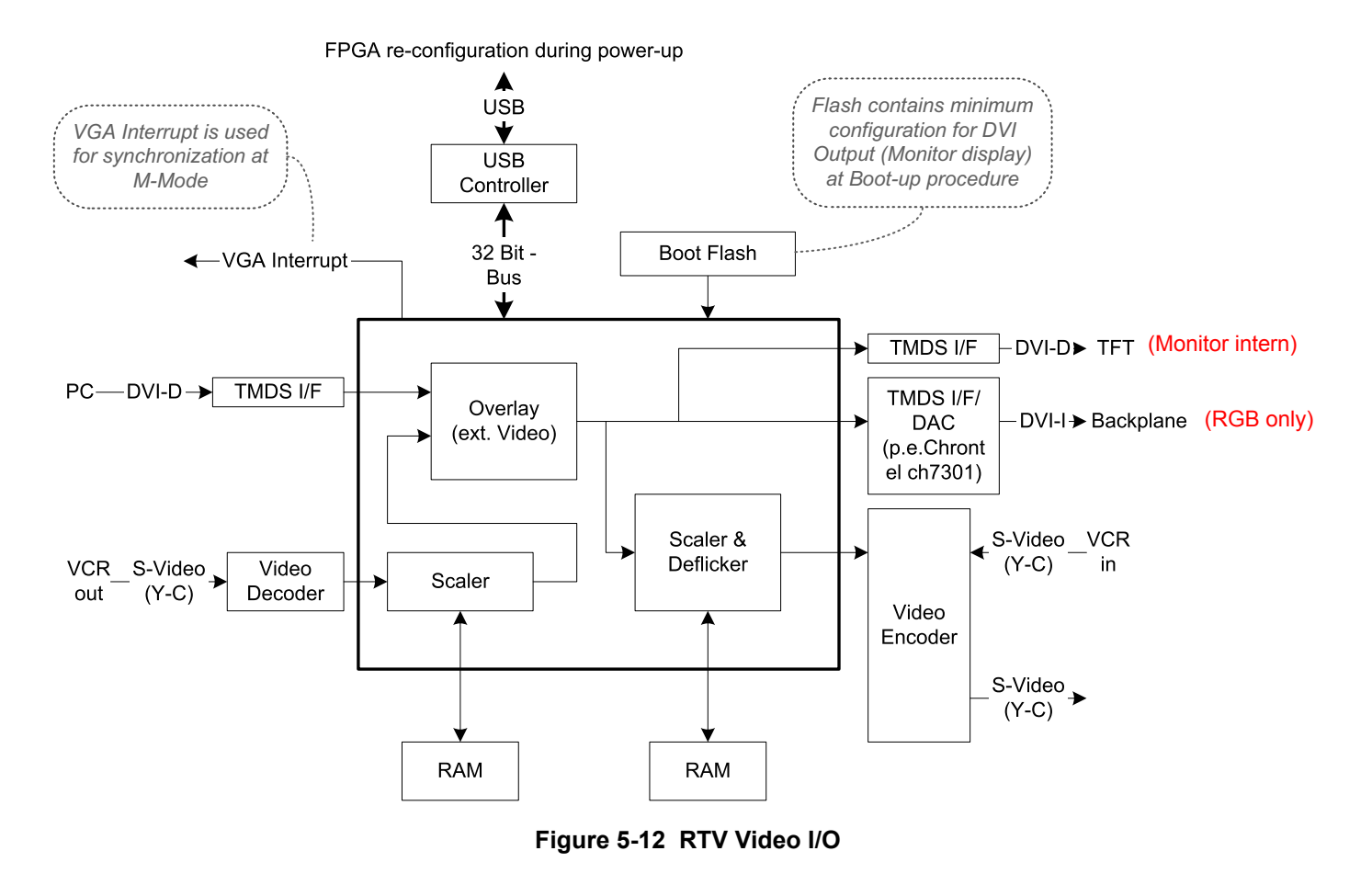

## **5-4-5 RTB - Distribution Board Bottom**

Function of the Distribution Board Bottom (RTB):

- USB2.0 Interface, Board is connected to PC via USB cable
- 5 port USB2.0 Hub for connecting Peripherals
- Feed through DC-Power and Signals for the Console (12V ATX, 5V ATX, 5VSB, PWR On, Start\_Key, Loud speaker)
- Connector for ECG –Preamplifier (optional)
- Multiplexer and Amplifier for PC-Sound, Doppler Audio and VCR/DVD-Recorder

## **5-4-5-1 RTB1-3 (BT06 only) Block Diagram**

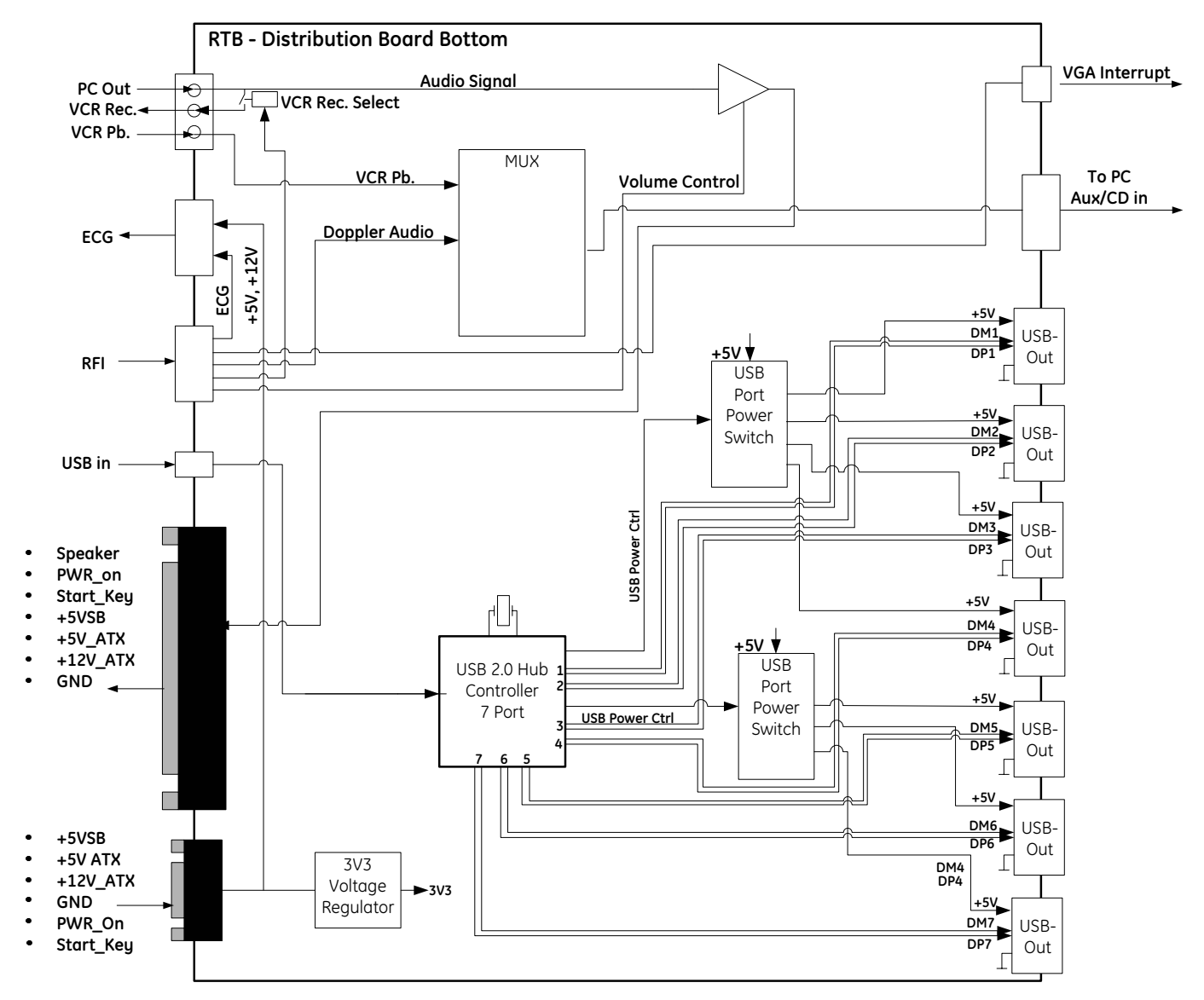

**Figure 5-13 RTB1-3 (BT06 only)- Block diagram** 

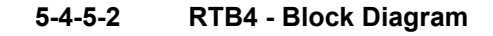

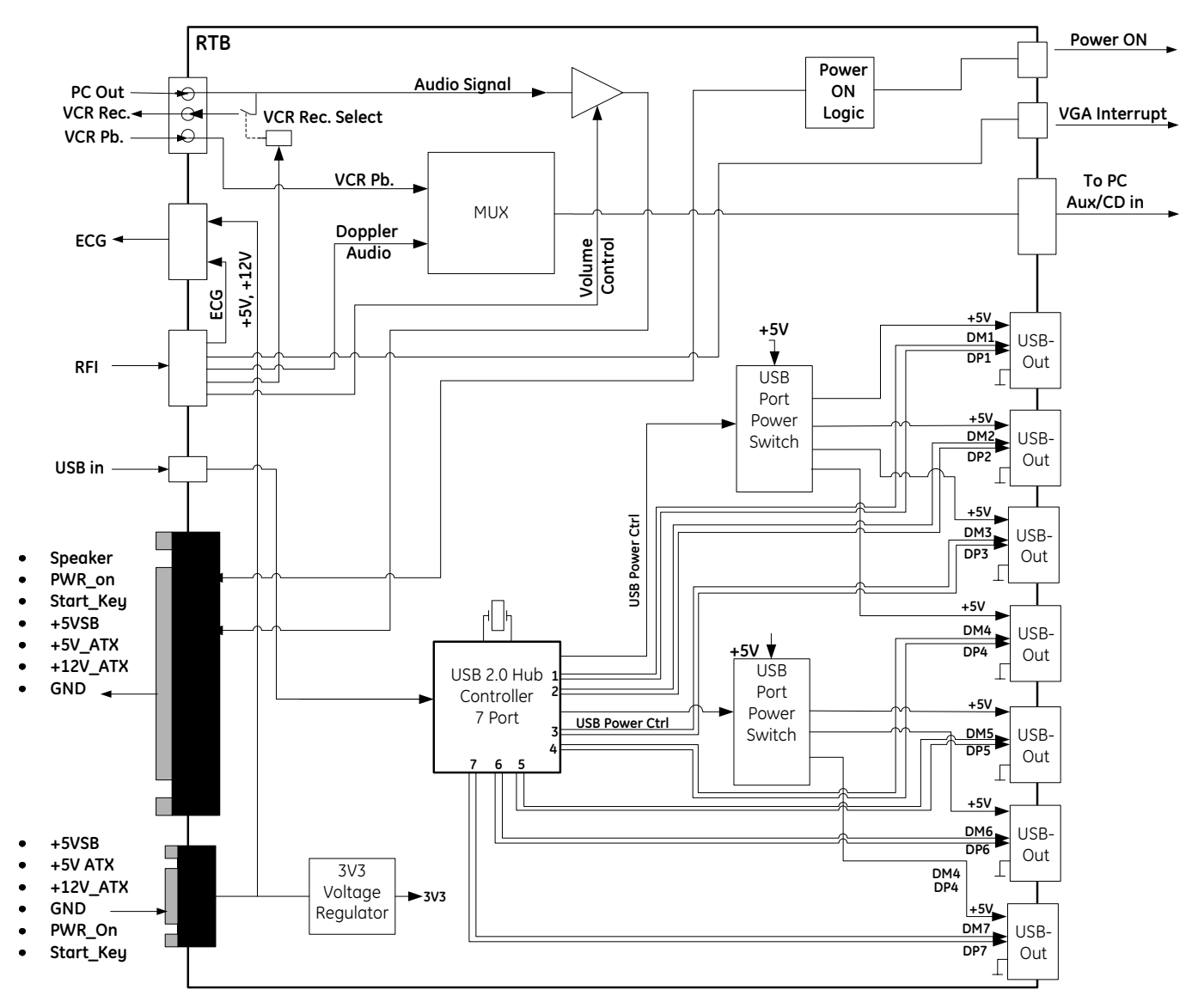

**Figure 5-14 RTB4- Block diagram** 

# **Section 5-5 Internal I/O**

Internal In/Out connections depend on the currently installed PC Motherboard. The version can be read out in the **System Setup - Administration - SYSTEM INFO page** (see: Figure 7-1 on page 7-2).

**BT Version:** Please observe that internal In/Out connections depend on the installed Hardware components and BT-version of the Voluson® E8 system.

- **BT06** (SW 6.x.x installed):
	- "**Kontron**" PC-Motherboard with **old HW** components (GES14, RTT1-2, RTH1-3, RTB1-3) is installed, see: Figure 5-15 on page 5-35.
	- "**Kontron**" PC-Motherboard with **new HW** components (GES15, RTT3, RTH4, RTB4) is installed, see: Figure 5-16 on page 5-36.
	- "**Tyan**" PC-Motherboard with **old HW** components (GES14, RTT1-2, RTH1-3, RTB1-3) is installed, see: Figure 5-17 on page 5-37.
	- "**Tyan**" PC-Motherboard with **new HW** components (GES15, RTT3, RTH4, RTB4) is installed, see: Figure 5-18 on page 5-38.
- **BT08** (SW 7.x.x installed):
	- If "**Kontron Dual-core**" PC Motherboard is installed, see: Figure 5-19 on page 5-39.
	- If "**DFI Dual-core**" PC Motherboard is installed, see: Figure 5-20 on page 5-40.

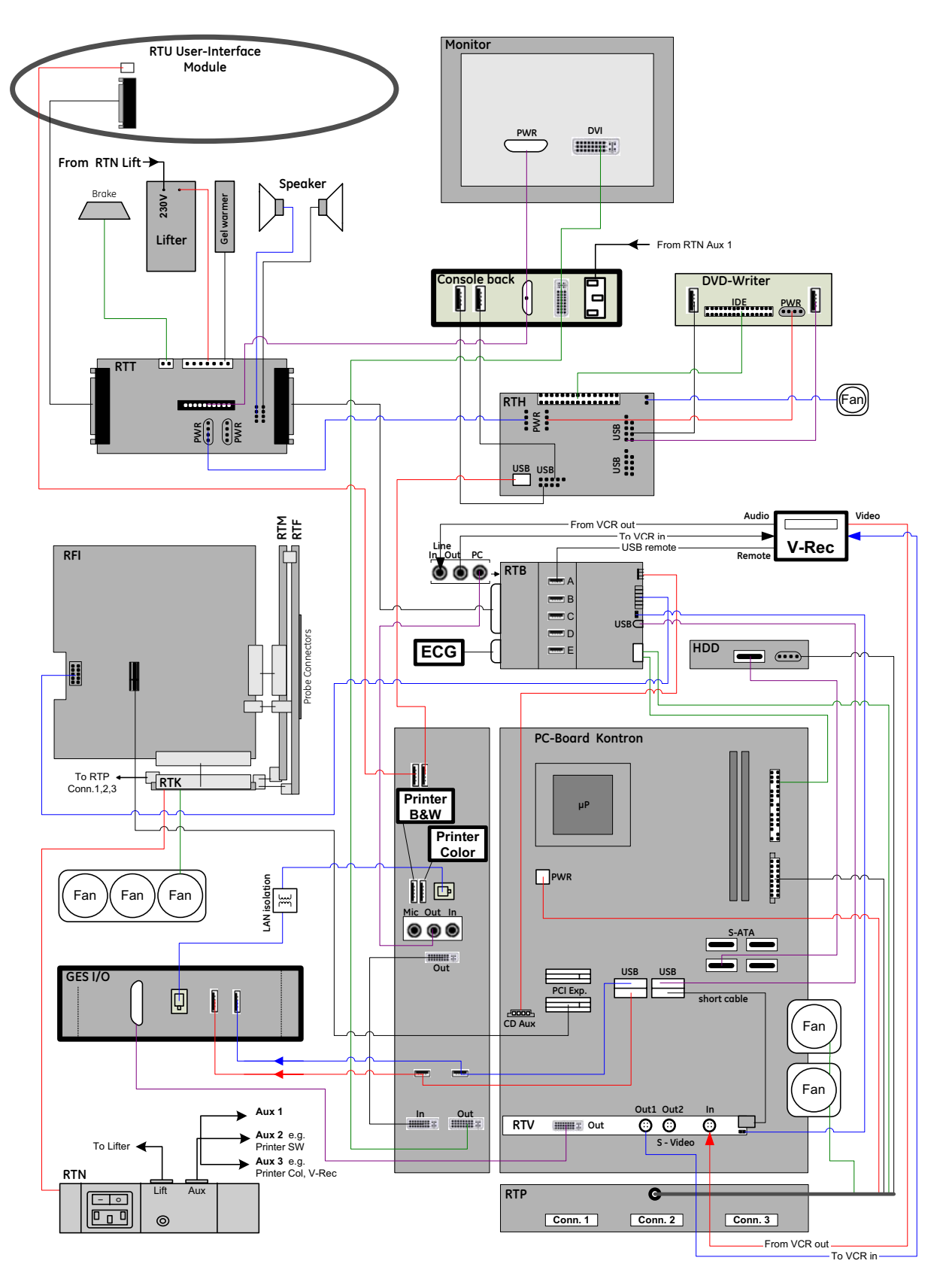

**Figure 5-15 Internal I/O - BT06: KONTRON PC-Motherboard with old HW components (GES14, RTT1-2, RTH1-3 and RTB1-3) installed** 

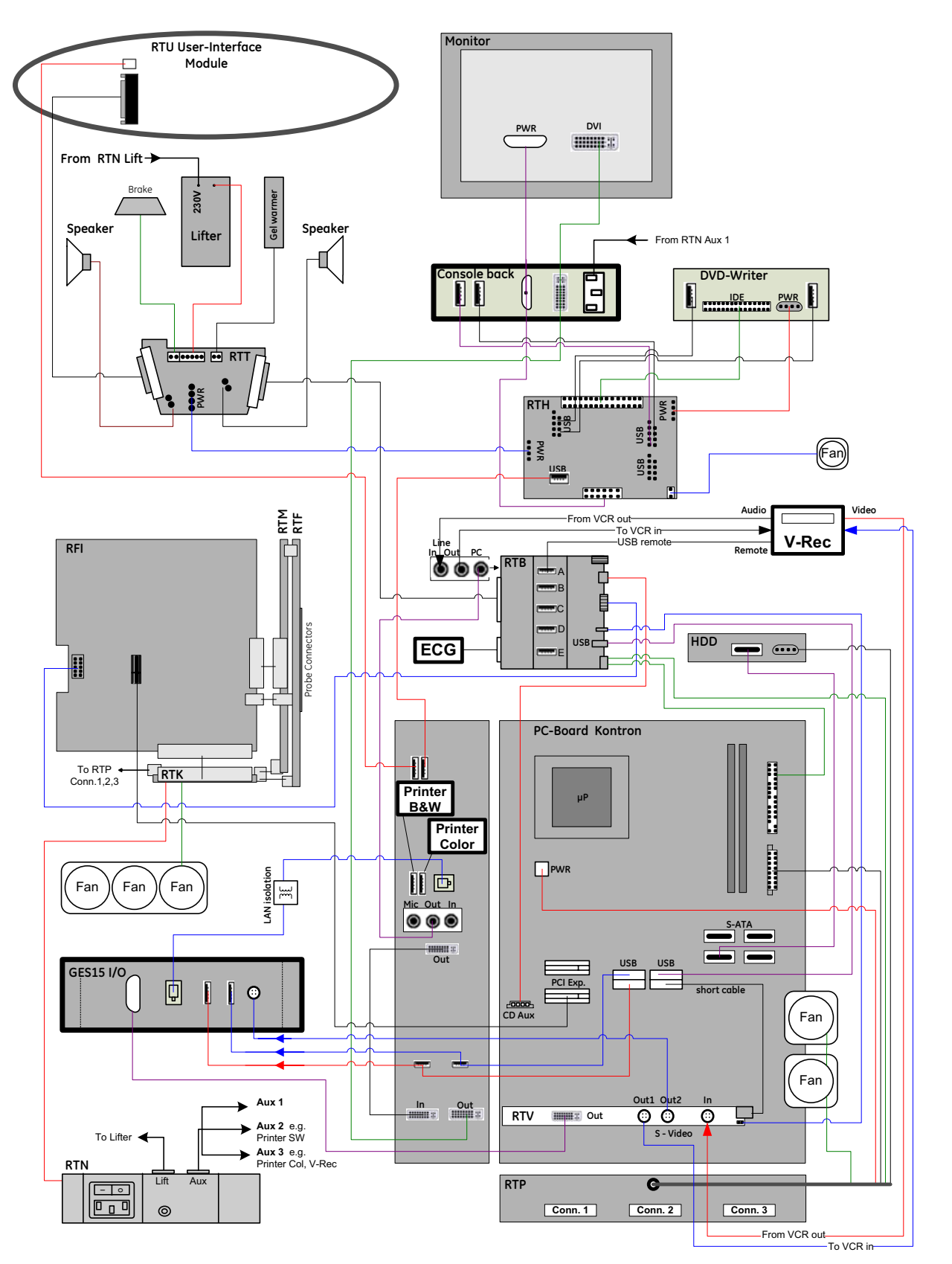

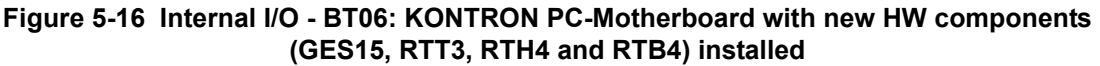

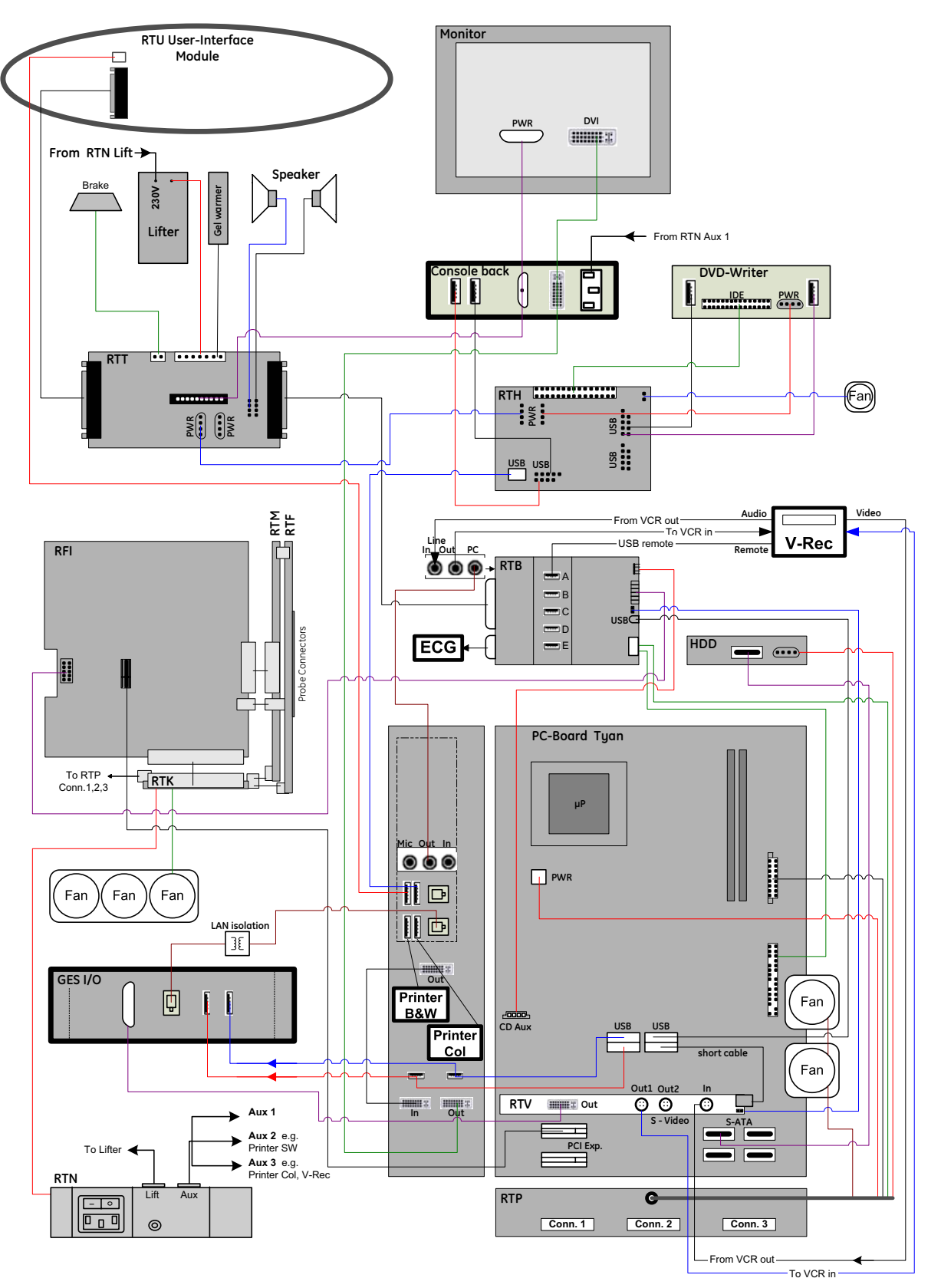

**Figure 5-17 Internal I/O - BT06: TYAN PC-Motherboard with old HW components (GES14, RTT1-2, RTH1-3 and RTB1-3) installed**

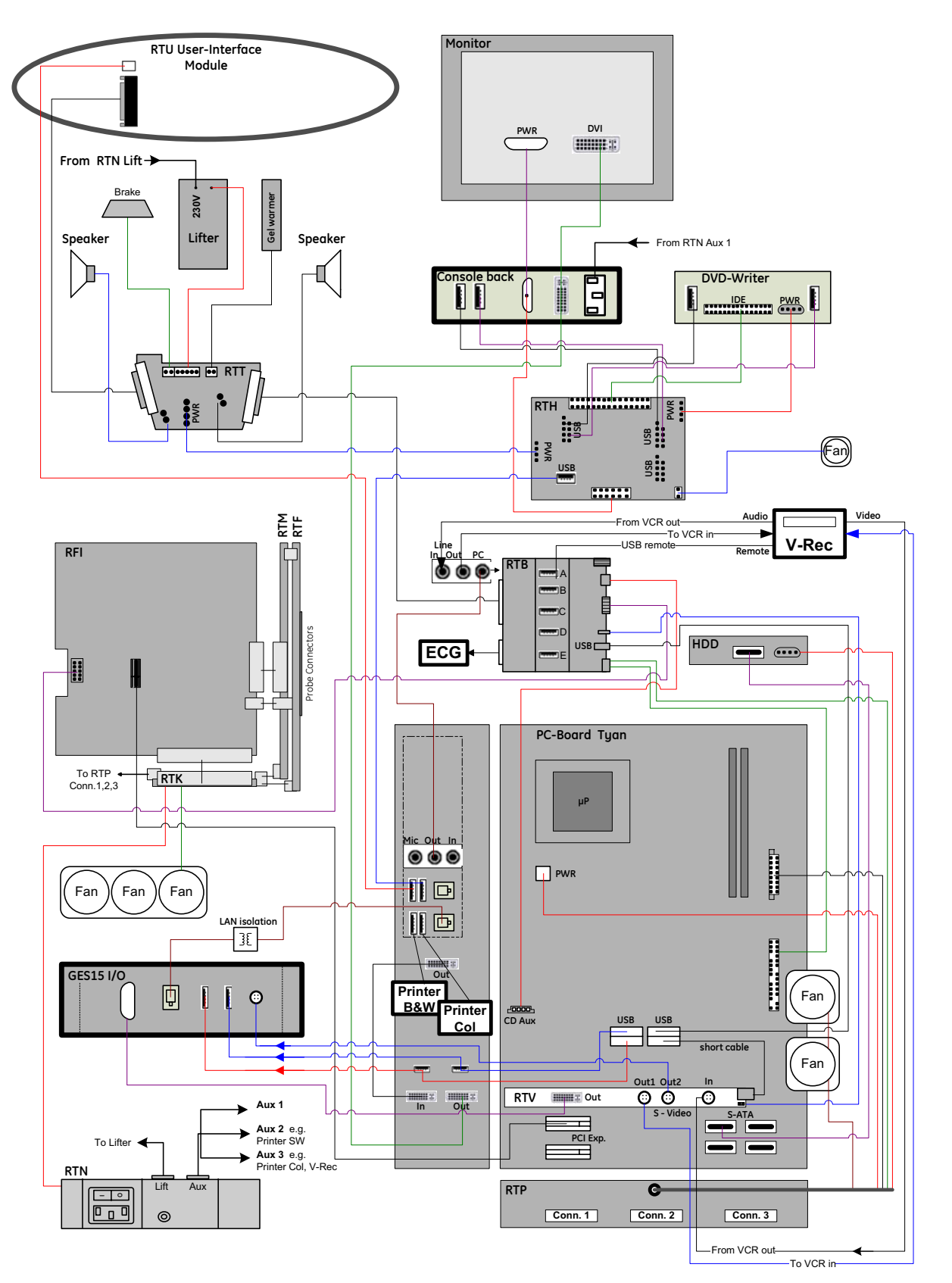

**Figure 5-18 Internal I/O - BT06: TYAN PC-Motherboard with new HW components (GES15, RTT3, RTH4 and RTB4) installed**

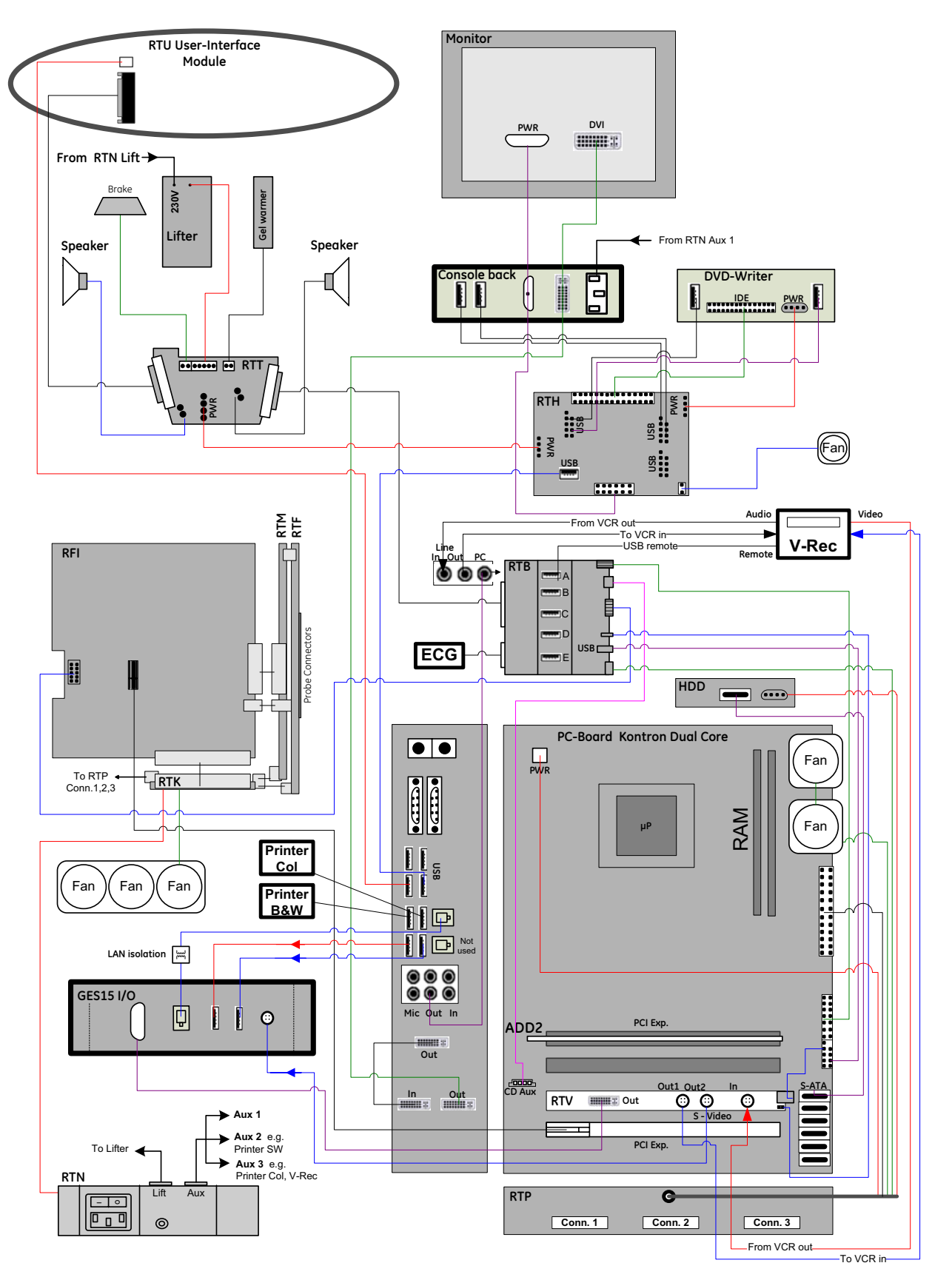

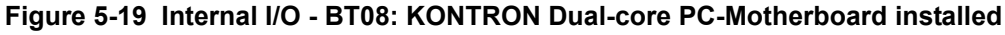

*Chapter 5 - Components and Functions (Theory) 5-39*

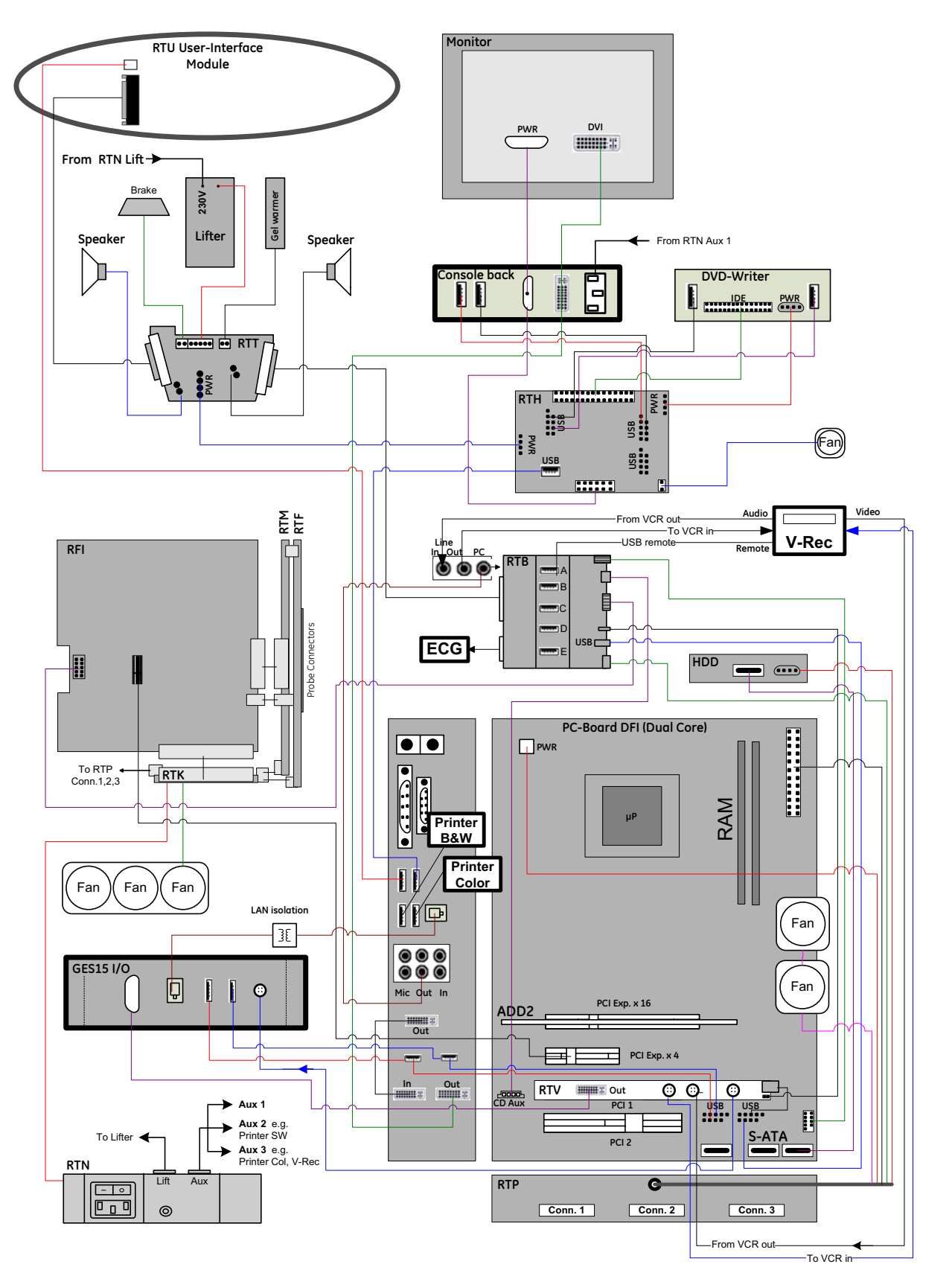

**Figure 5-20 Internal I/O - BT08: DFI Dual-core PC-Motherboard installed**

# **Section 5-6 Top Console (User Interface)**

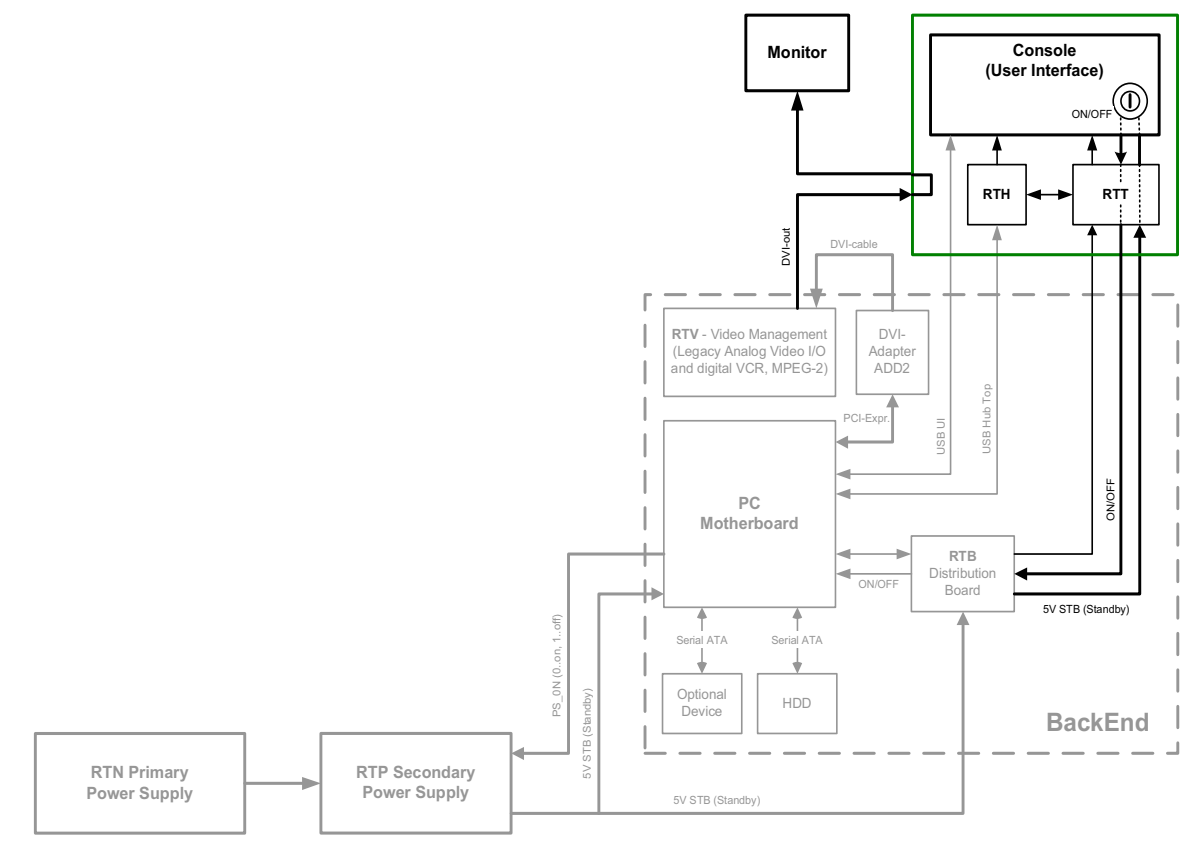

**Figure 5-21 Front End Processor - Block diagram**

The Voluson® E8 Control Panel (User Interface) consists of the following electronic subassemblies and/or functional components:

- Display/Touch screen module:
	- VGA display 640x480 pixels
	- Integrated USB to VGA converter with USB2.0 High Speed Interface
	- Resistive 5 wire analog touch screen
- Console module:
	- Micro controller C8032
	- 4 port USB 2.0 Hub controller
	- Slide pots TGC with zero raster position
	- Rotary Encoders with integrated push buttons
	- USB Trackball (2") with dedicated buttons to emulate standard three button mouse
	- USB standard alphanumeric keyboard
	- USB extended keyboard with controller
	- LED Indicators with wide range dimming
- DC/DC Converter:
	- Converts 12VDC input voltage to 5VDC and 3.3VDC output voltage for supplying User Interface components

# **Section 5-6 Top Console (User Interface)** (cont'd)

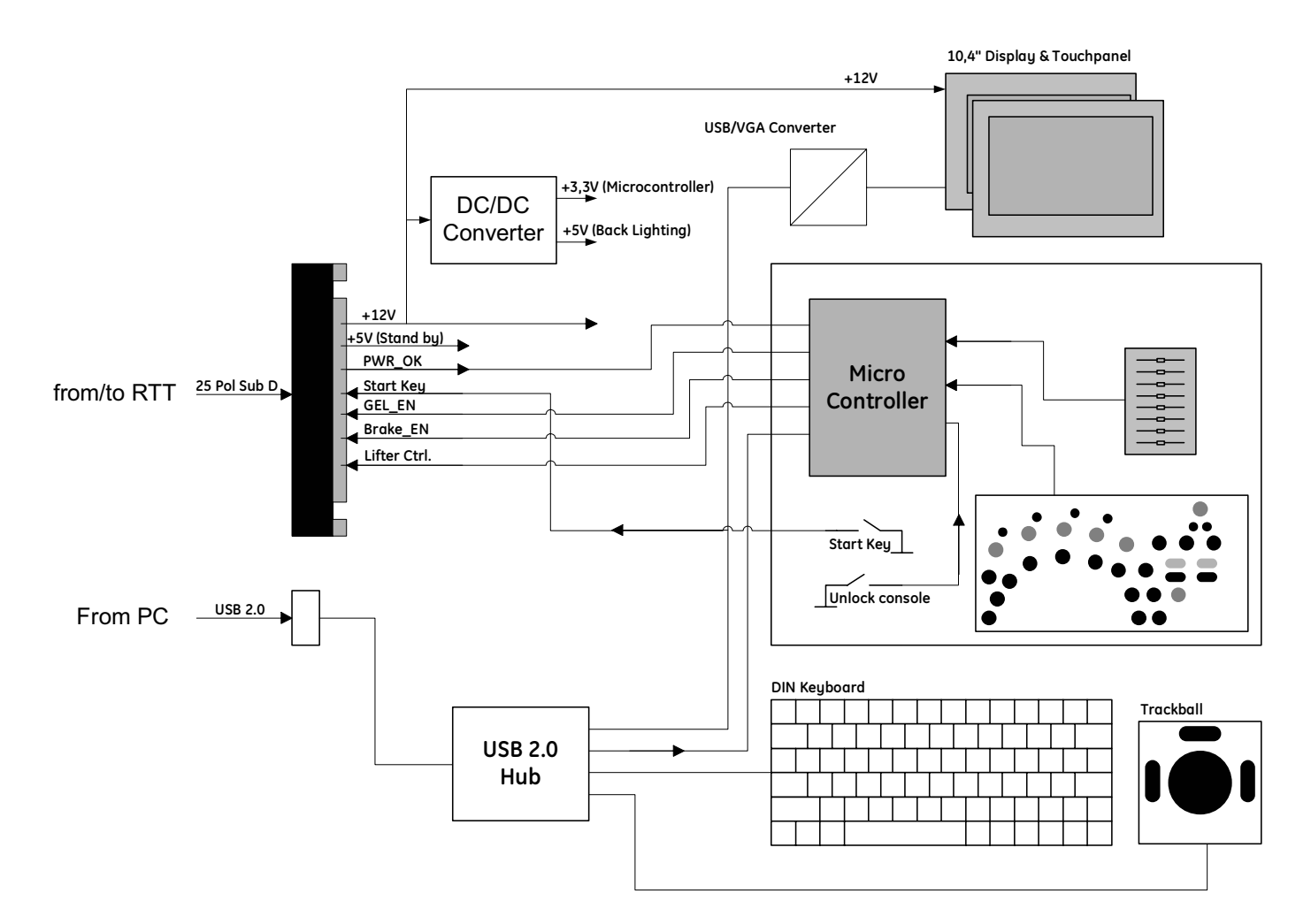

**Figure 5-22 User Interface**

## **5-6-1 RTH - Distribution Board USB-Hub**

Function of the Distribution Board Hub (RTH):

- USB2.0 Interface, Board is connected to PC via USB cable
- 7 port USB2.0 Hub
- 4 USB Ports for external use
- 1 USB to IDE Converter for DVD Drive
- 2 USB Ports not used
- Power distribution for Monitor (RTT4 board **only**!)
- Feed through for DC-Power for the DVD Drive and Fan

## **5-6-1-1 RTH1-3 (BT06 only) - Block Diagram**

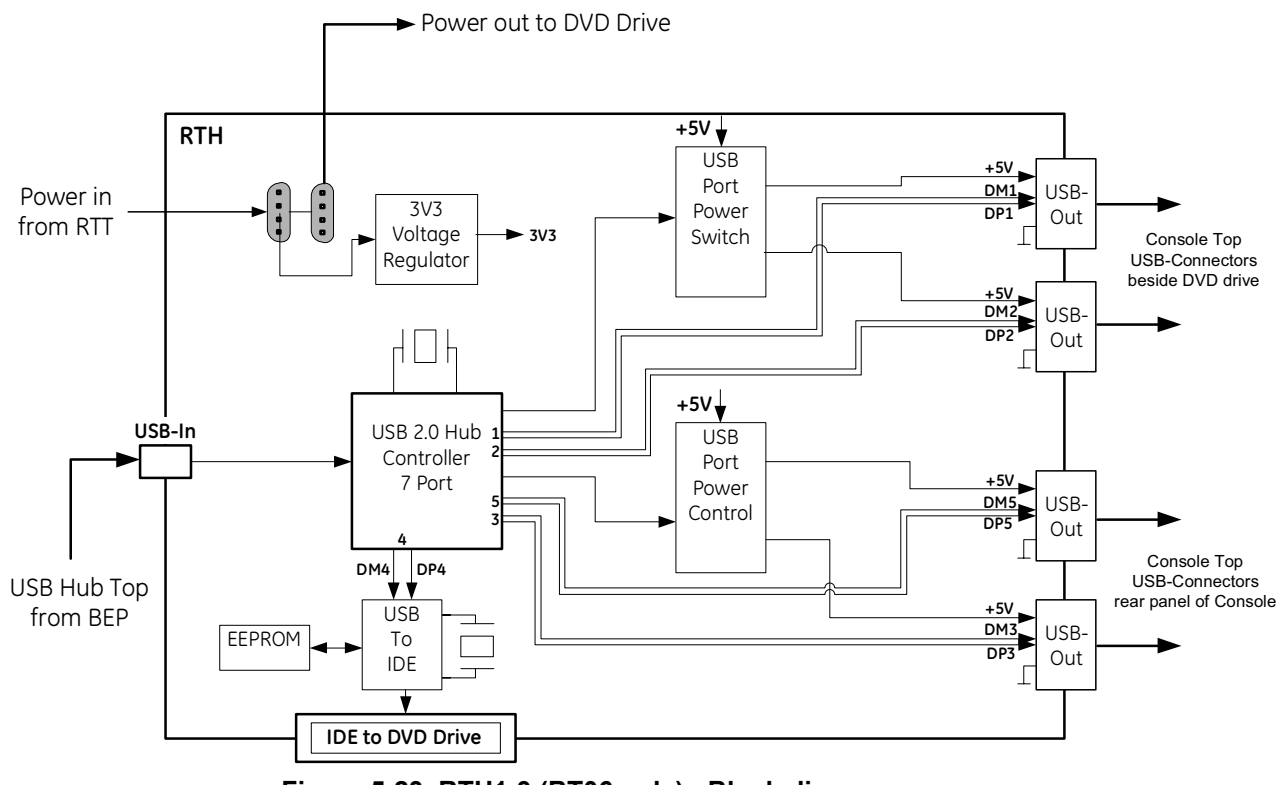

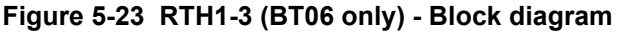

## **5-6-1-2 RTH4 - Block Diagram**

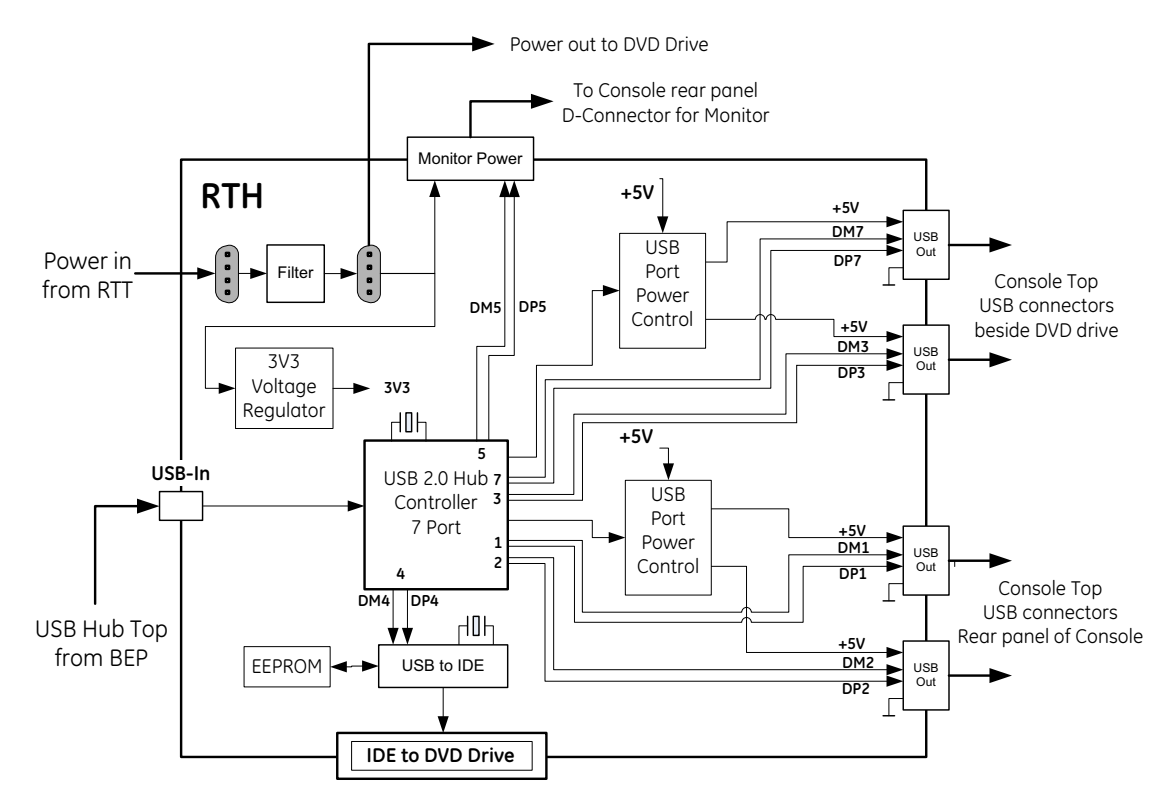

**Figure 5-24 RTH4 - Block diagram**

## **5-6-2 RTT - Distribution Board Top**

Function of the Distribution Board Top RTT:

- Feed through for DC-Power (12V\_ATX, 5V\_ATX, 5VSB) and Signals (PWR\_On, Start\_Key, Speaker, Lifter control, UI\_Brake)
- Power distribution for Monitor (RTT1-2 board **only**!)
- Power for RTH (Distribution Board Hub)
- Power for DVD-Drive
- Signal switching for UI Brake, Lift and Gel warmer<sup>1</sup>

### **5-6-2-1 RTT1-2 (BT06 only) - Block Diagram**

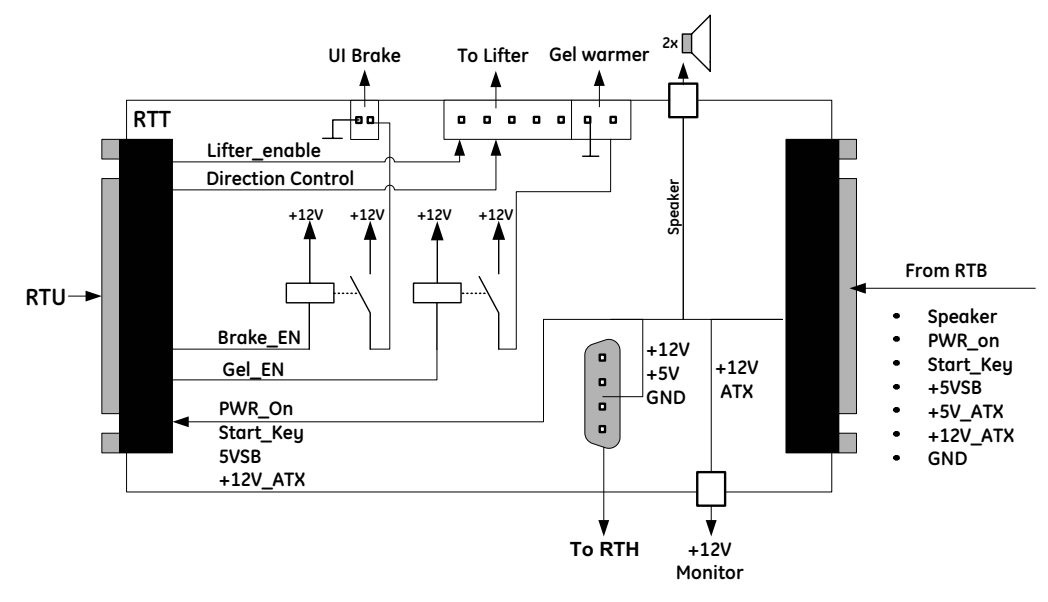

**Figure 5-25 RTT1-2 (BT06 only) - Block diagram**

#### **5-6-2-2 RTT3 - Block Diagram**

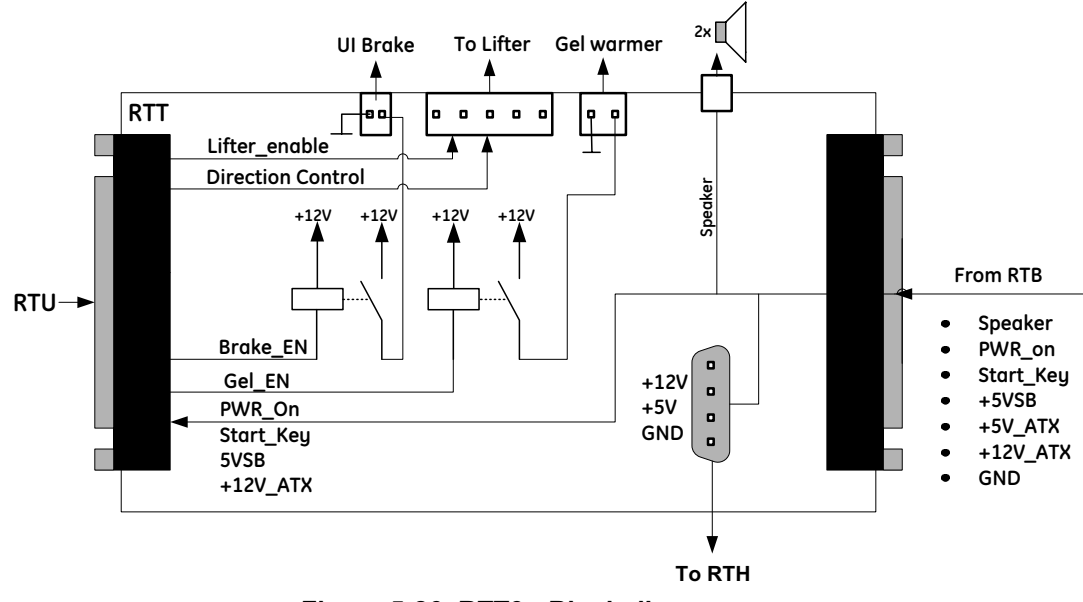

**Figure 5-26 RTT3 - Block diagram**

# **5-6-3 Control Console**

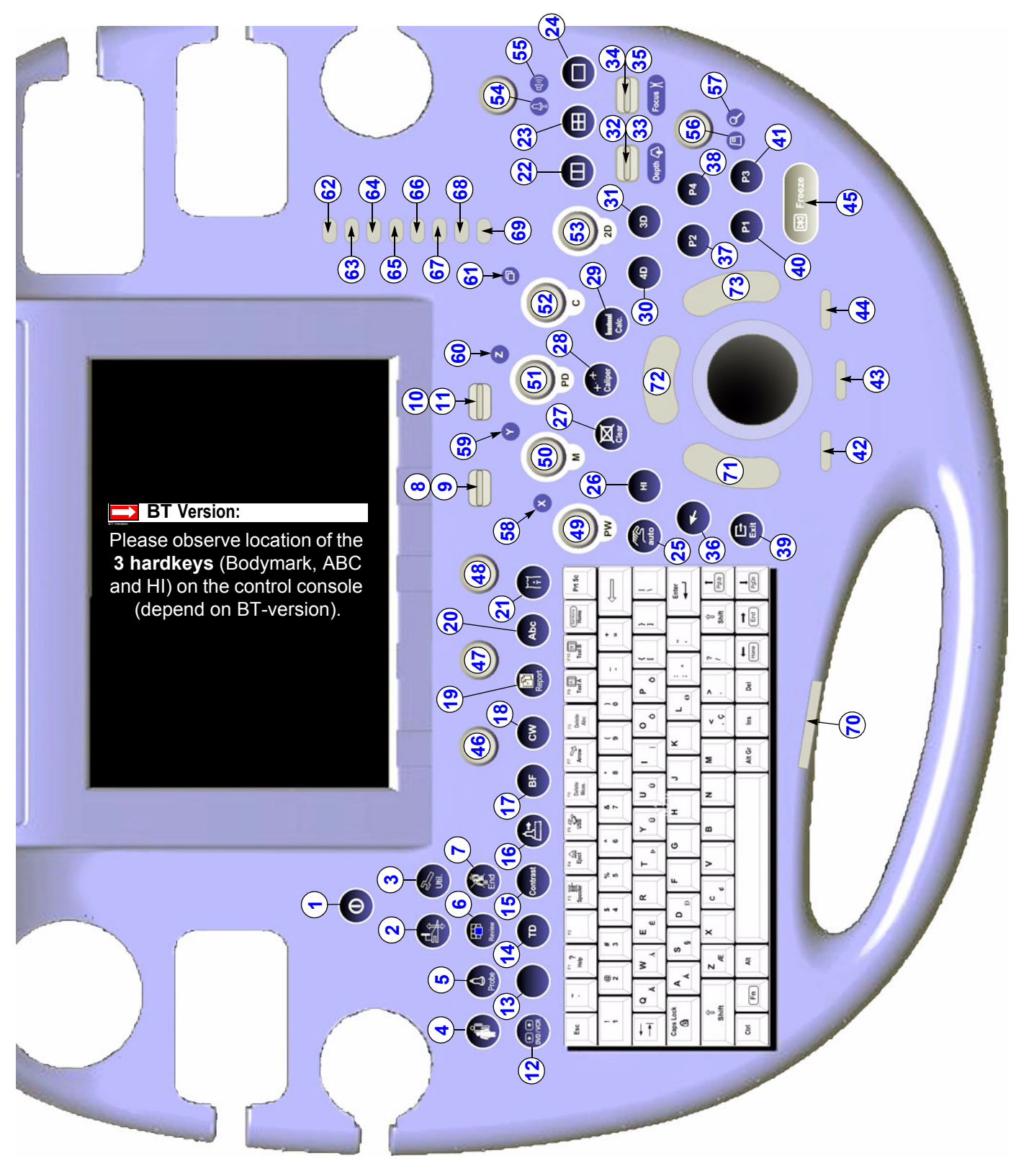

**Figure 5-27 Voluson® E8 - Control Console (e.g., BT06)**

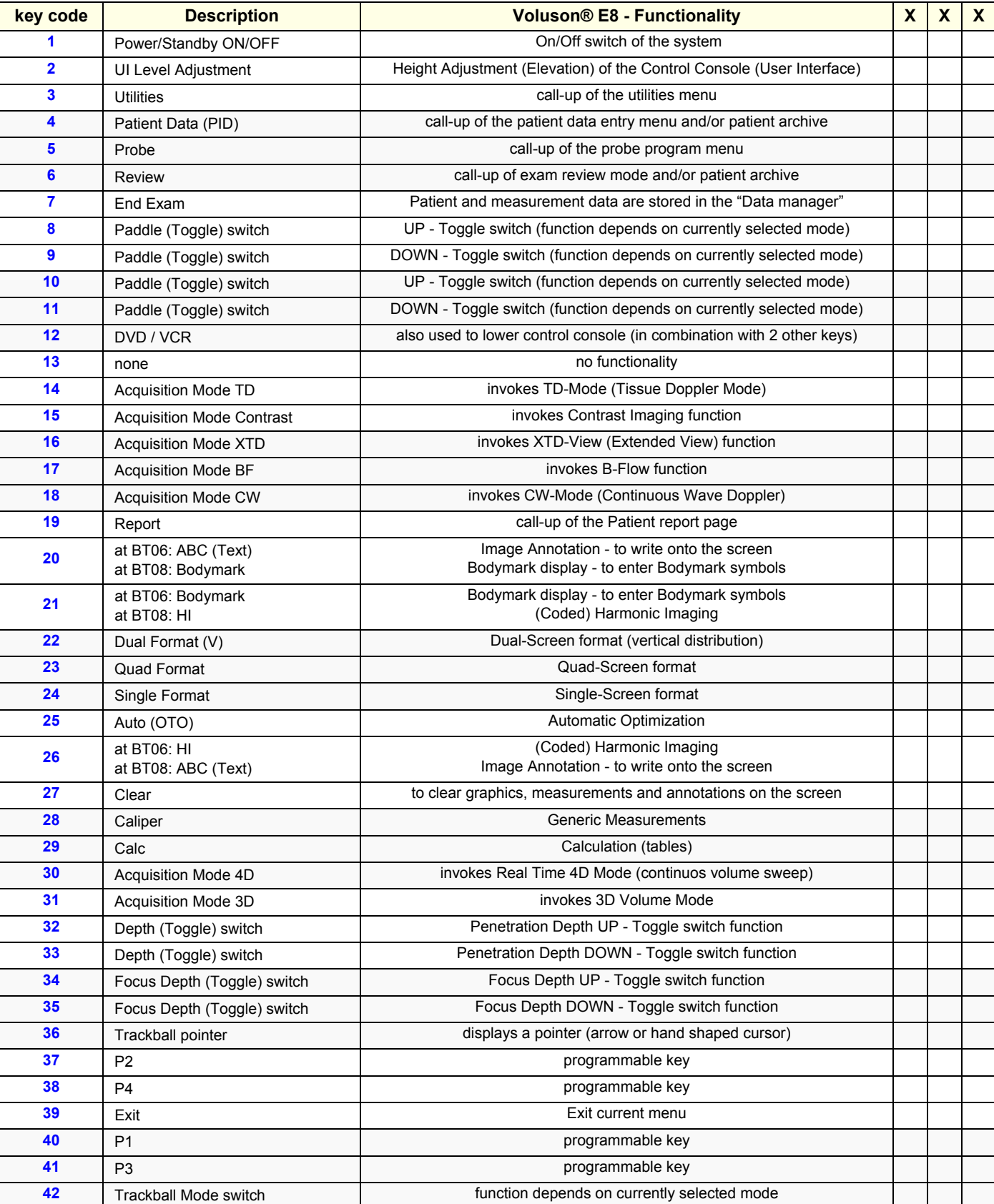

#### **Table 5-6 Voluson® E8 - key codes**

*5-48 Section 5-6 - Top Console (User Interface)*

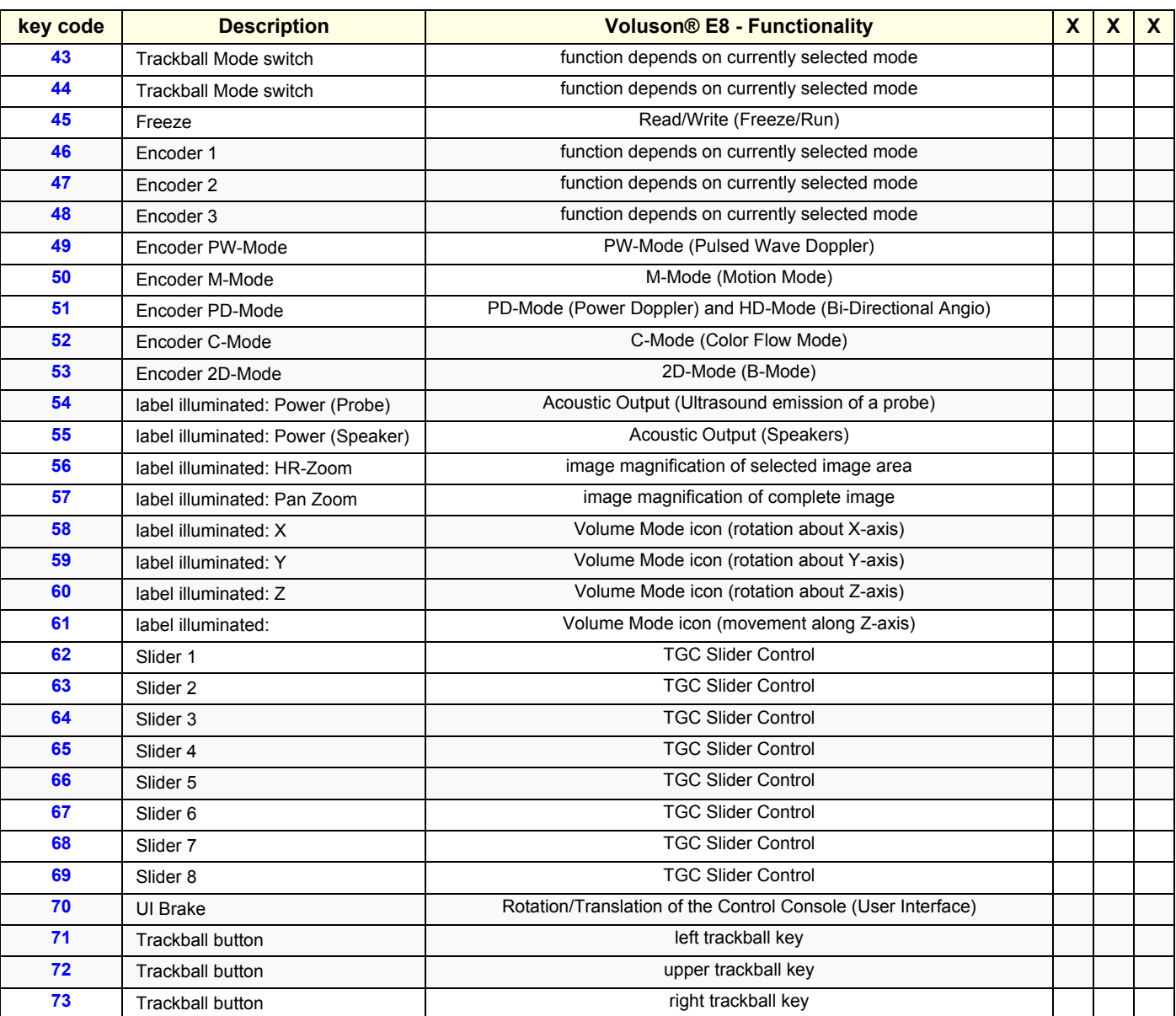

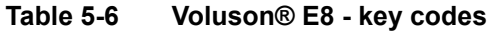

**BT** Version: Please observe location of these 3 hardkeys on the control console (depend on BT-version).

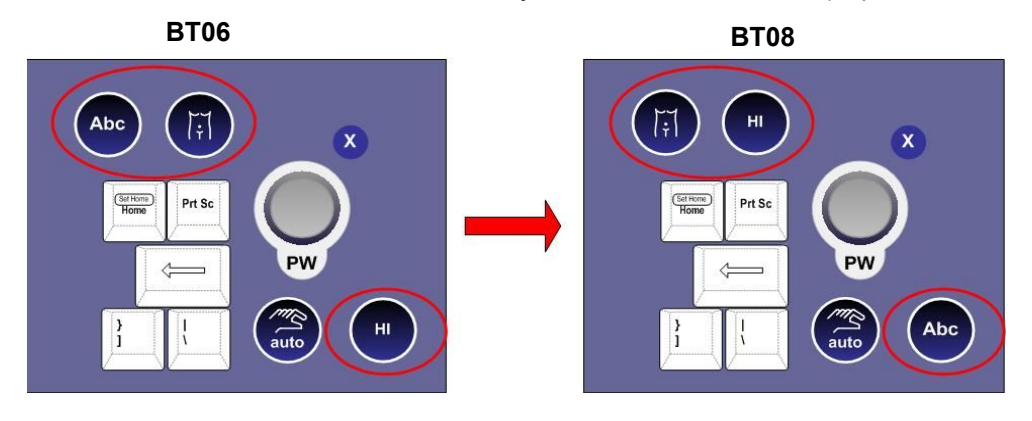

*Chapter 5 - Components and Functions (Theory) 5-49*

# **Section 5-7 Monitor**

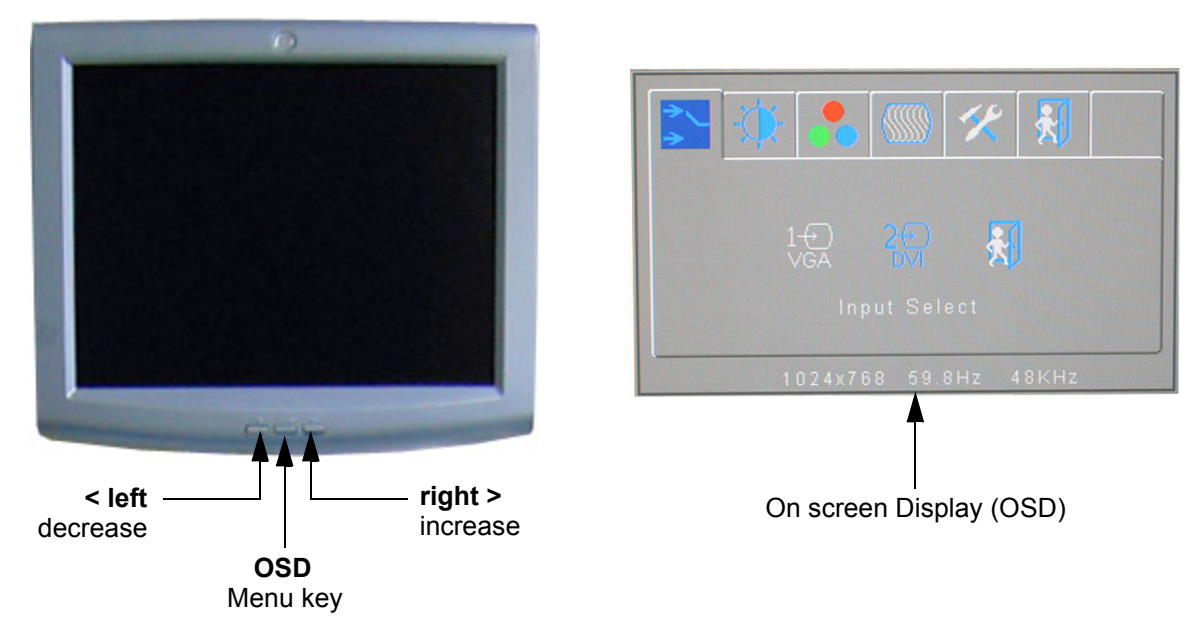

**Figure 5-28 Monitor Adjustment buttons**

• **Menu key [OSD]:**

This button will enable the On Screen Display to modify the settings and control the special features. To select a tab use the [LEFT] and [RIGHT] button and then press the OSD button again.

• **Decrease < [LEFT]:**

Use this button to move down the OSD selection menu and adjust the attribute of the monitor while in OSD mode. Pressing this button out of the OSD menu allows you to decrease the level of brightness/contrast of the display screen.

• **Increase > [RIGHT]:**

Use this button to move up the OSD selection menu and adjust the attribute of the monitor while in OSD mode. Pressing this button out of the OSD menu allows you to increase the level of brightness/contrast of the display screen.

*NOTE: All changed values will only be saved by selecting "Exit" from the OSD. If not, the adjusted values will be lost after loss of power.* 

For further details refer to: Section 6-3 "LCD Monitor Adjustment" on page 6-2.
# **Section 5-8 External I/O**

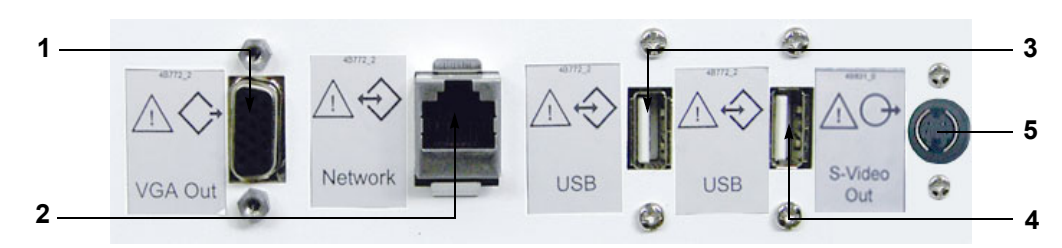

**Figure 5-29 External I/O Connectors - on Rear of System (GES)**

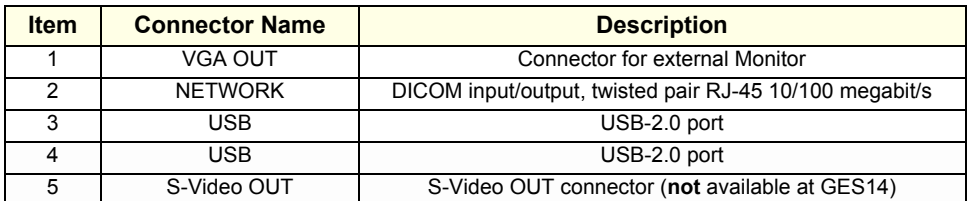

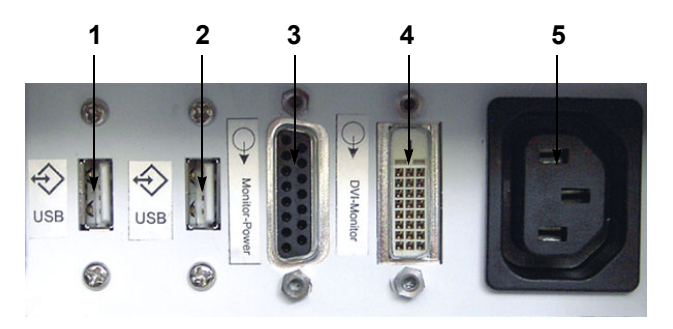

**Figure 5-30 External I/O Connectors - on Back of Console**

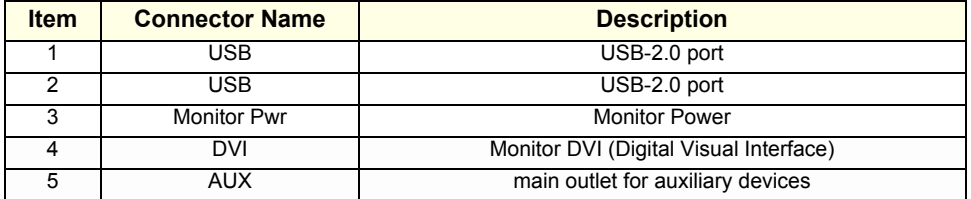

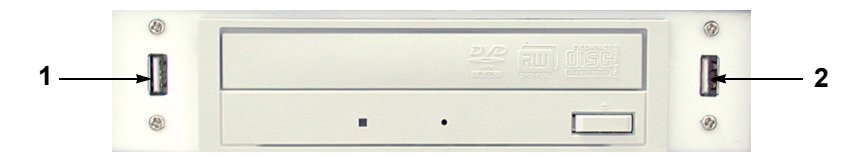

**Figure 5-31 External I/O Connectors - next to DVD Drive**

| <b>Item</b> | <b>Connector Name</b> | <b>Description</b> |
|-------------|-----------------------|--------------------|
|             | USB.                  | USB-2.0 port       |
|             | JSB                   | USB-2.0 port       |

*NOTE: For further description of I/O connectors refer to Section 3-8-4 "External I/O Connectors" on page 3-72.*

# **Section 5-9 Peripherals**

## **5-9-1 Recording Tools**

#### **5-9-1-1 Videocassette Recorder (VCR)**

The VCR is controlled from the units front panel. Operation is completely independent of the Voluson® E8 system. One must obtain the appropriate Recorder Type and Video Norm (PAL or NTSC) in accordance with the regional standards.

To obtain the maximum image quality it is recommended to use S-VHS video tapes.

#### **5-9-1-2 DVD Recorder**

The DVD recorder is controlled from the units front panel. Operation is completely independent of the Voluson® E8 system. One must obtain the appropriate Recorder Type, Video Norm (PAL or NTSC) and Region Code in accordance with the regional standards.

#### **5-9-2 Printers**

#### **5-9-2-1 Black & White Digital Printer**

The B&W Digital Printer receives image data via the USB port. The print command is controlled by the keys **P1**, **P2**, **P3** or **P4** on the Voluson® E8 control panel (depending on system configuration).

#### **5-9-2-2 Color Digital Printer**

The Color Digital Printer receives image data via the USB port. The print command is controlled by the keys **P1**, **P2**, **P3** or **P4** on the Voluson® E8 control panel (depending on system configuration).

#### **5-9-2-3 Color Deskjet Printer**

Normally, a Color Deskjet Printer is used to print out reports and exams, but in some cases also ultrasound images. It is controlled via Bluetooth Adapter.

## **5-9-3 DVD+R/RW Drive (Writer)**

The DVD+R/RW Drive (Writer) is used to backup images and reports. In addition, it is used as the main source of software upgrades and other service utility operations. The DVD+R/RW drive can read/write CDs and DVDs. It is controlled by the BEP via the USB port.

## **5-9-4 ECG-preamplifier (MAN6 - optional)**

The ECG-preamplifier is used for acquiring an ECG-signal to be displayed with the ultrasound image. This optional peripheral serves for gaining an ECG-signal to mark the systolic and end diastolic moments in M-Mode and Doppler evaluations.

The ECG-preamplifier must not be used for ECG-diagnostics. It is not intended for use as a cardiac monitor and must not be used for an intra-operative application on the heart.

## **5-9-5 Wireless Network Adapter**

The Voluson® E8 supports a Wireless Network USB Adapter based on industry standards to provide easy-to-use and compatible high-speed wireless connectivity. For details regarding type and installation, refer to Section 3-5-7 "Connecting the Wireless Network Adapter" on page 3-38.

The Wireless Network USB Adapter provides a mobile network connection to the local area network.

## **5-9-6 Footswitch**

The Footswitch is used for comfortable system control when no hand is free. To adjust function of the Footswitch (Left/Right) see: Section 3-8-1-8 on page 3-69.

# **Section 5-10 Power Distribution**

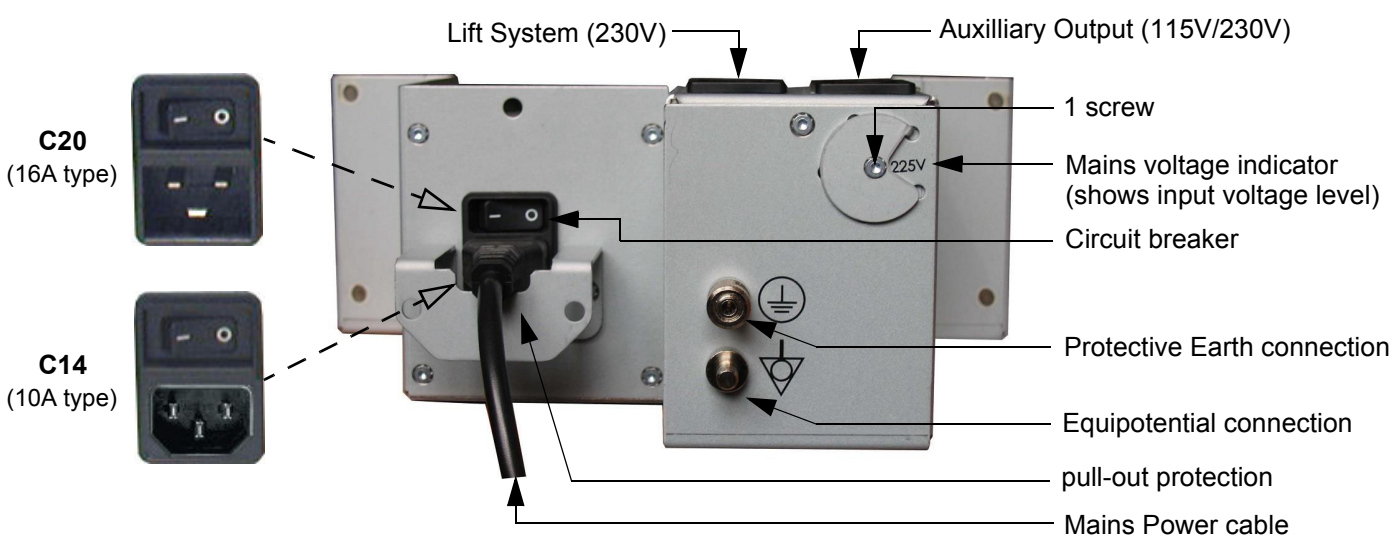

# **5-10-1 RTN - Primary Power Module (AC/AC)**

**Figure 5-32 Primary Power Module - RTN**

## **5-10-1-1 Mechanical Concept and Overview**

The AC Power's main tasks are to supply the various internal subsystems with AC power and to galvanically isolate the scanner from the on site Mains Power System. To reduce inrush current, an inrush current limiter is implemented.

Voltage to peripherals can be configured to either 115 VAC or 230 VAC.

From the Mains Power Input module, the AC power is routed via an Inrush Current Limiter to an internal outlet connector for the Mains Transformer.

**NOTICE** The Mains Power Input Connector may vary (depending on the Primary Power Module version).

- **RTN2**: Connector **C20** (16A type) is installed by default; no possibility to change to C14 (10A type)
	- • **RTN3, 4, 5:** Connector **C14** (10A type) is installed by default; C20 (16A type) is part of the part kit Note: If the Mains Voltage is lower than 200V, Connector C20 has to be installed!

## **5-10-1-2 Major Functions of RTN**

- Inrush Current limiter
- The RTN Primary Power Supply module generates 34.5VAC (+/-2V) as an input voltage for the Secondary Power Supply module (RTP).
- The RTN module contains also the isolation transformer for the peripherals (AUX). (Maximum load: 345VA) see: Basic User Manual, Technical Data/Information
- *NOTE: All DC-supply voltages for built in peripherals are generated in RTP-module not inside RTN.*
- **NOTICE** The systems mains supply input voltage can be set to: 100V, 115V, 125V, 225V and 250V. Modifications of voltage settings has to be done by an authorized service person only! The output voltages may be set to 115VAC or 230VAC (independent from the input voltages).
	- *NOTE: The "Mains voltage indicator" on the RTN primary power supply should be set in accordance to the input voltage level. This indicator is NOT a voltage selection switch!*

#### **5-10-1-3 Fuses of RTN**

*NOTE: All fuses are inside the Primary Power Supply module (RTN) and can not be exchanged by the user.*

# **5-10-2 RTP - Secondary Power Supply (AC/DC)**

#### **5-10-2-1 Overview**

From the 34.5 VAC input voltage from the primary power supply (RTN) the AC/DC device (RTP) generates all system supply voltages. This are:

- Front end voltages
- Standby voltage
- ATX motherboard supply
- Tx voltages
- Fan supply

In addition, the AC/DC device contains the digital motor amplifier.

# **Section 5-11 Mechanical Descriptions**

# **5-11-1 Physical Dimensions**

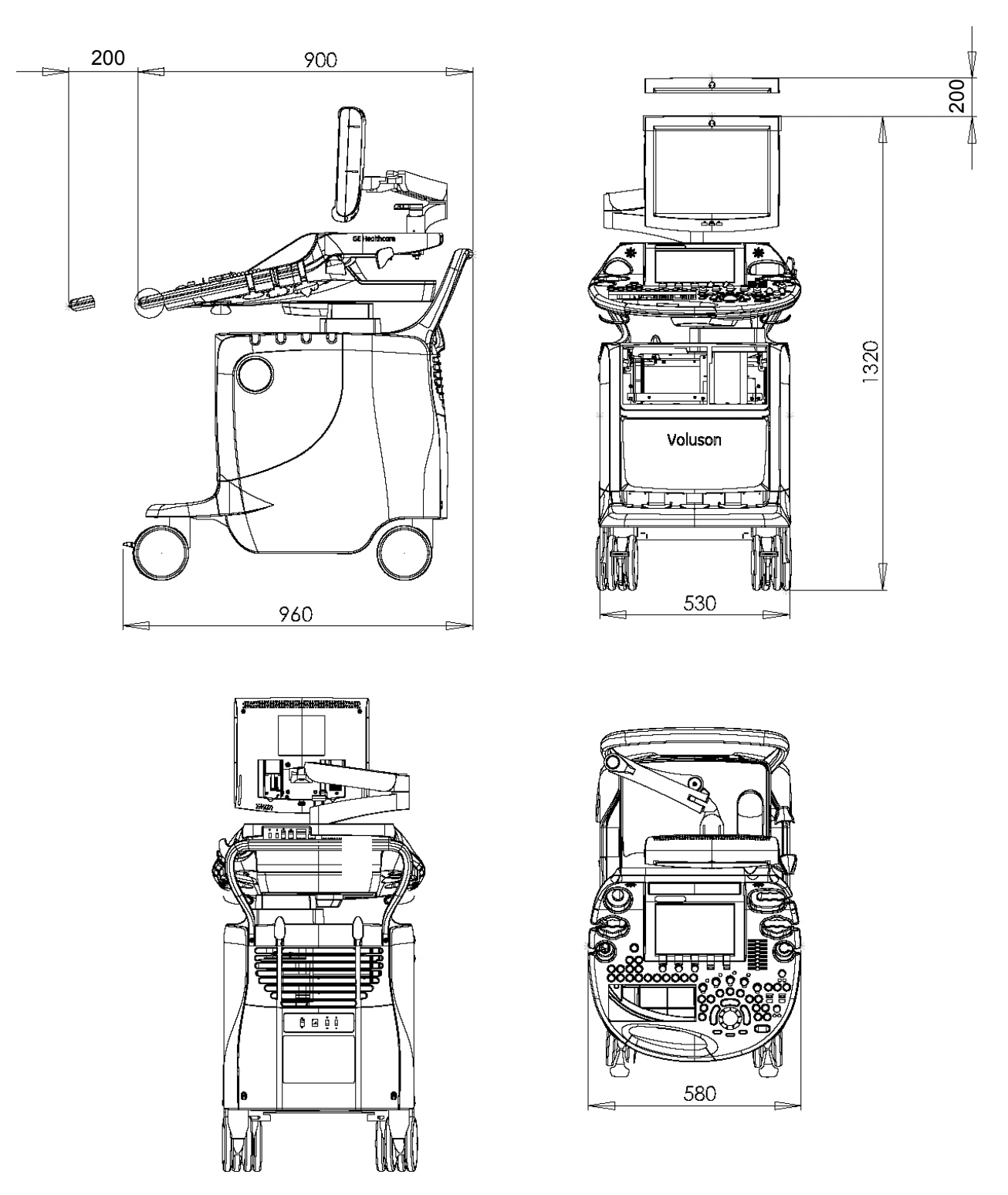

**Figure 5-33 Physical Dimensions**

## **5-11-2 LCD Monitor**

The Voluson® E8 has a free adjustable LCD monitor in relation to the user interface.

- position up/down: +/- 5 cm
- position left/right: +/- 20 cm
- rotation up/down: 30°/10°
- rotation left/right: +/- 45°

## **5-11-3 Control Console Positioning**

The control console can be rotated, translated and adjusted in height.

- height adjustment: 20 cm (7.8 inch)
- translation adjustment: 20 cm (7.8 inch)
- rotation adjustment: +/- 40°

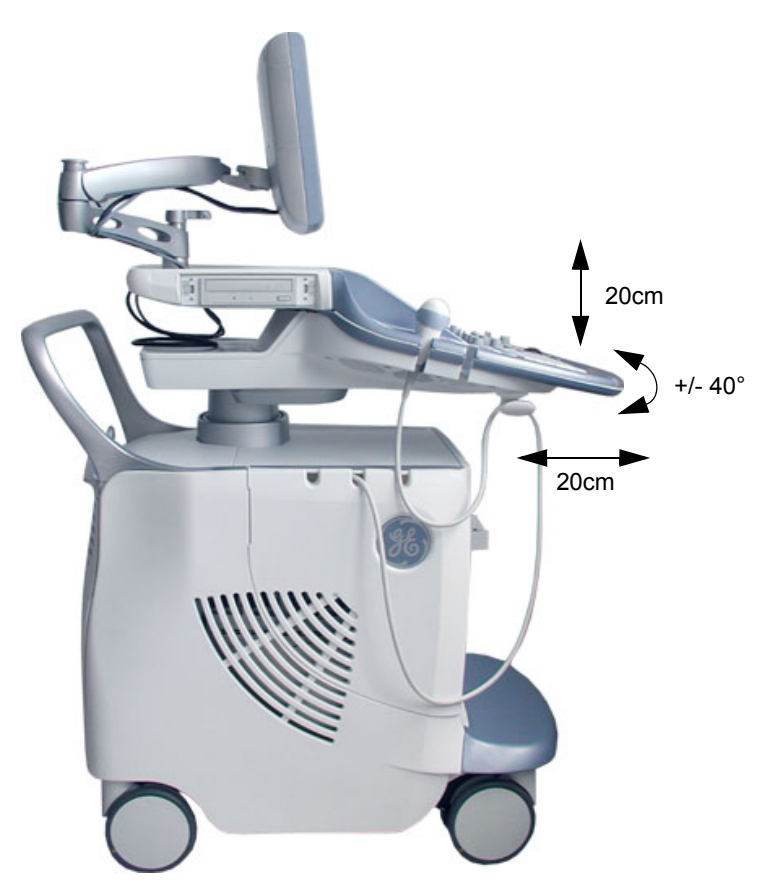

**Figure 5-34 adjustable Control Console**

#### **5-11-3-1 Rotation/Translation of the Control Console**

Press the **BRAKE** button in the inside of the handlebar opening to rotate/translate the console to the desired position.

Press the **BRAKE** button again in order to secure the console against uncontrolled movement.

#### **5-11-3-2 Height Adjustment (Elevation) of the Control Console**

Control console elevation adjustment is done with the **ELEVATION** key on the control panel. As long as this key is pressed, the control console can be elevated by means of the UP and DOWN button displayed on the Touch Panel.

# **Section 5-12 Air Flow Control**

# **5-12-1 Air Flow Distribution**

Through the filter grid on the back of the system (Main Air Inlet), air flow into the Voluson® E8 scanner.

- Air holes in the RTP secondary power supply allow the air to pass through; the 3 fans (between RTP and Beamformer) suck in the air and spread it through the beamformer and around the RFI board.
- By means of the 2 Backend fans, air is blown through the GEB-box (along its internal components and the PC- Motherboard).

The warm air exits the scanner through holes in the left side panel (Main Air Outlet).

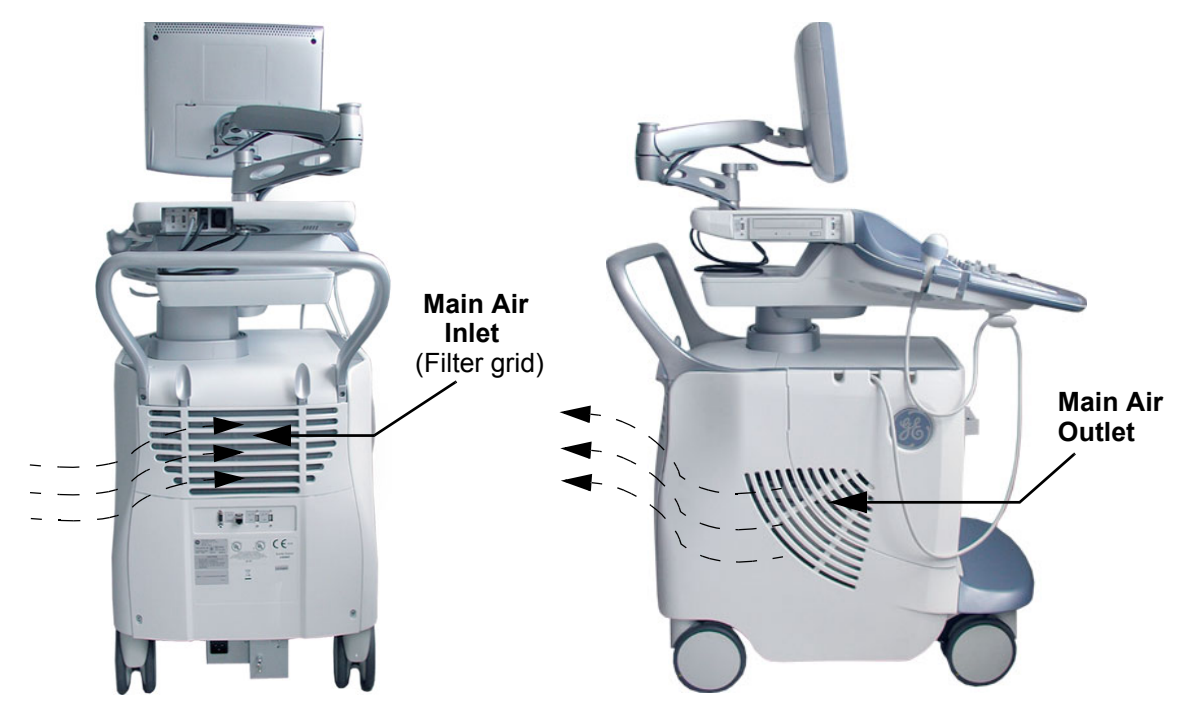

**Figure 5-35 Main Air Inlet/Outlet at Voluson® E8**

# **Section 5-13 Service Platform**

## **5-13-1 Introduction**

The Service Platform will increase service productivity and reduce training and service costs.

## **5-13-2 Access / Security**

The Service Platform has different access and security user levels. Each user is only granted access to the tools that are authorized for their use.

- *Local Access*: via System Setup Administration **SERVICE** page
- *Remote Access*: This offers GE technicians the possibility to view the entire customer´s desktop and operation system. Remote access to the Voluson® E8 scanner requires permission and customer input to run diagnostics.

#### **5-13-2-1 Local Access**

- 1.) If not already in read mode, **FREEZE** the image.
- 2.) Press the **UTILITIES** key on the control panel and touch SYSTEM SETUP to invoke setup desktop.
- 3.) On the left side of the screen select ADMINISTRATION and then click on the **SERVICE** tab.
- 4.) Enter the password SHE and then click the ACCEPT button.
- 5.) Click the CSD button.
- 6.) As soon as the GEMS Service Home Page appears, select "Operator" from the pull-down menu, enter the password uls and then click [Okay]

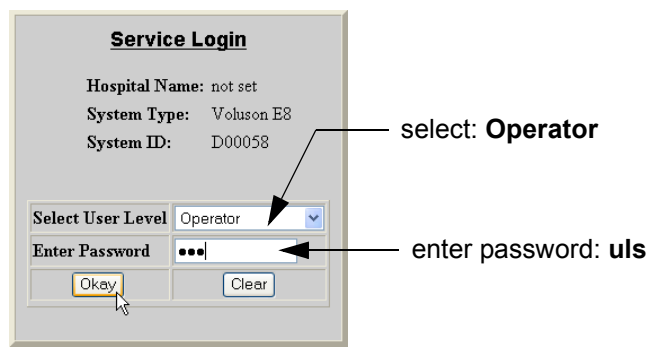

**Figure 5-36 Service Login**

The Common Service Desktop (CSD) is started and the **[Home]** page - containing basic System Information - appears. The navigation bar at the top of the screen allows to select different tools.

For more detailed information and description refer to Section 5-14 on page 5-61.

#### **5-13-2-2 Remote Access**

This offers GE technicians the possibility to view the entire customer´s desktop and operation system. Remote access to the Voluson® E8 scanner requires permission and customer input to run diagnostics.

**NOTICE** Remote access is **ONLY possible if the service platform is properly configured** (either by the user or a GE technician at site). Operation see: Section 7-5-4 "CSD: Configuration" on page 7-9. **ONLY registered GE Service personal** have access to this feature.

*NOTE: Be sure the Voluson® E8 is connected to the Internet and service platform is configured properly.*

If a GE Service technician requests remote access to your Voluson® E8 scanner, activate the service platform as described below.

- 1.) If not already in read mode, **FREEZE** the image, then press the **UTILITIES** key on the control panel.
- 2.) In the "Utilities" menu touch SYSTEM SETUP to invoke the setup desktop on the screen.
- 3.) On the left side of the screen select ADMINISTRATION and then click on the **SERVICE** tab.
- 4.) Enter the password SHE and click the ACCEPT button.

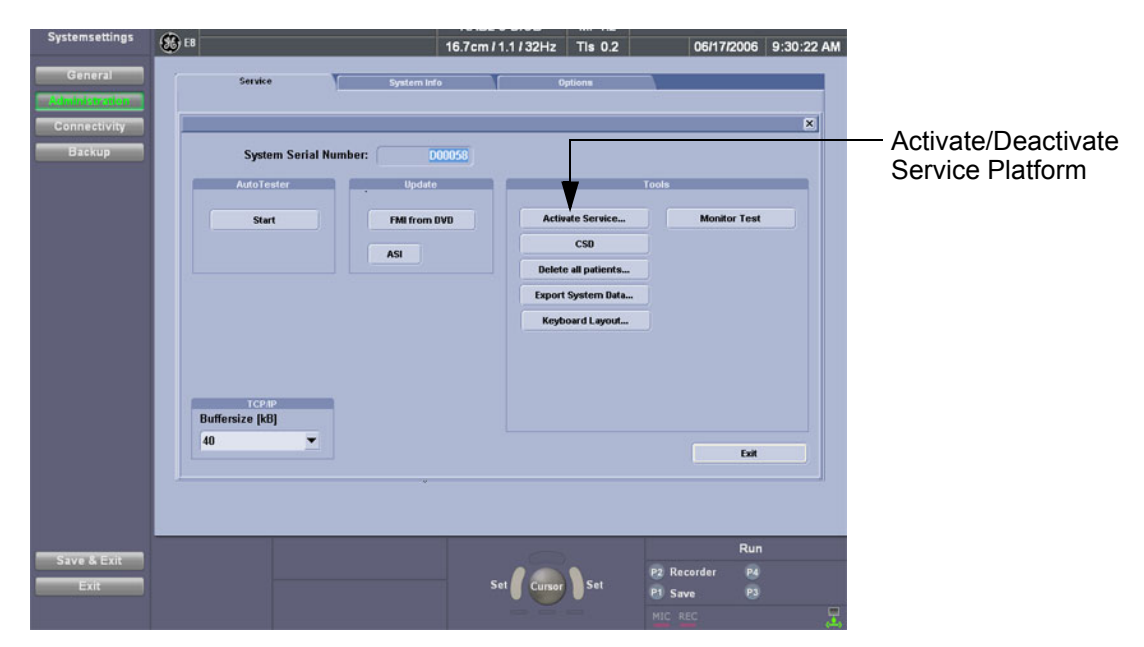

**Figure 5-37 Service Tools window**

5.) Click on the ACTIVATE SERVICE button. (The button changes to DEACTIVATE SERVICE.)

*NOTE: Visual information about the network status is shown in the status area on the right side of the screen.* 

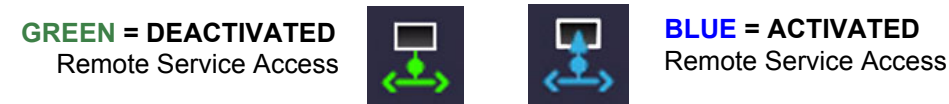

**Figure 5-38 Remote Service Access - Network Status Icon**

# **Section 5-14 Common Service Desktop (CSD)**

## **5-14-1 Internationalization**

The user interface provided by the service platform is designed for GE personnel and as such is in English only. There is no multi-lingual capability built into the Service Interface.

There are different possibilities to access the Common Service Desktop and its available features:

- 1.) *Local Access* via System Setup Administration **SERVICE** page
- 2.) *Remote Access* requires customers permission

As soon as the Common Service Desktop (CSD) is started, the Service **[Home]** Page appears.

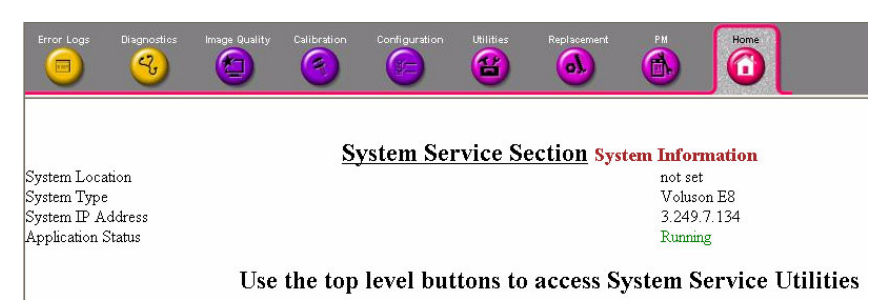

**Figure 5-39 Common Service Desktop - Home**

The navigation bar at the top of the screen allows to select from following tools:

- Error Logs on page 5-62
- Diagnostics on page 5-62
- Image Quality on page 5-63
- Calibration on page 5-63
- Configuration on page 5-63
- Utilities on page 5-64
- Replacement on page 5-64
- PM on page 5-64

## **5-14-2 Error Logs**

When the **Error Logs** page is selected, different log viewing options are available. Log Viewer is displayed in a separate window.

## **5-14-3 Diagnostics**

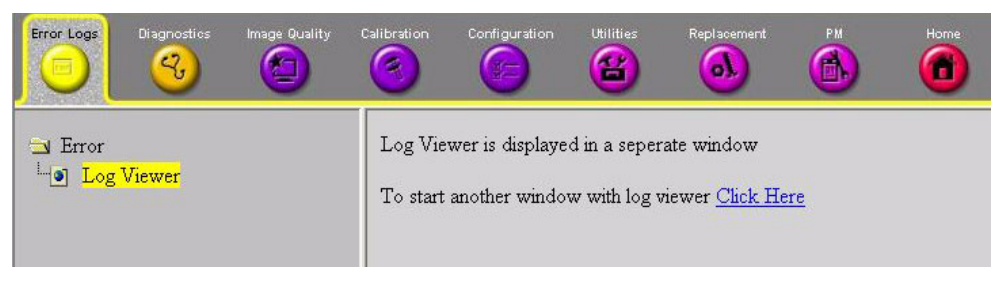

**Figure 5-40 Common Service Desktop - Error Logs**

The **Diagnostic** page uses a web-controlled user interface to provide access to common service components and perform diagnostics. There are two types of "Common Diagnostics":

- **Non-Interactive:** The tests are performed without the user's intervention.
- **Interactive:** The user is required to perform an operation on the ultrasound unit in order for the test to be completed successfully. This option is not applicable when used remotely.

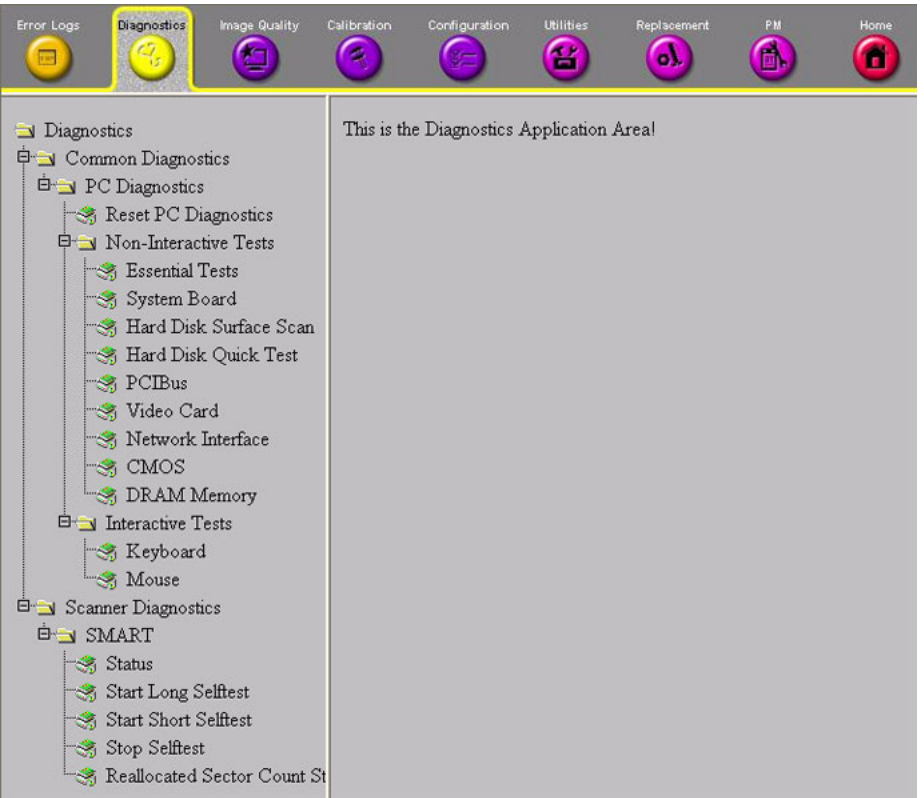

**Figure 5-41 Common Service Desktop - Diagnostics**

## **5-14-4 Image Quality**

In the **Image Quality** page, you can verify image quality.

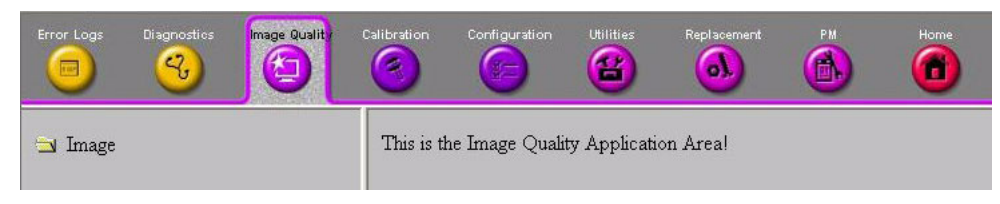

#### **Figure 5-42 Common Service Desktop - Image Quality**

NOTE: This **page is not populated** in this version.

## **5-14-5 Calibration**

In the **Calibration** page, you can perform Touch Panel Calibration.

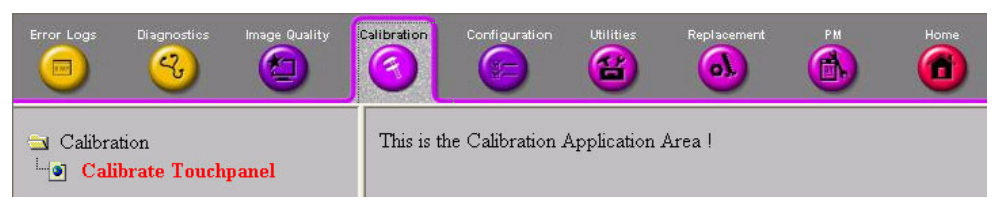

**Figure 5-43 Common Service Desktop - Calibration**

# **5-14-6 Configuration**

In the **Configuration** page, you can view and modify different device informations and configurations. in the "Questra Agent Configuration" option field.

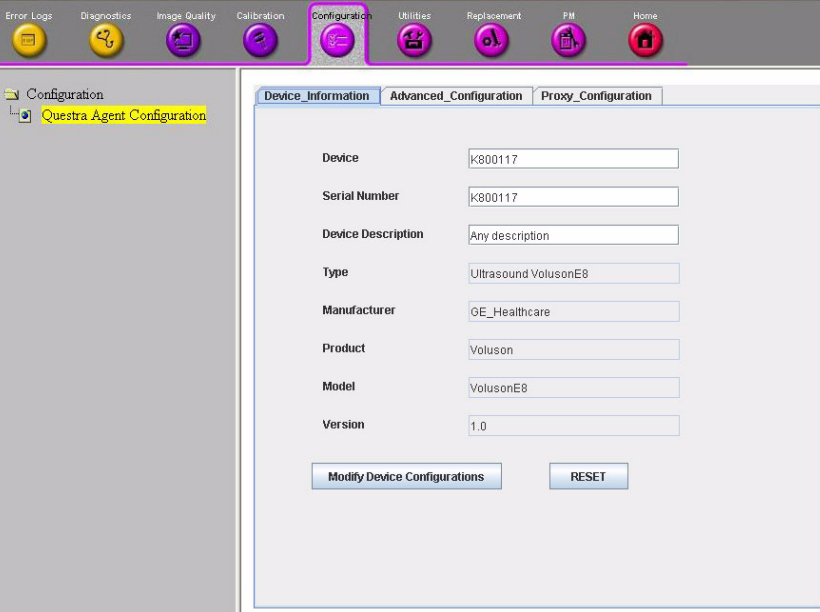

**Figure 5-44 Common Service Desktop - Configuration**

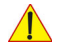

**NOTICE** Remote access is **ONLY possible if the service platform is properly configured** (either by the user or a GE technician at site). Operation see: Section 7-5-4 "CSD: Configuration" on page 7-9.

# **5-14-7 Utilities**

The **Utilities** page contains a variety of Windows utility tools to indicate the status of the system, in addition to various other tools.

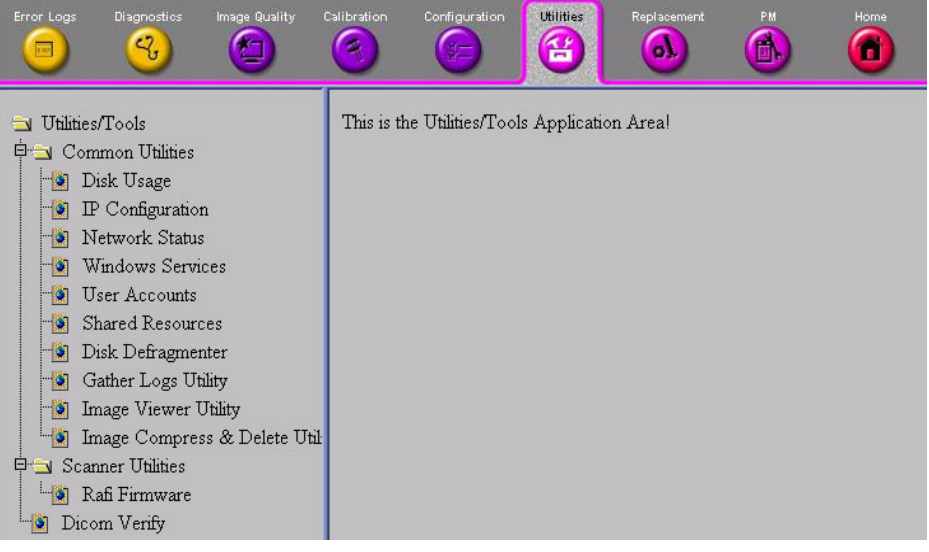

**Figure 5-45 Common Service Desktop - Utilities**

# **5-14-8 Replacement**

In the **Replacement** page, Hardware parts and Serial numbers are displayed.

| Error Logs<br>$\frac{1}{2}$        | <b>Diagnostics</b><br>$\mathcal{L}_{\sigma}$ | Image Quality<br>Œ | Calibration<br>倭                 | Configuration<br>第二              | <b>Utilities</b><br>Œ | Replacement<br><b>OV</b> | <b>PM</b><br>A | Home<br>Ŧ |             |  |
|------------------------------------|----------------------------------------------|--------------------|----------------------------------|----------------------------------|-----------------------|--------------------------|----------------|-----------|-------------|--|
| Replacement<br><b>FO</b> HW Conifg |                                              |                    |                                  |                                  | Serial number         |                          |                |           |             |  |
|                                    |                                              |                    | RST (VE8 Transmitter Subboard)   |                                  |                       |                          |                |           |             |  |
|                                    |                                              |                    | RSR (VE8 Receiver Subboard)      |                                  |                       |                          |                |           |             |  |
|                                    |                                              |                    | RFI (VE8 RF-Interface Board)     |                                  |                       |                          |                |           |             |  |
|                                    |                                              |                    |                                  | RTF (VE8 Probe Control Board)    |                       |                          |                |           |             |  |
|                                    |                                              |                    | RTM (VE8 Beamformer Motherboard) |                                  |                       |                          |                | 18        |             |  |
|                                    |                                              |                    |                                  | RSW (VE8 CW-Doppler Board)       |                       |                          |                |           | not present |  |
|                                    |                                              |                    |                                  | RTP (VE8 Power Supply Secondary) |                       |                          |                |           |             |  |
|                                    |                                              |                    |                                  |                                  |                       |                          |                |           |             |  |

**Figure 5-46 Common Service Desktop - Replacement**

#### **5-14-9 PM**

In the **PM** page, information about planned, proactive and preventive maintenance is displayed, as described in Chapter 10 - Care & Maintenance, on page 10-1.

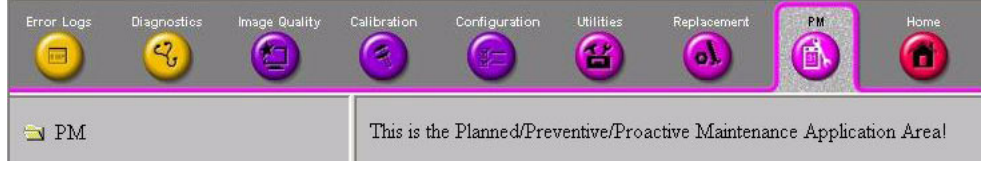

**Figure 5-47 Common Service Desktop - PM**

NOTE: This **page is not populated** in this version.

# **Section 5-15 Service Page**

## **5-15-1 Introduction**

The Service Page contains specific software/hardware test modules, system setup, update, etc. for Voluson systems only.

## **5-15-2 Access / Security**

The service page has different access and security user levels. Each user is only granted access to the tools that are authorized for their use.

## **5-15-3 Service Login**

- 1.) Press the **UTILITIES** key on the control panel.
- 2.) In the "Utilities" menu touch SYSTEM SETUP to invoke the setup desktop on the screen.
- 3.) On the left side of the screen select ADMINISTRATION and then click the **SERVICE** tab.
- 4.) Enter the password SHE and click the ACCEPT button to display the Service Tools window.

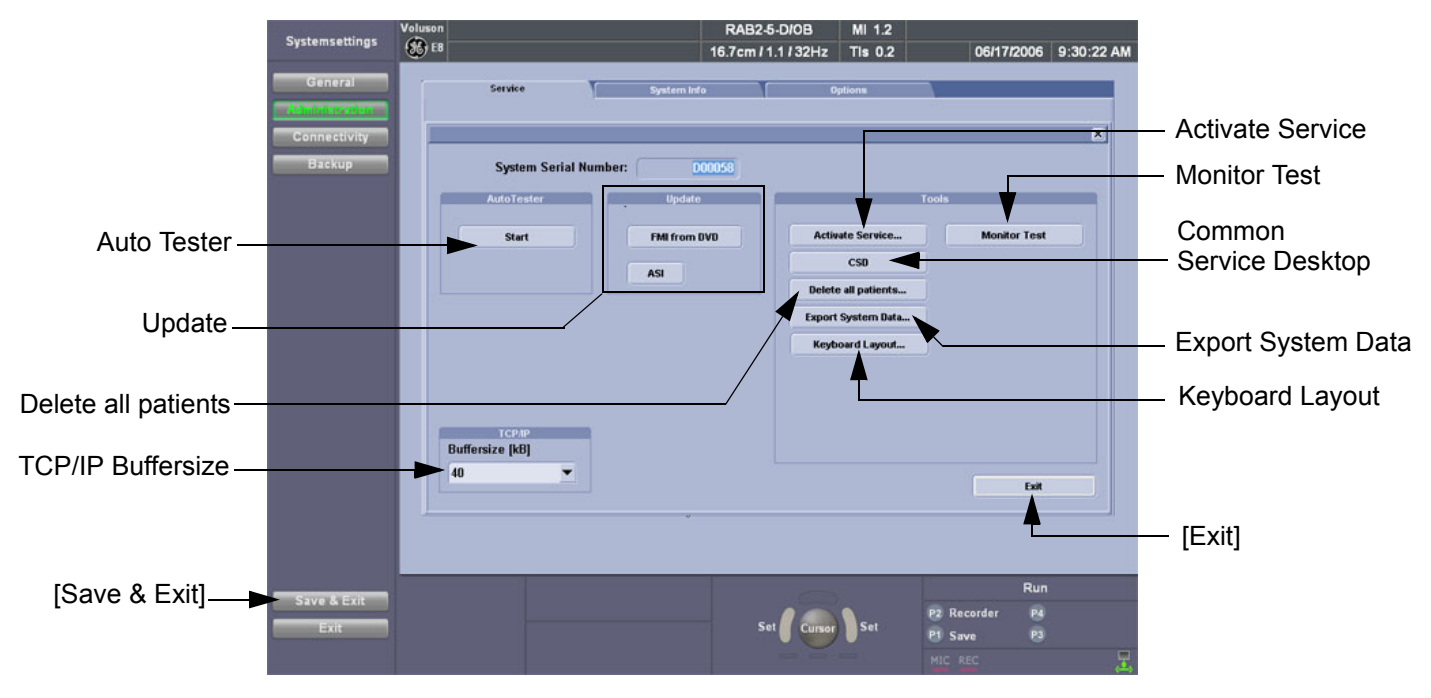

**Figure 5-48 Service Tools window**

#### **5-15-3-1 Auto Tester**

Autotester is a log function of customer activities. It records all user actions (scanning, Touch Panel entries, performing Calculations, review of Patient Reports, etc.…). It is possible to safe (record) as file on HDD. But also export to DVD/CD can be done to allow replay of the records on other units.

**NOTICE** For intermittent problems this file can be requested from the Service Engineer or customer. It is possible to burn this file on DVD/CD+R/RW.

Operation see: Section 7-6 "How to use the Auto Tester program" on page 7-10.

#### **5-15-3-2 Update**

5-15-3-2-1 FMI from DVD

By means of the FMI FROM DVD button, the Systems C:\ image is partly or completely updated. The System Software parts to be upgraded depend on contents of the used System DVD.

#### **PRECONDITION:** The first "Boot Device" in BIOS has to be **Hard Disk Drive**.

- *NOTE: During "FMI from DVD" the used system configuration (incl. Full Backup) will be stored on R:\. If required, the previously used System configuration (before FMI from DVD was performed) can be restored by activating the "Rollback" function. Operation see: Section 5-16-1-3 on page 5-69.*
- 5-15-3-2-2 ASI Additional Software Installation Click the ASI button to install additional software (e.g., Process Logger). The Software parts to be installed depend on the contents of the System DVD that is used.

#### **5-15-3-3 TCP/IP Buffersize**

The TCP/IP Buffersize selects the amount of buffer memory used for DICOM transfers (both directions).

#### **5-15-3-4 Activate / Deactivate Service...**

This offers GE technicians the possibility to view the entire customer´s desktop and operation system. Remote access to the Voluson® E8 scanner requires permission and customer input to run diagnostics.

If a GE Service technician requests remote access to your Voluson® E8 scanner, activate the service platform as described in Section 5-13-2-2 on page 5-60.

#### **5-15-3-5 Common Service Desktop (CSD)**

Access to the Common Service Desktop (CSD) by entering security user level and password. Activate the service platform as described in Section 5-13-2 on page 5-59.

#### **5-15-3-6 Delete all Patients**

1.) Click the DELETE ALL PATIENTS... button. Following WARNING message appears on the screen.

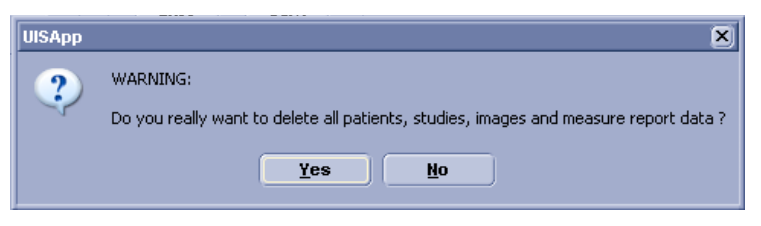

**Figure 5-49 Warning message**

### **WARNING WARNING** *If you select the YES button, all patients data, studies, images and measure report data will be deleted permanently from the hard disk and cannot be recovered!*

#### **5-15-3-7 Export System Data**

Select the EXPORT SYSTEM DATA button on the "Service Tools" page to Full Backup the System State. This includes dump-files and text files, the full Service Database informations about probes, boards, Software, Options and the Event Log File to the DVD Drive. Operation see: Section 7-4-2 "Export Log's and System Data" on page 7-5.

#### **5-15-3-8 Keyboard Layout**

To change the keyboard layout to different languages. Operation see: Section 6-6 "Modification of Keyboard Layout" on page 6-10.

*NOTE: Reconfigure the layout of the keyboard is only useful by changing the concerned keys also. see: Section 8-13 "Replacement of Key Caps (by special native language keys)" on page 8-20*

#### **5-15-3-9 Monitor Test**

Select the **MONITOR TEST** button to perform color calibration. Operation see: Section 6-3 "LCD Monitor Adjustment" on page 6-2.

# **Section 5-16 Boot Screen Functions**

## **5-16-1 Overview**

Following LINUX supported functions are available as soon as the "Boot Screen" appears:

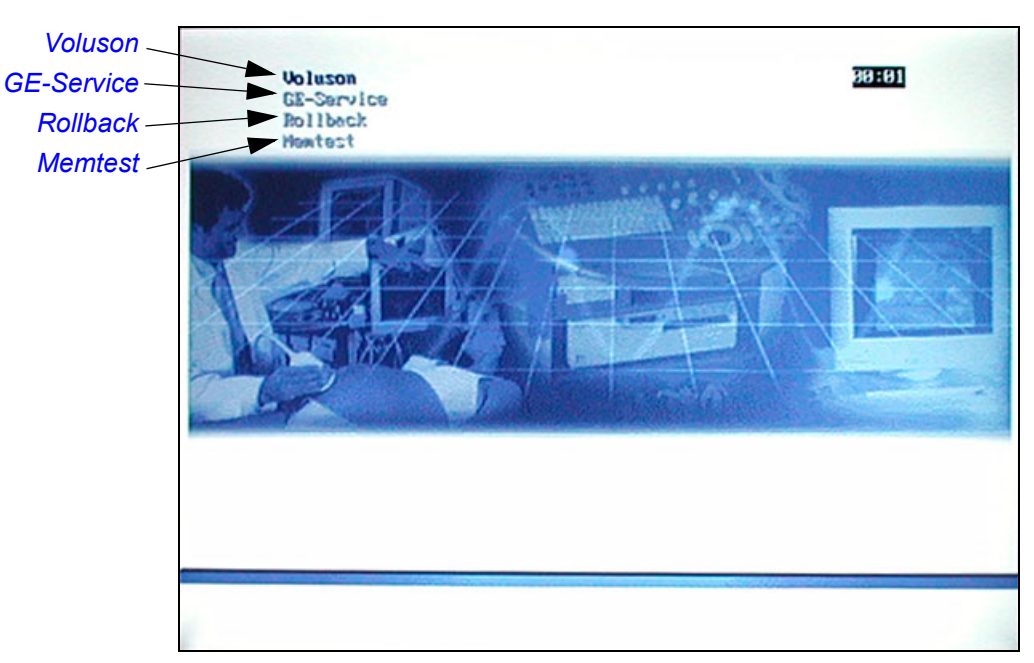

**Figure 5-50 Boot screen**

**NOTICE** After 3 sec. without pressing any key, the system will boot-up in windows (= **Voluson** item).  $\bigwedge$ 

#### **5-16-1-1 Voluson**

The System will boot-up in windows. The Ultrasound Application is started. For details refer to Section 3-6-2-3 "During a normal boot, you may observe" on page 3-49.

#### **5-16-1-2 GE-Service**

This function MUST NOT be used by the customer!

#### **5-16-1-3 Rollback**

This function offers the possibility to simply restore the previously used system configuration (rollback), which was stored on R:\ during "FMI from DVD".

- 1.) Turn system OFF and then back ON.
- 2.) As soon as the "Boot Screen" appears (see: Figure 5-50 on page 5-68), press the **PG DN** [↓ Arrow down] key on the keyboard until the **Rollback** item is highlighted, then press **ENTER**.
- 3.) When the following WARNING message appears, press the  $\leftarrow$  [Arrow left] button to highlight  $\overline{OK}$ and then press **ENTER**.

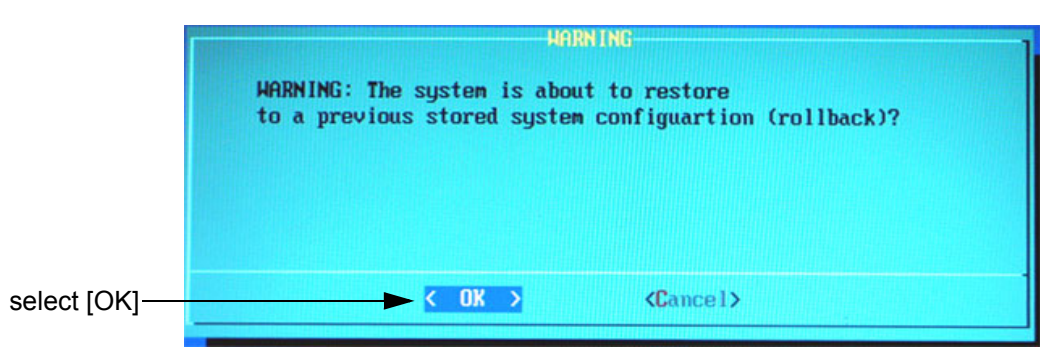

**Figure 5-51 Warning message**

After performing the rollback, the system reboots. The Ultrasound Application is started and finally the 2D screen is displayed on the monitor.

#### **5-16-1-4 Memtest**

Starts the PC Memory Test. Operation see: Section 5-16-2 "Memory Check in LINUX" on page 5-70.

## **5-16-2 Memory Check in LINUX**

- 1.) Turn system OFF and then back ON.
- 2.) As soon as the "Boot Screen" appears (see: Figure 5-50 on page 5-68), press the **PG DN** [↓ Arrow down] key on the keyboard until the **Memtest** item is highlighted, then press **ENTER**.

 $\sqrt{N}$ 

**NOTICE** After 3 sec. without pressing any key, the system will boot-up in windows. If you missed step 1, retry again with **CTRL** + **ALT** + **DEL**.

> The PC Memory Test will start automatically and will take about 2.5 hours. If there are errors they will be listed.

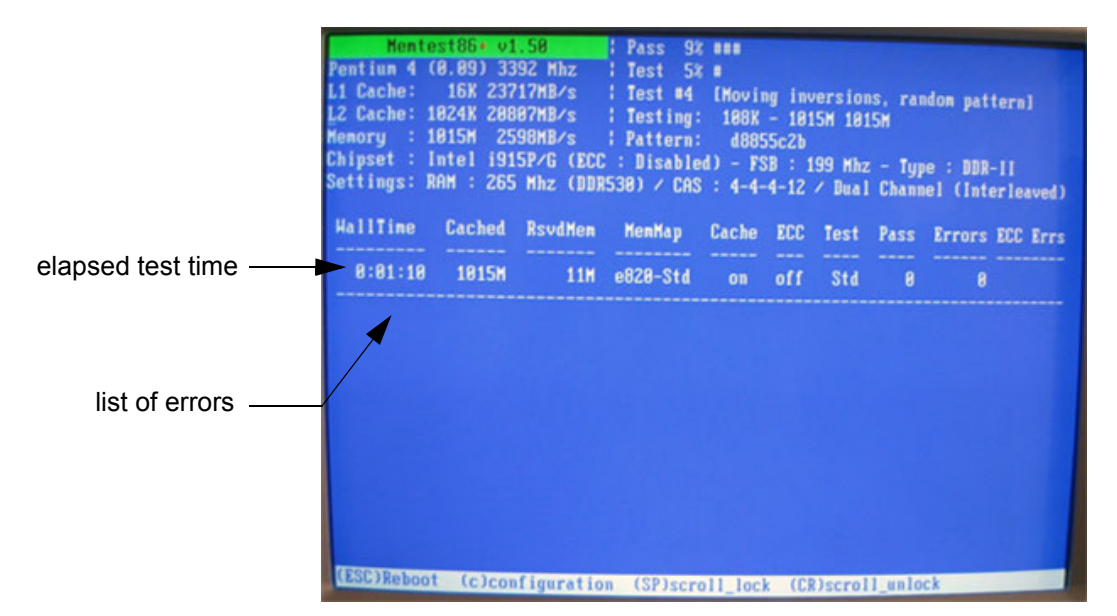

**Figure 5-52 Memory check in LINUX**

- **NOTICE** After one cycle (~ 2.5 hours) the memory check starts again. To interrupt the test, press the **ESC** key. If you don't interrupt the memory test by pressing the **ESC** key, it will perform never ending cycles of memory checks.
- *NOTE: If after one cycle (about 2.5 hours), no error messages are listed, it can be assumed that the Back End Processor including power supply is working properly.*

# *Chapter 6 Service Adjustments*

# **Section 6-1 Overview**

# **6-1-1 Purpose of Chapter 6**

This chapter describes how to test and adjust the mechanical capabilities of a scanner that may be out of specification. Although some tests may be optional they should only be performed by qualified personnel.

### **Table 6-1 Chapter 6 Contents**

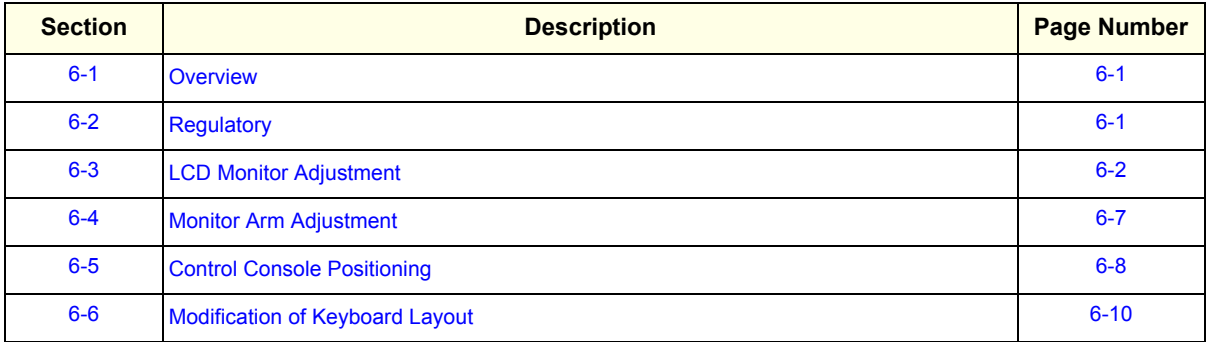

# **Section 6-2 Regulatory**

Verify, where applicable, that any regulatory information or tests required by national law are present and accounted for, and any regulatory tests required by national law are performed *and* documented.

# **Section 6-3 LCD Monitor Adjustment**

The Voluson® E8 has a free adjustable LCD monitor in relation to the user interface.

- position up/down: +/- 5 cm
- position left/right: +/- 20 cm
- rotation up/down: 30°/10°
- rotation left/right: +/- 45°

The digital control panel is located at the front of the color monitor. **It is NOT recommended to change the pre-adjusted settings.** However, if you are not satisfied with the factory settings, use these controls to program those you prefer in each resolution.

*NOTE: All changed values will only be saved by selecting "Exit" from the OSD. If not, the adjusted values will be lost after loss of power.* 

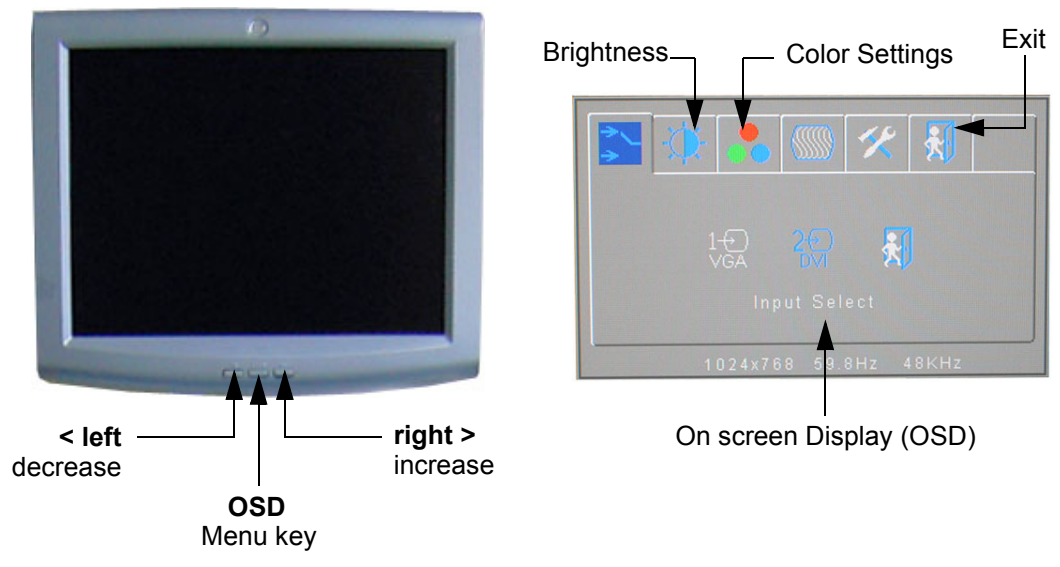

**Figure 6-1 Monitor Adjustment buttons**

# **6-3-1 Brightness/Contrast**

Adjusting the monitor´s contrast and brightness is one of the most important factors for proper image quality. If these controls are set incorrectly, the Gain, TGC, Dynamic Range and even Acoustic Output may have to be changed more often than necessary to compensate.

The proper setup displays a complete gray scale. The lowest level of black should just disappear into the background and the highest white should be bright, but not saturated.

*NOTE: Brightness and Contrast should be adjusted at examination room light conditions. Typically values for Contrast = 127 , Brightness = 125 (depending on the operator).*

- 1.) Press the **MENU** (middle) key (see: Figure 6-1 above) of the monitor controls (= toggle button for contrast and brightness).
- 2.) Adjust the BRIGHTNESS by pressing the **< LEFT** or **RIGHT >** button to decrease/increase value.
- 3.) Press the **MENU** key again to toggle to brightness.
- 4.) Adjust the CONTRAST by pressing the **< LEFT** or **RIGHT >** button to decrease/increase the value.

## **6-3-2 Backlight Brightness**

- 1.) Press the **MENU** (middle) key (see: Figure 6-1 on page 6-2) of the monitor controls for at least 5 seconds. The expanded OSD menu opens.
- 2.) Press **RIGHT** > button repeatedly until the menu item "Brightness" is marked, then press the **MENU** (middle) key to change into the menu.

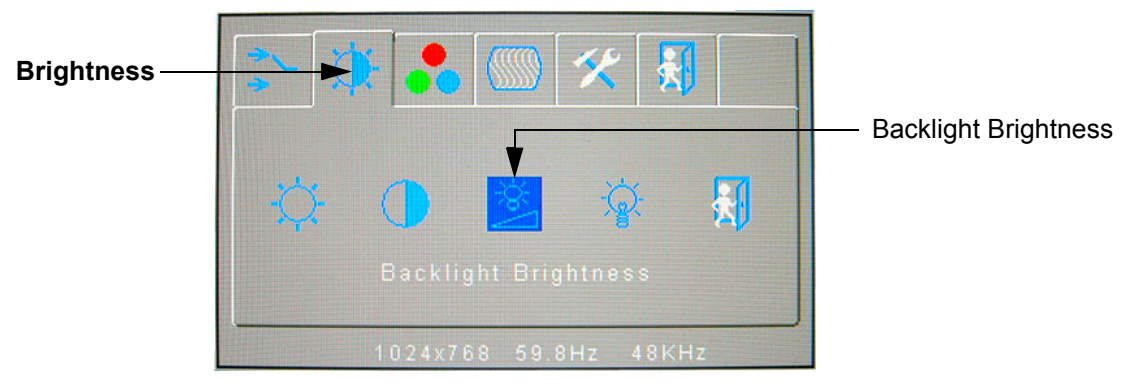

**Figure 6-2 Backlight Brightness**

- 3.) Now press the **RIGHT >** button to mark "Backlight Brightness", then press the **MENU** (middle) key to change into the menu.
- 4.) Adjust Backlight Brightness to [0].

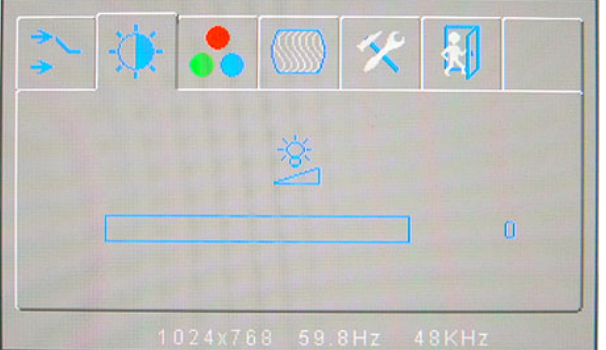

**Figure 6-3 Set Backlight Brightness to 0** 

5.) Afterwards close the OSD menu with the [Exit] icon. Therefore use the **< LEFT** or **RIGHT >** button to mark the [Exit] icon and then press the **MENU** (middle) key to leave the menu. Repeat that action till the OSD menu is closed.

## **6-3-3 Color Temperature**

- 1.) Press the **MENU** (middle) key (see: Figure 6-1 on page 6-2) of the monitor controls for at least 5 seconds. The expanded OSD menu opens.
- 2.) Press **RIGHT** > button repeatedly until the menu item "Color Settings" is marked, then press the **MENU** (middle) key to change into the menu.

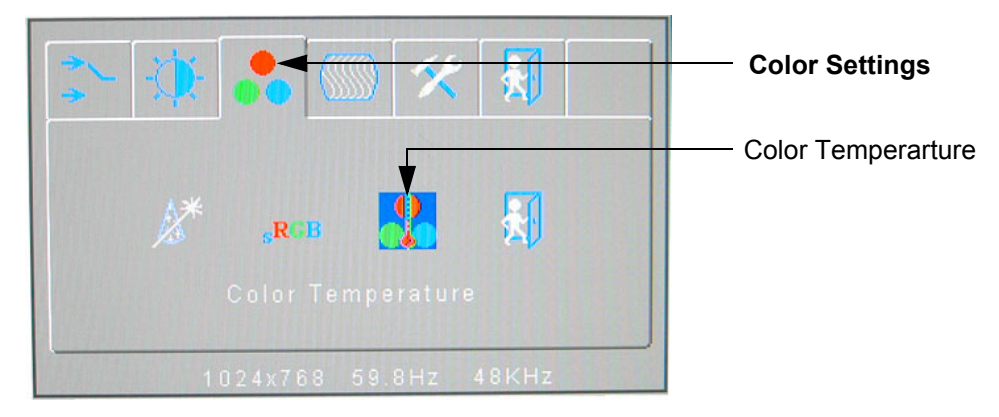

**Figure 6-4 Color Settings**

3.) Now press the **RIGHT** > button to mark "Color Temperature", then press the **MENU** (middle) key to change into the menu.

The OSD menu should look like the following image (Icon with the 3 color bars on the left is marked):

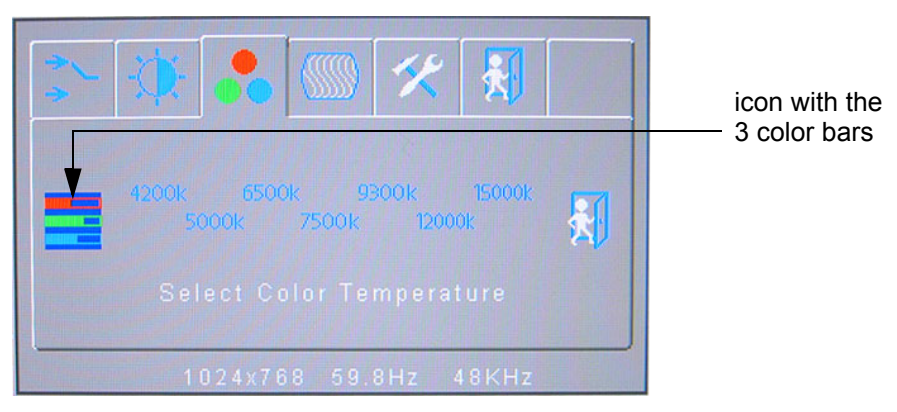

**Figure 6-5 Color Temperature**

RED = approx. 25% (160) GREEN = approx. 50% (195) BLUE = approx. 100% (255)

# **6-3-3 Color Temperature** (cont'd)

4.) Using the **< LEFT** or **RIGHT >** button mark the icon with the 3 color bars. Following menu appears:

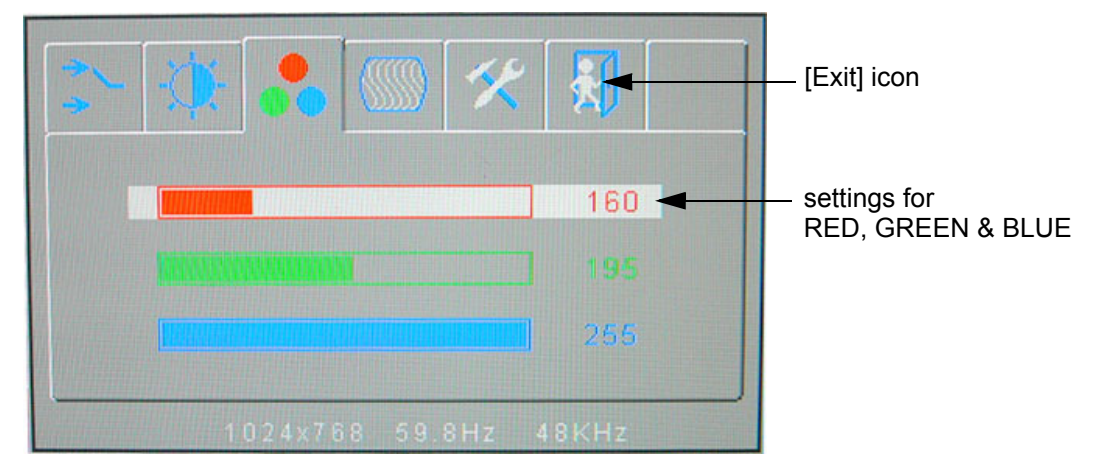

**Figure 6-6 Color temperature value (R: 160, G: 195, B: 255)**

- 5.) Step through the color bars by pressing the **MENU** (middle) key:
	- select RED and adjust value using the **< LEFT** or **RIGHT >** button
	- select GREEN and adjust value using the **< LEFT** or **RIGHT >** button
	- select BLUE and adjust value using the **< LEFT** or **RIGHT >** button
- 6.) Pressing the **MENU** (middle) again till the OSD menu switches back to the "Color Temperature" menu (see: Figure 6-5 above).
- 7.) Afterwards close the OSD menu with the [Exit] icon. Therefore use the **< LEFT** or **RIGHT >** button to mark the [Exit] icon and then press the **MENU** (middle) key to leave the "Color Settings" menu. Repeat that action till the OSD menu is closed.

# **6-3-4 Color Calibration**

- 1.) Press the **UTILITIES** key on the control panel.
- 2.) In the "Utilities" menu touch SYSTEM SETUP to invoke the setup desktop on the screen.
- 3.) On the left side of the screen select ADMINISTRATION and then click the **SERVICE** tab.
- 4.) Select the **SERVICE** page, enter the password SHE and click the **ACCEPT** button.
- 5.) Select the MONITOR TEST button in the "Service Tools" menu.
- 6.) Confirm the "Monitor Test" message with YES.

The Monitor Test main menu appears on the screen.

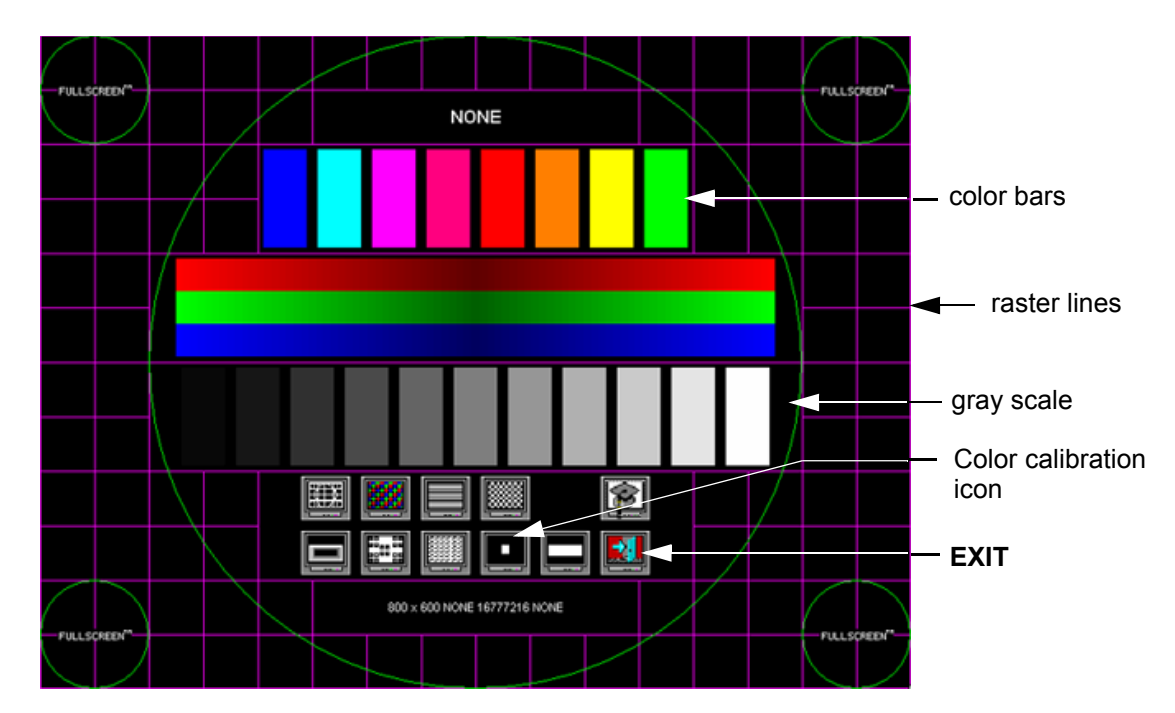

**Figure 6-7 Monitor Test - Main menu**

- 7.) Select the "Color calibration" icon and press the **right/left trackball** (screen becomes white). WHITE is displayed without any tint (discolor) or colored pixels.
- 8.) Press the **right/left trackball** key repeatedly to step through RED, GREEN and BLUE. Each color is displayed correctly (without any tint or discolored pixels).
- 9.) To return to the Main menu, press the **upper trackball** key.
- 10.)To exit the Monitor Test program, press **EXIT**.

# **Section 6-4 Monitor Arm Adjustment**

- 1.) If the arm with mounted monitor moves self-acting, retighten the Allen screw on the upper part of the monitor arm.
- 2.) If the monitor tilts downward, retighten the cross-head screw on the swivel head of the monitor arm.

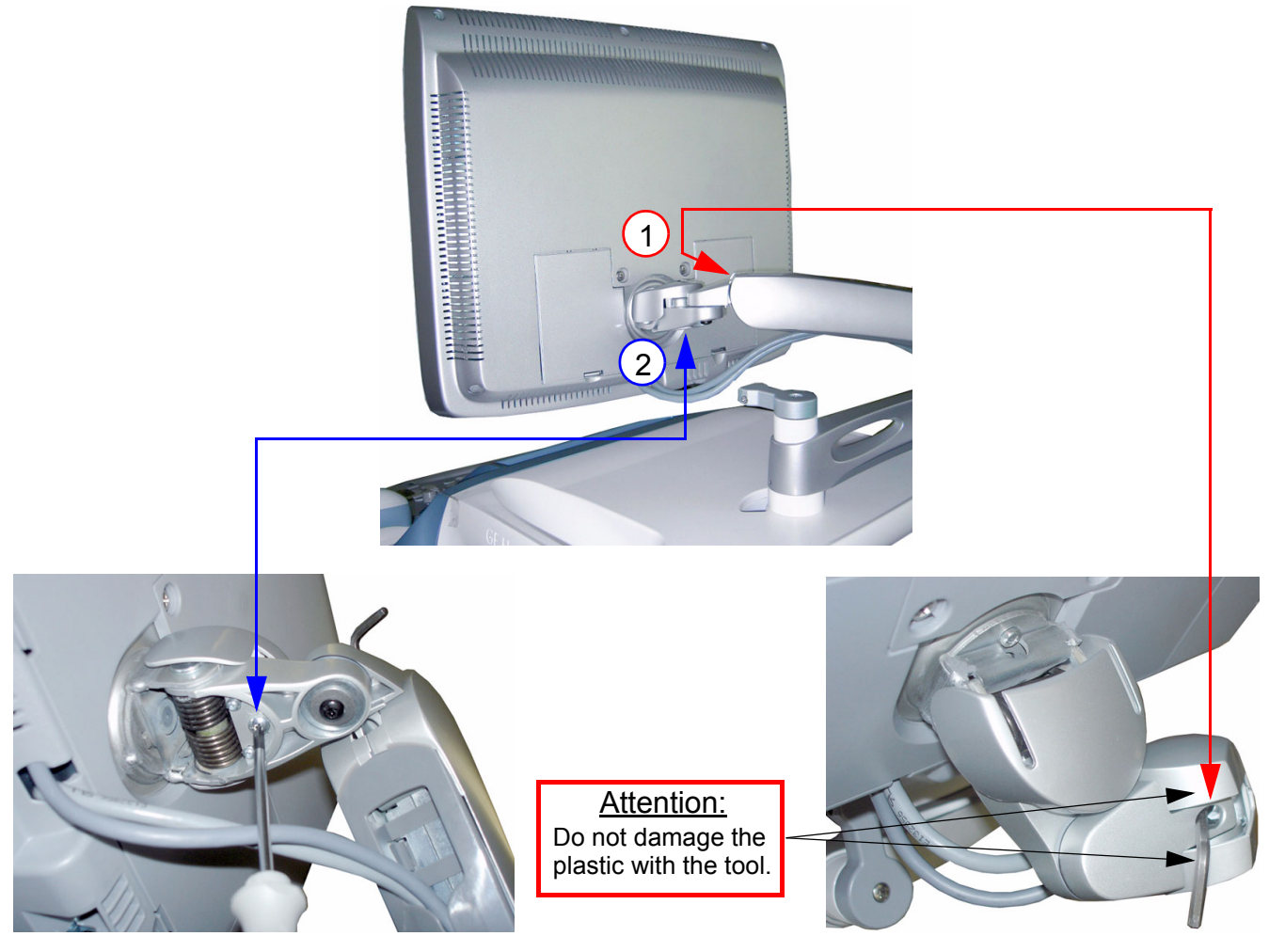

**Figure 6-8 retighten screws**

# **Section 6-5 Control Console Positioning**

The control console can be rotated, translated and adjusted in height.

# **6-5-1 Translation/Rotation Adjustment**

Press the **BRAKE** button on the inside of the handlebar opening.

Rotate/translate the console to the desired position.

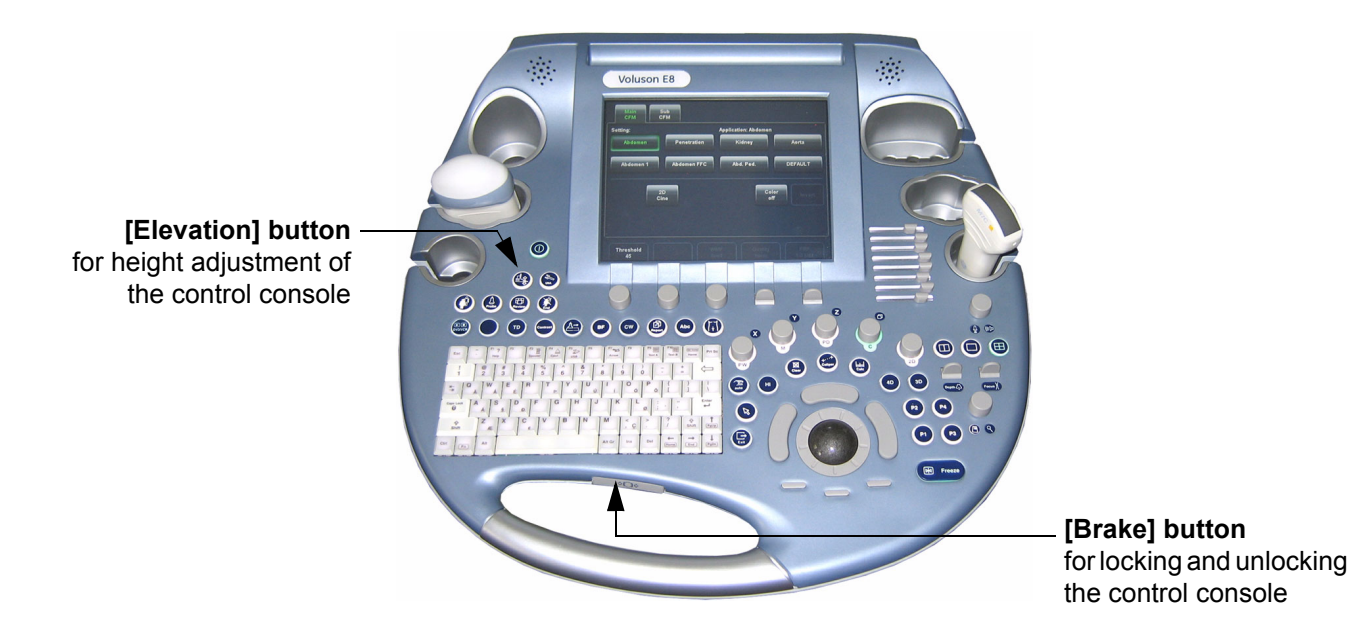

**Figure 6-9 Buttons for Control Console Adjustment**

Press the **BRAKE** button again in order to secure the console against uncontrolled movement.

**CAUTION The system should NOT be moved with the Control Console (UI) extended. DO NOT put your hand between the control console and the Main unit when moving the Control Console to its centered and locked position: Danger of injuries!**

# **6-5-2 Height Adjustment (Elevation)**

Control console elevation adjustment is done with the **ELEVATION** key on the control panel.

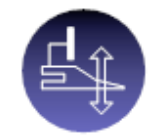

As long as the **ELEVATION** key is pressed, the control console can be elevated/lowered by means of the UP or DOWN button displayed on the Touch Panel (soft keys for safety reason).

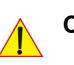

**CAUTION Make sure that nothing would be jammed while moving!**

#### **6-5-2-1 Moving down the Console - without booting up the System**

If it is impossible to boot up the system, the user interface can be moved downwards by pressing 3 keys on the control console

- 1.) Connect the Main Power Cable to the back of the system.
- 2.) Connect the Main Power Cable to a hospital grade power outlet with the proper rated voltage.
- 3.) Press 3 keys on the control console simultaneously (see Figure 6-10 below) to move it downwards.

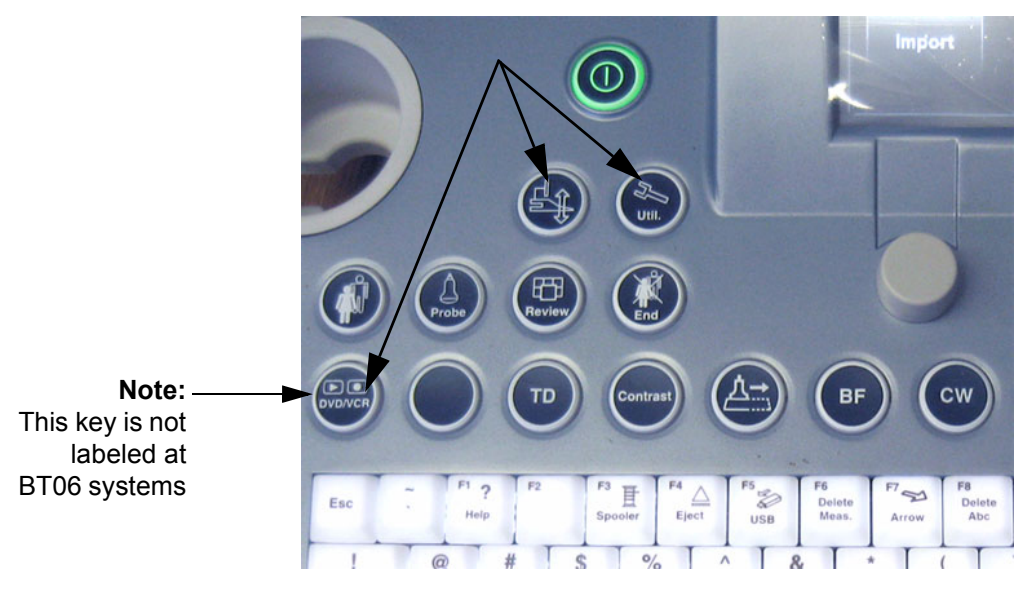

**Figure 6-10 keys to lower the control console**

*NOTE: Shipping the Voluson® E8 ultrasound system in its original packaging is only possible when the system is lowered to its minimum height with monitor flapped and locked down, and when the control console is centered and locked in position (see Figure on page 3-6).*

# **Section 6-6 Modification of Keyboard Layout**

*NOTE: Configuring the layout of the keyboard is only useful by changing the concerned keys also. see: Section 8-13 "Replacement of Key Caps (by special native language keys)" on page 8-20.*

## **6-6-1 Setup the Voluson® E8 Keyboard Language Layout**

- 1.) Press the **UTILITIES** key on the control panel.
- 2.) In the "Utilities" menu touch **SYSTEM SETUP** to invoke the setup desktop on the screen.
- 3.) On the left side of the screen select ADMINISTRATION and then click the **SERVICE** tab. The "password window" appears automatically.
- 4.) Enter the password SHE and click the ACCEPT button to display the Service Tools window.

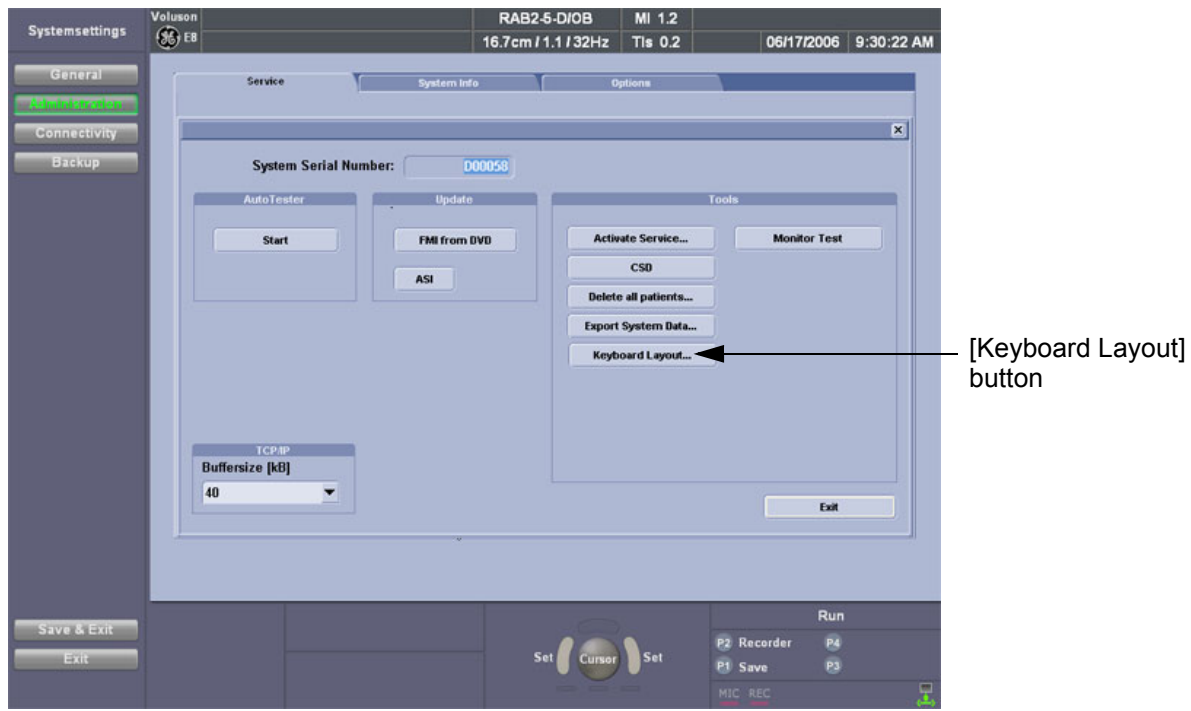

**Figure 6-11 Service Tools window**

5.) Click on the KEYBOARD LAYOUT button.

# **Section 6-6 Modification of Keyboard Layout (cont'd)**

6.) Select the default input language from the drop down menu.

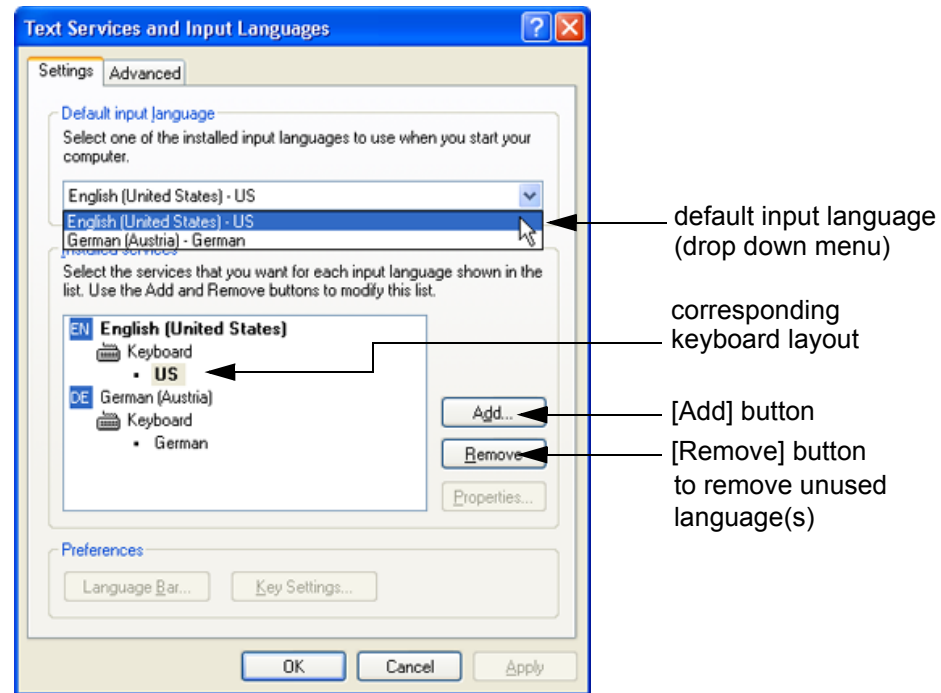

**Figure 6-12 Default input language**

*NOTE: If the desired language is not listed, click the* ADD *button, choose the desired input language from the drop down menu, as shown in Figure 6-13 below, and then confirm with OK. (The corresponding keyboard layout is shown automatically.).*

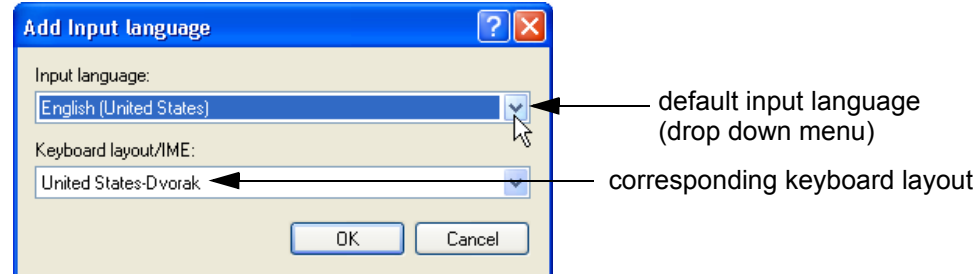

#### **Figure 6-13 Default Keyboard Settings and Input Locale Properties**

- 7.) If not already done, select the default input language from the drop down menu (see: Figure 6-12). The corresponding keyboard layout is changed automatically.
- 8.) Click on APPLY and then close the window with OK.
- 9.) Close the Service page with the SAVE&EXIT and restart the system.
- 10.)Reenter "Keyboard Layout" by repeating step 1.) to step 6.). This time remove unused language(s).
- 11.)Test the Keyboard function:
	- Press the **ABC** key on the control panel.
	- Press some keys on the keyboard and verify the entered text.

This page was intentionally left blank.

# *Chapter 7 Diagnostics/Troubleshooting*

# **Section 7-1 Overview**

# **7-1-1 Purpose of Chapter 7**

This section describes how to setup and run the tools and software that help maintain image quality and system operation. Basic host, system, and board level diagnostics are run whenever power is applied. Some Service Tools may be run at the application level.

## **7-1-2 Overview**

There may be a time when it would be advantageous to capture trouble images and system data (logs) for acquisition through remote diagnostics (Insite2) or to be sent back to the manufacturer for analysis. There are different options to acquire this data that would give different results.

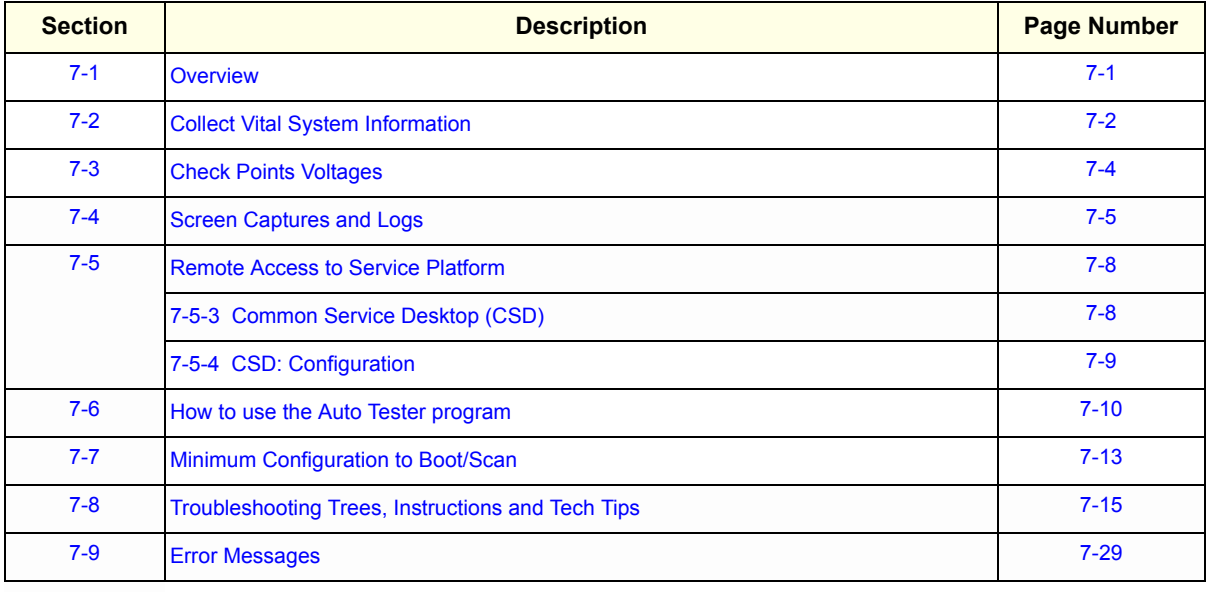

## **Table 7-1 Contents in Chapter 7**

# **Section 7-2 Collect Vital System Information**

- 1.) Press the **UTILITIES** key on the control panel.
- 2.) In the "Utilities" menu touch SYSTEM SETUP to invoke the setup desktop on the screen.
- 3.) On the left side of the screen select ADMINISTRATION and then click the **SYSTEM INFO** tab.

The following information is necessary in order to properly analyze data or images being reported as a malfunction or being returned to the manufacturer:

- **System Type**
- **System Serial number** (also visible on label on the back of the system)
- **Application Software version**
- **Backup Version** (File Name, Date of Factory Settings, Tune version, etc.)
- **additional information** (e.g., Hardware ID, "SLOT\_CPU" respectively "Mainboard Type", etc.)

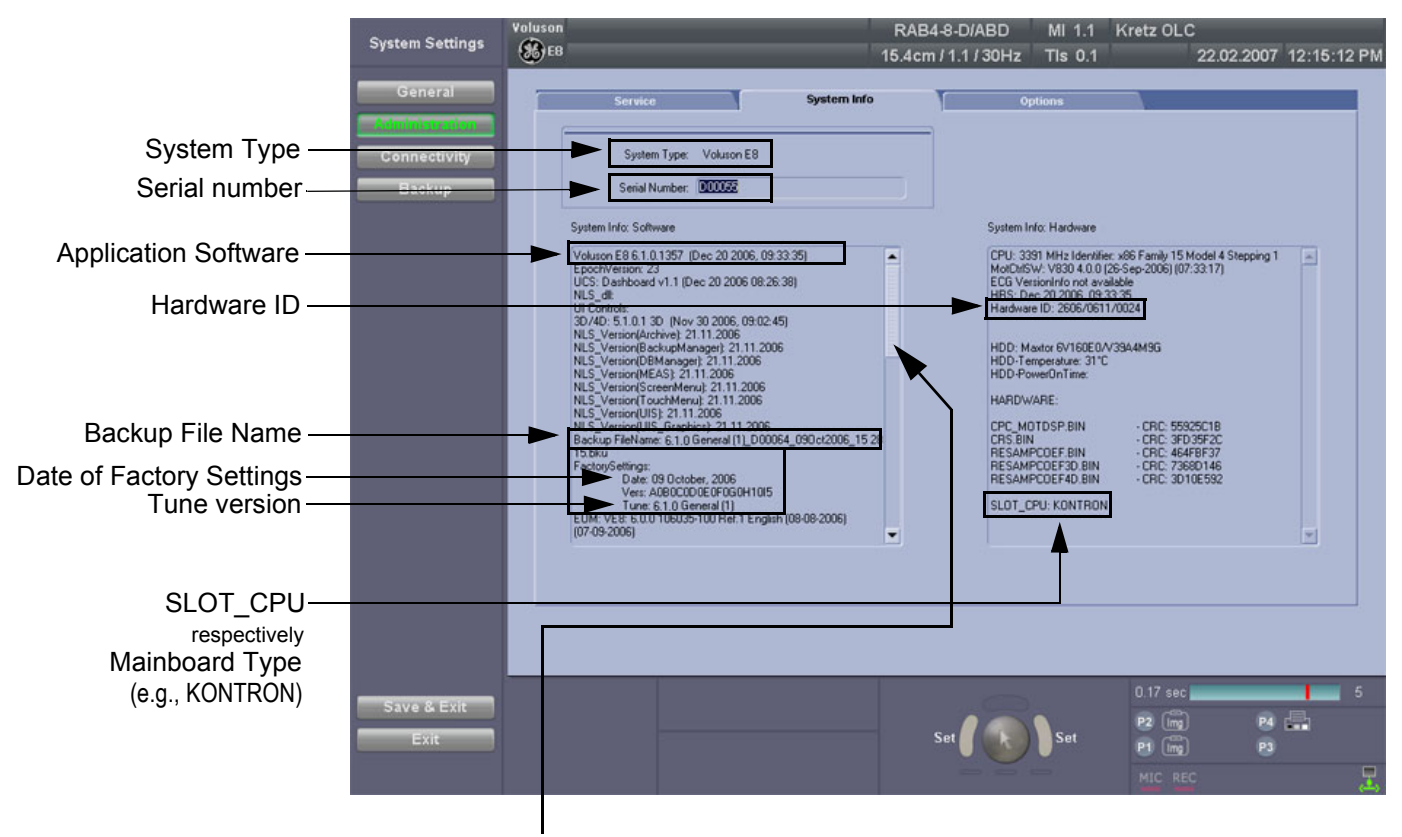

**Move the scroll bar downwards to review additional information about installed software/hardware (e.g., Operating System - Service Pack).**

**Figure 7-1 System Setup - Administration - SYSTEM INFO page**

# **7-2-1 Shortcuts List**

Press the **CTRL** + **H** key simultaneous to display the shortcuts list and a description of what they do.

| $C$ trl + $C$<br>Copy text<br>$Alt + D$<br>Export system state<br>$C$ trl + H<br>This dialog<br>Screenshot<br>$Alt + P$<br>$C$ trl + $V$<br>Insert text from clipboard<br>$\mathsf{Cth}$ + $\times$<br>Cut text<br>$C$ trl + $Z$<br>Undo typing<br>$Alt + FS$<br>Create processlogger snapshot<br>$Alt + FB$<br>Burn processlogger snapshots to CD (DIg)<br>$Alt + F7$<br>Start-Stop processlogger (Dlg)<br>$Shift + F11$<br>Start remote socket control<br>$Alt + F11$<br>Stop remote socket control | <b>Shortcut</b> | <b>Description</b> |
|----------------------------------------------------------------------------------------------------|-----------------|--------------------|
| Alt + BACKSPA<br>Undo typing<br>Shift + DELETE<br>Cut text<br>Shift + INSERT<br>Insert text<br>Ctrl + INSERT                                                                                                    |                 |                    |

**Figure 7-2 Shortcut list (Ctrl + H)**

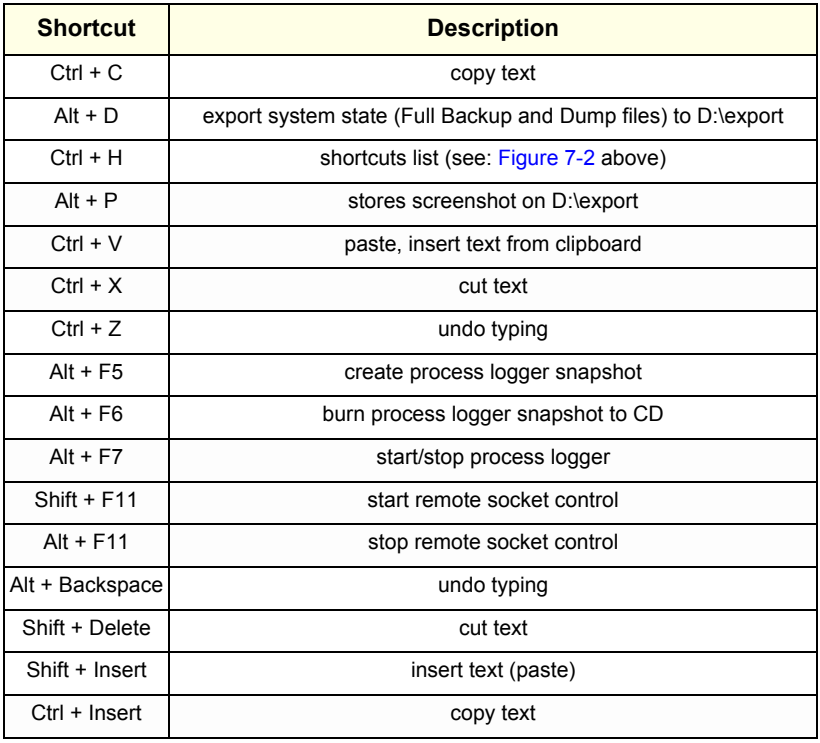

# **Section 7-3 Check Points Voltages**

## **7-3-1 How to check power**

## **7-3-1-1 RTN - Primary Power Supply (AC/AC)**

Turn on mains switch and check green LED inside RTN.

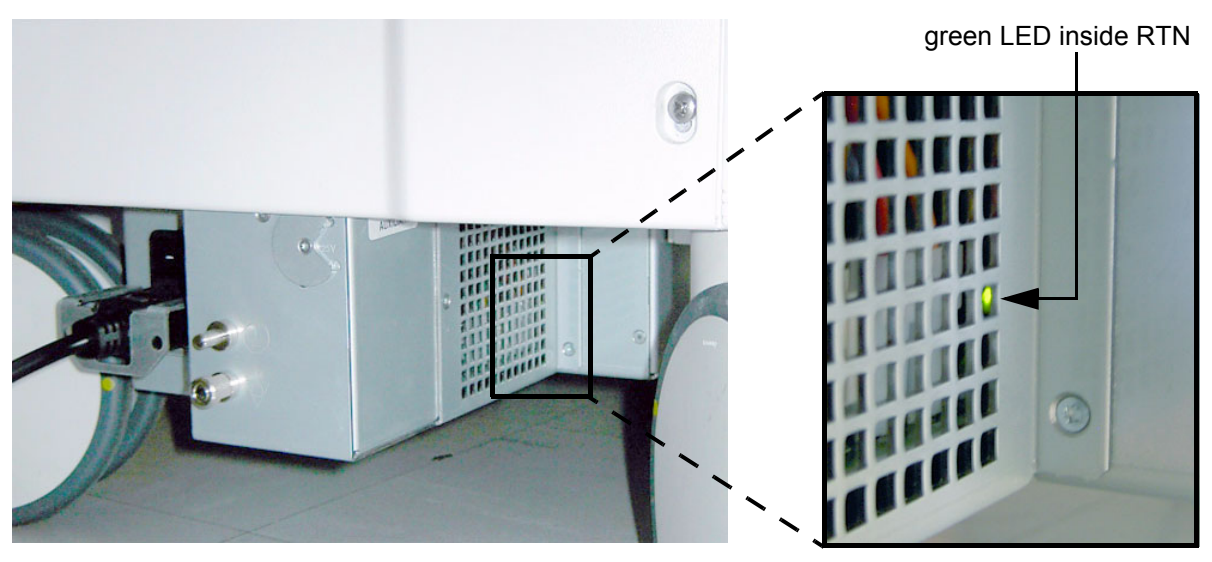

**Figure 7-3 check green LED inside RTN**

# **7-3-1-2 RTP - Secondary Power Supply (AC/DC)**

Power on the system and check the green LED inside the RTP.

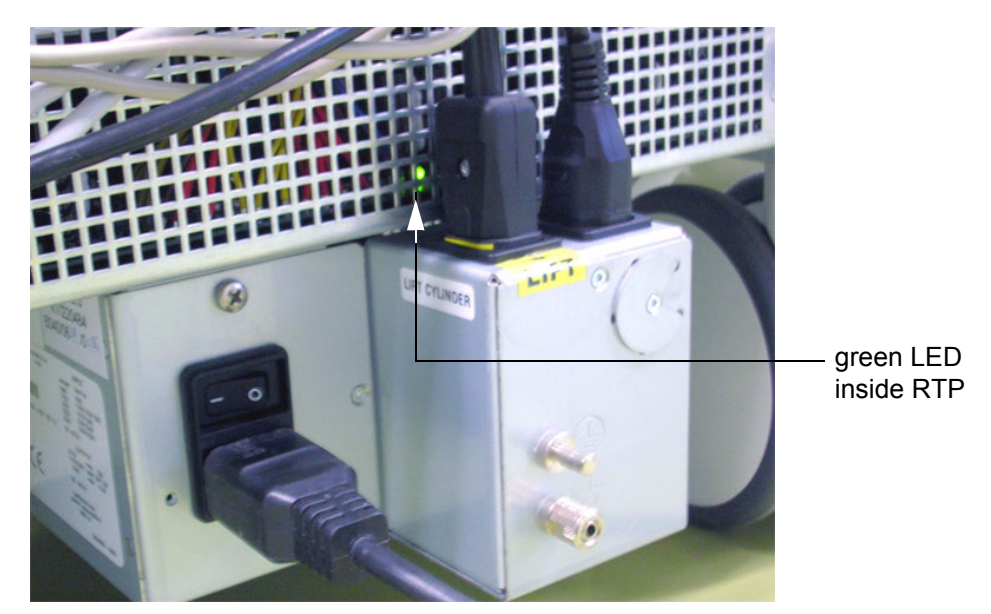

**Figure 7-4 check green LED inside RTP**

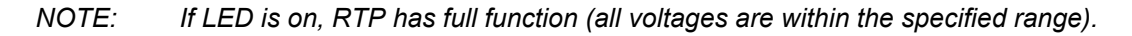
## **Section 7-4 Screen Captures and Logs**

There may be times when the customer or field engineer will want to capture a presentation on the screen so it may be recovered by the OnLine Center.

This is accomplished by saving the image(s):

- A.) to Archive and export them (as jpg, bmp or tiff) to DVD/CD+R/RW or external USB drive.
- B.) as jpg and bmp to D:\export by pressing the **ALT** + **P** key on the alphanumeric keyboard. **Note:** Successive **ALT** + **P** keystrokes (max. 20) overwrite existing snapshots at destination HDD!
- C.) creates one snapshot (Alt-D.bmp) + "Full Backup" of the System state (fullbackup -> fb1) saved on D:\export by pressing the **ALT** + **D** key on the alpha-numeric keyboard.

### **7-4-1 Capturing a screen**

The following is the generic process to capture any screen from the scanner.

- 1.) Navigate to, and display the image/screen/volume to be captured.
- 2.) Press the **P1**, **P2**, **P3** or **P4** key (depending on system configuration) on the control panel and store the image onto the clipboard (frame on left side of the screen).
- *NOTE: A short summary of* **P1***,* **P2***,* **P3** *and* **P4** *key´s configuration is shown in the status area on the screen.*

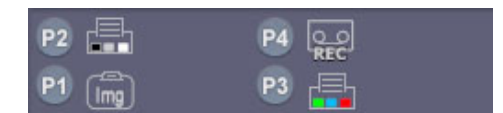

**Figure 7-5 summary of keys configuration**

3.) Select the stored image(s) and export them to DVD/CD+R/RW, an external USB drive (optional) or mapped Network drive (jpg, bmp, tiff or Volume file).

### **7-4-2 Export Log's and System Data**

There are two possibilities to export system data (and log´s):

- 1.) by pressing the **ALT** + **D** key to save a snapshot and "Full Backup" of the System state; see: Section 7-4-2-1 on page 7-5
- 2.) via the EXPORT SYSTEM DATA button in the System Setup Administration **SERVICE** page; see: Section 7-4-2-2 on page 7-7

#### **7-4-2-1 Export System Data (by pressing the ALT + D key)**

**ALT** + **D** uses "Full Backup" to gather data from the system. In addition it creates one screenshot  $\overline{(Alt-D.bmp)}$  of the point in time when  $\overline{ALT}$  +  $\overline{D}$  was pressed. The main use is when R&D or OLC need detailed information about the system (e.g., when experiencing strange behaviour or when the problem should be investigated by R&D). It is **not** intended to replace or enhance the existing Full Backup functionality.

Data can be stored on the hard disk (D:\export\fullbackup\fb1), or you can export them to DVD/CD. Including the D:\export folder, which contains dump files (for details see: Section 7-4-2-2-1), Process Logger files, Autotester files, SMART logs and Screenshots [Alt + P].

*NOTE: Successive* **ALT** *+* **D** *keystrokes overwrite existing snapshots at destination HDD.*

1.) Press the  $\overline{ALT}$  +  $\overline{D}$  key on the keyboard simultaneously.

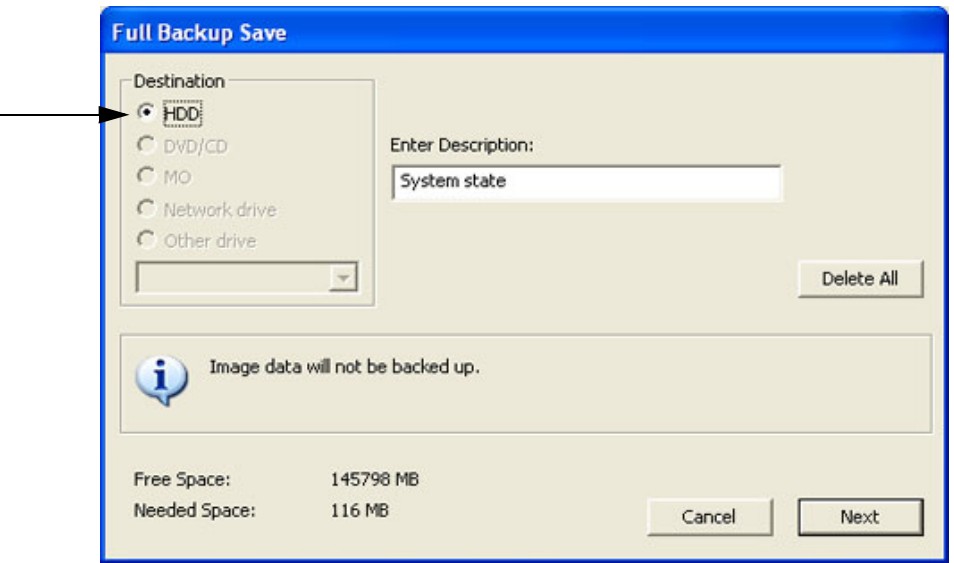

**Figure 7-6 select destination for "System state" backup**

- 2.) Select the destination of the "System state" backup.
- 3.) Select the  $\overline{\text{NEXT}}$  button to start the backup process.

After saving the data, the Voluson® E8 reboots and the application starts again.

#### **7-4-2-2 Export Log´s and System Data (via Service Page)**

- 1.) Press the **UTILITIES** key on the control panel.
- 2.) In the "Utilities" menu touch SYSTEM SETUP to invoke the setup desktop on the screen.
- 3.) On the left side of the screen select ADMINISTRATION and then click the **SERVICE** tab. The "password window" appears automatically.
- 4.) Enter the password SHE and click the ACCEPT button to display the Service Tools window.

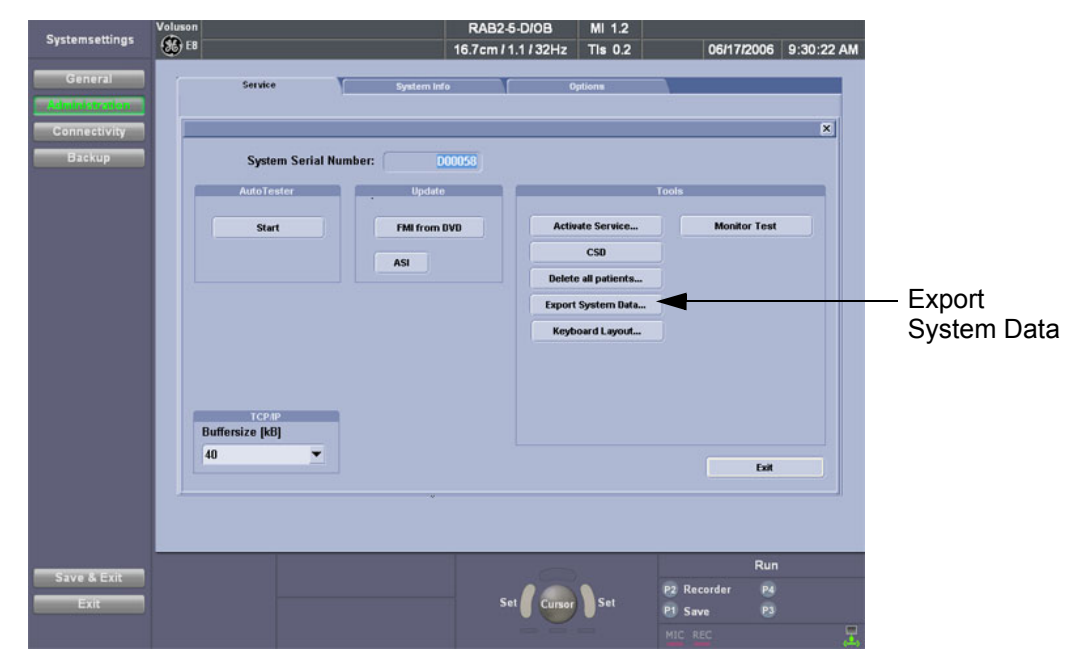

**Figure 7-7 Service Tools window**

5.) Click on the EXPORT SYSTEM DATA... button to Full Backup the System State. This includes dump files (see: Section 7-4-2-2-1) and text files, full Service Database informations about probes, boards, Software, Options and the Event Log File to the DVD Drive.

#### 7-4-2-2-1 Dump-file

Every time an error message like Figure 7-8 is produced, a dump-file and a text file containing the error dump and the error message are created in D:\export. Up to 20 dump files are stored there.

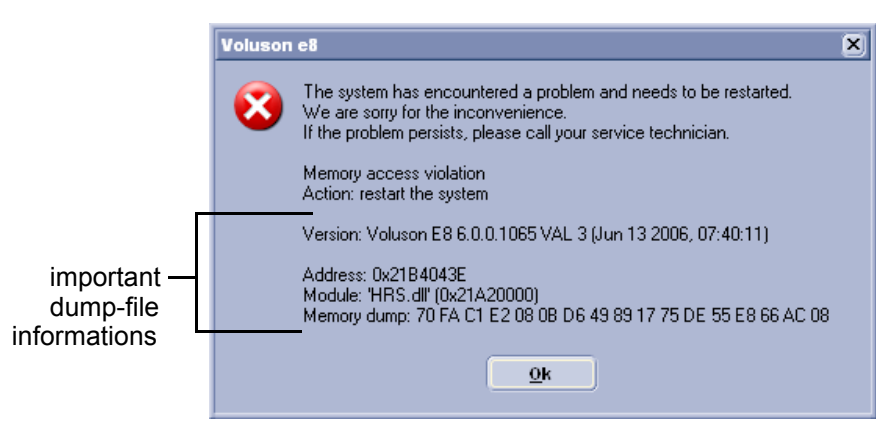

**Figure 7-8 system has encountered a problem**

After clicking on  $\overline{\text{OK}}$  the system reboots automatically.

### **Section 7-5 Remote Access to Service Platform**

#### **7-5-1 General**

This offers GE technicians the possibility to view the entire customer´s desktop and operation system. Remote access to the Voluson® E8 scanner requires permission and customer input to run diagnostics.

**NOTICE** Remote access is **ONLY possible if the service platform is properly configured** (either by the user or a GE technician at site). Operation see: Section 7-5-4 "CSD: Configuration" on page 7-9. **ONLY registered GE Service personal** has access to this feature.

#### **7-5-2 Preparations**

*NOTE: Be sure the Voluson® E8 is connected to the Internet and service platform is configured properly in the Common Service Desktop - Configuration page.*

> If a GE Service technician requests remote access to your Voluson® E8 scanner, activate the service platform as described in Section 5-13-2-2 "Remote Access" on page 5-60.

### **7-5-3 Common Service Desktop (CSD)**

As soon as the Common Service Desktop (CSD) is started, the Service **[Home]** Page appears.

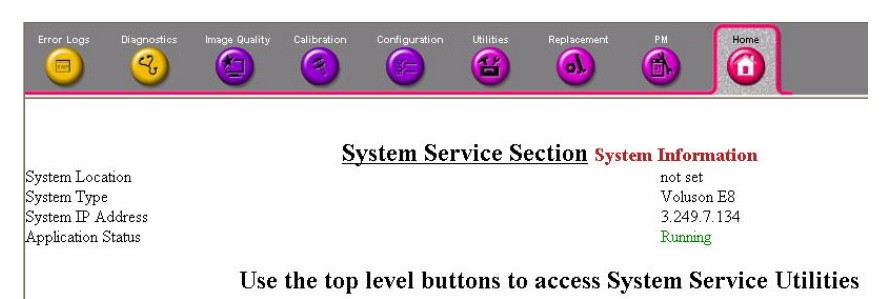

**Figure 7-9 Common Service Desktop - Home**

*NOTE: As described in Chapter 5 - Common Service Desktop (CSD), on page 5-61, the service platform uses a web-based user interface (UI) to provide access to common service components. The Service platform is designed for GE personnel and as such is in English only. There is no multi-lingual capability built into the Service Interface.*

## **7-5-4 CSD: Configuration**

| Image Quality<br>Error Logs<br>Diagnostics<br>ಲ<br>Œ                                                              | Configuration<br>Calibration<br><b>Utilities</b><br>2<br>6                                                                                                    | Replacement<br>$\mathbf{A}$<br>G |  | Image Quality<br>Error Logs<br>Diagnostics<br>ಲ<br>G | Configuration<br>Calibration<br>Replacement<br><b>Utilities</b><br>G<br>П<br>G<br>6 |
|----------------------------------------------------------------------------------------------------|----------------------------------------------------------------------------------------------------|----------------------------------|--|------------------------------------------------------|-------------------------------------------------------------------------------------|
| Configuration<br>Device Information   Advanced Configuration   Proxy Configuration<br>Questra Agent Configuration |                                                                                                    |                                  |  | Configuration<br>Ouestra Agent Configuration         | Device Information   Advanced Configuration   Proxy Configuration                   |
|                                                                                                    | Device                                                                                                    | K800117                          |  |                                                      | Pilot<br>Server Type<br>$\blacktriangledown$                                        |
|                                                                                                    | <b>Serial Number</b>                                                                                                    | K800117                          |  |                                                      | InSite2.0 Server URL<br>https://plt.us1-ws.service.gehealthcare.co                  |
|                                                                                                    | <b>Device Description</b>                                                                                                    | Any description                  |  |                                                      | InSite2.0 Ent. Tunnel URL<br>https://plt.us1-rd.service.gehealthcare.cor            |
|                                                                                                    | Type                                                                                                    | Ultrasound VolusonE8             |  |                                                      | <b>File Repository Directory</b><br>C:/InSite2/Questra/GeHealthcare/Agent/et        |
|                                                                                                    | Manufacturer                                                                                                    | <b>GE</b> Healthcare             |  |                                                      |                                                                                     |
|                                                                                                    | Product                                                                                                    | Voluson                          |  |                                                      | WARN -<br>Log-Level                                                                 |
|                                                                                                    | Model                                                                                                    | VolusonE8                        |  |                                                      | SAVE<br><b>RESET</b>                                                                |
|                                                                                                    | Version                                                                                                    | 1.0                              |  |                                                      |                                                                                     |
|                                                                                                    | "Device" and "Serial Number" show K800117<br><b>RESET</b><br><b>Modify Device Configurations</b><br>(prefix K8 + system's serial number without prefix-letter) |                                  |  |                                                      |                                                                                     |
|                                                                                                    |                                                                                                    |                                  |  |                                                      |                                                                                     |

**Figure 7-10 CSD - Configuration: Device Information / Advanced Configuration**

Figure 7-10 above shows the [Device Information] and [Advanced Configuration] tab in the Questra Agent Configuration menu. This pages normally do not have to be modified.

#### **7-5-4-1 To configure Service Platform**

**NOTICE** If a Proxy server is available, the **information has to be properly entered, otherwise Questra remote control does not work**. There is no possibility to detect proxy server information automatically.

- 1.) Ask the hospital's network Administrator for the Proxy Server Address and the Proxy Server Port.
- 2.) Select the **Configuration** page, then double-click "Questra Agent Configuration".
- 3.) Select the [Proxy Configuration] tab and enter Proxy Server Address and Proxy Server Port.

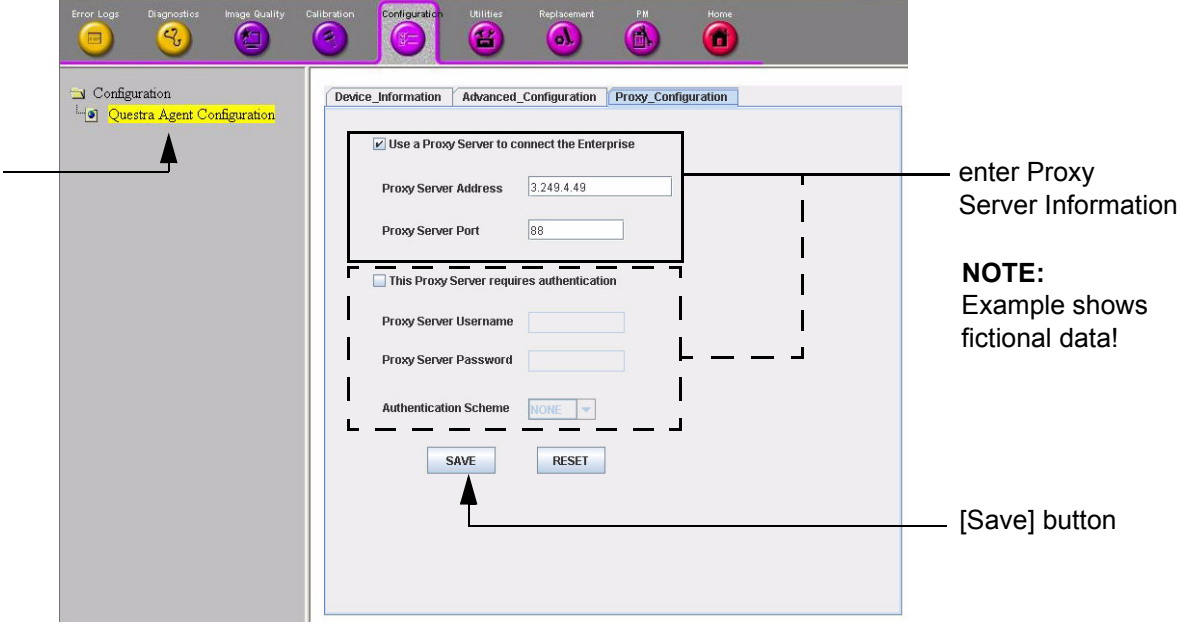

**Figure 7-11 CSD - Configuration: Proxy Configuration**

4.) Click the **SAVE** button and then close the service page.

## **Section 7-6 How to use the Auto Tester program**

- 1.) Press the **UTILITIES** key on the control panel.
- 2.) In the "Utilities" menu touch SYSTEM SETUP to invoke the setup desktop on the screen.
- 3.) On the left side of the screen select ADMINISTRATION and then click the **SERVICE** tab. The "password window" appears automatically.
- 4.) Enter the password SHE and click the ACCEPT button to display the Service Tools window.

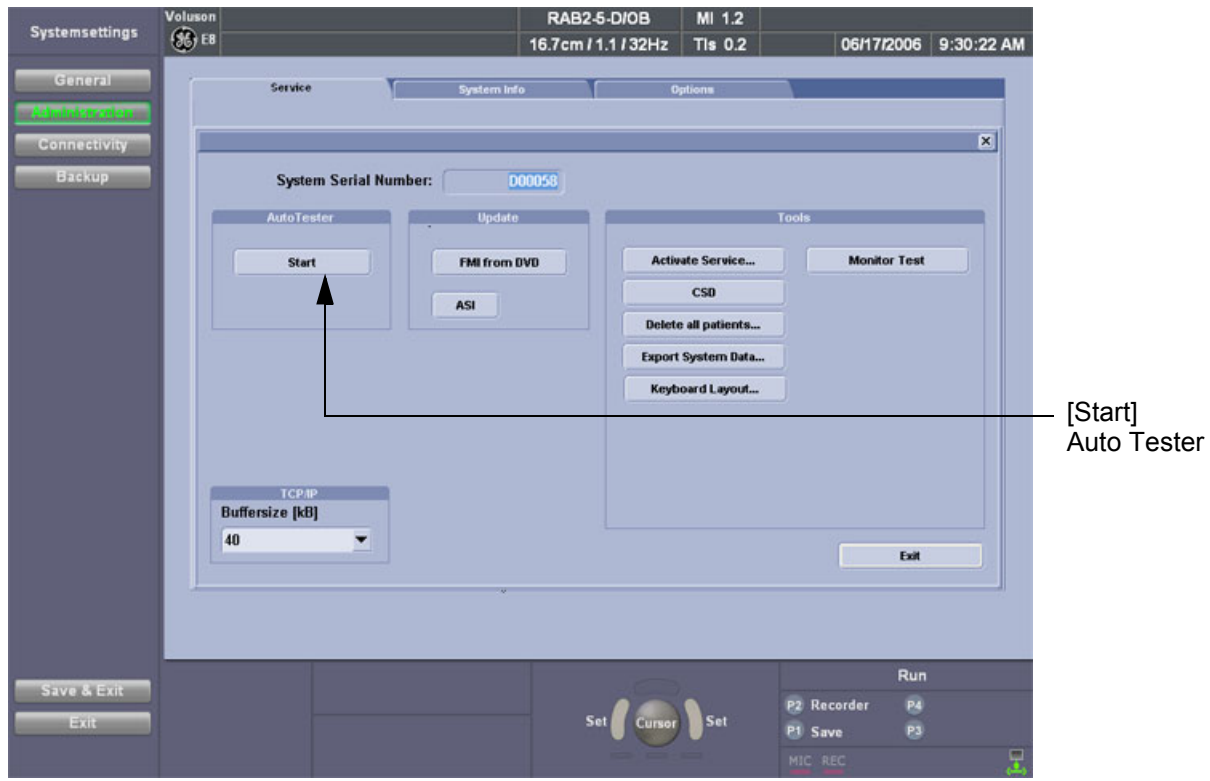

**Figure 7-12 Service Tools window**

5.) Activate the "Auto Tester" program by clicking START.

## **Section 7-6 How to use the Auto Tester program (cont'd)**

The following message box appears.

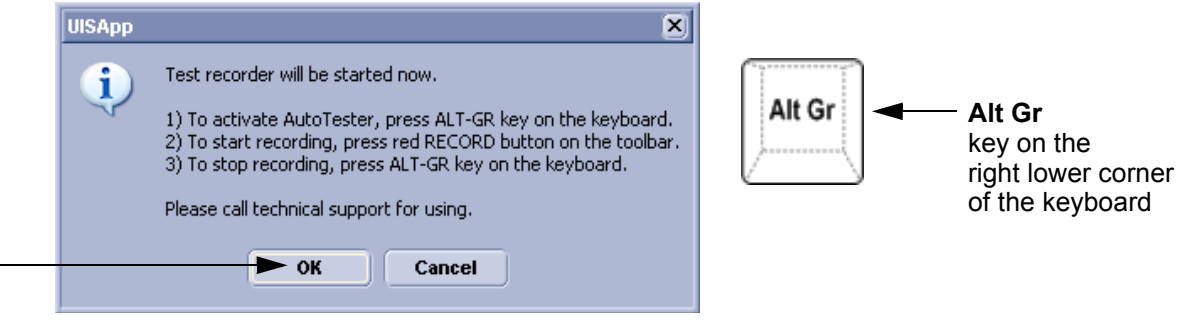

**Figure 7-13 Message Box**

- 6.) Click OK.
- 7.) Press the **ALT GR** key on the alphanumeric keyboard.
- 8.) Activate the "Auto Tester" program by clicking the "Record" icon on the displayed screen.

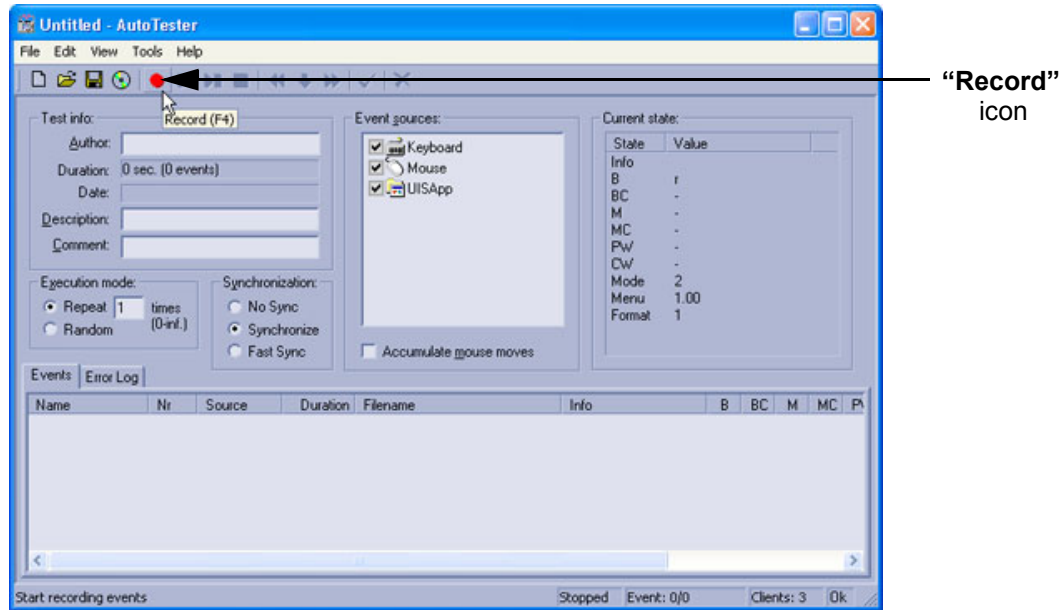

**Figure 7-14 Start Auto Tester**

9.) Start scanning.

You can scan normally and everything will be recorded to the program (up to several hours.)

*NOTE: It is important that you are recording the processes where the errors normally occur.*

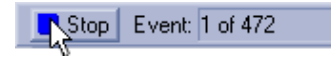

Stop the program by clicking on [Stop] shown on the screen, or by pressing the **ALT GR** key on the alphanumeric keyboard.

## **Section 7-6 How to use the Auto Tester program (cont'd)**

The following screen will appear.

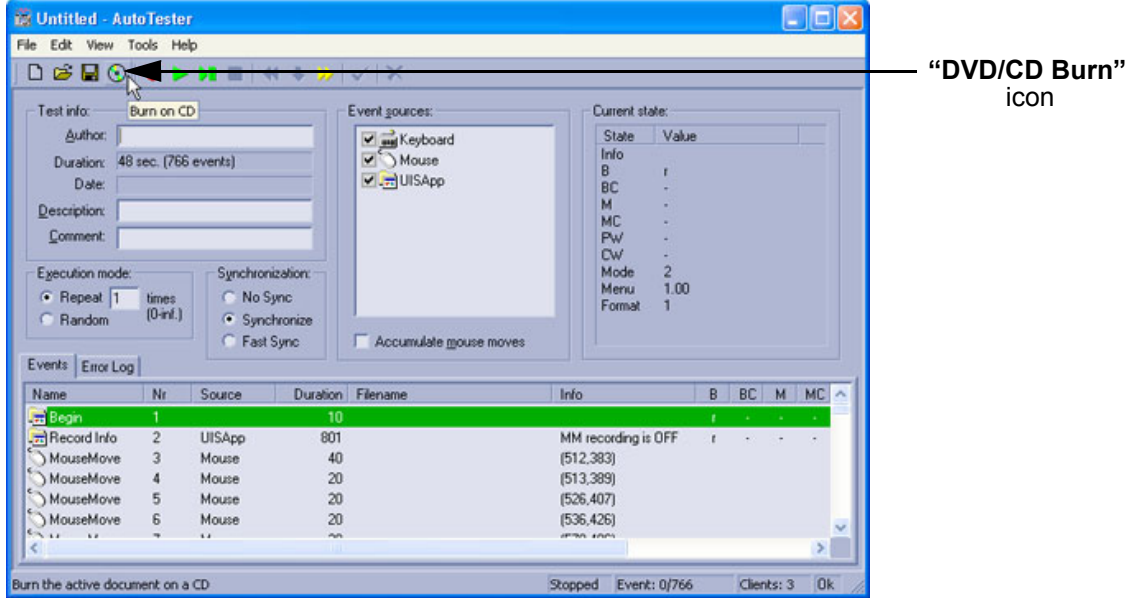

**Figure 7-15 Auto Tester Finished**

10.)Insert an empty DVD/CD+R/RW in the Drive and select the "Burn on CD" icon.

11.)Enter a Filename.

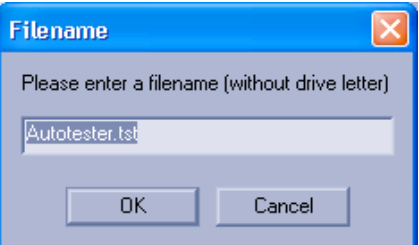

**Figure 7-16 Enter a Filename**

12.) After clicking  $\overline{OK}$ , the following message boxes will appear.

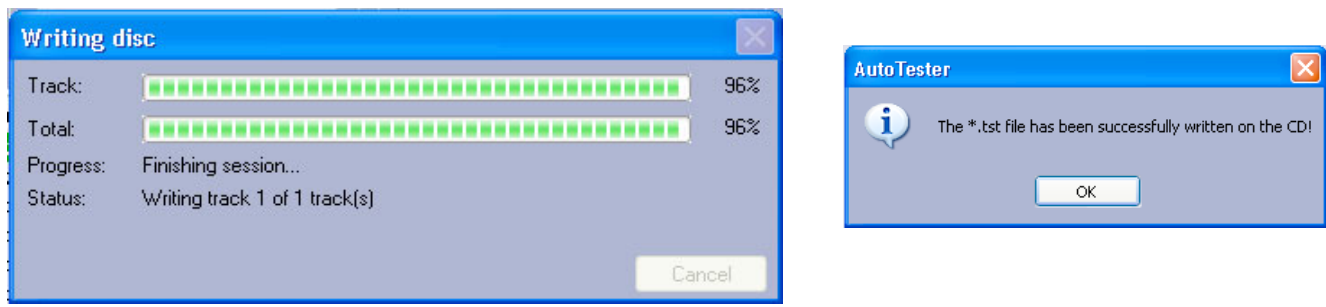

**Figure 7-17 CD Burn Process**

13.)After the DVD/CD write is finished click the  $\overline{OK}$  button and then close the "Auto Tester" program.

## **Section 7-7 Minimum Configuration to Boot/Scan**

### **7-7-1 Minimum Configuration to Scan**

Following cables must be connected to scan:

- a.) Console
- b.) USB UI (User Interface) and USB Hub
- c.) DVI Cable (Digital Visual Interface) from ADD-On DVI Out to RTV DVI In
- d.) Monitor
- **BT Version:** Please observe that cable-minimum configuration depend on currently installed PC-Motherboard and BT-version of the Voluson® E8 system.

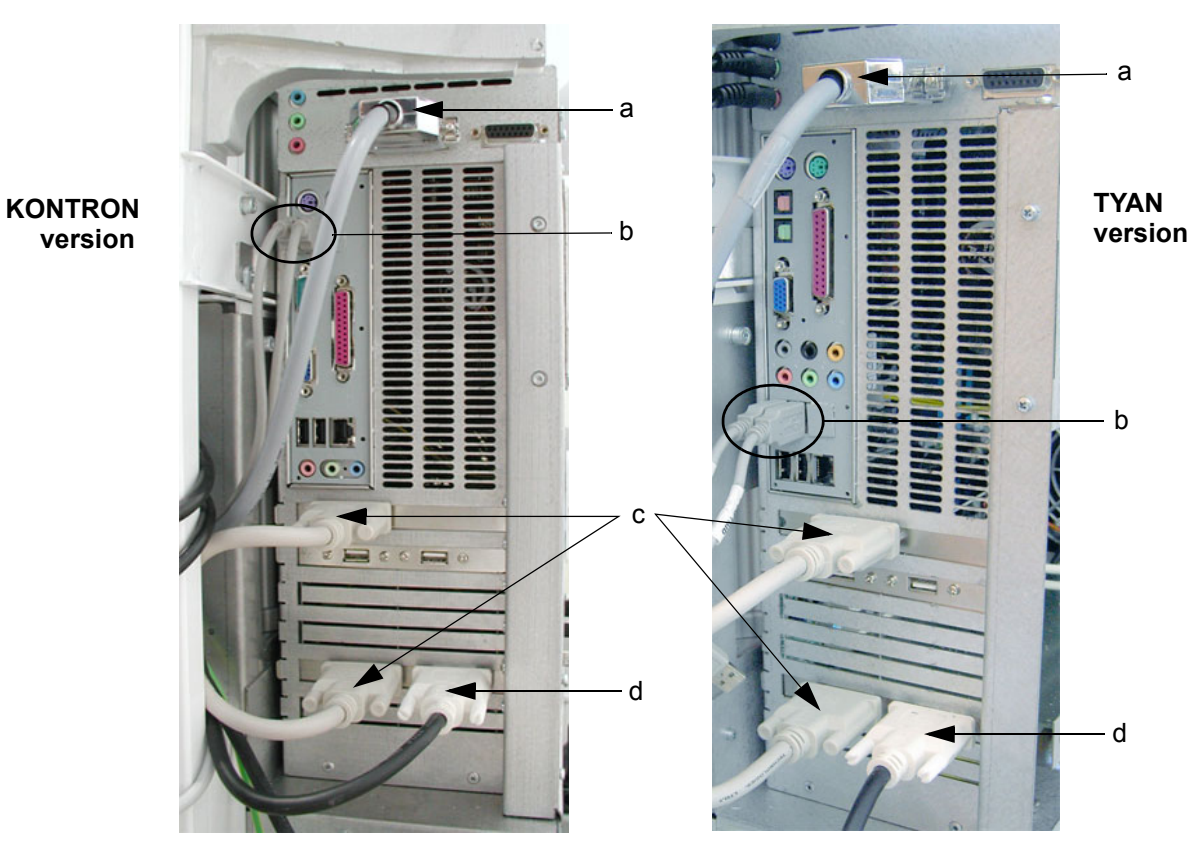

**Figure 7-18 cable- minimum configuration (BT06)**

## **7-7-1 Minimum Configuration to Scan** (cont'd)

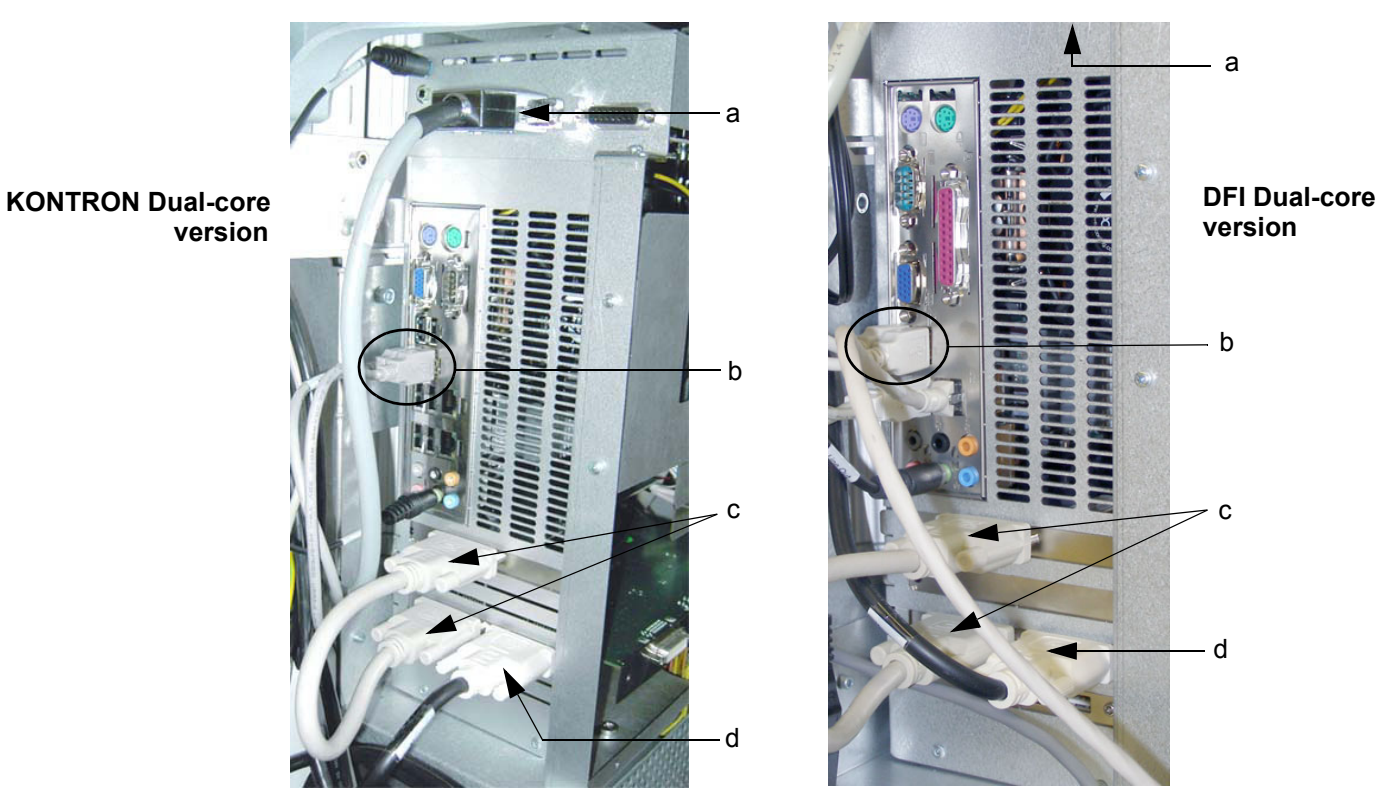

**Figure 7-19 cable- minimum configuration (BT08)**

- 1.) Connect the Mains Power cable and mount the pull-out protection (see: Figure 4-4 on page 4-4).
- 2.) Connect the Power Cable to an appropriate mains power outlet and switch ON the Circuit Breaker.
- 3.) Connect a probe.
- 4.) Press the **ON/OFF** Standby switch on the Control Panel to boot up the System.
- 5.) Start an User Program.

## **Section 7-8 Troubleshooting Trees, Instructions and Tech Tips**

Table 7-2 below outlines Voluson® E8 troubleshooting trees and instructions shown in the sub-sections.

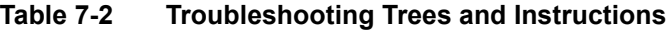

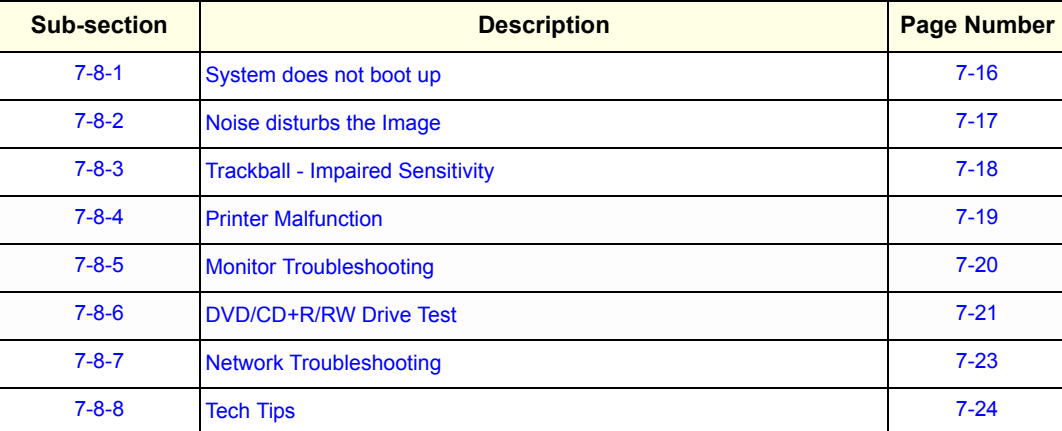

#### **7-8-1 System does not boot up**

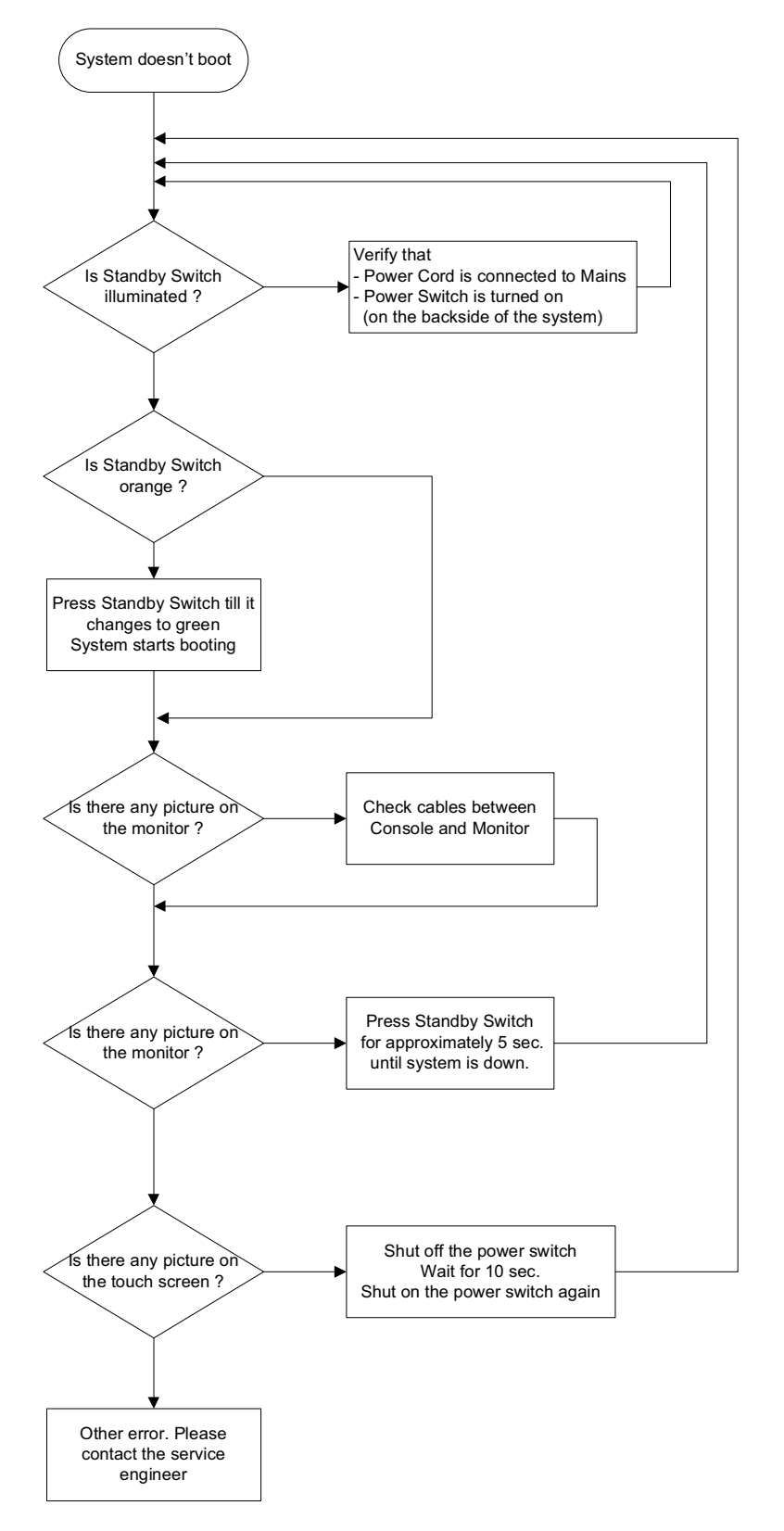

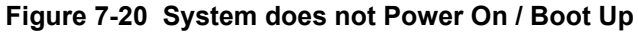

## **7-8-2 Noise disturbs the Image**

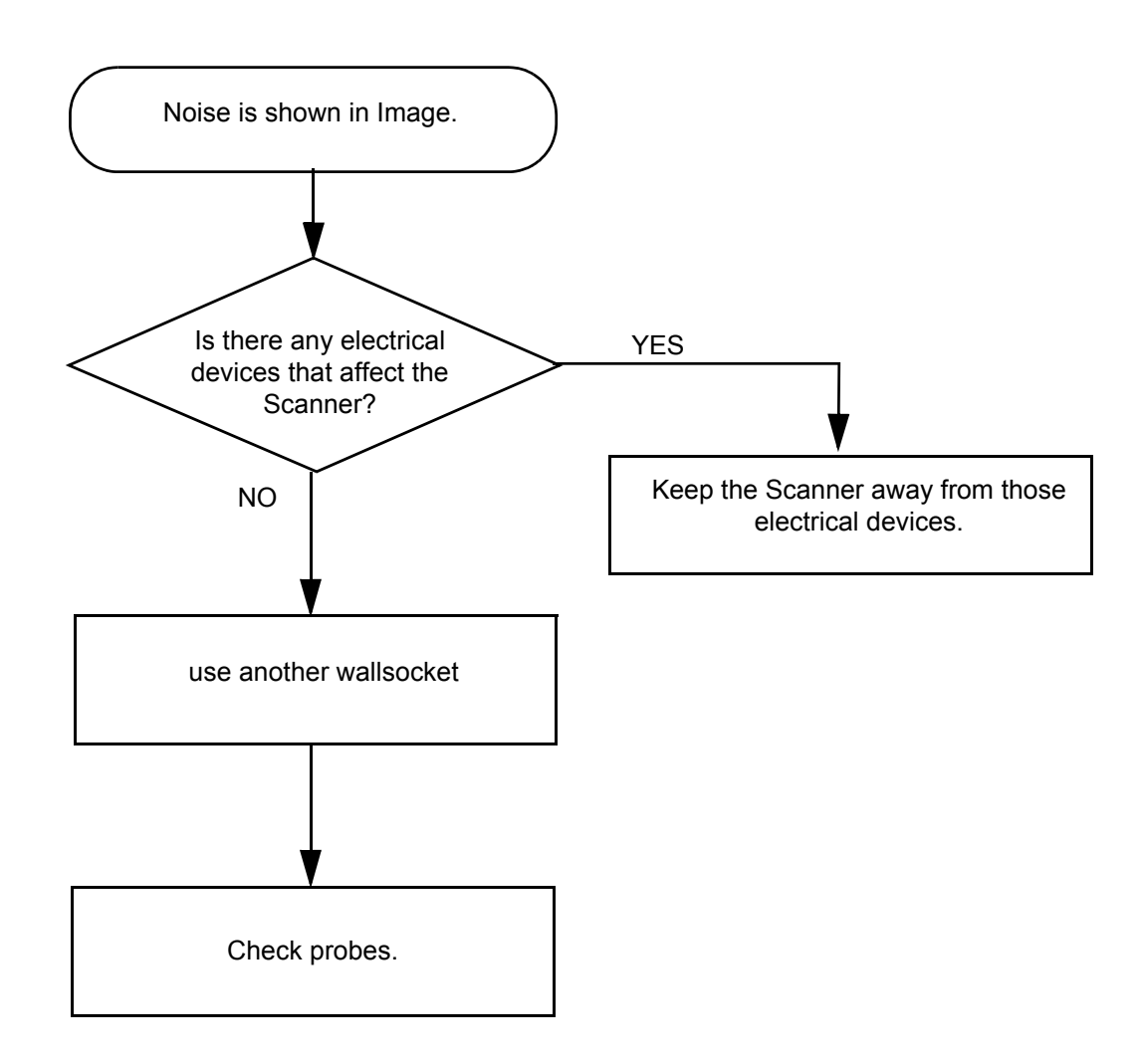

**Figure 7-21 Noise disturbs the Image - Troubleshooting**

### **7-8-3 Trackball - Impaired Sensitivity**

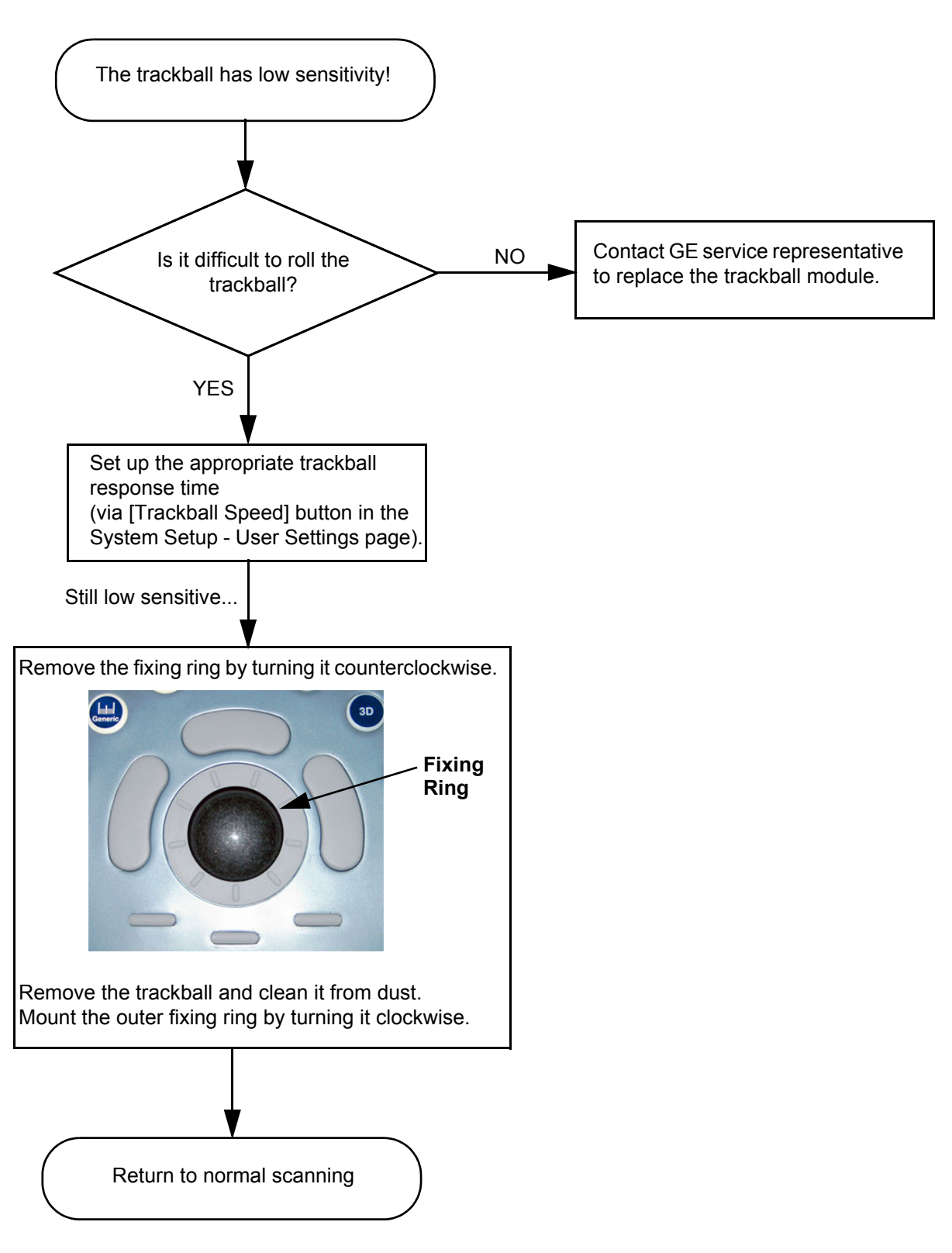

**Figure 7-22 Trackball - Impaired Sensitivity**

## **7-8-4 Printer Malfunction**

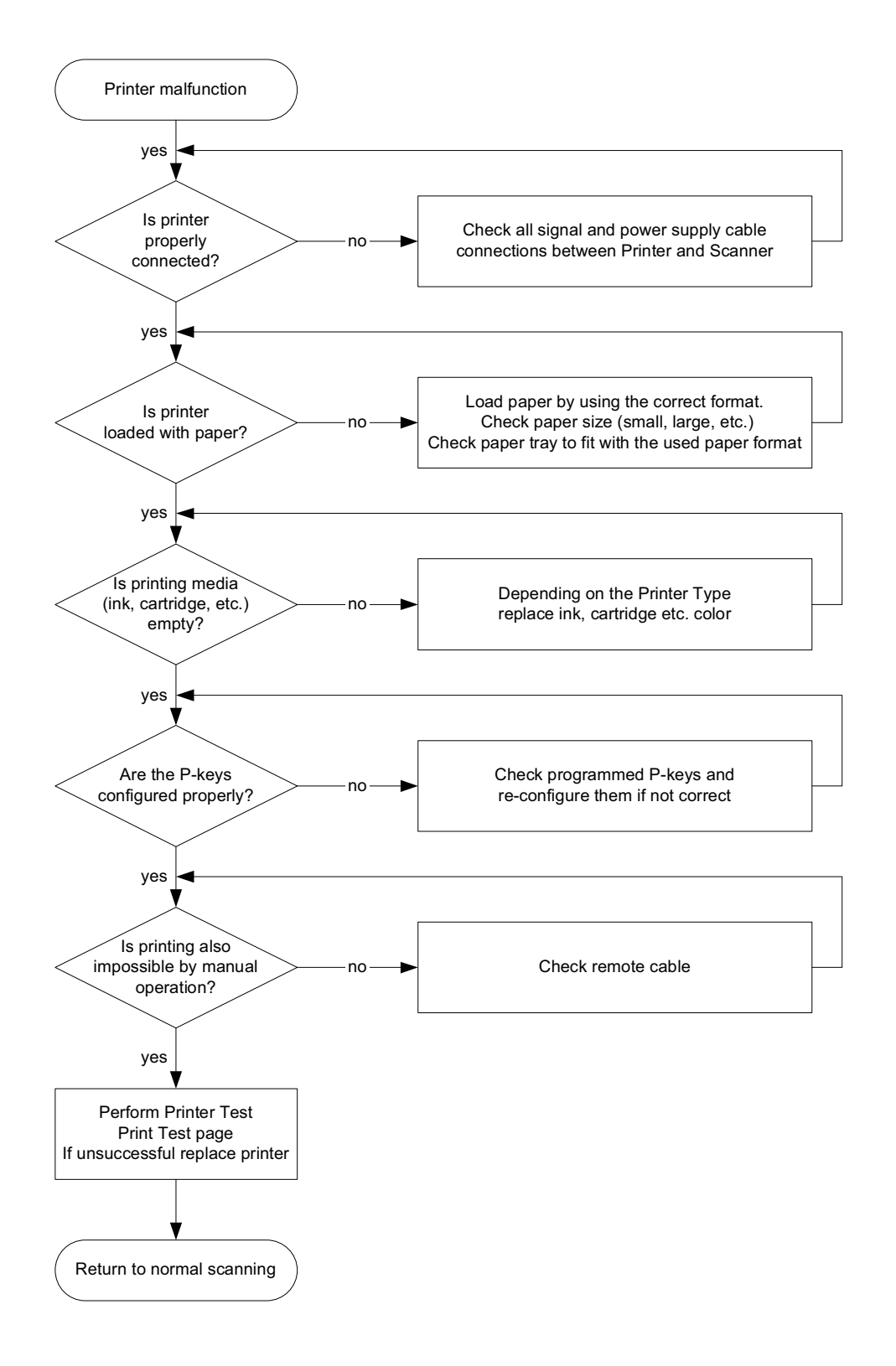

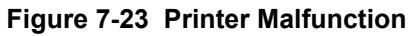

## **7-8-5 Monitor Troubleshooting**

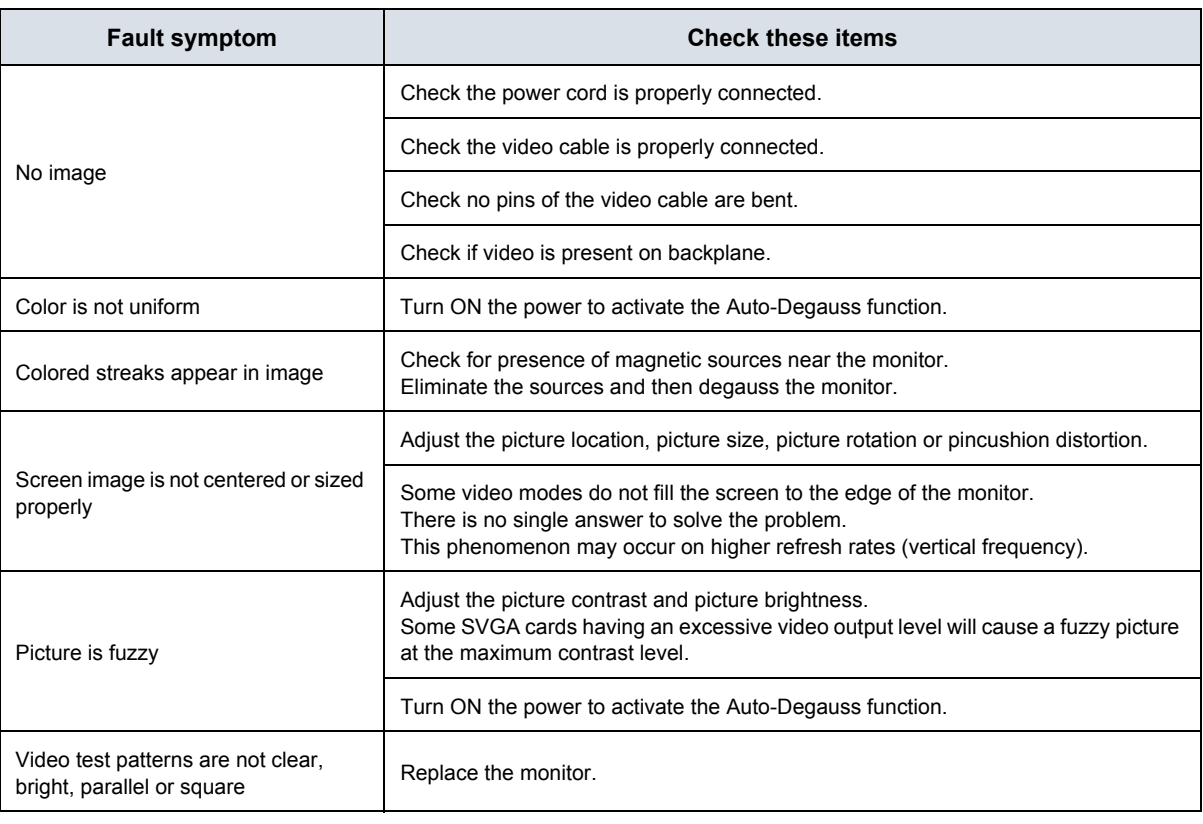

**NOTICE** The monitor should automatically degauss itself each time power is applied if you wait at least 15 seconds before you turn power back ON.

For further details refer to Section 6-3 "LCD Monitor Adjustment" on page 6-2.

 $\sqrt{1}$ 

## **7-8-6 DVD/CD+R/RW Drive Test**

- 1.) Insert an empty DVD/CD+R/RW into the Drive.
- 2.) Enter "Patient Archive" by pressing the **PATIENT ID** key on the control panel.

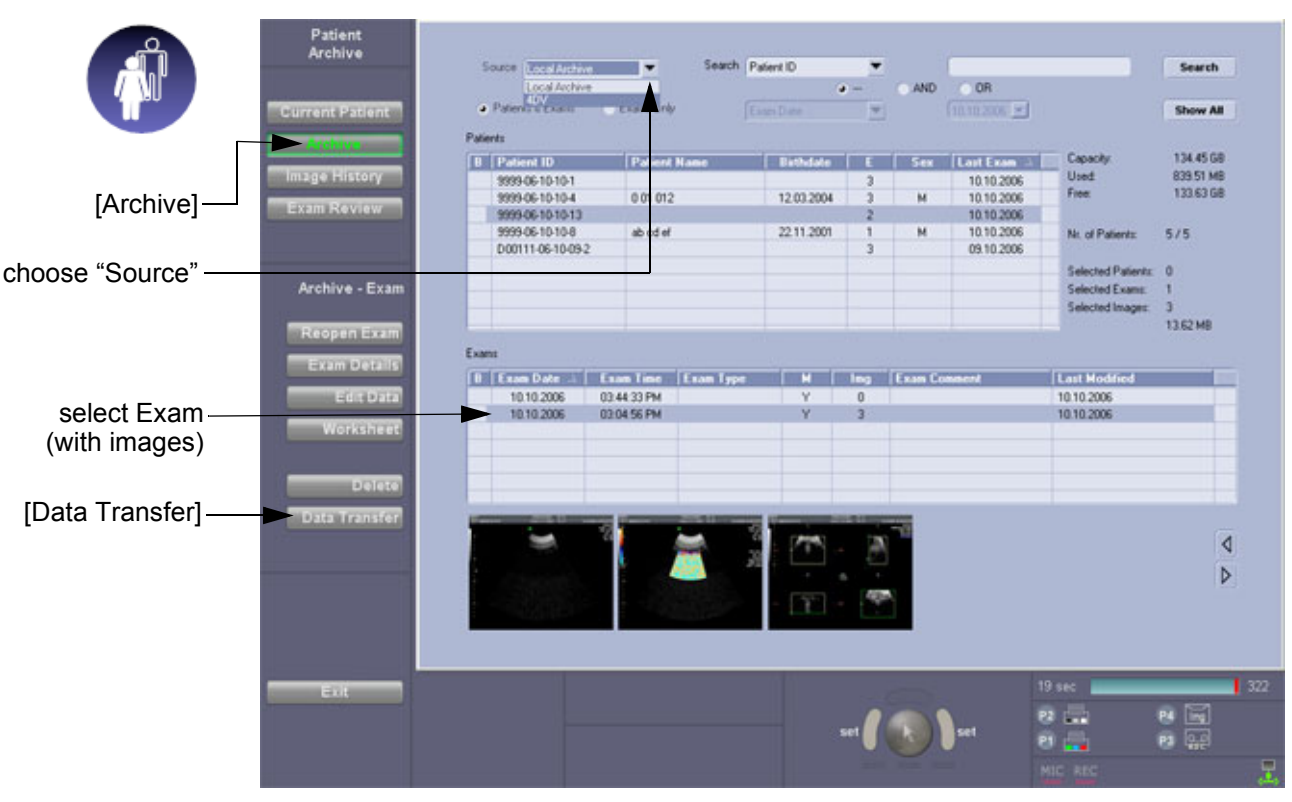

**Figure 7-24 Patient Archive - ARCHIVE**

- 3.) On the left side of the screen select ARCHIVE as shown in Figure 7-24 ABOVE.
- 4.) If not already selected, choose Source "Local Archive" Drive from the pop-up menu.
- 5.) Select an Exam (with images) and then click on DATA TRANSFER.

### **7-8-6 DVD/CD+R/RW Drive Test** (cont'd)

- 6.) Export images of the selected exam to DVD/CD+R/RW:
	- a.) Click the EXPORT button.
	- b.) If not already selected, choose "DVD/CD" drive from pop-up menu.
	- c.) Enter "File name".
	- d.) Select any Voluson Format (**\*.4dv**) from the pop-up menu.
	- e.) Click the SAVE button.

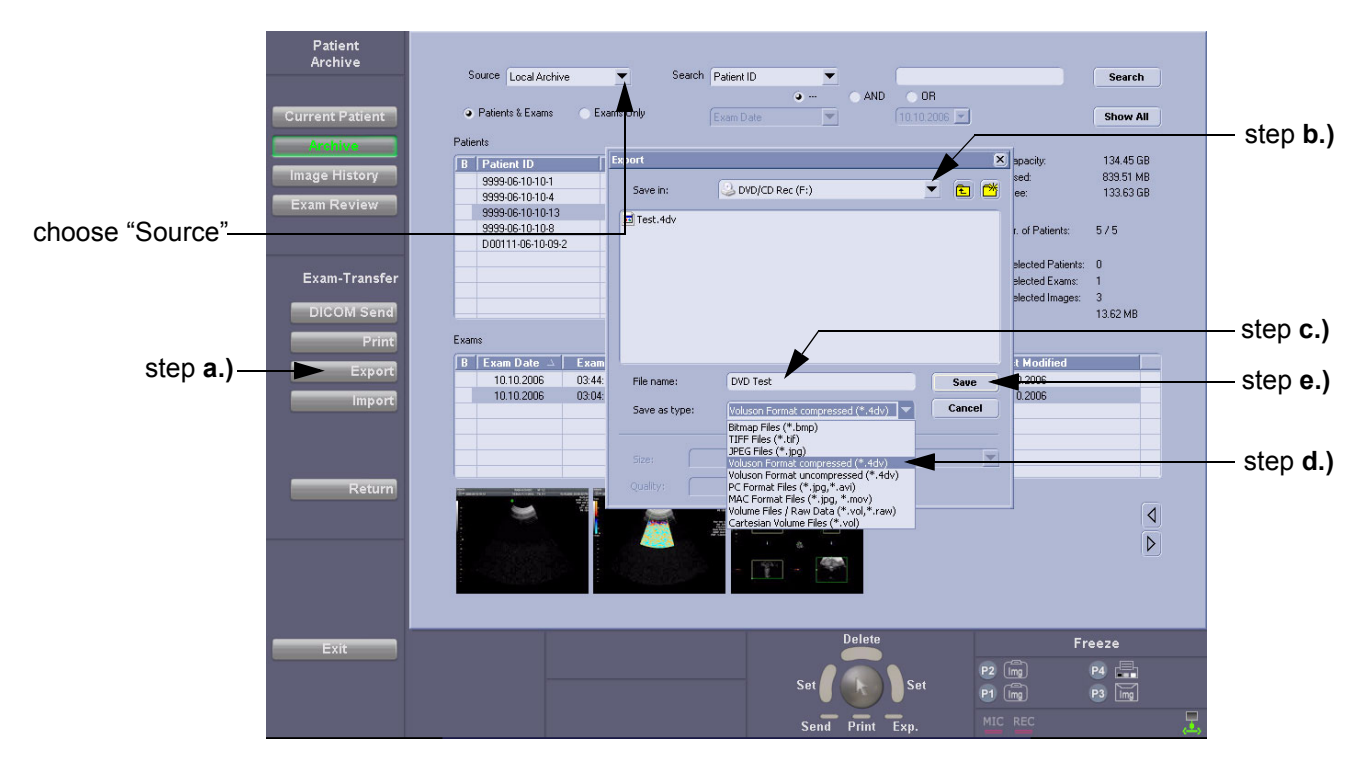

**Figure 7-25 Export images to DVD/CD - as \*.4dv format**

- 7.) After successful export, choose Source "4DV" from the pop-up menu.
- 8.) The images, which you have chosen to export should be visible.

### **7-8-7 Network Troubleshooting**

#### **7-8-7-1 No Connection to the Network at All**

- 1.) Check that the network cable between the scanner and the wall network is connected and well seated in both ends. (Use a network cable that is known to be OK.)
- 2.) Connect a network cable between your Scanner and your PC by either using a hub or a cross-over cable. Try to ping from the Scanner to the IP address on the PC. If OK, hardware connection inside the Scanner is OK.

#### **7-8-7-2 GE remote service connection**

The customer gets visual information about the network status (shown in the status area on the right side of the screen). The network status is defined as follows:

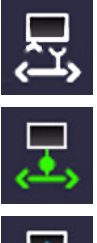

**NO ICON** - Cable disconnected or no network signal on a connected cable.

**Green** - Cable connected to a network. **Does not imply** proper network settings.

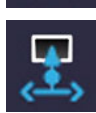

**BLUE** - All the following processes are active: UL\_VNC, UL\_Telnet or UL\_CSD. These processes are used when remote access is active, so they are used as an indicator.

*NOTE: The status is checked every 10 seconds, regardless whether you're in read or write mode.*

## **7-8-8 Tech Tips**

Use Table 7-3 below to access Voluson® E8 (troubleshooting) Technical Tips listed. Each entry in the table will hyper-link to the issue, cause and solution.

### **Table 7-3 Technical Tips**

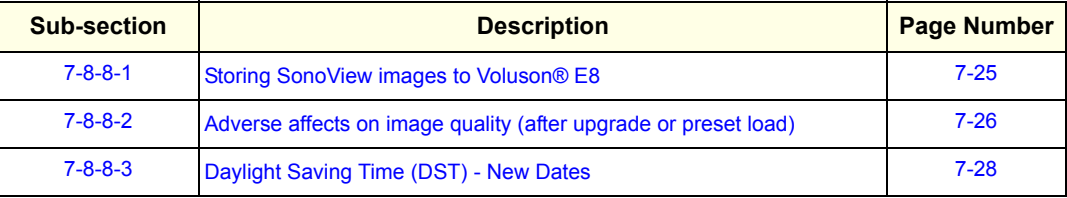

#### **7-8-8-1 Storing SonoView images to Voluson® E8**

- **Issue:** Storing SonoView images from Voluson® 730/Expert/Pro/ProV to Voluson® E8
- **Cause:** Archive is different (no SonoView on Voluson® E8)
- **Solution:** 1.) Perform SonoView Backup on Voluson® 730/Expert/Pro/ProV to external hard disk (USB) or DVD 2.) Import File "V730.mdb" from external hard disk (USB) or CD/DVD on Voluson® E8

#### Procedure:

- 1.) Connect external hard disk or insert CD/DVD on the Voluson® E8.
- 2.) Open Archive --> select "Data Transfer" --> "Import". The "Open File" window appears

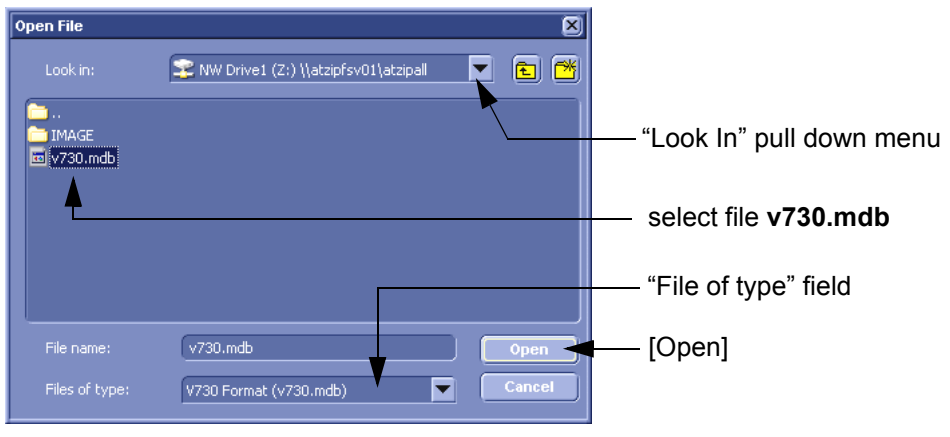

**Figure 7-26 Open File**

- 3.) Select Drive in the "Look In" pull down menu.
- 4.) In the "File of type" field change file type to "V730 Format (v730.mdb)".
- 5.) Browse for the folder where SonoView Backup was stored.
- 6.) Select file "v730.mdb" and then click OPEN.

#### **7-8-8-2 Adverse affects on image quality (after upgrade or preset load)**

- **Issue:** Whenever a system is upgraded or new presets are loaded, it is probable to have adverse affects on image quality.
- **Cause:** Tune-Version of the Application presets at the System Setup ADMINISTRATION **SYSTEM INFO** tab (see: Figure 7-27 on page 7-26) does not match the system software version.

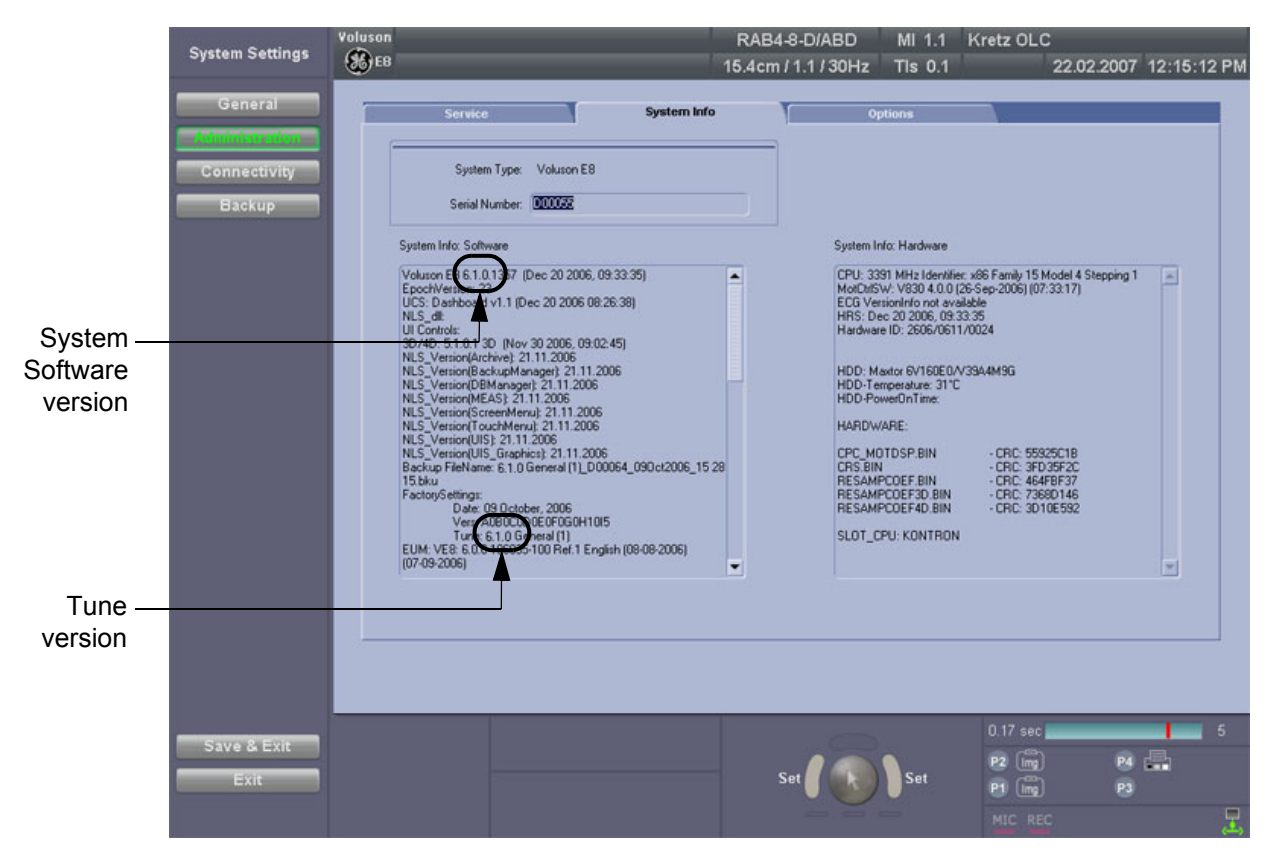

**Figure 7-27 Software version matches the Tune Version**

**Solution:** It is essential to reload the correct Application Settings.

#### Procedure:

- 1.) Press the **UTILITIES** key on the control panel.
- 2.) In the "Utilities" menu touch SYSTEM SETUP to invoke the setup desktop on the screen.
- 3.) On the left side of the screen select BACKUP and then click the **SYSTEM CONFIGURATION** tab.
- 4.) Go to Section 4-5-2 "Load Image Settings Only" on page 4-34. You find the original application settings on the following places:
	- On the hard drive: D:\usersettings\FactoryDefault\V830
	- On the System DVD: F:\sys\win-images\Volusone8\settings

 $\sqrt{N}$ 

#### **7-8-8-2 Adverse affects on image quality (after upgrade or preset load)** (cont'd)

5.) On the reload screen please select the "Application Settings" **[1.]**, using the >> button move them to the right side of the screen **[2.]**, finally click LOAD **[3.]**.

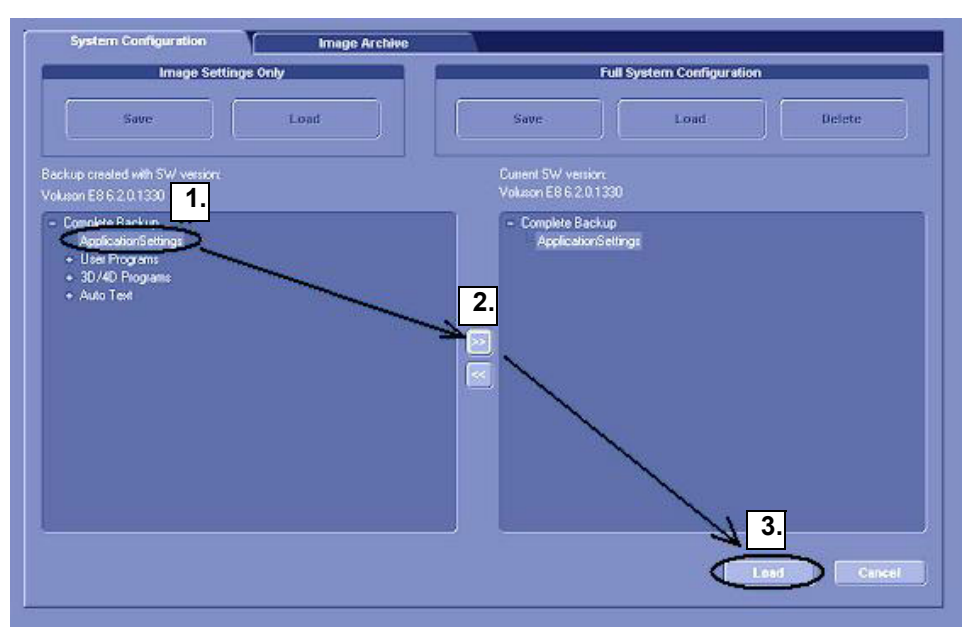

**Figure 7-28 steps to load Application Settings**

**NOTICE** When reloading these Application Settings, any previous modifications done by the user to his user settings (sub menu parameters, naming, etc.) will **NOT be affected!**

6.) After loading the proper Application Settings,

#### **7-8-8-3 Daylight Saving Time (DST) - New Dates**

- **Issue:** The automatic Daylight Saving Time feature in Microsoft Windows products may no longer run on the correct date, causing the system's time to be incorrect.
- **Cause:** Some countries have changed their start and end dates for Daylight Saving Time (DST). Access Microsoft website http://support.microsoft.com/kb/928388 to determine if the system's location site is affected.
- **Solution:** If the Voluson® E8 relies on the automatic DST feature in Microsoft Windows, turn off the feature and then set the correct system time manually at the start of DST and again at the conclusion of DST.
- *NOTE: The Daylight Saving Time Patch is supplied as standard at Software version 6.2.0 (or higher).*

#### Procedure:

- 1.) Press the **UTILITIES** key on the control panel.
- 2.) In the "Utilities" menu touch SYSTEM SETUP to activate the setup desktop screen.
- 3.) On the left side of the screen select GENERAL and then click on the **GENERAL** tab.
- 4.) Click the DATE/TIME button.
- 5.) In the displayed "Date/Time Properties" window select the **TIME ZONE** tab.
- 6.) Uncheck "Automatically adjust clock for daylight saving changes" check box and then click APPLY (see: left image of Figure 7-29 below).

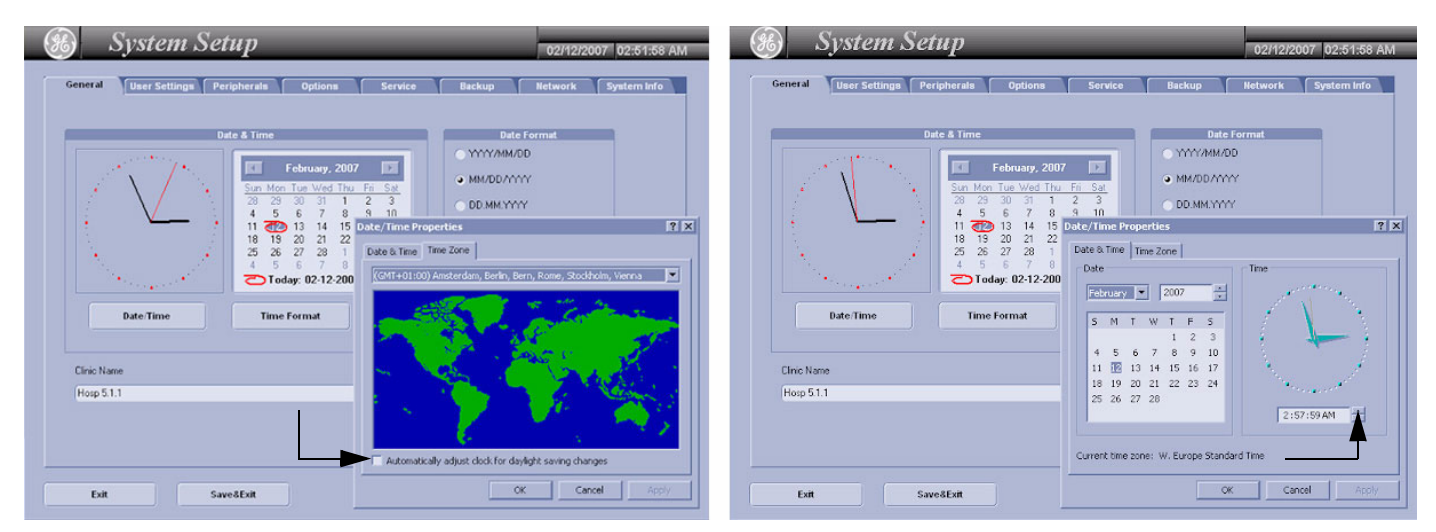

**Figure 7-29 Uncheck check box / adjust time** 

- 7.) Select the **DATE / TIME** tab in the "Date/Time Properties" window.
- 8.) Set the proper time for the system's location and then click OK (right image of Figure 7-29 above).
- 9.) Click the SAVE&EXIT button to save your changes and exit the System Setup page.

The System is shutting down automatically and restarts again.

## **Section 7-9 Error Messages**

 $\sqrt{N}$ 

**NOTICE** If the problem (error message) still exists after performing the described actions, call technical support.

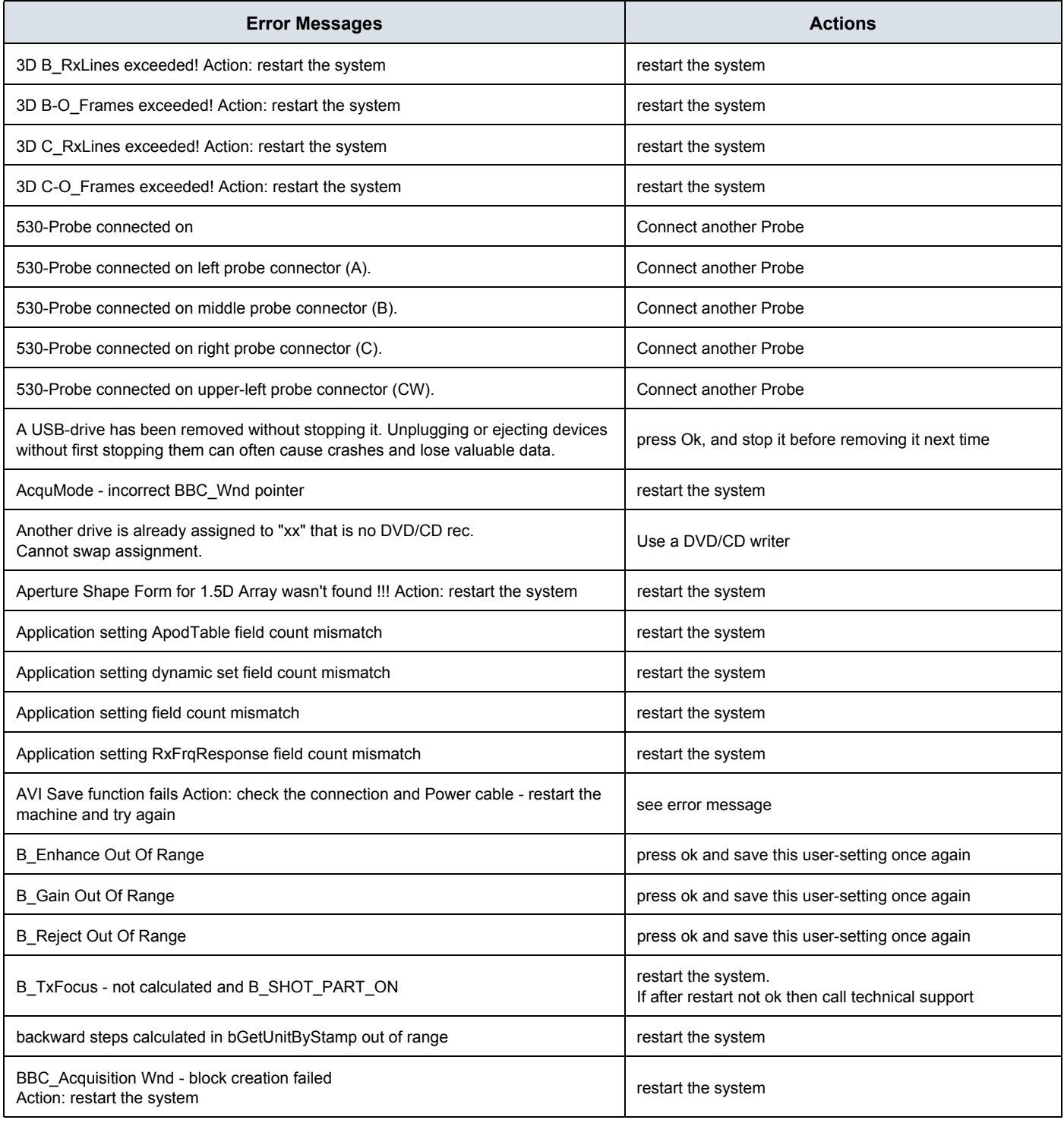

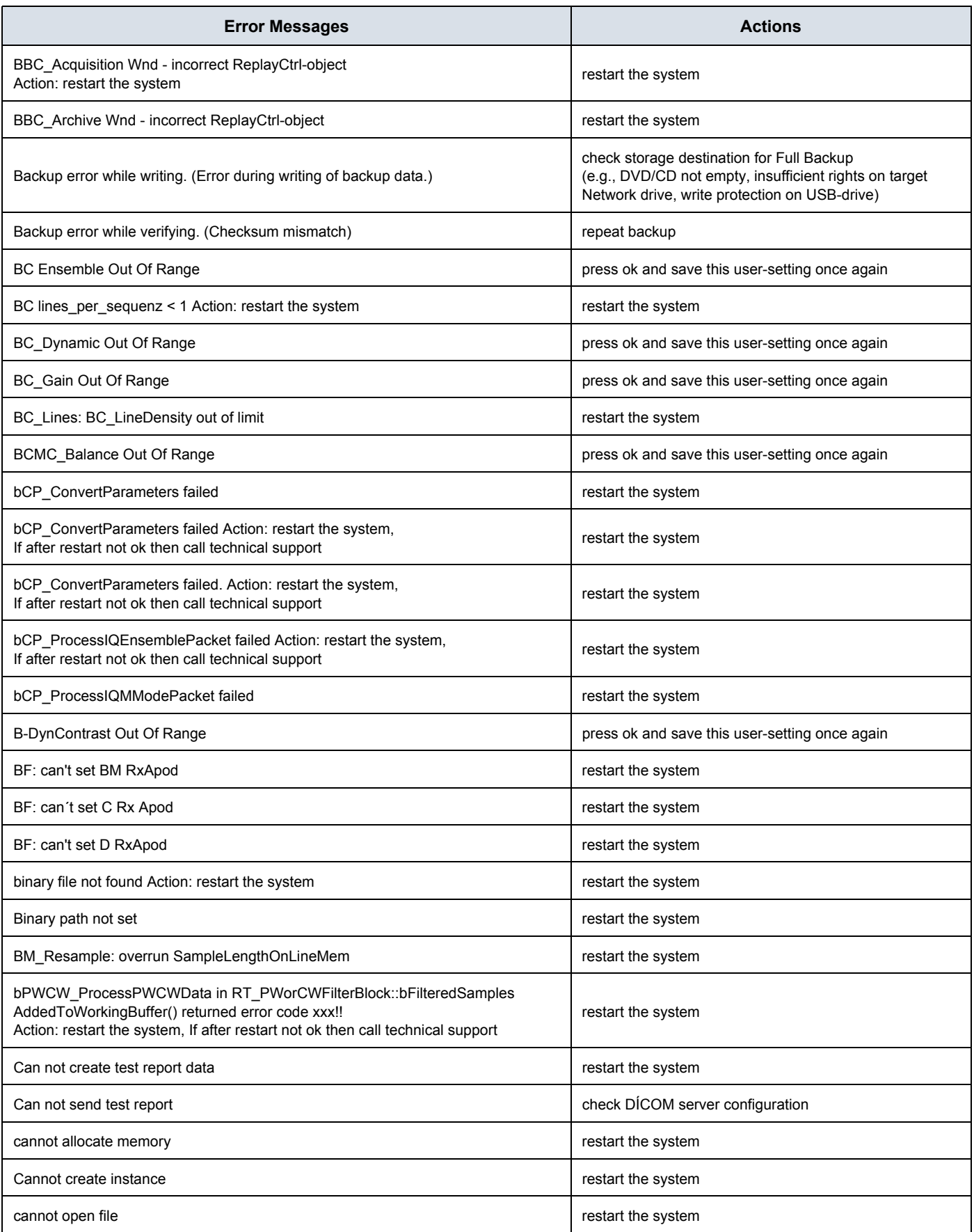

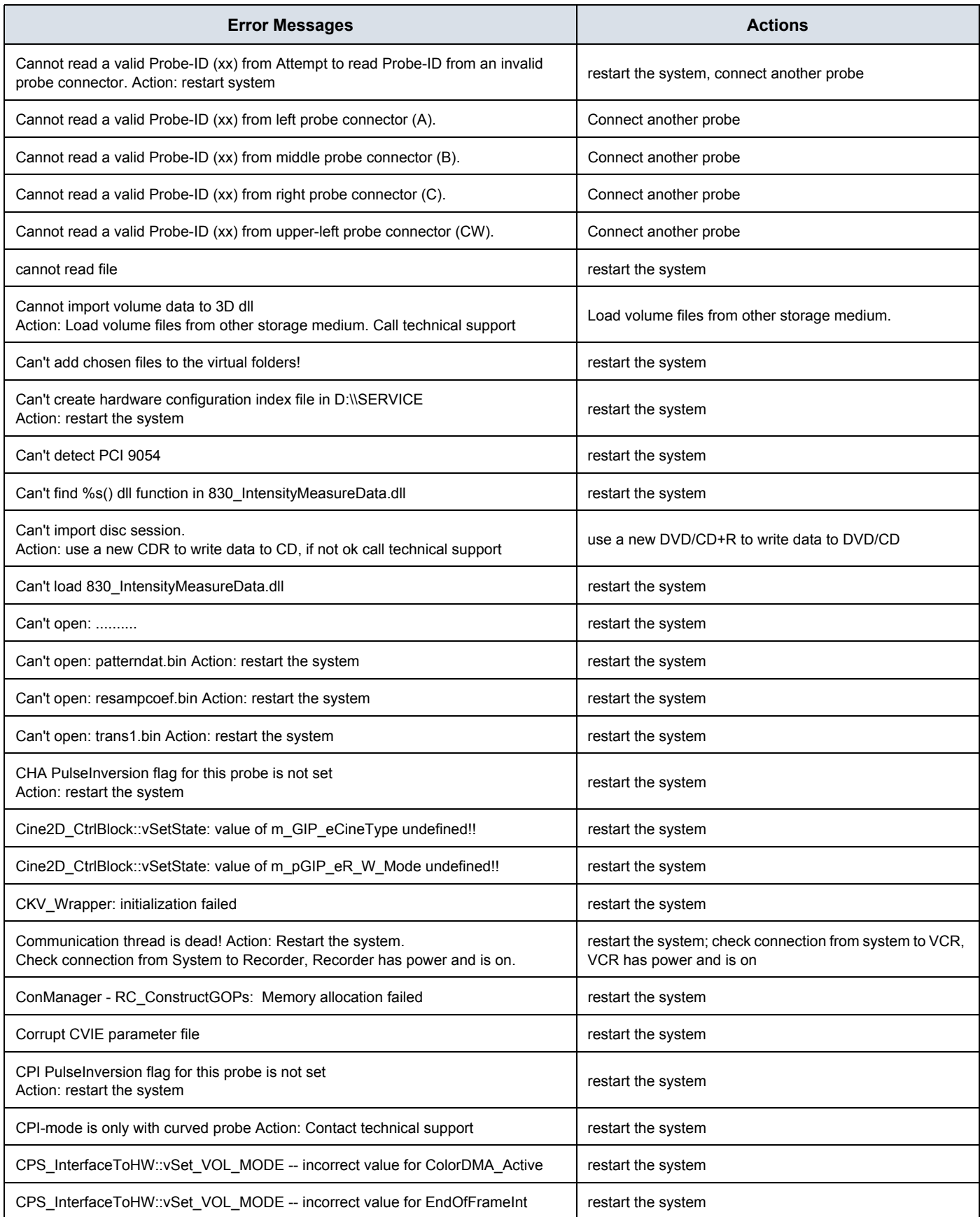

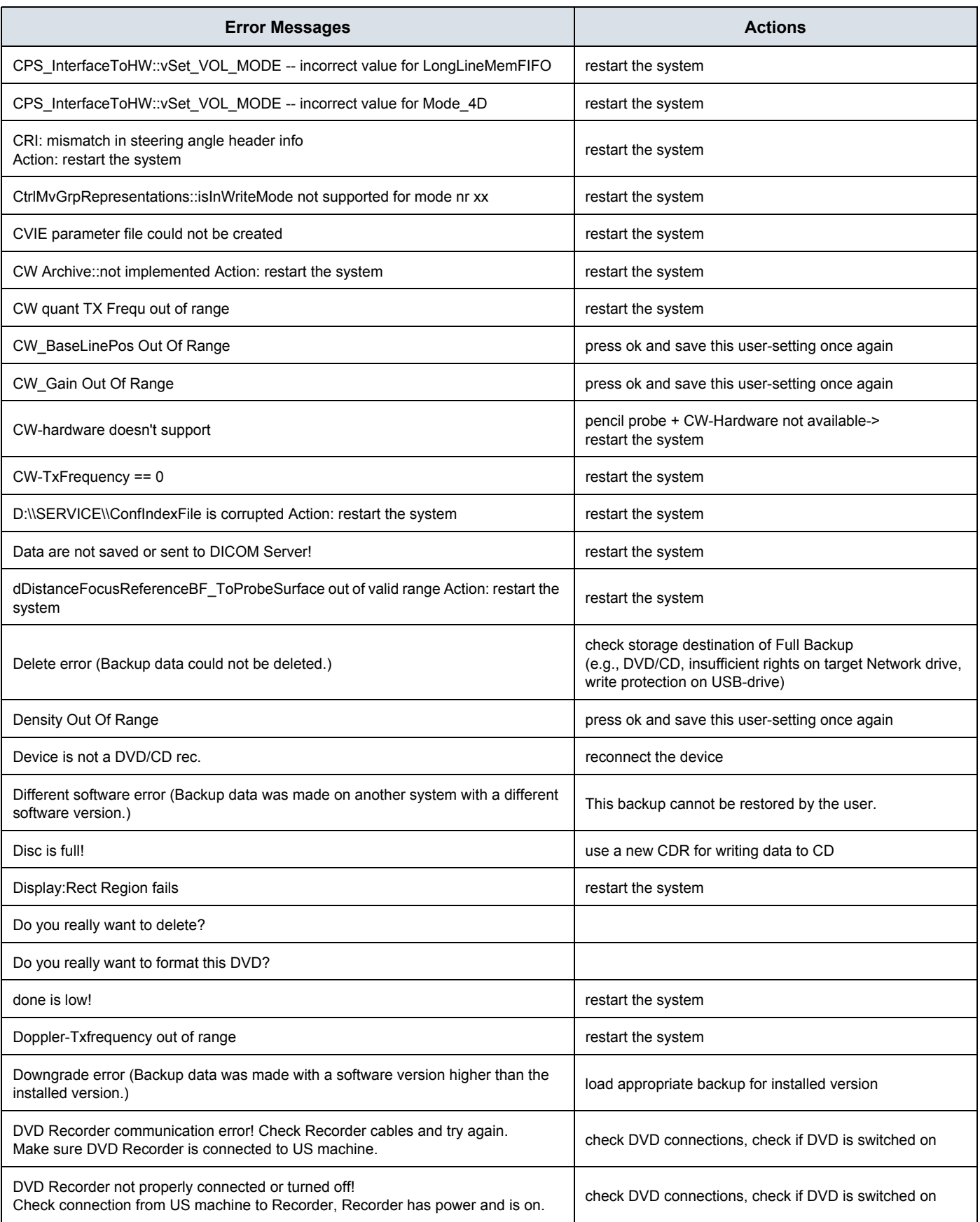

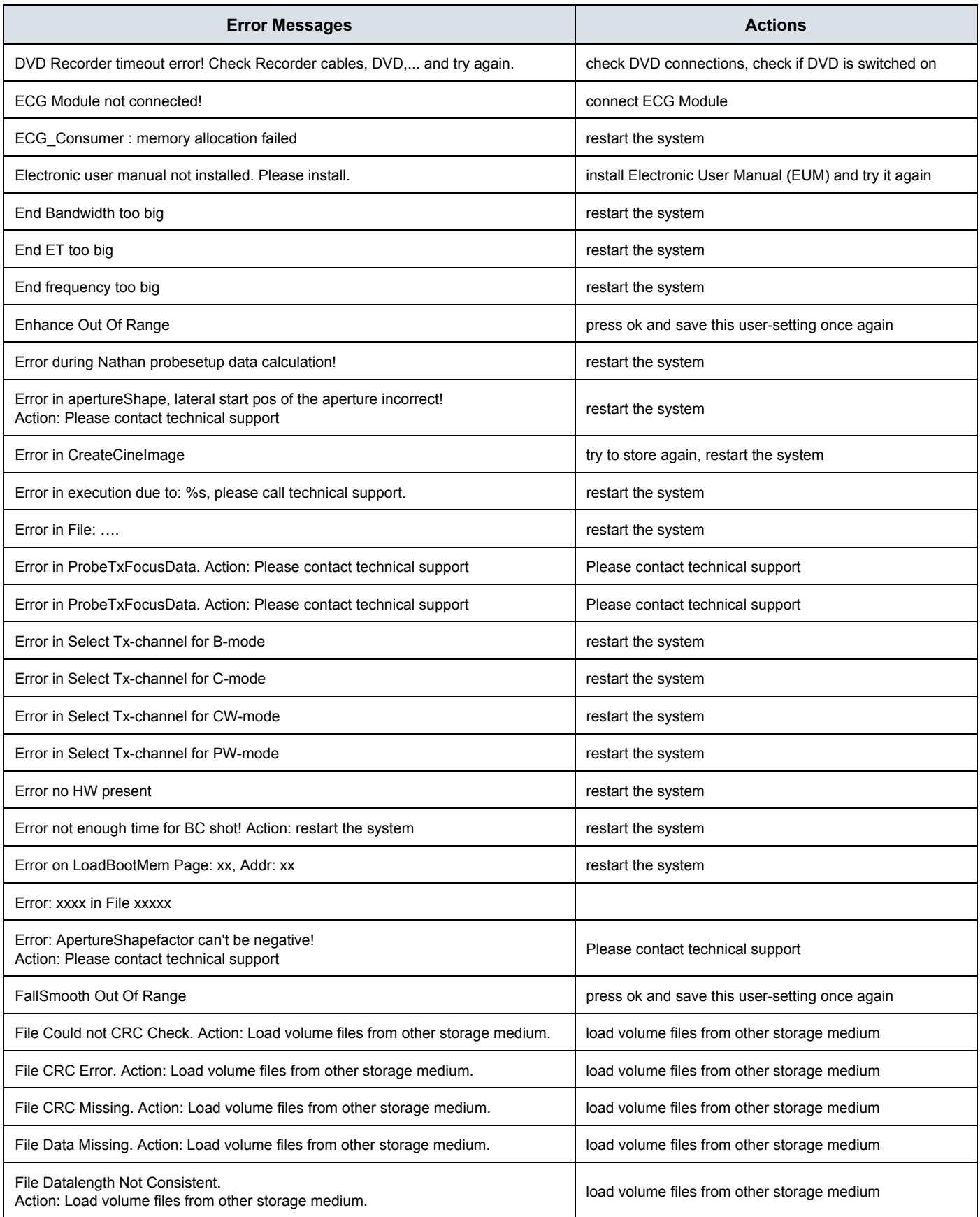

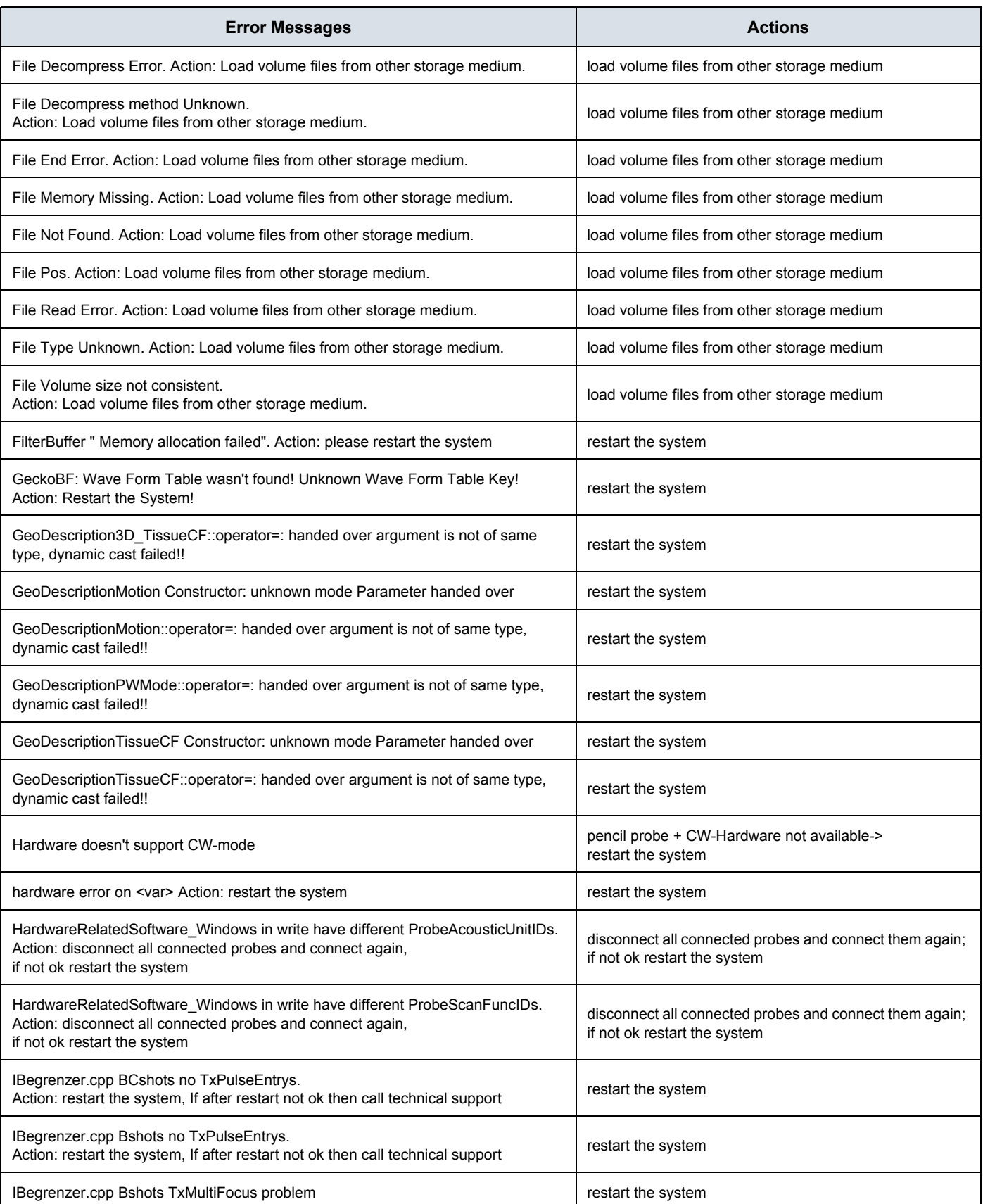

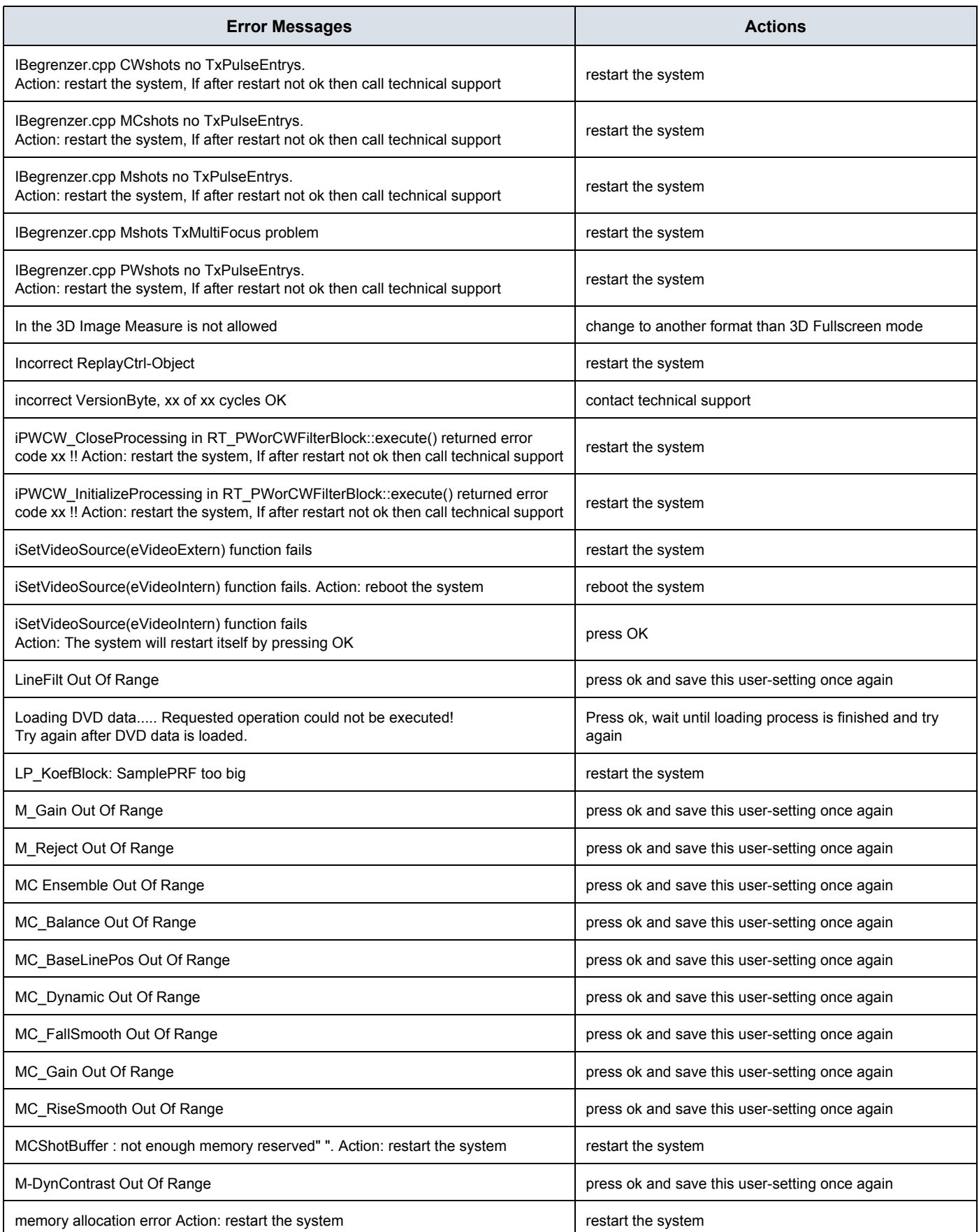

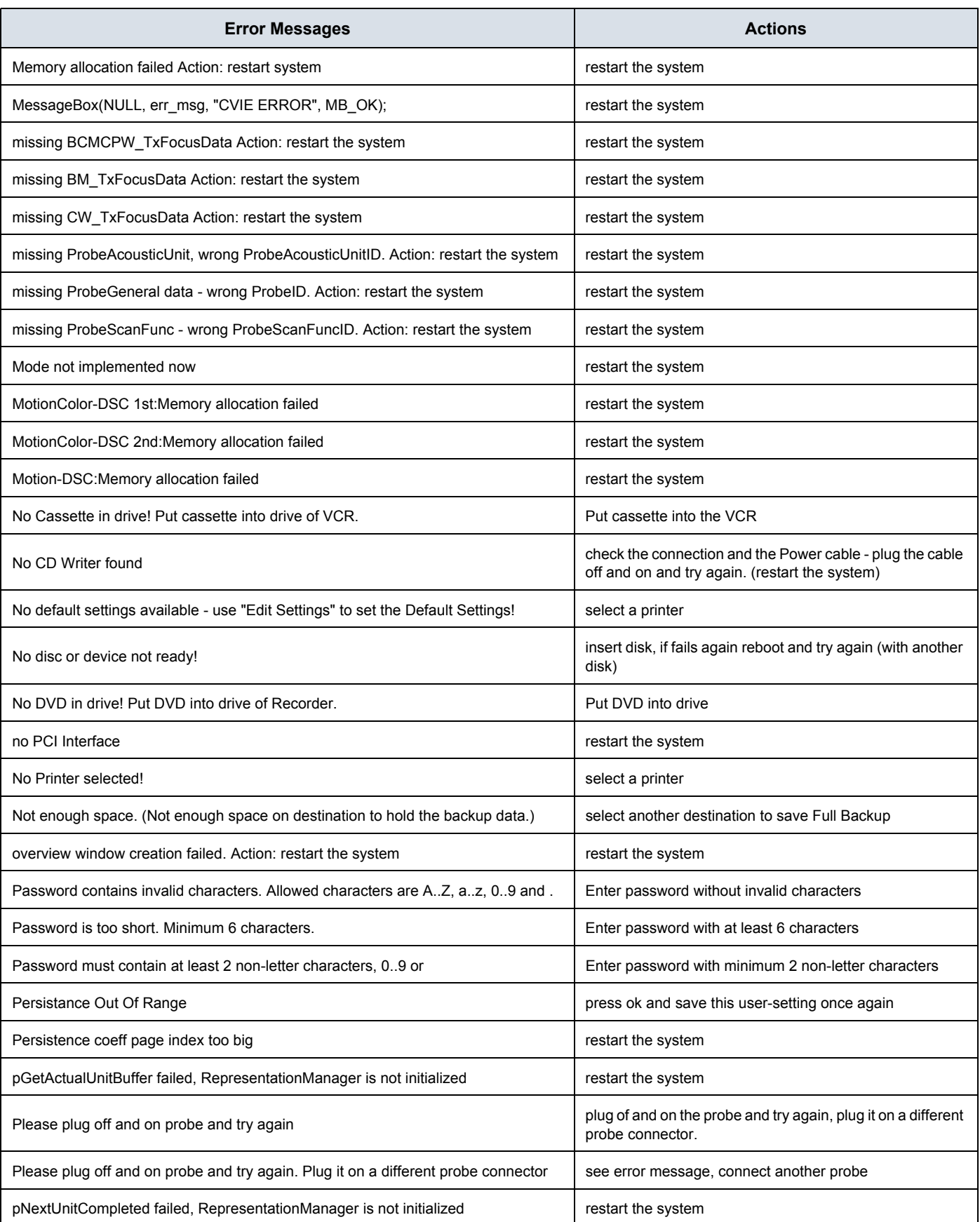

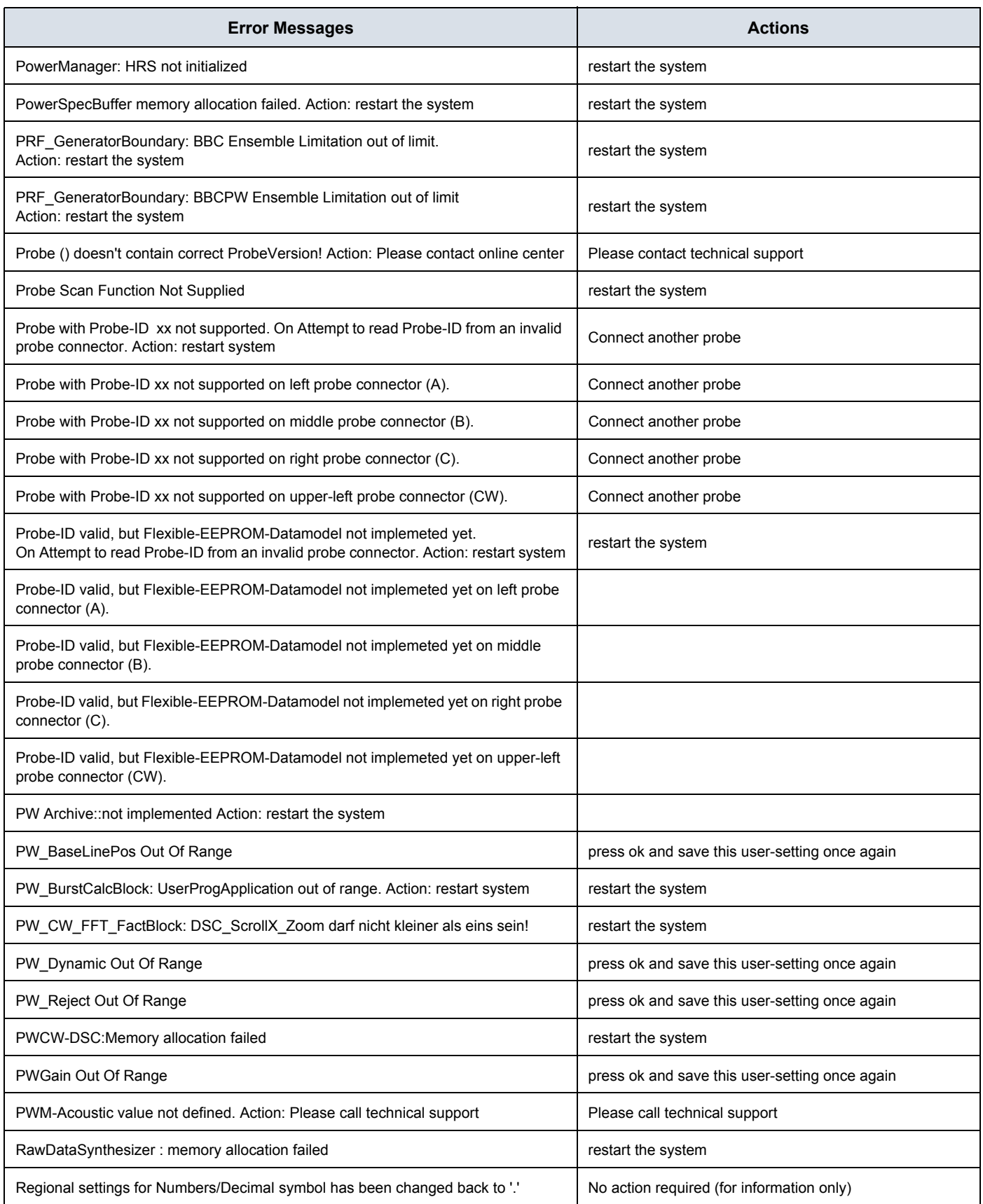

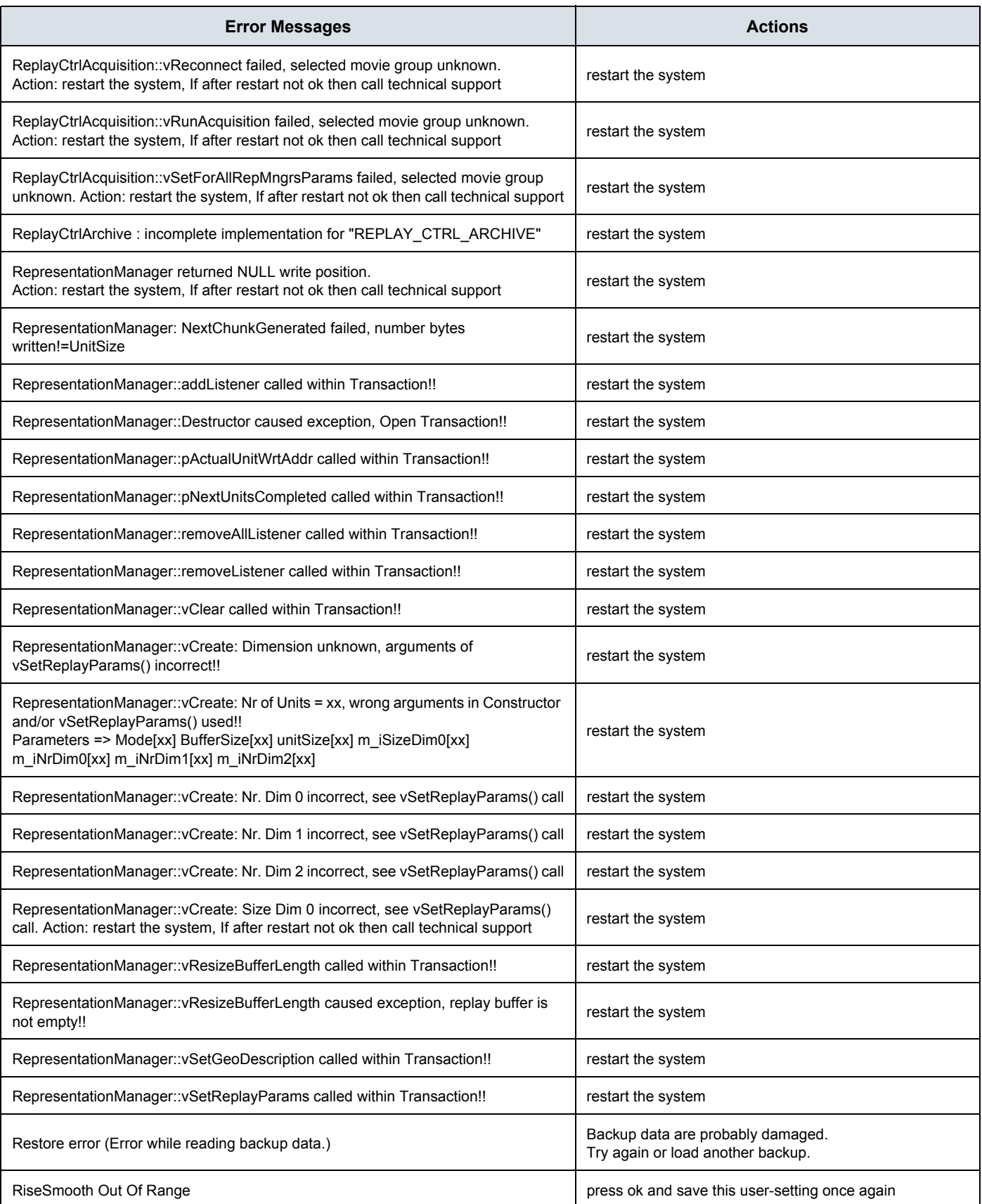

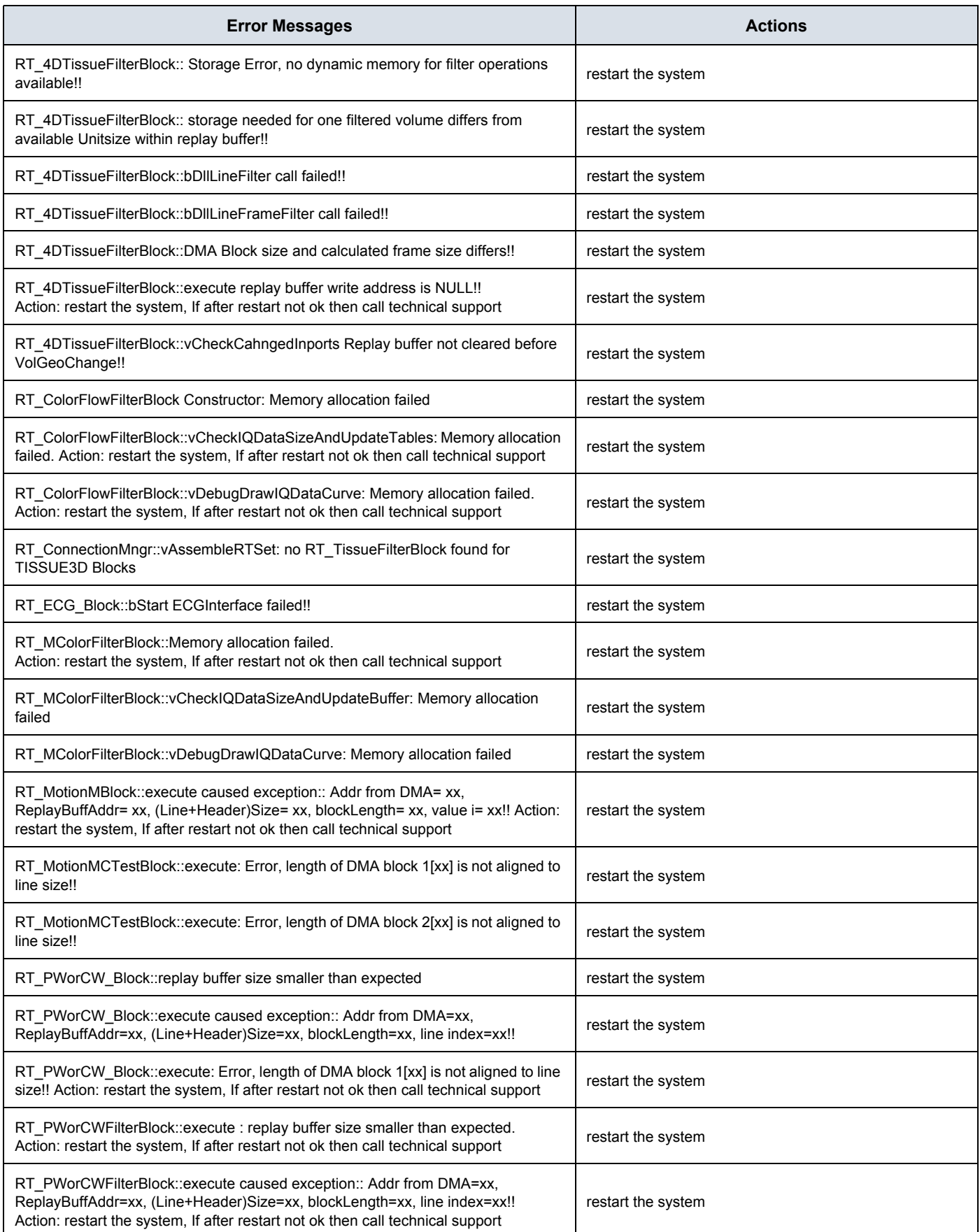

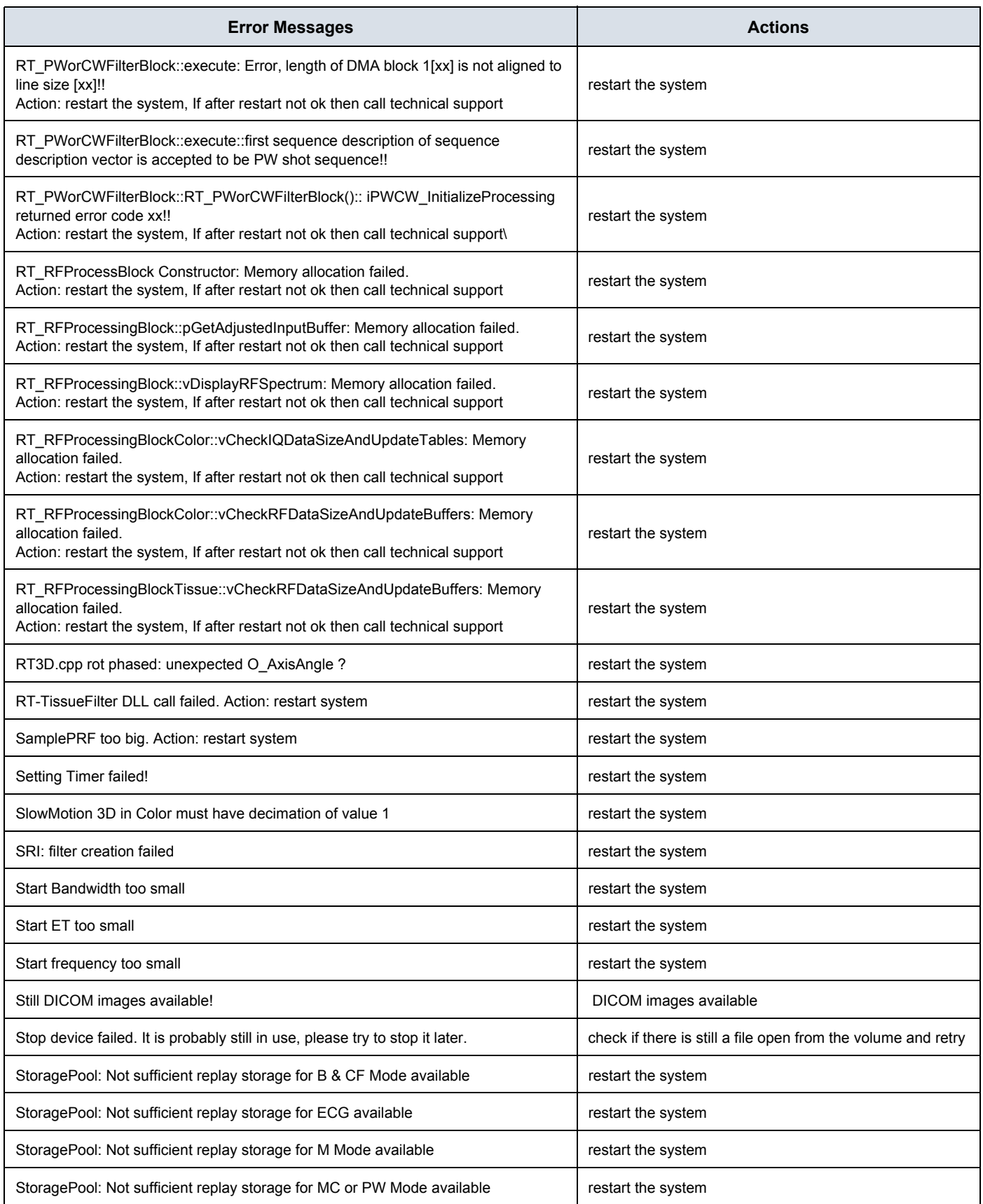
# **DIRECTION KTI106056, REVISION 5**

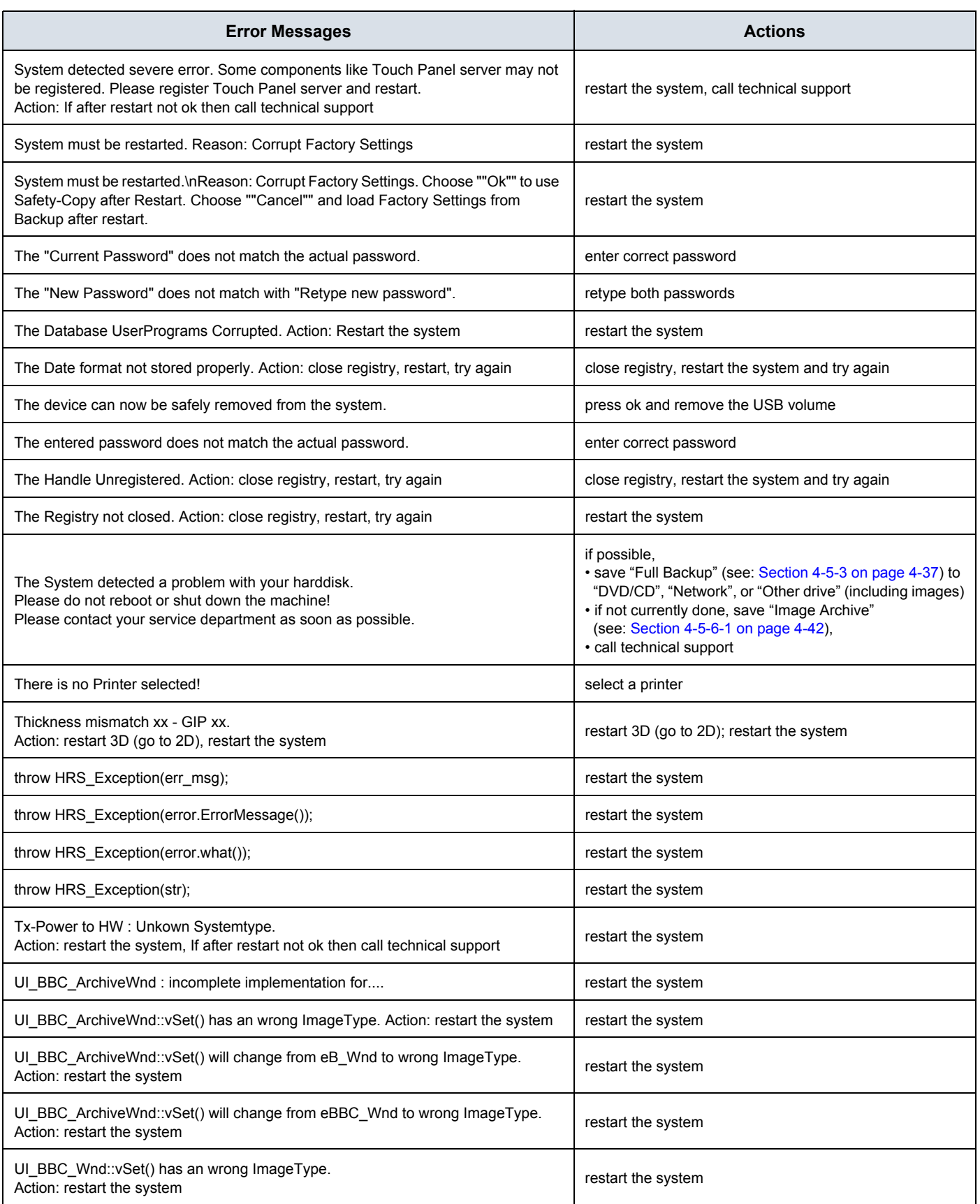

# **DIRECTION KTI106056, REVISION 5**

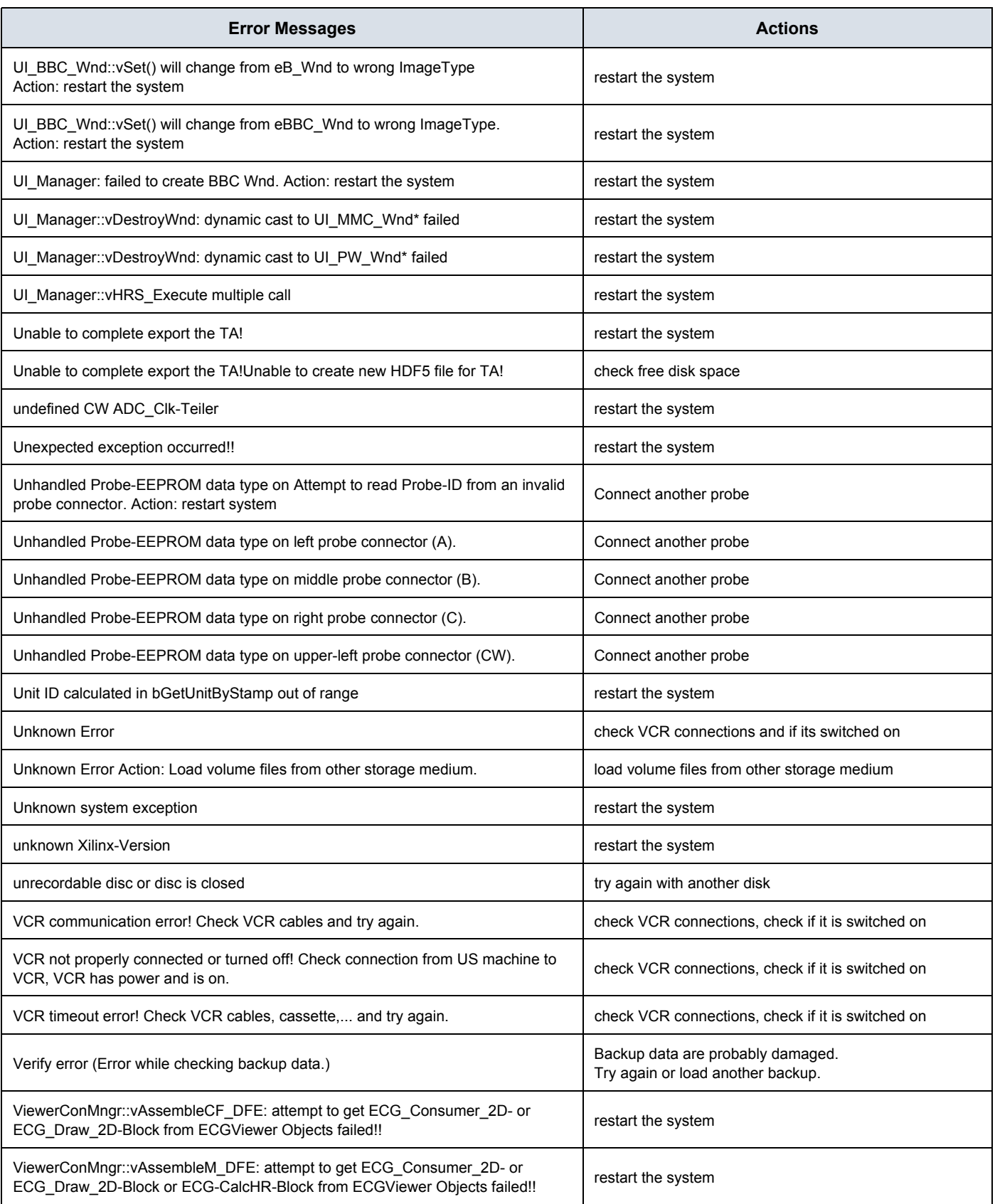

# **DIRECTION KTI106056, REVISION 5**

# **GE HEALTHCARE - KRETZTECHNIK**<br>DIRECTION KTI106056, REVISION 5

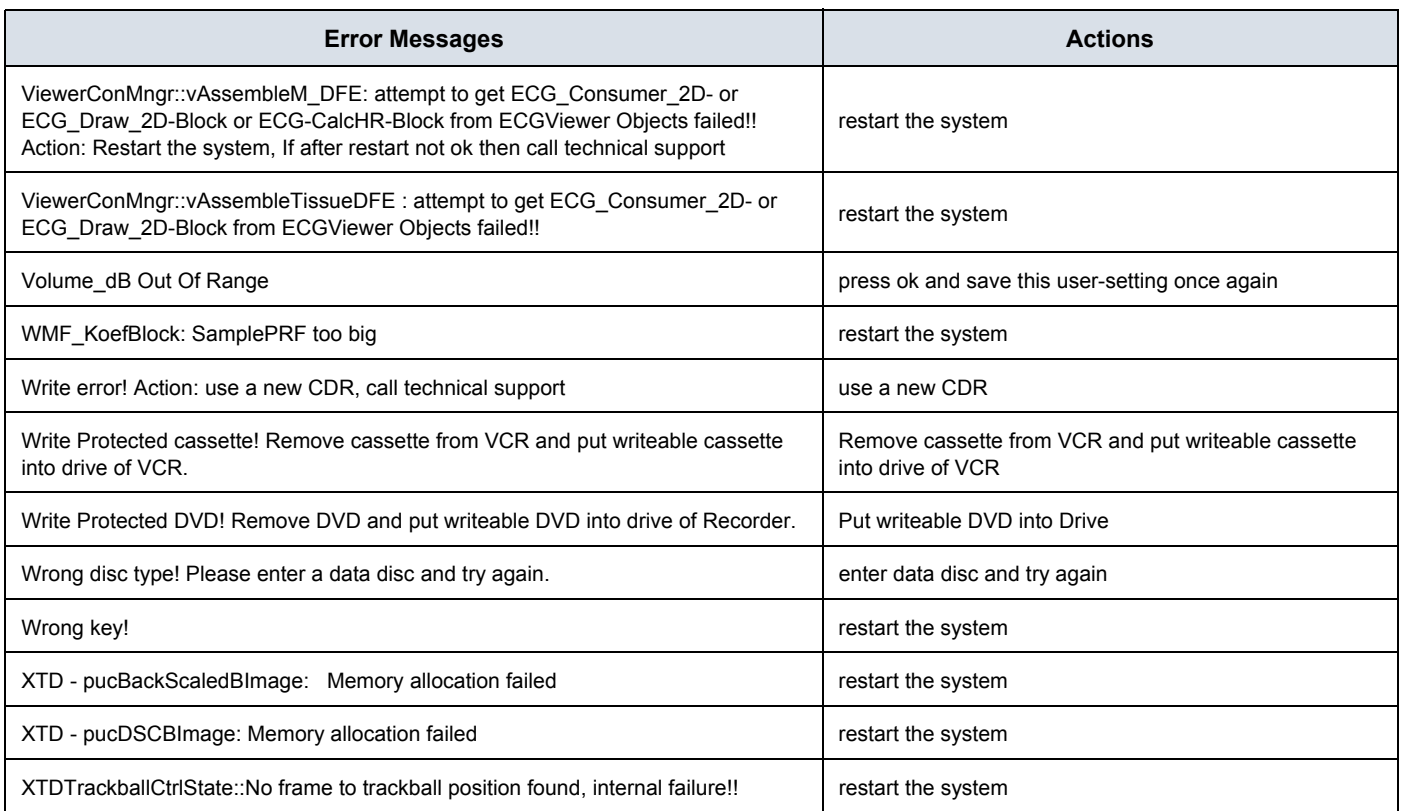

This page was intentionally left blank.

# *Chapter 8 Replacement Procedures*

# **Section 8-1 Overview**

## **8-1-1 Purpose of Chapter 8**

This chapter contains replacement procedures for different modules and their subsystems.

**NOTICE** The **Manpower**, time and **Tools** indicated in the Sub-sections include all requirements from **Preparations** to **Installation Procedures**.

warning No covers or panels should be removed from the system (high-voltage risk). *Service and repairs must only be performed by authorized personal. Attempting do-it-yourself repairs invalidate warranty and are an infringement to regulations and are inadmissible acc. to IEC 60601-1.*

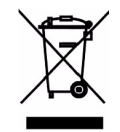

**The Waste of Electrical and Electronic Equipment (WEEE) must not be disposed as unsorted municipal waste and must be collected separately. Please contact the manufacturer or other authorized disposal company for information concerning the decommission of your equipment.** 

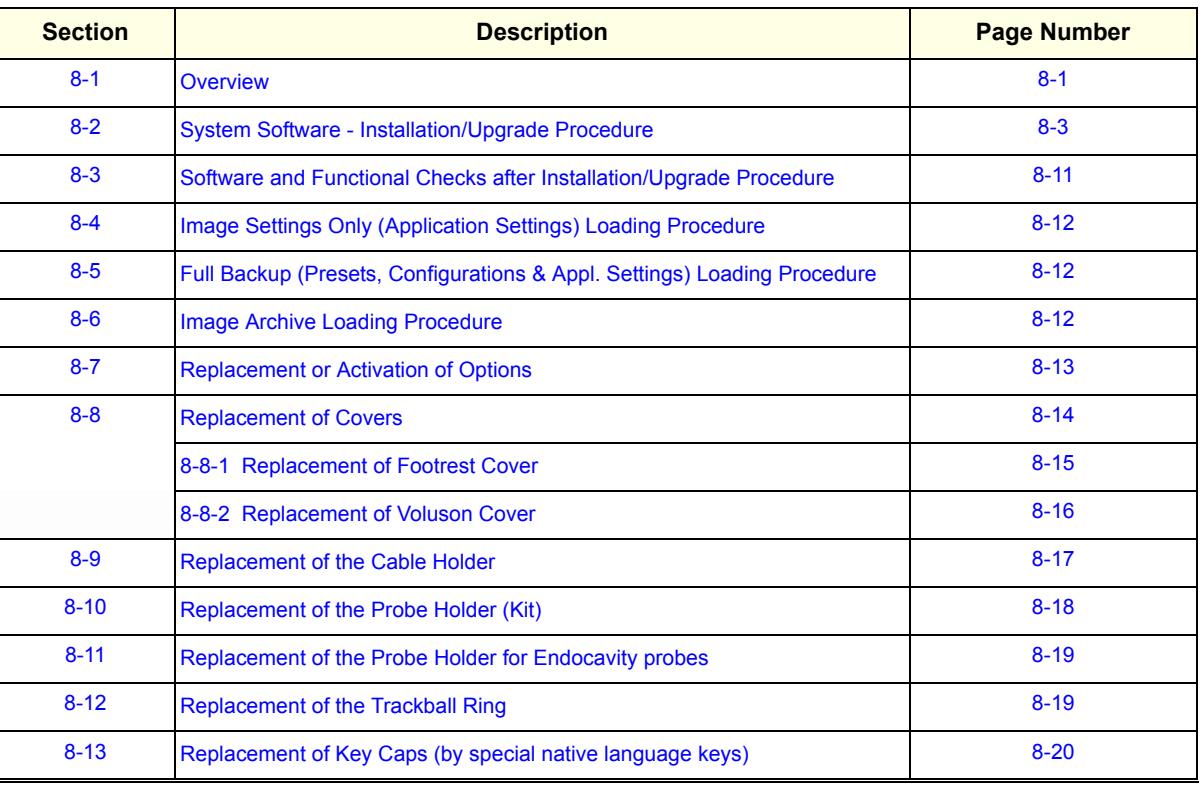

#### **Table 8-1 Chapter 8 Contents**

*Chapter 8 - Replacement Procedures 8-1*

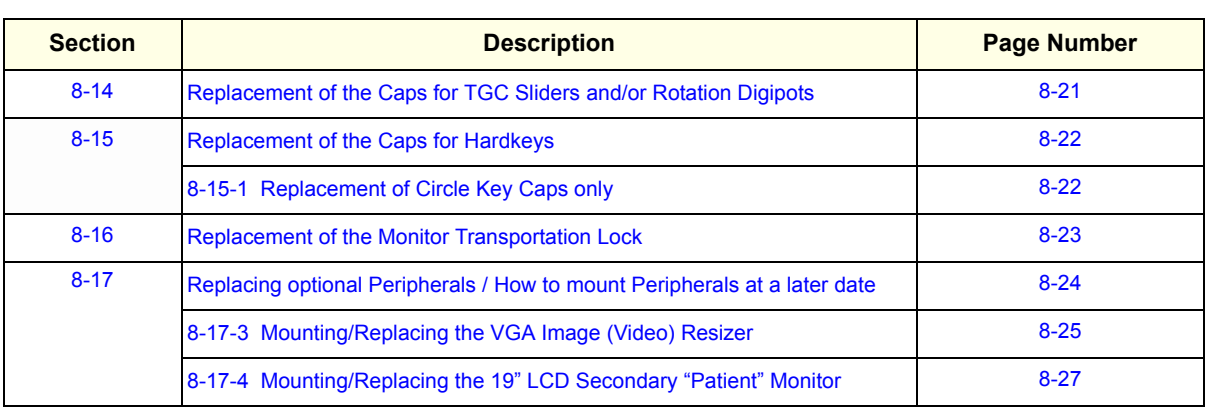

#### **Table 8-1 Chapter 8 Contents**

#### **8-1-2 Returning/Shipping System, Probes and Repair Parts**

When returning or shipping the Voluson® E8 system in the original packaging:

- system must be lowered to its minimum height with monitor flapped down (see: Figure on page 3-6)
- the Control Console has to be centered and locked in "unextended" position

*NOTE: For Control Console Positioning refer to Section 6-5 on page 6-8.*

Equipment being returned must be clean and free of blood and other infectious substances.

GEHC policy states that body fluids must be properly removed from any part or equipment prior to shipment. GEHC employees, as well as customers, are responsible for ensuring that parts/equipment have been properly decontaminated prior to shipment. Under no circumstance should a part or equipment with visible body fluids be taken or shipped from a clinic or site (for example, body coils or and ultrasound probe).

The purpose of the regulation is to protect employees in the transportation industry, as well as the people who will receive or open this package.

*The US Department of Transportation (DOT) has ruled that "items what were saturated and/or dripping with human blood that are now caked with dried blood; or which were used or intended for use in patient care" are "regulated medical waste" for transportation purpose and must be transported as a hazardous material.*

# **Section 8-2 System Software - Installation/Upgrade Procedure**

#### **8-2-1 Introduction**

**NOTICE** To update the Systems C:\ image via the FMI FROM DVD button in the System Setup **SERVICE** page, see: Section 8-2-5 "System Software - Installation Procedure (FMI from DVD)" on page 8-6. The Software parts to be upgraded (e.g., Ultrasound Application Software, Service Software, EUM, MS Patches, etc.) depend on the contents of the System DVD being used.

## **8-2-2 Manpower**

One person ~ 1 hour (depends on contents of System DVD, peripherals, etc.)

#### **8-2-3 Tools**

System DVD

## **8-2-4 Preparations**

Before performing the Software Upgrade:

- make sure that all system functions are working correct
- check the current Application Software version (Figure 8-2) and the installed Options (Figure 8-2)
- SW version below 6.2.x only: check current network drive connection (Figure 8-4)
- *NOTE: It is NOT necessary to save Full System Configuration (Full Backup) prior to the upgrade. All existing User Programs, 3D/4D Programs and Auto Text settings remain untouched!*

## **8-2-4 Preparations** (cont'd)

- 1.) Press the **UTILITIES** key on the control panel.
- 2.) In the "Utilities" menu touch SYSTEM SETUP to invoke the setup desktop on the screen.
- 3.) On the left side of the screen select ADMINISTRATION and then click the **SYSTEM INFO** tab, to see which Software/Hardware version is installed in the unit.

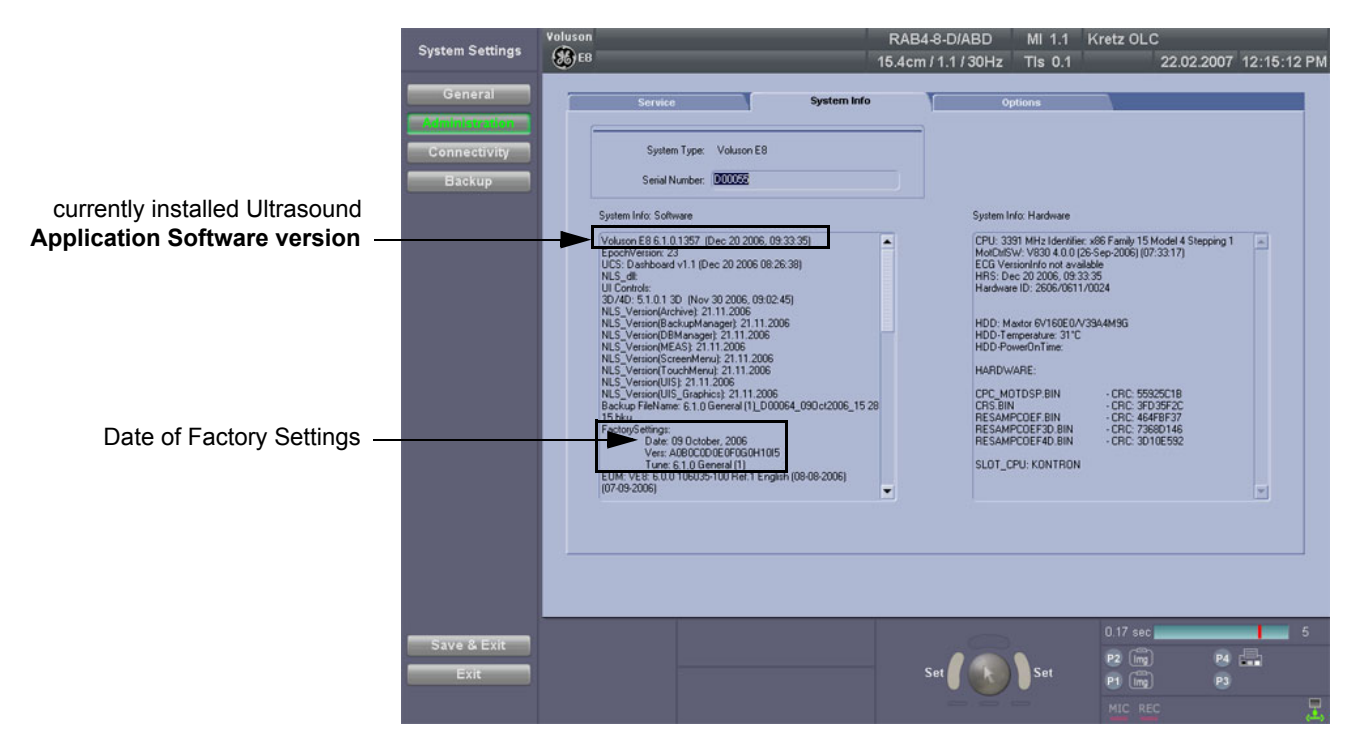

**Figure 8-1 Version check (System Setup - Administration - SYSTEM INFO page)**

## **8-2-4 Preparations** (cont'd)

4.) Select the **OPTIONS** tab to see which Options (and Application Packages) are installed.

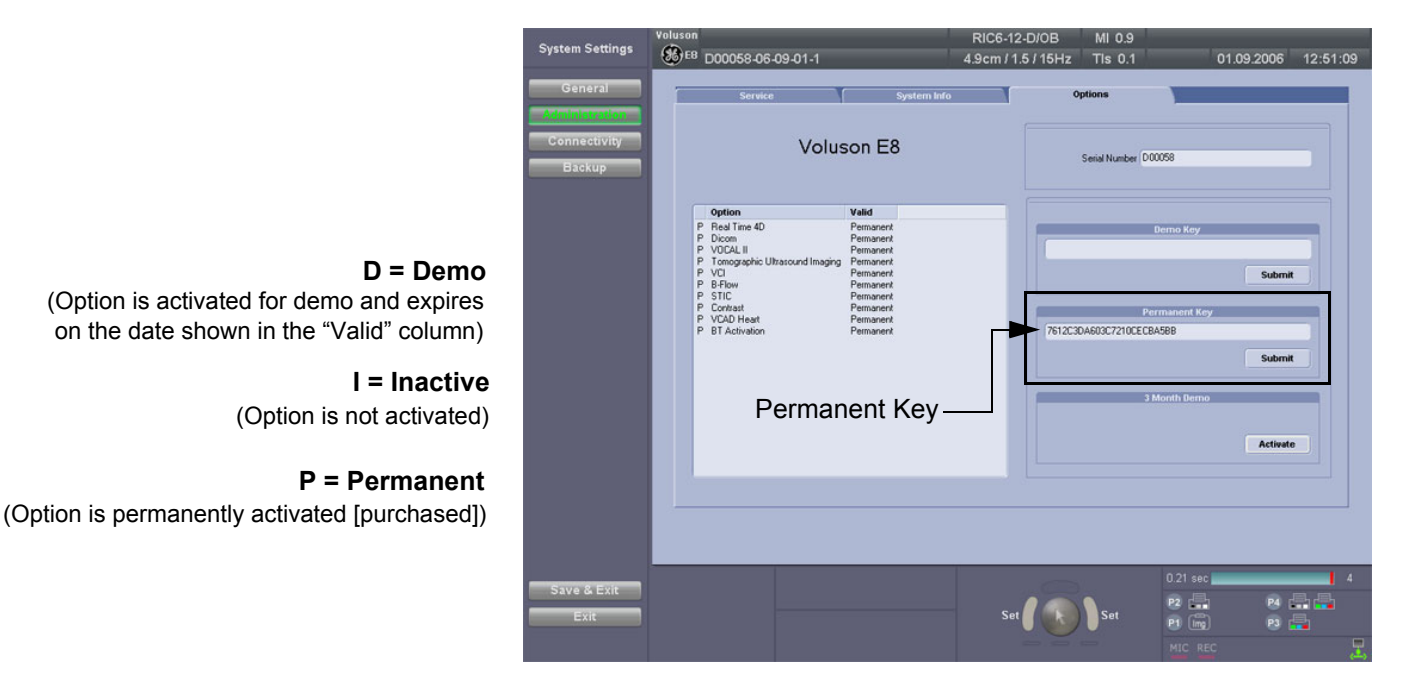

**Figure 8-2 System Setup - Administration - OPTIONS page (BT06 systems)**

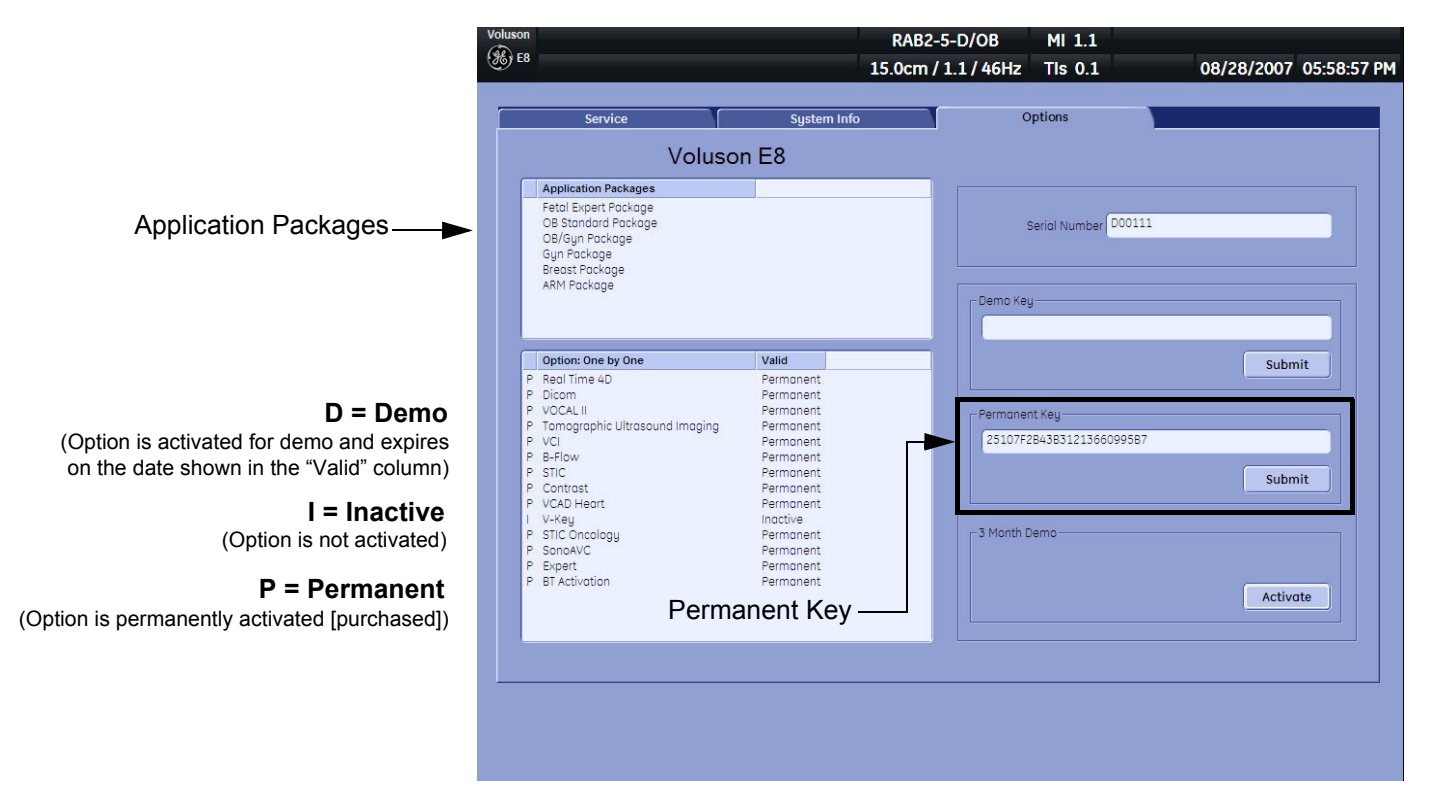

**Figure 8-3 System Setup - Administration - OPTIONS page (BT08 systems)**

**NOTICE** Please print out the **OPTIONS** page or write down the "Permanent Key"!

 $\sqrt{N}$ 

#### **If currently installed Application Software version is below 6.2.x:**

- 1.) Press the **USB** Key (= "F5" key) on the alphanumeric keyboard.
- 2.) In the displayed "Connect USB and Network Drives" window, select the MAP NETWORK DRIVE button (Figure 8-4 below, left image) to open the dialog (Figure 8-4 below, right image).

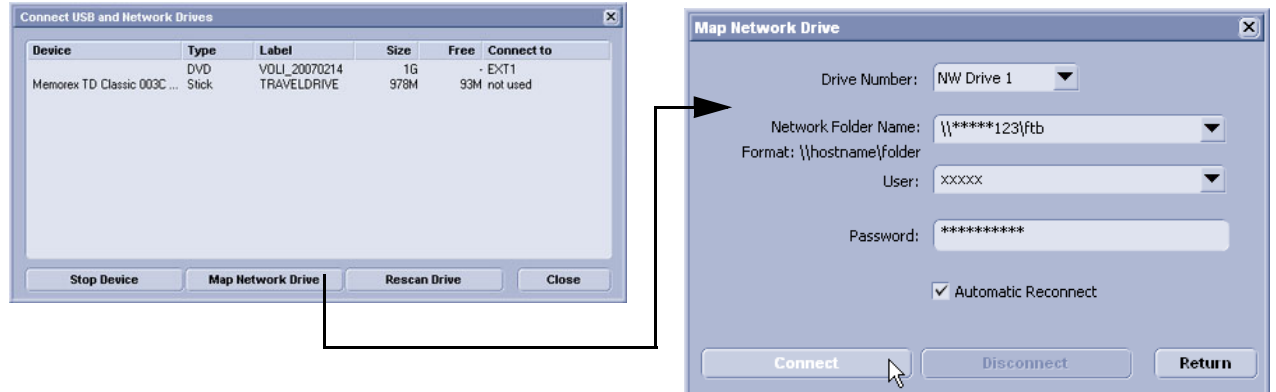

**Figure 8-4 Map Network Drive setting**

**NOTICE** Please print out the "Map Network Drive" dialog page, or write down all its information. For detailed description refer to Section 3-12-1 "Map Network Drive" on page 3-88.

# **8-2-5 System Software - Installation Procedure (FMI from DVD)**

The system software installation procedure starts with saving and recording the settings present on the system (silent "Rollback"). Then the new software is written to the hard disk using the System DVD. Application Settings are automatically updated, to match with new Software version.

Existing User Programs, 3D/4D Programs and Auto Text remain unaffected! Afterwards the new software is configured such that it is integrated again in its environment.

**CAUTION Disconnecting ALL external USB devices** (**except DVD/CD+R/RW drive) is NECESSARY. Re-installation** of any previously attached printer has to be done after the upgrade procedure. **Note:** Installing the Bluetooth Printer and its connection set is not possible by the user.

- *NOTE: For more detailed information about "FMI from DVD" refer to Section 5-15-3-2-1 on page 5-66.*
	- 1.) Perform Preparations as described in Section 8-2-4 on page 8-3.
	- 2.) If not already done, disconnect all external USB devices (**except** DVD/CD+R/RW drive).
	- 3.) Insert the System DVD into the drive.
	- 4.) **Restart** the system. (Turn system OFF and then back ON.)

**NOTICE** If the system boots into LINUX, the "Boot priority order" in BIOS is **incorrect**. In this case, cancel the software installation procedure (select Exit/Reboot by means of the [Arrow] keys (right, left, up, down) and the [Enter] key on the keyboard) and then contact your service representative.

- 5.) After system restart, press the **UTILITIES** key on the control panel.
- 6.) In the "Utilities" menu touch SYSTEM SETUP to invoke the setup desktop on the screen.

- 7.) On the left side of the screen select ADMINISTRATION and then click the **SERVICE** tab.
- 8.) Type in the password SHE and click ACCEPT.

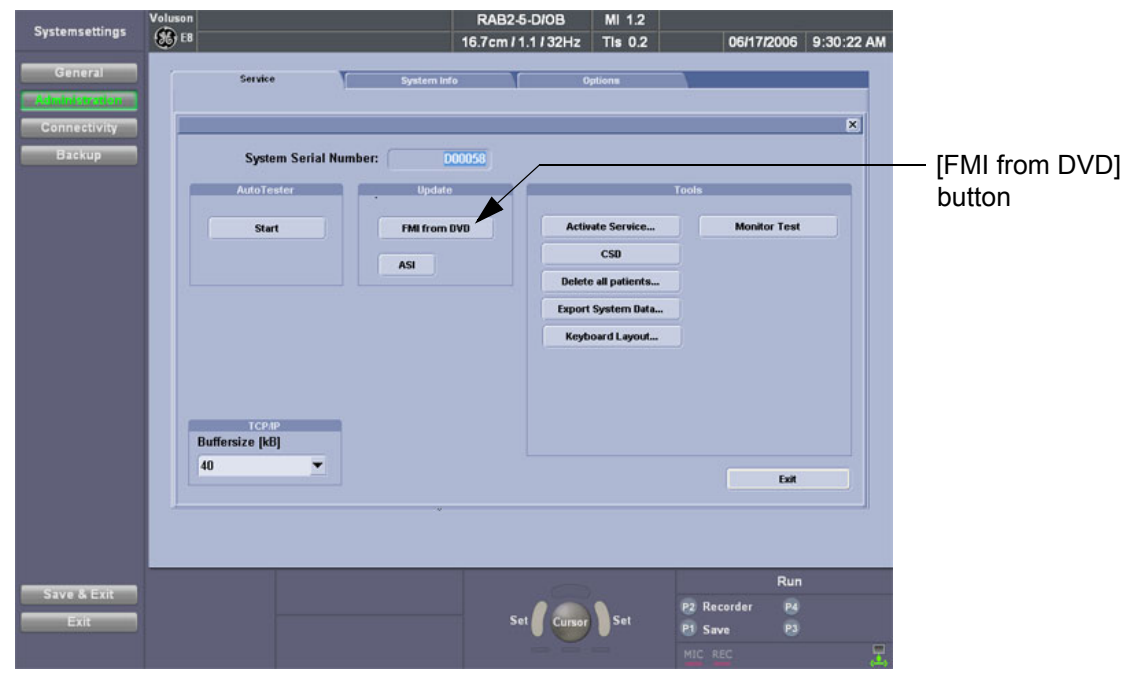

**Figure 8-5 Service Tools**

**NOTICE** Please verify that you have recorded the **Permanent key** (see: Figure 8-2 on page 8-5).

- 9.) Click the FMI FROM DVD button (see: Figure 8-5 on page 8-7) for updating the System Software.
- 10.) Verify that only the DVD drive is connected to the system, then click  $\overline{OK}$  (Figure 8-6 below).

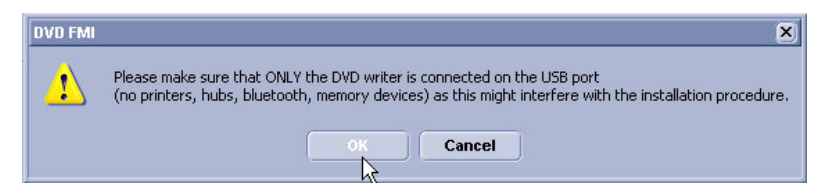

**Figure 8-6 Verify that USB devices are disconnected, then click OK**

11.) To start update procedure click  $\overline{YES}$  (Figure 8-7 below).

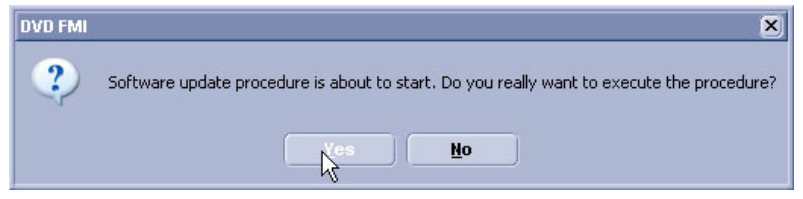

**Figure 8-7 Yes - start update procedure**

- 12.)The system saves Full Backup in silent mode on R:, then it reboots into LINUX.
- 13.)A silent "Rollback" image from C:\ is stored on R:\.
	- After executing all LINUX commands, the system reboots again.

14.)Check disk is performed automatically - restart.

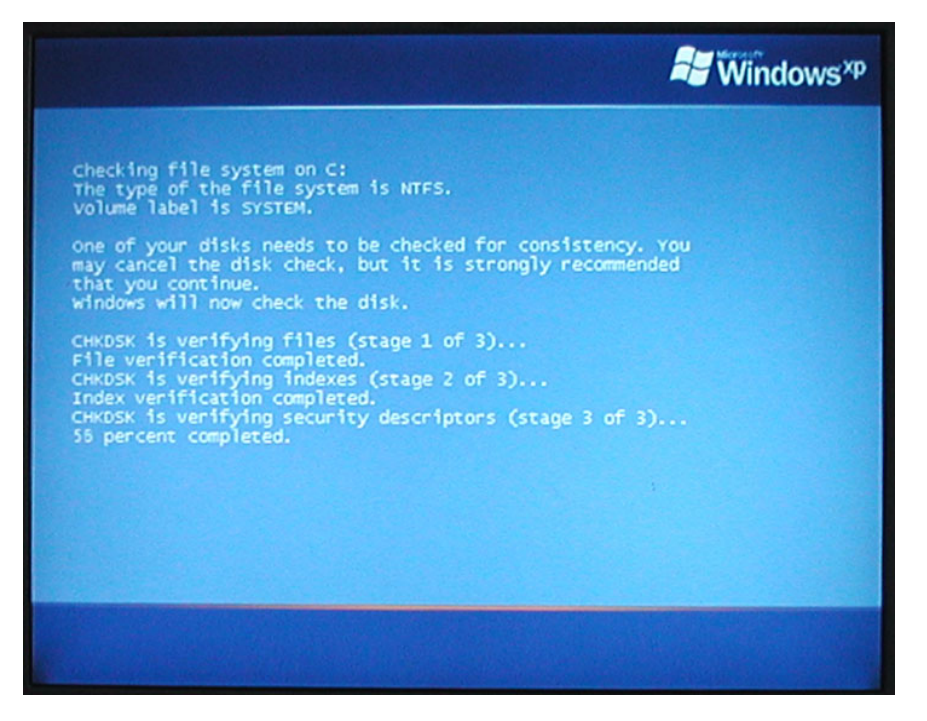

**Figure 8-8 Check disk is performed automatically**

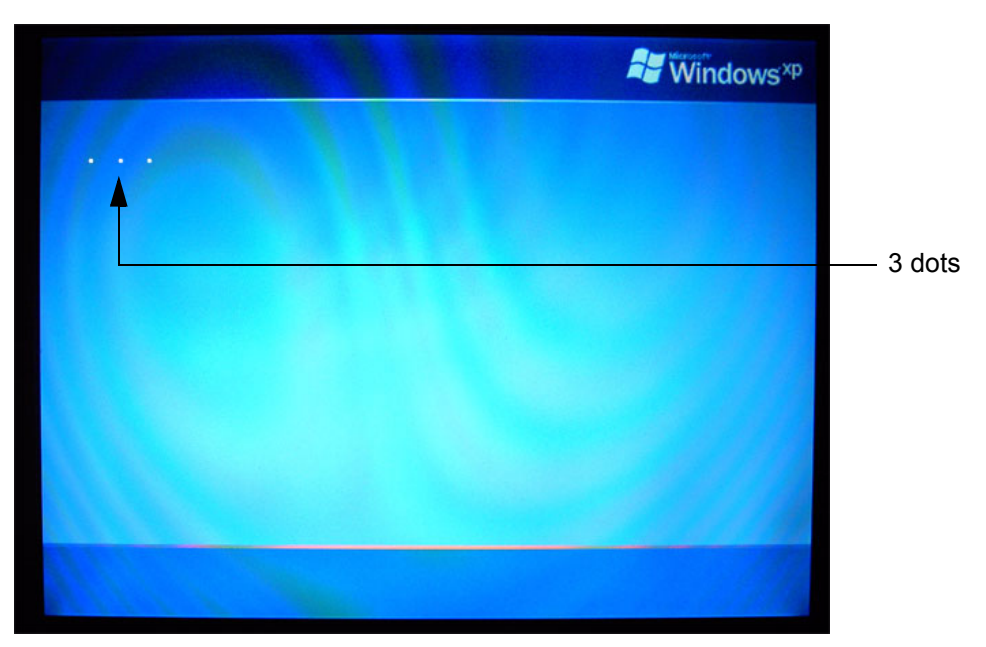

15.)3 dots (one after the other) appear on the screen (see: Figure 8-9 below).

**Figure 8-9 3 dots appear on the screen**

16.)Booting **auto**.....

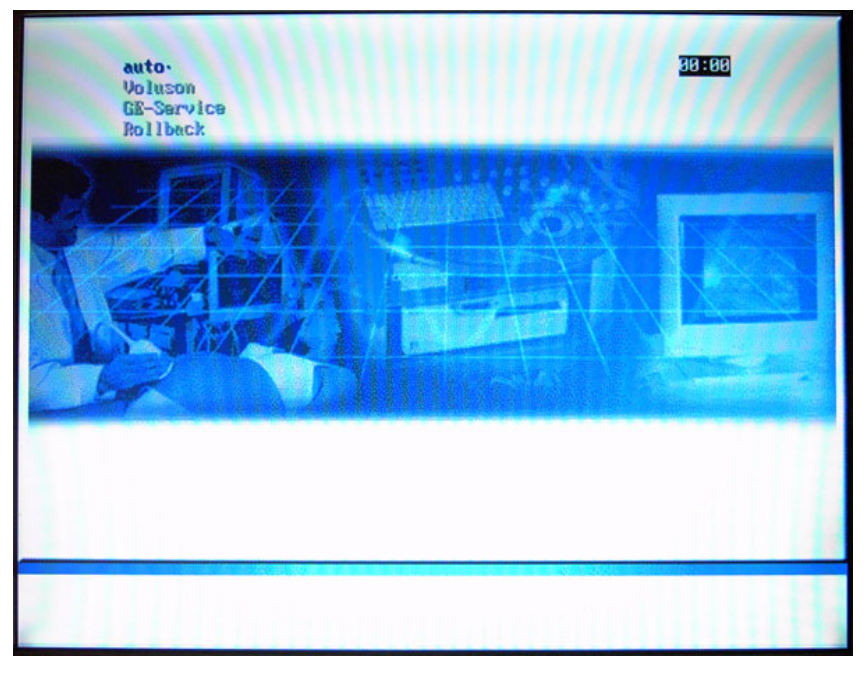

**Figure 8-10 Boot screen - auto**

17.)Updating will take some time......

| /cd/sys/scripts/ver-ngnt.sh: line 289: /r/tmp/: Is a directory<br>ver-ngnt.sh: BUEGEL= |
|----------------------------------------------------------------------------------------|
|                                                                                        |
| ver-ngnt.sh: copyIMAGE=18                                                              |
| ver-ngnt.sh: Lastmandatory=10                                                          |
| dosfsck 2.11, 12 Mar 2005, FAT32, LFN                                                  |
| /dev/hda3: 326 files, 522448/1998193 clusters                                          |
| ver-ngnt.sh: last entry from table: 12                                                 |
| /cd/sys/scripts/ver-mgmt.sh: line 289: /r/tmp/bootseq-fmi.txt: No such file or d       |
| irectory                                                                               |
| ver-nant.sh: BUEGEL=                                                                   |
| ver-nant.sh: copyIMAGE=10                                                              |
| ver-ngnt.sh: Lastnandatory=10                                                          |
| ver-mgmt.sh: copuMSP: MSP8881 MSP8882                                                  |
| ver-mgmt.sh: copyMSP: cp 0001-WindowsXP-KB911927-x86-EMU.exe                           |
| ver-mgnt.sh: copyMSP: cp 0002-R-WindowsXP-KB900519-x06-ENU.exe                         |
| ver-mgmt.sh: copyPeriph: no peripherals available                                      |
|                                                                                        |
| ver-mgmt.sh: copyINSITE: no InSite update available                                    |
| ver-mgnt.sh: copySETTIMGS: no Settings update available                                |
| ver-mgmt.sh: copyEUM: no EUM update available                                          |
| ver-mgnt.sh: copyUIS: no UIS to copy                                                   |
| ver-mgmt.sh: copyUIS: no UIS to install                                                |
| ver-mgnt.sh: entering copy-image-files-supp.sh                                         |
| copying C: image to recovery partition (R:)                                            |
| this will take some time. please wait (about one full row of dots)                     |
| $\frac{1}{2}$                                                                          |
|                                                                                        |

**Figure 8-11 Please wait....**

18.)Please wait until all processes are finished (100 percent completed).

19.)The system is rebooting into windows (Boot screen - **Voluson**).

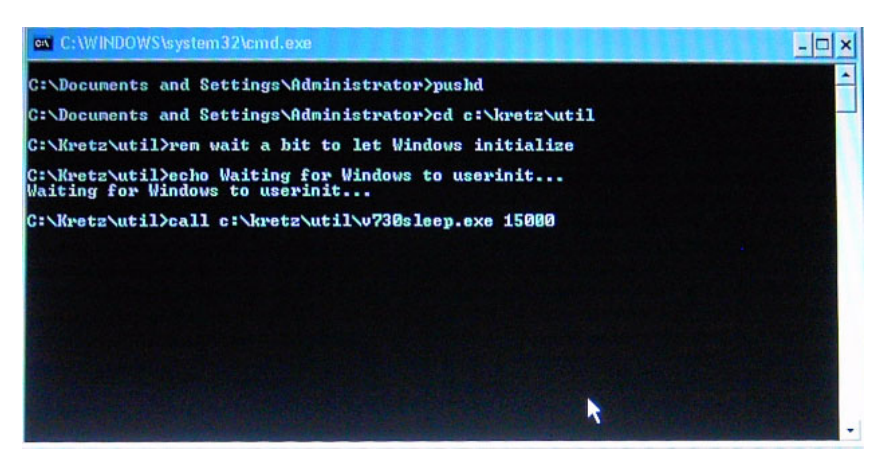

**Figure 8-12 automatic processes are running**

20.)Please wait until all processes are finished. Finally the 2D screen is displayed on the monitor.

*NOTE: If the BT warning dialog (Figure 8-13 below) appears, enter the Permanent key previously recorded (see: Figure 8-2: System Setup - Administration - OPTIONS page (BT06 systems) on page 8-5) and then click* SUBMIT*.*

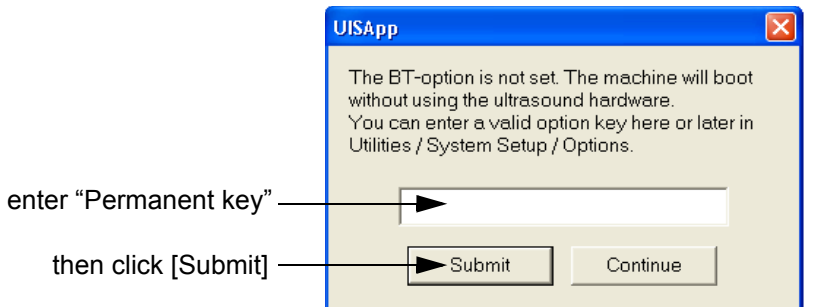

**Figure 8-13 Enter Permanent key**

21.)Remove the System DVD from the DVD/CD+R/RW Drive drive.

22.)If Touch Panel is not working after first boot up, please **shut down** the system; then boot up again.

- **NOTICE** After turning off a system, wait at least 10 seconds before turning it on again. The system may not be able to boot if power is recycled too quickly.
	- 23.)**Reconnect the external devices**, install all the printers and adjust the printer settings as described in Section 3-7 "Printer Installation" on page 3-52.
	- 24.)Check and match Printer Remote Control selection in the System Setup Connectivity BUTTON CONFIGURATION page.
	- 25.)Confirm that the date and time are set correctly and that the Windows automatic DST feature is off. Refer to Section 7-8-8-3 "Daylight Saving Time (DST) - New Dates" on page 7-28.
	- 26.)In case that Application software was below SW 6.2.x (prior to system upgrade), check and match Network drive settings (see: Figure 8-4 on page 8-6) according to the printout.
	- 27.)Perform Software and Functional checks as described in Section 8-3 on page 8-11.

# **Section 8-3 Software and Functional Checks after Installation/Upgrade Procedure**

- 1.) Press the **UTILITIES** key on the control panel.
- 2.) In the "Utilities" menu touch SYSTEM SETUP to invoke the setup desktop on the screen.
- 3.) On the left side of the screen select ADMINISTRATION and then click the **SYSTEM INFO** tab.

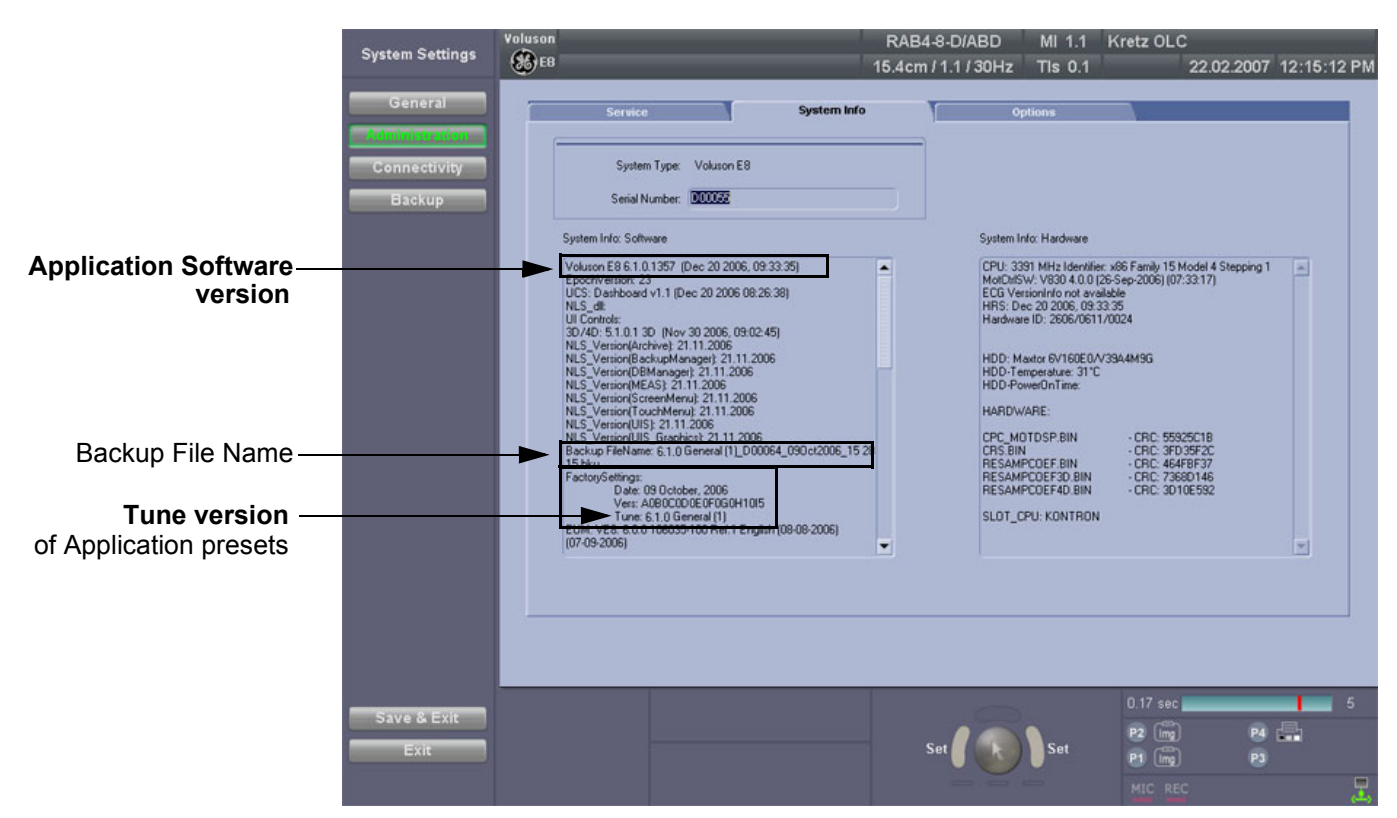

**Figure 8-14 System Setup - Administration - SYSTEM INFO page**

- 4.) Check the Application Software version.
- 5.) Check that the Tune version of the Application presets match the Application Software version.

**NOTICE** It is **neither required nor advisable to reload a previously stored "Full Backup"** after a software upgrade that was performed by means of the FMI FROM DVD button!

> If the Tune version does not match the Application Software version, it is probably that you have reloaded an old "Full Backup". A warning message appears whenever booting up the system. In this case, it is essential to **load** (at least!) the **proper Application Settings** (image presets), adapted for the installed software version. Refer to: Section 4-5-2 "Load Image Settings Only" on page 4-34.

- 6.) Verify the correct settings of the OPTIONS page; see: Figure 8-2 on page 8-5. If necessary, customize the settings according to the printout.
- 7.) Restart the system and perform basic functional checks to ensure system is functioning normally.

# **Section 8-4 Image Settings Only (Application Settings) Loading Procedure**

#### **8-4-1 Introduction**

The User Settings contains:

- Application Settings
- User Programs
- Auto Text
- 3D/4D Programs

## **8-4-2 Loading Procedure**

see: Section 4-5-2 "Load Image Settings Only" on page 4-34

# **Section 8-5 Full Backup (Presets, Configurations & Appl. Settings) Loading Procedure**

## **8-5-1 Introduction**

The Full Backup contains following data:

- User Settings (databases and files containing gray curves and the user settings)
- Measure Configuration (user specific measure setup settings)
- Patient Archive (database containing patient demographic data and measurements) **no images**
- V830 Settings (general settings such as language, time/date format and the enabled options)
- Image Transfer Configuration (DICOM settings e.g., DICOM servers, AE Title, Station Name, etc.)
- Network Configuration (network settings including the computer name)
- Service Platform (state of the Service Software)

# **8-5-2 Loading Procedure**

see: Section 4-5-4 "Load Full System Configuration (Full Backup)" on page 4-39

# **Section 8-6 Image Archive Loading Procedure**

## **8-6-1 Introduction**

A backup of the Image Archive contains the Patient Archive (database containing patient demographic data and measurements) **+ images**.

## **8-6-2 Loading Procedure**

see: Section 4-5-6-2 "Load Image Archive" on page 4-44

# **Section 8-7 Replacement or Activation of Options**

Following SW Options are available:

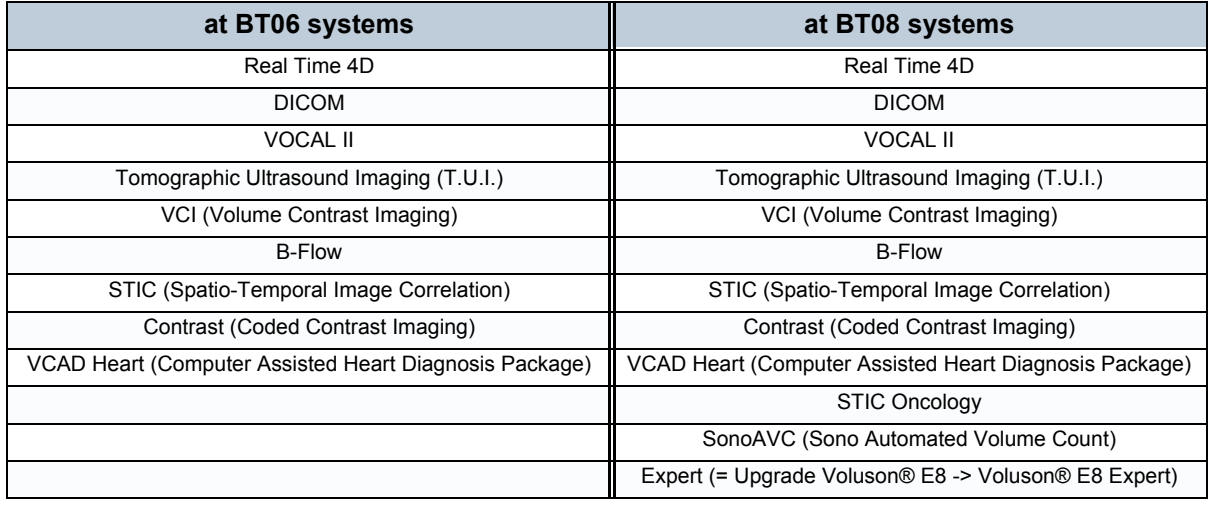

*NOTE: Additional options are not yet implemented in the Voluson® E8.*

# **8-7-1 Operation for activating Options**

- 1.) Press the **UTILITIES** key on the control panel.
- 2.) In the "Utilities" menu touch SYSTEM SETUP to invoke the setup desktop on the screen.
- 3.) On the left side of the screen select ADMINISTRATION and then click the **OPTIONS** tab.

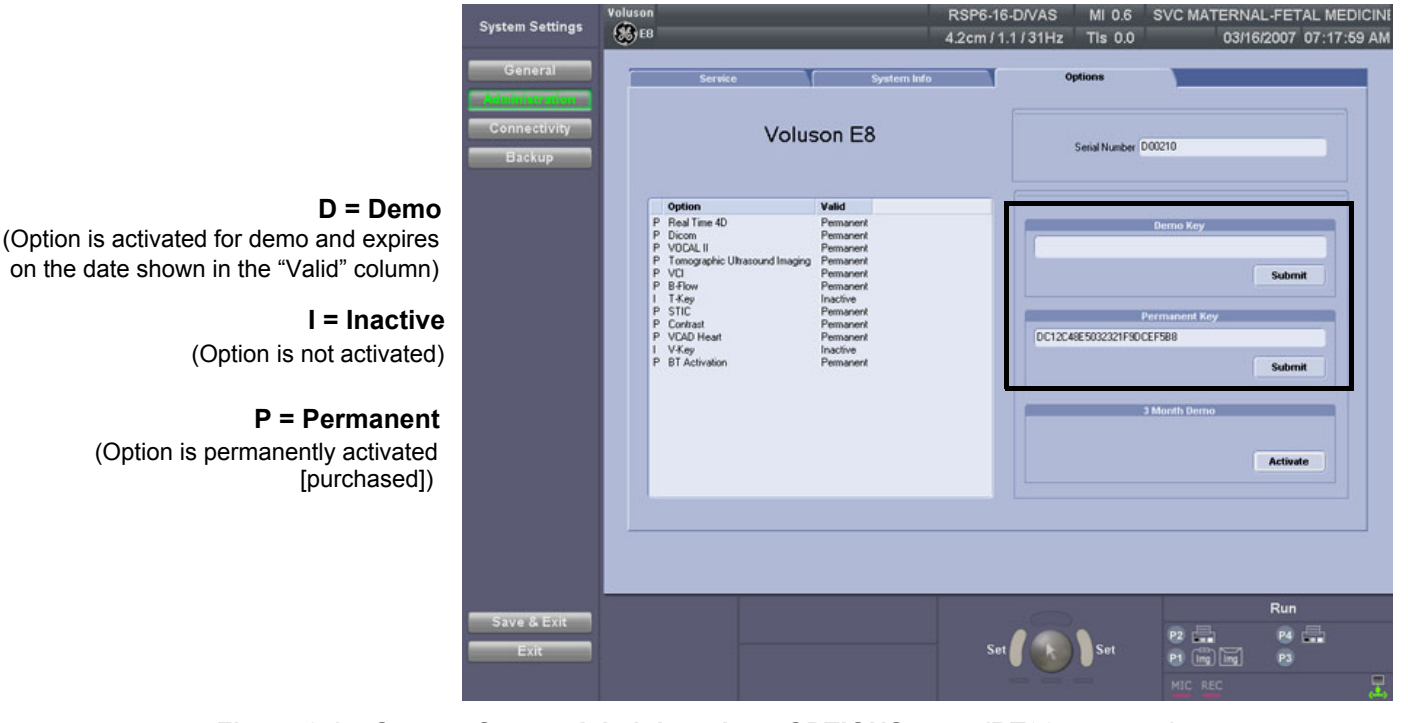

**Figure 8-15 System Setup - Administration - OPTIONS page (BT06 systems)**

# **8-7-1 Operation for activating Options** (cont'd)

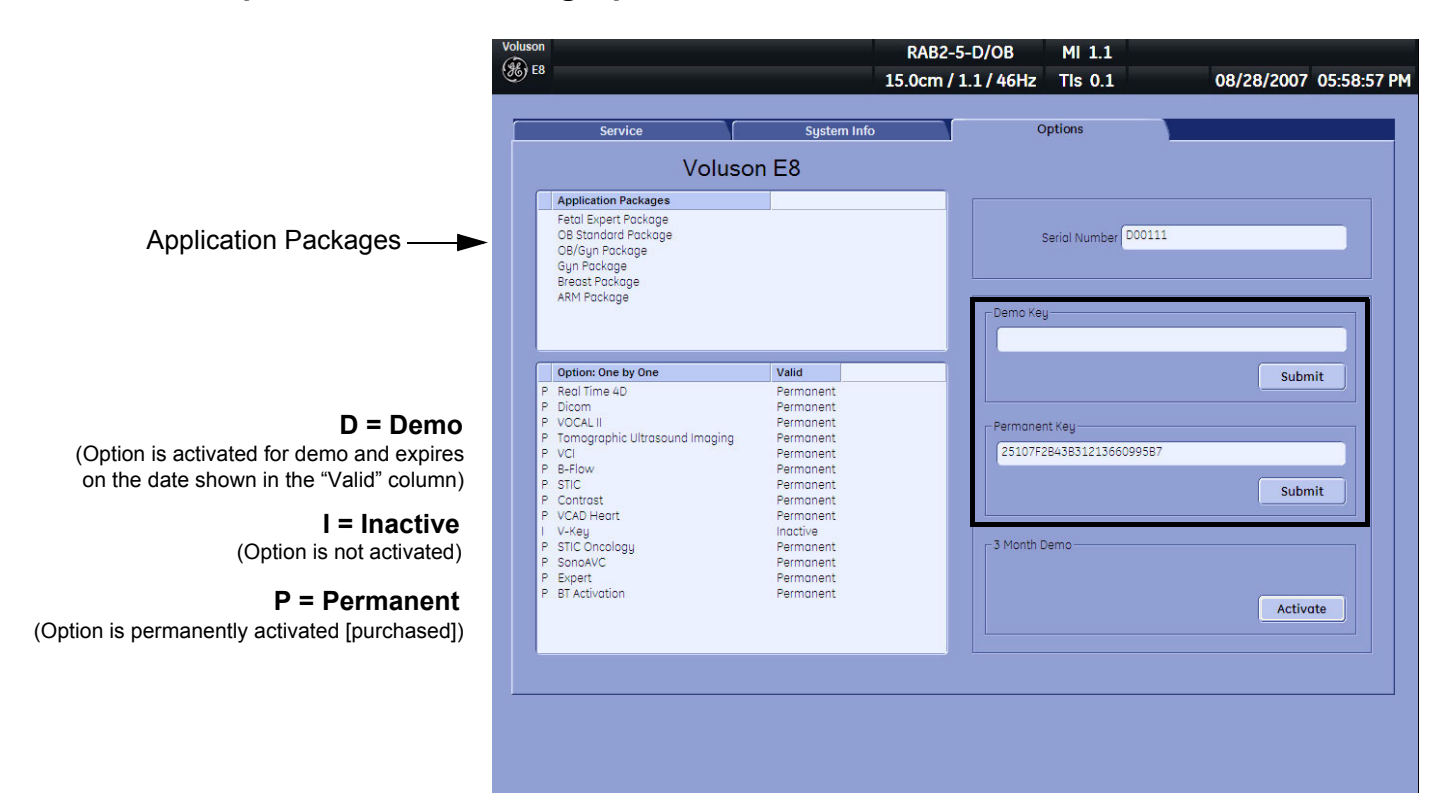

#### **Figure 8-16 System Setup - Administration - OPTIONS page (BT08 systems)**

*NOTE: For more detailed description of Software Options and Application Packages (BT08 only) refer to: Description of Software Options on page 5-15.*

#### **8-7-1-1 Operation for installing a "Demo Key" or a "Permanent Key":**

- 1.) Position the cursor inside the input field desired and press the **right/left trackball** key.
- 2.) If one exists, clear/edit the current key code.
- 3.) Enter the encrypted serial code with the keyboard and click on SUBMIT. (Code will be checked.)
- 4.) Click the SAVE&EXIT button.
- *NOTE: After activating a key code, restart (turn off and on) the Voluson® E8 system.*

# **Section 8-8 Replacement of Covers**

Table 8-2 below outlines the Voluson® E8 cover replacement procedures described in the sub-sections.

#### **Table 8-2 Replacement Procedures of Covers**

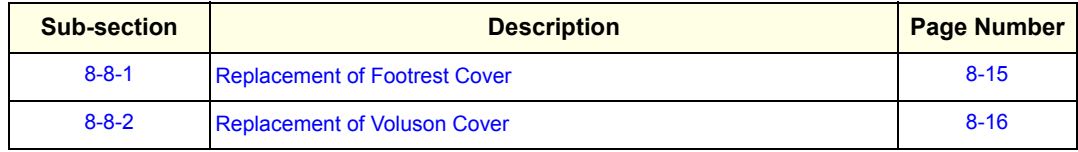

#### **8-8-1 Replacement of Footrest Cover**

- **8-8-1-1 Manpower** One person, 1 minute
- **8-8-1-2 Tools** none

#### **8-8-1-3 Preparations**

1.) Power Off/Shutdown the system as described in Section 4-3-2 on page 4-4.

#### **8-8-1-4 Footrest Cover - Removal Procedure**

1.) For unlocking, turn the 2 quick release devices below the footrest 90°.

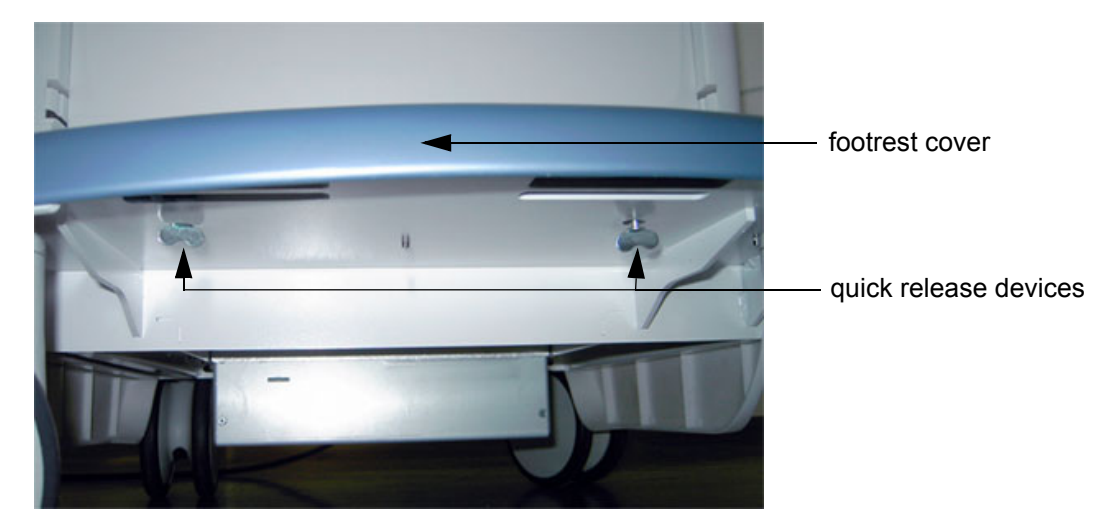

**Figure 8-17 turn quick release devices 90° and remove footrest cover**

2.) Remove the footrest cover.

#### **8-8-1-5 Footrest Cover - Installation Procedure**

- 1.) Place the (new) foot rest cover on the original position.
- 2.) For locking, turn the 2 quick release devices below the foot rest 90°.

#### **8-8-2 Replacement of Voluson Cover**

- **8-8-2-1 Manpower** One person, 1 minute
- **8-8-2-2 Tools**

none

*NOTE: The Voluson Cover is fixed by magnets only.*

#### **8-8-2-3 Preparations**

1.) Power Off/Shutdown the system as described in Section 4-3-2 on page 4-4.

#### **8-8-2-4 Voluson Cover - Removal Procedure**

1.) Gently flap the Voluson cover upwards and then pull it away.

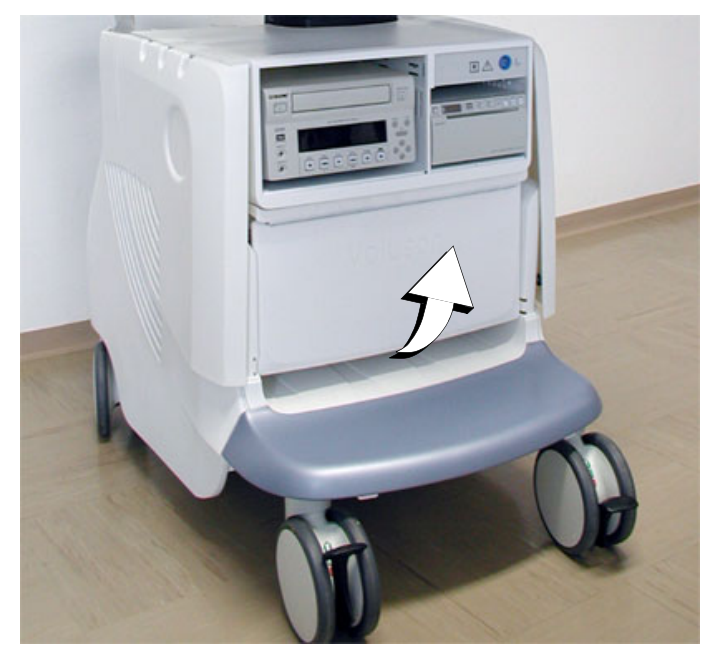

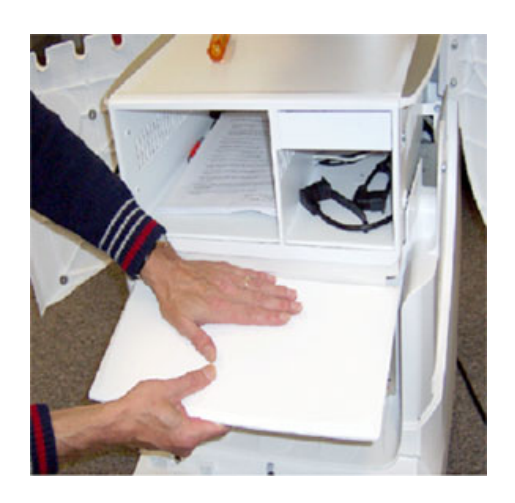

**Figure 8-18 remove Voluson cover**

#### **8-8-2-5 Voluson Cover - Installation Procedure**

1.) Place the Voluson cover on its original position.

# **Section 8-9 Replacement of the Cable Holder**

## **8-9-1 Manpower**

One person, 3 minutes

## **8-9-2 Tools**

Philips screwdriver 1 and 2

## **8-9-3 Cable Holder - Removal Procedure**

1.) Loosen the 2 screws below the control console and then remove the cable holder.

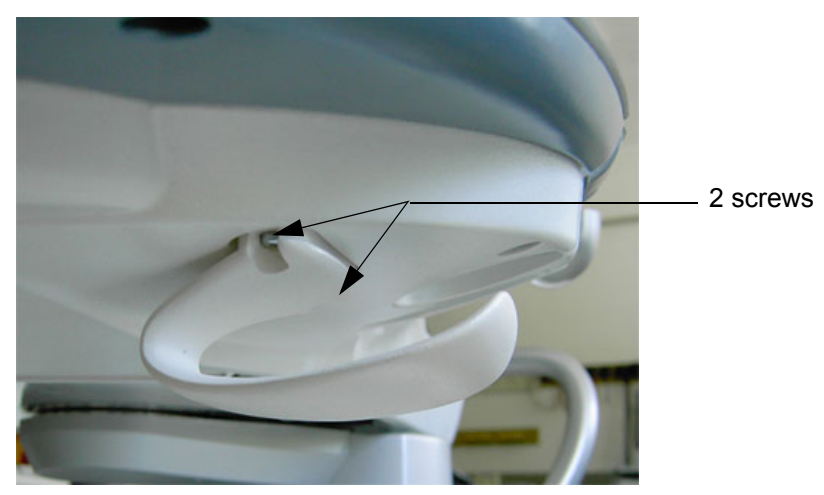

**Figure 8-19 loosen 2 screws and remove cable holder**

## **8-9-4 Cable Holder - Installation Procedure**

1.) Place the new cable holder at its original position and fasten it with the 2 screws.

# **Section 8-10 Replacement of the Probe Holder (Kit)**

#### **8-10-1 Manpower**

One person, 1 minute

#### **8-10-2 Tools**

None

# **8-10-3 Probe Holder (Kit)- Removal Procedure**

1.) Pull out the elastic probe holder to be replaced.

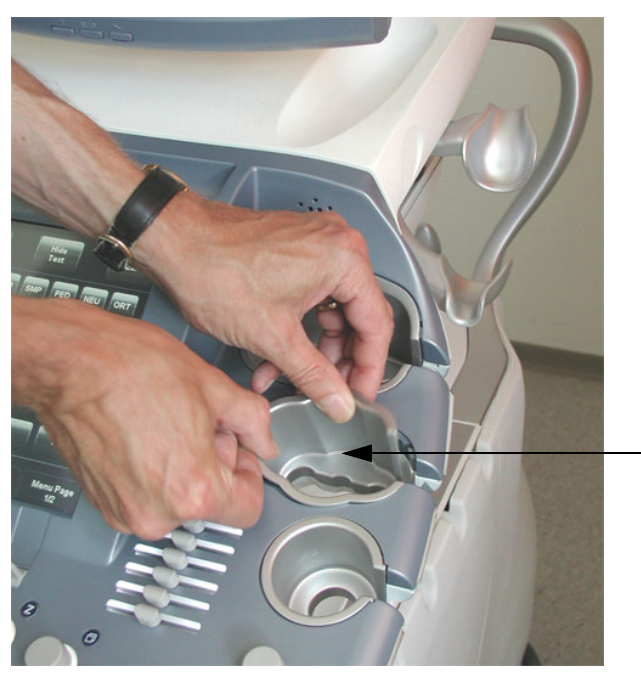

pull out the probe holder

**Figure 8-20 pull out the probe holder**

# **8-10-4 Probe Holder (Kit) - Installation Procedure**

1.) Insert the new probe holder from the kit.

# **Section 8-11 Replacement of the Probe Holder for Endocavity probes**

## **8-11-1 Manpower**

One person, 15 minutes

#### **8-11-2 Tools**

Philips screwdriver 1 and 2

# **8-11-3 Probe Holder (endocavity) - Removal Procedure**

1.) Loosen the 4 screws and then remove the probe holder for endocavity probes.

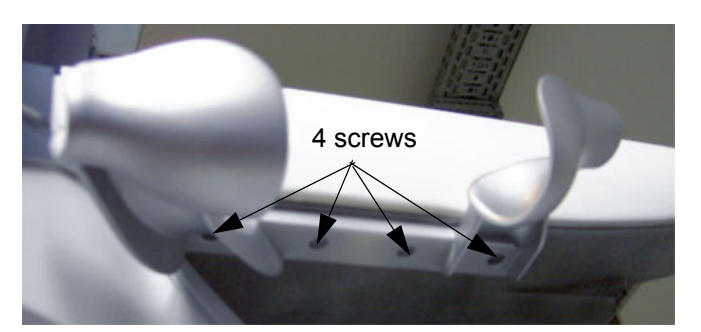

**Figure 8-21 loosen 4 screws and remove probe holder**

# **8-11-4 Probe Holder (endocavity) - Installation Procedure**

1.) Place the new probe holder at its original position and fasten it with the 4 screws.

# **Section 8-12 Replacement of the Trackball Ring**

#### **8-12-1 Manpower**

One person, 5 min.

## **8-12-2 Trackball Ring - Replacement Procedure**

1.) Remove the fixation ring by turning it counterclockwise.

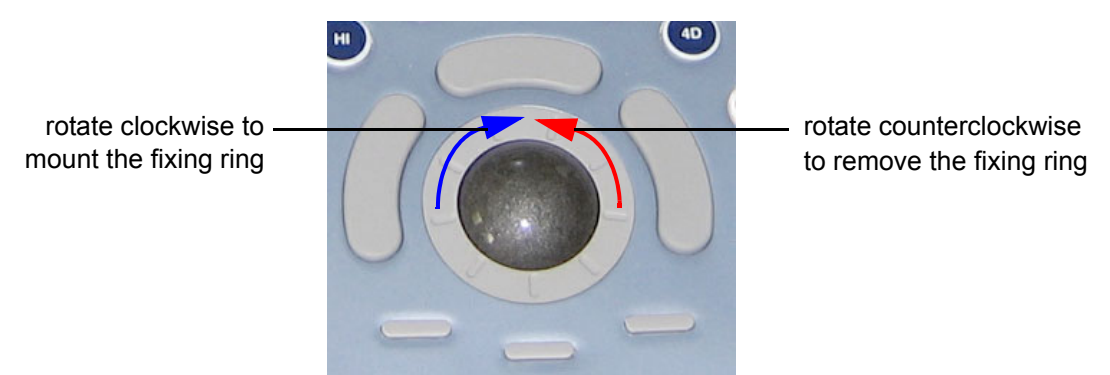

**Figure 8-22 Trackball with Trackball "fixation" ring**

2.) Mount the fixation ring by turning it clockwise.

# **Section 8-13 Replacement of Key Caps (by special native language keys)**

**NOTICE** Table 9-13 on page 9-19 shows the available Key Cap Kits. Keys to be removed depend on the (special native) language kit.

#### **8-13-1 Manpower**

One person, 30 minutes

**8-13-2 Tools**

small-sized slotted screwdriver or tweezers

#### **8-13-3 Preparations**

1.) Power Off/Shutdown the system; see: Section 4-3-2 on page 4-4.

## **8-13-4 Key Caps - Removal Procedure**

- 1.) Carefully place a small flat screwdriver between the key cap you wish to remove and its neighboring key cap.
- 2.) Gently lift the key cap, until it is completely loosened from its base (see Figure 8-23 below).
- 3.) Remove the key cap.

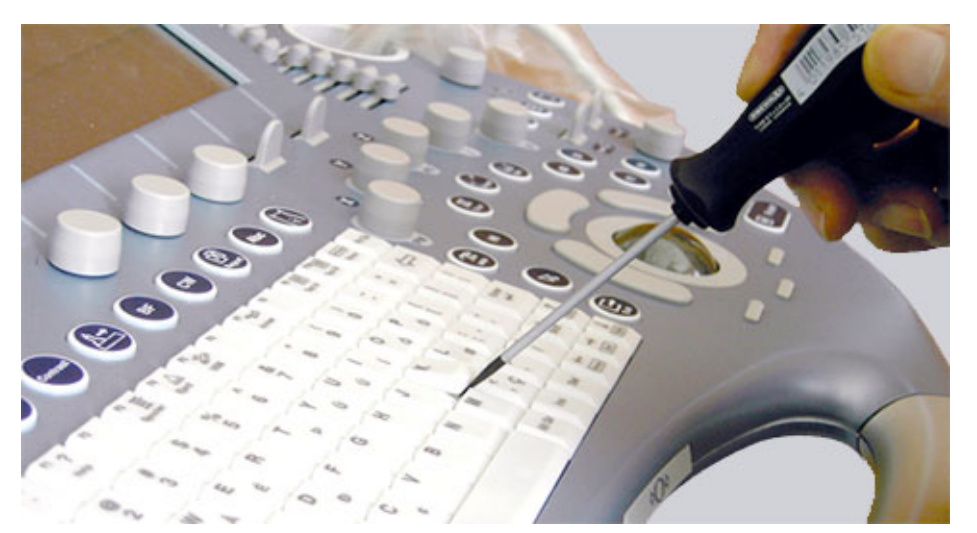

**Figure 8-23 Key Cap Replacement**

## **8-13-5 Key Caps - Installation Procedure**

1.) Carefully place the appropriate key cap in position on the keyboard, taking care to place the plastic alignment pin in the correct position so that the key cap is the right way up and reads correctly.

**NOTICE** Depending on the used version, it might be possible that you have to cut off the pins of the larger keys (such as the Shift key) before mounting them.

- 2.) Push the key cap down until it snaps into position.
- 3.) Power On/Boot Up the system; see: Section 3-6-2 on page 3-47.
- 4.) Setup the Keyboard Language Layout as described in Section 6-6 on page 6-10 and then type with the keyboard to check the function of each key.

 $\sqrt{N}$ 

# **Section 8-14 Replacement of the Caps for TGC Sliders and/or Rotation Digipots**

#### **8-14-1 Manpower**

One person, 5 minutes

## **8-14-2 Tools**

none (poss. small-sized slotted screwdriver or tweezers)

# **8-14-3 Caps for TGC Sliders and/or Rotation Digipots - Replacement Procedure**

1.) Remove the caps for Slider-potentiometer TGC (and/or Rotation Digipots).

*NOTE: Don't loose integrated metal spring in each Rotation Digipot cap.*

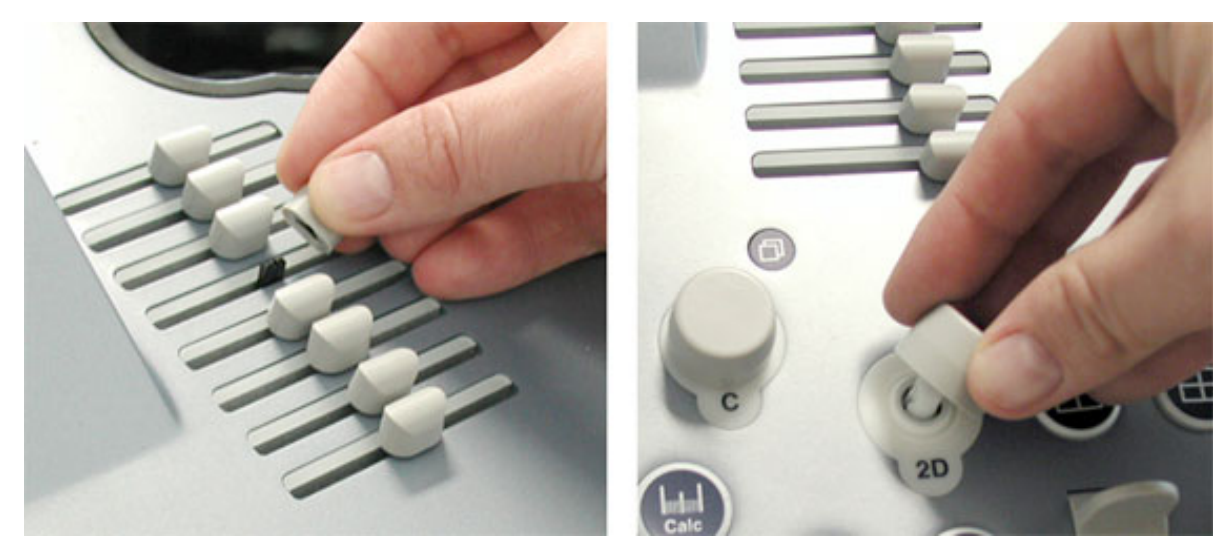

**Figure 8-24 remove caps** 

2.) Mount the caps for Slider-potentiometer TGC (and/or Rotation Digipots).

# **Section 8-15 Replacement of the Caps for Hardkeys**

**NOTICE** Please observe that replacement procedure depend on key caps that have to be replaced! • if just the circle key caps have to be replaced, refer to: Section 8-15-1 on page 8-22 • if trackball buttons or mode key slices have to be replaced too, please contact your local distributor or GE service representative.

# **8-15-1 Replacement of Circle Key Caps only**

## **8-15-1-1 Manpower**

One person, approx. 1 minute/cap

# **8-15-1-2 Tools** small-sized slotted screwdriver or tweezers

# **8-15-1-3 Circle Key Caps - Replacement Procedure**

- 1.) By means of a small slotted screwdriver, carefully push against the circle hardkey cap.
- 2.) Lift the cap, until it is completely loosened from its base.

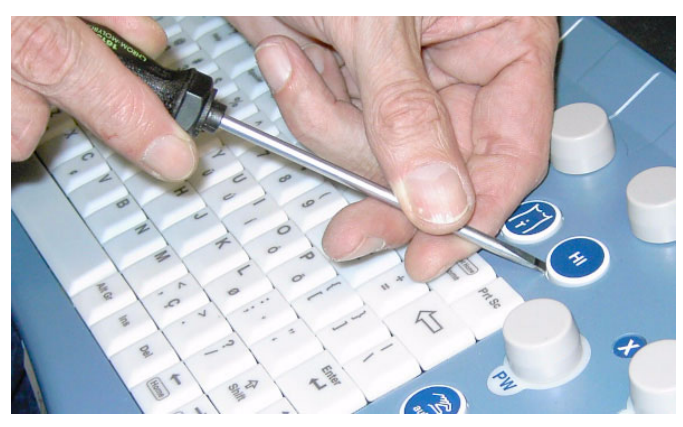

**Figure 8-25 push against the circle cap and lift it**

3.) Place the new hardkey cap down until it snaps into position.

**NOTICE** If the RTU3 Console (KTZ300207) is to be used on a BT06 system, **some hardkey caps have to be changed**! Please observe location of these 3 hardkeys on the control console (depend on BT-version).

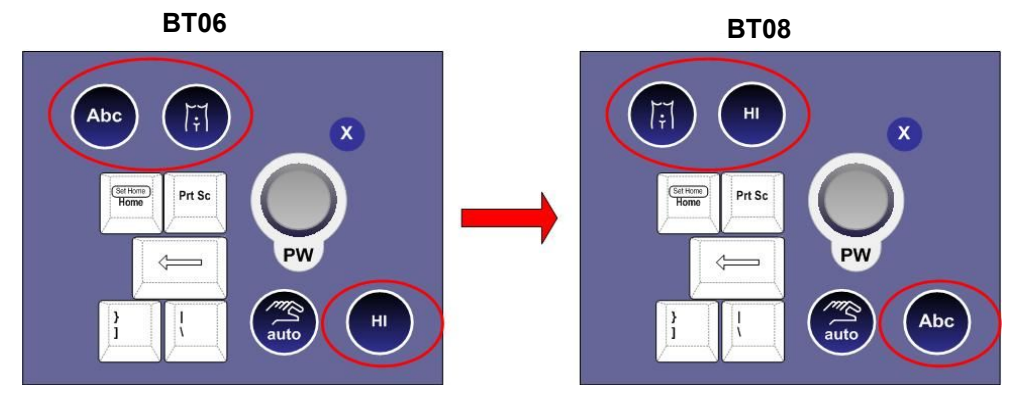

# **Section 8-16 Replacement of the Monitor Transportation Lock**

## **8-16-1 Manpower**

One person, 2 minutes

#### **8-16-2 Tools**

Philips screwdriver 1 and 2

## **8-16-3 Monitor Transportation Lock - Removal Procedure**

1.) Unscrew 1 screw, then remove the Monitor Transportation Lock.

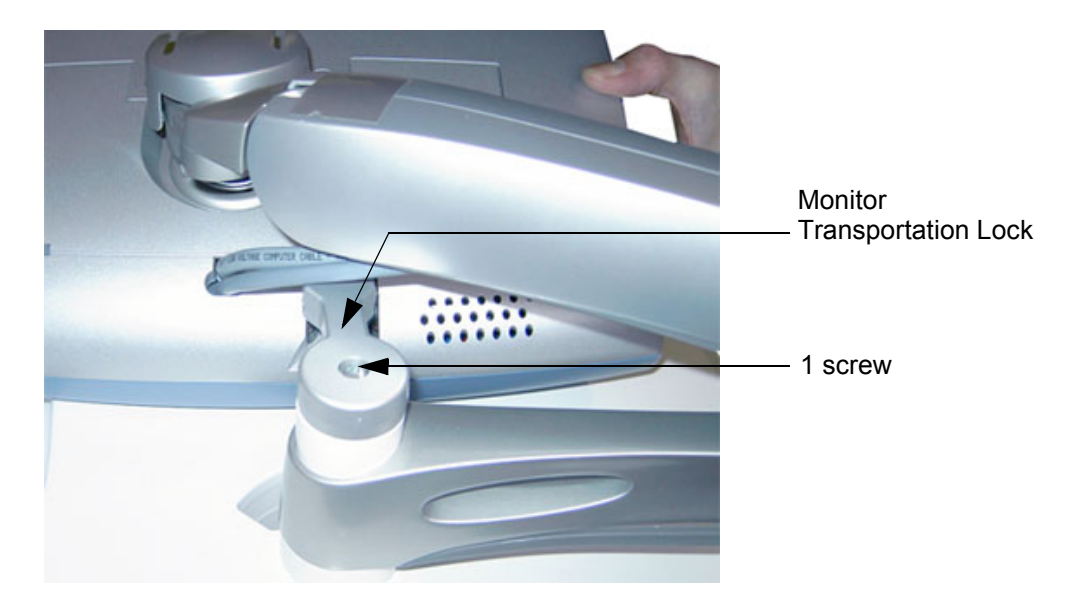

**Figure 8-26 remove 1 screw**

# **8-16-4 Monitor Transportation Lock - Installation Procedure**

1.) Attach the new Monitor Transportation Lock and fasten it with 1 screw.

# **Section 8-17 Replacing optional Peripherals / How to mount Peripherals at a later date**

**NOTICE** Normally auxiliary devices and peripherals come pre-installed with the Voluson® E8 system.

#### **8-17-1 Manpower**

One person, 30 - 50 minutes (depending on auxiliary device)

#### **8-17-2 Tools**

slotted screwdriver

Table 8-3 below outlines how to replace optional peripherals, or how to mount them at a later date

#### **Table 8-3 replacing/mounting optional peripherals**

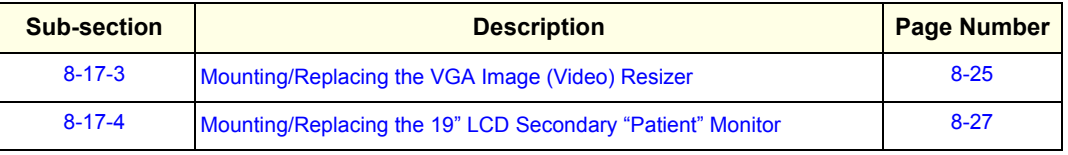

**NOTICE** The VGA Image (Video) Resizer is required whenever the used Secondary "Patient" Monitor has a different screen resolution than the Voluson® E8 system!

**CAUTION A Secondary "Patient" Monitor MUST NEVER be connected to the Voluson® E8 ultrasound systems mains supply directly! Always connect it to an appropriate Isolation Transformer (see: Table 9-20 on page 9-34)!**

## **WARNING WARNING** *After each installation, the leakage currents have to be measured according to IEC 60601-1 respectively UL 60601-1.*

## **8-17-3 Mounting/Replacing the VGA Image (Video) Resizer**

**NOTICE** The VGA Image (Video) Resizer is required whenever the used Secondary "Patient" Monitor has a different screen resolution than the Voluson® E8 system!

#### **8-17-3-1 Preparations**

 $\sqrt{N}$ 

1.) Power Off/Shutdown the system as described in Section 4-3-2 on page 4-4.

#### **8-17-3-2 Installation Procedure**

**NOTICE** Following steps describe, how to install the VGA Image Resizer (if it was not mounted before).

- 1.) Peel off the protective film from the adhesive tapes (on Power Supply) and fix the Power Supply onto the Image Resizer Box.
- 2.) Peel off the protective film from the adhesive tapes (on bottom of Image Resizer Box) and fix the complete package on the shelf at the rear side of the system (see: Figure 8-27 below).

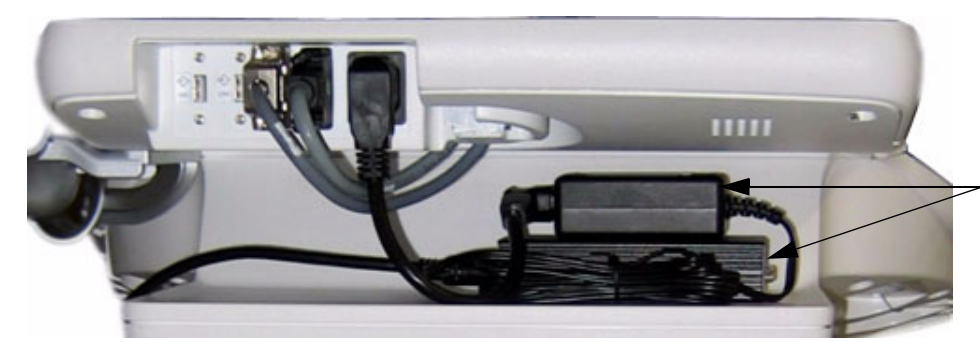

Power Supply & Image Resizer Box on shelf at rear side of the system

**Figure 8-27 Power Supply and Image Resizer on shelf at rear side of the system**

3.) Connect the RGB Video Cable from the *VGA Out* Connector (on Voluson® E8 system) to the *PC/HD IN* Connector on the Image Resizer Box (see: Figure 8-28 below).

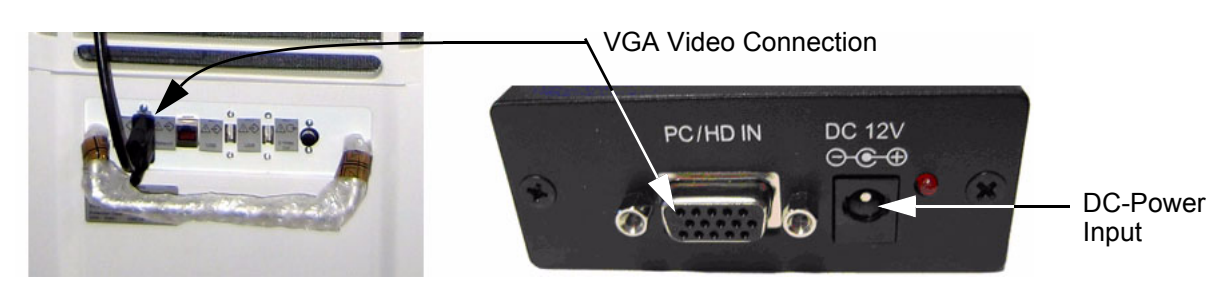

**Figure 8-28 VGA Video Connection**

- **NOTICE** Place the cable in a way, that it can not get damaged when moving the System or when the height of the User Interface gets adjusted.
	- 4.) Connect the DC-Power Output from the Power Supply to the DC-Power Input at the Image Resizer Box (see: Figure 8-28 above).

#### **8-17-3-2 Installation Procedure** (cont'd)

5.) Plug the Power Cable into the Power outlet above this shelf and plug the other end into the Power Supply's input socket (see: Figure 8-29 below).

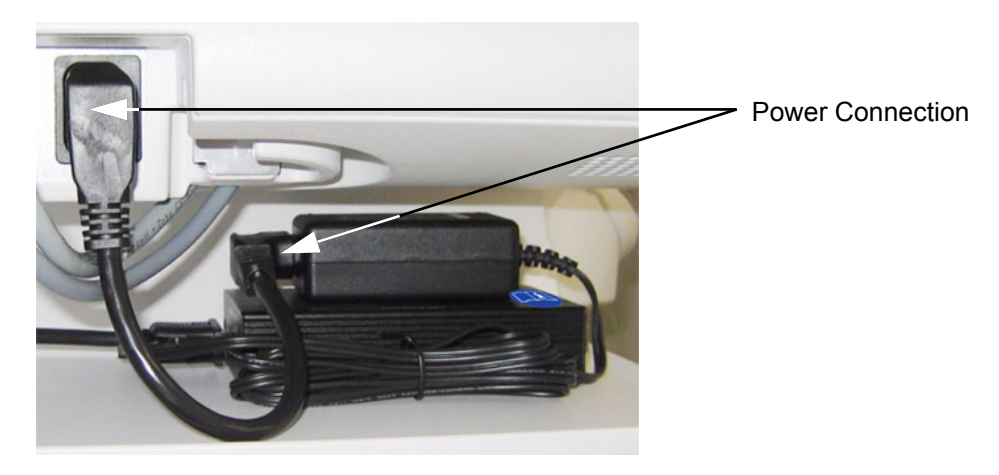

**Figure 8-29 Power Connection**

6.) Connect your Secondary Monitor to the Image Resizer Box at its *PC/HD OUTPUT* Connector.

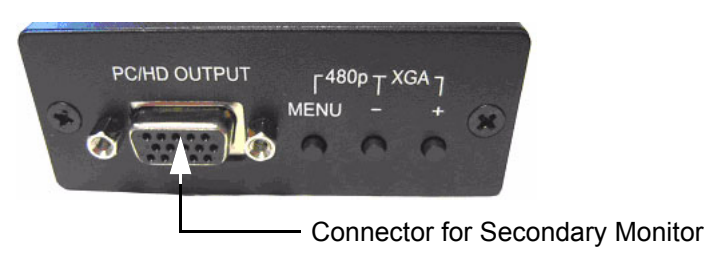

**Figure 8-30 Connector for Secondary Monitor**

- 7.) After the installation, Power ON/Boot up the system as described in Section 3-6-2 on page 3-47.
- 8.) Adjust the VGA Image Resizer settings as described in Section 3-5-8-1 on page 3-40.
- 9.) Measure leakage currents according to IEC 60601-1 respectively UL 60601-1.

# **8-17-4 Mounting/Replacing the 19" LCD Secondary "Patient" Monitor**

**NOTICE** The 19" LCD Secondary "Patient" Monitor is **NOT intended for diagnostic use**. It is an additional device used to allow the patient to watch the proceedings.

#### **8-17-4-1 Wall Bracket Mount**

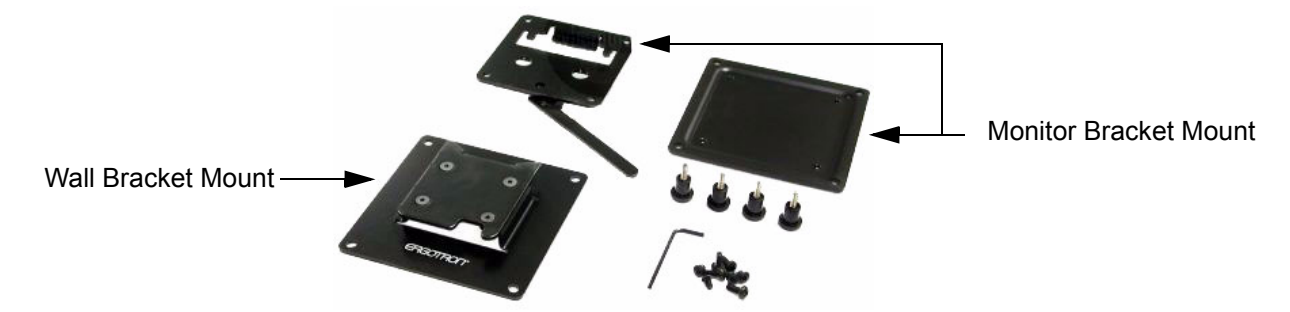

**Figure 8-31 Wall Mount kit for 19" LCD Secondary Monitor**

1.) Find out the exact position required, so patients can observe the monitor easily.

**NOTICE** Take your time to think about the best wall mount position of the monitor in your facilities. Patients should be able to view the monitor easily and without having to bend or turn around.

**WARNING WARNING** *Because vertical surfaces vary widely and the ultimate mounting method is out of the manufacturer´s control, it is imperative that you consult with appropriate engineering, architectural or construction personnel to ensure that the bracket is mounted properly to handle applied loads. Use appropriate screws and wall dowels.*

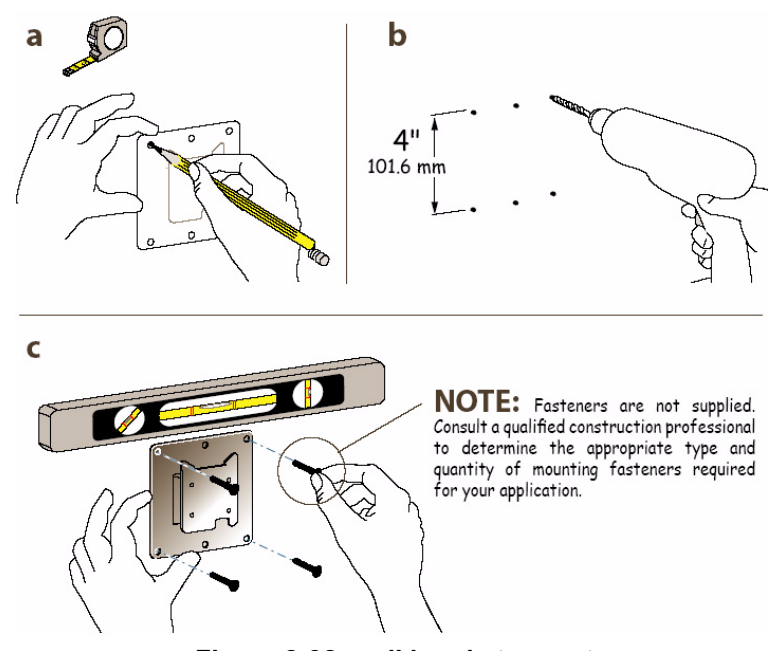

**Figure 8-32 wall bracket mount**

- a.) Mark all the holes of the bracket mount on the wall. Make sure it is level.
- b.) Drill the holes, using an electric drill.
- c.) Fix the wall bracket mount by means of appropriate screws and wall dowels.

#### **8-17-4-2 Preparing the Secondary Monitor**

- 1.) Unpack the monitor. If mounted, remove the monitor base.
- 2.) Place the monitor flat and screen down on a table.
- 3.) Unscrew the the 4 screws (see: left image in Figure 8-33 below).

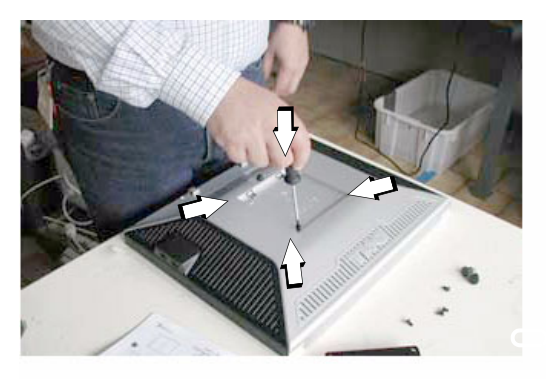

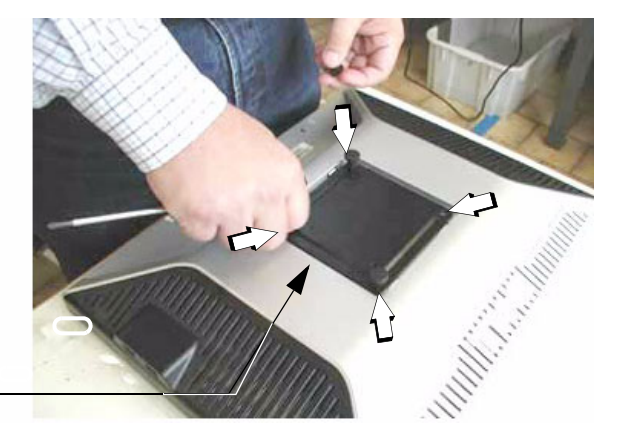

Fix monitor bracket mount with 4 screws

#### **Figure 8-33 remove screws and then fasten monitor bracket mount**

- 4.) Place the monitor bracket mount and fix it with 4 screws (see: right image Figure 8-33 above).
- 5.) Put the mounting plate on top of the monitor bracket mount and fix it with 4 Allen screws.

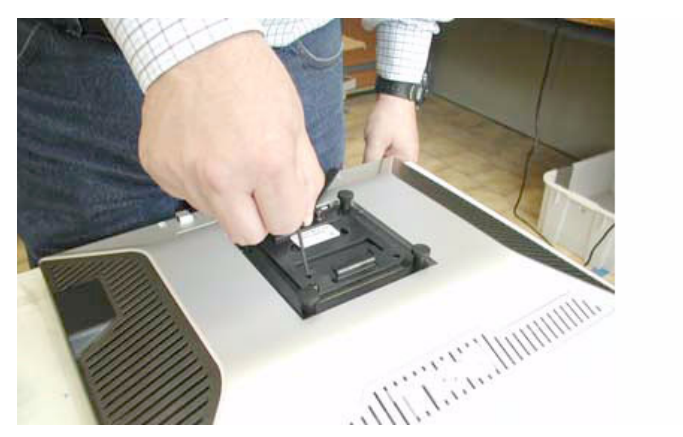

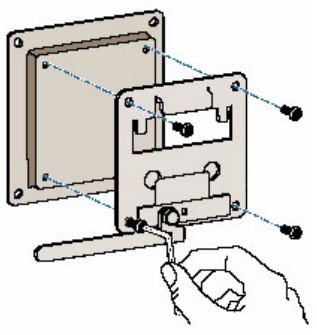

**Figure 8-34 fix the mounting plate on top of the monitor bracket mount**

6.) Plug in the supplied Power cable and the VGA cable to the appropriate connectors of the monitor.

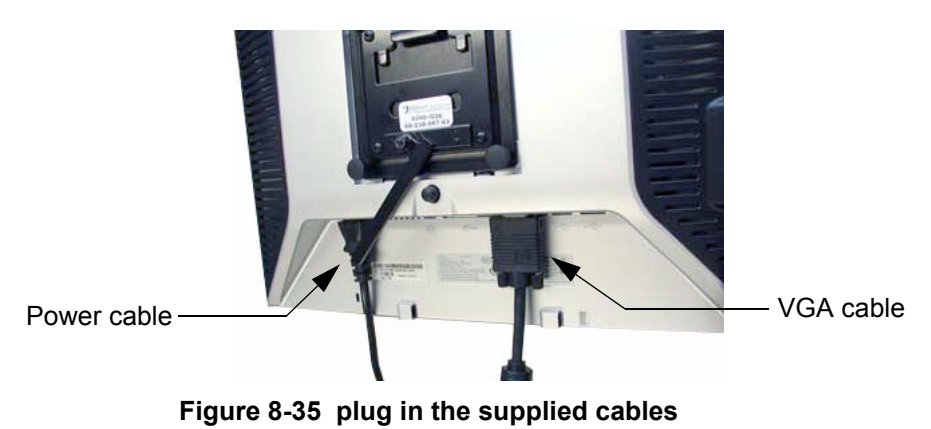

#### **8-17-4-3 Mounting and Locking Procedure**

- 1.) Put the hook of the monitor bracket mount in the indention of the wall bracket mount.
- 2.) Rotate the locking lever until it is vertical. Now the monitor is mounted and secure.

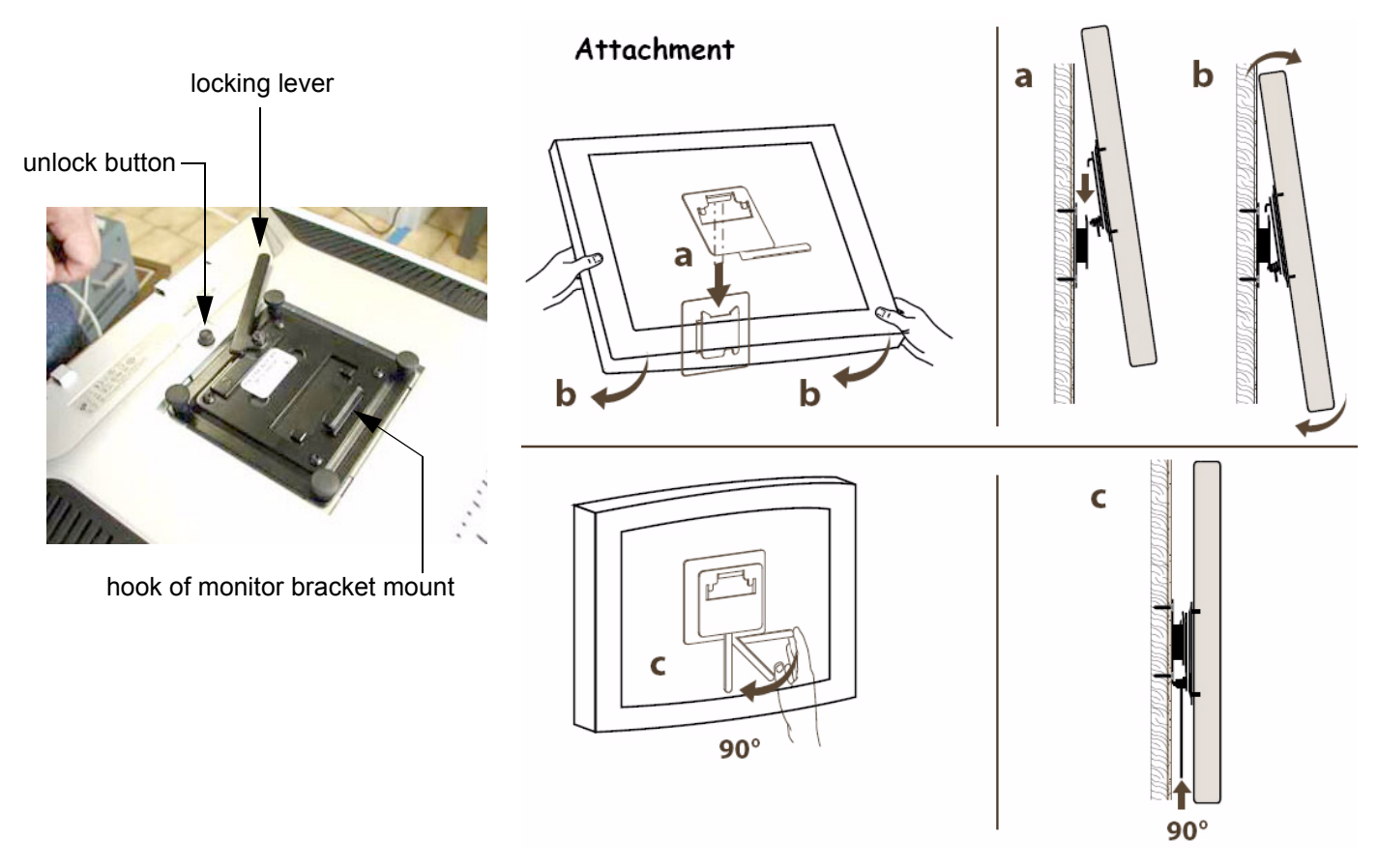

**Figure 8-36 Mounting and Locking procedure**

*NOTE: To rotate the lever to its locking position, press the unlock button on rear of monitor, see: Figure 8-36.*

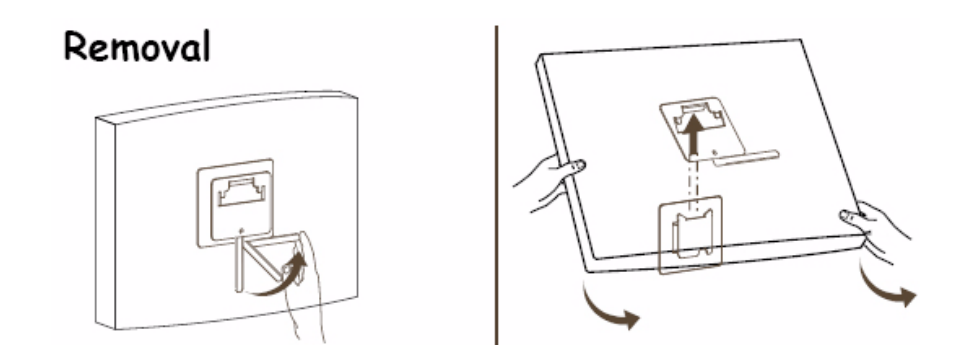

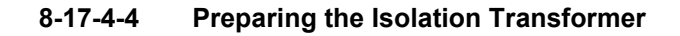

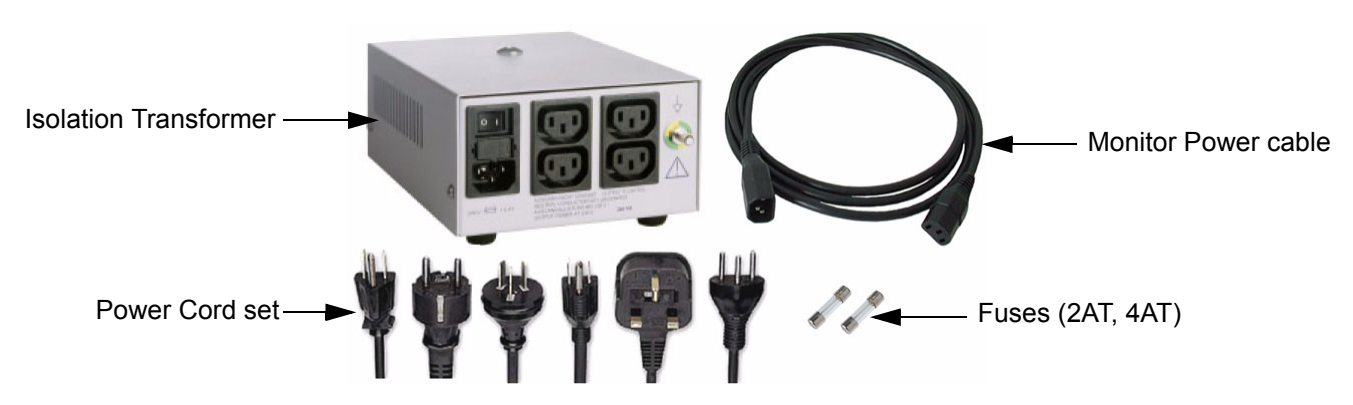

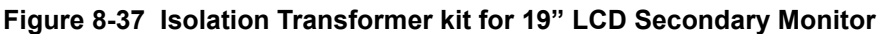

- 1.) Before using the Isolation Transformer you must check the input voltage settings to meet the ratings of the line power available in your location or country.
- **NOTICE** The wrong fuses and position of the voltage output selector may cause major damage on connected peripherals.
	- 2.) For changing the input voltage, open the fuse protection at the power inlet block with a small screwdriver and remove the fuse holder.

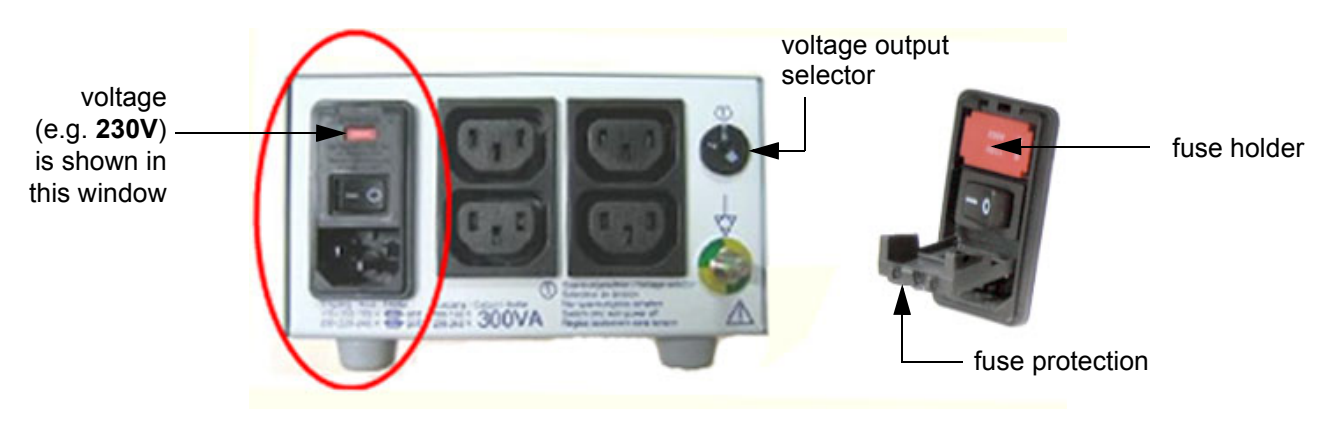

**Figure 8-38 changing input voltage**

3.) By turning the fuse holder you can select 115V or 230V. Consider that changing the input voltage also requires to change the fuses!

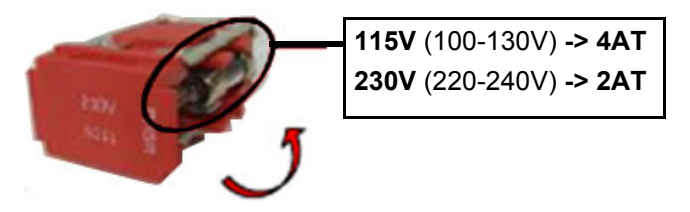

**Figure 8-39 input voltage setting**

#### **8-17-4-4 Preparing the Isolation Transformer** (cont'd)

4.) Push the fuse holder back into position (correct voltage should be shown in upper line; e.g, 230V, see: Figure 8-40 below) and then close fuse protection.

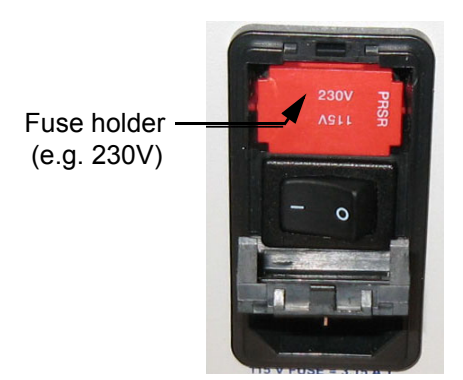

**Figure 8-40 change fuses of isolation transformer**

- *NOTE: The adjusted voltage is shown in the viewing window (see: Figure 8-41 below).* 
	- 5.) The output voltage must also be changed by the turn switch, which is located on the right side. For that purpose use an appropriate screwdriver and make sure the transformer is switched off.
		- for an Input voltage range of **100-130V** set position **A**
		- for an Input voltage range of **220-240V** set position **B**

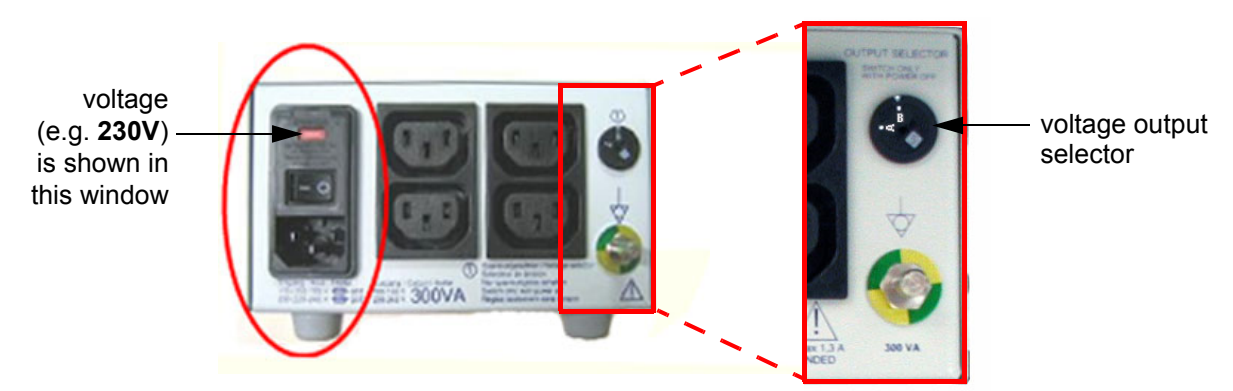

**Figure 8-41 output voltage setting**

6.) Assure that the connected loads can be operated with the chosen voltage.

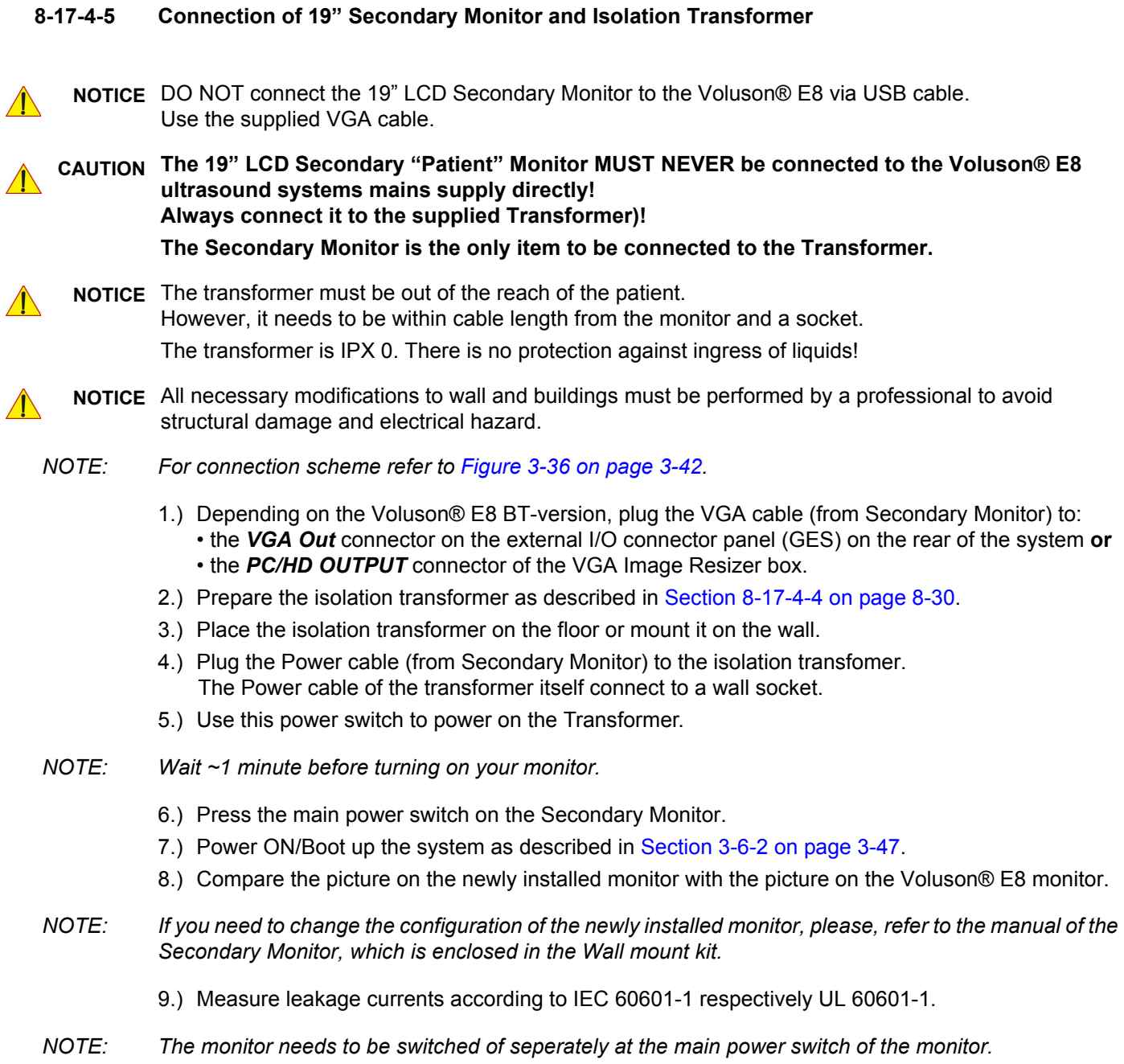
# *Chapter 9 Renewal Parts*

#### **Section 9-1 Overview**

#### **9-1-1 Purpose of Chapter 9**

This chapter gives an overview of replacement parts available for the Voluson® E8 ultrasound system.

*NOTE: Furthermore refer to SN79040, which is the best source for new FRU parts that are not yet implemented in this Service Manual.* 

| <b>Section</b>                       | <b>Description</b>                           | <b>Page Number</b> |  |  |
|--------------------------------------|----------------------------------------------|--------------------|--|--|
| $9 - 1$                              | Overview                                     | $9 - 1$            |  |  |
| $9 - 2$                              | <b>List of Abbreviations</b>                 | $9-2$              |  |  |
| $9 - 3$                              | <b>Parts List Groups</b>                     |                    |  |  |
| $9-4$                                | Housing - Mechanical Hardware Parts & Covers | $9 - 4$            |  |  |
| $9-5$                                | <b>User Interface</b>                        | $9-6$              |  |  |
| $9-6$                                | Monitor + Monitor Replacement Parts          | $9 - 10$           |  |  |
| $9 - 7$                              | <b>Main Power Modules</b>                    | $9 - 12$           |  |  |
| $9 - 8$                              | <b>Main Board Module</b>                     | $9 - 13$           |  |  |
|                                      | 9-8-1 FrontEnd (US-Part) Components          | $9 - 14$           |  |  |
|                                      | 9-8-2 BackEnd (PC-Part) Components           | $9 - 17$           |  |  |
| $9-9$<br><b>Options and Upgrades</b> |                                              | $9 - 19$           |  |  |
| $9 - 10$                             | <b>Miscellaneous Cables</b>                  | $9 - 21$           |  |  |
| $9 - 11$                             | <b>Optional Peripherals and Accessories</b>  | $9 - 30$           |  |  |
|                                      | 9-11-1 Recording Tools                       | $9 - 30$           |  |  |
|                                      | 9-11-2 Printers                              | $9 - 31$           |  |  |
|                                      | 9-11-3 Drives & additional Devices           | $9 - 32$           |  |  |
|                                      | 9-11-4 Optional Equipment                    | $9 - 33$           |  |  |
| $9 - 12$                             | <b>System Manuals</b>                        | $9 - 35$           |  |  |
| $9 - 13$                             | <b>Probes</b>                                | $9 - 36$           |  |  |
|                                      | 9-13-1 2D-Probes - Curved Array Transducers  | $9 - 37$           |  |  |
|                                      | 9-13-2 2D-Probes - Linear Array Transducers  | $9 - 38$           |  |  |
|                                      | 9-13-3 2D-Probes - Phased Array Transducers  | $9 - 39$           |  |  |
|                                      | 9-13-4 Real-Time 4D Volume Probes            | $9 - 40$           |  |  |
|                                      | 9-13-5 CW-Doppler - Pencil Probes            | $9 - 42$           |  |  |
| $9 - 14$                             | <b>Biopsy Needle Guides</b>                  | $9 - 43$           |  |  |
|                                      |                                              |                    |  |  |

**Table 9-1 Contents in Chapter 9**

# **Section 9-2 List of Abbreviations**

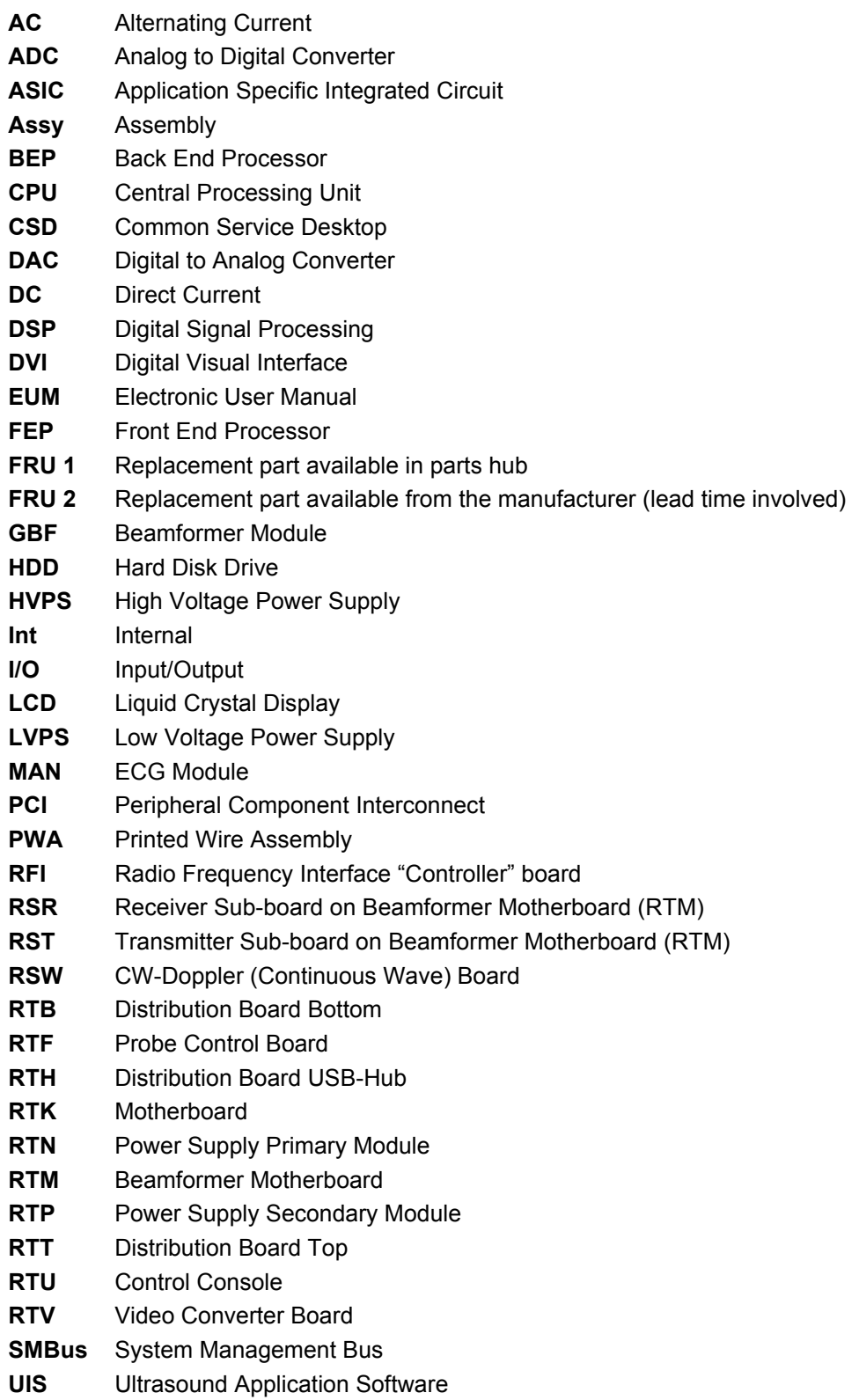

# **Section 9-3 Parts List Groups**

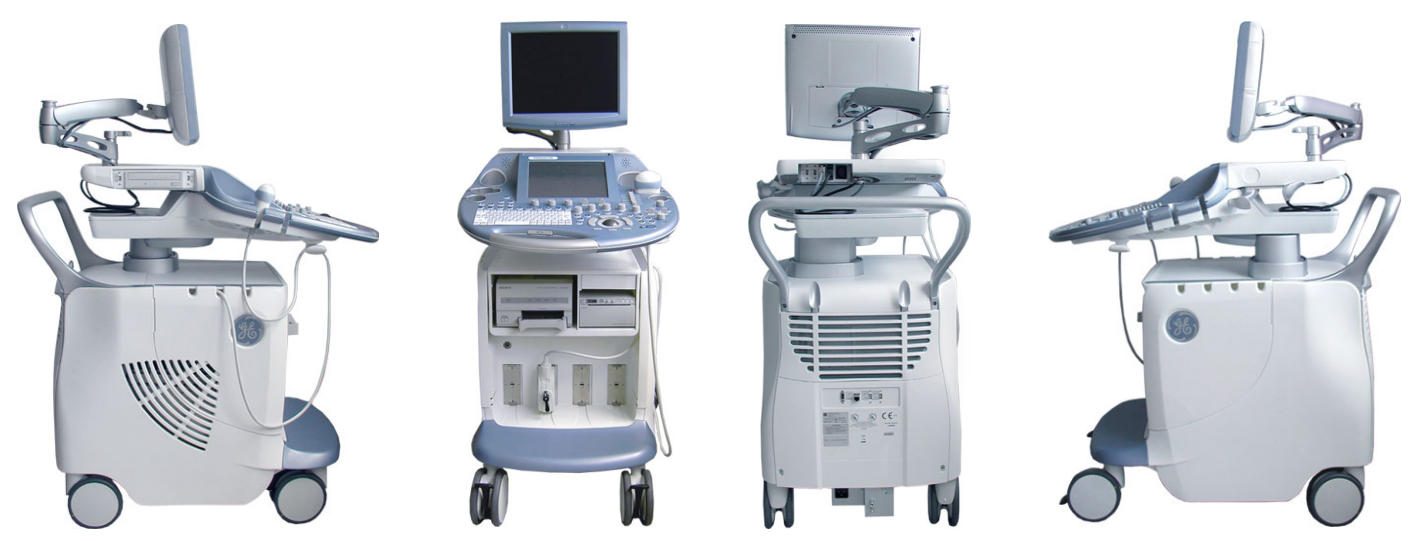

**Figure 9-1 Console Views**

**Table 9-2 Mechanical and user accessible parts**

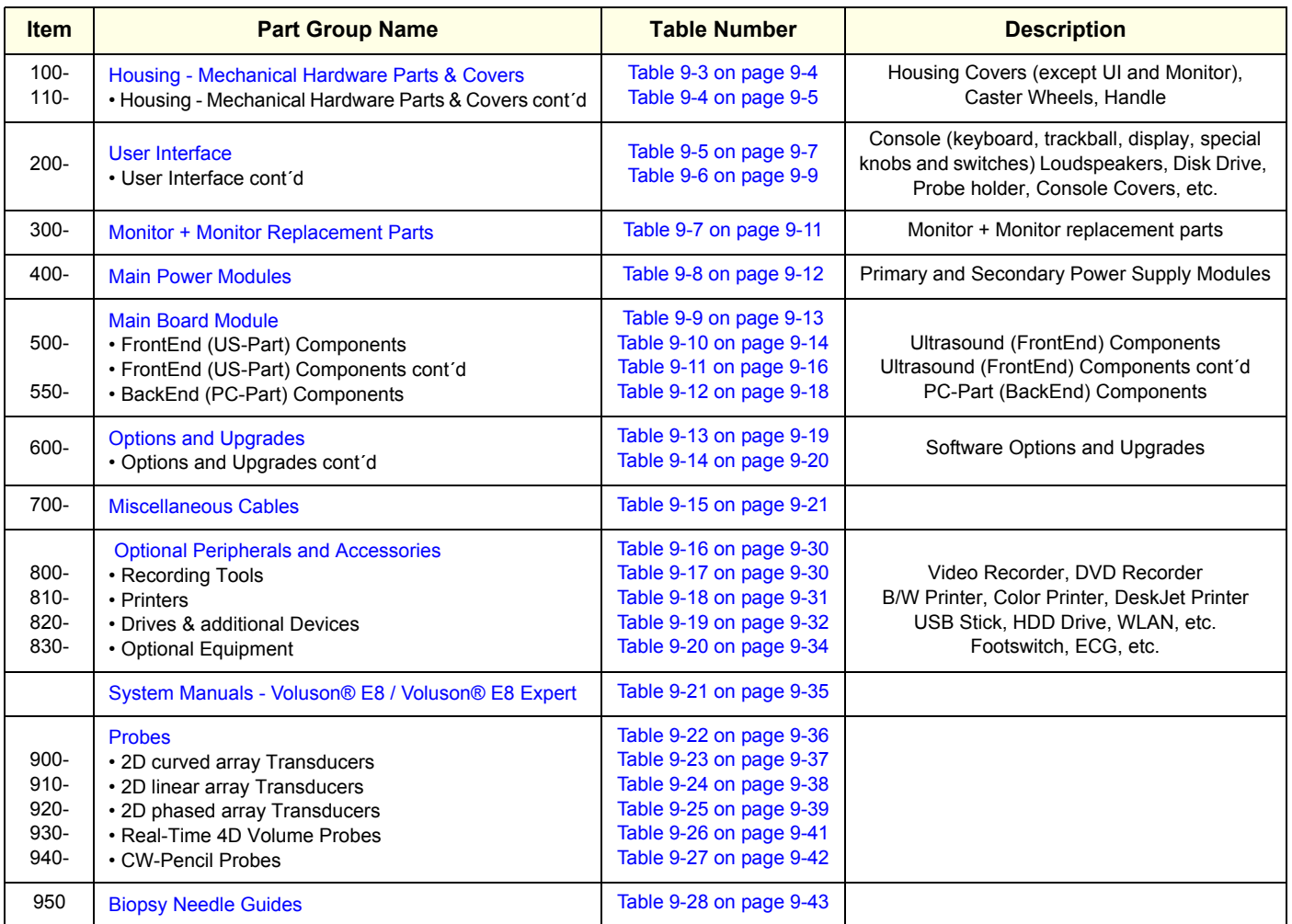

### **Section 9-4 Housing - Mechanical Hardware Parts & Covers**

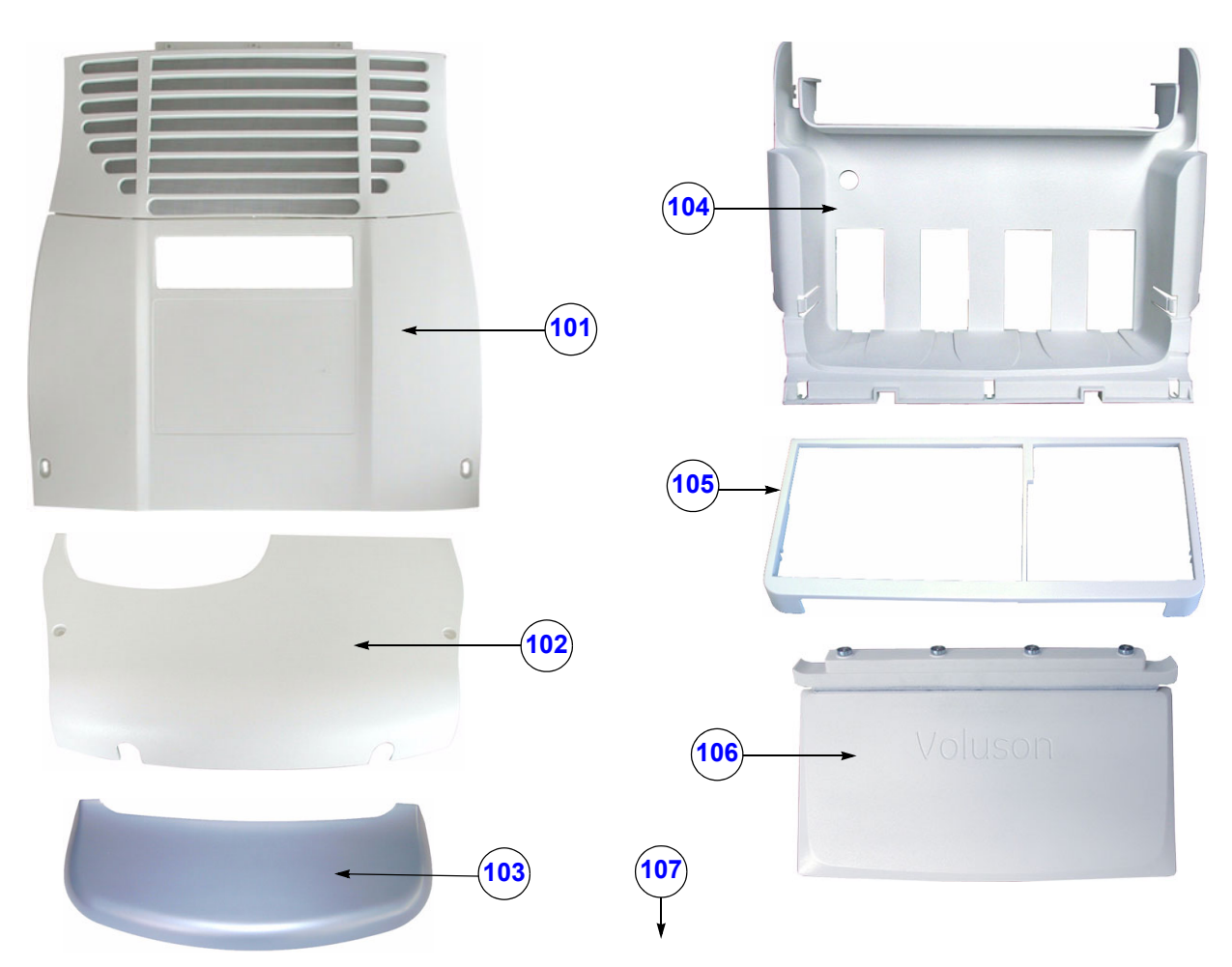

**Figure 9-2 Housing - Mechanical Hardware Parts & Covers**

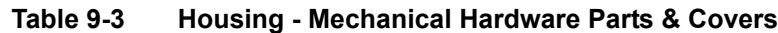

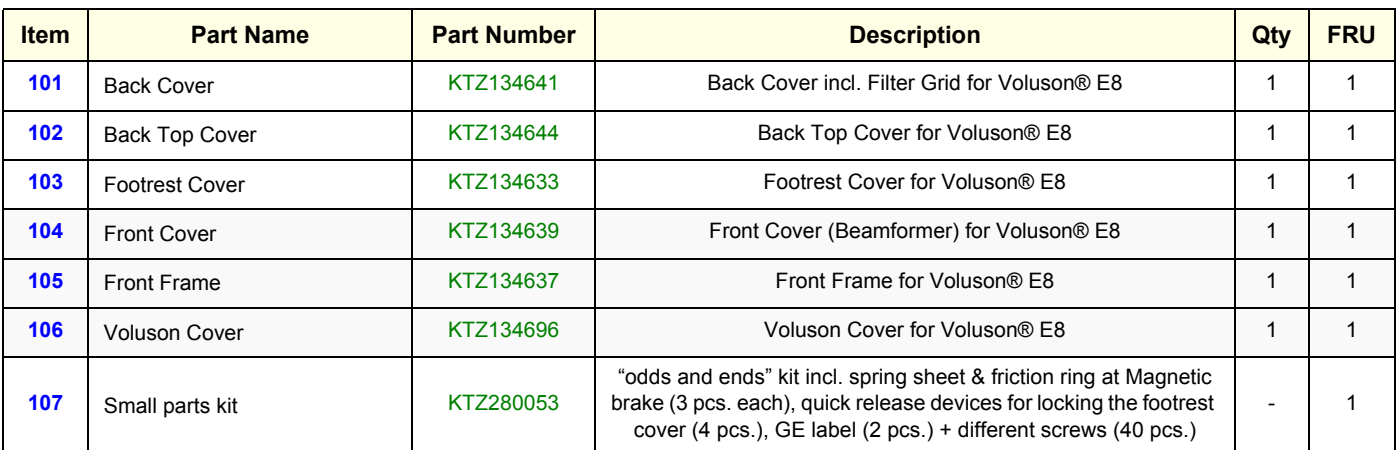

**BT Version:** The Spring Sheet and Friction Ring (contents of "odds and ends" kit KTZ280053) are **BT06 only**.

# **Section 9-4 Housing - Mechanical Hardware Parts & Covers (cont'd)**

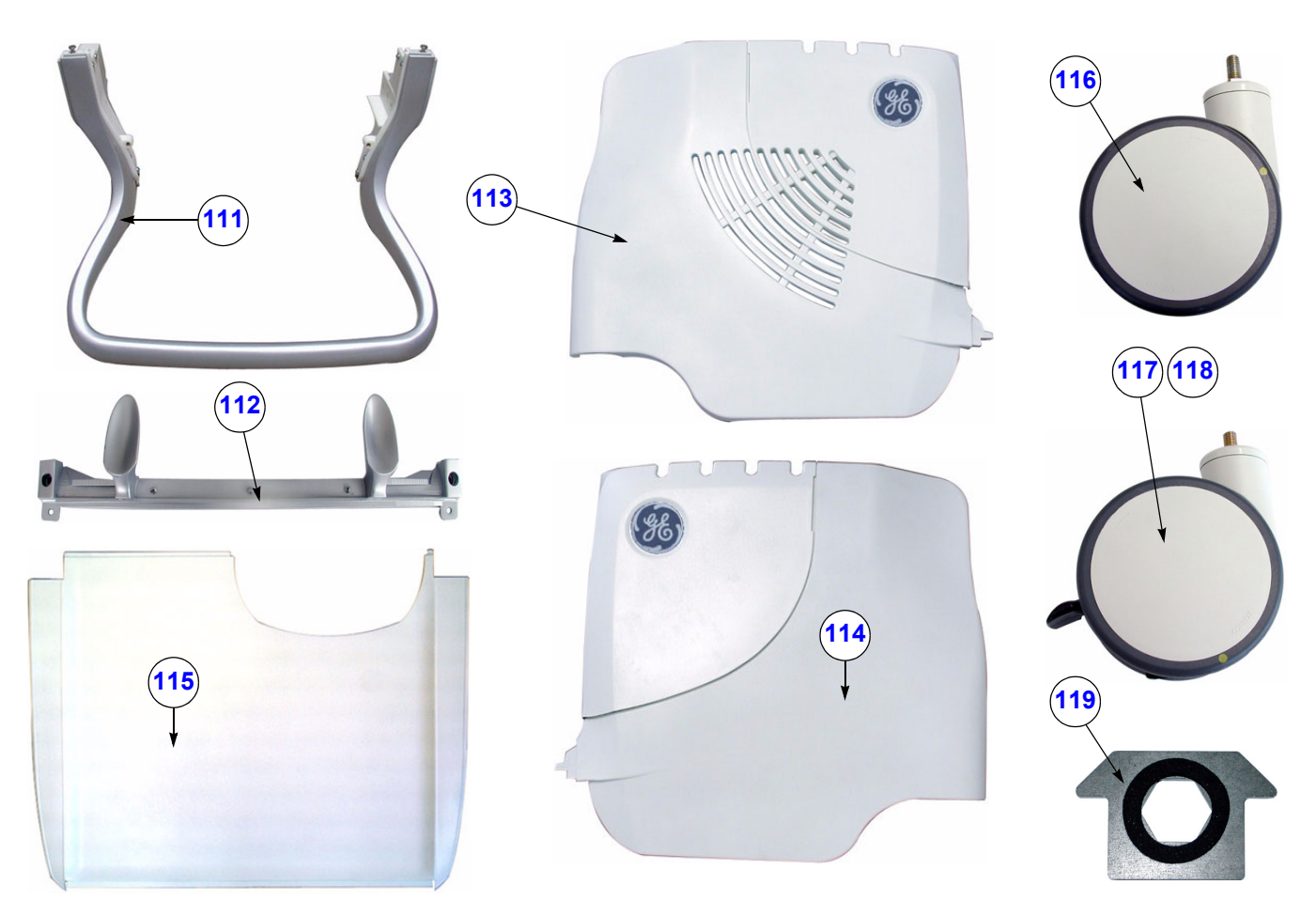

**Figure 9-3 Housing - Mechanical Hardware Parts & Covers (cont´d)**

| וחו |
|-----|
|-----|

**Table 9-4 Housing - Mechanical Hardware Parts & Covers (cont´d)**

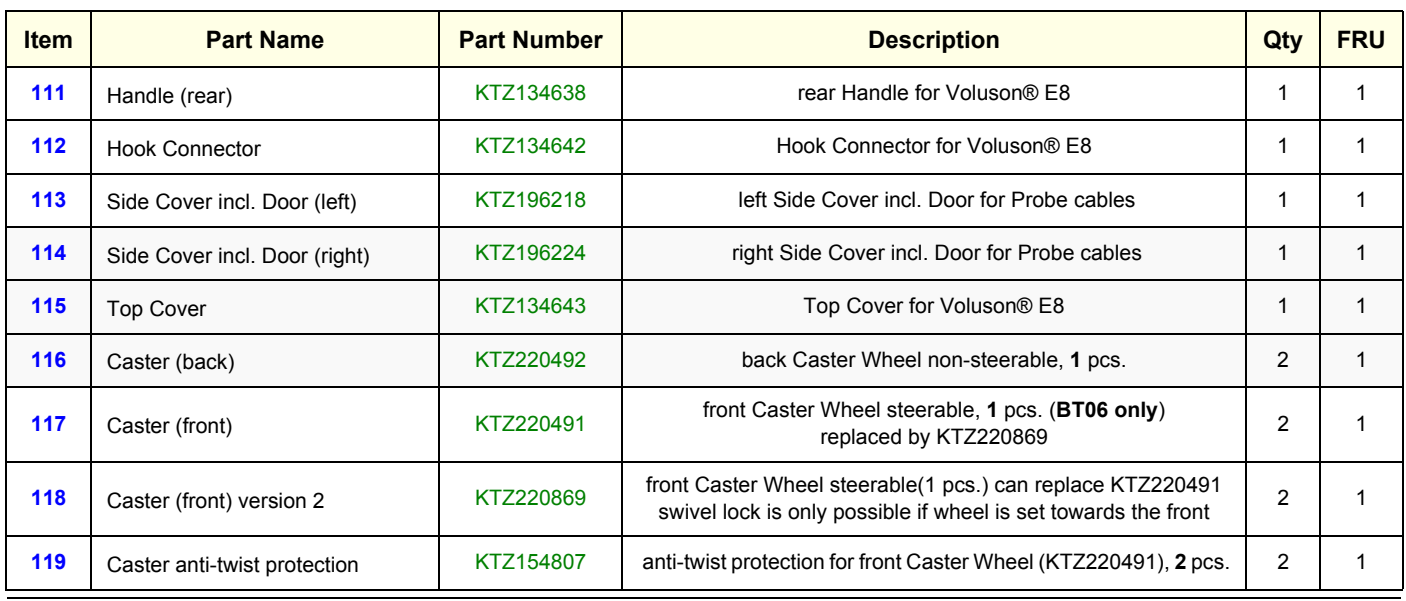

**Chapter 9 - Renewal Parts 9-5** 

# **Section 9-5 User Interface**

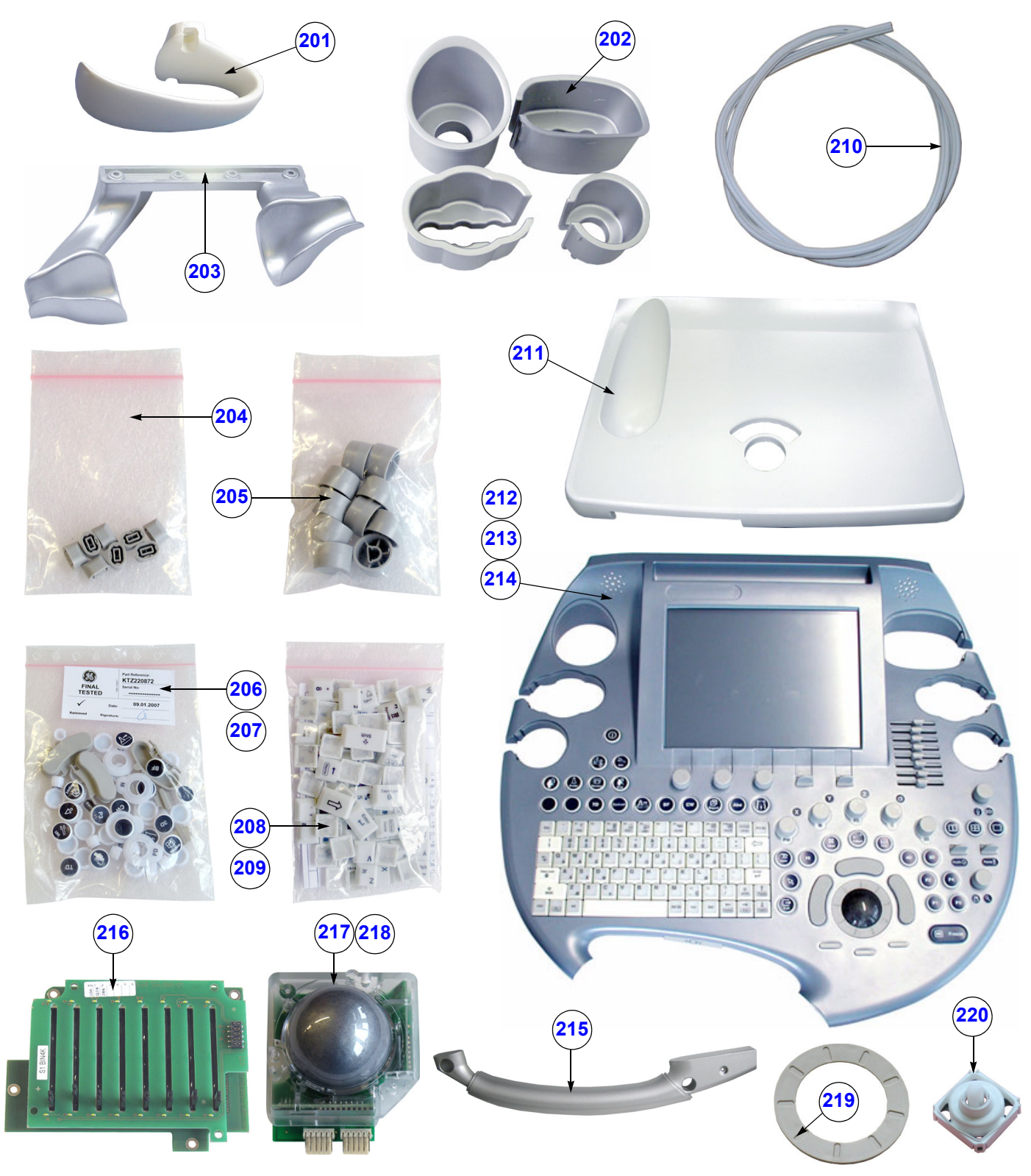

**Figure 9-4 User Interface**

| <b>Item</b> | <b>Part Name</b>                     | <b>Part Number</b> | <b>Description</b>                                                                                                    |              | <b>FRU</b>   |
|-------------|--------------------------------------|--------------------|----------------------------------------------------------------------------------------------------|--------------|--------------|
| 201         | Cable Holder                         | KTZ134656          | Probe Cable Holder (1 pcs.) for Voluson® E8                                                                                                    | 2            | 1            |
| 202         | Probe Holder Kit                     | KTZ134697          | Probe Holder Kit (inset 1-4) for Voluson® E8                                                                                                    | $\mathbf{1}$ | $\mathbf{1}$ |
| 203         | Probe Holder for Endocavity probes   | KTZ134657          | Holder for Endocavity probes                                                                                                    | $\mathbf{1}$ | 1            |
| 204         | Caps for TGC Sliders (8 pcs.)        | KTZ220870          | Caps for TGC Slide potentiometers<br>(set includes 8 pieces with premounted brackets)                                                                                                    | 8            | $\mathbf{1}$ |
| 205         | Caps for Rotation digipots (10 pcs.) | KTZ220871          | Caps for Rotation digipots<br>(set includes 10 pieces with premounted brackets)                                                                                                    | 10           | $\mathbf{1}$ |
| 206         | Caps for Hardkeys                    | KTZ220872          | set includes all caps for hardkeys on<br>the Voluson® E8 Console, obsolete: replaced by KTZ300424                                                                                                    | $\mathbf{1}$ | $\mathbf{1}$ |
| 207         | Caps for Hardkeys 2                  | KTZ300424          | set includes all caps for hardkeys on the<br>Voluson® E8 RTU3 Console, can replace KTZ220872                                                                                                    | 1            | 1            |
| 208         | Caps for Keyboard keys               | KTZ220873          | set includes all caps for alphanumeric keyboard keys on the<br>Voluson® E8 Console, obsolete: replaced by KTZ300425                                                                                                    | $\mathbf{1}$ | $\mathbf{1}$ |
| 209         | Caps for Keyboard keys 2             | KTZ300425          | set includes all caps for alphanumeric keyboard keys on the<br>Voluson® E8 RTU3 Console, can replace KTZ220873<br>Note: When using on a BT06 system, the keyboard key caps<br>[F6] and [F8] have to be (ex)changed!                                                              | 1            | 1            |
| 210         | Console Rubber bar 1.8m              | KTZ220621          | Console Rubber bar 1.8m<br>(sealing between Console Cover and Trolley)                                                                                                    | $\mathbf{1}$ | $\mathbf{1}$ |
| 211         | Console Back Cover                   | KTZ134646          | Console Back Cover for Voluson® E8                                                                                                    |              | $\mathbf{1}$ |
| 212         | RTU2-2a Console                      | KTZ220504          | Voluson® E8 Console (BT06 only) incl. English keyboard,<br>trackball, display, special knobs and switches<br>obsolete: replaced by RTU3 (KTZ300207)                                                                                                    | 1            | $\mathbf{1}$ |
| 213         | RTU2b Console                        | KTZ220966          | Voluson® E8 Console incl. English keyboard, trackball, display,<br>special knobs and switches<br>obsolete: replaced by RTU3 (KTZ300207)                                                                                                    | 1            | 1            |
| 214         | RTU3 Console                         | KTZ300207          | Voluson® E8 Console incl. English keyboard, trackball, display,<br>special knobs and switches;<br>replaces RTU2-2a (KTZ220504) and RTU2b (KTZ220966)<br>Compatibility: If this Console is to be used on a BT06 system,<br>some keyboard and hardkey caps have to be (ex)changed! | $\mathbf{1}$ | 1            |
| 215         | Console Front Handle                 | KTZ280106          | Console Front Handle for Voluson® E8<br>2 parts (upper and bottom part)                                                                                                    | 1            |              |
| 216         | TGC-Slide potentiometers             | KTZ220874          | TGC-Slide potentiometers                                                                                                    | $\mathbf{1}$ | $\mathbf{1}$ |
| 217         | <b>Trackball Kit</b>                 | KTZ220867          | optical sampling Trackball Kit for Voluson® E8, generates X-Y-<br>Coordinates of Trackball-Movements like moving a PC-Mouse<br>obsolete: replaced by KTZ280063                                                                                                    | 1            | 1            |
| 218         | Trackball Kit 2                      | KTZ280063          | laser sampling Trackball Kit for Voluson® E8, generates X-Y-<br>Coordinates of Trackball-Movements like moving a PC-Mouse;<br>can replace KTZ220867                                                                                                    | 1            | 1            |
| 219         | <b>Trackball Ring</b>                | KTZ220868          | Trackball fixation ring                                                                                                    | $\mathbf{1}$ | $\mathbf{1}$ |
| 220         | Digipot Encoder                      | KTZ220875          | Digipot Encoder (1 pcs.)                                                                                                    | 10           | 1            |

**Table 9-5 User Interface**

**BT Version:** Please observe that replacement parts might be different; dependent on BT-version.

# **Section 9-5 User Interface (cont'd)**

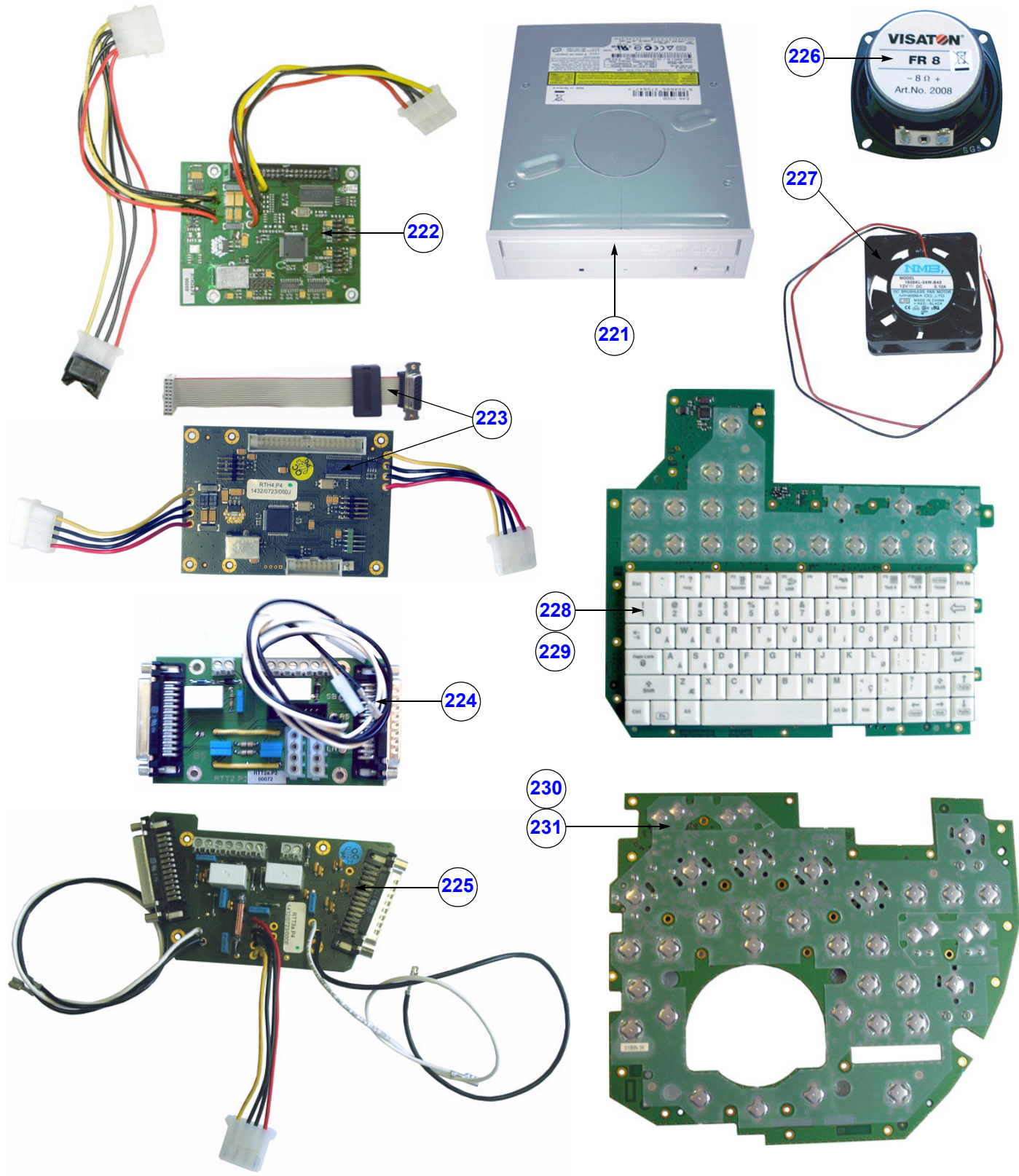

**Figure 9-5 User Interface (cont'd)**

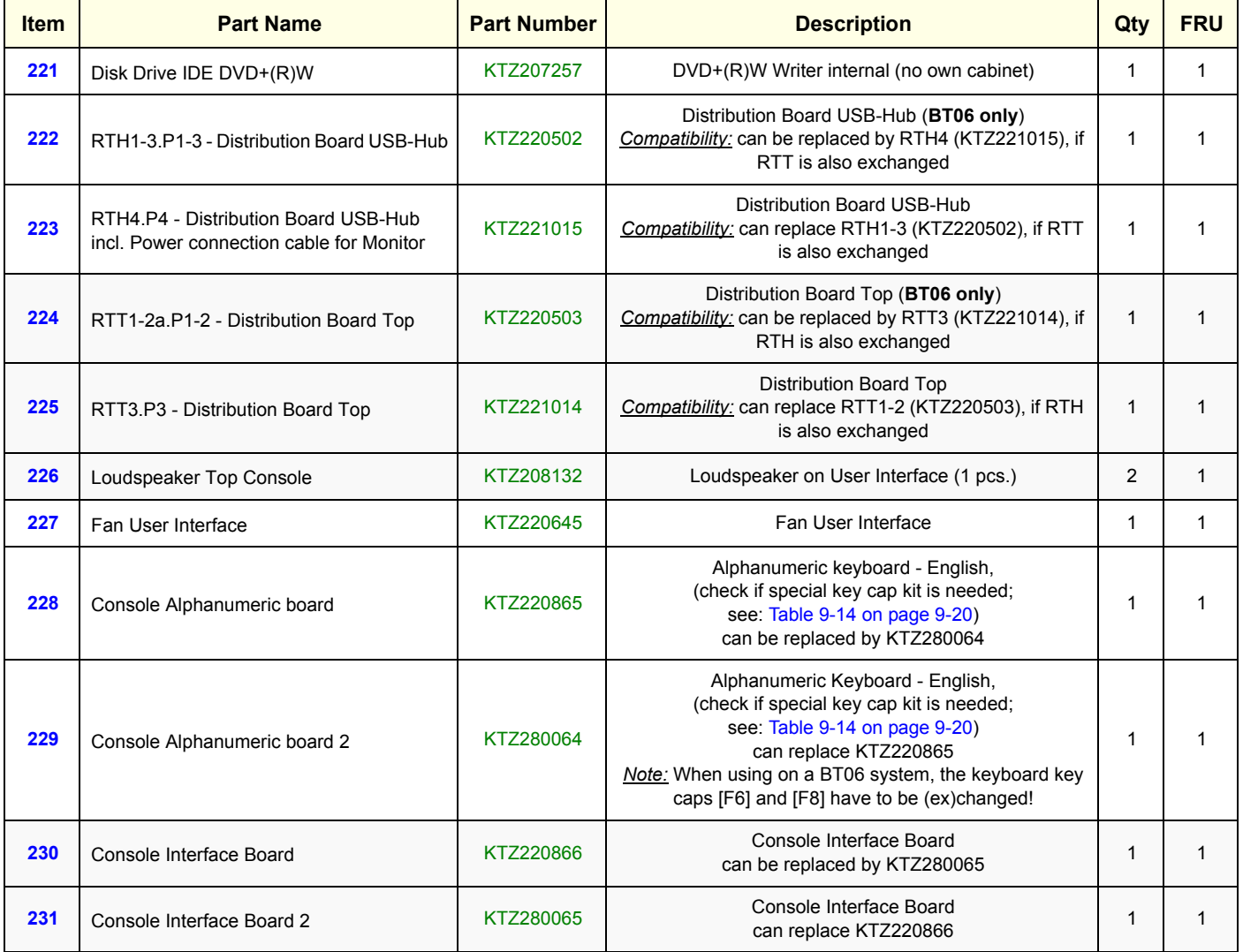

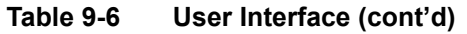

**BT Version:** Please observe that replacement parts might be different; dependent on BT-version.

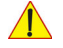

**NOTICE** Pay attention to **combination of RTH and RTT** boards version! (RTH1-3 **&** RTT1-2 ; RTH4 **&** RTT3) i.e.: if a board has to be replaced, it might be possible that the matching board has to be exchanged too!

### **Section 9-6 Monitor + Monitor Replacement Parts**

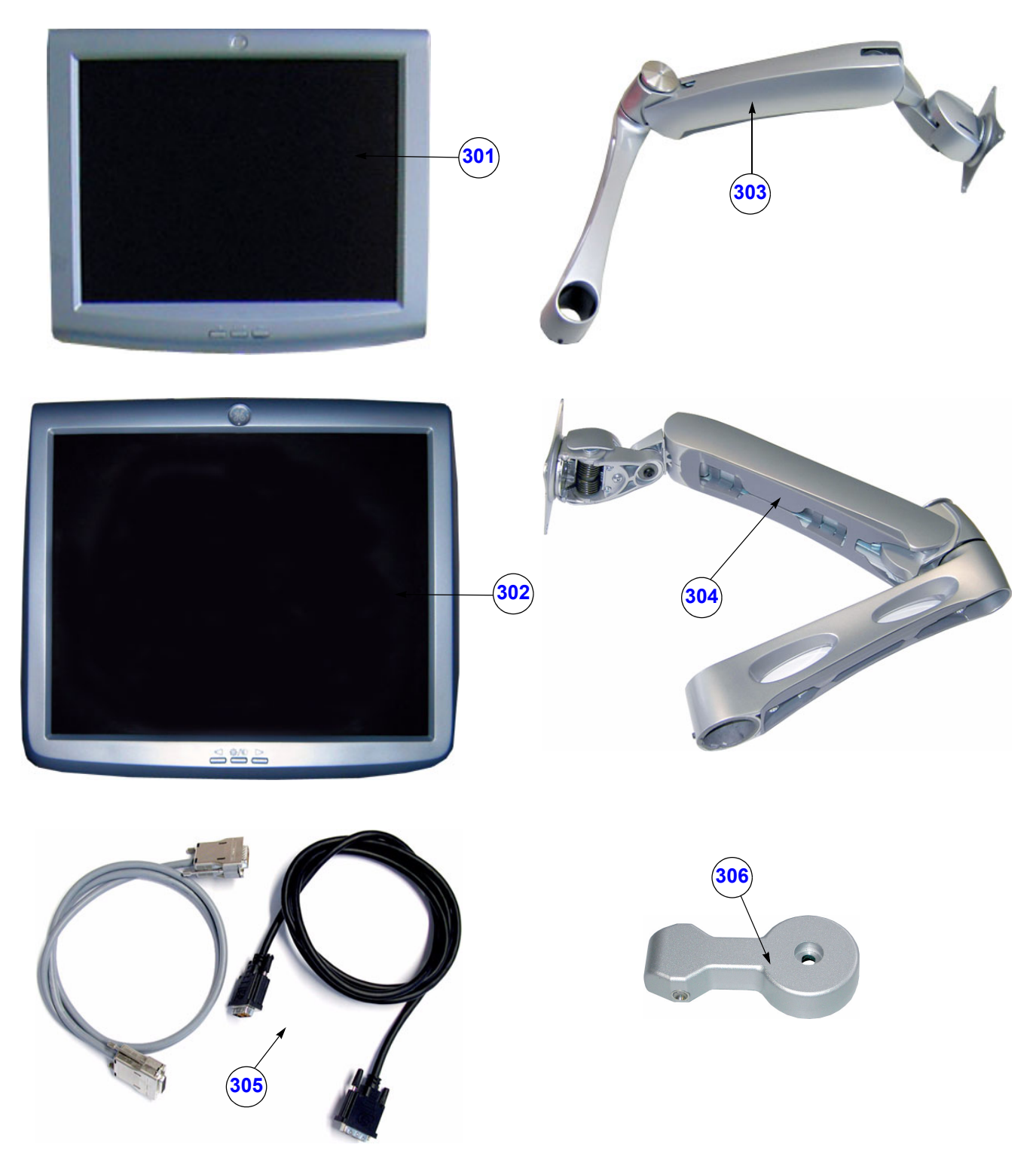

**Figure 9-6 Monitor + Monitor replacement parts**

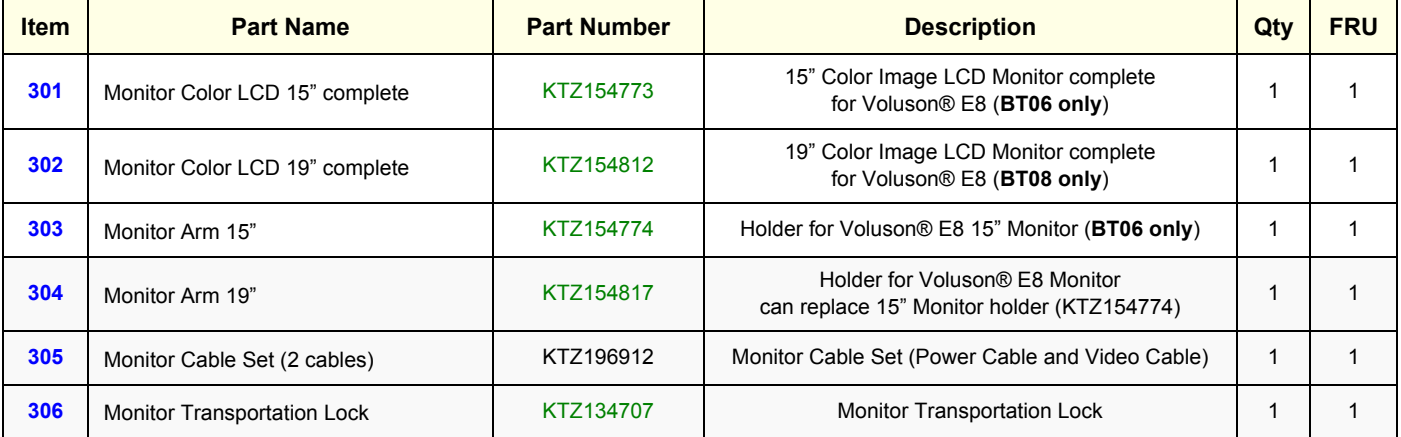

#### **Table 9-7 Monitor + Monitor replacement parts**

**BT Version:** Please observe that replacement parts might be different; dependent on BT-version.

### **Section 9-7 Main Power Modules**

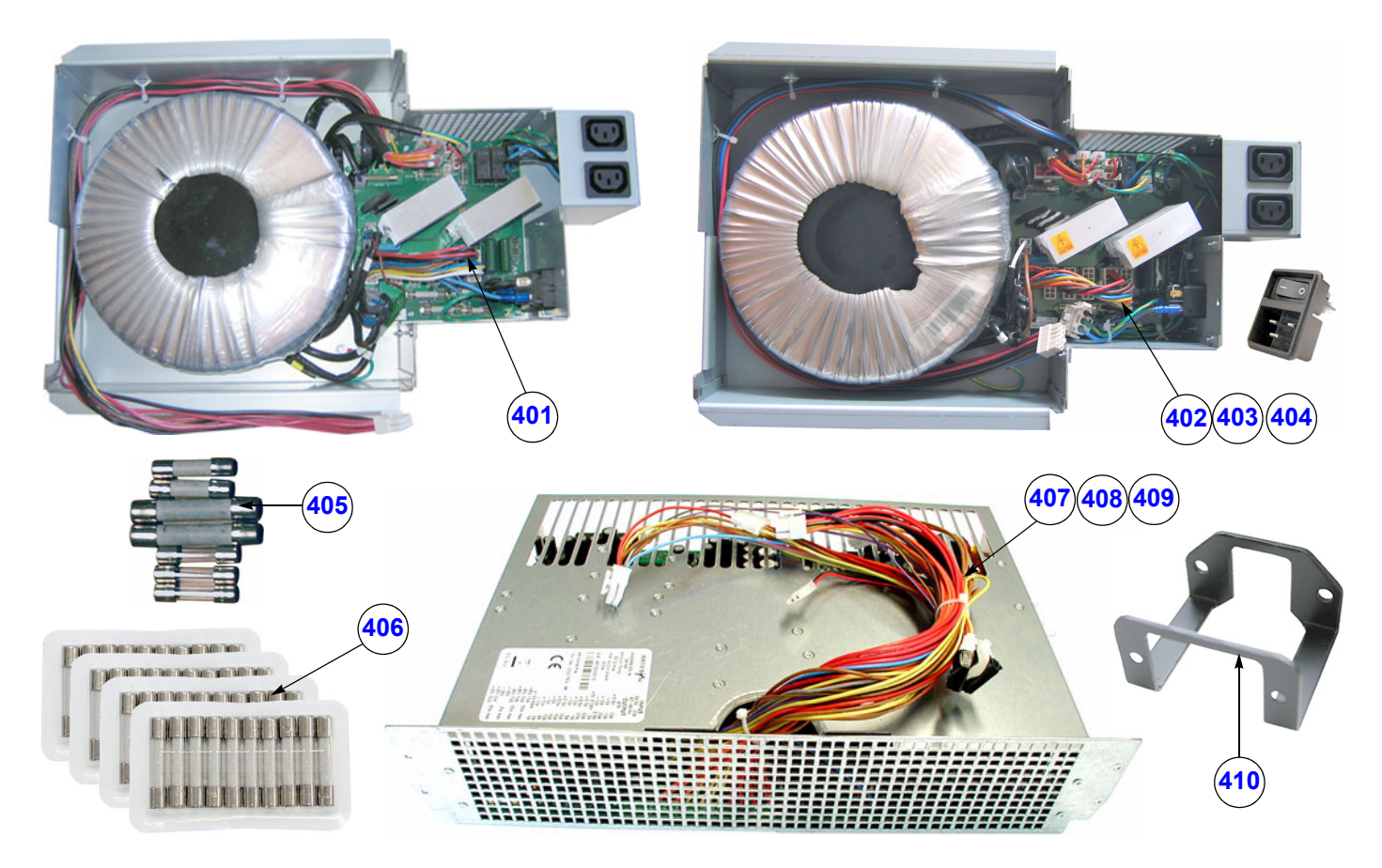

**Figure 9-7 Main Power Module**

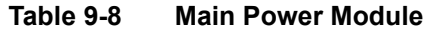

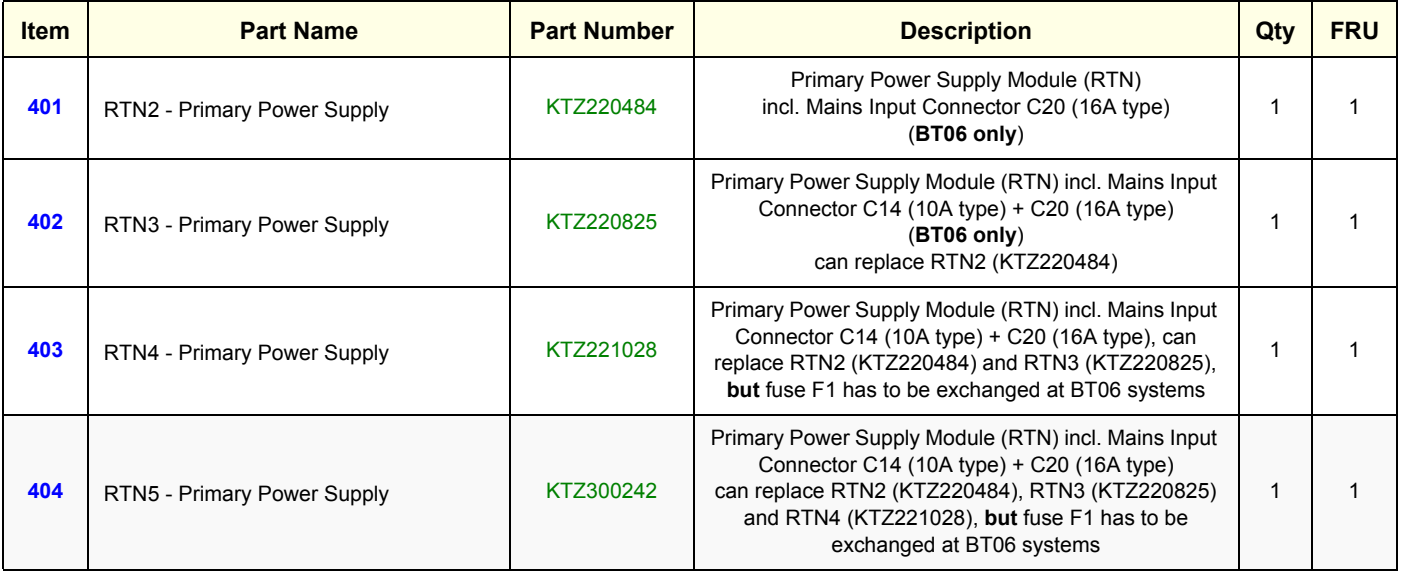

#### **Table 9-8 Main Power Module**

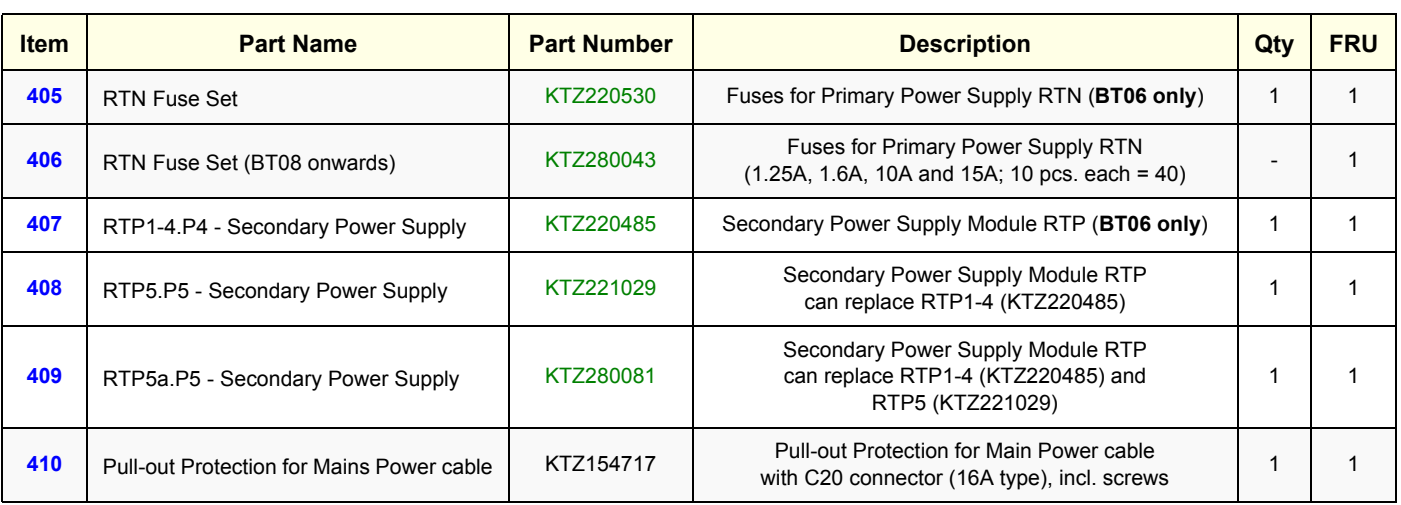

**BT** Version: Please observe that replacement parts might be different; dependent on BT-version.

# **Section 9-8 Main Board Module**

Table 9-9 below outlines the replacement parts described in the sub-sections.

**Table 9-9 Main Board Module - Replacement Parts**

| <b>Sub-section</b> | <b>Description</b>            | <b>Page Number</b> |
|--------------------|-------------------------------|--------------------|
| $9 - 8 - 1$        | FrontEnd (US-Part) Components | $9 - 14$           |
| $9 - 8 - 2$        | BackEnd (PC-Part) Components  | $9 - 17$           |

# **9-8-1 FrontEnd (US-Part) Components**

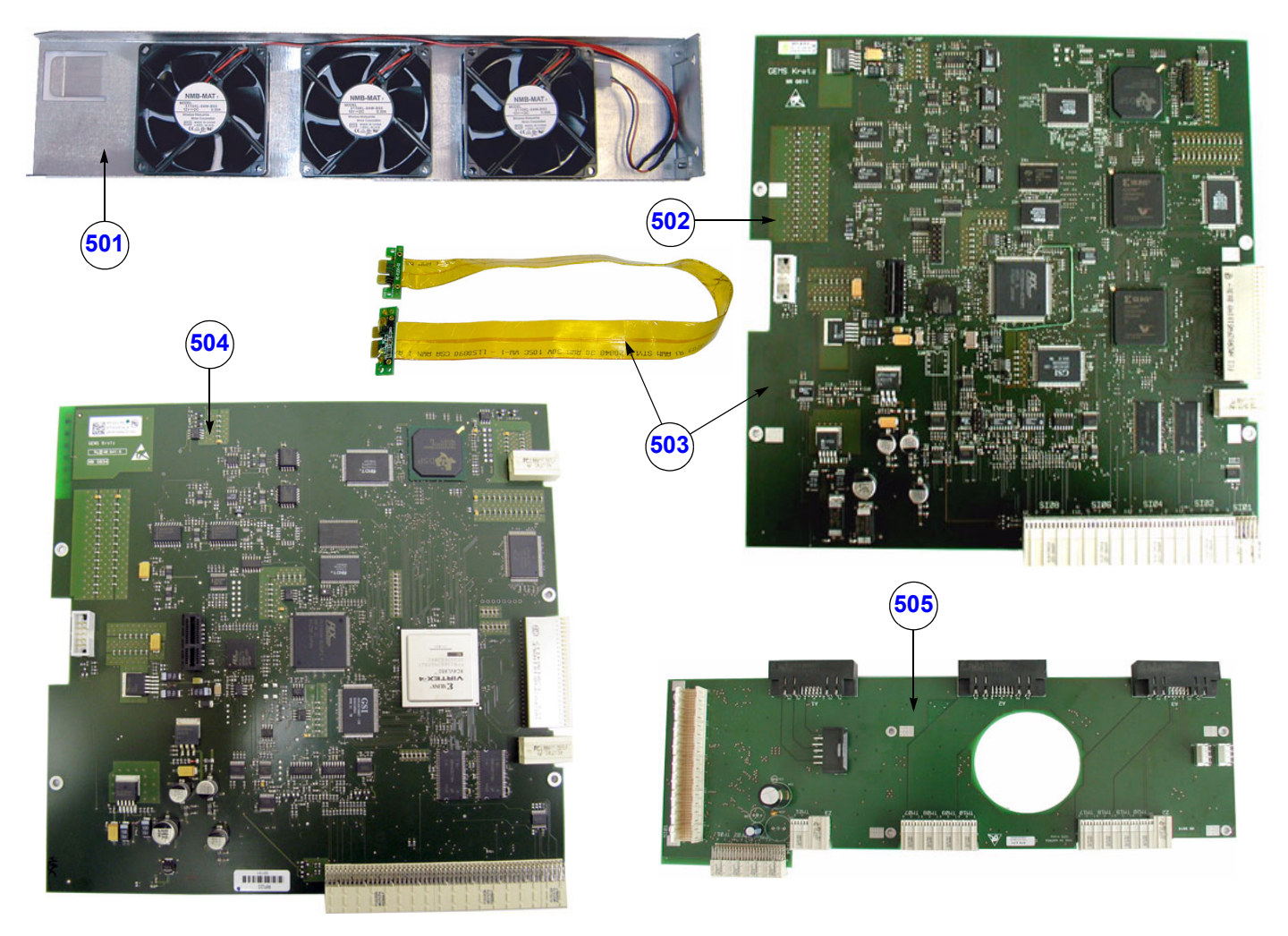

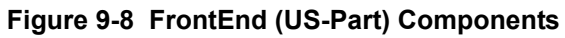

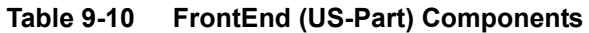

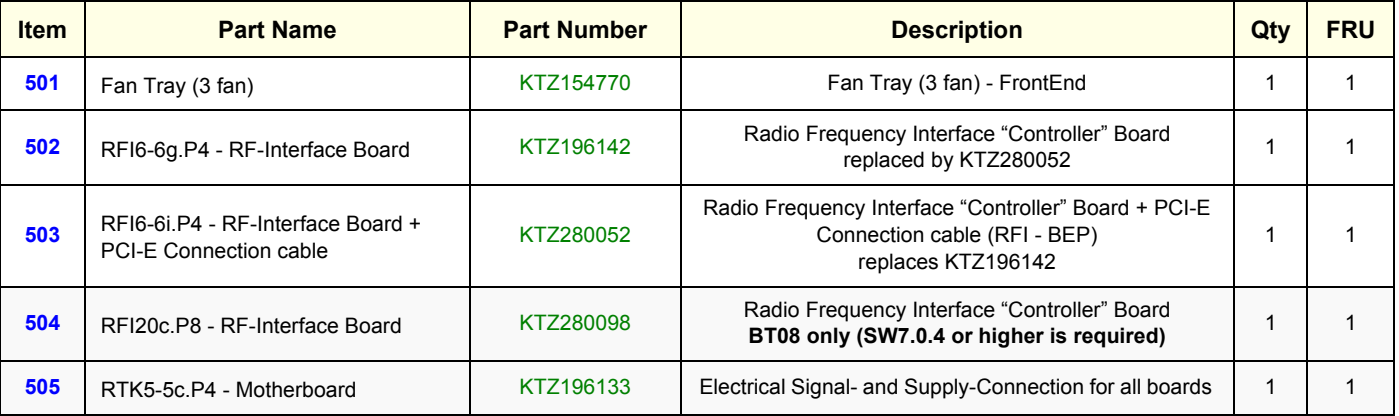

#### 9-8-1 **FrontEnd (US-Part) Components** (cont'd)

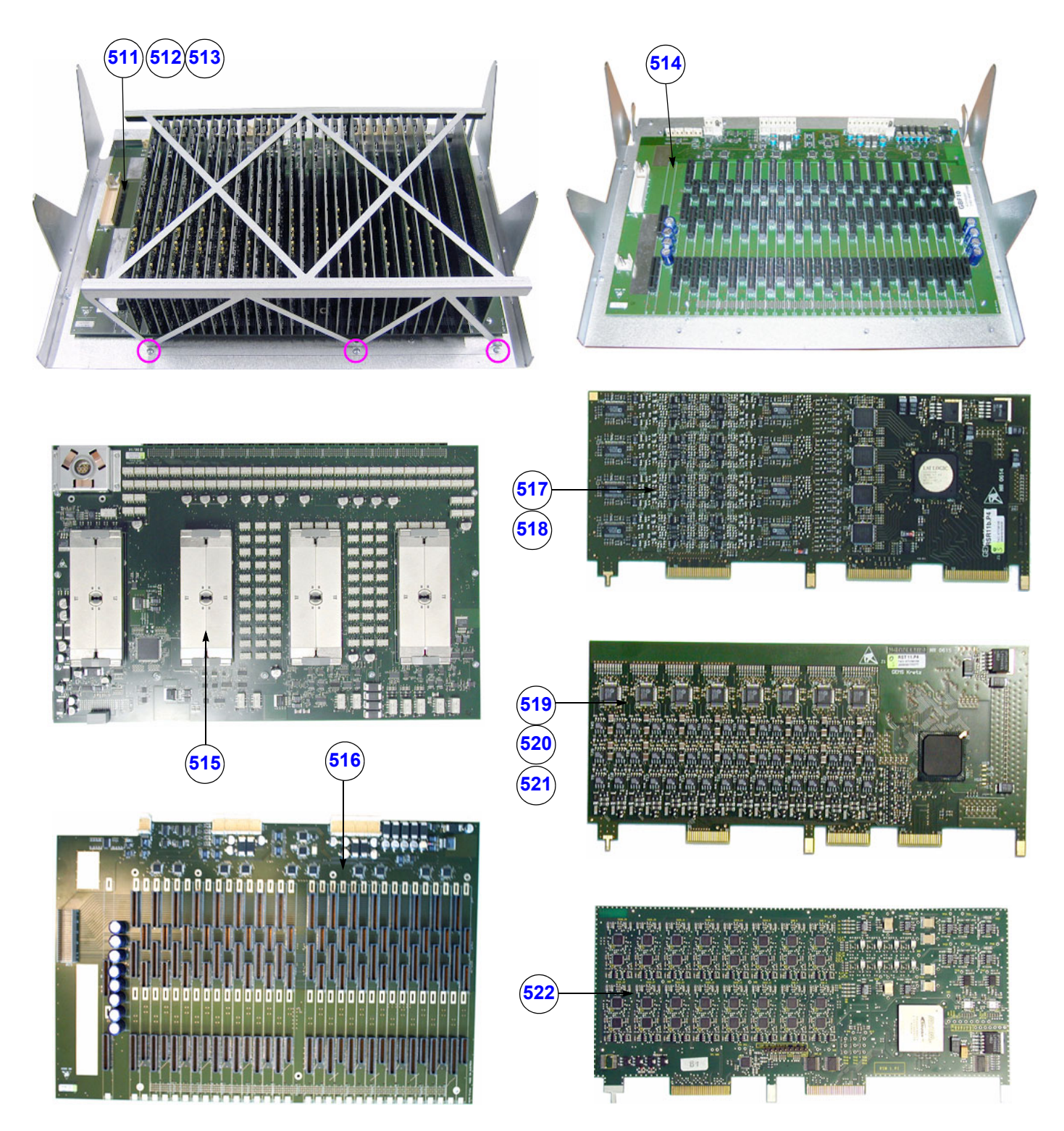

**Figure 9-9 FrontEnd (US-Part) cont´d**

| <b>Item</b> | <b>Part Name</b>                                 | <b>Part Number</b>                                                                                                    | <b>Description</b>                                                                                                    | Qty          | <b>FRU</b>   |
|-------------|--------------------------------------------------|----------------------------------------------------------------------------------------------------|----------------------------------------------------------------------------------------------------|--------------|--------------|
| 511         | GBF10 - Beamformer Module                        | KTZ196207                                                                                                    | Beamformer Assembly including RTF, RTM, RST<br>and RSR board(s) for Voluson® E8 (BT06 only)<br>replaced by GBF11 (KTZ196356 or KTZ280082)                                      |              | $\mathbf{1}$ |
| 512         | GBF11 - Beamformer Module HAL                    | KTZ196356                                                                                                    | Beamformer Assembly including RTF, RTM, RST<br>and RSR board(s) for Voluson® E8<br>replaced by GBF11 HAL-2 (KTZ280082)                                                         | 1            | $\mathbf{1}$ |
| 513         | GBF11 - Beamformer Module HAL-2                  | Beamformer Assembly including RTF, RTM, RST<br>and RSR board(s) for Voluson® E8<br>KTZ280082<br>can replace GBF10 and GBF11 HAL |                                                                                                    | 1            | $\mathbf{1}$ |
| 514         | GBF10 - Beamformer Module<br>without Sub-boards  | Beamformer Assembly including RTF and RTM;<br>without any Sub-boards, can be used for all<br>KTZ196315<br>Voluson® E8 units     |                                                                                                    | $\mathbf{1}$ | $\mathbf{1}$ |
| 515         | RTF3-3a.P3 - Probe Control Board                 | KTZ196163                                                                                                    | Probe Connector Board, Module Board                                                                                                    | $\mathbf{1}$ | $\mathbf{1}$ |
| 516         | RTM15-15a.P4 - Beamformer Motherboard            | KTZ196221                                                                                                    | Beamformer Motherboard                                                                                                    | $\mathbf{1}$ | $\mathbf{1}$ |
| 517         | RSR14.P7 - Receiver Sub-board (1 pcs.)           | KTZ196219                                                                                                    | RX Sub-board on Beamformer Motherboard RTM<br>(BT06 only) replaced by RSR14 HAL (KTZ196357)                                                                                    | 16           | 1            |
| 518         | RSR14.P9 - Receiver Sub-board HAL (1 pcs.)       | KTZ196357                                                                                                    | RX Sub-board on Beamformer Motherboard RTM<br>replaces RSR14 (KTZ196219)                                                                                                    | 16           | $\mathbf{1}$ |
| 519         | RST15.P5 - Transmitter Sub-board (1 pcs.)        | KTZ196220                                                                                                    | TX Sub-board on Beamformer Motherboard RTM<br>(BT06 only) replaced by RST15 HAL (KTZ196358)                                                                                    | 16           | $\mathbf{1}$ |
| 520         | RST15.P6 - Transmitter Sub-board HAL<br>(1 pcs.) | KTZ196358                                                                                                    | TX Sub-board on Beamformer Motherboard RTM<br>can replace RST15 (KTZ196220)<br>Compatibility: It is possible to mix RST15 and<br>RST20 within a Beamformer (GBF).              | 16           | $\mathbf{1}$ |
| 521         | RST20.P8 - Transmitter Sub-board (1 pcs.)        | KTZ280122                                                                                                    | TX Sub-board on Beamformer Motherboard RTM<br>can replace RST15 (KTZ196220 or KTZ196358)<br>Compatibility: It is possible to mix RST15 and<br>RST20 within a Beamformer (GBF). | 16           | 1            |
| 522         | RSW16-17a.P4-P6 - CW-Doppler Board               | KTZ196088                                                                                                    | CW-Doppler Board, optional (BT08 only)                                                                                                    |              | 1            |

**Table 9-11 FrontEnd (US-Part) cont´d**

**BT Version:** Please observe that replacement parts might be different; dependent on BT-version.

# **9-8-2 BackEnd (PC-Part) Components**

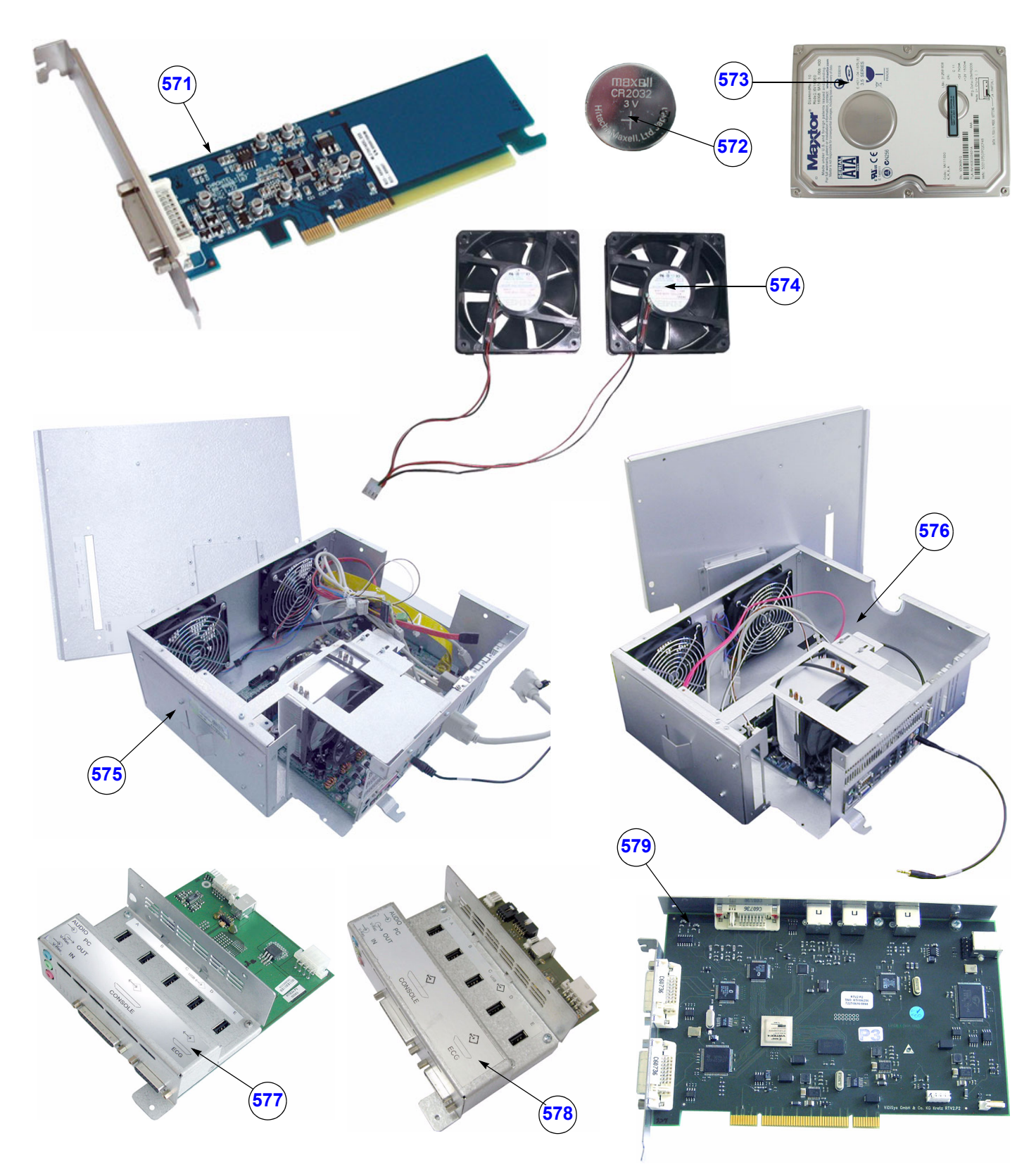

**Figure 9-10 BackEnd (PC-Part) Components**

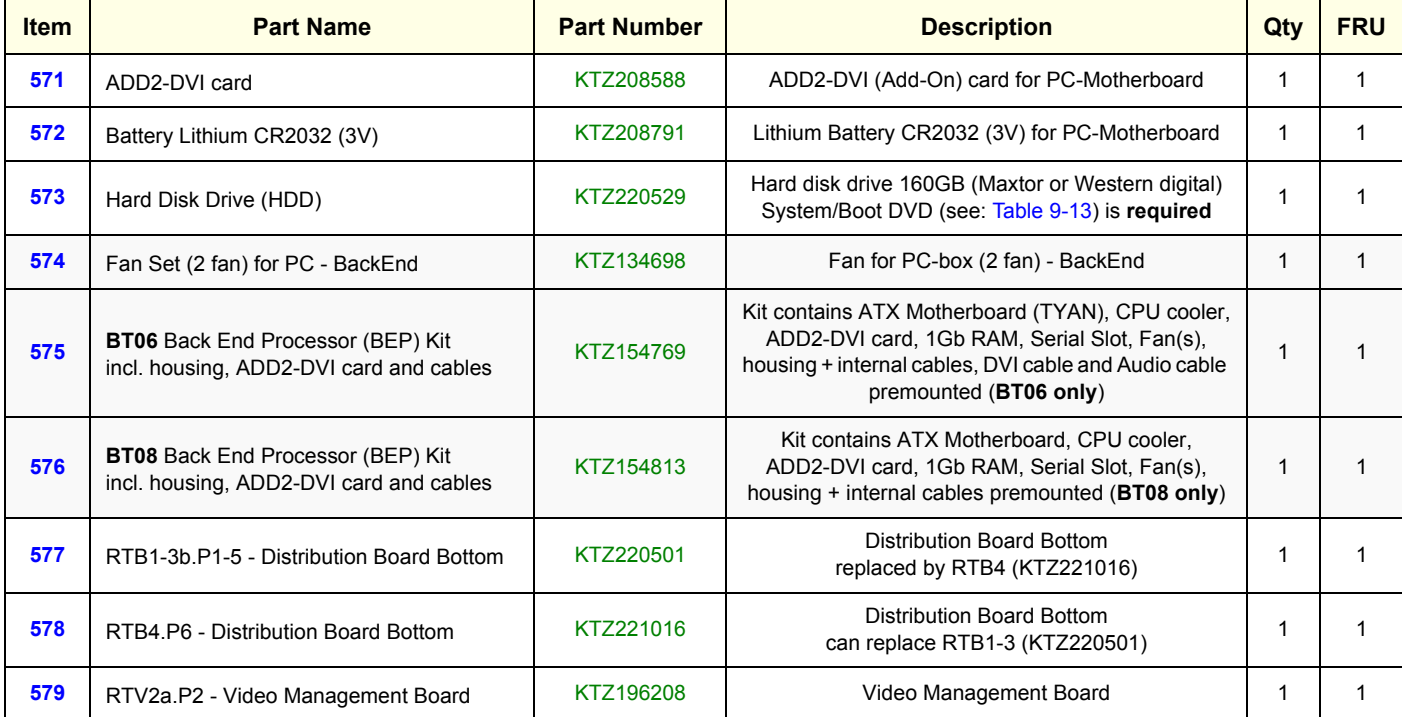

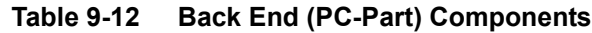

**BT Version:** Please observe that replacement parts might be different; dependent on BT-version.

# **Section 9-9 Options and Upgrades**

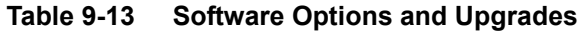

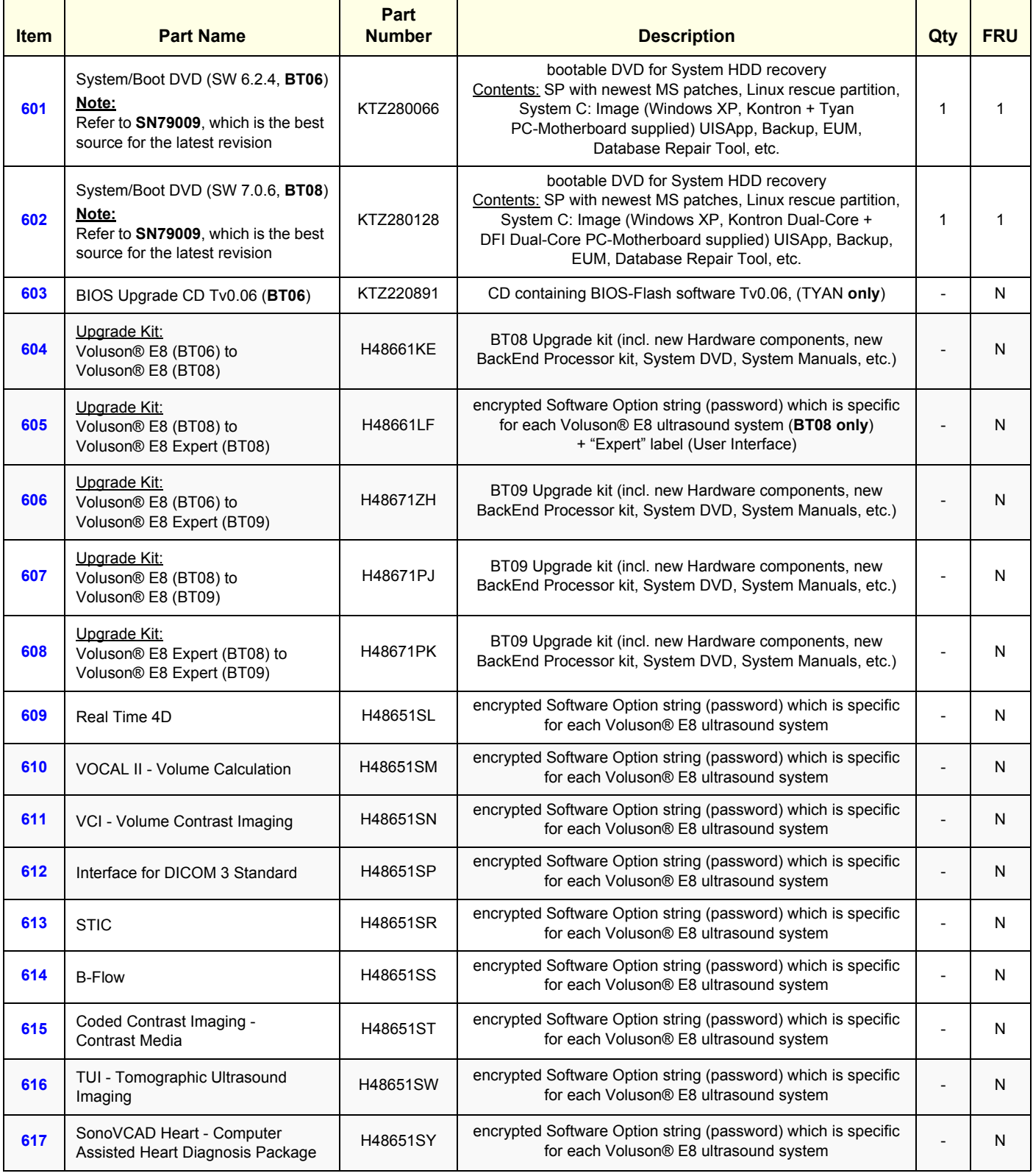

# **Section 9-9 Options and Upgrades (cont'd)**

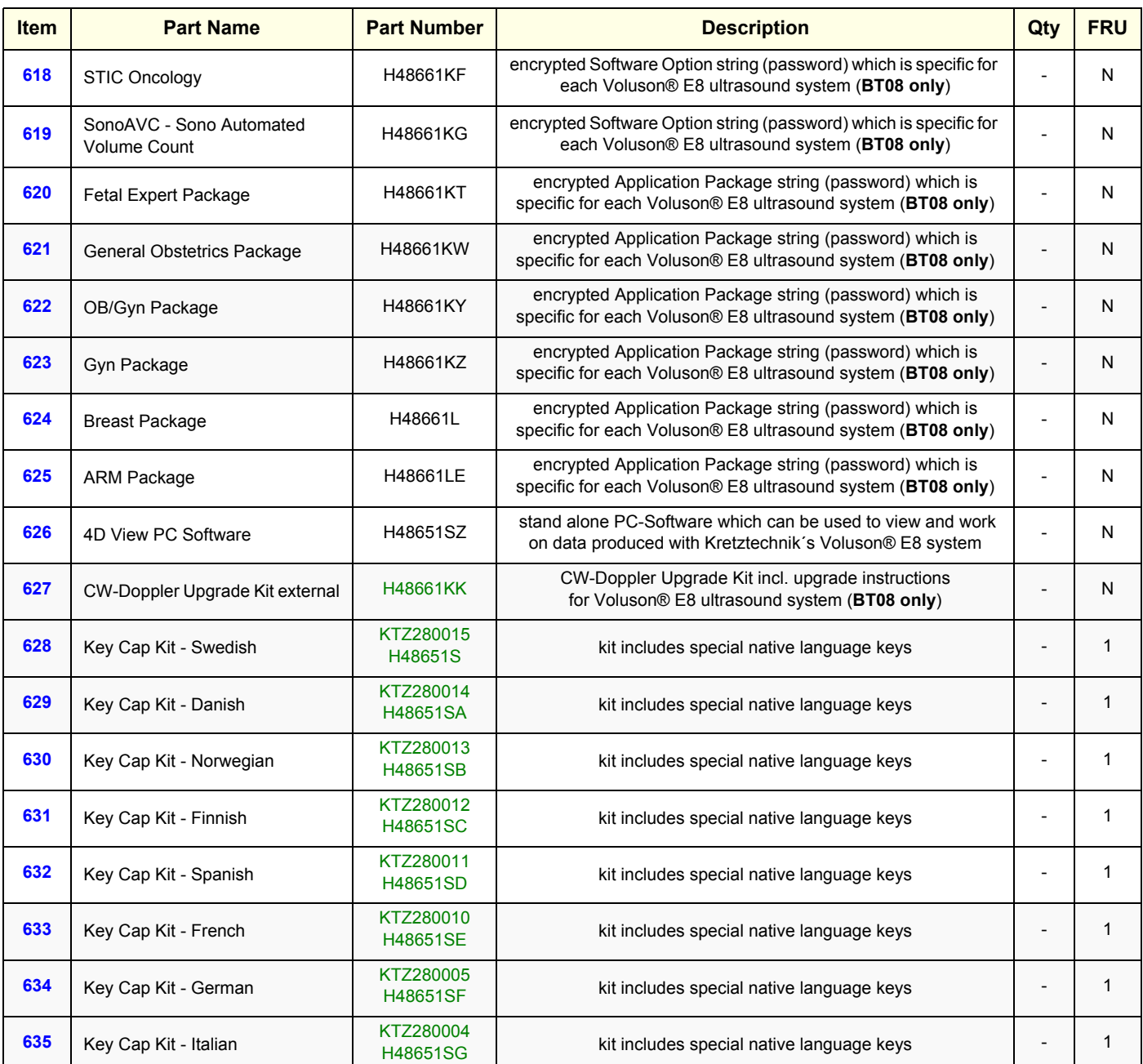

#### **Table 9-14 Software Options and Upgrades (cont´d)**

**NOTICE** A sales order has to be obtained for item !

**Software Options (item 608 - 625):** Once the order has been processed, the option string can be either entered by the customer or Applications support.

**BT Version:** The options "STIC Oncology" and "SonoAVC" are only applicable at systems with BT08 software.

**BT Version:** Application Packages are only available for systems with BT08 software. For more details see: Table 5-2, "Software Options and Application Packages," on page 5-15.

 $\sqrt{N}$ 

### **Section 9-10 Miscellaneous Cables**

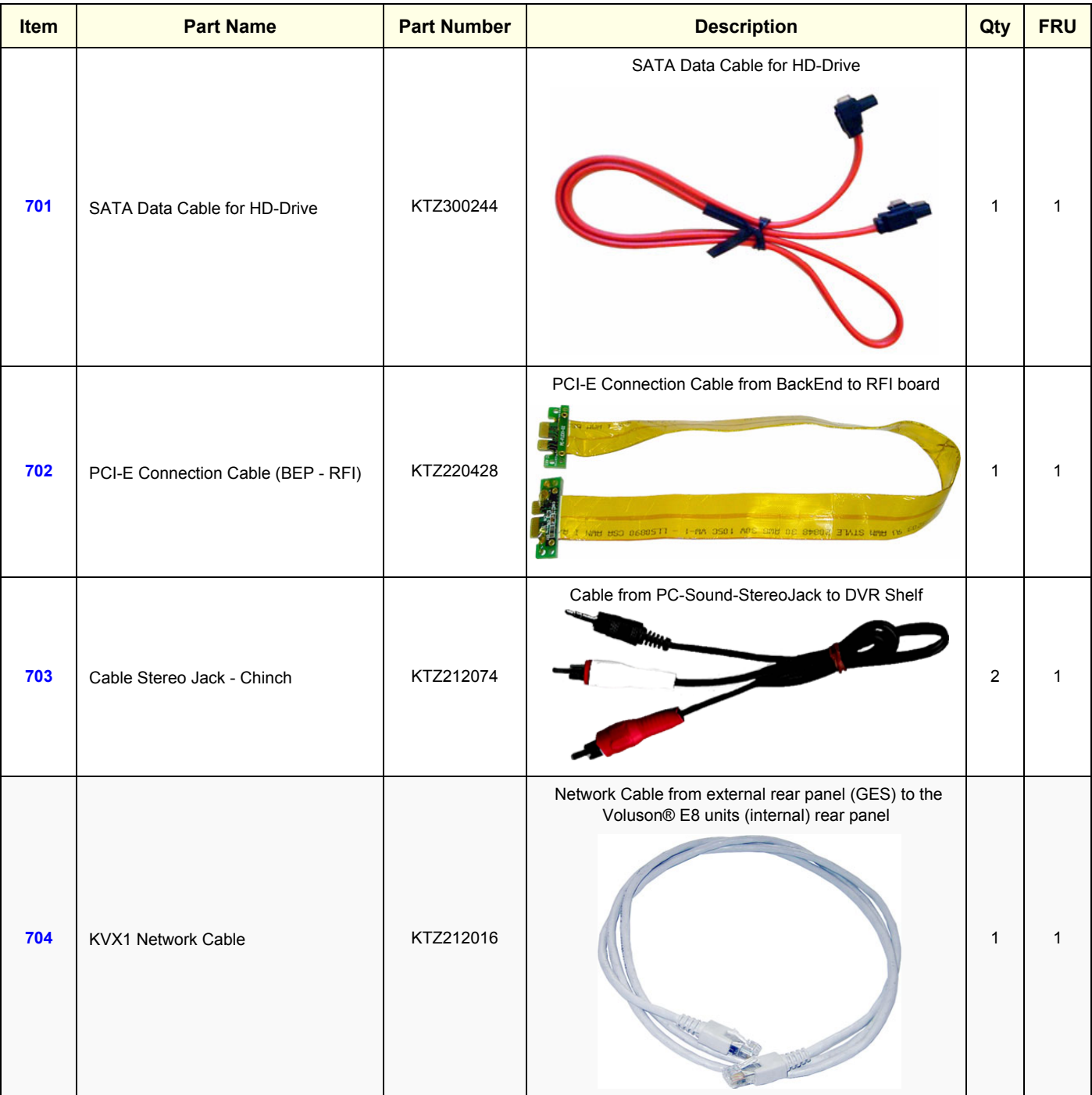

#### **Table 9-15 Miscellaneous Cables**

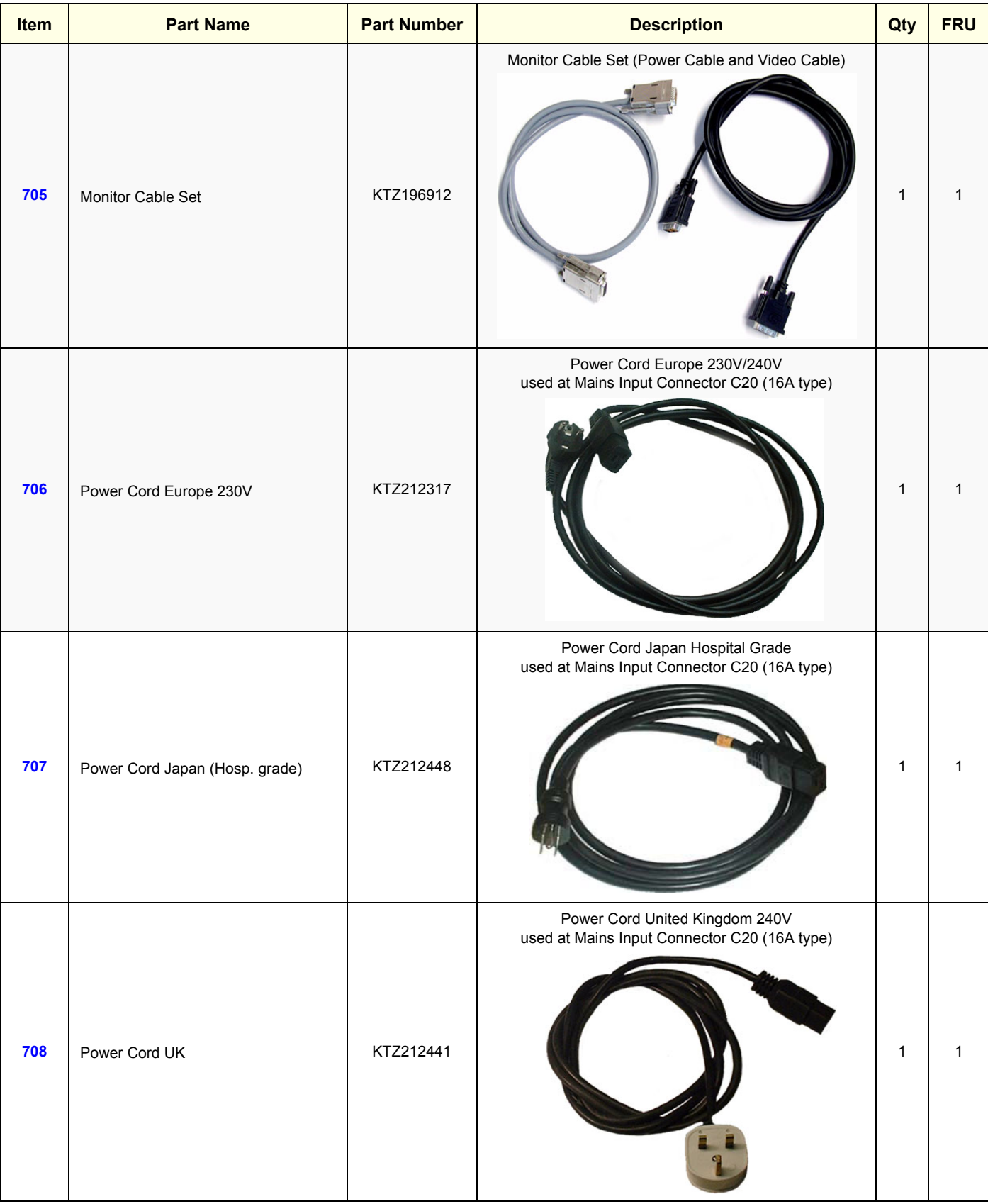

**Table 9-15 Miscellaneous Cables**

| <b>Item</b> | <b>Part Name</b>            | <b>Part Number</b> | <b>Description</b>                                                            | Qty         | <b>FRU</b> |
|-------------|-----------------------------|--------------------|-------------------------------------------------------------------------------|-------------|------------|
| 709         | Power Cord USA (Hosp.grade) | KTZ212402          | Power Cord USA Hospital Grade<br>used at Mains Input Connector C20 (16A type) | $\mathbf 1$ | 1          |
| 710         | Power Cord - Europe 230V    | KTZ220388          | Power Cord Europe 230V/240V<br>used at Mains Input Connector C14 (10A type)   |             | 1          |
| 711         | Power Cord - China          | KTZ220391          | Power Cord China<br>used at Mains Input Connector C14 (10A type)              |             |            |

**Table 9-15 Miscellaneous Cables**

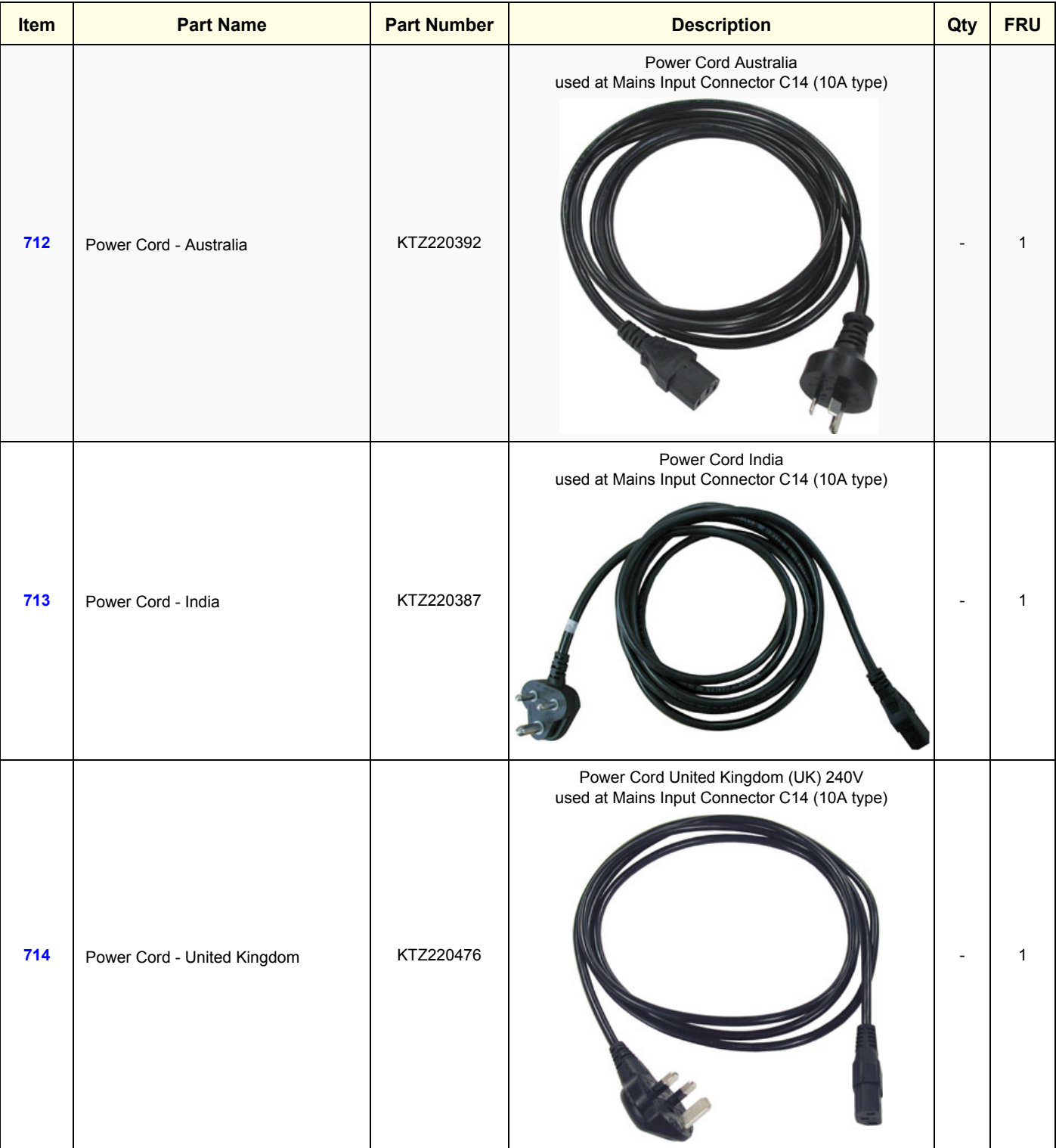

| Item | <b>Part Name</b>          | <b>Part Number</b> | <b>Description</b>                                                      | Qty | <b>FRU</b> |
|------|---------------------------|--------------------|-------------------------------------------------------------------------|-----|------------|
| 715  | Power Cord - South Africa | KTZ220477          | Power Cord South Africa<br>used at Mains Input Connector C14 (10A type) |     | 1          |
| 716  | Power Cord - Argentina    | KTZ220478          | Power Cord Argentina<br>used at Mains Input Connector C14 (10A type)    |     | 1          |
| 717  | Power Cord - Israel       | KTZ220479          | Power Cord Israel<br>used at Mains Input Connector C14 (10A type)       |     | 1          |

**Table 9-15 Miscellaneous Cables**

| Item | <b>Part Name</b>                                                      | <b>Part Number</b> | <b>Description</b>                                                     | Qty          | <b>FRU</b> |
|------|-----------------------------------------------------------------------|--------------------|------------------------------------------------------------------------|--------------|------------|
| 718  | Power Cord - Switzerland                                              | KTZ220480          | Power Cord Switzerland<br>used at Mains Input Connector C14 (10A type) |              | 1          |
| 719  | Power Cord - Denmark                                                  | KTZ220481          | Power Cord Denmark<br>used at Mains Input Connector C14 (10A type)     |              | 1          |
| 720  | Cable DVI (Digital Visual Interface)<br>from Add-On DVI Output to RTV | KTZ208574          | Cable DVI (Digital Visual Interface) from<br>ADD-On DVI Output to RTV) | $\mathbf{1}$ | 1          |

**Table 9-15 Miscellaneous Cables**

| Item | <b>Part Name</b>                                               | <b>Part Number</b> | <b>Description</b>                                                                          | Qty          | <b>FRU</b> |
|------|----------------------------------------------------------------|--------------------|---------------------------------------------------------------------------------------------|--------------|------------|
| 721  | Console Cable                                                  | KTZ220876          | Console Cable                                                                               | 1            | 1          |
| 722  | Monitor Power Connection Cable<br>(Console rear panel -> RTH4) | KTZ300054          | Monitor Power Connection cable from<br>Console rear panel to Distribution bd USB-Hub (RTH4) | $\mathbf{1}$ | 1          |
| 723  | USB -> RS-232 Adapter                                          | KTZ212114          | USB -> -RS-232 Adapter                                                                      | $\mathbf{1}$ | 1          |
| 724  | USB Cable                                                      | KTZ212125          | USB Cable for Printers (1m)                                                                 | 1            | 1          |

**Table 9-15 Miscellaneous Cables**

| Item | <b>Part Name</b>                    | <b>Part Number</b>                                                                                                    | <b>Description</b>                                                                                                    |              | <b>FRU</b> |
|------|-------------------------------------|----------------------------------------------------------------------------------------------------|----------------------------------------------------------------------------------------------------|--------------|------------|
|      |                                     |                                                                                                    | Set contains two parts:<br>Not to be used at Voluson® E8 systems                                                                         |              |            |
| 725  | USB to PC-Motherboard               | KTZ207029                                                                                                    | USB for PC-Slot, Connector on Backpanel.<br>Cables are connected to PC-Board.<br>Leads the USB-signals to the PC-Backpanel               | $\mathbf 1$  |            |
|      |                                     | Note: The cable above can also be used when replacing<br>the USB connectors beside the DVD Drive in the Top<br>Console. Therefore remove connectors from the metal<br>bracket and mount them next to DVD Drive. |                                                                                                    |              |            |
| 726  | GES14 External I/O Connection Panel | KTZ196243                                                                                                    | External Rear Panel incl. VGA, USB and Network cables<br>to the Voluson® E8 (BT06 only) main unit (internal)                             | 1            | 1          |
| 727  | GES15 External I/O Connection Panel | KTZ196332                                                                                                    | External Rear Panel incl. VGA, USB, Network and<br>S-Video cables to the Voluson® E8 main unit (internal),<br>replaces GES14 (KTZ196243) | $\mathbf{1}$ |            |

**Table 9-15 Miscellaneous Cables**

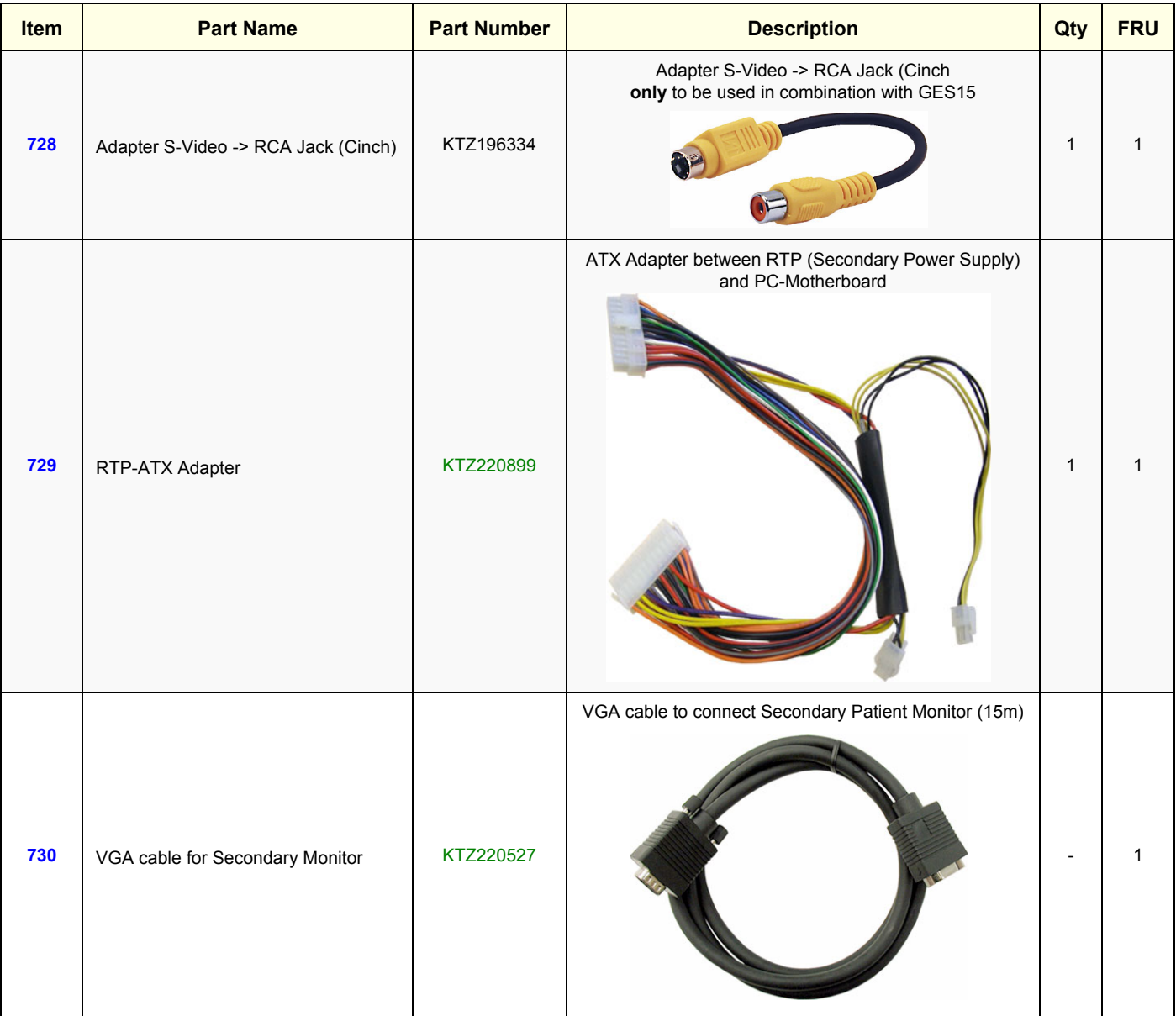

#### **Table 9-15 Miscellaneous Cables**

#### **Section 9-11 Optional Peripherals and Accessories**

Table 9-16 below outlines the replacement parts described in the sub-sections.

**Table 9-16 Optional Peripherals and Accessories - Replacement Parts**

| <b>Sub-section</b> | <b>Description</b>                     | <b>Page Number</b> |
|--------------------|----------------------------------------|--------------------|
| $9 - 11 - 1$       | <b>Recording Tools</b>                 | $9 - 30$           |
| $9 - 11 - 2$       | <b>Printers</b>                        | $9 - 31$           |
| $9 - 11 - 3$       | <b>Drives &amp; additional Devices</b> | $9 - 32$           |
| $9 - 11 - 4$       | <b>Optional Equipment</b>              | $9 - 33$           |

#### **9-11-1 Recording Tools**

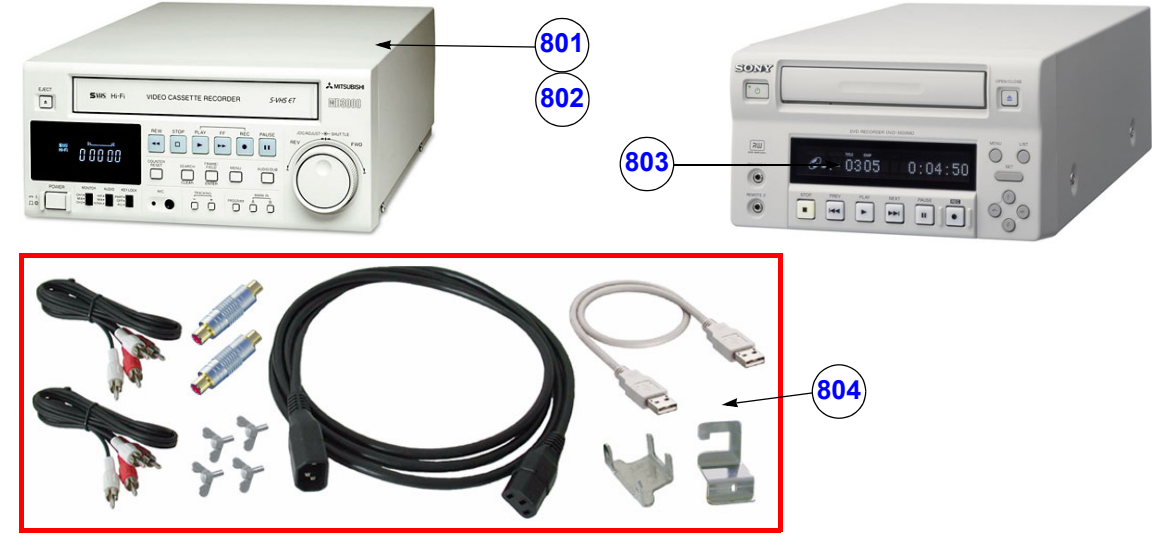

**Figure 9-11 Optional Peripherals and Accessories - Recording Tools**

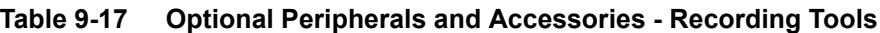

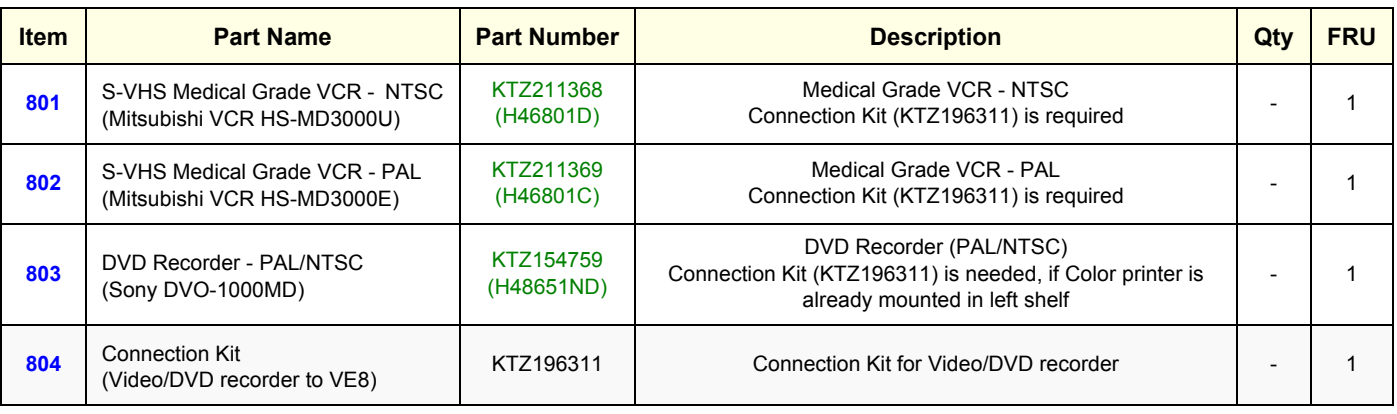

#### **9-11-2 Printers**

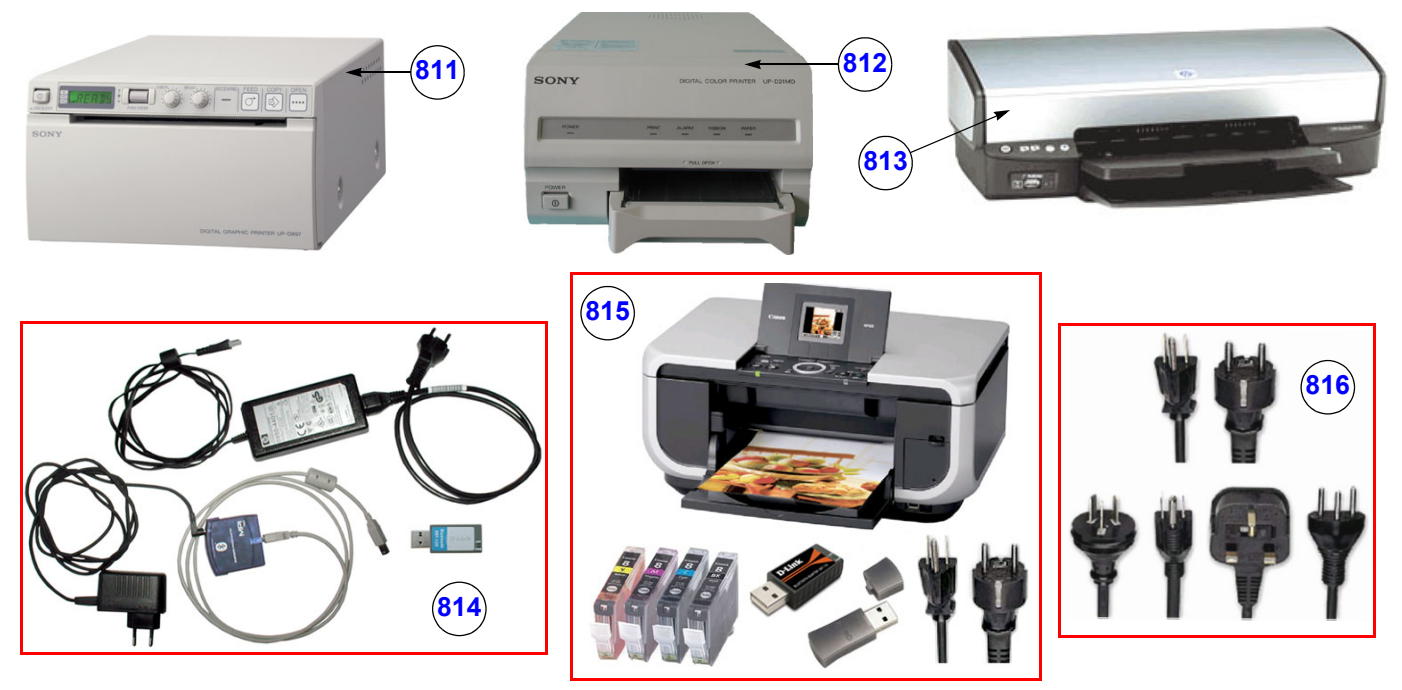

**Figure 9-12 Optional Peripherals and Accessories - Printers**

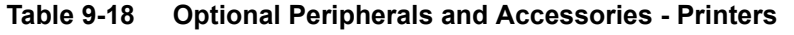

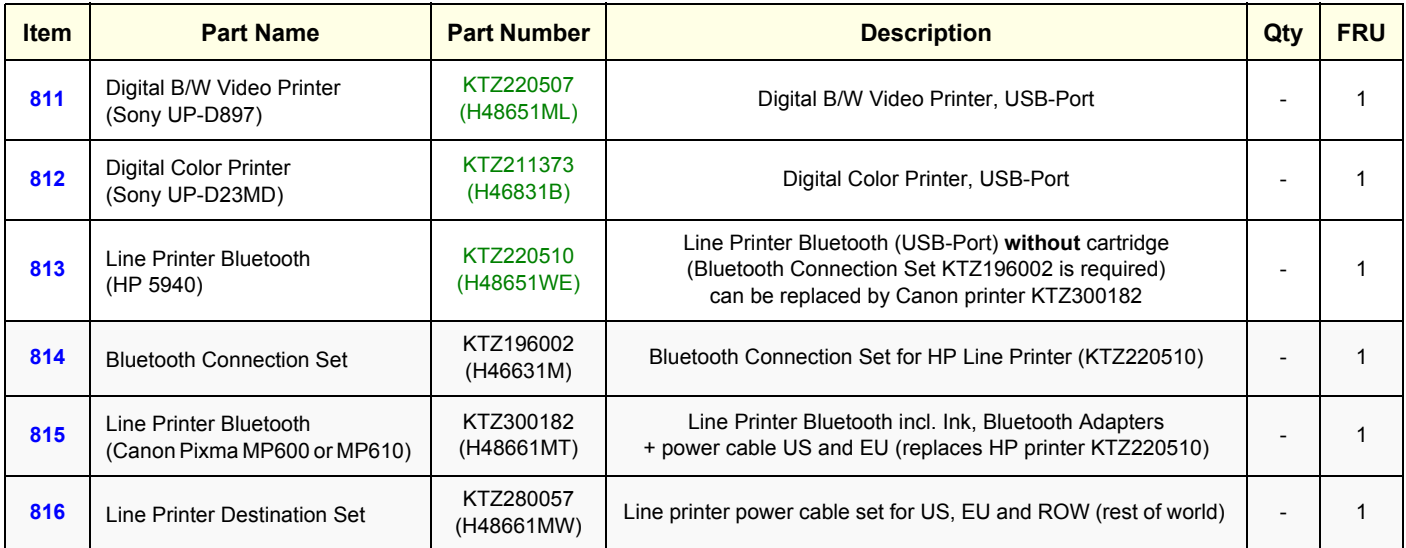

#### **9-11-3 Drives & additional Devices**

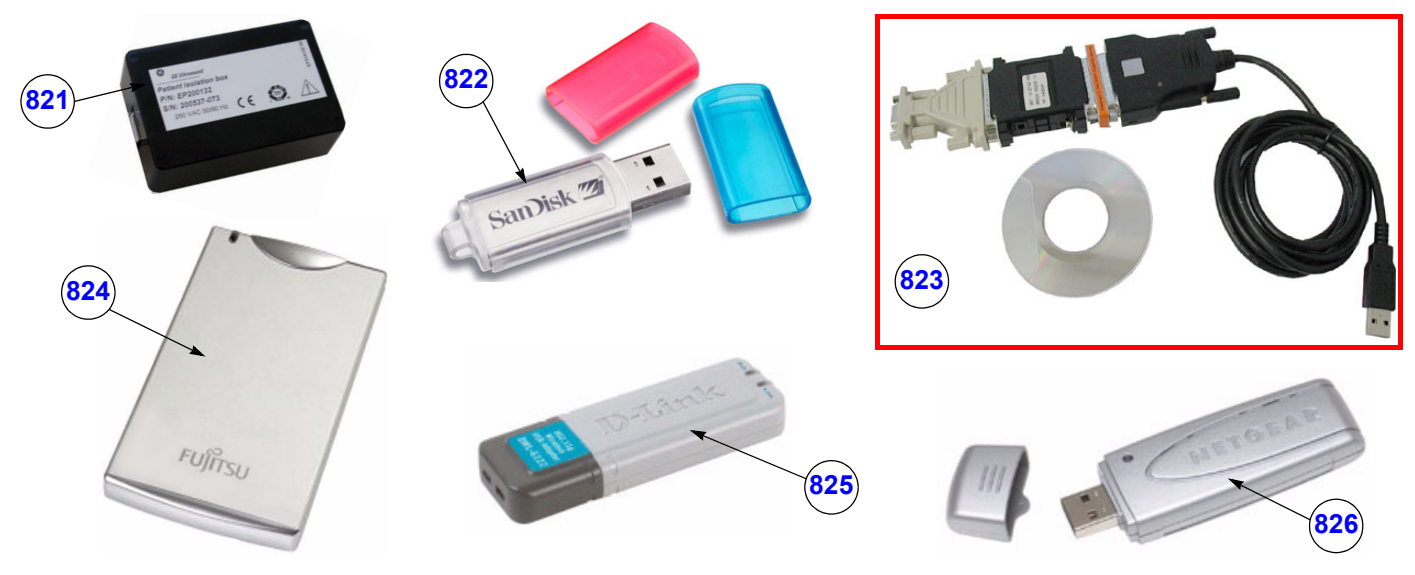

**Figure 9-13 Optional Peripherals and Accessories - Drives & additional Devices**

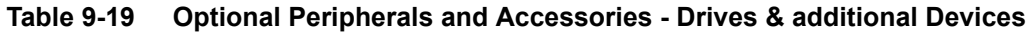

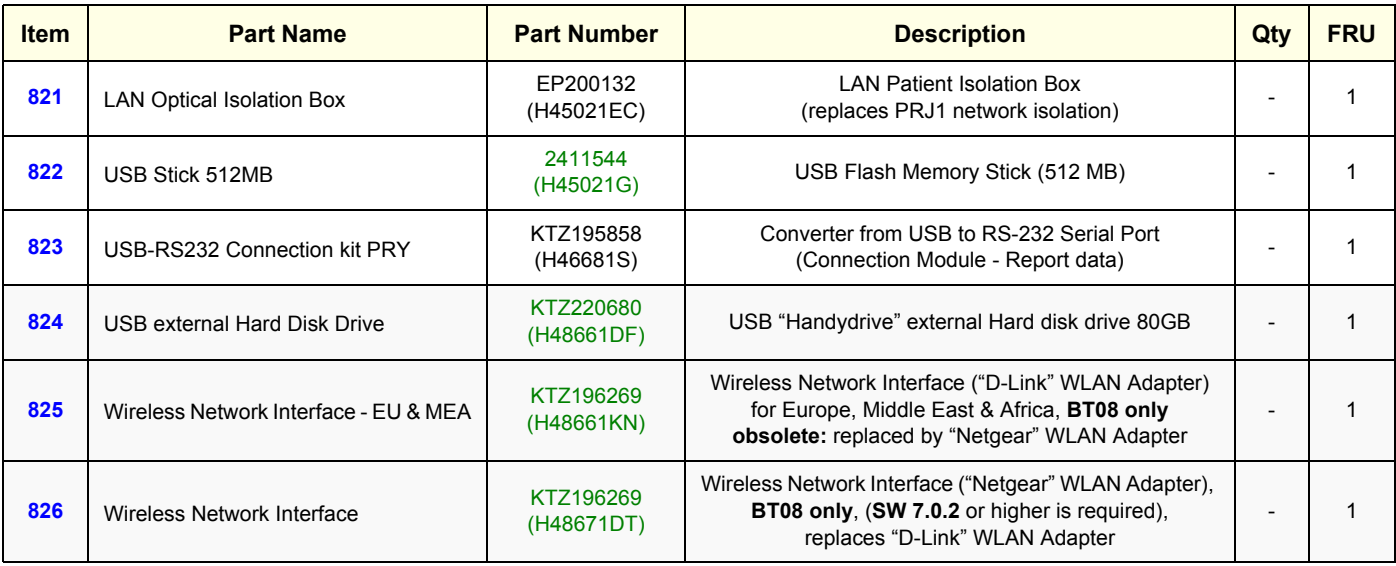

# **9-11-4 Optional Equipment**

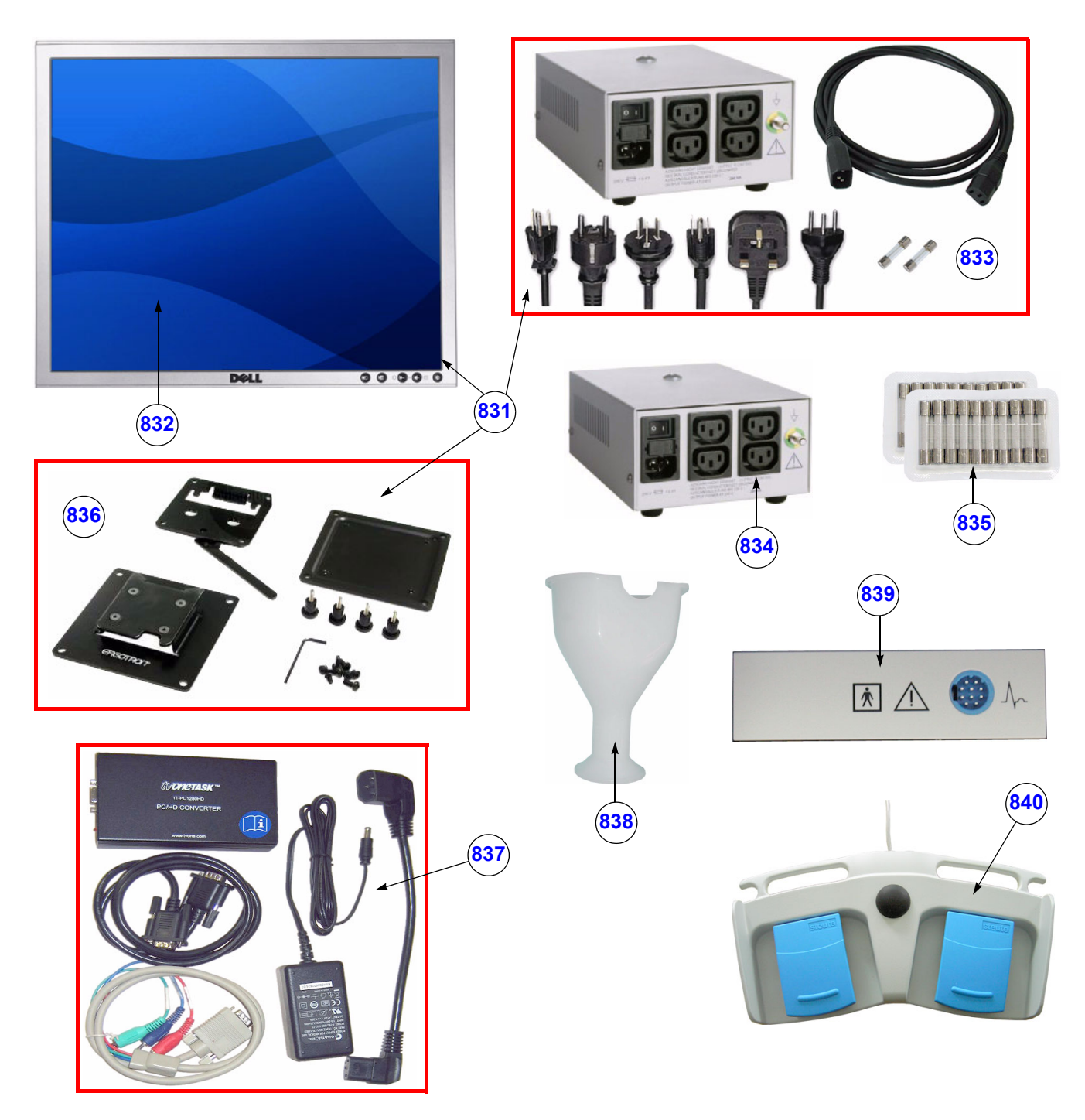

**Figure 9-14 Optional Peripherals and Accessories - Optional Equipment**

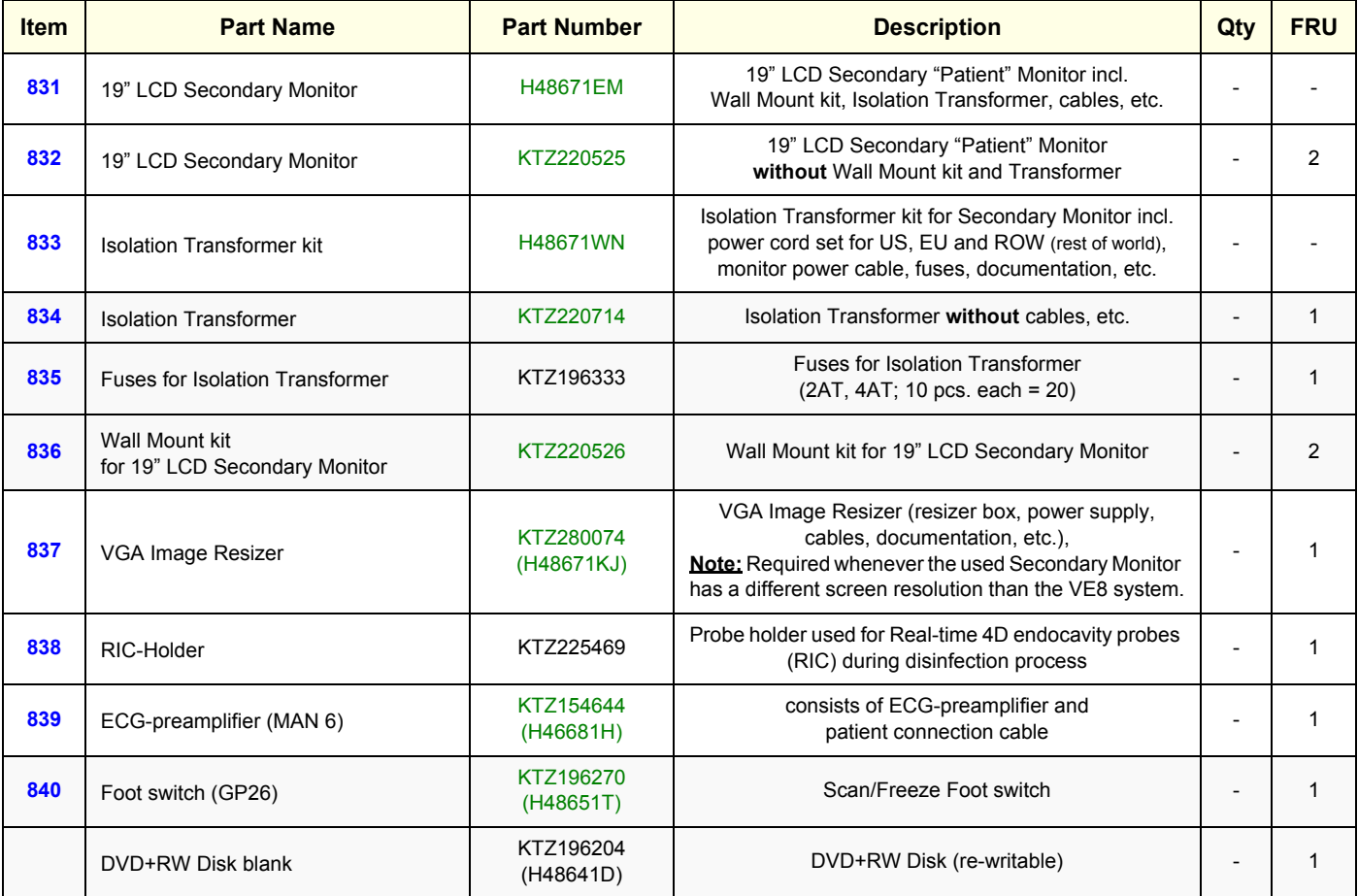

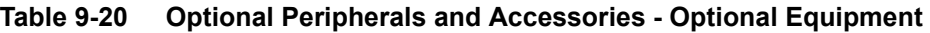

# **Section 9-12 System Manuals**

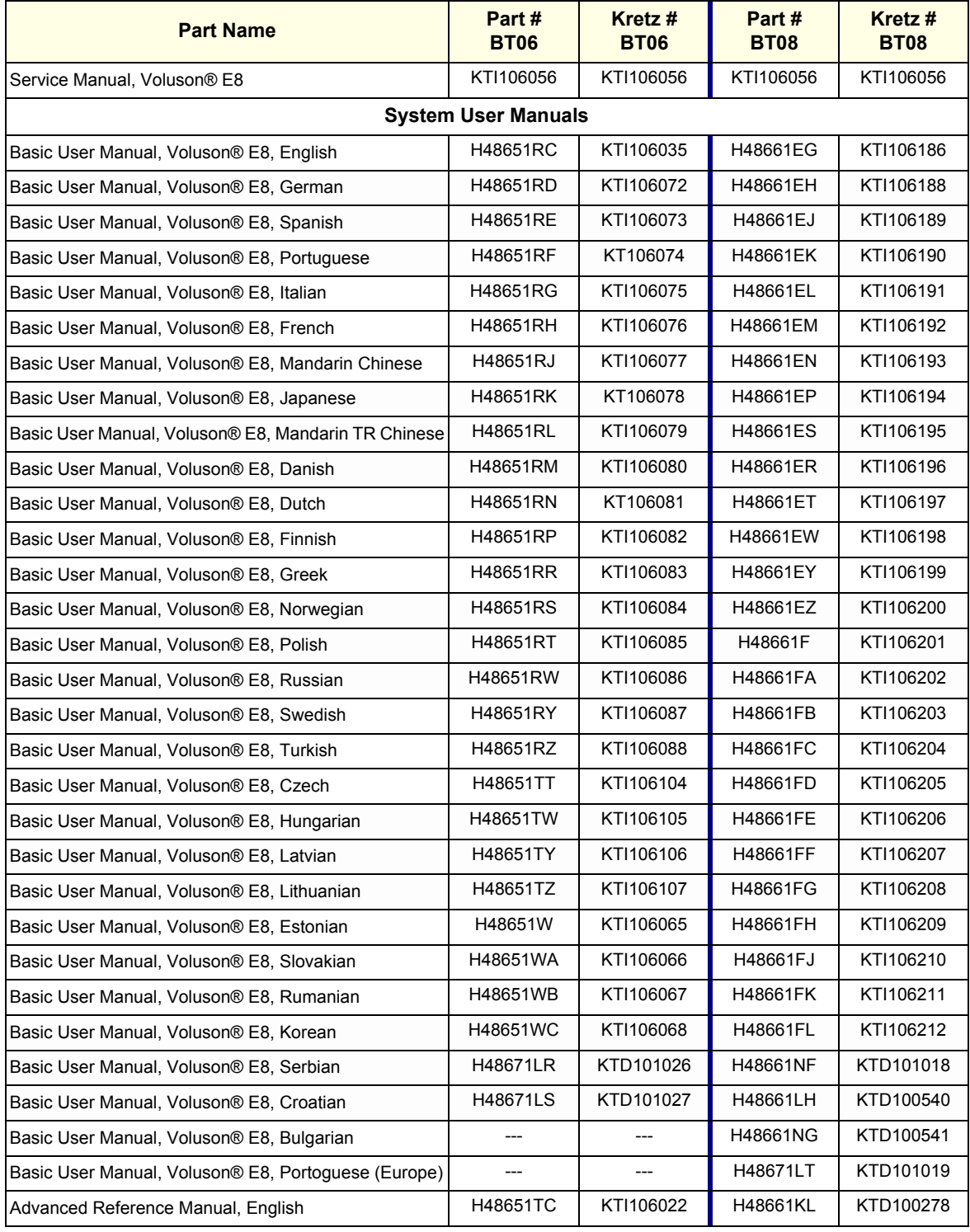

#### **Table 9-21 System Manuals - Voluson® E8 / Voluson® E8 Expert**

# **Section 9-13 Probes**

Table 9-22 below outlines the replacement parts described in the sub-sections.

#### **Table 9-22 Probes - Replacement Parts**

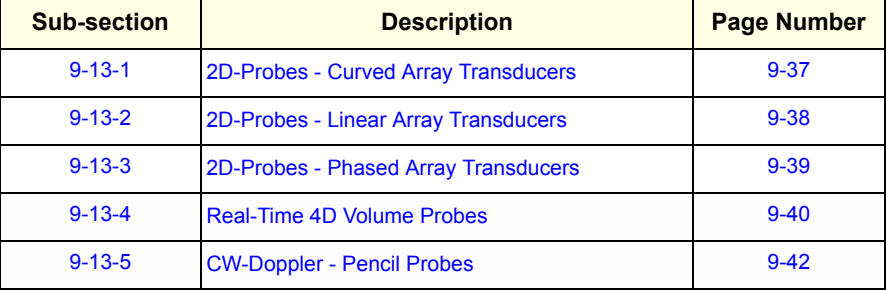
### **9-13-1 2D-Probes - Curved Array Transducers**

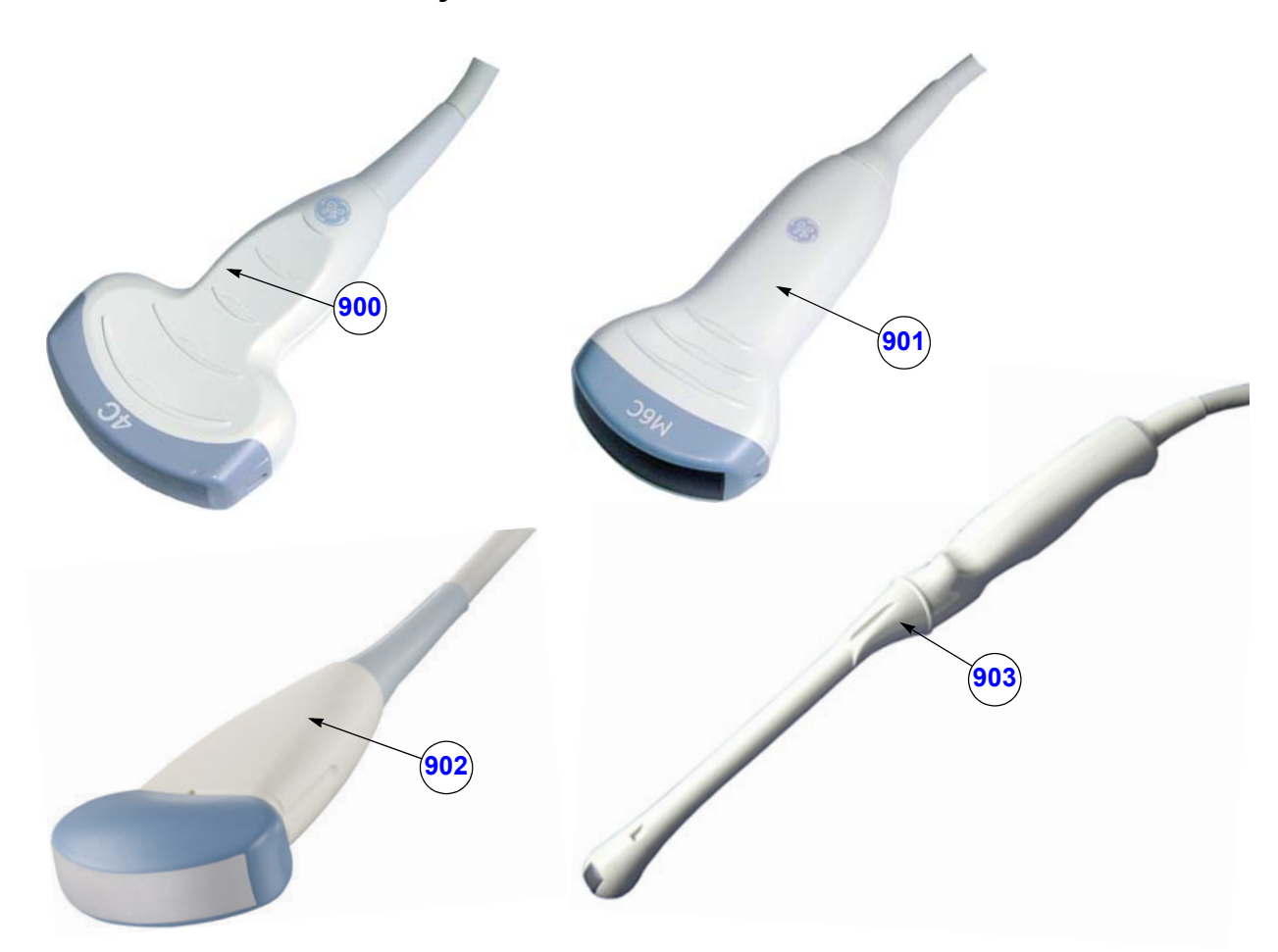

**Figure 9-15 2D curved array Transducers**

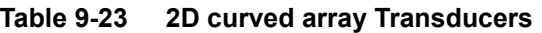

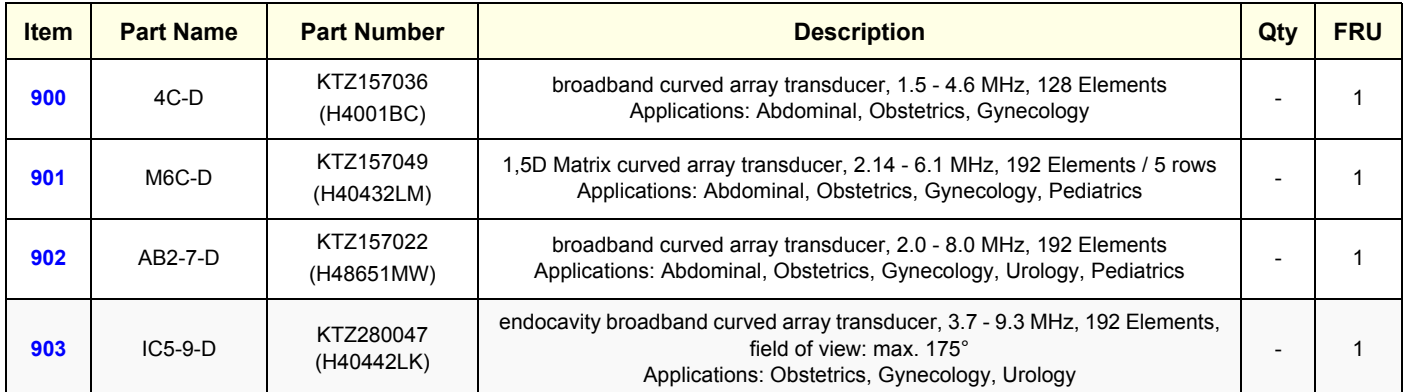

**BT Version:** The probe "IC5-9-D" is only applicable at systems with BT08 software (SW 7.x.x).

### **9-13-2 2D-Probes - Linear Array Transducers**

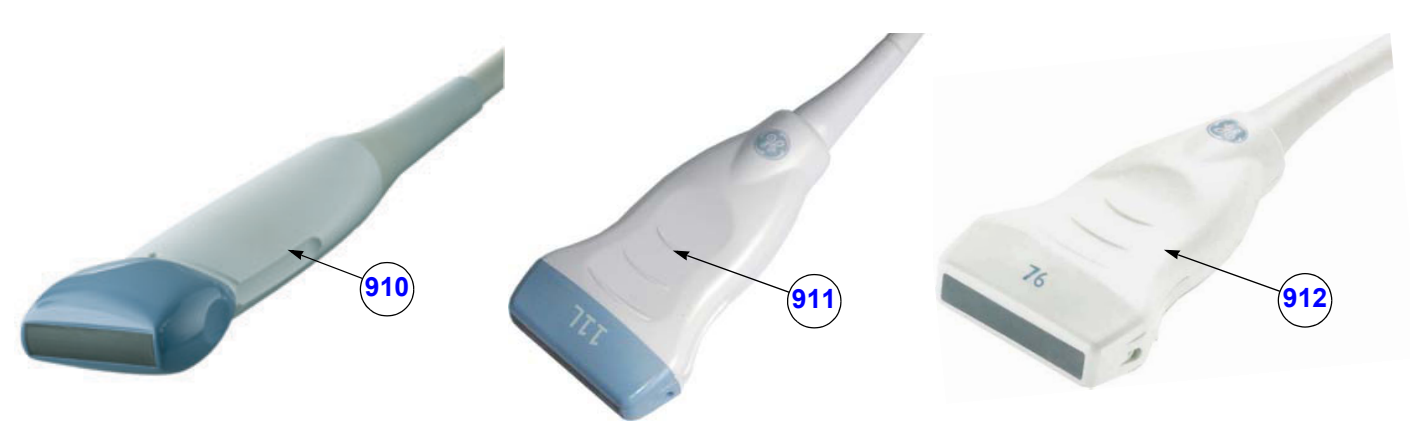

**Figure 9-16 2D linear array Transducers**

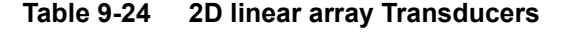

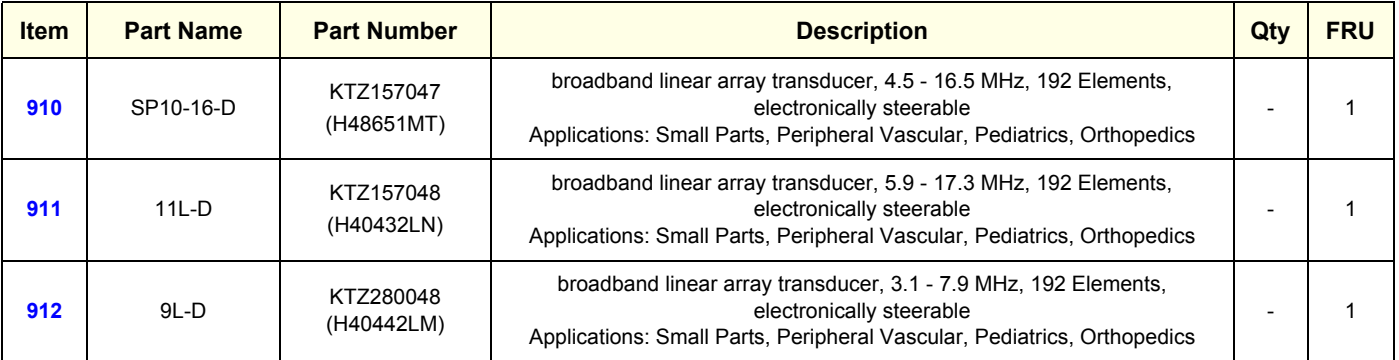

**BT** Version: The probe "9L-D" is only applicable at systems with BT08 software (SW 7.x.x).

### **9-13-3 2D-Probes - Phased Array Transducers**

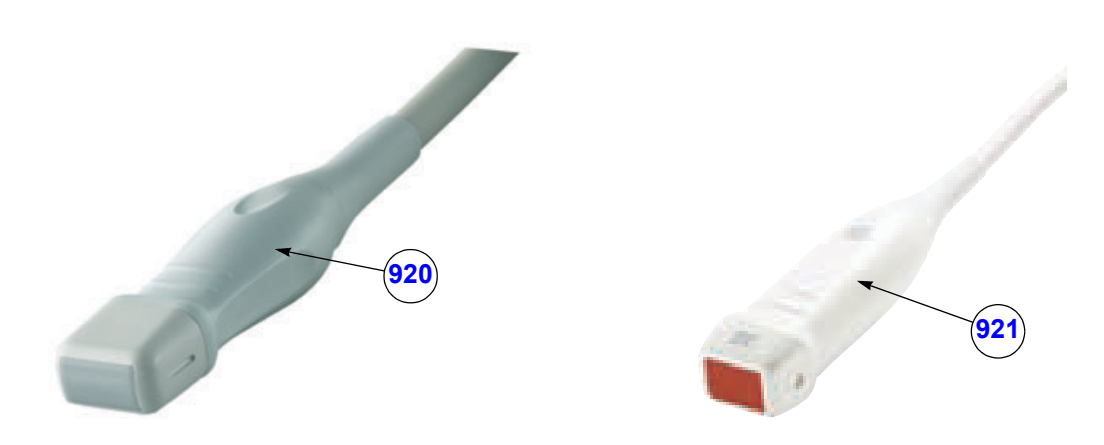

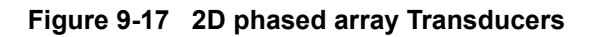

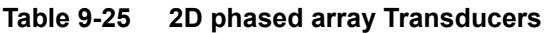

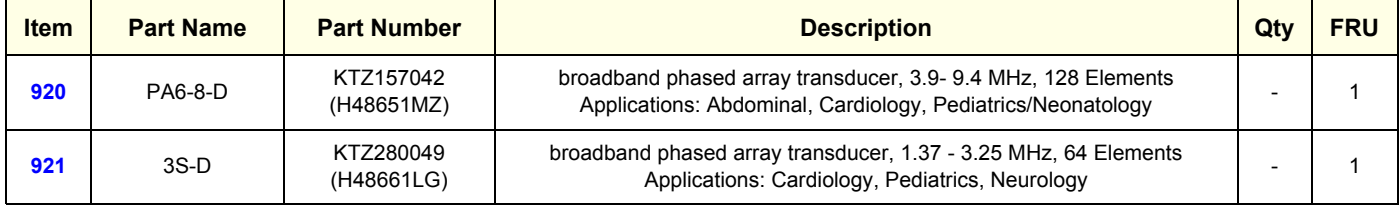

**BT Version:** The probes "PA6-8-D" and "3S-D" are only applicable at systems with BT08 software (SW 7.x.x).

### **9-13-4 Real-Time 4D Volume Probes**

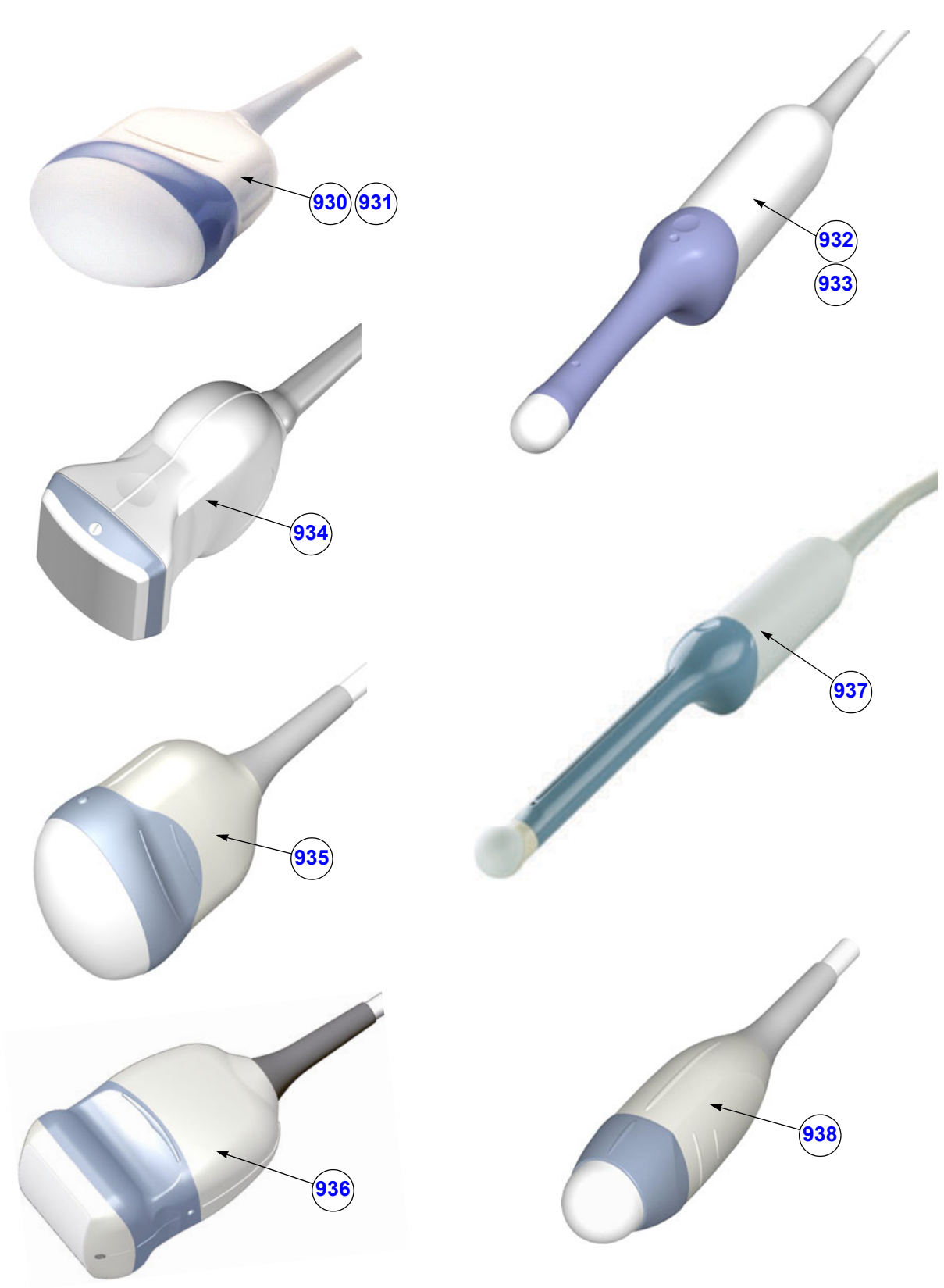

**Figure 9-18 Real-Time 4D Volume Probes**

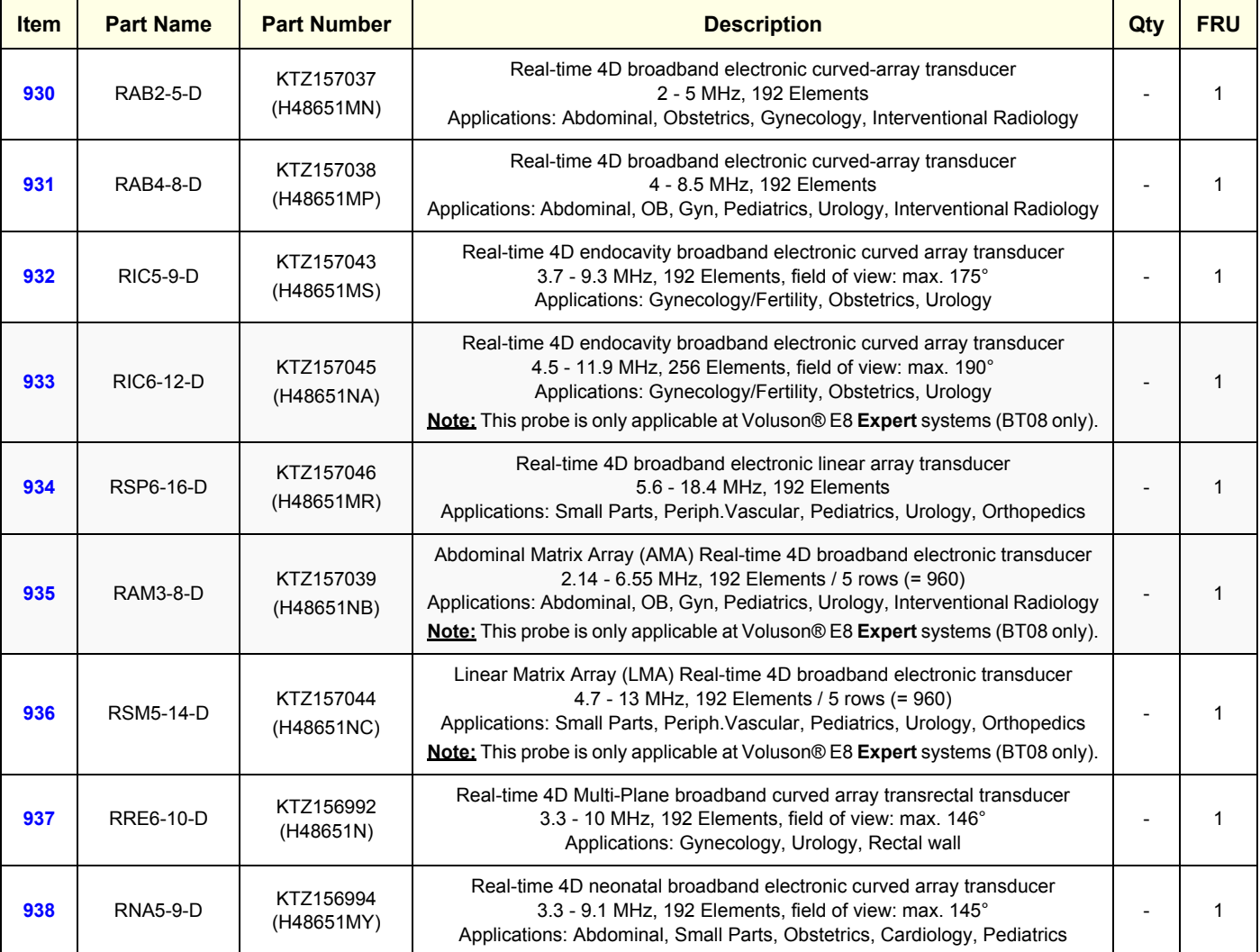

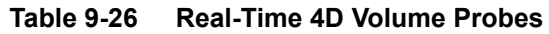

**BT** Version: The probes "RSM5-14-D", "RRE6-10-D" and "RNA5-9-D" are only applicable at systems with BT08 software (SW 7.x.x).

**BT Version:** The probes "RIC6-12D", "RSM5-14-D" and "RAM3-8-D" are only applicable at Voluson® E8 **Expert** systems (BT08 only); i.e. "Expert" option is purchased an therefore **P**ermanently activated.

### **9-13-5 CW-Doppler - Pencil Probes**

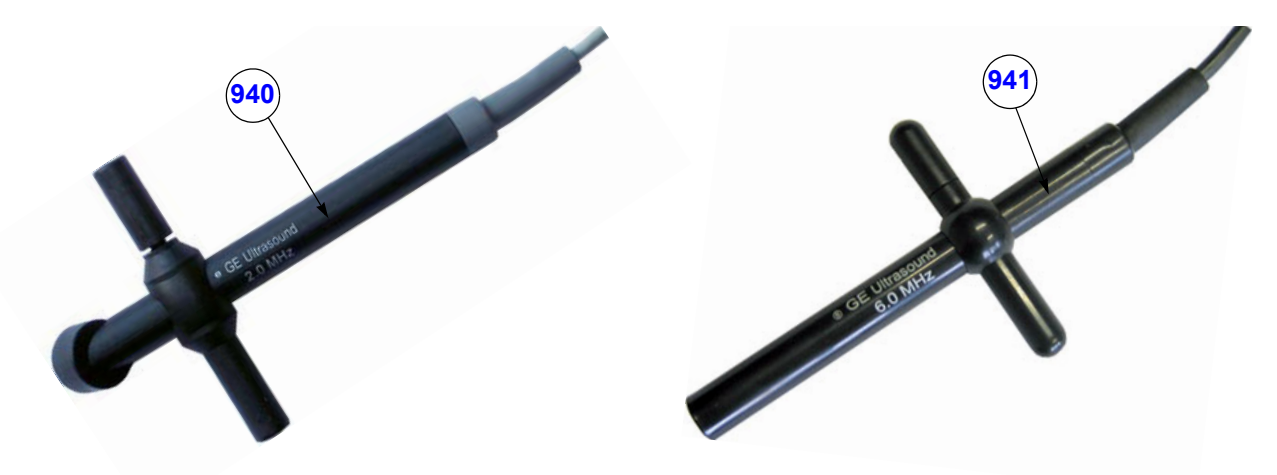

**Figure 9-19 CW-Doppler - Pencil Probes**

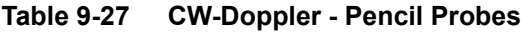

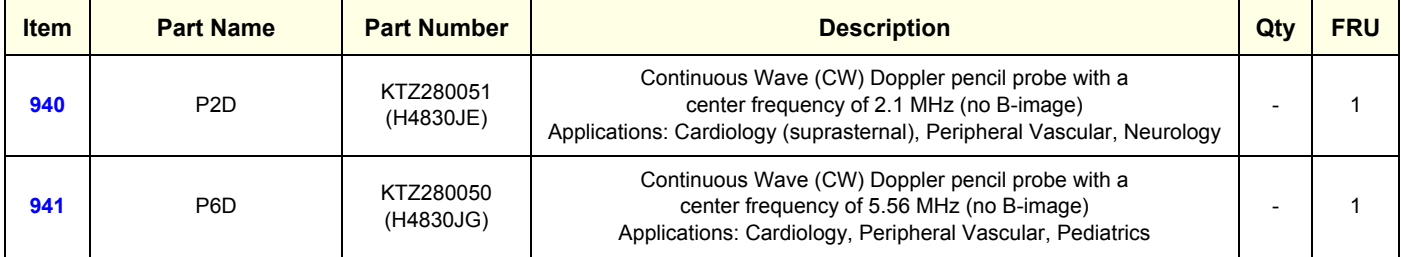

**BT** Version: The probes "P2D" and "P6D" are only applicable at systems with BT08 software (SW 7.x.x).

### **Section 9-14 Biopsy Needle Guides**

#### **NOTICE** A sales order has to be obtained for most of the Biopsy Needle Guides.  $\bigwedge$

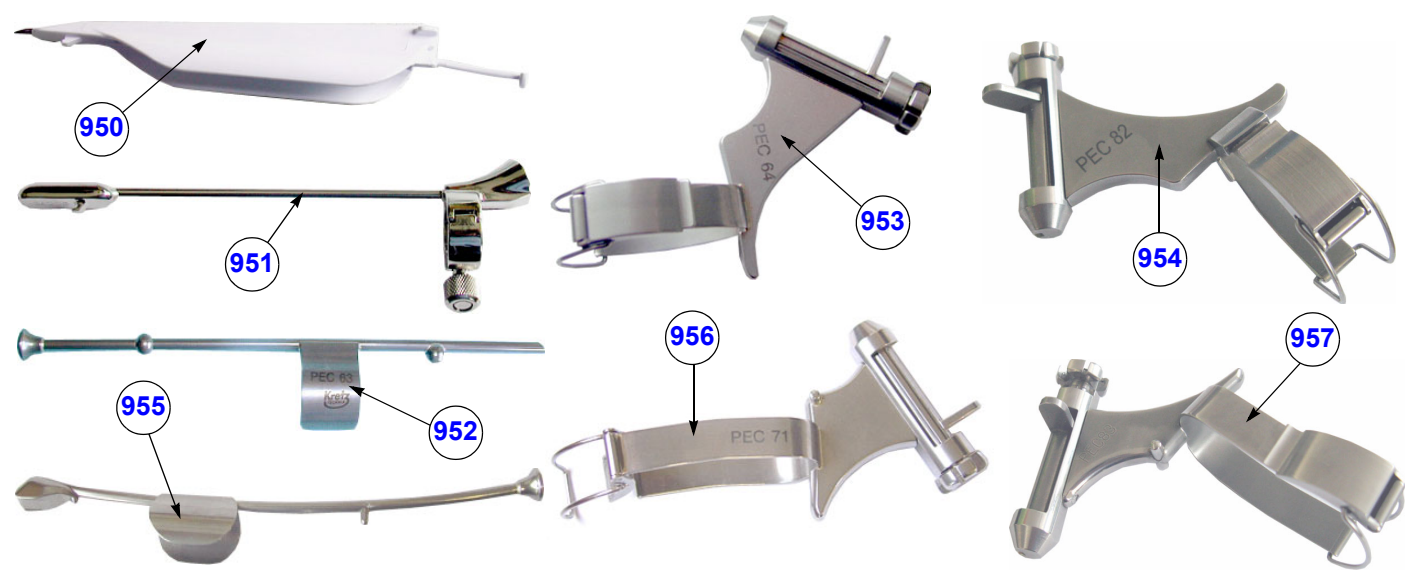

**Figure 9-20 Biopsy Needle Guides**

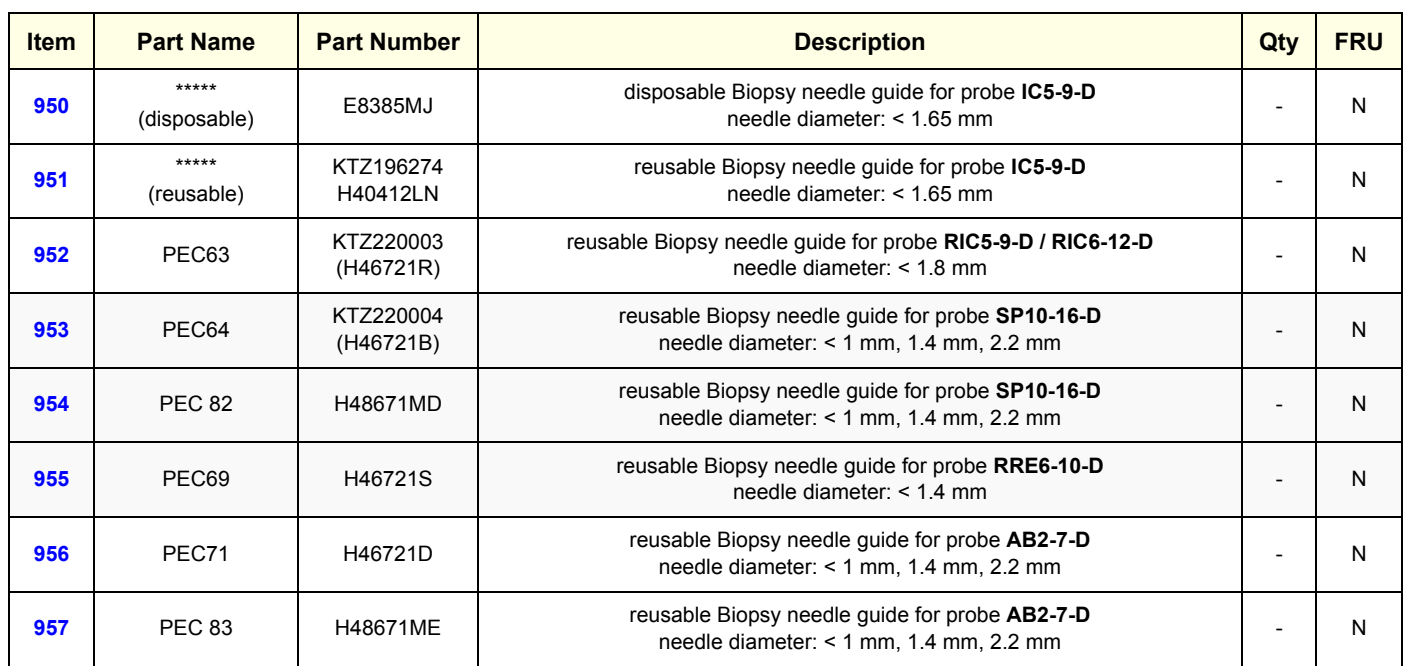

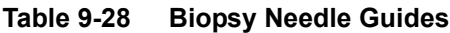

## **Section 9-14 Biopsy Needle Guides (cont'd)**

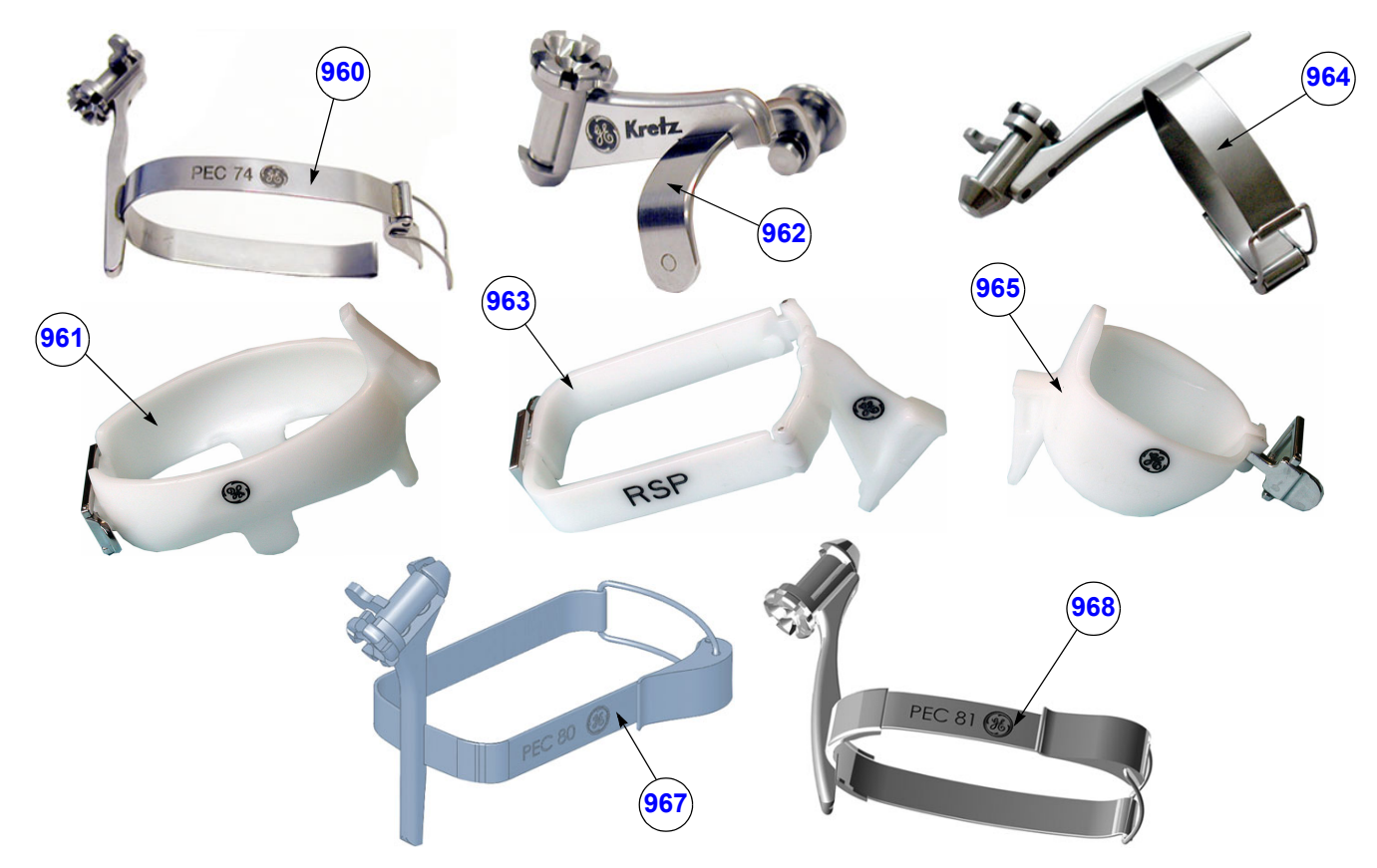

**Figure 9-21 Biopsy Needle Guides**

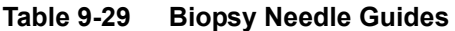

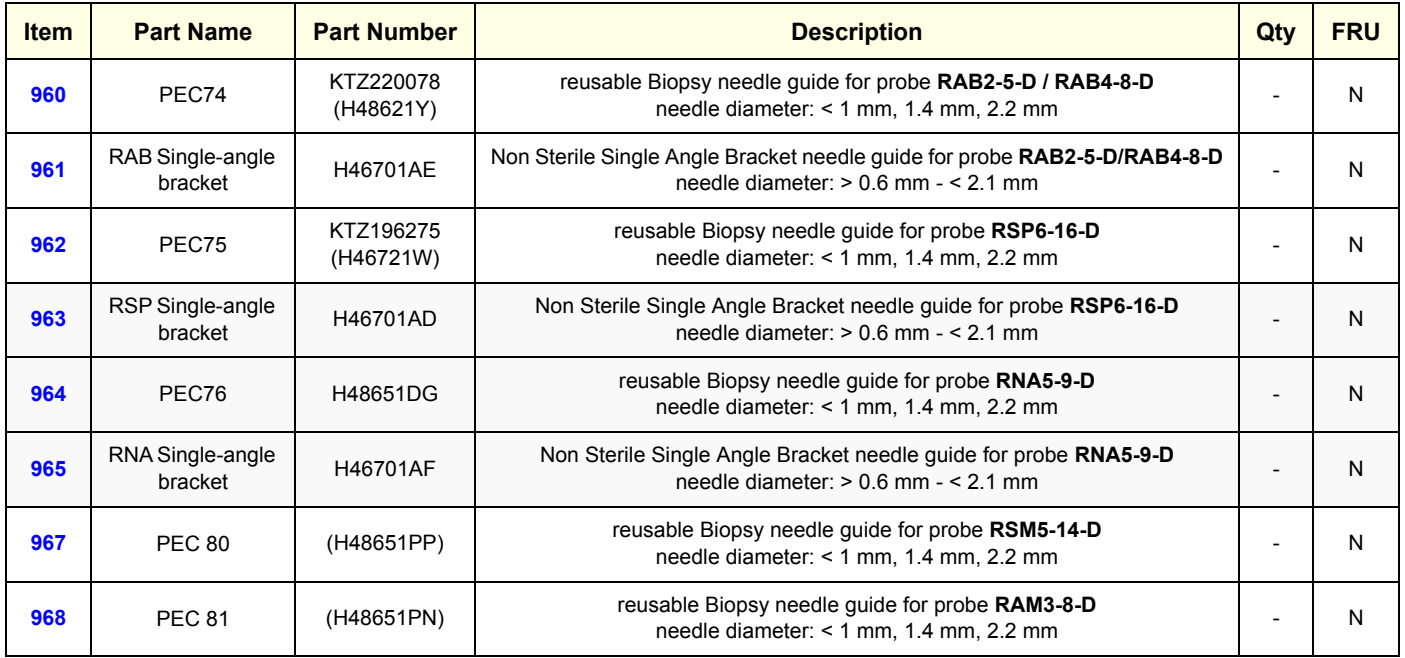

## **Section 9-14 Biopsy Needle Guides (cont'd)**

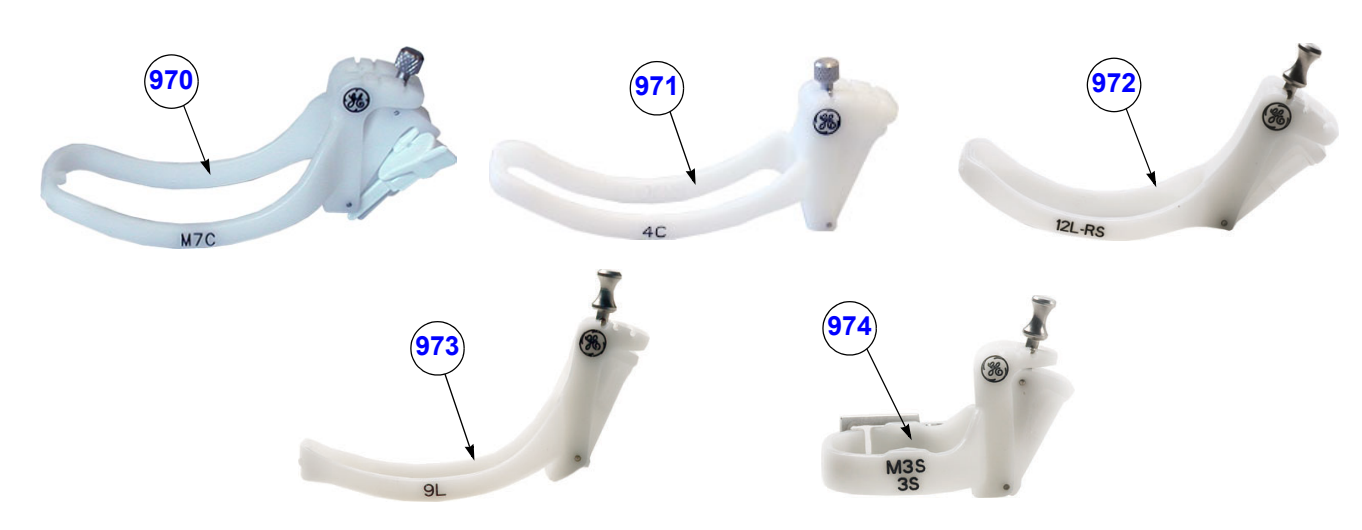

**Figure 9-22 Biopsy Needle Guides**

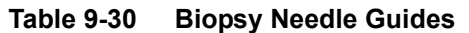

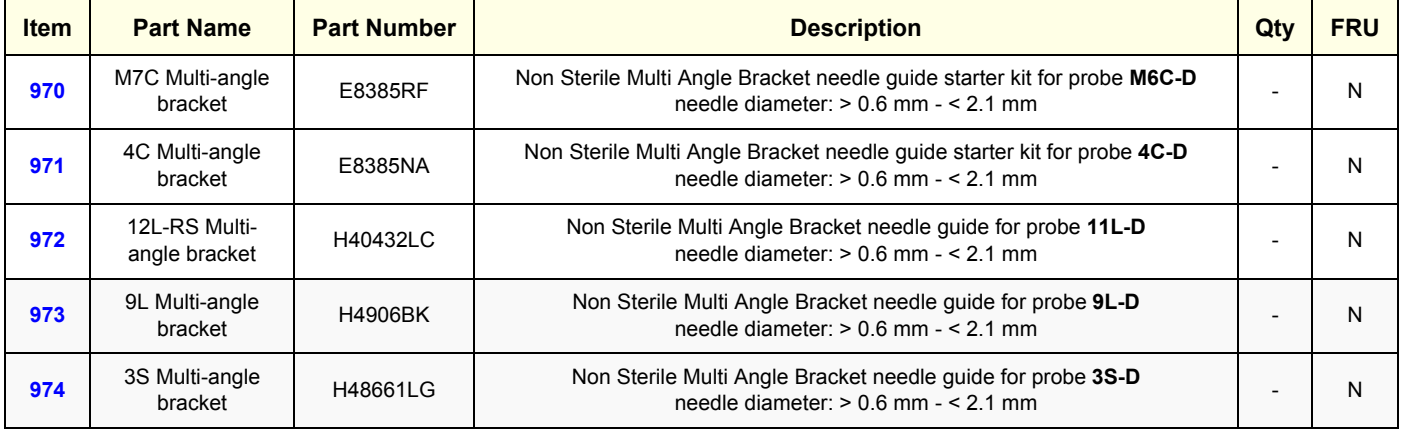

This page was intentionally left blank.

# *Chapter 10 Care & Maintenance*

### **Section 10-1 Overview**

#### **10-1-1 Periodic Maintenance Inspections**

It has been determined by engineering that your Voluson® E8 system does not have any high wear components that fail with use, therefore no Periodic Maintenance Inspections are mandatory. However, some Customers Quality Assurance Programs may require additional tasks and/or inspections at a different frequency than listed in this manual.

#### **10-1-2 Purpose of Chapter 10**

This chapter describes **Care & Maintenance** on the Voluson® E8 system and its peripherals. These procedures are intended to **maintain the quality** of the ultrasound **systems performance**. Read this chapter completely and familiarize yourself with the procedures before performing a task.

| <b>Section</b> | <b>Description</b>                    | <b>Page Number</b> |  |  |
|----------------|---------------------------------------|--------------------|--|--|
| $10-1$         | Overview                              | $10-1$             |  |  |
| $10-2$         | Why do Maintenance                    |                    |  |  |
| $10-3$         | <b>Maintenance Task Schedule</b>      |                    |  |  |
| $10 - 4$       | <b>Tools Required</b>                 | $10-5$             |  |  |
| $10-5$         | <b>System Maintenance</b>             | $10-6$             |  |  |
| $10-6$         | <b>Using a Phantom</b>                |                    |  |  |
| $10-7$         | <b>Electrical Safety Tests</b>        | $10 - 12$          |  |  |
| $10 - 8$       | When There's Too Much Leakage Current | $10 - 23$          |  |  |
|                | Ultrasound INSPECTION CERTIFICATE     | $10 - 24$          |  |  |

**Table 10-1 Contents in Chapter 10**

**CAUTION Practice good ESD prevention. Wear an anti–static strap when handling electronic parts and even when disconnecting/connecting cables.**

**DANGER THERE ARE SEVERAL PLACES ON THE BACKPLANE, THE AC DISTRIBUTION, AND DC DISTRIBUTION THAT ARE DANGEROUS. BE SURE TO DISCONNECT THE SYSTEM POWER PLUG AND SWITCH OFF THE MAIN CIRCUIT BREAKER BEFORE YOU REMOVE ANY PARTS. BE CAUTIOUS WHENEVER POWER IS STILL ON AND COVERS ARE REMOVED.**

**CAUTION Do not pull out or insert circuit boards while power is ON.**

**CAUTION DO NOT operate this unit unless all board covers and frame panels are securely in place, to ensure optimal system performance and cooling. When covers are removed, EMI may be present.**

### **Section 10-2 Why do Maintenance**

#### **10-2-1 Keeping Records**

It is good business practice that ultrasound facilities maintain records of quality checks and corrective maintenance. The Ultrasound Inspection Certificate (see: page 10-24) provides the customer with documentation that the ultrasound scanner is maintained on a periodic basis.

A copy of the Ultrasound Inspection Certificate should be kept in the same room or near the scanner.

#### **10-2-2 Quality Assurance**

In order to gain accreditation from organizations such as the American College of Radiology (USA), it is the customer's responsibility to have a quality assurance program in place for each scanner. The program must be directed by a medical physicists, the supervising radiologist/physician or appropriate designer.

Routine quality control testing must occur regularly. The same tests are performed during each period so that changes can be monitored over time and effective corrective action can be taken.

Testing results, corrective action and the effects of corrective action must be documented and maintained on the site.

Your GE service representative can help you with establishing, performing and maintaining records for a quality assurance program. Please contact us for coverage information and/or price for service.

### **Section 10-3 Maintenance Task Schedule**

#### **10-3-1 How often should care & maintenance tasks be performed?**

The Customer Care Schedule (see: page 10-3) specifies how often your Voluson® E8 should be serviced and outlines items requiring special attention.

*NOTE: It is the customer's responsibility to ensure the Voluson® E8 care & maintenance is performed as scheduled in order to retain its high level of safety, dependability and performance.*

> Your GE Service Representative has an in-depth knowlegde of your Voluson® E8 ultrasound scanning system and can best provide competent, efficient service. Please contact us for coverage information and/or price for service.

> The service procedures and recommended intervals shown in the Customer Care Schedule assumes that you use your Voluson® E8 for an average patient load (10-12 per day) and not use it as a primary mobile unit which is transported between diagnostic facilities.

#### *NOTE: If conditions exist which exceed typical usage and patient load, then it is recommended to increase the maintenance frequencies.*

Abbreviations used in the Customer Care Schedule Table 10-2:

- $D =$ Daily
- $W =$  Weekly
- $M =$  Monthly
- $A =$  Annually

### **10-3-1 How often should care & maintenance tasks be performed?** (cont'd)

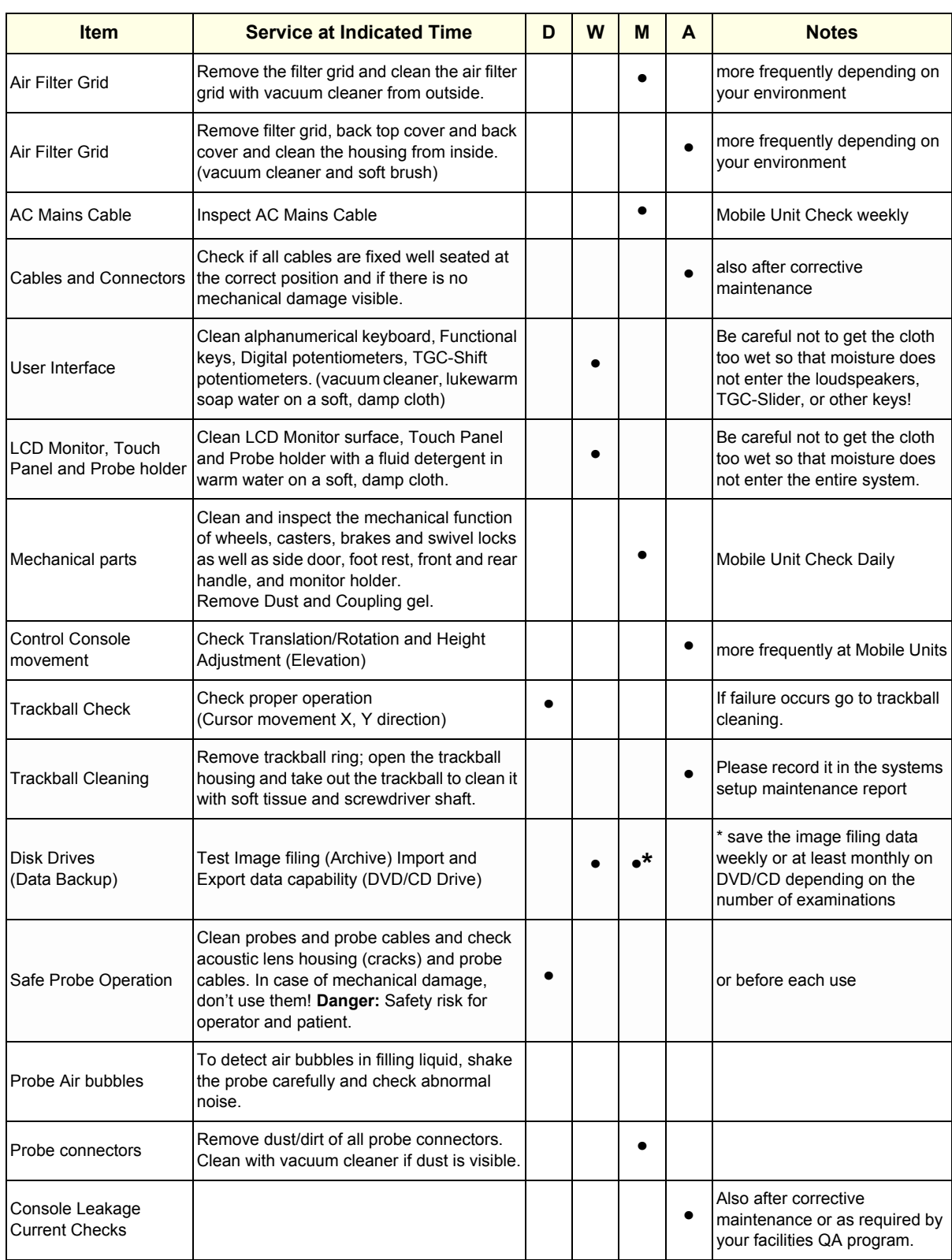

#### **Table 10-2 Customer Care Schedule**

| <b>Item</b>                                                       | <b>Service at Indicated Time</b>                                                                                                    | D | W | M | A | <b>Notes</b>                                                                          |
|-------------------------------------------------------------------|----------------------------------------------------------------------------------------------------|---|---|---|---|---------------------------------------------------------------------------------------|
| Peripheral Leakage<br><b>Current Checks</b>                       |                                                                                                    |   |   |   |   | Also after corrective<br>maintenance or as required by<br>your facilities QA program. |
| Surface Probe Leakage<br><b>Current Checks</b>                    |                                                                                                    |   |   |   |   | Also after corrective<br>maintenance or as required by<br>your facilities QA program. |
| <b>Endocavity Probe</b><br>Leakage<br><b>Current Checks</b>       |                                                                                                    |   |   |   |   | Also after corrective<br>maintenance or as required by<br>your facilities QA program. |
| <b>Measurement Accuracy</b><br>Checks                             |                                                                                                    |   |   |   |   | Also after corrective<br>maintenance or as required by<br>your facilities QA program. |
| Probe/Phantom Checks                                              | Check axial and lateral resolution (see Basic<br>User Manual Technical specifications).<br>Check Gain and TGC changes, vary the<br>focus and check reaction on screen. |   |   |   |   | Also after corrective<br>maintenance or as required by<br>your facilities QA program. |
| Functional Checks of all<br>probes Section 10-5-2<br>on page 10-7 |                                                                                                    |   |   |   |   | Also after corrective<br>maintenance or as required by<br>your facilities QA program. |

**Table 10-2 Customer Care Schedule**

### **Section 10-4 Tools Required**

### **10-4-1 Special Tools, Supplies and Equipment**

#### **10-4-1-1 Specific Requirements for Care & Maintenance**

#### **Table 10-3 Overview of Requirements for Care & Maintenance**

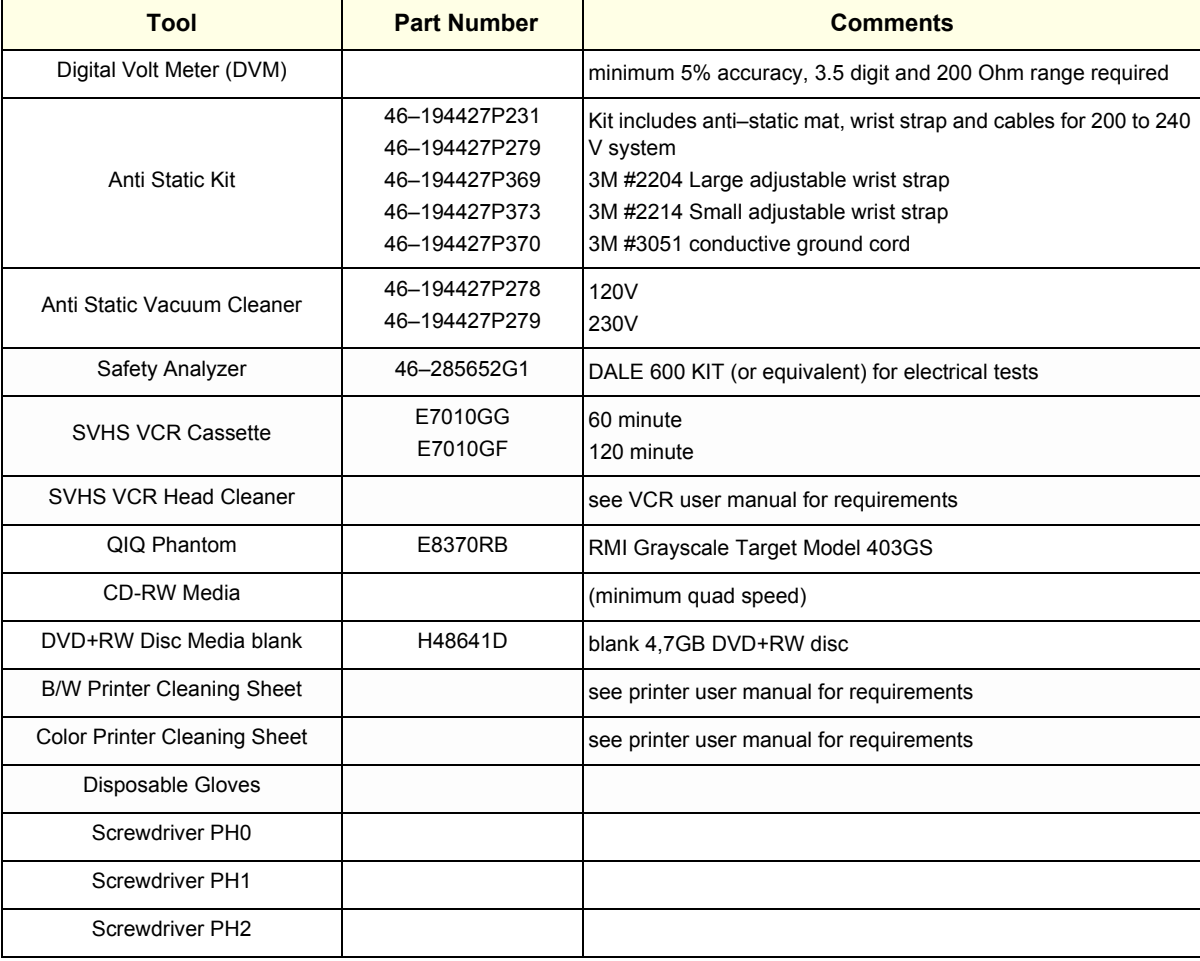

### **Section 10-5 System Maintenance**

### **10-5-1 Preliminary Checks**

The preliminary checks take about 15 minutes to perform. Refer to the system user documentation whenever necessary.

| <b>Step</b> | <b>Item</b>     | <b>Description</b>                                                                                                    |  |  |  |  |  |
|-------------|-----------------|----------------------------------------------------------------------------------------------------|--|--|--|--|--|
| 1           | Ask & Listen    | Ask the customer if they have any problems or questions about the equipment.                                                                                                |  |  |  |  |  |
| 2           | Paperwork       | Fill in the top of the Ultrasound Inspection Certificate (see: page 10-24).<br>Note all probes and system options.                                                          |  |  |  |  |  |
| 3           | Power up        | Turn the system power on and verify that all fans and peripherals turn on.<br>Watch the displays during power up to verify that no warning or error messages are displayed. |  |  |  |  |  |
| 4           | <b>Probes</b>   | Verify that the system properly recognizes all probes.                                                                                                    |  |  |  |  |  |
| 5           | <b>Displays</b> | Verify proper display on the LCD monitor and Touch Panel.                                                                                                    |  |  |  |  |  |
| 6           | <b>Presets</b>  | "Full Backup" all customer presets on Hard disk and/or DVD (see: Section 4-5-3 "Save Full System<br>Configuration (Full Backup)" on page 4-37).                             |  |  |  |  |  |
| 7           | Image Archive   | Backup the Image Archive on DVD, USB-Stick, etc. (see: Section 4-5-6-1 "Save Image Archive" on<br>page 4-42).                                                               |  |  |  |  |  |

**Table 10-4 System Checks**

#### **10-5-2 Functional Checks**

The functional checks take about 60 minutes to perform. Refer to the Voluson® E8 Basic User Manual whenever necessary.

#### **10-5-2-1 System Checks**

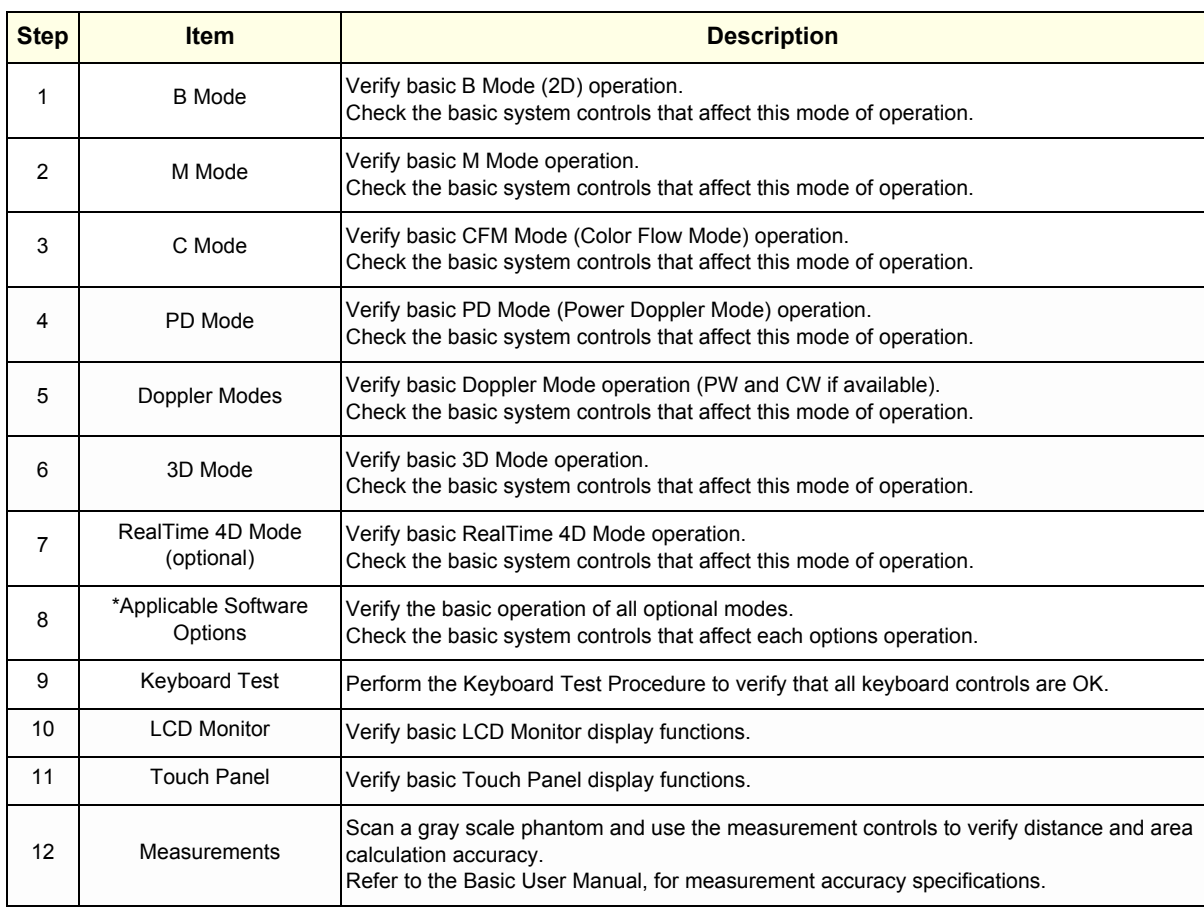

#### **Table 10-5 System Functional Checks**

*NOTE: \* Some software may be considered standard depending upon system configuration.*

#### **10-5-2-2 Peripheral/Option Checks**

If any peripherals or options are not part of the system configuration, the check can be omitted. Refer to Table 3-9, "Approved Peripherals," on page 3-71 for a list of approved peripherals.

#### **Table 10-6 Approved Peripheral/Hardware Option Functional Checks**

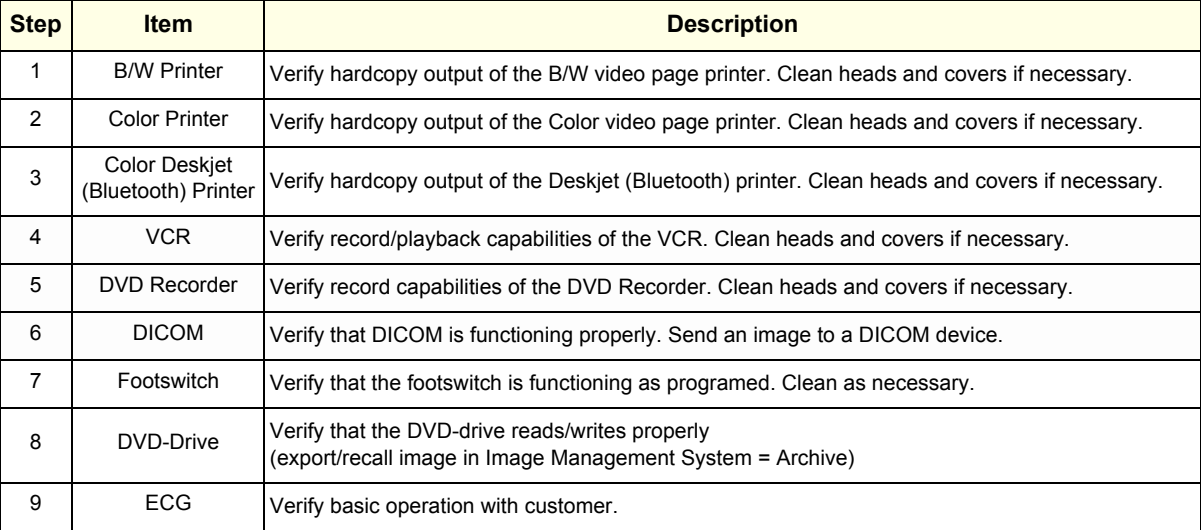

#### **10-5-3 Input Power**

#### **10-5-3-1 Mains Cable Inspection**

#### **Table 10-7 Mains Cable Inspection**

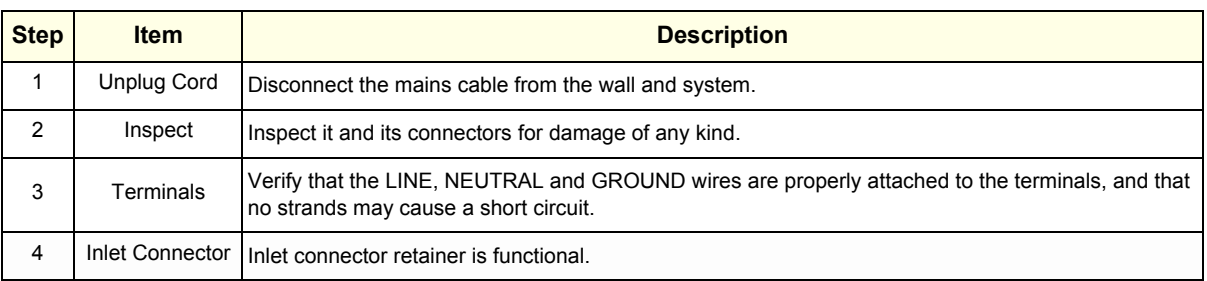

### **10-5-4 Cleaning**

#### **10-5-4-1 General Cleaning**

Frequent and diligent cleaning of the Voluson® E8 ultrasound system reduces the risk of spreading infection from person to person, and also helps to maintain a clean work environment.

#### **Table 10-8 General Cleaning**

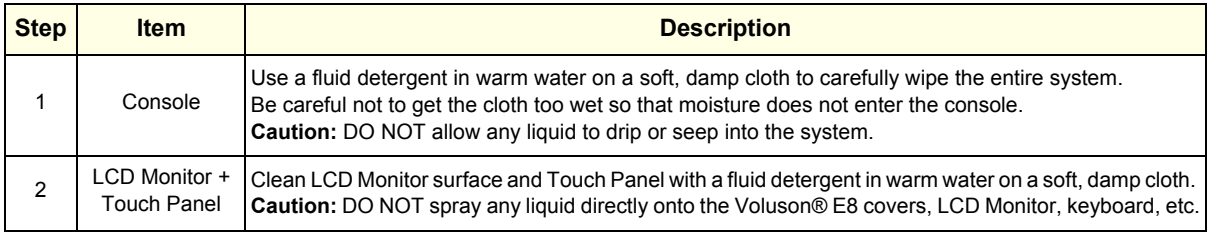

### **10-5-5 Physical Inspection**

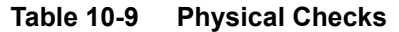

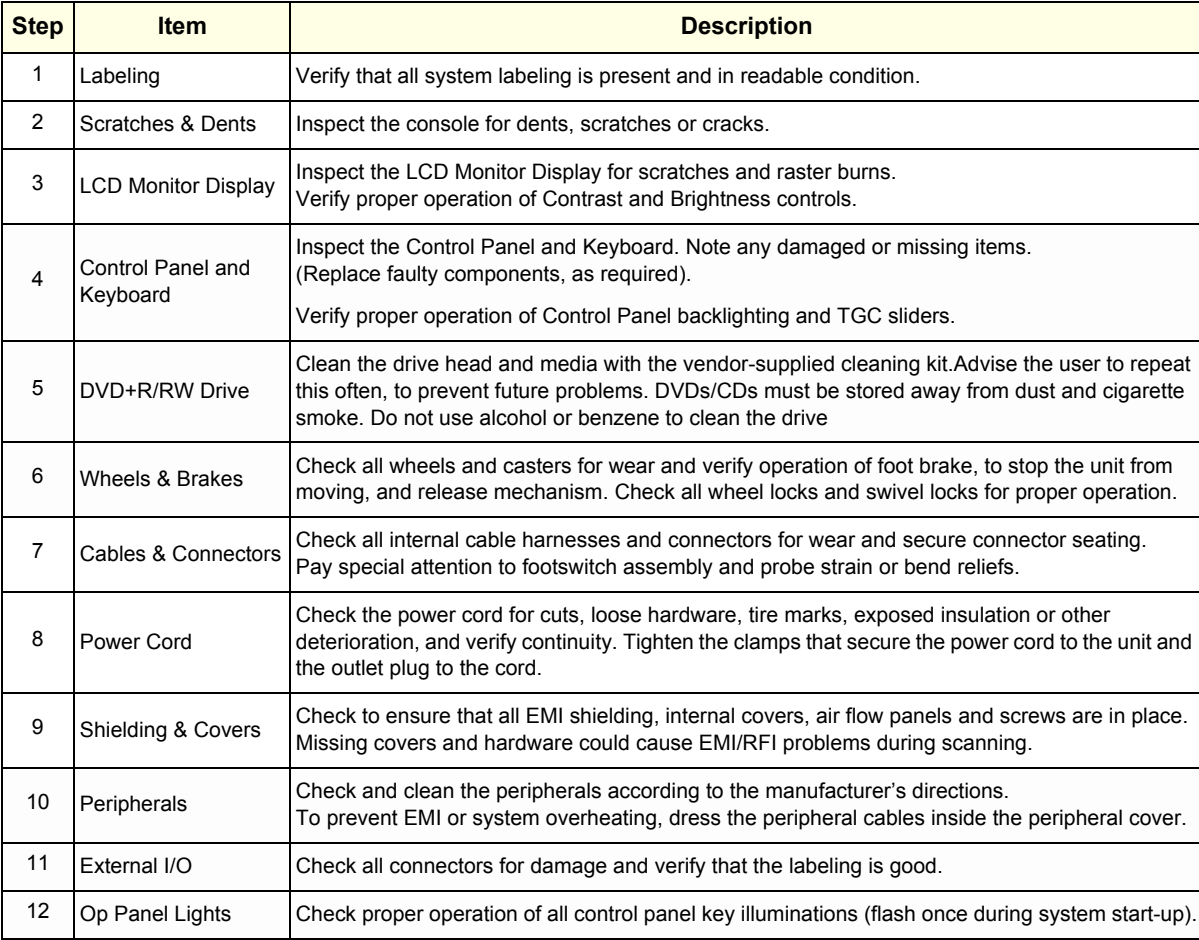

### **10-5-6 Optional Diagnostic Checks**

Optionally you can access the diagnostic software as described in Chapters 5 or 7. View the error logs and run desired diagnostics.

#### **10-5-7 Probe Maintenance**

#### **10-5-7-1 Probe Related Checks**

#### **Table 10-10 Probe Related Checks**

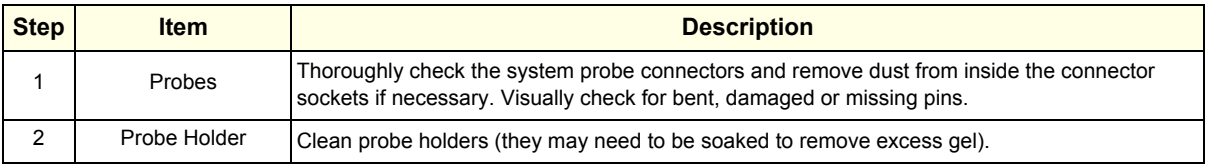

#### **10-5-7-2 Basic Probe Care**

The Basic User Manual and/or care card provides a complete description of probe care, maintenance, cleaning and disinfection. Ensure that you are completely familiar with the proper care of GE probes.

Ultrasound probes can be easily damaged by improper handling. Review the Basic User Manual of Voluson® E8 for more details. Failure to follow these precautions can result in serious injury and equipment damage. Failure to properly handle or maintain a probe may also void its warranty.

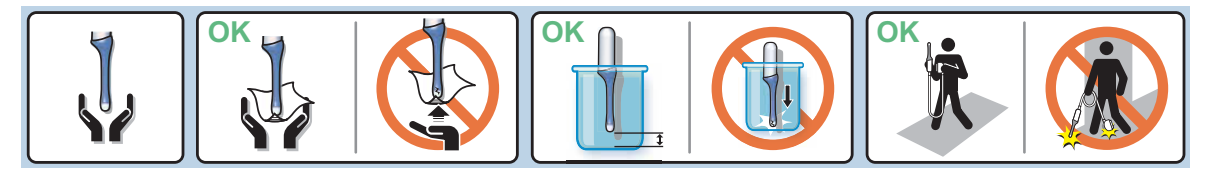

Any evidence of wear indicates the probe cannot be used.

Do a visual check of the probe pins and system sockets before plugging in a probe.

#### **10-5-7-3 Basic Probe Cleaning and/or Disinfection**

Refer to the Basic User Manual of Voluson® E8 for details on cleaning.

**CAUTION Failure to follow the prescribed cleaning or disinfection procedures will void the probe's warranty. DO NOT soak or wipe the lens with any product not listed in the Voluson® E8 Basic User Manual and/or care card. Doing so could result in irreparable damage to the probe and/or Voluson® E8 system.** 

**CAUTION Follow the Care Card instructions supplied with each probe (inside the transducer boxes) for disinfectants and gels that are compatible with the surface material of the probes.**

**CAUTION To help protect yourself from blood borne diseases, when cleaning and handling probes, wear approved, non-allergenic disposable gloves.**

**NOTICE** Disinfect a defective probe before you return it. Be sure to tag the probe as being disinfected.

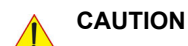

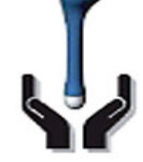

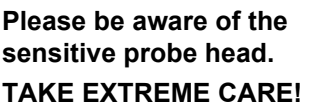

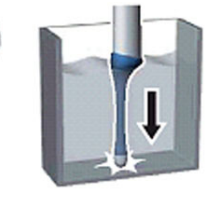

**NEVER place or store a probe on its scan head!**

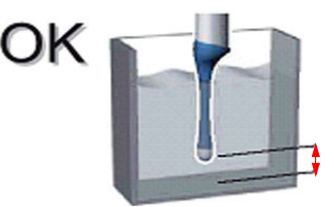

**When disinfecting a probe, ensure that there is sufficient space between the probe and the container bottom!**

#### **10-5-7-4 Disinfection by means of the RIC-Holder**

Especially for Real-time 4D endocavity probes (RIC), it is necessary to take extreme care when transporting the system with the probe attached, or during the disinfection process. Inadequate handling may lead to dead elements, shocked head mechanics, etc.

The RIC-Holder (especially developed for RIC Real-time 4D endocavity probes) guarantees that the sensitive probe head does not hit the bottom of the container during the disinfection procedure.

#### *NOTE: Operation instructions are supplied with each RIC-Holder (KTZ225469).*

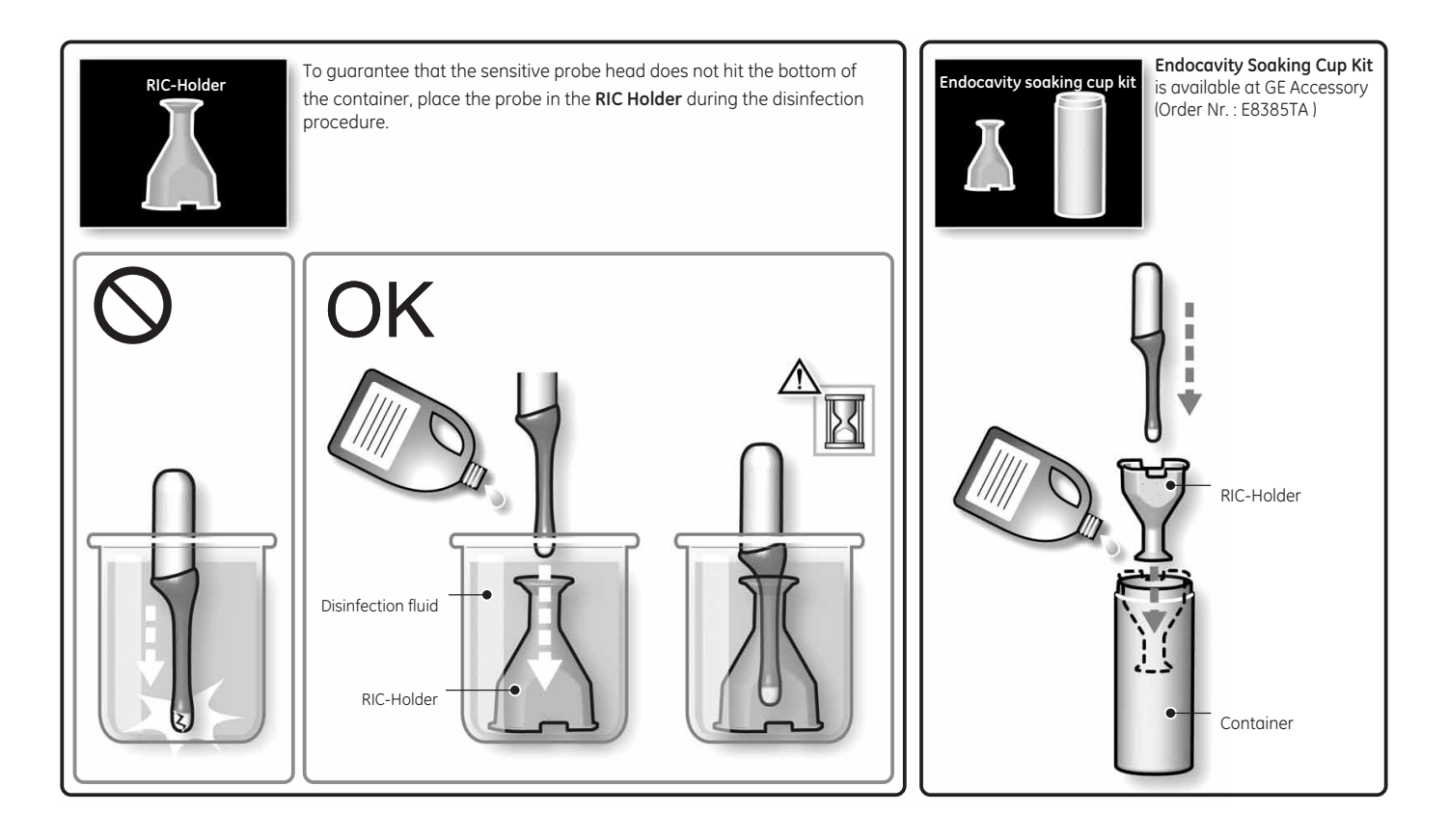

### **Section 10-6 Using a Phantom**

Refer to the User Manual of the Phantom for information on using a phantom and quality assurance tests. For measurement accuracy of the system review chapter 13.5 of the Basic User Manual of Voluson® E8. To get comparable results, use Multi-purpose phantom, Model 539-05 from ATS Laboratories Inc.

### **Section 10-7 Electrical Safety Tests**

### **10-7-1 Safety Test Overview**

The electrical safety tests in this section are based on and conform to NFPA 99 (For USA) and IEC 60601-1 Medical Equipment Safety Standards. They are intended for the electrical safety evaluation of cord-connected, electrically operated, patient care equipment. If additional information is needed, refer to the NFPA 99 (For USA) and IEC 60601-1 documents.

**WARNING WARNING** *THE USER MUST ENSURE THAT THE SAFETY INSPECTIONS ARE PERFORMED AT LEAST EVERY 12 MONTHS ACCORDING TO THE REQUIREMENTS OF THE PATIENT SAFETY STANDARD IEC-EN 60601-1. ONLY TRAINED PERSONS ARE ALLOWED TO PERFORM THE SAFETY INSPECTIONS MENTIONED ABOVE.*

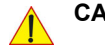

**CAUTION To avoid electrical shock, the unit under test must not be connected to other electrical equipment. Remove all interconnecting cables and wires. The unit under test must not be contacted by users or patients while performing these tests.**

**CAUTION Possible risk of infection. Do not handle soiled or contaminated probes and other components that have been in patient contact. Follow appropriate cleaning and disinfecting procedures before handling the equipment.**

WARNING Test the Voluson® E8 system, peripherals and probes for leakage current. *Excessive leakage current can cause FATAL INJURY OR DEATH. High leakage current can also indicate degradation of insulation and a potential for electrical failure. DO NOT use probes or equipment having excessive leakage current.*

> To minimize the risk of a probe causing electrical shock, the customer should observe the following recommendations:

- DO NOT use a probe that is cracked or damaged in any way
- Check probe leakage current:
	- once a year on surface probes
	- once a year on endocavitary probes
	- whenever probe damage is suspected

#### **10-7-2 GEHC Leakage Current Limits for Voluson® E8**

The following limits are summarized for NFPA 99 (For USA), IEC 60601-1 Medical Equipment Safety Standards, and IEC 62353 Medical Electrical Equipment - Recurrent test and test after repair of medical electrical equipment.

Measurement limits per IEC 60601-1 Medical Equipment Safety Standards, Table IV.

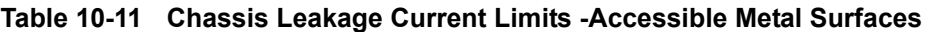

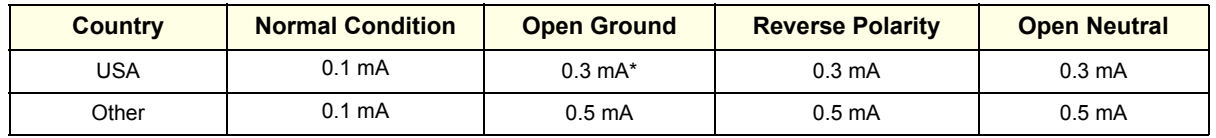

#### **Table 10-12 Type BF Patient Leakage Limits - Non-Conductive (Floating) Surface and Cavity Probes**

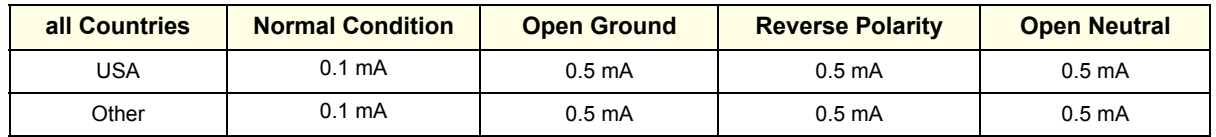

#### **Table 10-13 Type CF Patient Leakage Limits - Surgical Probes and ECG Connections**

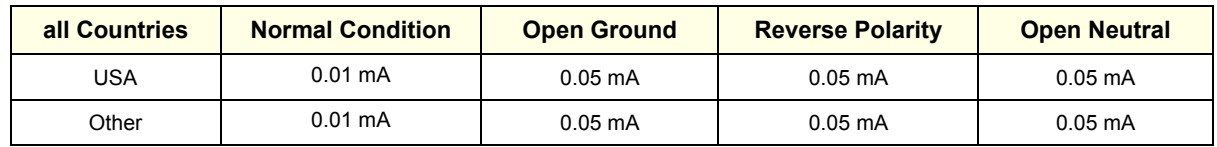

#### **Table 10-14 ISO (on Dale 600) and Mains Applied (on Dale 601) Limits\*\***

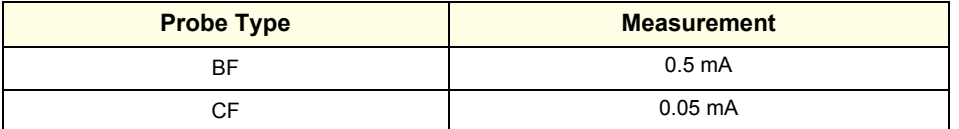

*NOTE: \* Measurement limits per IEC 60601-1 Medical Equipment Safety Standards, Table 19.5DV.1*

*\*\* ISO (on Dale 600) and Mains Applied (on Dale 601) refer to the sink leakage test where mains (supply) voltage is applied to the part to determine the amount of current that will pass (or sink) to ground if a patient contacted mains voltage.*

The following tests are performed at the factory and should be performed at site.

- Grounding Continuity
- Chassis Leakage Current
- Probe Leakage Current
- **ECG Leakage Current**

All measurements are made with an electrical safety analyzer.

### **10-7-3 Outlet Test - Wiring Arrangement - USA & Canada**

Test all outlets in the area for proper grounding and wiring arrangement by plugging in the neon outlet tester and noting the combination of lights that are illuminated. Any problems found should be reported to the hospital immediately and the receptacle should not be used.

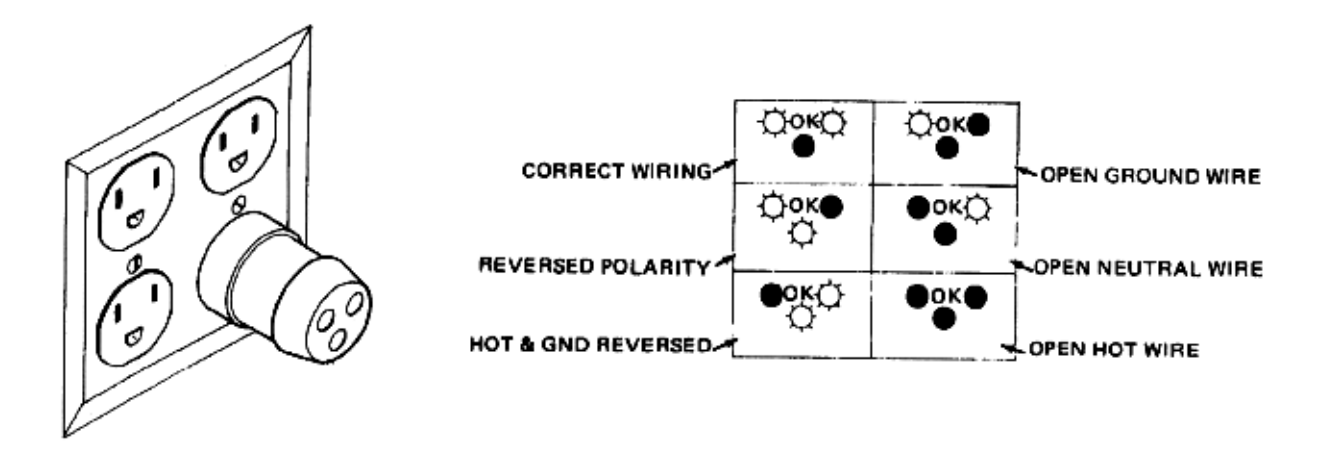

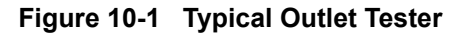

*NOTE: No outlet tester can detect the condition where the Neutral (grounded supply) conductor and the Grounding (protective earth) conductor are reversed. If later tests indicate high leakage currents, this should be suspected as a possible cause and the outlet wiring should be visually inspected.*

### **10-7-4 Grounding Continuity**

### **CAUTION Electric Shock Hazard!**

#### **The patient or operator MUST NOT come into contact with the equipment during this test**

Measure the resistance from the third pin of the attachment plug to the exposed metal parts of the case. The ground wire resistance should be less than **0.2** ohms. Reference the procedure in the IEC60601-1-1.

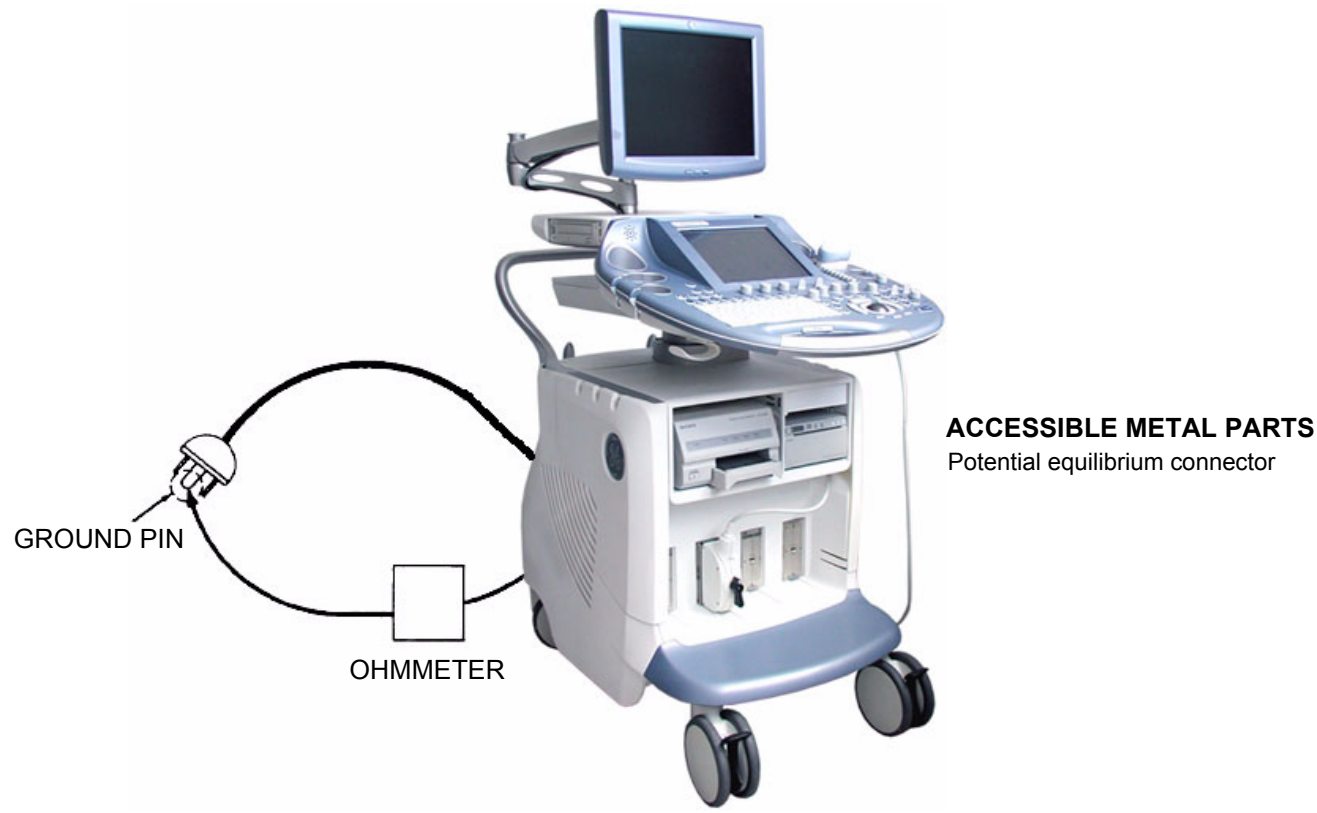

Potential equilibrium connector

**Figure 10-2 Ground Continuity Test**

**CAUTION Lacquer is an isolation barrier! Resistor may be high-impedance! Measure only on blank parts, stated in Figure 10-2 above.** 

#### **10-7-4-1 Meter Procedure**

Follow these steps to test the Ground wire resistance.

- 1.) Turn the Voluson® E8 unit OFF.
- 2.) Plug the unit into the meter, and the meter into the tested AC wall outlet.
- 3.) Plug the black chassis cable into the meter's "CHASSIS" connector and attach the black chassis cable clamp to an exposed metal part of the Voluson® E8 unit.
- 4.) Set the meter's "FUNCTION" switch to the RESISTANCE position.
- 5.) Set the meter's "POLARITY" switch to the OFF (center) position.
- 6.) Measure and record the Ground wire resistance. This should be less than 0.2 Ohms.

### **10-7-5 Chassis Leakage Current Test**

#### **10-7-5-1 Definition**

This test measures the current that would flow in a grounded person who touched accessible metal parts of the bedside station if the ground wire should break. The test verifies the isolation of the power line from the chassis.

The meter is connected from accessible metal parts of the case to ground. Measurements should be made with the unit On and Off, with the power line polarity Normal and Reversed. Record the highest reading.

### **DANGER Electric Shock Hazard. When the meter's ground switch is OPEN, DO NOT not touch the unit!**

**CAUTION Equipment damage possibility. Never switch the Polarity and the status of Neutral when the unit is powered ON. Be sure to turn the unit power OFF before switching them using the POLARITY switch and/or the NEUTRAL switch. Otherwise, the unit may be damaged.**

#### **10-7-5-2 Generic Procedure**

The test verifies the isolation of the power line from the chassis. The testing meter is connected from accessible metal parts of the case to ground. Measurements should be made with the unit ON and OFF, with the power line polarity Normal and Reversed. Record the highest reading of current.

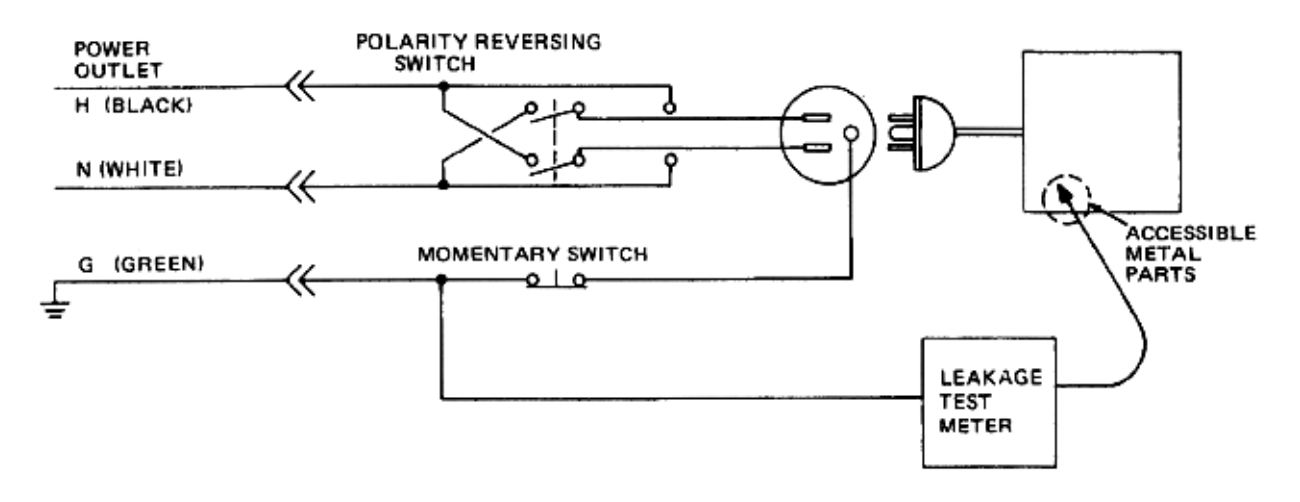

#### **Figure 10-3 Set Up for Chassis Source Leakage Current, IEC 60601-1 Clause 19 - Continuos Leakage Currents and Patient, Auxiliary Currents**

When using the Microguard or a similar test instrument, its power plug may be inserted into the wall outlet and the equipment under test is plugged into the receptacle on the panel of the meter. This places the meter in the grounding conductor and the current flowing from the case to ground will be indicated in any of the current ranges. The maximum allowable limit for chassis source leakage is shown in Table 10-11 on page 10-13.

#### **10-7-5-3 Data Sheet for Chassis Source Leakage Current**

The test passes when all readings measure less than the value shown in Table 10-11. Record all data on the Ultrasound Inspection Certificate.

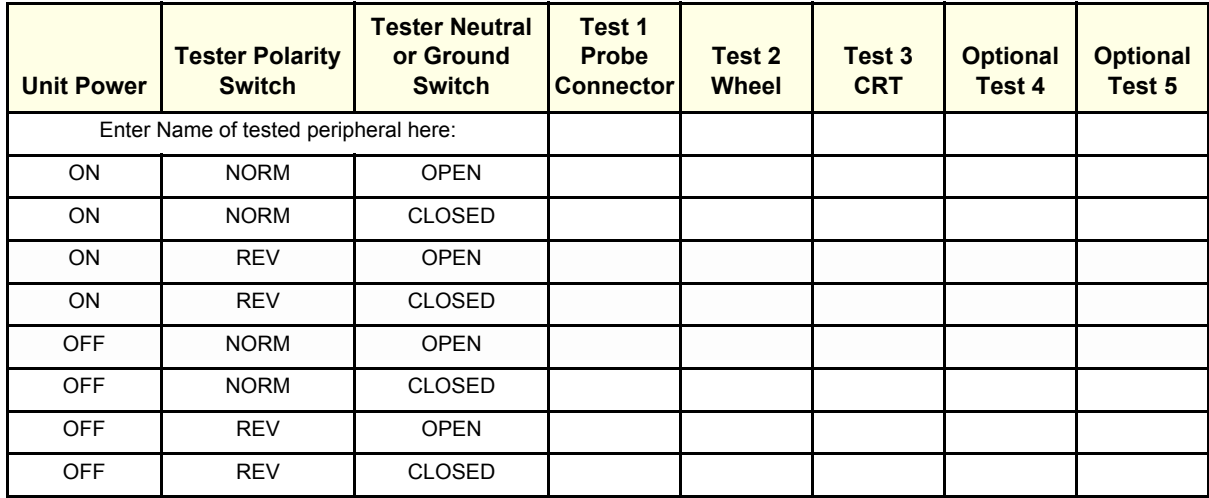

#### **Table 10-15 Typical Data Sheet for Chassis Source Leakage Current**

#### **10-7-6 Isolated Patient Lead (Source) Leakage–Lead to Ground**

#### **10-7-6-1 Definition**

This test measures the current which would flow to ground from any of the isolated ECG leads. The meter simulates a patient who is connected to the monitoring equipment and is grounded by touching some other grounded surface. Measurements should be made with the ground open and closed, with power line polarity normal and reversed, and with the ultrasound console Off and On. For each combination the operating controls, such as the lead switch, should be operated to find the worst case condition.

**CAUTION Equipment damage possibility. Never switch the Polarity when the unit is powered ON. Be sure to turn the unit power OFF before switching the polarity using the POLARITY switch. Otherwise, the unit may be damaged.**

#### **10-7-6-2 Generic Procedure**

Measurements should be made with the ground open and closed, with power line polarity normal and reversed, and with the unit Off and On. For each combination, the operating controls such as the lead switch should be operated to find the worst case condition.

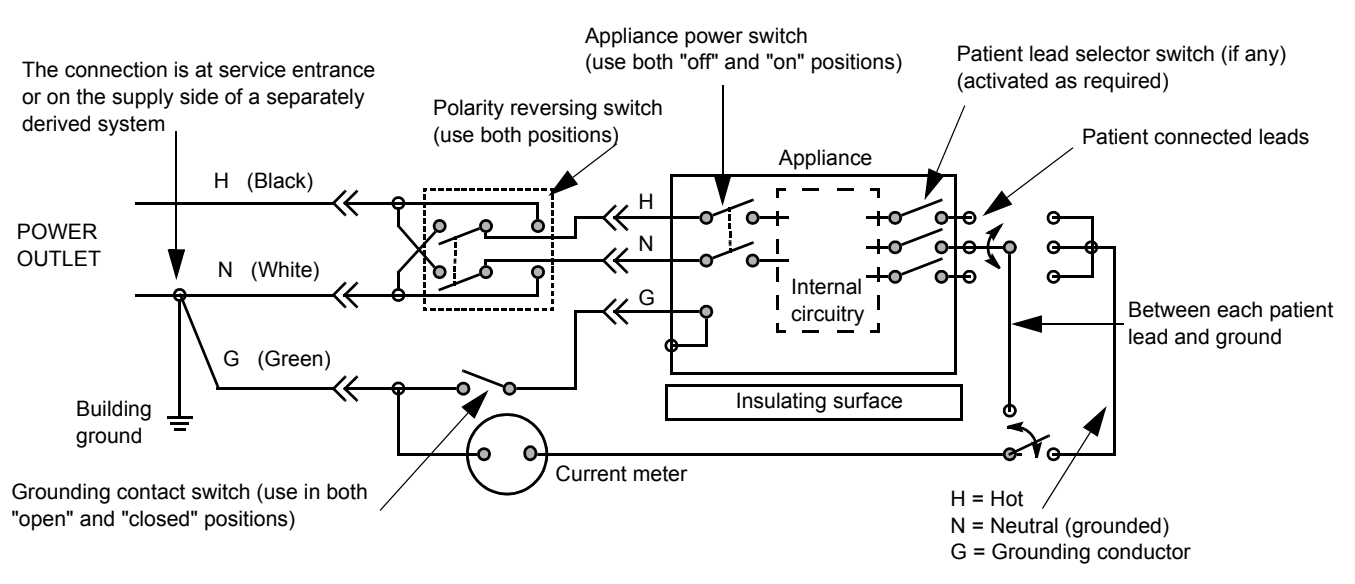

**Figure 10-4 Test Circuit for Measuring Non-Isolated Patient Leads**

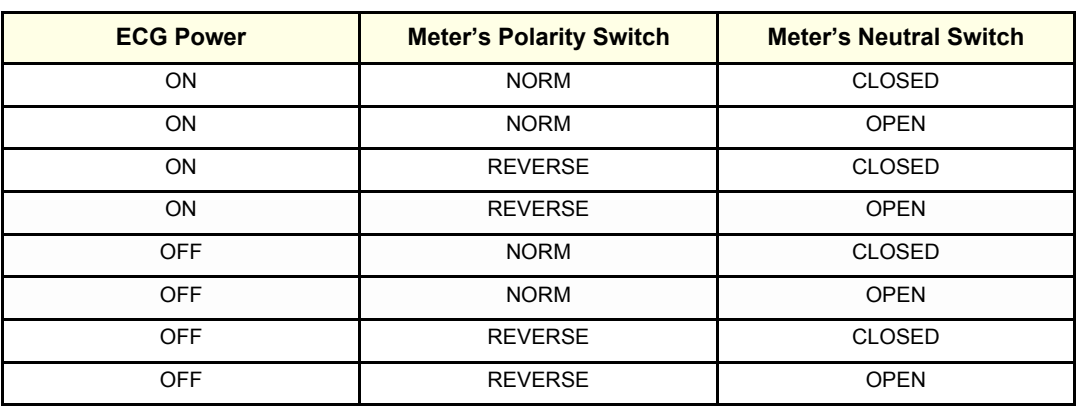

#### **Table 10-16 Testing Power Conditions**

### **10-7-7 Isolated Patient Lead (Source) Leakage–Lead to Lead**

Reference the procedure in the IEC 60601-1. When using the Dale 600, switch the meter's function selector to the LEAD-LEAD position. Select and test each of the five ECG lead positions (except ALL) on the LEAD selector, testing each to the power condition combinations found in the table. Record the highest leakage current measured.

#### **10-7-8 Isolated Patient Lead (Sink) Leakage-Isolation Test**

Reference the procedure in the IEC 60601-1. When using the Dale 600, switch the meter's function selector to the LEAD-ISO. Select the ALL position on the lead selector. Depress the rocker switch to ISO TEST to test lead isolation.

#### **CAUTION Line voltage is applied to the ECG leads during this test. To avoid possible electric shock**   $\sqrt{1}$ **hazard, the system being tested must not be touched by patients, users or anyone while the ISO TEST switch is depressed.**

*NOTE: It is not necessary to test each lead individually or power condition combinations as required in previous tests.*

#### **10-7-8-1 Data Sheet for ECG Leakage Current**

The test passes when all readings measure less than the value shown in the table below. Record all data on the Ultrasound Inspection Certificate.

#### **Table 10-17 Maximum Allowance Limit for ECG Leakage Current**

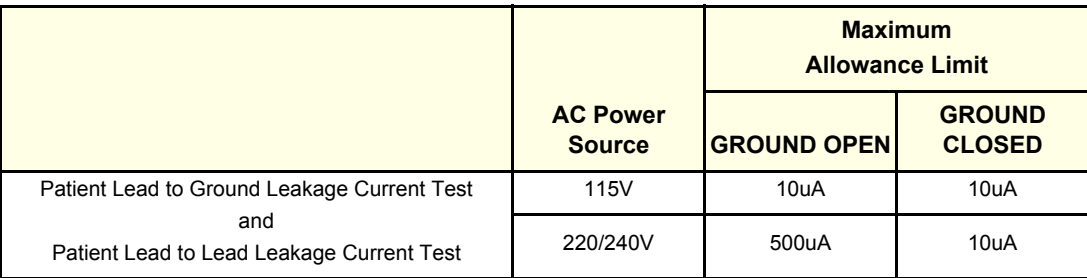

#### **Table 10-18 Maximum Allowance Limit for ECG Leakage Current**

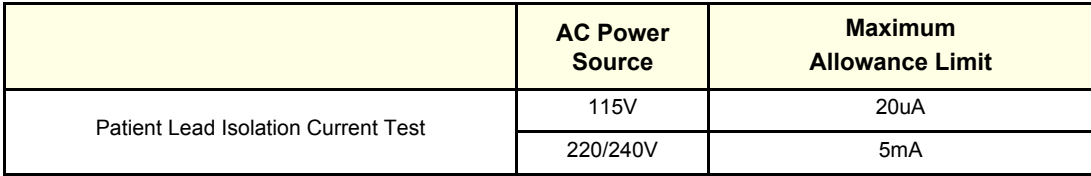

#### **Table 10-19 Typical Data Sheet for ECG Leakage Current**

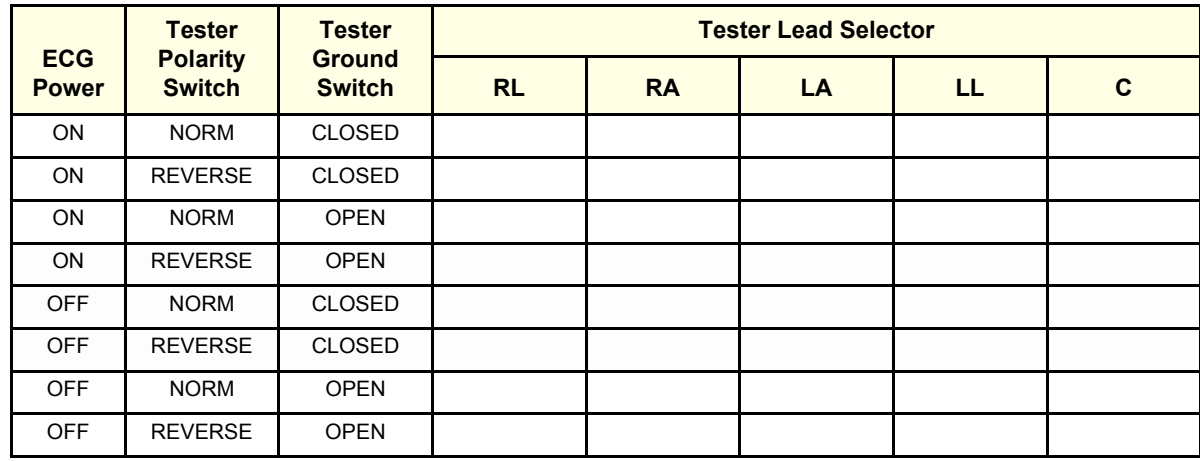

#### **10-7-9 Probe Leakage Current Test**

#### **10-7-9-1 Definition**

This test measures the current that would flow to ground from any of the probes through a patient who is being scanned and becomes grounded by touching some other grounded surface.

*NOTE: Some leakage current is expected on each probe, depending on its design. Small variations in probe*  leakage currents are normal from probe to probe. Other variations will result from differences in line *voltage and test lead placement. It is abnormal if no leakage current is measured. If no leakage current is detected, check the* 

*configuration of the test equipment.*

#### **10-7-9-2 Generic Procedure on Leakage Current**

Measurements should be made with the ground open and closed, with power line polarity normal and reversed, and with the unit Off and On.

For each combination, the probe must be active to find the worst case condition.

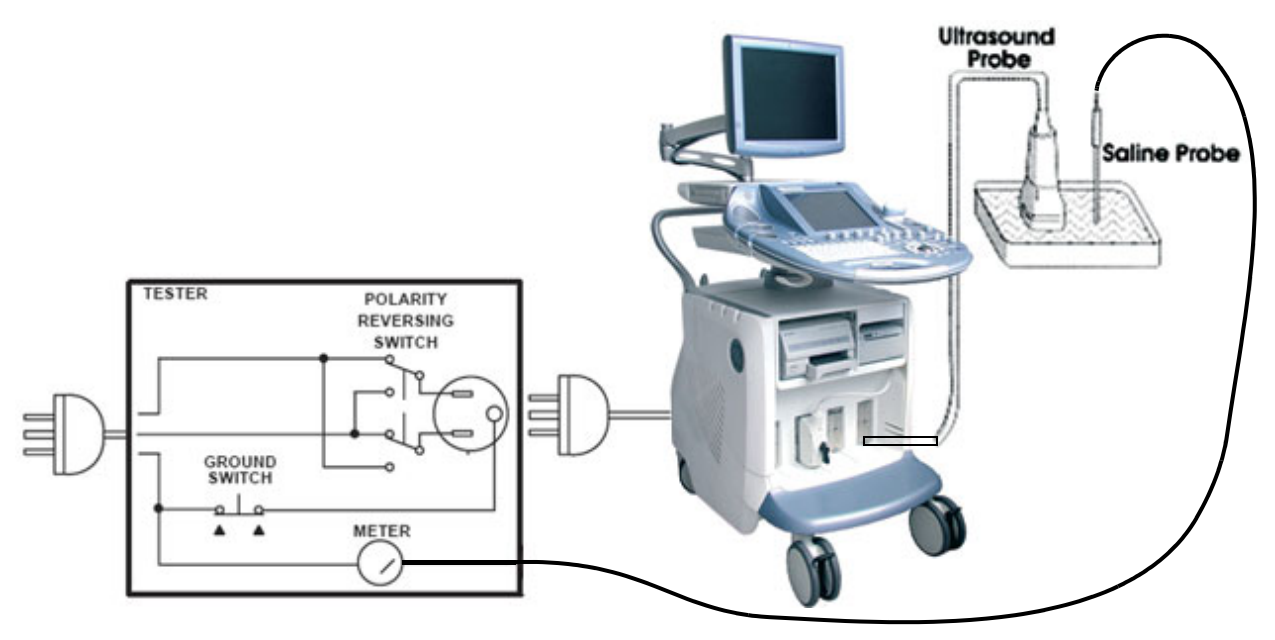

**Figure 10-5 Set Up for Probe Leakage Current**

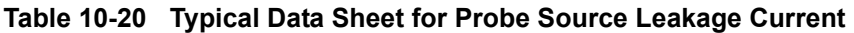

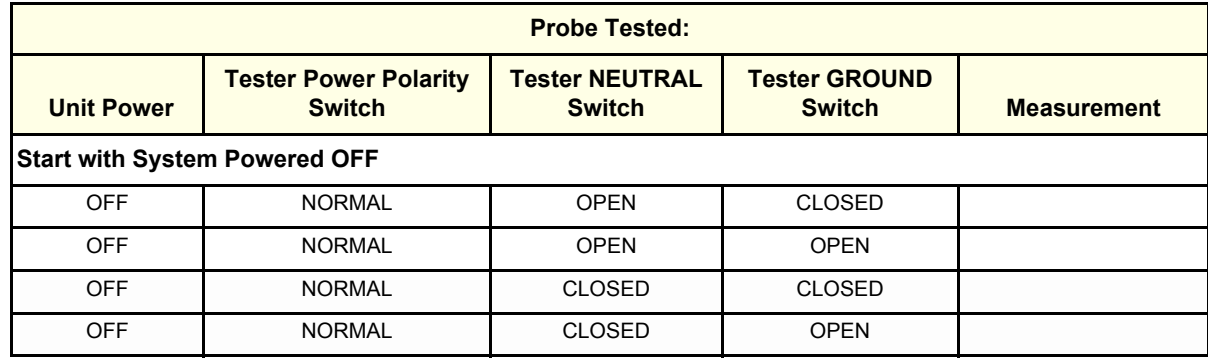

#### **Table 10-20 Typical Data Sheet for Probe Source Leakage Current**

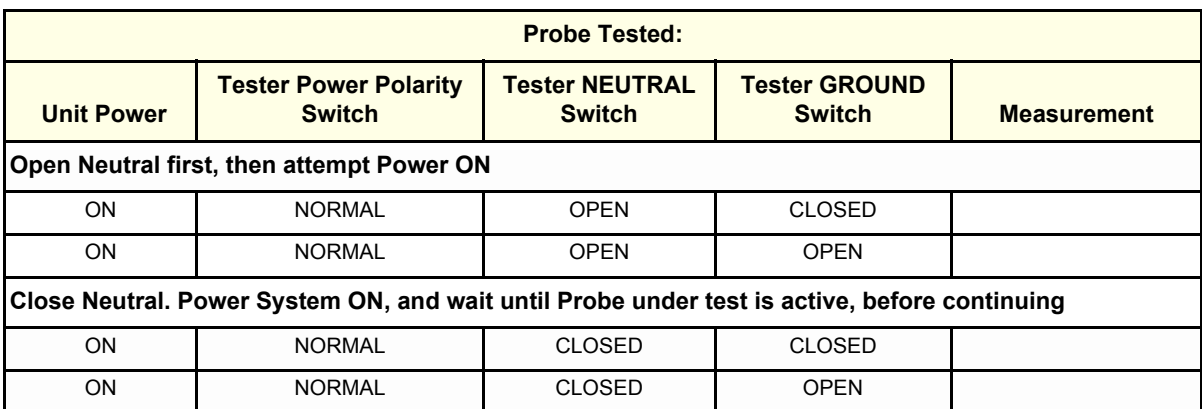

Keep a record of the results with other hard copies of Planned Maintenance data using Table 10-20.

### **Section 10-8 When There's Too Much Leakage Current...**

#### **10-8-1 Chassis Fails**

Check the ground on the power cord and plug for continuity. Ensure the ground is not broken, frayed, or intermittent. Replace any defective part.

Tighten all grounds. Ensure star washers are under all ground studs.

Inspect wiring for bad crimps, poor connections, or damage.

Test the wall outlet; verify it is grounded and is free of other wiring abnormalities. Notify the user or owner to correct any deviations. As a work around, check the other outlets to see if they could be used instead.

*NOTE: No outlet tester can detect the condition where the white neutral wire and the green grounding wire are reversed. If later tests indicate high leakage currents, this should be suspected as a possible cause and the outlet wiring should be visually inspected.*

### **10-8-2 Probe Fails**

- Test another probe to isolate if the fault lies with the probe or the scanner.
- *NOTE: Each probe will have some amount of leakage, dependent on its design. Small variations in probe*  leakage currents are normal from probe to probe. Other variations will result from differences in line *voltage and test lead placement. The maximum allowable leakage current for body surface contact probe differs from inter-cavity probe. Be sure to enter the correct probe type in the appropriate space on the check list.*
	- Test the probe in another connector to isolate if the fault lies with the probe or the scanner. If excessive leakage current is slot dependent, inspect the system connector for bent pins, poor connections, and ground continuity.

If the problem remains with the probe, replace the probe.

### **10-8-3 Peripheral Fails**

Tighten all grounds. Ensure star washers are under all ground studs.

Inspect wiring for bad crimps, poor connections, or damage.

#### **10-8-4 Still Fails**

If all else fails, begin isolation by removing the probes, external peripherals, then the on board ones, one at a time while monitoring the leakage current measurement.

#### **10-8-5 New Unit**

If the leakage current measurement tests fail on a new unit and if situation can not be corrected, submit a Safety Failure Report to document the system problem. Remove unit from operation.

#### **10-8-6 ECG Fails**

Inspect cables for damage or poor connections.

### **ULTRASOUND INSPECTION CERTIFICATE**

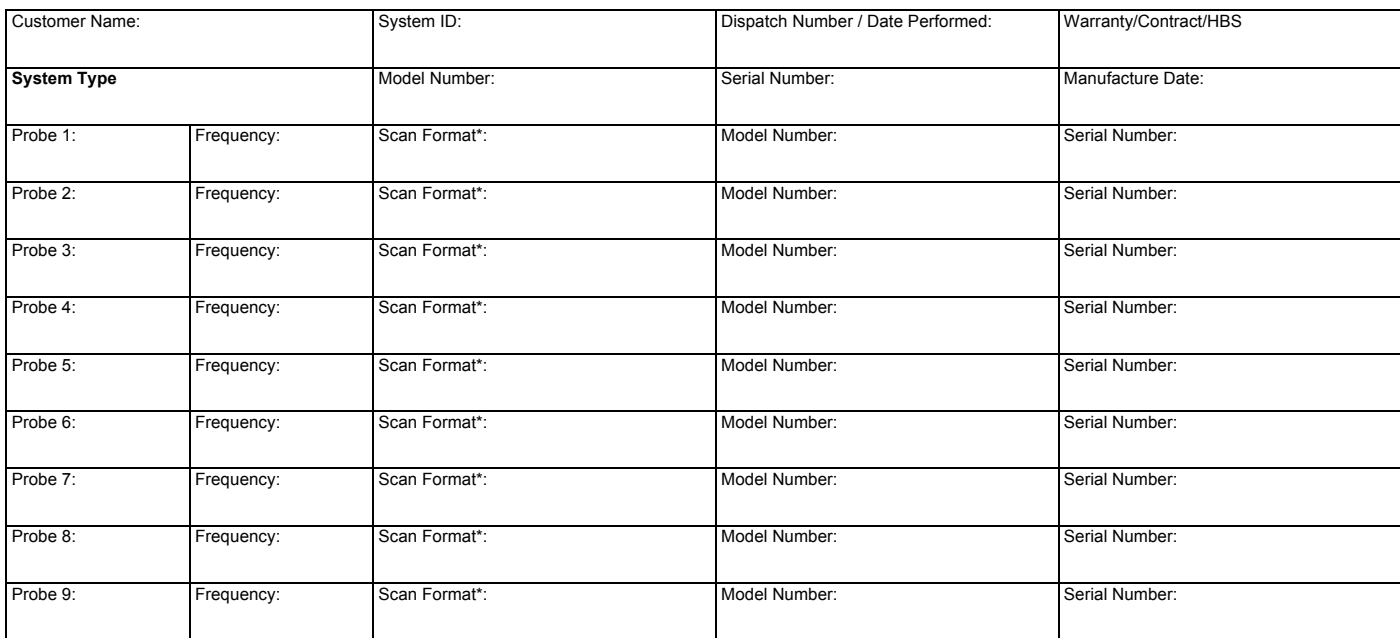

\* Scan Format: Phased Array, Linear Array, Curved Array, Mechanical Array or Other

### **FUNCTIONAL CHECKS PHYSICAL INSPECTION AND CLEANING**

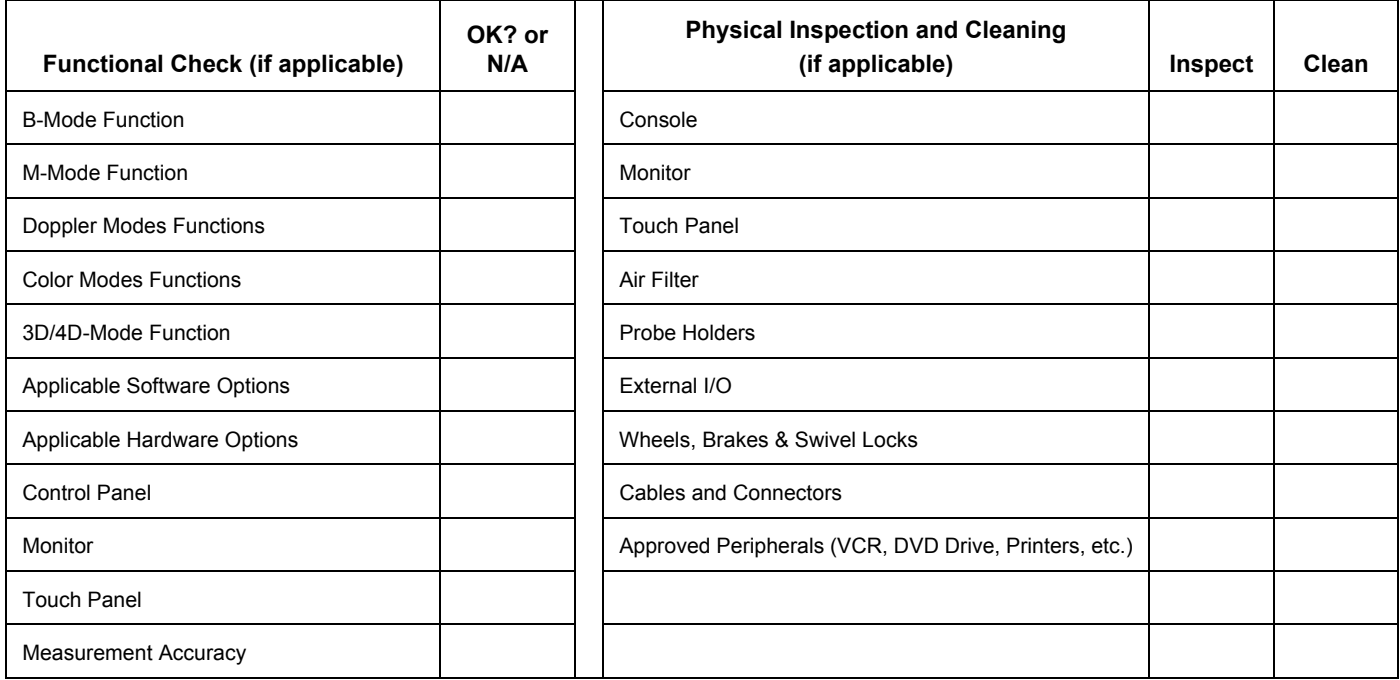

### **COMMENTS:**

**\_\_\_\_\_\_\_\_\_\_\_\_\_\_\_\_\_\_\_\_\_\_\_\_\_\_\_\_\_\_\_\_\_\_\_\_\_\_\_\_\_\_\_\_\_\_\_\_\_\_\_\_\_\_\_\_\_\_\_\_\_\_\_\_\_\_\_\_\_\_\_\_\_\_\_\_\_\_ \_\_\_\_\_\_\_\_\_\_\_\_\_\_\_\_\_\_\_\_\_\_\_\_\_\_\_\_\_\_\_\_\_\_\_\_\_\_\_\_\_\_\_\_\_\_\_\_\_\_\_\_\_\_\_\_\_\_\_\_\_\_\_\_\_\_\_\_\_\_\_\_\_\_\_\_\_\_ \_\_\_\_\_\_\_\_\_\_\_\_\_\_\_\_\_\_\_\_\_\_\_\_\_\_\_\_\_\_\_\_\_\_\_\_\_\_\_\_\_\_\_\_\_\_\_\_\_\_\_\_\_\_\_\_\_\_\_\_\_\_\_\_\_\_\_\_\_\_\_\_\_\_\_\_\_\_ \_\_\_\_\_\_\_\_\_\_\_\_\_\_\_\_\_\_\_\_\_\_\_\_\_\_\_\_\_\_\_\_\_\_\_\_\_\_\_\_\_\_\_\_\_\_\_\_\_\_\_\_\_\_\_\_\_\_\_\_\_\_\_\_\_\_\_\_\_\_\_\_\_\_\_\_\_\_**

### **ELECTRICAL SAFETY**

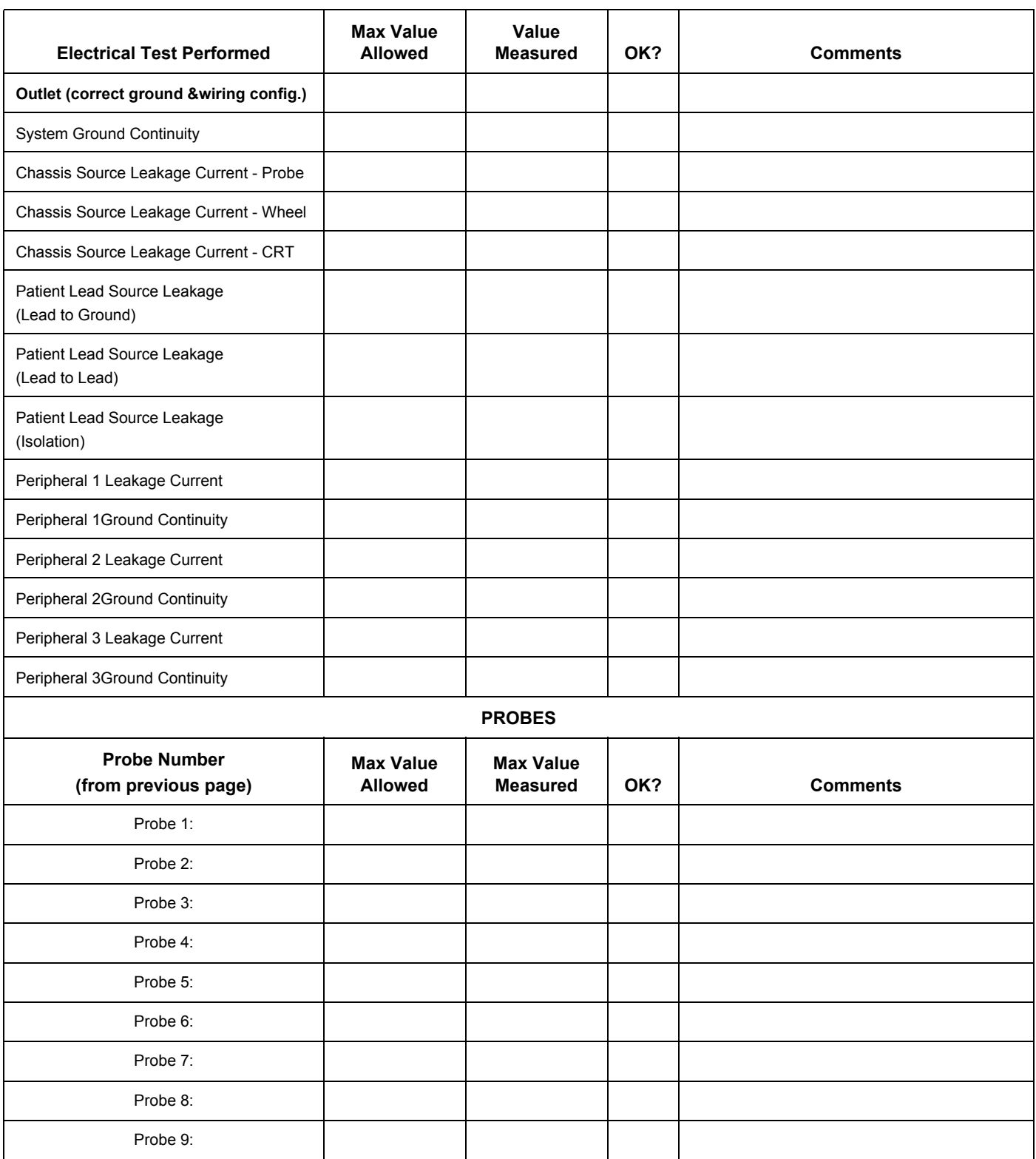

Final Check. All system covers are in place. System scans with all probes as expected.

Accepted by: \_\_\_\_\_\_\_\_\_\_\_\_\_\_\_\_\_\_\_\_\_\_\_\_\_\_\_\_\_\_\_\_\_\_\_\_\_\_\_\_\_\_\_\_\_\_\_\_\_\_\_\_\_\_\_\_\_\_\_\_\_\_\_\_\_\_\_\_\_\_

This page was intentionally left blank.
### *Appendix A Acoustic Output & Index Determination Tables*

### **Section A-1 Overview**

This chapter provides **Acoustic Output Reporting Tables for IEC60601-2-37** (according to Table 101) and a **Summary of measured Quantities for Index Determination** (according to IEC60601-2-37 DD.7, Table DD.2) for all applicable Transducers at different Operating Modes.

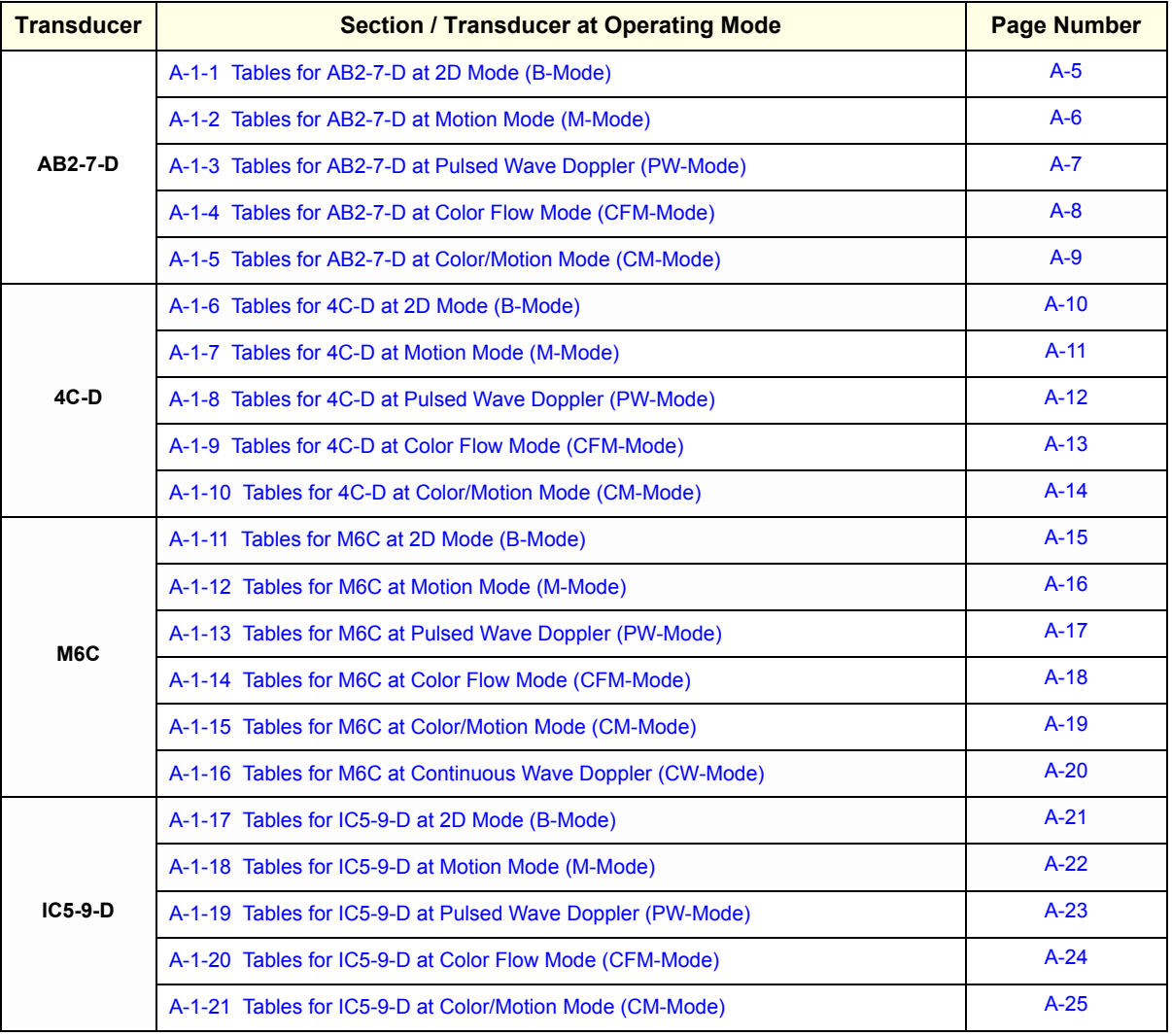

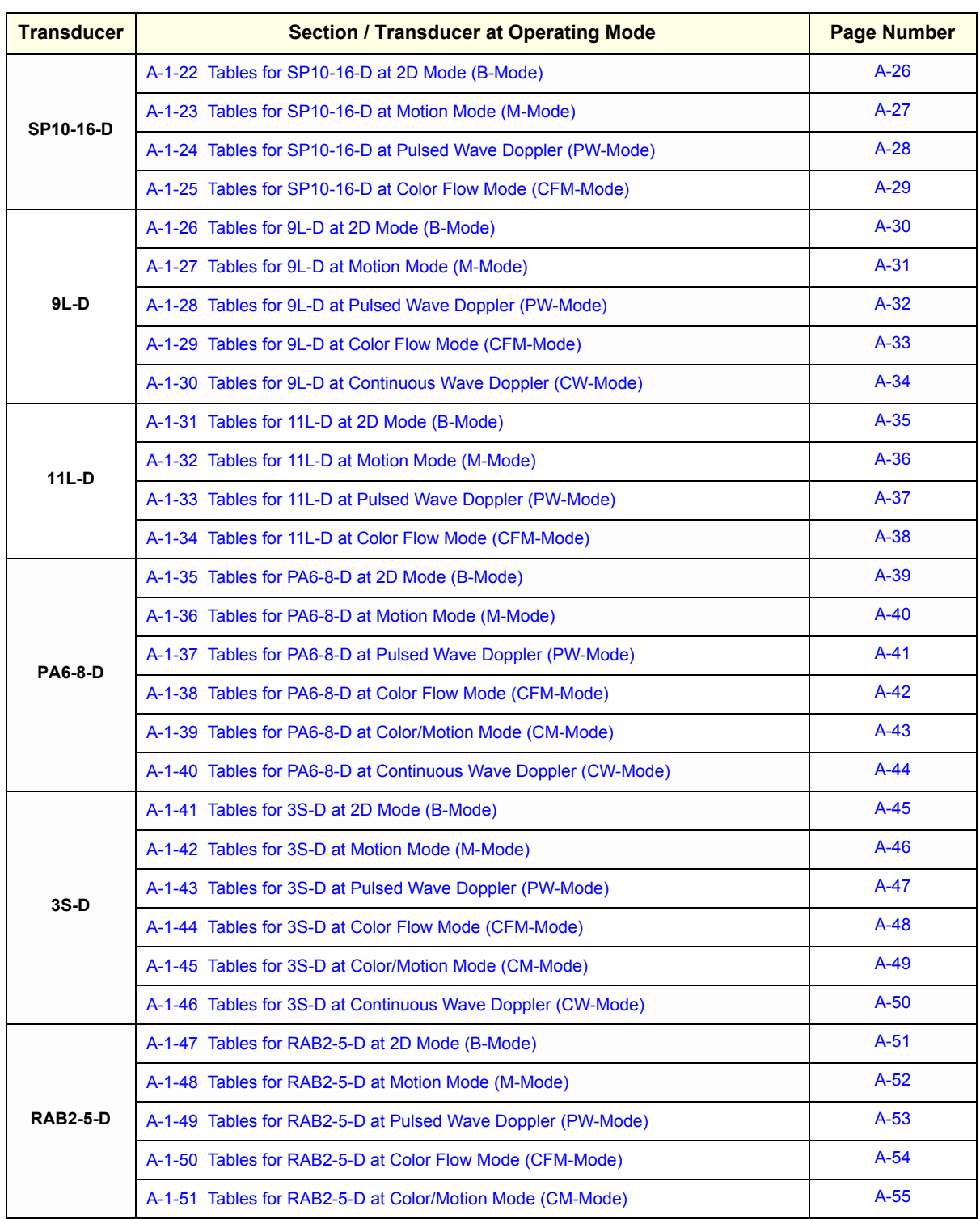

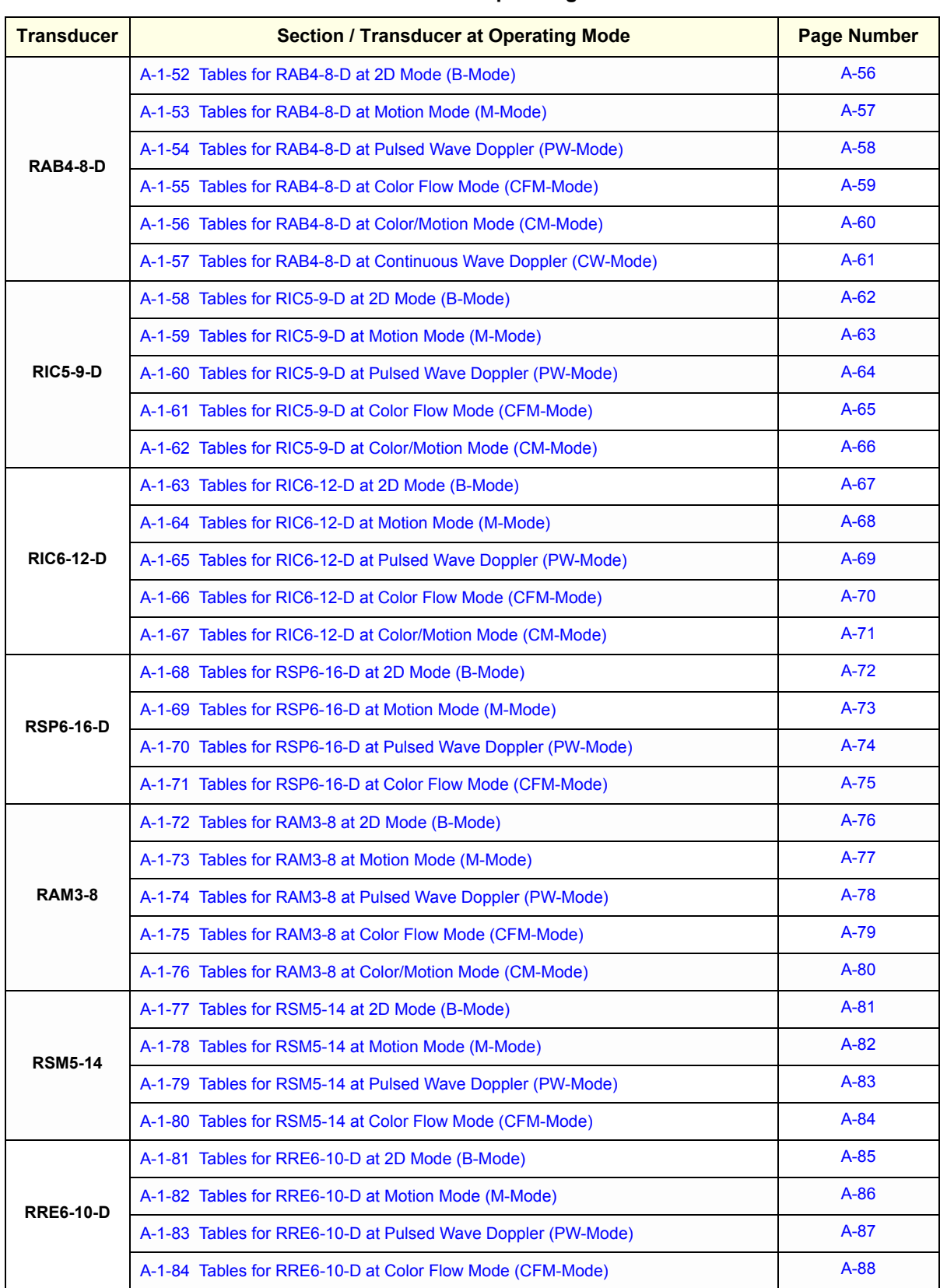

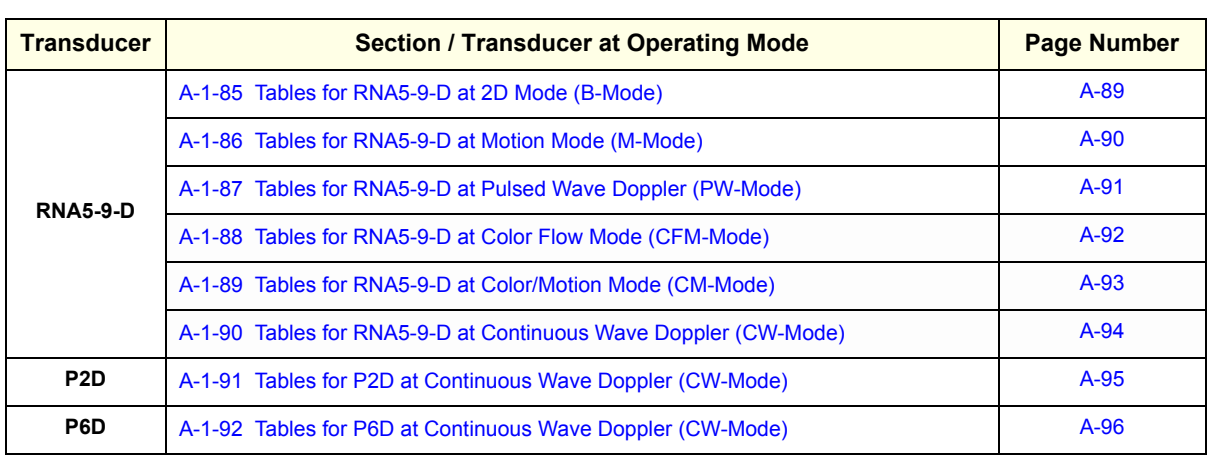

Summary of measured quantities for index determination  $\frac{\text{vacuum}}{\text{according} (60601\text{-}2\text{-}37 - \text{DD}7, 7 \text{ table } \text{DD}2)}$ 

**Acoustic Output Reporting Table for IEC60601-2-37** (acc. to Table 101)

Acoustic Output Reporting Table for IEC60601-2-37

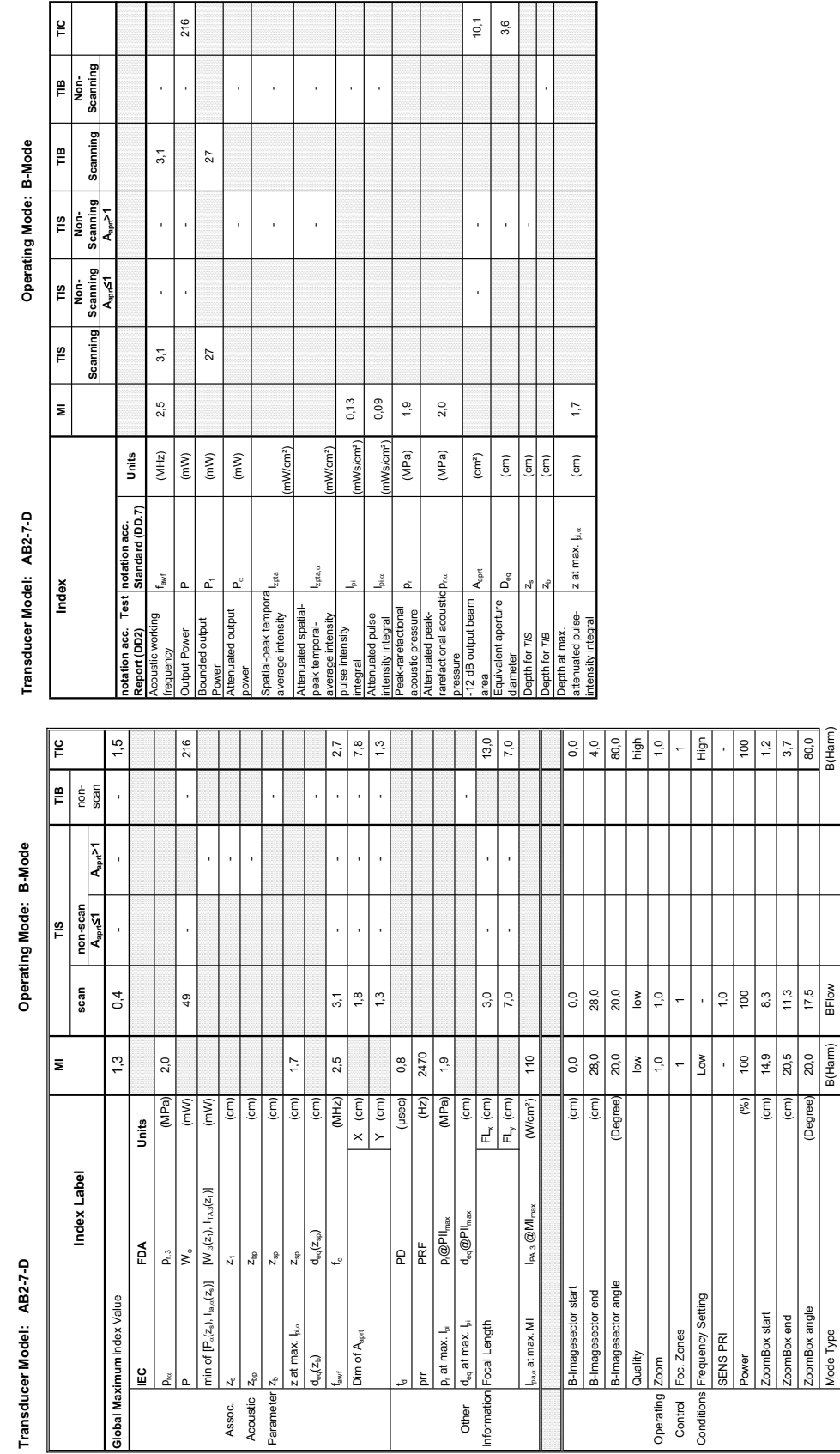

### **A-1-1 Tables for AB2-7-D at 2D Mode (B-Mode)**

Mode Type B(Harm) BFlow BFlow BFlow BFlow BFlow BFlow B Focal Depth (cm) 3,0 3,0 13,0

ocal Depth

B(Harm)  $3,0$  $\binom{cm}{2}$ 

BFlow  $3,0$ 

3(Harm)  $13,0$ 

**Transducer Model: AB2-7-D Operating Mode:** B+M Mode Transducer Model: AB2-7-D

Operating Mode: B+M Mode

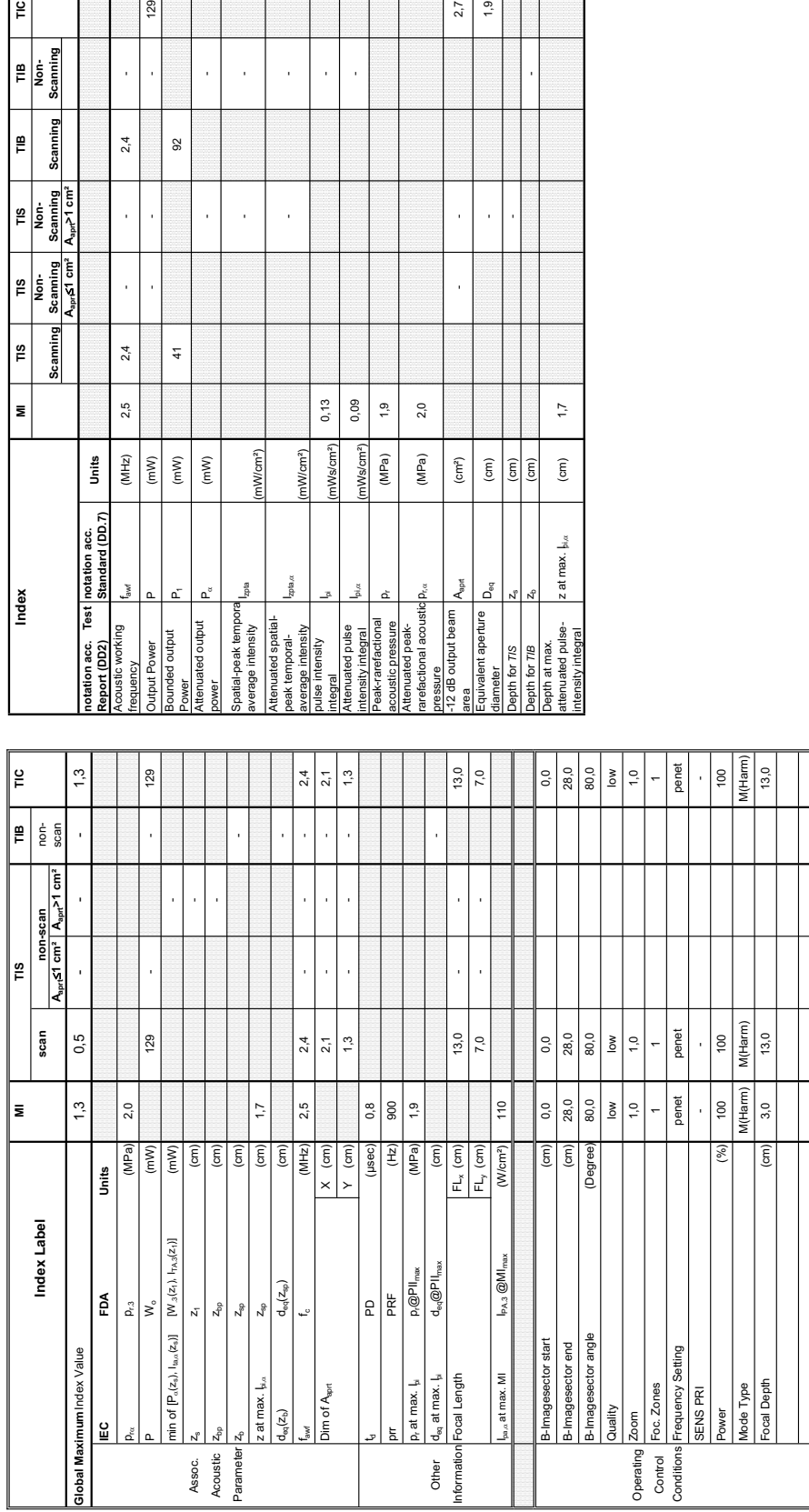

Summary of measured quantities for index determination<br>(according 60601-2-37 DD.7, Table DD.2 ) **Summary of measured quantities for index determination** (according 60601-2-37 DD.7, Table DD.2 )

**Aaprt**d**1 cm² Aaprt>1 cm²**

 $\begin{tabular}{c|c|c} \hline \text{H3} & \text{H5} \\ \hline \text{Norm} & \text{Non-} \\ \hline \text{Scanning} & \text{Scanning} \\ \hline \text{A}_{\text{up}} \times \text{S1 cm}^2 & \text{A}_{\text{up}} \times \text{1 cm}^2 \\ \hline \end{tabular}$ 

Scanning  $\overline{15}$ 

 $\blacksquare$ 

Index

 $\overline{\phantom{a}}$ 

 $\frac{9}{10}$ 

TIB<br>Non-<br>Scanning

Scanning  $\mathop{~\mathrm{e}}\limits_{}$ 

129

 $^{2,4}$ 

J.

l,

 $2,4$ 

 $2,5$ 

 $(MHz)$ 

l,

l,

 $\ensuremath{\mathsf{S}}$ 

 $41$ 

 $(mW)$  $(mW)$ 

sounded output

 $(mW)$ 

**notation acc. Standard (DD.7) Units**

Test notation acc.<br>Standard (DD.7)

Units

 $\sin \alpha$ 

(mW/cm²)

nW/cm<sup>2</sup>)

nta

 $0,13$  $0,09$ 

Ws/cm<sup>2</sup>)

(Ws/cm<sup>2</sup>)  $(MPa)$  $(MPa)$  $\rm (cm^2)$ 

 $1,9$  $2,0$ 

 $p_{\rm rec}$  (MPa) 2,0

A<sub>aprt</sub>

pressure<br>12 dB output beam

è

 $2,7$ 

 $\bar{1}$ j

 $\overline{\phantom{a}}$ 

 $\left( \textrm{cm}\right)$  $\boxed{\overline{\text{cm}}}$   $\overline{17}$ 

 $\widehat{\mathsf{c}}$ 

z at max.  $J_{\text{H},\alpha}$ 

 $1,9$ 

- -

l,

J.

 $\overline{1}$ 

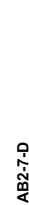

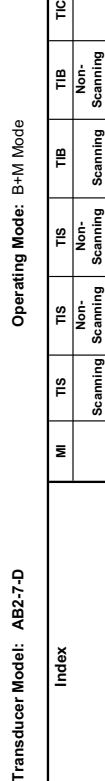

Transducer Model:

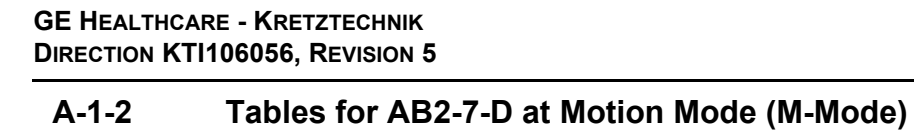

Summary of measured quantities for index determination<br>(according 60601-2-37 DD.7, Table DD.2 )

**Acoustic Output Reporting Table for IEC60601-2-37** (acc. to Table 101)

Acoustic Output Reporting Table for IEC60601-2-37<br>(acc. to Table 101)

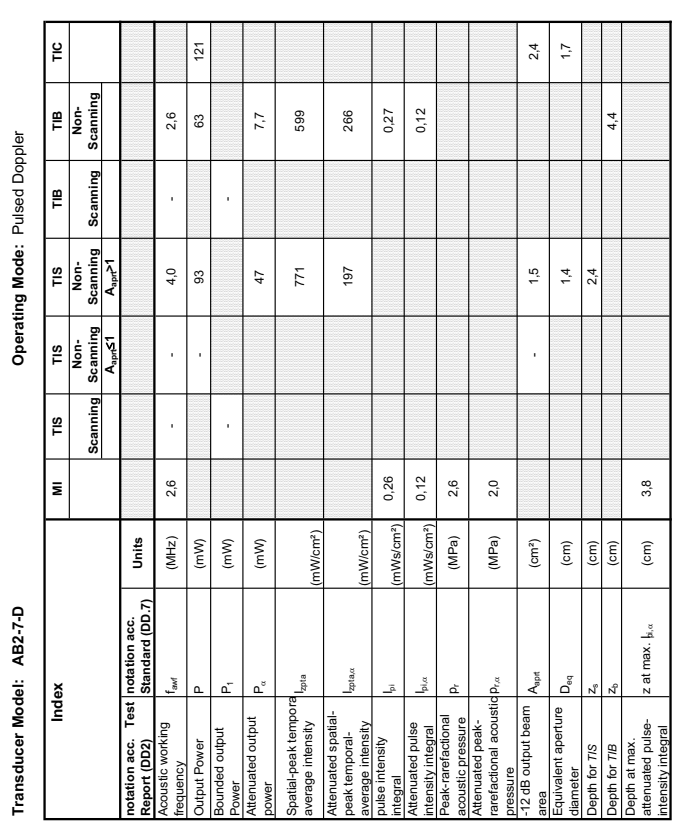

### **A-1-3 Tables for AB2-7-D at Pulsed Wave Doppler (PW-Mode)**

∣≌  $121$  $\frac{8}{1}$  $\frac{3}{2}$  $15,0$  $7,0$  $0,3$  $8,5$  $1,3$  $\overline{100}$  $3,2$  $\log \frac{1}{100}$  , and  $\log \frac{1}{100}$  ,  $\log \frac{1}{100}$  ,  $\log \frac{1}{100}$  ,  $\log \frac{1}{100}$  ,  $\log \frac{1}{100}$ **MI**<br>**MI**<br>**MI**<br>**MI Global Maximum** Index Value 1,2 - - 0,9 1,7 1,7 Wo (mW) - - 63 121 fawf fc (MHz) 2,6 - - 4,0 2,6 3,2 Dim of Aaprt X (cm) - - 1,1 1,1 1,8 Y (cm) - - 1,3 1,3 1,3 FLy (cm) - - 7,0 7,0 Gate width (cm) 0,1 0,2 0,2 0,3 Operating Gate pos  $\begin{bmatrix} 6.7 & 5.7 \end{bmatrix}$  5.7  $\begin{bmatrix} 8.5 & 2.8 \end{bmatrix}$ Control B-Imagesector angle (Degree) 1,3 3,3 3,3 2,2 1,3 2,2 1,3 Conditions Power (%) 100 100 100 100  $\frac{1}{2}$  is an  $0<sub>2</sub>$  $\frac{1}{2}$ ⊫  $\left| \begin{array}{c} \circ \\ \circ \\ \circ \end{array} \right| =$  $1,3$  $5,7$ <br> $2,2$  $\frac{1}{2}$ 63  $4,4$  $^{0,4}$  $0,4$ **Index Label scan non-scan** non-**Aaprt**d**1 Aaprt>1** scan Parameter Z<sub>sp</sub> z<sub>sp</sub> (cm) Z<sub>sp</sub> zaparameter Zsp zb zaparameter Zsp zaparameter Zsp zaparameter Zsp zaparameter Zsp zaparameter Zsp zaparameter Zsp zaparameter Zsp zaparameter Zsp zaparameter Zsp zaparameter Zsp zaparamete  $\sigma_{\text{eq}}(z_{\text{e}})$  deq( $z_{\text{e}}$ ) deq( $z_{\text{e}}$ ) deq( $z_{\text{e}}$ ) Other degree at max. In determining of the set max. In determining of the set may be defined on the set may be defined on the set may be defined on the set may be defined on the set of  $\alpha$ Operating Mode: Pulsed Doppler **Transducer Model: AB2-7-D Operating Mode:** Pulsed Doppler  $A - 21$  $\frac{47,1}{2,4}$  $4,0$  $\frac{1}{2}$  $1,3$  $9,0$  $7,0$  $0,2$  $5,7$  $3,3$  $\overline{0}$  $^{0,9}$  $\overline{21}$ min of [P $_{\alpha}$ (z,), I $_{\alpha,\alpha}$ (z,), I $_{\alpha,\alpha}$ (z,), I $_{\alpha,\alpha}$ (z,), ITA.3(z,i, J) (mW) (mW) 47,1 Assoc.  $Z_2$   $Z_1$  (cm)  $Z_2$ Acoustic  $\mathsf{z}_{\mathsf{p}_{\mathsf{p}}}$   $\mathsf{z}_{\mathsf{p}_{\mathsf{p}}}$   $\mathsf{z}_{\mathsf{p}_{\mathsf{p}}}$   $\mathsf{z}_{\mathsf{p}}$ non-scan<br>A<sub>sen</sub>≤1 P scan  $12^{1}$ 1300  $0,1$ 100  $2,0$  $2,8$  $\bar{\mathbf{z}}$  $3,8$ 2,6  $\overline{0}$ 2.6 **a**  $1,3$ prr PRF (Hz) 1300 Ipa,D at max. MI IPA.3 @MImax (W/cm²) 164  $p_{\text{ca}}$   $p_{\text{ca}}$ z at max.  $I_{bias}$   $Z_{sys}$   $(Z_{sys}$ td PD  $\blacksquare$ p.at max. I<sub>pi</sub> p at max. I<sub>pi p</sub> and max. Ipi p and p and p and p and p and p and p and p and p and p and p and p and p and p and p and p and p and p and p and  $\alpha$ .  $\sqrt{\frac{1}{2}}$  $\times$  (cm)  $Y$  (cm)  $(\overline{Hz})$  $(MPa)$  $\begin{tabular}{|c|c|} \hline $\mathsf{FL}_\mathsf{x}$ (cm) \\ \hline $\mathsf{FL}_\mathsf{y}$ (cm) \\ \hline \end{tabular}$  $(mW)$  $(mW)$  $(cm)$  $\epsilon$  $\overline{(\overline{\epsilon})}$  $\epsilon$ (W/cm<sup>2</sup>)  $\overline{(\text{cm})}$  $(\epsilon m)$ (Degree)  $(%)$ (usec)  $|\widehat{\epsilon}|$ Units **IEC FDA Units** Index Label  $[W_{3}(z_{\rm 1}),\mathbf{1}_{\rm TA,3}(z_{\rm 1})]$  $\begin{array}{c|c}\n\hline\n\text{P} & \text{R} \\
\hline\n\text{P} & \text{R} \\
\hline\n\text{P} & \text{R} \\
\hline\n\text{P} & \text{R} \\
\hline\n\text{P} & \text{Q} \\
\hline\n\text{P} & \text{Q} \\
\hline\n\text{Q} & \text{P}\n\end{array} \begin{array}{c}\n\hline\n\text{max} \\
\hline\n\text{max} \\
\text{max} \\
\text{max} \\
\hline\n\text{max} \\
\text{max} \\
\hline\n\end{array}$  $\overline{\mathsf{P}_{\mathsf{A},3}\otimes\mathsf{M}\mathsf{I}_{\mathsf{m}}}$  $d_{\rm eq}(z_{\rm sp})$  $\begin{array}{c|c} \textbf{FDA} & \textbf{0} & \textbf{0} \\ \textbf{0} & \textbf{0} & \textbf{0} \\ \textbf{0} & \textbf{0} & \textbf{0} \end{array}$  $\mathsf{S}^{\circ}$  $Z_{\rm sp}$  $\mathbf{z}_1$  $\mathsf{z}_{\mathsf{sp}}$  $Z_{\rm sp}$ Transducer Model: AB2-7-D min of  $[ P_{\alpha}(z_{s}), 1_{s_{1}, \alpha}(z_{s}) ]$ B-Imagesector angle **Slobal Maximumindex Value**  $\frac{d_{\text{eq}} \text{ at max. } l_{\text{pl}}}{\text{Focal Length}}$  $_{a}$  at max. MI z at max.  $I_{\text{bias}}$ at max.  $I_{\text{hi}}$ Jim of A<sub>spri</sub> iate width Sod are  $\rm q(z_b)$ ower  $\frac{6}{2}$ ם Assoc.<br>Acoustic Parameter Operating Control Conditions iformation Other

### Transducer Model: AB2-7-D

Operating Mode: Color Flow **Transducer Model: AB2-7-D Operating Mode:** Color Flow

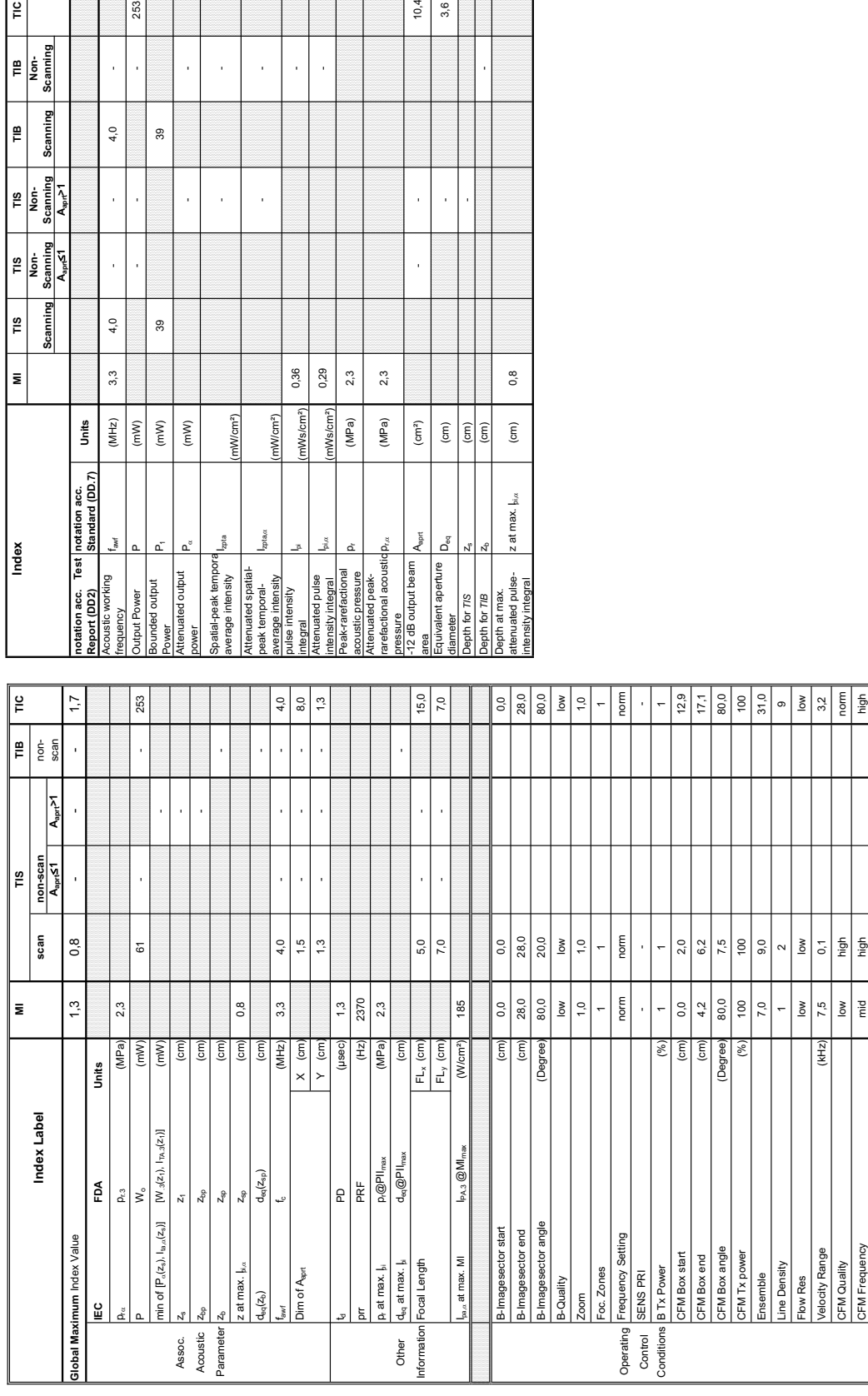

Summary of measured quantities for index determination<br>(according 60601-2-37 DD.7, Table DD.2 ) **Summary of measured quantities for index determination** (according 60601-2-37 DD.7, Table DD.2 )

ng Mode: Color Flow

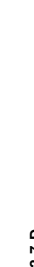

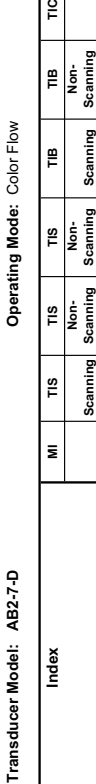

**Thex** 

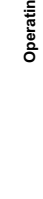

**Aaprt**d**1 Aaprt>1**

TIS<br>Non-<br>Scanning<br>A<sub>spric</sub>z 1

TIS<br>Non-<br>Scanning<br>A<sub>spri</sub>s1

 $\Bigg|$  is Scanning

 $\overline{\phantom{a}}$ 

∥≅

∥≞ Scanning

TB<br>Not-<br>Scanning

**notation acc. Standard (DD.7) Units**

Units

 $zp1a$ ,a

(mW/cm²)

nWcm<sup>2</sup>)

 $\frac{1}{2}$ 

0,36 0,29

Ws/cm<sup>2</sup>

p $_{\rm{vac}}$  (MPa) 2,3

 $2,3$  $2,3$ 

(MPa)  $(MPa)$  $\left( \text{cm}^2 \right)$ 

Ws/cm<sup>2</sup>)

bia

 $10,4$  $3,6$ 

 $\widehat{\mathsf{E}}$  $\frac{(cm)}{(cm)}$  $\widehat{\mathsf{c}}$ 

 $\mathsf{D}_{\rm eq}$ 

for  $TIS$ for TIB

 $\mathsf{A}_{\mathsf{opt}}$ 

 $_{0,8}^{\circ}$ 

 $z$  at max.  $\frac{1}{2}a$ 

j

l,

- -

l,

l,

 $\frac{1}{2}$ 

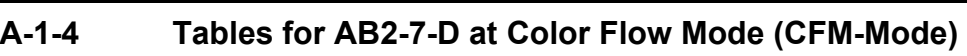

l,

l,

39

39

 $\left( mW\right)$ 

 $\left( mW\right)$ 

253

J.

 $4,0$ 

 $\frac{1}{2}$ 

J.

 $4,0$ 

 $3,3$ 

 $(MHz)$ 

 $\left( mW\right)$ 

Summary of measured quantities for index determination<br>(according 60601-2-37 DD.7, Table DD.2 )

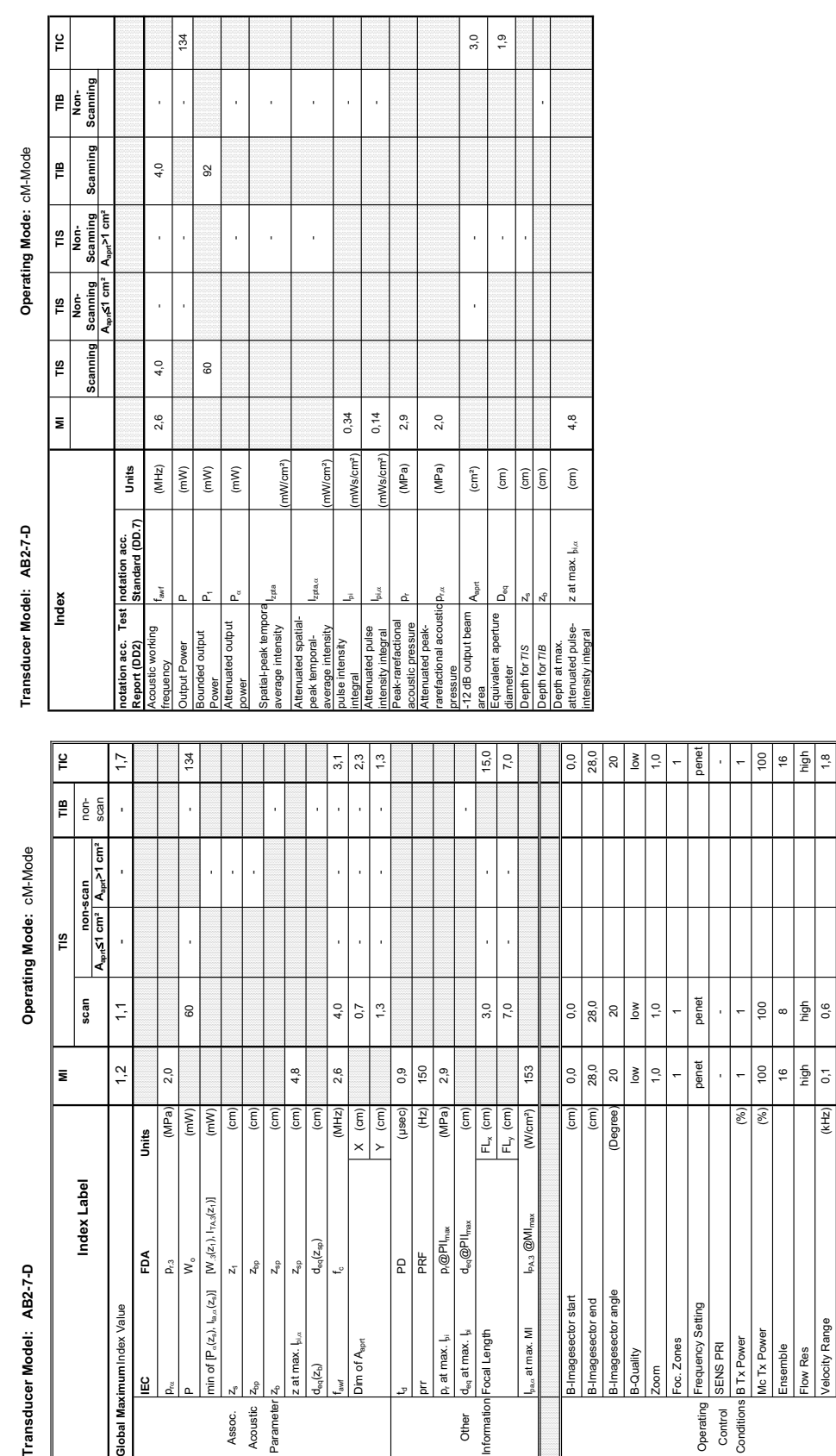

 $F_{L_y}$  (cm)<br> $F_{L_y}$  (cm)

(W/cm<sup>2</sup>)

 $\mathsf{I}_{\mathsf{PA},3}$  @MI<sub>me</sub>

 $_{a}$  at max. MI

 $\left( \overline{cm}\right)$ 

Jim of A<sub>sprt</sub>

 $d_{\rm eq}(z_{\rm so})$ 

 $I_{\text{eq}}(z_{\text{b}})$ 

 $\mathsf{z}_{\mathsf{sp}}$  $z_{\rm bp}$  $\mathsf{z}_1$  $Z_{\rm sp}$ 

at max. bi.a

Acoustic Parameter

Assoc.

 $\rightarrow$  $\times$ 

 $\frac{\mathsf{P} \mathsf{D}}{\mathsf{P} \mathsf{R} \mathsf{F}}$ 

 $\overline{d_{\text{eo}}$ @PII $_{\text{int}}$ 

 $d_{eq}$  at max.  $l_{el}$ ocal Length

Other inmatio

at max. I<sub>ii</sub>

 $\widehat{\mathsf{E}}$ 

Imagesector start ector angle Imagesector end

 $\widehat{\epsilon}$ 

Deg

### **A-1-5 Tables for AB2-7-D at Color/Motion Mode (CM-Mode)**

Acoustic Output Reporting Table for IEC60601-2-37<br>(acc. to Table 101) **Acoustic Output Reporting Table for IEC60601-2-37** (acc. to Table 101)

Transducer Model: AB2-7-D

ndex Label

**IEC FDA Units**

입

lobal MaximumIndex Value

 $\tilde{\mathbf{e}}$  $\rho_{r,3}$  $\mathsf{v}_\circ$ 

Units

 $\mathsf n$ 

min of  $[P_{\alpha}(z_{s}), I_{k_{\alpha},\alpha}(z_{s})]$   $[W_{\beta}(z_{1}), I_{\gamma,\alpha}(z_{1})]$ 

 $(mW)$  $\sum_{n=1}^{\infty}$ (cm)  $\widehat{E}$  $\widehat{E}$  $\widehat{\mathsf{E}}$  $(cm)$  $(MHz)$  $(cm)$ (usec) Ē (MPa)  $(cm)$ 

(MPa)

Flow Res high high high Velocity Range (kHz) 0,6 0,6 1,8 1,8 1,8 Speed 6,0 6,0 6,0 McMudal Low High Middle Low High Middle Low Accessor Low And Low Apple Low Apple Low Apple Low Apple Low Apple Low Apple Low Apple Low Apple Low Apple Low Apple Low Apple Low Apple Low Apple Low Apple Low Apple Low Apple L

8

Ac Tx Power

semble low Res

T<sub>x</sub> Power

Frequency Setting

Operating Control<br>Conditions

oc. Zones SENS PRI

Quality mages

 $(kHz)$ 

elocity Range

Bec

Frequency

1gh<br>High  $\mathfrak{s}_0$ 

 $\frac{1}{\sqrt{2}}$ 6,0

 $\frac{1}{2}$   $\frac{1}{2}$   $\frac{1}{2}$ 

### Transducer Model: 4C-D

Operating Mode: B-Mode **Transducer Model: 4C-D Operating Mode:** B-Mode

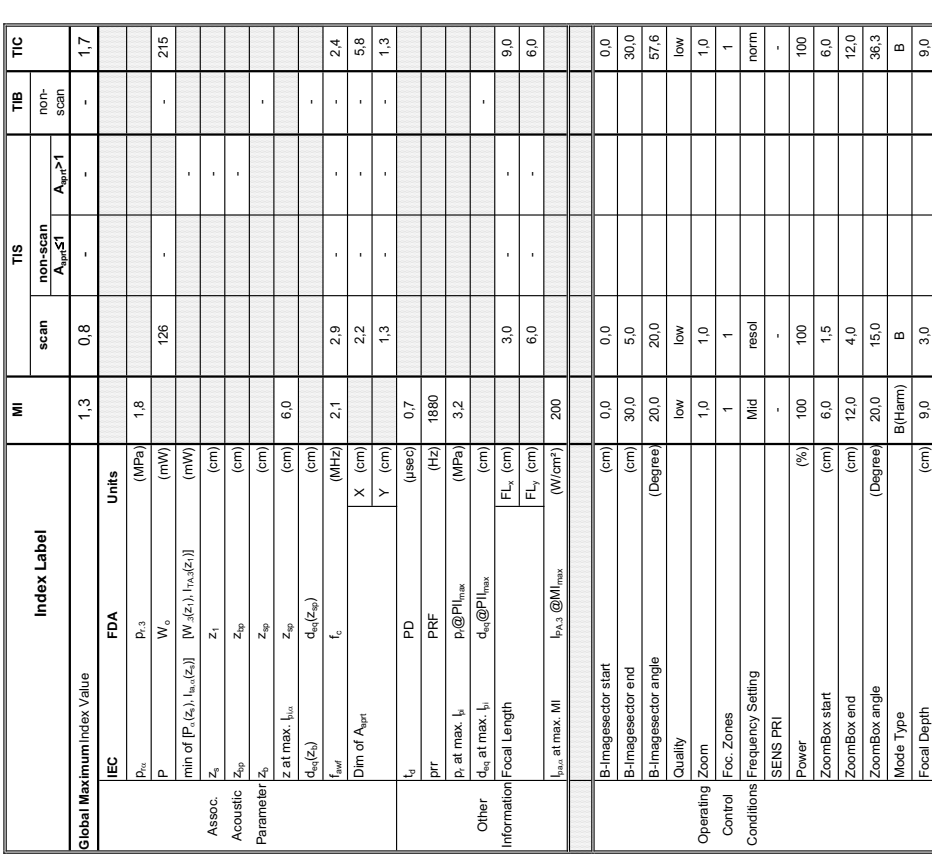

Summary of measured quantities for index determination<br>(according 60601-2-37 DD.7, Table DD.2 ) **Summary of measured quantities for index determination** (according 60601-2-37 DD.7, Table DD.2 )

Transducer Model: 4C

Index

**notation acc. Test Report (DD2)**

tion acc. Test<br>ort (DD2)

Acoustic working

tic working

Bounded output

output

Power

Attenuated output

ated output

Spatial-peak tempora

age intensity

atial-peak tempo

Attenuated spatialpeak temporalaverage intensity

luated spatial k temporal-<br>rade intensity

pulse intensity

Attenuated pulse

ed puls itensity

Peak-rarefactional

Attenuated peakrarefactional acoustic pressure

-12 dB output beam

output beam tional acous

7,5  $\overline{3}$ 

Equivalent aperture

lent aperture

Depth at max. attenuated pulse-

uated pulse-

 $z$ pta, $\alpha$ 

 $\frac{1}{2}$ 

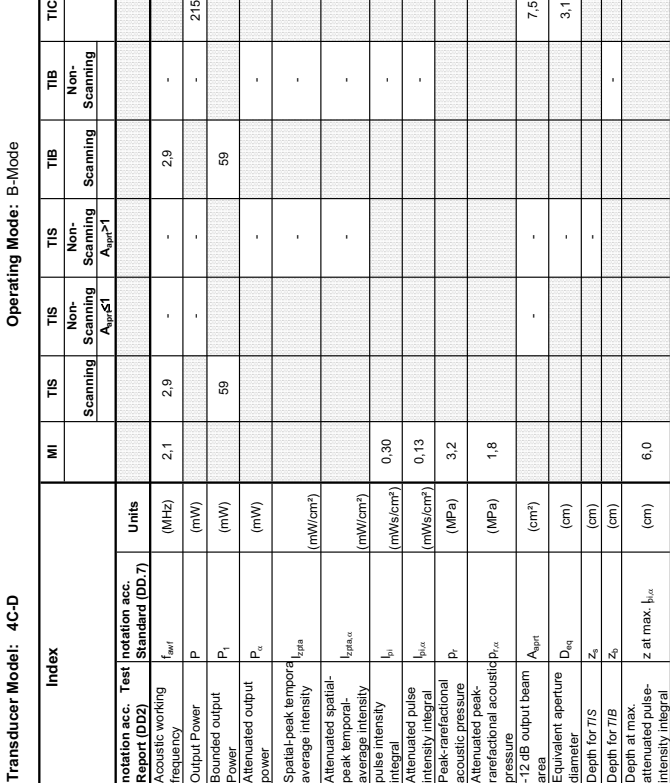

### **A-1-6 Tables for 4C-D at 2D Mode (B-Mode)**

215

Summary of measured quantities for index determination<br>|according 60601-2-37 DD.7, Table DD.2 )

**Acoustic Output Reporting Table for IEC60601-2-37** (acc. to Table 101)

Acoustic Output Reporting Table for IEC60601-2-37

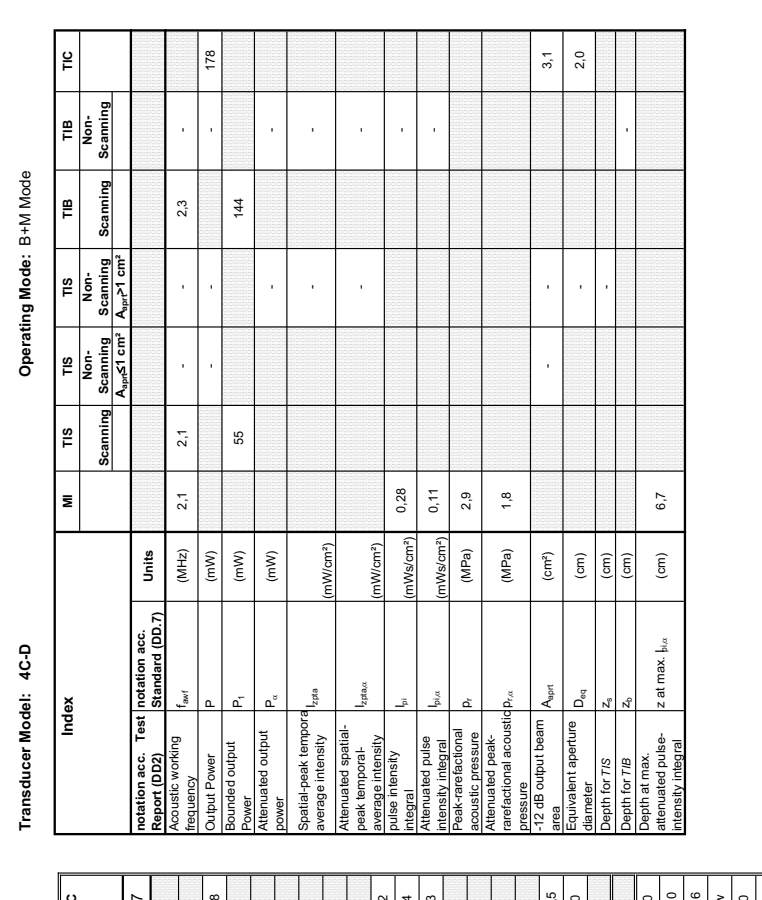

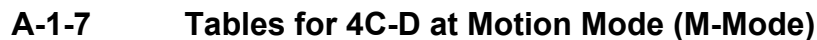

penet  $100$ The conditions Frequency Setting resolutions in the conditions of the conditions of the conditions of the conditions of the conditions of the conditions of the conditions of the conditions of the conditions of the conditio  $\frac{13.5}{2}$ Information Focal Length FLx (cm) FLx (cm) 13,5 - - - 13,5 - - - - - 13,5 D-IMAGES end and the state of the state of the state of the state of the state of the state of the state of the state of the state of the state of the state of the state of the state of the state of the state of the state B-Imagesector angle (Degree) 57,6 57,6 57,6  $1.0$  $\overline{\mathbf{z}}$ Focal Depth (cm) 10,0 13,5 13,5 ≅∥ **MI**<br>**MI**<br>**MI**<br>**MI Global Maximum** Index Value 1,2 0,5 - - - 1,7 Wo (mW) 174 - - 178 fawf fc (MHz) 2,1 2,1 - - - 2,2 Dim of  $A_{\rm opt}$  and  $A_{\rm opt}$  and  $A_{\rm opt}$  . The set of  $A_{\rm opt}$ Y (cm) 1,3 - - - 1,3  $\frac{1}{2}$  $6,0$ FL<sub>y</sub> (cm) **FL**y (cm) **6,0** - 6,0 - 6,0  $|\mathbf{S}|$ B-Imagesector start (cm) 0,0 0,0 0,0  $rac{8}{36}$  $\frac{8}{3}$ Quality low low low  $\alpha$  operating Zoom  $\alpha$  ,  $\alpha$  1,  $\alpha$  1,  $\$ Power (%) 100 100 100 Ĕ SENS PRI - - - Modern Modern Modern Matter Music Music Music Music Music Music Music Music Music Music Music Music Music Music Music Music Music Music Music Music Music Music Music Music Music Music Music Music Music Music Music Music Mu Control Foc. Zones 1 1 1  $\left\vert \frac{\mathbf{e}}{\mathbf{r}}\right\vert$   $\frac{\mathbf{e}}{\mathbf{e}}$   $\frac{\mathbf{e}}{\mathbf{e}}$ **Index Label scan** non-**Aaprt**d**1 cm² Aaprt>1 cm²** scan Parameter  $Z_{\rm sp}$   $Z_{\rm sp}$  (cm)  $\begin{bmatrix} 2 & 1 \end{bmatrix}$  $d_{\text{eq}}(z_{\beta})$  de $_{\text{eq}}(z_{\text{gs}})$  (cm)  $|$ – Other dex at max. I<sub>p</sub>i deq@PII<sub>max</sub>. Other deq@PII<sub>max</sub> dep II<sub>max</sub> deq@PII<sub>max</sub> Operating Mode: B+M Mode **Transducer Model: 4C-D Operating Mode:** B+M Mode non-scan<br>اسہح ( cm<sup>2</sup> | Aمت min of [P<sub>o</sub>(z<sub>a</sub>), I<sub>ta,o</sub>(z<sub>a</sub>)] [W.3(z<sub>1</sub>), Ita,3(z<sub>1</sub>)] (mW) [ Assoc.  $z_3$   $z_1$   $z_2$  (cm) Acoustic  $z_{\rm{bo}}$   $z_{\rm{po}}$   $z_{\rm{po}}$ **non-scan** $\frac{8}{10}$ M(Harm)  $\begin{array}{c|c}\n57,6 \\
\hline\n\text{low} \\
1,0\n\end{array}$ 30,0  $\frac{100}{2}$ scan  $0,5$  $174$  $2,1$  $2,4$  $\frac{3}{1.3}$  $13,5$  $6,0$ o.o resol  $\frac{13.5}{2}$  $\overline{a}$ M(Harm)  $\begin{array}{c|c} 0,6 \\ 450 \end{array}$  $30,0$  $\begin{array}{|c|c|}\n\hline\n57,6 \\
\hline\n\end{array}$ resol 100  $1,2$  $1.8$  $6.7$  $2,1$  $2,9$ 188  $\overline{0.0}$  $\vert$  is  $\bar{\mathbf{z}}$ <sup>-</sup> prr PRF (Hz) 450  $I_{\rm max}$  at max. MI IPA.3  $@$ MI $_{\rm max}$  (W/cm²) 188  $p_{\rm ca}$  (MPa) 1,8 z at max.  $I_{\text{max}}$   $I_{\text{max}}$  td PD (µsec) 0,6 pr at max. Ipi p @PII r max (MPa) 2,9  $\frac{(\text{MPa})}{(\text{MPb})}$  $\begin{array}{|c|c|}\hline \text{CD} & \text{CD} \\ \hline \text{CD} & \text{CD} \\ \hline \text{CD} & \text{CD} \\ \hline \text{CD} & \text{CD} \\ \hline \end{array}$  $\begin{array}{c|c}\n\hline\n\text{(19861)} \\
\hline\n\text{(HE)}\n\end{array}$ **Geal**  $(mW)$  $\epsilon$  $\overline{(\text{cm})}$  $\begin{tabular}{|c|c|} \hline $\mathsf{FL}_{\times}$ (cm) \\ \hline $\mathsf{FL}_{\mathsf{y}}$ (cm) \\ \hline \end{tabular}$ (W/cm<sup>2</sup>)  $\binom{cm}{ }$ (Degree)  $(%)$  $\frac{1}{2}$  $\times$  (cm)  $Y$  (cm)  $(\epsilon$ m (cm  $\epsilon$ Units **IEC FDA Units** Index Label min of  $[P_a(z_0), I_{ba,a}(z_0)]$   $[W_a(z_1), I_{PA,a}(z_1)]$  $_{\mathtt{PA-3}}$  @MI $_{\mathtt{max}}$  $\begin{array}{c|c} \multicolumn{3}{|c|}{\text{PD}} & \multicolumn{3}{|c|}{\text{PPI}}\\ \multicolumn{3}{|c|}{\text{PRF}} & \multicolumn{3}{|c|}{\text{DPII}_{\max}}\\ \multicolumn{3}{|c|}{\text{PRF}} & \multicolumn{3}{|c|}{\text{OPII}_{\max}}\\ \multicolumn{3}{|c|}{\text{P,QPI}_{\max}} & \multicolumn{3}{|c|}{\text{OPII}_{\max}}\\ \multicolumn{3}{|c|}{\text{O}} & \multicolumn{3}{|c|}{\text{OPII}_{\max}}\\ \multicolumn{3}{|c|}{\text{O}} &$  $\frac{Z_{\rm sp}}{d_{\rm eq}(Z_{\rm sp})}$ FDA  $\mathsf{w}_\circ$  $Z_{\rm sp}$  $\rho_{r,3}$  $\overline{z}_1$  $\mathbf{z}_{\text{op}}$ Transducer Model: 4C-D B-Imagesector angle Imagesector start 3-Imagesector end Frequency Setting<br>SENS PRI **Slobal Maximum** Index Value  $\frac{d_{\text{eq}} \text{ at max. } l_{\text{pl}}}{1 \text{Focal Length}}$ a., at max. MI Dim of A<sub>sprt</sub> at max.  $I_{\text{pl}}$ Mode Type ocal Depth z at max.  $I_{\text{tan}}$ Foc. Zones Quality Power  $\frac{200m}{\pi}$  $\widehat{q}^{(\mathsf{Z}_b)}$ ≝ نہ ا  $z_{\text{sp}}$  $x_0^{\rm o}$ n. Control<br>Conditions Acoustic Operating Assoc. Parameter Other iformatic

Transducer Model: 4C-D

Operating Mode: Pulsed Doppler **Transducer Model: 4C-D Operating Mode:** Pulsed Doppler

Transducer Model: 4C-D **Index** 

 $\overline{\phantom{a}}$ 

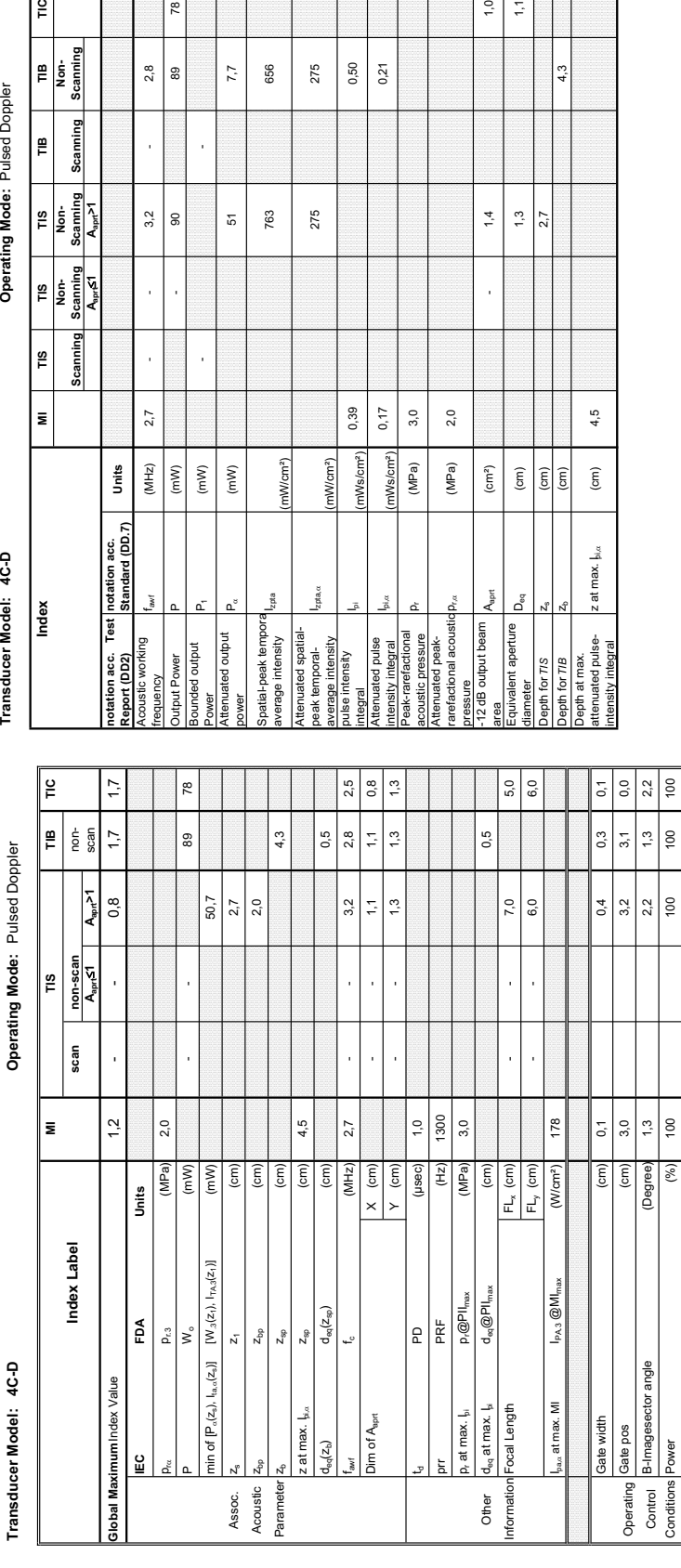

 $z$ pta, $\alpha$ 

(mW/cm²)

nW/cm<sup>2</sup>)

0,39  $0,17$  $3,0$ 

nWs/cm<sup>2</sup>

nWs/cm<sup>2</sup>  $(MPa)$ (MPa)  $\left(\text{cm}^2\right)$ 

 $p_{\rm rot}$  (MPa) 2,0

 $2,0$ 

 $\frac{1}{2}$  $\frac{1}{2}$ 

 $1,4$  $1,3$ 

l,

 $(\widetilde{\mathsf{cm}})$  $\boxed{\widehat{\mathrm{g}}$   $\boxed{\widehat{\mathrm{g}}}$ 

for TIS

 $\frac{4}{3}$ 

 $2,7$ 

 $4,5$ 

 $\widehat{\mathsf{c}}$ 

z at max.  $\frac{1}{2}$ <sub>bi, $\alpha$ </sub>

275 275

0,50

 $0,21$ 

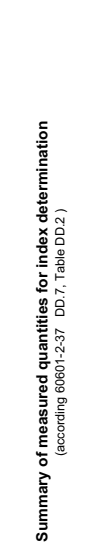

**Operating Mode: Pulsed Doppler** 

**Aaprt**d**1 Aaprt>1**

**notation acc. Standard (DD.7) Units**

Units

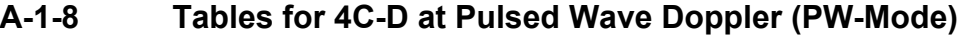

 $7.7$ 

51

656 275

763 275

 $\frac{1}{2}$ 

89

l,

l,

 $(mW)$  $\left( mW\right)$ 

 $2,8$ 

l,

 $3,2$ 

J,

l,

 $2,7$ 

 $(MHz)$ 

 $(mW)$ 

 $\overline{\mathbf{e}}$ 

 $rac{}{10}$ 

TIB<br>Non-<br>Scanning

Scaming **E** 

TIS<br>Non-<br>Scanning<br>A<sub>spri</sub>>1

 $\begin{array}{c}\n\hline\n\text{TIS} \\
\hline\n\text{Non-} \\
\hline\n\text{Scanning} \\
\hline\n\text{A}_{\text{spf}}\xi^{\prime\prime}\n\end{array}$ 

Scanning |๊<br>|๊

│<br>|≅

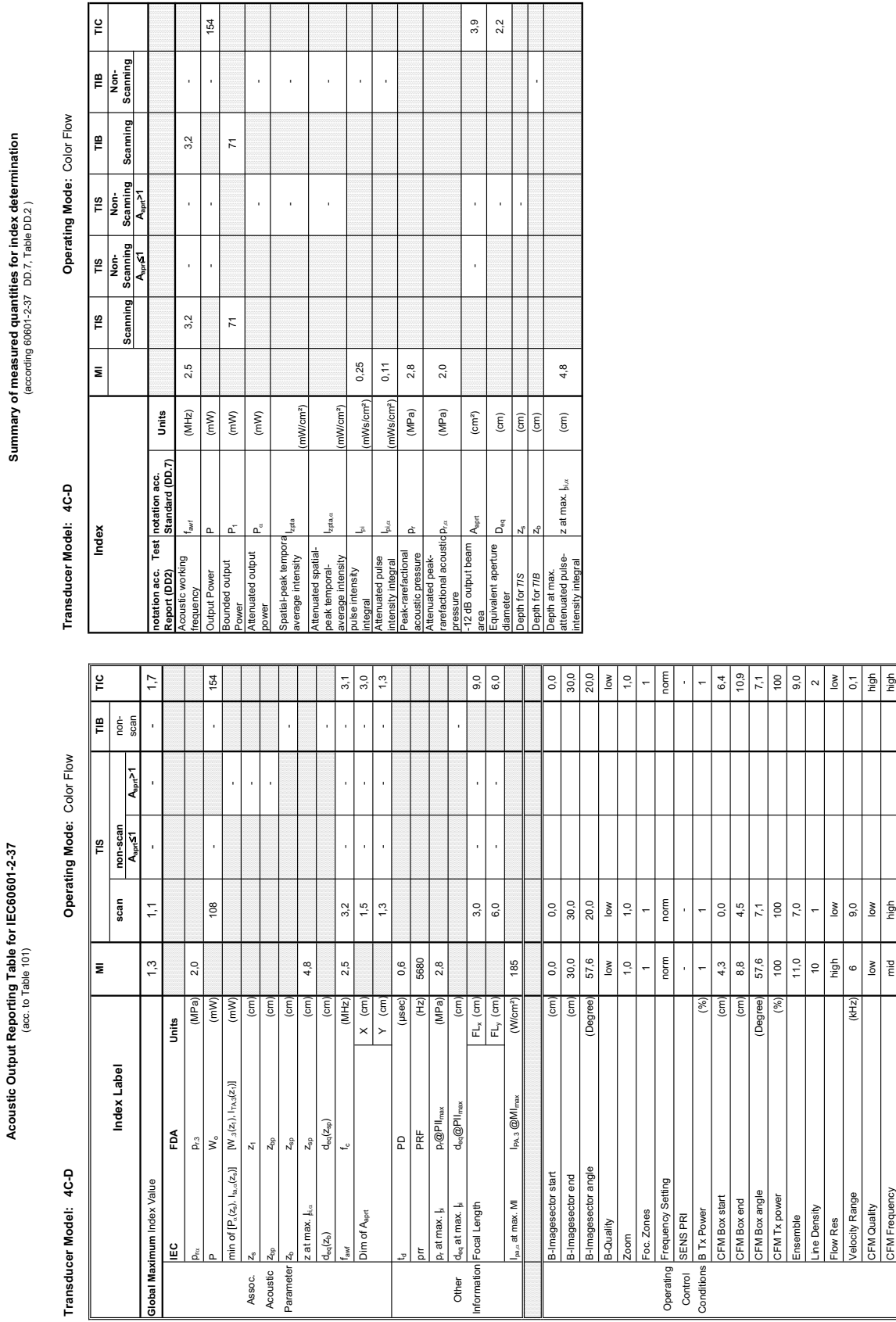

### **A-1-9 Tables for 4C-D at Color Flow Mode (CFM-Mode)**

### Transducer Model: 4C-D

Operating Mode: cM-Mode **Transducer Model: 4C-D Operating Mode:** cM-Mode

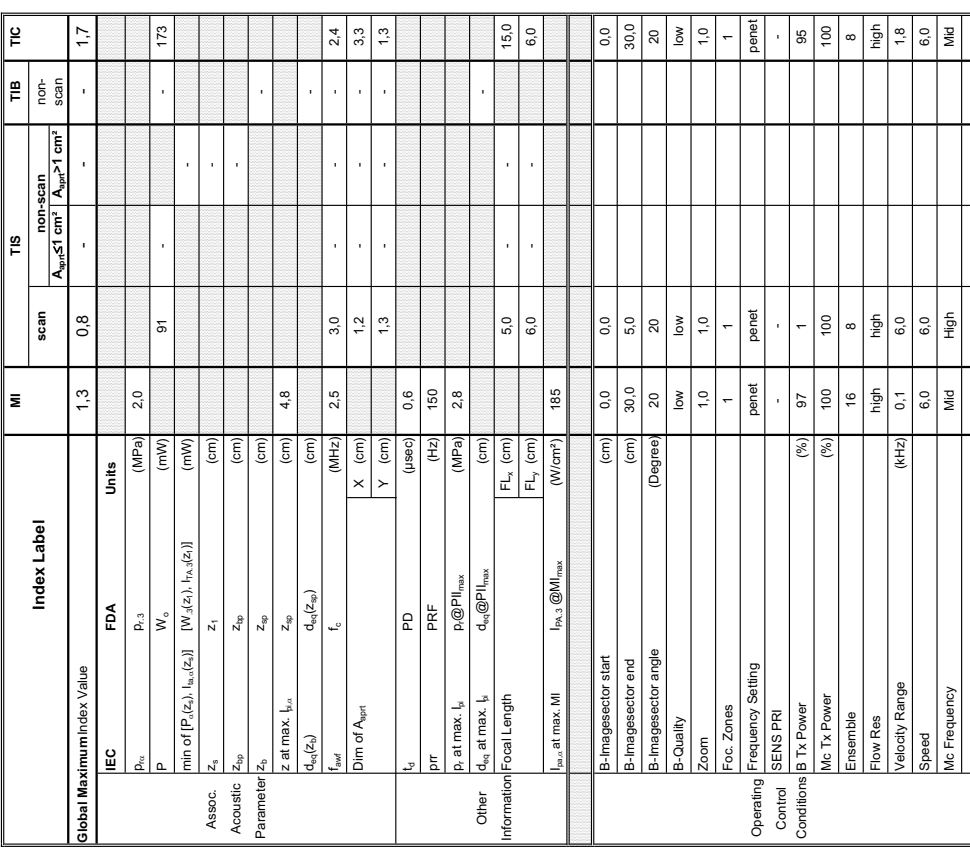

pressure

q behu

-12 dB output beam

output beam alent aperture

**Sept** D<sub>eg</sub>

Equivalent aperture

for T/S for TIB Depth at max. attenuated pulse-

oth at max.<br><sup>anuated</sup> pulse-<br>nsity integral

intensity integral z at max. Ipi,D (cm) 4,8

z at max.  $|_{\mathfrak{h}|\alpha}$ 

area and an amplitude of the control of the control of the control of the control of the control of the control of the control of the control of the control of the control of the control of the control of the control of th

 $\left( cm^{2}\right)$ 

 $4,3$  $2,3$ 

diameter – Po<sub>oo</sub> Do<sub>oo</sub> (cm) - 2,3<br>diameter – 2,3

 $\rm \widehat{E}$  $\begin{pmatrix} 6m \\ 6m \end{pmatrix}$ 

 $\bar{1}$ 

Depth for *TIS* z<sub>s</sub> (cm) cm) and the computation of  $\frac{1}{2}$ 

Depth for *TIB* zb (cm) -

 $4, 8$ 

 $\widehat{\mathsf{c}}$ 

Summary of measured quantities for index determination  $\left( \frac{\log n}{n} \right)^{2/3}$  DD.7, Table DD.2) **Summary of measured quantities for index determination** (according 60601-2-37 DD.7, Table DD.2 )

Mode: cM-Mode

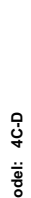

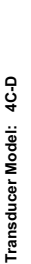

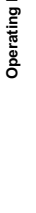

 $\frac{6}{10}$ 

TIB<br>Non-<br>Scanning

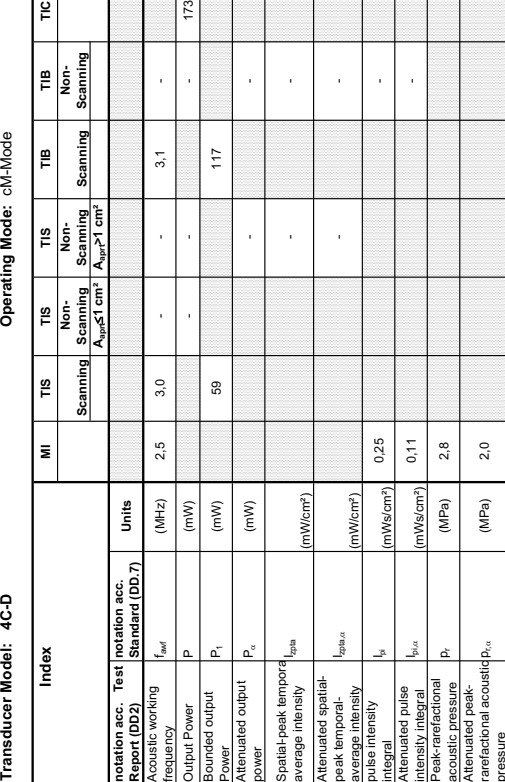

### **A-1-10 Tables for 4C-D at Color/Motion Mode (CM-Mode)**

 $173$ 

**Summary of measured quantities for index determination**

**Acoustic Output Reporting Table for IEC60601-2-37** (acc. to Table 101)

Acoustic Output Reporting Table for IEC60601-2-37<br>(acc. to Table 101)

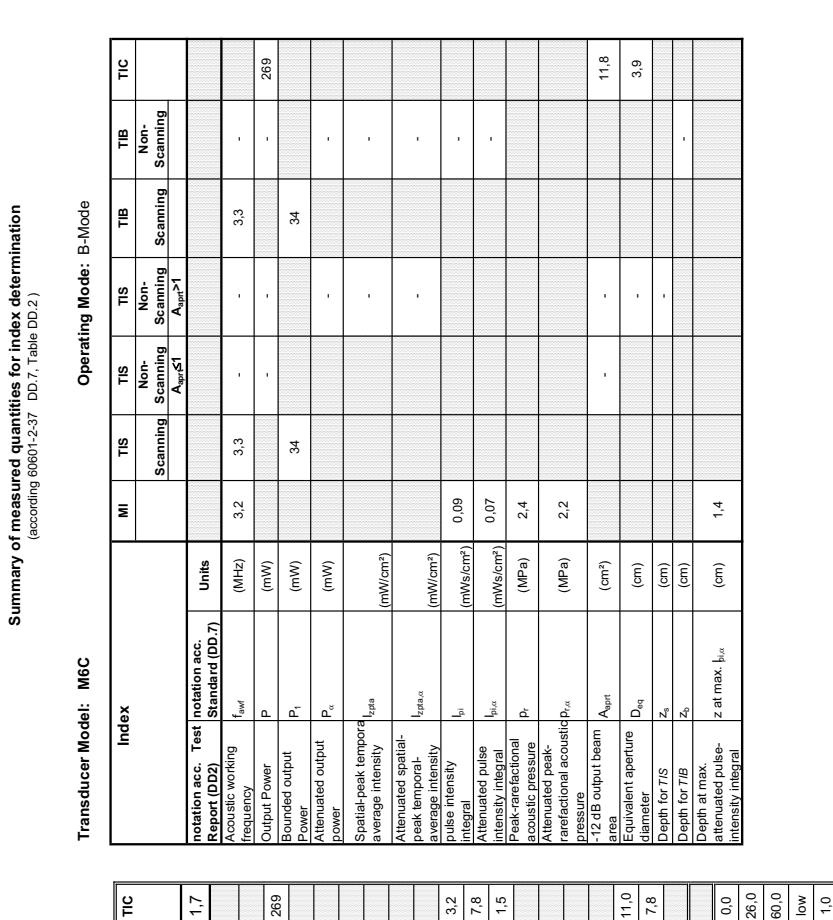

### **A-1-11 Tables for M6C at 2D Mode (B-Mode)**

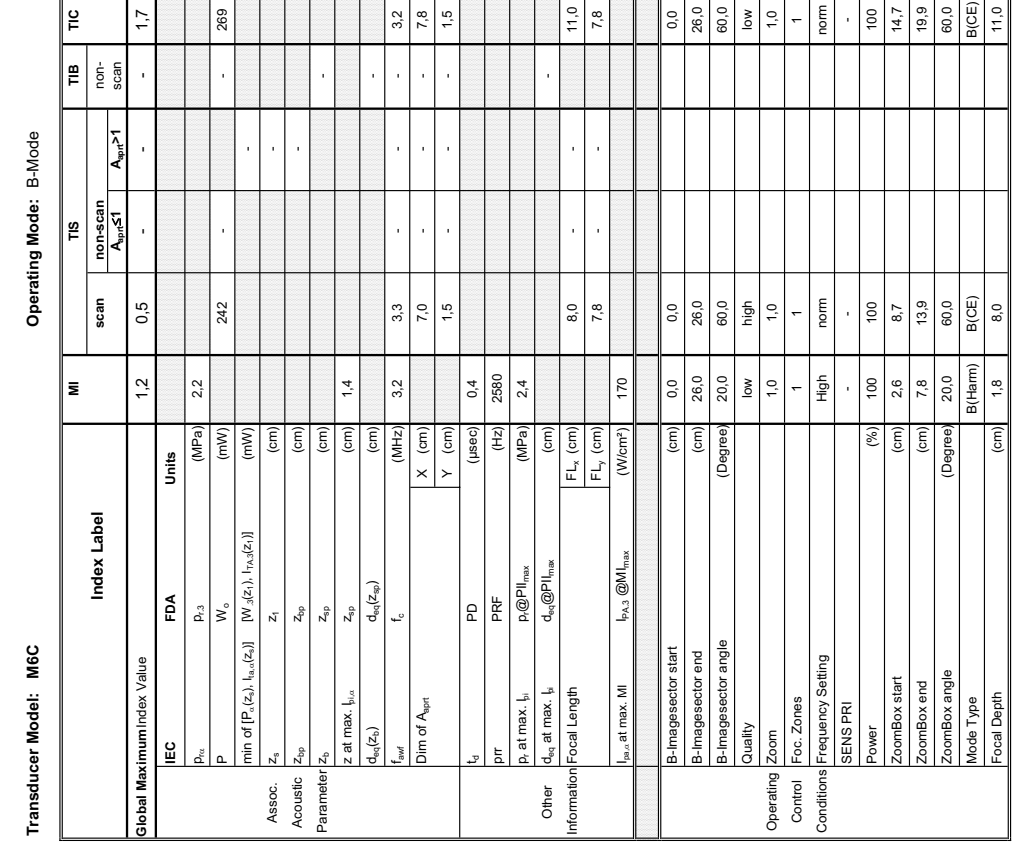

*A-15*

Transducer Model: M6C

Operating Mode: B+M Mode **Transducer Model: M6C Operating Mode:** B+M Mode

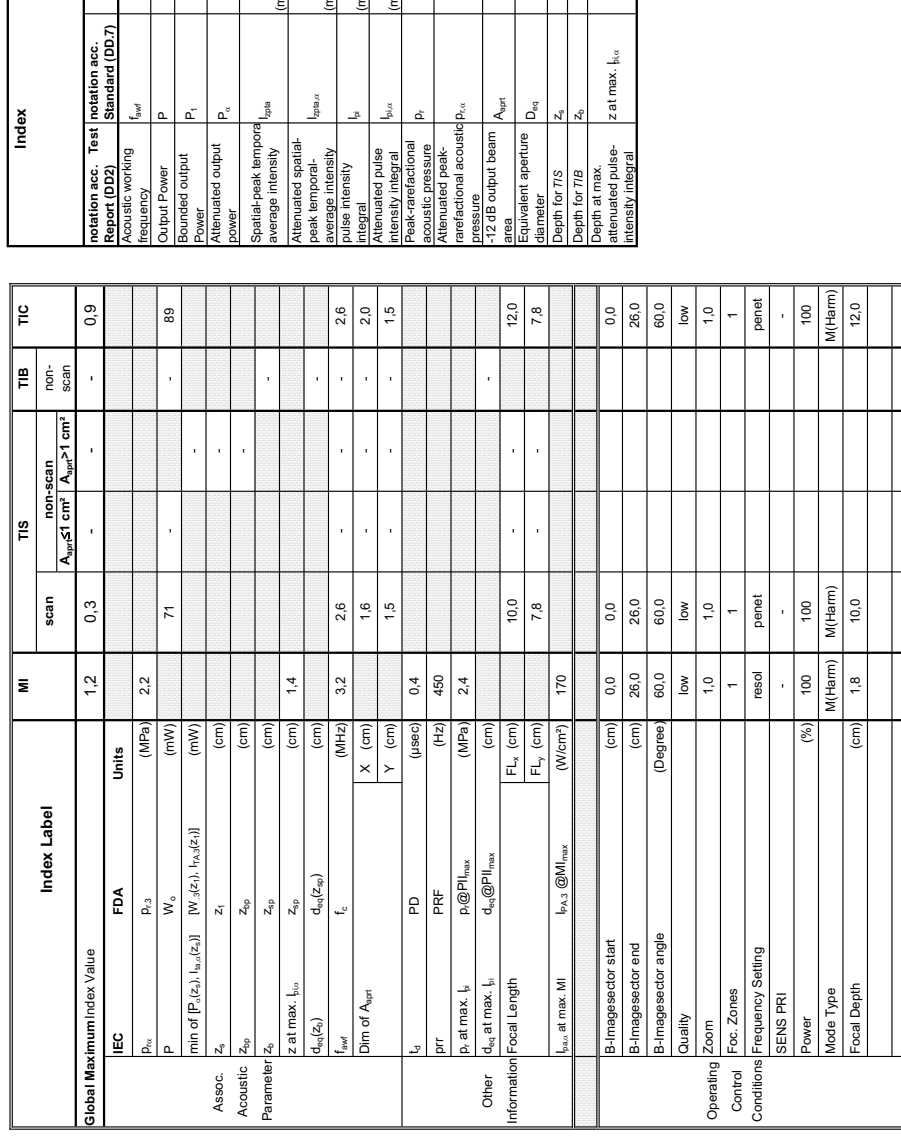

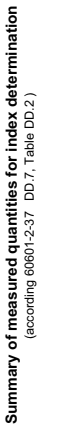

Transducer Model: M6C

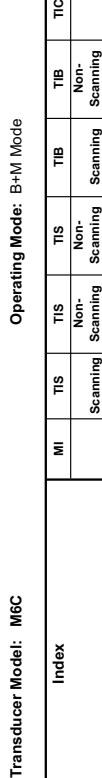

 $\overline{18}$ Scanning

 $\overline{\mathbf{z}}$ 

Index

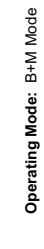

 $\stackrel{\smash\omega}{\vphantom\omega}$ 

re<br>F Scanning

TIB<br>Non-<br>Scanning

**Aaprt**d**1 cm² Aaprt>1 cm²**

TIS TIS<br>Non- Non-<br>I Scanning Scanning<br>A<sub>bare</sub>cticm<sup>2</sup> A<sub>bare</sub>ricm<sup>2</sup>

**notation acc. Test Report (DD2)**

Acoustic working

Bounded output

Attenuated output

Spatial-peak tempora

Attenuated spatialpeak temporalaverage intensity

pulse intensity

Attenuated pulse

Peak-rarefactional

Attenuated peakrarefactional acoustic pressure

-12 dB output beam

 $A_{\text{opt}}$ ០<br>ក

Equivalent aperture

Depth at max. attenuated pulse-

intensity integral z at max. Ipi,D (cm) 1,4

z at max.  $\mathfrak{h}_{\mathrm{t}\alpha}$ 

acoustic pressure pr (MPa) 2,4

 $p_{\rm rec}$  (MPa) 2,2

area Aaprt (cm²) - - 3,0

 $\bar{1}$ l,

l.

 $3,0$  $^{2,0}$ 

diameter diameter Dog (cm) - 2,0<br>diameter diameter Dog (cm) - 2,0<br>diameter diameter diameter diameter diameter diameter diameter diameter diameter diameter diameter diameter d

 $\left( cm\right)$ 

Depth for *TIS* z<sub>s</sub> (cm) and the computation of  $\sim$ 

 $\frac{1}{(cm)}$ 

Depth for *TIB* zb (cm) -

 $1,4$ 

 $\rm (cm)$ 

frequency faw faw (MHz) 3,2 2,6 - - 2,6 - 2,6 - 2,6 - 2,6 - 2,6 - 2,6 - 2,6 - 2,9 - 2,9 - 2,9 - 2,9 - 2,9 - 2,9 - 2,9 - 2,9 - 2,9 - 2,9 - 2,9 - 2,9 - 2,9 - 2,9 - 2,9 - 2,9 - 2,9 - 2,9 - 2,9 - 2,9 - 2,9 - 2,9 - 2,9 - 2,9 -Output Power Power Power Power Power Power Power Power Power Power Power Power Power Power Power Power Power Power Power Power Power Power Power Power Power Power Power Power Power Power Power Power Power Power Power Powe

 $(MHz)$ <br>(mW)

 $3,2$ 

 $2,6$ 

Power P1 (mW) 23 54

 $(\mathsf{mW})$ 

23

power PD (mW) - -

 $\left( mW\right)$ 

average intensity Izpta (mW/cm²) - -

iWcm<sup>2</sup>)

J,

(mW/cm²)

است الموقع التي يتم التي تتم التي التي التي التي تتم التي يتم التي تتم التي تتم التي يتم التي يتم التي يتم الت<br>Triegral

iWs/cm<sup>2</sup>)

0,09

intensity integral I<sup>p</sup>i,c (mWs/cm²) 0,07 - Channel Come II - Channel II - Channel II - Channel II - Channel II - Channel II - Channel II - Channel II - Channel II - Channel II - Channel II - Channel II - Channel II - Chan

nWs/cm<sup>2</sup>)

 $(MPa)$  $(MPa)$  $\left( cm^{2}\right)$ 

 $0,07$  $2,4$  $2,2$ 

- -

**notation acc. Standard (DD.7) Units**

**Units** 

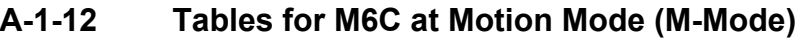

 $\bar{1}$ j

 $2,6$ 

J,

l,

j

j

89

l. à. J. l,

 $\mathfrak{F}$ 

Summary of measured quantities for index determination<br>(according 60601-2-37 DD.7, Table DD.2)

Operating Mode: Pulsed Doppler

Transducer Model: M6C

**Acoustic Output Reporting Table for IEC60601-2-37** (acc. to Table 101)

Acoustic Output Reporting Table for IEC60601-2-37<br>(acc. to Table 101)

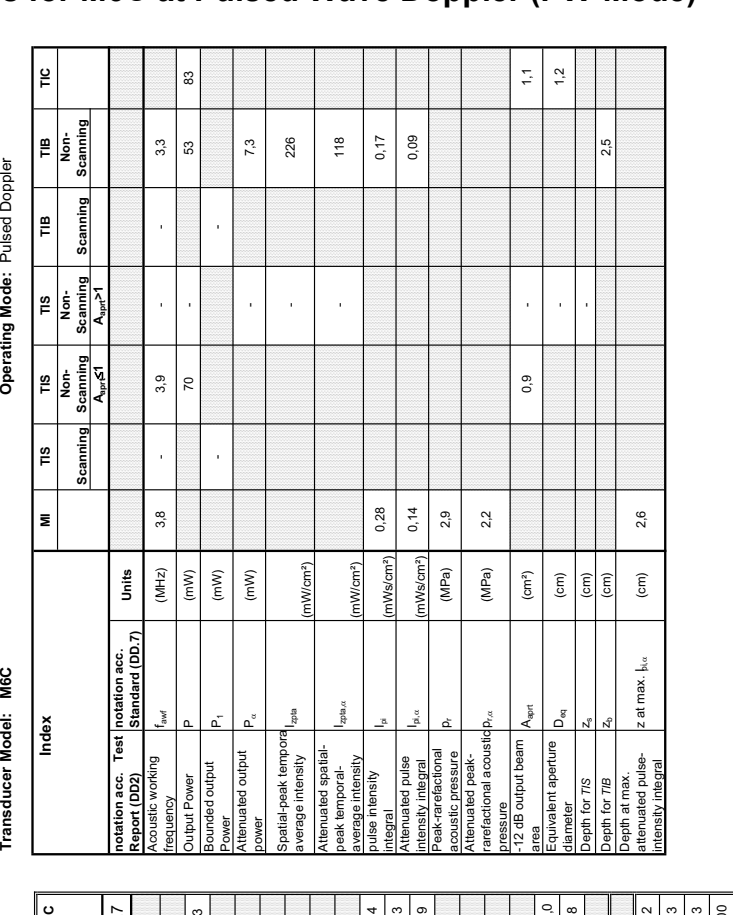

### **A-1-13 Tables for M6C at Pulsed Wave Doppler (PW-Mode)**

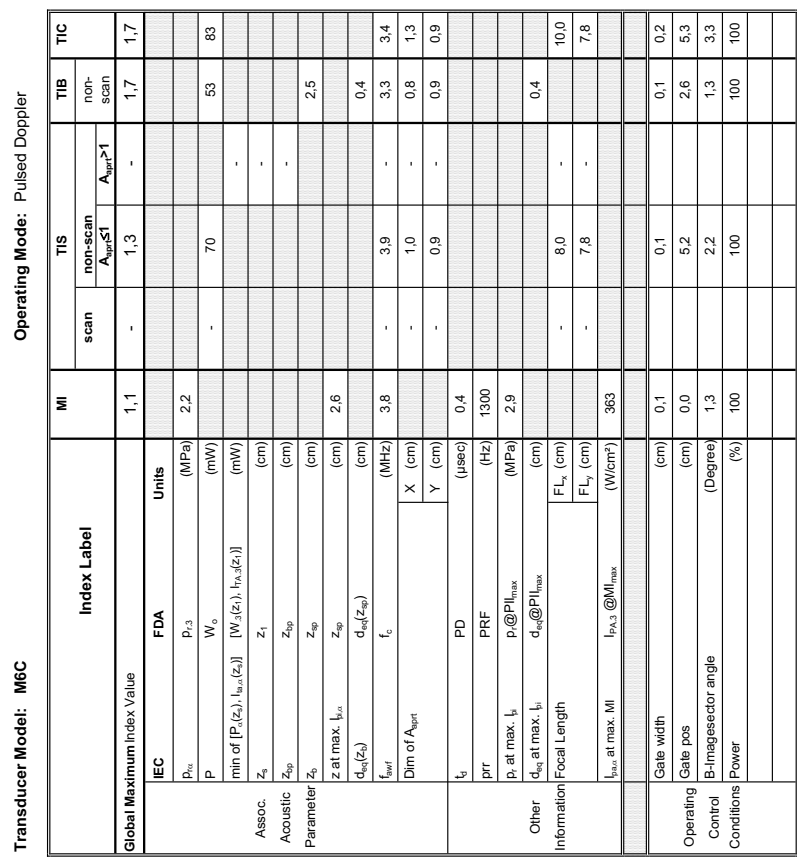

### Transducer Model: M6C

Operating Mode: Color Flow **Transducer Model: M6C Operating Mode:** Color Flow

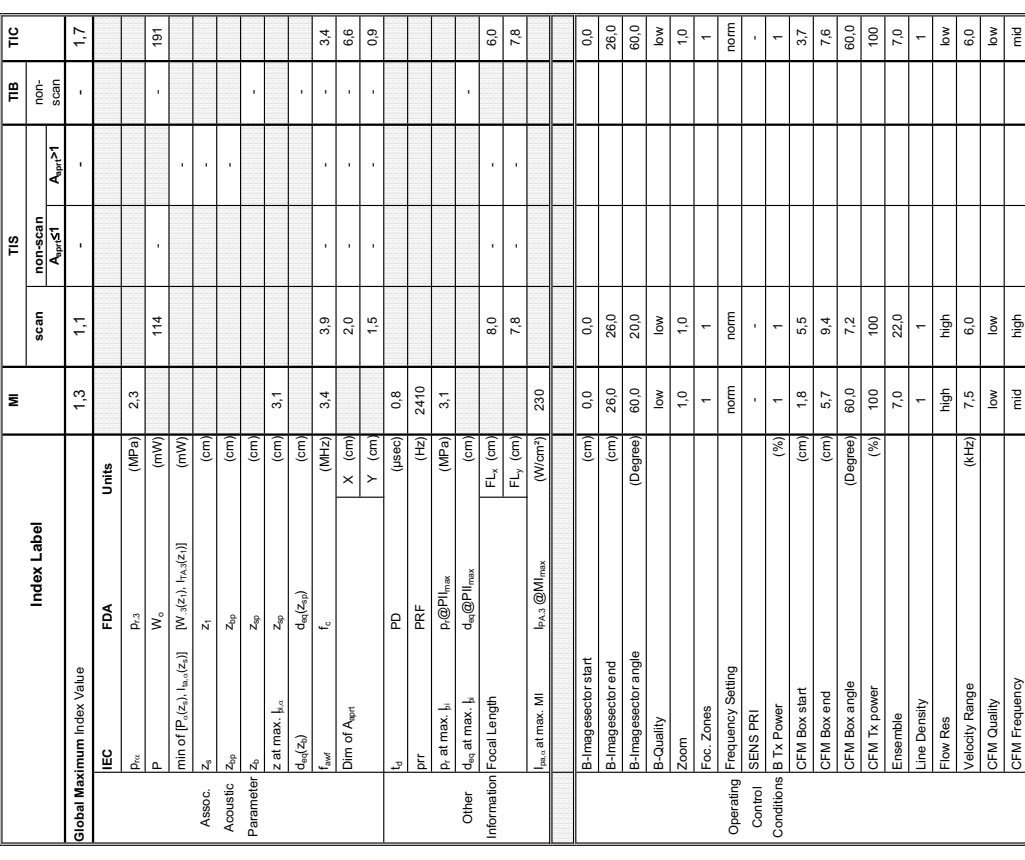

Summary of measured quantities for index determination<br>(according 60601-2-37 DD.7, Table DD.2) **Summary of measured quantities for index determination** (according 60601-2-37 DD.7, Table DD.2 )

Transducer Model: M6C

Operating Mode: Color Flow

 $\frac{1}{2}$ 

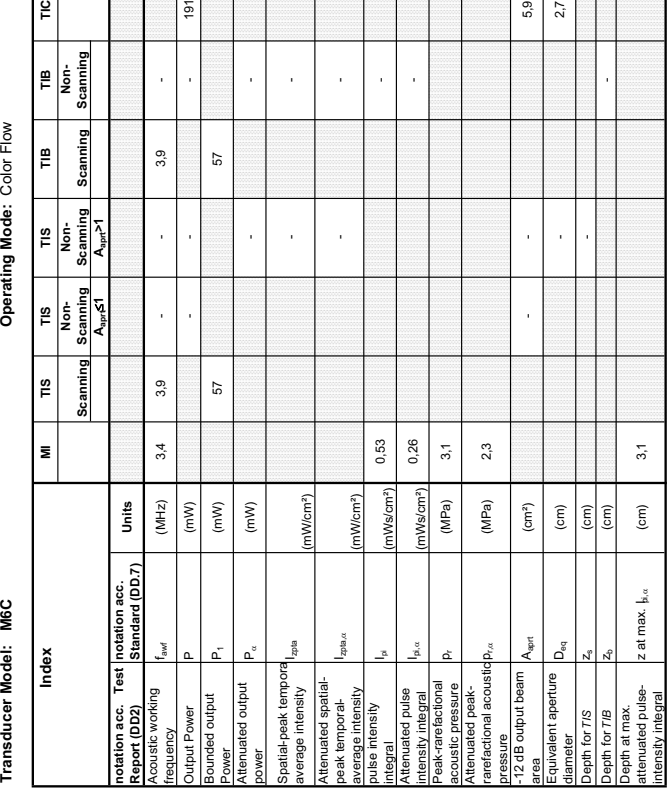

5,9  $2,7$ 

### **A-1-14 Tables for M6C at Color Flow Mode (CFM-Mode)**

 $191$ 

**Transducer Model: M6C Operating Mode:** cM-Mode Transducer Model: M6C

Operating Mode: cM-Mode

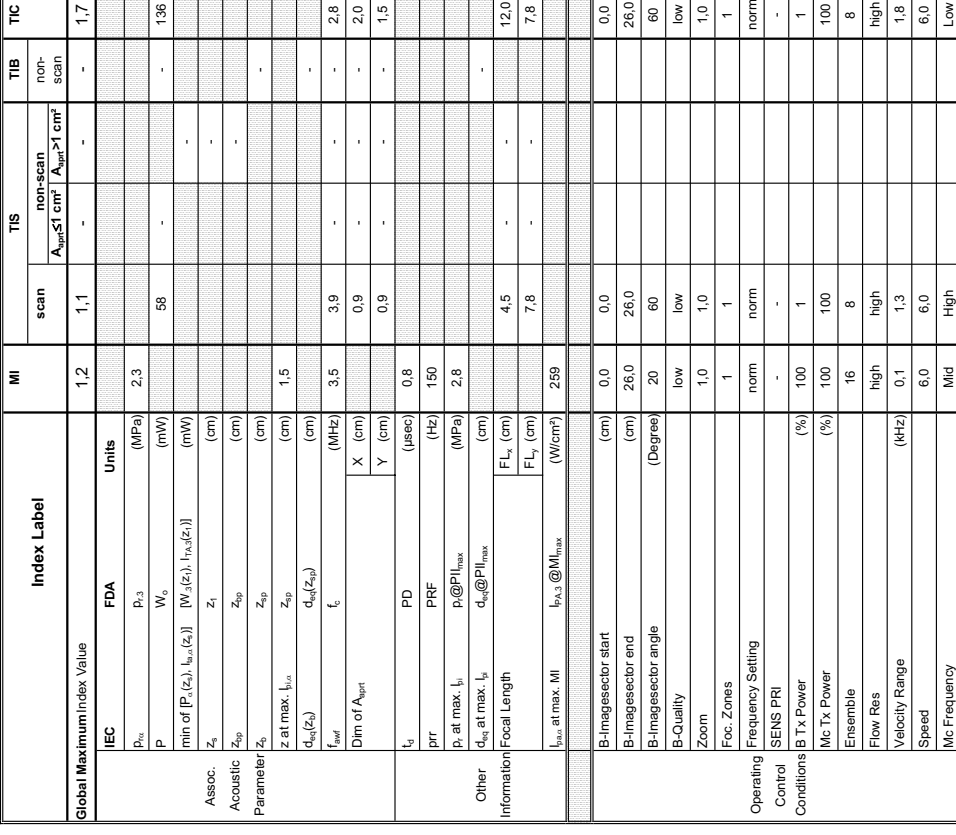

T т ▔  $\overline{\mathbb{F}}$  $\overline{\mathbb{T}}$ ना ▔▃▔

### **A-1-15 Tables for M6C at Color/Motion Mode (CM-Mode)**

Operating Mode: cM-Mode

 $\mathbb{F}$ 

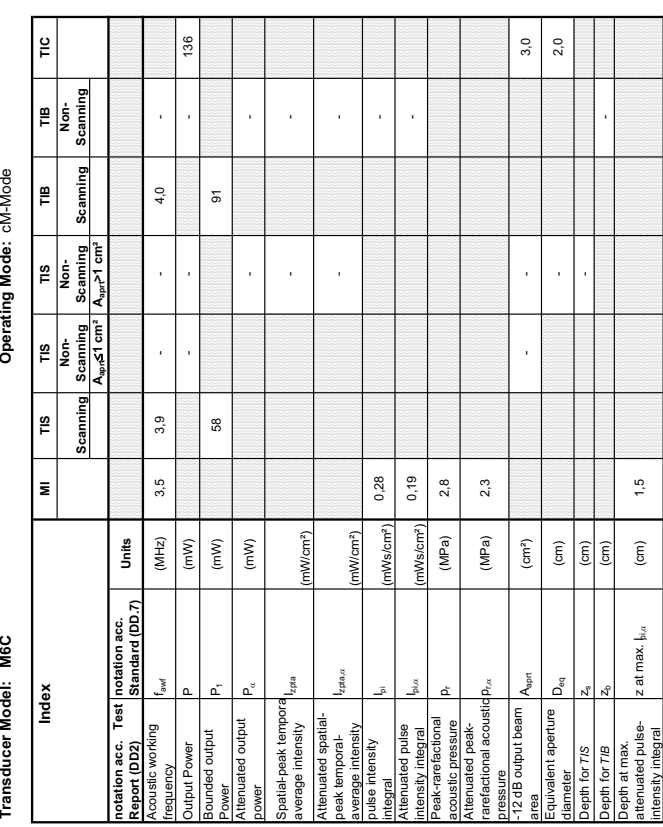

### Transducer Model: M6C

Operating Mode: Continuous Wave **Transducer Model: M6C Operating Mode:** Continuous Wave

Transducer Model: M6C

ndex

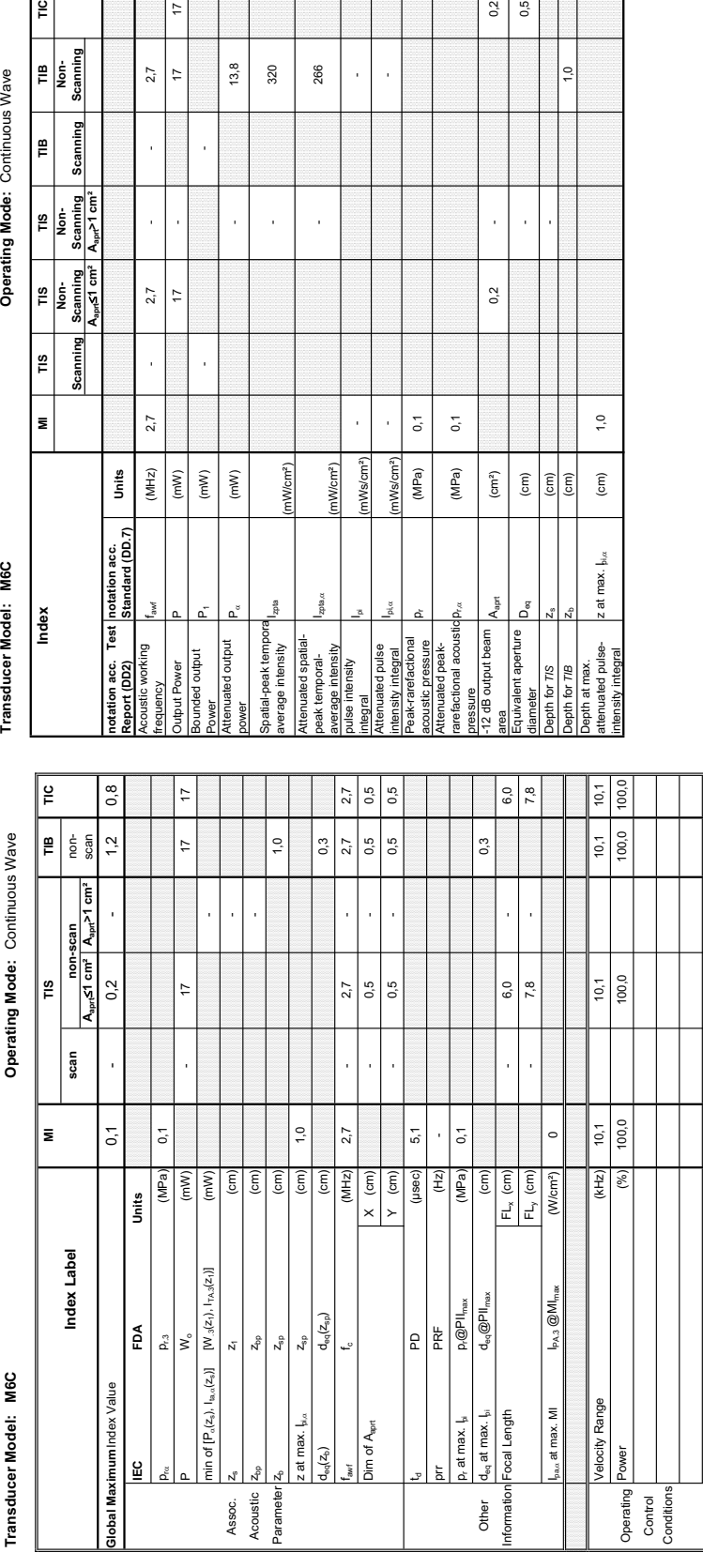

 $z$ pta $\alpha$ 

(mW/cm²)

hWs/cm<sup>2</sup> nWs/cm<sup>2</sup>

1W/cm<sup>2</sup>)

(MPa) (MPa)

 $\left( cm^{2}\right)$  $\widehat{\mathsf{E}}$ 

**Saprt** 

beam arture

 $\lambda$ 

 $\widehat{\mathsf{E}}$  $\left( \textrm{cm}\right)$  $\widehat{\mathsf{c}}$ 

: at max.  $\frac{1}{2}$ 

 $rac{6}{20}$   $\frac{1}{20}$ 

### A-1-16 Tables for M6C at Cont

 $13,8$ 

 $2.7$  $\overline{17}$ 

 $2.7$  $\overline{\phantom{a}}$ 

 $2.7$ 

 $\frac{(MHz)}{(mW)}$ 

 $\left($  mW  $\right)$ 

 $(\mathsf{mW})$ 

**Aaprt**d**1 cm² Aaprt>1 cm²**

|न<br>|पु Scann

 $\frac{1}{2}$ 

 $\mathop{~\mathrm{m}}\limits_{}$ 

 $\left| \begin{smallmatrix} \mathfrak{g} \ \mathfrak{g} \ \mathfrak{g} \end{smallmatrix} \right|$ Scann

TIS<br>Non-

 $\frac{8}{10}$ 

 $\bar{\mathbf{z}}$ 

Operating Mode: Continuous Wave

 $\frac{1}{2}$ 

្លឹ

**notation acc. Standard (DD.7) Units**

Test

notation acc.<br>Standard (DD.7)

Jnits

**Summary of measured quantities for index determination** (according 60601-2-37 DD.7, Table DD.2 )

Summary of measured quantities for index determination<br>(according 60601-2-37 DD.7, Table DD.2 )

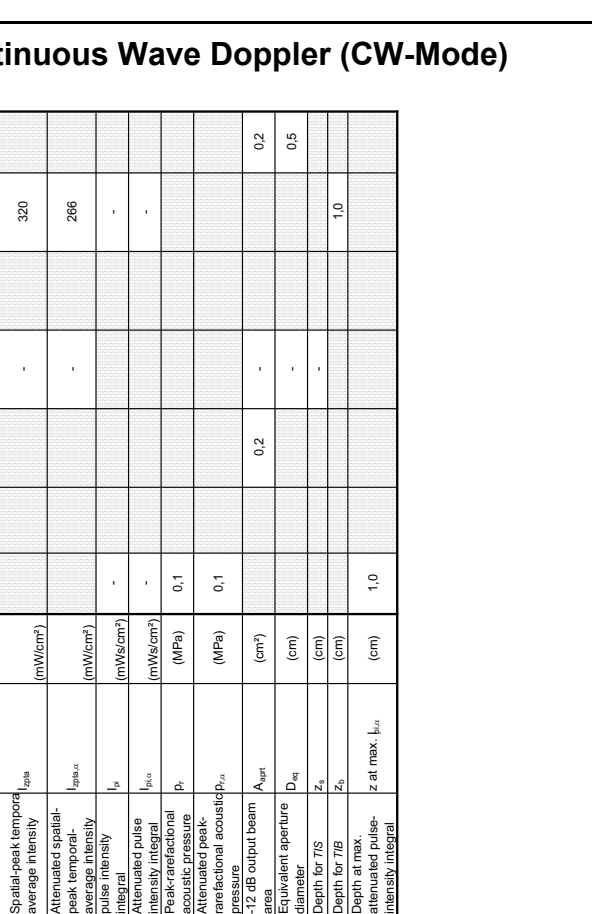

Summary of measured quantities for index determination<br>(according 60601-2-37 DD.7, Table DD.2 )

**Acoustic Output Reporting Table for IEC60601-2-37** (acc. to Table 101)

Acoustic Output Reporting Table for IEC60601-2-37<br>(acc. to Table 101)

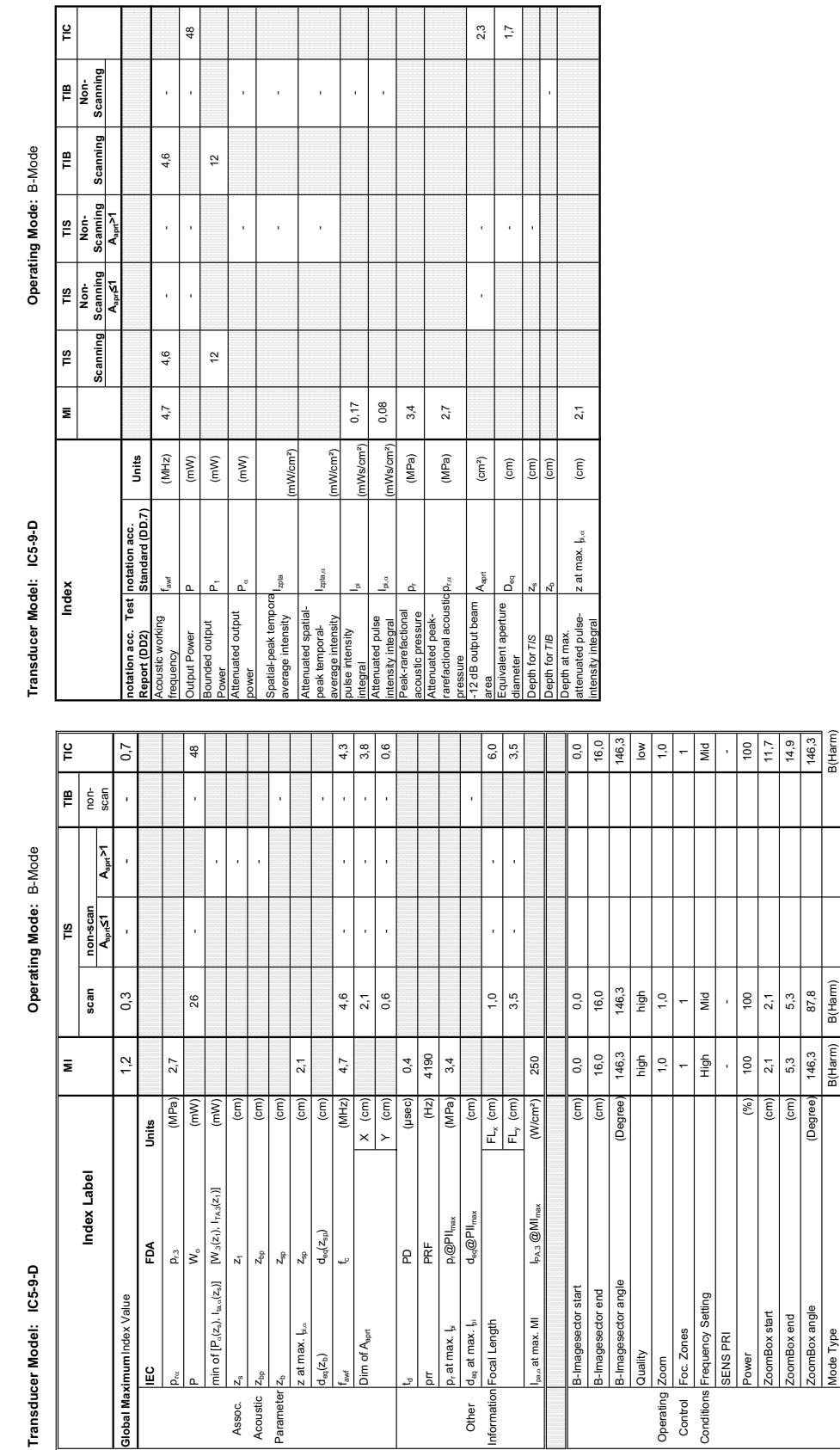

Other<br>formatio

### **A-1-17 Tables for IC5-9-D at 2D Mode (B-Mode)**

*A-21*

Focal Depth (cm) 3,0 1,0 1,0 1,0 6,0

 $3,0$  $(cm)$ 

ocal Dept

 $1.0$ 

 $\frac{1}{2}$ 

### Transducer Model: IC5-9-D

Operating Mode: B+M Mode **Transducer Model: IC5-9-D Operating Mode:** B+M Mode

Transducer Model: IC5-9-D

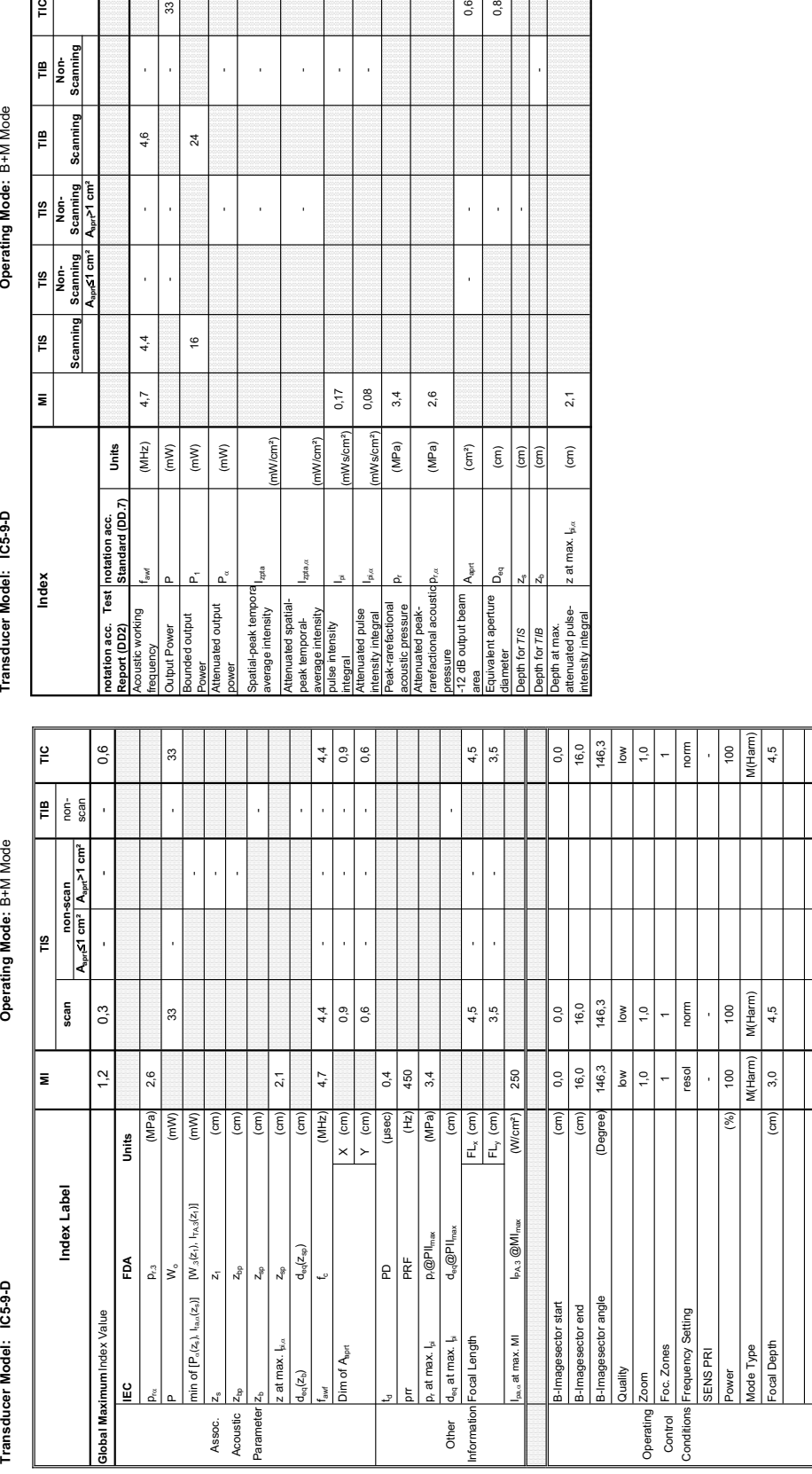

### **A-1-18 Tables for IC5-9-D at Motion Mode (M-Mode)**

 $33$ 

 $\overline{24}$ 

 $\frac{6}{2}$ 

wei<br>enuated output

wer

ï

4,6

j

 $\overline{\phantom{a}}$ j

 $4,4$ 

 $4,7$ 

 $(MHz)$  $\frac{1}{\sqrt{2}}$  $(mW)$  $(mW)$ 

**Aaprt**d**1 cm² Aaprt>1 cm²**

TIS THE NOT-<br>
Scanning Scanning<br>
A<sub>ppr</sub>ef I cm<sup>2</sup>  $\left| \frac{1}{A_{\text{opt}} \sim 10^{11}} \right|$ 

Scanning  $\frac{1}{2}$ 

 $M1$ 

Index

 $\frac{1}{2}$ 

Operating Mode: B+M Mode

TIB<br>Non-<br>Scanning

Scanning e

> **notation acc. Standard (DD.7) Units**

Test $\begin{bmatrix} \text{notation } \text{acc.} \\ \text{Standard (DD.7)} \end{bmatrix}$ 

Units

l<sub>zpta,c</sub>

(mW/cm²)

nW/cm<sup>2</sup>)

0,17 0,08  $3,4$  $2,6$ 

Wslen

mWs/cm<sup>2</sup>)

 $(MPa)$ (MPa)

 $p_{\rm max}$  (MPa) 2,6

0,6  $0,8$ 

> j  $\overline{1}$

> > $2,1$

 $\widehat{(\varepsilon)}$ 

z at max.  $\frac{1}{\beta}$ <sub>,  $\alpha$ </sub>

 $\sqrt{5}$ 

 $\overline{a}$ 

 $\left( \text{cm}^2 \right)$  $\widehat{\mathsf{g}}$  $\sqrt{6}$ 

ssure<br>2 dB output beam

d

 $\frac{1}{2}$ for T/B

- -

J.

 $\bar{1}$ 

l,

**Summary of measured quantities for index determination** (according 60601-2-37 DD.7, Table DD.2 )

Summary of measured quantities for index determination<br>(according 60601-2-37 DD.7, Table DD.2)

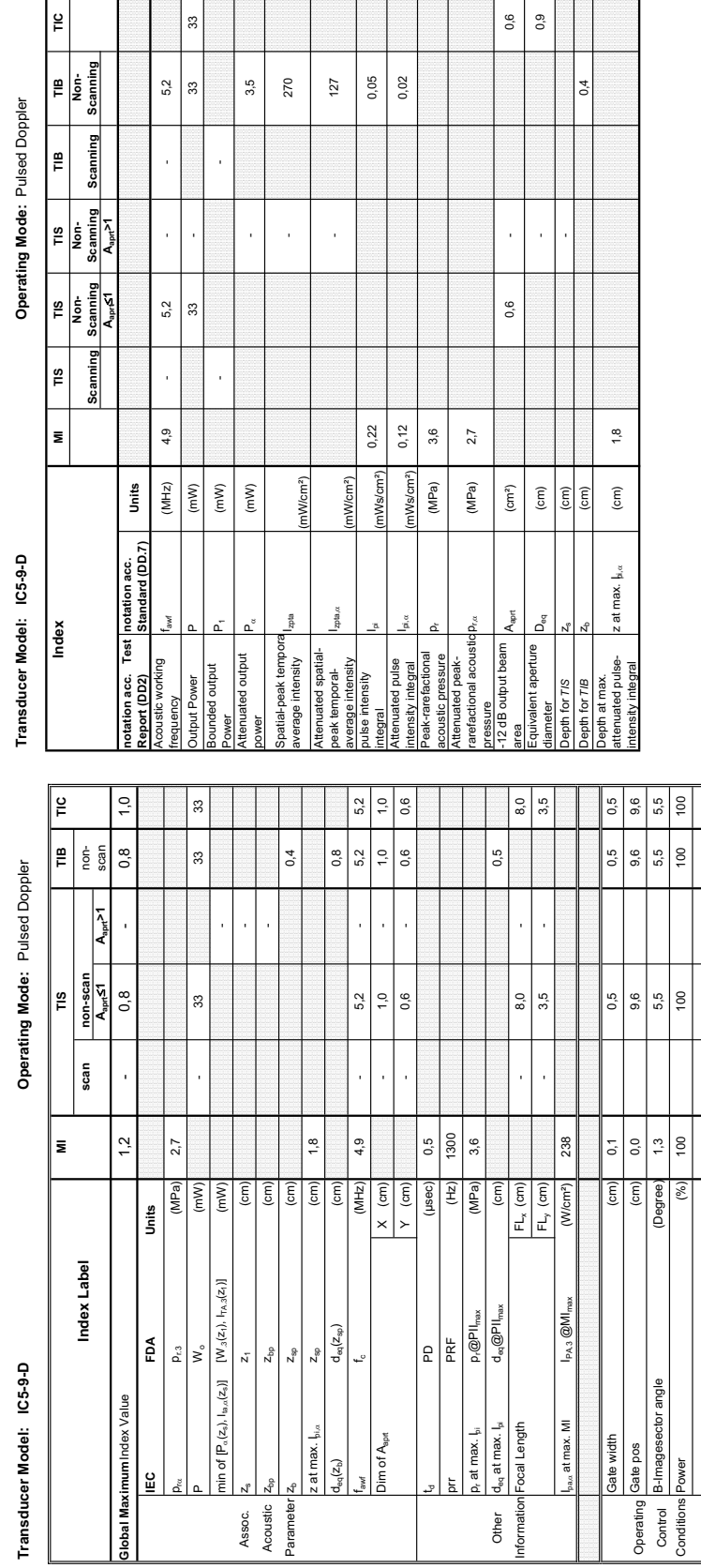

### **GE HEALTHCARE - KRETZTECHNIK<br>DIRECTION KTI106056, REVISION 5<br>DIRECTION KTI106056, REVISION 5 DIRECTION KTI106056, REVISION 5**

**Summary of measured quantities for index determination** (according 60601-2-37 DD.7, Table DD.2 )

Summary of measured quantities for index determination<br>(according 60601-2-37 DD.7, Table DD.2 )

**Acoustic Output Reporting Table for IEC60601-2-37** (acc. to Table 101)

Acoustic Output Reporting Table for IEC60601-2-37

**A-1-19 Tables for IC5-9-D at Pulsed Wave Doppler (PW-Mode)** 

### Transducer Model: IC5-9-D

Operating Mode: Color Flow **Transducer Model: IC5-9-D Operating Mode:** Color Flow

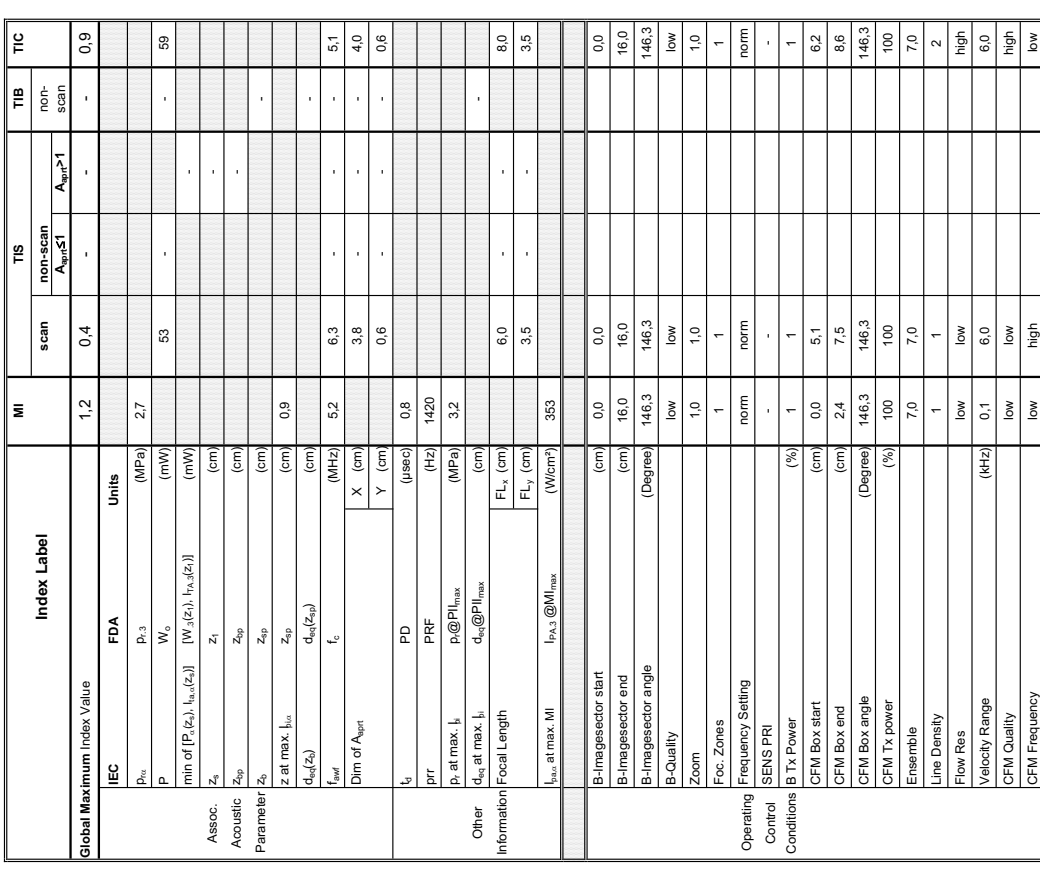

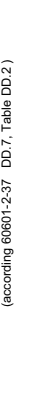

Transducer Model: IC5-9-D

g Mode: Color Flow

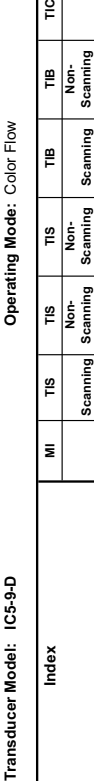

 $\frac{6}{5}$ 

 $\left| \frac{\mathbf{p}}{\mathbf{r}} \right|$ 

 $\mathbf{r}$ 

Scann

្ជិ

**Aaprt**d**1 Aaprt>1**

Scanning<br>Appt<sup>7</sup>  $\frac{1}{2}$ 

Scanning  $\frac{1}{2}$ 

**Scanni** 

**notation acc. Test Report (DD2)**

Acoustic working

Bounded output

put Power<br>Inded output

Attenuated output

Spatial-peak tempora

Spatial-peak tempora<br>average intensity ower<br>ttenuated output<br>ower

Attenuated spatialpeak temporalaverage intensity

pulse intensity

tegral

Attenuated pulse

Peak-rarefactional

Attenuated peakrarefactional acoustic pressure

-12 dB output beam

 $A_{\rm opt}$  $\Delta_{\rm eq}^{\rm g}$ 

Equivalent aperture

rea<br>:quivalent aperture |<br>iameter

pth for T/S

Depth at max. attenuated pulse-

Depth for T*IB*<br>Depth at max.<br>attenuated pulse-<br>intensity integral

attenuated pulse- z at max. I<sub>pi, s</sub> (cm) 0,9<br>ntensity integral

z at max.  $\frac{1}{2}$ <sub>bi. $\alpha$ </sub>

acoustic pressure pr (MPa) 3,2

 $p_{\rm rot}$  (MPa) 2,7

area Aaprt (cm²) - - 2,4

 $\left( \text{cm}^2 \right)$  $\widehat{\mathsf{E}}$  $\widehat{\Xi}$ 

 $\bar{1}$ 

 $\bar{1}$ 

 $2.4\,$  $1,7$ 

diameter Deq (cm) - 1,7<br>diameter Deq (cm) - 1,7<br>diameter Deq (cm) - 1,7

Depth for *TIS* z<sub>s</sub> (cm) - 2s (cm) - 2s (cm) - 2s (cm) - 2s (cm) - 2s (cm) - 2s (cm) - 2s (cm) - 2s (cm) - 2s (cm) - 2s (cm) - 2s (cm) - 2s (cm) - 2s (cm) - 2s (cm) - 2s (cm) - 2s (cm) - 2s (cm) - 2s (cm) - 2s (cm) - 2s (

Depth for *TIB* zb (cm) -

 $0,9$ 

 $\rm (cm)$ 

Izpta,D

Attenuated spatial-<br>oeak temporal-<br>average intensity<br>oulse intensity

(mW/cm²)

اسا الموقع المستخدم الموقع المستخدم المستخدم المستخدم المستخدم المستخدم المستخدم المستخدم المستخدم المستخدم ال<br>المستخدم المستخدم المستخدم المستخدم المستخدم المستخدم المستخدم المستخدم المستخدم المستخدم المستخدم المستخدم ال

nWs/cm<sup>2</sup>

 $0,41$ 0,29

intensity integral I<sup>pi,c</sup> (mWs/cm²) 0,29 - CmV (mWs/cm²) 0,29 - CmV (mWs/cm²) 0,29 - CmV (mWs/cm²) 0,29 - CmV (mWs/cm²) 0,29 - CmV (mWs/cm²) 0,29 - CmV (mWs/cm²) 0,29 - CmV (mWs/cm²) 0,29 - CmV (mWs/cm²) 0,29 - CmV (mWs/c

Melem

 $3,2$  $2,7$ 

 $(MPa)$  $(MPa)$ 

- -

l,

l, J,

frequency fawf (MHz) 5,2 6,3 - 6,3 - 6,3 - 6,3 - 6,3 - 6,3 - 6,3 - 6,3 - 6,3 - 6,3 - 6,3 - 6,3 - 6,5 - 6,5 - 6,5 - 6,5 - 6,5 - 6,5 - 6,5 - 6,5 - 6,5 - 6,5 - 6,5 - 6,5 - 6,5 - 6,5 - 6,5 - 6,5 - 6,5 - 6,5 - 6,5 - 6,5 - 6,5 -Output Power Power Power Power Power Power Power Power Power Power Power Power Power Power Power Power Power Power Power Power Power Power Power Power Power Power Power Power Power Power Power Power Power Power Power Power

 $5,2$ 

 $(MHz)$ 

 $\sqrt{m}$ 

 $6,3$ 

Power P14 | MP1 | MW) | 14 | 14 | MP1 | Power Power P

 $(\mathsf{m}\mathsf{W})$ 

 $\frac{4}{3}$ 

power PD (mW) - -

 $(\mathsf{m}\mathsf{W})$ 

average intensity III and III and III and III and III and III and III and III and III and III and III and III a<br>Average intensity II and III and III and III and III and III and III and III and III and III and III and III a

 $W/cm<sup>2</sup>$ 

**notation acc. Standard (DD.7) Units**

Units

**A-1-20 Tables for IC5-9-D at Color Flow Mode (CFM-Mode)** 

J. J, l,

 $\frac{4}{3}$ 

S9

 $6,3$ 

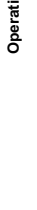

 $\frac{8}{10}$ 

 $\bar{\mathbf{z}}$ 

Index

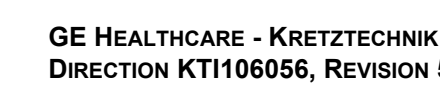

Summary of measured quantities for index determination<br>(according 60601-2-37 DD.7, Table DD.2 )

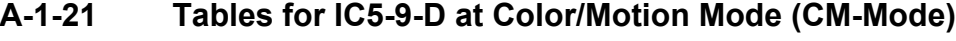

 $47$ 

66

 $47$ 

 $(mW)$  $(mW)$ 

 $5,2$ 

l,

l,

 $6,2$ 

 $6,1$ 

 $(MHz)$ 

 $\frac{1}{2}$ 

**Aaprt**d**1 cm² Aaprt>1 cm²**

Scanning<br>A<sub>sme</sub>>1 cm<sup>2</sup>  $\left| \frac{8}{2} \right|$ 

 $\begin{array}{c|c}\n\hline\n\text{TIS} & \\
\hline\n\text{Norm} & \\
\hline\n\text{Scanning} & \\
\hline\n\text{A}_{\text{an}} \xi_1^2 \text{ cm}^2\n\end{array}$ 

Scanning  $\frac{8}{10}$ 

E

Index

 $\frac{1}{2}$ 

Operating Mode: cM-Mode

TIB<br>Non-<br>Scanning

Scanning ∣<br>≡

> **notation acc. Standard (DD.7) Units**

Units

 $z$ pta, $\alpha$ 

(mW/cm²)

nW/cm<sup>2</sup>)

0,29  $0,14$ 

ws/cm<sup>2</sup>

nWs/cm<sup>2</sup>)

 $(MPa)$ 

p<sub>r.a</sub> (MPa) 8,1

 $(MPa)$ 

 $\langle\text{cm}^2\rangle$  $\widehat{\mathsf{g}}$  $\boxed{\widehat{\Xi}}$  $\widehat{\mathsf{c}}$ 

Vanet

for  $\pi s$ for T/B

 $3,1$  $3,5$ 

 $0,8$  $\ddot{ }$ 

 $\overline{1}$ 

 $0,9$ 

z at max.  $\frac{1}{b}$ <sub>l $\alpha$ </sub>

- -

l, l, l,

j

l, J

Acoustic Output Reporting Table for IEC60601-2-37<br>(acc. to Table 101) **Acoustic Output Reporting Table for IEC60601-2-37** (acc. to Table 101)

Transducer Model: IC5-9-D

Operating Mode: cM-Mode **Transducer Model: IC5-9-D Operating Mode:** cM-Mode

Transducer Model: IC5-9-D

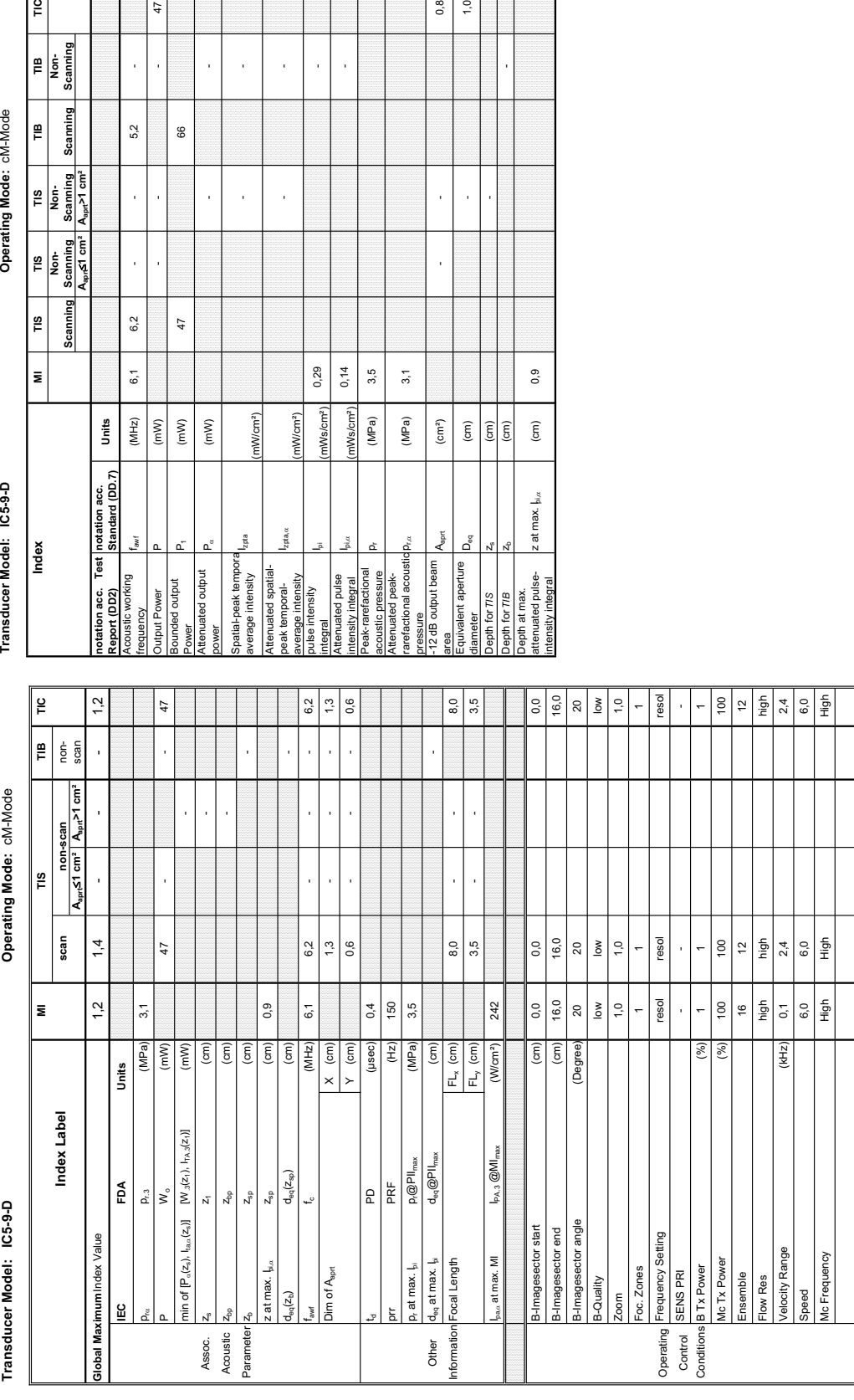

# Transducer Model: SP10-16-D

Operating Mode: B-Mode **Transducer Model: SP10-16-D Operating Mode:** B-Mode

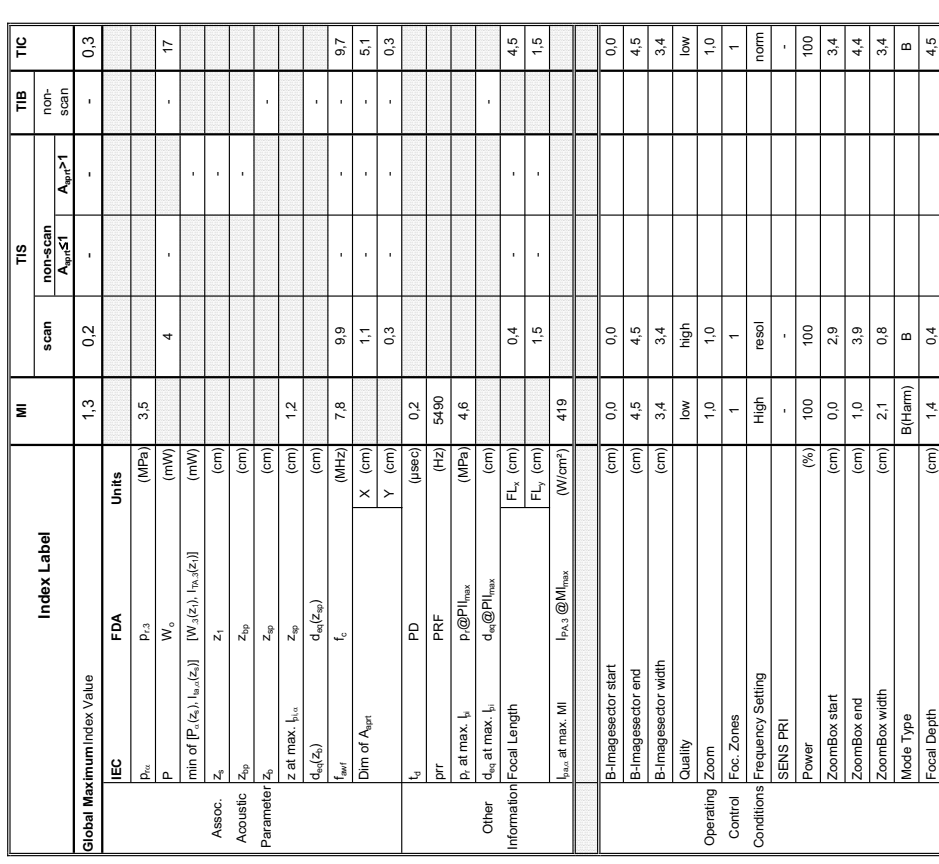

Summary of measured quantities for index determination<br>(according 60601-2-37 DD.7, Table DD.2 ) **Summary of measured quantities for index determination** (according 60601-2-37 DD.7, Table DD.2 )

Transducer Model: SP10-16-D<br>Index Model (Model Professor) Marting TIS TIS TIB TIG Normal Tip Tip Tip Tip Tip Index<br>Index Seaming Scanning Scanning Scanning Scanning Scanning Scanning Scanning

**Aaprt**d**1 Aaprt>1**

**notation acc. Test Report (DD2)**

Acoustic working

Kouer

Bounded output

Attenuated output

**Reservative** ided output put Power

Spatial-peak tempora

Spatial-peak tempora<br>average intensity

Attenuated spatialpeak temporalaverage intensity

pulse intensity

Attenuated pulse

<sup>ygran</sup><br>∍nuated pulse<br>nsity integral<br>ak-rarefactional

Peak-rarefactional

Attenuated peakrarefactional acoustic pressure

coustic pressure<br>tenuated peak-<br>refactional acoustic

-12 dB output beam

Equivalent aperture

th for TIS

ea<br><sub>puivalent aperture</sub> |<br><sub>ameter</sub> ressure<br>12 dB output beam

Depth at max. attenuated pulse-

Depth for 7/8<br>Depth at max.<br>attenuated pulse-<br>intensity integral

intensity integral z at max. Ipi,D (cm) 1,2

z at max.  $\frac{1}{2}$ 

acoustic pressure pr (MPa) 4,6

p<sub>r.a</sub> | (MPa) | 3,5

area Aaprt (cm²) - - 1,5

 $\left( \text{cm}^{2}\right)$ 

 $1,5$  $\frac{4}{4}$ 

diameter Deq (cm) - 1,4<br>diameter Deq (cm) - 1,4<br>diameter Deq (cm) - 1,4

 $\rm (cm)$  $\begin{pmatrix} \overline{c} \\ \overline{c} \end{pmatrix}$ 

Depth for *TIS*  $\begin{bmatrix} 2s \\ -1 \end{bmatrix}$   $\begin{bmatrix} 2m \\ -1 \end{bmatrix}$ 

Depth for *TIB* zb (cm) -

 $12$ 

 $\widehat{\epsilon}$ 

l<sub>zpta,c</sub>

Attenuated spatial-<br>beak temporal-<br>average intensity<br>bulse intensity

(mW/cm²)

integral Ipi (mWs/cm²) 0,16 -

nWs/cm<sup>2</sup> nWs/cm<sup>2</sup> (MPa) (MPa)

0,16 0,08

intensity integral IPi, Internal Integral Integral Integral Integral Integral Integral Integral Integral Integral Integral Integral Integral Integral Integral Integral Integral Integral Integral Integral Integral Integral

 $4,6$  $3,5$ 

- -

l,

 $\bar{1}$ l,

l,

frequency factors in the control of the control of the control of the control of the control of the control of the control of the control of the control of the control of the control of the control of the control of the co Output Power P (mW) - - - 17

 $\sqrt{\frac{1}{2}}$  $\left( mW\right)$ 

 $7,8$ 

9,9

Power P1 (mW) 3 3

ო<br>ო

power PD (mW) - -

 $\left( mW\right)$ 

l,

j

 $\ddot{\phantom{0}}$ 

average intensity I and I and I and I and I and I and I and I and I and I and I and I and I and I and I and I a<br>average intensity I and I and I and I and I and I and I and I and I and I and I and I and I and I and I and I

nW/cm<sup>2</sup>)

**notation acc. Standard (DD.7) Units**

Units  $(MHz)$ 

Transducer Model: SP10-16-D

Index

Operating Mode: B-Mode

 $\frac{6}{10}$ 

 $\left| \begin{array}{c} \mathbf{B} \\ \mathbf{B} \\ \hline \mathbf{B} \end{array} \right|$ 

Scanning Ê

TIS<br>Non-<br>Scanning<br>A<sub>aer</sub>>1

 $\begin{array}{c}\n \hline\n \text{TIS}\n \end{array}\n \begin{array}{c}\n \text{Rienning}\n \end{array}$ 

Scanni

 $\frac{8}{10}$ 

 $\bar{\mathbf{z}}$ 

### **A-1-22 Tables for SP10-16-D at 2D Mode (B-Mode)**

Þ

9,9

j

j

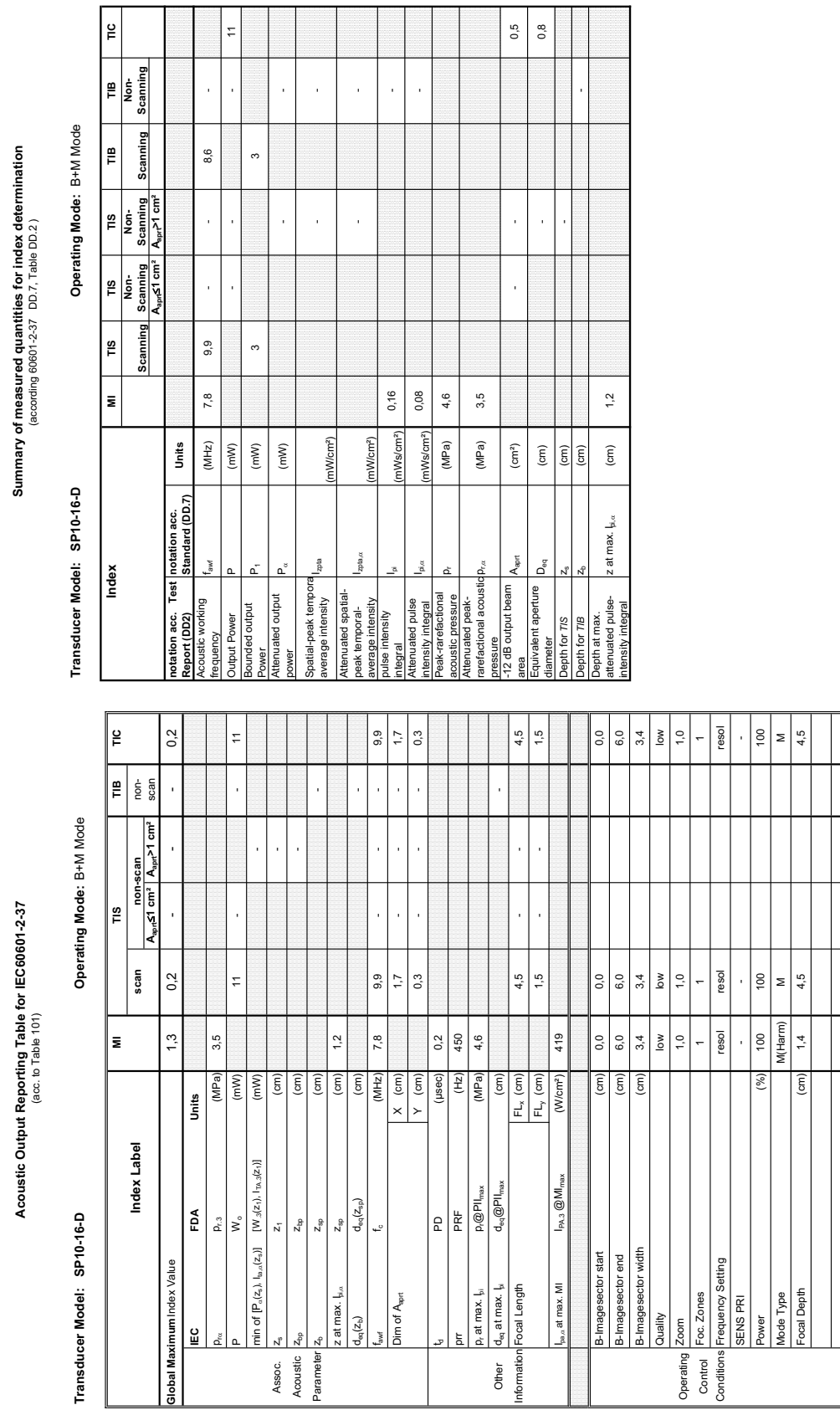

### **A-1-23 Tables for SP10-16-D at Motion Mode (M-Mode)**

# Transducer Model: SP10-16-D

Operating Mode: Pulsed Doppler **Transducer Model: SP10-16-D Operating Mode:** Pulsed Doppler

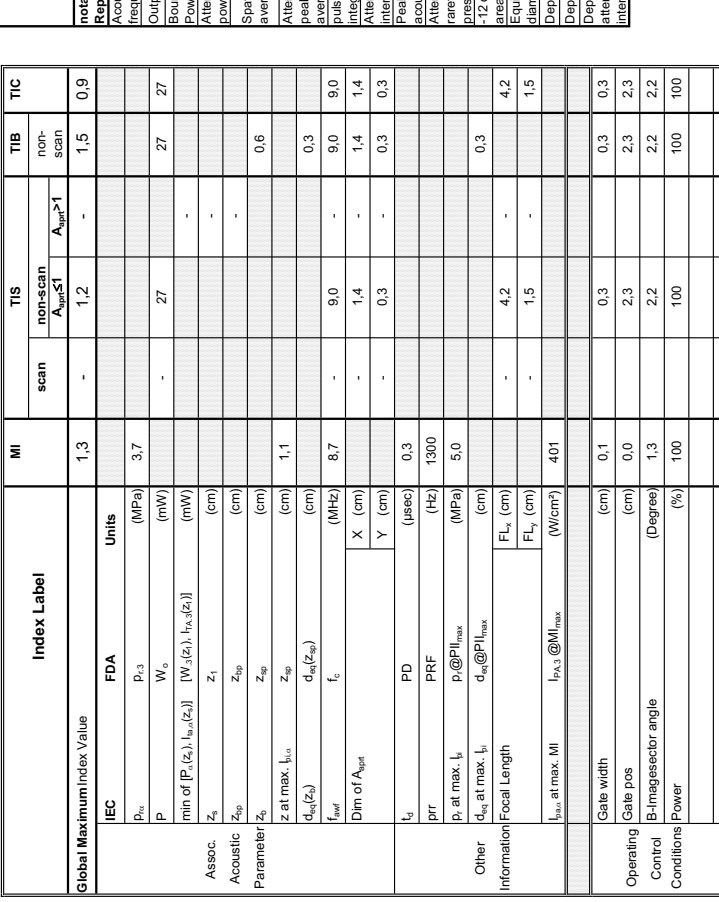

### **A-1-24 Tables for SP10-16-D at Pulsed Wave Doppler (PW-Mode)**

**Summary of measured quantities for index determination** (according 60601-2-37 DD.7, Table DD.2 )

Summary of measured quantities for index determination<br>(according 60601-2-37 DD.7, Table DD.2.)

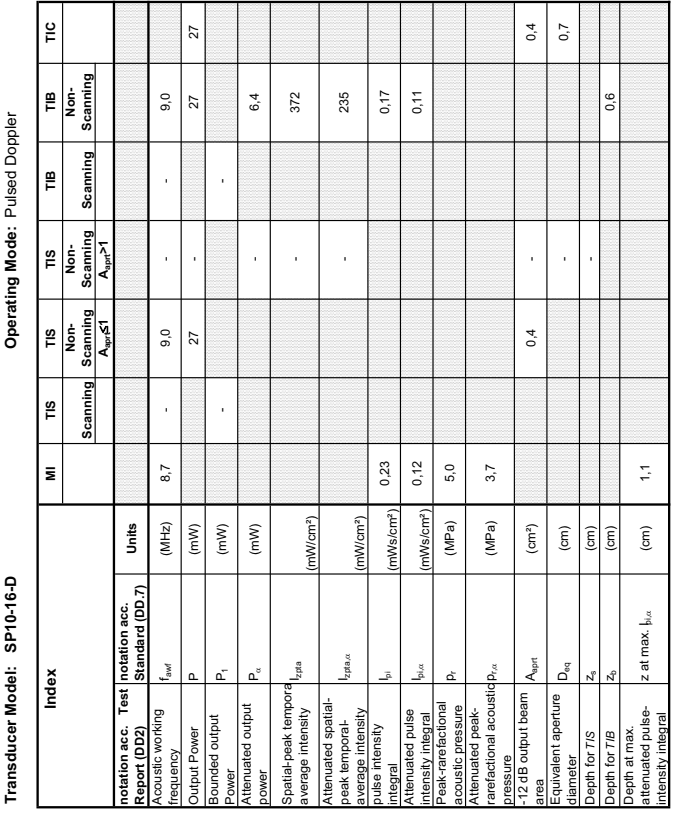

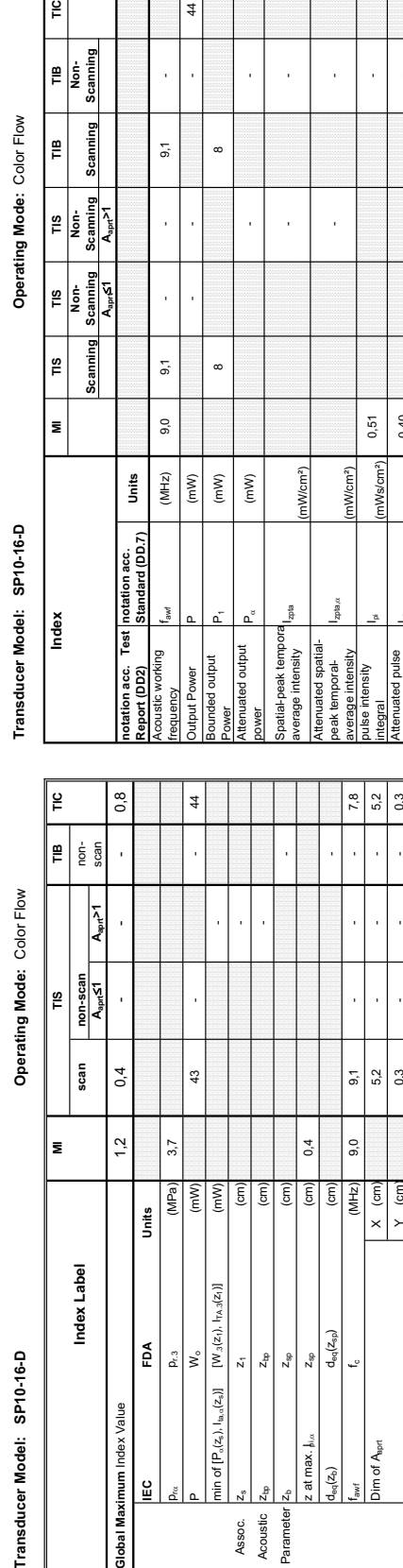

**A-1-25 Tables for SP10-16-D at Color Flow Mode (CFM-Mode)** 

### Acoustic Output Reporting Table for IEC60601-2-37<br>(acc. to Table 101) **Acoustic Output Reporting Table for IEC60601-2-37** (acc. to Table 101)

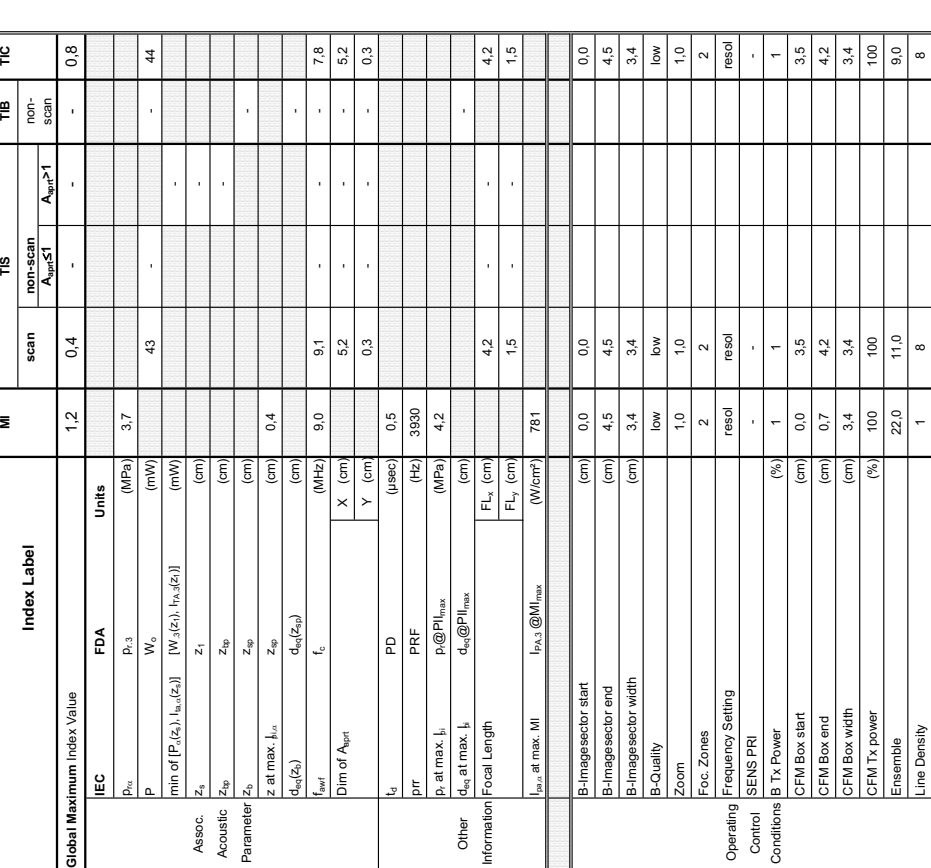

Attenuated pulse

Peak-rarefactional

nsity integral<br>ak-rarefactional

Attenuated peakrarefactional acoustic pressure

coustic pressure<br>tenuated peak-<br>refactional acoustic ssure<br>dB output beam ivalent aperture

-12 dB output beam

Equivalent aperture

for TIS for TIB meter

Depth at max. attenuated pulse-

oth at max.<br>anuated pulse-

ensity integral

attenuated pulse- z at max. I<sub>si.cc</sub> (cm) 0,4<br>ntensity integral

z at max.  $\frac{1}{2}$ ,  $\alpha$ 

acoustic pressure pr (MPa) 4,2

 $p_{\rm rot}$  (MPa) 3,7

area Aaprt (cm²) - - 1,6

l,

l.

 $1,6$ 

 $\ddot{a}$ 

diameter Deq (cm) - 1,44 million Deq (cm) - 1,44 million Deq (cm) - 1,44 million Deq (cm) - 1,44 million Deq (

Depth for *TIS* z<sub>s</sub> (cm) and the computation of  $z$  is the computation of  $z$  is  $z$  and  $z$  is  $z$  and  $z$  is  $z$  is  $z$  is  $z$  is  $z$  is  $z$  is  $z$  is  $z$  is  $z$  is  $z$  is  $z$  is  $z$  is  $z$  is  $z$  is  $z$  is  $z$  is  $z$  i

Depth for *TIB* Z<sub>b</sub> (cm) - См) - См) - См) - См) - См) - См) - См) - См) - См) - См) - См) - См) - См) - См) - См

 $0,4$ 

intensity integral Ipi,D (mWs/cm²) 0,40 -

mWs/cm<sup>2</sup>) (MPa)  $(MPa)$  $\left( cm^{2}\right)$  $\widehat{\mathsf{c}}$  $\boxed{\frac{(\text{cm})}{(\text{cm})}}$  $\widehat{\mathsf{E}}$ 

 $4,2$  $3.7$ 

 $0,40$ 

 $\frac{6}{10}$ 

 $\left| \frac{1}{2} \right|$ 

**Summary of measured quantities for index determination** (according 60601-2-37 DD.7, Table DD.2 )

Summary of measured quantities for index determination<br>(according 60601-2-37 DD.7, Table DD.2 )

Line Density Density 2 8  $\hskip 10mm$  1  $\hskip 10mm$  8  $\hskip 10mm$  1  $\hskip 10mm$  8 Flow Res high low low Velocity Range (kHz) 0,1 11,0 11,0 CFM Quality low low high Note the content of the content of the content of the content of the content of the content of the content of the content of the content of the content of the content of the content of the content of the content of the con

high

 $\alpha$ 

 $\begin{array}{|c|c|}\n\hline\n\frac{1}{2} & \frac{1}{2} \\
\hline\n\frac{1}{2} & \frac{1}{2} \\
\hline\n\frac{1}{2} & \frac{1}{2} \\
\hline\n\end{array}$ 

 $11,0$  $\sum_{i=1}^{\infty}$  $\mathop{\mathsf{so}}$ 

> $\overline{0}$  $\frac{8}{2}$ high

 $(kHz)$ 

/elocity Range FM Quality

owRes

figh

 $\geq$ 

## Transducer Model: 9L-D

Operating Mode: B-Mode **Transducer Model: 9L-D Operating Mode:** B-Mode

Transducer Model: 9L-D

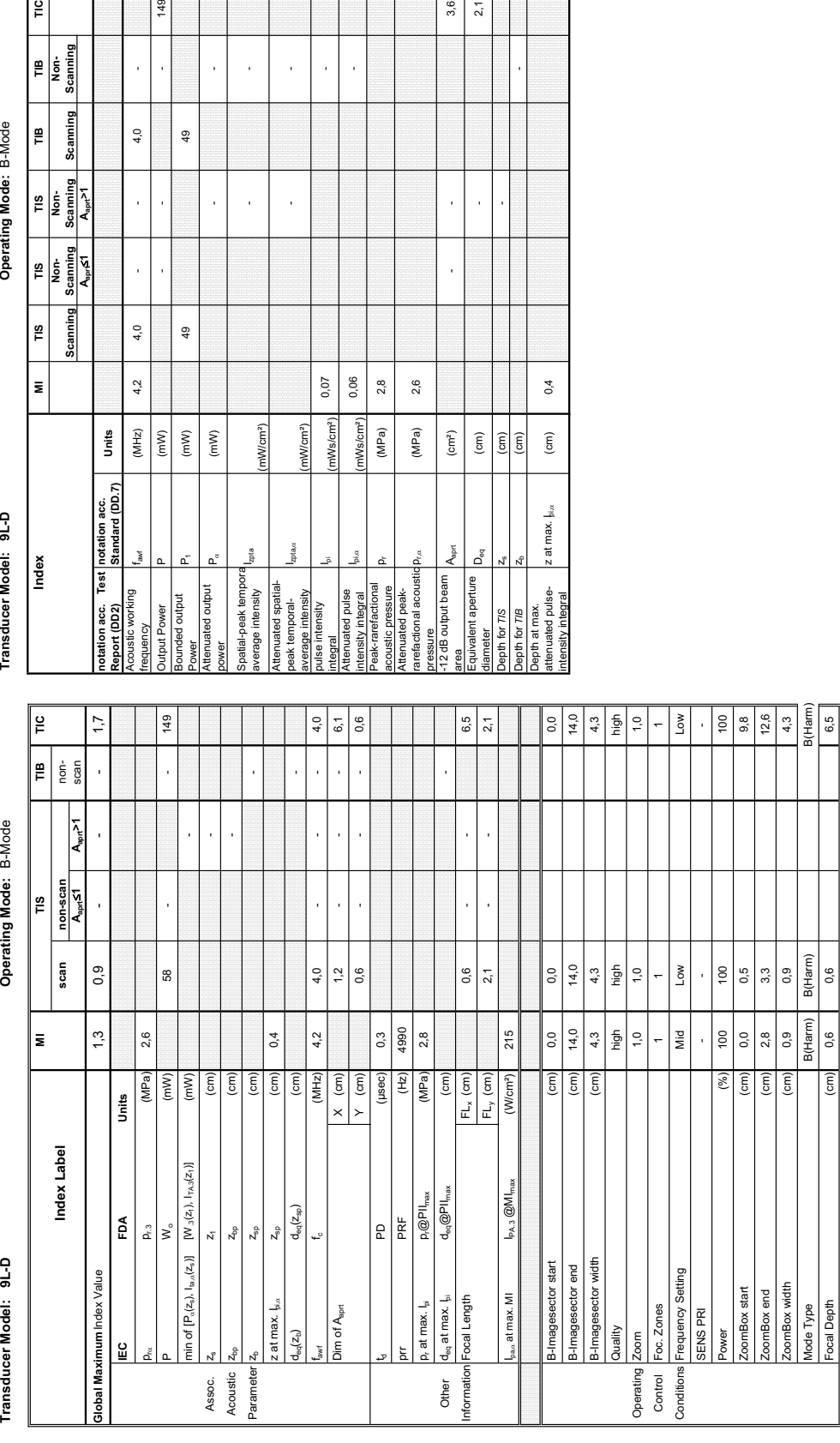

(according 60601-2-37 DD.7, Table DD.2 )

**Summary of measured quantities for index determination** Summary of measured quantities

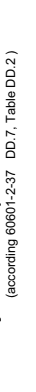

Operating Mode: B-Mode

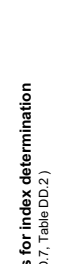

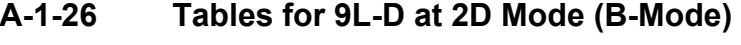

149

 $\bar{1}$ 

 $4,0$ 

J,

l,

 $4,0$ 

 $4.2$ 

 $(MHz)$ 

 $\frac{1}{2}$  $(mW)$  $\left( mW\right)$ 

nded output

**Jouen** 

j

49

 $\frac{1}{2}$ 

**Aaprt**d**1 Aaprt>1**

 $\frac{1}{2}$ 

 $\left| \begin{array}{c} \mathbf{B} \\ \mathbf{B} \\ \mathbf{B} \end{array} \right|$ 

 $\mathbf{r}$ 

š

TIS<br>Non-<br>Scanning  $\sum_{n=1}^{\infty}$ 

 $\left| \frac{1}{16} \right|$  $\frac{1}{\sqrt{2}}$ 

 $\frac{8}{10}$ 

 $\bar{\mathbf{z}}$ 

Index

**notation acc. Standard (DD.7) Units**

Units

Izpta,cc

(mW/cm²)

nW/cm<sup>2</sup>)

 $\Big|_{0.06}$ 

Ws/cm

 $2,8$ 

(MPa)

 $0,07$ 

nWs/cm<sup>2</sup>

p.<br>Pr.¤

(MPa)

 $\rm (cm^2)$ 

**S** 

 $D_{\text{res}}$ 

 $2,6$ 

 $3,6$  $2,1$ 

 $\overline{1}$ 

 $0,4$ 

 $\widehat{\mathsf{E}}$ 

z at max.  $\frac{1}{2}$ <sub>i/ $\alpha$ </sub>

 $\widehat{\Xi}$  $\left( \text{cm}\right)$ 

l,

J

- -

l,

l,

 $\frac{1}{2}$ j,

Focal Depth (cm) 0,6 0,6 6,5

Summary of measured quantities for index determination<br>(according 60601-2-37 DD.7, Table DD.2)

**Acoustic Output Reporting Table for IEC60601-2-37** (acc. to Table 101)

Acoustic Output Reporting Table for IEC60601-2-37<br>(acc. to Table 101)

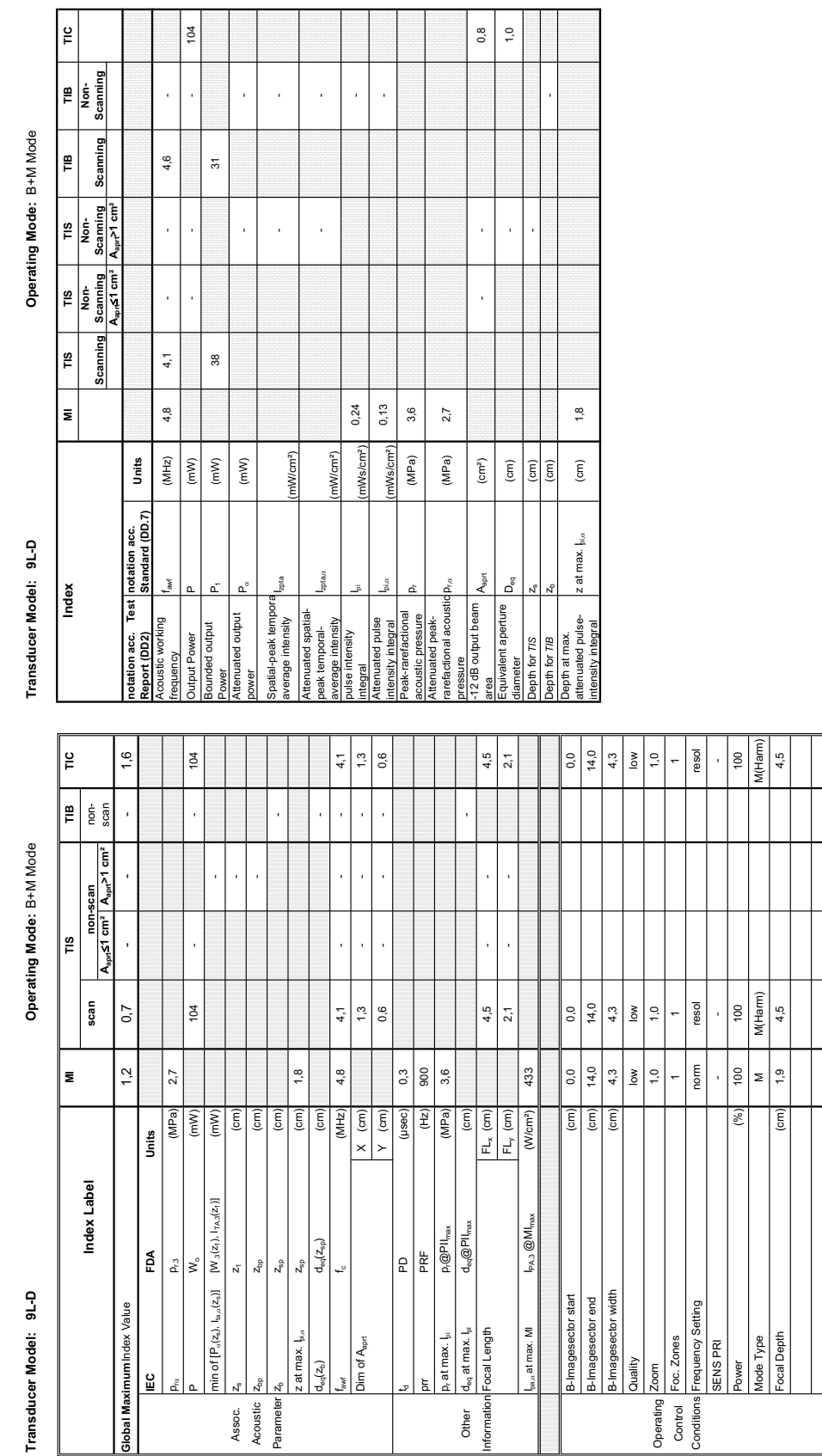

**Book** Cooper

 $\overline{\phantom{0}}$ 

### **A-1-27 Tables for 9L-D at Motion Mode (M-Mode)**

*A-31*

 $\frac{1}{2}$ 

**Summary of measured quantities for index determination** (according 60601-2-37 DD.7, Table DD.2 )

Summary of measured quantities for index determination<br>(according 60601-2-37 DD.7, Table DD.2 )

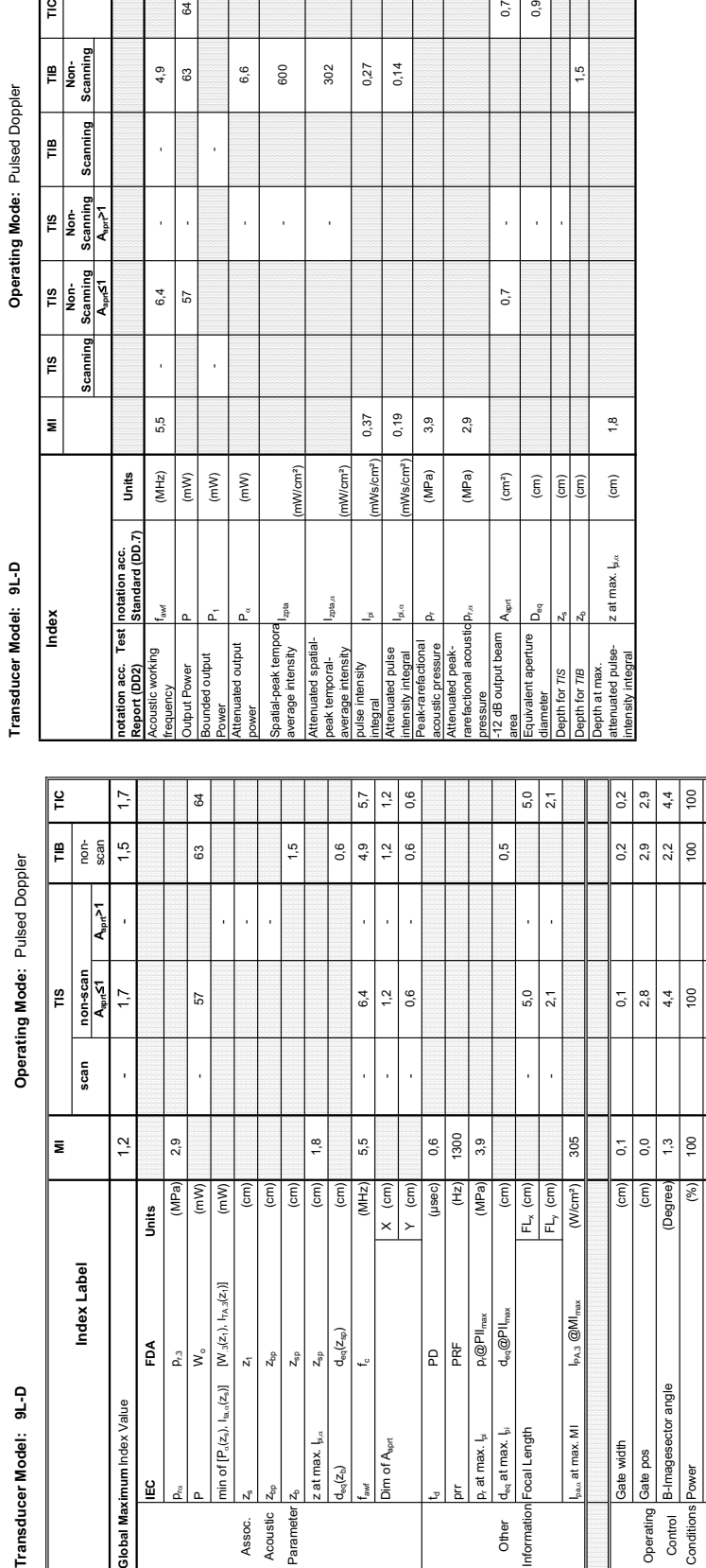

 $\mathsf n$ 

 $\frac{\Omega}{2}$ 

nin of  $[P_{\alpha}(z_{s}), 1]$ 

Imagesecto

wer

Control<br>Conditions

ate pos

Operating

cal Length  $_{eq}$  at max.  $\frac{1}{2}$ 

Other<br>formation

at max.

at max.

lim of A<sub>sprt</sub>

: at max.

Assoc.<br>Acoustic<br>Parameter

 $(z_{\rm b})$ 

### **A-1-28 Tables for 9L-D at Pulsed Wave Doppler (PW-Mode)**

 $\mathfrak{g}$ 

 $\mathcal{L}_{0}$  $0,9$ 

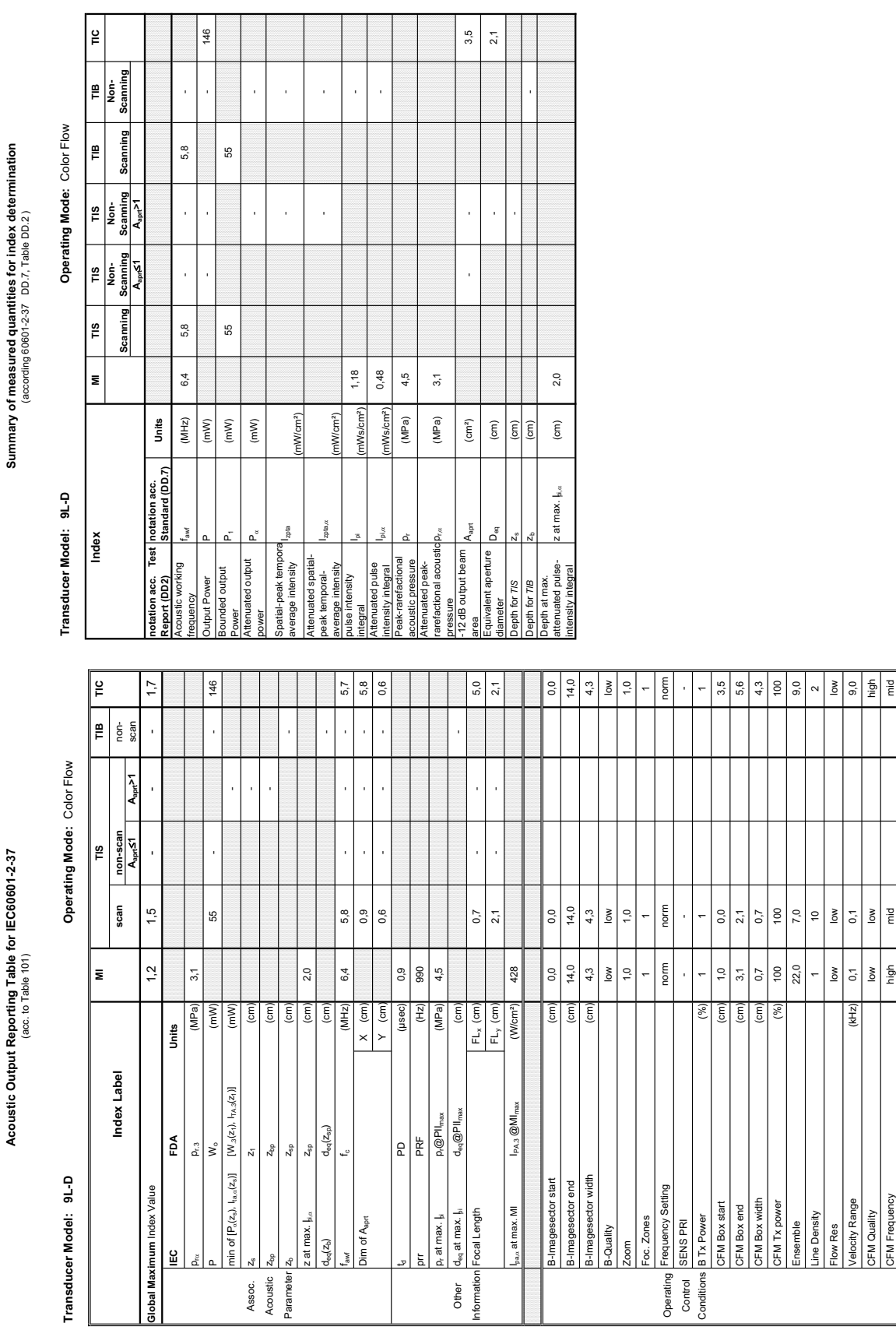

### **A-1-29 Tables for 9L-D at Color Flow Mode (CFM-Mode)**

*A-33*

Transducer Model: 9L-D

Operating Mode: Continuous Wave **Transducer Model: 9L-D Operating Mode:** Continuous Wave

Transducer Model: 9L-D

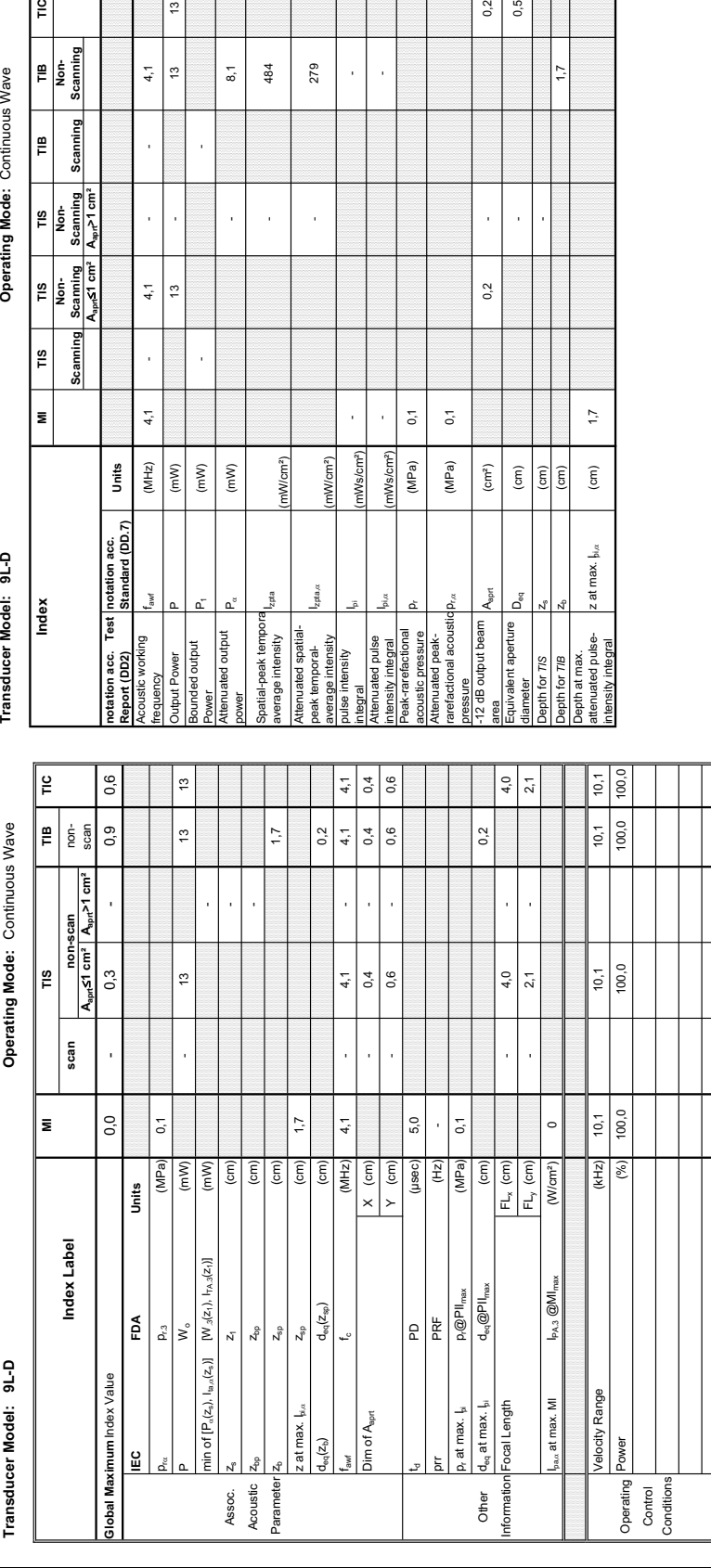

 $_{\rm zpa, \alpha}$ 

(mW/cm²)

Me le mêl

nWcm<sup>2</sup>)

g

 $\left( \mathsf{m}\mathsf{W}\right)$ 

pr,D (MPa) 0,1

 $0,1$  $0,1$ 

 $(MPa)$  $(MPa)$  $\rm (cm^2)$ 

l,

Ws/cm<sup>2</sup>)

 $0,2$ 0,5

> Î, l,

 $0,2$ 

 $\rm (cm)$  $\boxed{\text{cm}}$ 

 $17$ 

 $\ddot{17}$ 

z at max.  $\frac{1}{2}$ 

 $\frac{1}{2}$  $\left($  cm  $\right)$ 

 $-$  279

l,

J.

l,

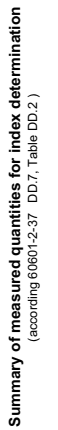

**Aaprt**d**1 cm² Aaprt>1 cm²**

Scanning<br><sub>bora</sub>s1 cm<sup>2</sup>  $\frac{1}{\pi}$ 

camin  $\frac{8}{10}$ 

 $\overline{\mathbf{z}}$ 

 $\frac{6}{10}$ 

TIB<br>Non-<br>Scannin

Scannin

Scanning  $\frac{1}{2}$ 

Ê

**notation acc. Standard (DD.7) Units**

**Jnits** 

Operating Mode: Continuous Wave

 $\overline{\bullet}$ 484 279

 $\frac{3}{2}$ 

 $4,1$ | ∞़

l,

 $4,1$ 

l,

 $4,1$ 

 $(MHz)$ 

 $\overline{\mathbf{m}}$  $\left( mW\right)$ 

 $\frac{1}{2}$ 

l,

**Summary of measured quantities for index determination**

**Acoustic Output Reporting Table for IEC60601-2-37**

Acoustic Output Reporting Table for IEC60601-2-37

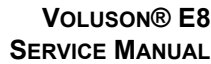

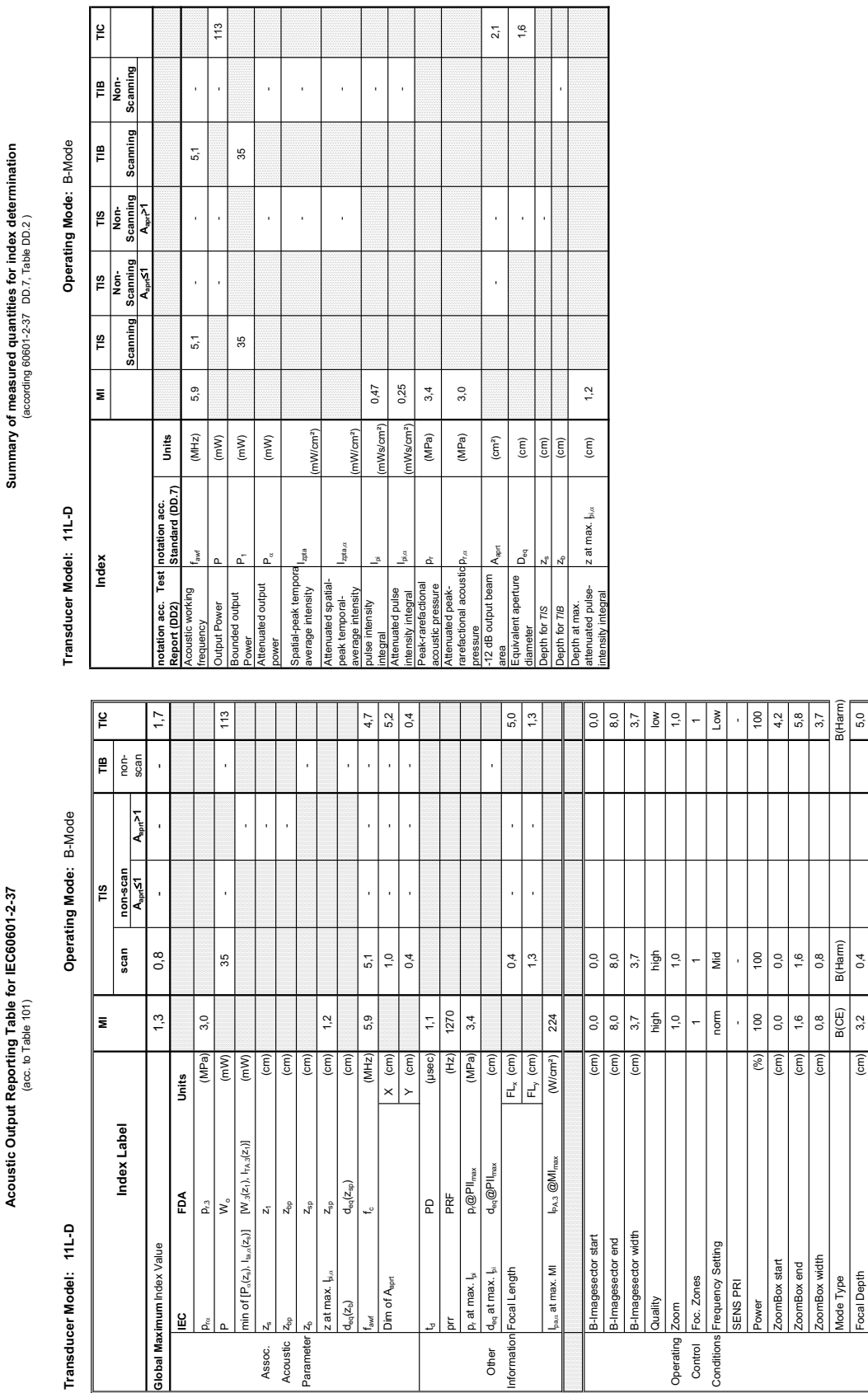

### **A-1-31 Tables for 11L-D at 2D Mode (B-Mode)**

Focal Depth (cm) 3,2 0,4 5,0 5,0 5,0

Transducer Model: 11L-D

Operating Mode: B+M Mode **Transducer Model: 11L-D Operating Mode:** B+M Mode

Transducer Model: 11L-D

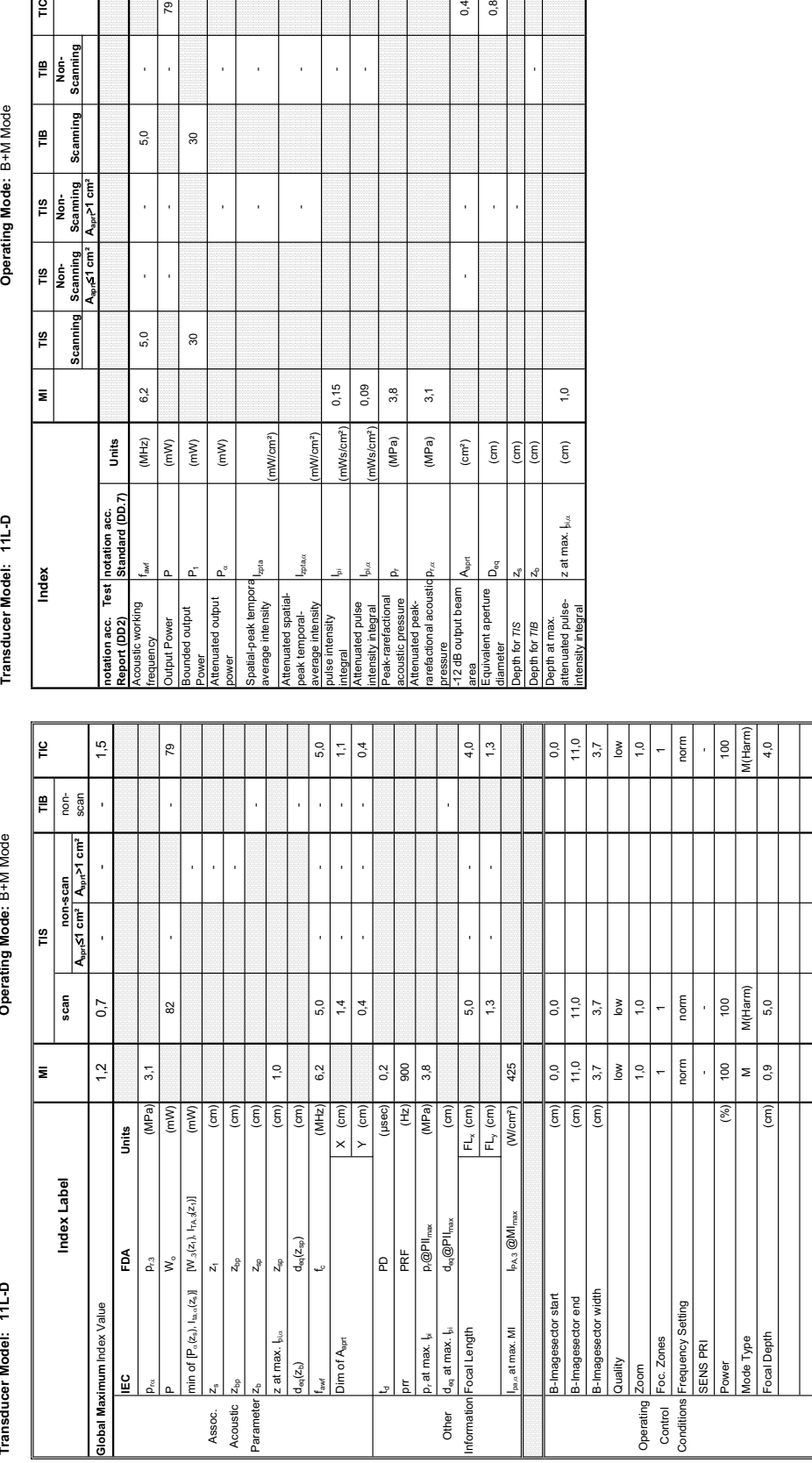

### **A-1-32 Tables for 11L-D at Motion Mode (M-Mode)**

5,0

 $\bar{z}$ 

5,0

 $6,2$ 

 $(MHz)$ 

 $(mW)$ 

Power

 $\rm ^{30}$ 

 $\rm s$ 

 $\left( mW\right)$  $\left( mW\right)$ 

79

**Aaprt**d**1 cm² Aaprt>1 cm²**

 $\frac{1}{2}$ 

Operating Mode: B+M Mode

TIB<br>Non-<br>Scanning

TIS<br>Non-<br>Scanning

TIS<br>Non-<br>Scanning Կար≤1 cm

 $\frac{1}{2}$ Scannin

E

**Index** 

¦≞ Scannin

> **notation acc. Standard (DD.7) Units**

Test notation

notation acc.<br>Standard (DD.7)

Units

Izpta,c

(mW/cm²)

nW/cm<sup>2</sup>)

0,15 0,09

nWs/cm<sup>2</sup>

 $3,8$  $\overline{\omega}$ 

(MPa)

nWs/cm

p<sub>r.a</sub> (MPa) 3,1

(MPa)

 $\rm (cm^2)$ 

**Sport** 

 $\begin{array}{c|c}\n\hline\n\end{array}$ 

 $0,4$  $0,8$ 

j

 $\ddot{ }$ 

 $\widehat{(\mathsf{cm})}$ 

z at max.  $\frac{1}{2}$ 

J,

- -

l,

 $\bar{1}$ J,

 $\frac{1}{2}$  $\overline{\phantom{a}}$ 

**Summary of measured quantities for index determination** (according 60601-2-37 DD.7, Table DD.2 )

Summary of measured quantities for index determination<br>(according 60601-2-37 DD.7, Table DD.2 )
Summary of measured quantities for index determination<br>(according 60601-2-37 DD.7, Table DD.2 )

**Operating Mode: Pulsed Doppler** 

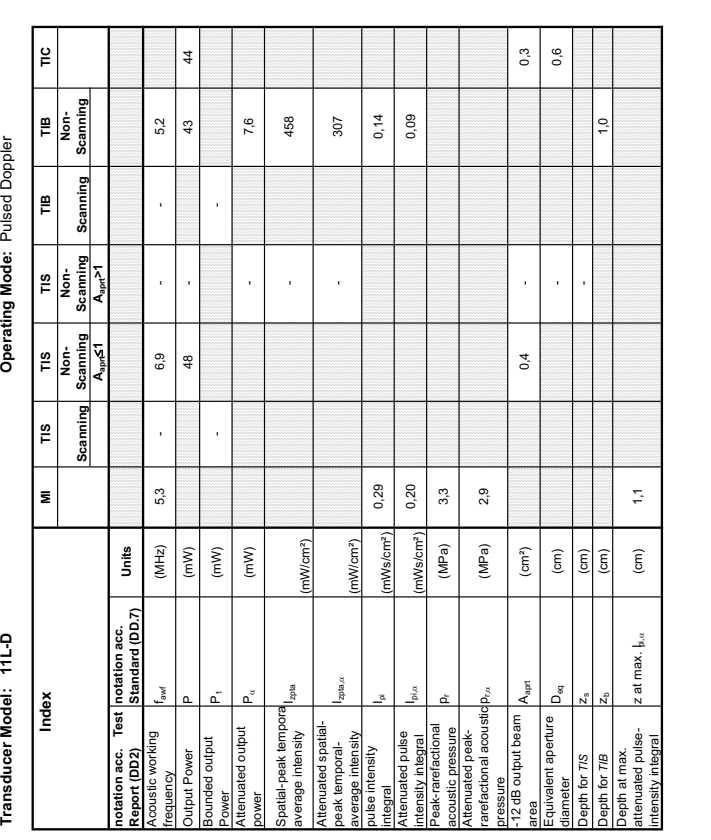

#### **A-1-33 Tables for 11L-D at Pulsed Wave Doppler (PW-Mode)**

Acoustic Output Reporting Table for IEC60601-2-37 **Acoustic Output Reporting Table for IEC60601-2-37** (acc. to Table 101)

**Transducer Model: 11L-D Operating Mode:** Pulsed Doppler Transducer Model: 11L-D

**Operating Mode: Pulsed Doppler** 

Transducer Model: 11L-D

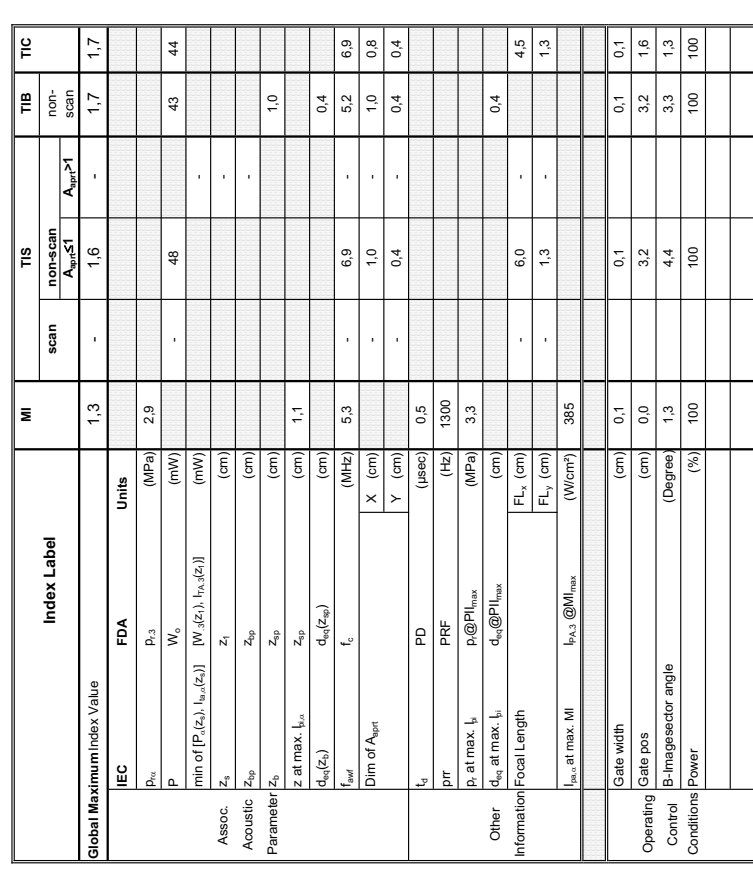

### Transducer Model: 11L-D

Operating Mode: Color Flow **Transducer Model: 11L-D Operating Mode:** Color Flow

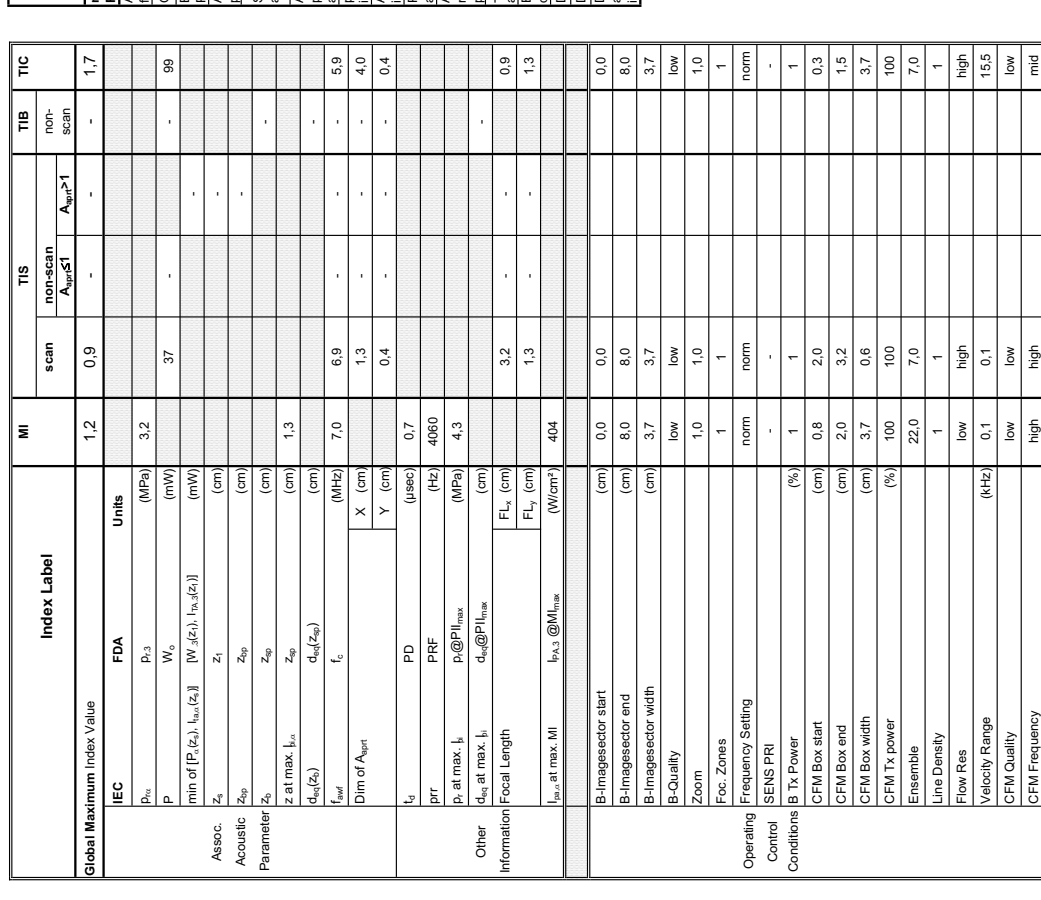

 $1,6$  $14$ 

(according 60601-2-37 DD.7, Table DD.2 )

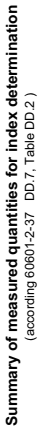

Operating Mode: Color Flow

Transducer Model: 11L-D

ı

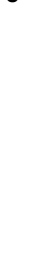

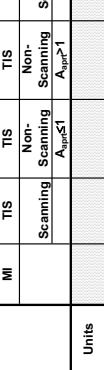

 $\frac{6}{10}$ 

Π ᄀ

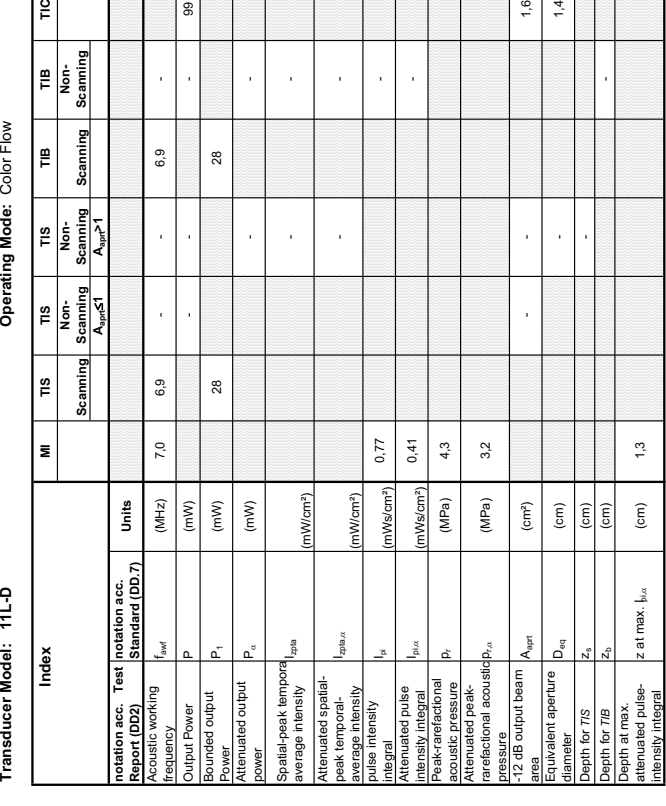

#### **A-1-34 Tables for 11L-D at Color Flow Mode (CFM-Mode)**

G

**Summary of measured quantities for index determination**

**Acoustic Output Reporting Table for IEC60601-2-37**

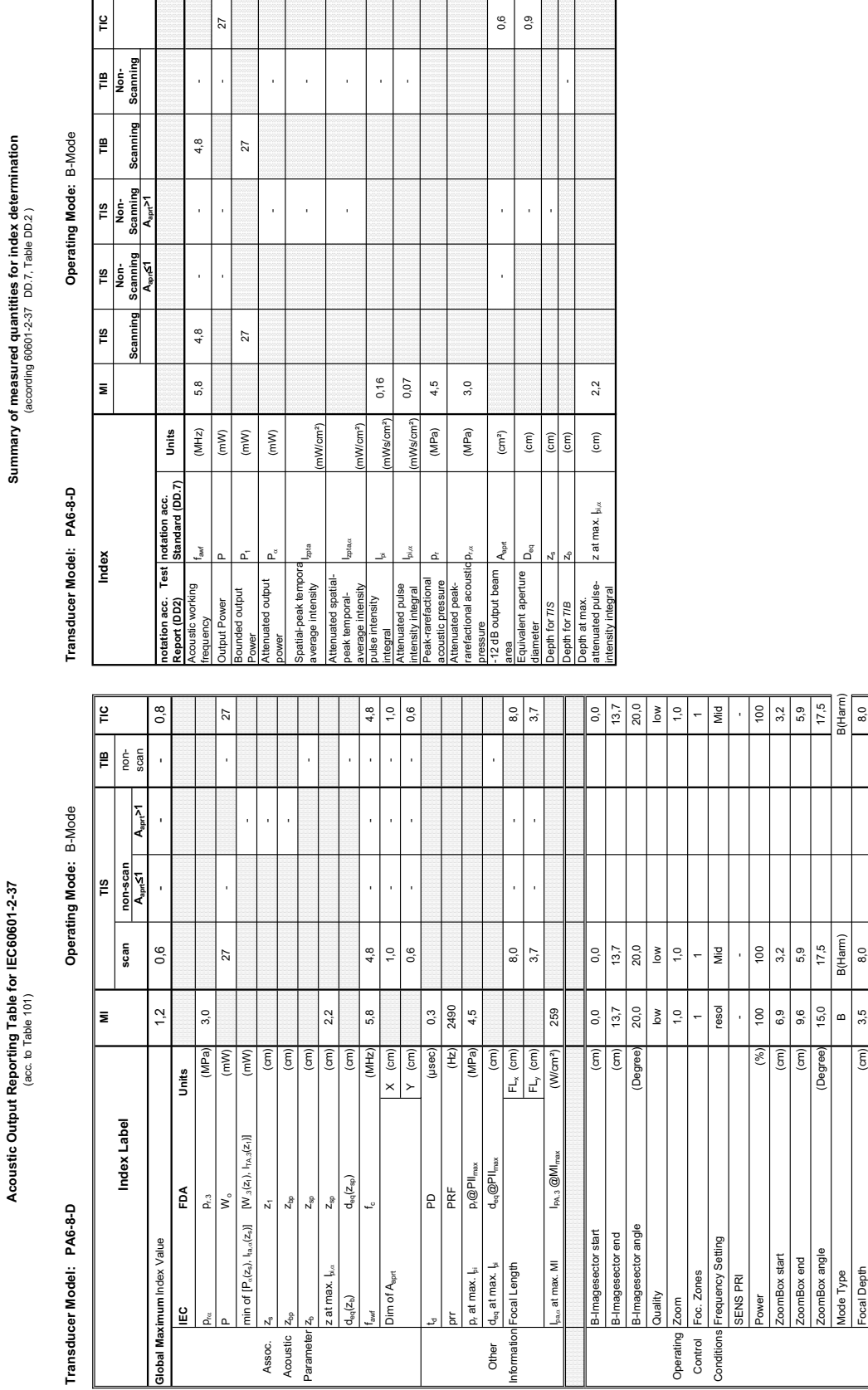

#### **A-1-35 Tables for PA6-8-D at 2D Mode (B-Mode)**

*A-39*

Transducer Model: PA6-8-D

Operating Mode: B+M Mode **Transducer Model: PA6-8-D Operating Mode:** B+M Mode

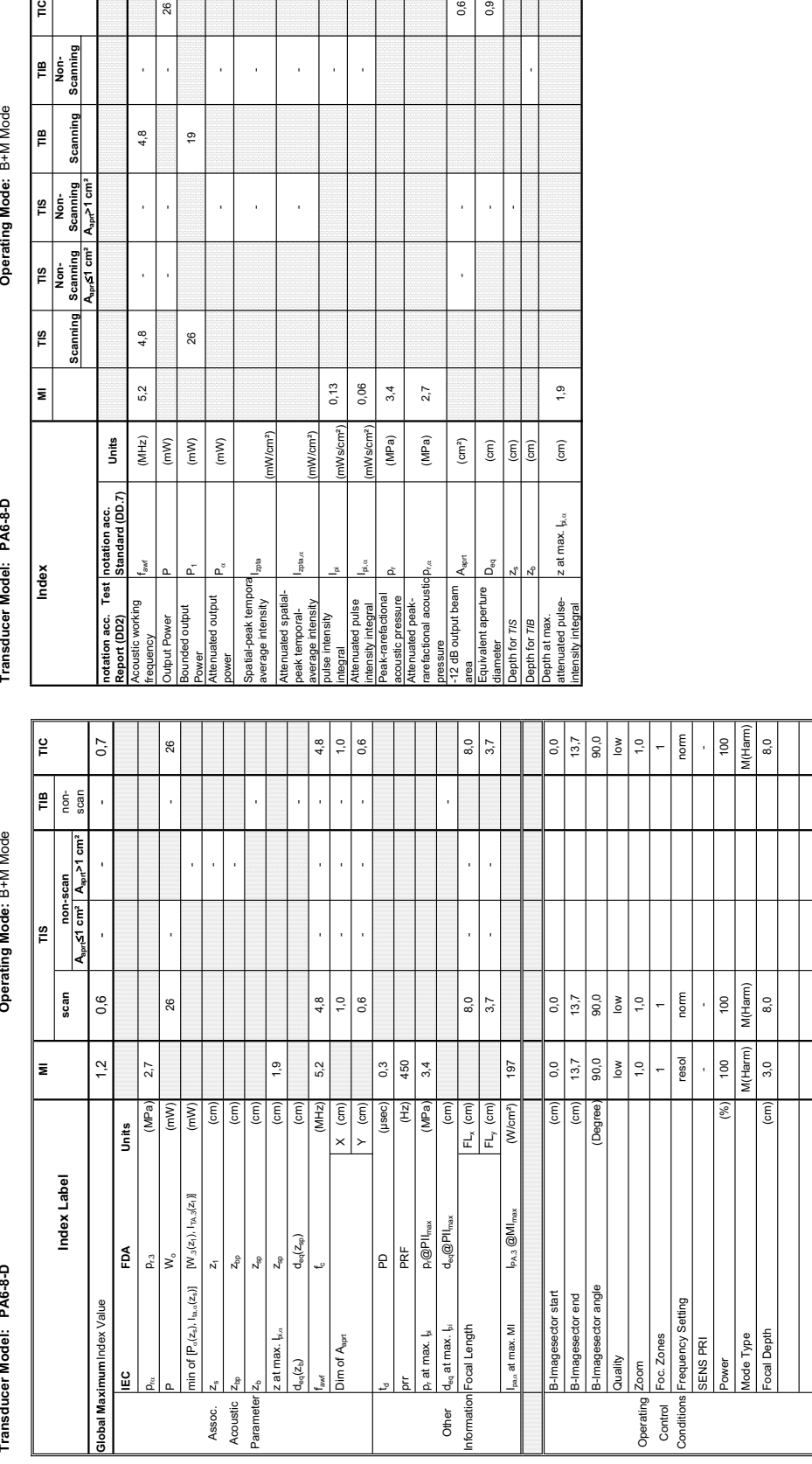

(according 60601-2-37 DD.7, Table DD.2 )

### Summary of measured quantities for index determination **Summary of measured quantities for index determination**

Transducer Model: PA6-8-D

Operating Mode: B+M Mode

**Aaprt**d**1 cm² Aaprt>1 cm²**

26

 $4,8$ 

J

l,

 $4,8$ 

5,2

 $(MHz)$ 

 $(\mathsf{m}\mathsf{W})$  $\left( mW\right)$ 

 $\overline{e}$ 

26

**notation acc. Standard (DD.7) Units**

Units

 $z$ pta $\alpha$ 

(mW/cm²)

 $W/cm<sup>2</sup>$ 

 $\left( mW\right)$ 

 $\overline{\phantom{a}}$ 

0,06

Ws/cm<sup>2</sup>)

 $3,4$ 

 $0,13$ 

Ws/cm<sup>2</sup>)

 $D_{\rm{max}}$  (MPa) 2,7

 $(MPa)$  $(MPa)$ 

 $2,7$ 

0,6  $0,9$ 

J.

J.

 $\left(\text{cm}^2\right)$ 

ئىر D<sub>eg</sub>

 $\frac{1}{2}$ 

 $\widehat{\mathsf{f}}$ 

l,

 $1,9$ 

 $\rm (cm)$  $\boxed{\widehat{\mathrm{cm}}}$ 

z at max.  $I_{\mathfrak{p},\alpha}$ 

- -

J

 $\frac{1}{2}$ l,

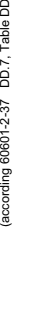

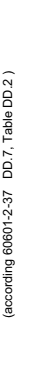

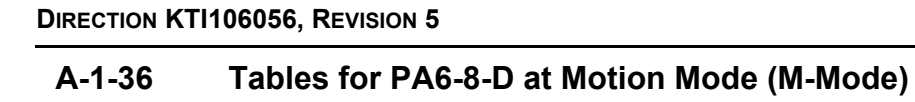

∣≌

TIB<br>Non-<br>Scanning

Scanning ∥≞

TIS<br>Non-<br>Scanning<br>A<sub>nne</sub> 1 cm<sup>2</sup>

 $\begin{array}{c}\n\hline\n\text{1B} \\
\hline\n\text{Non-}\n\end{array}\n\quad\n\begin{array}{c}\n\hline\n\text{1B} \\
\text{Scanning} \\
\hline\n\text{A}_{\text{up}} \leq 1 \text{ cm}^2\n\end{array}\n\quad\n\begin{array}{c}\n\hline\n\end{array}$ 

Scanning  $\left| \begin{smallmatrix} 2 \ 2 \ 1 \end{smallmatrix} \right|$ 

∣∍

Summary of measured quantities for index determination<br>(according 60601-2-37 DD.7, Table DD.2 )

**Acoustic Output Reporting Table for IEC60601-2-37** (acc. to Table 101)

Acoustic Output Reporting Table for IEC60601-2-37

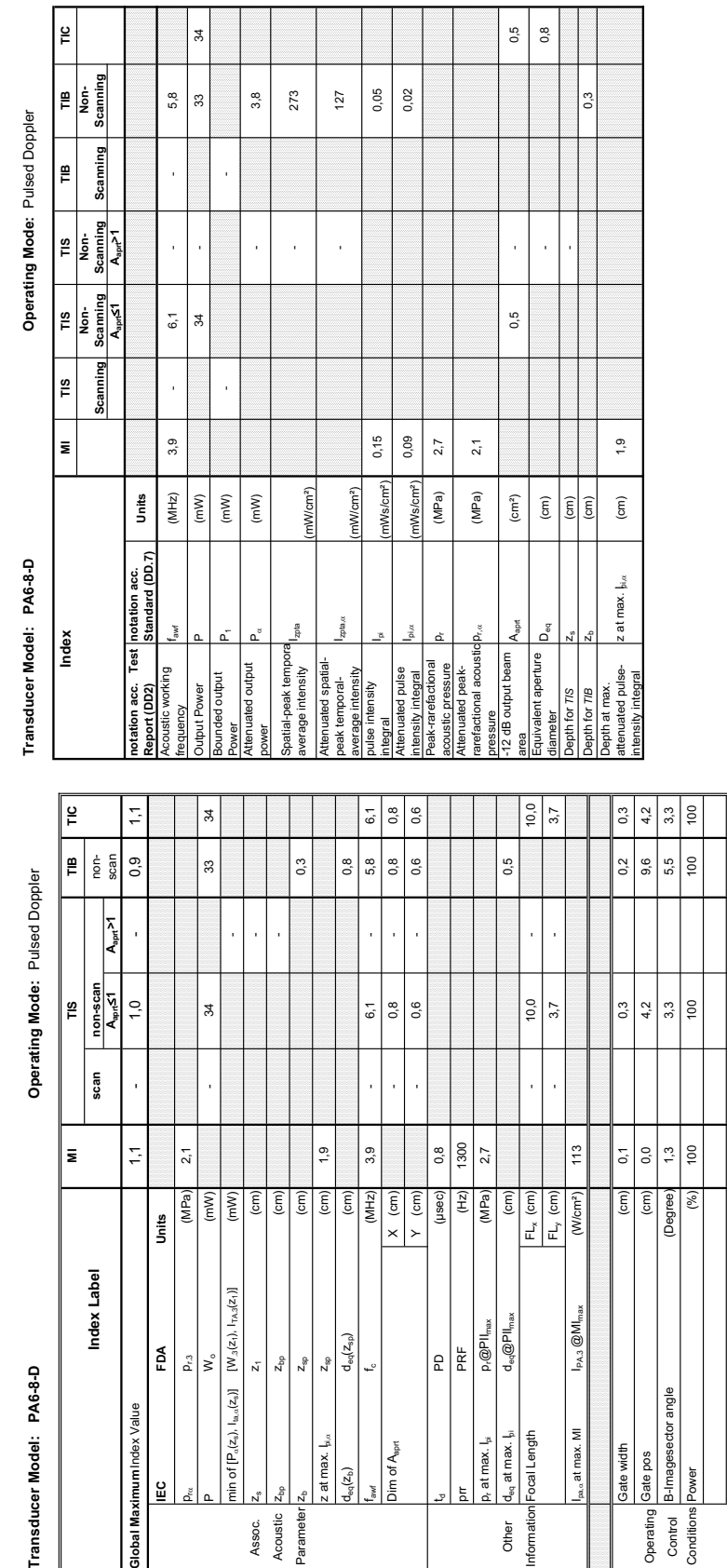

#### **A-1-37 Tables for PA6-8-D at Pulsed Wave Doppler (PW-Mode)**

### Transducer Model: PA6-8-D

Operating Mode: Color Flow **Transducer Model: PA6-8-D Operating Mode:** Color Flow

Transducer Model: PA6-8-D

Index

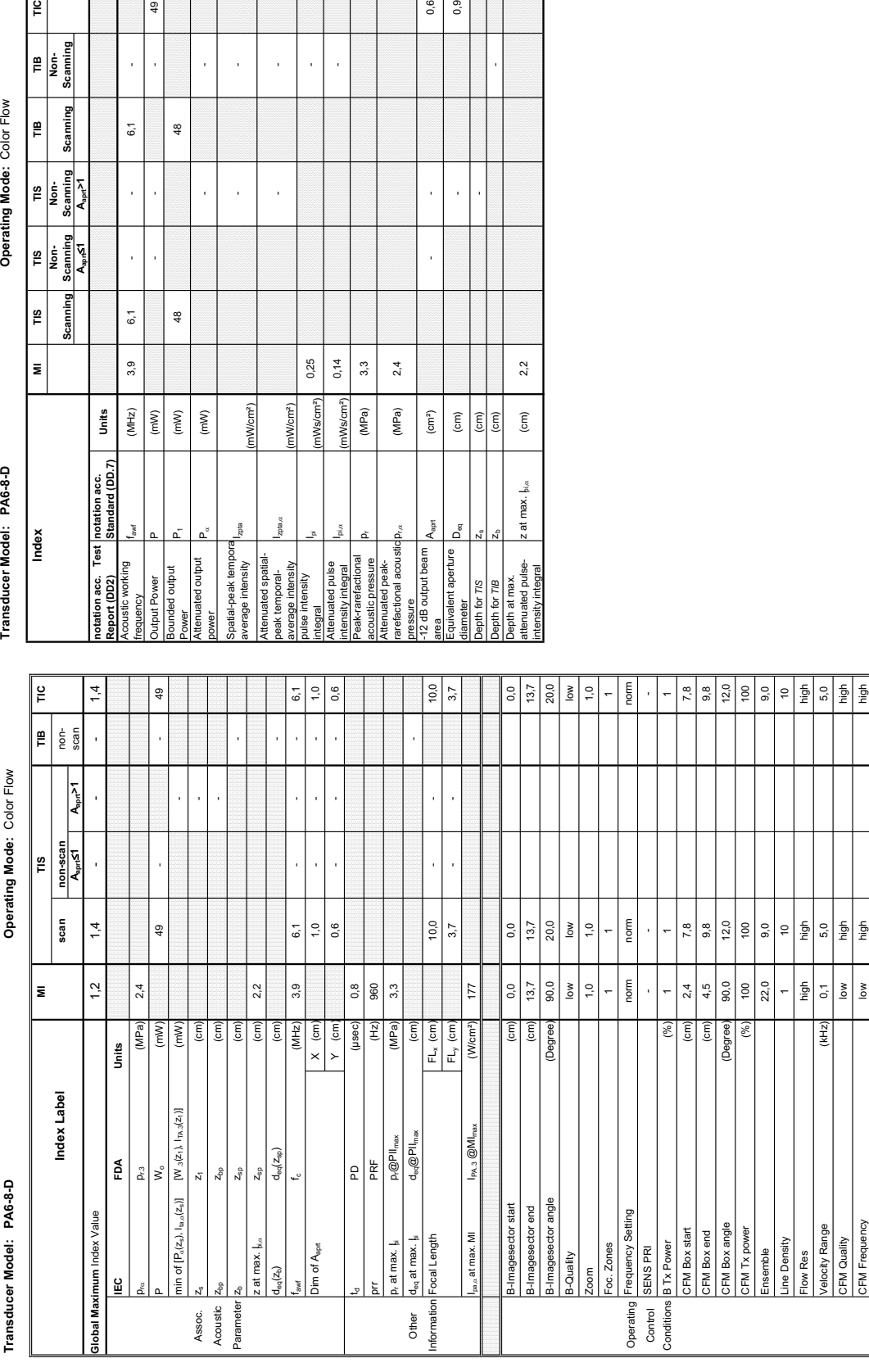

#### **A-1-38 Tables for PA6-8-D at Color Flow Mode (CFM-Mode)**

 $\frac{q}{q}$ 

 $6,1$ 

l,

 $6,1$ 

 $3,9$ 

 $(MHz)$ 

working

utput Power

 $(mW)$  $(mW)$  $(mW)$ 

 $48$ 

 $48$ 

**Aaprt**d**1 Aaprt>1**

 $\frac{1}{2}$ 

 $\left| \begin{matrix} \mathbb{B} \\ \mathbb{B} \\ \mathbb{B} \end{matrix} \right|$  segming

e

Š

TIS<br>Non-<br>Scaming  $\sqrt{4}$ 

 $\left| \begin{smallmatrix} \mathfrak{s} \ \mathfrak{p} \ \mathfrak{p} \end{smallmatrix} \right|$ A<sub>ser</sub>S1

 $\bar{\mathbf{z}}$ 

Scanni

canning  $\frac{8}{10}$ 

Operating Mode: Color Flow

**notation acc. Standard (DD.7) Units**

Test |notation acc.<br>|Standard (DD.7)

Units

 $z$ pta $\alpha$ 

ttenuated spatial-

(mW/cm²)

nWcm<sup>2</sup>)

 $0,14$ 

nWs/cm<sup>2</sup>)

 $3,3$  $2,4$ 

(MPa) (MPa)

0,25

mWs/cm<sup>2</sup>

tegral

 $p_{\rm max}$  (MPa) 2.4

 $\left( \text{cm}^2 \right)$ 

ressure<br>I2 dB output beam juivalent aperture

 $\widehat{\mathsf{E}}$ 

0,6  $0,9$ 

> l, J

> > $2,2$

z at max.  $\mathbf{b}$ i $\alpha$ 

tenuated pulse-<br>tensity integral

at max.

or T/S

meter

 $\frac{1}{2}$  $\widehat{\epsilon}$ 

- -

j

**Summary of measured quantities for index determination** (according 60601-2-37 DD.7, Table DD.2 )

Summary of measured quantities for index determination<br>(according 60601-2-37 DD.7, Table DD.2)

Summary of measured quantities for index determination<br>(according 60601-2-37 DD.7, Table DD.2 )

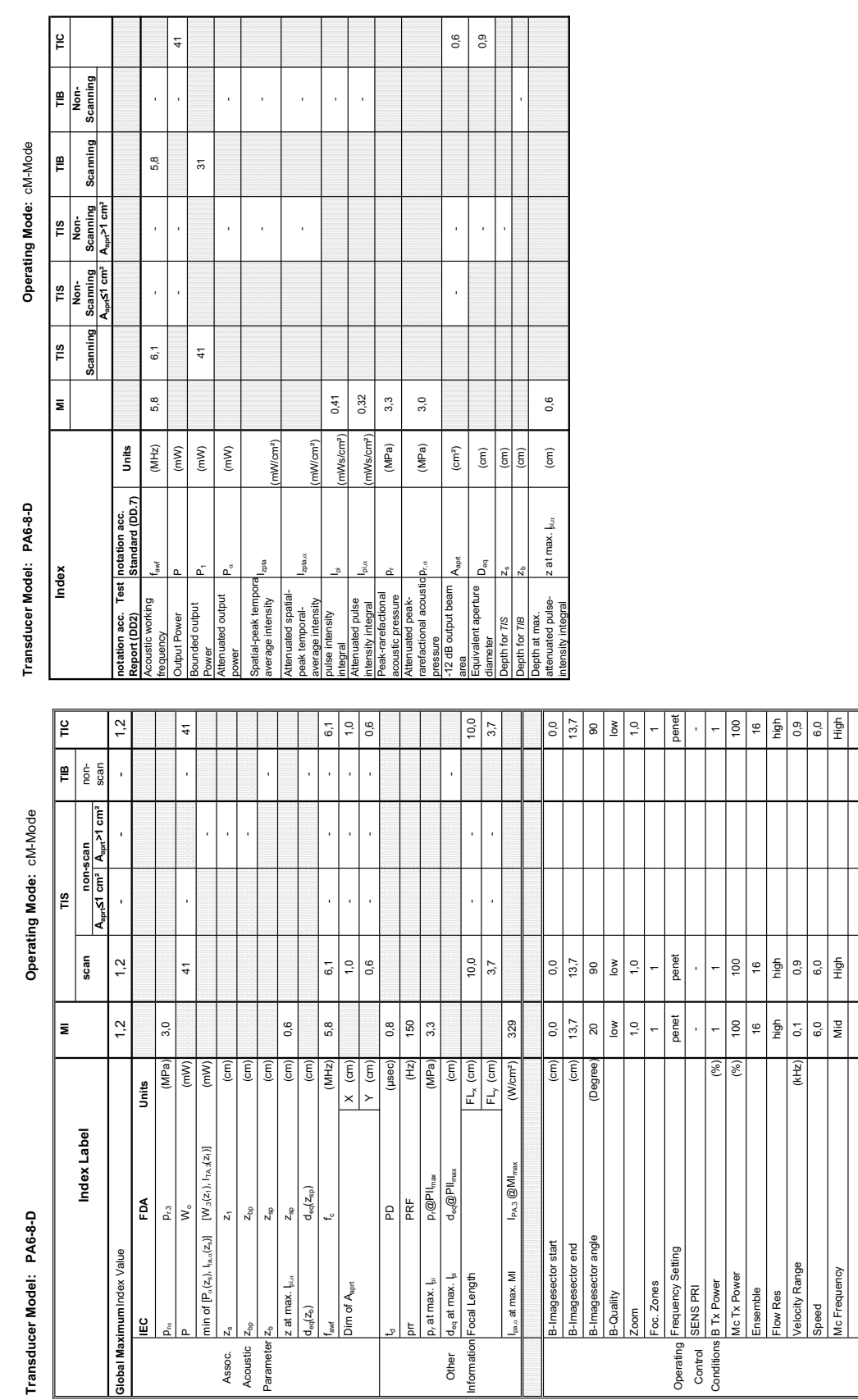

#### **A-1-39 Tables for PA6-8-D at Color/Motion Mode (CM-Mode)**

Acoustic Output Reporting Table for IEC60601-2-37<br>(acc. to Table 101) **Acoustic Output Reporting Table for IEC60601-2-37** (acc. to Table 101)

Transducer Model: PA6-8-D

Operating Mode: Continuous Wave **Transducer Model: PA6-8-D Operating Mode:** Continuous Wave

Transducer Model: PA6-8-D

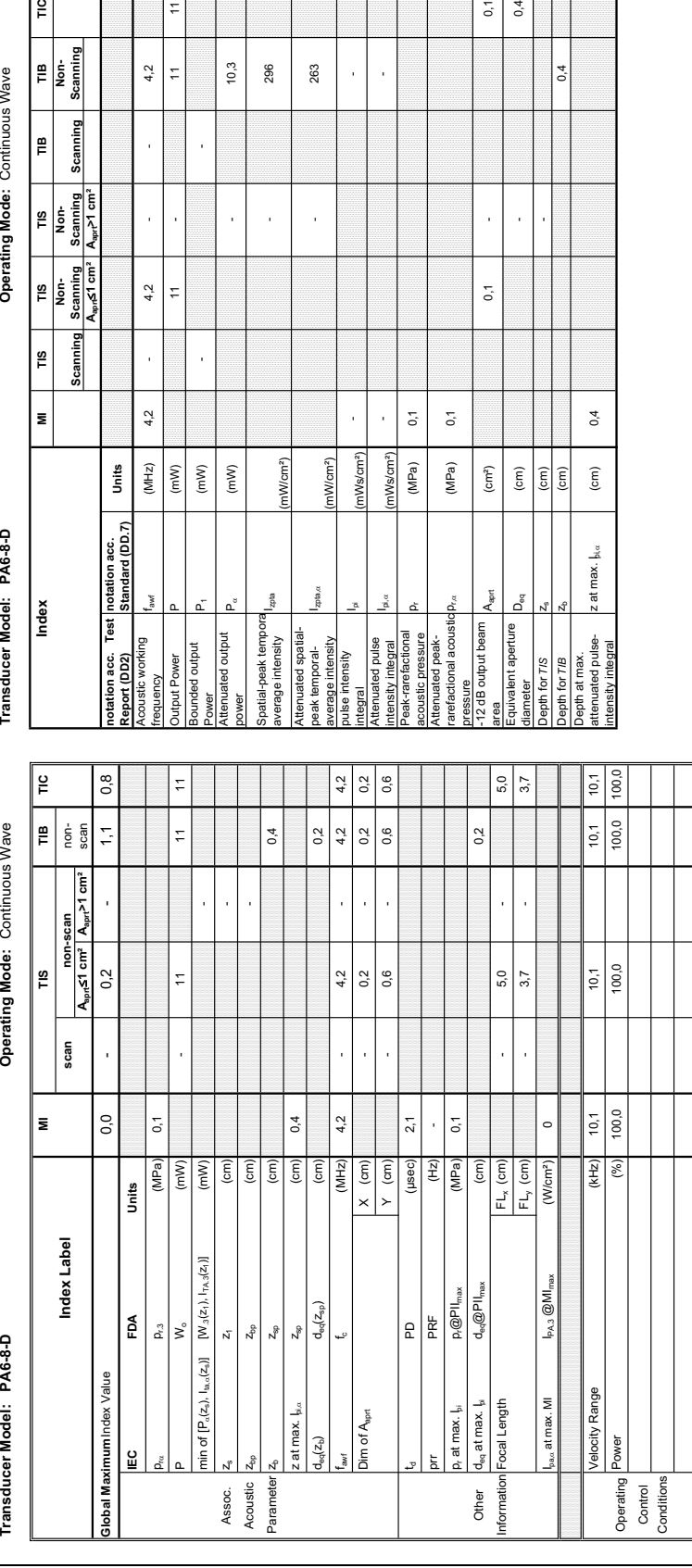

 $z$ pta $\alpha$ 

ا پ

(mW/cm²)

1W/cm<sup>2</sup>)

mWs/cm<sup>2</sup>)

produced by the MPa) of  $\overline{O}$ 

**usto** 

 $\tilde{\mathbf{g}}$ le

(MPa)  $\left( \textrm{cm}^{2}\right)$ 

 $\overline{\mathsf{G}}$ 

 $\overline{0}$ 

 $(MPa)$ 

l,

(Ws/cm<sup>2</sup>

 $0,1$  $0,4$ 

 $\bar{1}$  $\bar{1}$ 

 $0,1$ 

 $0,4$ 

 $0,4$ 

 $\rm \widehat{[cm]}$ 

z at max.  $|_{\mathfrak{h},\alpha}$ 

 $\frac{1}{\left(\frac{1}{2}\right)}$ 

- 263

l,

l,

J.

#### **A-1-40 Tables for PA6-8-D at Continuous Wave Doppler (CW-Mode)**

296 263

 $10,3$ 

 $\frac{1}{2}$ 

 $4,2$  $\overline{\mathbb{H}}$ 

j

 $4<sub>2</sub>$ 

 $\overline{1}$ 

 $4,2$ 

 $(MHz)$ 

 $\overline{\tau}$ 

l,

 $(\mathsf{m}\mathsf{W})$  $(mW)$ 

 $\left( mW\right)$ 

**Summary of measured quantities for index determination** (according 60601-2-37 DD.7, Table DD.2 )

Summary of measured quantities for index determination<br>(according 60601-2-37 DD.7, Table DD.2)

**Aaprt**d**1 cm² Aaprt>1 cm²**

 $\frac{1}{2}$ 

Operating Mode: Continuous Wave

TIB<br>Non-<br>Scanning

Scanning e

TIS<br>Non-<br>Scanning

TIS<br>Non-<br>Scanning<br>A<sub>ne f</sub><1 cm<sup>2</sup>

TIS Scanning

 $\vert$  3

**notation acc. Standard (DD.7) Units**

Units

**Summary of measured quantities for index determination**

Summary of measured quantities for index determination

**Acoustic Output Reporting Table for IEC60601-2-37**

Acoustic Output Reporting Table for IEC60601-2-37

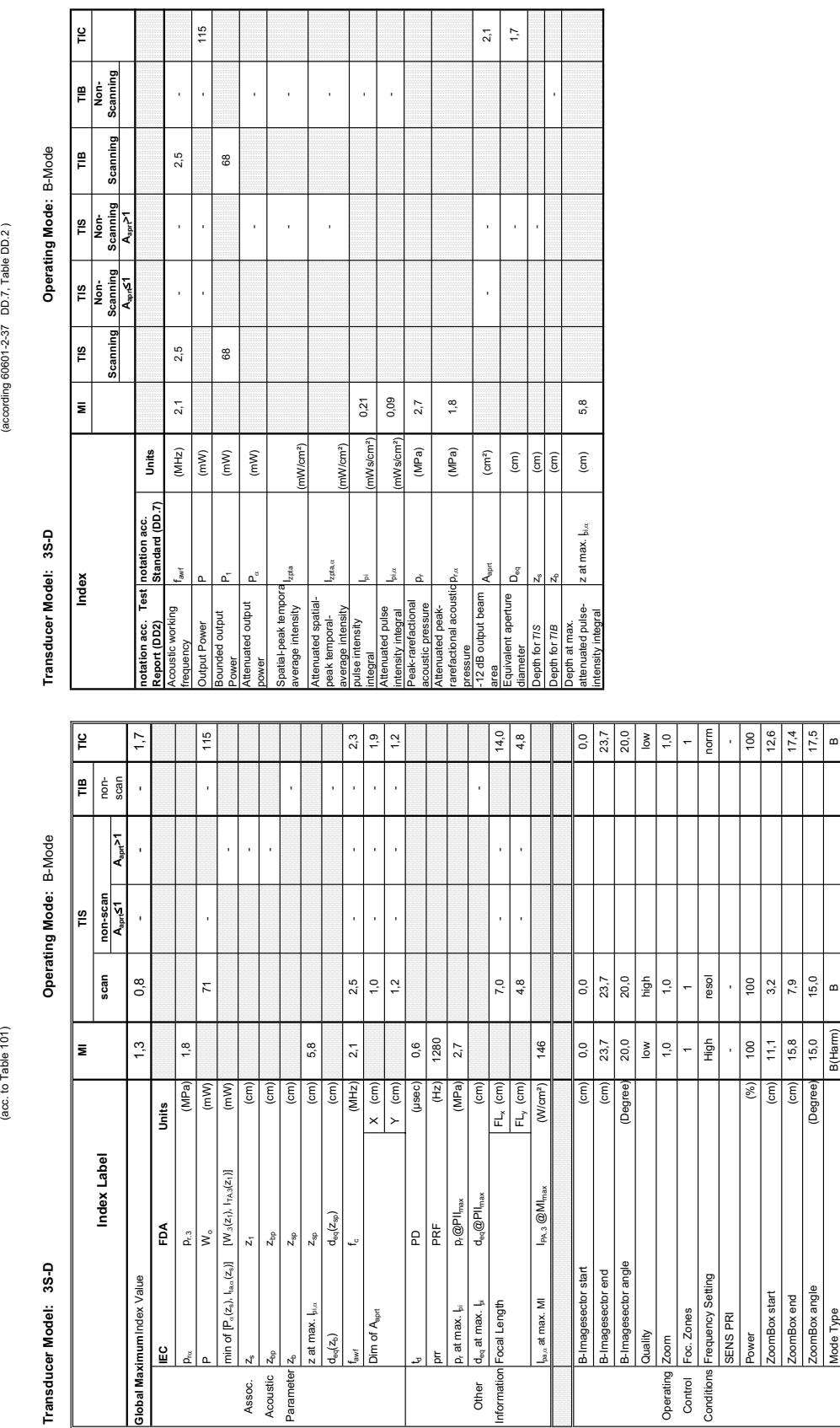

#### **A-1-41 Tables for 3S-D at 2D Mode (B-Mode)**

Part of the Depth (cm) 11,0 The Computation of the Depth Computation of the Depth Computation of the Depth Computation of the Depth Computation of the Depth Computation of the Depth Computation of the Depth Computation of

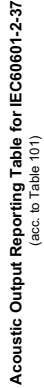

 $\overline{a}$ 

Transducer Model: 3S-D

Operating Mode: B+M Mode **Transducer Model: 3S-D Operating Mode:** B+M Mode

Transducer Model: 3S-D

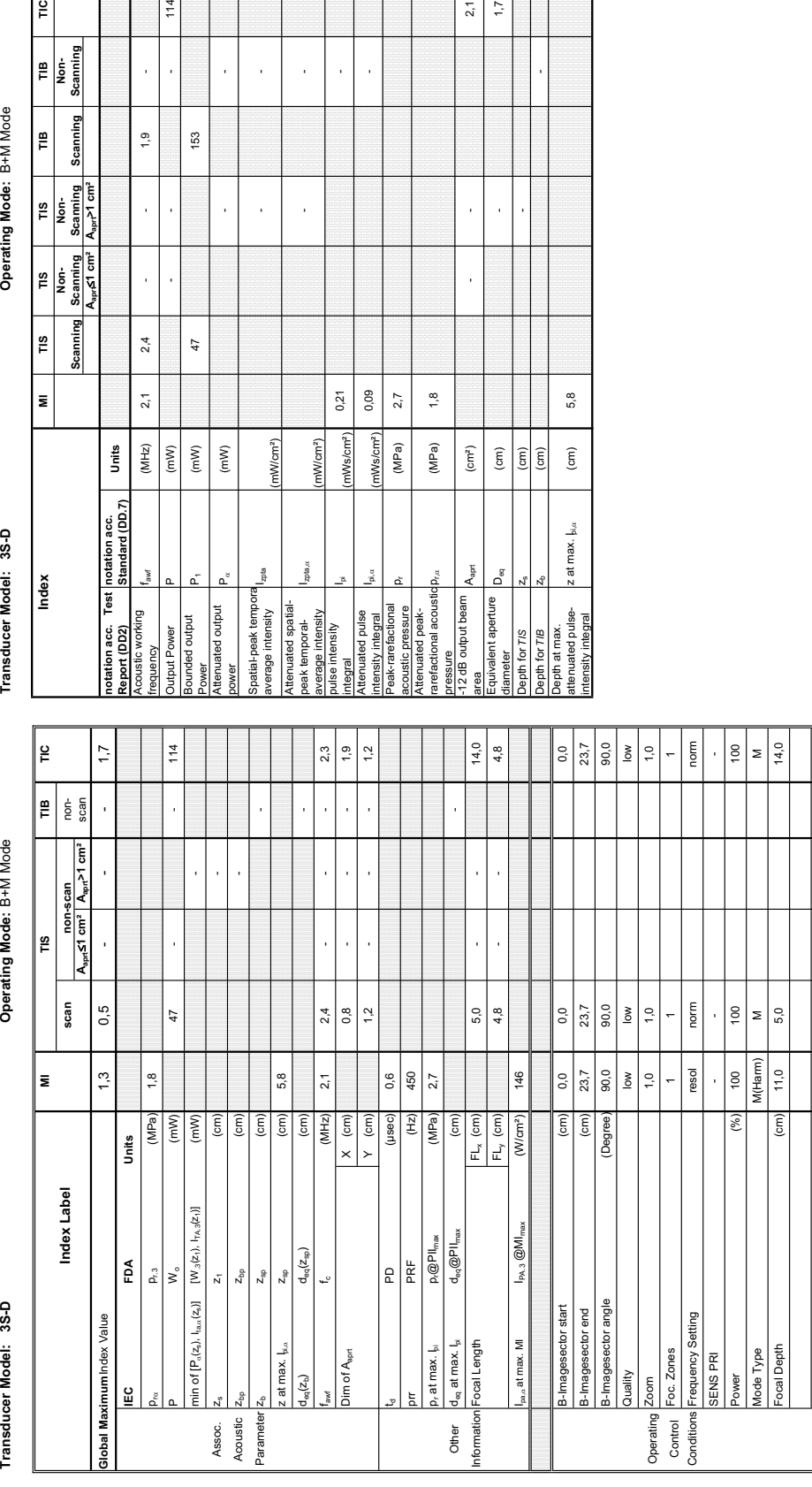

(mW/cm²)

1W/cm<sup>2</sup>)

zota

 $0,21$ 0,09

> Ws/cm<sup>2</sup> Ws/cm<sup>2</sup>) (MPa) (MPa)

 $p_{\rm rot}$  (MPa) | 1,8

 $\langle \text{cm}^2 \rangle$  $\left( \text{cm}\right)$  $\widehat{\Xi}$ 

 $A_{\rm apr}$ 

e<br>putput beam

 $\sigma_{\rm s}^2$ 

int aperture

 $2.7$  $1,8$   $2,1$ 

l,

J,

5,8

 $\widehat{\mathsf{E}}$ 

z at max.  $I_{bl,\alpha}$ 

 $\frac{1}{2}$ 

- -

l,

l,

J. J,

l,

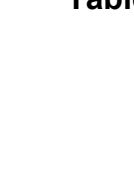

**Summary of measured quantities for index determination** (according 60601-2-37 DD.7, Table DD.2 )

Summary of measured quantities for index determination<br>(according 60601-2-37 DD.7, Table DD.2 )

### **A-1-42 Tables for 3S-D at Motion Mode (M-Mode)**

 $1,9$ 

 $\bar{1}$ 

 $\overline{\phantom{a}}$ 

 $2,4$ 

 $2,1$ 

 $(MHz)$ 

 $(mW)$ 

153

 $47$ 

 $\left( mW\right)$  $\left( mW\right)$ 

d output Power ৡ

 $114$ 

**Aaprt**d**1 cm² Aaprt>1 cm²**

 $\frac{1}{2}$ 

 $\mathop{m}\limits_{\mathbf{r}}$ 

Operating Mode: B+M Mode

TIB<br>Non-<br>Scanning

Scanning

 $\begin{array}{c|c}\n\hline\n\text{TIS} & \\
\hline\n\text{Non-}\n\end{array}\n\quad\n\begin{array}{c}\n\hline\n\text{S}_{\text{canning}} \\
\hline\n\text{S}_{\text{anr}}\nearrow\text{cm}^2\n\end{array}$ 

 $\begin{array}{c}\n\hline\n\text{11S} \\
\hline\n\text{Non-}\n\\ \hline\n\text{Scanning}\n\\
\text{A}_{\text{apr}}\leq 1 \text{ cm}^2\n\end{array}$ 

Scanning  $\frac{1}{2}$ 

E

Index

**notation acc. Standard (DD.7) Units**

Test

 $begin{array}{|l|}\n\hline\n\text{notation acc.} \\
\hline\n\text{Standard (DD.7)}\n\end{array}$ 

Units

Summary of measured quantities for index determination  $(\arccos(1/2\sqrt{3} - \text{D} D.7, \text{Table D} D.2))$ 

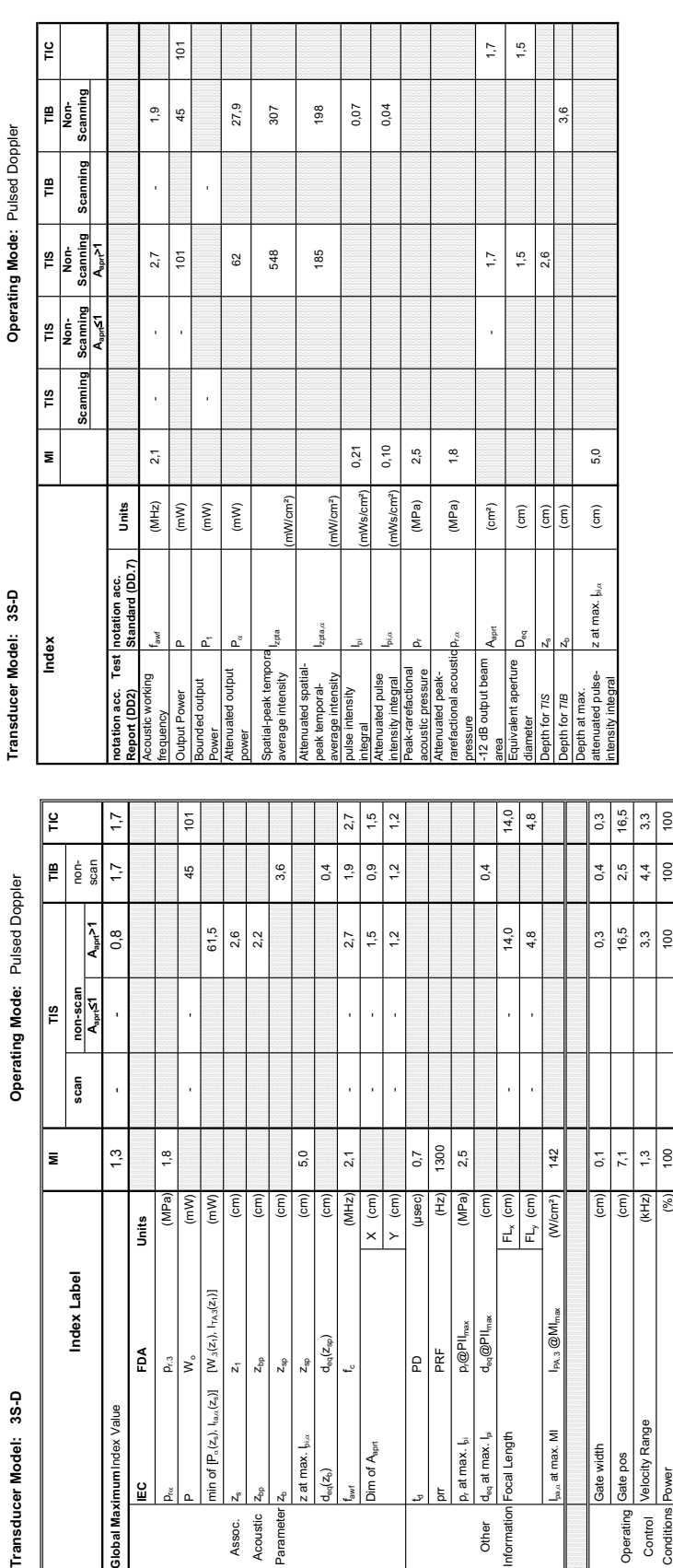

#### **A-1-43 Tables for 3S-D at Pulsed Wave Doppler (PW-Mode)**

Acoustic Output Reporting Table for IEC60601-2-37<br>(acc. to Table 101) **Acoustic Output Reporting Table for IEC60601-2-37** (acc. to Table 101)

Transducer Model: 3S-D

**IEC FDA Units**  $p_{\text{ca}}$  (APa)  $\vert$  1,8

**Slobal Maximum**Index Value

입

 $\mathop{\mathsf{g}}\nolimits$ 

Units

o.

z at max.  $I_{\text{bias}}$   $Z_{\text{sg}}$  (cm) 5,0

: at max. bi.a

 $\log(2)$ 

Dim of A<sub>sprt</sub>

 $\mathsf{z}_{\mathsf{bp}}$  $Z_{\rm sp}$  $\mathsf{Z}_{\mathrm{sp}}$ 

 $\overline{z}_1$ 

Assoc.

Parameter

 $d_{\rm eq}(z_{\rm so})$ 

5,0

 $\binom{cm}{ }$ 

 $\lceil \frac{1}{2} \rceil$ 

 $(MHz)$  $\times$  (cm)

 $\widehat{\epsilon}$ 

td PD (µsec) 0,7 present that the PRF examples the present of the present of the present of  $\frac{1}{2}$ p,at max. I<sub>pi</sub> p alternax. Ipi p and p and p and p and p and p and p and p and p and p and p and p and p and p and p and p and p and p and p and p and  $\alpha$ ,  $5$ 

 $\frac{1}{2}$ 

1300

 $\frac{1}{\left(\frac{1}{2}\right)^{2}}$ 

 $0,7$ 

 $Y$  (cm)

 $2,5$ 

 $P_1 @PII_{\text{ms}}$  $\overline{d_{\text{eq}}\textcircled{gPl}}$ 

> Other tormatio

 $\boxed{6}$ 

Ipa,D at max. MI IPA.3 @MImax (W/cm²) 142

 $\overline{\phantom{a}}_{\mathsf{Pa} \, 3} \overline{\mathsf{Q} \, \mathsf{M} \mathsf{l}_{\mathsf{m}}}$ 

 $_{n}$  at max. MI ocal Length  $h_n$  at max.  $\frac{1}{h_1}$ <br> $h_{eq}$  at max.  $\frac{1}{h_2}$ 

ate width Gate pos

142

 $\begin{tabular}{|c|c|} \hline $E_{\rm{tx}}$ (cm) \\ \hline $E_{\rm{ty}}$ (cm) \\ \hline \end{tabular}$  $(W/cm<sup>2</sup>)$   $\overline{0}$ 

 $\overline{5}$  $\widehat{\epsilon}$  Conditions Power (%) 100 100 100 100

 $(%)$ 

 $1,3$  $\overline{\phantom{a}}$ 

 $(kHz)$ 

Velocity Range

Control

Operating conditions

hower

 $\overline{7,1}$ 

**Transducer Model: 3S-D Operating Mode:** Pulsed Doppler  $\cdot$ á Operating Mod

scan

Index Label

 $\overline{\mathbf{z}}$ 

 $1,3$ 

 $1,8$ 

 $(MPa)$ 

 $(m)$  $(cm)$  $\widehat{\epsilon}$ 

 $(m)$ 

 $[W_3(z_1), \mathbf{1}_{\mathsf{TA},3}(z_1)]$ 

 $\min$  of  $[P_\alpha(z_s),\, \mathbb{I}_{\text{tan}}(z_s)]$ 

 $\mathsf{v}_\circ$  $\rho_{r.3}$ 

### Transducer Model: 3S-D

Operating Mode: Color Flow **Transducer Model: 3S-D Operating Mode:** Color Flow

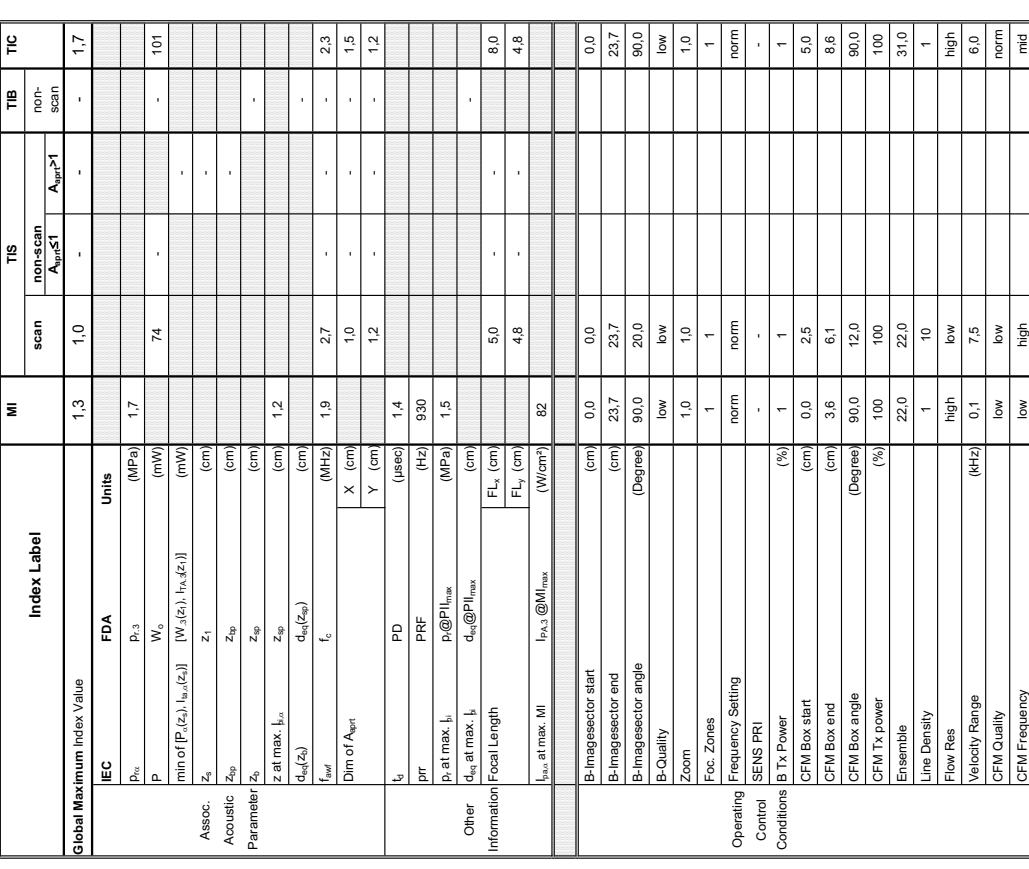

**Summary of measured quantities for index determination** Summary of measured quantities for index determination.<br>(according 60601-2-37 DD.7, Table DD.2 ) (according 60601-2-37 DD.7, Table DD.2 )

Operating Mode: Color

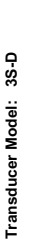

Index

Transducer Model: 3S-D<br>Index Model: SS-D MI TIS TIS TIS TIS TIB TIE Non-<br>Index Seaming Scanning Scanning Scanning Scanning Scanning Scanning

**Aaprt**d**1 Aaprt>1**

**notation acc. Test Report (DD2)**

**otation acc. Tes<br>Report (DD2)**<br>Acoustic working

Acoustic working

iquency

Bounded output

Attenuated output

wer

ttenuated output **Jutput Power**<br>Sounded output

Spatial-peak tempora

patial-peak tempora<br>werage intensity

å

Attenuated spatialpeak temporalaverage intensity

pulse intensity

Attenuated pulse

tegral<br>ttenuated pulse<br>tensity integral<br>eak-rarefactional

Peak-rarefactional

Attenuated peakrarefactional acoustic pressure

icoustic pressure<br>ttenuated peak-<br>arefactional acoustic p

-12 dB output beam

ssure

2 dB output beam

A<sub>and</sub>

Equivalent aperture

juivalent aperture<br>ameter

pth for 7/S apth for TIB

ď

Depth at max. attenuated pulse-

Depth at max.<br>attenuated pulse-<br>intensity integral

intensity integral z at max. Ipi,D (cm) 1,2

z at max.  $\frac{1}{2}$ 

acoustic pressure pr (MPa) 1,5

 $p^{(k)}$  (MPa) 1,7

area Aapril Aapril 1.7 - 1.7 - 1.7 - 1.7 - 1.7 - 1.7 - 1.7 - 1.7 - 1.7 - 1.7 - 1.7 - 1.7 - 1.7 - 1.7 - 1.7 - 1<br>...

 $\left( cm^{2}\right)$ 

 $1,7$  $1,5$ 

diameter Deq (cm) - 1,5 personal diameter Deq (cm) - 1,5 personal diameter diameter diameter diameter diameter<br>Department

 $\rm (cm)$ 

J,

l,

Depth for *TIS* z<sub>s</sub> z<sub>s</sub> (cm) and the computation  $\frac{1}{2}$ 

 $\overline{\overline{\Xi}}$ 

Depth for *TIB* Z<sub>b</sub> (cm) cm)

 $\frac{1}{2}$ 

 $\widehat{(\mathsf{cm})}$ 

 $DBA$ 

Attenuated spatial-<br>oeak temporal-<br>average intensity<br>oulse intensity

(mW/cm²)

pia integral Ipi Ipi (mWs/cm²) 0,14 - 1.<br>Integral

Ws/cm<sup>2</sup>)

intensity integral I<sup>pi,c</sup> (mWs/cm²) 0,11 - Different Integral I

Ms/cm<sup>2</sup> (MPa) (MPa)

 $1,5$  $\ddot{t}$ 

 $0,11$  $0,14$ 

- -

l,

frequency fawf (MHz) 1,9 1,9 - - 2,7 - 2,7 - 2,7 - 2,7 - 2,7 - 2,7 - 2,7 - 2,7 - 2,7 - 2,7 - 2,7 - 2,7 - 2,7 - 2,7 - 2,7 - 2,7 - 2,7 - 2,7 - 2,7 - 2,7 - 2,7 - 2,7 - 2,7 - 2,7 - 2,7 - 2,7 - 2,7 - 2,7 - 2,7 - 2,7 - 2,7 - 2,7 Output Power P (mW) - - - 101

 $\frac{1}{2}$ 

 $(MHz)$ 

 $\frac{1}{2}$ 

 $2.7$ 

 $\left( mW\right)$  $(\mathsf{m}\mathsf{W})$ 

 $\overline{74}$ 

power PD (mW) - -

average intensity Izpta (mW/cm²) - -

1W/cm<sup>2</sup>)

**notation acc. Standard (DD.7) Units**

Test |notation acc.<br>|<br>| Standard (DD.7)

<u>Units</u>

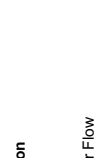

 $\frac{6}{10}$ 

TIB<br>Non-<br>Scannin

និឌ

Scanning<br> $\frac{A}{A}$  $\left| \frac{16}{16} \right|$ 

 $\mathbf{r}$ 

 $\frac{1}{\sqrt{10}}$ š

 $\frac{8}{10}$ 

 $\bar{\mathbf{z}}$ 

į

### **A-1-44 Tables for 3S-D at Color Flow Mode (CFM-Mode)**

J.

J,

 $101$ 

 $2.7$ 

 $\bar{1}$ 

 $\overline{74}$ 

Summary of measured quantities for index determination<br>(according 60601-2-37 DD.7, Table DD.2 )

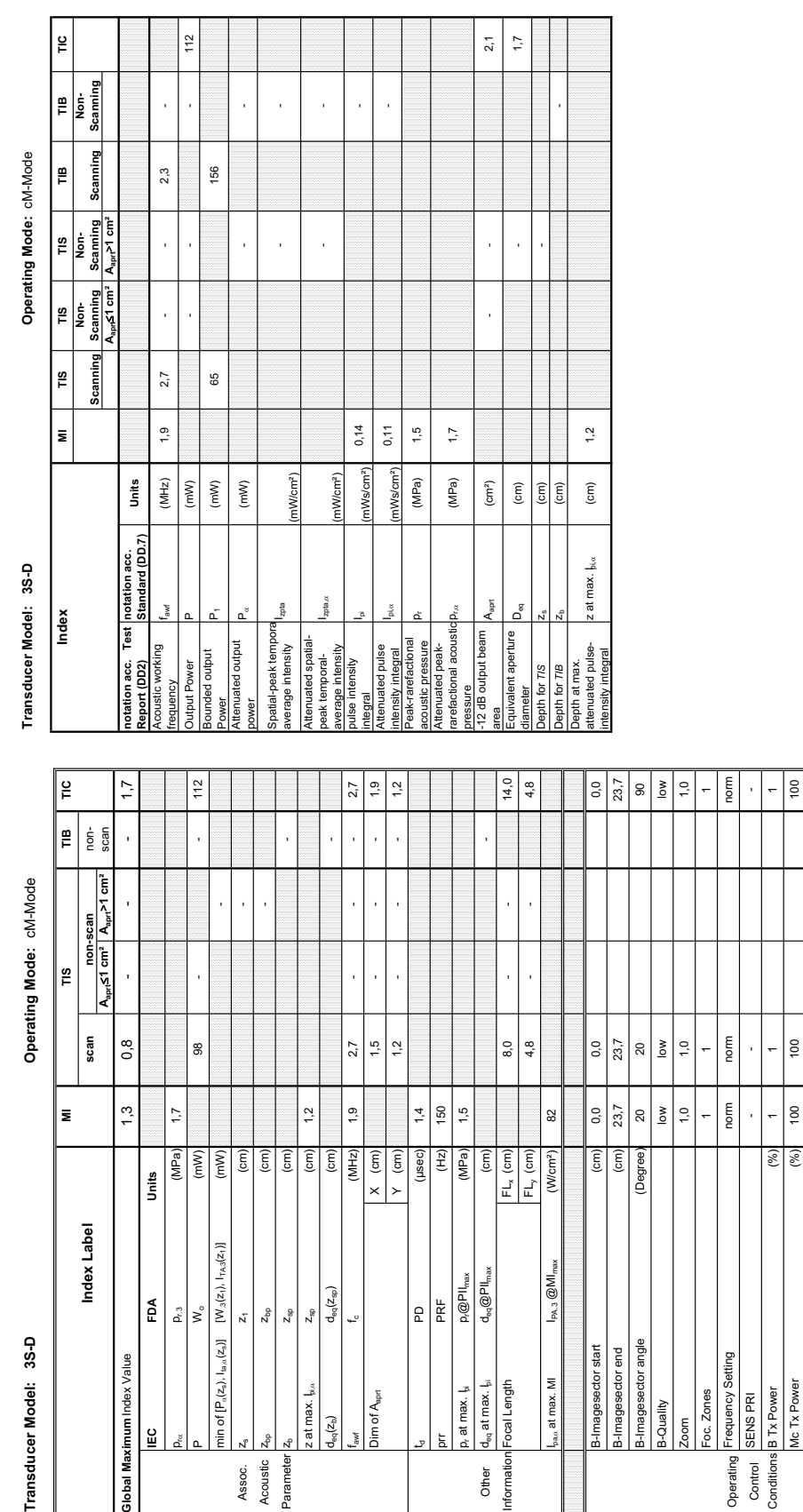

#### **A-1-45 Tables for 3S-D at Color/Motion Mode (CM-Mode)**

Acoustic Output Reporting Table for IEC60601-2-37<br>(acc. to Table 101) **Acoustic Output Reporting Table for IEC60601-2-37** (acc. to Table 101)

**Transducer Model: 3S-D Operating Mode:** cM-Mode Transducer Model: 3S-D

**IEC FDA Units** p<sub>re</sub> pr.3 (MPa) 1,7

 $\underline{\underline{\omega}}$ 

ilobal Maximum Index Value

 $\tilde{\mathbf{e}}$  $P_{f,3}$  $\mathbf{v}^{\circ}$ 

Units

P

8

 $\ddot{ }$ 

 $(MPa)$ 

 $(mW)$  $(mW)$  $(\epsilon$ m $)$  $\widehat{\epsilon}$  $\binom{c}{c}$  $\widehat{\epsilon}$  $\left| \widehat{\epsilon} \right|$  $\sqrt{(MHz)}$ 

 $[W_{\beta}(z_1),\top_{\gamma\lambda,\beta}(z_1)]$ 

min of  $[{\sf P}_a(z_a), {\sf I}_{b_1a}(z_a)]$ 

 $\overline{z_1}$  $\mathsf{z}_{\mathrm{bp}}$  $z_{\rm sp}$ 

Assoc.<br>Acoustic

Paramete

z at max.  $I_{\text{box}}$   $z_{\text{so}}$   $z_{\text{so}}$  (cm)  $\vert$  1,2

 $Z_{sp}$ 

z at max. b.

 $d_{\rm eq}(z_{\rm b})$ 

 $d_{\rm eq}(z_{\rm sp})$ 

 $1,2$ 

td PD (used) and PD and PD and PD and PD and PD and PD and PD and PD and PD and PD and PD and PD and PD and PD and PD and PD and PD and PD and PD and PD and PD and PD and PD and PD and PD and PD and PD and PD and PD and PD prr PRF (Hz) 150 p.at max. I<sub>n</sub> @PII<sub>max</sub> (MPa) 1,5

 $\begin{tabular}{c|c} \multicolumn{1}{c}{\textbf{PD}} \\ \hline \multicolumn{1}{c}{\textbf{PP}} \\ \multicolumn{1}{c}{\textbf{PRF}} \\ \multicolumn{1}{c}{\textbf{PRF}} \\ \multicolumn{1}{c}{\textbf{QPI}}_{\text{max}} \\ \multicolumn{1}{c}{\textbf{d}_\text{q}} \textbf{QPII}_{\text{max}} \\ \multicolumn{1}{c}{\textbf{QPI}}_{\text{max}} \\ \end{tabular}$ 

150

(MPa)

 $1,4$  $1,5$ 

 $Y$  (cm)  $(\mu$ sec $)$  $(Hz)$ 

 $\times$  (cm)

Dim of A<sub>sprt</sub>

 $1,5$  $1,2$ 

2,7

 $\frac{0}{1}$ 

 $I_{\rm max}$  at max. MI  $I_{\rm PM,3}$   $@Ml_{\rm max}$  (W/cm²)  $|$ 

 $I_{\text{PA},3}$   $@$  M $I_{\text{ma}}$ 

 $_{\text{max}}$  at max. MI

8,0

 $\mathsf{FL}_\mathsf{x}$  (cm)  $FL_y (cm)$ 

 $\widetilde{\epsilon}$ 

 $d_{\text{eq}}$  at max.  $|_{\text{pl}}$ ocal Length

ormatio Other

p, at max. I<sub>s</sub>

 $4,8$ 

82

(W/cm<sup>2</sup>)

23,7

 $23,7$ 

(cm) (Degree)

 $0,0$ 

 $0,0$ 

 $\overline{\mathbf{e}}$  $\frac{8}{6}$ 

 $\boxed{8}$ 

magesector angle edor start magesector end

Quality

Ę

 $\frac{1}{2}$ nom  $\ddot{\phantom{0}}$  $\vert$ g high  $6,0$ High

 $\frac{3}{10}$ 

Conditions B Tx Power (%) 1 1 1 MAC TAND THE TAND TO DESCRIPT THE TAND TO DESCRIPT THE TANDRESS OF THE TANDRESS OF THE TANDRESS OF T Ensemble  $1 \qquad 16 \qquad 1 \qquad 12 \qquad 1$ Flow Res high high high Velocity Range (xHz) 0,1 1,8 1,8 1,8 1,9 1,3 1,3 1,3 1,3 1,4 1,3 1,3 1,4 1,3 1,4 1,4 1,4 1,4 1,4 1,5 1,4 1,5 1, Speed 6,0 6,0 6,0 Mc Frequency Low High High

 $(%$  $(%)$ 

 $\ddot{\phantom{0}}$ e

|ິ ອ

Mc Tx Power

semble **Tow Res** 

Tx Power

norm

Frequency Setting

Operating Control<br>Conditions

oc. Zones SENS PRI  $\bullet$ 

 $\tilde{a}$  $\frac{1}{2}$ 

 $\left| \frac{4}{5} \right|$   $\frac{1}{5}$ 

 $(kHz)$ 

alocity Range Ac Frequency

 $\overline{6}$ 

6,0  $Low$ 

Operating

scan  $0,8$ 

Index Label

 $\bar{\mathbf{z}}$ 

 $1,3$ 

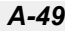

Transducer Model: 3S-D

Operating Mode: Continuous Wave **Transducer Model: 3S-D Operating Mode:** Continuous Wave

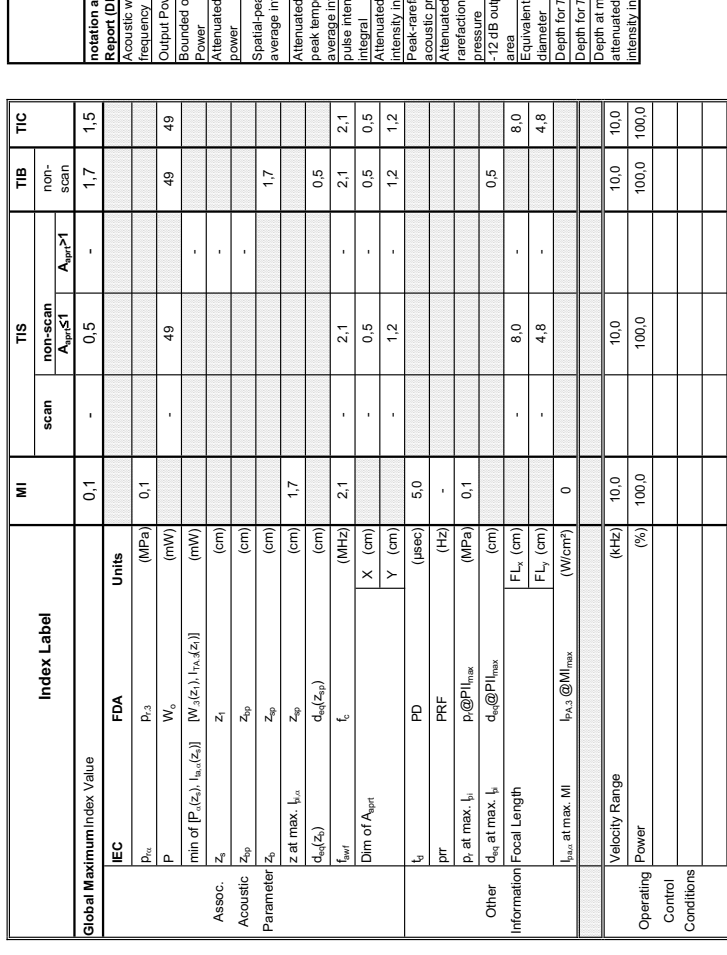

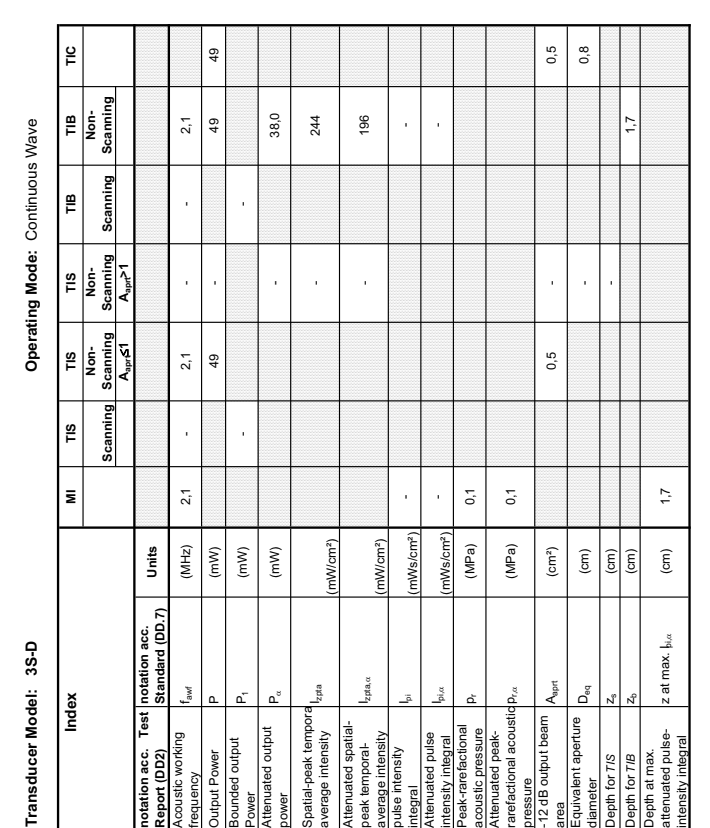

#### **A-1-46 Tables for 3S-D at Continuous Wave Doppler (CW-Mode)**

**Summary of measured quantities for index determination** (according 60601-2-37 DD.7, Table DD.2 )

Summary of measured quantities for index determination<br>(according 60601-2-37 DD.7, Table DD.2 )

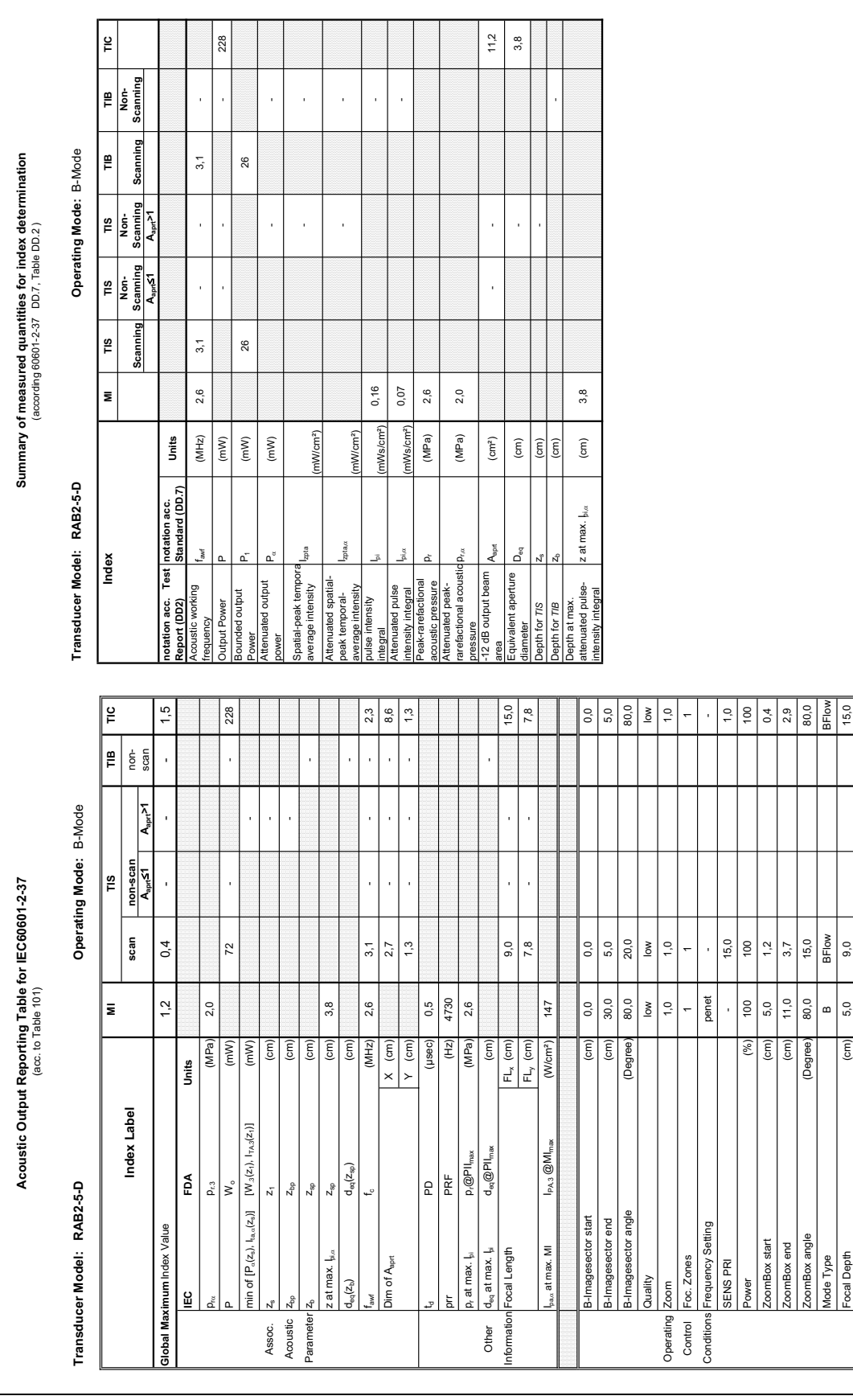

#### **A-1-47 Tables for RAB2-5-D at 2D Mode (B-Mode)**

## Transducer Model: RAB2-5-D

Operating Mode: B+M Mode **Transducer Model: RAB2-5-D Operating Mode:** B+M Mode

Transducer Model: RAB2-5-D

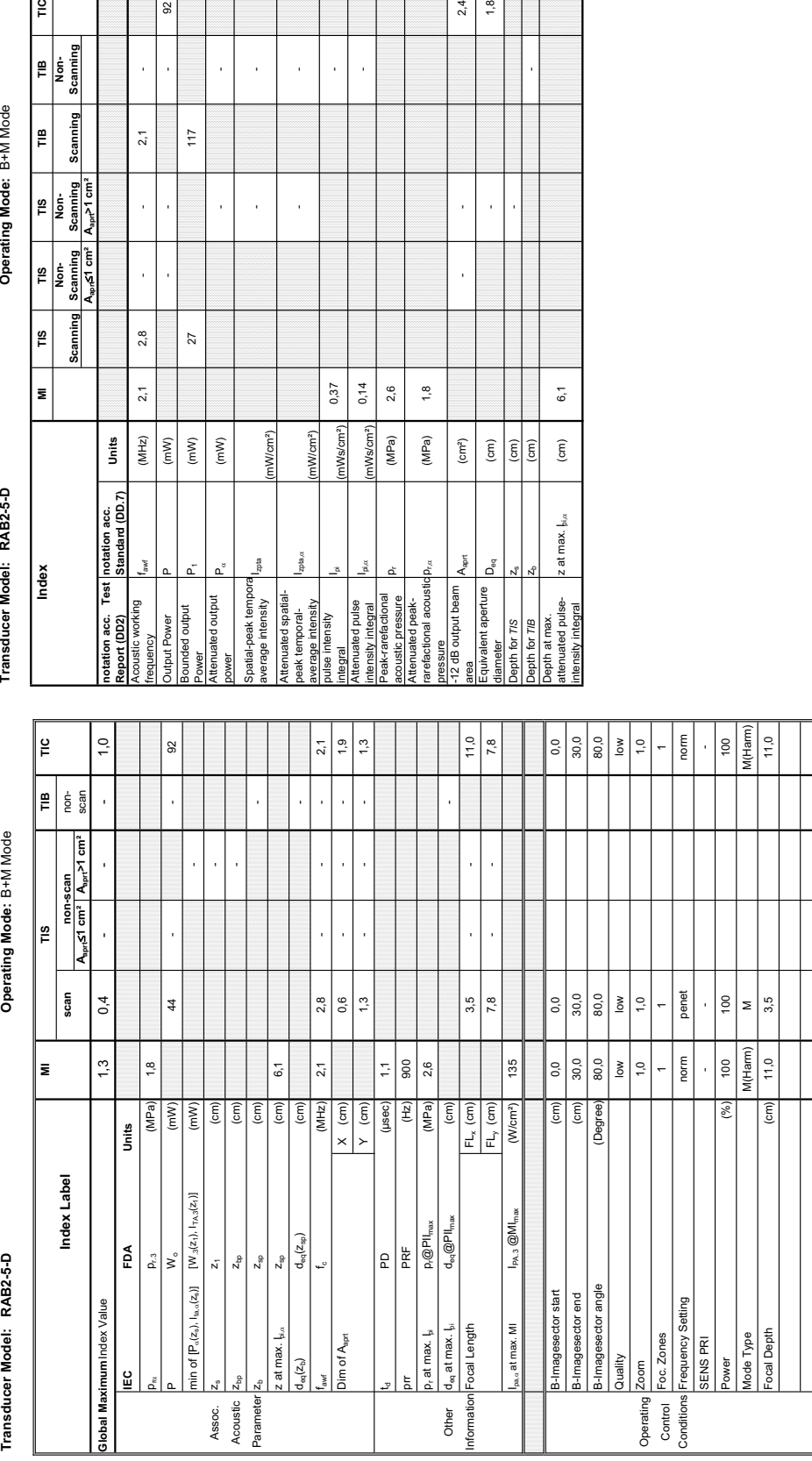

**Summary of measured quantities for index determination** (according 60601-2-37 DD.7, Table DD.2 )

Summary of measured quantities for index determination<br>(according 60601-2-37 DD.7, Table DD.2 )

### **A-1-48 Tables for RAB2-5-D at Motion Mode (M-Mode)**

 $\approx$ 

 $2,1$ 

l,

l,

 $2,8$ 

 $2,1$ 

 $(MHz)$ 

 $\overline{(\mathsf{m}\mathsf{w})}$  $(\mathsf{m}\mathsf{W})$  $\left( \mathsf{m}\mathsf{W}\right)$ 

 $117$ 

 $\overline{27}$ 

**Aaprt**d**1 cm² Aaprt>1 cm²**

 $\frac{6}{10}$ 

Operating Mode: B+M Mode

TIB<br>Non-<br>Scanning

₽

Scār

TIS<br>Non-<br>Scanning<br>A<sub>apr</sub>>1 cm<sup>2</sup>

 $\left| \begin{matrix} \frac{1}{2} \\ \frac{1}{2} \\ \frac{1}{2} \end{matrix} \right|$ Scanning<br> $A_{\text{tan}}$  $\leq 1$  cm<sup>2</sup>

ူ

ž,

Index

**notation acc. Standard (DD.7) Units**

**Units** 

 $2p$ ta, $\alpha$ 

(mW/cm²)

 $M/cm<sup>2</sup>$ 

0,37  $0,14$ 

> 1Ws/cm<sup>2</sup>) 1Ws/cm<sup>2</sup>)

p<sub>r.a</sub> 1,8

 $1,8$ 

 $2,6$ 

 $(MPa)$  $(MPa)$  $\left( \text{cm}^{2}\right)$ 

 $2,4$  $1,8$ 

l,

 $\rm (cm)$  $\left| \widehat{\Xi} \right| \widehat{\Xi}$ 

 $\mathsf{D}_{\mathsf{eq}}$ 

valent aperture

for  $T/S$ 

 $6,1$ 

 $\left( \text{cm}\right)$ 

z at max.  $\frac{1}{2}$ 

- -

l,

J. l, l,

Summary of measured quantities for index determination<br>(according 60601-2-37 DD.7, Table DD.2 )

**Acoustic Output Reporting Table for IEC60601-2-37** (acc. to Table 101)

Acoustic Output Reporting Table for IEC60601-2-37

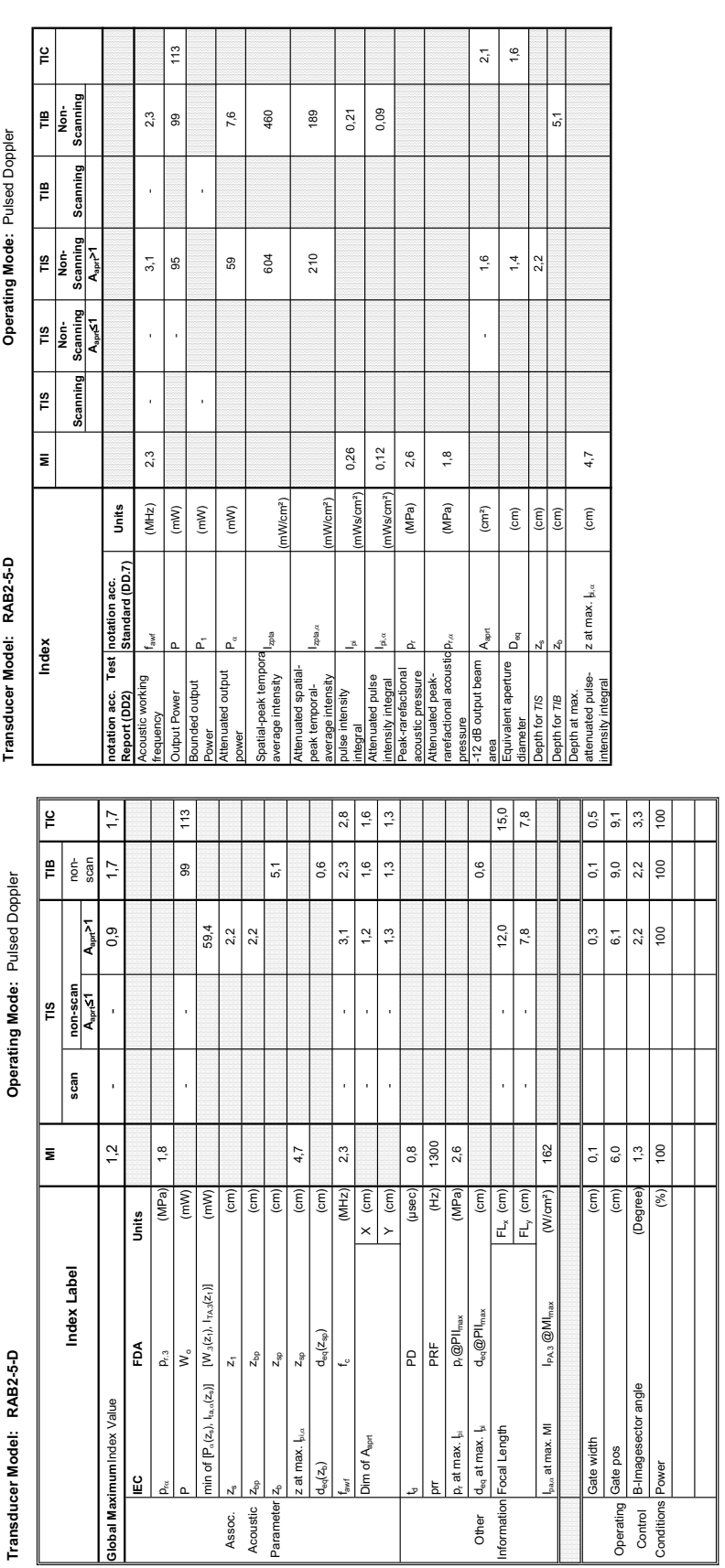

#### **A-1-49 Tables for RAB2-5-D at Pulsed Wave Doppler (PW-Mode)**

Transducer Model: RAB2-5-D

Operating Mode: Color Flow **Transducer Model: RAB2-5-D Operating Mode:** Color Flow

Transducer Model: RAB2-5-D

lex<br>Index

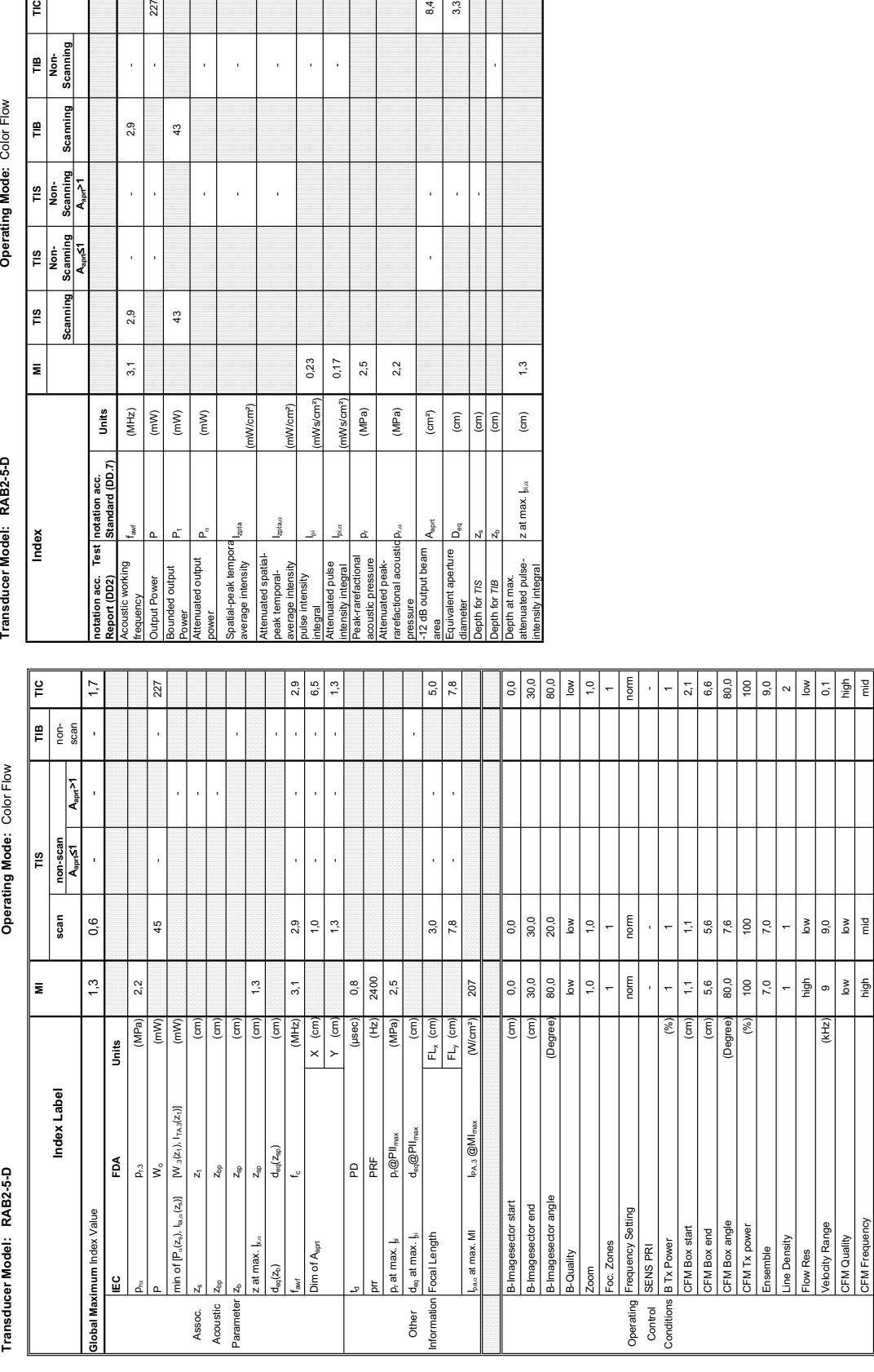

(according 60601-2-37 DD.7, Table DD.2 ) శె

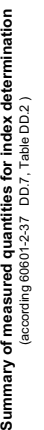

Operating Mode: Color Flow

**Aaprt**d**1 Aaprt>1**

 $\frac{1}{2}$ 

 $\left| \frac{1}{2} \right|$ 

 $\mathop{~\mathrm{e}}\limits_{}$ 

 $\left| \frac{1}{2} \right|$ 

 $\left| \begin{smallmatrix} \Xi \end{smallmatrix} \right|$  is

 $\frac{8}{10}$ 

 $\overline{\mathbf{z}}$ 

**notation acc. Standard (DD.7) Units**

Units

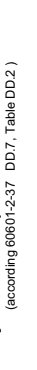

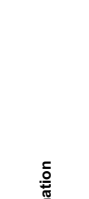

**A-1-50 Tables for RAB2-5-D at Color Flow Mode (CFM-Mode)** 

l,

227

 $\bar{1}$ 

 $2,9$ 

l,

J.

 $2,9$ 

 $3,1$ 

 $\frac{(M+Z)}{(mM)}$ 

uency

 $\frac{3}{4}$ 

 $43$ 

 $\left( mW\right)$  $(mW)$ 

enuated output unded output put Power

ï l,

 $pta$ ,

(mW/cm²)

1W/cm<sup>2</sup>)

pta

 $0,17$ 

 $2,5$  $2,2$ 

 $(MPa)$ (MPa)

 $0,23$ 

 $Ws/cm<sup>2</sup>$ mWs/cm<sup>2</sup>) p $_{\rm{p,q}}$  (MPa) 2,2

 $\left( cm^{2}\right)$  $\widehat{\mathsf{E}}$ 

ssure<br>dB output beam ivalent aperture

 $8,4$  $3,3$ 

j

 $\frac{3}{2}$ 

 $\widehat{\mathsf{E}}$ 

: at max.  $\mathbf{I}_{\mathrm{si},\alpha}$ 

th at max

 $\boxed{\widehat{\mathrm{g}}}_{\widehat{\mathrm{g}}}$ 

l,

- -

l,

l, J.

Pict — The Library of the Middle Middle Matches of the Middle Middle Middle Middle Middle Middle Middle Middle

high anid

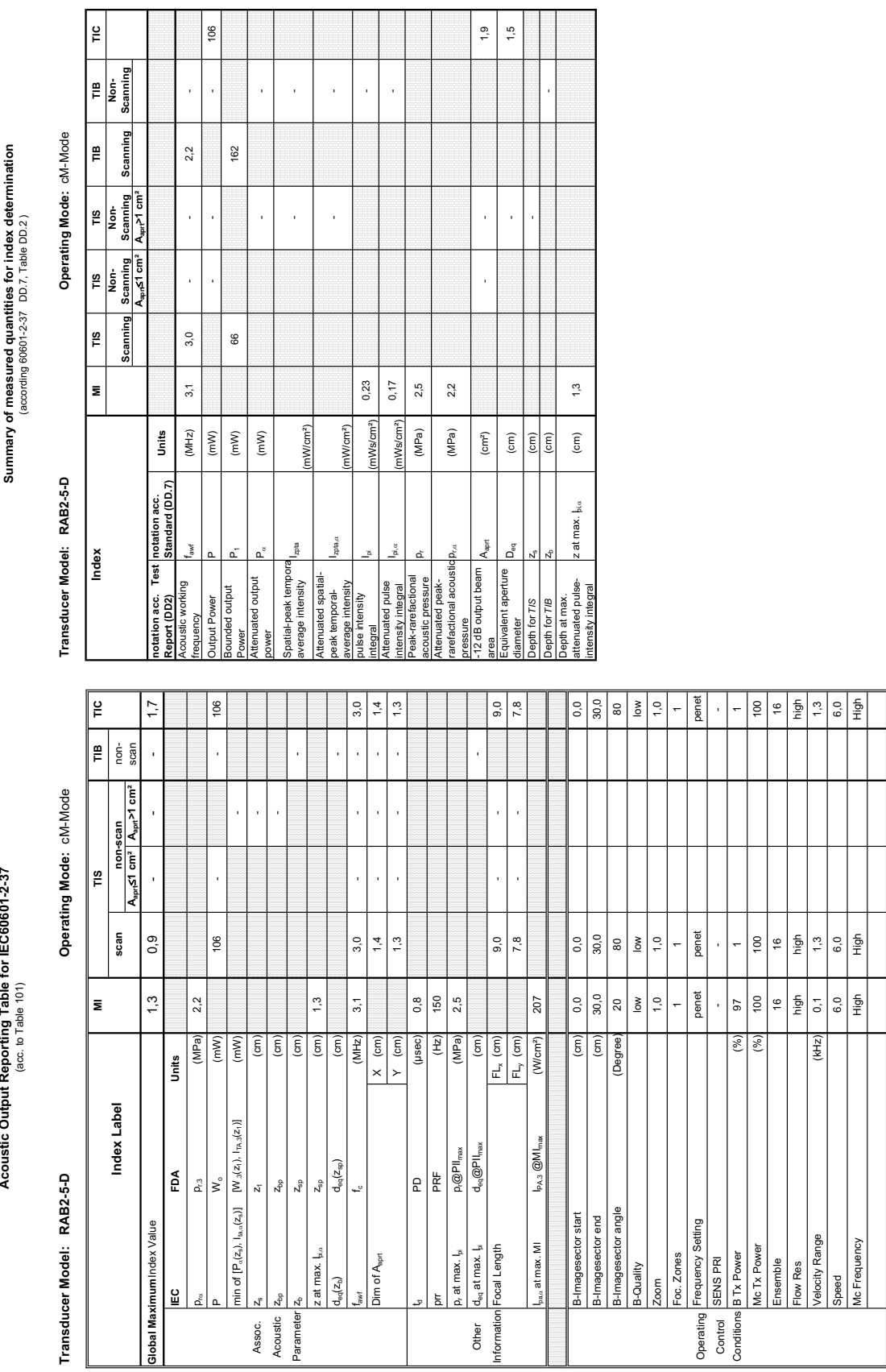

#### **A-1-51 Tables for RAB2-5-D at Color/Motion Mode (CM-Mode)**

Acoustic Output Reporting Table for IEC60601-2-37 **Acoustic Output Reporting Table for IEC60601-2-37**

# **Transducer Model: RAB4-8-D Operating Mode:** B-Mode Transducer Model: RAB4-8-D

Operating Mode: B-Mode

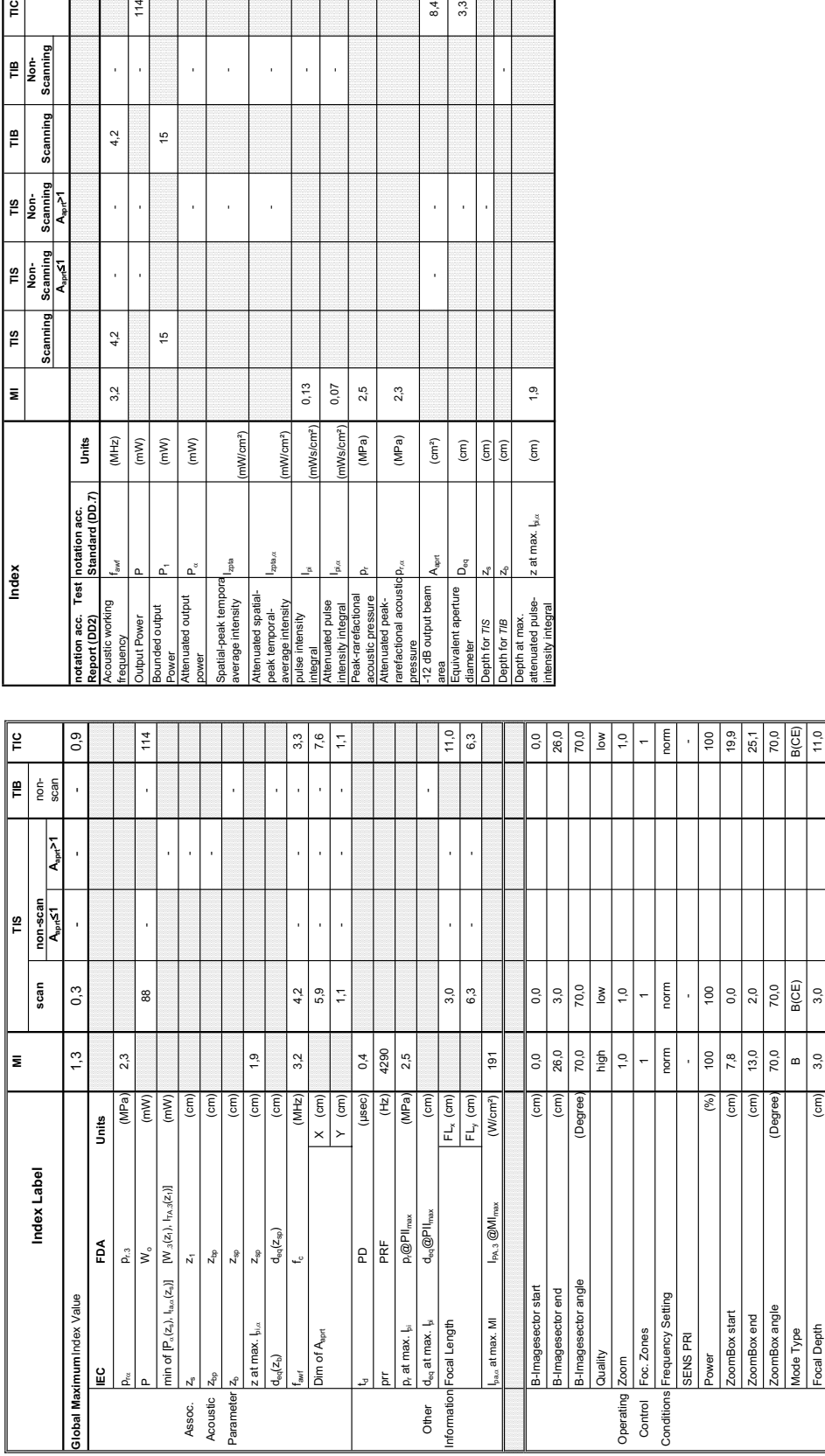

### **A-1-52 Tables for RAB4-8-D at 2D Mode (B-Mode)**

 $4,2$ 

J

 $\overline{1}$ 

 $4,2$ 

 $3<sub>2</sub>$ 

 $(MHz)$ 

working

Ineuch

 $\frac{1}{2}$ 

 $\left( mW\right)$  $\binom{m}{k}$ 

inded output

yer

 $\frac{6}{5}$ 

 $\frac{6}{2}$ 

**Aaprt**d**1 Aaprt>1**

 $\frac{1}{2}$ 

۱Ê

TIB<br>Non-<br>Scanning

Scanning

TIS<br>Non-<br>Scanning<br>A<sub>apri</sub>>1

 $\begin{array}{c|c}\n\hline\n\text{H3} & \text{Non-}\n\hline\n\text{Equation:} & \text{Equation:} \\
\hline\n\text{Equation:} & \text{Equation:} \\
\hline\n\text{Equation:} & \text{Equation:} \\
\hline\n\text{Equation:} & \text{Equation:} \\
\hline\n\end{array}$ 

Scanning

 $\frac{1}{2}$ 

∣⋷

Index

**notation acc. Standard (DD.7) Units**

**Jnits** 

 $z$ pta $\alpha$ 

(mW/cm²)

nW/cm<sup>2</sup>)

zota

 $0,13$  $0,07$ 

> Ws/cm<sup>2</sup>) ws/cm<sup>2</sup>)

 $\frac{1}{2}$  $2,3$ 

> $(MPa)$ (MPa)  $\left(\text{cm}^2\right)$

with the pulse<br>anuated pulse<br>ak-rarefactional

p $_{\rm{p,qa}}$  (MPa) 2,3

 $A_{\text{opt}}$ 

dB output beam *Jivalent aperture* 

ឹ

3,3

J,

 $^{0,1}$ 

 $\widehat{\mathsf{E}}$ 

z at max.  $\frac{1}{2}a$ 

at max.

 $\begin{array}{c|c}\n\hline\n\end{array}$ 

J,

 $8,4$ 

- -

l,  $\overline{1}$ 

 $\overline{1}$ j

 $\bar{1}$ l,

**Summary of measured quantities for index determination** Summary of measured quantities for index det<br>(according 60601-2-37 DD.7, Table DD.2 ) (according 60601-2-37 DD.7, Table DD.2 )

Operating Mode: B-Mode

Transducer Model: RAB4-8-

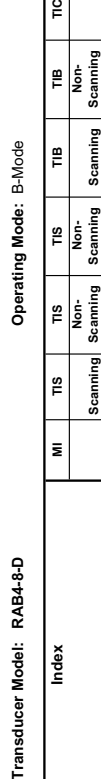

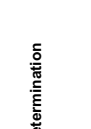

 $114$ 

Summary of measured quantities for index determination<br>(according 60601-2-37 DD.7, Table DD.2 )

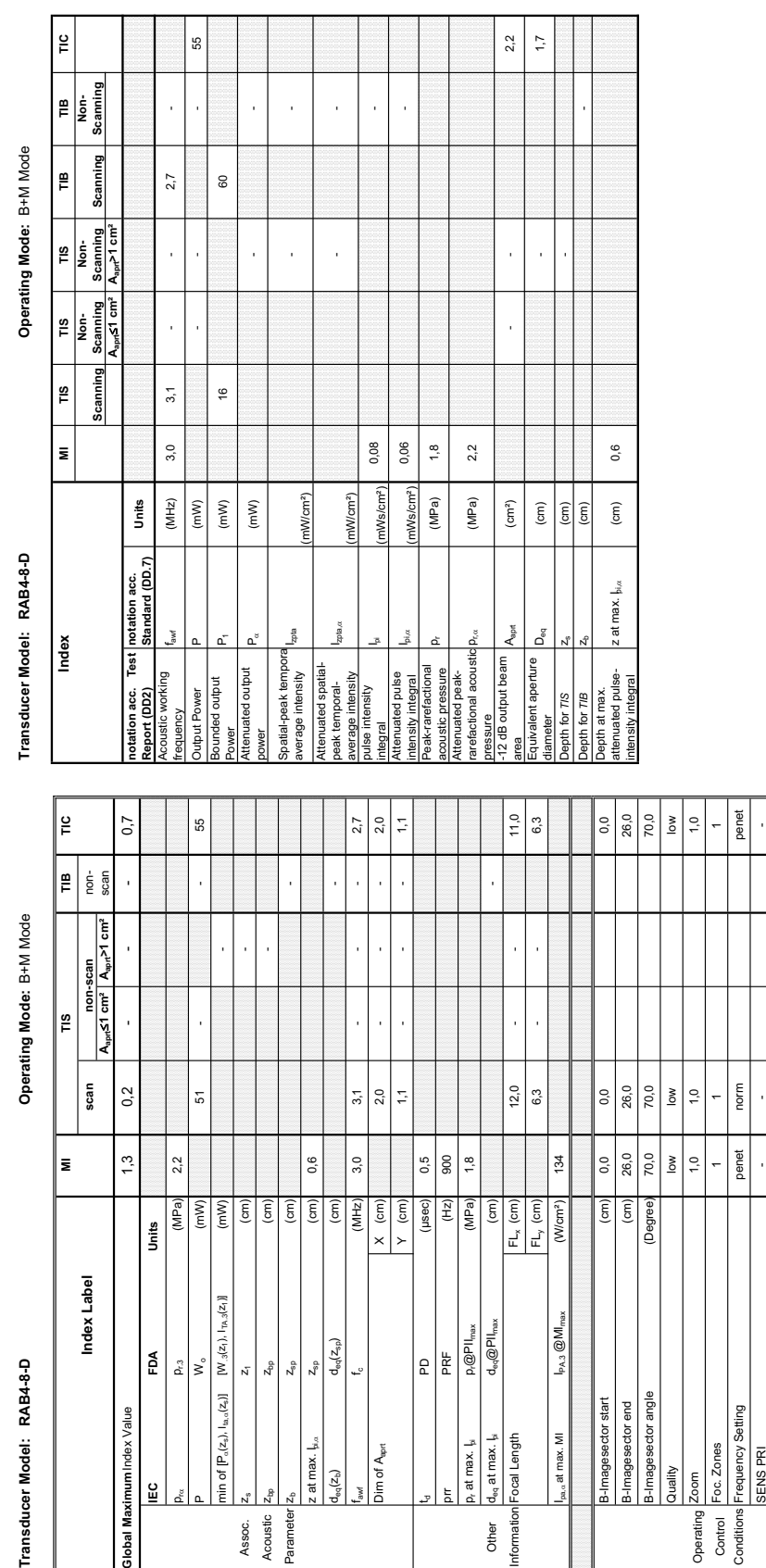

#### **A-1-53 Tables for RAB4-8-D at Motion Mode (M-Mode)**

Acoustic Output Reporting Table for IEC60601-2-37<br>(acc. to Table 101) **Acoustic Output Reporting Table for IEC60601-2-37** (acc. to Table 101)

**Transducer Model: RAB4-8-D Operating Mode:** B+M Mode Transducer Model: RAB4-8-D

**IEC FDA Units**  $p_{\rm rot}$  pr.3 (MPa) 2,2

 ${\sf p}_{\rm r,3}$ š

FDA

 $\frac{6}{2}$ 

**Slobal Maximum** Index Value

n.

nin of  $[ P_{\alpha}(z_2), I_{\alpha,\alpha}(z_2)]$   $[W_{\beta}(z_1), I_{\gamma \alpha,\beta}(z_1)]$ 

51

 $2,2$ 

(MPa) (mW) (mW)  $\overline{5}$  $\widetilde{\epsilon}$  $\overline{6}$  $\epsilon$  $\left( \frac{2}{3} \right)$ 

Units

z at max.  $I_{\text{max}}$   $I_{\text{max}}$   $Z_{\text{sp}}$   $(2.66$ 

 $:$  at max.  $I_{\text{bin}}$ 

 $_{\rm eq}(z_{\rm b})$ 

Jim of A<sub>sprt</sub>

 $\mathsf{z}_{\mathsf{bp}}$  $Z_{\rm sp}$  $\sigma$ 

Assoc.<br>Acoustic

Parameter

 $\frac{Z_{\rm sp}}{d_{\rm eq}(Z_{\rm sp})}$ 

 $\overline{0.6}$ 3,0

td PD (psec) 0,5 preference preference that the preference of  $\frac{1}{2}$ pr at max. Lage II max. Lage in the state of  $\alpha$ 

 $\begin{array}{c|c} \mathsf{PD} & \mathsf{P} \mathsf{D} \\ \hline \mathsf{PRF} & \mathsf{D} \mathsf{R} \mathsf{PII}_{\mathsf{max}} \\ \mathsf{D}_\mathsf{eq} @ \mathsf{PII}_{\mathsf{max}} \\ \mathsf{d}_\mathsf{eq} @ \mathsf{PII}_{\mathsf{max}} \end{array}$ 

900

 $\widetilde{H}$  $\sqrt{(MPa)}$ 

 $1,8$ 

 $|\widetilde{\epsilon}|$ 

 $d_{eq}$  at max.  $I_{pi}$ Focal Length t max. MI

Other

tformation

at max. I<sub>ii</sub>

 $0,5$ 

(µsec)  $\times$  (cm)

(cm)

 $2,0$ 

 $\sum$ 

 $3,1$ 

 $(MHz)$ 

Ipa,D at max. MI IPA.3 @MImax (W/cm²) 134

 $P_{A,3}$   $@M$ 

 $12,0$ 

 $6,3$ 

 $F_{L_x}$  (cm)<br> $F_{L_y}$  (cm)

 $134$ 

Wom

Power (%) 100 100 100 Mode Type M M M(Harm) Focal Depth (cm)  $(2,0)$  1,5  $(2,0)$  12,0  $(1,0)$ 

 $\vert$ g  $1,5$ 

≋  $\overline{5}$ 

 $\left| \frac{8}{2} \right|$ 

 $12,0$ 

 $\geq$ 

 $\mathsf{z}$ 

Mode Type

ocal Depth

norm

penet

requency Setting

**SENS PRI** 

Foc. Zones

 $\overline{a}$ 

70,0

Imagesector angle magesector start nagesector end

Villent

.oom

Operating Control<br>Conditions

 $\sum_{i=1}^{n}$  $\frac{1}{2}$ 

0,0 26,0  $\geq$ |ءِ

 $0,0$ 26,0 70,0

 $\left( \frac{1}{2} \right)$ ί£. (Degree  $\begin{array}{c|c} \hline 100 \\ \hline \text{M(Harm)} \end{array}$  $\frac{1}{2}$ 

Operating

scan  $0,2$ 

Index Label

 $\bar{\mathbf{z}}$ 

 $1,3$ 

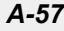

Transducer Model: RAB4-8-D

Operating Mode: Pulsed Doppler **Transducer Model: RAB4-8-D Operating Mode:** Pulsed Doppler

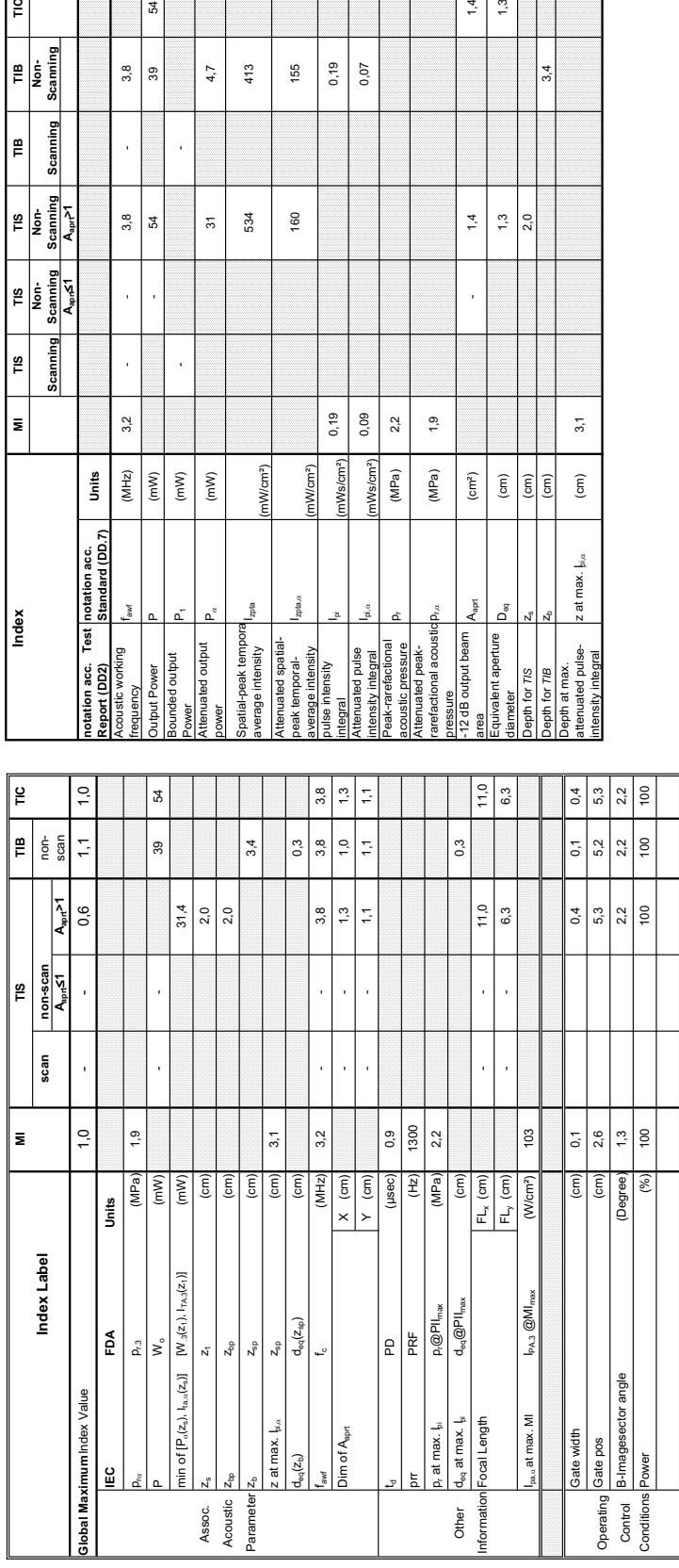

(mW/cm²)

mW/cm<sup>2</sup>)

 $\frac{1}{2}$ 

 $0, 19$ 0,09

> $1$ Ws/cm<sup>2</sup>) mWs/cm<sup>2</sup>)

 $2,2$  $\frac{1}{2}$ 

 $(MPa)$  $(MPa)$  $\rm (cm^2)$ 

 $p_{\rm max}$  (MPa) 1,9

 $1,4$  $\ddot{1}$ 

 $1,4$  $1,3$  $2,0$ 

l,

 $\binom{cm}{2}$  $\frac{1}{\sin \theta}$  $\binom{cm}{c}$ 

 $\mathsf{D}^\mathrm{g}_\mathrm{g}$ 

 $or  $TS$$ 

 $A_{\text{apr}}$ 

 $34$ 

 $3,1$ 

z at max.  $\frac{1}{2}$ 

160 155

 $0,19$ 0,07

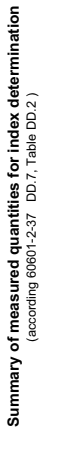

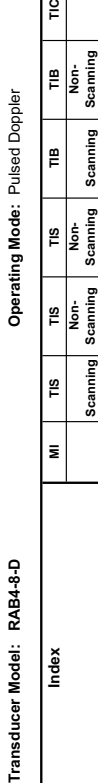

Transducer Model: RAB4-8-D

Index

**Aaprt**d**1 Aaprt>1**

Scanning<br>App<sup>7</sup>  $\left| \frac{1}{\text{max}} \right|$ 

TIS<br>Non-<br>Scanning<br>A<sub>spr</sub>≤1

**SIL** Scanning

 $\overline{\mathbf{z}}$ 

**notation acc. Standard (DD.7) Units**

Units

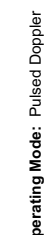

 $\frac{6}{10}$ 

e<br>F Scanning

TIB<br>Non-<br>Scanning

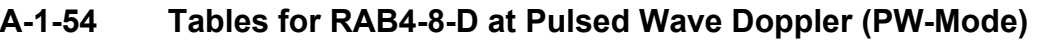

 $4,7$ 

 $\frac{5}{2}$ 534 160

413 155

 $\mathfrak{F}$ 

 $3,8$ |္က

 $3,8$ 

l,

 $\overline{\phantom{a}}$ 

 $3<sup>2</sup>$ 

 $(MHz)$  $\frac{1}{2}$  $(\mathsf{mW})$  $\left( mW\right)$ 

l,

|স্থ

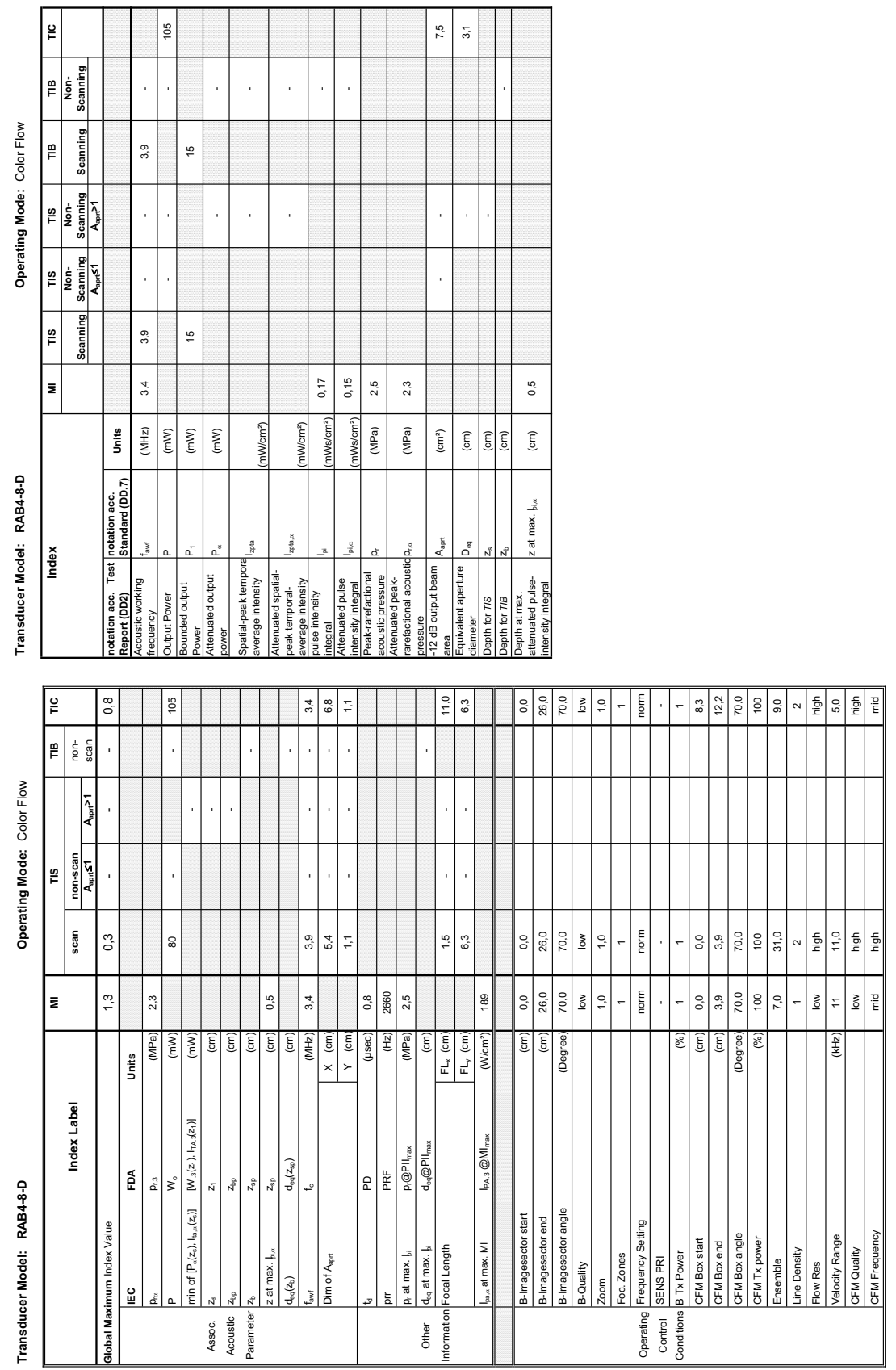

Summary of measured quantities for index determination<br>(according 60601-2-37 DD.7, Table DD.2 )

**Acoustic Output Reporting Table for IEC60601-2-37** (acc. to Table 101)

Acoustic Output Reporting Table for IEC60601-2-37<br>(acc. to Table 101)

**A-1-55 Tables for RAB4-8-D at Color Flow Mode (CFM-Mode)** 

## Transducer Model: RAB4-8-D

Operating Mode: cM-Mode **Transducer Model: RAB4-8-D Operating Mode:** cM-Mode

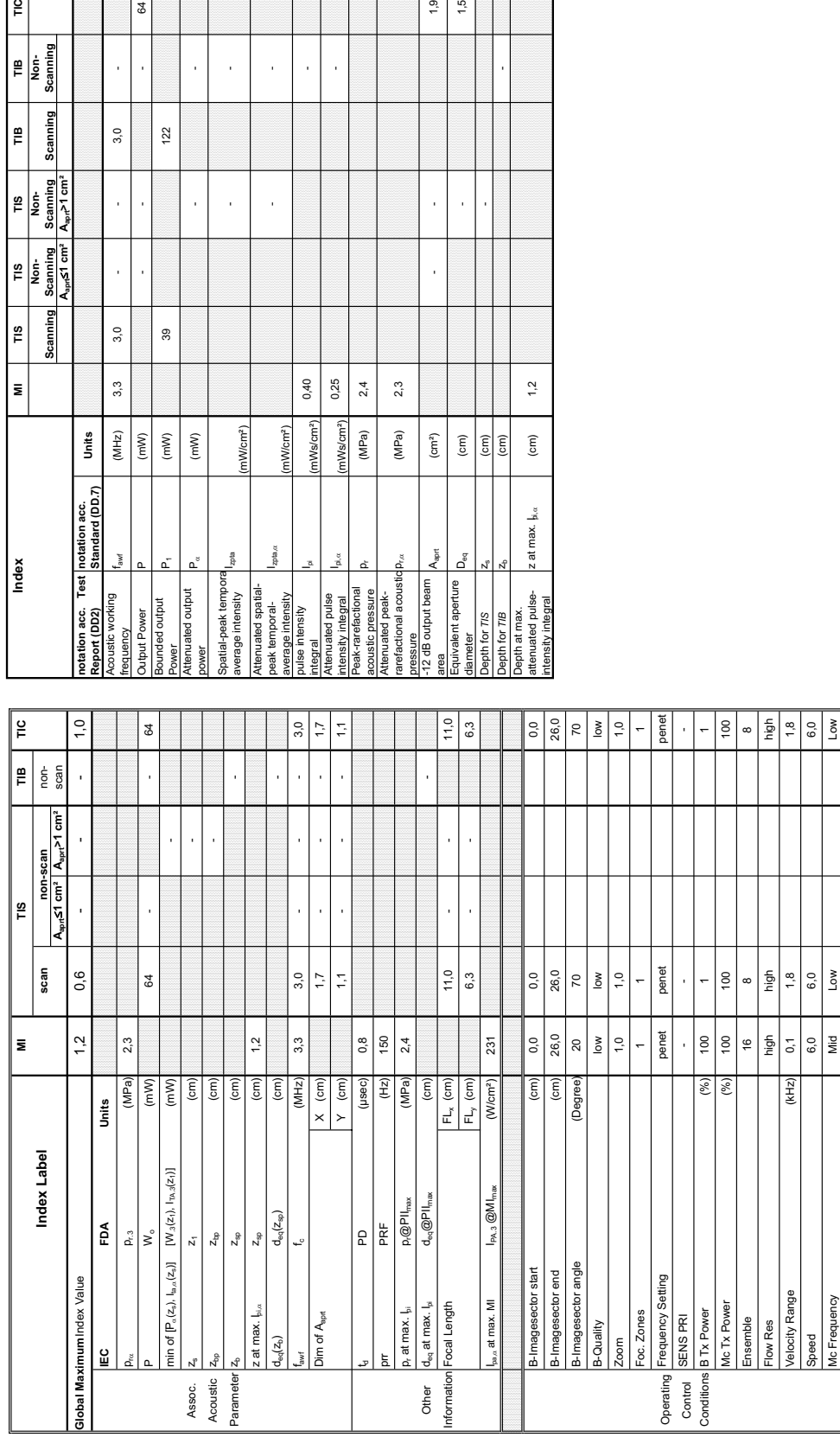

Summary of measured quantities for index determination **Summary of measured quantities for index determination** (according 60601-2-37 DD.7, Table DD.2 )

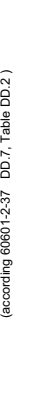

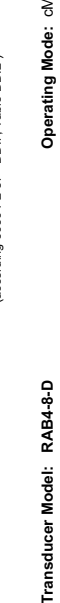

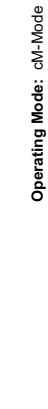

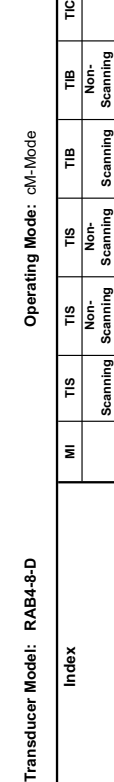

 $\frac{1}{2}$ 

TIB<br>Non-<br>Scanning

Scanning FIB

Scanning  $\frac{1}{2}$ İş

Non-<br>Scanning<br>A<sub>apri</sub>≤1 cm<sup>2</sup>  $\frac{1}{2}$ 

Scanning  $TIS$ 

 $\overline{\phantom{a}}$ 

Index

**Aaprt**d**1 cm² Aaprt>1 cm²**

**notation acc. Standard (DD.7) Units**

notation acc.

Test |notation acc.<br>|Standard (DD.7)

Units

 $p$ ta, $\alpha$ 

(mW/cm²)

(W/cm<sup>2</sup>)

 $\frac{5}{10}$ 

0,40 0,25

p<sub>r.«</sub> (MPa) 2,3

ressure<br>12 dB output beam

 $\left( cm^{2}\right)$  $\widehat{\mathsf{E}}$ 

 $\overline{\overline{\epsilon}}$  $\sqrt{cm}$ 

Å

 $^{2,4}$  $2,3$ 

(MPa) (MPa)

mWs/cm<sup>2</sup>) (Ws/cm<sup>2</sup>)

 $1,9$ 

 $\frac{15}{10}$ 

 $\overline{1}$ 

 $1,2$ 

 $\widehat{\mathsf{E}}$ 

 $z$  at max.  $\frac{1}{\beta, \alpha}$ 

ittenuated pulse-<br>ntensity integral

epth at max.  $atot 775$ apth for TIB

- -

J, l,

l,

**A-1-56 Tables for RAB4-8-D at Color/Motion Mode (CM-Mode)**

 $\mathfrak{F}$ 

l,

 $3,0$ 

j

l,

 $3,0$ 

 $3,3$ 

 $(MHz)$ 

 $(mM)$ 

 $122$ 

39

 $\left( mW\right)$  $\left( mW\right)$ 

Summary of measured quantities for index determination<br>(according 60601-2-37 DD.7, Table DD.2 )

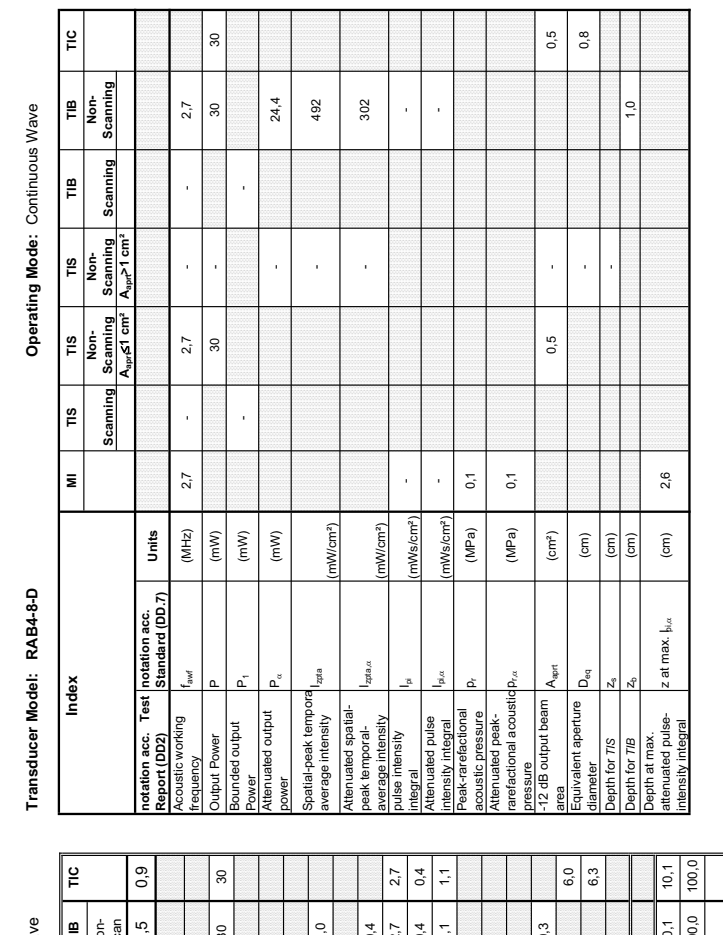

#### **A-1-57 Tables for RAB4-8-D at Continuous Wave Doppler (CW-Mode)**

### Acoustic Output Reporting Table for IEC60601-2-37<br>(acc. to Table 101) **Acoustic Output Reporting Table for IEC60601-2-37** (acc. to Table 101)

**Transducer Model: RAB4-8-D Operating Mode:** Continuous Wave Operating Mode: Continuous Wav

Transducer Model: RAB4-8-D

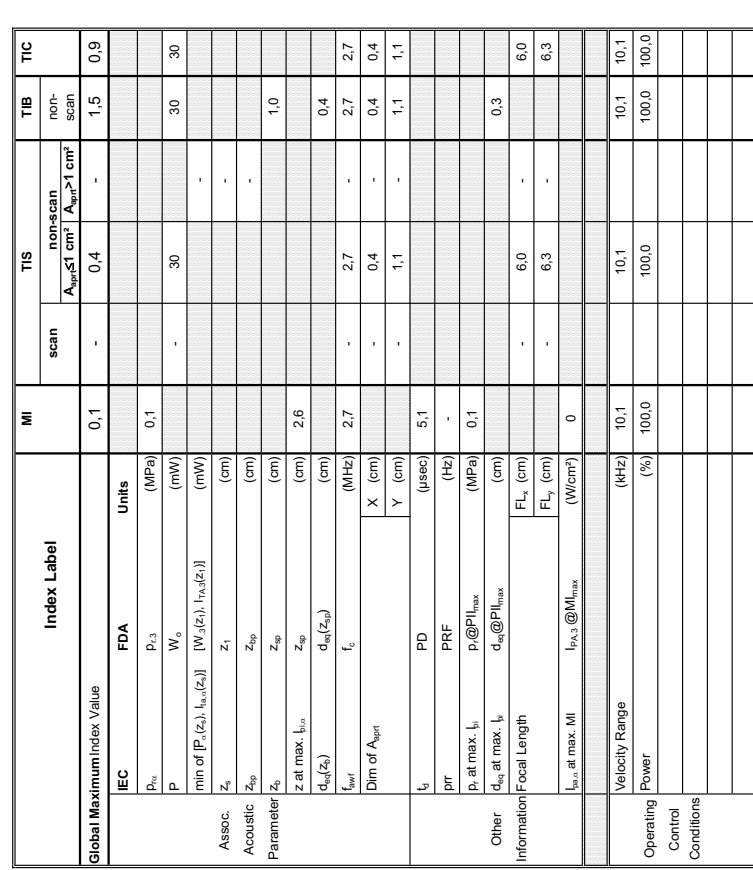

## Transducer Model: RIC5-9-D

Operating Mode: B-Mode **Transducer Model: RIC5-9-D Operating Mode:** B-Mode

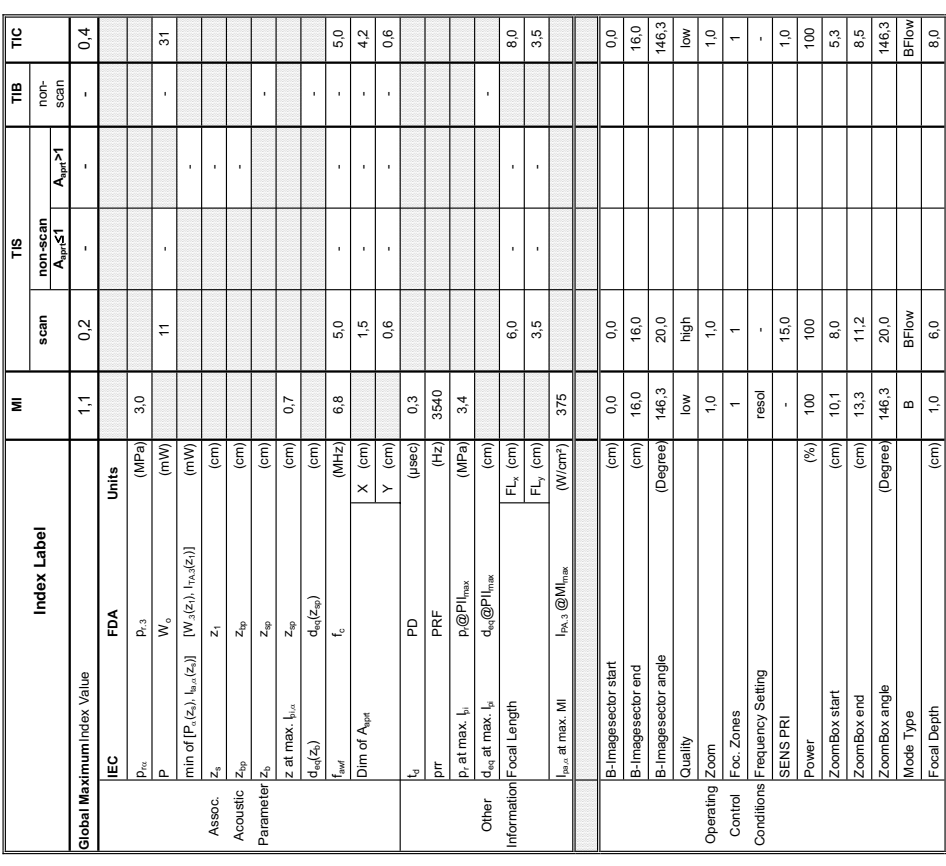

Summary of measured quantities for index determination<br>(according 60601-2-37 DD.7, Table DD.2 ) **Summary of measured quantities for index determination** (according 60601-2-37 DD.7, Table DD.2 )

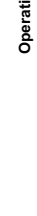

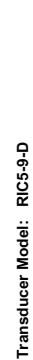

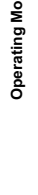

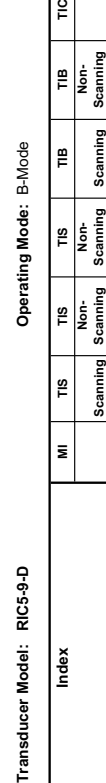

**Aaprt**d**1 Aaprt>1**

Scanning<br>A<sub>spr</sub>>1  $\frac{16}{15}$ 

TIS<br>Non-<br>Scanning<br>A<sub>spre</sub><1

 $\overline{18}$ Scanning

 $\overline{\phantom{a}}$ 

Index

**notation acc. Test Report (DD2)**

Acoustic working

ency

Bounded output

Jutput Power<br>Sounded output

Attenuated output

ower

Power<br>Attenuated output

Spatial-peak tempora

Spatial-peak tempora<br>average intensity

zpta

Attenuated spatialpeak temporalaverage intensity

pulse intensity

Attenuated pulse

integral<br>Attenuated pulse<br>Intensity integral<br>Peak-rarefactional

Peak-rarefactional

Attenuated peakrarefactional acoustic pressure

acoustic pressure<br>Attenuated peak-<br>rarefactional acoustic  $p_{r,\alpha}$ 

-12 dB output beam

Equivalent aperture<br>diameter<br>Depth for 7/S

 $A_{\rm apr}$ 

Equivalent aperture

ď,

Depth at max. attenuated pulse-

epth for T/B

Depth at max.<br>attenuated pulse-<br>intensity integral

attenuated pulse- z at max. bi.x (cm) 0,7<br>intensity integral

z at max.  $\frac{1}{p_{i,\alpha}}$ 

acoustic pressure pressure (MPa) 3,4<br>acoustic pressure

 $p_{\rm rot}$  (MPa) 3,0

area Aaprt (cm²) - - 2,5

 $\bar{1}$ l,

 $2,5$  $1,8$ 

diameter Deq (cm) - 1,8 personal Deq (cm) - 1,8 personal Deq (cm) - 1,8 personal Deq (cm) - 1,8 personal Deq (

 $\left( \textrm{cm}\right)$ 

Depth for *TIS* z<sub>s</sub> (cm) and the computation  $\overline{z}$ 

 $\left| \widehat{\epsilon}\right|$  $(cm)$ 

Depth for *TIB* Z<sub>b</sub> (cm) - (cm) - (cm) - (cm) - (cm) - (cm) - (cm) - (cm) - (cm) - (cm) - (cm) - (cm) - (cm) - (cm) - (cm) - (cm) - (cm) - (cm) - (cm) - (cm) - (cm) - (cm) - (cm) - (cm) - (cm) - (cm) - (cm) - (cm) - (cm)

 $\mathfrak{S}$ 

 $\widehat{\mathsf{E}}$ 

 $zp$ ta, $\alpha$ 

Attenuated spatial-<br>peak temporal-<br>average intensity<br>pulse intensity

(mW/cm²)

integral Ipi (mWs/cm²) 0,15 -

Ws/cm<sup>2</sup>)

0,15  $0,11$ 

intensity integral I<sup>I</sup>pi*n,* (mWs/cm²) 0,11 - (mWs/cm²) 0,11 - 1.<br>Intensity integral

Ws/cm<sup>2</sup>)  $(MPa)$  $(MPa)$  $\rm (cm^2)$ 

 $3,4$  $3,0$ 

l,  $\overline{1}$ 

- -

frequency fawf (MHz) 5,0 - 5,0 - 5,0 - 5,0 - 5,0 - 5,0 - 5,0 - 5,0 - 5,0 - 5,0 - 5,0 - 5,0 - 5,0 - 5,0 - 5,0 - 5,0 - 5,0 - 5,0 - 5,0 - 5,0 - 5,0 - 5,0 - 5,0 - 5,0 - 5,0 - 5,0 - 5,0 - 5,0 - 5,0 - 5,0 - 5,0 - 5,0 - 5,0 - 5,0 Output Power P (mW) - - - 31

 $6,8$ 

 $(MHz)$ 

 $\overline{\mathbf{m}}$ 

 $5,0$ 

Power P1 (mW) 8 8

 $(\mathsf{m}\mathsf{W})$  $(\mathsf{m}\mathsf{W})$ 

 $\circ$ 

power PD (mW) - -

average intensity Izpta (mW/cm²) - -

(W/cm<sup>2</sup>

**notation acc. Standard (DD.7) Units**

Units

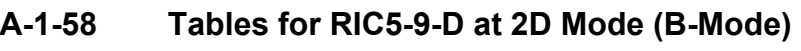

 $\overline{3}$ 

5,0

j

j l, J.

l, J, J,

 $\circ$ 

 $\frac{6}{1}$ 

 $\mathbf{r}$ 

TIB<br>Non-<br>Scanning

ā.

Focal Depth (cm) 1,0 6,0 6,0 6,0 6,0 6,0 8,0

Summary of measured quantities for index determination<br>(according 60601-2-37 DD.7, Table DD.2 )

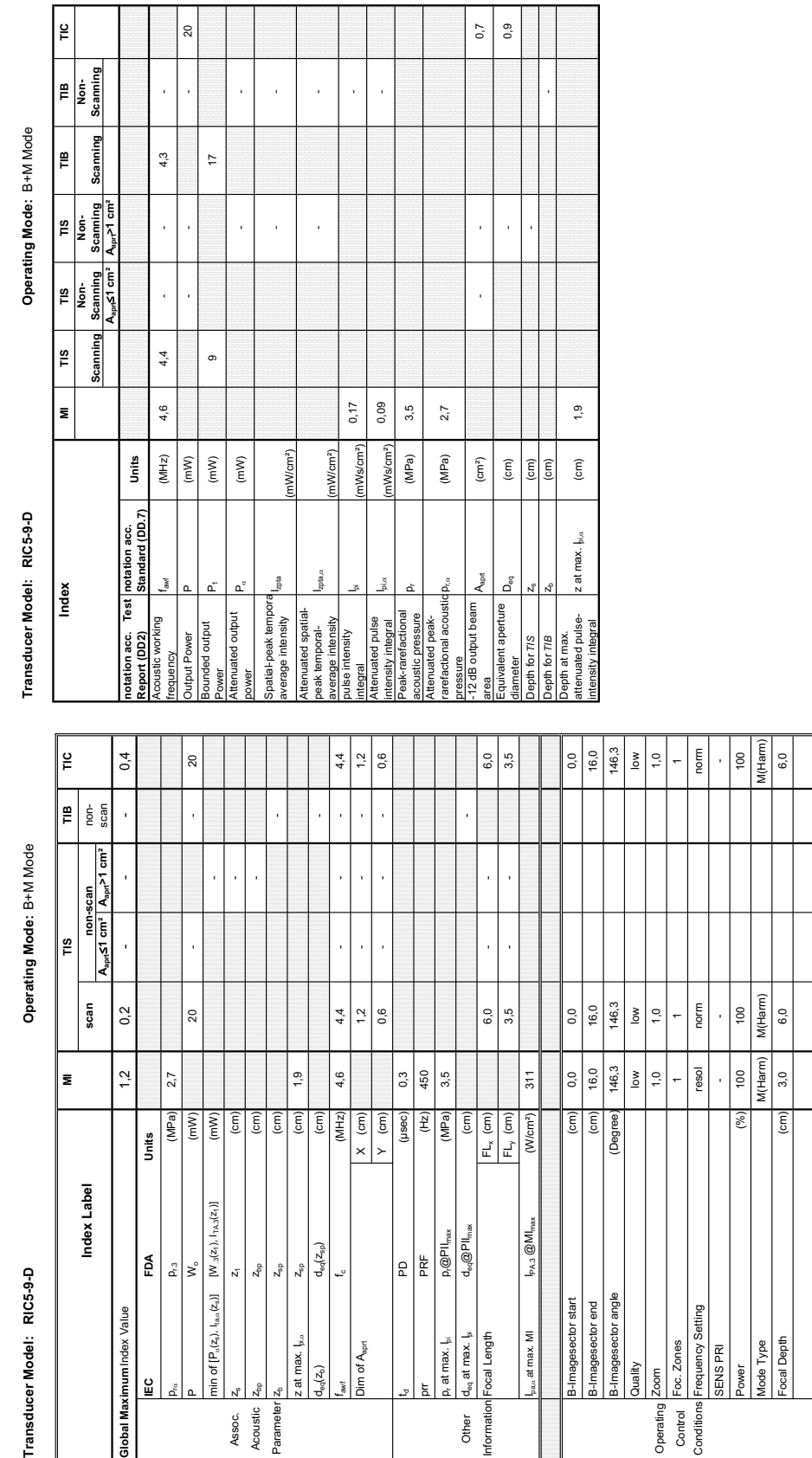

#### **A-1-59 Tables for RIC5-9-D at Motion Mode (M-Mode)**

Acoustic Output Reporting Table for IEC60601-2-37<br>(acc to Table 101) **Acoustic Output Reporting Table for IEC60601-2-37** (acc. to Table 101)

Transducer N

Operating<br>Control<br>Conditions

## Transducer Model: RIC5-9-D

Operating Mode: Pulsed Doppler **Transducer Model: RIC5-9-D Operating Mode:** Pulsed Doppler

Transducer Model: RIC5-9-D

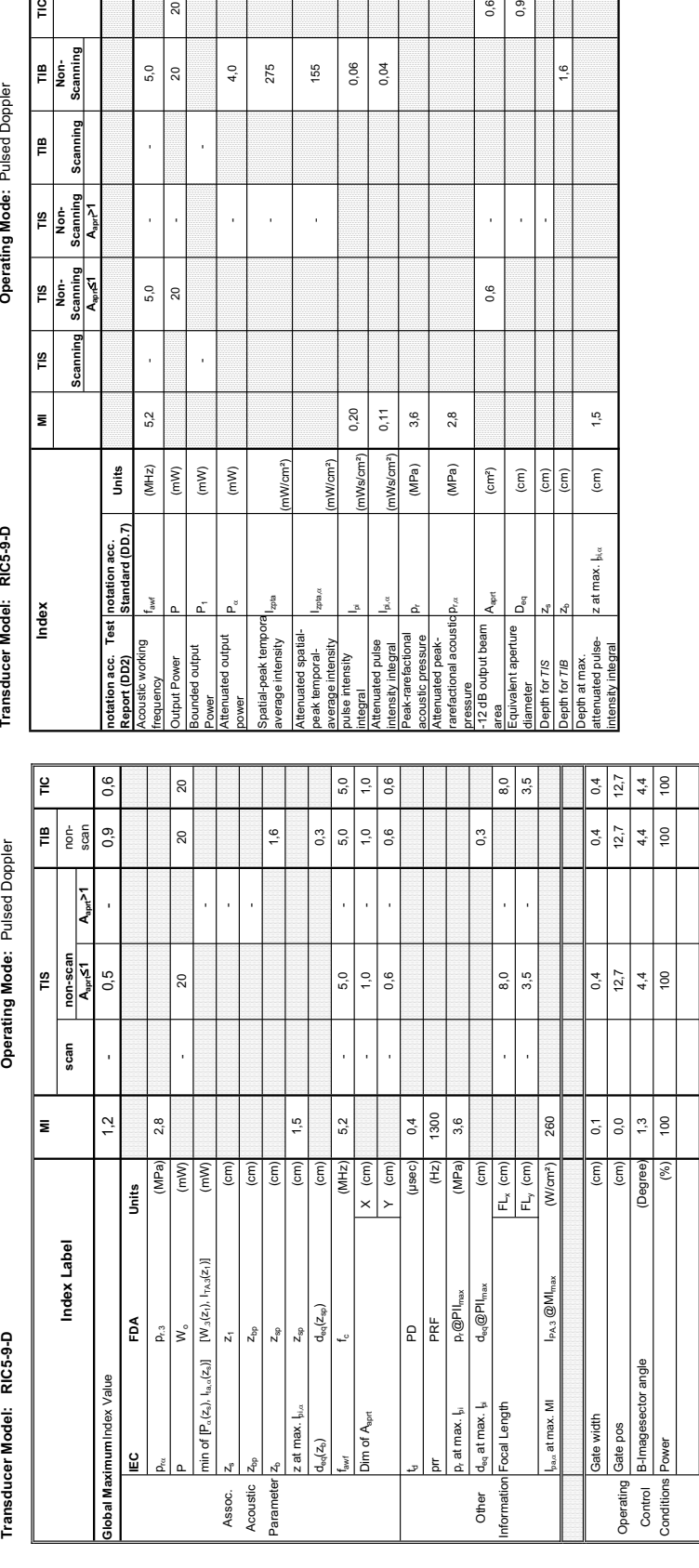

 $z$ pta $\alpha$ 

(mW/cm²)

1W/cm<sup>2</sup>)

 $0,20$  $0,11$ 

> mWs/cm<sup>2</sup>)  $1$ Ws/cm<sup>2</sup>)

 $D_{\rm{vac}}$  (MPa) 2,8

 $2,8$ 

 $3,6$ 

(MPa) (MPa)  $\left( \textrm{cm}^{2}\right)$ 

 $0,6$  $^{0,9}$ 

 $\bar{1}$ 

 $0,6$ 

 $\bar{1}$ 

 $\widehat{\mathsf{E}}$ 

¢

 $\frac{15}{2}$ 

 $\rm \widehat{[cm]}$  $\boxed{\widehat{\Xi}}$ 

 $z$  at max.  $\frac{1}{2}$ ka

- 155

l,

 $\frac{8}{5}$  |  $\frac{8}{5}$ 

### **A-1-60 Tables for RIC5-9-D at Pulsed Wave Doppler (PW-Mode)**

20

 $4,0$ 275 155

 $5,0$ 20

 $\overline{1}$ 

 $5,0$  $\approx$ 

 $\overline{1}$ 

5,2

 $(MHz)$ 

l,

l,

 $(\mathsf{m}\mathsf{W})$  $(mW)$ 

 $\left( mW\right)$ 

**Aaprt**d**1 Aaprt>1**

 $\frac{1}{2}$ 

**Operating Mode: Pulsed Doppler** 

TIB<br>Non-<br>Scanning

Scanning e

TIS<br>Non-<br>Scanning

TIS<br>Non-<br>Scanning<br>A<sub>sra</sub>s1

 $\begin{array}{c}\n\text{TS}\n\end{array}$ Scanning

 $\vert$  3

**notation acc. Standard (DD.7) Units**

Units

**Summary of measured quantities for index determination** (according 60601-2-37 DD.7, Table DD.2 )

Summary of measured quantities for index determination<br>(according 60601-2-37 DD.7, Table DD.2)

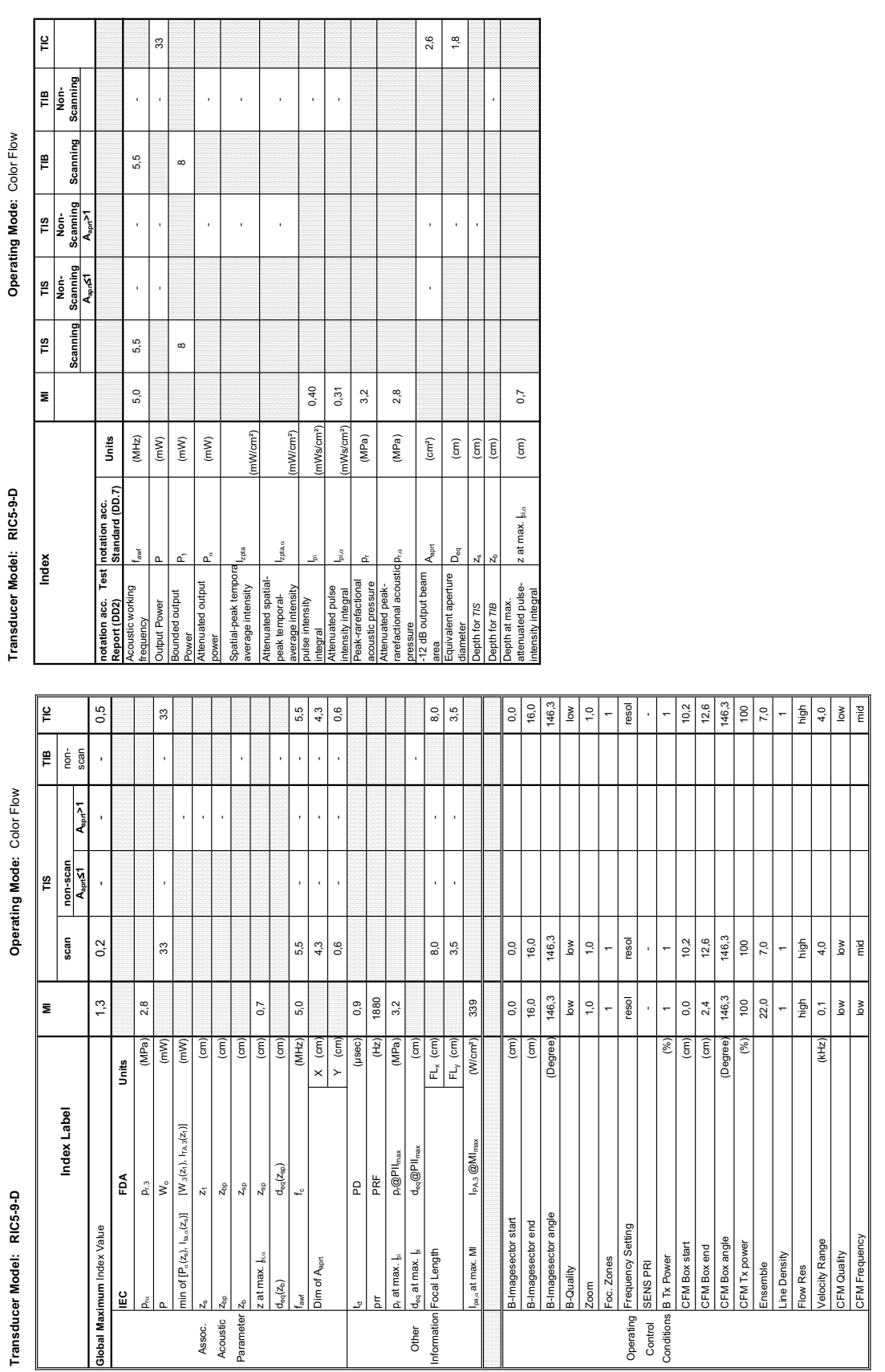

Summary of measured quantities for index determination<br> $(\arccos\frac{1}{2}, \arccos\frac{1}{2}, \arccos\frac{1}{2}, \arccos\frac{1}{2}, \arccos\frac{1}{2})$ 

**Acoustic Output Reporting Table for IEC60601-2-37** (acc. to Table 101)

Acoustic Output Reporting Table for IEC60601-2-37<br>(acc. to Table 101)

**A-1-61 Tables for RIC5-9-D at Color Flow Mode (CFM-Mode)** 

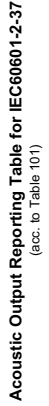

## Transducer Model: RIC5-9-D

Operating Mode: cM-Mode **Transducer Model: RIC5-9-D Operating Mode:** cM-Mode

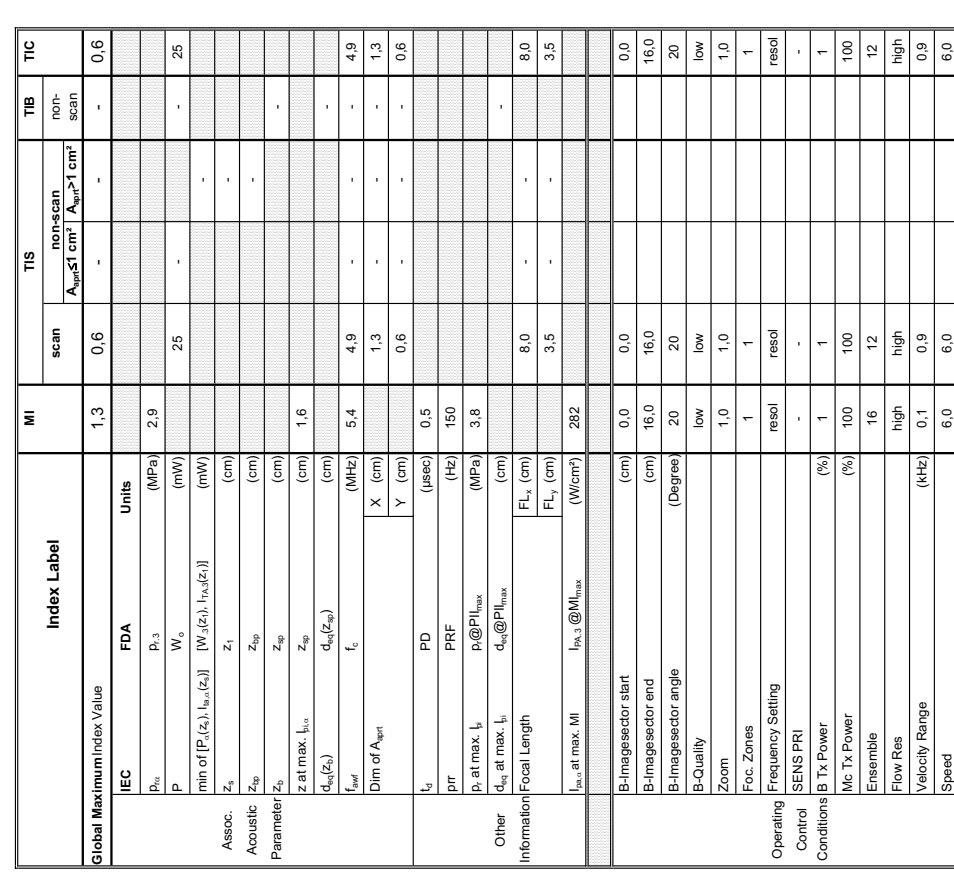

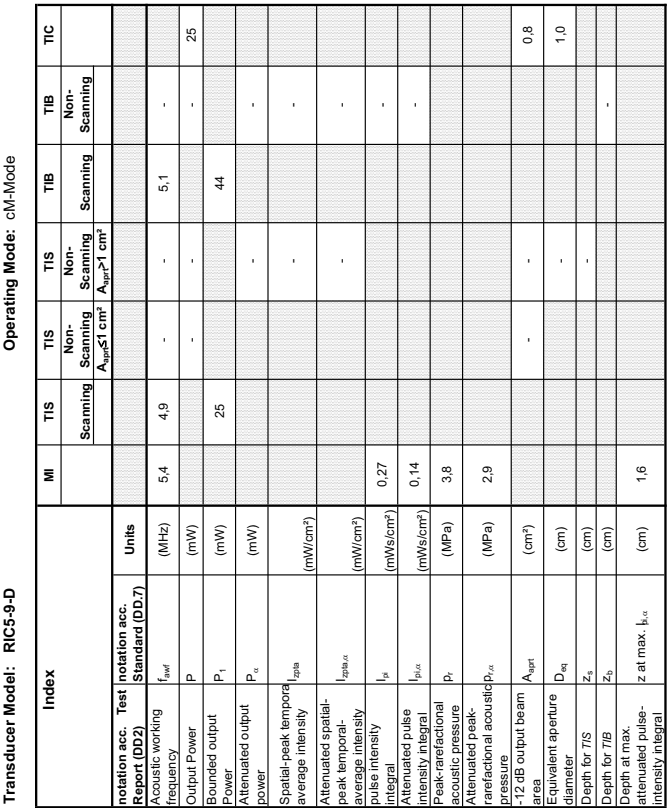

#### **A-1-62 Tables for RIC5-9-D at Color/Motion Mode (CM-Mode)**

**Summary of measured quantities for index determination** (according 60601-2-37 DD.7, Table DD.2 )

Summary of measured quantities for index determination<br>(according 60601-2-37 DD.7, Table DD.2 )

Mc Frequency Mid Low Low

Mid

Mc Frequency

Low

![](_page_498_Picture_734.jpeg)

#### **A-1-63 Tables for RIC6-12-D at 2D Mode (B-Mode)**

![](_page_499_Picture_880.jpeg)

Transducer Model: RIC6-12-D

Operating Mode: B+M Mode **Transducer Model: RIC6-12-D Operating Mode:** B+M Mode

Transducer Model: RIC6-12-D

![](_page_499_Picture_881.jpeg)

**A-1-64 Tables for RIC6-12-D at Motion Mode (M-Mode)** 

 $\frac{4}{3}$ 

 $5,8$ 

l,

à.

5,8

 $6,1$ 

 $(MHz)$ 

 $\frac{1}{2}$  $\left( mW\right)$  $\widetilde{\mathbf{E}}$ 

 $\alpha$ 

 $\circ$ 

**Aaprt**d**1 cm² Aaprt>1 cm²**

 $\frac{1}{2}$ 

Operating Mode: B+M Mode

TIB<br>Non-<br>Scanning

Scanning ₽

Scanning<br>a<br>a<br>a<br>a<br>a  $\frac{1}{2}$ 

scanning<br>مہیج ( cm<sup>2</sup>  $\left| \begin{smallmatrix} \mathbb{R} \ \mathbb{R} \ \mathbb{R} \end{smallmatrix} \right.$ 

icannin  $\frac{8}{10}$ 

 $\bar{\mathbf{z}}$ 

Index

**notation acc. Standard (DD.7) Units**

Jnits

 $z$ pta $\alpha$ 

(mW/cm²)

nWcm<sup>2</sup>)

 $0,12$  $0,08$  $3,5$  $3,0$ 

 $Ms/cm<sup>2</sup>$ Ws/cm<sup>2</sup>) p<sub>r.«</sub> Papa) | 3,0

 $(MPa)$  $(MPa)$  $\left( \text{cm}^{2}\right)$ 

 $0,3$  $0,6$ 

> Î,  $\overline{1}$

 $\lambda$ 

 $\rm (cm)$  $\begin{pmatrix} 6 \ m \end{pmatrix}$  $\left( cm\right)$ 

 $\mathsf{L}_{\mathsf{S}}$ 

Aaprt  $D_{\rm eq}$   $0,9$ 

z at max.  $I_{\mathfrak{p},\alpha}$ 

- -

l,

l,

l, l,

**Summary of measured quantities for index determination** (according 60601-2-37 DD.7, Table DD.2 )

Summary of measured quantities for index determination<br>(according 60601-2-37 DD.7, Table DD.2 )

**Summary of measured quantities for index determination**

**Acoustic Output Reporting Table for IEC60601-2-37**

![](_page_500_Picture_648.jpeg)

#### **A-1-65 Tables for RIC6-12-D at Pulsed Wave Doppler (PW-Mode)**

## Transducer Model: RIC6-12-D

Operating Mode: Color Flow **Transducer Model: RIC6-12-D Operating Mode:** Color Flow

![](_page_501_Picture_1049.jpeg)

Summary of measured quantities for index determination  $(\arccos(12.37 - \text{D.7}, 7.5 \text{a}) \text{D.2.2})$ **Summary of measured quantities for index determination** (according 60601-2-37 DD.7, Table DD.2 )

Transducer Model: RIC6-12-D<br>Index Model (12-D MM TIS TIS TIB TIB TIB TIG Model)<br>Index Modex Standing Scanning Scanning Scanning Scanning Scanning Scanning  $\frac{1}{\pi}$  $\overline{\mathbf{z}}$ Transducer Model: RIC6-12-D

Index

![](_page_501_Picture_1050.jpeg)

 $\frac{1}{2}$ 

 $\mathop{{\mathbb{P}}}\limits$ Non-

Scann

ة<br>و

İş  $\frac{1}{\sqrt{2}}$ 

 $\frac{1}{2}$ 

Scann

Scanni

**Aaprt**d**1 Aaprt>1**

 $\sqrt{\frac{2}{n}}$ 

**notation acc. Test Report (DD2)**

Acoustic working

Bounded output

equency<br>utput Power<br>ounded output

Attenuated output

Power<br>Attenuated output<br>power

Spatial-peak tempora

Spatial-peak tempora<sub>l</sub><br>average intensity

Attenuated spatialpeak temporalaverage intensity

pulse intensity

Attenuated pulse

Peak-rarefactional

integral<br>
interactive magnetic response of the property of the property<br>
Interactive magnetic particular property<br>
Peak-rare factional acoustic p.a.<br>
Attenuate paak-<br>
rare factional acoustic p.a.<br>
rare factional polytopea

Attenuated peakrarefactional acoustic pressure

-12 dB output beam

 $\mathsf{A}_{\mathsf{apt}}$ 

Equivalent aperture

epth for T/S lepth for TIB ameter

ırea<br>∃quivalent aperture

 $\mathsf{D}^\mathsf{g}_\mathsf{g}$ 

Depth at max. attenuated pulse-

Depth at max.<br>attenuated pulse-<br>intensity integral

intensity integral z at max. Ipi,D (cm) 0,7

 $z$  at max.  $\frac{1}{2}$ <sub>1. $\alpha$ </sub>

acoustic pressure pr (MPa) 3,5

p<sub>r.«</sub> (MPa) 3,1

 $3,1$ 

area Aaprt (cm²) - - 1,6

 $\left( cm^{2}\right)$ 

 $1,6$  $\frac{4}{3}$ 

diameter Deq (cm) - 1,44 and 2,44 and 2,44 and 2,44 and 2,44 and 2,44 and 2,44 and 2,44 and 2,44 and 2,44 and 2,44 and 2,44 and 2,44 and 2,44 and 2,44 and 2,44 and 2,44 and 2,44 and 2,44 and 2,44 and 2,44 and 2,44 and 2,44

l,

l,

Depth for *TIS*  $\begin{bmatrix} z_s \\ z \end{bmatrix}$  (cm)  $\begin{bmatrix} 1 \\ 2 \end{bmatrix}$ 

 $(cm)$  $\widehat{\epsilon}$ 

 $\rm (cm)$ 

Depth for *TIB* zb (cm) -

0,7

 $z$ ota, $\alpha$ 

Attenuated spatial-<br>peak temporal-<br>average intensity<br>pulse intensity

(mW/cm²)

executives and the life (mWs/cm²) 0,31 D.31 - Megral 1.

1Ws/cm<sup>2</sup> nWs/cm<sup>2</sup> (MPa) (MPa)

 $0,31$  $0,22$ 

intensity integral I<sup>pi,co</sup> (mWs/cm²) 0,22 - Comparent integral I

3,5

- -

l, J, J. J,

l, l,

frequency fawf (MHz) 6,6 - 6,6 - 6,6 - 6,6 - 6,6 - 6,6 - 6,6 - 6,6 - 6,6 - 6,6 - 6,6 - 6,6 - 6,6 - 6,6 - 6,6 - 6,6 - 6,6 - 6,6 - 6,6 - 6,6 - 6,6 - 6,6 - 6,6 - 6,6 - 6,6 - 6,6 - 6,6 - 6,6 - 6,6 - 6,6 - 6,6 - 6,6 - 6,6 - 6,6 Output Power Power Power Power Power Power Power Power Power Power Power Power Power Power Power Power Power Power Power Power Power Power Power Power Power Power Power Power Power Power Power Power Power Power Power Power

 $6,4$ 

 $(MHz)$ 

 $\sqrt{(MW)}$  $\left($  mW  $\right)$ 

Power P1 (mW) 4 4

 $\overline{a}$ 

power PD (mW) - -

 $(\mathsf{mW})$ 

checker become the my comparison from particular productions of the comparison of the comparison of the comparison of the comparison of the comparison of the comparison of the comparison of the comparison of the comparison

nW/cm<sup>2</sup>)

**notation acc. Standard (DD.7) Units**

Units

![](_page_501_Picture_1051.jpeg)

 $\frac{9}{2}$ 

l,

6,6

l,

J.

6,6

 $\overline{a}$ 

CFM Frequency low low low

**Summary of measured quantities for index determination**

![](_page_502_Picture_752.jpeg)

#### **A-1-67 Tables for RIC6-12-D at Color/Motion Mode (CM-Mode)**

Acoustic Output Reporting Table for IEC60601-2-37<br>(acc. to Table 101) **Acoustic Output Reporting Table for IEC60601-2-37** (acc. to Table 101)

## Transducer Model: RSP6-16-D

Operating Mode: B-Mode **Transducer Model: RSP6-16-D Operating Mode:** B-Mode

![](_page_503_Picture_931.jpeg)

Summary of measured quantities for index determination<br>(according 60601-2-37 DD.7, Table DD.2) **Summary of measured quantities for index determination** (according 60601-2-37 DD.7, Table DD.2 )

Transducer Model: RSP6-16-D

Index

![](_page_503_Picture_932.jpeg)

 $\frac{6}{10}$ 

TIB<br>Non-<br>Scanning

all.

Scanning

Scanning

nies<br>Indiana Scanning<br>Indiana A<sub>apri</sub>≤1

Scanning

**Aaprt**d**1 Aaprt>1**

 $A<sub>part</sub> > 1$ İş

> **notation acc. Standard (DD.7) Units**

notation acc. Test |notation acc.<br>Report (DD2) |Standard (DD.7)

Acoustic working

Units

 $I_{\text{min},\alpha}$ 

(mW/cm²)

1W/cm<sup>2</sup>

0,26  $0,14$  $4,0$  $3,1$ 

nWs/cm<sup>2</sup>

nWs/cm<sup>2</sup> (MPa) (MPa)

p<sub>r.«</sub> (MPa) 3,1

 $2,1$ 

 $1,6$ 

j  $\overline{1}$ 

 $1,4$ 

 $\widehat{\epsilon}$ 

 $z$  at max.  $\frac{1}{|z|}$ 

l,

 $\left( cm^{2}\right)$  $\rm (cm)$  $\boxed{\widehat{\Xi} \overline{\Xi}}$ 

pressure<br>12 dB output beam

area<br>Equivalent aperture

iameter

- -

 $\overline{1}$ 

l,

### **A-1-68 Tables for RSP6-16-D at 2D Mode (B-Mode)**

56

l,

 $8,7$ 

J.

 $\bar{t}$ 

 $8,7$ 

 $6,2$ 

 $(MHz)$ 

 $(mW)$ 

l,

 $\tilde{e}$ 

 $\approx$ 

 $(mW)$  $(mW)$
**Summary of measured quantities for index determination** (according 60601-2-37 DD.7, Table DD.2 )

Summary of measured quantities for index determination<br>(according 60601-2-37 DD.7, Table DD.2 )

**Acoustic Output Reporting Table for IEC60601-2-37** (acc. to Table 101)

Acoustic Output Reporting Table for IEC60601-2-37<br>(acc. to Table 101)

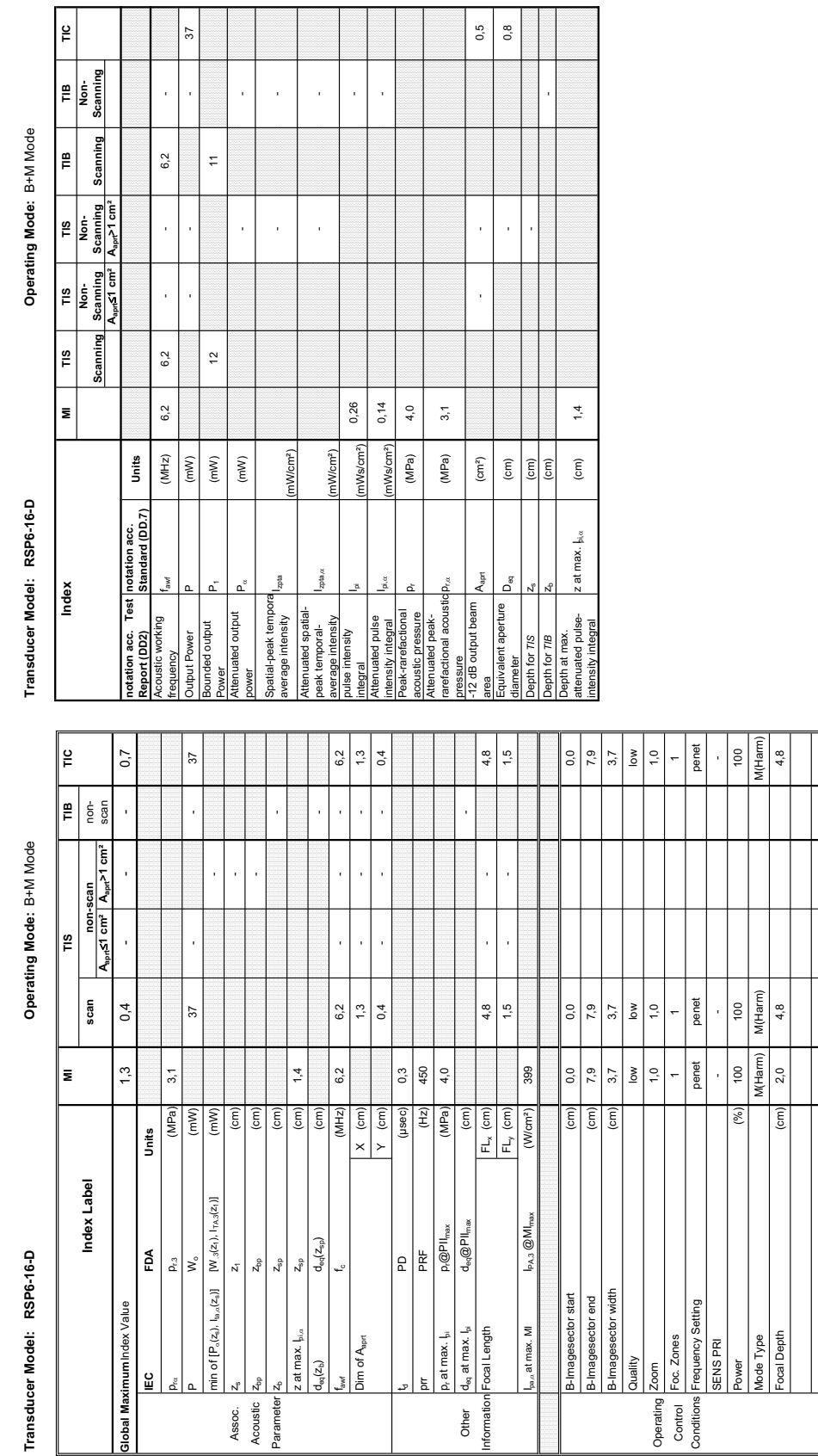

Other<br>nformation

Assoc.<br>Acoustic<br>Parameter

### **A-1-69 Tables for RSP6-16-D at Motion Mode (M-Mode)**

and a series I

*A-73*

## Transducer Model: RSP6-16-D

Operating Mode: Pulsed Doppler **Transducer Model: RSP6-16-D Operating Mode:** Pulsed Doppler

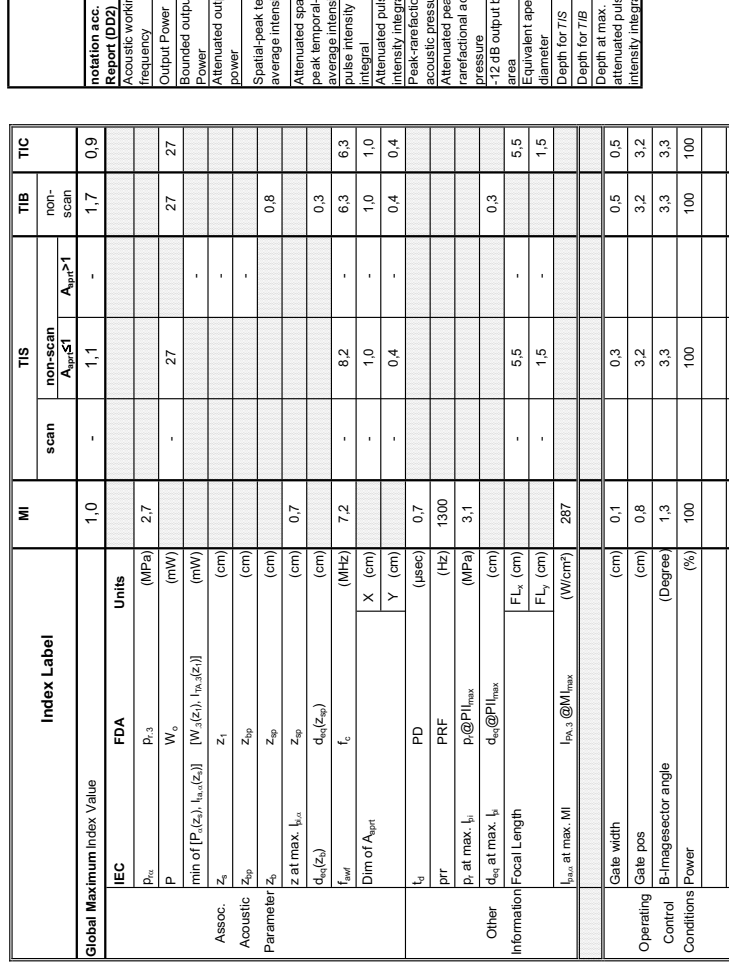

### **A-1-70 Tables for RSP6-16-D at Pulsed Wave Doppler (PW-Mode)**

**Summary of measured quantities for index determination** (according 60601-2-37 DD.7, Table DD.2 )

Summary of measured quantities for index determination<br>(according 60601-2-37 DD.7, Table DD.2)

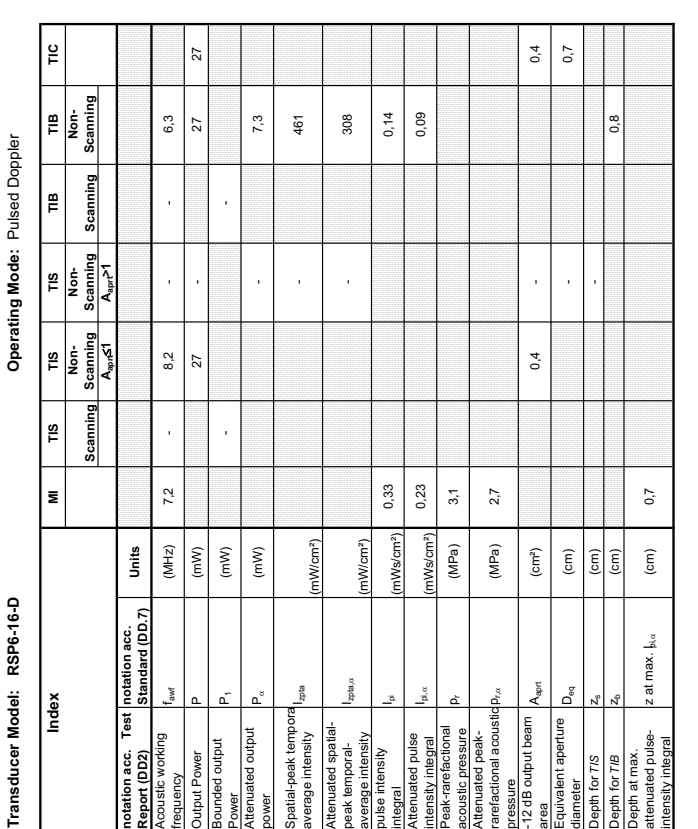

Transducer Model: RSP6-16-D<br>Index Mode Model: RSP6-16-D<br>Index Modex Mode Mode Model Color Flow TIB TIG Mon.<br>Scanning Scanning Scanning Scanning Scanning Scanning Scanning Scanning Operating Mode: Color Flow Summary of measured quantities for index determination<br>(according 60601-2-37 DD.7, Table DD.2 ) **Summary of measured quantities for index determination** (according 60601-2-37 DD.7, Table DD.2 ) TIS<br>Non-<br>Scanning<br>A<sub>spri</sub>s1 ∣ິ<br>ເອ  $\vert$  = Transducer Model: RSP6-16-D Index Operating Mode: Color Flow **Transducer Model: RSP6-16-D Operating Mode:** Color Flow Acoustic Output Reporting Table for IEC60601-2-37<br>(acc. to Table 101) **Acoustic Output Reporting Table for IEC60601-2-37** (acc. to Table 101)Transducer Model: RSP6-16-D

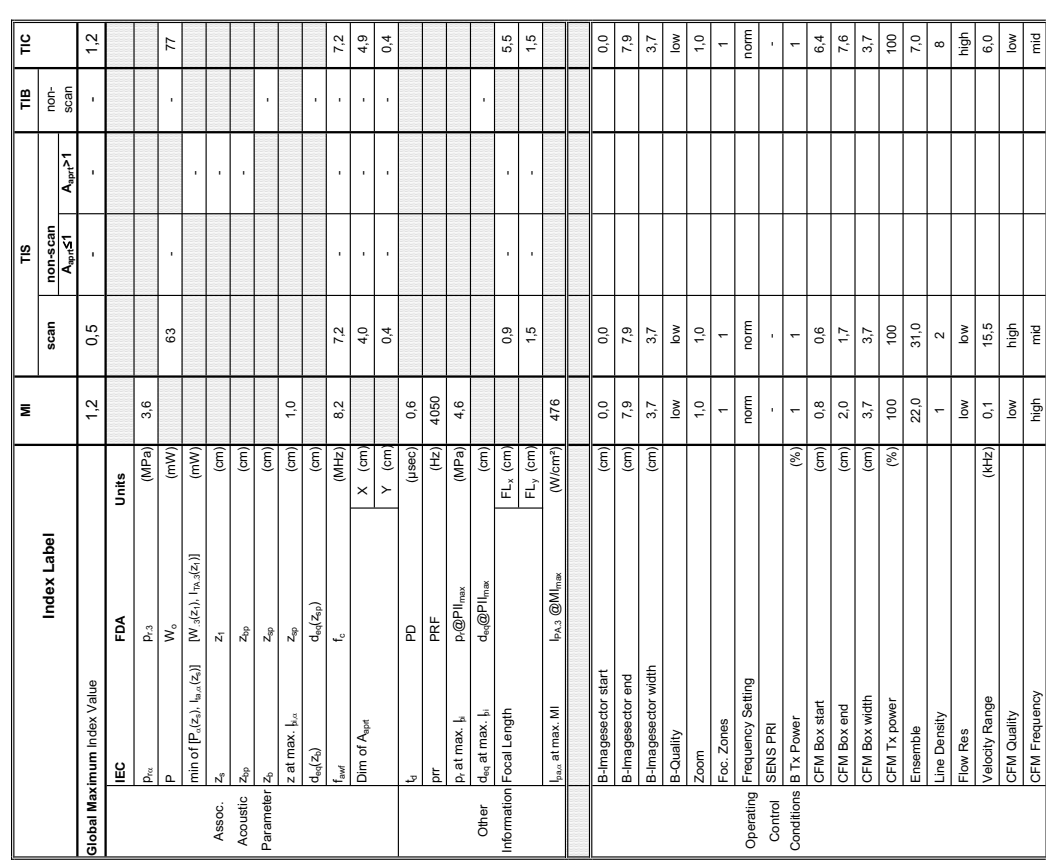

### **A-1-71 Tables for RSP6-16-D at Color Flow Mode (CFM-Mode)**

**Aaprt**d**1 Aaprt>1**

Scanning

∣e<br>⊨

TIB<br>Non-<br>Scanning

Scanning ∣<br>≡

 $\begin{array}{c}\n\hline\n\text{TIS}\n\end{array}\n\begin{array}{c}\n\text{RINR} \\
\text{Nons}\n\end{array}$ 

**notation acc. Test Report (DD2)**

tation acc. Te<br>http://DD2)<br>soustic working

**Test** 

Acoustic working

Bounded output

Output Power<br>Bounded output

Attenuated output

uated output

Spatial-peak tempora

Spatial-peak tempora<br>average intensity

Attenuated spatialpeak temporalaverage intensity

pulse intensity

Attenuated pulse

nuated pulse<br>nsity integral<br>k-rarefactional

Peak-rarefactional

Attenuated peakrarefactional acoustic pressure

pustic pressure<br>enuated peak-<br>efactional acoustic p

-12 dB output beam

dB output beam

Equivalent aperture

<sup>rea</sup><br>iquivalent aperture<br>iameter

Depth at max. attenuated pulse-

oth for TIB pth for TIS

Depth at max.<br>attenuated pulse-<br>intensity integral

attenuated pulse- zat max. bi*.i*. (cm) 1,0<br>intensity integral

z at max.  $\frac{1}{2}$ 

acoustic pressure Pr (MPa) 4,6<br>acoustic pressure

 $p_{\rm rot}$  (MPa) 3,6

area Aaprt (cm²) - - 2,0

 $\rm (cm^2)$ 

 $2,0$  $1,6$ 

diameter Deq (cm) - 1,6 per control diameter - 1,6 per control diameter - 1,6 per control diameter - 1,6 per c<br>Definition of the control diameter - 1,6 per control diameter - 1,6 per control diameter - 1,6 per control dia

 $\widehat{\mathsf{g}}$ 

Depth for *TIS* z<sub>s</sub> (cm) and the computation of  $\mathbb{R}$  is a set of  $\mathbb{R}$  is a set of  $\mathbb{R}$  is a set of  $\mathbb{R}$  is a set of  $\mathbb{R}$  is a set of  $\mathbb{R}$  is a set of  $\mathbb{R}$  is a set of  $\mathbb{R}$  is a set of  $\mathbb{$ 

 $\boxed{\widehat{\text{cm}}}$  $\widehat{\mathsf{E}}$ 

 $\widehat{\mathsf{c}}$ 

Depth for *TIB* zb (cm) - cm) - 2b (cm) - 2b (cm) - 2b (cm) - 2b (cm) - 2b (cm) - 2b (cm) - 2b (cm) - 2b (cm) - 2b (cm) - 2b (cm) - 2b (cm) - 2b (cm) - 2b (cm) - 2b (cm) - 2b (cm) - 2b (cm) - 2b (cm) - 2b (cm) - 2b (cm) -

 $\ddot{ }$ 

 $z$ pta $\alpha$ 

Attenuated spatial-<br>peak temporal-<br>average intensity<br>pulse intensity

(mW/cm²)

para integral Ipi Ipi (mWs/cm²) 0,83 - 10.83 - 10.83 - 10.83 - 10.83 - 10.83 - 10.83 - 10.83 - 10.83 - 10.83 - 10.83 - 10.83 - 10.83 - 10.83 - 10.83 - 10.83 - 10.83 - 10.83 - 10.83 - 10.83 - 10.83 - 10.83 - 10.83 - 10.83 -

ws/cm

0,83 0,47

intensity integral I<sup>ping</sup> Ipina (mWs/cm²) 0,47 - Construction of Democratic Construction of Democratic Construction of Democratic Construction of Democratic Construction of Democratic Construction of Democratic Constructi

Wslen

 $4,6$  $3,6$ 

(MPa) (MPa)

- -

l,

frequency fawf (MHz) 8,2 7,2 - - 7,2 - 7,2 - 7,2 - 7,2 - 7,2 - 7,2 - 7,2 - 7,2 - 7,2 - 7,2 - 7,2 - 7,2 - 7,2 - 7,2 - 7,2 - 7,2 - 7,2 - 7,2 - 7,2 - 7,2 - 7,2 - 7,2 - 7,2 - 7,2 - 7,2 - 7,2 - 7,2 - 7,2 - 7,2 - 7,2 - 7,2 - 7,2 Output Power P (mW) - - - 77

 $8,2$ 

 $(MHz)$ 

 $7,2$ 

l,

l,

 $7,2$ 

 $\frac{6}{2}$ 

Power P1 (mW) 16 16

 $(\mathsf{mW})$  $(mW)$ 

 $\left( mW\right)$ 

 $16$ 

power PD (mW) - -

average intensity III apparting the Microsoft Carly Carl Control Control Control Control Control Control Control Control Control Control Control Control Control Control Control Control Control Control Control Control Contr

**notation acc. Standard (DD.7) Units**

notation acc.<br>Standard (DD.7)

Units

CFM Frequency high mid mid

### Transducer Model: RAM3-8

Operating Mode: B-Mode **Transducer Model: RAM3-8 Operating Mode:** B-Mode

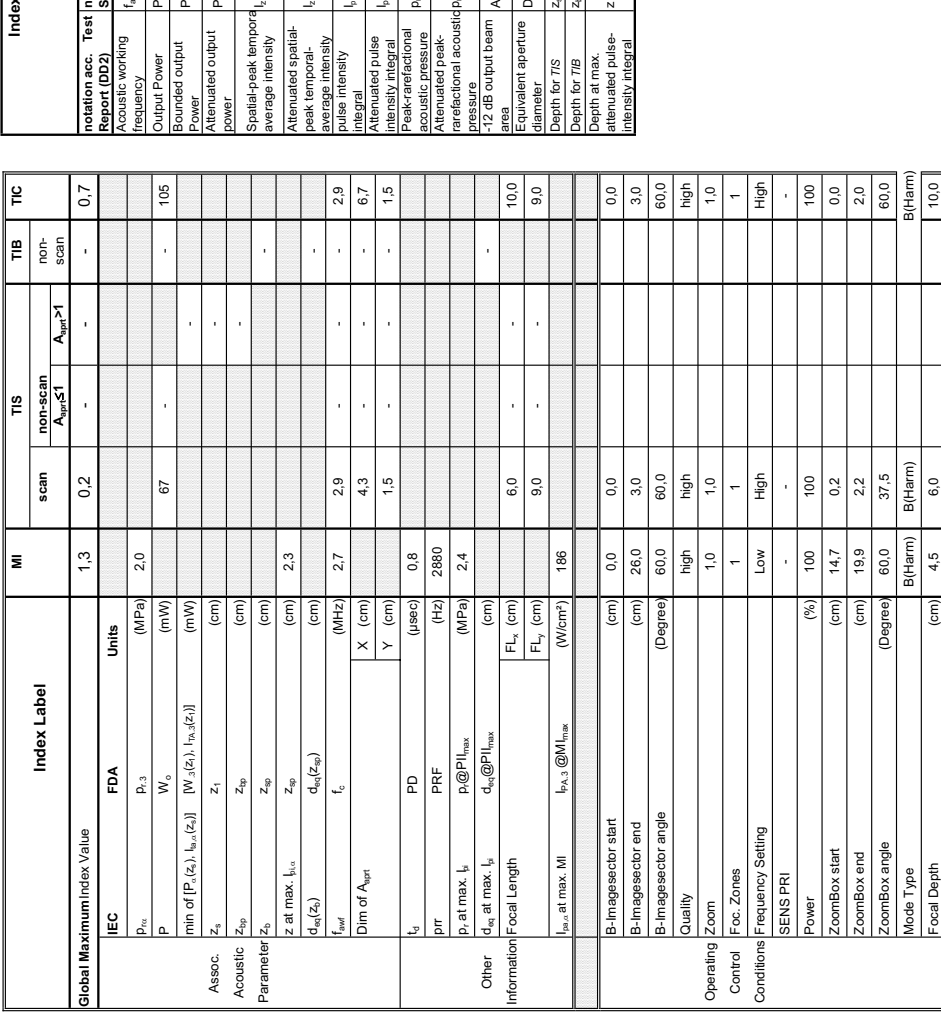

Summary of measured quantities for index determination<br>(according 60601-2-37 DD.7, Table DD.2 ) **Summary of measured quantities for index determination** (according 60601-2-37 DD.7, Table DD.2 )

# Operating Mode: B-Mode

Transduc

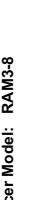

Index

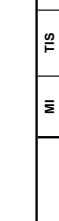

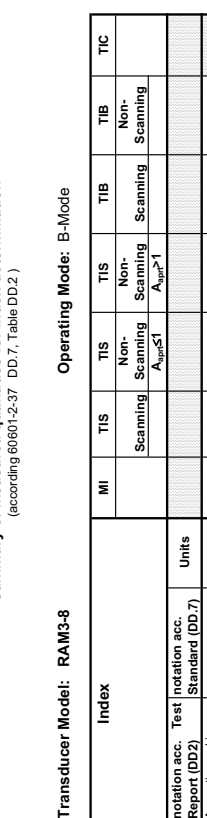

 $\mathbb{P}$ 

 $\frac{1}{\pi}$ İş

 $\frac{8}{10}$ 

**Aaprt**d**1 Aaprt>1**

Scanning

Scaming  $\frac{1}{2}$ İ.

> **notation acc. Test Report (DD2)**

Acoustic working

Bounded output

Attenuated output

Spatial-peak tempora

Attenuated spatialpeak temporalaverage intensity

pulse intensity

Attenuated pulse

Peak-rarefactional

Attenuated peakrarefactional acoustic pressure

-12 dB output beam

pressure<br>-12 dB output beam

Equivalent aperture

Depth for TIS pth for TIB Depth at max. attenuated pulse-

intensity integral z at max. Ipi,D (cm) 2,3

z at max.  $\frac{1}{2}$ <sub>bi. $\alpha$ </sub>

acoustic pressure pressure (MPa) 2,4<br>acoustic pressure

 $p_{\rm rot}$  (MPa) 2,0

(MPa)

 $2,0$ 

area Aaprt (cm²) - - 10,1

 $\left( \text{cm}^2 \right)$  $(\rm cm)$ 

l, ł

l,

 $10,1$  $3,6$ 

diameter Deq (cm) - 3,6 per contract Deq (cm) - 3,6 per contract Deq (cm) - 3,6 per contract Deq (cm) - 3,6 per contract Deq (cm) - 3,6 per contract Deq (cm) - 3,6 per contract Deq (cm) - 3,6 per contract Deq (cm) - 3,6 pe

Depth for *TIS* z<sub>s</sub> (cm) and the computation of  $\sim$ 

 $\frac{1}{\frac{1}{2}}$  $\widehat{\mathsf{c}}$ 

Depth for *TIB* zb (cm) -

 $2,3$ 

 $I_z$ pta, $\alpha$ 

(mW/cm²)

integral Ipi (mWs/cm²) 0,24 -

 $0,24$  $0,15$  $^{2,4}$ 

intensity integral I<sup>pi</sup>, <sup>pi,</sup> and Integral I (mWs/cm²) 0,15 - Computer integral I (mWs/cm²) 0,15 - Computer integral I (mWs/cm²) 0,15 - Computer integral I (m

mWs/cm<sup>2</sup>) mWs/cm<sup>2</sup>)

(MPa)

- -

frequency fawf (MHz) 2,9 - 2,7 2,9 - 2,9 - 2,9 - 2,9 - 2,9 - 2,9 - 2,9 - 2,9 - 2,9 - 2,9 - 2,9 - 2,9 - 2,9 - 2,9 - 2,9 - 2,9 - 2,9 - 2,9 - 2,9 - 2,9 - 2,9 - 2,9 - 2,9 - 2,9 - 2,9 - 2,9 - 2,9 - 2,9 - 2,9 - 2,9 - 2,9 - 2,9 -Output Power P (mW) - - - 105

 $2,7$ 

 $(MHz)$  $(mW)$  $(mW)$ 

 $2,9$ 

Power Prover Press, Press, Common Prover Prover Prover Prover Prover Prover Prover Prover Prover Prover Prover Prover Prover Prover Prover Prover Prover Prover Prover Prover Prover Prover Prover Prover Prover Prover Prove

 $\frac{6}{2}$ 

power PD (mW) - -

 $\left( \text{mW} \right)$ 

average intensity Izpta (mW/cm²) - -

nWcm<sup>2</sup>)

**notation acc. Standard (DD.7) Units**

Test notation acc.<br>Standard (DD.7)

Units

### **A-1-72 Tables for RAM3-8 at 2D Mode (B-Mode)**

 $2,9$ 

l,

J,

 $16$ 

105

**Summary of measured quantities for index determination** (according 60601-2-37 DD.7, Table DD.2 )

Summary of measured quantities for index determination<br>(according 60601-2-37 DD.7, Table DD.2 )

**Acoustic Output Reporting Table for IEC60601-2-37** (acc. to Table 101)

Acoustic Output Reporting Table for IEC60601-2-37<br>(acc. to Table 101)

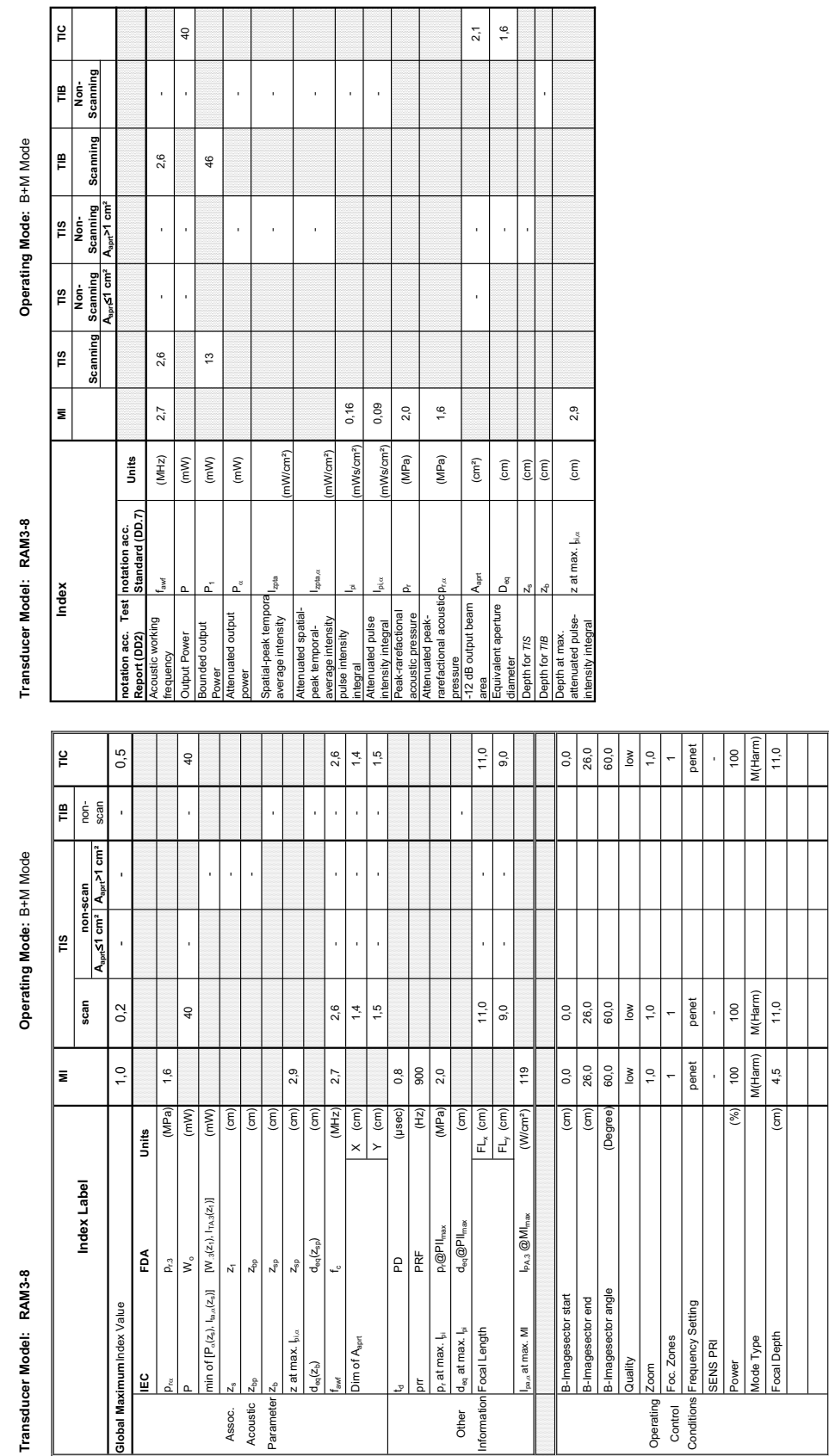

### **A-1-73 Tables for RAM3-8 at Motion Mode (M-Mode)**

## Transducer Model: RAM3-8

Operating Mode: Pulsed Doppler **Transducer Model: RAM3-8 Operating Mode:** Pulsed Doppler

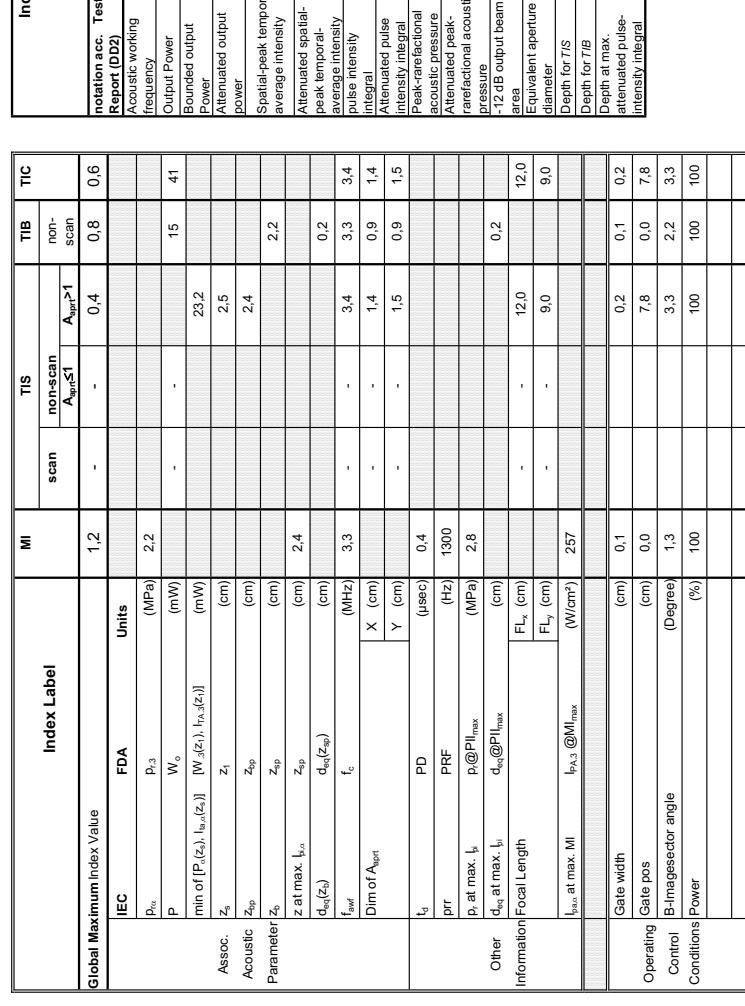

**Summary of measured quantities for index determination** (according 60601-2-37 DD.7, Table DD.2 )

Summary of measured quantities for index determination<br>(according 60601-2-37 DD.7, Table DD.2)

ŀ

 $\overline{a}$ 

j

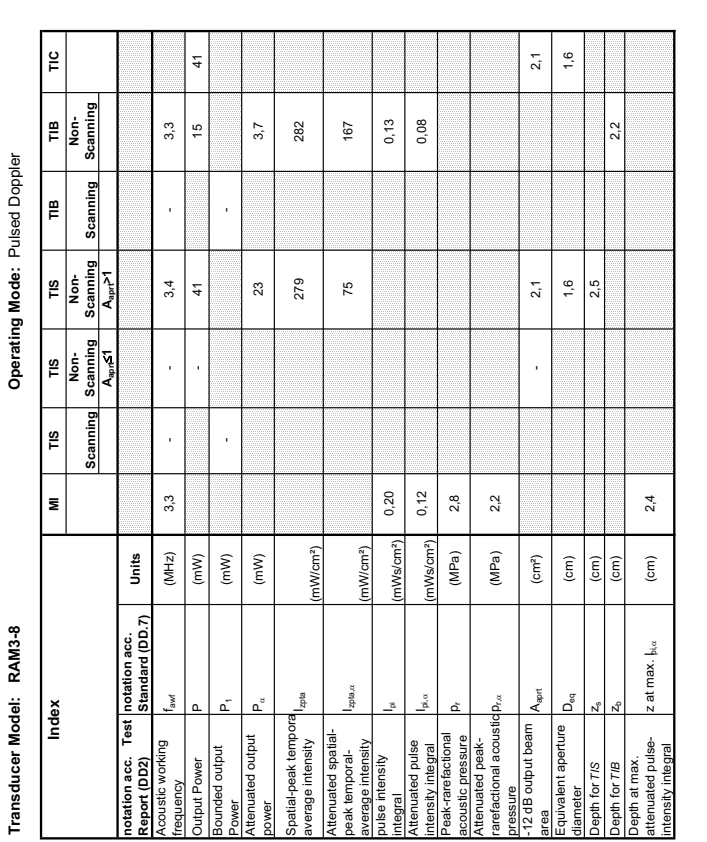

### **A-1-74 Tables for RAM3-8 at Pulsed Wave Doppler (PW-Mode)**

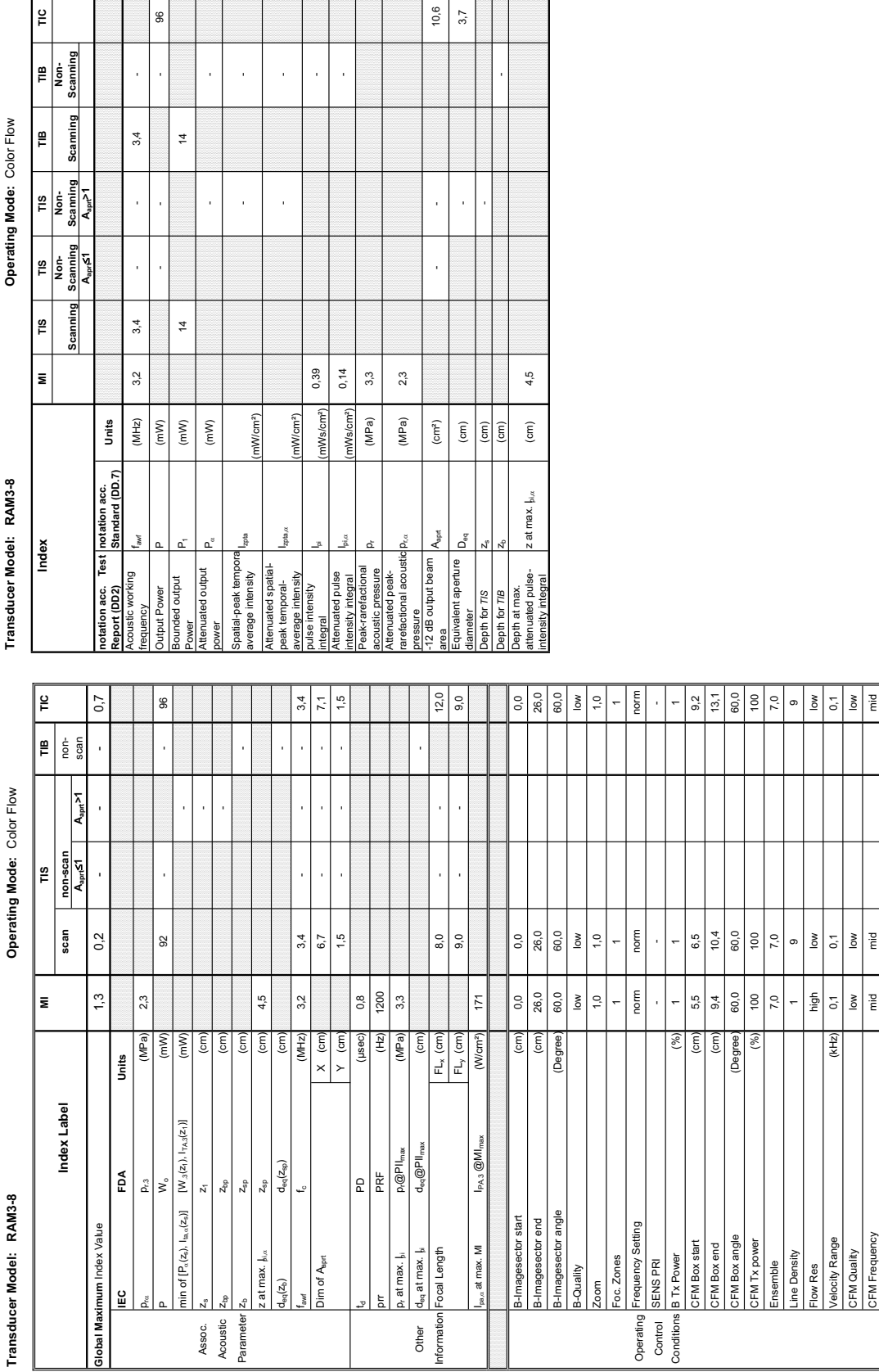

'n

**Summary of measured quantities for index determination** (according 60601-2-37 DD.7, Table DD.2 )

Summary of measured quantities for index determination<br>(according 60601-2-37 DD.7, Table DD.2 )

**Acoustic Output Reporting Table for IEC60601-2-37** (acc. to Table 101)

Acoustic Output Reporting Table for IEC60601-2-37<br>(acc.to Table 101)

**A-1-75 Tables for RAM3-8 at Color Flow Mode (CFM-Mode)** 

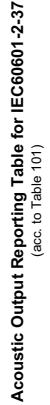

### Transducer Model: RAM3-8

Operating Mode: cM-Mode **Transducer Model: RAM3-8 Operating Mode:** cM-Mode

Transducer Model: RAM3-8

Index

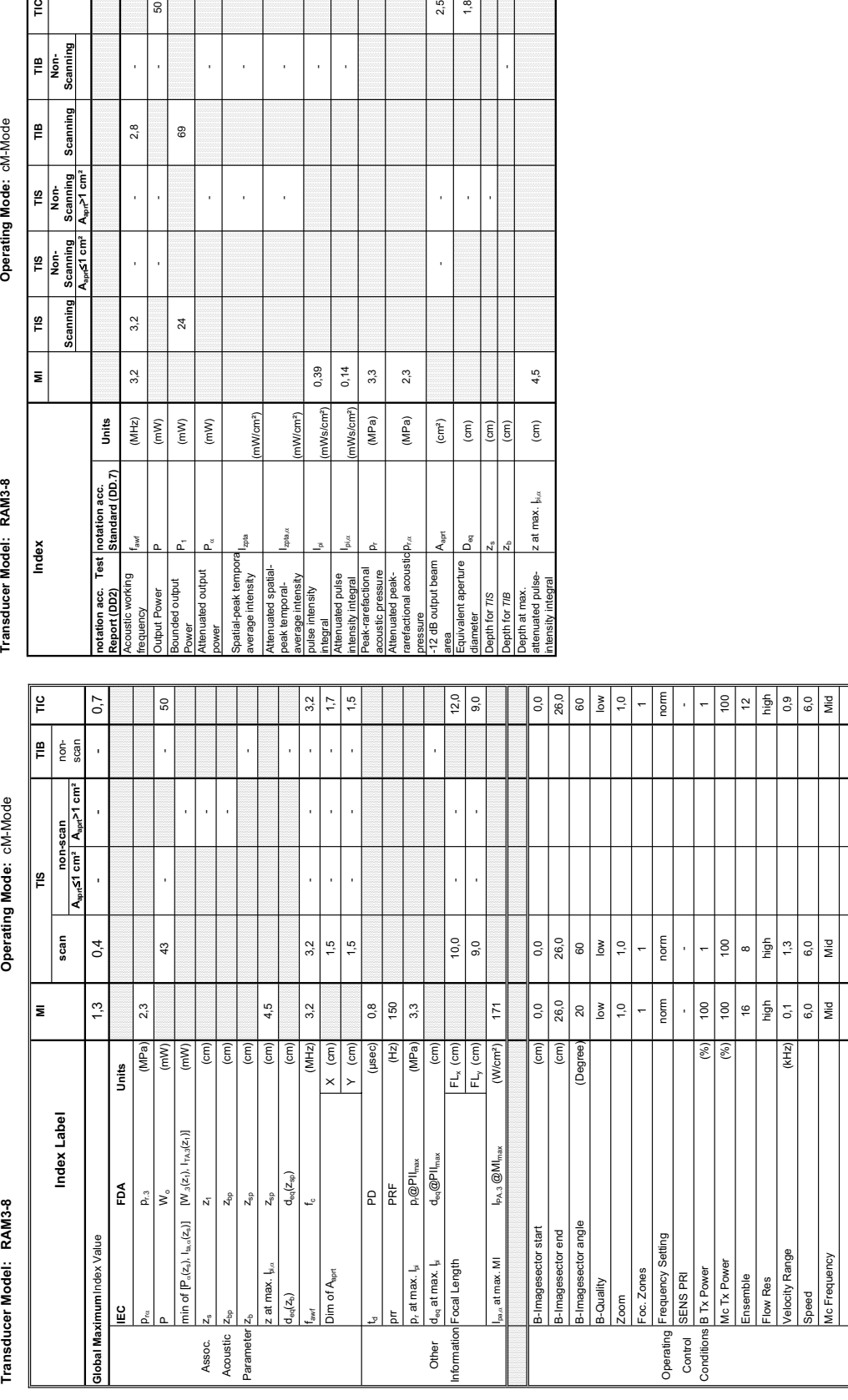

(according 60601-2-37 DD.7, Table DD.2 )

### Summary of measured quantities for index determination<br>(according 60601-2-37 DD.7, Table DD.2) **Summary of measured quantities for index determination**

Operating Mode: cM-Mode

**Aaprt**d**1 cm² Aaprt>1 cm²**

Scanni

 $\begin{array}{r}\n\hline\n\text{TIS}\n\end{array}\n\text{Norm-}\n\begin{array}{r}\n\text{Scanning}\n\end{array}$ 

Scanning TIS

E

 $\frac{1}{2}$ 

 $\mathop{\mathbb{P}}$ န့်<br>ဒီ

 $\frac{1}{2}$ 

TIB<br>Non-<br>Scanning

**notation acc. Standard (DD.7) Units**

Test

 $\frac{1}{\sqrt{1-\frac{1}{2}}\sin \left(\frac{1}{2} \cos \left(\frac{1}{2} \cos \left(\frac$ 

Units

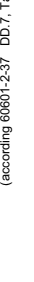

### **A-1-76 Tables for RAM3-8 at Color/Motion Mode (CM-Mode)**

50

 $2,8$ 

J,

J

 $3,2$ 

 $3<sup>2</sup>$ 

 $(MHz)$ 

 $(mW)$ 

 $69$ 

 $24$ 

 $(\mathsf{mW})$  $\left( mW\right)$ 

ad output Power

l,

(mW/cm²)

nWcm<sup>2</sup>)

zpta

 $0,39$ <br> $0,14$ 

Ws/cm<sup>2</sup>)

Ws/cm<sup>2</sup>)  $(MPa)$ 

 $3,3$  $2<sub>3</sub>$ 

 $D_{\rm rot}$  (MPa) 2,3

 $(MPa)$ 

 $\rm (cm^2)$ 

A<sub>ann</sub>

ۂ

ent aperture

 $\begin{array}{c|c}\n\hline\n\end{array}\n\begin{array}{c}\n\hline\n\end{array}\n\begin{array}{c}\n\hline\n\end{array}\n\end{array}$ 

 $2,5$  $1,8$ 

l,

 $4,5$ 

 $\rm (cm)$ 

z at max.  $\frac{1}{2}$ 

<mark>for 7iS</mark><br>for 7iB<br>at max.<br>ated pulse-<br>ated pulse-

- -

l,

 $\overline{1}$ 

l,  $\frac{1}{2}$ 

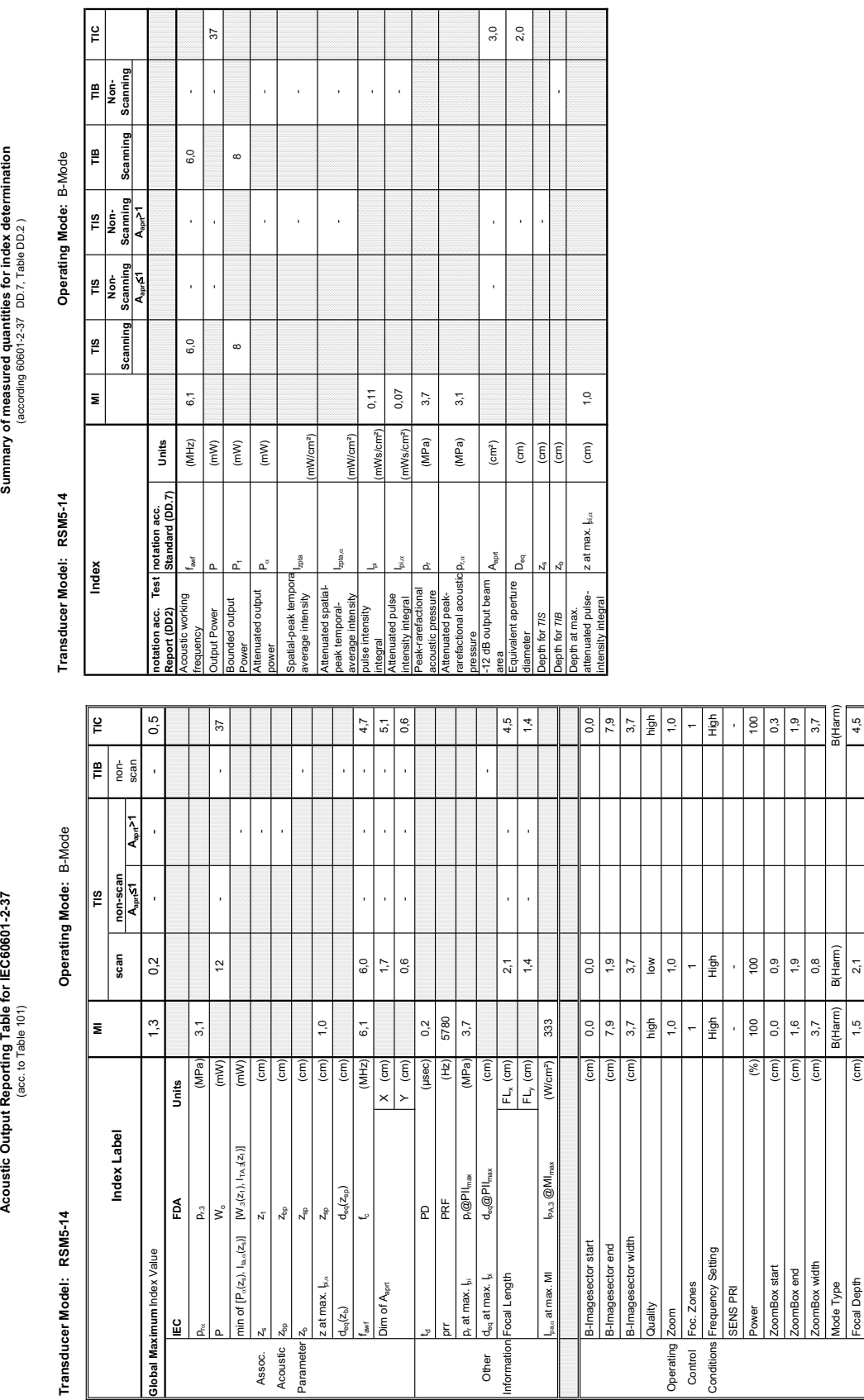

### **A-1-77 Tables for RSM5-14 at 2D Mode (B-Mode)**

**Transducer Model: RSM5-14 Operating Mode:** B+M Mode Transducer Model: RSM5-14

Operating Mode: B+M Mode

Transducer Model: RSM5-14

ndex<br>
Index

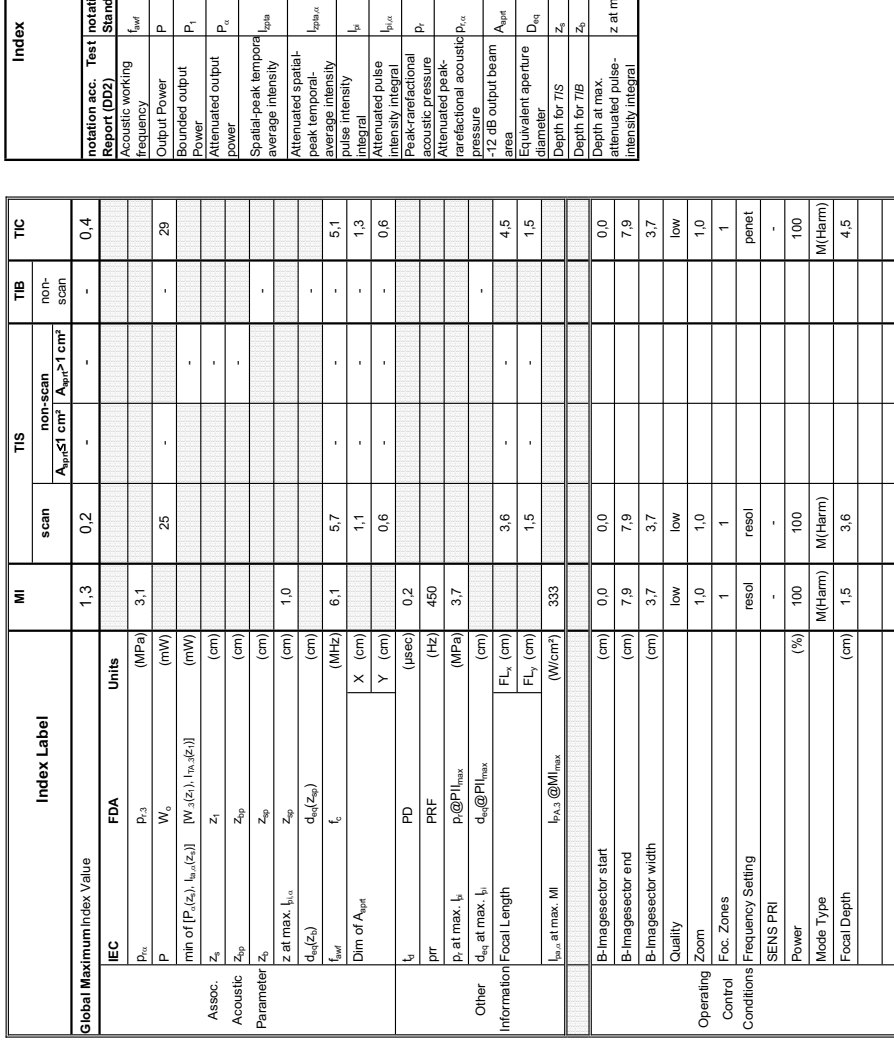

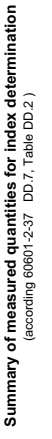

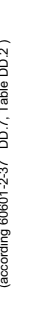

Transducer Model: RSM5-14<br>Index Mode (Mode 1995) March 1995 Microsoft Mode 1996<br>Index Mode (Mode 1996) March 1996 Microsoft March 1996<br>Scanning Scanning Scanning Scanning Scanning Scanning March 1996 Operating Mode: B+M Mode

**Aaprt**d**1 cm² Aaprt>1 cm²**

 $\frac{1}{2}$ 

 $\mathbf{r}$ 

TIB<br>Non-<br>Scanning

TIS<br>Non-<br>Scanning A<sub>aprt</sub>>1 cm

TIS<br>Non-<br>Scanning  $A_{\text{apf}} \leq 1$  cm<sup>2</sup>

E

Scanning ∥ ≝

Scanning

**notation acc. Test Report (DD2)**

Acoustic working

Ĭ

Bounded output

ounded output

Attenuated output

Spatial-peak tempora

 $2048$ 

Attenuated spatialpeak temporalaverage intensity

pulse intensity

Attenuated pulse

Peak-rarefactional

Attenuated peakrarefactional acoustic pressure

-12 dB output beam

A<sub>nod</sub>

Equivalent aperture

pth for TIS ameter

area<br>Equivalent aperture **pressure**<br>12 dB output beam

 $\mathsf{d}^{\mathsf{g}}$ 

Depth at max. attenuated pulse-

intensity integral z at max. Ipi,D (cm) 1,0

z at max.  $\vert_{\mathfrak{h}\vert_{\alpha}}$ 

acoustic pressure Pr (MPa) 3,7<br>acoustic pressure

p<sub>r.«</sub> Require (MPa) 3,1

area Aaprt (cm²) - - 0,8

 $\overline{1}$ j

j

 $0,8$  $\frac{1}{2}$ 

diameter Deq (cm) - 1,000 per less diameter de la proposition de la proposition de la proposition de la proposition de la proposition de la proposition de la proposition de la proposition de la proposition de la propositio

Depth for *TIS*  $\begin{bmatrix} 2s \\ -1 \end{bmatrix}$   $\begin{bmatrix} 2s \\ -1 \end{bmatrix}$ 

Depth for *TIB* Z<sub>b</sub> (cm) and the computational computation of  $\mathbb{R}$ 

 $\ddot{ }$ 

 $\widehat{\mathsf{E}}$ 

frequency fawf (MHz) 6,1 5,7 - - 5,4 - Output Power P (mW) - - - 29

 $6,1$ 

 $(MHz)$ 

 $5,7$ 

Power P1 (mW) 8 10

 $(mW)$ 

 $\frac{1}{2}$ 

 $\infty$ 

power PD (mW) - -

 $\left( m \right)$ 

average intensity Izpta (mW/cm²) - -

mW/cm<sup>2</sup>)

(mW/cm²)

integral Ipi (mWs/cm²) 0,11 -

Ws/cm<sup>2</sup>)

 $0,11$ 0,07

intensity integral I<sup>p</sup>i<sub>n</sub>, Ipi, Ipi, Integral Ipi, Integral II, Integral II, Integral II, Integral II, Integral II, Integral II, Integral II, Integral II, Integral II, Integral II, Integral II, Integral II, Integral II,

nWs/cm<sup>2</sup>)

 $3,7$  $3,1$ 

(MPa)  $(MPa)$  $\left( cm^{2}\right)$  $\begin{tabular}{|c|c|} \hline \quad \quad & \quad \quad & \quad \quad \\ \hline \quad \quad & \quad \quad & \quad \quad \\ \hline \quad \quad & \quad \quad & \quad \quad \\ \hline \quad \quad & \quad \quad & \quad \quad \\ \hline \quad \quad & \quad \quad & \quad \quad \\ \hline \quad \quad & \quad \quad & \quad \quad \\ \hline \quad \quad & \quad \quad & \quad \quad \\ \hline \quad \quad & \quad \quad & \quad \quad \\ \hline \quad \quad & \quad \quad & \quad \quad \\ \hline \quad \quad & \quad \quad & \quad \quad \\ \hline \quad \quad & \quad \quad & \quad \quad \\ \hline \quad \quad & \quad$ 

- -

 $\frac{1}{2}$ 

l, j

l,

j l,

 $\bar{1}$ 

 $\tilde{\Xi}$ 

**notation acc. Standard (DD.7) Units**

 $\begin{array}{c} \text{Test} \text{} \text{notation } \text{acc.} \\ \text{Standard} \text{ } (\text{DD.7}) \end{array}$ 

Units

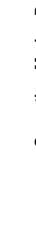

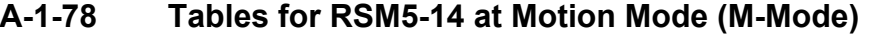

29

 $\bar{1}$ 

 $5,4$ 

 $\bar{\bar{z}}$ 

**Summary of measured quantities for index determination** (according 60601-2-37 DD.7, Table DD.2 )

Summary of measured quantities for index determination<br>(according 60601-2-37 DD.7, Table DD.2 )

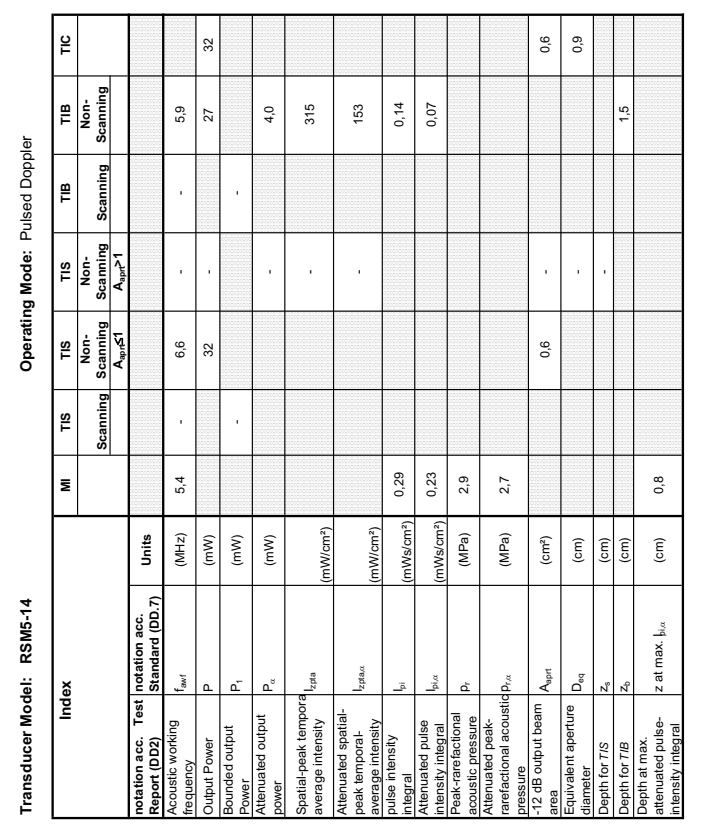

### **A-1-79 Tables for RSM5-14 at Pulsed Wave Doppler (PW-Mode)**

Acoustic Output Reporting Table for IEC60601-2-37<br>(acc. to Table 101) **Acoustic Output Reporting Table for IEC60601-2-37** (acc. to Table 101)

**Transducer Model: RSM5-14 Operating Mode:** Pulsed Doppler Transducer Model: RSM5-14

Operating Mode: Pulsed Doppler

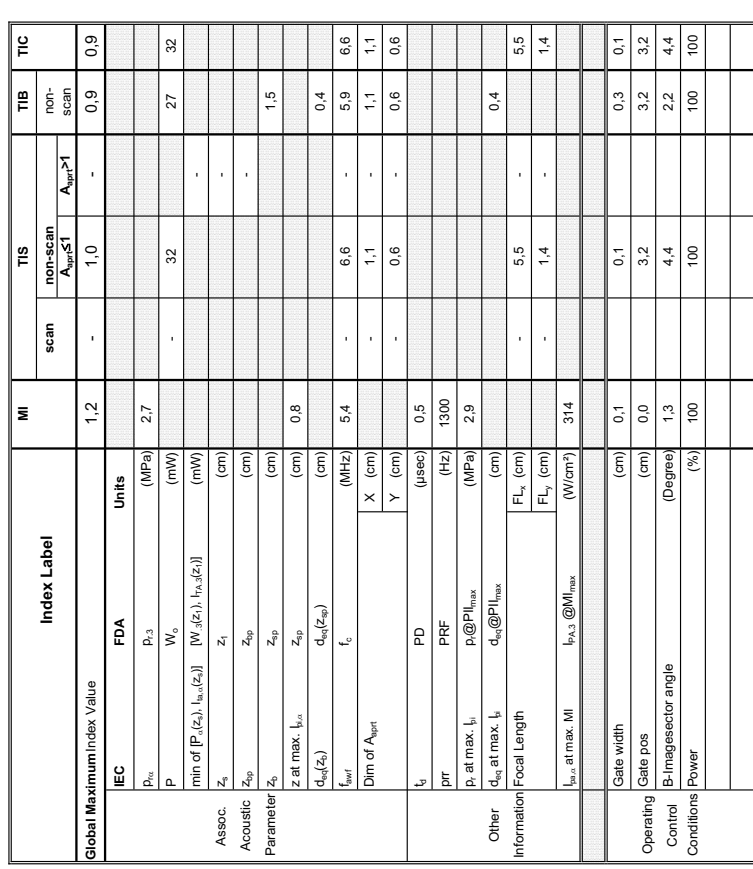

Transducer Model: RSM5-14

Operating Mode: Color Flow **Transducer Model: RSM5-14 Operating Mode:** Color Flow

Transducer Model: RSM5-14

Index

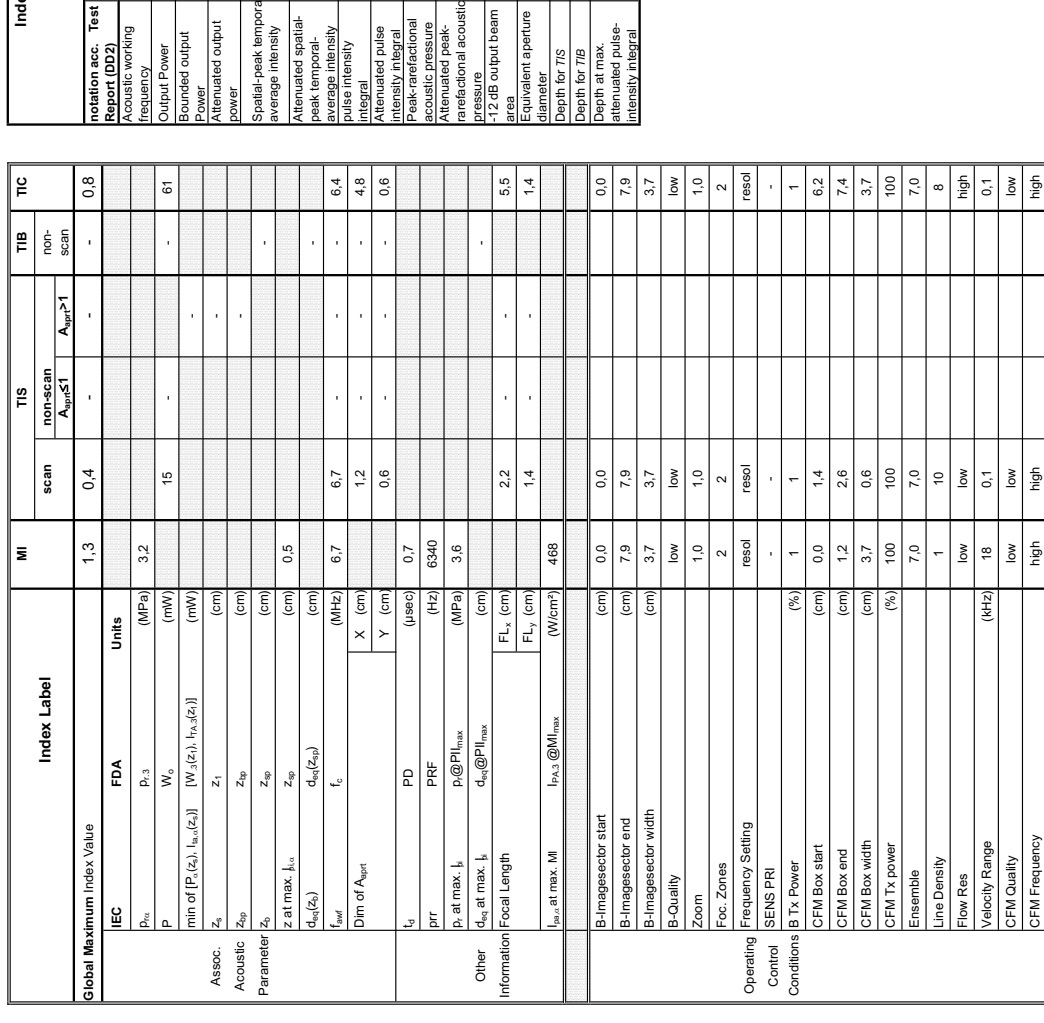

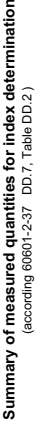

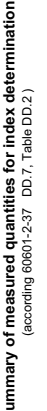

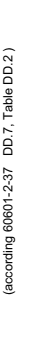

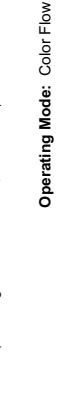

Transducer Model: RSM5-14<br>Index Index (Note: Control of Tis Tis Tis Tis Tis Tis Tie Tic Non-<br>Index (Note: Control of Tis Tis Tis Tis Tis Tis Tie Tie Tic Non-<br>Scanning Scanning Scanning Scanning Scanning Scanning Scanning S

 $\overline{\mathbf{z}}$ 

 $\frac{1}{2}$ 

TIB<br>Non-<br>Scanning

Scanning  $\mathop{m}\limits^{\text{m}}$ 

 $\begin{array}{c}\n\hline\n\text{TIS} \\
\hline\n\text{Non-}\n\end{array}$ 

TIS<br>Non-<br>Scanning<br>A<sub>sor</sub> S1

anning  $\overline{18}$ 

š

**Aaprt**d**1 Aaprt>1**

**notation acc. Test Report (DD2)**

Acoustic working

quency

Bounded output

Attenuated output

**Light** ided output **Dutput Power** 

Spatial-peak tempora

Attenuated spatialpeak temporalaverage intensity

pulse intensity

ē

Attenuated pulse

Peak-rarefactional

<sup>nica</sup>almied pulse<br>tensity integral →<br>eak-rarefactional F<br>coustic pressure F<br>ttenuated peak-<br>nrefactional acoustic p

Attenuated peakrarefactional acoustic pressure

-12 dB output beam

essure<br>2 dB output beam ivalent aperture

Equivalent aperture

for  $7/5$ ler<br>Tre Depth at max. attenuated pulse-

The max.<br>Depth at max.<br>attenuated pulse-<br>intensity integral

intensity integral z at max. Ipi,D (cm) 0,5

 $z$  at max.  $\frac{1}{2}$ 

acoustic pressure pr (MPa) 3,6

p $_{\rm{vac}}$  (MPa) 3,2

 $3,2$ 

area Aaprt (cm²) - - 2,9

 $\left(\text{cm}^2\right)$  $\widehat{\mathsf{f}}$  $\left| \widehat{\Xi} \right|$  $\left( \text{cm}\right)$ 

J. ł,

 $2,9$  $1,9$ 

diameter Deq (cm) - 1,999 - 1,999 - 1,999 - 1,999 - 1,999 - 1,999 - 1,999 - 1,999 - 1,999 - 1,999 - 1,999 - 1,<br>Here is a strong strong strong strong strong strong strong strong strong strong strong strong strong strong st

Depth for *TIS* zs (cm) and the complete  $\sim$  2.5 and 2.6 and 2.7 and 2.7 and 2.7 and 2.7 and 2.7 and 2.7 and 2.7 and 2.7 and 2.7 and 2.7 and 2.7 and 2.7 and 2.7 and 2.7 and 2.7 and 2.7 and 2.7 and 2.7 and 2.7 and 2.7 and

Depth for *TIB* zb (cm) -

0,5

Izpta,c

(mW/cm²)

انت الموجود المستخدمة المستخدمة المستخدمة المستخدمة المستخدمة المستخدمة المستخدمة المستخدمة المستخدمة المستخدمة<br>المستخدمة

nWs/cm<sup>2</sup>)

intensity integral  $\bigcup_{\alpha} p_{\alpha}$  is a function of  $\alpha$  or  $40$ 

nWs/cm<sup>2</sup> (MPa) (MPa)

 $3,6$ 

 $0,40$ 0,52

à,

- -

j

j

frequency f<sup>awf</sup> (<sup>MHz)</sup> 6,7 - - 6,7 - 6,7 - 6,7 - 6,7 - 6,7 - 6,7 - 6,7 - 6,7 - 6,7 - 6,7 - 6,7 - 6,7 - 6,7 - 6,7 - 6,7 - 6,7 - 6,7 - 6,7 - 6,7 - 6,7 - 6,7 - 6,7 - 6,7 - 6,7 - 6,7 - 6,7 - 6,7 - 6,7 - 6,7 - 6,7 - 6,7 - 6,7 Output Power P (mW) - - - 61

6,7

 $(MHz)$ 

 $\overline{\mathbf{m}}$ 

 $6,7$ 

Power P1 (mW) 13 13

 $(\mathsf{mW})$  $(mW)$ 

 $13$ 

power PD (mW) - -

average intensity I  $\frac{1}{\sqrt{2}}$  as  $\frac{1}{\sqrt{2}}$  (mW/cm²)  $\left.\frac{1}{\sqrt{2}}\right\}$ 

nW/cm<sup>2</sup>)

**notation acc. Standard (DD.7) Units**

Units

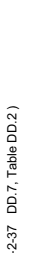

**A-1-80 Tables for RSM5-14 at Color Flow Mode (CFM-Mode)** 

61

 $\frac{1}{2}$ 

J.

6,7

j

J. l,

CFM Frequency high high high

high high

nigh

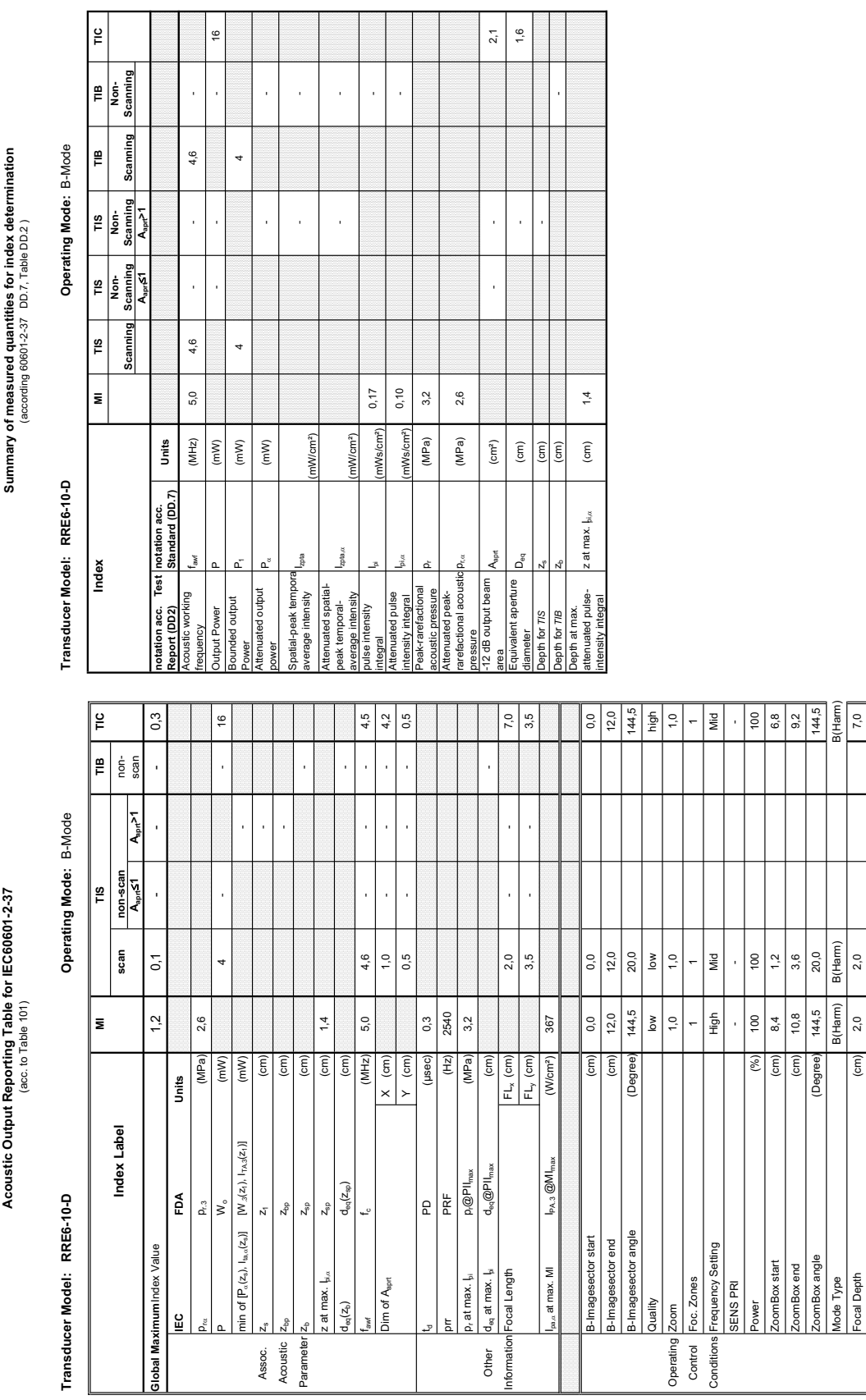

### **A-1-81 Tables for RRE6-10-D at 2D Mode (B-Mode)**

Acoustic Output Reporting Table for IEC60601-2-37 **Acoustic Output Reporting Table for IEC60601-2-37**

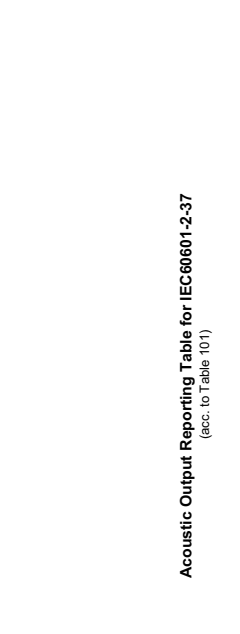

Transducer Model: RRE6-10-D

Operating Mode: B+M Mode **Transducer Model: RRE6-10-D Operating Mode:** B+M Mode

Transducer Model: RRE6-10-D

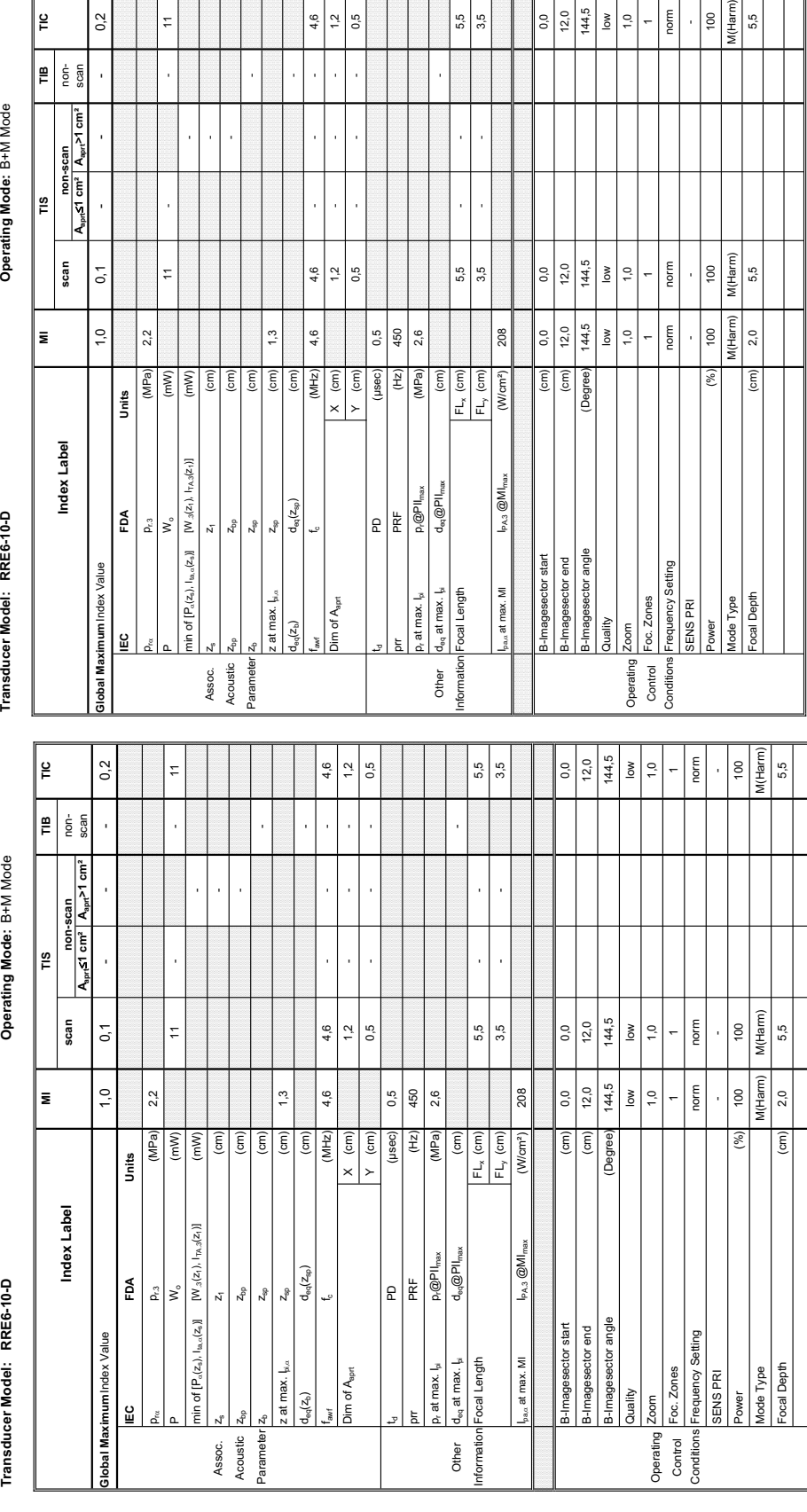

Y (cm) 0,5 - - - 0,5

 $Y$  (cm)

 $\overline{5}$ 

 $\begin{array}{r} 0.5 \\ 450 \\ 2.6 \end{array}$ 

 $\begin{tabular}{|c|c|} \hline 1 & 0 & 0 \\ \hline 2 & 0 & 0 \\ 3 & 4 & 0 \\ \hline 4 & 0 & 0 \\ 5 & 6 & 0 \\ \hline \end{tabular}$ 

 $\begin{tabular}{l} 2D \\ \hline PRF \\ \hline \textbf{PRF} \\ \textbf{p}_i \textcircled{gPII}_{\text{max}} \\ \textbf{d}_{\text{sq}} \textcircled{gPII}_{\text{max}} \end{tabular}$ 

 $\frac{1}{2}$  5  $4,6$ 

 $1,3$  $4,6$ 

 $d_{\rm eq}(z_{\rm sp})$ 

ی |

 $z_{\rm sp}$ 

 $\frac{z_{\rm{bp}}}{z_{\rm{sp}}}$ 

0,5

4,6  $\overline{1}$ 

FLy (cm) 3,5 - - 3,5

 $3,5$ 

208

(W/cm<sup>2</sup>)

 $I_{PA,3}$   $@MI_{mag}$ 

5,5

 $FL_x$  (cm)<br> $FL_y$  (cm)

 $\epsilon$ 

5,5

3,5

144,5

 $\frac{12,0}{144,5}$ 

 $\begin{array}{|c|c|}\n\hline\n0,0 \\
\hline\n12,0 \\
\hline\n1,0 \\
\hline\n\end{array}$ 

(Degree

sector angle sector end

 $\epsilon$ 

 $(\overline{\epsilon}$ 

 $\frac{3}{5}$  $1,0$ 

 $12,0$ 

0,0

M(Harm)

 $\frac{1}{2}$ 5,5

 $\begin{array}{c|c} \hline 100 \\ \hline \text{M(Harm)} \\ \hline \end{array}$ 

 $\begin{array}{c|c}\n\hline\n100 \\
\hline\nM(Harm)\n\end{array}$ 

 $(%)$ 

5,5

 $2,0$ 

 $\widehat{\epsilon}$ 

norm

norm

 $\ddot{\phantom{0}}$ 

 $\ddot{\phantom{0}}$ 

gs  $\tilde{z}$ 

norm

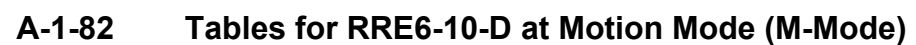

t.

 $\frac{1}{2}$ 

 $2,2$ 

Units

EDA

dex Value

 $(MPa)$ <br> $(mW)$ 

 $\frac{\mathsf{p}_{\scriptscriptstyle E3}}{\mathsf{W}_{\scriptscriptstyle \mathrm{o}}}$ 

 $\overline{\mathbf{m}}$  $\epsilon$ Ιĝ  $(\epsilon m)$  $\epsilon$ m)  $(cm)$  $(MHz)$ 

 $\label{eq:2} \begin{aligned} &\left\{(\mathsf{z}_\alpha),\mathsf{I}_{\otimes_\alpha\circ}(\mathsf{z}_\alpha)\right\} \qquad [\mathsf{W}_{\beta}(\mathsf{z}_1),\mathsf{I}_{\mathsf{TA},\beta}(\mathsf{z}_1)] \end{aligned}$ 

 $\overline{z}_1$ 

**Aaprt**d**1 cm² Aaprt>1 cm²** scan

| ၁

**non-scan**

scan

Index Label

 $|\overline{\cdot}$ 

|ءِ

∥≌

∥≡

non-scan<br>الم<sub>عمل</sub>ح التسمية الم<sub>عملي</sub>ة التسمية

Operating Mode: B+M Mode

 $\frac{1}{2}$ 

 $\left| \begin{matrix} \frac{1}{2} \\ \frac{1}{2} \\ \frac{1}{2} \\ \frac{1}{2} \end{matrix} \right|$  $\overline{\phantom{a}}$ 

**Acoustic Output Reporting Table for IEC60601-2-37** (acc. to Table 101)

Acoustic Output Reporting Table for IEC60601-2-37<br>(acc. to Table 101)

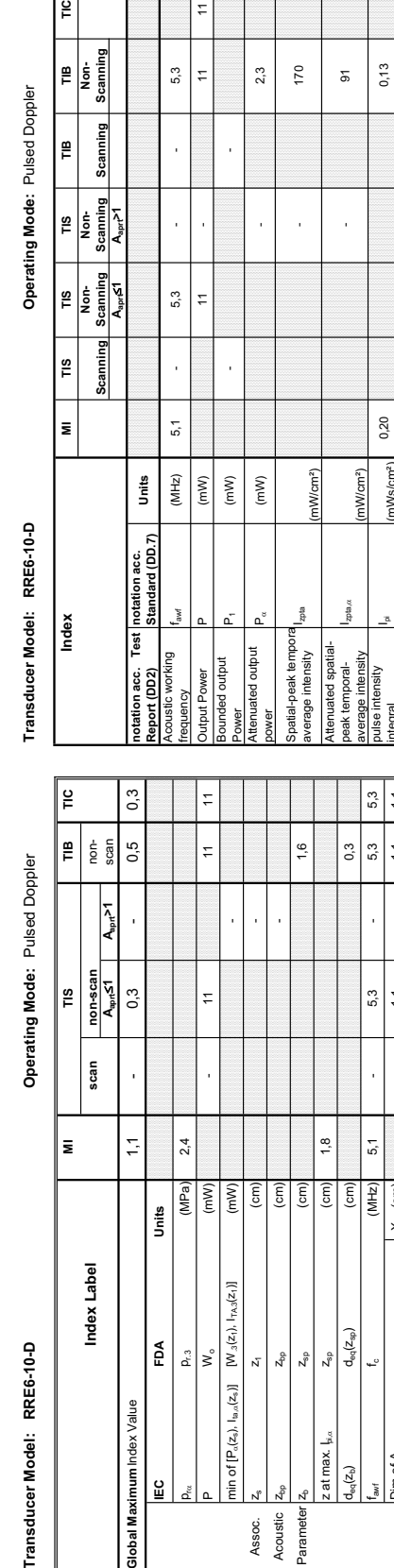

### **A-1-83 Tables for RRE6-10-D at Pulsed Wave Doppler (PW-Mode)**

 $\overline{r}$ 

integral Ipi (mWs/cm²) 0,20 0,13

mWs/cm<sup>2</sup>) Ws/cm<sup>2</sup>)

intensity integral Ipi,D (mWs/cm²) 0,10 0,07

0,10  $3,2$  $^{2,4}$ 

 $0,07$ 

Attenuated pulse

gral

 $11$  $0.5$ 

 $\frac{1}{2}$  $0,5$ 

Dim of Aaprt 1,1 - 1,1 - 1,1 - 1,1 - 1,1 - 1,1 - 1,1 - 1,1 - 1,1 - 1,1 - 1,1 - 1,1 - 1,1 - 1,1 - 1,1 - 1,1 - 1

 $\times$  (cm)  $Y$  (cm) (µsec)

Dim of A<sub>sprt</sub>

td PD (usec) 0.5 prr PRF (Hz) 1300 p.at max. I<sub>pi</sub> p at max. Ipi p and max. Ipi p and max. Ipi p and max. Ipi and a square  $\alpha$ 

 $\begin{array}{c|c} \mathsf{PD} & \mathsf{P} \mathsf{D} \\ \hline \mathsf{PRF} & \mathsf{D} \mathsf{QPLI}_{\mathsf{max}} \\ \hline \mathsf{D}_\mathsf{eq} \mathsf{QIPII}_{\mathsf{max}} \end{array}$ 

 $\frac{0.5}{1300}$  $3,2$  Other deq at max. Ipi deq@PIImax (cm) 0,3 Information Focal Length FLx (cm) - 8,0 - 8,0 - 8,0 - 8,0 - 8,0 - 8,0 - 8,0 - 8,0 - 8,0 - 8,0 - 8,0 - 8,0 - 8,0

 $|\widehat{\mathsf{E}}|$ 

 $_{1}$  at max.  $\vert_{\mathfrak{p}i}$ ocal Length p, at max. I<sub>N</sub>

> Other ormatic

 $\sqrt{\frac{1}{2}}$  $(Hz)$ 

Y (cm) - 0,5 - 0,5 0,5

 $\frac{1}{2}$  $0,5$  Peak-rarefactional

Attenuated pulse<br>Intensity integral<br>Peak-rarefactional p<sub>r</sub><br>acoustic pressure pr<br>Attenuated peak-<br>Attenuated peak-

Attenuated peakrarefactional acoustic pressure

-12 dB output beam

essure<br>2 dB output beam quivalent aperture

j

Equivalent aperture

8,0 3.5

 $0,3$ 

epth for  $\pi s$ epth for TIB

FL<sub>y</sub> (cm)  $\vert$  3,5  $\vert$  -  $\vert$  3,5  $\vert$  3,5

8,0  $3,5$ 

 $I_{\rm paa}$  at max. MI  $I_{\rm pA.3}$   $@M_{\rm max}$  (W/cm²)  $1$  226

 $I_{PA,3}$   $@MI_{m}$ 

at max. MI

dbiw elas Gate pos Power

226  $0,1$ 

 $\frac{\begin{bmatrix} F L_x (\text{cm}) \\ F L_y (\text{cm}) \end{bmatrix}}{(W \text{cm}^2)}$ 

<del>σ</del>ία = το πολιτικό το το πολιτικό (com) (ειδ.) (ειδ.) ο πολιτικό το πολιτικό το πολιτικό το πολιτικό προσωπισμ Operating Gate possessing and the contract of the contract of the contract of the contract of the contract of the contract of the contract of the contract of the contract of the contract of the contract of the contract of Control B-Images angles and the sector angles in the sector angles in the sector angles angles angles in the sector angles and the sector angles angles and the sector angles angles and the sector angles angles angles angle Conditions Power (%) 100 100 100 100

ίε

 $\overline{\phantom{a}}$  $\frac{1}{2}$  |  $\frac{3}{2}$ 

 $\widehat{E}$ Degree) So

B-Imagesector angle

Operating Conditions Control

Depth at max. attenuated pulse-

Depth at max.<br>attenuated pulse-<br>intensity integral

 $\overline{a}$  $1,3$  $\frac{1}{100}$ 

 $0,4$  $\frac{5}{2}$ 

 $0,4$  $\frac{1}{3}$   $\frac{1}{100}$ 

 $\left| \frac{1}{2} \right|$  is

intensity integral z at max. Ipi,D (cm) 1,8

z at max.  $\frac{1}{2}$ <sub>ka</sub>

acoustic pressure pr (MPa) 3,2

 $p_{\rm rot}$  (MPa)  $\parallel$  2.4

(MPa) (MPa)

area — Aaprt (cm²) (cm²) 0,5 - 0,5 - 0,5 - 0,5 - 0,5 - 0,5 - 0,5 - 0,5 - 0,5 - 0,5 - 0,5 - 0,5 - 0,5 - 0,5 - 0

 $\left( \text{cm}^{2}\right)$  $\left( cm\right)$  $\boxed{\widehat{\Xi}}$  $\left( \text{cm}\right)$ 

J. l,

 $0,5$ 

 $0,5$  $0,8$ 

diameter Deq (cm) - 0,8 million Deq (cm) - 0,8 million Deq (cm) - 0,8 million Deq (cm) - 0,8 million Deq (cm) - 0,8 million Deq (cm) - 0,8 million Deq (cm) - 0,8 million Deq (cm) - 0,8 million Deq (cm) - 0,8 million Deq (c

Depth for *TIS*  $\begin{bmatrix} z_8 \\ z_9 \end{bmatrix}$   $\begin{bmatrix} \text{corn} \\ \text{corn} \end{bmatrix}$ 

Depth for *TIB* zb (cm) 1,6

 $1,8$ 

 $1,6$ 

 $\mathbb{F}$ 

**Summary of measured quantities for index determination** (according 60601-2-37 DD.7, Table DD.2 )

Summary of measured quantities for index determination<br>(according 60601-2-37 DD.7, Table DD.2)

**Acoustic Output Reporting Table for IEC60601-2-37** (acc. to Table 101)

Acoustic Output Reporting Table for IEC60601-2-37<br>(acc. to Table 101)

*A-87*

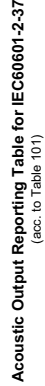

Transducer Model: RRE6-10-D

Operating Mode: Color Flow **Transducer Model: RRE6-10-D Operating Mode:** Color Flow

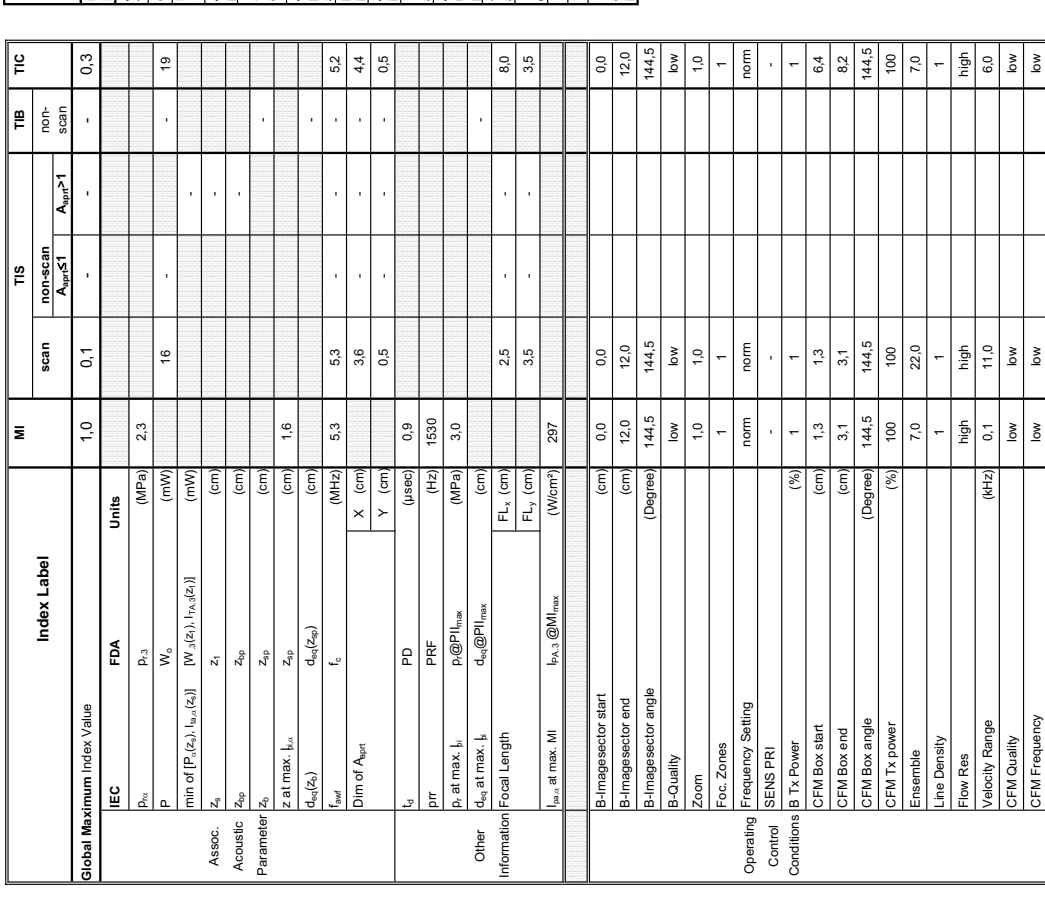

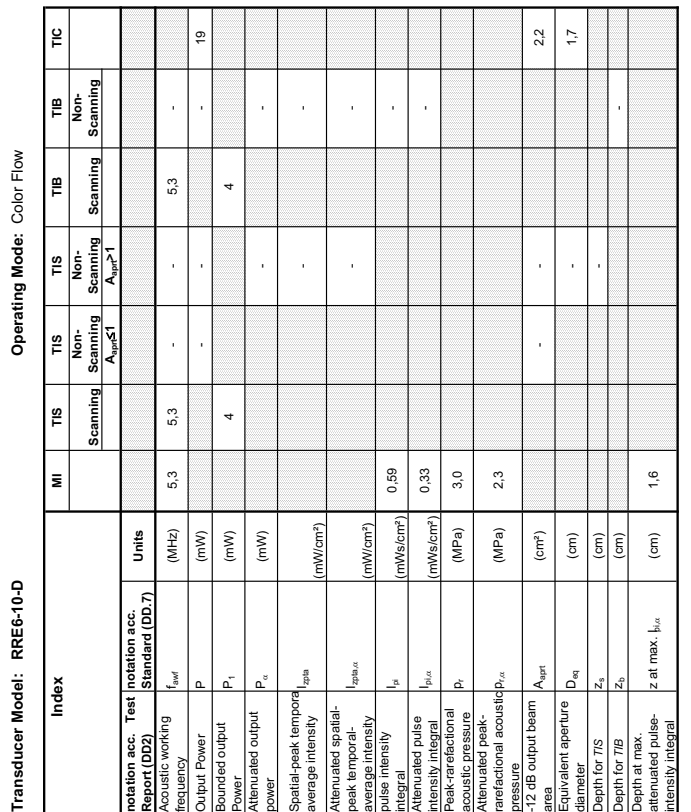

### **A-1-84 Tables for RRE6-10-D at Color Flow Mode (CFM-Mode)**

**Summary of measured quantities for index determination** (according 60601-2-37 DD.7, Table DD.2 )

Summary of measured quantities for index determination<br>(according 60601-2-37 DD.7, Table DD.2 )

Note: Note: Note: Note: Note: Note: Note: Note: Note: Note: Note: Note: Note: Note: Note: Note: Note: Note: No

**Summary of measured quantities for index determination** (according 60601-2-37 DD.7, Table DD.2 )

**Acoustic Output Reporting Table for IEC60601-2-37** (acc. to Table 101)

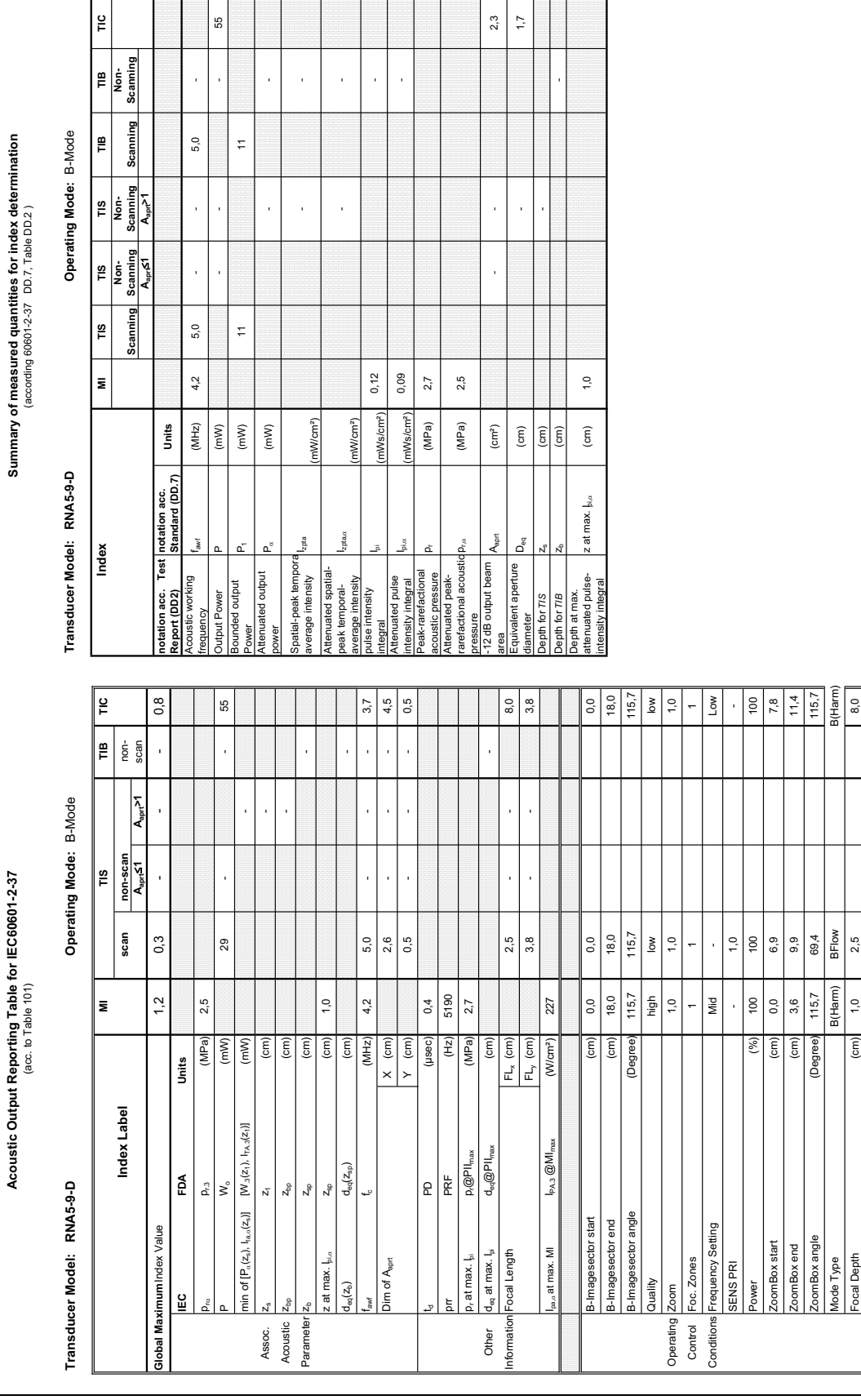

Other<br>formation

Assoc.<br>Acoustic

Paramete

### **A-1-85 Tables for RNA5-9-D at 2D Mode (B-Mode)**

*A-89*

Mode Type B(Harm) BFlow B(Harm) Focal Depth  $2,5$   $($  cm)  $1,0$   $($   $)$   $($   $)$   $($   $)$   $($   $)$   $($   $)$   $($   $)$   $($   $)$   $($   $)$   $($   $)$   $($   $)$   $($   $)$   $($   $)$   $($   $)$   $($   $)$   $($   $)$   $($   $)$   $($   $)$   $($   $)$   $($   $)$   $($   $)$   $($   $)$   $($   $)$   $($   $)$   $($ 

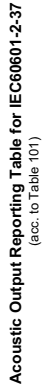

Transducer Model: RNA5-9-D

Operating Mode: B+M Mode **Transducer Model: RNA5-9-D Operating Mode:** B+M Mode

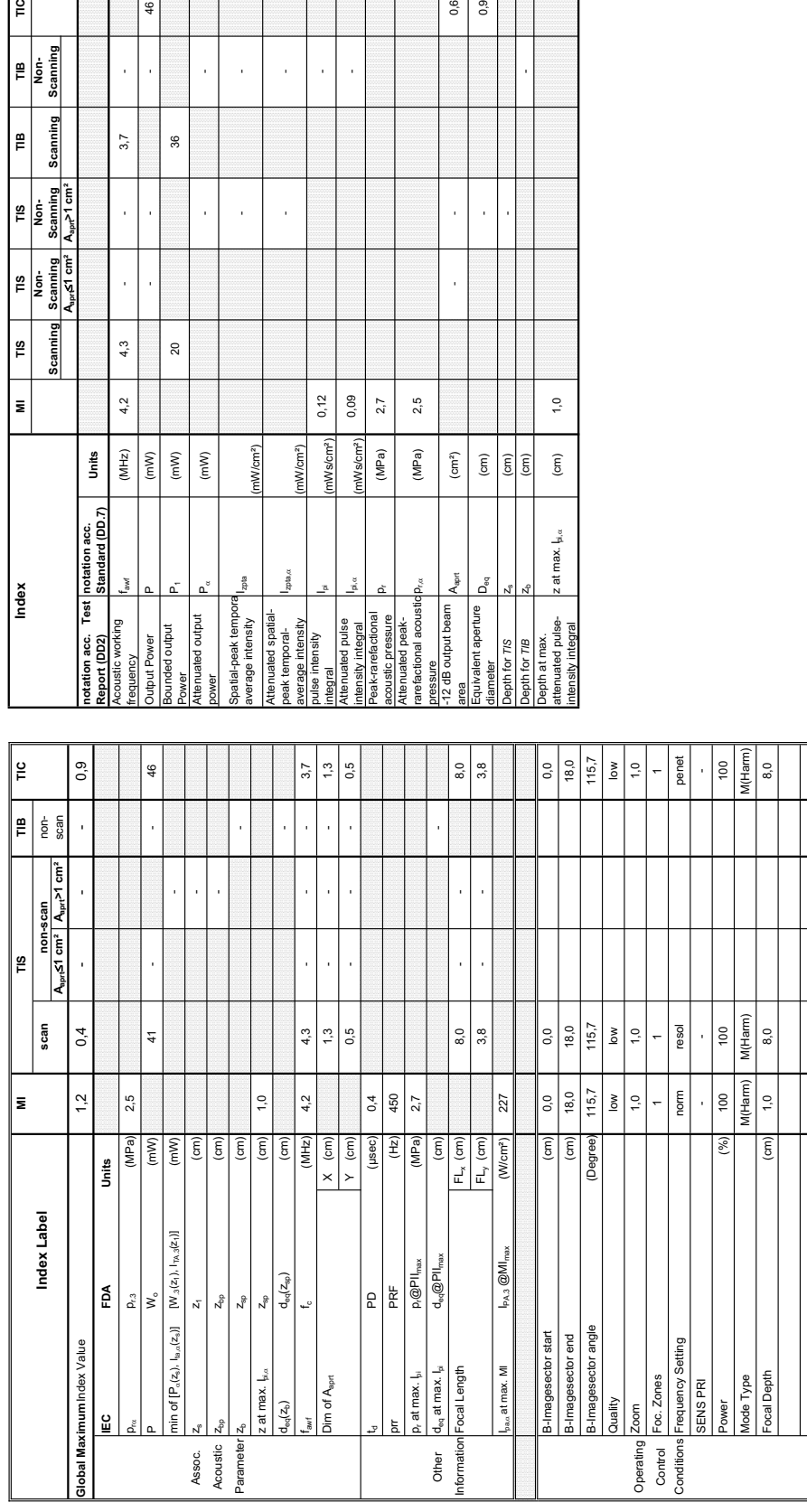

Summary of measured quantities for index determination<br>(according 60601-2-37 DD.7,⊺able DD.2 ) **Summary of measured quantities for index determination** (according 60601-2-37 DD.7, Table DD.2 )

Transducer Model: RNA5-9-D

Index

Operating Mode: B+M Mode

Transducer Model: RNA5-9-D<br>Index Model (Mac) Model (Mac) TIS TIS TIS TIB Model (Mac) TIB Inc.<br>Index Modex (Mac) Scanning Scanning Scanning Scanning Scanning Scanning Scanning Scanning Scanning Scanning Scanning Scanning Sc

 $\approx$ 

TIB<br>Non-<br>Scanning

Scanning ∥≞

TIS<br>Non-<br>Scanning

 $\begin{array}{c|c}\n\hline\n\text{15} & \\
\hline\n\text{Non-}\n\end{array}\n\quad\n\begin{array}{c}\n\hline\n\text{15} \\
\text{Scanning} \\
\hline\n\text{A}_{\text{as}}\xi_1 \text{ cm}^2\n\end{array}\n\quad\text{and}\n\quad\n\begin{array}{c}\n\hline\n\text{15} & \\
\hline\n\text{16} & \\
\hline\n\text{16} & \\
\hline\n\end{array}\n\quad\text{and}\n\quad\n\begin{array}{c}\n\hline\n\text{16} & \\
\hline\n\text{17} & \\
\hline\n\text{18} &$ 

 $TIS$ Scanning

 $M1$ 

**Aaprt**d**1 cm² Aaprt>1 cm²**

**notation acc. Standard (DD.7) Units**

**Units** 

(mW/cm²)

mW/cm<sup>2</sup>)

 $m<sub>th</sub>$ 

 $0,12$ 0,09  $2.7$ 

Ws/cm<sup>2</sup>)

nWs/cm<sup>2</sup>)

 $(MPa)$ 

 $D_{r,\alpha}$  (MPa) 2,5

(MPa)

 $2,5$ 

 $0,6$ 0,9

 $\frac{1}{2}$ 

l,

 $\left( \text{cm}^2 \right)$  $\widehat{\epsilon}$ 

Aaprt

 $\mathsf{D}_{\rm eq}$ 

alent aperture

for TIS for  $\frac{1}{2}$ 

l,

 $1,0$ 

z at max.  $\vert_{\!\!\mu,\alpha}$ 

 $\boxed{\widehat{\mathrm{g}}$  $\widehat{\mathsf{E}}$ 

- -

l, l,

l, l,

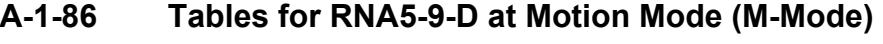

 $\frac{8}{2}$ 

 $\approx$ 

 $\left($  mW)

l,

ï

 $\frac{46}{5}$ 

l, l,

 $3,7$ 

J

J, l,

 $4,3$ 

 $4,2$ 

 $(MHz)$  $(mM)$ 

 $\frac{1}{\sqrt{2}}$ 

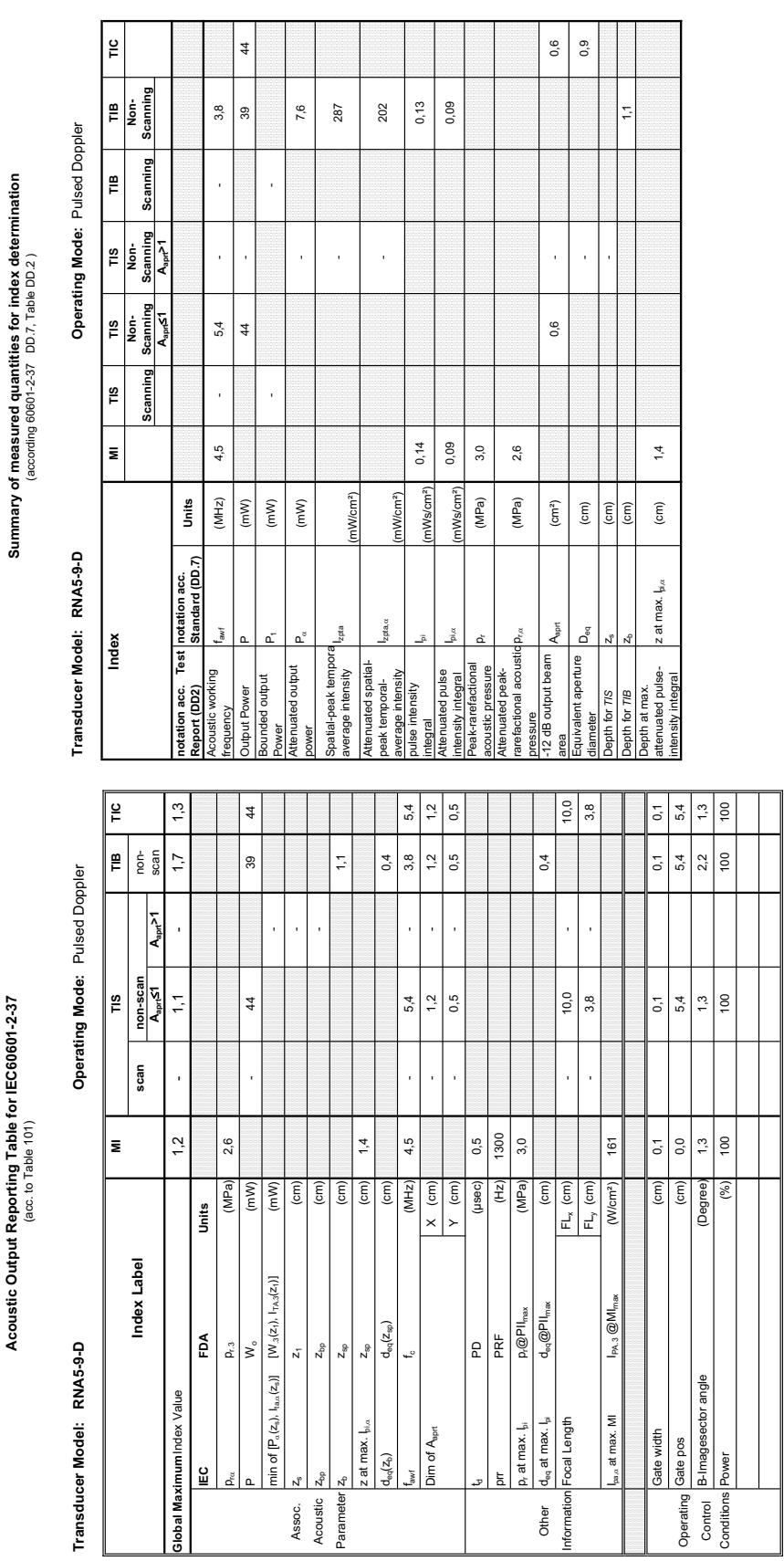

### **DIRECTION KTI106056, REVISION 5 A-1-87 Tables for RNA5-9-D at Pulsed Wave Doppler (PW-Mode)**

**Summary of measured quantities for index determination** (according 60601-2-37 DD.7, Table DD.2 )

**Acoustic Output Reporting Table for IEC60601-2-37** (acc. to Table 101)

Acoustic Output Reporting Table for IEC60601-2-37<br>(acc. to Table 101)

### Transducer Model: RNA5-9-D

Operating Mode: Color Flow **Transducer Model: RNA5-9-D Operating Mode:** Color Flow

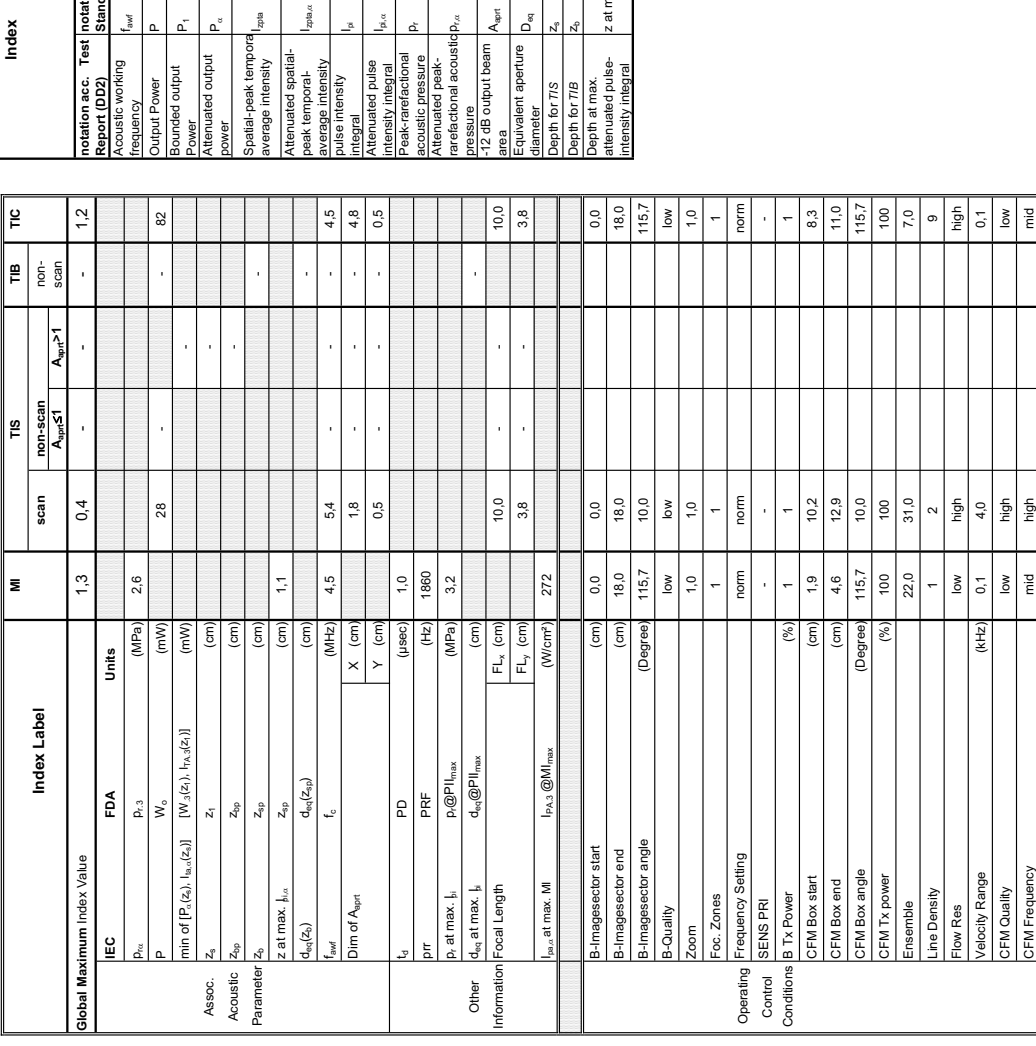

Summary of measured quantities for index determination<br>Summary of measured quantities for index determination **Summary of measured quantities for index determination** (according 60601-2-37 DD.7, Table DD.2 )

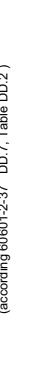

# lode: Color Flow

Transducer Model: RNA5-9-D<br>Index Model: RNA5-9-D<br>Index Modex Model Mullet TIS TIS TIB TIB Non-<br>Scanning Scanning Scanning Scanning Scanning Scanning Scanning Scanning

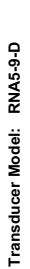

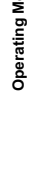

 $\frac{1}{2}$ 

TIB<br>Non-<br>Scanning

s<br>Car

TIS<br>Non-<br>Scanning  $A_{\rm apr}$  $>1$ 

TIS<br>Non-<br>Scanning  $A_{\rm apr}$ ے

 $\frac{1}{2}$ 

 $\overline{\mathbf{z}}$ 

**Index** 

E

**Aaprt**d**1 Aaprt>1**

**notation acc. Test Report (DD2)**

Acoustic working

Bounded output

frequency<br>Output Power<br>Bounded output ustic working

Attenuated output

ower

Power<br>Attenuated output<br>cource

Spatial-peak tempora

ă

Attenuated spatialpeak temporalaverage intensity

pulse intensity

Attenuated pulse

Peak-rarefactional

Attenuated peakrarefactional acoustic pressure

-12 dB output beam

ressure<br>12 dB output beam

Equivalent aperture

Depth at max. attenuated pulse-

intensity integral z at max. Ipi,D (cm) 1,1

z at max.  $\mathbf{j}_{\mathbf{i},\alpha}$ 

acoustic pressure pr (MPa) 3,2

 $D_{\rm max}$  (MPa) 2,6

area Aaprt (cm²) - - 2,4

J

 $2,4$  $1,7$ 

diameter Deq (Cm) - 1,7<br>diameter Deq (cm) - 1,7<br>diameter Deq (cm) - 1,7

 $\widehat{\mathsf{E}}$  $\boxed{\overline{\text{cm}}}$  $\widehat{\rm (cm)}$ 

J j

Depth for *TIS* z<sub>s</sub> (cm) and the computation of  $\sim$ 

Depth for *TIB* Z<sub>b</sub> (cm) - 2b (cm) - 2b (cm) - 2b (cm) - 2b (cm) - 2b (cm) - 2b (cm) - 2b (cm) - 2b (cm) - 2b (cm) - 2b (cm) - 2b (cm) - 2b (cm) - 2b (cm) - 2b (cm) - 2b (cm) - 2b (cm) - 2b (cm) - 2b (cm) - 2b (cm) - 2b (

 $\overline{z}$ 

frequency fawf (MHz) 4,5 5,4 - - 5,4 - 5,4 - 5,4 - 5,4 - 5,4 - 5,4 - 5,4 - 5,4 - 5,4 - 5,4 - 5,4 - 5,4 - 5,4 - 5,4 - 5,4 - 5,4 - 5,4 - 5,4 - 5,4 - 5,4 - 5,4 - 5,4 - 5,4 - 5,4 - 5,4 - 5,4 - 5,4 - 5,4 - 5,4 - 5,4 - 5,4 - 5,4 Output Power Power Power Power Power Power Power Power Power Power Power Power Power Power Power Power Power P<br>この Power Power Power Power Power Power Power Power Power Power Power Power Power Power Power Power Power Power

 $4,5$ 

 $(MHz)$ 

 $\left( mW\right)$  $\left( m \mathsf{W} \right)$  $\left( mW\right)$ 

Power P1 (mW) 15 15

 $\frac{16}{2}$ 

power PD (mW) - -

average intensity Izpta (mW/cm²) - -

nWcm<sup>2</sup>)

(mW/cm²)

integral Ipi (mWs/cm²) 0,56 -

nWs/cm<sup>2</sup>)

0,56  $0,31$ 

intensity integral I<sup>p</sup>i,« (mWs/cm²) 0,31 - III - Integral I

Ws/cm<sup>2</sup>)  $(MPa)$  $(MPa)$  $\left( \text{cm}^2 \right)$ 

 $3,2$  $2,6$ 

- -

l,

**notation acc. Standard (DD.7) Units**

Units

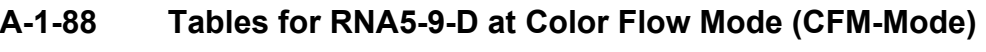

 $\Omega$ 

 $5,4$ 

 $\overline{\phantom{a}}$ 

 $5,4$ 

 $\frac{16}{2}$ 

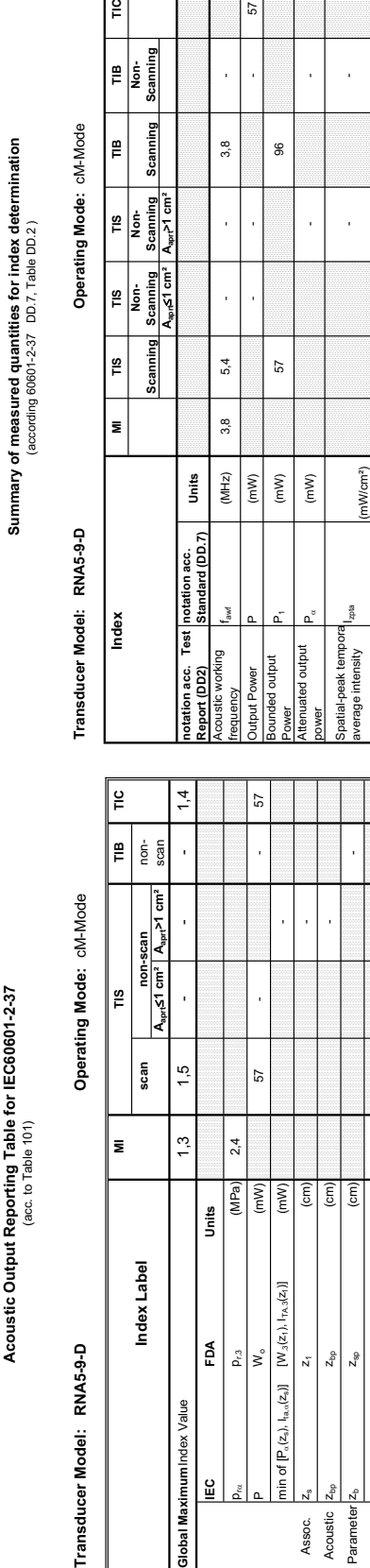

Transducer M

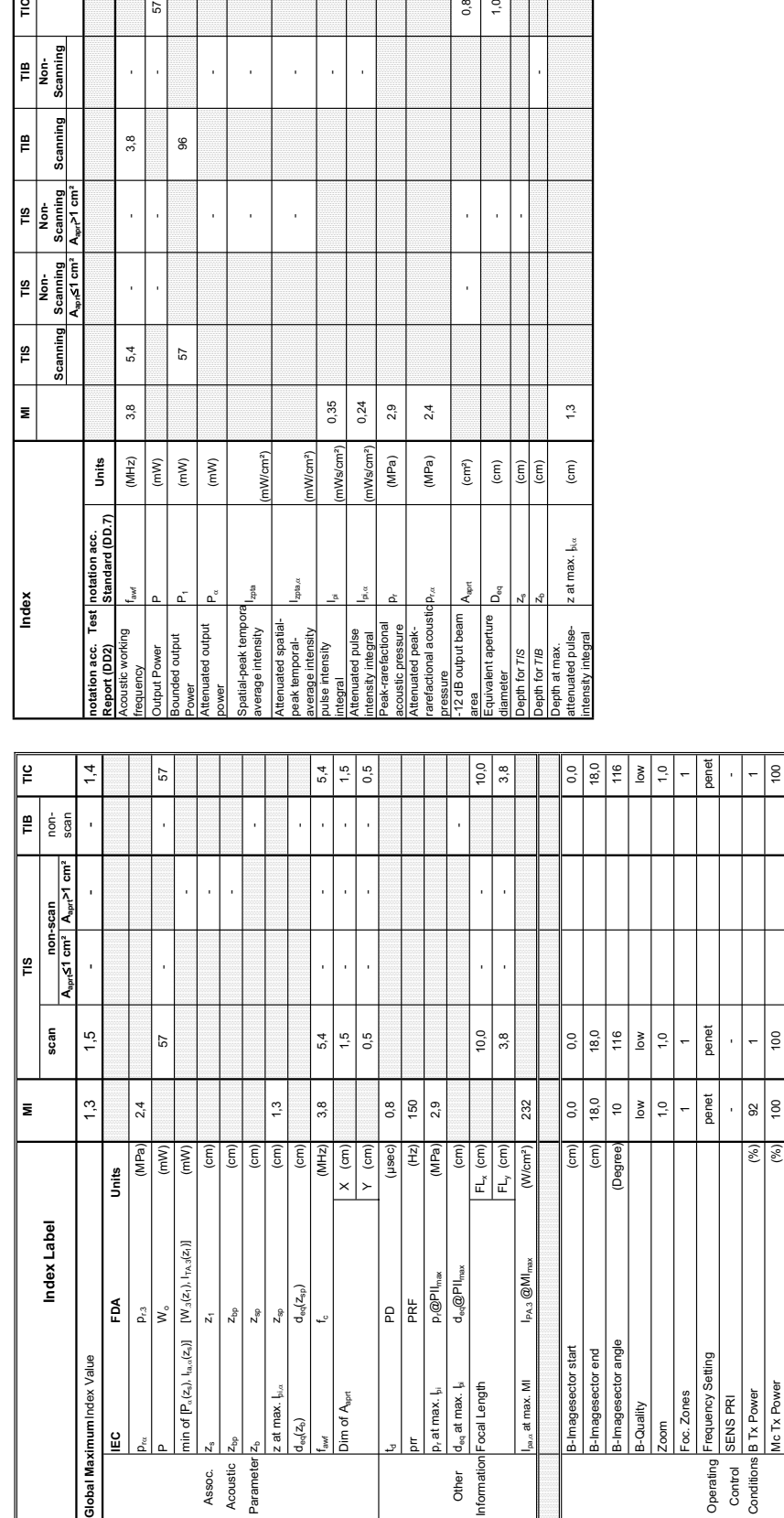

 $z$ pta $\alpha$ 

(mW/cm²)

 $(mW/cm<sup>2</sup>)$ 

 $0,24$ 0,35

nWs/cm<sup>2</sup>)

 $2,9$  $2,4$ 

 $(MPa)$  $(MPa)$  $\left( \text{cm}^{2}\right)$ 

 $p_{\rm max}$  (MPa) 2.4

 $0,8$  $\ddot{ }$ 

> j l,

J

 $\frac{1}{2}$ 

 $\rm \widehat{[cm]}$ 

z at max.  $\mathbf{h}$ <sub>ia</sub>

 $\frac{(cm)}{(cm)}$  $\rm \widehat{[cm]}$ 

- -

J,

### **A-1-89 Tables for RNA5-9-D at Color/Motion Mode (CM-Mode)**

57

 $\frac{6}{10}$ 

 $\left| \begin{matrix} \frac{1}{2} \\ \frac{1}{2} \\ \frac{1}{2} \\ \frac{1}{2} \end{matrix} \right|$ 

**Summary of measured quantities for index determination**

Ensemble 16 12 12 Flow Res high high high Velocity Range (kHz) 0,1 3,2 3,2 3,2 3,2 3,2 Speed 6,0 6,0 6,0 Mc Frequency Low High High

 $\frac{9}{2}$ 

 $\overline{\omega}$ 

 $\begin{array}{c|c}\n\text{high} \\
\hline\n3,2 \\
\hline\n6,0\n\end{array}$ l<br>iig

 $rac{\text{high}}{0,1}$  $Low$ 

 $(kHz)$ 

/elocity Range Frequency

nsemble low Res eed

high  $\left| \begin{array}{c} 2 \\ 2 \\ 6 \end{array} \right|$ l fight<br>Times

 $\frac{1}{2}$ 

Transducer Model: RNA5-9-D

**Operating Mode: Continuous Wave Transducer Model: RNA5-9-D Operating Mode:** Continuous Wave

Transducer Model: RNA5-9-D

Index

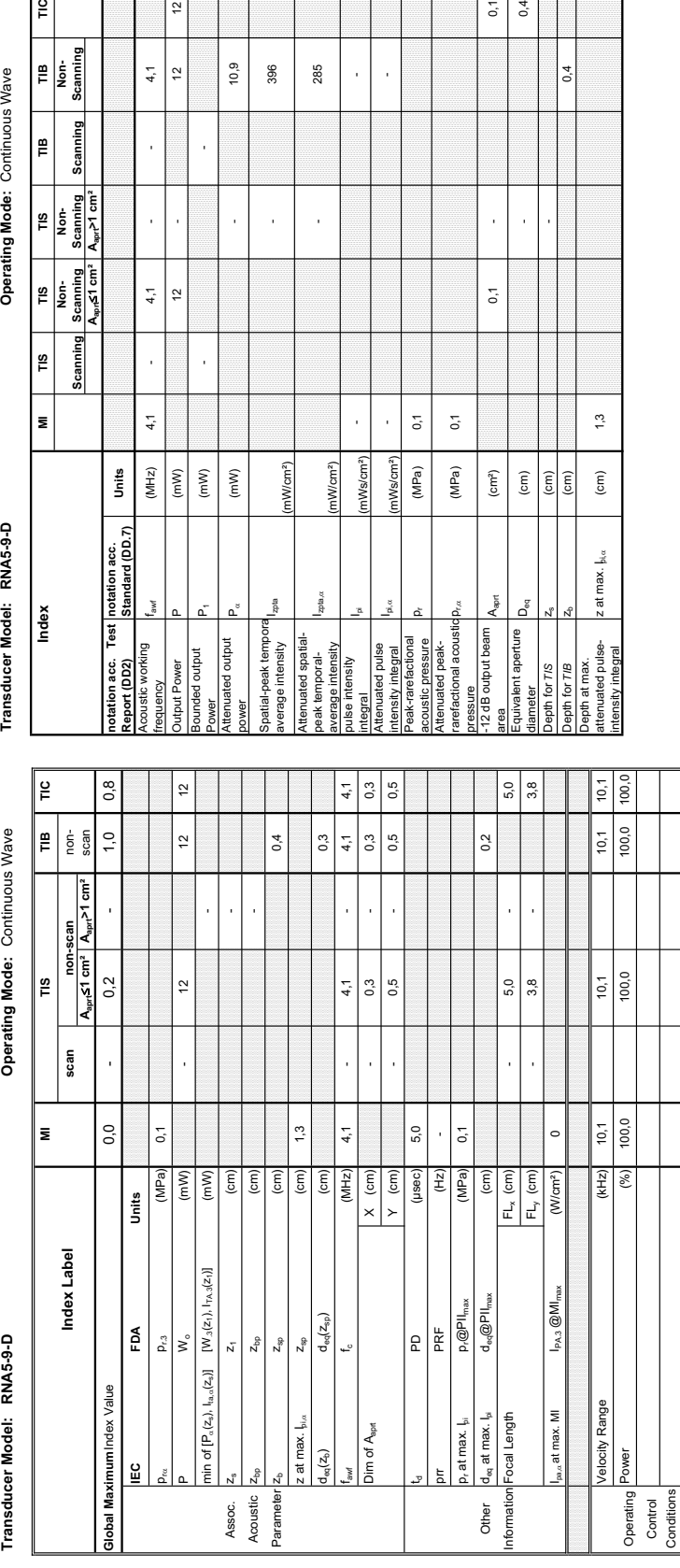

(mW/cm²)

nWcm<sup>2</sup>)

zpta

1Ws/cm<sup>2</sup>)  $1$ Ws/cm<sup>2</sup>) (MPa)  $(MPa)$ 

produced by the MPa) of  $\sim$ 

 $0,1$  $\overline{0}$   $0, 1$  $0,4$ 

 $0.4$ 

 $\ddot{5}$ 

 $z$  at max.  $\frac{1}{2}$ 

 $\overline{1}$ 

 $(\text{cm})$ 

 $\mathsf{d}^{\mathrm{g}}$ 

**SIL**. or T/B

 $\overline{\begin{array}{c} \rm (cm) \\ \rm (cm) \\ \rm (cm) \end{array}}$  $(\overline{\epsilon}$ 

 $\left( \text{cm}^2 \right)$ 

 $A_{\rm spot}$ 

output beam ent aperture

l,

 $0,1$ 

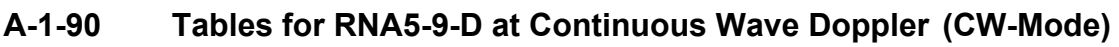

 $\tilde{c}$ 

 $\frac{1}{2}$ 

 $10,9$ 

J, J,

396 285

 $4,1$ 

J.  $\overline{1}$ 

 $4,1$ 

l,

 $4,1$ 

 $(MHz)$ 

 $\sqrt{\frac{1}{2}}$ 

 $\approx$ 

l,

 $(\mathsf{mW})$  $(\mathsf{m}\mathsf{W})$  - 285

J. l,

**Summary of measured quantities for index determination** (according 60601-2-37 DD.7, Table DD.2 )

Summary of measured quantities for index determination<br>(according 60601-2-37 DD.7, Table DD.2)

**Aaprt**d**1 cm² Aaprt>1 cm²**

 $rac{\text{Scanning}}{A_{sp} \leq 1 \text{ cm}^2}$  $\frac{1}{\sqrt{10}}$ 

Scanning  $\frac{1}{2}$ 

E

 $\frac{6}{10}$ 

Operating Mode: Continuous Wave

TIB<br>Non-<br>Scanning

TIS<br>Non-<br>Scanning<br>A<sub>sort</sub>>1 cm<sup>2</sup>

.<br>E Scanning

> **notation acc. Standard (DD.7) Units**

Jnits

**Summary of measured quantities for index determination** (according 60601-2-37 DD.7, Table DD.2 )

Summary of measured quantities for index determination<br>(according 60601-2-37 DD.7, Table DD.2)

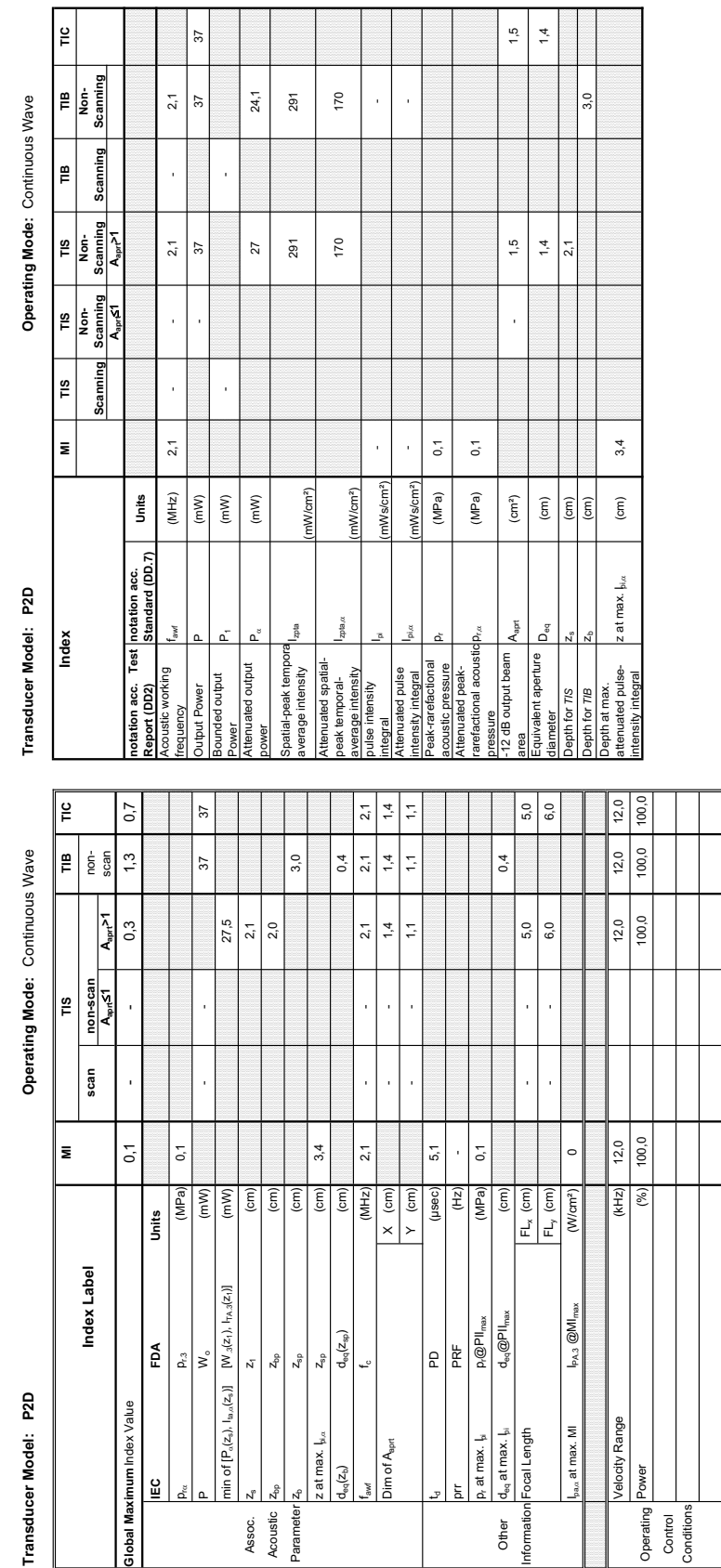

### **A-1-91 Tables for P2D at Continuous Wave Doppler (CW-Mode)**

Acoustic Output Reporting Table for IEC60601-2-37<br>(acc. to Table 101) **Acoustic Output Reporting Table for IEC60601-2-37** (acc. to Table 101)

Transducer Model: P6D

Operating Mode: Continuous Wave **Transducer Model: P6D Operating Mode:** Continuous Wave

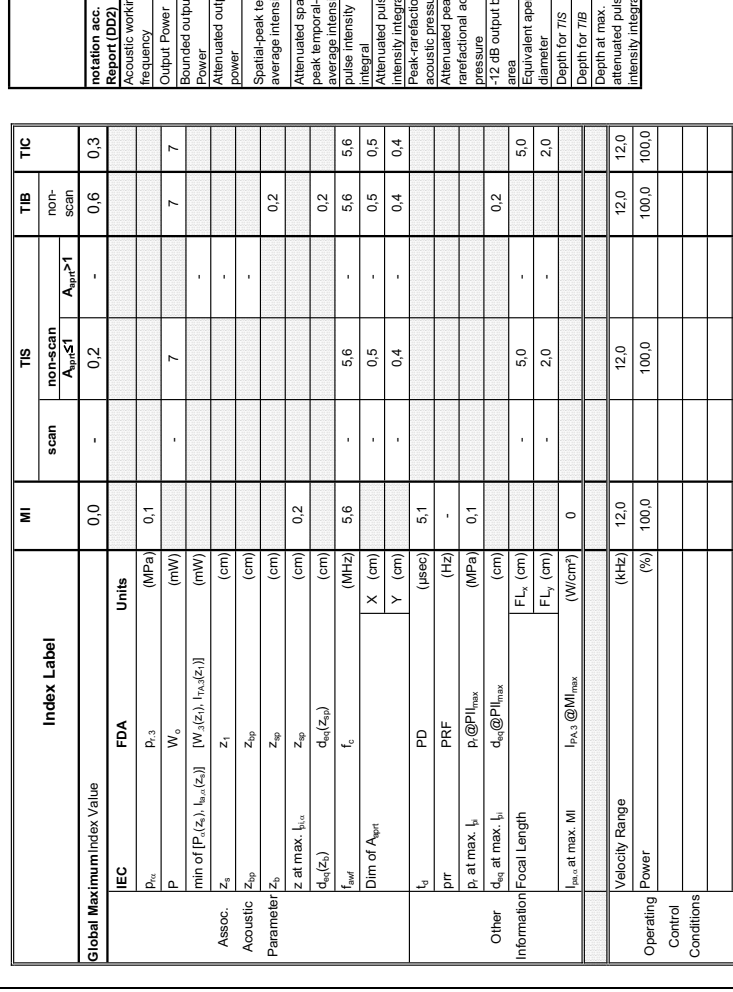

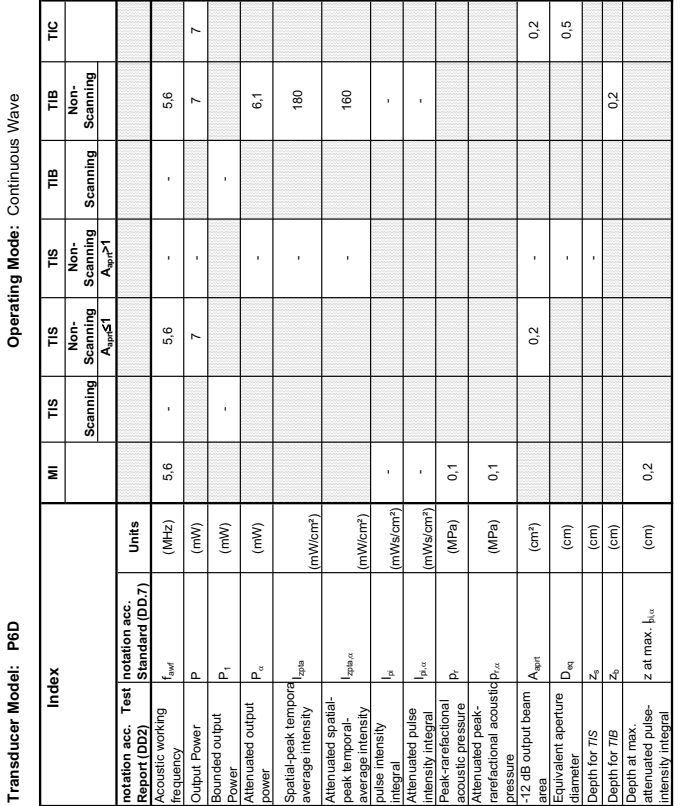

 $\begin{array}{|c|c|} \hline 0,2 & 5 \\ 0,5 & 5 \end{array}$ 

### **A-1-92 Tables for P6D at Continuous Wave Doppler (CW-Mode)**

**Summary of measured quantities for index determination** (according 60601-2-37 DD.7, Table DD.2 )

Summary of measured quantities for index determination<br>(according 60601-2-37  $\,$  DD.7, Table DD.2 )

### *INDEX*

### **Numerics**

2D Mode Checks Functional Checks, 4-9

### **A,B**

Acoustic Noise Output, 2-5 Activation of Options, 8-13 Additional Operating Modes Functional Checks, 4-12 Adjustment DVD Recorder Settings, 3-34 Keyboard Layout, 6-10 LCD Monitor, 6-2 Monitor Arm, 6-7 Printer Settings, 3-61 Administration of Full Backup data, 4-38 Air Flow Control, 5-58 Archiving Images, 4-42 Auxiliary Devices Connection Procedures & Schemes, 3-9 BackEnd ADD2-DVI (Add-On) Card, 5-30 Hard Disk Drive, 5-29 PC-Motherboard (Kontron or Tyan), 5-29 RTB - Distribution Board Bottom, 5-32 RTH - Distribution Board USB-Hub, 5-43 RTT - Distribution Board Top, 5-45 RTV - Video Management Board, 5-30 BackEnd Processor Theory, 5-28 Backup Patient Database and Images, 4-32 Block diagram BackEnd Processor, 5-28 FrontEnd Processor, 5-21 Top Level Architecture, 5-10 Voluson 730Expert Basic, 5-4 Boot Screen Functions GE-Service, 5-68 Memtest, 5-69 Rollback, 5-69 Voluson, 5-68 Boot Up, 3-47, , 4-2

### **C**

Cable Holder Replacement Procedures, 8-17 Calculation Measurements

Functional Checks, 4-28 General remarks to perform, 4-28 Caps for Hardkeys Replacement Procedures, 8-22 Caps for Rotation Digipots Replacement Procedures, 8-21 Caps for TGC Sliders Replacement Procedures, 8-21 Cine Functional Checks, 4-23 Collecting System Information, 7-2 Color Flow Modes Functional Checks, 4-17 Common Service Desktop (CSD), 7-8 Compliance, 1-13 Connection of Auxiliary Devices, 3-9 Connectivity, 3-76 Setup, 3-76 Setup Worksheet, 3-90 Contact Information, 1-14 Control Console Height Adjustment (Elevation), 6-8 Height Adjustment without booting the System, 6-9 Translation/Rotation Adjustment, 6-8 Transport Lock, 6-8 Control Panel, 4-5 Position warning, 3-2 Customer Assistance, 1-14

### **D**

Dangerous Procedure Warnings, 1-12 Data Flow Control Description, 5-11 Delete Full System Configuration (Full Backup), 4-41 Diagnostics, 5-62 DICOM Worksheet for DICOM Network Information, 3-91 Digital Black & White Printer Installation UP-D897, 3-53 Digital Color Printer Installation UP-D23MD, 3-55 **Disconnection** External USB-Devices, 3-46 Doppler Mode Checks Functional Checks, 4-16 DVD Recorder Settings Adiustment, 3-34

### **E**

ECG Functional Checks, 4-46 Theory, 5-52 **Electrical** Requirements, 2-2 Electrical Safety, 1-9 Electrostatic Discharge Warning, 1-13 EMC Electromagnetic Compatibility, 1-13 EMI Protection, 3-8 Erasing DVD/CD, 4-31 Error Messages, 7-29 External I/O Theory, 5-51 External USB-Devices Disconnection, 3-46

### **F**

FMI from DVD Installation Procedure, 8-6 Theory, 5-66 Footrest Cover Replacement Procedure, 8-15 FrontEnd RFI - Radio Frequ. Interface "Controller" Board, 5-26 RSR - Beamformer Receiver Subboard, 5-24 RST - Beamformer Transmitter Subboard, 5-24 RSW - CW Doppler Board, 5-24 RTF - Probe Connector Board, 5-22 RTK - Motherboard, 5-25 RTM - Beamformer Board, 5-23 Full Backup (Presets, Configurations & Appl. Settings) Loading Procedure, 8-12 Full System Configuration (Full Backup) Delete, 4-41 Load, 4-39 Save, 4-37 Functional Checks, 4-1 2D Mode, 4-9 Additional Operating Modes, 4-12 Brakes, 4-47 Calculation Measurements, 4-28 Cine Mode, 4-23 Color Flow Modes, 4-17 Control Panel, 4-5 Doppler Modes, 4-16 ECG Checkout, 4-46 Generic Measurements, 4-25 M Mode, 4-14 Mechanical, 4-47 Monitor Display, 4-7 Peripherals, 4-46 Probes/Connector Usage, 4-29

Required Equipment, 4-1 Touch Panel, 4-6 Volume Modes, 4-19 Fuses of Primary Power Module (RTN), 5-55

### **G**

General Cleaning, 10-8 Generic Measurements Functional Checks, 4-25

### **H**

Hard Disk Drive, 5-29 Hardware Options, 5-19 Hazard Icons, 1-5 How to check power, 7-4 How to check status of the Diagnostic LED´s, 7-4 How to configure the Service Platform, 7-9 How to use the Auto Tester, 7-10 Human Safety, 1-8

### **I**

Image Archive Load, 4-44 Loading Procedure, 8-12 Save, 4-42 Image Settings Only (Application Settings) Loading Procedure, 8-12 Inrush Current, 2-3 **Installation** Digital Black & White Printer UP-D897, 3-53 Digital Color Printer UP-D23MD, 3-55 System Software, 8-3 System Software (FMI from DVD), 8-6 Internal I/O Theory, 5-34

### **K**

Key Caps Replacement Procedure, 8-20 Keyboard Layout Adjustment, 6-10

### **L**

Label Locations, 1-11 LCD Monitor Adjustment, 6-2 LINUX Memory Check, 5-70 List of Abbreviations, 9-2

### Load

Full System Configuration (Full Backup), 4-39 Image Archive, 4-44 Image Settings Only, 4-34 Loading Procedure Full Backup (Presets, Config. & Appl. Settings), 8-12 Image Archive, 8-12 Image Settings Only (Application Settings), 8-12

### **M**

M Mode Checks Functional Checks, 4-14 Map Network Drive, 3-88 Mechanical Checks Control Console, 4-47 Mechanical Safety, 1-8 Media Erasing, 4-31 Minimum Configuration to scan, 7-13 Models Covered, 1-2 Monitor Theory, 5-50 Monitor Arm Adjustment, 6-7 Monitor Display Functional Checks, 4-7 Monitor Transportation Lock Replacement Procedures, 8-23

### **N**

Network IP Address Configuration, 3-87

### **O**

**Options** Activation, 8-13 Replacement Procedure, 8-13

### **P**

Patient Archive (Image Management) Functional Checks, 4-30 **Peripherals** Disk Drive Module (GEM), 5-52 Functional Checks, 4-46 Physical Dimensions, 2-5 Power Distribution, 5-54 RTN - Primary Power Supply, 5-54 RTP - Secondary Power Supply, 5-55 Power Off / Shutdown, 3-50, , 4-4 Power On, 3-47, , 4-2

Power Requirements, 2-2 electrical, 2-2 Preparing the Unit for Installation, 3-7 Printer Installation, 3-52 Printer Installation manually, 3-57 Printer Settings Adjustment, 3-61 Probe Connector Cleaning, 10-10 Probe Holder (endocavity) Replacement Procedures, 8-19 Probe Holder Kit Replacement Procedures, 8-18 Probes, 3-75 Disconnecting, 4-46 Probes/Connector Usage Functional Checks, 4-29 Product Icons, 1-6 Purpose of Service Manual, 1-1

### **R**

Receiving and Unpacking the Equipment, 3-4 Regulatory, 6-1 Remote Control Selection, 3-65 Replacement Procedures Cable Holder, 8-17 Caps for Hardkeys, 8-22 Caps for Rotation Digipots, 8-21 Caps for TGC Sliders, 8-21 Footrest Cover, 8-15 Key Caps (by special native language keys), 8-20 Monitor Transportation Lock, 8-23 Options, 8-13 Probe Holder (endocavity), 8-19 Probe Holder Kit, 8-18 Trackball Ring, 8-19 Voluson Cover, 8-16 Returning/Shipping System, Probes and Repair Parts, 1-12, , 8-3 Rollback, 5-69 RTN - Primary Power Module (AC/AC) Fuses, 5-55 Theory, 5-54 RTP - Secondary Power Module (AC/DC) Theory, 5-55

### **S**

Safety Considerations, 1-8 Save Full System Configuration (Full Backup), 4-37 Image Archive, 4-42 Image Settings Only, 4-33 Screen Captures, 7-5 Service Adjustments, 6-1

Service Platform Service Page, 5-65 Service Platform (InSite2), 5-59 Service Platform (Insite2) Access/Security, 5-59 Common Service Desktop (CSD), 5-61 Shutdown Procedure, 3-50, , 4-2, , 4-4 **Software** Data Location, 5-20 Software Options, 5-15 System Components, 5-3 System Configuration How to activate Screen Lock, 3-68 How to adjust function of the Footswitch, 3-69 How to change Keyboard Layout, 3-69 How to change Language, 3-67 How to change Recorder Type, 3-69 How to change the EUM Language, 3-67 How to change Video Norm, 3-69 How to configure Service Platform, 3-69 How to disable automatic Daylight Saving Time, 3-67 How to enter Date and Time, 3-67 How to enter Hospital Name, 3-67 System History Hardware and Software Versions, 1-3 System Maintenance, 10-6 System Manufacturer, 1-15 System Software Installation/Upgrade, 8-3 System Software (FMI from DVD) Installation, 8-6 System Voltage Settings, 3-8

### **T**

Tech Tip Adverse affects on image quality, 7-26 Correctly load Image Presets, 7-26 Daylight Saving Time (DST) - New Dates, 7-28 Storing Sonoview images to VE8, 7-25 **Theory** General, 5-2 Top Console (User Interface) Theory, 5-41 Touch Panel Functional Checks, 4-6 Trackball Ring Replacement Procedures, 8-19 **Troubleshooting** DVD/CD+(R)W, 7-21 Error Messages, 7-29 Monitor, 7-20 Network, 7-23 Screen Captures, 7-5 Voltage Points, 7-4

Troubleshooting Trees Noise disturbs the Image, 7-17 Printer Malfunction, 7-19 System does not boot up, 7-16 Trackball - Impaired Sensitivity, 7-18

### **U**

Unpacking the Equipment, 3-4 Upgrade System Software, 8-3

### **V**

Video Specifications, 3-75 Voltage Settings, 3-8 Volume Modes Functional Checks, 4-19 Voluson Cover Replacement Procedure, 8-16

### **W**

Warnings and Cautions, 1-8 What is EMC?, 1-13 Worksheet for DICOM Network Information, 3-91

© 2006 - 2009, General Electric Company. GE Medical Systems, a General Electric Company, going to market as GE Healthcare.

GE Medical Systems - Kretztechnik GmbH & Co OHG Tiefenbach 15 A-4871 Zipf Austria

www.gehealthcare.com

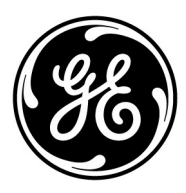